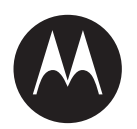

# **XiR P8600, XiR P8668i, XiR P8660i, XiR P8628i, XiR P8608i, XiR P8600i, GP300D/GP300D+ Series, CP7668/CP7668i Portable Radio User Guide**

**DECEMBER 2022**

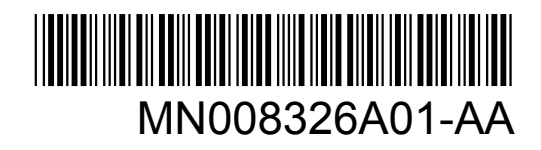

© 2022 Motorola Solutions, Inc. All rights reserved

# **Contents**

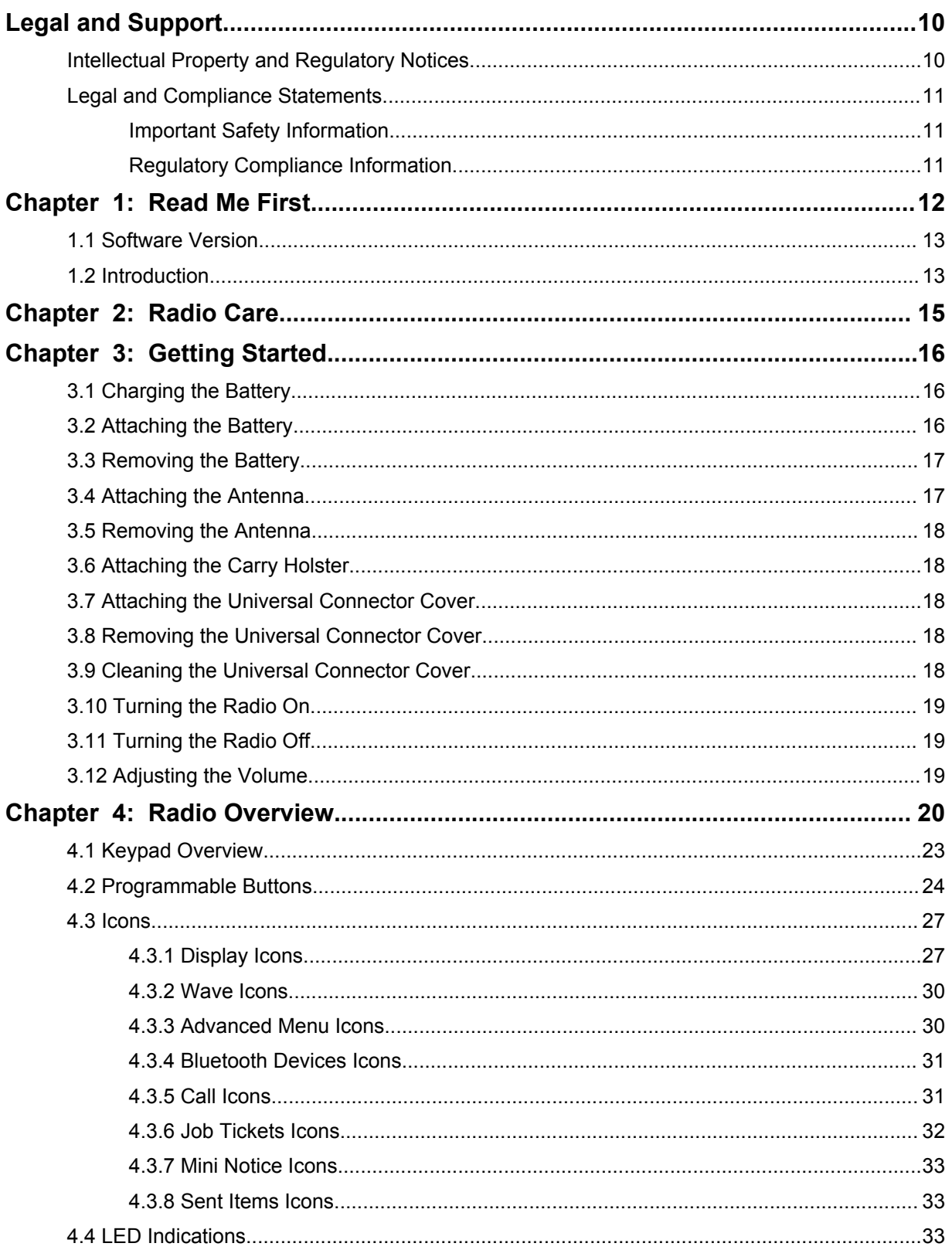

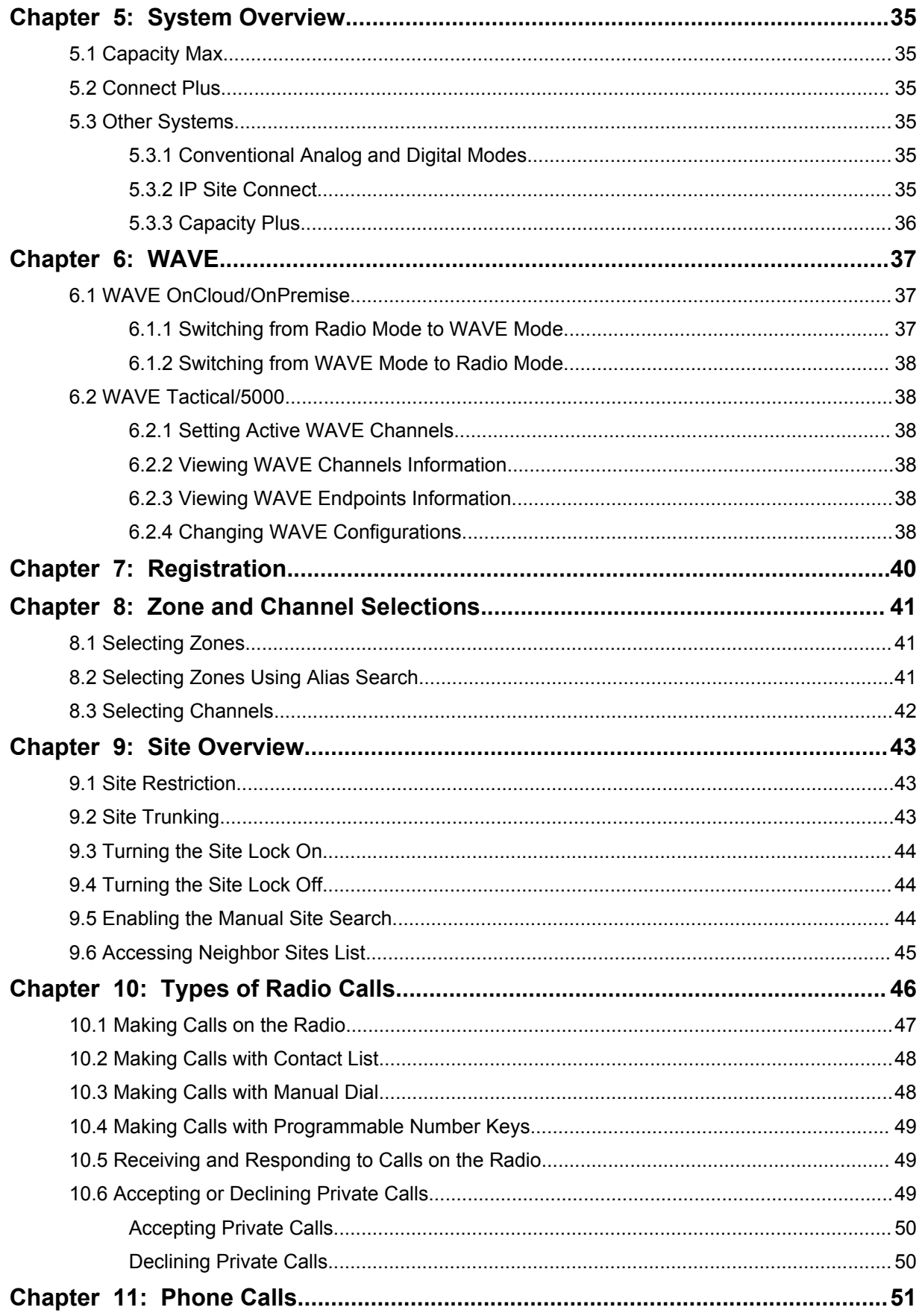

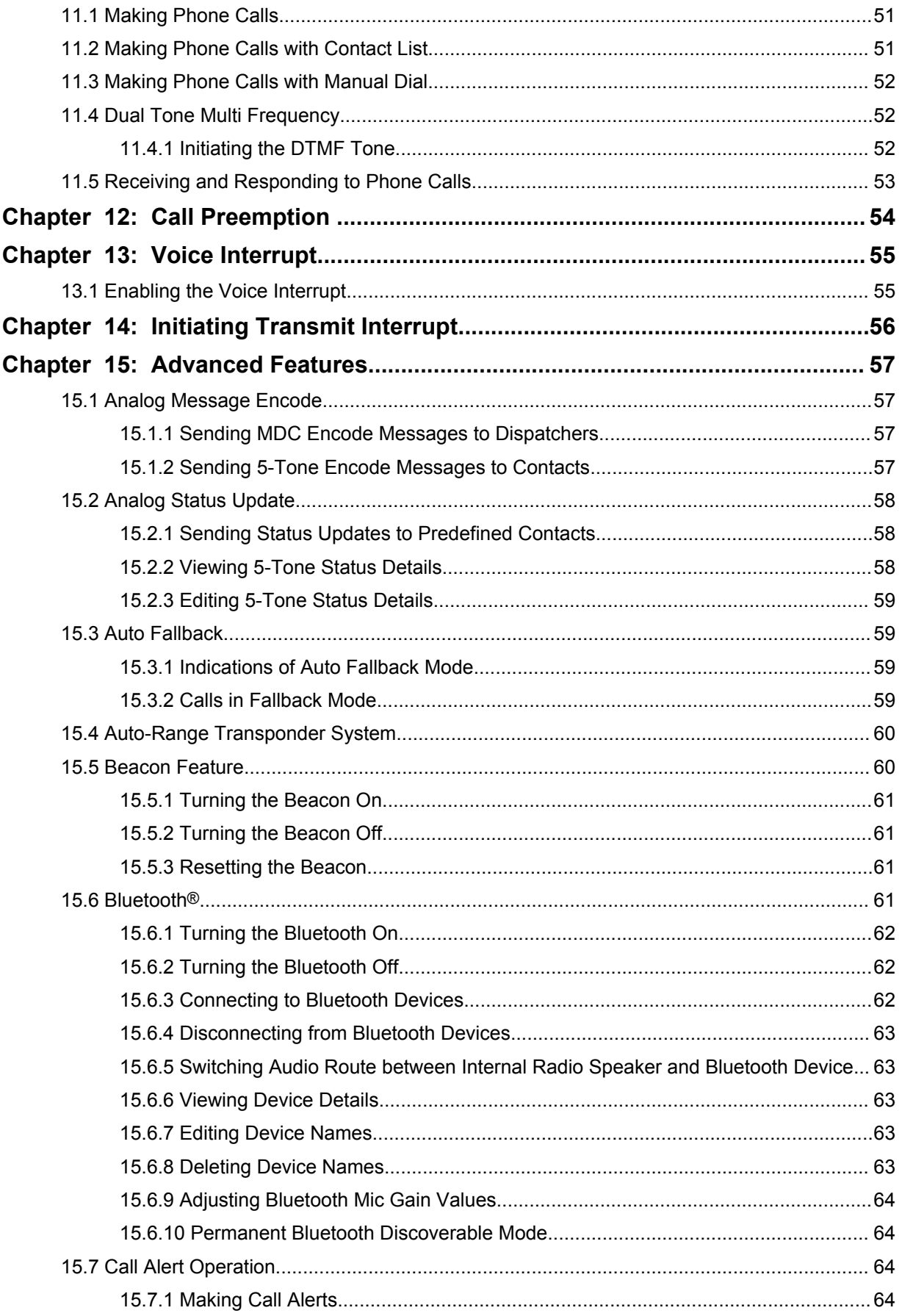

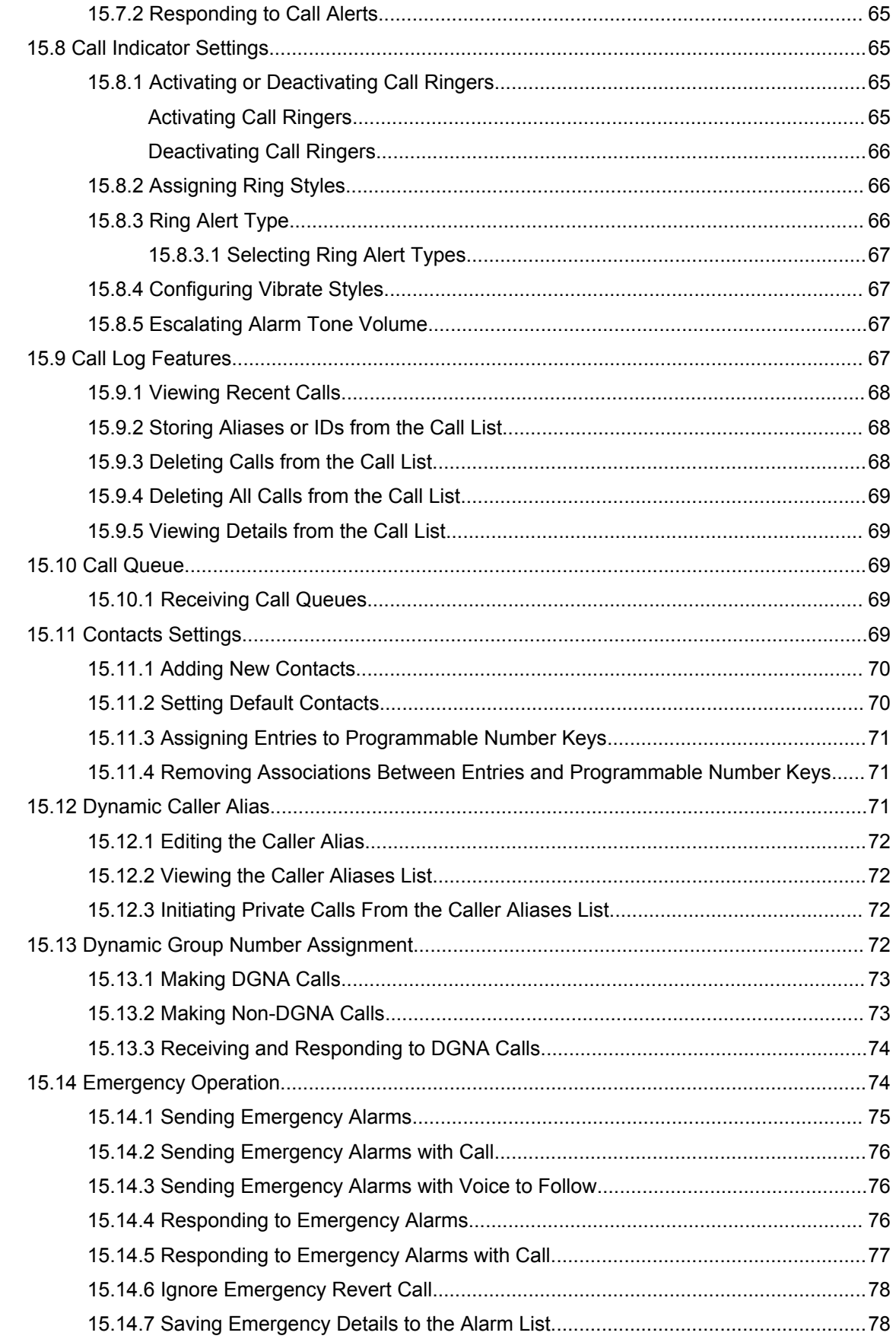

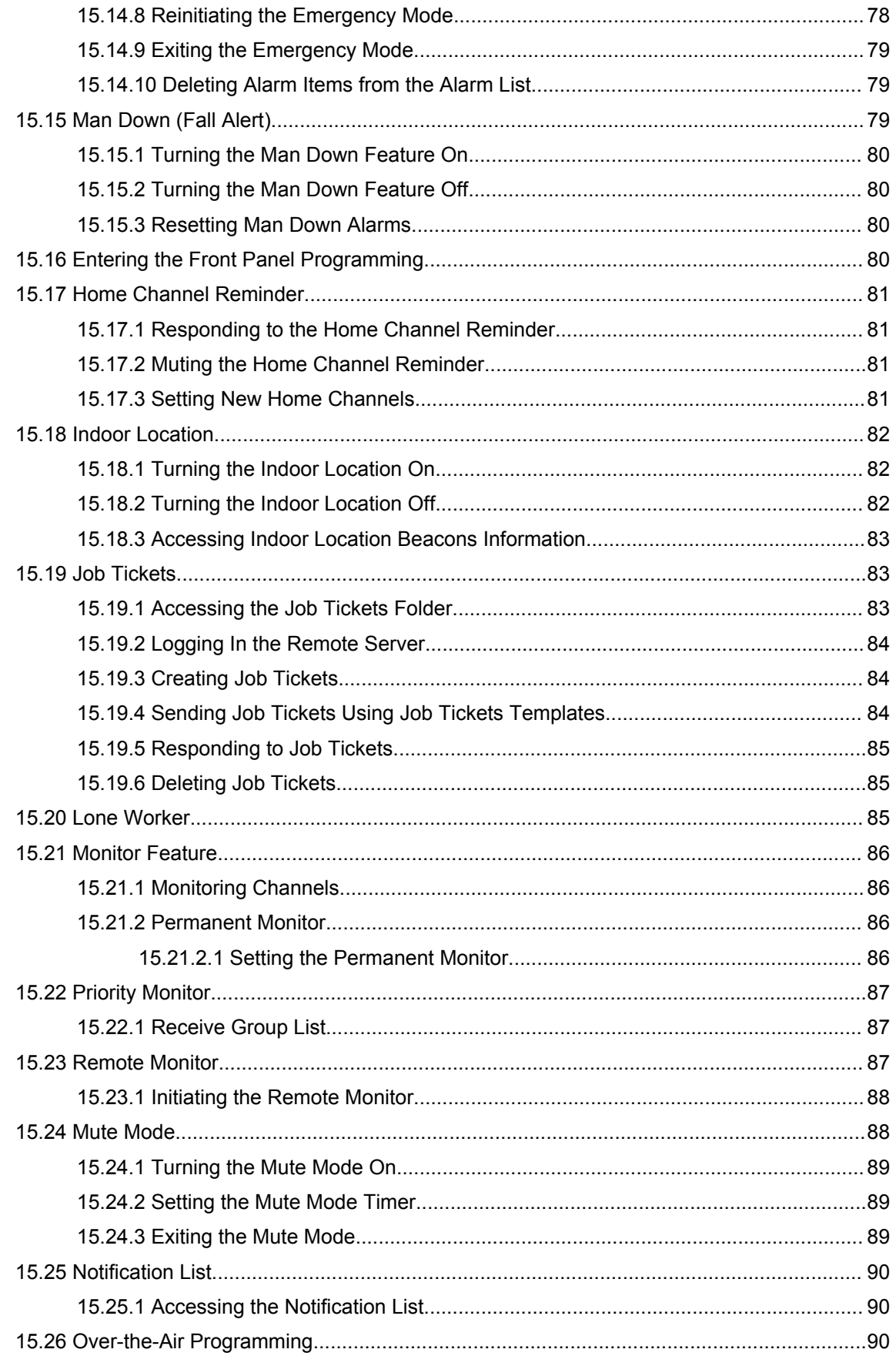

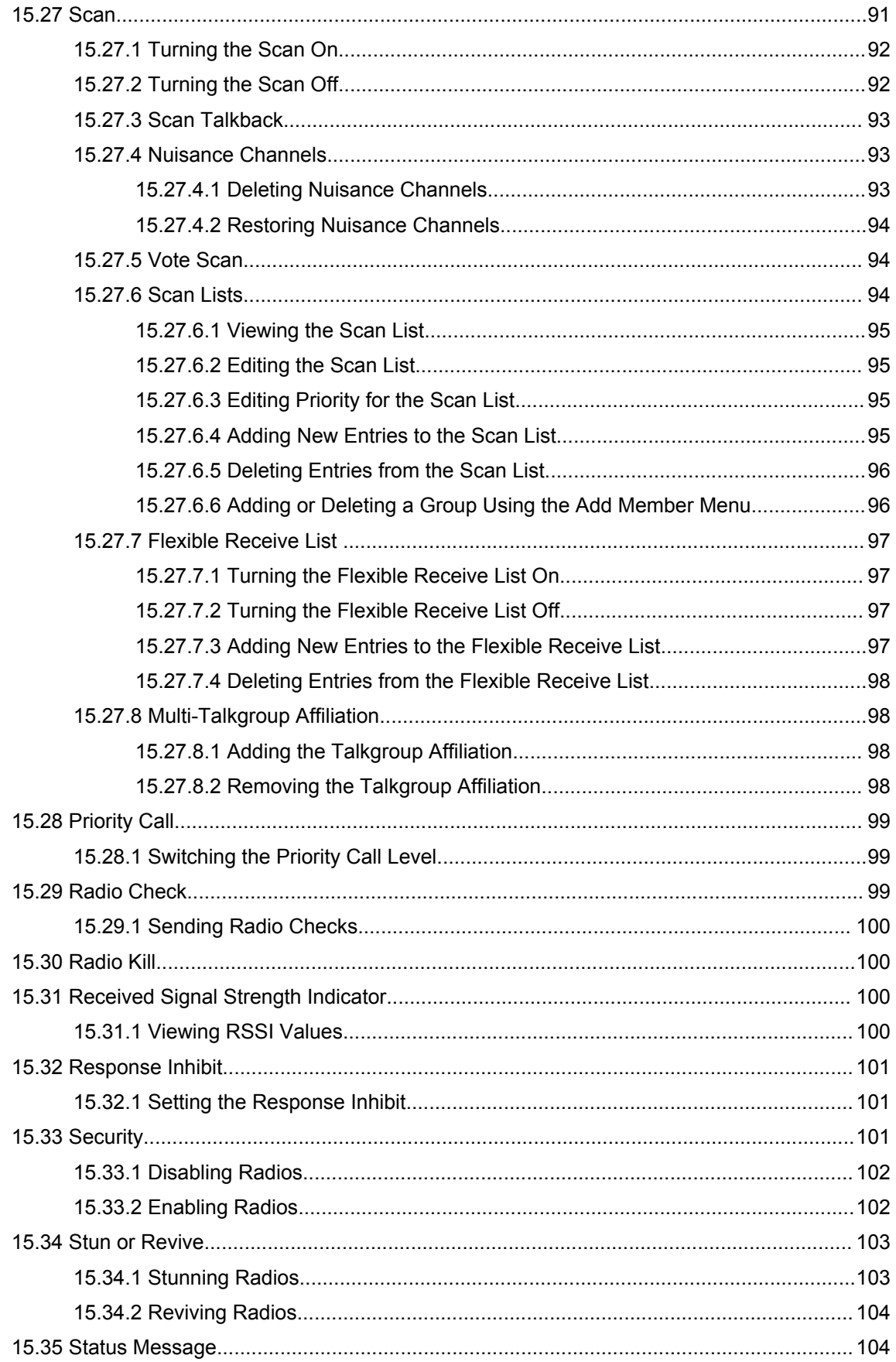

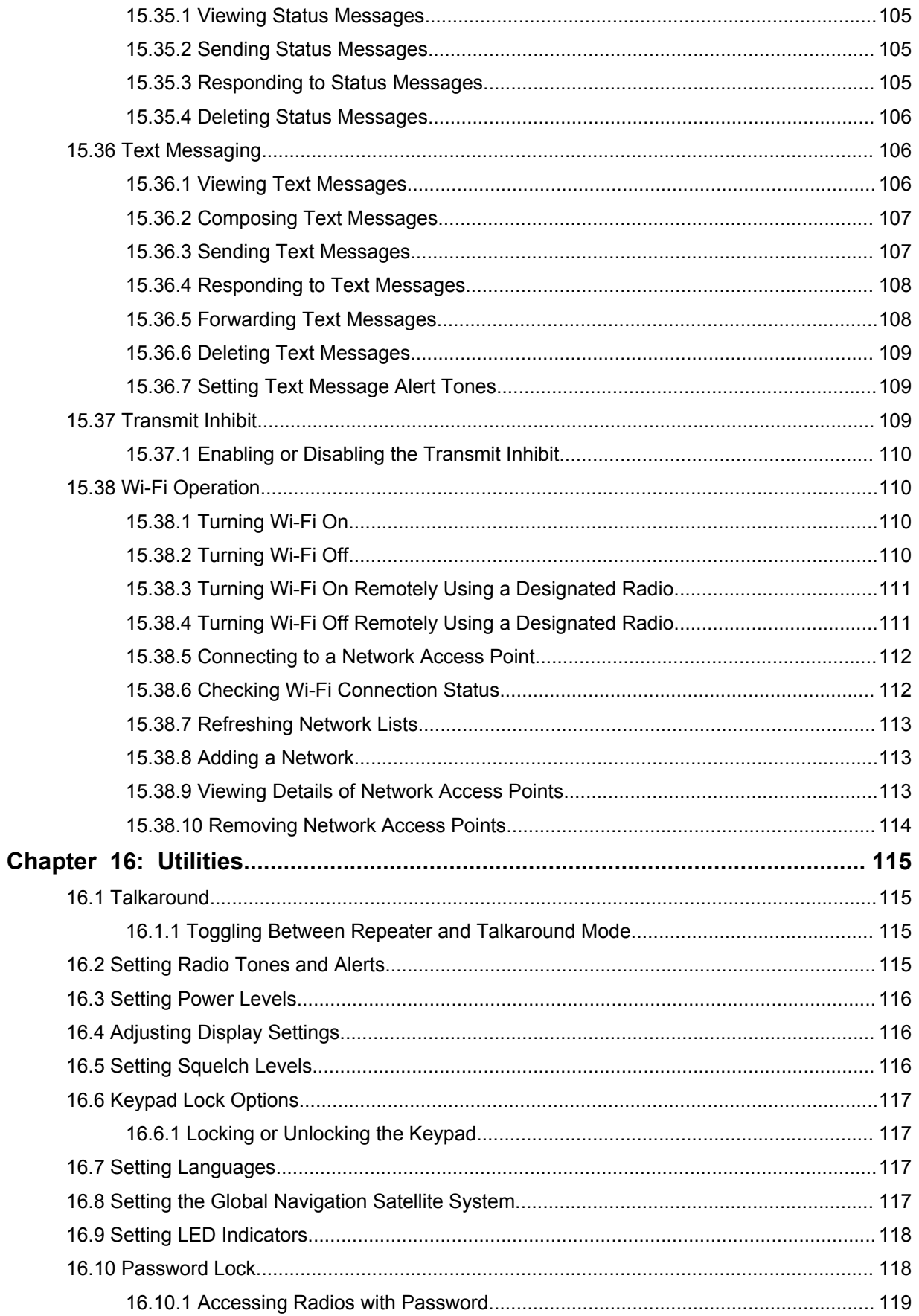

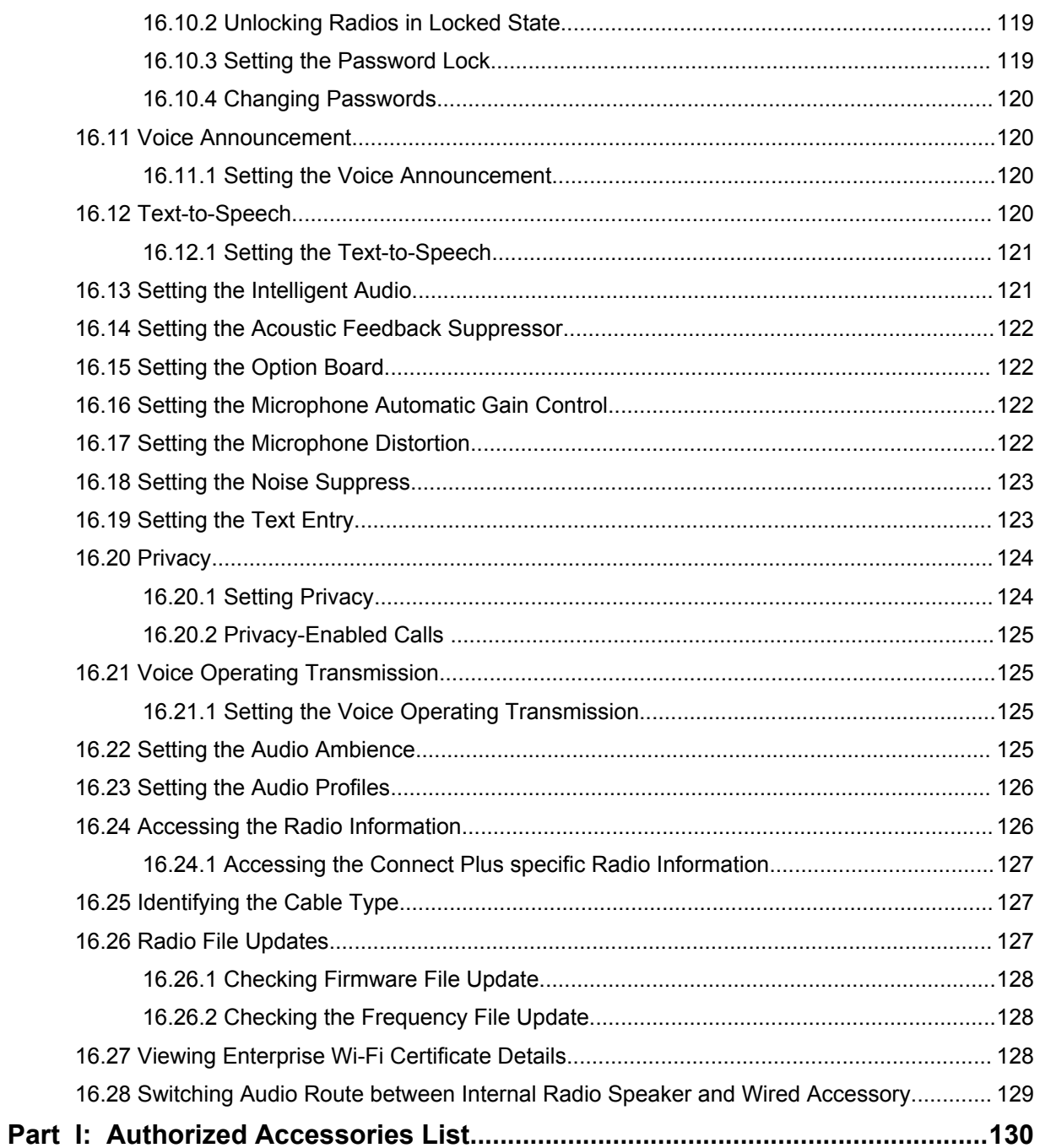

# <span id="page-9-0"></span>**Legal and Support**

# **Intellectual Property and Regulatory Notices**

# **Copyrights**

The Motorola Solutions products described in this document may include copyrighted Motorola Solutions computer programs. Laws in the United States and other countries preserve for Motorola Solutions certain exclusive rights for copyrighted computer programs. Accordingly, any copyrighted Motorola Solutions computer programs contained in the Motorola Solutions products described in this document may not be copied or reproduced in any manner without the express written permission of Motorola Solutions.

No part of this document may be reproduced, transmitted, stored in a retrieval system, or translated into any language or computer language, in any form or by any means, without the prior written permission of Motorola Solutions, Inc.

# **Trademarks**

MOTOROLA, MOTO, MOTOROLA SOLUTIONS, and the Stylized M Logo are trademarks or registered trademarks of Motorola Trademark Holdings, LLC and are used under license. All other trademarks are the property of their respective owners.

# **License Rights**

The purchase of Motorola Solutions products shall not be deemed to grant either directly or by implication, estoppel or otherwise, any license under the copyrights, patents or patent applications of Motorola Solutions, except for the normal non-exclusive, royalty-free license to use that arises by operation of law in the sale of a product.

# **Open Source Content**

This product may contain Open Source software used under license. Refer to the product installation media for full Open Source Legal Notices and Attribution content.

### **European Union (EU) and United Kingdom (UK) Waste of Electrical and Electronic Equipment (WEEE) Directive**

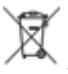

 The European Union's WEEE directive and the UK's WEEE regulation require that products sold into EU countries and the UK must have the crossed-out wheelie bin label on the product (or the package in some cases). As defined by the WEEE directive, this crossed-out wheelie bin label means that customers and end-users in EU and UK countries should not dispose of electronic and electrical equipment or accessories in household waste.

Customers or end-users in EU and UK countries should contact their local equipment supplier representative or service centre for information about the waste collection system in their country.

# **Disclaimer**

Please note that certain features, facilities, and capabilities described in this document may not be applicable to or licensed for use on a specific system, or may be dependent upon the characteristics of a specific mobile subscriber unit or configuration of certain parameters. Please refer to your Motorola Solutions contact for further information.

<span id="page-10-0"></span>**© 2022 Motorola Solutions, Inc. All Rights Reserved**

# **Legal and Compliance Statements**

# **Important Safety Information**

# **RF Energy Exposure and Product Safety Guide for Portable Two-Way Radios**

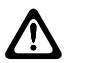

### **CAUTION:**

This radio is restricted to Occupational use only. Before using the radio, read the RF Energy Exposure and Product Safety Guide that comes with the radio. This guide contains operating instructions for safe usage, RF energy awareness, and control for compliance with applicable standards and regulations.

For models that are available in Thailand:

้อปกรณ์โทรคมนาคมนี้ได้ปฏิบัติตามข้อกำหนดของคณะกรรมการกิจการ

โทรคมนาคมแห่งชาติ

This telecommunication equipment conforms to the requirements of the National Telecommunications Commission.

# **Regulatory Compliance Information**

### **China**

The CMIIT ID is shown on the radio equipment identification label.

# <span id="page-11-0"></span>**Read Me First**

This user guide covers the basic operations of the radio models offered in your region.

# **Notations Used in This Manual**

Throughout the text in this publication, you notice the use of **Warning**, **Caution**, and **Notice**. These notations are used to emphasize that safety hazards exist, and the care that must be taken or observed.

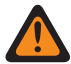

**WARNING:** An operational procedure, practice, or condition, and so on, which may result in injury or death if not carefully observed.

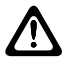

**CAUTION:** An operational procedure, practice, or condition, and so on, which may result in damage to the equipment if not carefully observed.

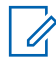

**NOTE:** An operational procedure, practice, or condition, and so on, which is essential to emphasize.

# **Special Notations**

The following special notations are used throughout the text to highlight certain information or items:

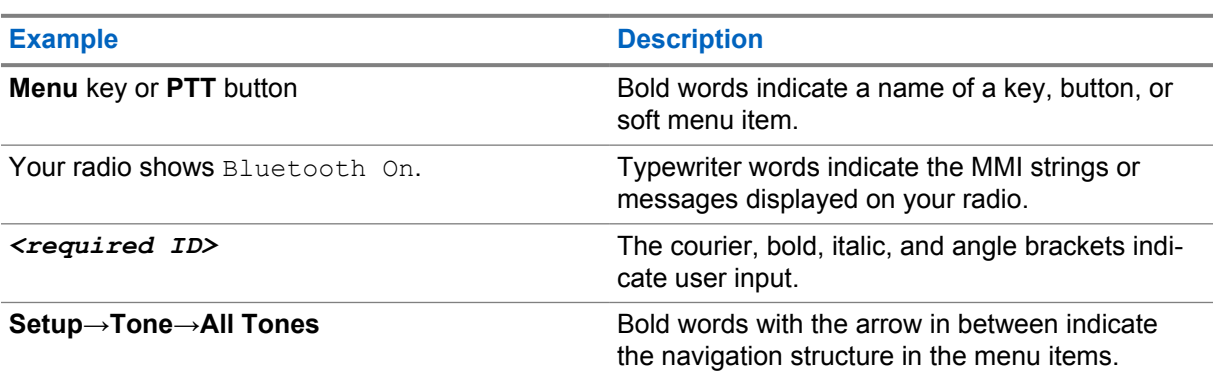

### Table 1: Special Notations

### **Feature and Service Availability**

Your dealer or administrator may have customized your radio for your specific needs.

**NOTE:**  $\mathscr{U}$ 

> • Not all features in the manual are available in your radio. Contact your dealer or administrator for more information.

You can consult your dealer or system administrator about the following:

- What are the functions of each button?
- Which optional accessories may suit your needs?
- What are the best radio usage practices for effective communication?
- What maintenance procedures promote longer radio life?

# <span id="page-12-0"></span>**1.1 Software Version**

All the features described in the following sections are supported by the software version **R02.22.03.1000** or later.

Contact your dealer or administrator for more information.

# **1.2 Introduction**

This user guide is written as per the highest tier model offered to the region.

The following table describes ways to access features for different radio models. You receive different indications depending on the radio model.

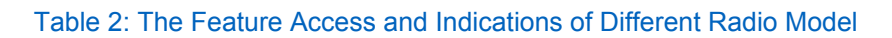

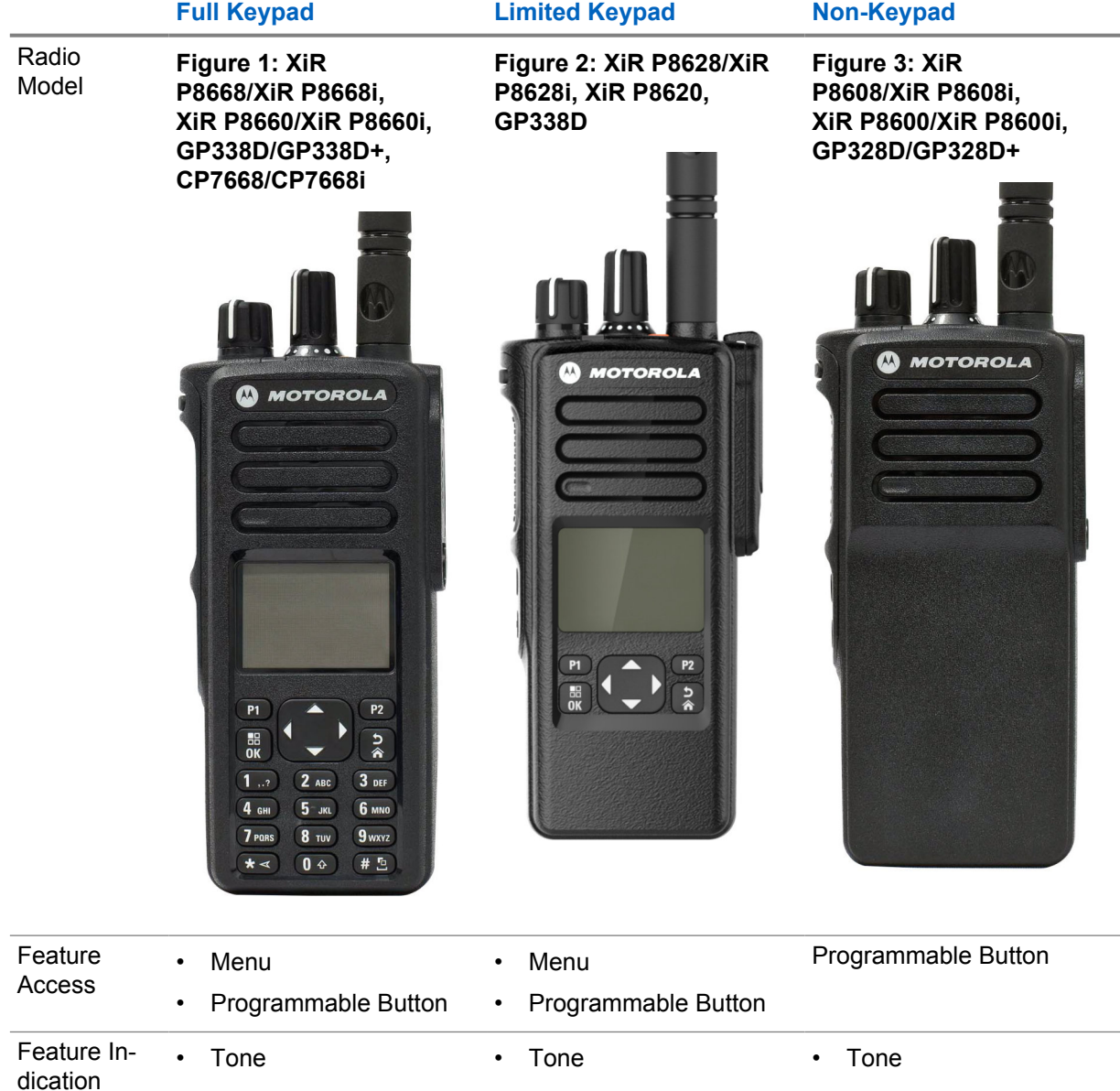

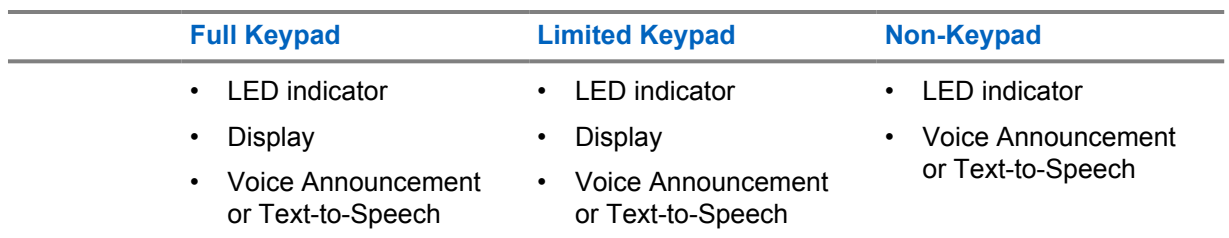

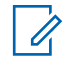

**NOTE:** To understand which feature is available with the **Programmable Button**, you can refer to the [Programmable Buttons on page 24](#page-23-0) topic.

# <span id="page-14-0"></span>**Radio Care**

This section describes the basic handling precaution of the radio.

### Table 3: IP Specification

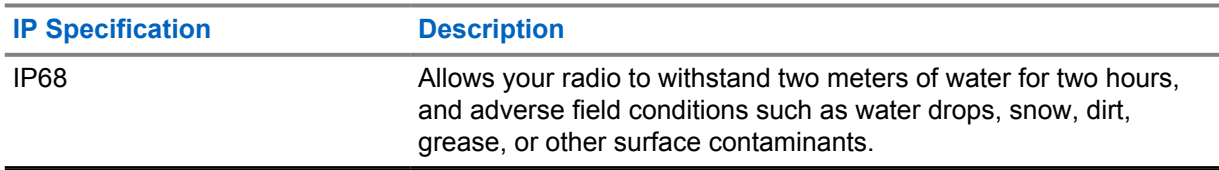

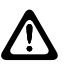

**CAUTION:** Do not disassemble your radio. This could damage radio seals and result in leak paths into the radio. Radio maintenance should only be done in service depot that is equipped to test and replace the seal on the radio.

- If your radio has been submersed in water, shake your radio well to remove any water that may be trapped inside the speaker grille and microphone port. Trapped water could cause decreased audio performance.
- If your battery contact area has been exposed to water, clean and dry battery contacts on both your radio and the battery before attaching the battery to radio. The residual water could short-circuit the radio.
- If your radio has been submersed in a corrosive substance (for example, saltwater), rinse radio and battery in fresh water then dry radio and battery.
- To clean the exterior surfaces of your radio, use a diluted solution of mild dishwashing detergent and fresh water (for example, one teaspoon of detergent to one gallon of water).
- Never poke the vent (hole) located on the radio chassis below the battery contact. This vent allows for pressure equalization in the radio. Doing so may create a leak path into radio and submersibility may be lost.
- Never obstruct or cover the vent, even with a label.
- Ensure that no oily substances come in contact with the vent.
- Your radio is designed to be submersible to a maximum depth of 2 m and a maximum submersion time of 120 minutes. Exceeding maximum limit may result in damage to your radio.

# <span id="page-15-0"></span>**Getting Started**

This chapter provides instructions on how to prepare your radio for use.

# **3.1 Charging the Battery**

Your radio is powered by a Nickel Metal-Hydride (NiMH) or Lithium-Ion (Li-Ion) battery.

**Prerequisites:** Turn off your radio when charging.

### **Procedure:**

- Charge your battery only in non-hazardous areas. After battery is charged, allow your radio to rest for at least 3 minutes.
- To comply with warranty terms and avoid damage, charge the battery using a Motorola Solutions authorized charger as described in the charger user guide.
- Charge a new battery 14 to 16 hours before initial use for best performance.

Batteries charge best at room temperature.

• Charge your IMPRES™ battery with an IMPRES charger for optimized battery life and valuable battery data.

# **3.2 Attaching the Battery**

### **Procedure:**

- **1** Align the battery with the rails on the back of the radio.
- **2** Press the battery firmly, and slide upwards until the latch snaps into place.
- **3** Slide battery latch into lock position.

### <span id="page-16-0"></span>**Postrequisites:**

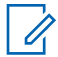

### **NOTE:**

If your radio's Certification Type is set to UL/FM and an unrecognized or wrong or unknown battery is attached, your radio shows the following indications:

- Unrecognized battery:
	- The red LED blinks.
	- The display shows Unrecognized Battery in 5 s periodic frequency.
- Wrong battery:
	- A low pitched warning tone sounds.
	- The red LED blinks.
	- The display shows Wrong Battery
	- Voice Announcement or Text-to-Speech sounds "Wrong Battery" if the Voice Announcement or Text-to-Speech is loaded by using CPS.
- Unknown battery:
	- An alert tone sounds.
	- The display shows Unknown Battery.
	- Battery icon is disabled.

The certification of the radio is voided if you attach a UL battery to an FM approved radio or vice versa.

If your radio is attached with an unsupported, wrong, or unrecognized battery, immediately swap with the correct battery.

# **3.3 Removing the Battery**

**Prerequisites:** Ensure that your radio is turned off.

### **Procedure:**

Move the battery latch into unlock position and hold, and slide the battery down and off the rails.

# **3.4 Attaching the Antenna**

### **Procedure:**

- **1** Set the antenna in the receptacle.
- **2** Turn the antenna clockwise.

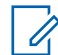

**NOTE:** Fastening the antenna blocks water and dust from entering the radio.

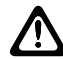

**CAUTION:** To prevent damages, replace the faulty antenna with only MOTOTRBO antennas.

<span id="page-17-0"></span>MN008326A01-AA Chapter 3 : Getting Started

# **3.5 Removing the Antenna**

### **Procedure:**

- **1** Turn the antenna counterclockwise.
- **2** Remove the antenna from the receptacle.

# **3.6 Attaching the Carry Holster**

### **Procedure:**

- **1** Align the rails on the carry holster with the grooves on the battery.
- **2** Press downwards until you hear a click.

# **3.7 Attaching the Universal Connector Cover**

### **Procedure:**

- **1** Insert the slanted end of the cover into the slots above the universal connector.
- **2** Press downwards on the cover to seat the cover properly on the universal connector.
- **3** Secure the connector cover to the radio by turning the thumbscrew clockwise.

# **3.8 Removing the Universal Connector Cover**

### **Procedure:**

- **1** Turn the thumbscrew counterclockwise.
- **2** Slide the connector cover up and out of the slanted end of the universal connector.

**Postrequisites:** Replace the dust cover when the universal connector is not in use.

### **3.9**

# **Cleaning the Universal Connector Cover**

**When and where to use:** If the radio is exposed to water, dry the universal connector before attaching an accessory or replacing the dust cover. If the radio is exposed to salt water or contaminants, perform the following cleaning procedure.

### **Procedure:**

- **1** Mix one tablespoon of mild dishwashing detergent with one gallon of water to produce a 0.5% solution.
- **2** Clean only the external surfaces of the radio with the solution. Apply the solution sparingly with a stiff, nonmetallic, short-bristled brush.
- **3** Dry the radio thoroughly with a soft and lint-free cloth. Ensure the contact surface of the universal connector is clean and dry.
- **4** Apply Deoxit Gold Cleaner or Lubricant Pen (Manufacturer CAIG Labs, Part number G100P) on the contact surface of the universal connector.
- **5** Attach an accessory to the universal connector to test the connectivity.

### <span id="page-18-0"></span>**Postrequisites:**

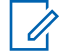

**NOTE:** Do not submerge the radio in water. Ensure excess detergent does not get trapped in between the universal connector, controls, or crevices.

Clean the radio once a month for maintenance. For a harsher environment such as in petrochemical plants or in a high salt density marine environment, clean the radio more often.

# **3.10 Turning the Radio On**

### **Procedure:**

Turn the **On/Off/Volume** knob clockwise until a click sounds.

If your radio is turned on, your radio shows the following indications:

• A tone sounds.

**NOTE:**

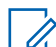

**NOTE:** If the Tones/Alerts function is disabled, no tone sounds.

- The green LED illuminates.
- The Home screen lights up.

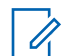

If your radio fails to turn on although your battery is charged and properly attached, contact your dealer for assistance.

# **3.11 Turning the Radio Off**

### **Procedure:**

Turn the **On/Off/Volume** knob counterclockwise until a click sounds.

The display shows Powering Down.

# **3.12 Adjusting the Volume**

### **Procedure:**

- **1** Perform one of the following actions:
	- To increase the volume, turn the **On/Off/Volume** knob clockwise.
	- To decrease the volume, turn the **On/Off/Volume** knob counterclockwise.

# **NOTE:**

Your radio can be programmed to have a minimum volume offset where the volume level cannot be lowered past the programmed minimum volume.

# <span id="page-19-0"></span>**Radio Overview**

Radio overview explains the buttons, icons, and LED indications of your radio.

### **Figure 4: Full Keypad Model**

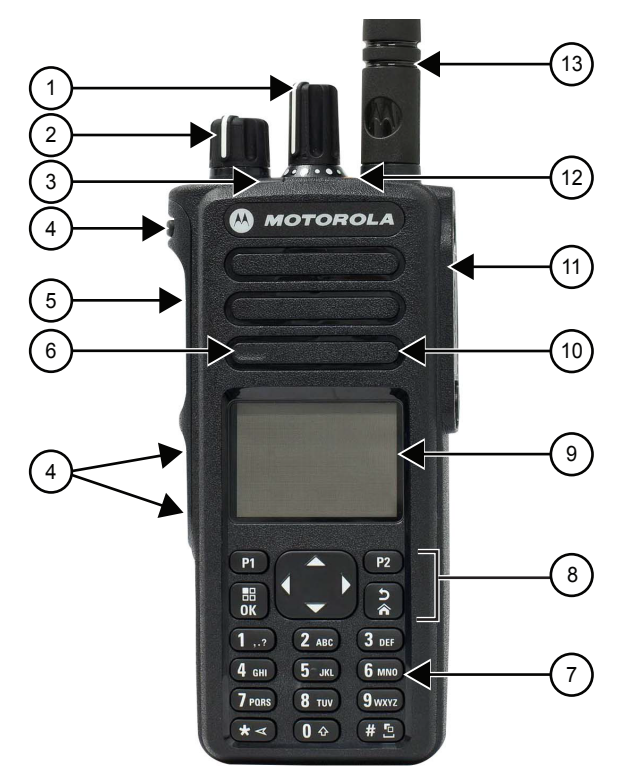

### Table 4: Callout Legend

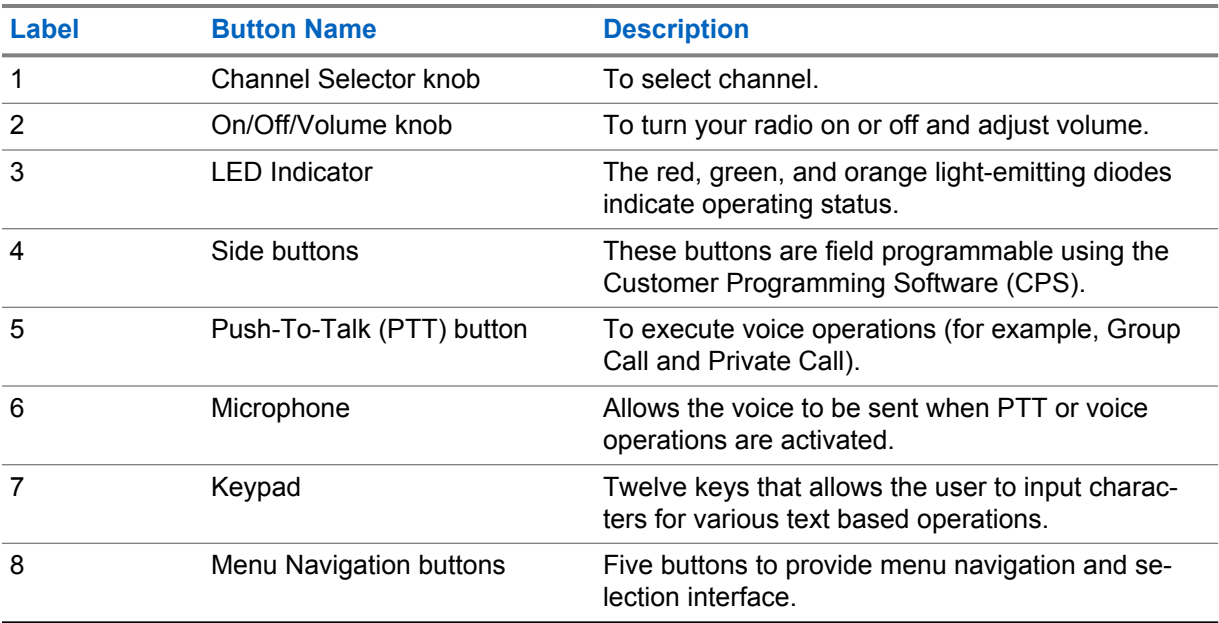

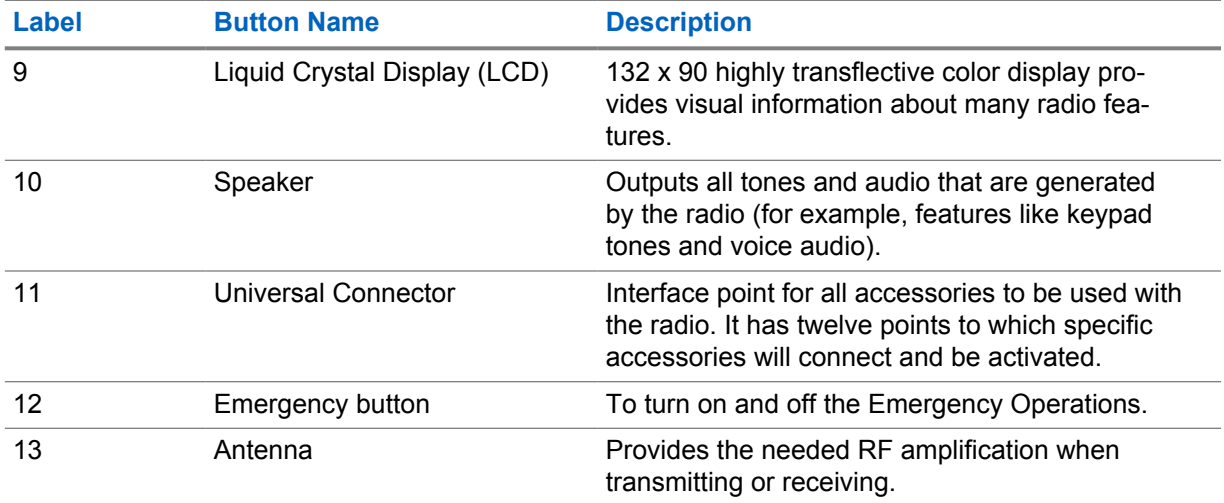

# **Figure 5: Limited Keypad Model**

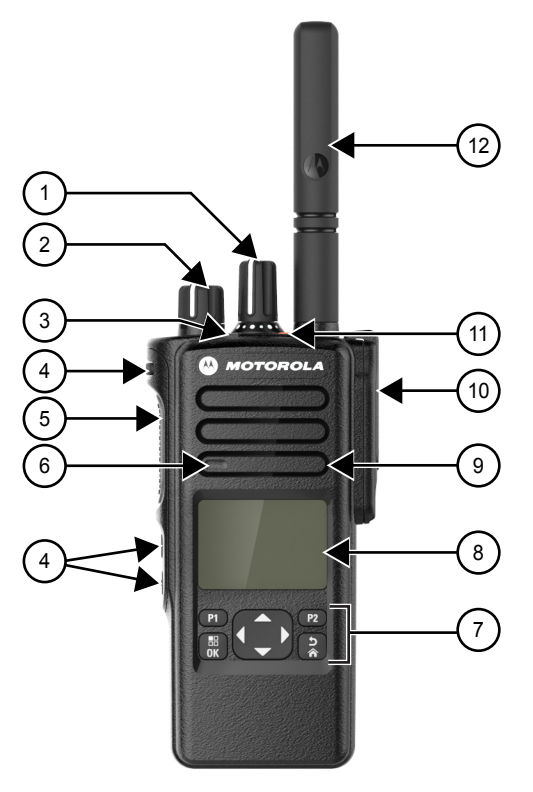

# Table 5: Callout Legend

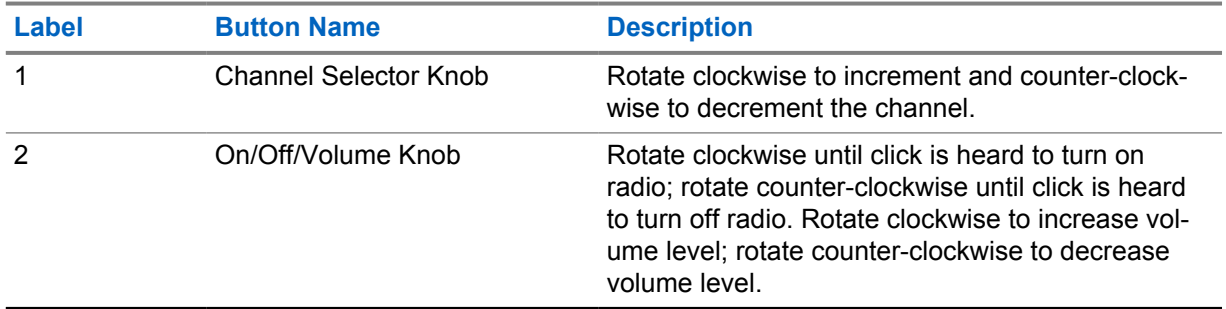

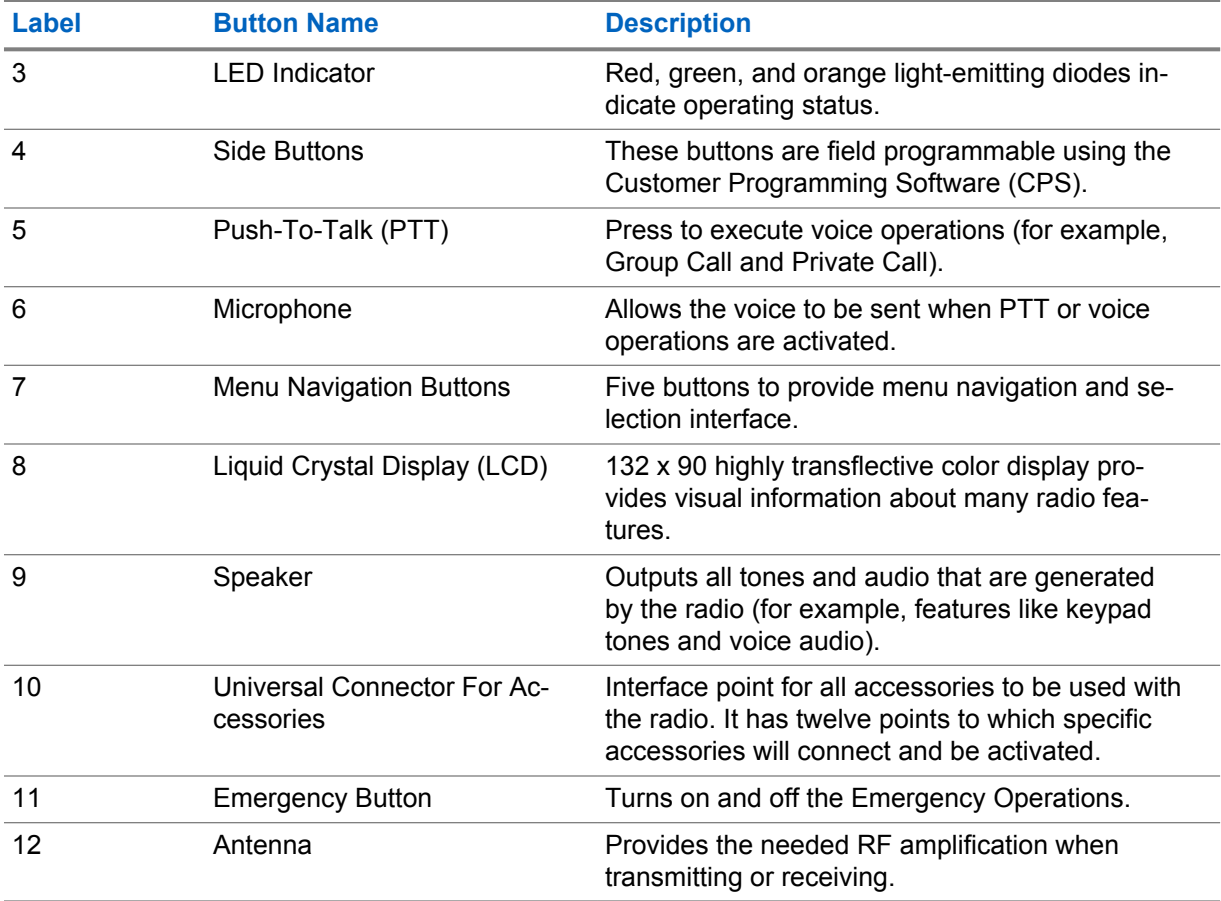

# **Figure 6: Non Keypad Model**

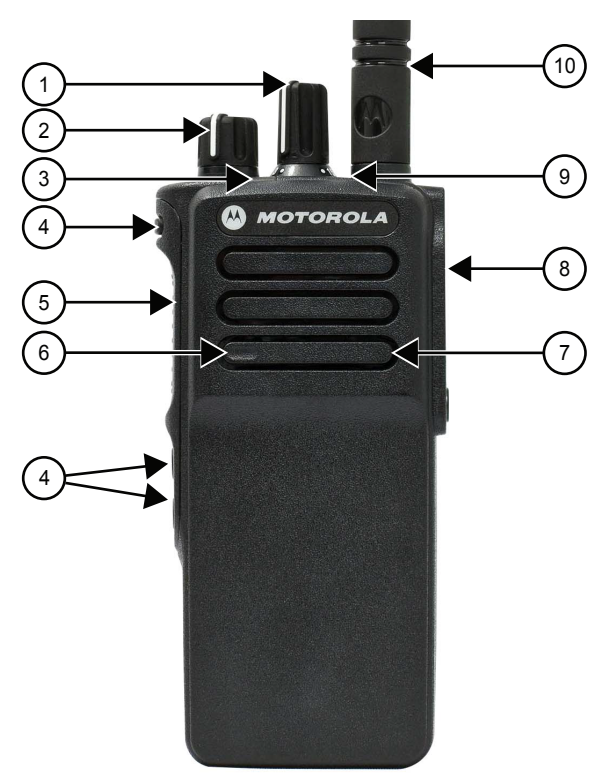

# <span id="page-22-0"></span>Table 6: Callout Legend

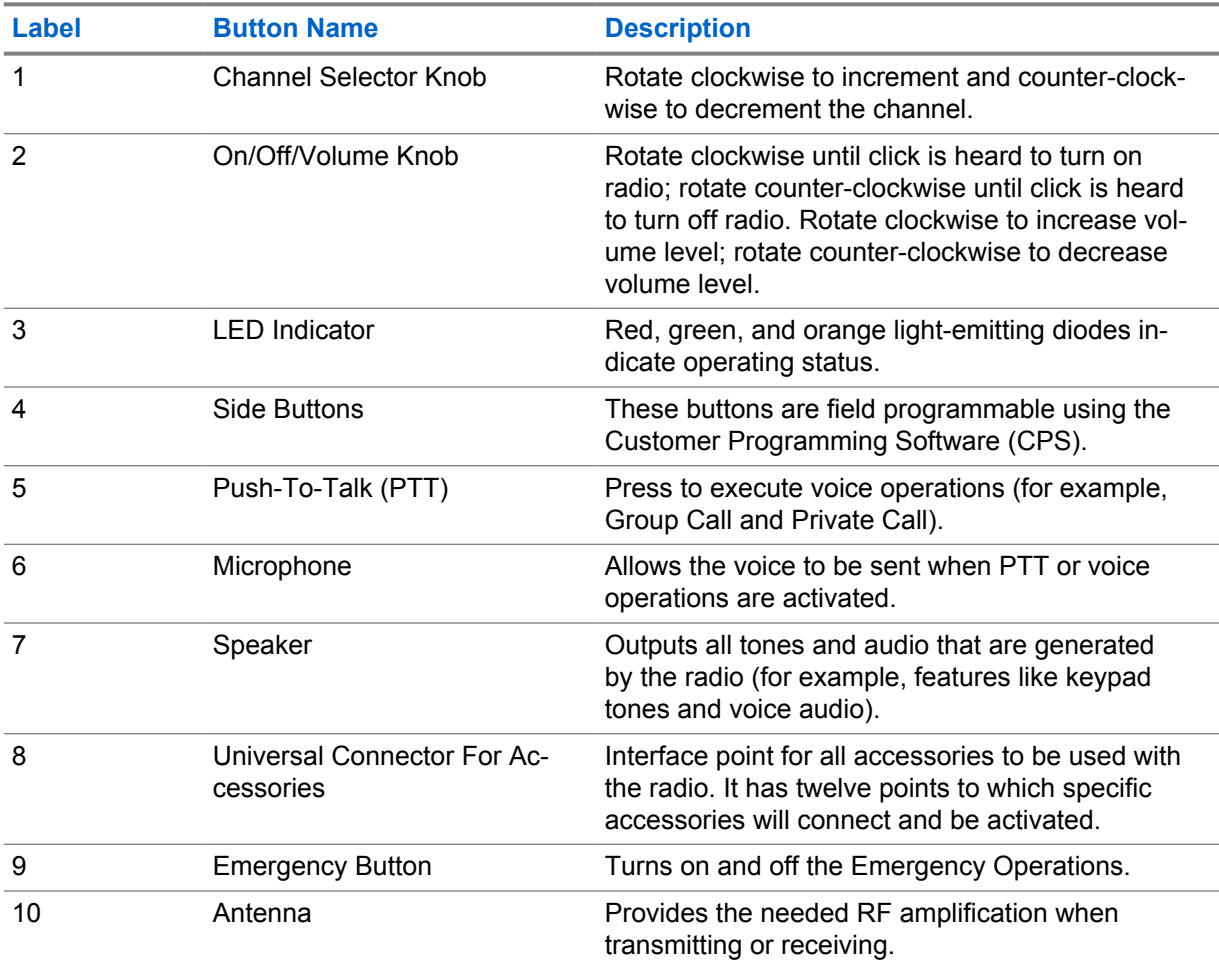

# **4.1 Keypad Overview**

# **Figure 7: Keypad Overview**

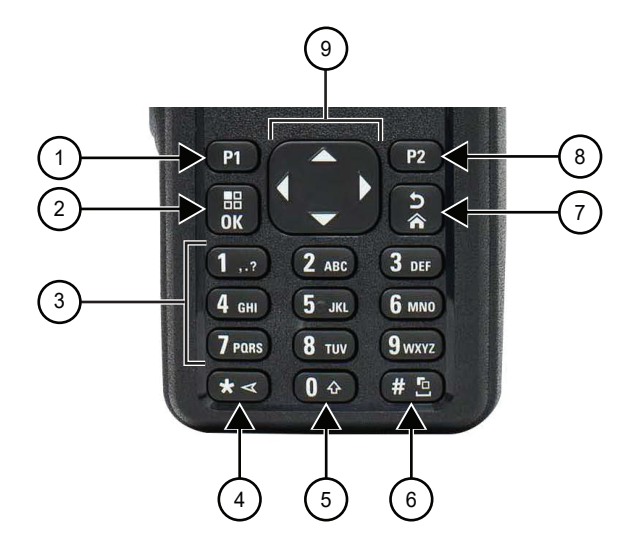

### <span id="page-23-0"></span>Table 7: Keypad Overview

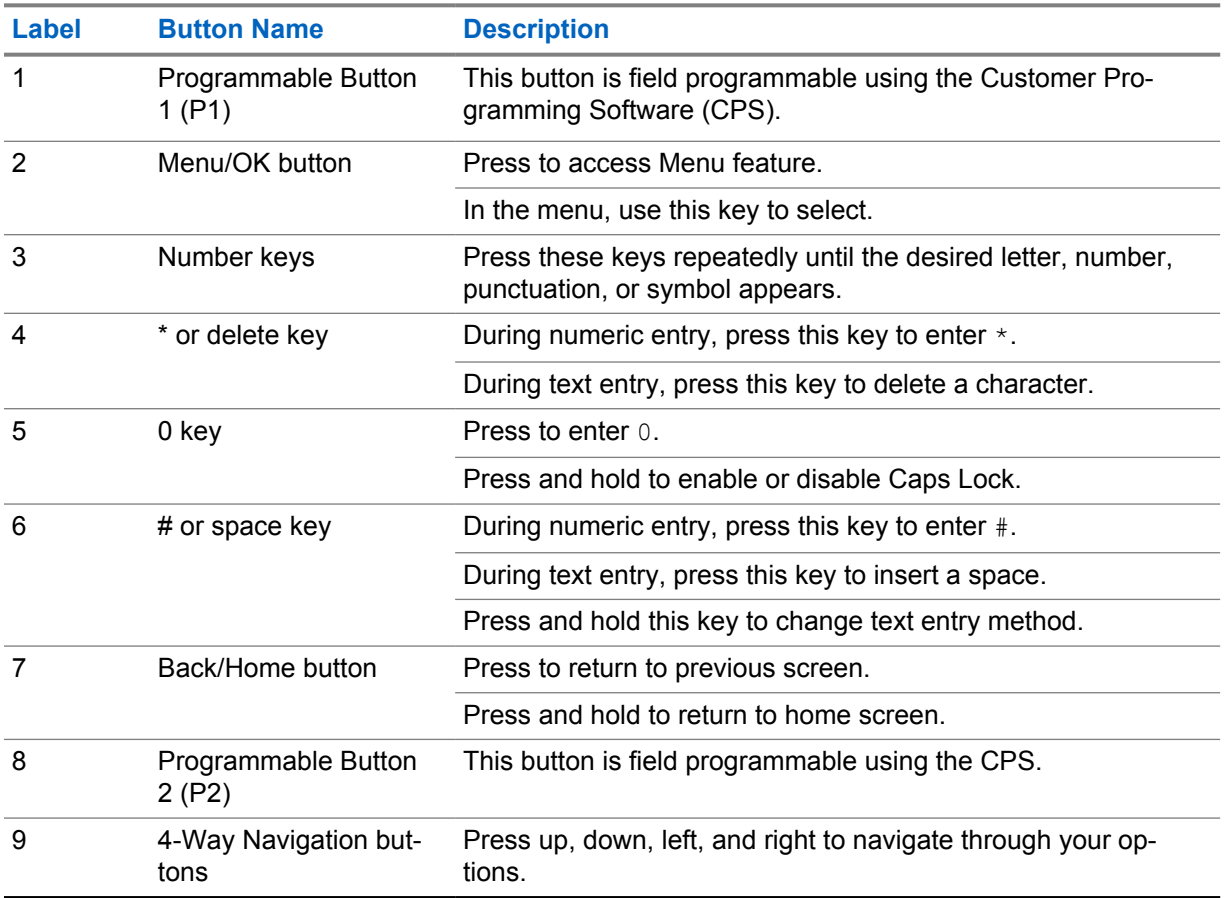

### **4.2**

# **Programmable Buttons**

You can program the programmable buttons as shortcuts to the following radio functions through programming software.

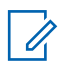

**NOTE:** Contact your dealer for more information.

### Table 8: Assignable Radio Functions

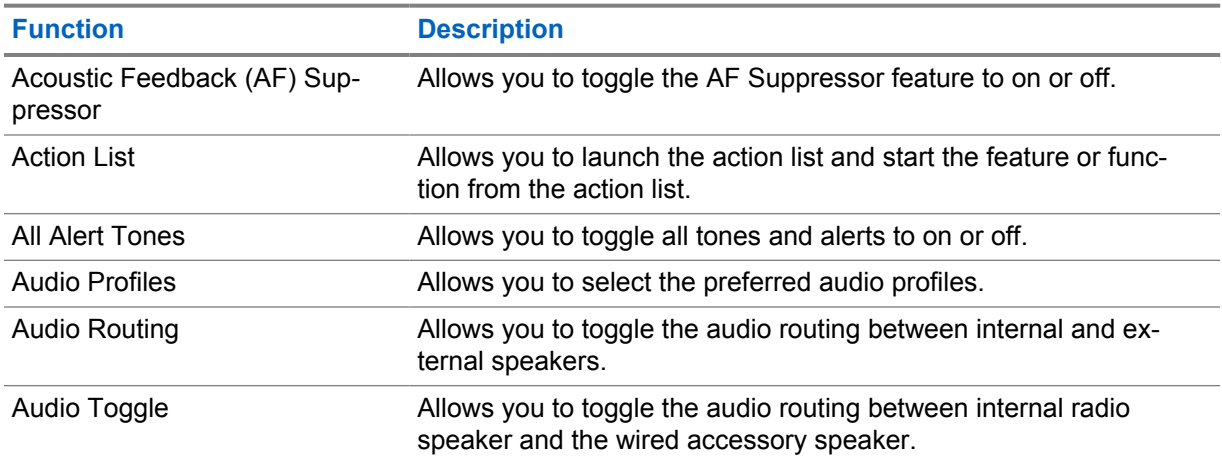

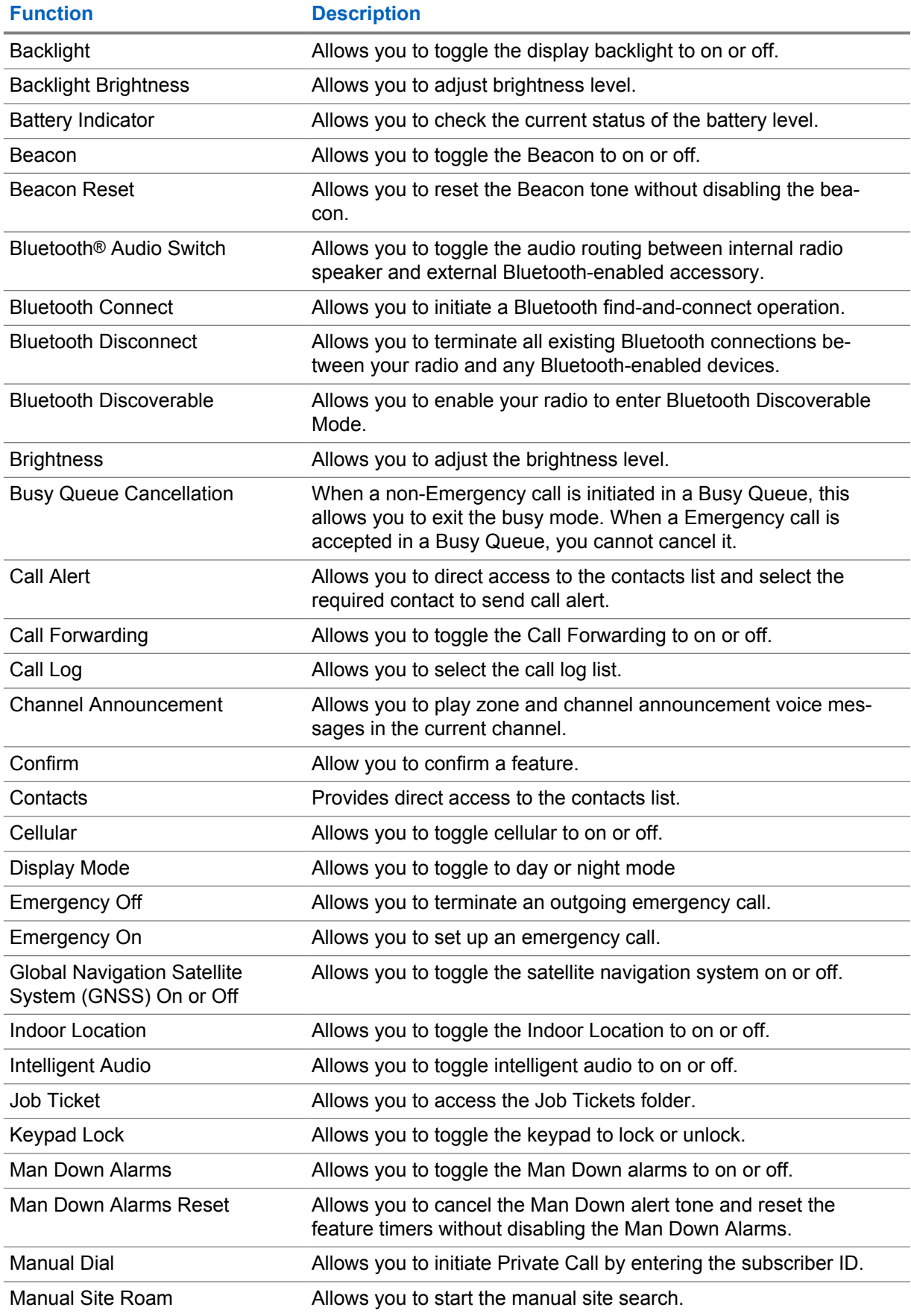

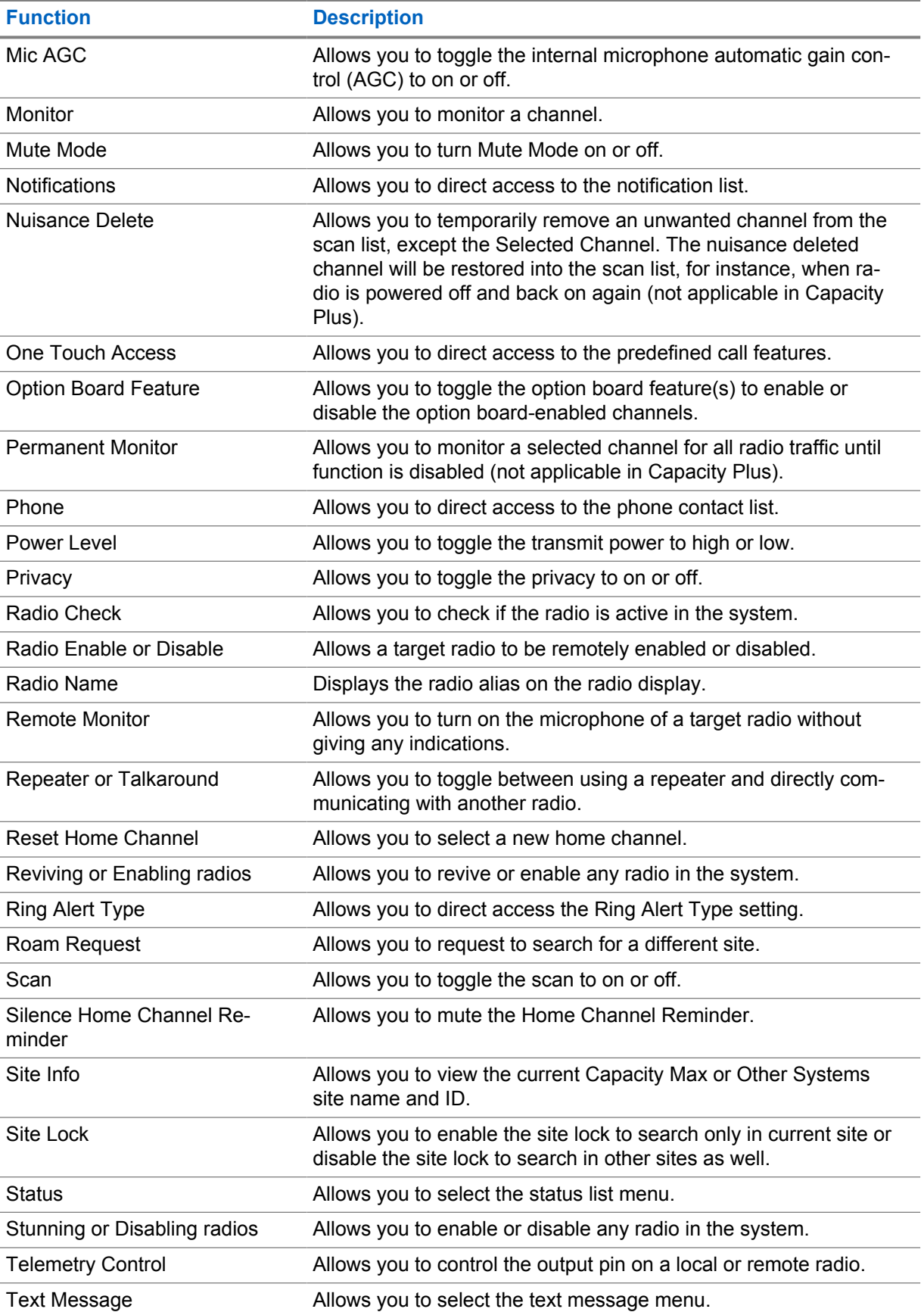

<span id="page-26-0"></span>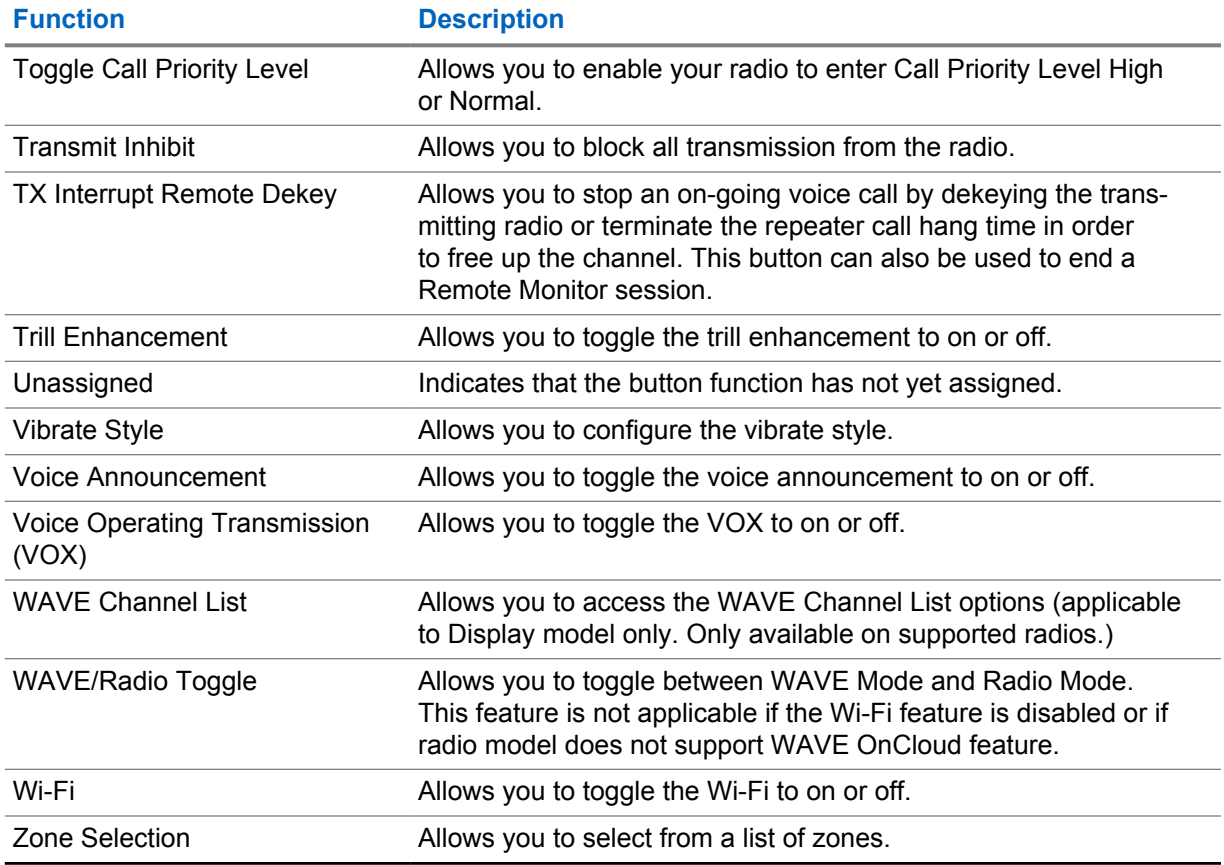

### **4.3**

# **Icons**

Icons are only available for radio with display.

Your radio display shows the radio status, text entries, and menu entries.

# **4.3.1 Display Icons**

The following icons appear on the status bar at the top of the radio display. The icons are arranged left most in order of appearance or usage, and are channel-specific.

### Table 9: Display Icons

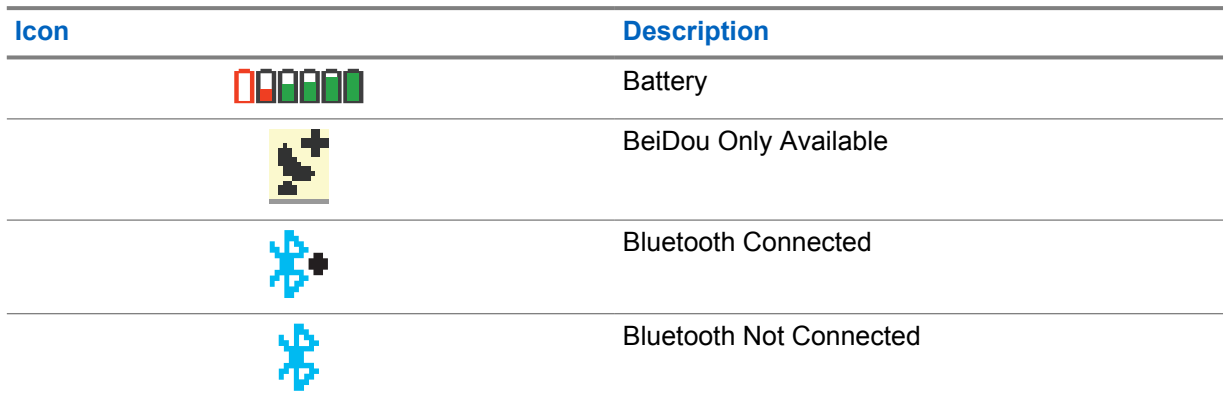

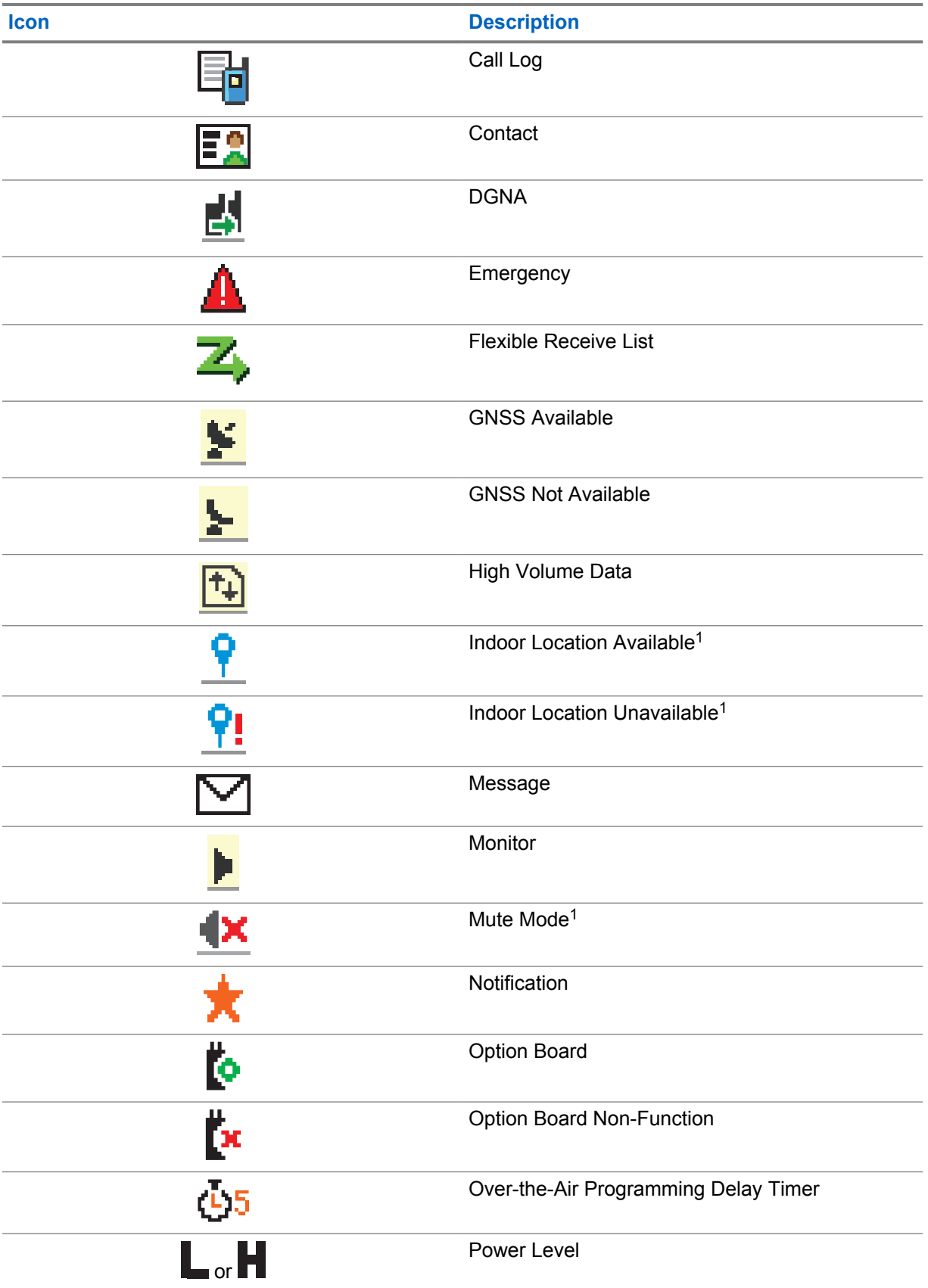

 $\frac{1}{1}$  Only applicable for models with the latest software and hardware.

| <b>Icon</b>                    | <b>Description</b>                        |
|--------------------------------|-------------------------------------------|
|                                | Priority Talkgroup 1 or 2                 |
| Tлl                            | Received Signal Strength Indicator (RSSI) |
|                                | Response Inhibit                          |
| $\frac{1}{\frac{1}{x}}$        | <b>Ring Only</b>                          |
|                                | Scan <sup>2</sup>                         |
| $\frac{4}{3}$<br>$\frac{4}{3}$ | Scan Priority 1 or 2 <sup>2</sup>         |
|                                | Shared Frequency                          |
| Ю                              | Sign In to Remote Server <sup>3</sup>     |
| <u>්</u>                       | Sign Out from Remote Server <sup>3</sup>  |
|                                | Secure                                    |
| ×ŗ                             | <b>Silent Ring</b>                        |
|                                | Site Roaming <sup>4</sup>                 |
|                                | <b>Status</b>                             |
| H                              | Talkaround <sup>2</sup>                   |
| Ŧ,                             | <b>Tones Disable</b>                      |
| %                              | Unsecure                                  |
|                                | Vibrate                                   |

<sup>&</sup>lt;sup>2</sup> Not Applicable in Capacity Plus

 $3$  Only available for Full Keypad.

<sup>&</sup>lt;sup>4</sup> Not applicable in Capacity Plus-Single-Site

<span id="page-29-0"></span>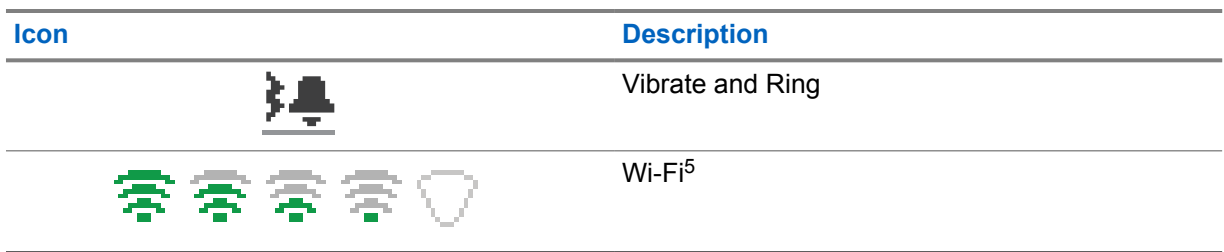

### **4.3.2 Wave Icons**

The following icons appear on the status bar at the top of the radio display if your radio is WAVE enabled.

### Table 10: WAVE Display Icons

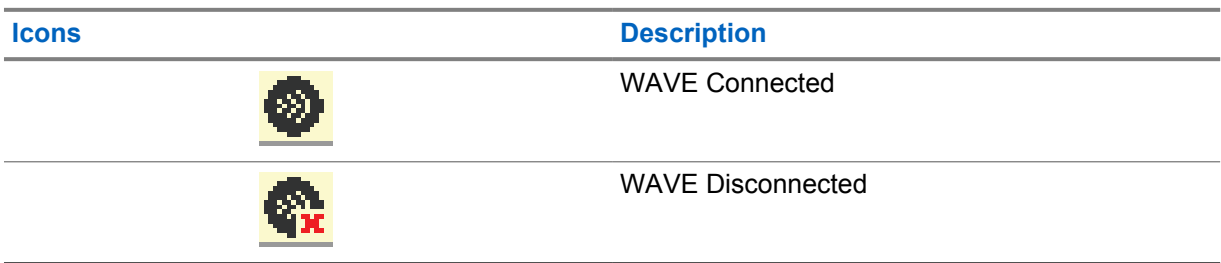

### **4.3.3**

# **Advanced Menu Icons**

The following icons appear beside menu items that offer a choice between two options or as an indication that there is a sub-menu offering two options.

### Table 11: Advanced Menu Icons

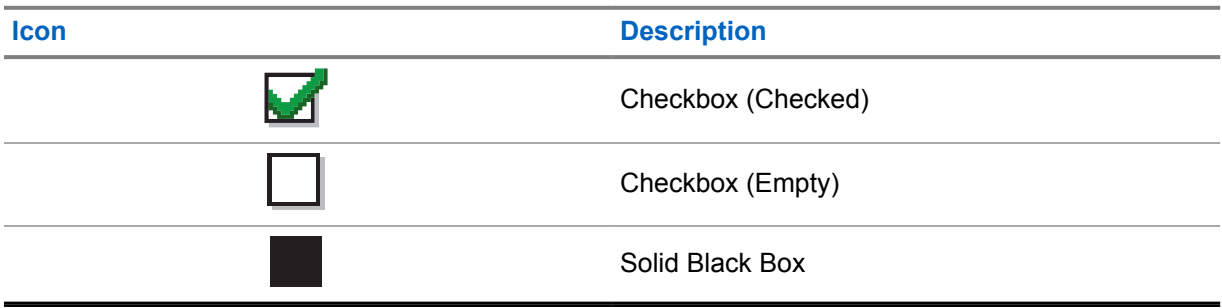

<sup>5</sup> Only applicable for XiR P8628i/XiR P8668i

# <span id="page-30-0"></span>**4.3.4 Bluetooth Devices Icons**

The following icons appear next to items in the list of Bluetooth-enabled devices available to indicate the device type.

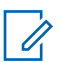

**NOTE:** Only applicable for XiR P8628iXiR P8668i

### Table 12: Bluetooth Device Icons

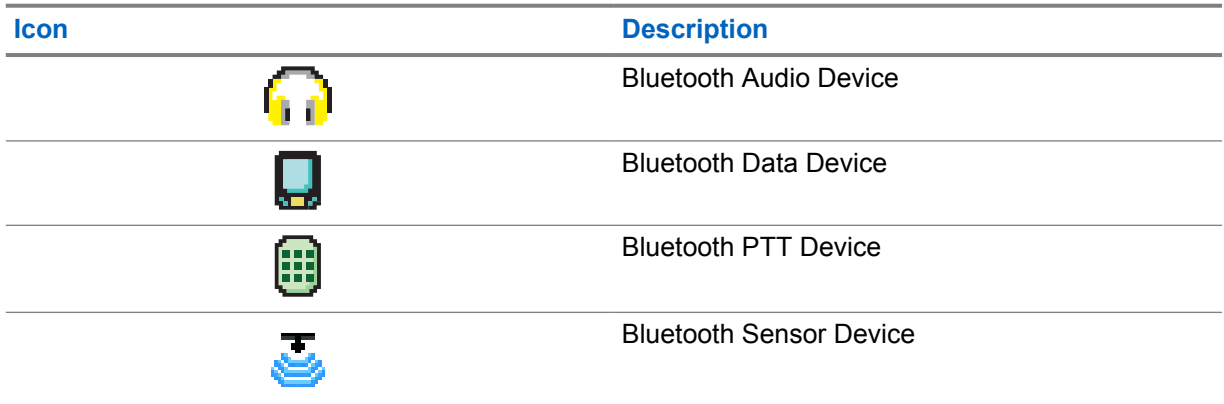

### **4.3.5 Call Icons**

The following icons appear on the display during a call. These icons also appear in the Contacts list to indicate alias or ID type.

### Table 13: Call Icons

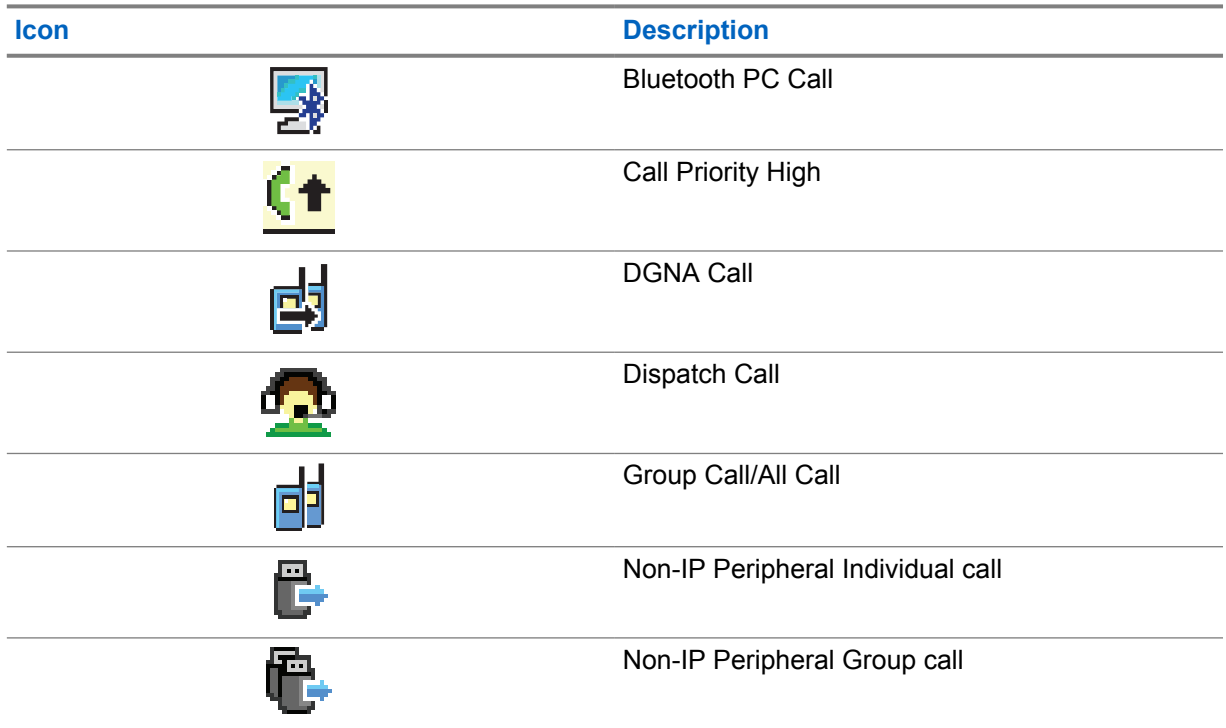

<span id="page-31-0"></span>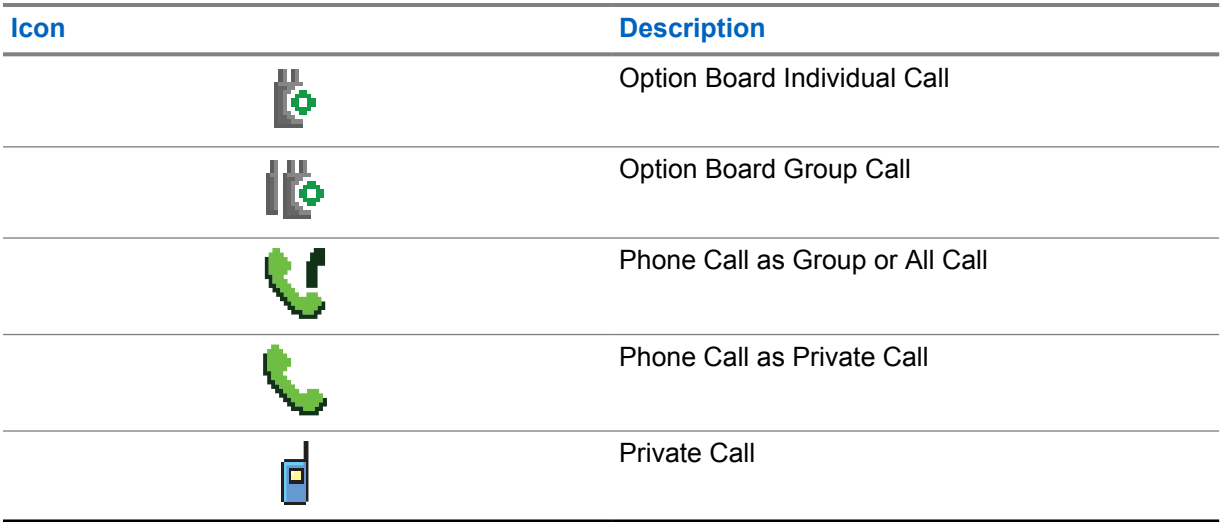

# **4.3.6 Job Tickets Icons**

The following icons appear momentarily on the display in the Job Ticket folder.

### Table 14: Job Ticket Icons

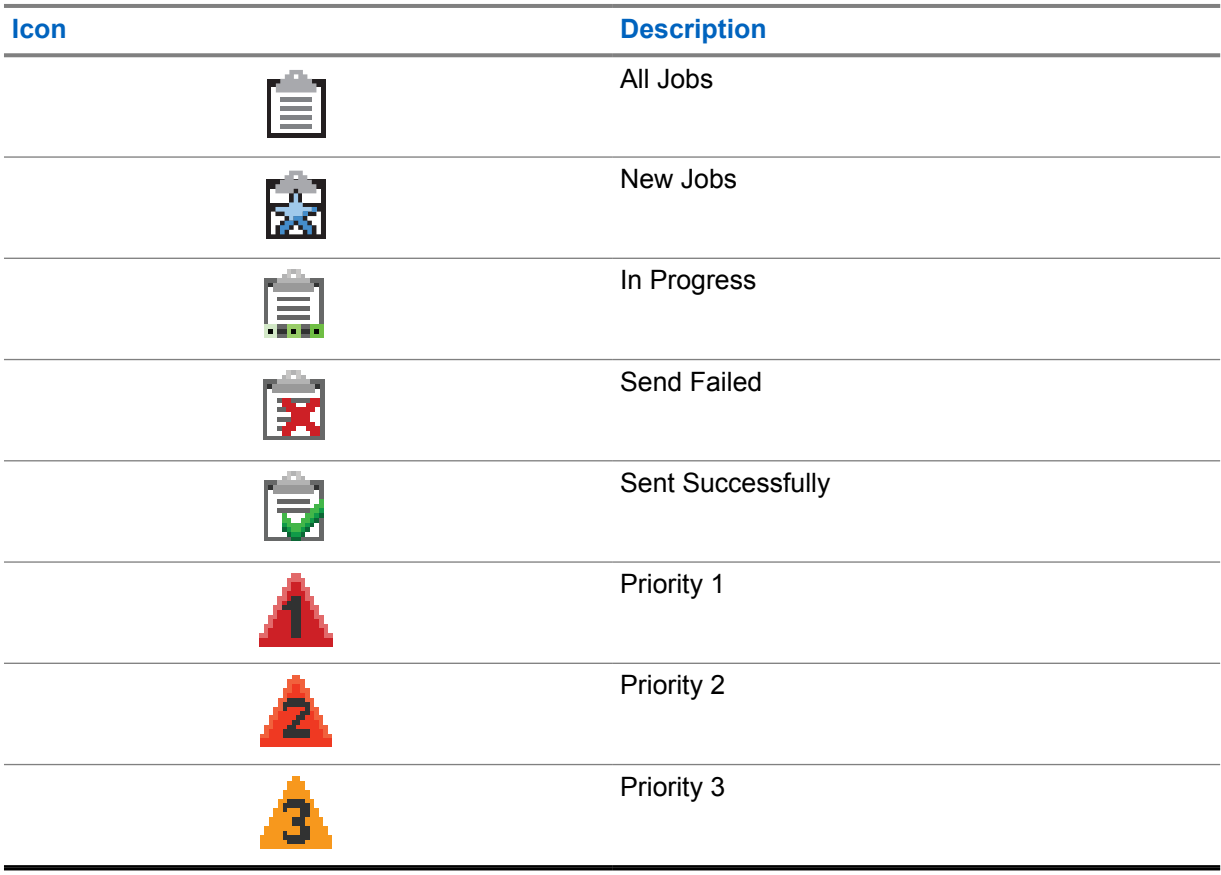

# <span id="page-32-0"></span>**4.3.7 Mini Notice Icons**

The following icons appear momentarily on the display after an action to perform a task is taken.

### Table 15: Mini Notice Icons

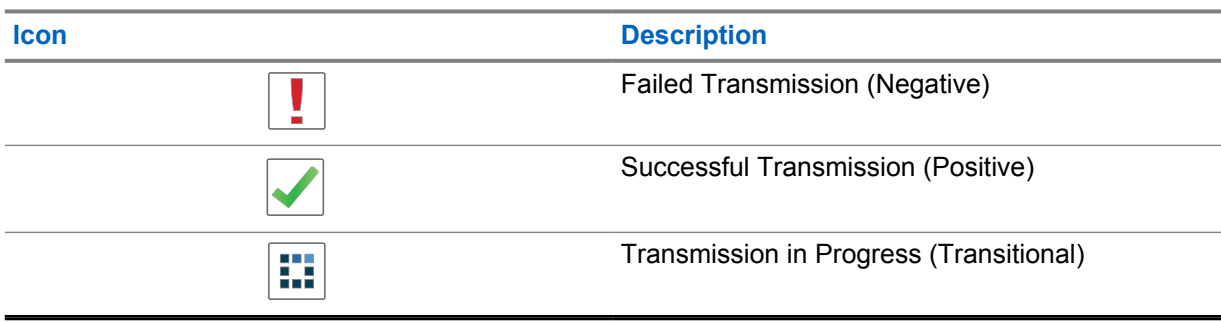

### **4.3.8 Sent Items Icons**

The following icons appear at the top right corner of the display in the Sent Items folder.

### Table 16: Sent Item Icons

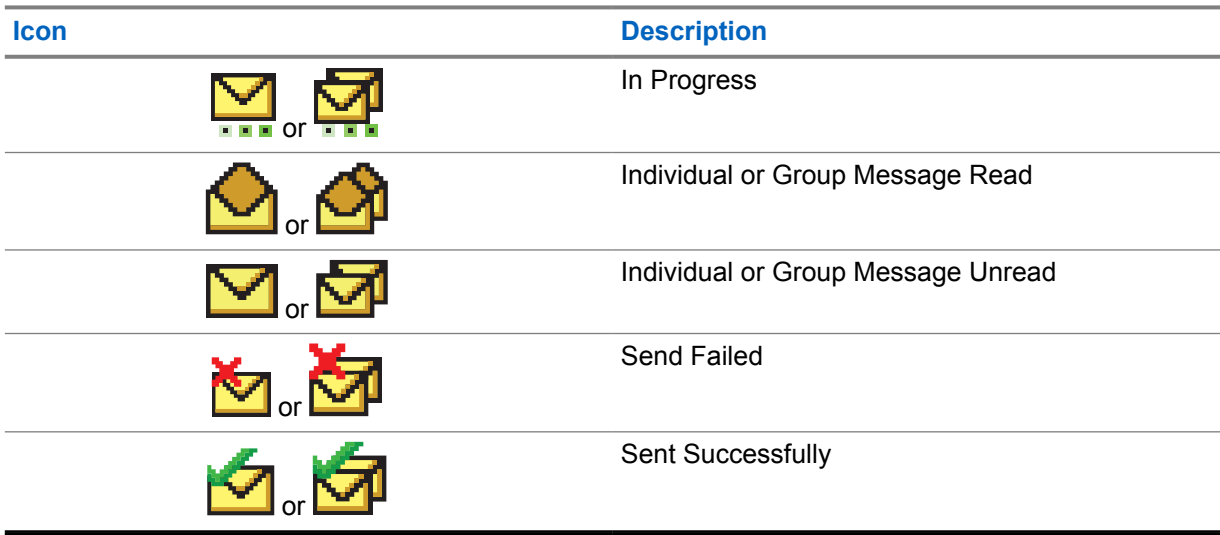

### **4.4 LED Indications**

The LED Indicator shows the operational status of your radio.

A qualified technician can permanently disable the LED indication by preprogramming it.

### Table 17: LED Indications

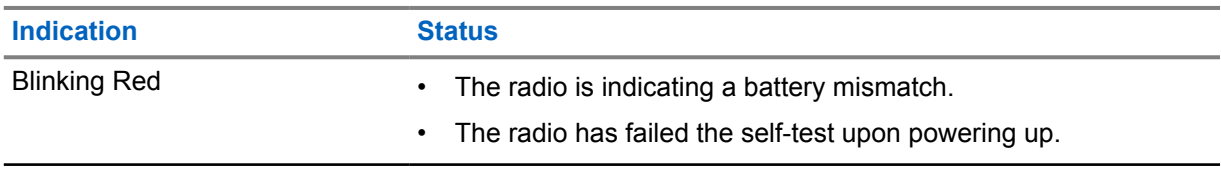

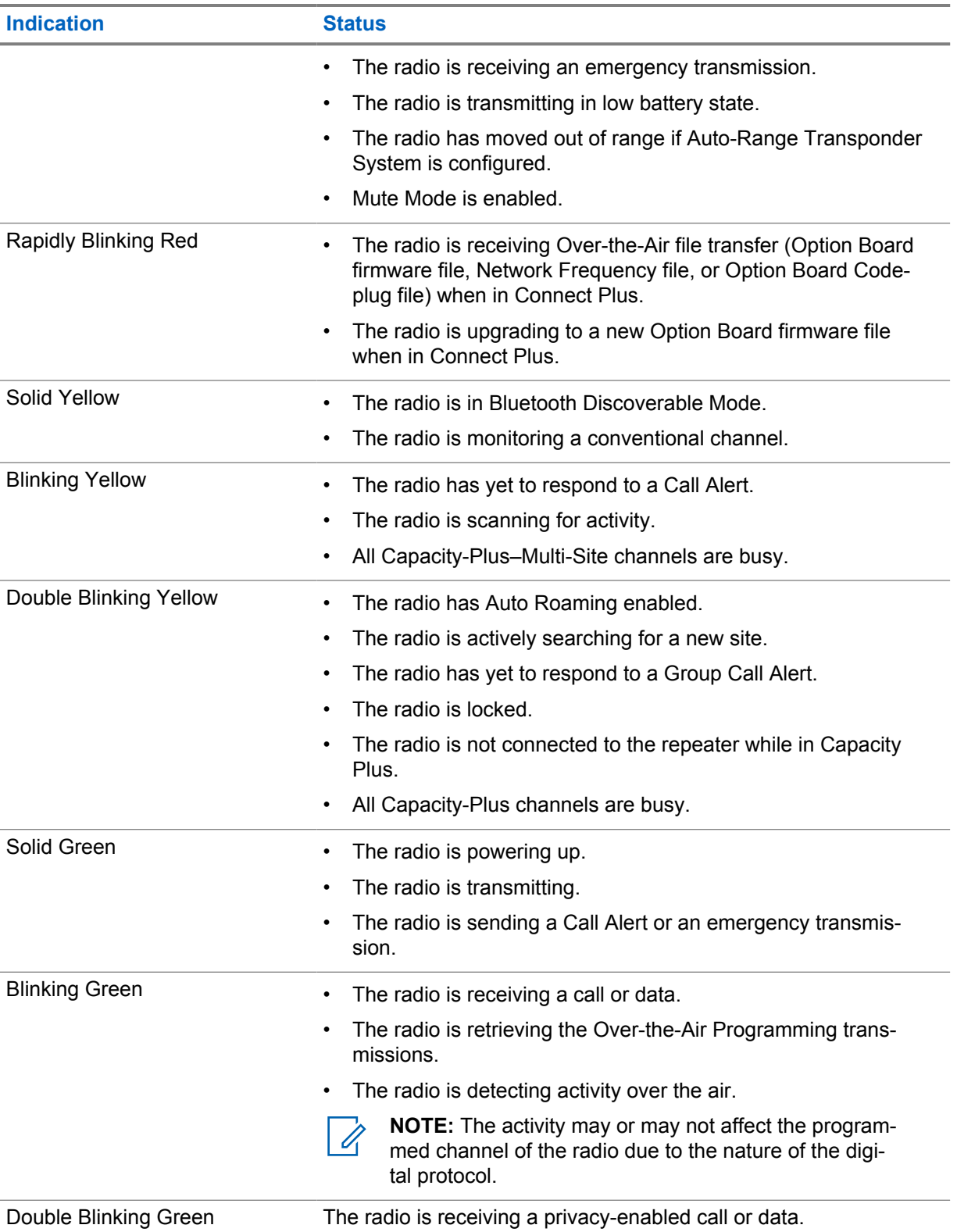

# <span id="page-34-0"></span>**System Overview**

System overview explains what type of systems and modes available in the radio.

# **5.1 Capacity Max**

Capacity Max is MOTOTRBO control channel based trunked radio system.

MOTOTRBO digital radio products are marketed by Motorola Solutions primarily to business and industrial users. MOTOTRBO uses the European Telecommunications Standards Institute (ETSI) Digital Mobile Radio (DMR) standard, that is, two-slot Time Division Multiple Access (TDMA), to pack simultaneous voice or data in a 12.5 kHz channel (6.25 kHz equivalent).

### **5.2**

# **Connect Plus**

Connect Plus is a full trunking solution based on DMR technology. Connect Plus uses a dedicated control channel for channel requests and allocations.

# **5.3 Other Systems**

Other Systems include Conventional Analog and Digital modes, IP site connect, and Capacity Plus.

### **5.3.1**

# **Conventional Analog and Digital Modes**

Each channel in your radio can be configured as a conventional analog or conventional digital channel.

Certain features are unavailable when switching from digital to analog mode, whereas some are available in both.

There are minor differences on how each feature works but they do not affect the performance of your radio.

# **5.3.2 IP Site Connect**

This feature allows your radio to extend conventional communication beyond the reach of a single site by connecting to different available sites by using an Internet Protocol (IP) network. This is a conventional multi-site mode.

When the radio moves out of range from one site and into the range of another, the radio connects to the repeater of the new site to send or receive calls or data transmissions. This is done either automatically or manually depending on your settings.

In an automatic site search, the radio scans through all available sites when the signal from the current site is weak or when the radio is unable to detect any signal from the current site. The radio then locks on to the repeater with the strongest Received Signal Strength Indicator (RSSI) value.

<span id="page-35-0"></span>In a manual site search, the radio searches for the next site in the roam list that is currently in range but which may not have the strongest signal and locks on to the repeater.

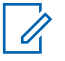

**NOTE:** Each channel can only have either Scan or Roam enabled, not both at the same time.

Channels with this feature enabled can be added to a particular roam list. The radio searches the channels in the roam list during the automatic roam operation to locate the best site. A roam list supports a maximum of 16 channels, including the selected channel.

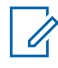

**NOTE:** You cannot manually add or delete an entry in the roam list. Contact your dealer for more information.

# **5.3.3**

# **Capacity Plus**

Capacity Plus is a cost effective and entry-level digital trunked system. It expands the capacity and extends the coverage for single and multi-sites. The single and multi-sites dynamic trunking offers better capacity and coverage.

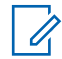

**NOTE:** If you try to access a feature not applicable to Capacity Plus–Single-Site or Capacity Plus–Multi-Site by using a programmable button, you hear a negative indicator tone.

# **Capacity Plus–Single-Site**

Capacity Plus–Single-Site is a single-site trunking configuration of the MOTOTRBO radio system, which uses a pool of channels to support hundreds of users and up to 254 groups.

This configuration allows your radio to efficiently utilize the number of available programmed channels while in Repeater Mode.

Your radio also has features that are available in conventional digital mode, IP Site Connect, and Capacity Plus.

# **Capacity Plus–Multi-Site**

Capacity Plus–Multi-Site is a multi-channel trunking configuration of the MOTOTRBO radio system, combining the best of both Capacity Plus and IP Site Connect configurations. It is also known as Linked Capacity Plus.

It allows your radio to extend trunking communication beyond the reach of a single site, by connecting to different available sites which are connected with an IP network. It also provides an increase in capacity by efficiently utilizing the combined number of available programmed channels supported by each of the available sites.

When your radio moves out of range of one site and into the range of another, it connects to the repeater of the new site to send or receive calls or data transmissions. Depending on your settings, this is done automatically or manually.

### **Automatically**

Your radio scans through all available sites when the signal from the current site is weak or unable to detect any signal and locks on to the repeater with the strongest RSSI value.

### **Manually**

Your radio searches for the next site in the roam list that is currently in range which may not have the strongest signal, and locks on to it.

Any channel with Capacity Plus Multi-Site enabled can be added to a roam list. Your radio searches these channels during the automatic roam operation to locate the best site.

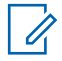

**NOTE:** You cannot manually add or delete an entry in the roam list.
# **WAVE**

Wide Area Voice Environment (WAVE™) provides a method of making calls between two or more radios.

WAVE allows you to communicate across different networks and devices using Wi-Fi. WAVE calls are made when the radio is connected to an IP network through Wi-Fi.

Your radio supports different system configurations:

- WAVE OnCloud/OnPremise
- WAVE Tactical/5000

The method to initiate a WAVE Call is different for each system type. Refer to the appropriate section depending on the system configuration of your radio.

**NOTE:** This feature is applicable to specific models only.

## **6.1 WAVE OnCloud/OnPremise**

## **6.1.1 Switching from Radio Mode to WAVE Mode**

#### **Procedure:**

From the menu, select **WAVE**.

The yellow LED double blinks.

The display shows a momentary notice of Switching to WAVE, then shows Preparing WAVE.

**NOTE:** Your radio automatically enables Wi-Fi after you switch to WAVE mode.

If your radio successfully switches to WAVE mode, your radio shows the following indications:

- The blinking yellow LED turns off.
- The display shows the WAVE connected icon, Talkgroup Alias and *<Channel Index>*.

If your radio fails to switch to WAVE mode, your radio shows the following indications:

- A negative tone sounds.
- The red LED blinks.
- The display shows the WAVE disconnected icon and No Connection or Activation: Fail, depending on the error type.

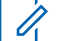

**NOTE:** Synchronization occurs when new settings are updated to your radio. When you enter the WAVE mode, your radio displays  $symcing...$  When the synchronization completes, your radio returns to the home screen.

## **6.1.2 Switching from WAVE Mode to Radio Mode**

#### **Procedure:**

From the menu, select **Radio Mode**.

The yellow LED double blinks.

The display shows a momentary notice of Switching to Radio and then shows Preparing Radio.

If your radio successfully switches to radio mode, your radio shows the following indications:

- The blinking yellow LED extinguishes.
- The WAVE connected icon disappears on the status bar. The display shows *<Talkgroup Alias>* and *<Channel Index>*.

## **6.2 WAVE Tactical/5000**

## **6.2.1 Setting Active WAVE Channels**

**NOTE:** WAVE channels are configured through CPS. Your radio automatically enables Wi-Fi and logs in to the WAVE server once you enter WAVE channel.

#### **Procedure:**

From the menu, select **WAVE Channels**→*<required WAVE channels>*→**Set As Active**. The display shows a positive mini notice.

#### **6.2.2**

## **Viewing WAVE Channels Information**

#### **Procedure:**

From the menu, select **WAVE Channels**→*<required WAVE channels>*→**View Details**. The display shows the WAVE channel details.

## **6.2.3 Viewing WAVE Endpoints Information**

#### **Procedure:**

From the menu, select **Endpoints**→*<required WAVE Endpoint>*→**View Details**. The display shows the WAVE Endpoint details.

## **6.2.4 Changing WAVE Configurations**

#### **Procedure:**

- **1** From the menu, select **Utilities**→**Radio Settings**→**WAVE**.
- **2** Perform one of the following actions:
- To change the server address, select **Server Address**.
- To change the user ID, select **User ID**.
- To change the password, select **Password**.
- **3** Select **Apply**.

The display shows the positive mini notice momentarily before returning to the Radio Settings screen.

# **Registration**

Supported systems:

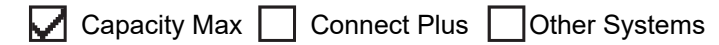

Your radio may receive registration-related messages from your Capacity Max system.

## **Registration**

Your radio sends registration message to a system when you turn on your radio, change talkgroup, or site roam. If your radio fails to register on site, your radio automatically attempts to roam to another site, and temporarily removes the registration site attempted from the roaming list.

When site searches successfully, your radio shows the following indications:

- A tone sounds.
- The yellow LED double blinks.
- The display shows Registering.

When site registered successfully, your radio shows Site <Number>.

## **Out of Range**

When your radio unable to detect a signal from the system or from the current site, your radio shows the following indications:

- A repetitive tone sounds.
- The RED blinks.
- The display shows Out of range.

## **Talkgroup Affiliation Failed**

When your radio fails to attempt affiliation to the talkgroup specified in the channels or Unified Knob Position (UKP) during registration, your radio shows UKP Alias.

## **Registration Denied**

When registration with the system is not accepted, your radio shows the following indications:

- The yellow LED double blinks.
- The display shows Registration Denied.

# **Zone and Channel Selections**

Supported systems:

◯ Capacity Max ◯ Connect Plus ◯ Other Systems

A zone is a group of channels. You can program each channel with different features that support different groups of users.

#### Table 18: Number of Supported Zones and Channels

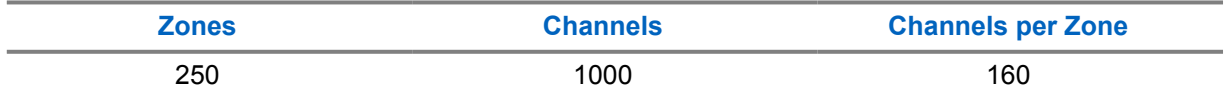

## **8.1 Selecting Zones**

#### **Procedure:**

From the menu, select **Zone**→*<required Zone>*.

The display shows <zone> Selected.

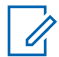

**NOTE:** For all Non-Keypad radio, you are recommended to enable Voice Announcement feature for selecting zone. The Voice Announcement feature can only be enabled through radio programming softwares.

#### **8.2**

# **Selecting Zones Using Alias Search**

#### **Procedure:**

- **1** From the menu, select **Zone**.
- **2** Enter the required characters for the alias.

The display shows <zone> Selected.

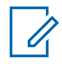

.

**NOTE:** The alias search is case-insensitive. If there are two or more entries with the same name, the display shows the entry listed first in the list.

## **8.3 Selecting Channels**

#### **Procedure:**

**1** Turn the **Channel Selector** knob.

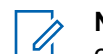

**NOTE:** If **Virtual Channel Stop** is enabled, your radio stops proceeding beyond the first or the last channel, and a tone is heard.

Your radio switches to your preferred channel.

# **Site Overview**

A site provides coverage for a specific area.

In a multi-site network, the system will automatically search for a new site when the signal level from the current site drops to an unacceptable level.

## **9.1 Site Restriction**

Supported systems:

Capacity Max **Connect Plus Cother Systems** 

For site restriction, your radio dealer has the ability to decide which network sites to be used by your radio.

Your radio does not need to be reprogrammed to change the list of allowed and disallowed sites.

If your radio attempts to register at a disallowed site, your radio receives indication that the site is denied and then searches for a different network site.

When experiencing site restrictions, your radio shows the following indications:

- The yellow LED blinks double indicating site search.
- The display shows Register Denied or Site *<Number>* Not Allowed.

## **9.2 Site Trunking**

Supported systems:

 $\Box$  Capacity Max  $\Box$  Connect Plus  $\Box$  Other Systems

Site Trunking is only available with Capacity Max system. A site must be able to communicate with the Trunk Controller to be considered as System Trunking.

If the site cannot communicate with the Trunk Controller in the system, a radio enters Site Trunking mode. While in Site Trunking, the radio provides a periodic audible and visual indication to the user to inform the user of their limited functionality.

When a radio is in Site Trunking, the radio displays  $\text{Site}$  Trunking and a repetitive tone sounds.

The radios in Site Trunking are still able to make group and individual voice calls as well as send text messages to other radios within the same site. Voice consoles, logging recorders, phone gateways, and data applications cannot communicate to the radios at the site.

Once in Site Trunking, a radio that is involved in calls across multiple sites will only be able to communicate with other radios within the same site. Communication to and from other sites would be lost.

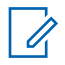

**NOTE:** If there are multiple sites that cover the current location of the radio and one of the sites enters Site Trunking, the radio roams to another site if within coverage.

MN008326A01-AA Chapter 9 : Site Overview

## **9.3 Turning the Site Lock On**

Supported systems:

 $\nabla$  Capacity Max  $\nabla$  Connect Plus  $\nabla$  Other Systems

#### **Procedure:**

Press the programmed **Site Lock** button.

Your radio shows the following indications:

- A positive tone sounds.
- The display shows Site Locked.
- The radio searches in the current site only.

## **9.4 Turning the Site Lock Off**

Supported systems:

 $\nabla$  Capacity Max  $\nabla$  Connect Plus  $\nabla$  Other Systems

#### **Procedure:**

Press the programmed **Site Lock** button.

Your radio shows the following indications:

- A negative tone sounds.
- The display shows Site Unlocked.
- The radio searches a list of other sites including the current sites.

### **9.5 Enabling the Manual Site Search**

Supported systems:

 $\nabla$  Capacity Max  $\nabla$  Connect Plus  $\nabla$  Other Systems

#### **Procedure:**

From the menu, select **Utilities**→**Radio Settings**→**Site Roaming**→**Active Search**.

Your radio shows the following indications:

- A tone sounds.
- The green LED blinks.
- The display shows Finding Site.

If your radio finds a new site, your radio shows the following indications:

- A positive tone sounds.
- The LED extinguishes.
- The display shows Site *<Number>* Found.

If your radio fails to find a new site, your radio shows the following indications:

- A negative tone sounds.
- The LED extinguishes.
- The display shows Out of Range.

If a new site is within the range, but your radio is unable to connect to it, your radio shows the following indications:

- A negative tone sounds.
- The LED extinguishes.
- The display shows Channel Busy.

## **9.6**

# **Accessing Neighbor Sites List**

Supported systems:

Capacity Max Connect Plus Cother Systems

#### **Procedure:**

From the menu, select **Utilities**→**Radio Info**→**Neighbor Sites**.

# **Types of Radio Calls**

Supported systems:

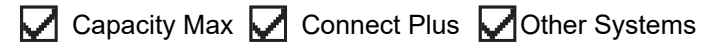

There are several ways that you can make a call with your radio depending on the types of calls and system available on your radio.

#### Table 19: Types of Radio Calls

| <b>Call Type</b>                                                                                                    | <b>Capacity Max</b> | <b>Connect Plus</b> | <b>Other System</b> |
|----------------------------------------------------------------------------------------------------|---------------------|---------------------|---------------------|
| <b>Group Call</b><br>A Group Call is a point-to-multi-<br>point call operation. Your radio<br>must be configured as a member<br>of the group for you to communi-<br>cate with each other. |                     |                     |                     |
| <b>Broadcast Call</b><br>A Broadcast Call is a one-way<br>voice call from any user to an en-<br>tire talkgroup.                                                                           |                     | ×                   |                     |
| The Broadcast Call feature allows<br>only the call initiating user to trans-<br>mit to the talkgroup, while the re-<br>cipients of the call cannot respond.                               |                     |                     |                     |
| <b>Private Call</b><br>A Private Call is a call from an in-<br>dividual radio to another individual<br>radio.                                                                             |                     |                     |                     |
| There are two types of Private call<br>which are:                                                                                                    |                     |                     |                     |
| Off Air Call Set-Up (OACSU) <sup>6</sup>                                                                                                    |                     |                     |                     |
| Full Off Air Call Set-Up (FOAC-<br>٠<br>SU <sup>7</sup>                                                                                                    |                     |                     |                     |
| <b>All Call</b><br>An All Call is a call from an indi-<br>vidual radio to every radio on the<br>site or every radio at a group of<br>sites. It is used to make important<br>announcement. |                     |                     |                     |

<sup>&</sup>lt;sup>6</sup> OACSU sets up the call after performing a radio presence check and completes the call automatically.

<sup>7</sup> FOACSU sets up the call after performing a radio presence check. FOACSU calls require user acknowledgment to complete the call and allows the user to either Accept or Decline the call.

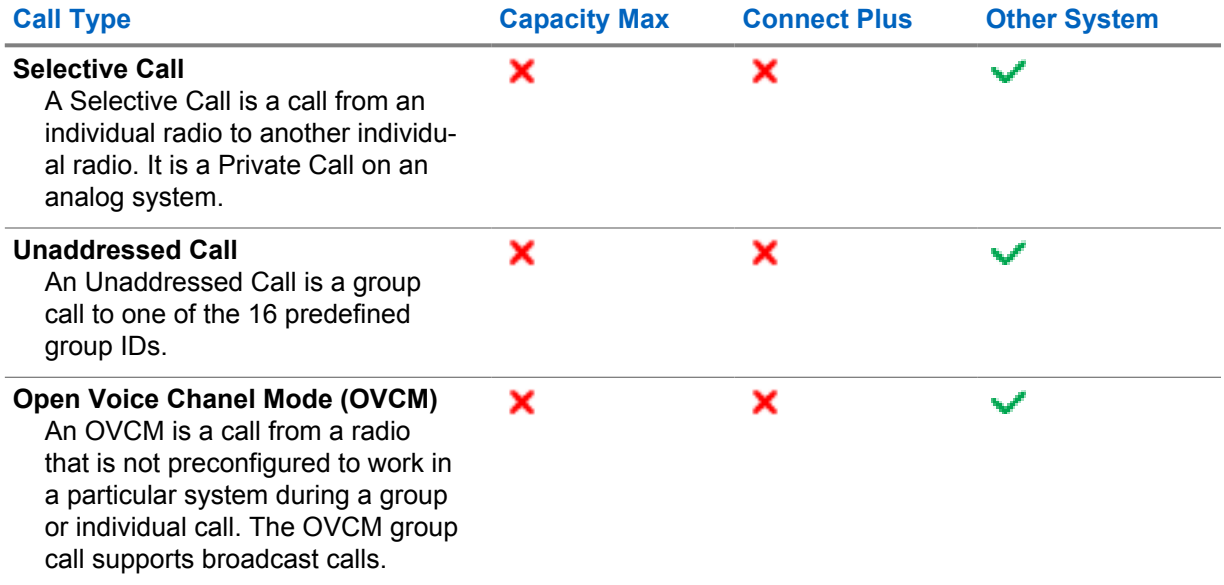

When a call is interrupted, you hear a continuous Talk Prohibit Tone. Releasing the **PTT** button allows you to receive the call.

Channel Free Indication feature can be programmed on your radio by your dealer. If the Channel Free Indication feature is enabled, you hear a short alert tone when the recipient releases the **PTT** button, indicating the channel is free for you to respond.

## **10.1 Making Calls on the Radio**

#### **Procedure:**

Perform one of the following actions based on the type of calls:

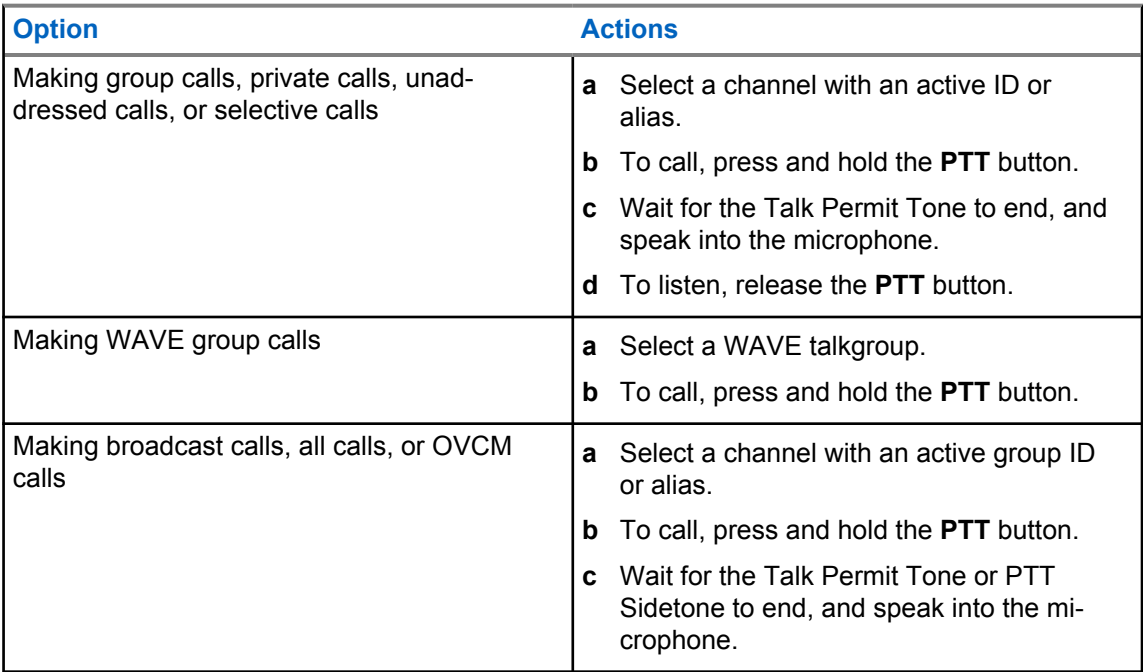

If your radio does not detect voice activity for a predetermined period, the call ends.

## **10.2 Making Calls with Contact List**

#### **Procedure:**

Perform one of the following actions based on the type of calls:

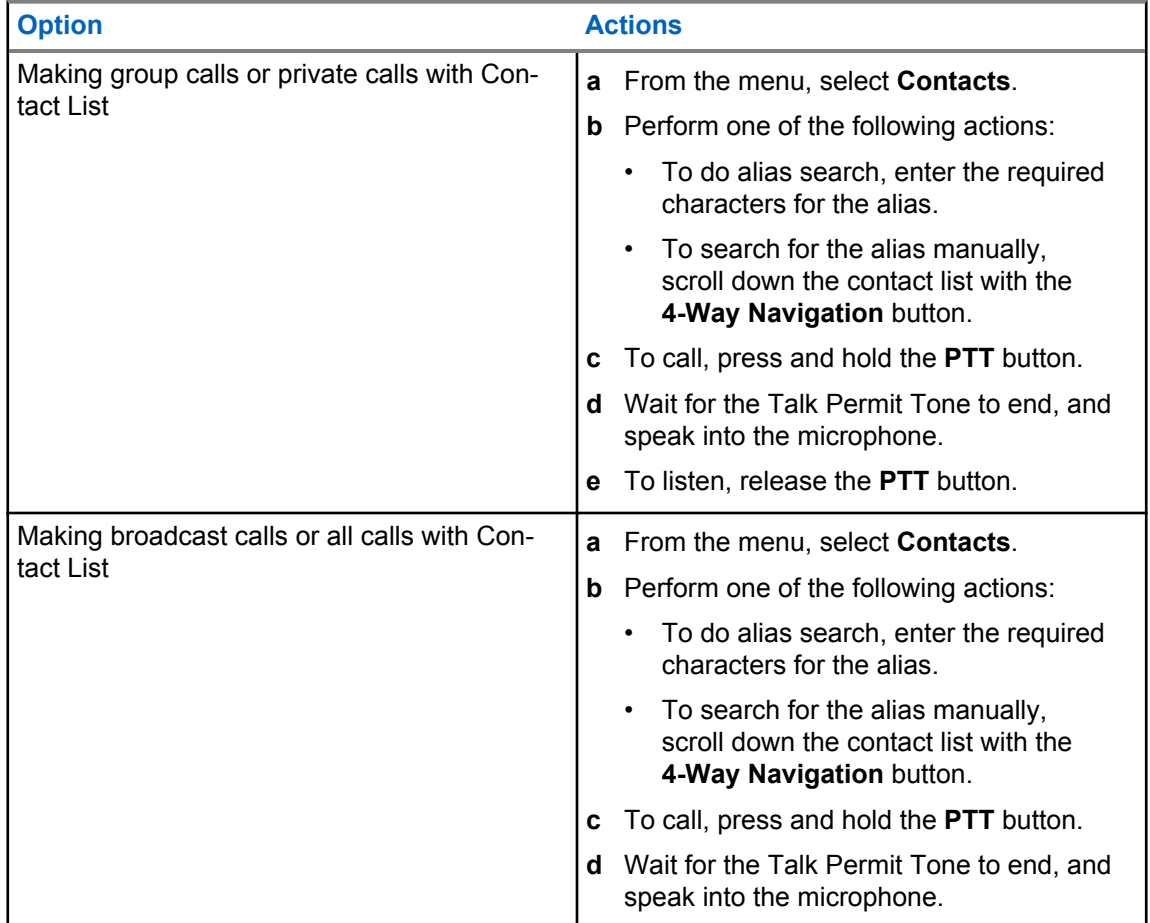

## **10.3 Making Calls with Manual Dial**

The following steps are applicable to Private Call only.

#### **Procedure:**

- **1** From the menu, select **Contacts**→**Manual Dial**→**Radio Number**.
- **2** To enter or edit the ID, enter the required numbers.
- **3** To call, press and hold the **PTT** button.
- **4** Wait for the Talk Permit Tone to end, and speak into the microphone.
- **5** To listen, release the **PTT** button.

## **10.4 Making Calls with Programmable Number Keys**

#### **Procedure:**

Perform one of the following actions based on the type of calls:

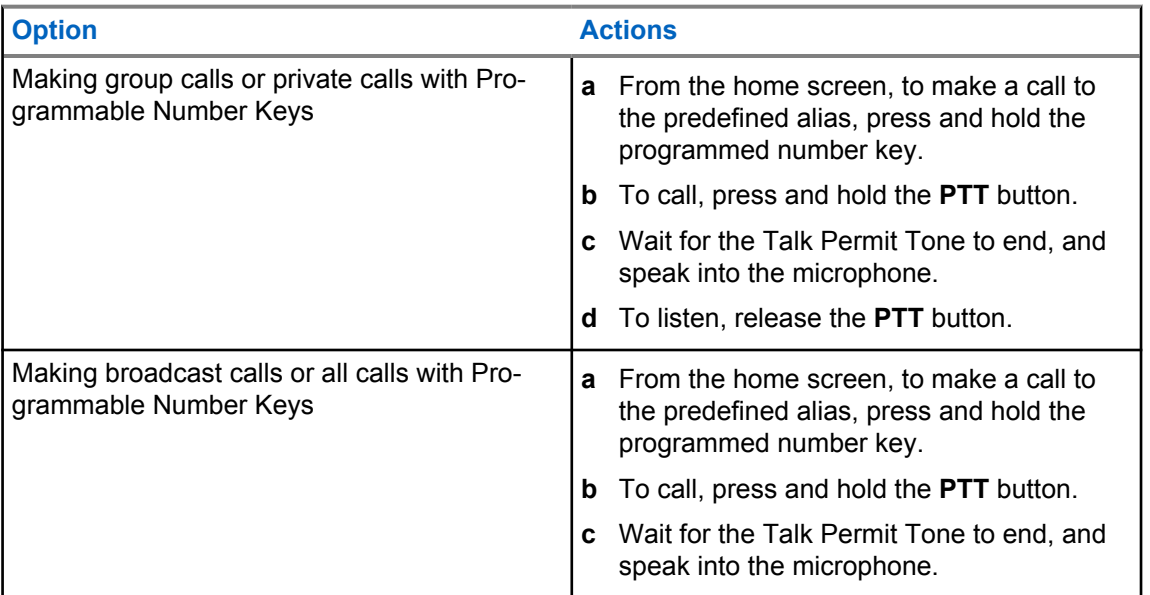

## **10.5 Receiving and Responding to Calls on the Radio**

When you receive calls, your radio shows the following indications:

- The green LED blinks.
- Your radio unmutes and the incoming call sounds through the speaker.
- The display shows the ID and alias and call status.

**NOTE:** You cannot respond to a Broadcast Call or All Call. For Broadcast Call, the display 0 shows Talkback Prohibit and the Talkback Prohibit tone sounds when the **PTT** button is pressed.

#### **Procedure:**

- **1** To respond, press and hold the **PTT** button.
- **2** Wait for the Talk Permit Tone to end, and speak into the microphone.
- **3** To listen, release the **PTT** button.

#### **10.6**

# **Accepting or Declining Private Calls**

When you receive Private Calls configured as Full Off Air Call Set-Up (FOACSU), your radio shows the following indications:

• The green LED blinks.

• The display shows the alias and the Private Call icon.

## **Accepting Private Calls**

#### **Procedure:**

- **1** To accept Private Calls, perform one of the following actions:
	- Select **Accept**.
	- Press and hold the **PTT** button.
- **2** Wait for the Talk Permit Tone to end, and speak into the microphone.
- **3** To listen, release the **PTT** button.

## **Declining Private Calls**

#### **Procedure:**

To decline Private Calls, perform one of the following actions:

- Select **Reject**.
- Select the **Back/Home** button.
- For Non-Keypad radio, press the programmed **Cancel** button.

# **Phone Calls**

Supported systems:

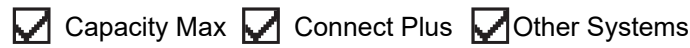

A Phone Call is a call in between an individual radio or a group of radios and a telephone.

Depending on how the radio is configured, the following features may or may not be made available:

- Access code.
- Dual Tone Multi Frequency (DTMF) tone.
- De-access code.
- Displaying of caller alias or ID on receiving a phone call.
- Ability to reject or accept a phone call.

The Phone Call capability can be enabled by assigning and setting up phone numbers on the system. Contact your dealer to determine how your radio has been programmed.

## **11.1 Making Phone Calls**

#### **Procedure:**

- **1** From the menu, select **Phone**→*<required ID>*→*<Access Code>*.
- **2** To call, press and hold the **PTT** button.
- **3** To listen, release the **PTT** button.
- **4** While you are in the Phone call, you can perform any of the following actions if required:
	- Enter extra digits by using the **Keypad**.
	- To end the call, select the **Back/Home** button.
	- To deaccess a code, enter the deaccess code by using the **Keypad** when the display shows De-Access Code:.

If the call ends successfully, your radio shows the following indications:

- A tone sounds.
- The display shows Call Ended.

## **11.2 Making Phone Calls with Contact List**

#### **Procedure:**

- **1** From the menu, select **Contacts**.
- **2** Perform one of the following actions:
	- To do alias search, enter the required characters for the alias.
	- To search for the alias manually, scroll down the contact list with the **4-Way Navigation** button.
- **3** Select **Call Phone**→*<Access Code>*.
- **4** To call, press and hold the **PTT** button.
- **5** To listen, release the **PTT** button.
- **6** While you are in the Phone call, perform one of the following actions:
	- Enter extra digits by using the **Keypad**.
	- To end the call, select the **Back/Home** button.
	- $\bullet$  To deaccess a code, enter the deaccess code when the display shows  $De-Access$  Code:.

If the call ends successfully, your radio shows the following indications:

- A tone sounds.
- The display shows Call Ended.

## **11.3 Making Phone Calls with Manual Dial**

#### **Procedure:**

- **1** From the menu, select **Contacts**→**Manual Dial**→**Phone Number**.
- **2** Enter the phone number and *<Access Code>*.
- **3** To call, press and hold the **PTT** button.
- **4** To listen, release the **PTT** button.
- **5** While you are in the Phone call, perform one of the following actions:
	- Enter extra digits by using the **Keypad**.
	- To end the call, select the **Back/Home** button.
	- $\bullet$  To deaccess a code, enter the deaccess code when the display shows De-Access Code:

If the call ends successfully, your radio shows the following indications:

• The display shows Call Ended.

## **11.4 Dual Tone Multi Frequency**

Supported systems:

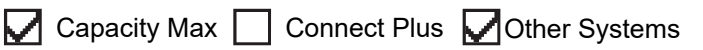

The Dual Tone Multi Frequency (DTMF) feature allows your radio to operate in a radio system with an interface to the telephone systems.

## **11.4.1 Initiating the DTMF Tone**

#### **Procedure:**

- **1** Press and hold the **PTT** button.
- **2** To initiate a DTMF tone, perform one of the following actions:
	- Enter the *<desired number>*.

• Press the **\*** or **#** button.

**NOTE:** Disabling all radio tones and alert will automatically turn off the DTMF tone.

#### **11.5**

# **Receiving and Responding to Phone Calls**

When you receive a phone call, your radio shows the following indications:

• The green LED blinks.

Ï.

- Your radio unmutes and the incoming call sounds through the speaker.
- The display shows the Phone Call icon and the call status.

#### **Procedure:**

- **1** To respond to the phone call, press and hold the **PTT** button.
- **2** Wait for the Talk Permit Tone to end, and speak into the microphone.
- **3** To listen, release the **PTT** button.
- **4** To end the call, select the **Back/Home** button.

**NOTE:** Your radio is not able to terminate a phone call as a group call. The telephone user must end the call. The recipient user is only allowed to talk back during the call.

If the call ends successfully, your radio shows the following indications:

- A tone sounds.
- The display shows Call Ended.

# **Call Preemption**

Supported systems:

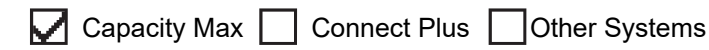

Call Preemption allows your radio to interrupt any ongoing calls and initiate a higher priority call.

With the Call Preemption feature, the system interrupts any ongoing calls whereby trunked channels are unavailable.

Thus your radio initiates a higher priority call such as an emergency call or all call. If no other Radio Frequency (RF) channels are available, emergency call will interrupt all call as well.

# **Voice Interrupt**

Supported systems:

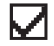

Capacity Max Connect Plus Other Systems

Voice Interrupt allows your radio to end any ongoing calls.

The Voice Interrupt feature uses the reverse channel signaling to interrupt any ongoing calls. You are allowed to make a voice transmission during the interruption.

The Voice Interrupt feature improves the probability of delivering a new call to the recipients when a call is in progress.

Voice Interrupt is accessible if this feature has been programmed in your radio. Contact your dealer for more information.

## **13.1 Enabling the Voice Interrupt**

#### **Procedure:**

- **1** To interrupt the transmission during an on-going call, press and hold the **PTT** button.
- **2** Wait for the Talk Permit Tone to end, and speak into the microphone.

# **Initiating Transmit Interrupt**

Supported systems:

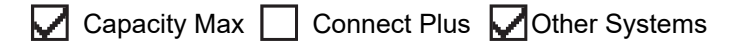

#### **Procedure:**

- To interrupt an ongoing call, perform one of the following actions:
- Press the **PTT** button.
- Press the **Emergency** button.
- For Other Systems, perform data transmission.
- For Other Systems, press the programmed **TX Interrupt Remote Dekey** button.

The receiving radio displays Call Interrupted.

# **Advanced Features**

This chapter explains the operations of the features available in your radio.

## **15.1 Analog Message Encode**

Supported systems:

Capacity Max  $\Box$  Connect Plus  $\Box$  Other Systems

Your radio can send preprogrammed messages from the Message list to a radio alias or the dispatcher.

## **15.1.1 Sending MDC Encode Messages to Dispatchers**

#### **Procedure:**

From the menu, select **Message**→**Quick Text**→*<required message>*.

If the request is successful, your radio shows the following indications:

- A positive indicator tone sounds.
- The display shows a positive mini notice.

If the request is unsuccessful, your radio shows the following indications:

- A negative indicator tone sounds.
- The display shows a negative mini notice.

#### **15.1.2 Sending 5-Tone Encode Messages to Contacts**

#### **Procedure:**

From the menu, select **Message**→**Quick Text**→*<required message>*→*<required contact>*.

If the request is successful, your radio shows the following indications:

- A positive indicator tone sounds.
- The display shows a positive mini notice.

If the request is unsuccessful, your radio shows the following indications:

- A negative indicator tone sounds.
- The display shows a negative mini notice.

## **15.2 Analog Status Update**

Supported systems:

Capacity Max  $\Box$  Connect Plus  $\Box$  Other Systems

Your radio can send preprogrammed messages from the Status List indicating your current activity to a radio contact (for 5-Tone systems) or the dispatcher (for Motorola Data Communication systems).

For Motorola Data Communication (MDC) systems, the last acknowledged message is kept at the top of the Status list. The other messages are arranged in alphanumeric order.

## **15.2.1 Sending Status Updates to Predefined Contacts**

#### **Procedure:**

Perform one of the following actions:

- For Motorola Data Communication (MDC) systems, from the menu, select **Status**→*<required status>*→**Set as Default**→**Menu/OK**.
- For 5-Tone systems, from the menu, select **Status**→*<required status>*→**Set as Default**.

For 5-Tone systems, if you press the **PTT** button while in the Status List, you radio sends the selected status update and returns to the home screen to start a voice call.

For MDC systems, if the request is successful, your radio shows the following indications:

- A positive indicator tone sounds.
- The display shows a positive mini notice.

For MDC systems, if the request is unsuccessful, your radio shows the following indications:

- A negative indicator tone sounds.
- The display shows a negative mini notice.

For 5-Tone systems, if the request is successful, your radio display shows a  $\checkmark$  beside the acknowledged status.

For 5-Tone systems, if the request is unsuccessful, your radio display shows a  $\checkmark$  beside the previous status.

## **15.2.2 Viewing 5-Tone Status Details**

**Prerequisites:** Purchase the Software License Key.

#### **Procedure:**

From the menu, select **Status**→*<required status>*→**View Details**.

The display shows details of the selected status.

## **15.2.3 Editing 5-Tone Status Details**

#### **Procedure:**

- **1** From the menu, select **Status**→*<required status>*→**Edit**.
- **2** To edit the status details, use the following keys:
	- To move the cursor to the left or right, select the **4-Way Navigation** buttons.
	- To delete characters, select the **\*** key.
	- To change the text entry method, select and hold the **#** key.
- **3** When editing is completed, select the **Menu/OK** button.

The display shows a positive mini notice.

### **15.3 Auto Fallback**

Supported systems:

Capacity Max  $\sqrt{\phantom{a}}$  Connect Plus  $\Box$  Other Systems

If failures occur in the Connect Plus system, Auto Fallback is a system feature that allows you to continue making and receiving non-emergency calls on the selected Group Contact.

If a failure occurs in the system, your radio attempts to roam to a different Connect Plus site. Your radio searches for an operable Connect Plus site or a Fallback Channel.

A Fallback Channel is a repeater that is normally part of an operable Connect Plus site. This repeater cannot communicate with either the site controller or Connect Plus network at that moment. In Auto Fallback mode, the repeater operates as a single digital repeater. Auto Fallback Mode supports nonemergency Group Calls only. No other call types are supported in Auto Fallback Mode.

If the site returns to a normal trunking operation while you are in the range of your Fallback repeater, your radio automatically exits Auto Fallback Mode. When your radio successfully registers, a tone sounds.

If you are in the range of an operable site that is not in Fallback Mode, you can search and register on an available site by pressing the Roam Request button. If no other site is available, your radio returns to Auto Fallback Mode. If you are out of coverage of your Fallback repeater, your radio enters the Search Mode. The display shows Searching.

#### **15.3.1**

## **Indications of Auto Fallback Mode**

When your radio is using a Fallback channel, you hear the intermittent Fallback Tone approximately once every 15 seconds (except while transmitting). The display periodically shows a brief message, Fallback Channel. Your radio only permits PTT on the selected Group Contact (Group Call, Multigroup Call, or Site All Call). It does not allow you to make other types of calls.

#### **15.3.2**

## **Calls in Fallback Mode**

Calling in Fallback Mode is similar to making regular Group Calls. You can select Group, Multi-group, or Site All Call contacts. While your radio is operating on the Fallback Channel, the Multi-group operates similarly to other Groups. Only radios that are selected for that Multi-group can communicate on that channel. Calls are not networked to other sites or other repeaters.

Emergency voice calls or Emergency Alerts are not available in Fallback mode. If you press the emergency button in Fallback mode, the radio provides an invalid key press tone. Display-equipped radios also show the message, Feature not available.

Private and Phone calls are not available in Fallback mode. If you attempt a call to a private contact, you will receive a denial tone.

Enhanced Traffic Channel Access (ETCA) is not supported in Auto Fallback Mode. If the **PTT** button is pressed on two or more radios at the same time, both radios may transmit until the **PTT** button is released. In this scenario, it is possible that none of the transmissions are understood by the receiving radios.

## **15.4 Auto-Range Transponder System**

Supported systems:

Capacity Max  $\Box$  Connect Plus  $\Box$  Other Systems

The Auto-Range Transponder System (ARTS) is an analog-only feature designed to inform you when your radio is out-of-range of other ARTS-equipped radios.

ARTS-equipped radios transmit or receive signals periodically to confirm that they are within range of each other.

Your radio provides indications as follows:

#### Table 20: Auto-Range Transponder System Indications

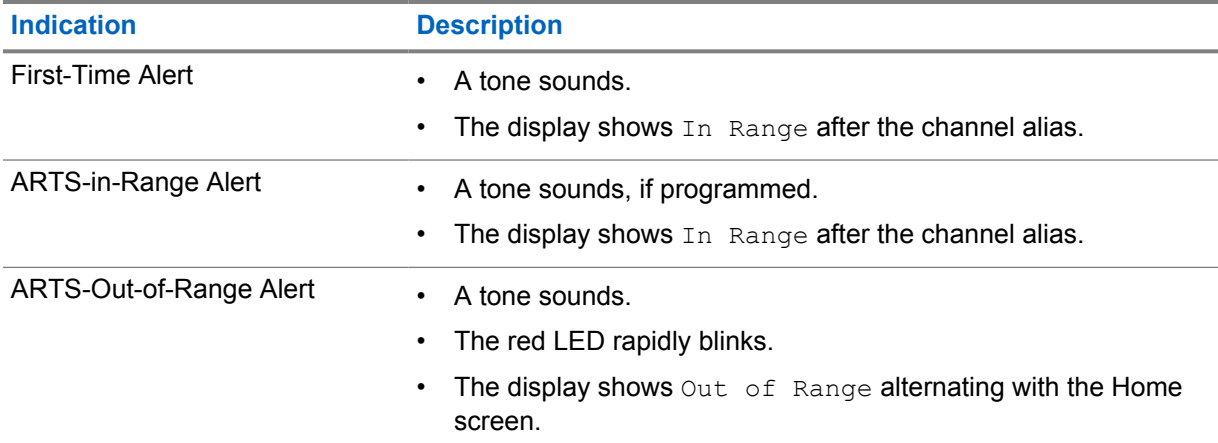

### **15.5 Beacon Feature**

Supported systems:

Capacity Max  $\bigtriangledown$  Connect Plus  $\bigcap$  Other Systems

The Beacon feature is part of Connect Plus Man Down, a purchasable feature. Your dealer or Radio System Administrator can tell you if the Beacon feature applies to your radio.

If your radio has been enabled and programmed for one or more of the Man Down Alarms, it can also be enabled for the Beacon feature.

If your radio automatically starts an Emergency Call or Emergency Alert due to one of the Man Down Alarms, and if your radio is also enabled for the Beacon feature, the radio starts to periodically emit a high pitched tone approximately once every ten seconds. The interval can vary depending on whether you are talking on your radio. The purpose of the Beacon tone is to help searchers locate you. If your radio has also been enabled for the "Visual Beacon", the radio's backlight comes on for a few seconds every time the Beacon tone plays.

You can stop your radio from playing the Beacon tone by using a programmable button, if your radio has been configured in this manner. This is discussed in the next two sections. If your radio does not have the programmable button or menu option, you can stop the Beacon tone by turning the radio off and then on again, or by changing to a different zone (if your radio has been programmed for more than one zone).

## **15.5.1 Turning the Beacon On**

#### **Procedure:**

From the menu, select **Utilities**→**Connect Plus**→**Beacon**→**Enable**.

The display shows a confirmation message.

## **15.5.2 Turning the Beacon Off**

#### **Procedure:**

From the menu, select **Utilities**→**Connect Plus**→**Beacon**→**Disable**.

The display shows a confirmation message.

## **15.5.3 Resetting the Beacon**

Resetting the beacon stops the Beacon Tone and Visual Beacon without turning off the Beacon feature.

#### **Procedure:**

From the menu, select **Utilities**→**Connect Plus**→**Beacons**→**Reset**.

The display shows a confirmation message.

## **15.6 Bluetooth®**

Supported systems:

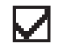

 $\triangledown$  Capacity Max  $\triangledown$  Connect Plus  $\triangledown$  Other Systems

This feature allows your radio to connect to any Bluetooth enabled device through Bluetooth connection.

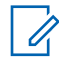

**NOTE:** This feature is applicable to XiR P8668i/CP7668i, XiR P8628i, and XiR P8608i Series only.

MN008326A01-AA Chapter 15 : Advanced Features

Your radio supports both Motorola Solutions and Commercially available Off-The-Shelf (COTS) Bluetooth enabled devices. For example, headset, scanner, sensor device, and PTT-Only Device (POD).

The Bluetooth operates within a range of 10 meter (32 feet) line of sight. The Bluetooth function of your radio has a maximum power of 2.5 mW (4 dBm) at the 10 m range.

This is an unobstructed path between your radio and your Bluetooth enabled device. For high degree of reliability, Motorola Solutions recommends to not separate the radio and the Bluetooth enabled device.

If the voice and tone quality gets distorted or unclear, place your radio and the Bluetooth enabled device close to each other to re-establish clear audio reception.

Your radio can support up to three simultaneous Bluetooth connections with Bluetooth-enabled devices of unique types. Your radio connects to the Bluetooth-enabled device within range with either the strongest signal strength or last connected device.

## **15.6.1 Turning the Bluetooth On**

#### **Procedure:**

From the menu, select **Bluetooth**→**My Status**→**On**.

If Bluetooth is turned on, the display shows a  $\blacktriangledown$  beside  $On.$ 

## **15.6.2 Turning the Bluetooth Off**

#### **Procedure:**

From the menu, select **Bluetooth**→**My Status**→**Off**.

If Bluetooth is turned off, the display shows a  $\blacktriangledown$  beside  $\circ$  f f.

## **15.6.3 Connecting to Bluetooth Devices**

#### **Procedure:**

- **1** From the menu, select **Bluetooth**.
- **2** Perform one of the following actions:
	- To connect to an existing device, select **Devices**→*<required device>*→**Connect**.
	- To connect to a new device, select **Devices**→**Find Devices**→*<required device>*→**Connect**.
	- To connect to a device in discoverable mode, select **Find Me**.

If the Bluetooth device is successfully connected to the radio, your radio shows the following indications:

- A positive tone sounds.
- The display shows *<Device>* Connected and the **Bluetooth Connected** icon.

If the Bluetooth device is unsuccessfully connected to the radio, your radio shows the following indications:

• A negative tone sounds.

• The display shows Connecting Failed.

## **15.6.4 Disconnecting from Bluetooth Devices**

#### **Procedure:**

From the menu, select **Bluetooth**→**Devices**→*<required device>*→**Disconnect**.

If the Bluetooth device is successfully disconnected from the radio, your radio shows the following indications:

- A tone sounds.
- The display shows *<Device>* Disconnected.

#### **15.6.5**

## **Switching Audio Route between Internal Radio Speaker and Bluetooth Device**

#### **Procedure:**

Press the programmed **Bluetooth Audio Switch** button.

When the audio is routed to the Internal Radio Speaker, the display shows Route Audio to Radio. When the audio is routed to the Bluetooth device, the display shows Route Audio to Bluetooth.

## **15.6.6 Viewing Device Details**

#### **Procedure:**

From the menu, select **Bluetooth**→**Devices**→*<required device>*→**View Details**.

### **15.6.7 Editing Device Names**

#### **Procedure:**

From the menu, select **Bluetooth**→**Devices**→*<required device>*→**Edit Name**→*<New Name>*.

The display shows Device Name Saved.

### **15.6.8 Deleting Device Names**

#### **Procedure:**

From the menu, select **Bluetooth**→**Devices**→*<required device>*→**Delete**.

The display shows Device Deleted.

## **15.6.9 Adjusting Bluetooth Mic Gain Values**

#### **Procedure:**

- **1** From the menu, select **Bluetooth**→**BT Mic Gain**.
- **2** To increase or decrease the values, use the **4-Way Navigation** button.

#### **15.6.10**

## **Permanent Bluetooth Discoverable Mode**

The Permanent Bluetooth Discoverable Mode must be enabled by your dealer.

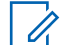

**NOTE:** If the Permanent Bluetooth Discoverable Mode is enabled, you are unable to find the **Bluetooth** setting in the menu and you cannot use any Bluetooth programmable button features.

Other Bluetooth-enabled devices can locate your radio, but the devices cannot connect to the radio. The Permanent Bluetooth Discoverable Mode enables dedicated devices to use your radio position in the process of Bluetooth-based location.

## **15.7 Call Alert Operation**

Supported systems:

 $\triangledown$  Capacity Max  $\triangledown$  Connect Plus  $\triangledown$  Other Systems

Call Alert paging enables you to alert the recipient to call you back when they can. This feature is applicable for subscriber aliases or IDs only.

For Capacity Max, the Call Alert feature allows radio users or dispatchers to alert recipients to call back the caller when available. Voice communication is not involved in this feature. Off Air Call Set-Up (OACSU) private calls allows you to respond immediately. Full Off Air Call Set-Up (FOACSU) private calls requires you to acknowledge the call. OACSU type calls are recommended for the Call Alert feature.

## **15.7.1 Making Call Alerts**

#### **Procedure:**

Perform one of the following actions:

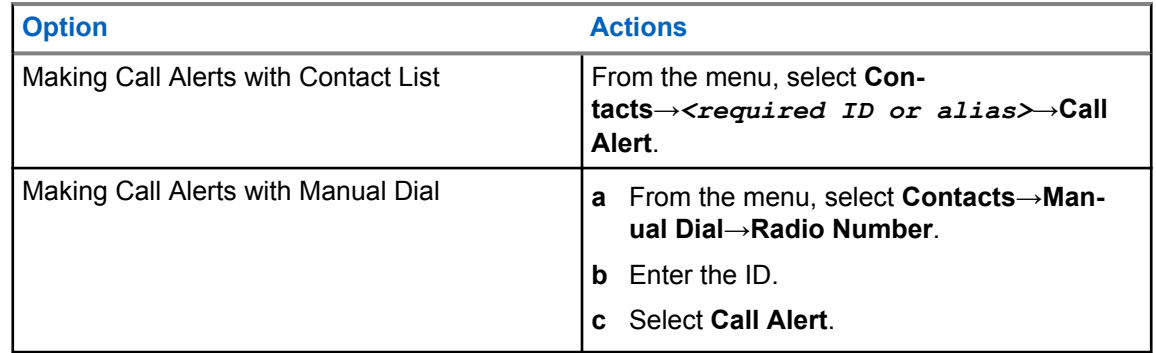

If the request is successful, the display shows a positive mini notice.

If the request is unsuccessful, the display shows a negative mini notice.

## **15.7.2 Responding to Call Alerts**

When you receive a Call Alert, your radio shows the following indications:

- A repetitive tone sounds.
- The yellow LED blinks.
- The display shows a notification list of the Call Alert and the ID of the caller.

#### **Procedure:**

Depending on the configuration by your dealer, perform one of the following actions:

- Respond to the caller with a Private Call by pressing the **PTT** button.
- Continue with Talkgroup communication by pressing the **PTT** button. To respond to the Call Alert, navigate to the Missed Call log in the Call Log menu.

## **15.8 Call Indicator Settings**

Supported systems:

 $\triangledown$  Capacity Max  $\triangledown$  Connect Plus  $\triangledown$  Other Systems

This feature allows you to configure call or text message tones.

#### **15.8.1**

# **Activating or Deactivating Call Ringers**

You can activate or deactivate call ringers for Private Calls, Text Messages, Call Alerts, Telemetry Status with Text (for Capacity Max and other systems), and Selective Calls (for other systems).

## **Activating Call Ringers**

#### **Procedure:**

- **1** From the menu, select **Utilities**→**Radio Settings**→**Tones/Alerts**→**Call Ringers**.
- **2** Select one of the following options:
	- **Call Alert**
	- **Private Call**
	- **Selective Call**
	- **Telemetry**
	- **Messages**
- **3** Select the required tone.

If you activate call ringers, your radio shows the following indications:

• For the other options, the display shows a  $\blacktriangledown$  and the selected tone.

## **Deactivating Call Ringers**

#### **Procedure:**

- **1** From the menu, select **Utilities**→**Radio Settings**→**Tones/Alerts**→**Call Ringers**.
- **2** Select one of the following options:
	- **Call Alert**
	- **Private Call**
	- **Selective Call**
	- **Telemetry**
	- **Messages**
- **3** Perform one of the following actions:
	- If you want to deactivate call ringers for Telemetry option, select **Turn Off**.
	- If you want to deactivate call ringers for other options, select **Off**.

If you deactivate call ringers, your radio shows the following indications:

• For the other options, the display shows a  $\blacktriangleright$  beside  $\circ$  f f.

## **15.8.2 Assigning Ring Styles**

Supported systems:

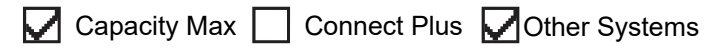

You can program your radio to play one of the 11 predefined ring tones when receiving Private Calls, Call Alerts, or Text Messages.

#### **Procedure:**

From the menu, select **Contacts**→*<required ID or alias>*→**View/ Edit**→**Ringer**→*<required tone>*.

The display shows a positive mini notice.

## **15.8.3 Ring Alert Type**

You can program your radio to vibrate when receiving calls. Your radio vibrates once or repetitively depending on the selected ring style.

For radios with batteries that support the vibrate feature and are attached to a vibrating belt clip, the Ring Alert Type options are Silent, Ring, Vibrate, and Ring and Vibrate.

For radios with batteries that do not support the vibrate feature and are not attached to a vibrating belt clip, Ring Alert Type is automatically set to Ring. The available Ring Alert Type options are Silent and Ring.

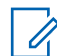

**NOTE:** If All Tones status is enabled, your radio displays the ring alert type. If All Tones status is disabled, your radio displays the All Tone Mute icon.

## **15.8.3.1 Selecting Ring Alert Types**

#### **Procedure:**

- **1** From the menu, select **Utilities**→**Radio Settings**→**Tones/Alerts**→**Ring Alert Type**.
- **2** Select one of the following options:
	- **Silent**
	- **Ring**
	- **Vibrate**
	- **Ring & Vibrate**

#### **15.8.4**

## **Configuring Vibrate Styles**

When you attach a Vibrating Belt Clip to your radio that has a battery supporting the vibrate feature, Vibrate Style is enabled.

#### **Procedure:**

- **1** From the menu, select **Utilities**→**Radio Settings**→**Tones/Alerts**→**Vibrate Style**.
- **2** Select on of the following options:
	- **Short**
	- **Medium**
	- **Long**

### **15.8.5 Escalating Alarm Tone Volume**

You can program your radio to continually alert you when the radio calls remain unanswered. This alert automatically increases the alarm tone volume over time. This feature is called Escalert.

#### **Procedure:**

From the menu, select **Utilities**→**Radio Settings**→**Tones/Alerts**→**Escalert**.

If Escalert is enabled, the display shows a  $\blacktriangledown$  beside Enabled.

If Escalert is disabled, the  $\checkmark$  disappears beside Enabled.

## **15.9 Call Log Features**

Supported systems:

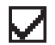

Capacity Max Connect Plus Cother Systems

Your radio tracks all recent outgoing, answered, and missed Private Calls. The call log feature is used to view and manage recent calls.

Missed Call Alerts can be included in call logs depending on the system configuration on your radio. You can perform the following tasks in each call list:

• View Details

MN008326A01-AA Chapter 15 : Advanced Features

- Delete Calls
- Store Aliases or IDs to Contacts (for Capacity Max and Other Systems)

#### **15.9.1 Viewing Recent Calls**

#### **Procedure:**

- **1** From the menu, select **Call Log**.
- **2** Select one of the following lists:
	- **Missed**
	- **Answered**
	- **Outgoing**
- **3** View calls by scrolling through the list.

The display shows the most recent entry.

## **15.9.2 Storing Aliases or IDs from the Call List**

Supported systems:

Capacity Max Connect Plus **Other Systems** 

#### **Procedure:**

- **1** From the menu, select **Call Log**→*<required list>*→*<required ID or alias>*→**Store**.
- **2** When you see a blinking cursor, enter the rest of the characters of the alias. You can store an ID without an alias.

The display shows a positive mini notice.

## **15.9.3 Deleting Calls from the Call List**

#### **Procedure:**

**1** From the menu, select →**Call Log**→*<required list>*→*<required ID or alias>*→**Delete Entry?**→**Yes**.

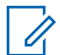

**NOTE:** If you select **No**, your radio returns to the previous screen. If the list is empty, a tone sounds and the display shows List Empty.

The display shows Entry Deleted.

## **15.9.4 Deleting All Calls from the Call List**

#### **Procedure:**

**1** From the menu, select →**Call Log**→*<required list>*→*<required ID or alias>*→**Delete All**.

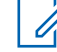

**NOTE:** If you select **No**, your radio returns to the previous screen. If the list is empty, a tone sounds and the display shows List Empty.

### **15.9.5 Viewing Details from the Call List**

#### **Procedure:**

From the menu, select →**Call Log**→*<required list>*→*<required ID or alias>*→**View Details**.

## **15.10 Call Queue**

Supported systems:

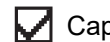

Capacity Max Connect Plus Other Systems

When there are no resources available to process a call, Call Queue enables the call request to be placed in the system queue for the next available resources.

## **15.10.1 Receiving Call Queues**

#### **Procedure:**

Press and hold the **PTT** button until you hear the Call Queue Tone.

A tone is heard and the display shows Call in Queue.

If the call is successful, your radio shows the following indications:

- A positive indicator tone sounds.
- The green LED blinks.
- The display shows the call type icon, ID, or alias.

You have up to 4 seconds to press and hold the **PTT** button to begin voice transmission.

If the call is unsuccessful, your radio shows the following indications:

- A negative indicator tone sounds.
- The display shows the failure notice screen.
- Radio terminates the call and exits the call setup.

## **15.11 Contacts Settings**

Supported systems:

## $\triangledown$  Capacity Max  $\triangledown$  Connect Plus  $\triangledown$  Other Systems

The Contacts menu provides an address book function on your radio. Each entry corresponds to an ID for making calls. The entries are alphabetically sorted.

Each entry supports different call types depending on your settings. The contact entries display Call Type, Call Alias, and Call ID information.

You can assign entries to programmable number keys as quick dial. You see a check mark before each number key that is assigned to an entry. If the check mark is before the Empty interface, a number key is not assigned to the entry.

Personal Computer (PC) Calls and Dispatch Calls are data-related. These calls are only available with an application.

For Connect Plus, you can add or edit subscriber IDs. Only your dealer can delete the subscriber IDs. Access to Contact Lists depends on the zone configuration:

- If only one zone is configured for the radio, the Contact List directly displays the list from the current selected zone.
- If multiple zones are configured for the radio, the Zone Contact folder displays all zones with identical network IDs as the current selected zone. You can access the contacts in these zones.

## **15.11.1 Adding New Contacts**

#### **Procedure:**

**1** From the menu, select **Contacts**→**New Contact**→*<required contact type>*.

The contact type options are **Radio Contact** or **Phone Contact**.

- **2** Enter the contact number.
- **3** Enter the contact name.
- **4** Select the required ringer type.

A positive tone sounds. The display shows a positive mini notice. For Connect Plus, the display shows Contact Saved.

### **15.11.2 Setting Default Contacts**

Supported systems:

Capacity Max  $\Box$  Connect Plus  $\Box$  Other Systems

#### **Procedure:**

From the menu, select →**Contacts**→*<required ID or alias>*→**Set as Default**.

If the setting is successful, your radio shows the following indications:

- A positive indicator tone sounds.
- The display shows a positive mini notice.
- The display shows  $a \vee b$  eside the selected contact.

## **15.11.3 Assigning Entries to Programmable Number Keys**

Supported systems:

 $\sqrt{\phantom{a}}$  Capacity Max  $\boxed{\phantom{a}}$  Connect Plus  $\sqrt{\phantom{a}}$  Other Systems

#### **Procedure:**

- **1** From the menu, select **Contacts**→*<required ID or alias>*→**Program Key**.
- **2** Select the chosen number key.
- **3** If the chosen number key is already assigned to an entry, perform one of the following actions:
	- To overwrite the existing number key assignment, select **Yes**.
	- To retain the existing number key, select **No** and select another number key.

If you overwrite the existing number key assignment, your radio shows the following indications:

- A positive tone sounds.
- The display shows Contact Saved and a positive mini notice.

## **15.11.4 Removing Associations Between Entries and Programmable Number Keys**

Supported systems:

 $\Box$  Capacity Max  $\Box$  Connect Plus  $\Box$  Other Systems

#### **Procedure:**

- **1** From the menu, select **Contacts**→*<required ID or alias>*→**Program Key**→**Empty**. The display shows Clear from all keys.
- **2** Select **Yes**.

A positive tone sounds. The display shows Contact Saved and then automatically returns to the previous menu.

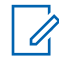

**NOTE:** When an entry is deleted, the association between the entry and programmed number key is removed.

## **15.12 Dynamic Caller Alias**

Supported systems:

 $\sqrt{\phantom{a}}$  Capacity Max  $\boxed{\phantom{a}}$  Connect Plus  $\sqrt{\phantom{a}}$  Other Systems

This feature allows you to dynamically edit a Caller Alias from your radio front panel. When in a call, the receiving radio displays the Caller Alias of the transmitting radio.

The Caller Aliases list can store up to 500 Caller Aliases of transmitting radio. You can view or make Private Calls from the Caller Aliases list. When you turn off your radio, the history of receiving Caller Aliases is removed from the Caller Aliases list.

## **15.12.1 Editing the Caller Alias**

#### **Procedure:**

Perform one of the following actions:

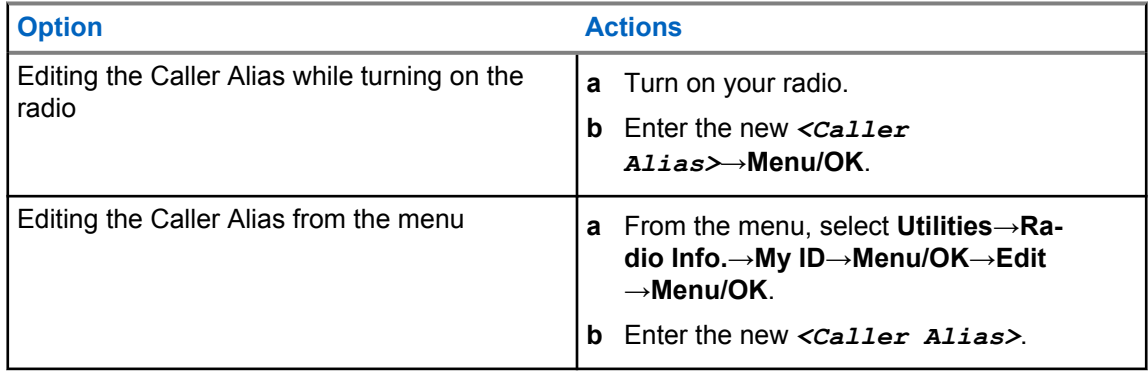

The display shows a positive mini notice.

# **15.12.2**

**Viewing the Caller Aliases List**

You can access the Caller Aliases list to view the transmitting Caller Alias details.

#### **Procedure:**

From the menu, select **Caller Aliases**→*<preferred list>*→**View Details**.

## **15.12.3 Initiating Private Calls From the Caller Aliases List**

#### **Procedure:**

- **1** From the menu, select **Caller Aliases**→*<required Caller Alias>*.
- **2** To call, press and hold the **PTT** button.

## **15.13 Dynamic Group Number Assignment**

#### Supported systems:

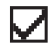

Capacity Max Connect Plus Other Systems

Dynamic Group Number Assignment (DGNA) is a feature that allows the third-party console to assign and remove talkgroup dynamically to a radio from over the air.

When the console assigns DGNA to your radio, your current channel is in DGNA mode and shows the followings:

• A tone sounds.
- The display shows <DGNA Talkgroup Alias> Assigned momentarily before returning to the home screen.
- The DGNA icon appears in the status bar.
- The home screen displays DGNA talkgroup alias.

When the console removes DGNA from your radio, your radio restores the previous talkgroup and shows the followings:

- A tone sounds.
- The display shows <DGNA Talkgroup Alias> Removed momentarily before returning to the home screen.
- The DGNA icon disappears from the status bar.
- The home screen displays the previous talkgroup alias.

Depending on how your radio is programmed, you can view, edit, and listen to the original scan lists channels and the non-DGNA talkgroups.

When your radio is in DGNA mode, press and hold the **PTT** button action allows you to communicate only with the current DGNA talkgroup. To communicate with the previous non-DGNA talkgroup, program the programmed **One Touch Access** button.

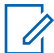

**NOTE:** Check with your dealer or system administrator to determine how your radio has been programmed.

### **15.13.1 Making DGNA Calls**

**Prerequisites:** Ensure your current channel is in DGNA mode.

#### **Procedure:**

To call, press and hold the **PTT** button.

Your radio shows the following indications:

- A DGNA tone sounds.
- The display shows the DGNA icon and the alias.

### **15.13.2 Making Non-DGNA Calls**

#### **Procedure:**

- **1** Perform one of the following actions:
	- If your radio is in DGNA mode, press the programmed **One Touch Access** button.

# **NOTE:**

A

If your radio is not in DGNA mode and you press the **One Touch Access** button, your radio sounds a negative tone, indicating error. The display remains unchanged.

• If your radio is not in DGNA mode, press and hold the **PTT** button.

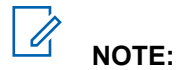

When a PTT button is press before a negative tone sounds, your radio returns to the home screen. When your radio is in the home screen, a PTT press makes a call to the DGNA talkgroup.

Your radio shows the following indications:

- A positive tone sounds.
- Voice Announcement sounds.
- The display shows <Talkgroup Alias> and Press PTT momentarily.

### **15.13.3**

# **Receiving and Responding to DGNA Calls**

When you receive a DGNA call, your radio shows the following indications:

- A DGNA tone sounds.
- The display shows the DGNA icon and aliases.
- Your radio unmutes and the incoming call sounds through the speaker.

#### **Procedure:**

- **1** To call, press and hold the **PTT** button.
- **2** To listen, release the **PTT** button.

# **15.14 Emergency Operation**

Supported systems:

 $\nabla$  Capacity Max  $\nabla$  Connect Plus  $\nabla$  Other Systems

Emergency Alarms are used to indicate critical situations. You can initiate an Emergency Alarm at any time even when there is activity on the current channel.

You can only assign one type of Emergency Mode to the Emergency button for each channel. Your radio supports the following Emergency Modes:

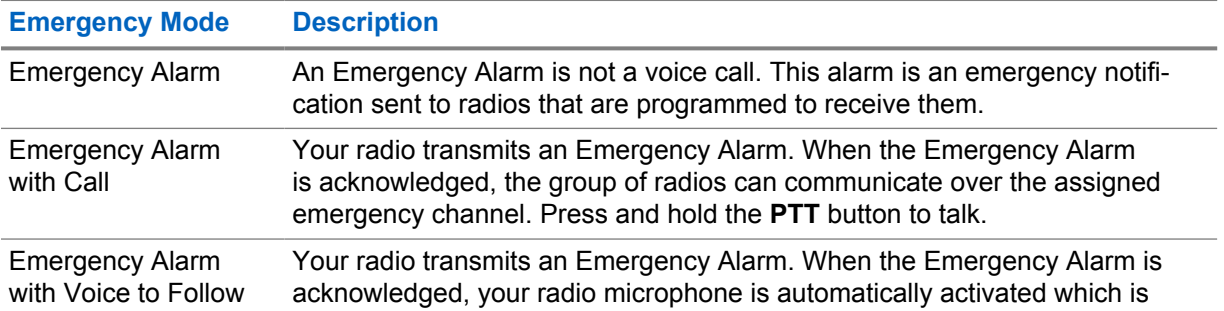

#### Table 21: Emergency Modes

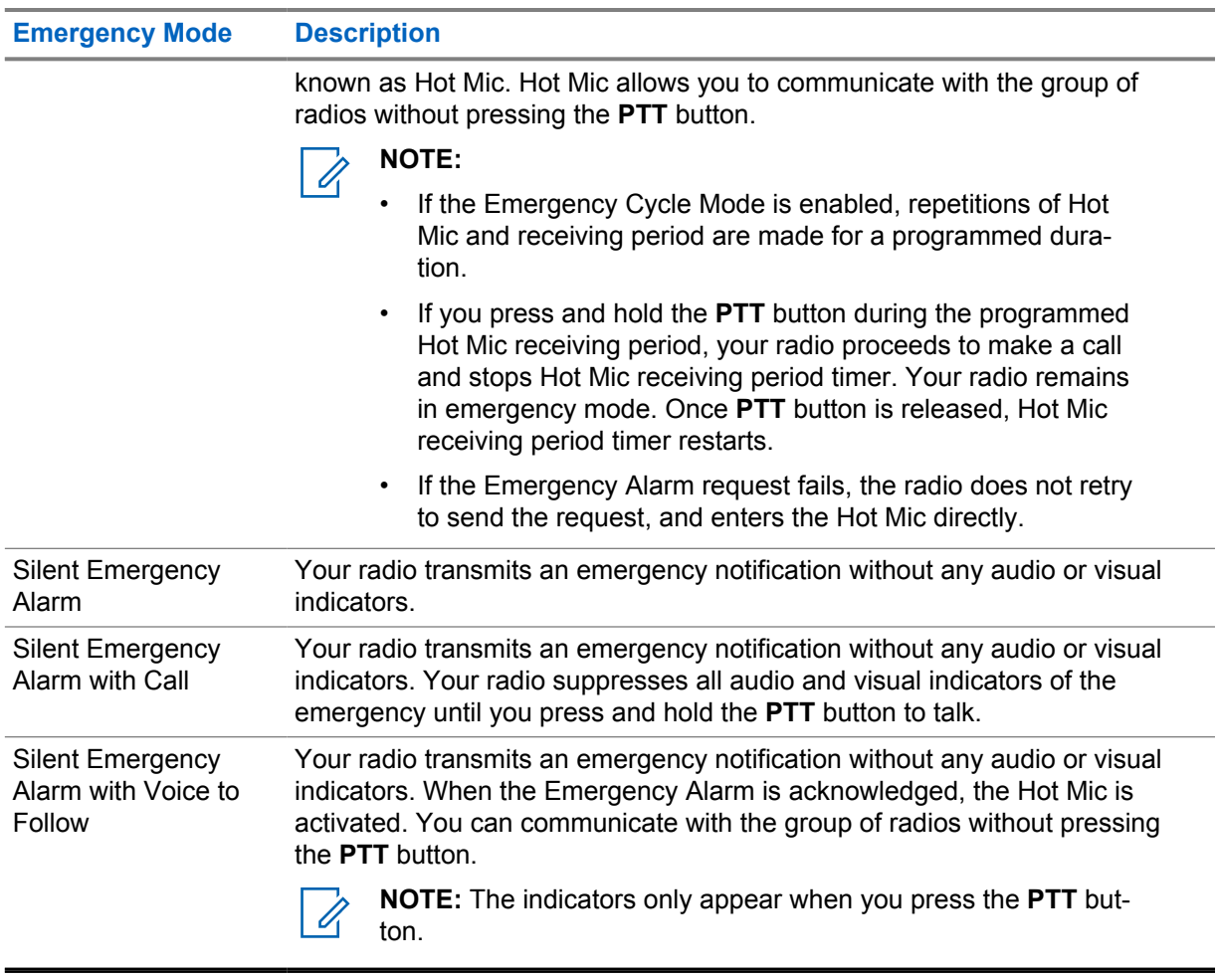

Your dealer can set the Emergency On or Off function and button-press duration of the Emergency button. Contact your dealer for more information.

Your dealer can program the Emergency Search tone. When the tone is programmed, the Emergency Search tone sounds. The tone mutes when your radio transmits or receives voice, and stops when your radio exits Emergency mode.

# **15.14.1 Sending Emergency Alarms**

### **Procedure:**

Press the programmed **Emergency On** button.

If the alarm is successfully sent, your radio shows the following indications:

- The Emergency tone sounds.
- The green LED blinks.
- The display shows Alarm Sent.

If the alarm is unsuccessful after all retries, your radio shows the following indications:

- A negative tone sounds.
- The display shows Alarm Failed.

# **15.14.2 Sending Emergency Alarms with Call**

#### **Procedure:**

**1** Press the programmed **Emergency On** button.

If the alarm is successfully sent, your radio shows the following indications:

- The Emergency tone sounds.
- The green LED blinks.
- The display shows Alarm Sent.
- **2** To call, press and hold the **PTT** button.
- **3** Wait for the Talk Permit Tone to end, and speak into the microphone.
- **4** To listen, release the **PTT** button.

If your radio does not detect voice activity for a predetermined period, the call ends.

## **15.14.3 Sending Emergency Alarms with Voice to Follow**

#### **Procedure:**

**1** Press the programmed **Emergency On** button.

If the alarm is successfully sent, the Emergency tone sounds and Hot Mic is activated.

**2** Speak into the microphone without pressing the **PTT** button.

Your radio automatically stops transmitting when:

- The cycling duration between hot mic and receiving calls expires if Emergency Cycle Mode is enabled.
- The hot mic duration expires if Emergency Cycle Mode is disabled.

### **15.14.4**

# **Responding to Emergency Alarms**

The recipient can only support one Emergency Alarm at a time. If more than one alarm is received, the second Emergency Alarm overrides the first alarm.

When you receive an Emergency Alarm, your radio shows the following indications:

- A tone sounds.
- The red LED blinks.
- The display shows the Emergency Alarm List, Emergency Talkgroup ID, and ID of the transmitting radio.

**Prerequisites:** Enable the Emergency Alarm Indication.

### **Procedure:**

**1** When the Emergency Alarm List appears, perform one of the following actions:

- For Capacity Max and Other Systems, select the required ID.
- For Connect Plus, stop the Emergency Call indications by pressing any button.
- **2** Transmit non-emergency voice to the same group that the Emergency Alarm targeted by pressing the **PTT** button.

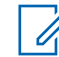

**NOTE:** Only the sender of the emergency alarm can transmit emergency voice. All recipients and other radios transmit non-emergency voice to allow other radios to send and receive Emergency Alarms in the same group.

- **3** Wait for the Talk Permit Tone to end, and speak into the microphone.
- **4** To listen, release the **PTT** button.

When the sender of the emergency responds, your radio shows the following indications:

- For Capacity Max, the red LED blinks.
- For Connect Plus and Other Systems, the green LED blinks.
- The display shows the **Group Call** icon, Emergency Talkgroup ID, and the ID of the transmitting radio.

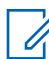

**NOTE:** For Capacity Max, if the Emergency Call Indication is enabled, the display shows the Emergency Call icon instead.

### **15.14.5**

# **Responding to Emergency Alarms with Call**

When you receive an Emergency Alarm with Call, your radio shows the following indications:

- If the Emergency Call Indication and Emergency Call Decode Tone are enabled, the Emergency Call Tone sounds.
- The display shows the Emergency Call icon, Emergency Talkgroup ID, and ID of the transmitting radio.
- Your radio unmutes and plays the incoming call through the speaker.

#### **Procedure:**

**1** Respond to the call by performing one of the following actions:

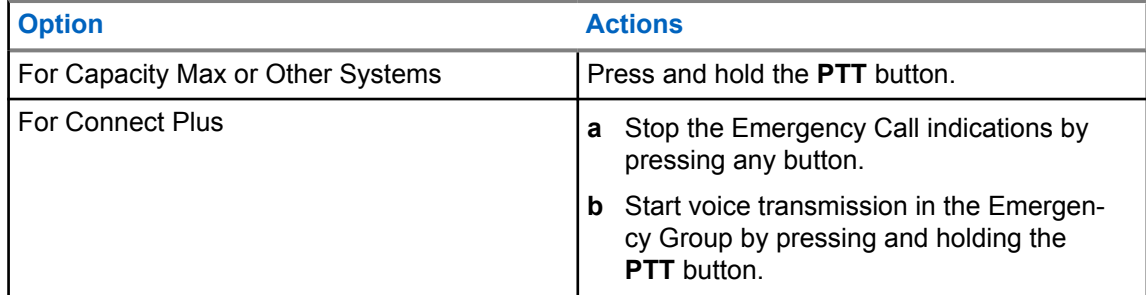

- **2** Wait for the Talk Permit Tone to end, and speak into the microphone.
- **3** To listen, release the **PTT** button.

When the sender of the emergency responds, your radio shows the following indications:

- For Capacity Max, the red LED blinks.
- For Connect Plus and Other Systems, the green LED blinks.

• The display shows the **Group Call** icon, Emergency Talkgroup ID, and the ID of the transmitting radio.

# **15.14.6 Ignore Emergency Revert Call**

Supported systems:

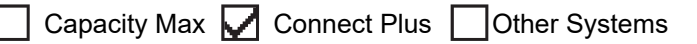

This feature enhancement provides an option for your radio to disregard an active Emergency Revert Call.

To enable Ignore Emergency Revert Call, your radio must be configured through the Connect Plus Customer Programming Software (CPCPS).

When the feature is enabled, the radio does not display Emergency Call indications and does not receive any audio on the default Emergency Revert Group ID.

Contact with your dealer for more information.

# **15.14.7 Saving Emergency Details to the Alarm List**

Supported systems:

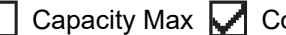

Capacity Max  $\bigtriangledown$  Connect Plus  $\bigcap$  Other Systems

If you save emergency details to the Alarm List, you can view the details again later.

#### **Procedure:**

- **1** When the display shows the Alarm List, press the **Back/Home** button. The display shows Exit Alarm List.
- **2** To save emergency details to the Alarm List, select **Yes**.

# **15.14.8**

# **Reinitiating the Emergency Mode**

Supported systems:

 $\sqrt{\phantom{a}}$  Capacity Max  $\boxed{\phantom{a}}$  Connect Plus  $\sqrt{\phantom{a}}$  Other Systems

### **Procedure:**

- **1** Perform one of the following actions:
	- Change the channel while the radio is in Emergency mode.

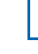

 $\mathscr{U}$ 

**NOTE:** You can reinitiate emergency mode only if you enable emergency alarm on the new channel.

• Press the programmed **Emergency On** button during an emergency initiation or transmission state.

The radio exits the Emergency mode, and reinitiates Emergency.

### **15.14.9**

# **Exiting the Emergency Mode**

Your radio automatically exits emergency mode when you are having the following scenarios:

- An acknowledgment is received from the system (for emergency alarms only).
- All retries to send the alarm are exhausted.
- Turning off your radio. When you turn on your radio, the emergency will not reinitiate automatically.
- Change your current channel to a channel with no Emergency.

#### **Procedure:**

Press the programmed **Emergency Off** button.

If you exited the Emergency successfully, your radio shows the following indications:

- The tone ceases.
- The red LED extinguishes.
- For Capacity Max, when acknowledgment is received, the display of the transmitting radio shows Cancel Emer Success, else Cancel Emer Failed.

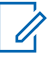

**NOTE:** If the Cancel Emergency configuration is enabled on the transmitting radio, the emergency alarm in your receiving radio ceases and the status is added to the Alarm List of the receiving radio.

### **15.14.10 Deleting Alarm Items from the Alarm List**

Supported systems:

 $\sqrt{\phantom{a}}$  Capacity Max  $\boxed{\phantom{a}}$  Connect Plus  $\sqrt{\phantom{a}}$  Other Systems

#### **Procedure:**

From the menu, select **Alarm List**→*<required alarm item>*→**Delete**.

# **15.15 Man Down (Fall Alert)**

Supported systems:

 $\blacksquare$  Capacity Max  $\blacksquare$  Connect Plus  $\blacksquare$  Other Systems

The Man Down feature (henceforth known as Fall Alert) enables your radio to alert others when you are in danger.

If your radio tilts at a specified angle, is moving, or is stationary for a time, it prompts you with an Alert Tone. If you do not respond to the prompt before the predefined reminder timer expires, your radio automatically sends an Emergency Alarm or Emergency Call.

To prevent your radio from sending an Emergency Alarm or Emergency Call, you can take the following measures:

- For Tilt Alarm, you must restore the radio to the vertical position.
- For Movement Alarm, you must stop your radio from moving.
- For Anti-Movement Alarm, you must move your radio.

If more than one Man Down Alarm is enabled, your radio plays the Alert Tone when it detects the first movement violation.

For Connect Plus, if you enable Man Down to maximum sensitivity and set Vibrate Style to high, your radio automatically restricts Vibrate Style to medium. This function prevents high Vibrate Style from starting the Man Down emergency feature.

### **NOTE:**

This feature is applicable to XiR P8668i/XiR P8660i/GP338D+, XiR P8608i/XiR P8600i/ GP328D+, XiR P8628i/XiR P8620i only.

Man Down Alarms are not supported when operating in Fallback Mode.

## **15.15.1 Turning the Man Down Feature On**

### **Procedure:**

Depending on your system, perform one of the following actions:

- For Connect Plus, from the menu, select **Utilities**→**Connect Plus**→**Man Down Alarm**→**Enable**.
- For Other Systems, from the menu, select **Utilities**→**Radio Settings**→**Man Down**→**Enable**.

## **15.15.2 Turning the Man Down Feature Off**

### **Procedure:**

Depending on your system, perform one of the following actions:

- For Connect Plus, from the menu, select **Utilities**→**Connect Plus**→**Man Down Alarm**→**Disable**.
- For Other Systems, from the menu, select **Utilities**→**Radio Settings**→**Man Down**→**Disable**.

### **15.15.3 Resetting Man Down Alarms**

Supported systems:

Capacity Max **Connect Plus** Other Systems

You can reset Man Down Alarms without turning the alarm on or off. Resetting Man Down Alarms stops the Man Down Alert Tone and resets the alarm timer. You must still correct the movement violation. If the movement violation is not corrected in a time, your radio plays the Alert Tone again.

### **Procedure:**

From the menu, select **Utilities**→**Connect Plus**→**Man Down Alarm**→**Reset**.

The display shows a brief confirmation message.

### **15.16 Entering the Front Panel Programming**

Supported systems:

 $\nabla$  Capacity Max  $\Box$  Connect Plus  $\nabla$  Other Systems

You can customize certain feature parameters in the Front Panel Programming (FPP) to enhance the use of your radio.

#### **Procedure:**

- **1** From the menu, select **Utilities**→**Program Radio**.
- **2** Enter your current eight-digit password.
- **3** Select the required setting.

# **15.17 Home Channel Reminder**

Supported systems:

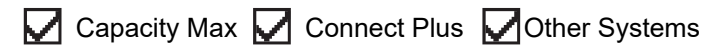

This feature provides a reminder when the radio is not set to the home channel for a while.

When this feature is enabled and your radio is not set to the home channel for some time, the following indications occur periodically:

- A tone and the Home Channel Reminder announcement sounds.
- The display shows Non Home Channel.

## **15.17.1 Responding to the Home Channel Reminder**

#### **Procedure:**

Perform the following actions:

- Return to the home channel.
- Mute the reminder temporarily.
- Set a new home channel.

### **15.17.2 Muting the Home Channel Reminder**

When the Home Channel Reminder sounds, you can temporarily mute the reminder.

### **Procedure:**

Press the programmed **Silence Home Channel Reminder** button.

#### **15.17.3**

# **Setting New Home Channels**

When the Home Channel Reminder occurs, you can set new home channels.

### **Procedure:**

From the menu, select **Utilities**→**Radio Settings**→**Home Channel**→*<required channel>*.

The display shows a  $\checkmark$  beside the selected home channel alias.

# **15.18 Indoor Location**

Supported systems:

 $\triangledown$  Capacity Max  $\triangledown$  Connect Plus  $\triangledown$  Other Systems

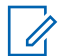

**NOTE:** Indoor Location feature is applicable for models with the latest software and hardware. Check with your dealer or system administrator for more information.

You can use Indoor Location to keep track of the location of radio users. When Indoor Location is activated, the radio is in a limited discoverable mode. Dedicated beacons are used to locate the radio and determine the position.

# **15.18.1 Turning the Indoor Location On**

#### **Procedure:**

From the menu, select **Bluetooth**→**Indoor Location**→**InLoc Status**.

If Indoor Location successfully turns on, your radio shows the following indications:

- A positive tone sounds.
- The display shows Indoor Location On.
- The Indoor Location Available icon appears on the home screen.

If Indoor Location does not turn on, your radio shows the following indications:

- A negative tone sounds.
- The display shows Turning On Failed.

# **15.18.2 Turning the Indoor Location Off**

#### **Procedure:**

From the menu, select **Bluetooth**→**Indoor Location**→**InLoc Status**.

If Indoor Location successfully turns off, your radio shows the following indications:

- A positive tone sounds.
- The display shows Indoor Location Off.
- The Indoor Location Available icon disappears from the home screen.

If Indoor Location does not turn off, your radio shows the following indications:

- A negative tone sounds.
- The display shows Turning Off Failed.

### **15.18.3 Accessing Indoor Location Beacons Information**

### **Procedure:**

From the menu, select **Bluetooth**→**Indoor Location**→**Beacons**.

The display shows information of the beacons.

### **15.19 Job Tickets**

Supported systems:

 $\Box$  Capacity Max  $\Box$  Connect Plus  $\Box$  Other Systems

This feature allows your radio to receive messages from the dispatcher listing out tasks to perform.

**NOTE:** This feature can be customized through the radio programming softwares according to user requirements. Contact your dealer for more information.

There are two folders that contain different Job Tickets:

#### **My Tasks folder**

Personalized Job Tickets assigned to your signed in user ID.

#### **Shared Tasks folder**

Shared Job Tickets assigned to a group of individuals.

You can respond to Job Tickets in order to sort into Job Ticket Folders. By default, the folders are **All**, **New**, **Started**, and **Completed**.

Job Tickets are retained even after the radio turns off and on again.

All Job Tickets are located in the **All** folder. Depending on how your radio is programmed, Job Tickets are sort by their priority level followed by time received. New Job Tickets, Job Tickets with recent changes in state, and Job Tickets with the highest priority are listed first.

After reaching the maximum number of Job Tickets, the next Job Ticket automatically replaces the last Job Ticket in your radio. Depending on your radio model, your radio supports a maximum of 100 or 500 Job Tickets. Your radio automatically detects and discards duplicated Job Tickets with the same Job Ticket ID.

Depending on the importance of the Job Tickets, the dispatcher adds a Priority Level to them. There are three priority levels. Priority 1 has the highest priority and Priority 3 has the lowest priority. There are also Job Tickets with no priority.

Your radio updates accordingly when dispatcher makes the following changes:

- Modify content of Job Tickets.
- Add or edit Priority Level of Job Tickets.
- Move Job Tickets from folder to folder.
- Canceling of Job Tickets.

#### **15.19.1**

# **Accessing the Job Tickets Folder**

#### **Procedure:**

From the menu, select **Job Tickets**→*<required folder>*→*<required Job Ticket>*.

**15.19.2**

# **Logging In the Remote Server**

You can log in or out the remote server with your user ID.

### **Procedure:**

From the menu, select **Log In**.

If you are already logged in, the menu displays **Log Out**.

If the log in is successful, your radio shows the following indications:

- A positive tone sounds.
- The display shows a positive mini notice.

If the log in is unsuccessful, your radio shows the following indications:

- A negative tone sounds.
- The display shows a negative mini notice.

# **15.19.3 Creating Job Tickets**

Your radio can create Job Tickets that are based on a Job Ticket template, and send out tasks that must be performed. The Customer Programming Software (CPS) is required to configure the Job Ticket template.

#### **Procedure:**

From the menu, select **Job Tickets**→**Create Ticket**.

### **15.19.4 Sending Job Tickets Using Job Tickets Templates**

**Prerequisites:** At the **Create Ticket** screen, depending on your configuration, choose the correct Job Tickets Template.

#### **Procedure:**

Perform one of the following actions:

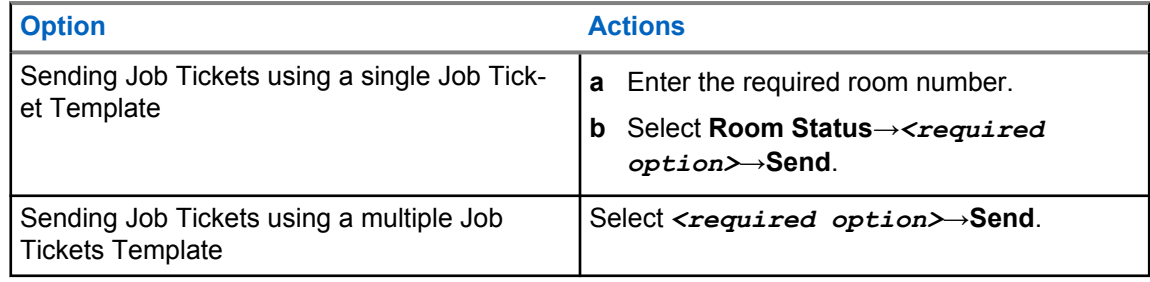

If the request is successful, your radio shows the following indications:

- A positive tone sounds.
- The display shows a positive mini notice.

If the request is unsuccessful, your radio shows the following indications:

• A negative tone sounds.

The display shows a negative mini notice.

## **15.19.5 Responding to Job Tickets**

### **Procedure:**

- **1** From the menu, select **Job Tickets**→*<required folder>*→*<required Job Ticket>*.
- **2** Access the sub-menu by pressing the **Menu/OK** button and select the required job ticket. Alternatively, you can also press the corresponding number key **1** to **9**, for Quick Reply.

If the respond is successful, your radio shows the following indications:

- A positive tone sounds.
- The display shows a positive mini notice.

If the respond is unsuccessful, your radio shows the following indications:

- A negative tone sounds.
- The display shows a negative mini notice.

## **15.19.6 Deleting Job Tickets**

#### **Procedure:**

- **1** From the menu, select **Job Tickets**→*<required folder>*→**All**.
- **2** Perform one of the following actions:
	- To delete the required Job Ticket, select the *<required Job Ticket>*→**Menu/ OK**→**Delete**.
	- To delete all Job Tickets, select **Delete All**→**Yes**.

If the request is successful, your radio shows the following indications:

- A positive tone sounds.
- The display shows a positive mini notice.

If the request is unsuccessful, your radio shows the following indications:

- A negative tone sounds.
- The display shows a negative mini notice.

### **15.20 Lone Worker**

Supported systems:

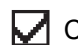

 $\blacksquare$  Capacity Max  $\blacksquare$  Connect Plus  $\blacksquare$  Other Systems

This feature prompts an emergency if there is no user activity (button press or channel selector activation) for a predefined time.

When there is no user activity for a predefined time, the radio prewarns you using an audio indicator once the inactivity timer expires.

If there is no acknowledgment from you before the predefined reminder timer expires, the radio initiates an emergency condition as programmed by the dealer.

### **15.21 Monitor Feature**

Supported systems:

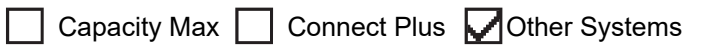

The feature allows you to remotely activate the microphone of a target radio. You can use this feature to monitor any audible activity surrounding the target radio.

**NOTE:** This feature is not applicable in Capacity Plus–Single-Site and Capacity Plus–Multi-Site.

# **15.21.1 Monitoring Channels**

### **Procedure:**

- **1** Press and hold the programmed **Monitor** button.
	- Your radio shows the following indications:
	- You hear the radio activity.
	- The yellow LED illuminates.
	- The display shows the **Monitor** icon.
- **2** To call, press and hold the **PTT** button.
- **3** To listen, release the **PTT** button.

## **15.21.2 Permanent Monitor**

The Permanent Monitor feature is used to continuously monitor a selected channel for activity.

### **15.21.2.1 Setting the Permanent Monitor**

### **Procedure:**

Press the programmed **Permanent Monitor** button.

When your radio enters the mode, your radio shows the following indications:

- An alert tone sounds.
- The yellow LED illuminates.
- The display shows Permanent Monitor On and the Monitor icon.

When your radio exits the mode, your radio shows the following indications:

- An alert tone sounds.
- The yellow LED extinguishes.

The display shows Permanent Monitor Off.

# **15.22 Priority Monitor**

Supported systems:

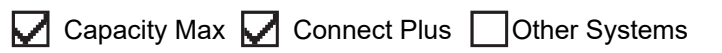

Priority Monitor allows your radio to receive transmission from talkgroups with higher priority during talkgroup call. This feature is only applicable to members in Receive Group List.

 $\mathscr{U}$ 

**NOTE:** This feature can only be accessed when Talkgroup Scan feature is enabled.

Priority talkgroups are Priority 1 (P1) and Priority 2 (P2). Your radio receives transmission according to the following priority:

- **1** Emergency Call for P1 Talkgroup.
- **2** Emergency Call for P2 Talkgroup.
- **3** Emergency Call for non-priority Talkgroup in the Receive Group List.
- **4** All Call.
- **5** P1 Talkgroup Call.
- **6** P2 Talkgroup Call.
- **7** Non-priority Talkgroup in the Receive Group List.

# **15.22.1 Receive Group List**

Receive Group List allows you to create and assign members on the talkgroup scan list. You can have a maximum of 16 members in a list.

**NOTE:** To add member into the list, the talkgroup must first be configured in the radio.  $\overline{\mathcal{C}}$ 

For Capacity Max, when your radio is programmed to edit the scan list, you can perform the following actions:

- Add, remove, and edit priority for talkgroups.
- Add, remove, and edit affiliation talkgroups.

For Other Systems, when your radio is programmed to edit the scan list, you can perform the following actions:

- Add or remove talkgroups.
- Add, remove, and edit priority for talkgroups.
- Add, remove, and edit affiliation talkgroups.
- Replace the existing scan list with a new scan list.

If a talkgroup is programmed as Permanent Talkgroup, you are unable to edit the talkgroup from the scan list.

## **15.23 Remote Monitor**

Supported systems:

# $\triangledown$  Capacity Max  $\triangledown$  Connect Plus  $\triangledown$  Other Systems

This feature is used to turn on the microphone of a target radio with a subscriber ID. You can use this feature to remotely monitor any audible activity surrounding the target radio.

Both your radio and the target radio must be programmed to allow you to use this feature.

If initiated, the green LED blinks once on the target radio. This feature automatically stops after a programmed duration or when there is user operation on the target radio.

For Other Systems, Remote Monitor comprises of two types:

- Remote Monitor without Authentication
- Remote Monitor with Authentication

When your radio turns on the microphone of a target radio with user authentication, a passphrase is required. The passphrase is preprogrammed into the target radio through the radio programming softwares.

### **15.23.1 Initiating the Remote Monitor**

### **Procedure:**

**1** Perform one of the following actions:

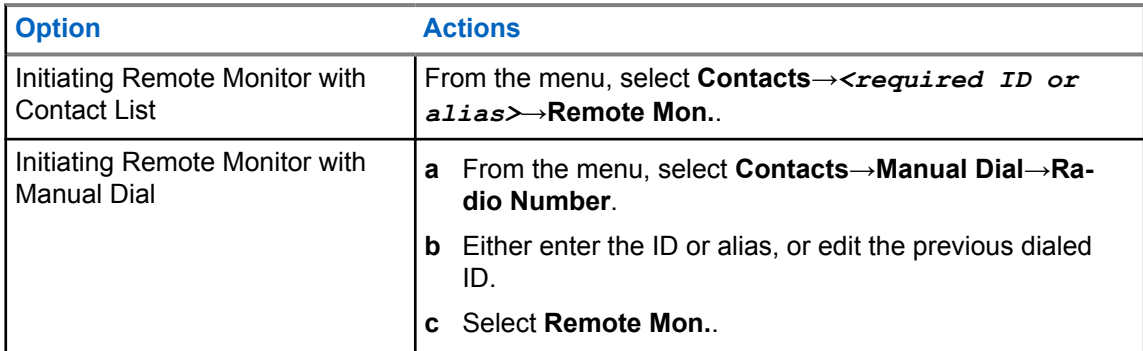

**2** For Other Systems, enter the passphrase if required.

If the request is successful, your radio shows the following indications:

- A positive tone sounds.
- The display shows a positive mini notice.
- The audio from the monitored radio starts playing for a programmed duration, and the display shows Rem. Monitor. When the timer expires, an alert tone sounds and the LED turns off.

If the request is unsuccessful, your radio shows the following indications:

- A negative tone sounds.
- The display shows a negative mini notice.

**15.24 Mute Mode**

Supported systems:

# $\nabla$  Capacity Max  $\nabla$  Connect Plus  $\nabla$  Other Systems

Mute Mode provides an option to silence all audio indicators on your radio.

When Mute Mode is initiated, all audio indicators are muted except higher priority features such as emergency operations.

When Mute Mode is exited, your radio resumes playing ongoing tones and audio transmissions.

Mute Mode can be enabled for a predefined duration by setting the Mute Mode Timer. The duration of the timer is configured through the radio menu and can range between 0.5–6 hours. Mute Mode is exited once the timer expires.

If the timer is left at **0**, the radio remains in Mute Mode for an indefinite period until the radio is moved to a face-up position or the programmed **Mute Mode** button is pressed.

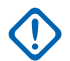

**IMPORTANT:** You can only enable either Face Down or Man Down one at a time. Both features cannot be enabled together.

This feature is applicable to XiR P8668i/XiR P8660i/GP338D+, XiR P8608i/XiR P8600i/GP328D+, XiR P8628i/XiR P8620i only.

# **15.24.1 Turning the Mute Mode On**

### **Procedure:**

Place the radio in a face-down position momentarily.

If Mute Mode is enabled, your radio shows the following indications:

- A positive tone sounds.
- The red LED blinks and continues blinking until Mute Mode is exited.
- The display shows Mute Mode On.
- The home screen shows the Mute Mode icon.
- Your radio mutes.
- If the Mute Mode Timer has been set, the timer begins counting down the duration that it is configured.

# **15.24.2 Setting the Mute Mode Timer**

#### **Procedure:**

- **1** From the menu, select **Utilities**→**Radio Settings**→**Mute Timer**.
- **2** Edit the numeric value of each digit.

# **15.24.3 Exiting the Mute Mode**

When the Mute Mode Timer expires, your radio automatically exits Mute Mode. You can also exit Mute mode manually.

#### **Procedure:**

**1** Exit Mute Mode manually by performing one of the following actions:

- Press the programmed **Mute Mode** button.
- Press and hold the **PTT** button and speak into the microphone.
- Place your radio in a face-up position momentarily.
- Switch to any unprogrammed channel.

**NOTE:** The Face Down feature is applicable to DGP 5550e/DGP 8550e only. 0

If Mute Mode is disabled, your radio shows the following indications:

- A negative tone sounds.
- The blinking red LED extinguishes.
- The display shows Mute Mode Off.
- The Mute Mode icon disappears from the home screen.
- Your radio unmutes and restores the speaker state.
- The Mute Mode Timer stops even if the timer has not expired.

### **15.25 Notification List**

Supported systems:

 $\triangledown$  Capacity Max  $\triangledown$  Connect Plus  $\triangledown$  Other Systems

Your radio has a Notification list that collects all unread events on the channel, such as text messages, telemetry messages, missed calls, and call alerts.

The display shows the Notification icon when the Notification list has one or more events.

The list supports a maximum of 40 unread events. When the list is full, the next event automatically replaces the oldest event. After the events are read, they are removed from the Notification list.

The maximum number of notifications are 30 text messages and 10 missed calls or call alerts. This maximum number depends on individual feature (job tickets, text messages, missed calls, or call alerts) list capability.

### **15.25.1 Accessing the Notification List**

#### **Procedure:**

From the menu, select **Notification**.

The display shows all the available events.

# **15.26 Over-the-Air Programming**

Supported systems:

 $\Box$  Capacity Max  $\Box$  Connect Plus  $\Box$  Other Systems

Your dealer can remotely update your radio through Over-the-Air Programming (OTAP) without any physical connection. Some settings can also be configured by using OTAP.

When your radio undergoes OTAP, the green LED blinks.

When your radio receives high volume data, your radio shows the following indications:

- If you press the **PTT** button, a negative tone sounds.
- The display shows the High Volume Data icon.
- The channel becomes busy.

When OTAP completes, your radio shows one of the following responses depending on the configuration:

- A tone sounds. The display shows Updating Restarting. Your radio restarts.
- Your radio displays the **Restart Now** or **Postpone** options. If you select **Postpone**, your radio returns to the previous screen. The display shows the OTAP Delay Timer icon until the automatic restart occurs.

When your radio turns on after automatic restart, your radio shows the following indications:

- If the program update is successful, the display shows  $\text{Sw}$  Update Completed.
- If the program update is unsuccessful, a tone sounds, the red LED blinks once, and the display shows Sw Update Failed.

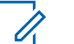

#### **NOTE:**

If the programming update is unsuccessful, the update failure indications appear every time you turn on your radio. Contact your dealer to reprogram your radio with the latest software to eliminate the update failure indications.

**15.27**

### **Scan**

Supported systems:

 $\triangledown$  Capacity Max  $\triangledown$  Connect Plus  $\triangledown$  Other Systems

Depending on the supported system available on your radio, your radio may have different behavior on Scan.

### **Talkgroup Scan**

Talkgroup Scan is available for Capacity Max.

This feature allows your radio to monitor and join calls for groups defined by a Receive Group List.

When scan is enabled, your radio unmute to any member in its Receive Group List. When scan is disabled, your radio does not receive transmission from any members of the Receive Group List, except for All Call, Permanent Talkgroup, and the selected Talkgroup.

### **Channel Scan**

Channel Scan is available for Other Systems.

When you start a scan, your radio scans through the programmed scan list for the current channel looking for voice activity. If you are on a digital channel, and your radio locks onto an analog channel, your radio automatically switches from digital mode to analog mode during the call and the same behavior occurs if you are on analog channel.

#### Table 22: Scan Methods

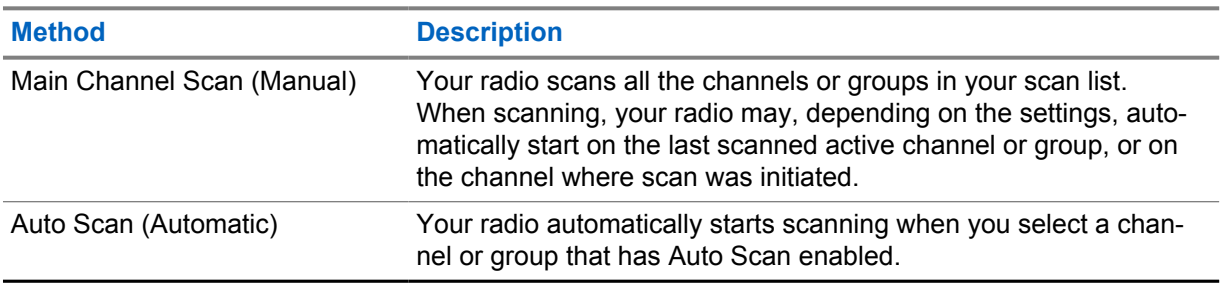

When you miss a call from a talkgroup or a channel that is in your scan list, you might be having the following situations:

- Scan feature is not on.
- Scan list member has been disabled through the menu.
- You are already participating in another call.
- For Multi-site system, no member of the scanned group is registered at your current site.

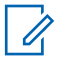

**NOTE:** If your radio joins a call for a Zone Scan List member from a different Zone and Call Hang Timer expires before you are able to respond, in order to respond, you must navigate to the Zone and Channel of the Scan List Member and start a new call.

### **15.27.1 Turning the Scan On**

Supported systems:

Capacity Max  $\Box$  Connect Plus  $\Box$  Other Systems

#### **Procedure:**

From the menu, select **Scan**→**Scan State**→**Turn On**.

If scan is turned on, your radio shows the following indications:

- A positive indicator tone sounds.
- The yellow LED blinks.
- The display shows Scan On and the scan icon.

### **15.27.2 Turning the Scan Off**

Supported systems:

Capacity Max  $\Box$  Connect Plus  $\Box$  Other Systems

#### **Procedure:**

From the menu, select **Scan**→**Scan State**→**Turn Off**.

If scan is turned off, your radio shows the following indications:

• A negative indicator tone sounds.

• The LED extinguishes.

• The display shows Scan Off and the scan icon disappears.

### **15.27.3 Scan Talkback**

Supported systems:

 $\triangledown$  Capacity Max  $\triangledown$  Connect Plus  $\bigcap$  Other Systems

The Talkback feature allows you to respond to a transmission while scanning.

Depending on how you configure the Scan Talkback feature, you will see two different scenarios if you press the PTT button when your radio scans into a call from the selectable group scan list.

Table 23: Scan Talkback Type

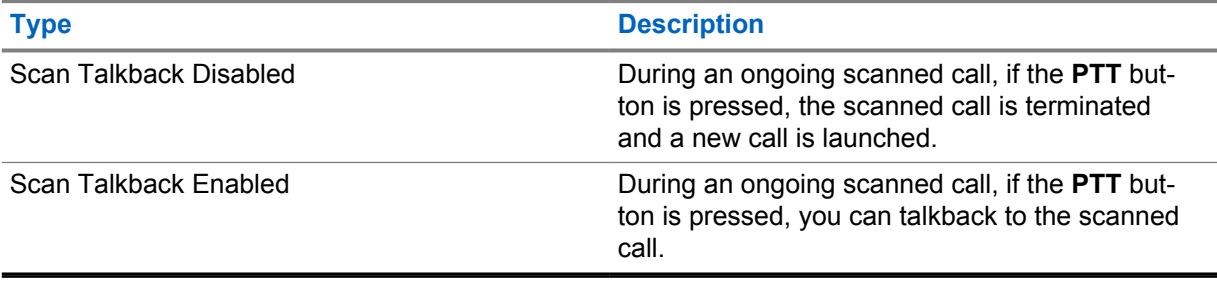

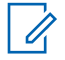

**NOTE:**

If you face the following scenarios:

**1** Scan into a call for a group that is not assigned to a channel position in the currently selected zone

**2** Miss the Hang Time of the call.

Perform the following actions:

- **1** Switch to the proper zone.
- **2** Select the channel position of the group to talk back to that group.

### **15.27.4 Nuisance Channels**

Supported systems:

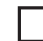

Capacity Max  $\Box$  Connect Plus  $\Box$  Other Systems

Nuisance Channel is a channel that generates unwanted call continually.

You can temporarily remove the unwanted channel from the scan list and restore it back later on. This capability does not apply to the channel designated as the Selected Channel.

## **15.27.4.1 Deleting Nuisance Channels**

**Prerequisites:** Your radio is scanned into the Nuisance Channel.

MN008326A01-AA Chapter 15 : Advanced Features

#### **Procedure:**

- **1** Press the programmed **Nuisance Delete** button until you hear a tone.
- **2** Release the programmed **Nuisance Delete** button.

### **15.27.4.2 Restoring Nuisance Channels**

#### **Procedure:**

Perform one of the following actions:

- Restart your radio.
- Turn off and then turn on the scan.
- Change the channel using the **Channel Selector** knob.

# **15.27.5**

### **Vote Scan**

Supported systems:

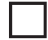

Capacity Max  $\Box$  Connect Plus  $\Box$  Other Systems

Vote Scan provides wide coverage in areas with multiple base stations transmitting identical information on different analog channels.

Your radio scans analog channels of multiple base stations, and performs a voting process to select the strongest received signal.

During a vote scan, your radio shows the following indications:

- The yellow LED blinks.
- The display shows the Vote Scan icon.

### **15.27.6 Scan Lists**

Supported systems:

Capacity Max Connect Plus Cother Systems

You can create and assign individual channels or groups in Scan Lists. Your radio scans for voice activity by cycling through the channel or group sequence specified in the scan list for the current channel or group. Scan List also known as Receive Group List.

Your radio can support up to 250 scan lists, with a maximum of 16 members in a list. Each scan list supports a mixture of analog and digital entries.

The Priority icon on the left of member ID indicates whether the member is on Priority 1 or Priority 2 channel list. You cannot have multiple Priority 1 and Priority 2 channels in a scan list. There is no icon if the priority is set to **None**.

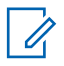

**NOTE:** This feature is not applicable to Capacity Plus.

### **15.27.6.1 Viewing the Scan List**

### **Procedure:**

- **1** From the menu, select **Scan**→**Scan List**.
- **2** Perform one of the following actions:
	- To do alias search, enter the required characters for the alias.
	- To search for the alias manually, scroll down the contact list with the **4-Way Navigation** button.

### **15.27.6.2 Editing the Scan List**

#### **Procedure:**

- **1** From the menu, select **Scan**→**View/Edit List**→*<required group name>*.
- **2** Perform one of the following actions:
	- To enable the group in the scan list, select **Enable**.
	- To disable the group in the scan list, select **Disable**.

### **15.27.6.3 Editing Priority for the Scan List**

#### **Procedure:**

- **1** To view and edit the priority of the talkgroup, from the menu, select **Scan**→**View/Edit List**→*<required alias>*→**Edit Priority**.
- **2** Perform one of the following actions:
	- To edit the required alias as Priority 1, select **Priority 1**.
	- To edit the required alias as Priority 2, select **Priority 2**.
	- To edit the required alias as no priority, select **None**.
- **3** If another talkgroup has been assigned to Priority 1 or Priority 2, you can overwrite the current priority when the display shows Overwrite Existing?.
	- To overwrite, select **Yes**.
	- To return to previous screen, select **No**.

### **15.27.6.4 Adding New Entries to the Scan List**

#### **Procedure:**

- **1** From the menu, select **Scan**→**Scan List**→**Add Member**→*<required alias>*.
- **2** Perform one of the following actions:
	- To add the new alias as Priority 1, select **Priority 1**.
	- To add the new alias as Priority 2, select **Priority 2**.
	- To add the new alias as no priority, select **None**.
- **3** If another talkgroup has been assigned to Priority 1 or Priority 2, you can overwrite the current priority when the display shows Overwrite Existing?.
- To overwrite, select **Yes**.
- To return to previous screen, select **No**.
- **4** Perform one of the following actions:
	- To add another, select **Yes**.
	- To save the current list, select **No**.

### **15.27.6.5 Deleting Entries from the Scan List**

#### **Procedure:**

- **1** From the menu, select **Scan**→**Scan List**→*<required alias>*→**Delete**.
- **2** Perform one of the following actions:
	- To delete the alias, select **Yes**.
	- To return to previous screen, select **No**.

### **15.27.6.6 Adding or Deleting a Group Using the Add Member Menu**

Supported systems:

Capacity Max  $\sqrt{\phantom{a}}$  Connect Plus  $\Box$  Other Systems

#### **Procedure:**

- **1** From the menu, select **Scan**→*<Add Members>***.**
- **2** Perform one of the following actions:
	- To add a group that is assigned to a channel selector position in the zone to the scan list, proceed to step 3.
	- To add a group that is assigned to a channel selector position in a different Connect Plus zone to the scan list, scroll through the Connect Plus zone that have the same Network ID as the current zone.
- **3** Locate the Connect Plus zone and select **Menu/OK** button.

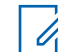

**NOTE:** If the zone does not have any groups that can be added to the scan list, the radio displays No Candidates.

**4** Select the required group from the list of scan candidate and select **Menu/OK** button.

If the group is currently on the scan list of the selected zone, a plus sign displays before the group alias, else you can add that group to the scan list.

- **5** Perform one of the following actions:
	- To add a group, select **Add**.
	- To delete a group, select **Delete**.

Your radio shows the following indications:

- The group is deleted successfully, when the plus sign no longer displays before the group alias.
- The group is added successfully, when the plus sign displays before the group alias.
- When the group is full, the display shows  $List$   $Full$ .

# **15.27.7 Flexible Receive List**

Supported systems:

Capacity Max  $\Box$  Connect Plus  $\Box$  Other Systems

The Flexible Receive List feature allows you to create and assign members on the receive talkgroup list.

Your radio can support a maximum of 16 members in the list.

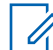

**NOTE:** This feature is only applicable to Capacity Plus.

#### **15.27.7.1**

### **Turning the Flexible Receive List On**

#### **Procedure:**

From the menu, select **Utilities**→**Radio Settings**→**Flexible Rx List**→**Turn On**.

Your radio shows the following indicators:

- A positive tone sounds.
- The display shows Flexible Rx List On.

# **15.27.7.2 Turning the Flexible Receive List Off**

#### **Procedure:**

From the menu, select **Utilities**→**Radio Settings**→**Flexible Rx List**→**Turn Off**.

Your radio shows the following indicators:

- A negative tone sounds.
- The display shows Flexible Rx List Off.

### **15.27.7.3 Adding New Entries to the Flexible Receive List**

#### **Procedure:**

**1** From the menu, select **Utilities**→**Radio Settings**→**Flexible Rx List**→**View/Edit List**→**Add Member**→*<required ID or alias>*.

Your radio prompts Add Another?.

- **2** Perform one of the following actions:
	- To add another new entry, select **Yes**.
	- To save current entry, select **No**.

### **15.27.7.4 Deleting Entries from the Flexible Receive List**

#### **Procedure:**

- **1** From the menu, select **Utilities**→**Radio Settings**→**Flexible Rx List**→**View/Edit List**.
- **2** Search for an alias by performing one of the following actions:
	- Enter the characters of the alias.
	- Scroll through the list with the **4-Way Navigation** button.
- **3** Select **Delete**.
- **4** Perform one of the following actions:
	- To delete the ID or alias, select **Yes**.
	- To return to the previous screen, select **No**.

# **15.27.8 Multi-Talkgroup Affiliation**

Supported systems:

Capacity Max Connect Plus Cother Systems

Your radio can be configured for up to seven talkgroups at a site.

Up to seven talkgroups can be assigned as affiliation talkgroups from the 16 talkgroups in the Receive Group List. The selected talkgroup and the priority talkgroups are automatically affiliated.

## **15.27.8.1 Adding the Talkgroup Affiliation**

### **Procedure:**

- **1** From the menu, select **Scan**→**View/Edit List**→*<required ID or alias>*→**Edit Affiliation**.
- **2** To add the Talkgroup Affiliation, select **On**.

If affiliation is successfully added to the system, the display shows positive mini notice.

If maximum of seven talkgroups are selected for affiliation, the display shows  $List$   $Full$ .

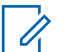

**NOTE:**

In the View/Edit List,  $\blacksquare$  beside the talkgroups indicates registration in progress or adding talkgroup affiliation has failed.

The  $\blacktriangleright$  beside the talkgroups indicates the talkgroup affiliation is successful.

### **15.27.8.2 Removing the Talkgroup Affiliation**

### **Procedure:**

.

- **1** From the menu, select **Scan**→**View/Edit List**→*<required ID or alias>*→**Edit Affiliation**.
- **2** To remove the Talkgroup Affiliation, select **Off**.

In the **View/Edit List**, ✔ disappears beside the selected Talkgroup ID.

### **15.28 Priority Call**

Supported systems:

Capacity Max | Connect Plus | Other Systems

Priority Call allows the system to preempt one of the ongoing non-priority calls and initiate the requested high priority call when all channels are busy.

With all channels occupied with high priority calls, the system does not preempt any calls, and places the requesting high-priority call into call queue. If the system fails to place the requesting high-priority call into call queue, it declares failure.

The default settings for Priority Call are preconfigured. When the following features are used, the call priority level reverts automatically to the preconfigured setting.

- All voice calls
- DMR Ⅲ Text Message/Text Message
- Job Ticket
- Remote monitor

# **15.28.1 Switching the Priority Call Level**

#### **Procedure:**

Press the programmed **Toggle Call Priority Level** button.

If High Priority is enabled, your radio shows the following indications:

- A voice announcement sounds.
- The display shows Next Call: High Priority.
- The Call Priority High icon appears on the home screen.

If Normal Priority is enabled, your radio shows the following indications:

- A voice announcement sounds.
- The display shows Next Call: Normal Priority.
- The Call Priority High icon disappears on the home screen.

## **15.29 Radio Check**

Supported systems:

 $\sqrt{\phantom{a}}$  Capacity Max  $\sqrt{\phantom{a}}$  Connect Plus  $\sqrt{\phantom{a}}$  Other Systems

If enabled, this feature allows you to determine if another radio is active in a system without disturbing the user of that radio. No audible or visual notification is shown on the target radio.

This feature is only applicable for subscriber IDs.

# **15.29.1 Sending Radio Checks**

### **Procedure:**

From the menu, select **Contacts**→*<required ID or alias>*→**Radio Check**.

If the target radio is active in the system, your radio shows the following indications:

- A tone sounds.
- The display shows Target Radio Available.

If the target radio is inactive in the system, your radio shows the following indications:

- A tone sounds.
- The display shows Target Radio Not Available.

## **15.30**

# **Radio Kill**

Supported systems:

 $\Box$  Capacity Max  $\Box$  Connect Plus  $\Box$  Other Systems

This feature is an enhanced security measure to restrict unauthorized access to a radio.

Radio Kill causes a radio to be rendered inoperable. For example, you may want to kill a stolen or misplaced radio to prevent unauthorized usage.

When powered on, a killed radio displays Radio Killed on the screen momentarily to indicate the killed state.

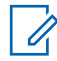

**NOTE:** A killed radio can only be revived at a Motorola Solutions service depot. Contact your dealer for more information.

# **15.31**

# **Received Signal Strength Indicator**

Supported systems:

 $\sqrt{\phantom{a}}$  Capacity Max  $\Box$  Connect Plus  $\sqrt{\phantom{a}}$  Other Systems

This feature allows you to view the Received Signal Strength Indicator (RSSI) values. The display shows the RSSI icon at the top right corner.

# **15.31.1 Viewing RSSI Values**

### **Procedure:**

At the home screen, within 5 seconds, select the **Left** button three times and **Right** button three times.

The display shows the current RSSI values.

### **15.32 Response Inhibit**

Supported systems:

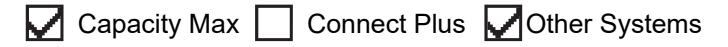

This feature helps prevent your radio from responding to any incoming transmissions.

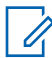

**NOTE:** Contact your dealer for more information.

If enabled, your radio does not generate any outgoing transmissions in respond to incoming transmissions, such as Radio Check, Call Alert, Radio Disable, Remote Monitor, Automatic Registration Service (ARS), and responding to Private Messages.

Your radio cannot receive Confirmed Private Calls when this feature is enabled. However, your radio is able to manually send transmission.

### **15.32.1 Setting the Response Inhibit**

### **Procedure:**

Press the programmed **Response Inhibit** button.

If the Response Inhibit is successfully turned off, your radio shows the following indications:

- A positive tone sounds.
- The display shows a momentary positive mini notice.

If the Response Inhibit fails to turn off, your radio shows the following indications:

- A negative tone sounds.
- The display shows a momentary negative mini notice.

### **15.33**

# **Security**

Supported systems:

Capacity Max  $\sqrt{\phantom{a}}$  Connect Plus  $\sqrt{\phantom{a}}$  Other Systems

This feature allows you to stun or revive any radio in the system.

For example, you may disable stolen radio to prevent unauthorized users from using and revive or enable the radio when it is recovered.

When a radio is stunned, the radio cannot request nor receive any user initiated services on the system that performed the stun procedure. However, the radio can switch to another system. The radio continues to send GNSS location reports and can be monitored remotely when it was stunned or disabled.

For Other Systems, you can stun or revive a radio with or without authentication.

Authenticated Radio Disable is a selling feature and requires verification when you enable or disable a radio. When your radio disables a target radio with user authentication, a passphrase is required. The passphrase is preprogrammed in the target radio through the Customer Programming Software (CPS).

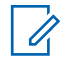

**NOTE:** Contact your dealer to enable this feature.

# **15.33.1 Disabling Radios**

### **Procedure:**

**1** Perform one of the following actions:

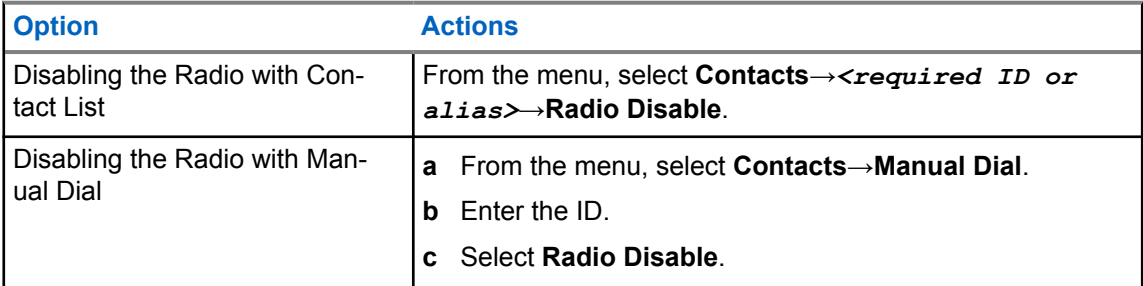

**2** For Other Systems, enter the passphrase if required.

If the request is successful, your radio shows the following indications:

- A positive indicator tone sounds.
- For Connect Plus, the display shows Radio Disable Successful.
- For Other Systems, the display shows a positive mini notice.

If the request is unsuccessful, your radio shows the following indications:

- A negative indicator tone sounds.
- For Connect Plus, the display shows Radio Disable Failed.
- For Other Systems, the display shows a negative mini notice.

# **15.33.2 Enabling Radios**

### **Procedure:**

**1** Perform one of the following actions:

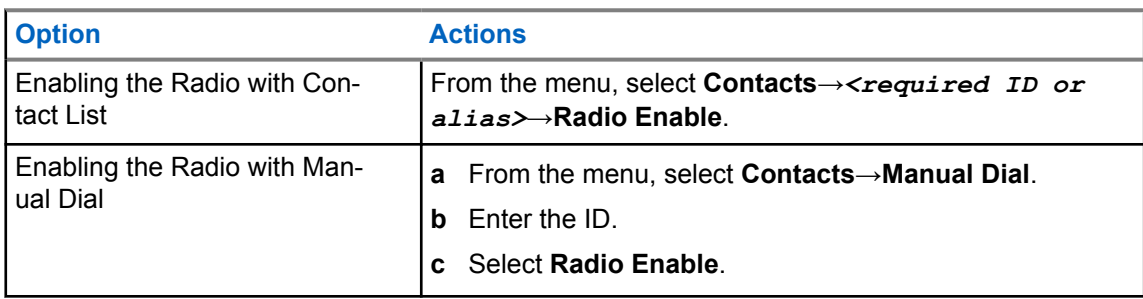

**2** For Other Systems, enter the passphrase if required.

If the request is successful, your radio shows the following indications:

- A positive indicator tone sounds.
- For Connect Plus, the display shows Radio Enable Successful.
- For Other Systems, the display shows a positive mini notice.

If the request is unsuccessful, your radio shows the following indications:

- A negative indicator tone sounds.
- For Connect Plus, the display shows Radio Enable Failed.
- For Other Systems, the display shows a negative mini notice.

### **15.34 Stun or Revive**

Supported systems:

Capacity Max | Connect Plus | Other Systems

This feature allows you to stun or revive any radio in the system. For example, you may want to stun a stolen radio to prevent unauthorized usage, and revive the radio when it is recovered.

A radio can be stunned or revived either through the console or through a command initiated by another radio.

When a radio is stunned, the radio cannot request nor receive any user initiated services on the system that performed the Stun procedure. However, the radio can switch to another system. The radio continues to send GNSS location reports and can be monitored remotely when it was stunned.

### **15.34.1 Stunning Radios**

#### **Procedure:**

**1** Perform one of the following actions:

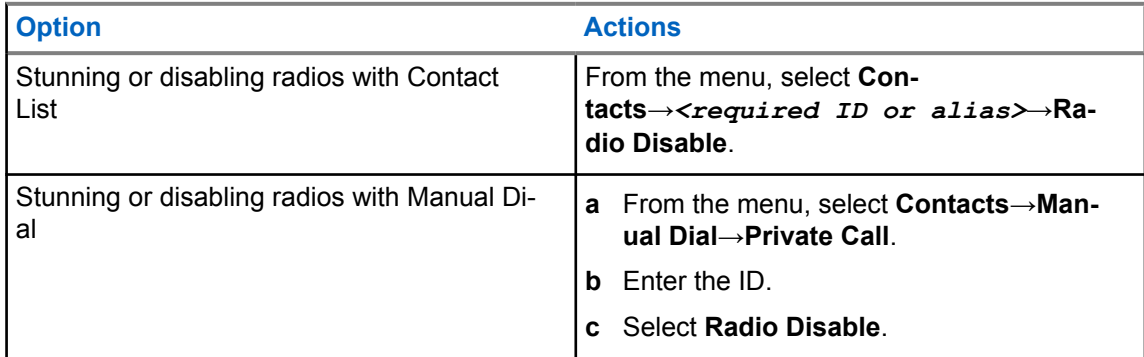

**2** For Other Systems, enter the passphrase if required.

The green LED blinks and the display shows Radio Disable: *<ID>*.

If the radio is successfully stunned, your radio shows the following indications:

- A positive indicator tone sounds.
- The display shows a positive mini notice.

If the radio is unsuccessfully stunned, your radio shows the following indications:

- A negative indicator tone sounds.
- The display shows a negative mini notice.

### **15.34.2 Reviving Radios**

#### **Procedure:**

**1** Perform one of the following actions:

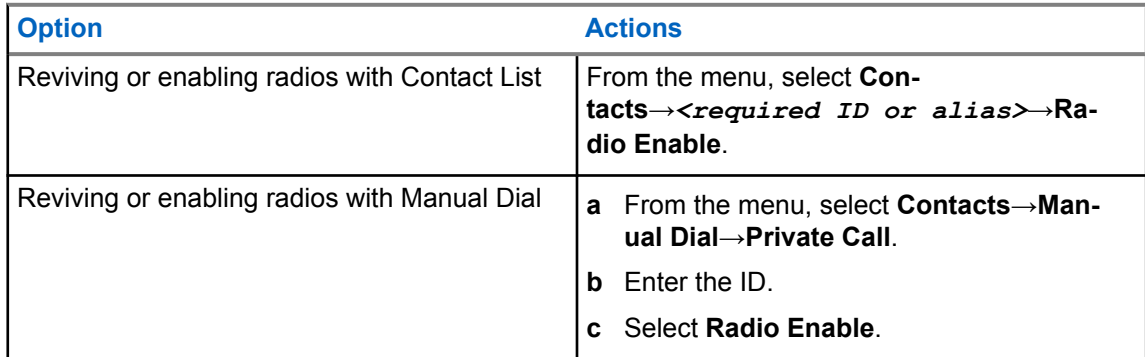

**2** For Other Systems, enter the passphrase if required.

The green LED illuminates and the display shows Radio Enable: *<ID>*.

If the radio is revived successfully, your radio shows the following indications:

- A positive indicator tone sounds.
- The display shows a positive mini notice.

If the radio is revived unsuccessfully, your radio shows the following indications:

- A negative indicator tone sounds.
- The display shows a negative mini notice.

### **15.35 Status Message**

Supported systems:

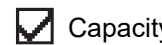

 $\Box$  Capacity Max  $\Box$  Connect Plus  $\Box$  Other Systems

This feature allows your radio to send status messages to other radios.

The Quick Status list is configured using the radio programming softwares and comprises up to a maximum of 99 statuses.

The maximum length for each status message is 16 characters.

Received status messages can be viewed by accessing the Inbox or the Notification List.

Contact your dealer for more information.

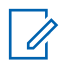

**NOTE:** Every status has a corresponding digital value ranging from 0–99. An alias can be specified to each status for ease of reference.

# **15.35.1 Viewing Status Messages**

### **Procedure:**

From the menu, select **Status**→ **Inbox**→*<required status message>*.

Your radio displays the content of the selected status message.

# **15.35.2 Sending Status Messages**

### **Procedure:**

Perform one of the following actions:

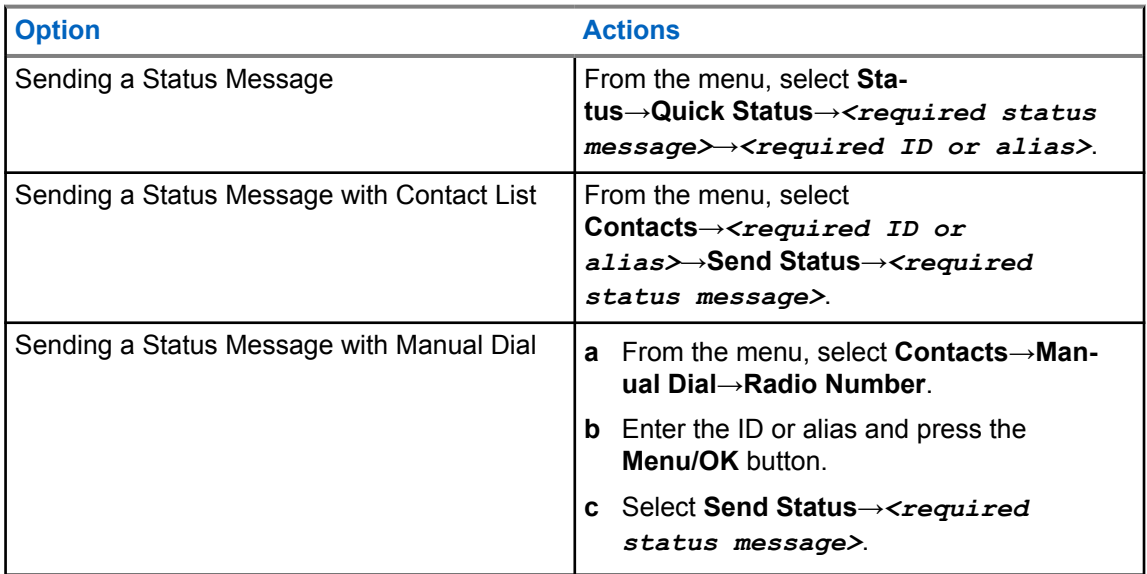

If your status message is sent successfully, your radio shows the following indications:

- A positive indicator tone sounds.
- The LED extinguishes.
- The display shows a positive mini notice and  $a \vee b$  beside the sent status message.

If your status message is fails, your radio shows the following indications:

- A negative indicator tone sounds.
- The LED extinguishes.
- The display shows a failure notice.

# **15.35.3**

# **Responding to Status Messages**

### **Procedure:**

```
From the menu, select Status→ Inbox→<required status message>→
Reply→<required status message>.
```
# **15.35.4 Deleting Status Messages**

### **Procedure:**

- **1** From the menu, select **Status**.
- **2** Perform one of the following actions:
	- To delete a status message, select **Inbox**→*<required status message>*→**Menu/ OK**→**Delete**→**Yes**.
	- To delete all status messages, select **Inbox**→**Delete All**→**Yes**.

### **15.36 Text Messaging**

Supported systems:

◯ Capacity Max ◯ Connect Plus ◯ Other Systems

Your radio is able to receive data from another radio or a text message application.

There are two types of text messages, Digital Mobile Radio (DMR) Short Text Message and text message. The maximum length of a DMR Short Text Message is 23 characters. The maximum length of a text message is 280 characters, including the subject line. The subject line only appears when you receive messages from e-mail applications.

#### **NOTE:**

0

The maximum character length is only applicable for models with the latest software and hardware. For radio models with older software and hardware, the maximum length of a text message is 140 characters. Contact your dealer for more information.

## **15.36.1 Viewing Text Messages**

### **Procedure:**

- **1** From the menu, select **Messages**.
- **2** Perform one of the following actions:
	- For Text Messages or Telemetry Status, select **Inbox**→*<required messages>*.
	- For Saved Text Messages, select **Drafts**→*<required messages>*.
	- For Sent Text Messages, select **Sent Items**→*<required messages>*.

If the Inbox, Drafts, or Sent Items folder is empty:

- If the Keypad Tone is enabled, a tone sounds.
- The display shows List Empty.

If the Inbox, Drafts, or Sent Items folder is not empty, the display shows a subject line if the message is from an email application.

For Telemetry Status, you cannot reply to the message and your display shows  $\text{Telementry}:$ <Status Text Message>.

# **15.36.2 Composing Text Messages**

### **Procedure:**

- **1** From the menu, select **Messages**→**Compose**.
- **2** Compose your message.
- **3** Perform one of the following actions:
	- To save a text message, select **Back/Home**→**Save**.
	- To discard a text message, select **Back/Home**→**Discard**.

 $\mathscr{U}_1$ 

**NOTE:** If you accidentally select the **Back/Home** button, you can select Edit to continue composing your text message.

If your text message is saved, you can view and edit your text message in the Draft folder. If your text message is discarded, your text message is deleted.

## **15.36.3 Sending Text Messages**

**Prerequisites:** Compose your message.

#### **Procedure:**

• Perform one of the following actions:

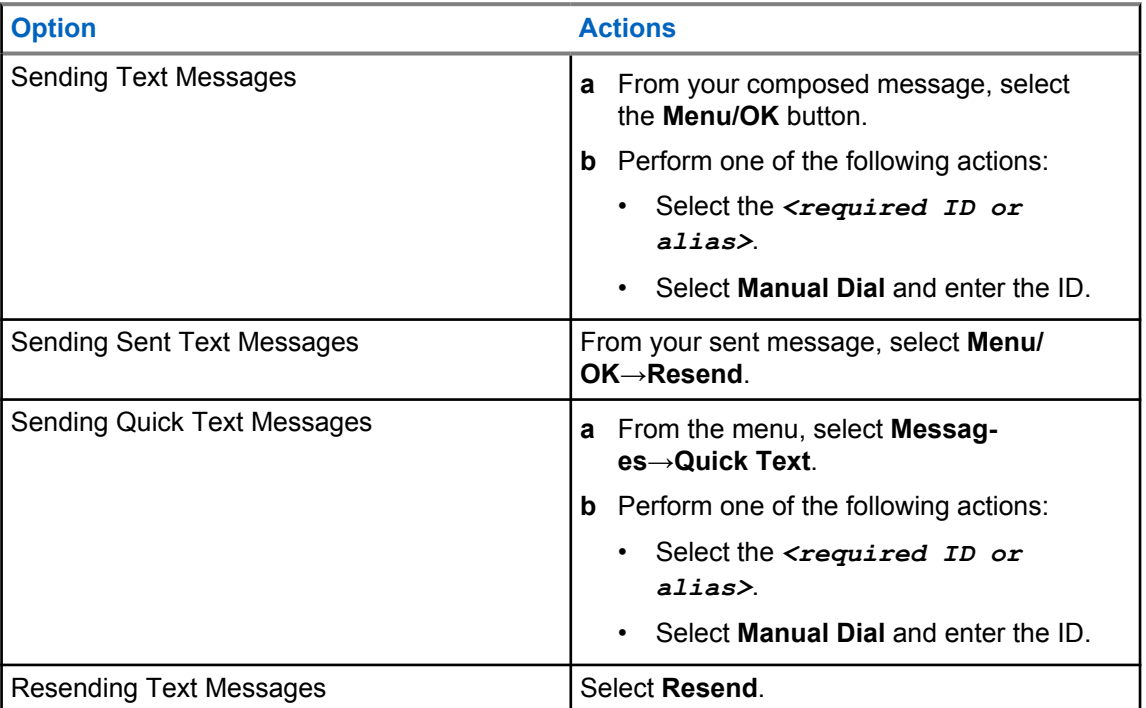

If your text message is successfully sent, your radio shows the following indications:

- A tone sounds.
- The display shows positive mini notice.

If your text message fails to send, the display shows the following options:

- Resend
- Forward
- Edit

# **15.36.4**

# **Responding to Text Messages**

When you receive a text message, your radio displays the following items:

- The Notification List with the ID or alias of the sender.
- The Message icon.

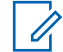

**NOTE:** If you press the **PTT** button, your radio exits the Text Message alert screen and makes a Private or Group Call to the sender.

#### **Procedure:**

Perform one of the following actions:

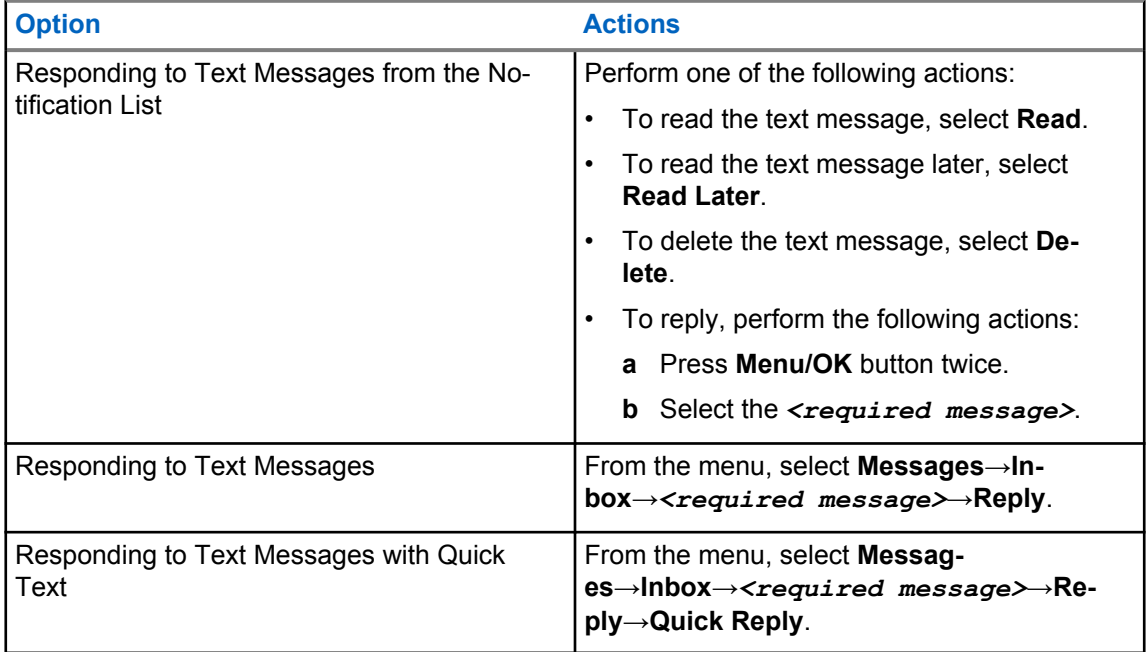

## **15.36.5 Forwarding Text Messages**

#### **Procedure:**

- **1** From the **Resend** option screen, select **Messages**.
- **2** To forward a Text Message from the Inbox or Sent Item folder, select *<required message>*→**Forward**.
- **3** To forward a Text Message by Using the Manual Dial, perform one of the following actions:
	- Select the *<required ID or alias>*.
	- Select Manual Dial and enter the ID.
If your text message is successfully forwarded, your radio shows the following indications:

- A positive tone sounds.
- The display shows positive mini notice.

If your text message fails to forward, the display shows the following indications:

- A negative tone sounds.
- The display shows negative mini notice.

## **15.36.6 Deleting Text Messages**

#### **Procedure:**

- **1** From the menu, select **Messages**.
- **2** Perform one of the following actions:
	- To delete text messages, select **Inbox**→*<required text message>*→**Menu/ OK**→**Delete**.
	- To delete all text messages, select **Inbox**→**Delete All**.
	- To delete sent text messages, select **Sent Items**→*<required text message>*→**Menu/ OK**→**Delete**.
	- To delete all sent text messages, select **Sent Items**→**Delete All**.
	- To delete saved text messages, select **Drafts**→*<required text message>*→**Menu/ OK**→**Delete**.
	- To delete all saved text messages, Select **Drafts**→**Delete All**.

## **15.36.7 Setting Text Message Alert Tones**

Supported systems:

Capacity Max Connect Plus **Other Systems** 

#### **Procedure:**

- **1** From the menu, select **Contacts**→*<required ID or alias>*→**Message Alert**.
- **2** Perform one of the following actions:
	- To have momentary tone, select **Momentary**.
	- To have repetitive tone, select **Repetitive**.

## **15.37 Transmit Inhibit**

Supported systems:

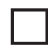

 $\Box$  Capacity Max  $\Box$  Connect Plus  $\Box$  Other Systems

The Transmit Inhibit feature allows you to block all transmissions from your radio.

**NOTE:** Bluetooth and Wi-Fi features are available in the Transmit Inhibit mode.

## **15.37.1 Enabling or Disabling the Transmit Inhibit**

#### **Procedure:**

Select **Utilities**→**Radio Settings**→**Tx Inhibit**.

If the Transmit Inhibit is enabled,  $a \triangleleft a$  appears beside Enabled.

If the Transmit Inhibit is disabled, the  $\checkmark$  disappears beside Enabled.

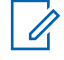

**NOTE:** The status of the Transmit Inhibit does not change after the radio turns on.

## **15.38**

## **Wi-Fi Operation**

Supported systems:

 $\Box$  Capacity Max  $\Box$  Connect Plus  $\Box$  Other Systems

Wi-Fi® is a registered trademark of Wi-Fi Alliance®. You can set up and connect Wi-Fi network to update your radio firmware, codeplug, language pack, and voice announcement.

**NOTE:** This feature is applicable to XiR P8668i/CP7668i, XiR P8628i, and XiR P8608i Series only.

Your radio supports the following Wi-Fi networks.

#### **WEP/WPA/WPA2 Personal Wi-Fi network**

Uses pre-shared key/password based authentication. Pre-shared key/password can be entered by using the menu or MDM.

#### **WPA/WPA Enterprise Wi-Fi network**

Designed for enterprise networks and requires a RADIUS authentication server. Your radio must be pre-configured with a certificate if certificate-based authentication is deployed and client certificate verification is required.

## **15.38.1 Turning Wi-Fi On**

#### **Procedure:**

- **1** From the menu, select **WiFi**→**WiFi On/Off**.
- **2** To turn on Wi-Fi, select the **Menu/OK** button.

If Wi-Fi is turned on, the display shows a  $\blacktriangledown$  beside Enabled.

## **15.38.2 Turning Wi-Fi Off**

#### **Procedure:**

From the menu, select **WiFi**→**WiFi On/Off**.

If Wi-Fi is turned off, the  $\checkmark$  disappears beside Enabled.

## **15.38.3 Turning Wi-Fi On Remotely Using a Designated Radio**

### **Procedure:**

**1** Perform one of the following actions:

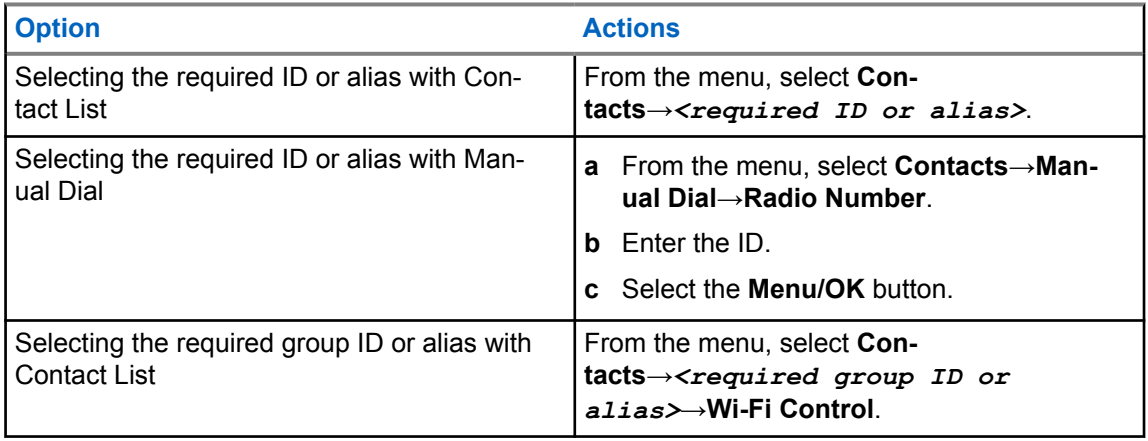

- **2** Select **Wi-Fi Control**.
- **3** To turn on Wi-Fi, select **On**.

For individual control, your radio shows the following indications:

- If Wi-Fi is tuned on, the display shows a positive mini notice.
- If Wi-Fi fails to tun on, the display shows a negative mini notice.

For group control, your radio shows the following indications:

- If successful, the display shows Sent Successfully.
- If unsuccessful, the display shows a negative mini status.

#### **15.38.4**

## **Turning Wi-Fi Off Remotely Using a Designated Radio**

#### **Procedure:**

**1** Perform one of the following actions:

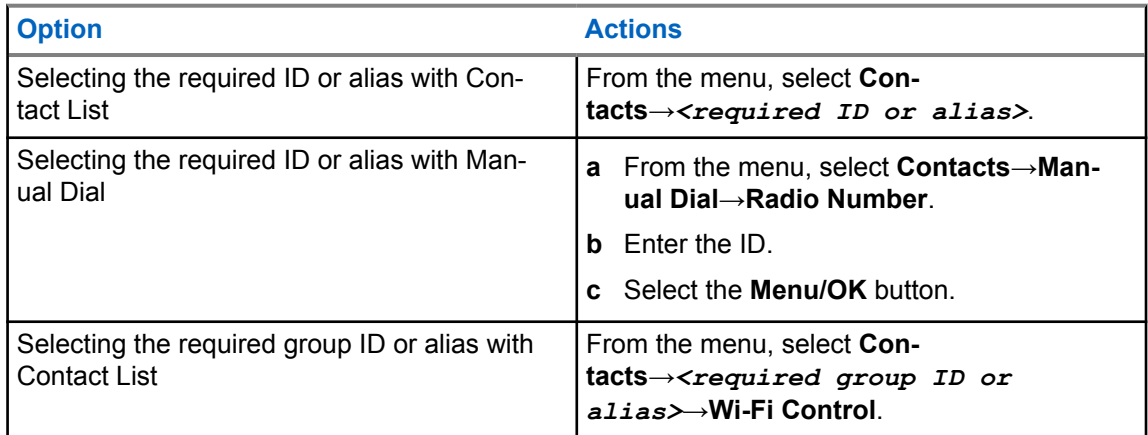

**2** Select **Wi-Fi Control**.

**3** To turn off Wi-Fi, select **Off**.

#### **15.38.5**

## **Connecting to a Network Access Point**

When you turn on Wi-Fi, your radio scans and connects to a network access point.

#### **Procedure:**

**1** From the menu, select **WiFi**→**Networks**→*<required Network Access Point>*→**Connect**.

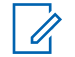

**NOTE:** For WPA-Enterprise Wi-Fi, if a network access point is not preconfigured, the **Connect** option is not available.

- **2** Perform one of the following actions:
	- For WPA-Personal Wi-Fi, enter the password.
	- For WPA-Enterprise Wi-Fi, the WPA is configured using the radio programming softwares.

If the password is correct, your radio automatically connects to the selected network access point.

If the password is incorrect, the display shows Authentication Failure, and automatically returns to the previous menu.

If the connection is successful, your radio displays a positive notice and the network access point is automatically saved into your profile list.

If the connection is unsuccessful, your radio displays a negative notice screen and returns to the previous menu.

## **15.38.6**

## **Checking Wi-Fi Connection Status**

#### **Procedure:**

Press the programmed **Wi-Fi Status** button.

If Wi-Fi connection is turned on and connected to a network, your radio shows the following indications:

- A voice prompt indicates that Wi-Fi is turned on.
- The display shows WiFi On, Connected.

If Wi-Fi connection is turned on but not connected to any network, your radio shows the following indications:

- A voice prompt indicating that Wi-Fi is turned on.
- The display shows WiFi On, Disconnected.

If Wi-Fi connection is turned off, your radio shows the following indications:

- A voice prompt indicating that Wi-Fi is turned off.
- The display shows WiFi Off.

## **15.38.7 Refreshing Network Lists**

## **Procedure:**

From the menu, select **WiFi**→**Networks**→**Refresh**.

Your radio displays the latest network list.

**15.38.8**

## **Adding a Network**

**NOTE:** This task is not applicable to WPA-Enterprise Wi-Fi networks.

## **Procedure:**

- **1** From the menu, select **WiFi**→**Networks**→**Add Network**.
- **2** Enter the Service Set Identifier (SSID).
- **3** Select **Open**.
- **4** Enter the password.
- **5** Select the **Menu/OK** button.

The display shows a mini positive notice.

## **15.38.9 Viewing Details of Network Access Points**

#### **Procedure:**

From the menu, select **WiFi**→**Networks**→*<required Network Access Points>*→**View Details**.

For WPA-Personal Wi-Fi networks, your radio shows the following details:

- For a connected network access point, your radio displays information on:
	- Service Set Identifier (SSID)
	- Security Mode
	- Media Access Control (MAC) address
	- Internet Protocol (IP) address
- For a non-connected network access point, your radio displays information on
	- SSID
	- Security Mode

For WPA-Enterprise Wi-Fi networks, your radio shows the following details:

- For a connected network access point, your radio displays information on
	- SSID
	- Security Mode
	- Identity
	- Extended Authentication Protocol (EAP) Method
	- Phase 2 Authentication

MN008326A01-AA Chapter 15 : Advanced Features

- Cert Name
- MAC address
- IP address
- Gateway
- DNS1
- DNS2
- For a non-connected network access point, your radio displays information on
	- SSID
	- Security Mode
	- Identity
	- EAP Method
	- Phase 2 Authentication
	- Certificate Name

## **15.38.10 Removing Network Access Points**

**NOTE:** This task is not applicable to WPA-Enterprise Wi-Fi networks.

#### **Procedure:**

From the menu, select **WiFi**→**Networks**→*<required Network Access Point>*→**Remove**→**Yes**.

The display shows a positive mini notice.

**Chapter 16**

## **Utilities**

This chapter explains the operations of the utility functions available in your radio.

## **16.1 Talkaround**

Supported systems:

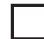

Capacity Max  $\Box$  Connect Plus  $\Box$  Other Systems

This feature allows you to continue communicating when your repeater is non-operational, or when your radio is out of range from the repeater but within the talk range of other radios.

The talkaround setting is retained even after powering down.

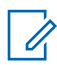

**NOTE:** This feature is not applicable in Capacity Plus–Single-Site, Capacity Plus–Multi-Site, and Citizens Band channels that are in the same frequency.

## **16.1.1 Toggling Between Repeater and Talkaround Mode**

#### **Procedure:**

- **1** From the menu, select **Utilities**→**Radio Settings**→**Talkaround**.
- **2** Select the **Menu/OK** button to toggle between Talkaround or Repeater mode.

When Talkaround mode is enabled,  $a \vee a$  appears beside Enabled.

When Talkaround mode is disabled, the  $\checkmark$  disappears beside Enabled.

## **16.2 Setting Radio Tones and Alerts**

Supported systems:

Capacity Max Connect Plus Cother Systems

#### **Procedure:**

- **1** From the menu, select **Utilities**→**Radio Settings**→**Tones/Alerts**.
- **2** Select one of the following options:
	- **All Tones**
	- **Talk Permit**
	- **Keypad Tone**
	- **Power Up Tone**
	- **Vol.Offset**→*<required volume>*.

 $A \rightarrow$  appears beside the setting.

## **16.3 Setting Power Levels**

Supported systems:

◯ Capacity Max ◯ Connect Plus ◯ Other Systems

#### **Procedure:**

- **1** From the menu, select **Utilities**→**Radio Settings**→**Power**.
- **2** Perform one of the following actions:
	- To enable communication with radios located at a considerable distance from you, select **High**.
	- To enable communication with radios in closer proximity, select **Low**.

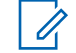

**NOTE:** This feature is not applicable in Citizens Band channels that are in the same frequency.

## **16.4 Adjusting Display Settings**

Supported systems:

 $\bigvee$  Capacity Max  $\bigvee$  Connect Plus  $\bigvee$  Other Systems

#### **Procedure:**

- **1** From the menu, select **Utilities**→**Radio Settings**→**Display**.
- **2** Select one of the following options:
	- **Day Mode/Night Mode**
	- **Brightness**
	- **Backlight Auto**
	- **Backlight Timer**
	- **Menu Timer**
	- **Intro Screen**

## **16.5 Setting Squelch Levels**

Supported systems:

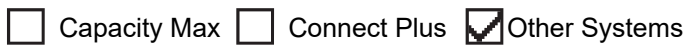

You can adjust the squelch level to filter out unwanted calls with low signal strength or channels with noise higher than normal background.

#### **Procedure:**

- **1** From the menu, select **Utilities**→**Radio Settings**→**Squelch**.
- **2** Perform one of the following actions:
	- For a normal squelch level, select **Normal Squelch**.

• To filter out unwanted calls or background noise, select **Tight Squelch**.

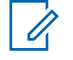

**NOTE:** This feature is not applicable in Citizens Band channels that are in the same frequency.

## **16.6 Keypad Lock Options**

Supported systems:

 $\nabla$  Capacity Max  $\nabla$  Connect Plus  $\nabla$  Other Systems

With this feature, you can avoid accidentally pressing buttons or changing channels when your radio is not in use. You can choose to either lock your keypad, channel selector knob, or both; depending on your requirements.

Your dealer can configure one of the following options with the radio programming softwares:

- Lock Keypad
- Lock Channel Selector Knob
- Lock Keypad and Channel Selector Knob

Contact your dealer to determine how your radio has been programmed.

## **16.6.1 Locking or Unlocking the Keypad**

#### **Procedure:**

Perform one of the following actions:

- To lock the keypad, from the menu, select **Utilities**→**Radio Settings**→**Keypad Lock**.
- To unlock the keypad, press **Menu/OK**→ **\* or delete key**.

If the keypad is locked, the display shows a  $\checkmark$  beside Enabled.

If the keypad is unlocked, the  $\vee$  disappears beside Enabled.

## **16.7 Setting Languages**

Supported systems:

Capacity Max Connect Plus Cother Systems

#### **Procedure:**

From the menu, select **Utilities**→**Radio Settings**→**Languages**→*<required language>*.

A appears beside the selected language.

## **16.8 Setting the Global Navigation Satellite System**

Supported systems:

 $\Box$  Capacity Max  $\Box$  Connect Plus  $\Box$  Other Systems

**NOTE:** This feature is applicable to XiR P8668i/CP7668i, XiR P8628i, and XiR P8608i Series only.

#### **Procedure:**

- **1** From the menu, select **Utilities**→**Radio Settings**→**GNSS**.
- **2** Perform one of the following actions:
	- To enable GNSS, select the **Menu/OK** button.
	- To disable GNSS, select the **Menu/OK** button.

When GNSS is enabled,  $a \nightharpoondown$  appears beside Enabled.

When GNSS is disabled,  $a \vee$  disappears beside Enabled.

## **16.9 Setting LED Indicators**

Supported systems:

◯ Capacity Max ◯ Connect Plus ◯ Other Systems

#### **Procedure:**

- **1** From the menu, select **Utilities**→**Radio Settings**→**LED Indicator**.
- **2** Perform one of the following actions:
	- To enable LED Indicator, select **Menu/OK** button.
	- To disable LED Indicator, select **Menu/OK** button.

If the LED Indicator is enabled,  $a \vee a$  appears beside Enabled.

If the LED Indicator is disabled, your radio shows the following indications:

- $\cdot$  The  $\checkmark$  disappears beside Enabled.
- The display backlight and keypad backlight are automatically turned off.

## **16.10 Password Lock**

Supported systems:

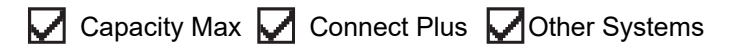

You can set a password to restrict access to your radio. Each time you turn on your radio, you must enter the password.

Your radio supports a four-digit password input.

Your radio is unable to receive calls in locked state.

## **16.10.1 Accessing Radios with Password**

**Prerequisites:** Turn on your radio.

## **Procedure:**

- **1** Enter your four-digit password.
- **2** Select the **Menu/OK** button.

If you enter the password correctly, your radio turns on.

If you enter the password incorrectly, a tone sounds, the yellow LED illuminates, and the display shows Wrong Password.

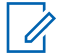

**NOTE:**

You may repeat the steps to enter the password. You are given three attempts before your radio enters into a locked state for 15 minutes. The display shows Radio Locked.

During locked state, your radio responds to inputs from the **On/Off/Volume knob** and the programmed **Backlight** button only.

If you restart your radio during the locked state, the timer restarts.

## **16.10.2 Unlocking Radios in Locked State**

#### **Procedure:**

**1** To unlock your radio in locked state, perform one of the following actions:

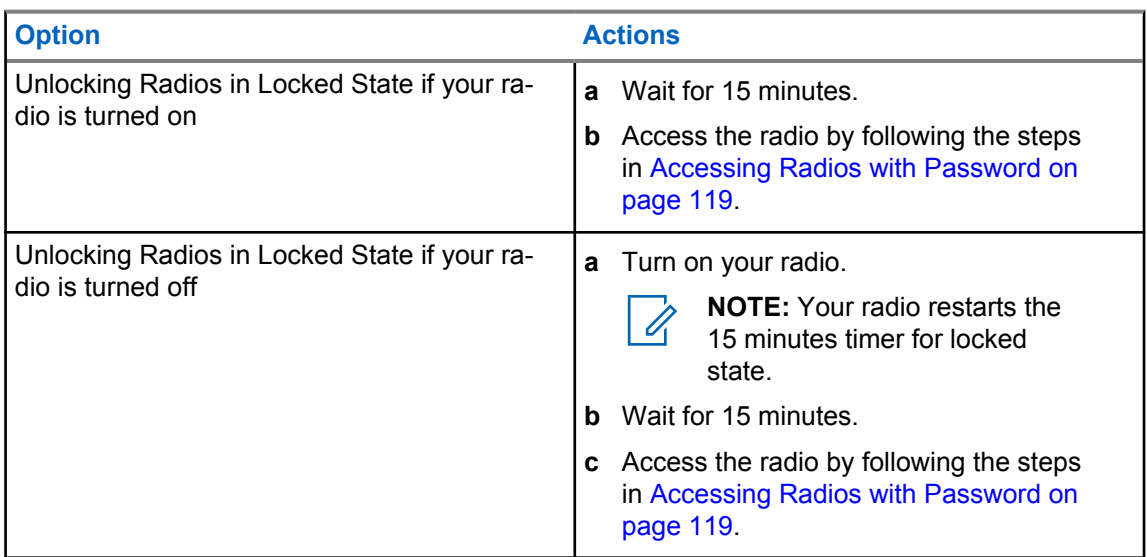

## **16.10.3 Setting the Password Lock**

#### **Procedure:**

- **1** From the menu, select **Utilities**→**Radio Settings**→**Passwd Lock**→*<required password>*.
- **2** Perform one of the following actions:
	- To enable Password Lock, select **Turn On**.

• To disable Password Lock, select **Turn Off**.

## **16.10.4 Changing Passwords**

#### **Procedure:**

- **1** From the menu, select **Utilities**→**Radio Settings**→**Passwd Lock**→*<required password>*→**Change PWD**.
- **2** Enter a new four-digit password.
- **3** To confirm the new password, re-enter the same four-digit password.

If the password is successfully changed, the display shows Password Changed.

If the password change is unsuccessful, the display shows Password Do Not Match and returns to the previous menu.

## **16.11 Voice Announcement**

Supported systems:

Capacity Max Connect Plus **Other Systems** 

This feature enables the radio to audibly indicate the current Zone or Channel assigned. This audio indicator can be customized per customer requirements.

## **16.11.1 Setting the Voice Announcement**

Supported systems:

 $\nabla$  Capacity Max  $\nabla$  Connect Plus  $\nabla$  Other Systems

#### **Procedure:**

- **1** From the menu, select **Utilities**→**Radio Settings**→**Voice Announcement**.
- **2** Perform one of the following actions:
	- To enable Voice Announcement, select the **Menu/OK** button.
	- To disable Voice Announcement, select the **Menu/OK** button.

If the Voice Announcement is enabled,  $a \nless p$  appears beside Enabled.

If the Voice Announcement is disabled, the visappears beside Enabled.

## **16.12 Text-to-Speech**

Supported systems:

 $\sqrt{\phantom{a}}$  Capacity Max  $\sqrt{\phantom{a}}$  Connect Plus  $\sqrt{\phantom{a}}$  Other Systems

This feature enables the radio to audibly indicate the following features:

• Current Channel

**NOTE:**

- Current Zone
- Programmed button feature on or off
- Content of received text messages
- Content of received Job Tickets

If Text-to-Speech is enabled, the Voice Announcement feature is automatically disabled. If Voice Announcement is enabled, then the Text-to-Speech feature is automatically disabled.

## **16.12.1 Setting the Text-to-Speech**

#### **Procedure:**

- **1** From the menu, select **Utilities**→**Radio Settings**→**Text-to-Speech**.
- **2** Select one of the following options:
	- **All**
	- **Messages**
	- **Job Tickets**
	- **Channel**
	- **Zone**
	- **Program Button**

 $A \nightharpoonup$  appears beside the selected setting.

## **16.13 Setting the Intelligent Audio**

Supported systems:

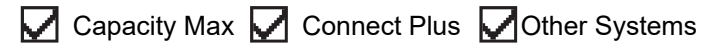

#### **Procedure:**

- **1** From the menu, select **Utilities**→**Radio Settings**→**Intelligent Audio**.
- **2** Perform one of the following actions:
	- To enable Intelligent Audio, select **On**.
	- To disable Intelligent Audio, select **Off**.

#### **NOTE:** 0

Your radio automatically adjusts the audio volume to overcome current background noise in the environment.

Intelligent audio feature is a receive-only feature.

This feature is not applicable during a Bluetooth session.

## **16.14 Setting the Acoustic Feedback Suppressor**

Supported systems:

```
\nabla Capacity Max \nabla Connect Plus \nabla Other Systems
```
### **Procedure:**

- **1** From the menu, select **Utilities**→**Radio Settings**→**AF Suppressor**.
- **2** Perform one of the following actions:
	- To enable AF Suppressor, select the **Menu/OK** button.
	- To disable AF Suppressor, select the **Menu/OK** button.

## **16.15 Setting the Option Board**

Supported systems:

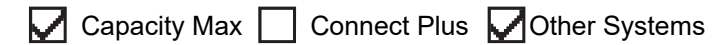

#### **Procedure:**

Press the programmed **Option Board** button.

## **16.16 Setting the Microphone Automatic Gain Control**

Supported systems:

◯ Capacity Max ◯ Connect Plus ◯ Other Systems

#### **Procedure:**

- **1** From the menu, select **Utilities**→**Radio Settings**→**Mic AGC**.
- **2** Perform one of the following actions:
	- To enable Mic AGC, select the **Menu/OK** button.
	- To disable Mic AGC, select the **Menu/OK** button.

If the Mic AGC is enabled,  $a \blacktriangleleft$  appears beside Enabled.

If the Mic AGC is disabled, the  $\checkmark$  disappears beside Enabled.

## **16.17 Setting the Microphone Distortion**

Supported systems:

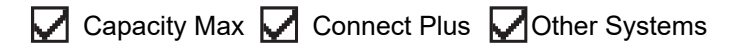

#### **Procedure:**

**1** From the menu, select **Utilities**→**Radio Settings**→**Mic Distortion**.

- **2** Perform one of the following actions:
	- To enable Mic Distortion, select the **Menu/OK** button.
	- To disable Mic Distortion, select the **Menu/OK** button.

If the Mic Distortion is enabled,  $a \ntriangleleft a$  appears beside Enabled.

If the Mic Distortion is disabled, the  $\checkmark$  disappears beside Enabled.

## **16.18 Setting the Noise Suppress**

Supported systems:

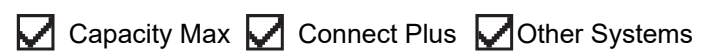

#### **Procedure:**

- **1** From the menu, select **Utilities**→**Radio Settings**→**Noise Suppress**.
- **2** Perform one of the following actions:
	- To enable Noise Suppress, select **Basic**.
	- To disable Noise Suppress, select **Disabled**.

## **16.19 Setting the Text Entry**

Supported systems:

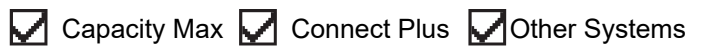

You can configure different text entries on your radio.

#### **Procedure:**

- **1** From the menu, select **Utilities**→**Radio Settings**→**Text Entry**.
- **2** Perform one of the following actions:

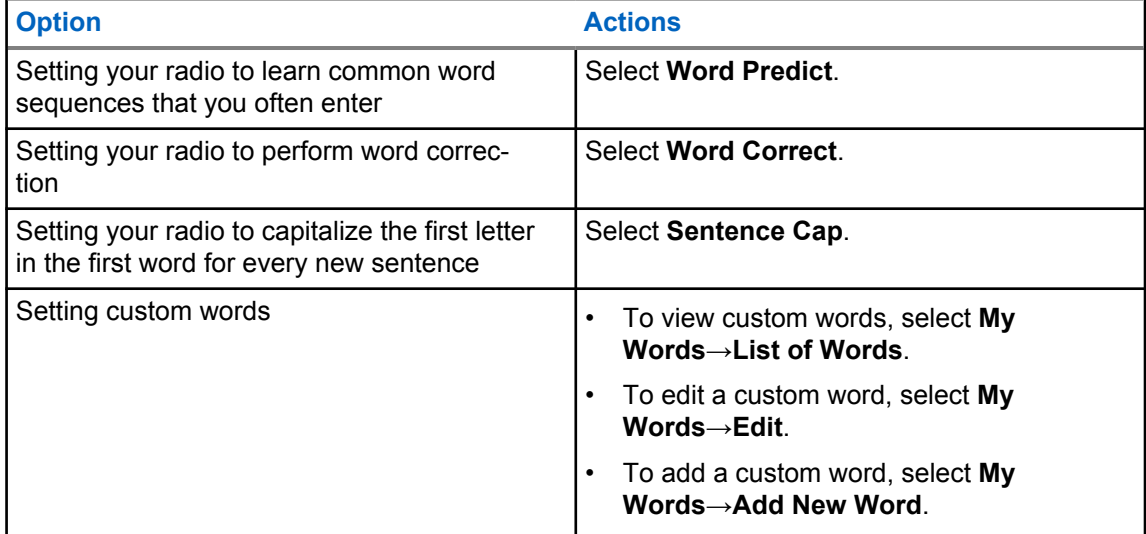

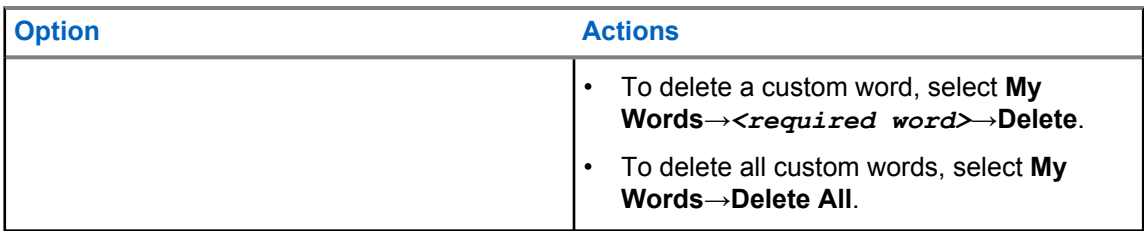

- If you select Word Predict, Word Correct, or Sentence Cap, a vappears beside Enabled.
- If you select **My Words**, the display shows a transitional mini notice.

## **16.20 Privacy**

Supported systems:

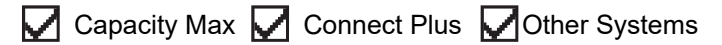

This feature prevents eavesdropping by unauthorized users on a channel by the use of a softwarebased scrambling solution. The signaling and user identification portions of a transmission are clear.

Your radio must have privacy enabled on the channel to send a privacy-enabled transmission, although this is not a requirement for receiving a transmission.

Some radio models may not offer Privacy feature, or may have different configuration. Contact your dealer for more information.

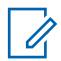

**NOTE:**

Only one type of privacy can be assigned at a time.

The following table describes the type of privacy and the settings that appear on your radio.

#### Table 24: Privacy Types and Settings

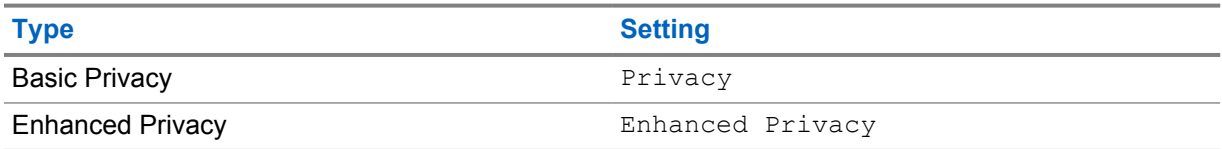

## **16.20.1 Setting Privacy**

## **Procedure:**

- **1** From the menu, select **Utilities**→**Radio Settings**.
- **2** Depending on the configured type of privacy, select your privacy setting.
- **3** Perform one of the following actions:
	- To enable Privacy, select the **Menu/OK** button.
	- To disable Privacy, select the **Menu/OK** button.

If Privacy is enabled,  $a \blacktriangleleft a$  appears beside Enabled.

If Privacy is disabled, the  $\checkmark$  disappears beside Enabled.

## **16.20.2 Privacy-Enabled Calls**

Your radio must have the Privacy feature enabled for the currently selected channel position to send a privacy-enabled transmission. While on a privacy-enabled channel, the radio is still able to receive clear transmissions.

When privacy is enabled for the currently selected channel position, all voice transmission made by your radio is scrambled. The calls include Group Call, Multigroup Call, talkback during scanned calls, Site All Call, Emergency Call, and Private Call. Only receiving radios with the same Key Value and Key ID as your radio can unscramble the transmission.

To unscramble privacy-enabled call or data transmission, your radio must be programmed to have the same type of Privacy Key as the transmitting radio. If your radio receives a scrambled call that is of a different Privacy Key, you hear a garbled transmission.

## **16.21 Voice Operating Transmission**

Supported systems:

Capacity Max  $\Box$  Connect Plus  $\Box$  Other Systems

Voice Operating Transmission (VOX) allows you to initiate hands-free voice-activated calls on a programmed channel. When your VOX-capable accessory detects voice, your radio automatically transmits for a programmed period.

#### **NOTE:**

This feature is not applicable in Citizen Band channels that are in the same frequency.

Contact your dealer or administrator for more information.

## **16.21.1 Setting the Voice Operating Transmission**

#### **Procedure:**

- **1** From the menu, select **Utilities**→**Radio Settings**→**VOX**
- **2** Perform one of the following actions:
	- To enable VOX, select **On**.
	- To disable VOX, select **Off**.

If VOX is turned on, the display shows a  $\checkmark$  beside  $On.$ 

#### **16.22**

## **Setting the Audio Ambience**

Supported systems:

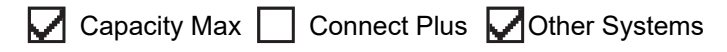

#### **Procedure:**

- **1** From the menu, select **Utilities**→**Radio Settings**→**Audio Ambience**.
- **2** Perform one of the following actions:
	- For default factory settings, select **Default**.
- To increase the volume of the speaker in noisy surroundings, select **Loud**.
- To reduce the acoustic feedback when communicating with a group of radios that are near each other, select **Work Group**.

The display shows a  $\blacktriangledown$  beside the selected setting.

## **16.23 Setting the Audio Profiles**

Supported systems:

 $\Box$  Capacity Max  $\Box$  Connect Plus  $\Box$  Other Systems

#### **Procedure:**

- **1** From the menu, select **Utilities**→**Radio Settings**→**Audio Profiles**.
- **2** Perform one of the following actions:
	- To disable the previous selected audio profile and return to the default factory settings, select **Default**.
	- For audio profiles that compensate noice-induced hearing loss in adults above 40 years old, select **Level 1**, **Level 2**, or **Level 3**.
	- If you prefer audio profiles with tinnier, more nasal, or deeper sounds, select **Treble Boost**, **Mid Boost**, or **Bass Boost**.

The display shows a  $\checkmark$  beside the selected setting.

## **16.24 Accessing the Radio Information**

Supported systems:

 $\triangledown$  Capacity Max  $\triangledown$  Connect Plus  $\triangledown$  Other Systems

#### **Procedure:**

- **1** From the menu, select **Utilities**→**Radio Info**.
- **2** To access the radio information, perform one of the following actions:
	- To check on battery information, select **Battery Info**.
	- To check on your radio ID and alias, select **My ID**.
	- To check on the firmware and Codeplug versions, select **Versions**.
	- To check on the GNSS information, select **GNSS Info**.
	- To check on the site information, select **Site Info**.
	- To check on the latest software update information, select **SW Update**.

**NOTE:** Applicable to Capacity Max and Other Systems.

### **16.24.1**

## **Accessing the Connect Plus specific Radio Information**

Supported systems:

```
Capacity Max C Connect Plus C Other Systems
```
#### **Procedure:**

- **1** From the menu, select **Utilities**→**Radio Info**.
- **2** To access the radio information, perform one of the following actions:
	- To check on the Degree of Tilt (Accelerometer), select **Accelerometer**.

**NOTE:** The measurement on the display shows the degree of tilt at the moment you press **Menu/OK** button to select **Accelerometer**. If you change the angle of your radio after that will not change the measurement shown on the display.

- To check on the index number of your radio-model specific hardware, select **Model Index**.
- To check on the Cyclic Redundancy Check (CRC) of the Option Board OTA Codeplug File, select **OB OTA CPcrc**.
- To check on the Network ID and site Number, select **Site Number**.

## **16.25 Identifying the Cable Type**

Supported systems:

◯ Capacity Max ◯ Connect Plus ◯ Other Systems

#### **Procedure:**

From the menu, select **Utilities**→**Radio Settings**→**Cable Type**.

The display shows a  $\checkmark$  beside the current cable.

## **16.26 Radio File Updates**

Supported systems:

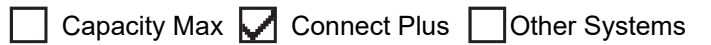

Connect Plus provides the ability to update certain files such as Option Board Firmware File and Network Frequency File through Over-The-Air (OTA).

If your radio is enabled for Connect Plus OTA file transfer, your radio might automatically joins a file transfer without first notifying you. While your radio is collecting file packets, the LED rapidly blinks red and your radio displays the High Volume Data icon on the Home Screen status bar.

There are several ways to initiate the file transfer process. The first example applies to all OTA file types. The other examples apply only to the Network Frequency File and Option Board Firmware File:

- The dealer reinitiates the OTA file transfer.
- The Option Board pre-defined timer expires, which causes the Option Board to automatically resume the process of collecting packets.

The timer has not yet expired, but you request the file transfer to resume through the menu option.

When your radio finishes downloading the files, your radio will either upgrade immediately, or wait until you power cycle your radio. For the Network Frequency File, the update is done automatically without restarting your radio. For the Option Board Codeplug File, the update is done automatically and caused a brief interruption to the service as the Option Board loads the new codeplug information and re-acquires a network site.

The process of upgrading to a new Option Board firmware file takes several seconds, and it requires the Option Board to reset the radio. Once the upgrade starts, your radio will not be able to make or receive calls until the process is completed. During the process, your radio display prompts you not to turn off your radio.

#### **16.26.1**

## **Checking Firmware File Update**

**Prerequisites:** The Option Board firmware file is not Up to Date.

#### **Procedure:**

- **1** From the menu, select **Utilities**→**Radio Info**→**Updates**→**Firmware**.
- **2** Perform one of the following actions:
	- To check for the version of the pending Option Board firmware file, select **Version**.
	- To view the percentage of the firmware file received, select **%Received**.
	- To download the firmware file, select **Download**→**Yes**.

If the Option Board firmware file is up-to-date, the display shows Firmware is Up to Date.

## **16.26.2 Checking the Frequency File Update**

**Prerequisites:** The Frequency file is not Up to Date.

#### **Procedure:**

- **1** From the menu, select **Utilities**→**Radio Info**→**Updates**→**Frequency**.
- **2** Perform one of the following actions:
	- To check for the version of the pending Frequency file, select **Version**.
	- To view the percentage of the Frequency file received, select **%Received**.
	- To download the Frequency file, select **Download**→**Yes**.

If the Frequency file is up-to-date, the display shows Freq. File is Up to Date.

## **16.27**

## **Viewing Enterprise Wi-Fi Certificate Details**

Supported systems:

 $\Box$  Capacity Max  $\Box$  Connect Plus  $\Box$  Other Systems

#### **Procedure:**

From the menu, select **Utilities**→**Certificate Menu**→*<required certificate>*.

## **16.28 Switching Audio Route between Internal Radio Speaker and Wired Accessory**

Supported systems:

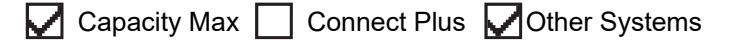

#### **Prerequisites:**

Attach a wired accessory with speaker to your radio.

Ensure that the audio is not routed to an external Bluetooth accessory.

#### **Procedure:**

**1** Switch the audio route between the internal speaker of your radio and the speaker of the wired accessory by pressing the programmed **Audio Toggle** button.

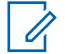

**NOTE:** Turning off your radio or detaching the accessory resets the audio routing to the internal speaker of your radio.

If the audio route is switched, a tone sounds.

## **Part I**

# **Authorized Accessories List**

Motorola Solutions provides the following approved accessories to improve the productivity of your digital portable two-way radio.

#### Table 25: Antenna

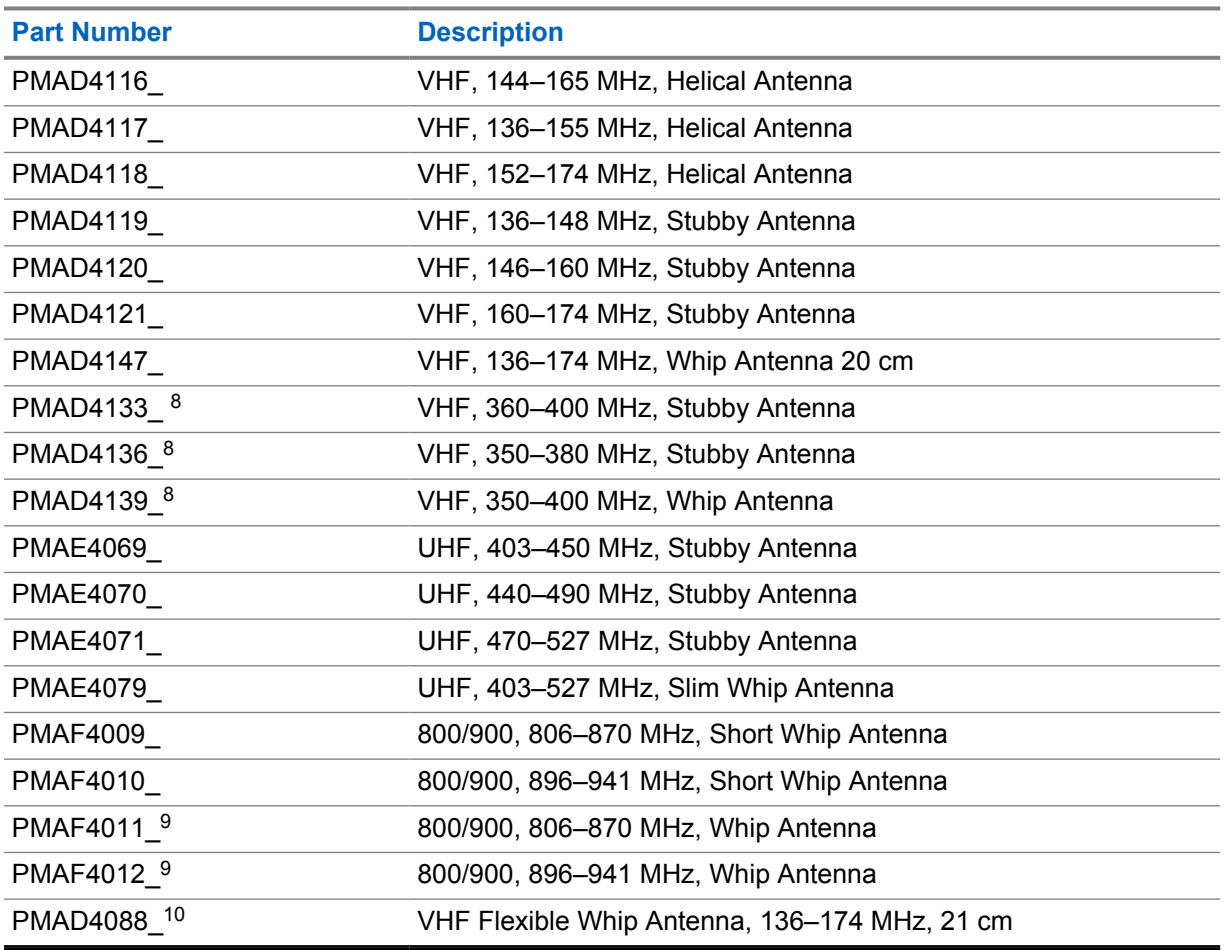

#### Table 26: Batteries

| <b>Part Number</b> | <b>Description</b>                                            |
|--------------------|---------------------------------------------------------------|
| NNTN8129 11        | IMPRES Hi-Capacity Li-Ion, 2300 mAh Battery (FM)              |
| NNTN8560           | Impres Hi-Capacity Li-Ion, 2500 mAh IP57 Battery, 2300M 2500T |

<sup>8</sup> Applicable to Full Keypad and Non-Keypad only.

<sup>&</sup>lt;sup>9</sup> Applicable to Full Keypad and Non-Keypad only.

<sup>10</sup> Can be used on SMA version of radio only. Using other antennas may cause damage or malfunction of the radio.

<sup>11</sup> Not applicable to XiR P8668i/XiR P8660i/GP338D+/XiR P8628i/XiR P8608i/XiR P8600i/ GP328D+

<span id="page-130-0"></span>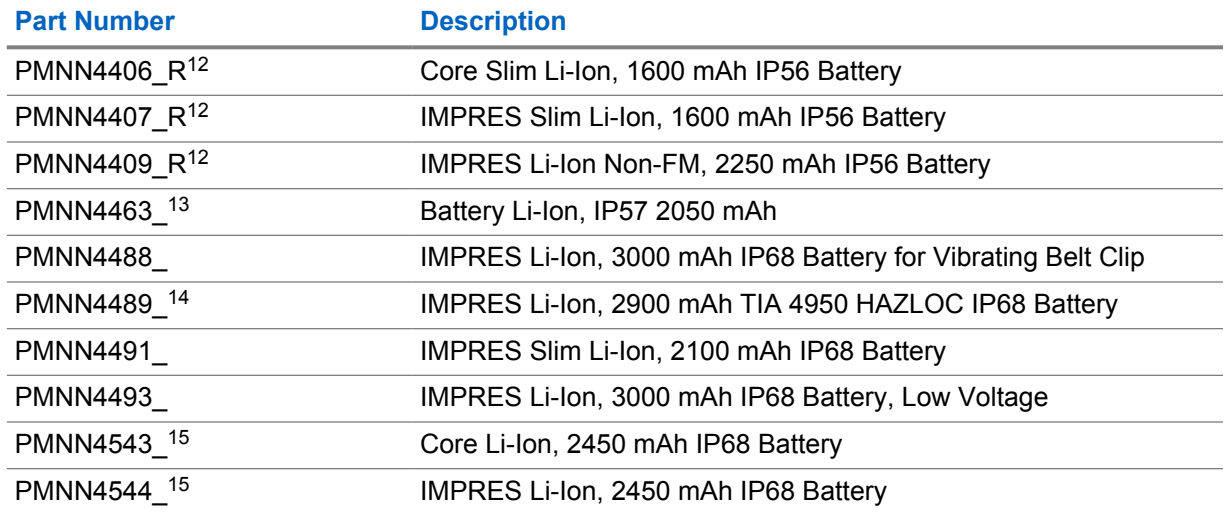

#### Table 27: Carry Devices

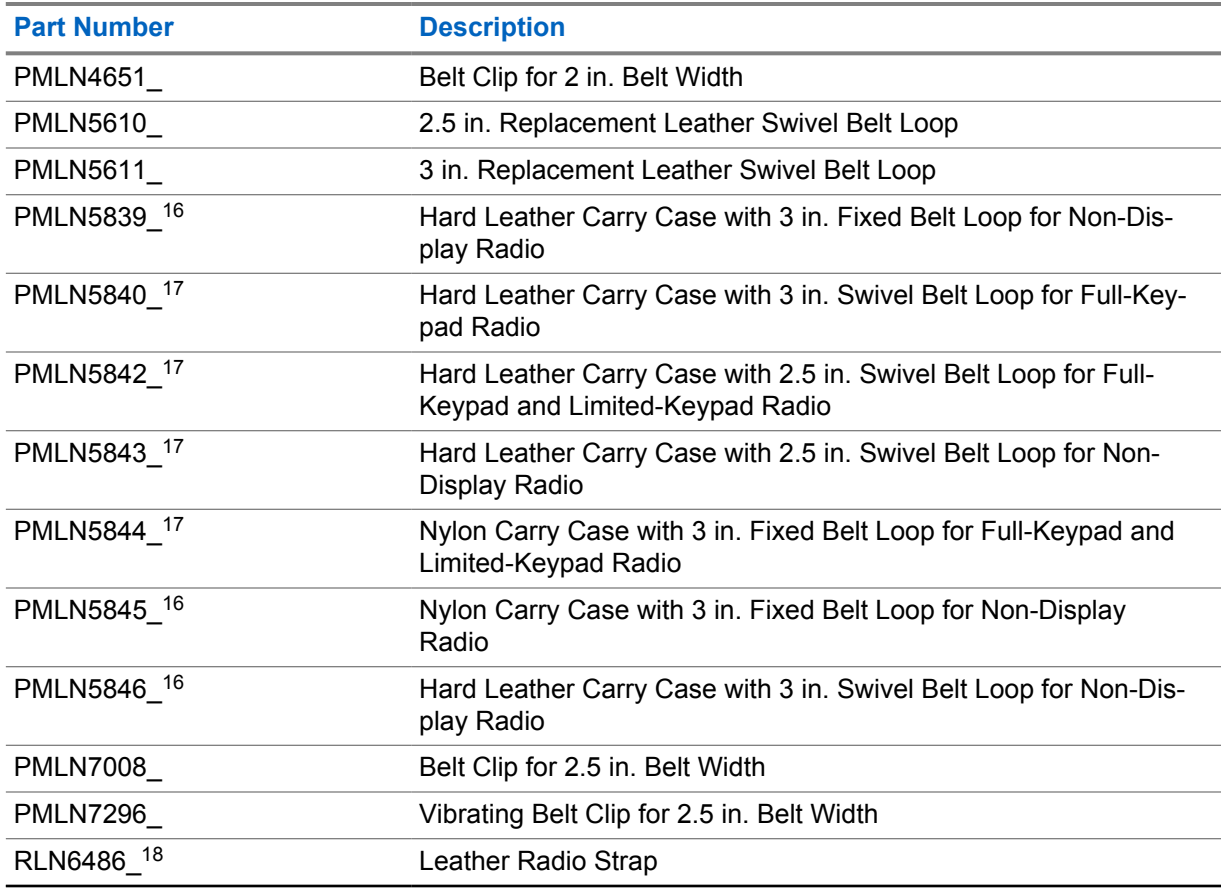

 $12$  Version B or later.

 $13$  Your radio is compatible with the accessories listed here. Contact your dealer for details.

<sup>&</sup>lt;sup>14</sup> Applicable to XiR P8668i/XiR P8660i/GP338D+/XiR P8628i/XiR P8608i/XiR P8600i/GP328D+ only.

<sup>15</sup> Applicable to Full Keypad and Limited Keypad only.

<sup>&</sup>lt;sup>16</sup> Applicable to Non-Keypad only.

<sup>&</sup>lt;sup>17</sup> Applicable to Full Keypad and Limited Keypad only.

<sup>&</sup>lt;sup>18</sup> Your radio is compatible with the accessories listed here. Contact your dealer for details.

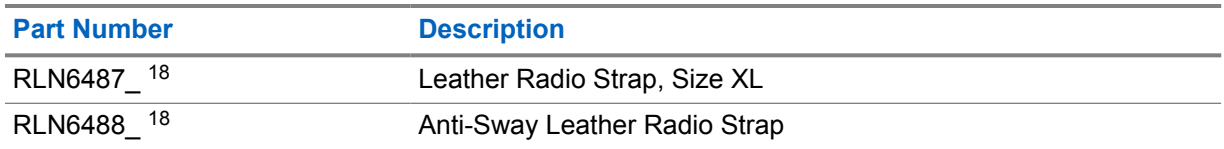

## Table 28: Chargers

| <b>Part Number</b> | <b>Description</b>                                                                                                    |
|--------------------|----------------------------------------------------------------------------------------------------|
| AZWPLN4232_        | <b>IMPRES Single-Unit Charger, US plug</b>                                                                                              |
| AZWPLN4233         | <b>IMPRES Single-Unit Charger, UK Plug</b>                                                                                              |
| AZWPLN4234_        | IMPRES Single-Unit Charger, Euro Plug                                                                                                   |
| HKVN4036_          | <b>IMPRES Battery Fleet Management License Key</b>                                                                                      |
| NLN7967_19         | Wall Mount Bracket for IMPRES Multi-Unit Charger                                                                                        |
| NNTN7392_          | <b>IMPRES Battery Reader</b>                                                                                                    |
| NNTN7616_          | <b>IMPRES Vehicular Charger</b>                                                                                                    |
| NNTN7677 19        | <b>IMPRES Battery Fleet Management Multi-Unit Charger Interface</b><br>Unit                                                             |
| NNTN8045_19        | IMPRES Battery Fleet Management Single-Unit Charger Inter-<br>face Unit                                                                 |
| NNTN8117_          | Core Single-Unit Charger, Base Only                                                                                                    |
| NNTN8224_          | Standard Single-Unit Charger with Power Supply, Linear PRC                                                                              |
| NNTN8226_          | Standard Single-Unit Charger with Power Supply, Linear, 110 V<br>ac US Plug                                                             |
| NNTN8292_          | Standard Single-Unit Charger with Power Supply, Linear Euro<br>Plug                                                                     |
| NNTN8293_          | Standard Single-Unit Charger with Power Supply, Linear UK                                                                               |
| NNTN8525 20        | Travel Charger, Rapid Rate with Voltage Regulated Vehicular<br>Charger Adapter, Custom Charger Base, Mounting Bracket, and<br>Coil Cord |
| PMLN7249_          | Core Single-Unit Charger, Euro Plug                                                                                                    |
| PMPN4527_          | IMPRES Single-Unit Desktop Charger, Base Only                                                                                           |
| PMPN4571_          | IMPRES Single-Unit Desktop Charger with Extension, Austral-<br>ia/New Zealand Plug                                                      |
| PMPN4572_          | IMPRES Single-Unit Desktop Charger with Extension, United<br>Kingdom/Hong Kong Plug                                                     |
| PMPN4573_          | <b>IMPRES Single-Unit Desktop Charger with Extension, Argentina</b><br>Plug                                                             |
| PMPN4574           | IMPRES Single-Unit Desktop Charger with Extension, Korea<br>Plug                                                                        |
| <b>PMPN4575</b>    | IMPRES Single-Unit Desktop Charger with Extension, Brazil Plug                                                                          |

 $19$  Your radio is compatible with the accessories listed here. Contact your dealer for details.

 $20$  Your radio is compatible with the accessories listed here. Contact your dealer for details.

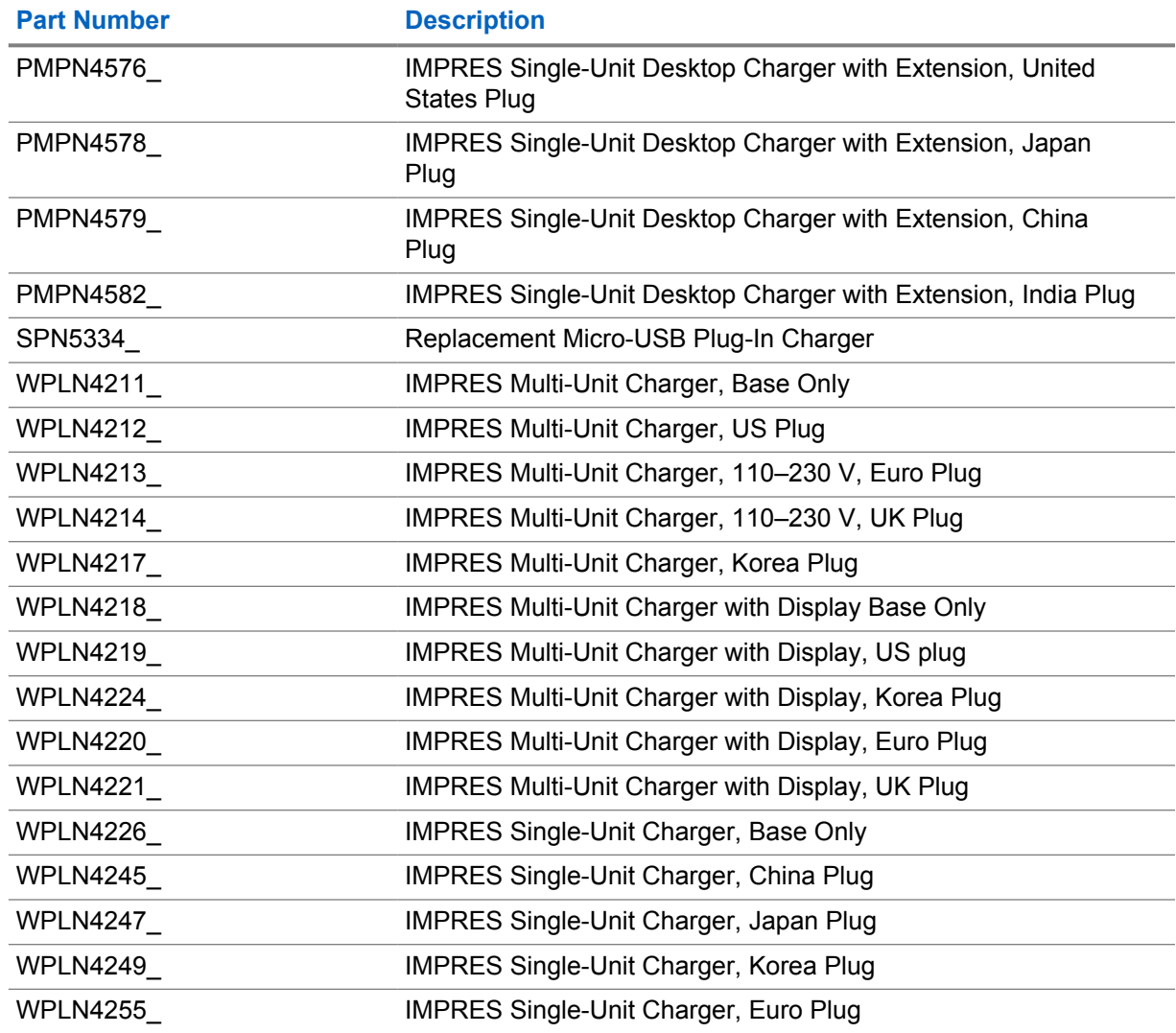

## Table 29: Earbuds and Earpieces

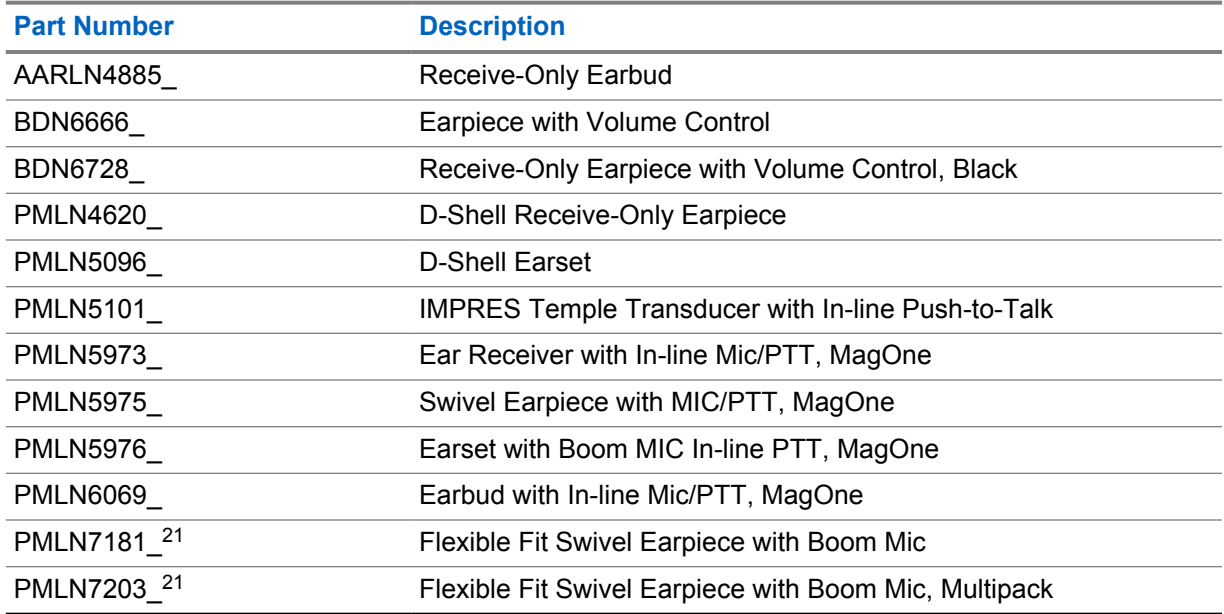

<span id="page-133-0"></span>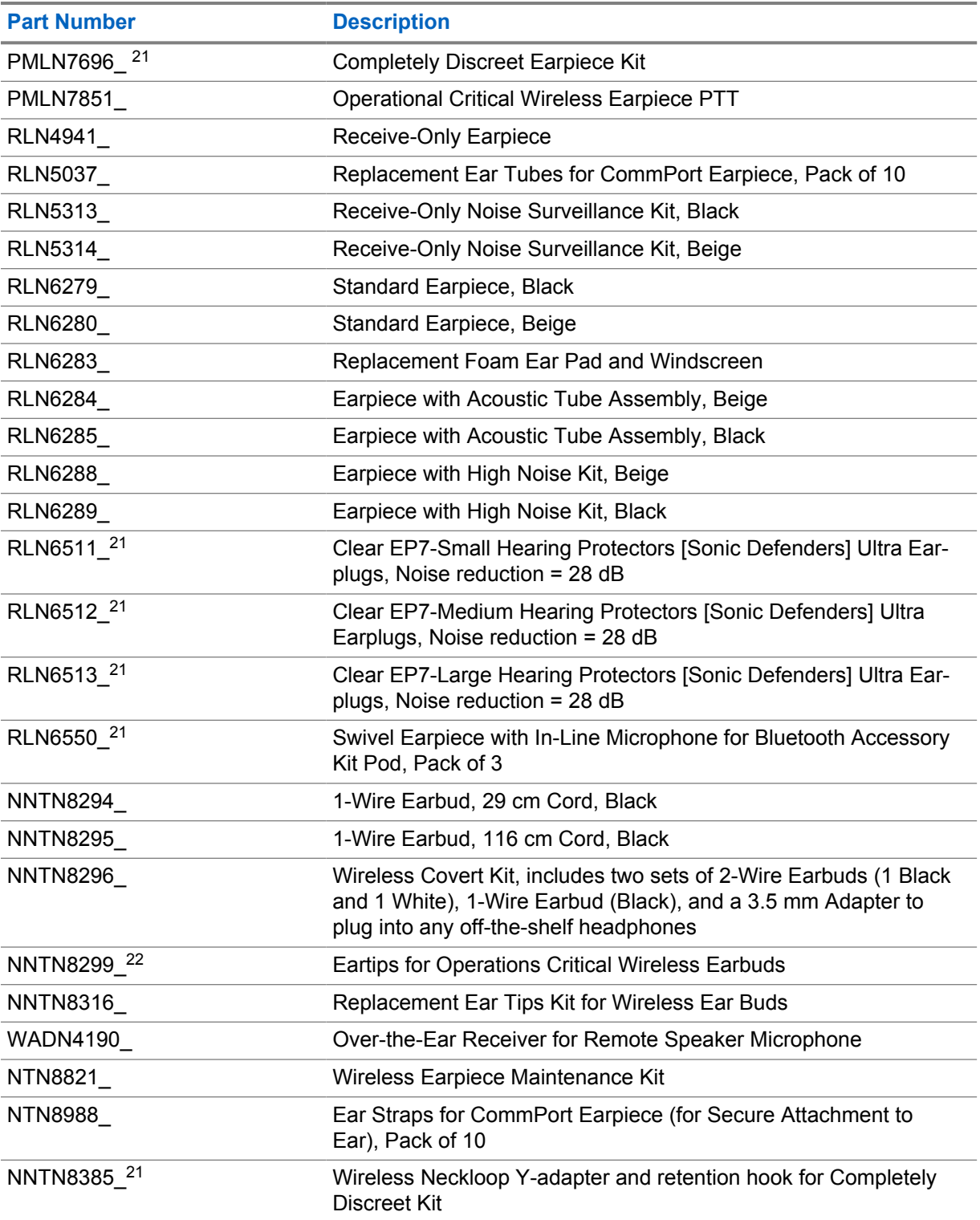

 $21$  Your radio is compatible with the accessories listed here. Contact your dealer for details.

<sup>&</sup>lt;sup>22</sup> Replacement for NNTN8294 and NNTN8295

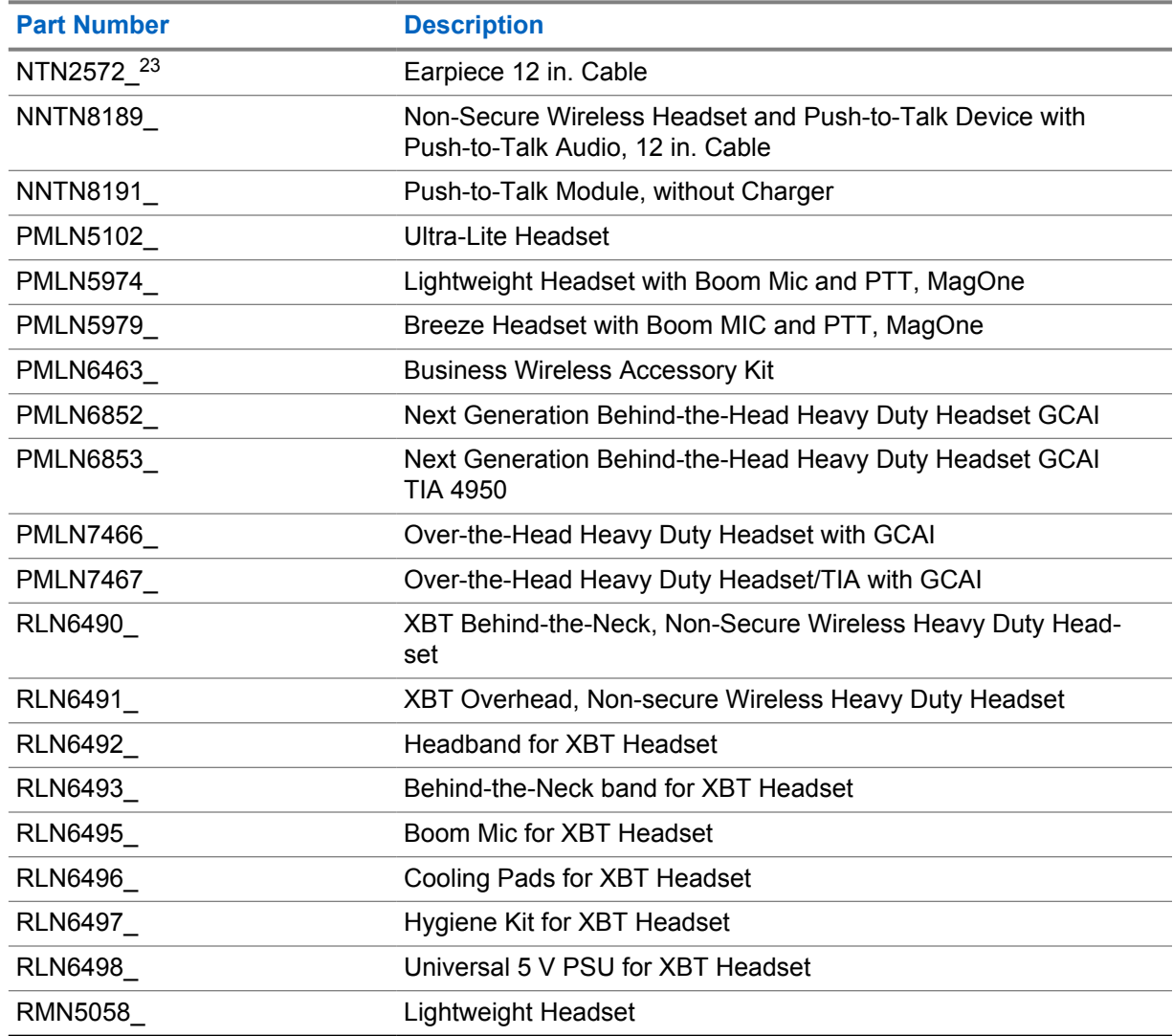

#### Table 30: Headsets and Headset Accessories

## Table 31: Remote Speaker Microphones

| <b>Part Number</b> | <b>Description</b>                                                   |
|--------------------|----------------------------------------------------------------------|
| <b>NNTN8382</b>    | <b>IMPRES Remote Speaker Microphone, IP57</b>                        |
| NNTN8383           | <b>IMPRES Remote Speaker Microphone, with Earjack</b>                |
| PMLN7669_          | Operational Critical Wireless RSM with dual units charger, ANZ       |
| PMMN4024_          | Remote Speaker Microphone                                            |
| PMMN4025_          | <b>IMPRES Remote Speaker Microphone</b>                              |
| <b>PMMN4040</b>    | Remote Speaker Microphone, Submersible, IP57                         |
| <b>PMMN4046</b>    | <b>IMPRES Remote Speaker Microphone, with Volume, IP57</b>           |
| <b>PMMN4050</b>    | IMPRES Remote Speaker Microphone, with Earjack, Noise Can-<br>celing |

<sup>&</sup>lt;sup>23</sup> Replacement for NNTN8125\_

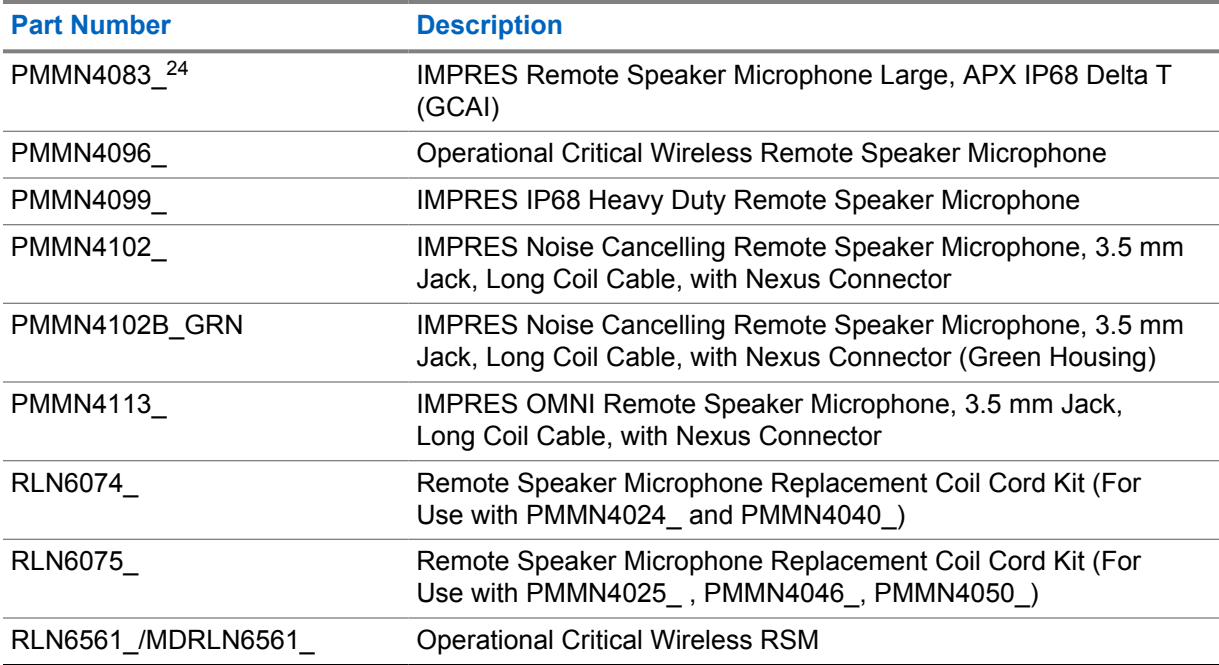

## Table 32: Surveillance Accessories

| <b>Part Number</b>     | <b>Description</b>                                                                      |
|------------------------|-----------------------------------------------------------------------------------------|
| NNTN8459_              | 1-Wire Surveillance Kit with Translucent Tube, Black                                    |
| <b>PMLN6123</b>        | IMPRES 3-Wire Surveillance with Clear, Comfortable Acoustic<br>Tube, Black              |
| PMLN6124               | <b>IMPRES 3-Wire Surveillance with Clear, Comfortable Acoustic</b><br>Tube, Beige       |
| PMLN6125               | Receive Only Surveillance Kit, Black (Single Wire)                                      |
| PMLN6126_              | Receive Only Surveillance Kit, Beige (Single Wire)                                      |
| PMLN6127_              | <b>IMPRES 2-Wire Surveillance Kit, Black</b>                                            |
| PMLN6128               | <b>IMPRES 2-Wire Surveillance Kit, Beige</b>                                            |
| <b>PMLN6129</b>        | <b>IMPRES 2-Wire Surveillance Kit with Clear, Comfortable Acous-</b><br>tic Tube, Black |
| <b>PMLN6130</b>        | IMPRES 2-Wire Surveillance Kit with Clear, Comfortable Acous-<br>tic Tube, Beige        |
| PMLN7052 <sup>25</sup> | Operations Critical Wireless 1-Wire Surveillance Kit with translu-<br>cent tube         |
| RLN4760_               | Small Custom Earpiece for Surveillance Kits, Right Ear                                  |
| <b>RLN4761</b>         | Medium Custom Earpiece for Surveillance Kits, Right Ear                                 |
| RLN4762_               | Large Custom Earpiece for Surveillance Kits, Right Ear                                  |
| RLN4763_               | Small Custom Earpiece for Surveillance Kits, Left Ear                                   |
| <b>RLN4764</b>         | Medium Custom Earpiece for Surveillance Kits, Left Ear                                  |

 $24$  Your radio is compatible with the accessories listed here. Contact your dealer for details.

 $25$  Your radio is compatible with the accessories listed here. Contact your dealer for details.

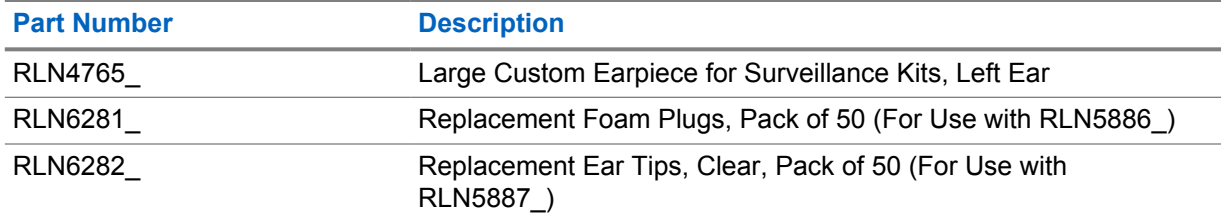

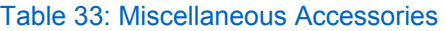

| <b>Part Number</b> | <b>Description</b>                                                             |
|--------------------|--------------------------------------------------------------------------------|
| 15012157001        | <b>Dust Cover Assembly</b>                                                     |
| 1505596Z02         | Replacement Strap for RLN4570 and HLN6602 Chest Packs                          |
| 32012144001        | Antenna Identification Band - Grey                                             |
| 32012144002        | Antenna Identification Band - Yellow                                           |
| 32012144003        | Antenna Identification Band - Green                                            |
| 32012144004        | Antenna Identification Band - Blue                                             |
| 32012144005        | Antenna Identification Band - Purple                                           |
| 4200865599         | <b>Belt</b>                                                                    |
| 4280384F89         | Universal RadioPAK Extension Belt                                              |
| 5880348B33         | SMA To BNC Adapter, reworked                                                   |
| AY000267A01 26     | Screen Protector, Clear (single pack contains one unit                         |
| <b>HLN6602</b>     | <b>Universal Chest Pack</b>                                                    |
| <b>HLN9985</b>     | Waterproof Bag, includes Large Carry Strap                                     |
| NTN5243            | Shoulder Strap (Attaches to D-Ring on Carry Case)                              |
| PMKN4012_          | <b>DMR Portable Programming Cable</b>                                          |
| PMKN4013_          | Test and Alignment Cable for programming                                       |
| <b>PMKN4040</b>    | <b>DMR Portable Telemetry Cable</b>                                            |
| <b>PMKN4071</b>    | <b>IMPRES Portable Non PC Adapter</b>                                          |
| PMKN4126           | TTR and Programming Cable for test alignment                                   |
| <b>PMLN6765</b>    | Tactical GCAI PTT/VOX Interface Module                                         |
| PMLN6767_          | <b>Tactical Remote Body Push-to-Talk</b>                                       |
| PMLN6827           | Push-to-Talk Interface Module                                                  |
| <b>PMLN6830</b>    | <b>Tactical Remote Ring Push-to-Talk</b>                                       |
| PMLN6833           | Tactical Heavy Duty Temple Transducer with Noise Cancelling<br>Boom Microphone |
| RLN4295_           | Small Clip, Epaulet Strap                                                      |
| <b>RLN4570</b>     | Break-A-Way Chest Pack                                                         |
| <b>RLN4815</b>     | Universal Radio Pack and Utility Case (Fanny Pack)                             |

 $\frac{26}{26}$  Your radio is compatible with the accessories listed here. Contact your dealer for details.

# 目录

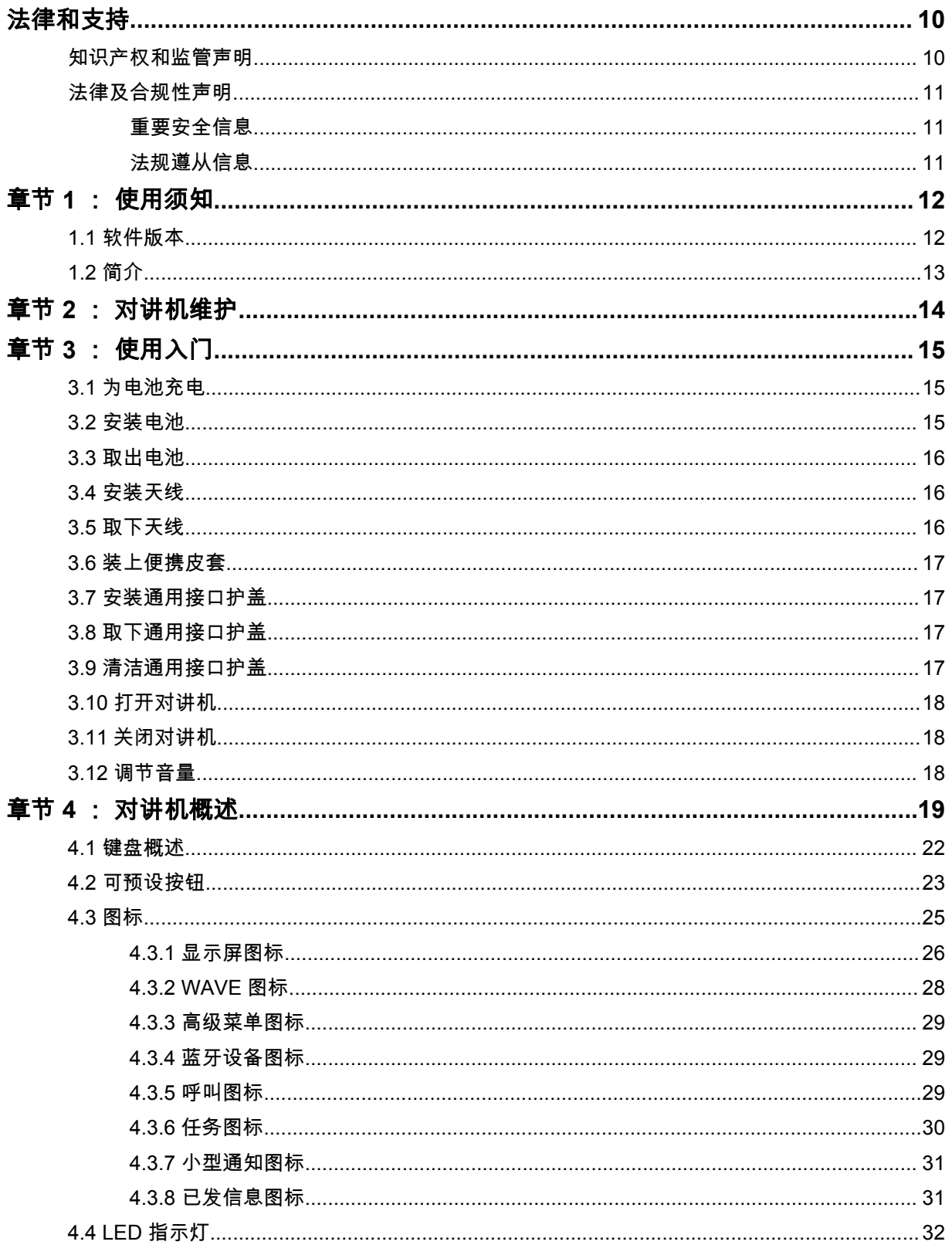

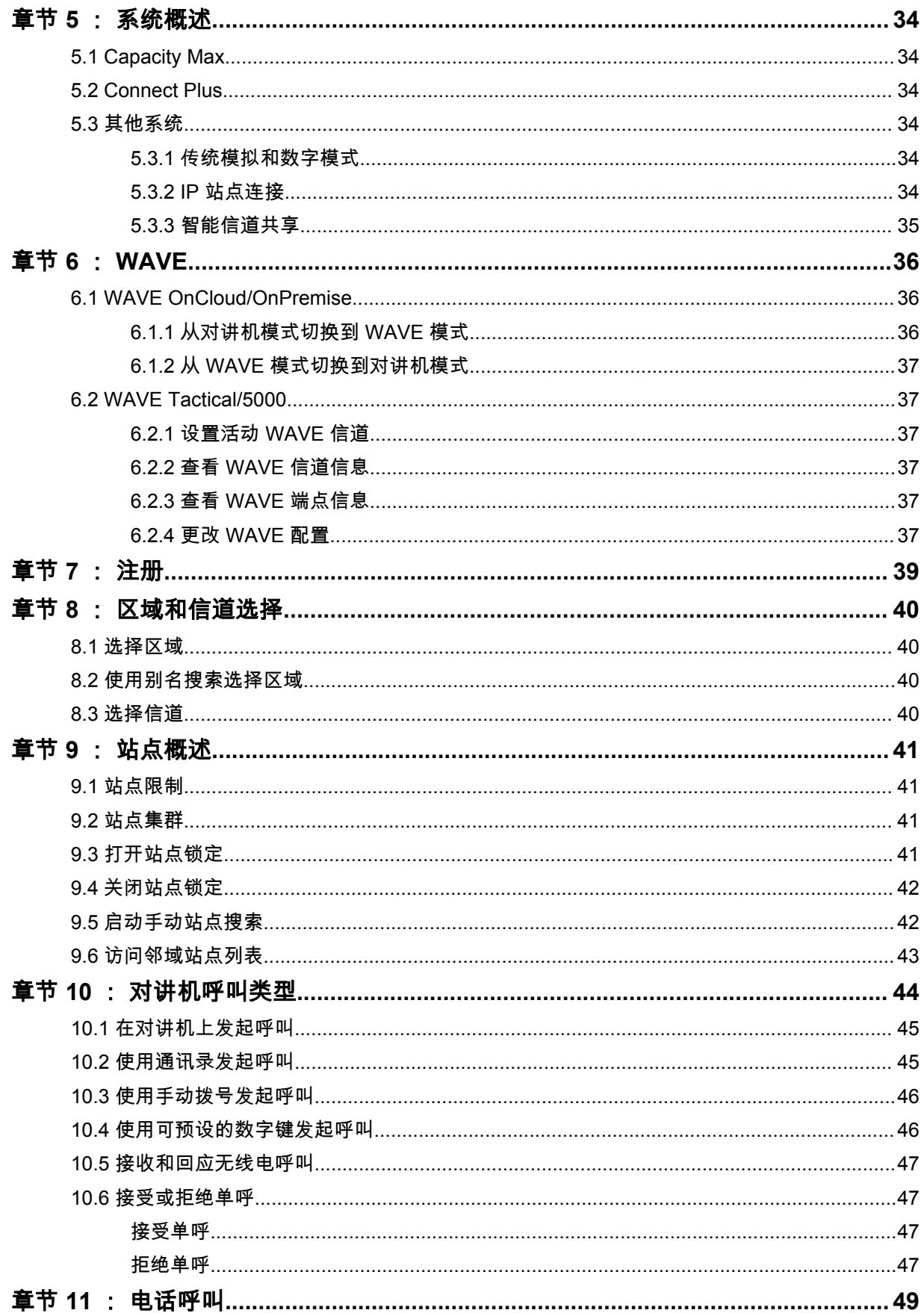

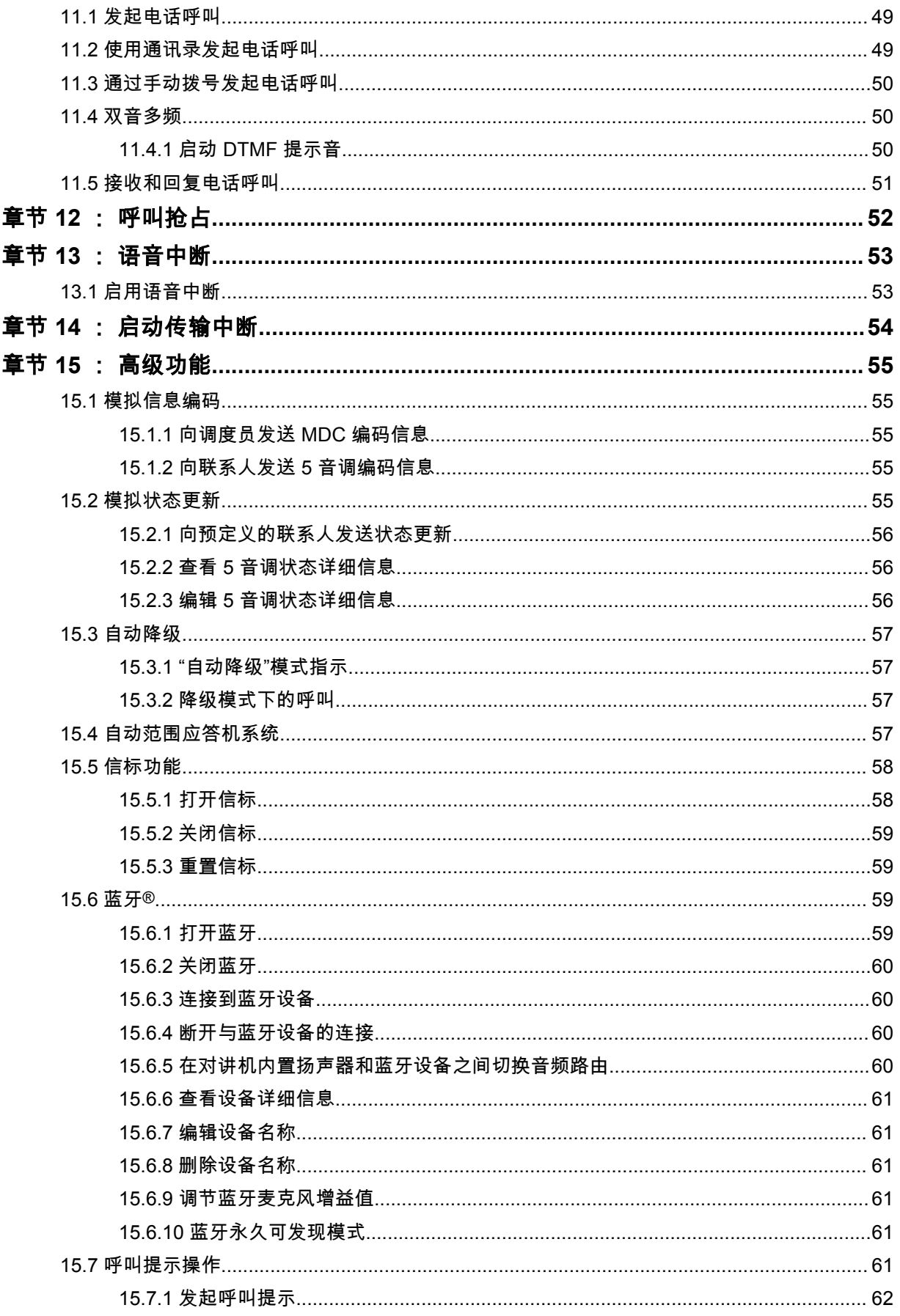

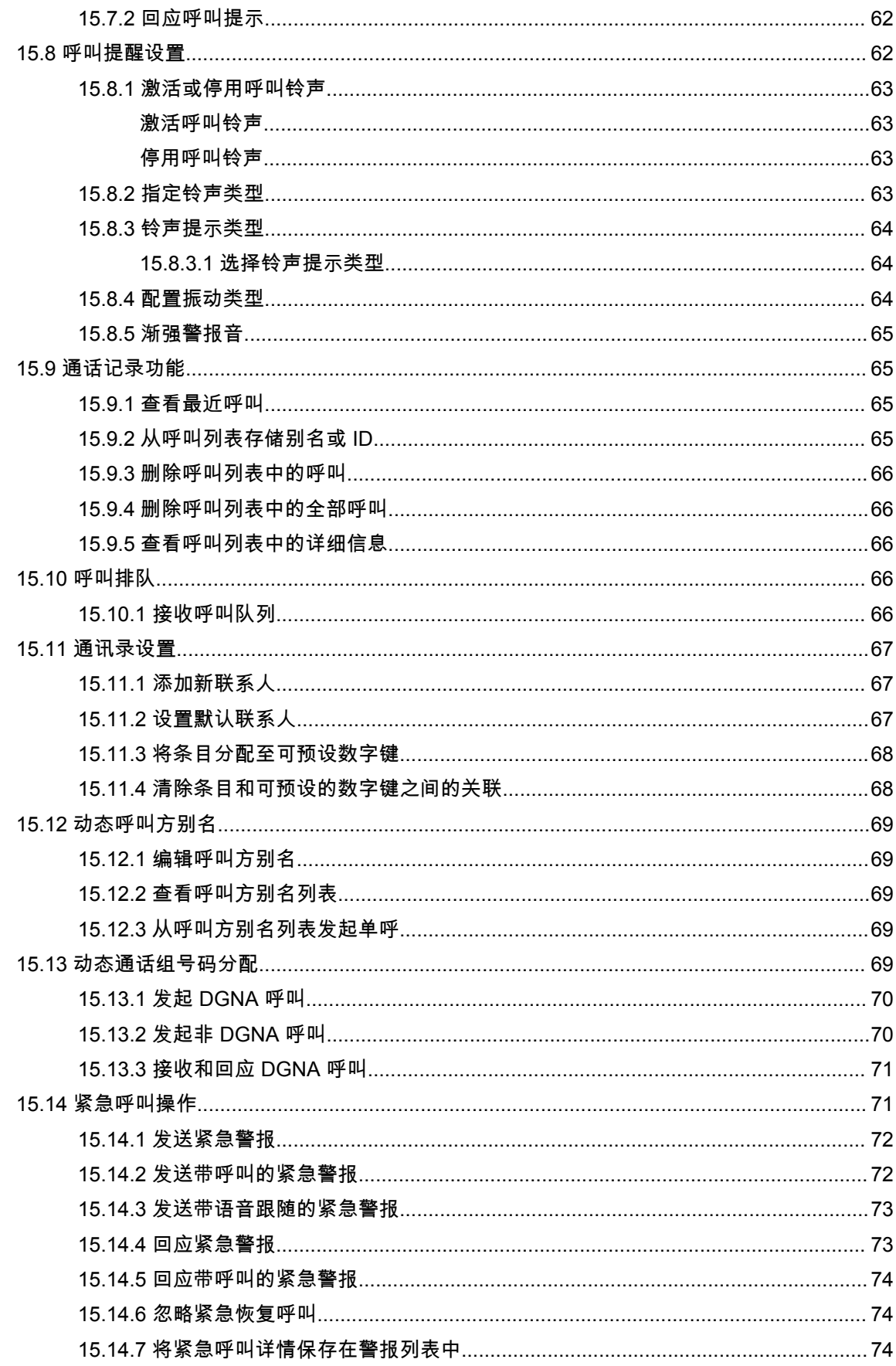

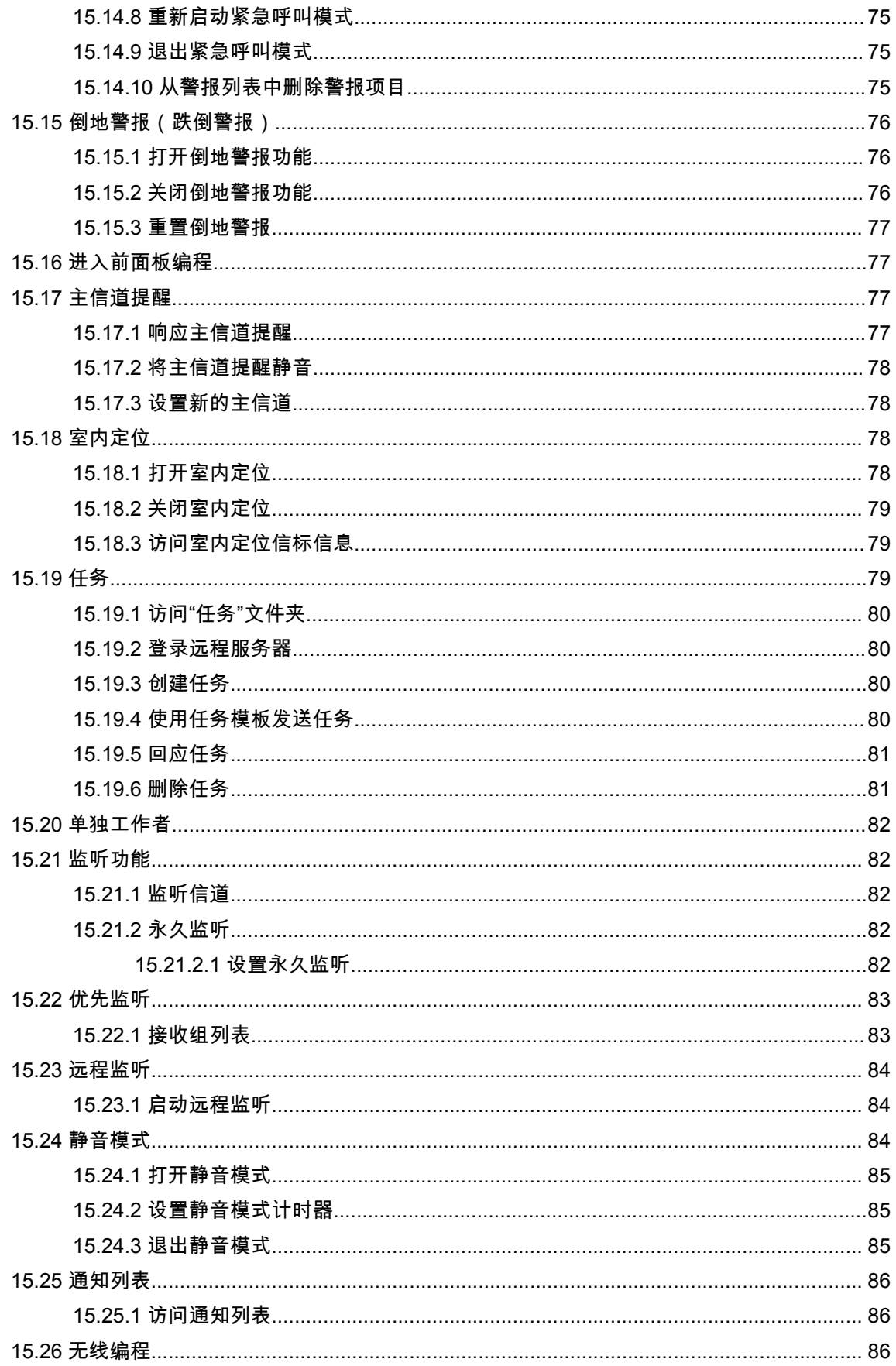

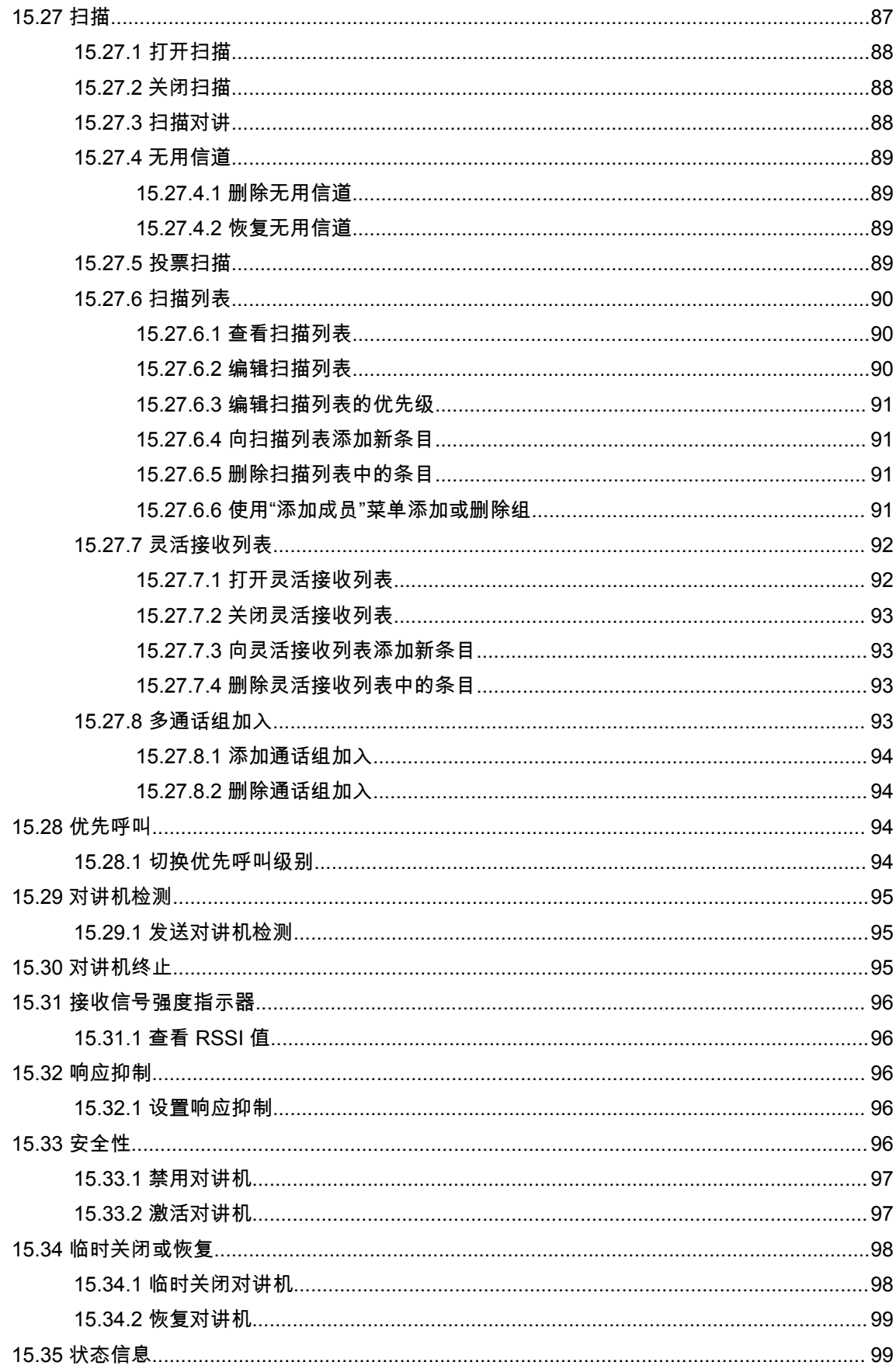

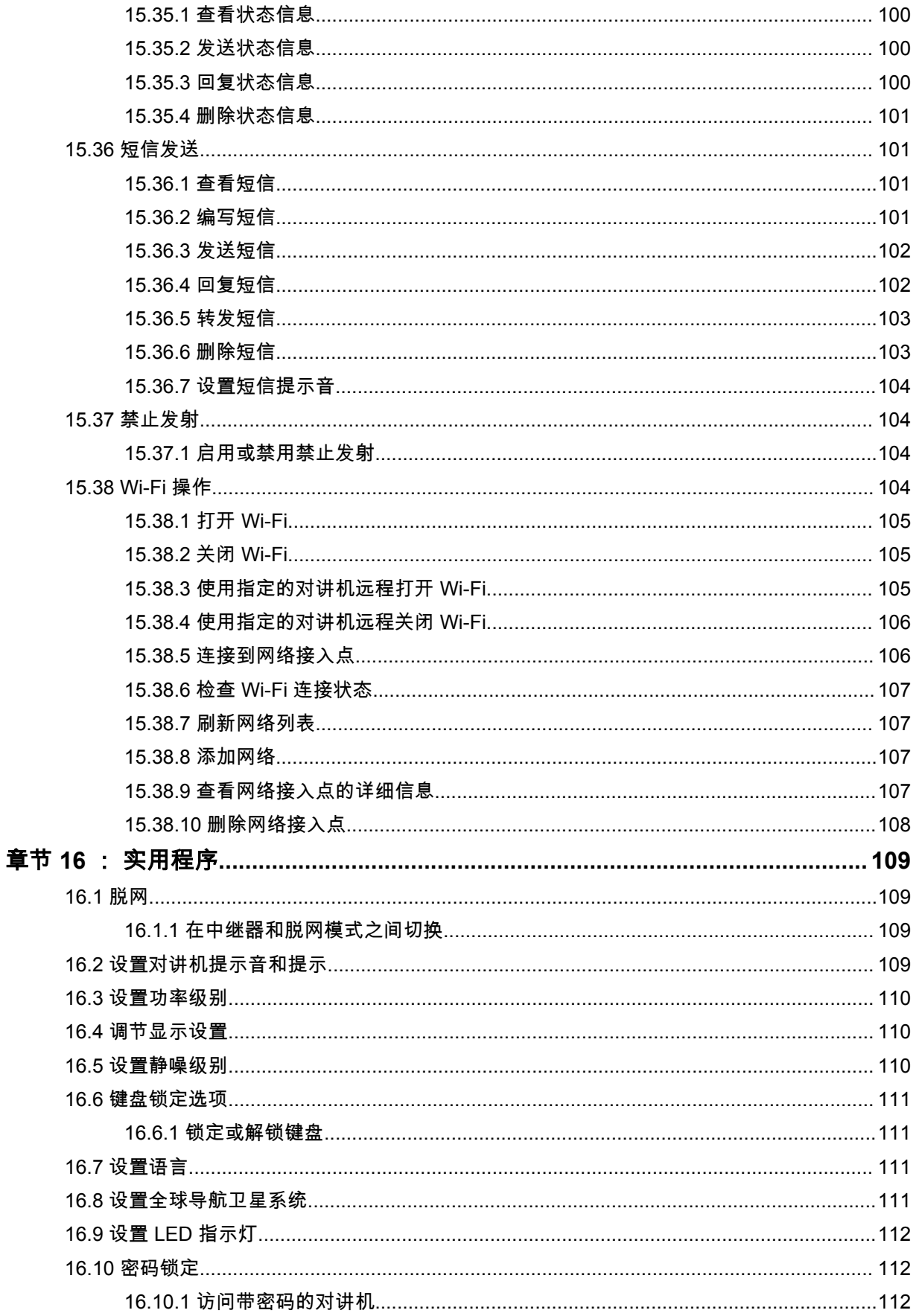
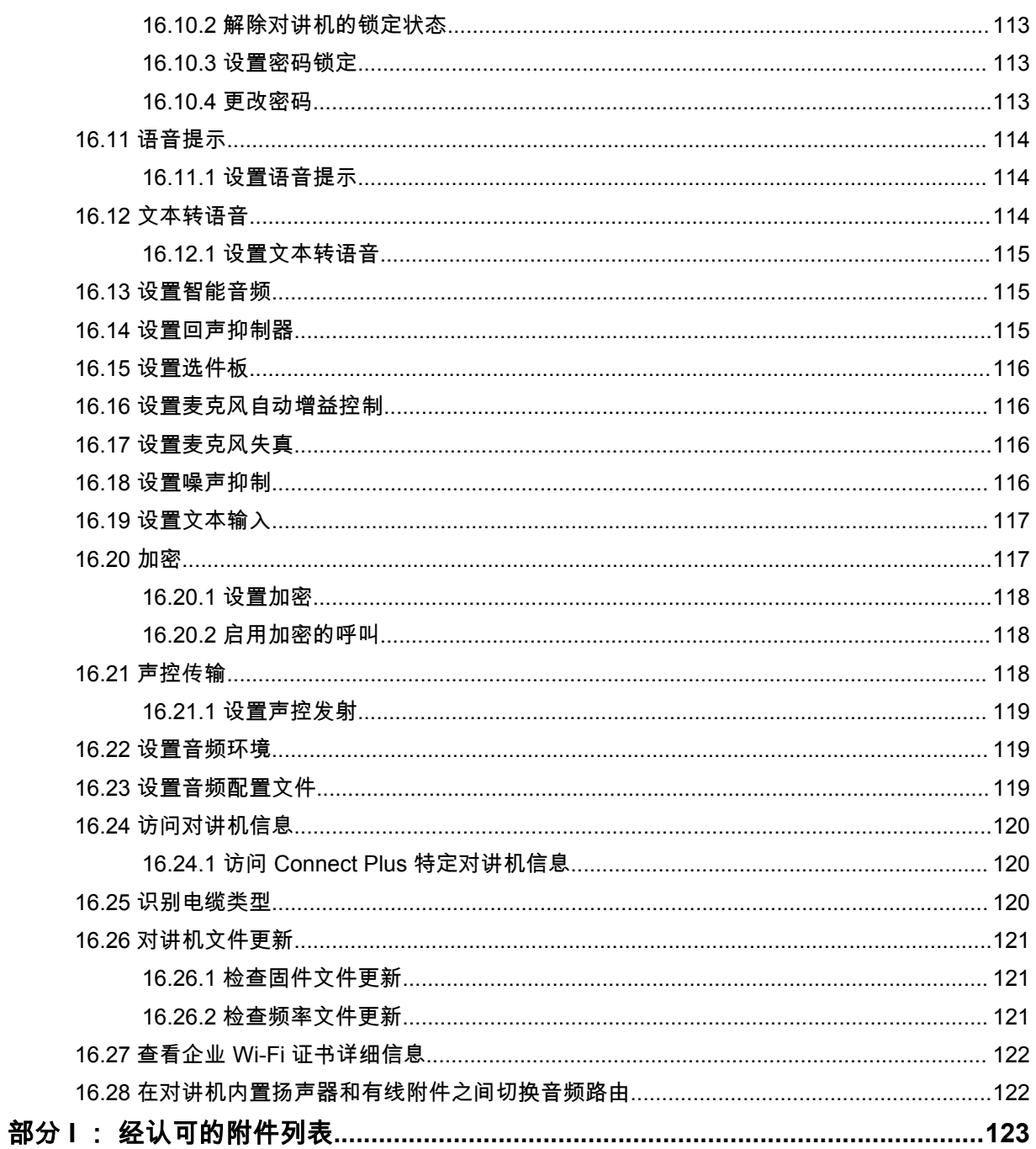

# 法律和支持

# 知识产权和监管声明

# 版权

本文档中介绍的 Motorola Solutions 产品可能包含受版权保护的 Motorola Solutions 计算机程序。美国 和其他国家/地区的法律为 Motorola Solutions 保留受版权保护的计算机程序的某些专有权利。因此,在 未经 Motorola Solutions 明确书面许可的情况下,不得以任何方式对本文档中介绍的 Motorola Solutions 产品所包含的任何受版权保护的 Motorola Solutions 计算机程序进行拷贝或复制。

在未经 Motorola Solutions, Inc. 事先书面许可的情况下,不得以任何形式或通过任何方式来复制、传 播、在检索系统中存储本文档的任何部分,或将其翻译为任何语言或计算机语言。

## 商标

MOTOROLA、MOTO、MOTOROLA SOLUTIONS 和标志性的 M 徽标是 Motorola Trademark Holdings, LLC 的商标或注册商标,必须获得授权方可使用。所有其他商标均为其各自所有者的财产。

## 许可权利

购买 Motorola Solutions 的产品不应视为直接或通过暗示、禁止反言或其他方式授予 Motorola Solutions 的版权、专利或专利申请的任何许可,但产品销售过程中因法律实施所引起的普通非专有免版税许可除 外。

# 开源内容

本产品可能包含经许可使用的开源软件。请参阅产品安装介质,了解完整的"开源法律声明和归属"内 容。

### 欧盟 **(EU)** 和英国 **(UK)** 废弃电子电气设备 **(WEEE)** 指令

欧盟的 WEEE 指令和英国的 WEEE 法规要求销售到欧盟国家/地区和英国的产品必须在产品上 (有时是在包装上)张贴带交叉号的垃圾箱标签。根据 WEEE 指令的定义,此带叉号的带轮垃圾箱标签 表示欧盟国家/地区和英国的客户和最终用户不得将此电子电气设备或附件作为生活垃圾处置。

欧盟国家/地区和英国的客户或最终用户应联系当地的设备供应商代表或服务中心,以了解有关所在国家/ 地区废物收集系统的相关信息。

## 免责声明

请注意,此文档中介绍的某些特性、设备和功能可能不适用于或未授权给特定系统使用,或者取决于特 定移动订阅用户设备的特性或特定参数的配置。请联系 Motorola Solutions 联系人获取详细信息。

**© 2022 Motorola Solutions, Inc.** 保留所有权利

# 法律及合规性声明

重要安全信息

# 便携式双向对讲机的射频能量辐射和产品安全指南

小心**:**

**此对讲机仅限职业使用。**使用对讲机之前,请阅读对讲机随附的射频能量辐射和产品安全指南。 本指南包含安全使用操作说明,以及符合适用标准与法规的射频能量信息和控制。

对于泰国市场上出售的型号:

อปกรณ์โทรคมนาคมนี้ได้ปฏิบัติตามข้อกำหนดของคณะกรรมการกิจการ โทรคมนาคมแห่งชาติ 此电信设备符合泰国国家电信委员会的要求。

# 法规遵从信息

## 中国

无线电发射设备型号核准代码会在设备标签上注明。

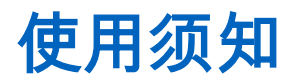

本用户手册涵盖了在您所在区域提供的对讲机型号的基本操作。

### 本手册中使用的注解

在本手册的全文中,您会注意到使用了**警告、小心**和**注意**。这些注解用于强调存在的安全隐患,用于提 示您在操作时应小心谨慎。

警告**:** 操作步骤、举措或状况等,如果不严格遵守,则可能导致受伤或死亡。

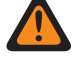

小心**:** 操作步骤、举措或状况等,如果不严格遵守,则可能导致设备损坏。

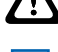

注释**:** 必须强调的操作步骤、举措或状况等。

### 特殊注解

以下特殊注解用于整个手册,以重点介绍某些信息或项目:

#### 表 1: 特殊注解

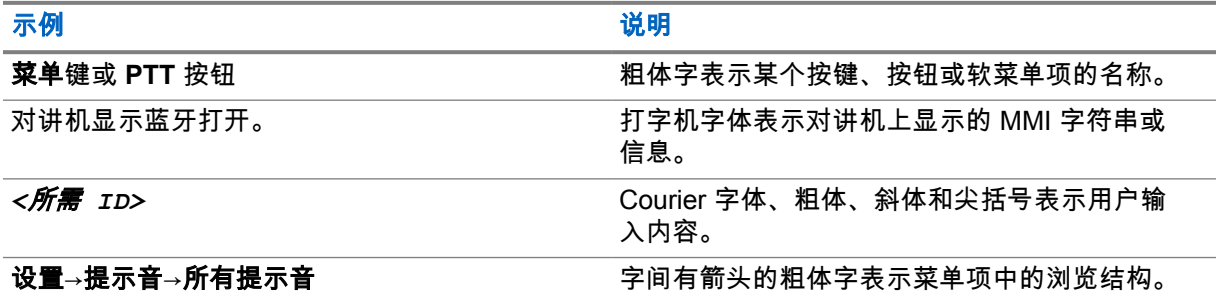

#### 功能和服务可用性

您的经销商或管理员可能已经针对具体需要对对讲机进行了定制。

#### 注释**:**  $\mathscr{U}$

• 并非手册中的所有功能都适用于您的对讲机。请联系您的经销商或管理员了解详细信息。 您可以向您的经销商或系统管理员咨询以下事项:

- 每个按钮的功能是什么?
- 哪些可选附件可满足您的需求?
- 使用对讲机实现有效通信的最佳做法是什么?
- 怎样的维护过程可延长对讲机寿命?

### **1.1** 软件版本

软件版本 **R02.22.03.1000** 或更高版本支持以下章节中介绍的所有功能。 请联系您的经销商或管理员了解详细信息。

## **1.2** 简介

本用户手册是按照提供给该地区的最高级别型号编写的。 下表介绍访问不同对讲机型号的功能的方法。根据对讲机型号,您会收到不同的指示。

### 表 2: 不同对讲机型号的功能访问和指示

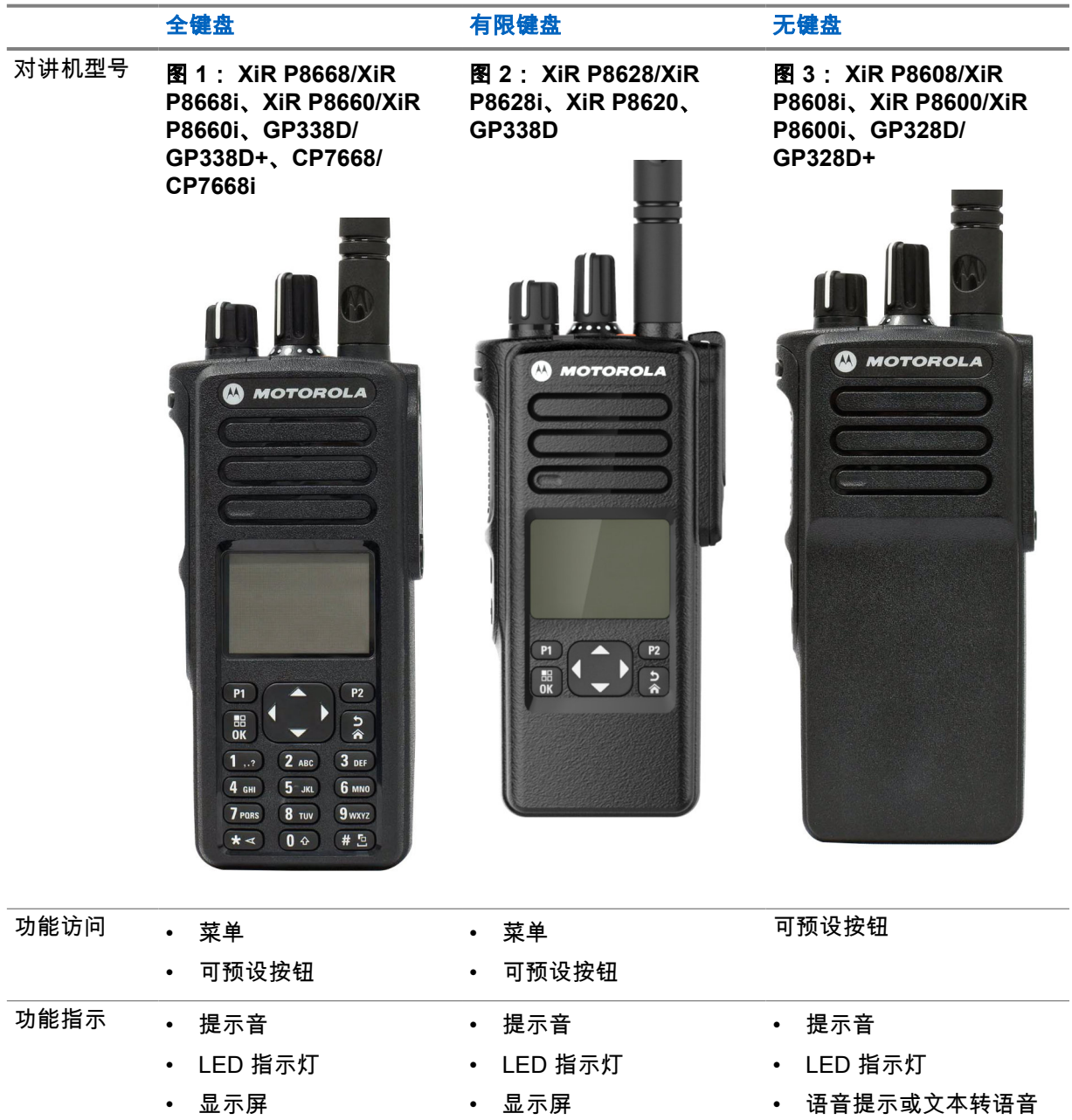

Ũ,

注释**:** 要了解可预设按钮提供的功能,可以参[考可预设按钮页号](#page-158-0) 23 主题。

• 语音提示或文本转语音 • 语音提示或文本转语音

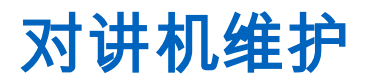

本节介绍对讲机的基本操作预防措施。

表 3: IP 规格

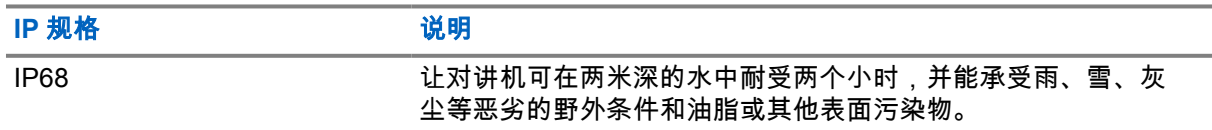

小心**:** 请勿拆卸对讲机。这样可能会损坏对讲机密封垫,并出现通往对讲机内部的漏洞。只能在 /!\ 可以检测对讲机的密封性和更换密封件的服务站进行对讲机维护。

- 如果对讲机被浸没在水中,请用力挥动对讲机,这样可以将积留在扬声器网罩和麦克风接口内的水甩 出。积留的水分会导致音质降低。
- 如果电池触点部位接触到水,则在装入电池前,请将对讲机和电池的电池触点擦干净并晾干。残留的 水分会导致对讲机短路。
- 如果对讲机被浸没在腐蚀性液体中(例如盐水),请用清水将对讲机和电池冲洗干净,然后将对讲机 和电池凉干。
- 清洁对讲机的外表面时,请使用中性餐洗剂与清水的稀释溶液(例如一茶匙餐洗剂和一加仑水)。
- 切勿刺戳位于电池触点下方的对讲机壳上的孔(洞)。该孔能够使对讲机内的压力保持平衡。如果这 样做,液体可能会渗漏进对讲机,从而可能导致其丧失防水性能。
- 切勿堵塞或覆盖该孔,即使是标签也不可以。
- 确保不让油泥接触到该孔。
- 对讲机所设计的防水性能为:最大防水深度为 2 米,最长浸没时间为 120 分钟。超过最大限值可能 会导致对讲机损坏。

# 使用入门

本章提供有关如何让对讲机做好使用准备的说明。

# **3.1** 为电池充电

此款对讲机由镍氢电池 (NiMH) 或锂离子 (Li-Ion) 电池供电。

前提条件: 充电时请关闭对讲机。

#### 步骤:

- 只能在非危险区域为电池充电。电池充电后,要让对讲机放置至少 3 分钟。
- 为了遵守保修条款和防止损坏,请务必使用充电器用户手册中要求的 Motorola Solutions 认可的 充电器为电池充电。
- 为了获得最佳电池性能,初次使用时新电池充电时间应为 14 到 16 小时。 电池最好在室温下进行充电。
- 为了获得最佳电池寿命和宝贵的电池数据,请使用 IMPRES™ 充电器为 IMPRES 电池充电。

#### **3.2**

# 安装电池

#### 步骤:

- **1** 将电池与对讲机背面的电池滑轨对齐。
- **2** 按牢电池,将电池往上滑动,直到锁片锁到正确位置。
- **3** 将电池锁拨到锁定位置。

#### 后期必要条件:

注释**:** Ũ,

如果您的对讲机认证类型设置为 UL/FM 且安装了无法识别或者未认证或未知电池,则您的对讲 机会显示以下指示:

- 无法识别的电池:
	- 红色 LED 指示灯闪烁。
	- 显示屏以 5 秒定期频率显示无法识别的电池。
- 未认证电池:
	- 一声低音调警告提示音响起。
	- 红色 LED 指示灯闪烁。
	- 显示屏显示电池错误
	- 如果使用 CPS 加载了语音提示或文本转语音,则语音提示或文本转语音会发出"电池错误" 的声音。
- 未知电池:
	- 发出一声提示音。
	- 显示屏显示未知电池。
	- 电池图标处于禁用状态。

如果您将 UL 电池装入经过 FM 认证的对讲机 ( 反之亦然 ) ,则对讲机认证将失效。 如果您的对讲机安装了不受支持、未认证或无法识别的电池,请立即换上正确的电池。

### **3.3**

# 取出电池

前提条件: 确保对讲机已关闭。

步骤:

将电池锁拨到解锁位置并按住,然后将电池向下滑动脱离电池滑轨。

#### **3.4** 安装天线

#### 步骤:

- **1** 将天线置入插孔中。
- **2** 顺时针转动天线。

Ũ,

注释**:** 固定天线可防止水和灰尘进入对讲机。

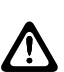

小心**:** 为防止损坏,请只使用 MOTOTRBO 天线替换出现故障的天线。

#### **3.5**

# 取下天线

#### 步骤:

- **1** 逆时针转动天线。
- **2** 从插孔中拆下天线。

**3.6** 装上便携皮套

#### 步骤:

- **1** 将便携皮套上的滑轨与电池上的凹槽对齐。
- **2** 向下按,直到您听到一声"咔嗒"声。

## **3.7** 安装通用接口护盖

#### 步骤:

- **1** 将护盖的倾斜端插入通用接口上方的卡槽中。
- **2** 向下按护盖,使护盖正确卡在通用接口中。
- **3** 顺时针旋转指旋螺钉,将接口护盖固定在对讲机上。

#### **3.8** 取下通用接口护盖

#### 步骤:

- **1** 逆时针转动指旋螺钉。
- **2** 向上滑动接口护盖,使其脱离通用接口的倾斜端。

后期必要条件: 在不使用通用接口时,请装回防尘罩。

#### **3.9**

# 清洁通用接口护盖

何时何处使用: 如果对讲机暴露在水中,在安装附件或更换防尘罩之前,确保通用接口干燥。如果对讲 机暴露在盐水或污染物中,请执行以下清洁步骤。

#### 步骤:

- **1** 将一茶匙中性餐洗剂和一加仑水混合,制成浓度为 0.5% 的溶液。
- **2** 此溶液仅用于清洁对讲机的外表面。使用短毛非金属硬刷薄薄地涂抹溶液。
- **3** 使用一块柔软的无绒布彻底擦干对讲机。确保通用接口的接触点表面清洁且干燥。
- **4** 在通用接口的接触点表面涂抹 Deoxit Gold 清洁剂或使用润滑剂笔(制造商 CAIG 实验室,部件 号 G100P)进行清洁。
- **5** 安装附件至通用接口以测试连接性。

#### 后期必要条件:

注释**:** 请勿将对讲机浸没在水中。确保没有过量的清洁剂残留在通用接口、控件或缝隙之间。

每月清洁一次对讲机以进行维护。对于更恶劣的环境,例如石化厂或高盐度海洋环境,对讲机的清洁频 率应更高。

MN008326A01-AA 章节 3 : 使用入门

**3.10** 打开对讲机

步骤:

顺时针旋转开**/**关**/**音量旋钮,直到听到一声"咔嗒"声。

如果对讲机已打开,它会显示以下指示:

• 发出一声提示音。

注释**:** 如果"提示音/提示"功能已禁用,则不会响起提示音。 Ũ,

- 绿色 LED 指示灯亮起。
- 主屏幕亮起。

注释**:**  $\mathbb{Z}$ 如果电池已充电且安装正确,但对讲机无法打开,请与经销商联系以获得帮助。

# **3.11** 关闭对讲机

#### 步骤:

逆时针旋转开**/**关**/**音量旋钮,直到听到一声"咔嗒"声。 显示屏将显示正在关机。

# **3.12** 调节音量

#### 步骤:

- **1** 执行以下操作之一:
	- 要调高音量,请顺时针旋转开**/**关**/**音量旋钮。
	- 要调低音量,请逆时针旋转开**/**关**/**音量旋钮。

#### $\mathscr{A}$ 注释**:**

对讲机可通过预设来设置最低音量补偿,但音量在这种情况下无法降低至预设最低音量 以下。

# 对讲机概述

对讲机概述介绍对讲机的按钮、图标和 LED 指示。

### 图 **4**: 全键盘型号

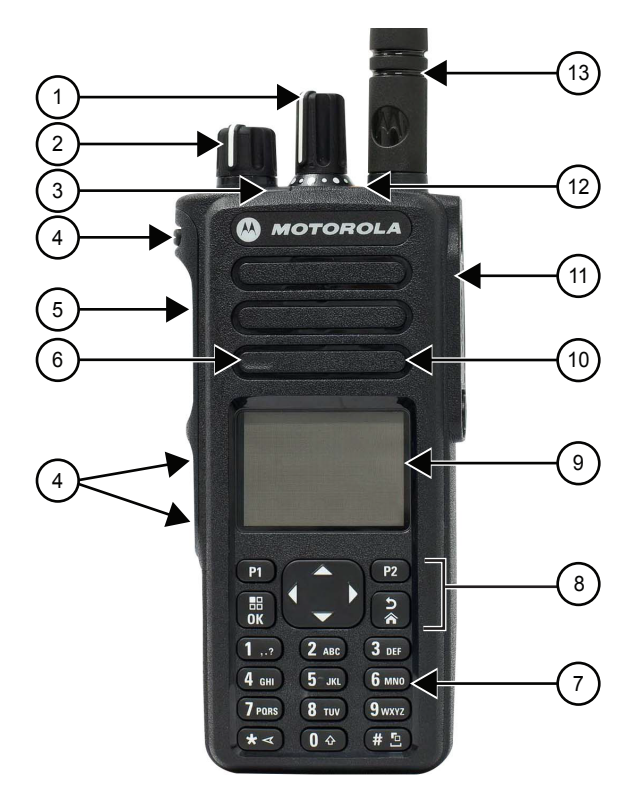

#### 表 4: 标注图例

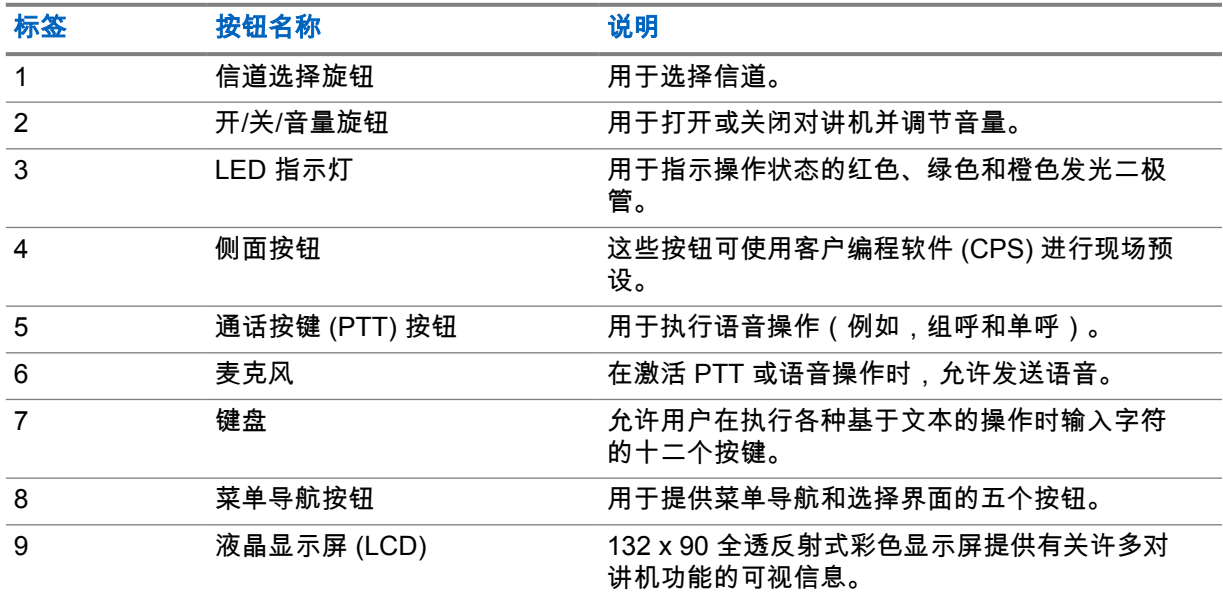

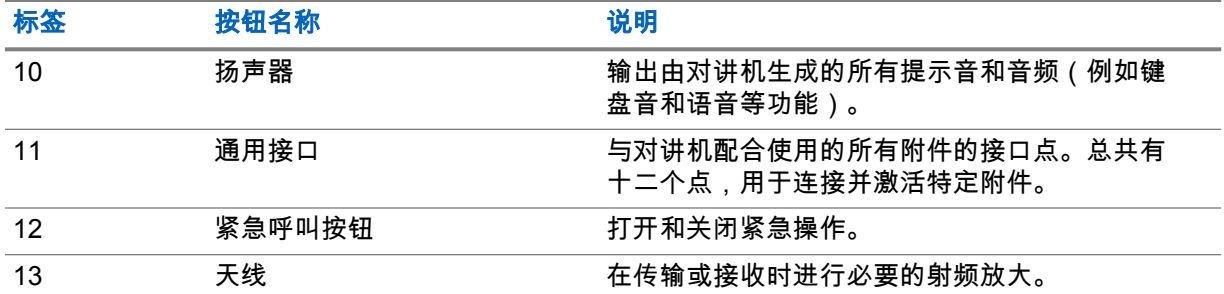

### 图 **5**: 有限键盘型号

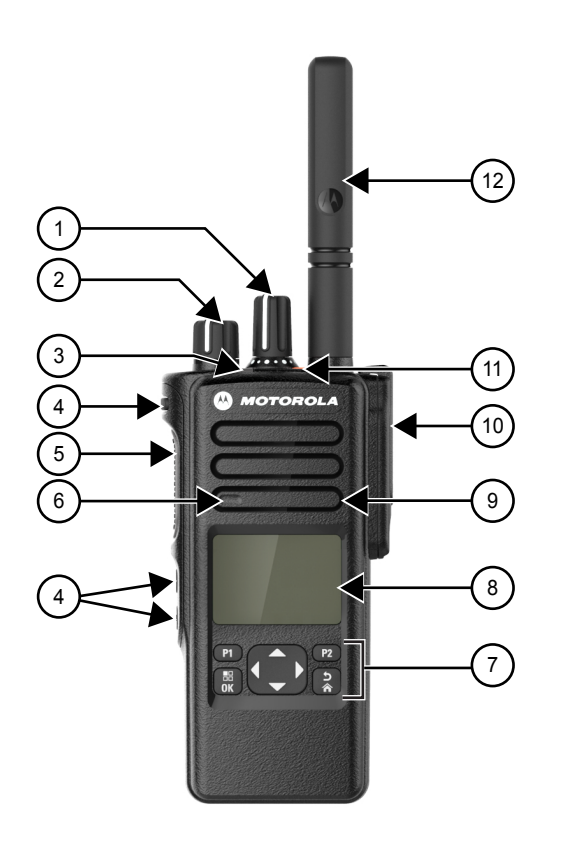

### 表 5: 标注图例

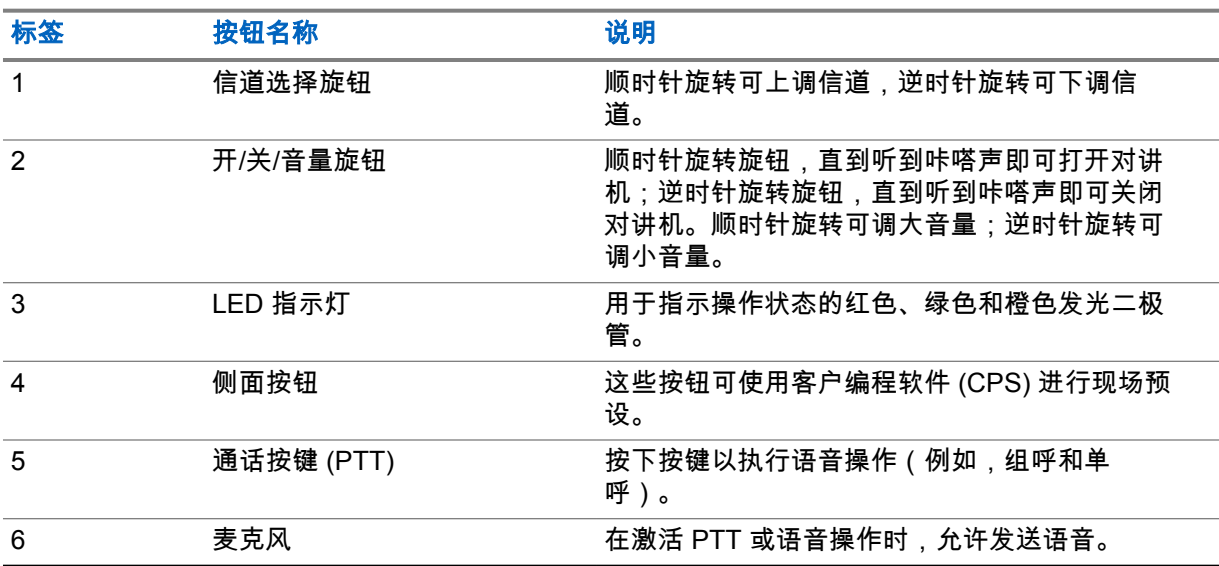

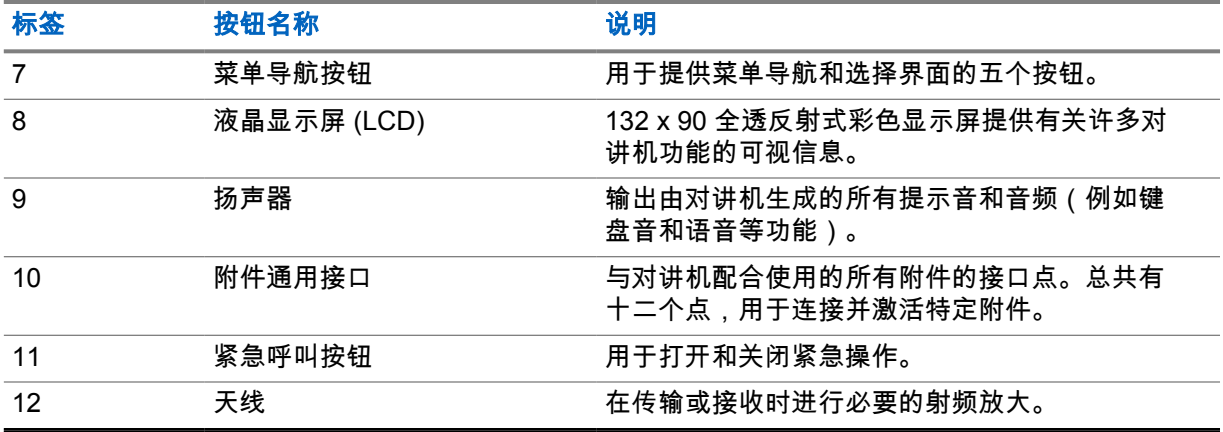

# 图 **6**: 无键盘型号

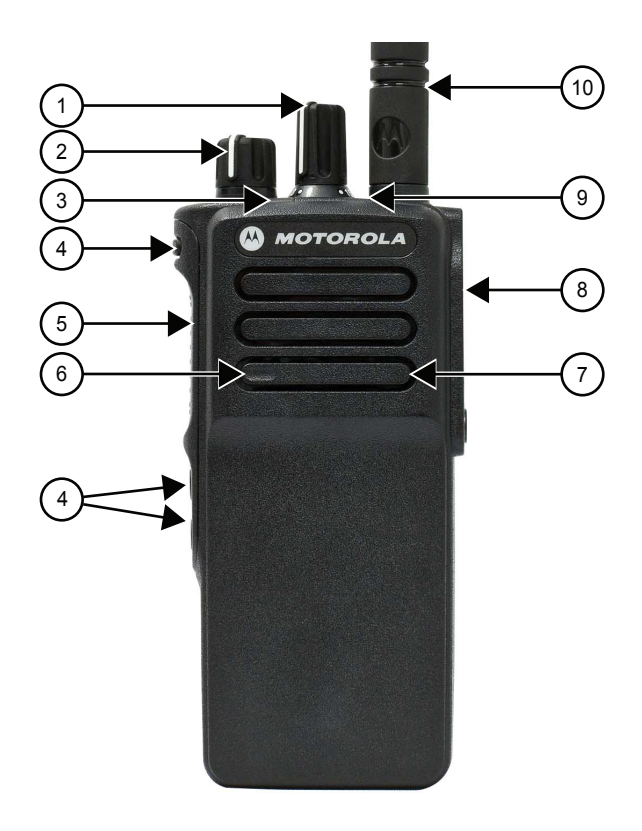

### 表 6: 标注图例

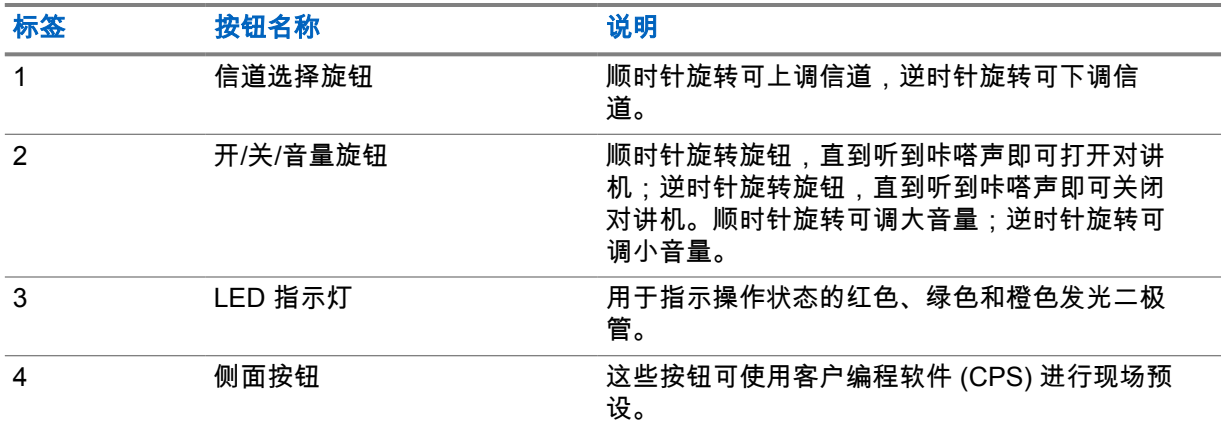

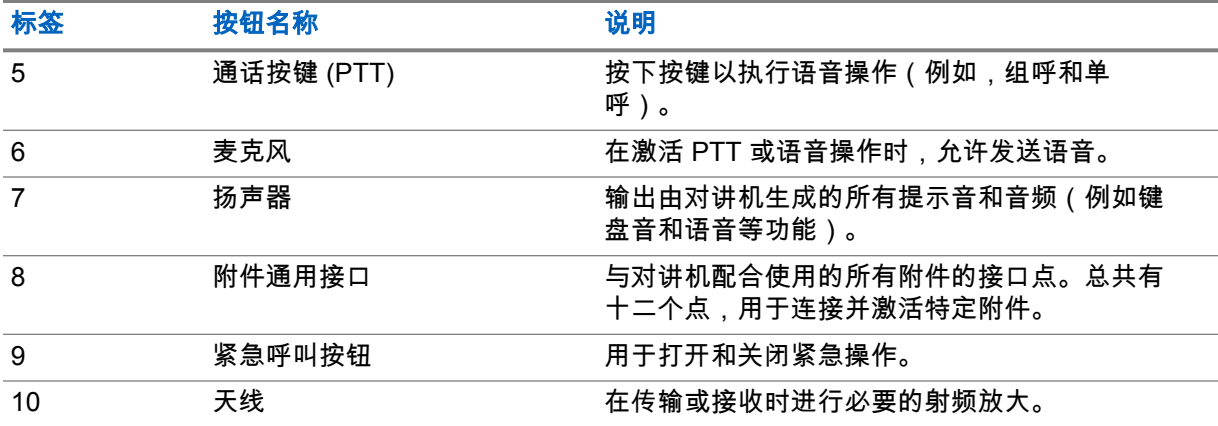

**4.1**

键盘概述

## 图 **7**: 键盘概述

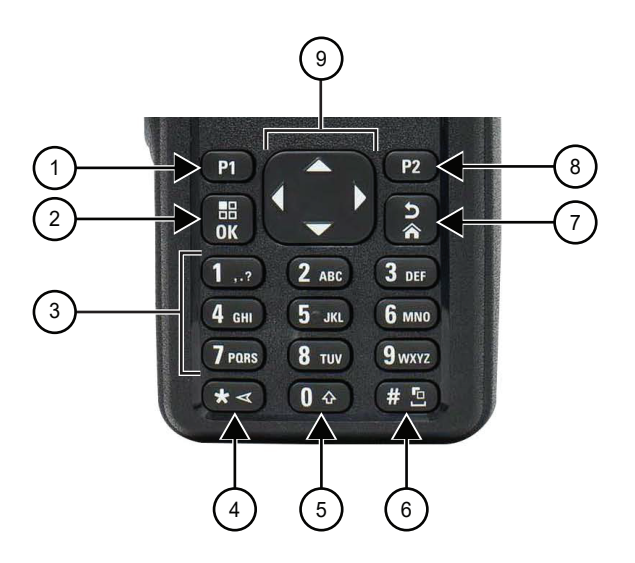

# 表 7: 键盘概述

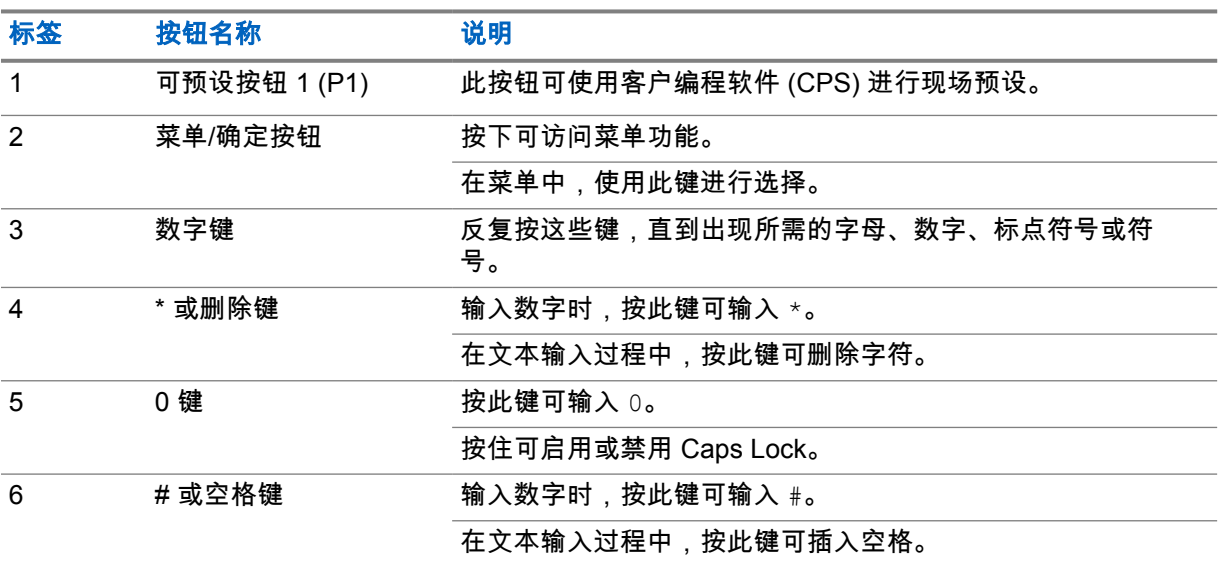

<span id="page-158-0"></span>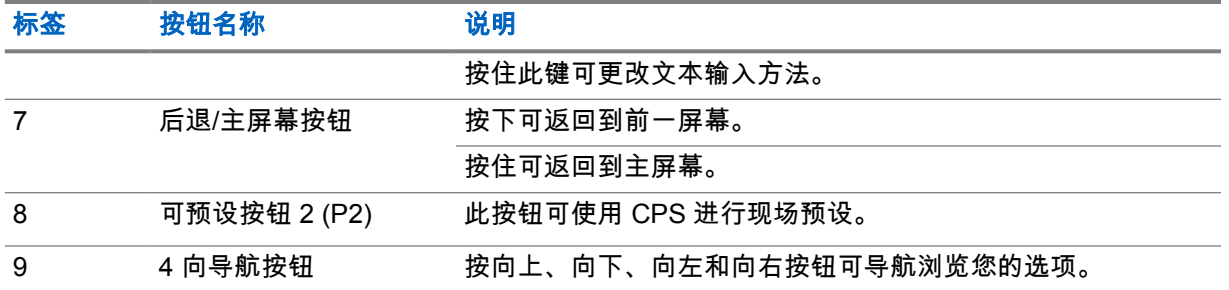

**4.2**

# 可预设按钮

您可以通过编程软件将可预设按钮预设为以下对讲机功能的快捷方式。

注释**:** 请联系您的经销商了解详细信息。  $\overrightarrow{\mathscr{L}}$ 

#### 表 8: 可分配的对讲机功能

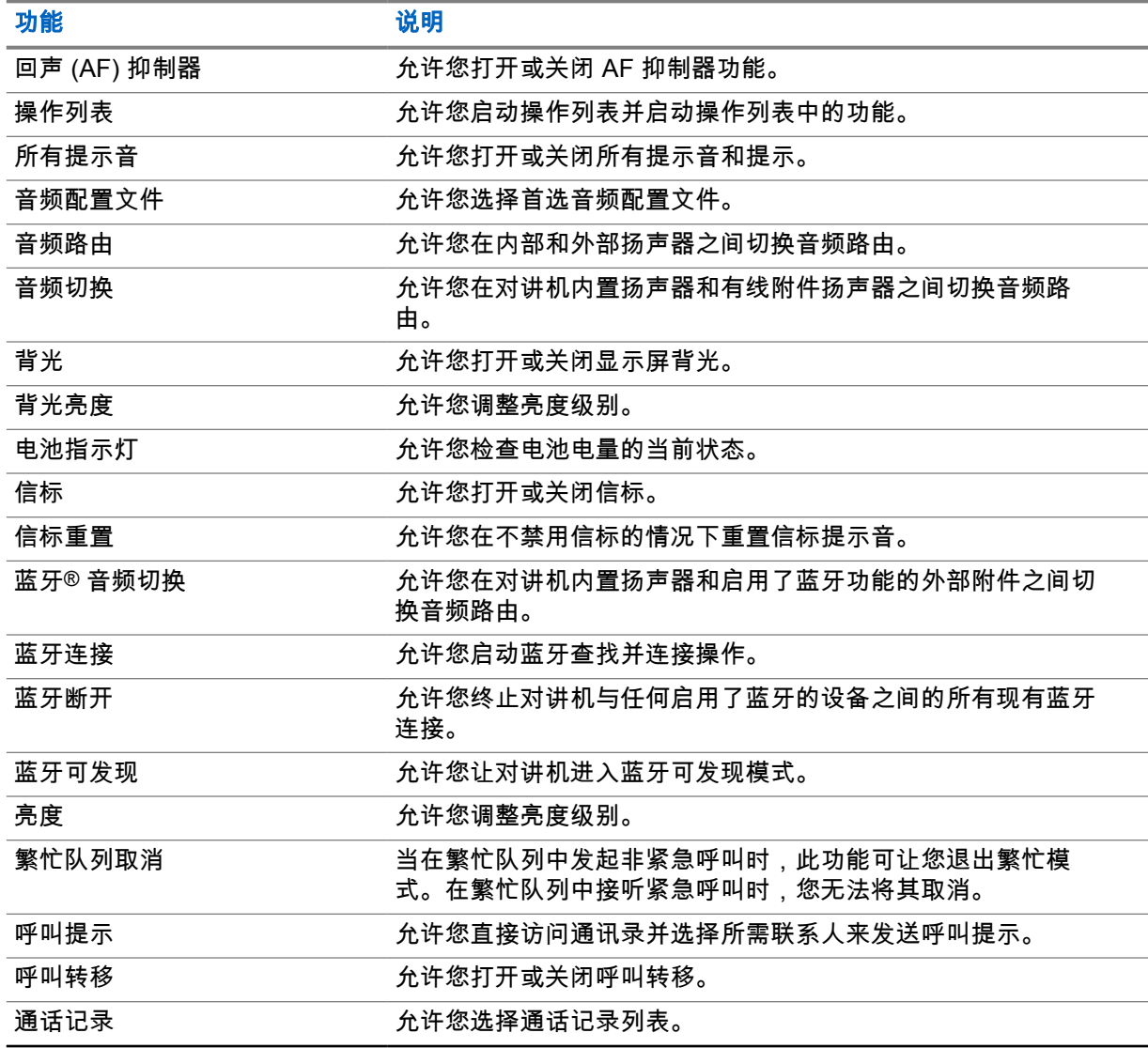

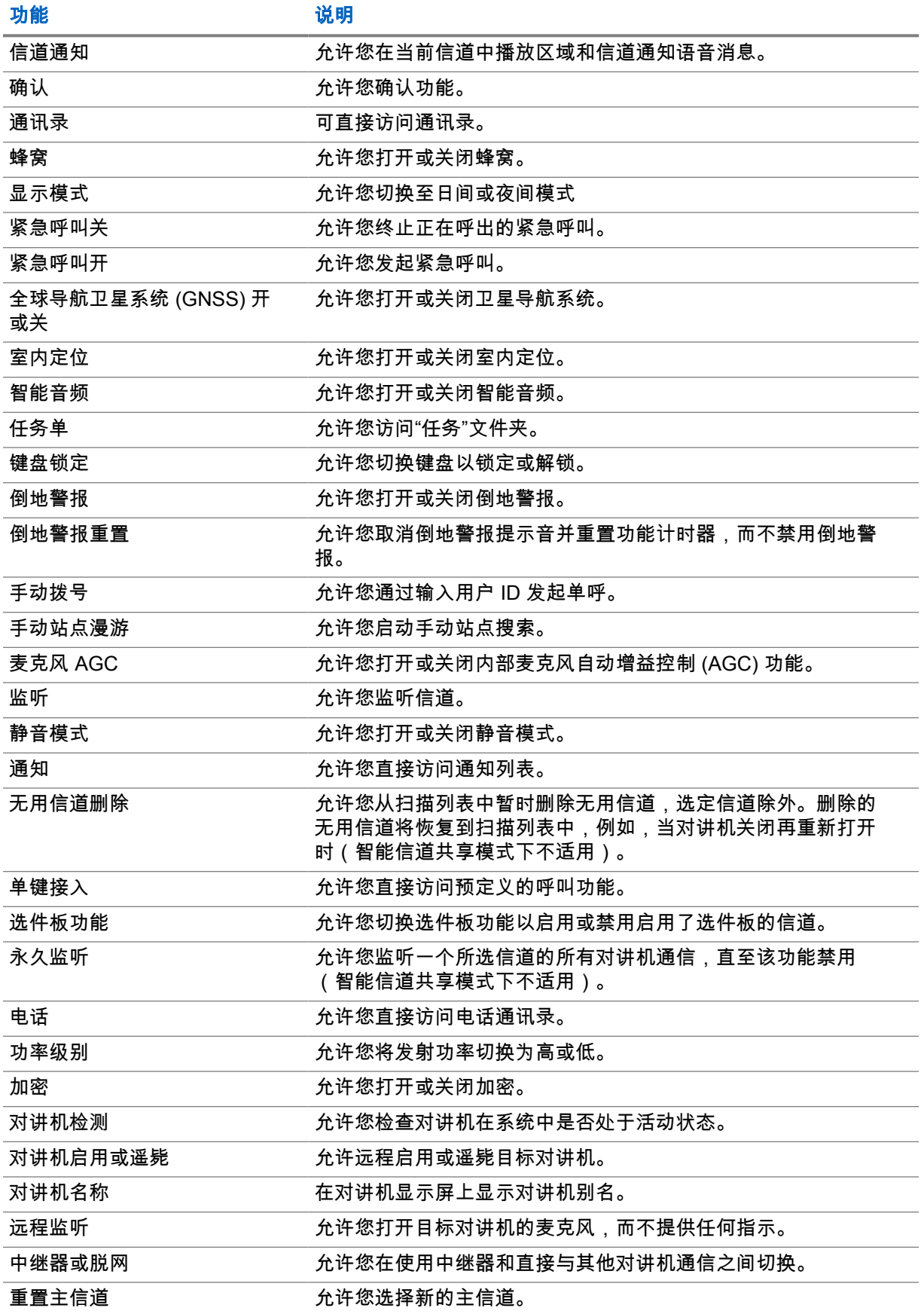

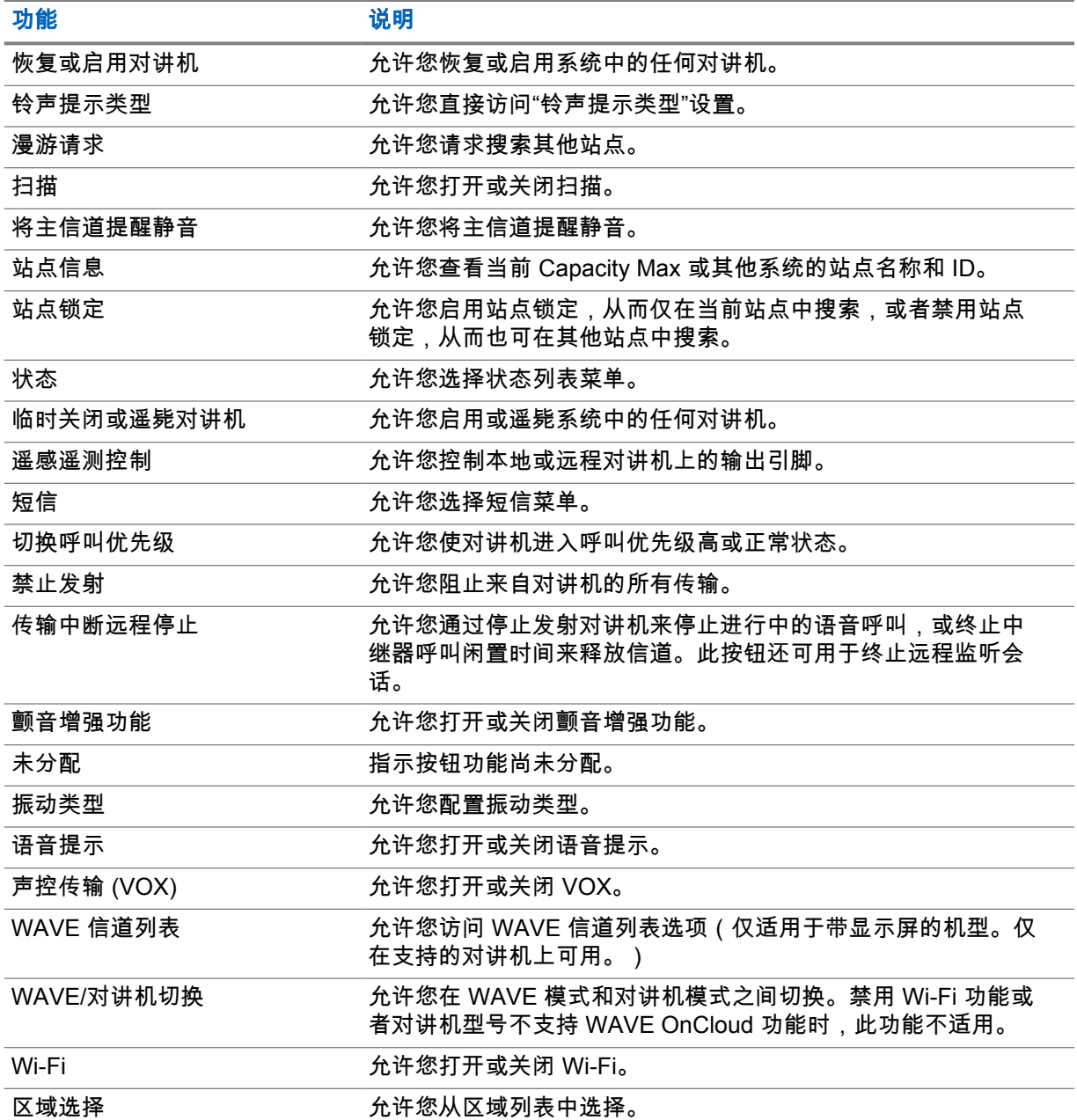

**4.3**

# 图标

图标仅适用于带显示屏的对讲机。

对讲机显示屏显示对讲机状态、文字条目和菜单条目。

<span id="page-161-0"></span>**4.3.1**

# 显示屏图标

以下图标出现在对讲机显示屏顶部的状态栏中。图标按出现或使用顺序排列在最左侧,并且是信道特定 图标。

表 9: 显示屏图标

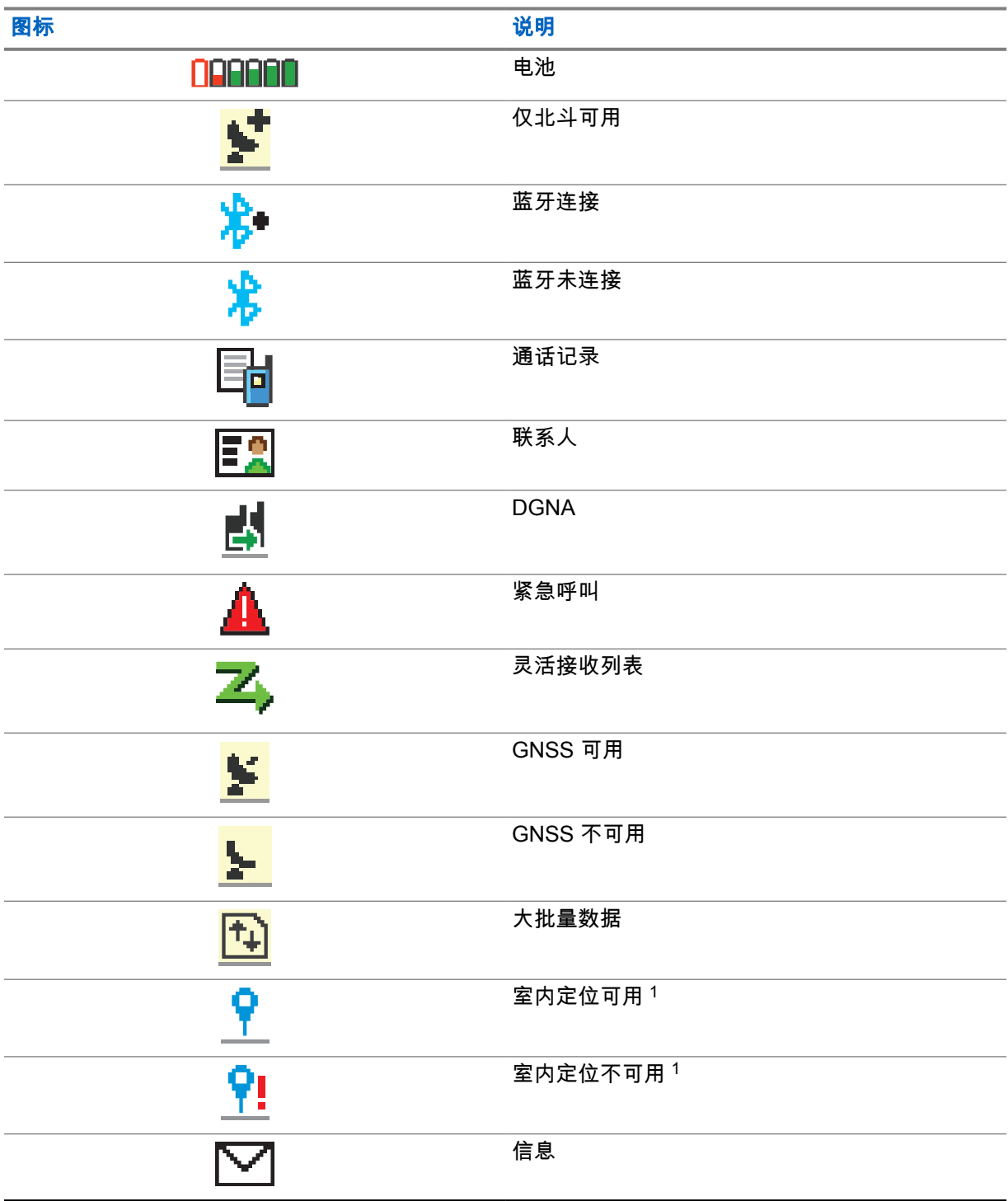

<sup>1</sup> 仅适用于具有最新软件和硬件的机型。

<span id="page-162-0"></span>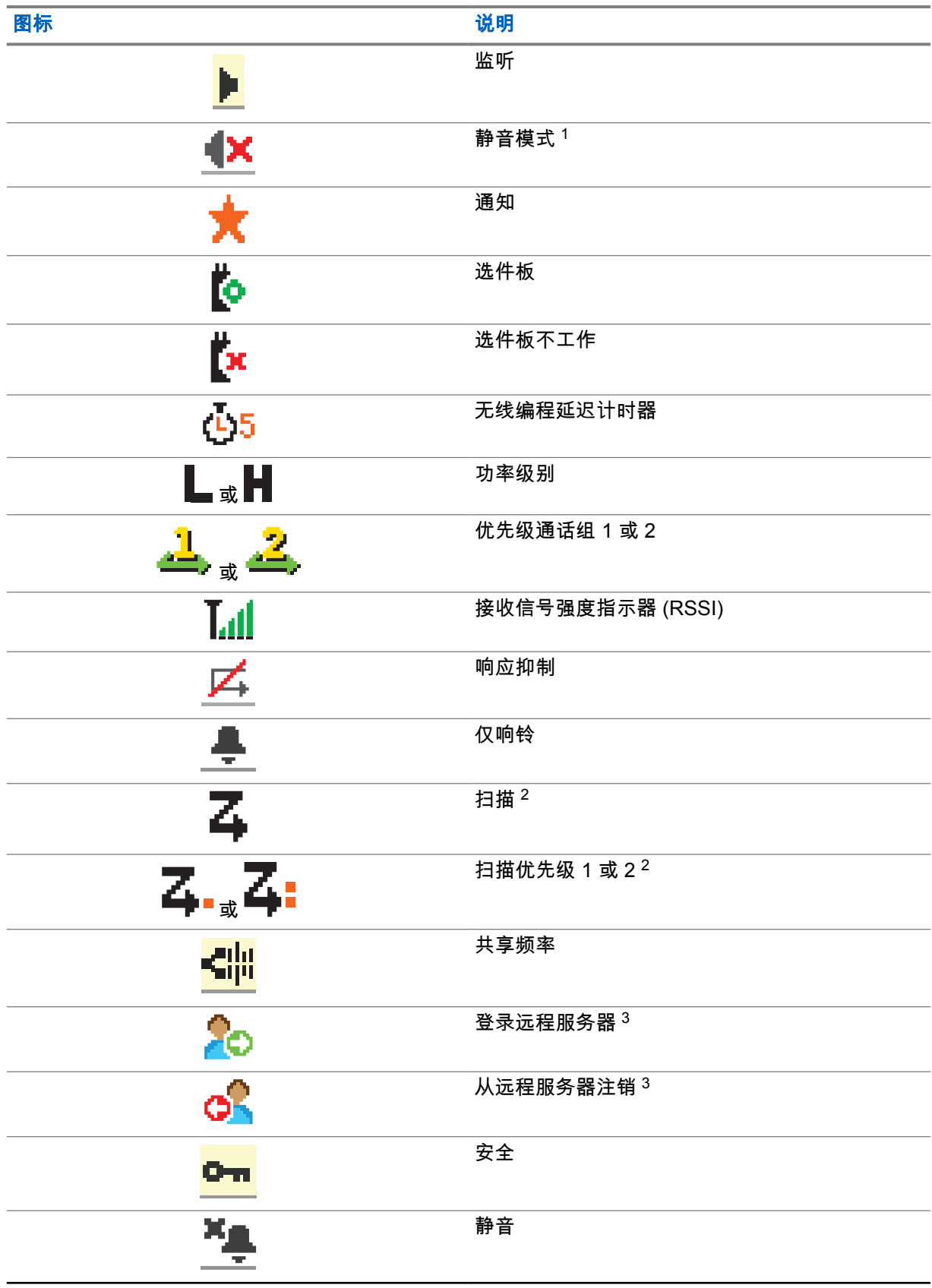

\_\_\_\_\_\_\_\_\_\_\_\_\_\_\_\_\_\_\_\_\_\_<br>\_<sup>2</sup> 在智能信道共享中不可用

。<br>△ 仅适用于全键盘机型。

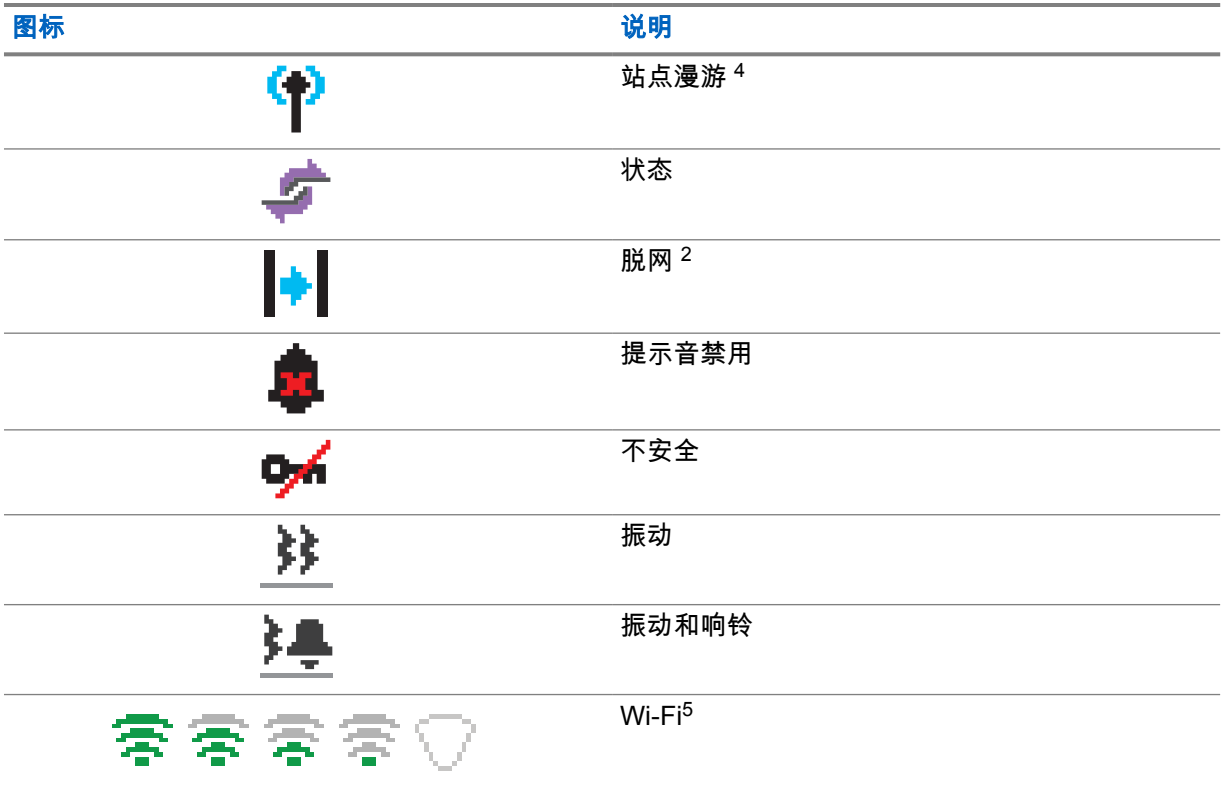

## **4.3.2 WAVE** 图标

如果您的对讲机启用了 WAVE,则对讲机显示屏顶部的状态栏中将显示以下图标。

表 10: WAVE 显示屏图标

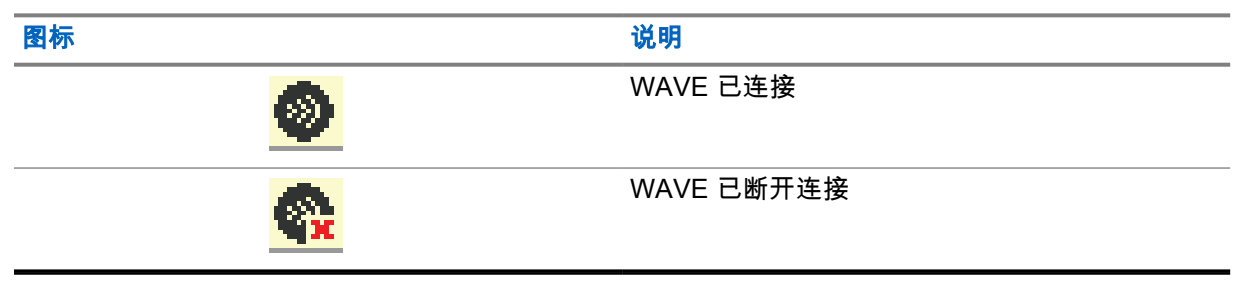

<sup>4</sup> 不适用于智能信道共享 - 单站点

<sup>5</sup> 仅适用于 XiR P8628i/XiR P8668i

# **4.3.3**

高级菜单图标

以下图标显示在菜单项旁边,这些图标支持用户在两个选项之间进行选择或者向用户表明有一个可提供 两个选项的子菜单。

#### 表 11: 高级菜单图标

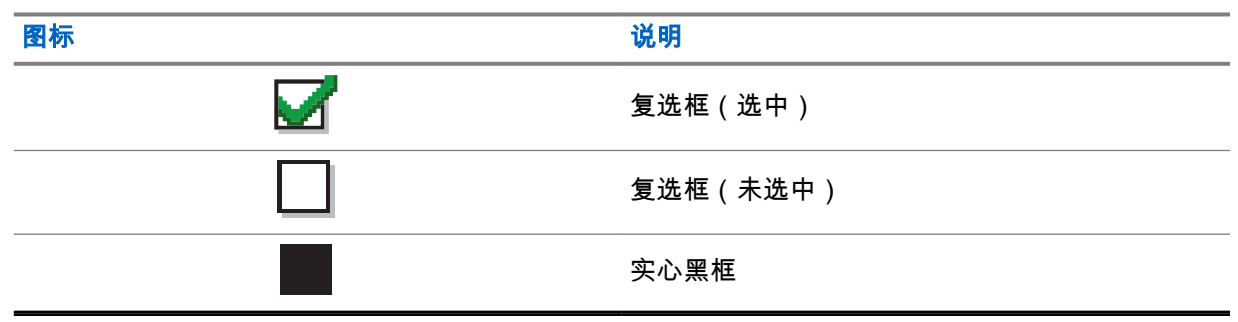

#### **4.3.4**

# 蓝牙设备图标

以下图标显示在可用的已启用蓝牙的设备列表中的列表项旁边,用于指示设备类型。

注释**:** 仅适用于 XiR P8628iXiR P8668i Ï,

#### 表 12: 蓝牙设备图标

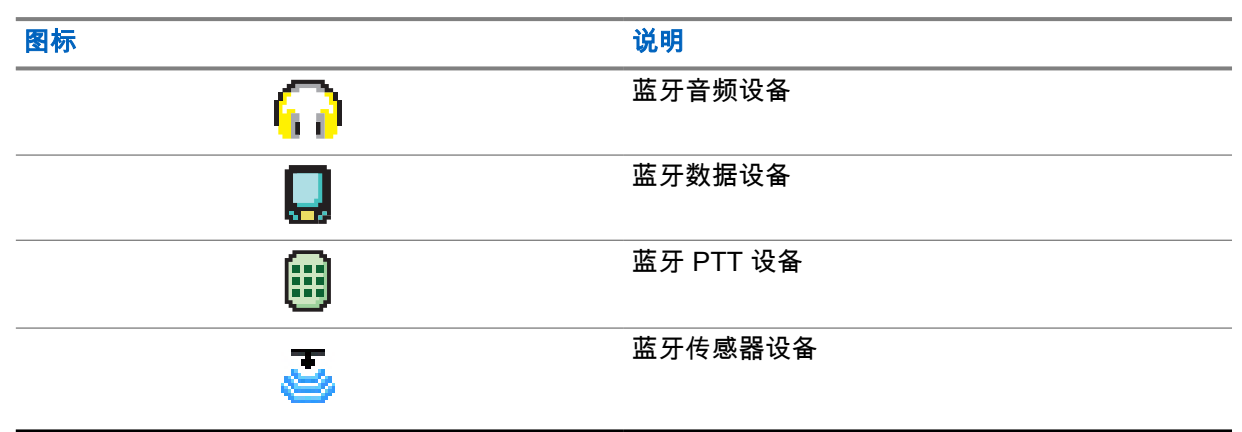

# **4.3.5**

# 呼叫图标

以下图标在呼叫过程中出现在显示屏上。这些图标也出现在通讯录中,表示别名或 ID 类型。

#### 表 13: 呼叫图标

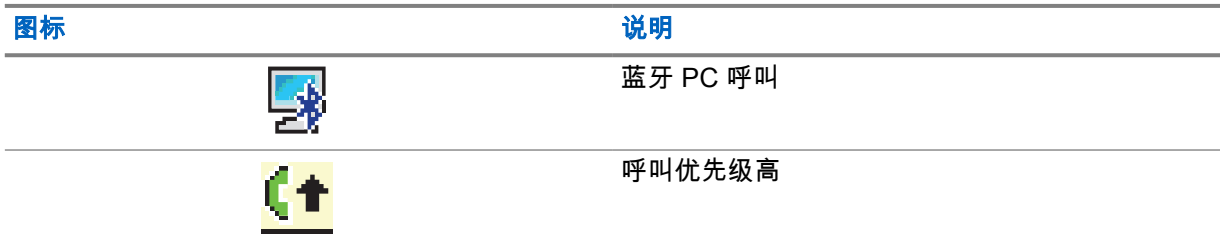

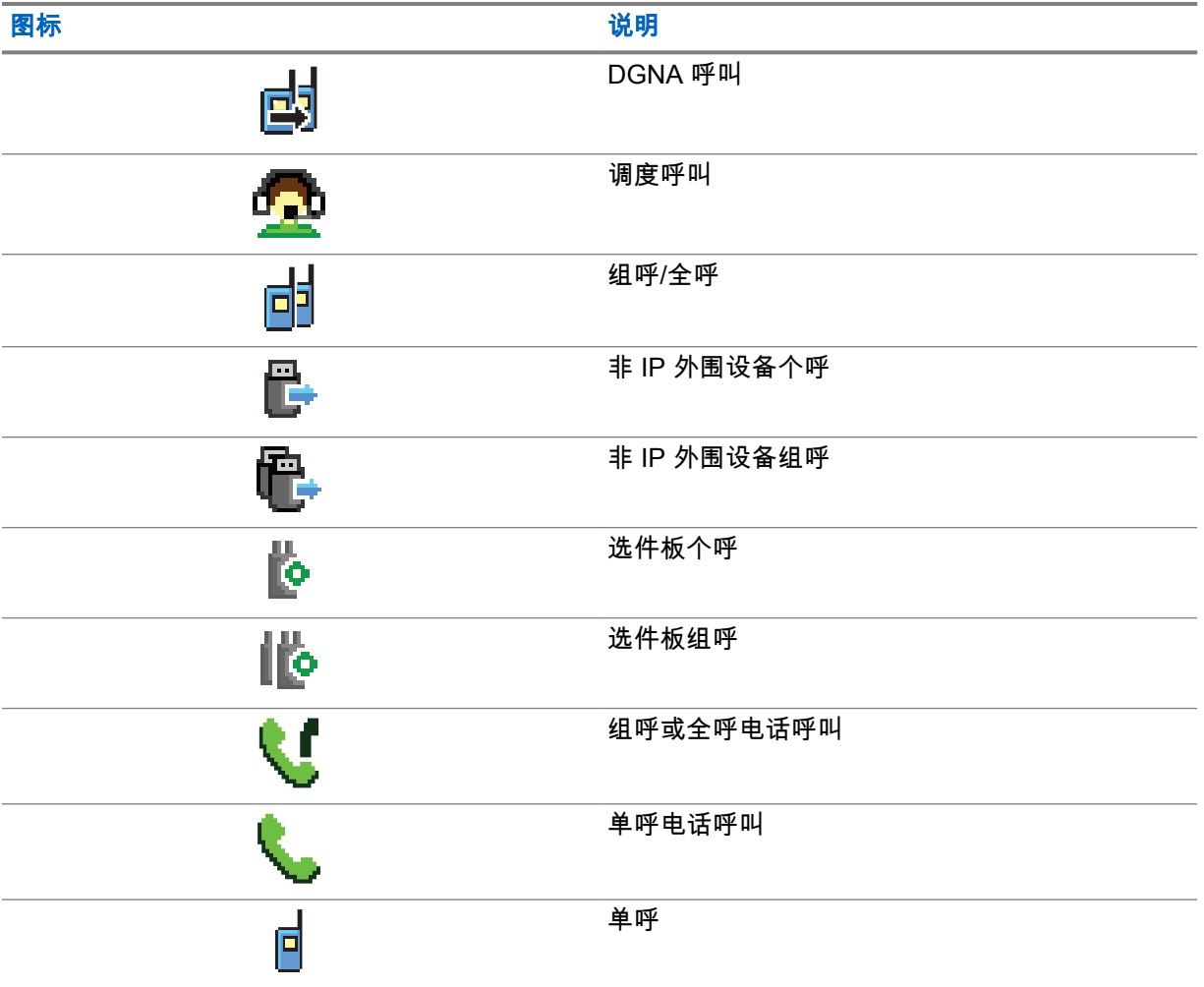

# **4.3.6** 任务图标

以下图标会短暂显示在显示屏的"任务"文件夹中。

# 表 14: 任务图标

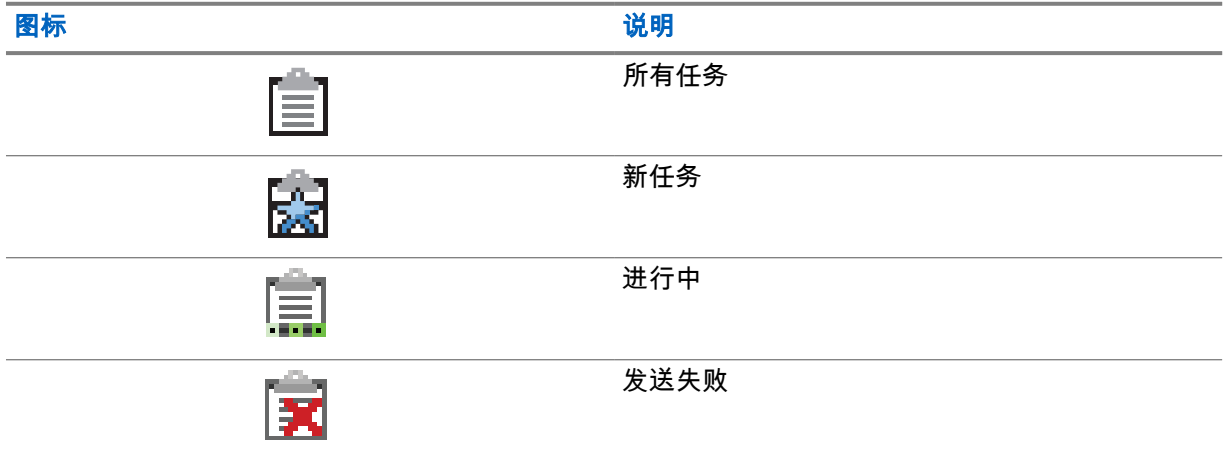

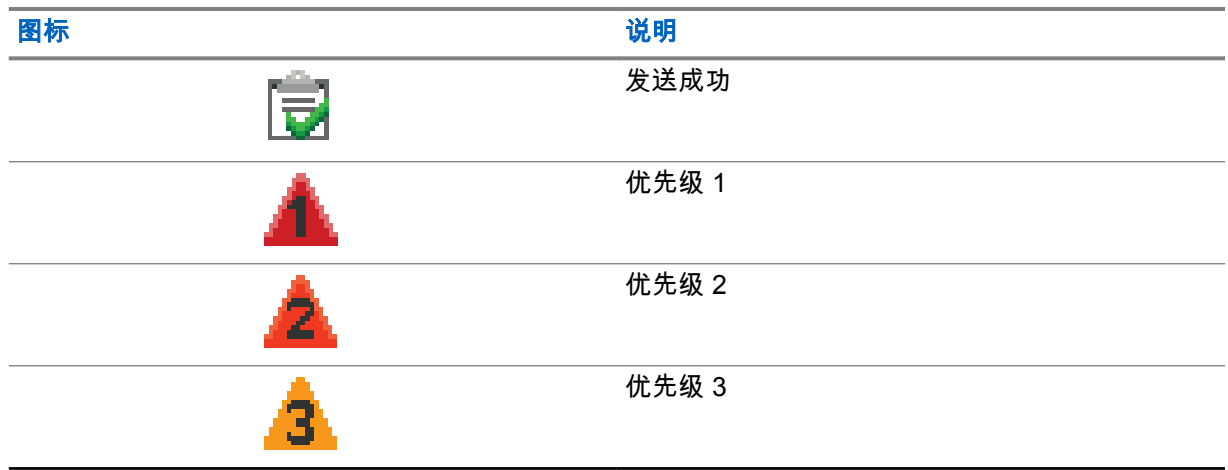

# **4.3.7**

# 小型通知图标

在采取执行任务的操作后,显示屏上会短暂显示以下图标。

表 15: 小型通知图标

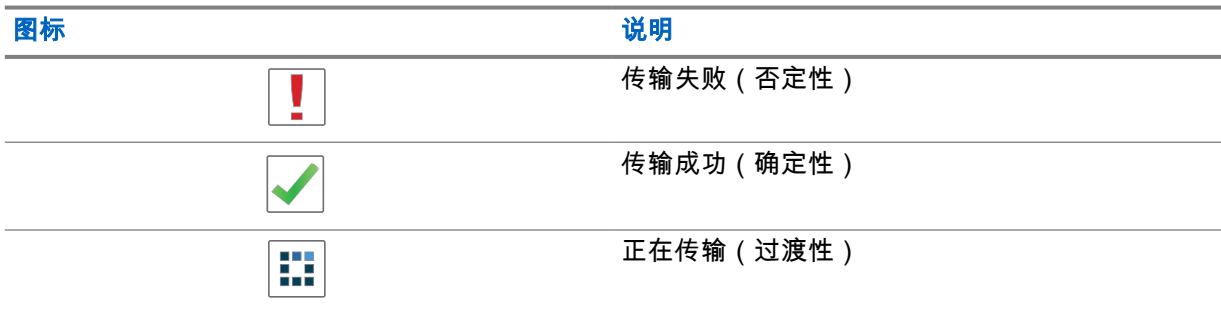

**4.3.8**

# 已发信息图标

以下图标显示在显示屏右上角的"已发信息"文件夹中。

### 表 16: 已发信息图标

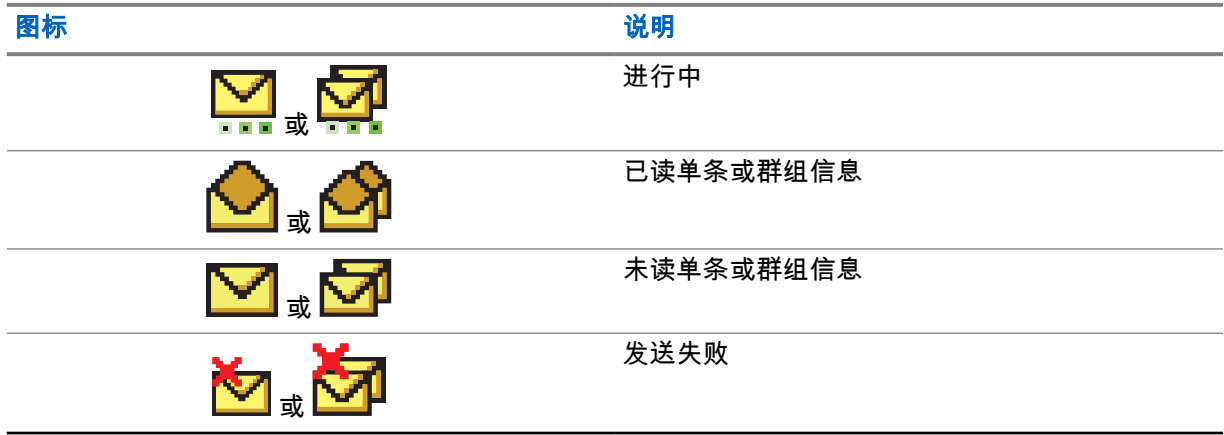

图标 "我们的人,我们就会不会让我们的人,我们的人,我们的人,我们的人,我们的人,我们的人,我们

 $\mathcal{L}_\ast$ G

发送成功

#### **4.4**

# **LED** 指示灯

LED 指示灯显示对讲机的工作状态。

符合资质的技术人员可以通过预设来永久禁用 LED 指示灯。

#### 表 17: LED 指示灯

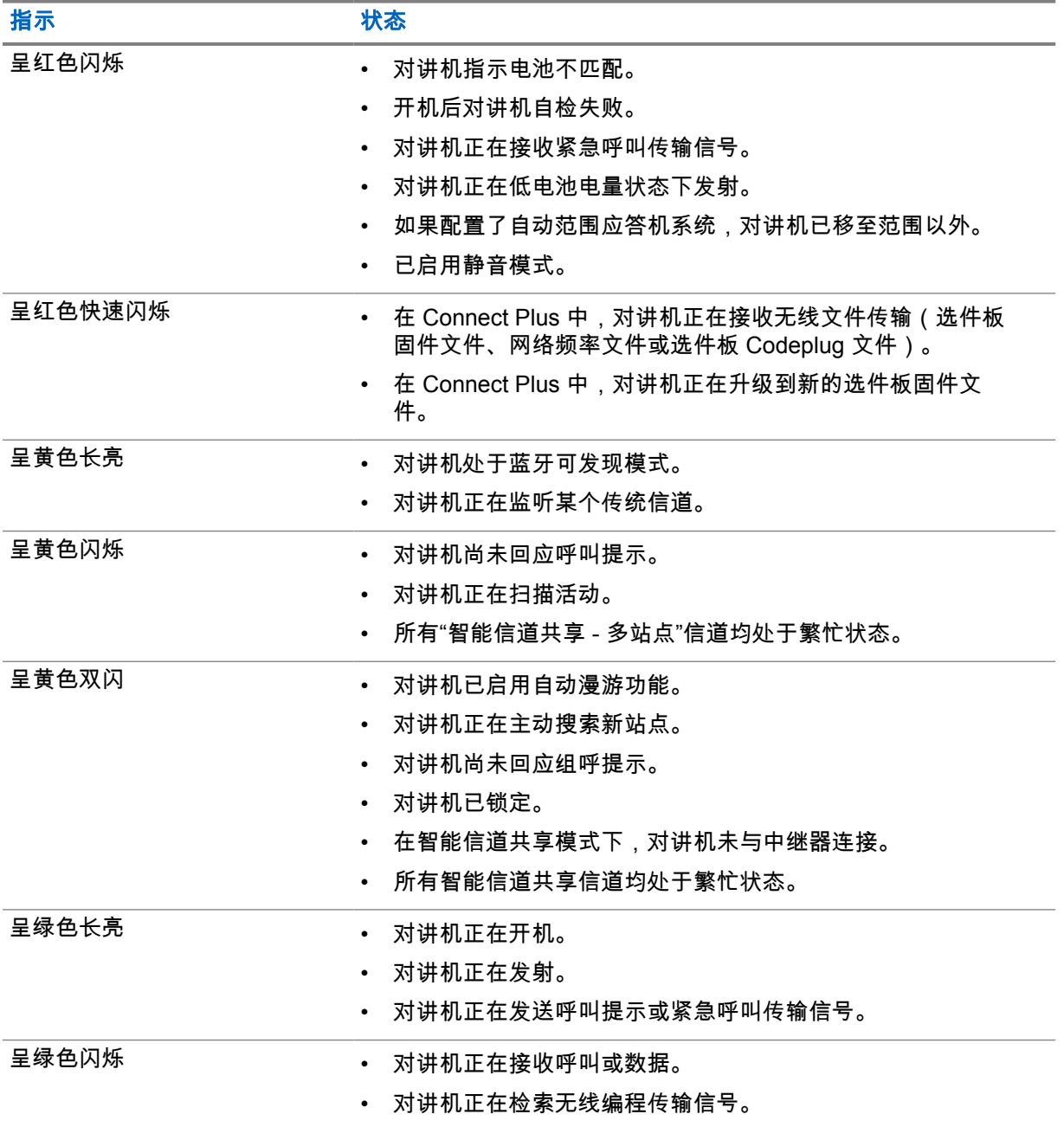

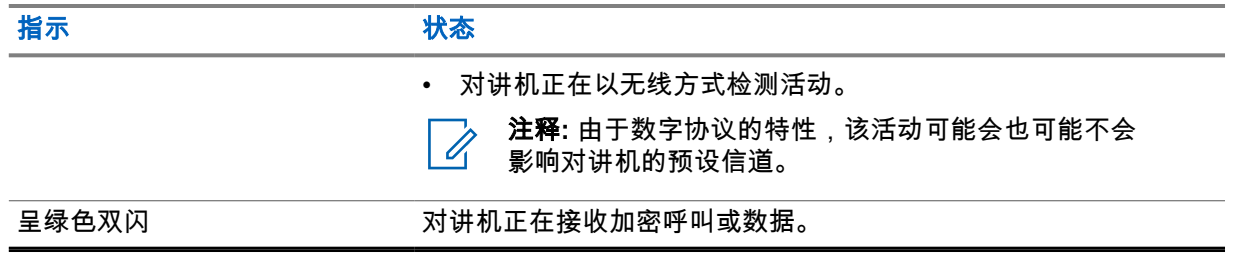

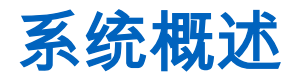

系统概述说明对讲机中可用的系统类型和模式。

### **5.1 Capacity Max**

Capacity Max 是基于 MOTOTRBO 控制信道的集群对讲机系统。

MOTOTRBO 数字对讲机产品是 Motorola Solutions 主要面向商业和工业用户销售的产品。 MOTOTRBO 使用欧洲电信标准协会 (ETSI) 数字移动无线电 (DMR) 标准(即双时隙时分多址 (TDMA))将同步语音或数据整合至 12.5 kHz 信道(相当于 6.25 kHz)中。

### **5.2**

# **Connect Plus**

Connect Plus 是基于 DMR 技术的 FULL 集群解决方案。Connect Plus 使用专用控制信道进行信道请求 和分配。

## **5.3** 其他系统

其他系统包括传统模拟和数字模式、IP 站点连接以及智能信道共享。

### **5.3.1**

# 传统模拟和数字模式

对讲机中的每个信道都可配置为传统模拟信道或传统数字信道。

从数字模式切换到模拟模式时,有些功能不可用,而有些功能在两种模式下都可用。

每个功能的工作方式有一些微小差别,但它们不会影响对讲机的性能。

#### **5.3.2**

## **IP** 站点连接

此功能允许您的对讲机连接至通过互联网协议 (IP) 网络连接的不同可用站点,从而将传统通信扩展到单 个站点范围之外。这是传统多站点模式。

当对讲机从一个站点的范围内移到另一个站点的范围内时,对讲机会连接到新站点的中继器,以发送或 接收呼叫或数据传输。此操作可以自动完成,也可以手动完成,具体取决于您的设置。

在自动站点搜索中,如果来自当前站点的信号较弱或对讲机检测不到来自当前站点的任何信号,对讲机 将扫描所有可用站点。然后,对讲机会锁定具有最大接收信号强度指示器 (RSSI) 值的中继器。

在手动站点搜索中,对讲机搜索漫游列表中当前处于范围内的下一个站点(但该站点可能不具有最强的 信号)并锁定该站点。

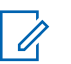

注释**:** 每个信道只能启用"扫描"或"漫游",但不能同时启用二者。

您可以将启用了此功能的信道添加到特定的漫游列表中。在自动漫游操作过程中,对讲机会搜索漫游列 表中的信道以确定最佳站点。一个漫游列表最多支持 16 个信道(包括选定信道)。

注释**:** 您无法在漫游列表中手动添加或删除条目。请联系您的经销商了解详细信息。

**5.3.3**

# 智能信道共享

智能信道共享是一种经济高效的入门级数字集群系统。它扩展了单站点和多站点的容量及覆盖范围。单 站点和多站点动态集群可提供更佳的容量和覆盖范围。

注释**:** 如果尝试使用可预设按钮访问不适用于"智能信道共享 - 单站点"或"智能信道共享 - 多站点"  $\mathscr{U}$ 的功能,您将听到否定提示音。

#### 智能信道共享 **-** 单站点

"智能信道共享 - 单站点"是 MOTOTRBO 对讲机系统中的单站点集群配置,它使用信道池支持数百个用 户及最多 254 个通话组。

此配置允许对讲机在处于中继器模式时有效利用多个可用的预设信道。

此外,对讲机还提供在传统数字模式、IP 站点连接和智能信道共享中均可使用的功能。

#### 智能信道共享 **-** 多站点

"智能信道共享 - 多站点"是 MOTOTRBO 对讲机系统中的多信道集群配置,它将智能信道共享和 IP 站点 连接配置的优点结合在了一起。此外,它也称为"链接智能信道共享"。

它允许对讲机连接至使用 IP 网络连接的不同可用站点,从而将集群通信扩展到单个站点范围之外。此 外,它还通过有效利用每个可用站点支持的一系列可用预设信道的组合增加了容量。

当对讲机移出一个站点的范围并移入另一个站点的范围时,它会连接到新站点的中继器以发送或接收呼 叫或数据传输。根据您的设置,可以自动或手动进行此操作。

#### 自动

当来自当前站点的信号较弱或对讲机检测不到任何信号时,对讲机会扫描所有可用站点并锁定到 RSSI 值最强的中继器。

手动

对讲机搜索漫游列表中当前在范围内的下一个站点(可能信号不是最强的)并锁定该站点。

任何启用了"智能信道共享 - 多站点"的信道均可添加到漫游列表中。在自动漫游操作过程中,对讲机将搜 索这些信道以确定最佳站点。

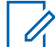

注释**:** 您无法在漫游列表中手动添加或删除条目。

# **WAVE**

广域语音环境 (WAVE™) 提供在两个或更多对讲机之间发起呼叫的方法。

WAVE 允许您使用 Wi-Fi 跨不同设备和网络进行通信。对讲机通过 Wi-Fi 连接到 IP 网络时,将发起 WAVE 呼叫。

您的对讲机支持不同的系统配置:

- WAVE OnCloud/OnPremise
- WAVE Tactical/5000

每个系统类型发起 WAVE 呼叫的方法不同。请根据对讲机的系统配置,参阅相应的部分。

注释**:** 此功能仅适用于特定型号。 0

# **6.1 WAVE OnCloud/OnPremise**

# **6.1.1** 从对讲机模式切换到 **WAVE** 模式

#### 步骤:

从菜单中,选择 **WAVE**。

黄色 LED 指示灯双闪。

显示屏显示瞬时通知正在切换到 WAVE,然后显示正在准备 WAVE。

注释**:** 切换到 WAVE 模式后,对讲机会自动启用 Wi-Fi。 Ũ,

当对讲机成功切换到 WAVE 模式时,它会显示以下指示:

- 闪烁的黄色 LED 指示灯熄灭。
- 显示屏显示"WAVE 已连接"图标、通话组别名和*<*信道索引*>*。

如果对讲机未能切换到 WAVE 模式,它会显示以下指示:

- 发出一声否定提示音。
- 红色 LED 指示灯闪烁。
- 显示屏显示"WAVE 已断开连接"图标和无连接或激活:失败,具体取决于错误类型。
- 注释**:** 当将新设置更新到对讲机后,会进行同步。当进入 WAVE 模式时,对讲机会显示正在同 步...。当同步完成后,对讲机会返回到主屏幕。

## **6.1.2** 从 **WAVE** 模式切换到对讲机模式

#### 步骤:

#### 从菜单中,选择对讲机模式。

黄色 LED 指示灯双闪。

显示屏显示瞬时通知正在切换到对讲机,然后显示正在准备对讲机。

当对讲机成功切换到对讲机模式时,它会显示以下指示:

- 闪烁的黄色 LED 指示灯熄灭。
- 状态栏中的"WAVE 已连接"图标消失。显示屏显示*<*通话组别名*>*和*<*信道索引*>*。

# **6.2 WAVE Tactical/5000**

**6.2.1**

# 设置活动 **WAVE** 信道

注释**:** WAVE 信道可通过 CPS 配置。进入 WAVE 信道后,对讲机会自动启用 Wi-Fi 并登录到  $\mathscr{U}$ WAVE 服务器。

#### 步骤:

从菜单中,选择 **WAVE** 信道→*<*所需 *WAVE* 信道*>*→设为活动。 显示屏会显示确定性的小型通知。

# **6.2.2** 查看 **WAVE** 信道信息

#### 步骤:

从菜单中,选择 **WAVE** 信道→*<*所需 *WAVE* 信道*>*→查看详情。 显示屏显示 WAVE 信道详细信息。

**6.2.3** 查看 **WAVE** 端点信息

#### 步骤:

从菜单中,选择端点→*<*所需 *WAVE* 端点*>*→查看详情。 显示屏显示 WAVE 端点详细信息。

**6.2.4** 更改 **WAVE** 配置

#### 步骤:

- **1** 从菜单中,选择实用程序→对讲机设置→**WAVE**。
- **2** 执行以下操作之一:
	- 要更改服务器地址,请选择服务器地址。

MN008326A01-AA 章节 6 : WAVE

- 要更改用户 ID,请选择用户 **ID**。
- 要更改密码,请选择密码。
- **3** 选择应用。

在返回到对讲机设置屏幕之前,显示屏短暂显示确定性的小型通知。

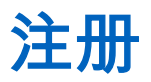

支持的系统:

◯ Capacity Max ◯ Connect Plus ◯ 其他系统

您的对讲机可能会从 Capacity Max 系统接收与注册相关的信息。

# 注册

当您打开对讲机、更改通话组或请求站点漫游时,对讲机会向系统发送注册信息。如果对讲机无法在站 点上注册,对讲机会自动尝试漫游到另一站点,并从漫游列表中暂时移除尝试注册的站点。

当站点搜索成功时,对讲机会显示以下指示:

- 发出一声提示音。
- 黄色 LED 指示灯双闪。
- 显示屏显示正在注册。

站点注册成功后,您的对讲机会显示站点*<*编号*>*。

# 超出范围

当对讲机检测不到来自系统或当前站点的信号时,对讲机会显示以下指示:

- 将发出一声重复音。
- 红色闪烁。
- 显示屏显示超出范围。

## 通话组加入失败

当对讲机在注册过程中未能尝试加入在信道或统一旋钮位置 (UKP) 指定的通话组时,对讲机会显示 UKP 别名。

## 注册被拒

当系统注册不被接受时,对讲机会显示以下指示:

- 黄色 LED 指示灯双闪。
- 显示屏显示注册被拒。

# 区域和信道选择

支持的系统:

◯ Capacity Max ◯ Connect Plus ◯ 其他系统

区域是一个信道组。您可以为每个信道预设支持不同用户组的不同功能。

#### 表 18: 支持的区域和信道数

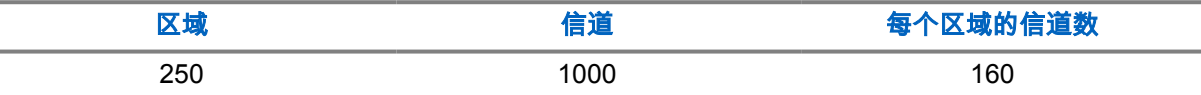

**8.1** 选择区域

步骤:

从菜单中,选择区域→*<*所需区域*>*。

屏幕短暂显示*<*区域*>*已选择。

注释**:** 对于所有无键盘对讲机,建议启用语音提示功能以选择区域。语音提示功能只能通过对讲  $\mathscr{A}$ 机编程软件启用。

**8.2**

# 使用别名搜索选择区域

#### 步骤:

- **1** 从菜单中,选择区域。
- **2** 输入别名所需的字符。

屏幕短暂显示*<*区域*>*已选择。

 $\mathscr{A}$ 

注释**:** 别名搜索不区分大小写。如果有两个或两个以上名称相同的条目,显示屏将显示列表中首 先列出的条目。

。

**8.3** 选择信道

#### 步骤:

**1** 旋转信道选择旋钮。

注释**:** 如果虚拟信道停止功能已启用,您的对讲机会在跨越第一个或最后一个信道后停  $\vec{\mathscr{L}}$ 止,而且您会听到提示音。

对讲机将切换到首选信道。

站点概述

站点会覆盖特定区域。

在多站点网络中,系统会在当前站点的信号等级降低至无法接受的等级时自动搜索新站点。

**9.1** 站点限制

支持的系统:

◯ Capacity Max ◯ Connect Plus □ 其他系统

对于站点限制,您的对讲机经销商可以决定对讲机使用哪些网络站点。

无需重新预设对讲机即可更改允许和不允许站点的列表。

如果对讲机尝试在不允许的站点注册,则会收到站点被拒的提示,然后它会搜索其他网络站点。 当遇到站点限制时,对讲机会显示以下指示:

• 黄色 LED 闪烁两次,指示在执行站点搜索。

• 显示屏显示注册被拒或站点*<*编号*>*不允许。

#### **9.2** 站点集群

支持的系统:

■ Capacity Max ■ Connect Plus ■ 其他系统

站点集群仅适用于 Capacity Max 系统。站点必须能够与要被视为系统集群的集群控制器通信。

如果站点无法与系统中的集群控制器通信,对讲机将进入"站点集群"模式。处于"站点集群"模式时,对讲 机将定期向用户提供声音和视觉指示,以便向用户告知功能受限。

当对讲机处于"站点集群"模式时,对讲机将显示站点集群并且将发出重复提示音。

处于"站点集群"模式的对讲机仍然能够发起组呼和个人语音呼叫,并向同一站点中的其他对讲机发送短 信。语音控制台、日志记录器、电话网关和数据应用程序无法与该站点的对讲机进行通信。

处于"站点集群"模式后,参与多个站点呼叫的对讲机将只能与同一站点中的其他对讲机进行通信。与其 他站点之间进行的通信将丢失。

注释**:** 如果有多个站点覆盖对讲机的当前位置,并且其中一个站点进入"站点集群"模式,则对讲机 将漫游到覆盖范围内的另一个站点。

**9.3** 打开站点锁定

支持的系统:

**▽ Capacity Max ▽ Connect Plus ▽** 其他系统

#### 步骤:

#### 按预设的**站点锁定**按钮。

对讲机会显示以下指示:

- 发出一声确定提示音。
- 显示屏显示站点已锁定。
- 对讲机只会在当前站点中进行搜索。

### **9.4** 关闭站点锁定

支持的系统:

◯ Capacity Max ◯ Connect Plus ◯ 其他系统

#### 步骤:

按预设的**站点锁定**按钮。

对讲机会显示以下指示:

- 发出一声否定提示音。
- 显示屏显示站点已解锁。
- 对讲机会搜索其他站点的列表,其中包括当前站点。

### **9.5** 启动手动站点搜索

支持的系统:

◯ Capacity Max ◯ Connect Plus ◯ 其他系统

#### 步骤:

从菜单中,选择实用程序→对讲机设置→站点漫游→主动搜索。

对讲机会显示以下指示:

- 发出一声提示音。
- 绿色 LED 指示灯闪烁。
- 显示屏显示正在查找站点。

如果对讲机找到新站点,它会显示以下指示:

- 发出一声确定提示音。
- LED 指示灯熄灭。
- 显示屏显示找到站点*<*编号*>*。

如果对讲机未找到新站点,它会显示以下指示:

- 发出一声否定提示音。
- LED 指示灯熄灭。

• 显示屏显示超出范围。

如果范围内有新站点,但对讲机无法与其连接,它会显示以下指示:

- 发出一声否定提示音。
- LED 指示灯熄灭。
- 显示屏显示信道繁忙。

## **9.6** 访问邻域站点列表

支持的系统:

◯ Capacity Max ◯ Connect Plus ◯ 其他系统

步骤:

从菜单中,选择实用程序→对讲机信息→邻域站点。

# 对讲机呼叫类型

支持的系统:

■ Capacity Max ■ Connect Plus ■ 其他系统

根据呼叫类型和对讲机上可用的系统,您可以通过多种方式使用对讲机发起呼叫。

#### 表 19: 对讲机呼叫类型

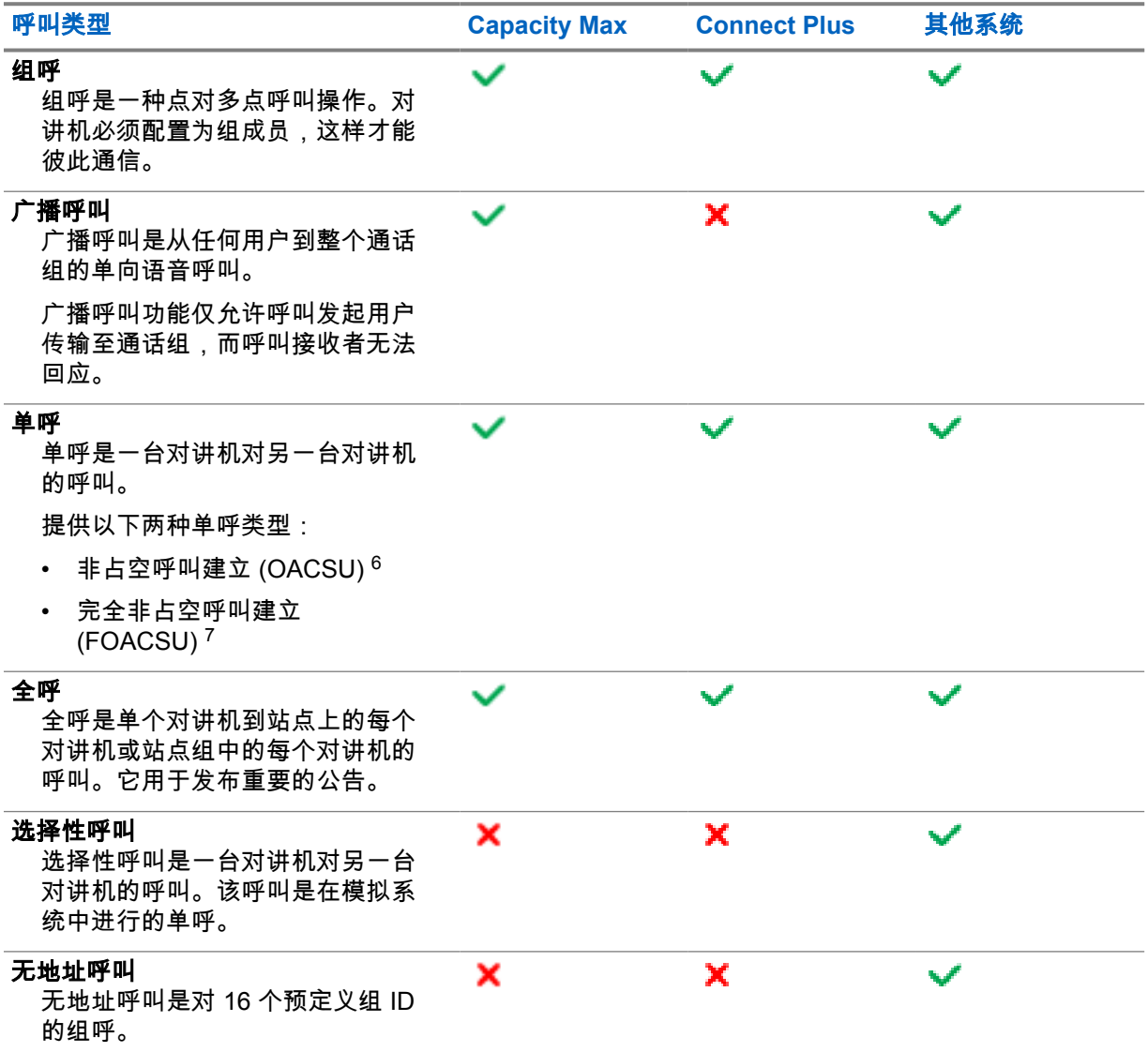

<sup>6</sup> OACSU 在执行对讲机存在检测后设置呼叫,并自动完成呼叫。

<sup>7</sup> FOACSU 在执行对讲机存在检测后设置呼叫。FOACSU 需要用户确认才可完成呼叫,且允许用 户接受或拒绝呼叫。
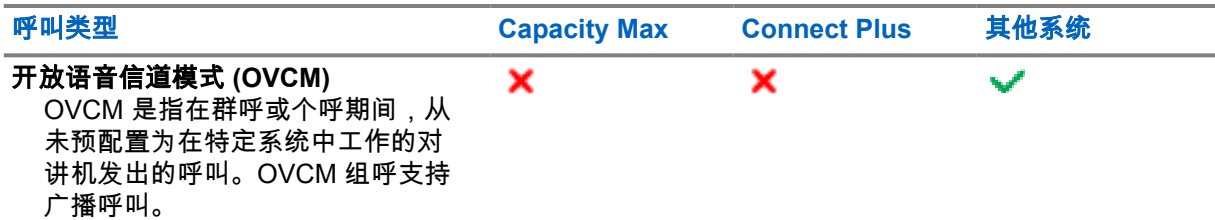

当呼叫中断时,您将听到连续的通话禁止提示音。松开 **PTT** 按钮可接收呼叫。

您的经销商可以在对讲机上预设"信道空闲提示"功能。如果"信道空闲提示"功能已启用,则当接收者松开 **PTT** 按钮时,您将会听到一声短提示音,表示此信道空闲,您可以回应。

**10.1** 在对讲机上发起呼叫

### 步骤:

根据呼叫类型,执行以下操作之一:

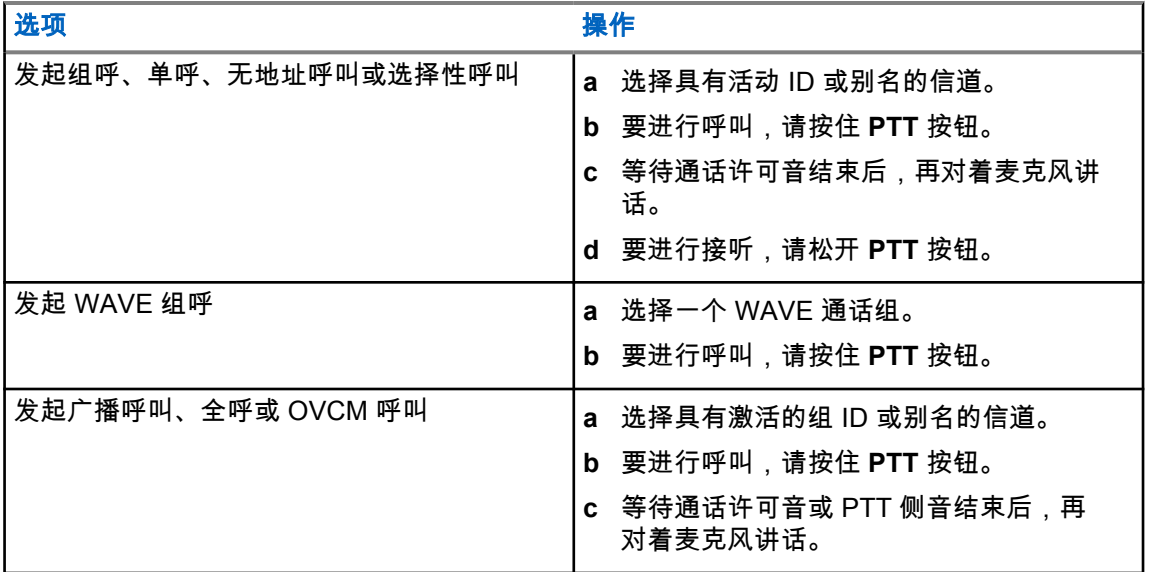

如果对讲机在预定的时间段内未检测到语音活动,则呼叫结束。

### **10.2** 使用通讯录发起呼叫

### 步骤:

根据呼叫类型,执行以下操作之一:

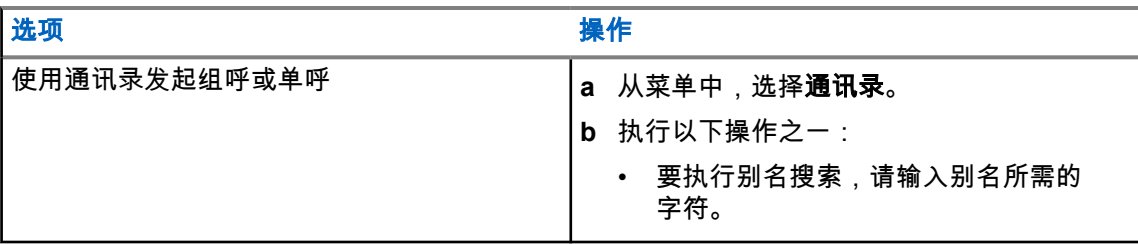

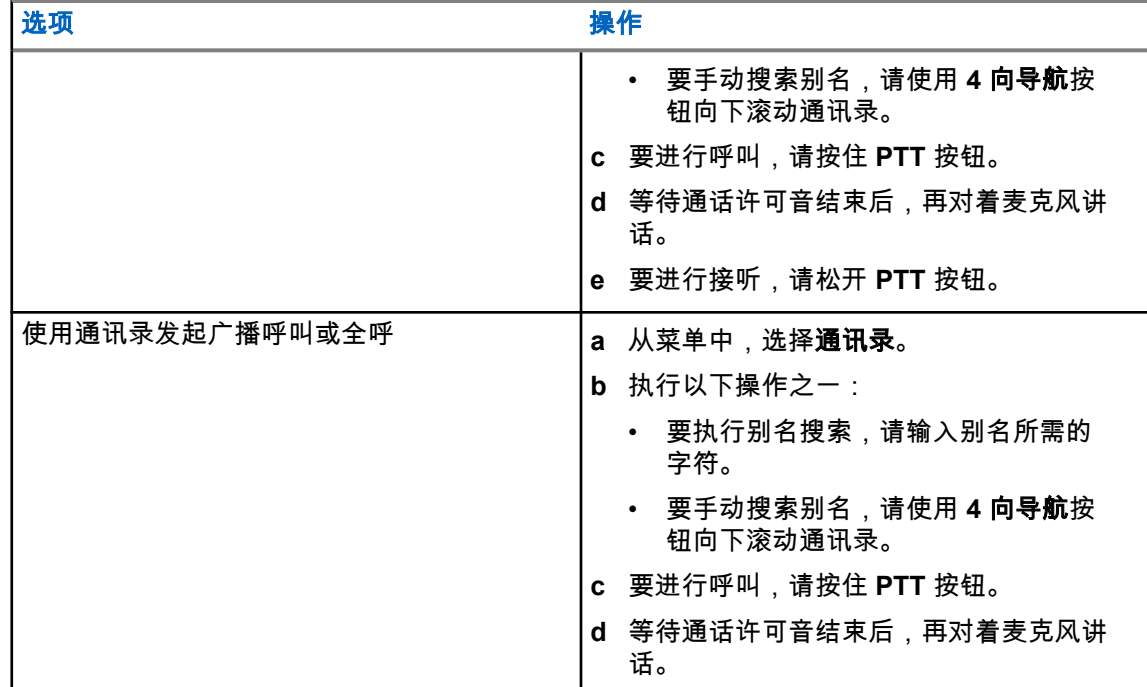

**10.3**

### 使用手动拨号发起呼叫

以下步骤仅适用于单呼。

### 步骤:

- **1** 从菜单中,选择通讯录→手动拨号→对讲机号码。
- **2** 要输入或编辑 ID,请输入所需的号码。
- **3** 要进行呼叫,请按住 **PTT** 按钮。
- **4** 等待通话许可音结束后,再对着麦克风讲话。
- **5** 要进行接听,请松开 **PTT** 按钮。

### **10.4** 使用可预设的数字键发起呼叫

### 步骤:

根据呼叫类型,执行以下操作之一:

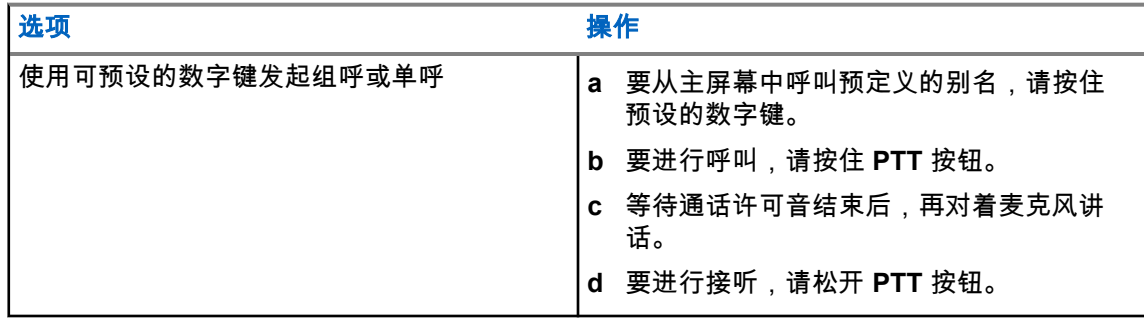

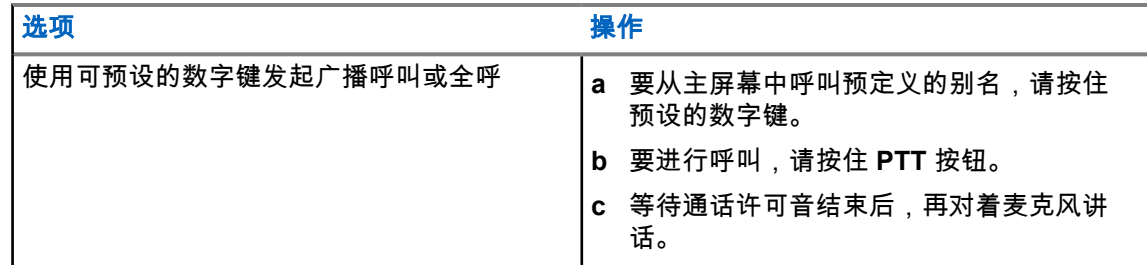

### **10.5** 接收和回应无线电呼叫

当收到呼叫时,对讲机会显示以下指示:

- 绿色 LED 指示灯闪烁。
- 对讲机取消静音,并通过扬声器响起来电。
- 显示屏显示 ID、别名和呼叫状态。

注释**:** 您无法回应广播呼叫或全呼。对于广播呼叫,当按下 **PTT** 按钮时,显示屏会显示对讲禁  $\overrightarrow{\mathscr{U}}$ 止,并且对讲禁止提示音将响起。

### 步骤:

- **1** 要回应呼叫,请按住 **PTT** 按钮。
- **2** 等待通话许可音结束后,再对着麦克风讲话。
- **3** 要进行接听,请松开 **PTT** 按钮。

**10.6**

### 接受或拒绝单呼

当您收到配置为完全非占空呼叫建立 (FOACSU) 的单呼时,对讲机会显示以下指示:

- 绿色 LED 指示灯闪烁。
- 显示屏显示别名和"单呼"图标。

### 接受单呼

步骤:

- **1** 要接受单呼,请执行以下操作之一:
	- 选择接受。
	- 按住 **PTT** 按钮。
- **2** 等待通话许可音结束后,再对着麦克风讲话。
- **3** 要进行接听,请松开 **PTT** 按钮。

### 拒绝单呼

### 步骤:

要拒绝单呼,请执行以下操作之一:

- 选择拒绝。
- 选择后退**/**主屏幕按钮。

• 对于无键盘对讲机,按预设的**取消**按钮。

电话呼叫

支持的系统:

◯ Capacity Max ◯ Connect Plus ◯ 其他系统

电话呼叫是单个对讲机或一组对讲机与电话之间的呼叫。 根据对讲机的配置方式,可能提供也可能不提供以下功能:

- 接入代码。
- 双音多频 (DTMF) 提示音。
- 取消接入代码。
- 在接听电话呼叫时显示主叫方别名或 ID。
- 能够拒绝或接听电话呼叫。

通过在该系统上分配和设置电话号码,可启用电话呼叫功能。联系经销商以确定对讲机的预设情况。

### **11.1** 发起电话呼叫

### 步骤:

- **1** 从菜单中,选择电话→*<*所需 *ID>*→*<*访问代码*>*。
- **2** 要进行呼叫,请按住 **PTT** 按钮。
- **3** 要进行接听,请松开 **PTT** 按钮。
- **4** 在电话呼叫中,如果需要,您可以执行以下任何操作:
	- 使用键盘输入额外的数字。
	- 要结束呼叫,请选择后退**/**主屏幕按钮。
- 要取消接入代码,请在显示屏显示取消接入代码:时使用**键盘**输入取消接入代码。

如果呼叫成功结束,对讲机会显示以下指示:

- 发出一声提示音。
- 显示屏显示呼叫结束。

#### **11.2**

### 使用通讯录发起电话呼叫

### 步骤:

- **1** 从菜单中,选择通讯录。
- **2** 执行以下操作之一:
	- 要执行别名搜索,请输入别名所需的字符。
	- 要手动搜索别名,请使用 **4** 向导航按钮向下滚动通讯录。
- **3** 选择打电话→*<*摘机码*>*。
- **4** 要进行呼叫,请按住 **PTT** 按钮。
- **5** 要进行接听,请松开 **PTT** 按钮。
- **6** 在进行电话呼叫时,请执行以下操作之一:
	- 使用键盘输入额外的数字。
	- 要结束呼叫,请选择后退**/**主屏幕按钮。
	- 要取消接入代码,请在显示屏显示取消接入代码:时输入取消接入代码。

如果呼叫成功结束,对讲机会显示以下指示:

- 发出一声提示音。
- 显示屏显示呼叫结束。

### **11.3** 通过手动拨号发起电话呼叫

#### 步骤:

- **1** 从菜单中,选择通讯录→手动拨号→对讲机号码。
- **2** 输入电话号码和*<*摘机码*>*。
- **3** 要进行呼叫,请按住 **PTT** 按钮。
- **4** 要进行接听,请松开 **PTT** 按钮。
- **5** 在进行电话呼叫时,请执行以下操作之一:
	- 使用键盘输入额外的数字。
	- 要结束呼叫,请选择后退**/**主屏幕按钮。
- 要取消接入代码,请在显示屏显示取消接入代码:时输入取消接入代码。

如果呼叫成功结束,对讲机会显示以下指示:

• 显示屏显示呼叫结束。

### **11.4** 双音多频

支持的系统:

◯ Capacity Max ◯ Connect Plus ◯ 其他系统

双音多频 (DTMF) 功能使您的对讲机可以在带有电话系统接口的对讲机系统中工作。

### **11.4.1** 启动 **DTMF** 提示音

#### 步骤:

- **1** 按住 **PTT** 按钮。
- **2** 要启动 DTMF 提示音,请执行以下操作之一:

• 输入*<*所需的号码*>*。

• 按 **\*** 或 **#** 按钮。

 $\overline{\mathscr{U}}$ 注释**:** 禁用所有对讲机提示音和提示将自动关闭 DTMF 提示音。

### **11.5** 接收和回复电话呼叫

当收到电话呼叫时,对讲机会显示以下指示:

- 绿色 LED 指示灯闪烁。
- 对讲机取消静音,并通过扬声器响起来电。
- 显示屏显示"电话呼叫"图标和呼叫状态。

### 步骤:

- **1** 要回应电话呼叫,请按住 **PTT** 按钮。
- **2** 等待通话许可音结束后,再对着麦克风讲话。
- **3** 要进行接听,请松开 **PTT** 按钮。
- **4** 要结束呼叫,请选择后退**/**主屏幕按钮。

如果呼叫成功结束,对讲机会显示以下指示:

- 发出一声提示音。
- 显示屏显示呼叫结束。

注释**:** 对讲机无法作为组呼终止电话呼叫。电话用户必须结束通话。接收用户只能在呼叫 过程中使用对讲功能。

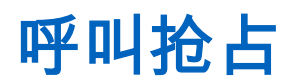

支持的系统:

■ Capacity Max ■ Connect Plus ■ 其他系统

呼叫抢占允许对讲机中断正在进行的呼叫并发起更高优先级的呼叫。

借助呼叫抢占功能,系统可在集群信道不可用时中断正在进行的任何呼叫。

因此,对讲机可以发起更高优先级的呼叫,如紧急呼叫或全呼。如果无其他射频 (RF) 信道可用,紧急呼 叫也会中断全呼。

语音中断

支持的系统:

◯ Capacity Max ◯ Connect Plus ◯ 其他系统

语音中断允许对讲机结束任何正在进行的呼叫。

语音中断功能使用反向信道信令来中断任何正在进行的呼叫。您可以在中断期间进行语音传输。 语音中断功能提高了在呼叫过程中向接收者进行新呼叫的可能性。

在对讲机中预设此功能后,用户才能访问"语音中断"功能。请联系您的经销商了解详细信息。

### **13.1** 启用语音中断

### 步骤:

- **1** 要在正在进行的呼叫过程中中断传输,请按住 **PTT** 按钮。
- **2** 等待通话许可音结束后,再对着麦克风讲话。

# 启动传输中断

支持的系统:

■ Capacity Max ■ Connect Plus ■ 其他系统

### 步骤:

要中断正在进行的呼叫,请执行以下操作之一:

- 按 **PTT** 按钮。
- 按紧急呼叫按钮。
- 对于其他系统,请执行数据传输。
- 对于其他系统,请按预设的**传输中断远程停止**按钮。

接收对讲机显示呼叫中断。

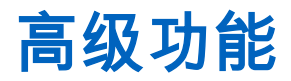

本章介绍对讲机中可用的功能的操作。

**15.1** 模拟信息编码

支持的系统:

□ Capacity Max □ Connect Plus ■ 其他系统

您的对讲机可以从信息列表中向对讲机别名或调度员发送预设信息。

**15.1.1** 向调度员发送 **MDC** 编码信息

步骤:

### 从菜单中,选择信息→预制短信→*<*所需信息*>*。

如果请求成功,对讲机会显示以下指示:

- 发出一声确定提示音。
- 显示屏会显示确定性的小型通知。

如果请求失败,对讲机会显示以下指示:

- 发出一声否定提示音。
- 显示屏会显示否定性的小型通知。

### **15.1.2** 向联系人发送 **5** 音调编码信息

### 步骤:

从菜单中,选择信息→预制短信→*<*所需信息*>*→*<*所需联系人*>*。

如果请求成功,对讲机会显示以下指示:

- 发出一声确定提示音。
- 显示屏会显示确定性的小型通知。

如果请求失败,对讲机会显示以下指示:

- 发出一声否定提示音。
- 显示屏会显示否定性的小型通知。

**15.2** 模拟状态更新 支持的系统:

Capacity Max ◯ Connect Plus ◯ 其他系统

您的对讲机可以从表示您当前活动的状态列表中向对讲机联系人 ( 适用于 5 音系统)或调度员(适用于 Motorola 数据通信系统)发送预设信息。

对于 Motorola 数据通信 (MDC) 系统,最后确认的信息保留在状态列表的顶部。其他信息按字母数字顺 序排列。

**15.2.1**

### 向预定义的联系人发送状态更新

#### 步骤:

执行以下操作之一:

- 对于 Motorola 数据通信 (MDC) 系统,从菜单中,选择状态→*<*所需状态*>*→设为默认→菜单**/**确 定。
- 对于 5 音调系统,从菜单中,选择状态→*<*所需状态*>*→设为默认。

对于 5 音调系统,如果在屏幕显示状态列表时按 **PTT** 按钮,则对讲机将会发送所选的状态更新, 并返回主屏幕以发起语音呼叫。

对于 MDC 系统,如果请求成功,对讲机会显示以下指示:

- 发出一声确定提示音。
- 显示屏会显示确定性的小型通知。

对于 MDC 系统,如果请求失败,对讲机会显示以下指示:

- 发出一声否定提示音。
- 显示屏会显示否定性的小型通知。

对于 5 音调系统,如果请求成功,对讲机显示屏会在确认状态旁边显示 ✔。 对于 5 音调系统,如果请求失败,对讲机显示屏会在之前的状态旁显示✔。

#### **15.2.2**

### 查看 **5** 音调状态详细信息

前提条件: 购买软件许可证密钥。

#### 步骤:

从菜单中,选择状态→*<*所需状态*>*→查看详情。 屏幕将显示所选状态的详细信息。

**15.2.3**

### 编辑 **5** 音调状态详细信息

#### 步骤:

- **1** 从菜单中,选择状态→*<*所需状态*>*→编辑。
- **2** 要编辑状态详细信息,请使用以下键:
	- 要向左或向右移动光标,请选择 **4** 向导航按钮。
	- 要删除字符,请选择 **\*** 键。
	- 要更改文本输入方法,请选择 **#** 键。

**3** 编辑完成后,选择菜单**/**确定按钮。

显示屏会显示确定性的小型通知。

### **15.3** 自动降级

支持的系统:

Capacity Max ◯ Connect Plus ◯ 其他系统

如果 Connect Plus 系统中发生故障,作为一项系统功能,自动降级允许您继续对选定组联系人发起和接 收非紧急呼叫。

如果系统中发生故障,对讲机会尝试漫游到其他 Connect Plus 站点。对讲机会搜索可工作的 Connect Plus 站点或降级信道。

降级信道是一个中继器,通常是可工作的 Connect Plus 站点的一部分。此中继器此时无法与站点控制器 或 Connect Plus 网络通信。在"自动降级"模式下,中继器作为单个数字中继器工作。"自动降级"模式仅 支持非紧急组呼。"自动降级"模式不支持任何其他呼叫类型。

如果站点在您处于降级中继器范围内时返回到正常集群操作,对讲机会自动退出"自动降级"模式。对讲 机成功注册后,会发出一声提示音。

如果您在一个可工作站点的范围内,而该站点未处于降级模式下,则可以通过按"漫游请求"按钮搜索可 用站点并进行注册。如果无其他可用站点,对讲机会返回到"自动降级"模式。如果不在降级中继器的覆 盖范围内,对讲机会进入搜索模式。屏幕显示正在搜索。

#### **15.3.1**

### "自动降级"模式指示

对讲机使用降级信道时,大约每 15 秒钟您会听到间歇性的"降级提示音"(发射时除外)。显示屏将定期 显示短消息,"降级信道"。对讲机只允许选定组联系人的 PTT(组呼、多组呼或站点全呼)。它不允许 进行其他类型的呼叫。

### **15.3.2** 降级模式下的呼叫

降级模式下的呼叫类似于进行常规组呼。您可以选择组呼、多组或站点全呼通讯录。当对讲机在降级信 道上工作时,多组的操作与其他组相似。只有为该多组选择的对讲机才能在该信道上通信。呼叫不会通 过网络传输给其他站点或其他中继器。

降级模式下无法使用紧急语音呼叫或紧急报警。如果在降级模式下按紧急呼叫按钮,对讲机会发出无效 按键提示音。配备显示屏的对讲机还会显示消息功能不可用。

降级模式下无法使用单呼和电话呼叫。如果尝试进行单呼,您将听到拒绝提示音。

"自动降级"模式不支持增强流量信道访问 (ETCA)。如果同时按下两部或多部对讲机上的 **PTT** 按钮,两 部对讲机都可以发射信号,直至松开 **PTT** 按钮。在这种情况下,接收对讲机可能无法识别任何传输。

### **15.4** 自动范围应答机系统

支持的系统:

Capacity Max □ Connect Plus ■ 其他系统

自动范围应答机系统 (ARTS) 是一种仅限模拟的功能,专用于在您的对讲机超出其他配备 ARTS 的对讲 机的范围时通知您。

配备 ARTS 的对讲机定期发射或接收信号,以确认对讲机位于彼此范围之内。 对讲机提供如下指示:

#### 表 20: 自动范围应答机系统指示

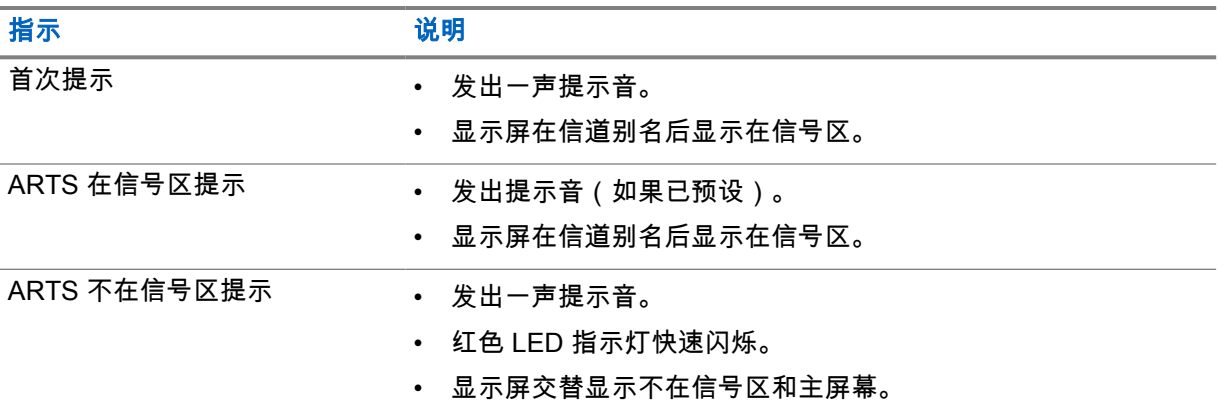

### **15.5** 信标功能

支持的系统:

□ Capacity Max ○ Connect Plus □ 其他系统

信标是可购买功能,是 Connect Plus 倒地警报功能的一部分。您的经销商或对讲机系统管理员可以告知 信标功能是否适用于您的对讲机。

如果对讲机已启用并且预设了一个或多个倒地警报,则此对讲机也可以启用信标功能。

如果对讲机因为一个倒地警报自动发起紧急呼叫或紧急提示并且对讲机还启用了信标功能,则对讲机会 大约每 10 秒钟间歇性地发出一声高音调提示音。间隔可根据是否在对讲机上通话改变。信标提示音的 目的在于帮助搜寻人员找到您。如果对讲机还启用了"可视信标",则对讲机的背光会在信标提示音播放 时亮起几秒钟。

如果已按此方法配置对讲机,则您可以使用可预设按钮停止对讲机播放信标提示音。该方法将在接下来 的两部分中讨论。如果对讲机无可预设按钮或菜单选项,则可以通过关闭并再次打开对讲机或更改到其 他区域(如果对讲机预设了多个区域)来停止信标提示音。

**15.5.1**

### 打开信标

#### 步骤:

从菜单中,选择实用程序→**Connect Plus**→信标→启用。

显示屏会显示确认消息。

**15.5.2** 关闭信标

步骤:

从菜单中,选择实用程序→**Connect Plus**→信标→禁用。

显示屏会显示确认消息。

**15.5.3**

重置信标

重置信标会停止信标提示音和可视信标,而不会关闭信标功能。

步骤:

从菜单中,选择实用程序→**Connect Plus**→信标→重置。

显示屏会显示确认消息。

**15.6** 蓝牙**®**

支持的系统:

**○ Capacity Max ○ Connect Plus ○**其他系统

此功能允许对讲机通过蓝牙连接到任何已启用蓝牙的设备。

注释**:** 此功能仅适用于 XiR P8668i/CP7668i、XiR P8628i 和 XiR P8608i 系列。  $\mathscr{A}$ 

对讲机支持 Motorola Solutions 提供的以及商用现售 (COTS) 的已启用蓝牙的设备。例如,耳机、扫描 仪、传感器设备和仅具备 PTT 功能的设备 (POD)。

蓝牙的有效工作距离为 10 米(32 英尺)。对讲机的蓝牙功能在 10 米范围内的最大功率为 2.5 mW (4 dBm)。

该距离是指对讲机与已启用蓝牙的设备之间的无障碍距离。为了实现高度可靠性,Motorola Solutions 建 议不要将对讲机和已启用蓝牙的设备分开。

如果语音和提示音质量失真或不清晰,请将对讲机和已启用蓝牙的设备彼此靠近,以重新实现清晰的音 频接收效果。

您的对讲机最多可同时与三个不同类型的蓝牙设备建立蓝牙连接。您的对讲机会与蓝牙工作范围内信号 最强的蓝牙设备或上次连接的蓝牙设备建立连接。

**15.6.1** 打开蓝牙

### 步骤:

从菜单中,选择蓝牙→我的状态→打开。 如果蓝牙已打开,显示屏会在打开旁边显示 ✔。 MN008326A01-AA 章节 15 : 高级功能

**15.6.2** 关闭蓝牙

#### 步骤:

从菜单中,选择蓝牙→我的状态→关闭。 如果蓝牙已关闭,显示屏会在关闭旁边显示 ✔。

**15.6.3** 连接到蓝牙设备

### 步骤:

- **1** 从菜单中,选择蓝牙。
- **2** 执行以下操作之一:
	- 要连接到现有设备,选择设备→*<*所需设备*>*→连接。
	- 要连接到新设备,选择设备→查找设备→*<*所需设备*>*→连接。
	- 要在可发现模式下连接到设备,请选择**查找我**。

如果蓝牙设备成功连接到对讲机,对讲机会显示以下指示:

- 发出一声确定提示音。
- 显示屏显示*<*设备*>*已连接和蓝牙已连接图标。

如果蓝牙设备连接到对讲机失败,对讲机会显示以下指示:

- 发出一声否定提示音。
- 显示屏显示连接失败。

### **15.6.4** 断开与蓝牙设备的连接

步骤:

从菜单中,选择蓝牙→设备→*<*所需设备*>*→断开。

如果蓝牙设备成功与对讲机断开连接,对讲机会显示以下指示:

- 发出一声提示音。
- 屏幕显示*<*设备*>*已断开连接。

**15.6.5**

### 在对讲机内置扬声器和蓝牙设备之间切换音频路由

#### 步骤:

#### 按预设的蓝牙音频切换按钮。

当音频路由至对讲机内置扬声器时,显示屏会显示将音频路由至对讲机。 当音频路由至蓝牙设备时,显示屏会显示将音频路由至蓝牙。

**15.6.6** 查看设备详细信息

步骤:

从菜单中,选择蓝牙→设备→*<*所需设备*>*→查看详情。

**15.6.7**

### 编辑设备名称

步骤:

从菜单中,选择蓝牙→设备→*<*所需设备*>*→编辑名称→*<*新名称*>*。

显示屏将显示设备名称已保存。

**15.6.8**

### 删除设备名称

#### 步骤:

从菜单中,选择蓝牙→设备→*<*所需设备*>*→删除。 显示屏显示设备已删除。

**15.6.9** 调节蓝牙麦克风增益值

#### 步骤:

- **1** 从菜单中,选择蓝牙→蓝牙麦克风增益。
- **2** 要上调或下调增益值,请使用 **4** 向导航按钮。

**15.6.10** 蓝牙永久可发现模式

蓝牙永久可发现模式必须由经销商启用。

注释**:** 如果启用了蓝牙永久可发现模式,则无法在菜单中找到蓝牙设置,并且无法使用任何蓝牙  $\mathscr{A}$ 可预设按钮功能。

其他启用蓝牙功能的设备可以找到对讲机,但设备无法连接到对讲机。在基于蓝牙的定位过程中,蓝牙 永久可发现模式使专用设备能够使用对讲机的位置。

**15.7** 呼叫提示操作

支持的系统:

■ Capacity Max ■ Connect Plus ■ 其他系统

呼叫提示寻呼使您能够提醒收件人在有空时给您回电。此功能仅对用户别名或 ID 适用。

对于 Capacity Max,呼叫提示功能允许对讲机用户或调度员提醒接收者在有空时回呼呼叫者。此功能中 不涉及语音通信。非占空呼叫建立 (OACSU) 单呼允许您立即回应。完全非占空呼叫建立 (FOACSU) 单 呼要求您确认呼叫。建议将 OACSU 类型呼叫用于呼叫提示功能。

### **15.7.1** 发起呼叫提示

### 步骤:

执行以下操作之一:

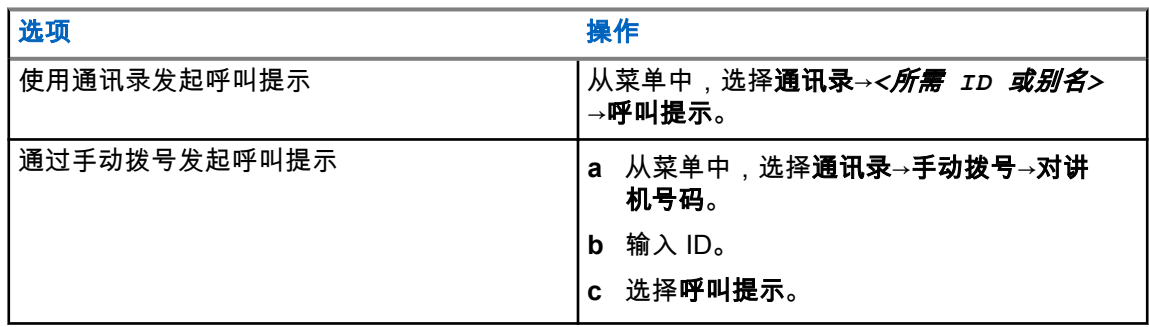

如果请求成功,显示屏会显示确定性的小型通知。 如果请求失败,显示屏会显示否定性的小型通知。

### **15.7.2**

### 回应呼叫提示

当收到呼叫提示时,对讲机会显示以下指示:

- 将发出一声重复音。
- 黄色 LED 指示灯闪烁。
- 显示屏显示呼叫提示的通知列表以及呼叫方的 ID。

### 步骤:

根据经销商的配置,执行以下操作之一:

- 按 **PTT** 按钮,以单呼方式回应呼叫方。
- 按 **PTT** 按钮继续通话组通信。要回应呼叫提示,请导航至"呼叫记录"菜单中的"未接呼叫"记 录。

**15.8**

### 呼叫提醒设置

支持的系统:

◯ Capacity Max ◯ Connect Plus ◯ 其他系统

此功能允许您配置呼叫或短信提示音。

**15.8.1**

### 激活或停用呼叫铃声

您可以激活或停用单呼、短信、呼叫提示、带短信的遥感遥测状态(适用于 Capacity Max 和其他系 统)和选择性呼叫(适用于其他系统)的呼叫铃声。

### 激活呼叫铃声

步骤:

- **1** 从菜单中,选择实用程序→对讲机设置→提示音**/**提示→呼叫铃声。
- **2** 选择以下选项之一:
	- 呼叫提示
	- 单呼
	- 选择性呼叫
	- 遥感遥测
	- 信息
- **3** 选择所需的提示音。

如果您激活呼叫铃声,对讲机会显示以下指示:

• 对于其他选项,显示屏会显示 和所选提示音。

### 停用呼叫铃声

步骤:

- **1** 从菜单中,选择实用程序→对讲机设置→提示音**/**提示→呼叫铃声。
- **2** 选择以下选项之一:
	- 呼叫提示
	- 单呼
	- 选择性呼叫
	- 遥感遥测
	- 信息
- **3** 执行以下操作之一:
	- 如果要停用遥感遥测选项的呼叫铃声,请选择**关闭**。
	- 如果要停用其他选项的呼叫铃声,请选择关闭。

如果您停用呼叫铃声,对讲机会显示以下指示:

• 对于其他选项,显示屏会在关闭旁边显示 ✔。

**15.8.2** 指定铃声类型 支持的系统:

◯ Capacity Max ◯ Connect Plus ◯ 其他系统

您可以将对讲机预设为在收到单呼、呼叫提示或短信时播放 11 种预定义铃声中的一种。

步骤:

### 从菜单中,选择通讯录→*<*所需 *ID* 或别名*>*→查看**/**编辑→铃声→*<*所需提示音*>*。

显示屏会显示确定性的小型通知。

**15.8.3**

#### 铃声提示类型

您可以将对讲机预设为在收到呼叫时振动。对讲机振动一次还是重复振动取决于所选的铃声类型。

对于支持振动功能并且已装入振动皮带夹的带电池的对讲机,"铃声提示类型"选项包括"静音"、"响铃"、 "振动"以及"响铃并振动"。

对于不支持振动功能并且未装入振动皮带夹的带电池的对讲机,"铃声提示类型"将自动设置为"响铃"。可 用的"铃声提示类型"选项包括"静音"和"响铃"。

 $\mathscr{U}_1$ 

注释**:** 如果"所有提示音"状态为已启用,则对讲机会显示铃声提示类型。如果"所有提示音"状态为 已禁用,则对讲机会显示"全部提示音静音"图标。

#### **15.8.3.1** 选择铃声提示类型

#### 步骤:

- **1** 从菜单中,选择实用程序→对讲机设置→提示音**/**提示→铃声提示类型。
- **2** 选择以下选项之一:
	- 静音
	- 响铃
	- 振动
	- 振动并响铃

**15.8.4**

### 配置振动类型

当您将振动皮带夹连接到配有支持振动功能的电池的对讲机时,"振动类型"将启用。

#### 步骤:

- **1** 从菜单中,选择实用程序→对讲机设置→提示音**/**提示→振动类型。
- **2** 选择下列选项之一:
	- 短
	- 中
	- 长

**15.8.5**

### 渐强警报音

您可将对讲机预设为当对讲机呼叫尚未得到回复时,不断提醒您。这种提示会随着时间的推移自动上调 警报音的音量。此功能称为渐强提示音。

#### 步骤:

从菜单中,选择实用程序→对讲机设置→提示音**/**提示→渐强提示音。

如果渐强提示音已启用,显示屏会在已启用旁边显示 ✔。 如果渐强提示音已禁用,已启用旁边的 会消失。

**15.9**

### 通话记录功能

支持的系统:

◯ Capacity Max ◯ Connect Plus ◯ 其他系统

您的对讲机会跟踪所有近期的已拨呼叫、已接呼叫和未接单呼。通话记录功能可用于查看和管理近期的 呼叫。

"未接呼叫提示"可以包括在通话记录中,具体取决于对讲机上的系统配置。您可以在各个呼叫列表中执 行以下任务:

- 查看详情
- 删除呼叫
- 将别名或 ID 存储至通讯录 ( 适用于 Capacity Max 和其他系统 )

**15.9.1** 查看最近呼叫

#### 步骤:

- **1** 在菜单中,选择通话记录。
- **2** 选择以下列表之一:
	- 未接来电
	- 已接呼叫
	- 呼出

**3** 通过滚动列表查看呼叫。

显示屏显示最近的条目。

### **15.9.2** 从呼叫列表存储别名或 **ID**

支持的系统:

◯ Capacity Max ◯ Connect Plus ◯ 其他系统

#### 步骤:

**1** 从菜单中,选择通话记录→*<*所需列表*>*→*<*所需 *ID* 或别名*>*→存储。

MN008326A01-AA 章节 15 : 高级功能

> **2** 当您看到闪烁的光标时,请输入别名的其余字符。 您可以存储无别名的 ID。

显示屏会显示确定性的小型通知。

**15.9.3**

### 删除呼叫列表中的呼叫

步骤:

**1** 从菜单中,选择→通话记录→*<*所需列表*>*→*<*所需 *ID* 或别名*>*→删除条目?→是。

──⁄ **注释:** 如果选择**否**,您的对讲机将返回到上一屏幕。如果列表为空,对讲机会发出一声提 示音,并且显示屏显示列表为空。

显示屏显示条目已删除。

**15.9.4**

### 删除呼叫列表中的全部呼叫

步骤:

#### **1** 从菜单中,选择→通话记录→*<*所需列表*>*→*<*所需 *ID* 或别名*>*→全部删除

注释**:** 如果选择否,您的对讲机将返回到上一屏幕。如果列表为空,对讲机会发出一声提 示音,并且显示屏显示列表为空。

**15.9.5**

### 查看呼叫列表中的详细信息

步骤:

#### 从菜单中,选择→通话记录→*<*所需列表*>*→*<*所需 *ID* 或别名*>*→查看详情。

**15.10**

呼叫排队

支持的系统:

**◯ Capacity Max** Connect Plus 目其他系统

如果无可用资源处理呼叫,"呼叫排队"功能可将呼叫请求置于系统队列中,以便等待下个可用资源。

**15.10.1** 接收呼叫队列

#### 步骤:

按住 **PTT** 按钮,直至听到呼叫队列提示音。

对讲机发出提示音,显示屏显示呼入队列。 如果呼叫成功,对讲机会显示以下指示:

- 发出一声确定提示音。
- 绿色 LED 指示灯闪烁。

• 显示屏显示呼叫类型图标、ID 或别名。 您最多有 4 秒时间按住 **PTT** 按钮来开始语音传输。 如果呼叫失败,对讲机会显示以下指示:

- 发出一声否定提示音。
- 显示屏会显示失败通知屏幕。
- 对讲机终止呼叫并退出呼叫建立。

**15.11** 通讯录设置

支持的系统:

■ Capacity Max ■ Connect Plus ■ 其他系统

对讲机上的"通讯录"菜单提供地址簿功能。每个条目都对应于可进行呼叫的 ID。条目按字母顺序排列。

每个条目支持不同的呼叫类型,具体取决于您的设置。联系人条目显示呼叫类型、呼叫别名和呼叫 ID 信 息。

您可以将条目分配给可预设数字键,进行快速拨号。您会在每个分配给某个条目的数字键前面看到一个 复选标记。如果复选标记位于空接口前面,则不会为该条目分配数字键。

个人电脑 (PC) 呼叫和调度呼叫与数据相关。这些呼叫只能通过应用程序发起。

对于 Connect Plus,您可以添加或编辑用户 ID。只有您的经销商才能删除用户 ID。通讯录访问权限取 决于区域配置:

- 如果仅为对讲机配置一个区域,通讯录直接显示当前选定区域中的列表。
- 如果为对讲机配置多个区域,"区域联系人"文件夹将显示网络 ID 与当前选定区域相同的所有区域。 您可以访问这些区域中的联系人。

**15.11.1** 添加新联系人

### 步骤:

- **1** 从菜单中,选择通讯录→新联系人→*<*所需联系人类型*>*。 联系人类型选项包括对讲机联系人或电话联系人。
- **2** 输入联系人号码。
- **3** 输入联系人姓名。
- **4** 选择所需的铃声类型。

发出一声确定提示音。显示屏会显示确定性的小型通知。对于 Connect Plus,显示屏会显示联系人已保 存。

**15.11.2** 设置默认联系人

支持的系统:

Capacity Max □ Connect Plus ■ 其他系统

#### 步骤:

从菜单中,选择→通讯录→*<*所需 *ID* 或别名*>*→设为默认。

如果设置成功,对讲机会显示以下指示:

- 发出一声确定提示音。
- 显示屏会显示确定性的小型通知。
- 显示屏会在所选联系人旁边显示 ✔。

### **15.11.3** 将条目分配至可预设数字键

支持的系统:

◯ Capacity Max ◯ Connect Plus ◯ 其他系统

#### 步骤:

- **1** 从菜单中,选择通讯录→*<*所需 *ID* 或别名*>*→预设键。
- **2** 选择所选的数字键。
- **3** 如果所选数字键已分配给某个条目,请执行以下操作之一:
	- 要覆盖现有的数字键分配,请选择是。
	- 要保留现有的数字键,请选择否,然后选择另一个数字键。

如果覆盖现有的数字键分配, 对讲机会显示以下指示:

- 发出一声确定提示音。
- 显示屏显示联系人已保存和确定性的小型通知。

**15.11.4**

清除条目和可预设的数字键之间的关联

支持的系统:

◯ Capacity Max ◯ Connect Plus ◯ 其他系统

#### 步骤:

- **1** 从菜单中,选择通讯录→*<*所需 *ID* 或别名*>*→预设键→空。 显示屏显示清除所有快捷键。
- **2** 选择是。

发出一声确定提示音。显示屏显示联系人已保存,并自动返回到上一菜单。

注释**:** 当条目被删除时,该条目与预设的数字键之间的关联将被清除。  $\mathscr{U}$ 

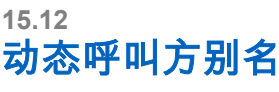

支持的系统:

◯ Capacity Max ◯ Connect Plus ◯ 其他系统

您可以通过此功能从对讲机的前面板动态编辑呼叫方别名。

在呼叫期间,接收对讲机会显示发射对讲机的呼叫方别名。

"呼叫方别名"列表最多可存储 500 个发射对讲机的呼叫方别名。您可以查看"呼叫方别名"列表或在列表中 发起单呼。关闭对讲机时,接收呼叫方别名的历史记录将从呼叫方别名列表中删除。

### **15.12.1** 编辑呼叫方别名

### 步骤:

执行以下操作之一:

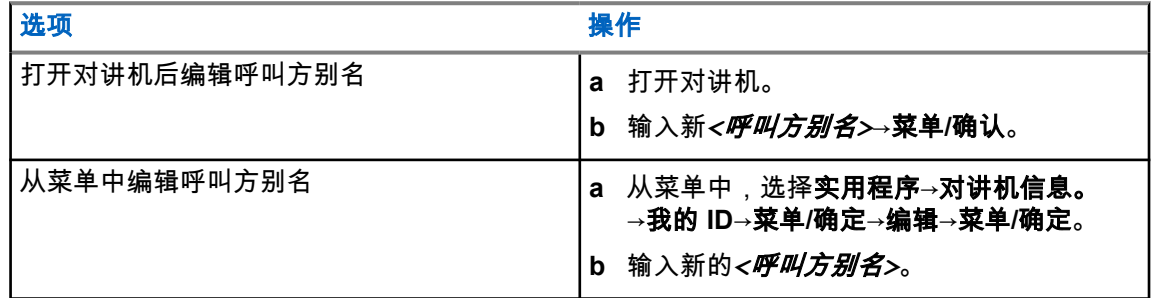

显示屏会显示确定性的小型通知。

#### **15.12.2**

### 查看呼叫方别名列表

您可以访问呼叫方别名列表以查看发射呼叫方别名的详细信息。

### 步骤:

从菜单中,选择呼叫方别名→*<*首选列表*>*→查看详情。

### **15.12.3**

### 从呼叫方别名列表发起单呼

### 步骤:

- **1** 从菜单中,选择呼叫方别名→*<*所需的呼叫方别名*>*。
- **2** 要进行呼叫,请按住 **PTT** 按钮。

**15.13** 动态通话组号码分配

支持的系统:

◯ Capacity Max ◯ Connect Plus ◯ 其他系统

动态通话组号码分配 (DGNA) 功能允许第三方控制台以无线方式向对讲机动态分配通话组和从中删除通 话组。

当控制台将 DGNA 分配到您的对讲机时,当前信道将处于 DGNA 模式并具有以下操作:

- 发出一声提示音。
- 显示屏短暂显示 <DGNA 通话组别名> 已分配,然后再返回到主屏幕。
- DGNA 图标出现在状态栏上。
- 主屏幕显示 DGNA 通话组别名。

当控制台从对讲机中删除 DGNA 时,对讲机将恢复之前的通话组并具有以下操作:

- 发出一声提示音。
- 显示屏短暂显示 <DGNA 通话组别名> 已删除,然后再返回到主屏幕。
- 状态栏中的 DGNA 图标消失。
- 主屏幕显示之前的通话组别名。

根据对讲机的预设情况,您可以查看、编辑和收听原来的扫描列表信道和非 DGNA 通话组。

当对讲机处于 DGNA 模式时,按住 **PTT** 按钮操作可以只与当前的 DGNA 通话组通信。要与之前的非 DGNA 通话组通信,请设置预设的单键接入按钮。

注释**:** 请咨询经销商或系统管理员以确定对讲机的预设情况。  $\overline{\mathcal{U}}$ 

### **15.13.1** 发起 **DGNA** 呼叫

前提条件: 确保您当前的信道处于 DGNA 模式。

#### 步骤:

要进行呼叫,请按住 **PTT** 按钮。

对讲机会显示以下指示:

- DGNA 提示音响起。
- 显示屏显示 DGNA 图标和别名。

### **15.13.2** 发起非 **DGNA** 呼叫

#### 步骤:

- **1** 执行以下操作之一:
	- 如果对讲机处于 DGNA 模式,请按预设的单键接入按钮。

#### Ũ, 注释**:**

如果对讲机未处于 DGNA 模式,而您按下**单键接入**按钮,则对讲机会发出一声否定提 示音,指示出现错误。显示屏保持不变。

• 如果对讲机未处于 DGNA 模式,请按住 **PTT** 按钮。

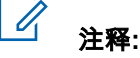

在否定提示音响起之前按下 PTT 按钮,对讲机会返回到主屏幕。当对讲机处于主屏幕 时,按下 PTT 会向 DGNA 通话组发起呼叫。

对讲机会显示以下指示:

- 发出一声确定提示音。
- 发出语音提示音。
- 显示屏短暂显示 <通话组别名> 和按下 PTT。

### **15.13.3** 接收和回应 **DGNA** 呼叫

当收到 DGNA 呼叫时,对讲机会显示以下指示:

- DGNA 提示音响起。
- 显示屏显示 DGNA 图标和别名。
- 对讲机取消静音,并通过扬声器响起来电。

#### 步骤:

- **1** 要进行呼叫,请按住 **PTT** 按钮。
- **2** 要进行接听,请松开 **PTT** 按钮。

### **15.14** 紧急呼叫操作

支持的系统:

■ Capacity Max ■ Connect Plus ■ 其他系统

紧急警报用于指示紧急状况。您可以在任何时候发起紧急警报,甚至在当前信道上有活动的情况下。 您只能为每个信道的"紧急呼叫"按钮分配一种紧急呼叫模式。您的对讲机支持以下紧急呼叫模式:

#### 表 21: 紧急呼叫模式

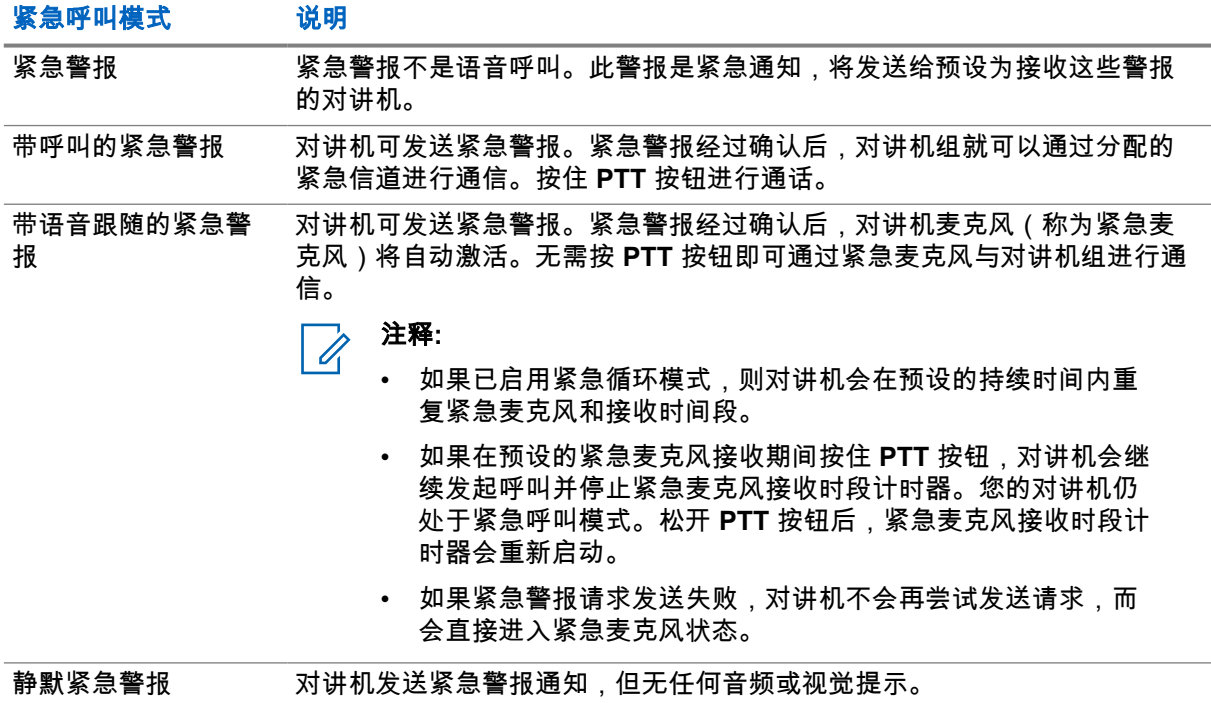

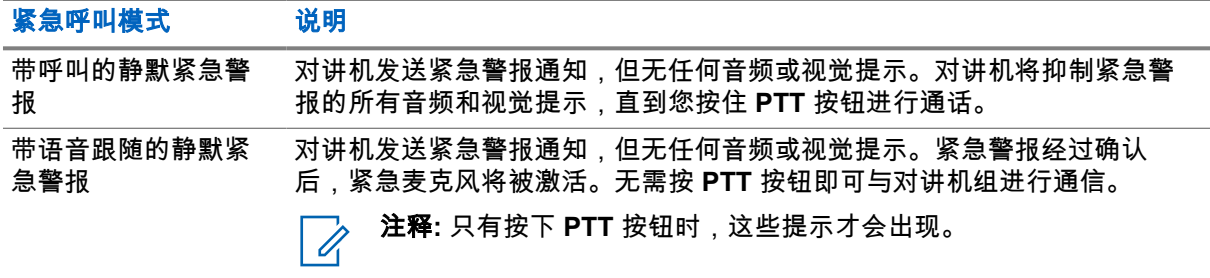

您的经销商可以设置紧急呼叫打开或关闭功能,以及紧急呼叫按钮的按钮按下持续时间。请联系您的经 销商了解详细信息。

您的经销商可以预设紧急搜索提示音。预设提示音后,对讲机将发出紧急搜索提示音。当对讲机传输或 接收语音时,此提示音会静音,而当对讲机退出紧急呼叫模式时,此提示音会停止。

## **15.14.1**

### 发送紧急警报

### 步骤:

按预设的紧急呼叫开按钮。

如果警报发送成功,对讲机会显示以下指示:

- 紧急呼叫提示音将响起。
- 绿色 LED 指示灯闪烁。
- 显示屏显示已发警报。

如果进行所有尝试后警报发送仍失败,对讲机会显示以下指示:

- 发出一声否定提示音。
- 显示屏显示警报失败。

### **15.14.2** 发送带呼叫的紧急警报

#### 步骤:

**1** 按预设的紧急呼叫开按钮。

如果警报发送成功,对讲机会显示以下指示:

- 紧急呼叫提示音将响起。
- 绿色 LED 指示灯闪烁。
- 显示屏显示已发警报。
- **2** 要进行呼叫,请按住 **PTT** 按钮。
- **3** 等待通话许可音结束后,再对着麦克风讲话。
- **4** 要进行接听,请松开 **PTT** 按钮。 如果对讲机在预定的时间段内未检测到语音活动,则呼叫结束。

### **15.14.3** 发送带语音跟随的紧急警报

#### 步骤:

**1** 按预设的紧急呼叫开按钮。

如果警报成功发送,对讲机将发出紧急呼叫提示音,并激活紧急麦克风。

**2** 对着麦克风讲话,而不用按下 **PTT** 按钮。

对讲机将在以下情况中自动停止传输:

- 在启用了紧急循环模式时,紧急麦克风和接收呼叫之间的循环持续时间到期。
- 在禁用了紧急循环模式时,紧急麦克风的持续时间到期。

**15.14.4**

### 回应紧急警报

接收对讲机一次只能支持一个紧急警报。如果收到多个警报,第二个紧急警报将覆盖第一个警报。 当收到紧急警报时,对讲机会显示以下指示:

- 发出一声提示音。
- 红色 LED 指示灯闪烁。
- 显示屏显示紧急警报列表、紧急通话组 ID 和发射对讲机的 ID。

前提条件: 启用紧急警报指示。

#### 步骤:

- **1** 当出现紧急警报列表时,请执行以下操作之一:
	- 对于 Capacity Max 和其他系统,选择所需的 ID。
	- 对于 Connect Plus,按任意按钮停止紧急呼叫指示。
- **2** 按 **PTT** 按钮,将非紧急语音传输到与紧急警报目标相同的组。

注释**:** 只有紧急警报的发送方才能传输紧急语音。所有接收方和其他对讲机传输非紧急语  $\mathscr{A}$ 音,以便其他对讲机在同一组中发送和接收紧急警报。

- **3** 等待通话许可音结束后,再对着麦克风讲话。
- **4** 要进行接听,请松开 **PTT** 按钮。

当紧急警报的发送方回应时,对讲机会显示以下指示:

- 对于 Capacity Max, 红色 LED 指示灯闪烁。
- 对于 Connect Plus 和其他系统,绿色 LED 指示灯闪烁。
- 显示屏显示**组呼**图标、紧急通话组 ID 和发射对讲机的 ID。

注释**:** 对于 Capacity Max,如果启用了紧急呼叫指示,显示屏会显示紧急呼叫图标。 0

**15.14.5**

### 回应带呼叫的紧急警报

当收到带呼叫的紧急警报时,对讲机会显示以下指示:

- 如果启用了紧急呼叫指示和紧急呼叫解码提示音,则会发出紧急呼叫提示音。
- 显示屏显示紧急呼叫图标、紧急通话组 ID 和发射对讲机的 ID。
- 对讲机取消静音,并通过扬声器播放来电。

### 步骤:

**1** 执行以下操作之一来回应呼叫:

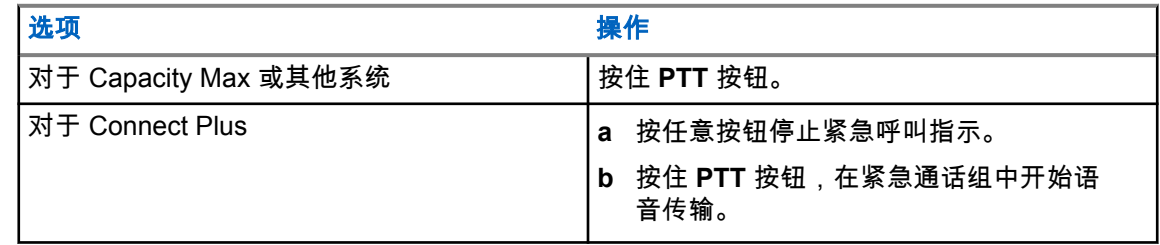

- **2** 等待通话许可音结束后,再对着麦克风讲话。
- **3** 要进行接听,请松开 **PTT** 按钮。

当紧急警报的发送方回应时,对讲机会显示以下指示:

- 对于 Capacity Max, 红色 LED 指示灯闪烁。
- 对于 Connect Plus 和其他系统,绿色 LED 指示灯闪烁。
- 显示屏显示组呼图标、紧急通话组 ID 和发射对讲机的 ID。

### **15.14.6** 忽略紧急恢复呼叫

支持的系统:

Capacity Max ◯ Connect Plus □ 其他系统

此增强功能为您的对讲机提供一个可忽略正在进行的紧急恢复呼叫的选项。

要启用"忽略紧急恢复呼叫",必须通过 Connect Plus 客户编程软件 (CPCPS) 配置您的对讲机。 此功能启用后,对讲机不显示紧急呼叫指示且不在默认紧急恢复组 ID 上接收任何音频。 请联系您的经销商了解详细信息。

**15.14.7** 将紧急呼叫详情保存在警报列表中

支持的系统:

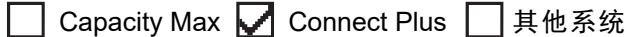

如果将紧急呼叫详情保存到警报列表中,则以后可以再次查看该详情。

### 步骤:

- **1** 当显示屏显示警报列表时,按下后退**/**主屏幕按钮。 显示屏显示"退出警报列表"。
- **2** 要将紧急呼叫详情保存到警报列表,请选择是。

**15.14.8**

### 重新启动紧急呼叫模式

支持的系统:

◯ Capacity Max ◯ Connect Plus ◯ 其他系统

步骤:

- **1** 执行以下操作之一:
	- 当对讲机处于紧急呼叫模式时更改信道。

 $\mathscr{U}_1$ 注释**:** 在新信道上启用紧急警报后,才能重新启动紧急呼叫模式。

• 在紧急呼叫发起或传输状态下,按预设的紧急呼叫开按钮。

对讲机将退出紧急呼叫模式,然后重新启动紧急呼叫。

### **15.14.9** 退出紧急呼叫模式

当发生以下情况时,对讲机会自动退出紧急呼叫模式:

- 收到系统的确认消息(仅适用于紧急警报)。
- 已达到发送警报的最大尝试次数。
- 关闭对讲机。当您打开对讲机时,紧急呼叫模式不会自动重新启动。
- 将当前信道更改为无紧急呼叫的信道。

#### 步骤:

#### 按预设的紧急呼叫关按钮。

如果成功退出紧急呼叫模式, 对讲机会显示以下指示:

- 提示音停止。
- 红色 LED 指示灯熄灭。
- 对于 Capacity Max,当收到确认消息时,发射对讲机的显示屏将显示取消紧急呼叫模式成功,否则 会显示取消紧急呼叫模式失败。

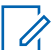

注释**:** 如果在发射对讲机上启用了"取消紧急呼叫"配置,则接收对讲机中的紧急警报将停止, 而且该状态将添加到接收对讲机的警报列表中。

**15.14.10** 从警报列表中删除警报项目

支持的系统:

◯ Capacity Max ◯ Connect Plus ◯ 其他系统

### 步骤:

从菜单中,选择警报列表→*<*所需警报项目*>*→删除。

### **15.15** 倒地警报(跌倒警报)

支持的系统:

◯ Capacity Max ◯ Connect Plus ◯ 其他系统

倒地警报功能(以下称为"跌倒警报")能够让对讲机在您面临危险时提醒他人。

如果对讲机以指定角度倾斜、移动或静止一段时间,它会以提示音提示您。如果您在预定义的提醒计时 器到期前没有回应提示,对讲机将自动发送紧急警报或紧急呼叫。

要防止对讲机发送紧急警报或紧急呼叫,您可以采取以下措施:

- 对于倾斜警报,您必须将对讲机恢复到垂直位置。
- 对于移动警报,您必须让对讲机停止移动。
- 对于防移动警报,您必须移动对讲机。

如果启用了多个倒地警报,则对讲机会在检测到第一个违背条件的移动时播放提示音。

对于 Connect Plus,如果您将倒地警报调至最高灵敏度且将"振动类型"设置为高,则对讲机会自动将"振 动类型"限制为中。此功能可防止高振动类型启动倒地警报紧急呼叫功能。

#### 注释**:**

此功能仅适用于 XiR P8668i/XiR P8660i/GP338D+, XiR P8608i/XiR P8600i/GP328D+, XiR P8628i/XiR P8620i。

在降级模式下工作时,对讲机不支持"倒地警报"。

### **15.15.1** 打开倒地警报功能

#### 步骤:

根据您的系统,执行以下操作之一:

- 对于 Connect Plus,从菜单中选择实用程序→**Connect Plus**→倒地警报→启用。
- 对于其他系统,从菜单中选择实用程序→对讲机设置→倒地警报→启用。

**15.15.2** 关闭倒地警报功能

#### 步骤:

根据您的系统,执行以下操作之一:

- 对于 Connect Plus,从菜单中选择实用程序→**Connect Plus**→倒地警报→禁用。
- 对于其他系统,从菜单中选择实用程序→对讲机设置→倒地警报→禁用。

**15.15.3** 重置倒地警报

支持的系统:

Capacity Max ◯ Connect Plus 门其他系统

可以在不打开或关闭警报的情况下重置倒地警报。重置倒地警报会停止倒地警报提示音,并重置警报计 时器。您仍然必须纠正移动违规。如果移动违规在一段时间内未得到纠正,对讲机将再次播放提示音。

步骤:

从菜单中,选择实用程序→**Connect Plus**→倒地警报→重置。

显示屏会显示一条简短的确认消息。

### **15.16** 进入前面板编程

支持的系统:

■ Capacity Max □ Connect Plus ■ 其他系统

您可以在前面板编程 (FPP) 中自定义某些功能参数,以提高对讲机的使用效率。

### 步骤:

- **1** 从菜单中,选择实用程序→预设对讲机。
- **2** 输入您当前的八位数密码。
- **3** 选择所需的设置。

**15.17** 主信道提醒

支持的系统:

◯ Capacity Max ◯ Connect Plus ◯ 其他系统

如果对讲机在一段时间内未设置为主信道,则此功能会提供提醒。

如果此功能已启用并且对讲机在一段时间内未设置为主信道,则对讲机将定期出现以下指示:

- 发出一声提示音,并且主信道提醒通知将响起。
- 显示屏显示非主信道。

**15.17.1** 响应主信道提醒

步骤:

请执行以下操作:

- 返回主信道。
- 暂时将提醒静音。
- 设置新的主信道。

MN008326A01-AA 章节 15 : 高级功能

**15.17.2** 将主信道提醒静音

发出主信道提醒时,您可以暂时将提醒静音。

步骤:

按预设的将主信道提醒静音按钮。

**15.17.3**

设置新的主信道

发生主信道提醒时,您可以设置新的主信道。

#### 步骤:

从菜单中,选择实用程序→对讲机设置→主信道→*<*所需信道*>*。

显示屏将在所选的主信道别名旁边显示 ✔。

### **15.18** 室内定位

支持的系统:

■ Capacity Max ■ Connect Plus ■ 其他系统

注释**:** 室内定位功能适用于具有最新软件和硬件的型号。请联系您的经销商或系统管理员了解详  $\mathscr{U}$ 细信息。

您可以使用室内定位来跟踪对讲机用户的位置。激活室内定位功能时,对讲机处于受限制的可发现模 式。专用信标用于定位对讲机并确定其位置。

### **15.18.1** 打开室内定位

### 步骤:

从菜单中,选择蓝牙→室内定位→室内定位状态。

如果室内定位已成功打开,对讲机会显示以下指示:

- 发出一声确定提示音。
- 显示屏显示室内定位开。
- "室内定位可用"图标出现在主屏幕上。

如果室内定位未打开,对讲机会显示以下指示:

- 发出一声否定提示音。
- 显示屏显示打开失败。

### **15.18.2** 关闭室内定位

#### 步骤:

### 从菜单中,选择蓝牙→室内定位→室内定位状态。

如果室内定位成功关闭,对讲机会显示以下指示:

- 发出一声确定提示音。
- 显示屏显示室内定位关。
- "室内定位可用"图标从主屏幕上消失。 如果室内定位未关闭,对讲机会显示以下指示:
- 发出一声否定提示音。
- 显示屏显示关闭失败。

### **15.18.3** 访问室内定位信标信息

#### 步骤:

从菜单中,选择蓝牙→室内定位→信标。

显示屏会显示信标的信息。

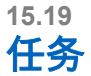

支持的系统:

◯ Capacity Max ◯ Connect Plus ◯ 其他系统

此功能允许您的对讲机接收调度员发送的信息,其中列出了要执行的任务。

注释**:** 此功能可以根据用户要求通过对讲机编程软件自定义。请联系您的经销商了解详细信息。 Ì,

有两个包含不同任务的文件夹:

#### 我的任务文件夹

分配给您的登录用户 ID 的个性化任务。

#### 共享任务文件夹

分配给个人组的共享任务。

您可以回应任务,以便将任务分类到任务文件夹中。默认情况下,这些文件夹包括**全部、新增、已启动** 和已完成。

即使在关闭对讲机并重新打开之后,也会保留这些任务。

所有任务均位于**全部**文件夹。根据您对讲机的预设方式,任务按其优先级再按接收时间排序。首先列出 新任务、最近更改了状态的任务以及优先级最高的任务。

达到最大任务数后时,下一个任务会自动替换对讲机中的最后一个任务。根据对讲机型号,您的对讲机 最多支持 100 或 500 个任务。您的对讲机自动检测和丢弃具有相同任务 ID 的重复任务。

根据任务的重要性,调度员会为其添加优先级。共有三个优先级。优先级 1 是最高优先级,而优先级 3 是最低优先级。也有无优先级的任务。

MN008326A01-AA 章节 15 : 高级功能

调度员进行以下更改时,您的对讲机将相应更新:

- 修改任务的内容。
- 添加或编辑任务的优先级。
- 在文件夹之间移动任务。
- 取消任务。

**15.19.1** 访问"任务"文件夹

步骤:

从菜单中,选择任务→*<*所需文件夹*>*→*<*所需任务*>*。

**15.19.2**

### 登录远程服务器

您可以使用您的用户 ID 登录或注销远程服务器。

#### 步骤:

从菜单中,选择登录。

如果您已登录,菜单会显示注销。

如果登录成功,对讲机会显示以下指示:

- 发出一声确定提示音。
- 显示屏会显示确定性的小型通知。

如果登录失败,对讲机会显示以下指示:

- 发出一声否定提示音。
- 显示屏会显示否定性的小型通知。

**15.19.3**

### 创建任务

您的对讲机可以创建基于任务模板的任务,并发送必须执行的任务。配置任务模板需要使用客户编程软 件 (CPS)。

#### 步骤:

从菜单中,选择**任务→创建任务**。

**15.19.4**

### 使用任务模板发送任务

前提条件: 在创建任务屏幕上,根据您的配置,选择正确的任务模板。

### 步骤:

执行以下操作之一:

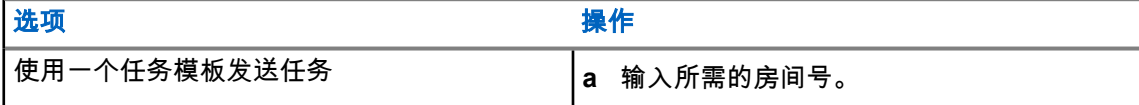
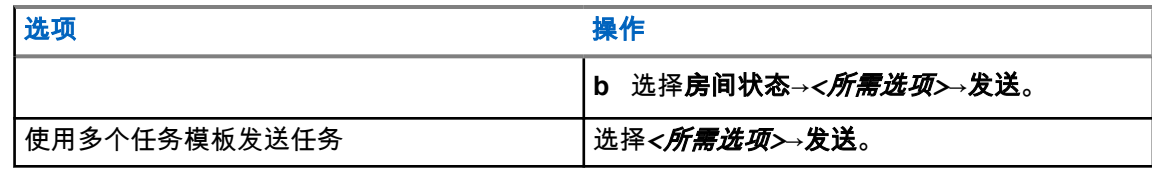

如果请求成功,对讲机会显示以下指示:

- 发出一声确定提示音。
- 显示屏会显示确定性的小型通知。

如果请求失败,对讲机会显示以下指示:

- 发出一声否定提示音。
- 显示屏会显示否定性的小型通知。

**15.19.5** 回应任务

步骤:

- **1** 从菜单中,选择任务→*<*所需文件夹*>*→*<*所需任务*>*。
- **2** 按菜单**/**确定按钮访问子菜单,然后选择所需的任务。 或者,您也可以按相应的数字键(**1** 到 **9**)来快速回复。

如果回应成功,对讲机会显示以下指示:

- 发出一声确定提示音。
- 显示屏会显示确定性的小型通知。

如果回应失败,对讲机会显示以下指示:

- 发出一声否定提示音。
- 显示屏会显示否定性的小型通知。

**15.19.6** 删除任务

步骤:

- **1** 从菜单中,选择任务单→*<*所需文件夹*>*→全部。
- **2** 执行以下操作之一:
	- 要删除所需的任务单,选择*<*所需任务单*>*→菜单**/**确定→删除。
	- 要删除所有任务,请选择**全部删除→是**。

如果请求成功,对讲机会显示以下指示:

- 发出一声确定提示音。
- 显示屏会显示确定性的小型通知。

如果请求失败,对讲机会显示以下指示:

- 发出一声否定提示音。
- 显示屏会显示否定性的小型通知。

**15.20** 单独工作者

支持的系统:

◯ Capacity Max ◯ Connect Plus ◯ 其他系统

如果在预定义的时间内没有用户活动(按按钮或激活信道选择器),此功能就会提示紧急情况。

如果在预定义的时间内没有用户活动,那么一旦不活动计时器到期,对讲机就会使用语音提示预先警告 您。

如果在预定义的提醒计时器到期前没有收到您的确认,对讲机将启动由经销商预设的紧急条件。

### **15.21**

# 监听功能

支持的系统:

Capacity Max ◯ Connect Plus ◯ 其他系统

该功能允许您远程激活目标对讲机的麦克风。您可以使用该功能监听目标对讲机四周的任何声音活动。

注释**:** 此功能不适用于"智能信道共享 - 单站点"和"智能信道共享 - 多站点"。

### **15.21.1**

# 监听信道

#### 步骤:

**1** 按住预设的监听按钮。

对讲机会显示以下指示:

- 您听到对讲机活动。
- 黄色 LED 指示灯亮起。
- 显示屏显示**监听**图标。
- **2** 要进行呼叫,请按住 **PTT** 按钮。
- **3** 要进行接听,请松开 **PTT** 按钮。

**15.21.2**

# 永久监听

使用永久监听功能来持续监听选定信道的活动。

**15.21.2.1** 设置永久监听

### 步骤:

按下预设的永久监听按钮。

当对讲机进入该模式时,它会显示以下指示:

- 发出一声提示音。
- 黄色 LED 指示灯亮起。
- 显示屏显示永久监听开和"监听"图标。 当对讲机退出该模式时,它会显示以下指示:
- 发出一声提示音。
- 黄色 LED 指示灯熄灭。
- 显示屏显示永久监听关。

**15.22** 优先监听

支持的系统:

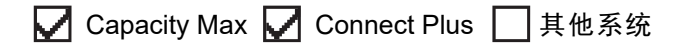

优先监听允许对讲机在通话组呼叫期间接收来自优先级更高的通话组的传输。此功能仅适用于接收组列 表中的成员。

Ù.

注释**:** 此功能只能在启用通话组扫描功能时才可访问。

优先级通话组具有优先级 1 (P1) 和优先级 2 (P2)。对讲机根据以下优先级接收传输:

- **1** P1 通话组的紧急呼叫。
- **2** P2 通话组的紧急呼叫。
- **3** 接收组列表中非优先级通话组的紧急呼叫。
- **4** 全呼。
- **5** P1 通话组呼叫。
- **6** P2 通话组呼叫。
- **7** 接收组列表中的非优先级通话组。

**15.22.1**

### 接收组列表

接收组列表使您可以在通话组扫描列表上创建和分配成员。列表中最多可以有 16 个成员。

注释**:** 要将成员添加至列表,必须首先在对讲机中配置通话组。 Ù,

对于 Capacity Max,如果将对讲机预设为编辑扫描列表,则可以执行以下操作:

- 添加、删除和编辑通话组的优先级。
- 添加、删除和编辑加入通话组。

对于其他系统,如果将对讲机预设为编辑扫描列表,则可以执行以下操作:

- 添加或删除通话组。
- 添加、删除和编辑通话组的优先级。
- 添加、删除和编辑加入通话组。
- 使用新的扫描列表替换现有扫描列表。

如果将通话组预设为永久通话组,则无法从扫描列表中编辑通话组。

**15.23** 远程监听

支持的系统:

◯ Capacity Max ◯ Connect Plus ◯ 其他系统

此功能用于打开具有用户 ID 的目标对讲机的麦克风。您可以使用此功能远程监听目标对讲机四周的任何 声音活动。

您的对讲机和目标对讲机必须进行预设才允许您使用此功能。

如果已启动,则目标对讲机上的绿色 LED 闪烁一次。在预设的持续时间后或者当目标对讲机上执行了用 户操作时,此功能会自动停止。

对于其他系统,远程监控包括两种类型:

- 无身份验证的远程监听
- 带身份验证的远程监听

当您的对讲机利用用户身份验证打开目标对讲机的麦克风时,需要提供密码。该密码通过对讲机编程软 件预设到目标对讲机中。

### **15.23.1** 启动远程监听

#### 步骤:

**1** 执行以下操作之一:

# 选项 あいかい かいかい 操作 かいかん かいしん 使用通讯录启动远程监听 │从菜单中,选择**通讯录→***<所需 ID 或别名>***→远程监听**。 通过手动拨号启动远程监听 **a** 从菜单中,选择通讯录→手动拨号→对讲机号码。 **b** 输入 ID 或别名,或编辑之前拨打的 ID。 **c** 选择远程监听。

**2** 对于其他系统,如果需要,请输入密码。

如果请求成功,对讲机会显示以下指示:

- 发出一声确定提示音。
- 显示屏会显示确定性的小型通知。
- 开始在预设持续时间内播放来自被监听对讲机的音频,并且显示屏显示远程监听。计时器到期时,对 讲机发出一声提示音,并且 LED 指示灯熄灭。

如果请求失败,对讲机会显示以下指示:

- 发出一声否定提示音。
- 显示屏会显示否定性的小型通知。

**15.24** 静音模式 支持的系统:

■ Capacity Max ■ Connect Plus ■ 其他系统

静音模式可提供一个将对讲机上的所有语音提示静音的选项。

启用"静音模式"后,所有语音提示都将静音,优先级更高的功能除外(如紧急呼叫操作)。

退出"静音模式"后,您的对讲机将恢复播放正在进行的提示音并恢复音频传输。

可通过设置静音模式计时器,在预定义的持续时间内启用静音模式。该计时器的持续时间是通过对讲机 菜单配置的,范围介于 0.5 和 6 小时之间。计时器到期后将退出静音模式。

如果计时器停留在 0 处,则对讲机将在无限期的时间段内保持静音模式,直至对讲机移至正面朝上位置 或按下预设的静音模式按钮。

重要说明**:** 您一次只能启用"正面朝下"或"倒地警报"中的其中一种功能。无法同时启用两种功能。

此功能仅适用于 XiR P8668i/XiR P8660i/GP338D+, XiR P8608i/XiR P8600i/GP328D+, XiR P8628i/XiR P8620i。

### **15.24.1** 打开静音模式

#### 步骤:

将对讲机短暂置于正面朝下的位置。

如果"静音模式"已启用,对讲机会显示以下指示:

- 发出一声确定提示音。
- 红色 LED 指示灯持续闪烁,直至退出静音模式。
- 显示屏显示静音模式开。
- 主屏幕显示"静音模式"图标。
- 对讲机静音。
- 如果已设置静音模式计时器,计时器将开始倒数配置的持续时间。

### **15.24.2** 设置静音模式计时器

#### 步骤:

- **1** 从菜单中,选择实用程序→对讲机设置→静音计时器。
- **2** 编辑每个数位的数值。

**15.24.3**

### 退出静音模式

当静音模式计时器到期时,对讲机会自动退出静音模式。您也可以手动退出静音模式。

### 步骤:

- **1** 执行以下操作之一,手动退出静音模式:
	- 按预设的静音模式按钮。
	- 按住 **PTT** 按钮,然后对着麦克风讲话。
	- 将对讲机短暂置于正面朝上的位置。

• 切换到任何未预设的信道。

注释**:** 正面朝下功能仅适用于 DGP 5550e/DGP 8550e。

如果静音模式已禁用,对讲机会显示以下指示:

- 发出一声否定提示音。
- 闪烁的红色 LED 指示灯熄灭。
- 显示屏显示静音模式关。
- 静音模式图标从主屏幕上消失。
- 对讲机退出静音模式并恢复扬声器状态。
- 即使计时器未到期,静音模式计时器也会停止。

# **15.25**

# 通知列表

支持的系统:

◯ Capacity Max ◯ Connect Plus ◯ 其他系统

您的对讲机上有一个通知列表,它收集了信道上的所有未读事件,比如短信、遥感遥测信息、未接呼叫 和呼叫提示。

当通知列表中有一个或多个事件时,显示屏显示"通知"图标。

该列表支持最多 40 个未读事件。当列表已满时,下一个事件会自动替换最早的事件。当读取了某个事 件后,系统会将其从通知列表中移除。

通知的最大数量为 30 条短信和 10 条未接呼叫或呼叫提示。这个最大数量取决于单个功能(任务、短 信、未接呼叫或呼叫提示)的列表功能。

# **15.25.1**

# 访问通知列表

#### 步骤:

从菜单中,选择**通知**。

显示屏显示所有可用事件。

### **15.26** 无线编程

支持的系统:

◯ Capacity Max ◯ Connect Plus ◯ 其他系统

您的经销商可通过不带任何物理连接的无线编程 (OTAP) 远程更新对讲机。某些设置还可使用 OTAP 配 置。

当对讲机进行 OTAP 时,绿色 LED 指示灯闪烁。

当对讲机收到大批量数据时,它会显示以下指示:

- 如果按 **PTT** 按钮,会发出一声否定提示音。
- 显示屏显示"大批量数据"图标。

• 信道变得繁忙。

当 OTAP 完成时,对讲机会根据配置显示以下响应之一:

- 发出一声提示音。显示屏显示更新重启。重启对讲机。
- 对讲机会显示立即重启或推迟选项。如果选择推迟,对讲机会返回到前一屏幕。显示屏显示"OTAP 延迟计时器"图标,直到发生自动重启。

当对讲机在自动重启后开机时,它会显示以下指示:

- 如果程序更新成功,显示屏会显示软件更新完成。
- 如果程序更新失败,系统将发出一声提示音,红色 LED 指示灯闪烁一次,同时显示屏显示软件更新 失败。

注释**:** Ï,

如果程序更新失败,则每次打开对讲机时都会显示更新失败的指示。请与您的经销商联系,使用 最新软件对对讲机进行重新编程,以消除更新失败的指示。

# **15.27**

# 扫描

支持的系统:

■ Capacity Max ■ Connect Plus ■ 其他系统

根据对讲机支持的系统,对讲机在扫描时可能有不同的行为。

### 通话组扫描

通话组扫描不适用于 Capacity Max。

此功能允许对讲机监听并加入接收组列表中所定义的通话组的呼叫。

启用扫描时,对讲机将对其接收组列表中的所有成员取消静音。禁用扫描后,对讲机将不会接收接收组 列表中任何成员的传输信号,但全呼、永久通话组和选定通话组除外。

### 信道扫描

信道扫描可用于其他系统。

当您启动扫描时,您的对讲机通过扫描预设的扫描列表来查看当前信道是否有语音活动。如果您位于数 字信道上,而您的对讲机锁定了模拟信道,则对讲机会在呼叫过程中自动从数字模式切换为模拟模式, 而且如果您位于模拟信道上,则处理方法相同。

#### 表 22: 扫描方法

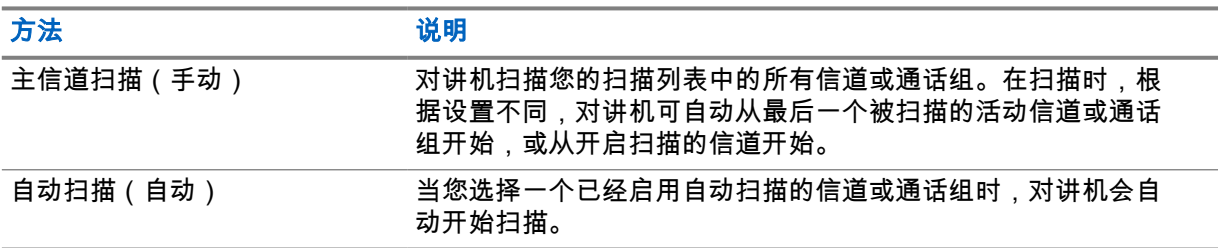

如果错过了来自扫描列表中的通话组或信道的呼叫,则可能是由于以下情况:

- 扫描功能未打开。
- 扫描列表成员已通过菜单停用。
- 您已在参与其他呼叫。

• 对于多站点系统,您的当前站点未注册任何扫描通话组成员。

注释**:** 如果对讲机加入了来自不同区域的区域扫描列表成员的呼叫且呼叫闲置时间计时器在您能  $\mathscr{U}_1$ 够响应之前到期,则为了响应,您必须导航到扫描列表成员的区域和信道并启动新呼叫。

### **15.27.1**

# 打开扫描

支持的系统:

◯ Capacity Max ◯ Connect Plus ◯ 其他系统

### 步骤:

从菜单中,选择扫描→扫描状态→打开。

如果扫描已打开,对讲机会显示以下指示:

- 发出一声确定提示音。
- 黄色 LED 指示灯闪烁。
- 显示屏显示扫描开和"扫描"图标。

**15.27.2**

### 关闭扫描

支持的系统:

□ Capacity Max □ Connect Plus ■ 其他系统

步骤:

从菜单中,选择扫描→扫描状态→关闭。

如果扫描已关闭,对讲机会显示以下指示:

- 发出一声否定提示音。
- LED 指示灯熄灭。
- 显示屏显示扫描关并且"扫描"图标消失。

**15.27.3** 扫描对讲

支持的系统:

**▽** Capacity Max ■ Connect Plus ■ 其他系统

对讲功能使您能够在扫描过程中响应传输。

根据您配置扫描对讲功能的方式,如果对讲机通过在可选通话组扫描列表中扫描呼叫,且在扫描呼叫时 按下 PTT 按钮,您将看到两种不同的情况。

表 23: 扫描对讲类型

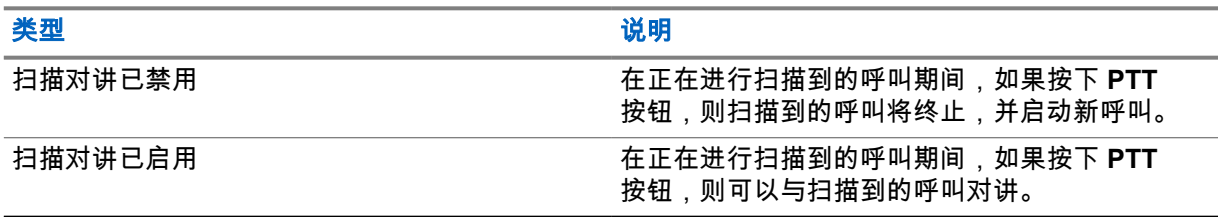

#### 注释**:** Ù,

如果您面对以下情形:

- **1** 扫描到未分配到当前选定区域信道位置的组呼叫
- **2** 错过呼叫的闲置时间。

请执行以下操作:

- **1** 切换到适当区域。
- **2** 选择通话组的信道位置以回复该组。

# **15.27.4**

# 无用信道

支持的系统:

□ Capacity Max □ Connect Plus ■ 其他系统

无用信道是持续生成不需要的呼叫的信道。

您可以暂时从扫描列表中删除不需要的信道,稍后再将其恢复。此功能不适用于指定为选定信道的信 道。

**15.27.4.1**

# 删除无用信道

前提条件: 对讲机已被扫描到"无用信道"中。

### 步骤:

- **1** 按下预设的无用信道删除按钮,直至听到提示音。
- **2** 松开预设的无用信道删除按钮。

### **15.27.4.2** 恢复无用信道

### 步骤:

执行以下操作之一:

- 重启对讲机。
- 关闭然后打开扫描。
- 使用**信道选择**旋钮更改信道。

**15.27.5** 投票扫描

支持的系统:

Capacity Max □ Connect Plus ■ 其他系统

如果区域内有多个在不同模拟信道上发射相同信息的基站,投票扫描可以为您提供较大的覆盖范围。 您的对讲机将扫描多个基站的模拟信道,然后执行投票过程,以选择最强的接收信号。 在投票扫描过程中,对讲机显示以下指示:

- 黄色 LED 指示灯闪烁。
- 显示屏显示投票扫描图标。

### **15.27.6** 扫描列表

支持的系统:

**▽** Capacity Max ▽ Connect Plus ▽ 其他系统

您可以在扫描列表中创建和分配单个信道或通话组。对于当前信道或通话组,通过循环其扫描列表中的 指定信道或通话组序列,对讲机可以扫描是否有语音活动。扫描列表也称为接收组列表。

对讲机最多可支持 250 个扫描列表,每个列表最多 16 个成员。每个扫描列表支持模拟和数字条目的混 合。

成员 ID 左侧的"优先级"图标指示该成员是位于"优先级 1"还是"优先级 2"信道列表。在一个扫描列表中, 不能有多个优先级 1 和优先级 2 信道。如果优先级设置为无,则不会显示图标。

注释**:** 此功能不适用于智能信道共享。 0

**15.27.6.1** 查看扫描列表

### 步骤:

- **1** 从菜单中,选择扫描→扫描列表。
- **2** 执行以下操作之一:
	- 要执行别名搜索,请输入别名所需的字符。
	- 要手动搜索别名,请使用 **4** 向导航按钮向下滚动通讯录。

**15.27.6.2**

### 编辑扫描列表

#### 步骤:

- **1** 从菜单中,选择扫描→查看**/**编辑列表→*<*所需组名*>*。
- **2** 执行以下操作之一:
	- 要在扫描列表中启用通话组,请选择**启用**。
	- 要在扫描列表中禁用通话组,请选择**禁用**。

**15.27.6.3** 编辑扫描列表的优先级

步骤:

- **1** 要查看和编辑通话组的优先级,请从菜单中选择扫描→查看**/**编辑列表→*<*所需别名*>*→编辑优先级。
- **2** 执行以下操作之一:
	- 要将所需别名编辑为优先级 1,请选择优先级 **1**。
	- 要将所需别名编辑为优先级 2,请选择优先级 **2**。
	- 要将所需别名编辑为无优先级,请选择无。
- **3** 如果另一个通话组已分配为优先级 1 或优先级 2,则当显示屏显示覆盖现有?时,您可以覆盖当 前的优先级。
	- 要覆盖,请选择**是**。
	- 要返回到上一屏幕,请选择否。

**15.27.6.4** 向扫描列表添加新条目

步骤:

- **1** 从菜单中,选择扫描→扫描列表→添加成员→*<*所需别名*>*。
- **2** 执行以下操作之一:
	- 要将新别名添加为优先级 1,请选择优先级 **1**。
	- 要将新别名添加为优先级 2,请选择优先级 **2**。
	- 要将新别名添加为无优先级,请选择无。
- **3** 如果另一个通话组已分配为优先级 1 或优先级 2,则当显示屏显示覆盖现有?时,您可以覆盖当 前的优先级。
	- 要覆盖,请选择是。
	- 要返回到上一屏幕,请选择否。
- **4** 执行以下操作之一:
	- 要添加另一个,请选择**是**。
	- 要保存当前列表,请选择**否**。

**15.27.6.5**

删除扫描列表中的条目

#### 步骤:

- **1** 从菜单中,选择扫描→扫描列表→*<*所需别名*>*→删除。
- **2** 执行以下操作之一:
	- 要删除别名,请选择是。
	- 要返回到上一屏幕,请选择否。

**15.27.6.6**

使用"添加成员"菜单添加或删除组

支持的系统:

Capacity Max ◯ Connect Plus ◯ 其他系统

#### 步骤:

- **1** 从菜单中,选择扫描→*<*添加成员*>*。
- **2** 执行以下操作之一:
	- 要将分配到区域中信道选择器位置的组添加到扫描列表,请继续访问 步骤 3.
	- 要将分配到不同 Connect Plus 区域中信道选择器位置的组添加到扫描列表,请滚动浏览与当 前区域具有相同网络 ID 的 Connect Plus 区域。
- **3** 找到 Connect Plus 区域,然后选择菜单**/**确定按钮。

注释**:** 如果该区域没有任何可添加到扫描列表中的组,则对讲机显示无候选。  $\mathscr{A}$ 

- **4** 从扫描候选列表中选择所需的组,然后选择菜单**/**确定按钮。 如果该组当前位于所选区域的扫描列表中,则该组别名前会显示一个加号,否则,您可以将该组 添加到扫描列表中。
- **5** 执行以下操作之一:
	- 要添加组,请选择**添加**。
	- 要删除组,请选择**删除**。

对讲机会显示以下指示:

- 当组别名前不再显示加号时,表示该组已成功删除。
- 当组别名前显示加号时,表示该组已成功添加。
- 当组容量已满时,显示屏会显示列表已满。

### **15.27.7** 灵活接收列表

支持的系统:

Capacity Max ◯ Connect Plus ◯ 其他系统

灵活接收列表功能使您可以在接收通话组列表上创建和分配成员。 对讲机最多支持列表中的 16 个成员。

注释**:** 此功能仅适用于智能信道共享。

### **15.27.7.1** 打开灵活接收列表

### 步骤:

从菜单中,选择实用程序→对讲机设置→灵活接收列表→打开。 对讲机会显示以下指示:

- 发出一声确定提示音。
- 显示屏显示灵活接收列表打开。

### **15.27.7.2** 关闭灵活接收列表

### 步骤:

从菜单中,选择实用程序→对讲机设置→灵活接收列表→关闭。 对讲机会显示以下指示:

- 发出一声否定提示音。
- 显示屏显示灵活接收列表关闭。

#### **15.27.7.3**

### 向灵活接收列表添加新条目

### 步骤:

**1** 从菜单中,选择实用程序→对讲机设置→灵活接收列表→查看**/**编辑列表→添加成员→*<*所需 *ID* 或 别名*>*。

对讲机会提示添加另一个?。

- **2** 执行以下操作之一:
	- 要添加另一个新条目,请选择是。
	- 要保存当前条目,请选择否。

### **15.27.7.4** 删除灵活接收列表中的条目

步骤:

- **1** 从菜单中,选择实用程序→对讲机设置→灵活 **Rx** 列表→查看**/**编辑列表。
- **2** 通过执行以下操作之一搜索别名:
	- 输入别名的字符。
	- 使用 **4** 向导航按钮滚动浏览列表。

**3** 选择删除。

- **4** 执行以下操作之一:
	- 要删除 ID 或别名,请选择**是**。
	- 要返回到上一屏幕,请选择否。

**15.27.8** 多通话组加入

支持的系统:

■ Capacity Max ■ Connect Plus ■ 其他系统

对讲机在一个站点最多可配置七个通话组。

在接收组列表中的 16 个通话组中,最多可将七个通话组分配为加入通话组。系统会自动加入选定通话 组和优先级通话组。

MN008326A01-AA 章节 15 : 高级功能

### **15.27.8.1** 添加通话组加入

### 步骤:

**1** 从菜单中,选择扫描→查看**/**编辑列表→*<*所需 *ID* 或别名*>*→编辑加入。

**2** 要添加通话组加入,请选择打开。

如果已成功将加入添加到系统,显示屏会显示确定性的小型通知。 如果为加入选择的通话组达到七个(最大值),显示屏会显示列表已满。

注释**:** Ũ,

。

在**查看/编辑列表**中,通话组旁边的●表示正在注册或添加通话组加入失败。 通话组旁边的 表示通话组加入成功。

**15.27.8.2**

### 删除通话组加入

步骤:

**1** 从菜单中,选择扫描→查看**/**编辑列表→*<*所需 *ID* 或别名*>*→编辑加入。

**2** 要删除通话组加入,请选择关闭。

在**查看/编辑列表**中,所选通话组 ID 旁的√ 会消失。

### **15.28** 优先呼叫

支持的系统:

◯ Capacity Max ◯ Connect Plus ◯ 其他系统

"优先呼叫"允许系统在所有信道都处于繁忙状态时抢占正在进行的非优先呼叫之一,并发起所请求的高 优先级呼叫。

如果高优先级呼叫占用了所有信道,则系统不抢占任何呼叫,而是将请求高优先级呼叫置于呼叫队列 中。如果系统未能将请求高优先级呼叫置于呼叫队列中,则会声明故障。

优先呼叫的默认设置可预先配置。使用以下功能时,呼叫优先级将自动恢复为预配置的设置。

- 所有语音呼叫
- DMR Ⅲ 短信/短信
- 任务单
- 远程监听

**15.28.1** 切换优先呼叫级别

#### 步骤:

按下预设的**切换优先呼叫级别**按钮。

如果"高优先级"已启用,对讲机会显示以下指示:

- 语音提示响起。
- 显示屏显示下一个呼叫:高优先级。
- 主屏幕上将显示"呼叫优先级高"图标。

如果"正常优先级"已启用,对讲机会显示以下指示:

- 语音提示响起。
- 显示屏显示下一个呼叫:正常优先级。
- 主屏幕上的"呼叫优先级高"图标将会消失。

**15.29** 对讲机检测

支持的系统:

◯ Capacity Max ◯ Connect Plus ◯ 其他系统

如果启用,此功能可让您确定系统内是否有其他对讲机处于活动状态,而且不会打扰该对讲机用户。无 语音或可视通知出现在目标对讲机上。

此功能仅适用于用户 ID。

### **15.29.1** 发送对讲机检测

#### 步骤:

### 从菜单中,选择通讯录→*<*所需 *ID* 或别名*>*→对讲机检测。

如果目标对讲机在系统中处于活动状态,您的对讲机会显示以下指示:

- 发出一声提示音。
- 显示屏会显示目标对讲机可用。

如果目标对讲机在系统中处于非活动状态,您的对讲机会显示以下指示:

- 发出一声提示音。
- 显示屏显示目标对讲机不可用。

**15.30** 对讲机终止

支持的系统:

■ Capacity Max ■ Connect Plus ■ 其他系统

此功能是限制对对讲机进行未经授权访问的增强型安全措施。

对讲机终止会导致对讲机无法正常工作。例如,您可能想要失窃或放置不当的对讲机停止运行,以防未 经授权的使用。

开机后,被终止的对讲机将在屏幕上短暂显示对讲机已终止,以表示对讲机当前处于终止状态。

注释**:** 被终止的对讲机只能在 Motorola Solutions 维修点恢复。请联系您的经销商了解详细信  $\overline{\mathscr{U}}$ 息。

MN008326A01-AA 章节 15 : 高级功能

### **15.31** 接收信号强度指示器

支持的系统:

◯ Capacity Max ◯ Connect Plus ◯ 其他系统

此功能允许您查看接收信号强度指示器 (RSSI) 值。 显示屏右上角显示 RSSI 图标。

### **15.31.1** 查看 **RSSI** 值

#### 步骤:

在主屏幕上,在 5 秒钟内选择向左按钮三次,然后选择向右按钮三次。 显示屏显示当前的 RSSI 值。

### **15.32** 响应抑制

支持的系统:

◯ Capacity Max ◯ Connect Plus ◯ 其他系统

此功能有助于防止对讲机回应任何呼入传输。

注释**:** 请联系您的经销商了解详细信息。 0

如果启用此功能,则您的对讲机将不会生成任何呼出传输来回应呼入传输(如对讲机检测、呼叫提示、 对讲机遥毙、远程监听、自动注册服务 (ARS))和回复私人消息。

如果启用此功能,则您的对讲机无法接收已确认单呼。但是,您的对讲机可以手动发送传输信号。

### **15.32.1** 设置响应抑制

步骤:

按预设的响应抑制按钮。

如果响应抑制成功关闭,对讲机会显示以下指示:

- 发出一声确定提示音。
- 显示屏显示确定性的小型瞬间通知。

如果响应抑制关闭失败,对讲机会显示以下指示:

- 发出一声否定提示音。
- 显示屏显示否定性的小型瞬间通知。

**15.33** 安全性

支持的系统:

Capacity Max ◯ Connect Plus ◯ 其他系统  $\mathbf{I}$ 

此功能允许您临时关闭或恢复系统中的任何对讲机。

例如,您可以遥毙被盗的对讲机以防止未经授权的用户使用,并在对讲机找回后恢复或启用它。

当对讲机临时关闭时,对讲机无法在执行临时关闭程序的系统上请求或接收任何用户发起的服务。但 是,对讲机可切换为另一系统。当对讲机被临时关闭或遥毙后,它可以继续发送 GNSS 定位报告,并且 可对其进行远程监听。

对于其他系统,无论有无身份验证,您都可以临时关闭或恢复对讲机。

身份验证对讲机遥毙是一项付费功能,当您启用或遥毙对讲机时,需要进行验证。当您的对讲机通过用 户身份验证遥毙目标对讲机时,需要提供密码。该密码通过客户编程软件 (CPS) 预设在目标对讲机中。

注释**:** 请与经销商联系以启用此功能。 Ď.

**15.33.1** 禁用对讲机

#### 步骤:

**1** 执行以下操作之一:

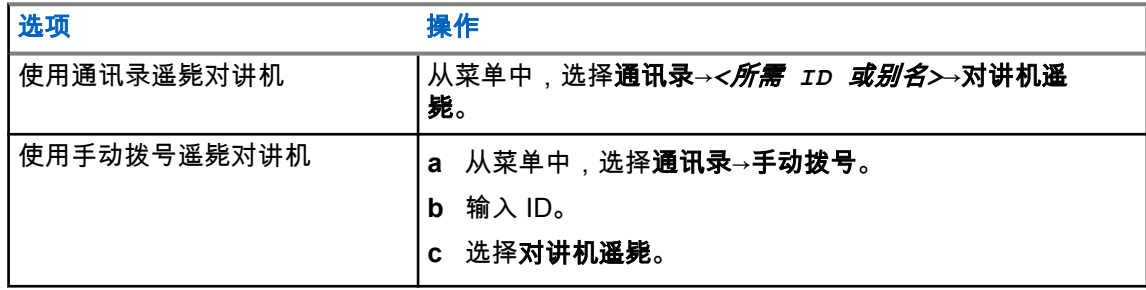

**2** 对于其他系统,如果需要,请输入密码。

如果请求成功,对讲机会显示以下指示:

- 发出一声确定提示音。
- 对于 Connect Plus,显示屏会显示对讲机遥毙成功。
- 对于其他系统,显示屏会显示确定性的小型通知。

如果请求失败,对讲机会显示以下指示:

- 发出一声否定提示音。
- 对于 Connect Plus,显示屏会显示对讲机遥毙失败。
- 对于其他系统,显示屏会显示否定性的小型通知。

**15.33.2** 激活对讲机

#### 步骤:

**1** 执行以下操作之一:

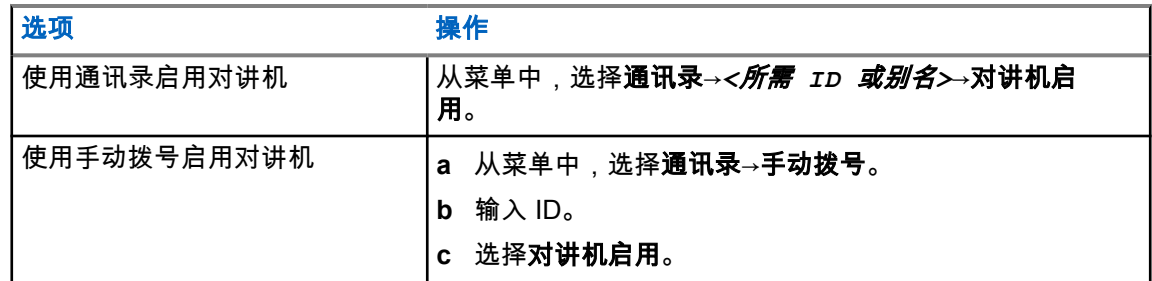

**2** 对于其他系统,如果需要,请输入密码。

如果请求成功,对讲机会显示以下指示:

- 发出一声确定提示音。
- 对于 Connect Plus,显示屏会显示对讲机启用成功。
- 对于其他系统,显示屏会显示确定性的小型通知。

如果请求失败,对讲机会显示以下指示:

- 发出一声否定提示音。
- 对于 Connect Plus,显示屏会显示对讲机启用失败。
- 对于其他系统,显示屏会显示否定性的小型通知。

### **15.34** 临时关闭或恢复

支持的系统:

◯ Capacity Max ◯ Connect Plus │ │其他系统

此功能允许您临时关闭或恢复系统中的任何对讲机。例如,您可能想要临时关闭被盗的对讲机以防止未 经授权的使用,并在找回对讲机后恢复它。

对讲机可通过控制台或通过另一台对讲机发起的命令临时关闭或恢复。

当对讲机临时关闭时,对讲机无法在执行临时关闭程序的系统上请求或接收任何用户发起的服务。但 是,对讲机可切换为另一系统。在对讲机临时关闭时,它可继续发送 GNSS 定位报告,并且可对其进行 远程监听。

### **15.34.1** 临时关闭对讲机

#### 步骤:

**1** 执行以下操作之一:

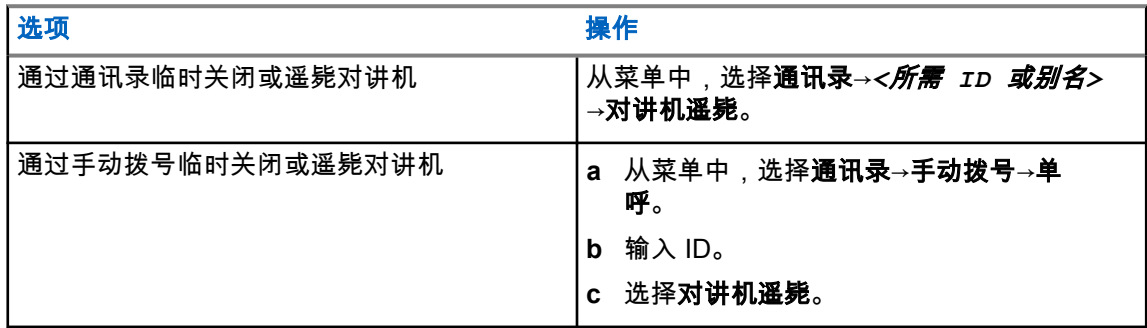

**2** 对于其他系统,如果需要,请输入密码。

绿色 LED 指示灯闪烁,并且显示屏显示对讲机遥毙:*<ID>*。 如果对讲机临时关闭成功,对讲机会显示以下指示:

- 发出一声确定提示音。
- 显示屏会显示确定性的小型通知。

如果对讲机临时关闭失败,对讲机会显示以下指示:

- 发出一声否定提示音。
- 显示屏会显示否定性的小型通知。

### **15.34.2** 恢复对讲机

#### 步骤:

**1** 执行以下操作之一:

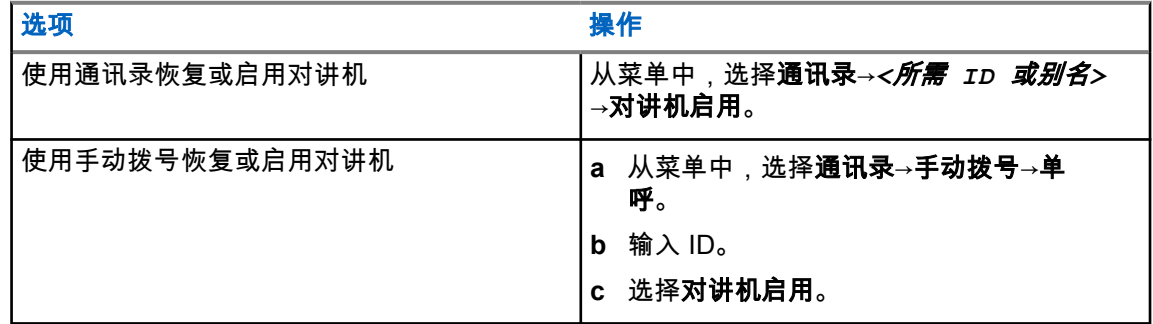

**2** 对于其他系统,如果需要,请输入密码。

绿色 LED 指示灯亮起,并且显示屏显示对讲机启用:*<ID>*。 如果对讲机恢复成功,对讲机会显示以下指示:

- 发出一声确定提示音。
- 显示屏会显示确定性的小型通知。

如果对讲机恢复失败,对讲机会显示以下指示:

- 发出一声否定提示音。
- 显示屏会显示否定性的小型通知。

### **15.35** 状态信息

支持的系统:

◯ Capacity Max ◯ Connect Plus ◯ 其他系统

此功能允许对讲机向其他对讲机发送状态信息。

快速状态列表使用对讲机编程软件进行配置,最多可包含 99 个状态。

每个状态信息的最大长度为 16 个字符。

也可通过访问收件箱或通知列表查看收到的状态信息。

请联系您的经销商了解详细信息。

注释**:** 每个状态都有一个介于 0-99 的对应数值。可为每个状态指定一个别名,以便于参考。 Ÿ,

**15.35.1** 查看状态信息

#### 步骤:

从菜单中,选择状态→收件箱→*<*所需状态信息*>*。 对讲机显示所选状态信息的内容。

**15.35.2** 发送状态信息

#### 步骤:

执行以下操作之一:

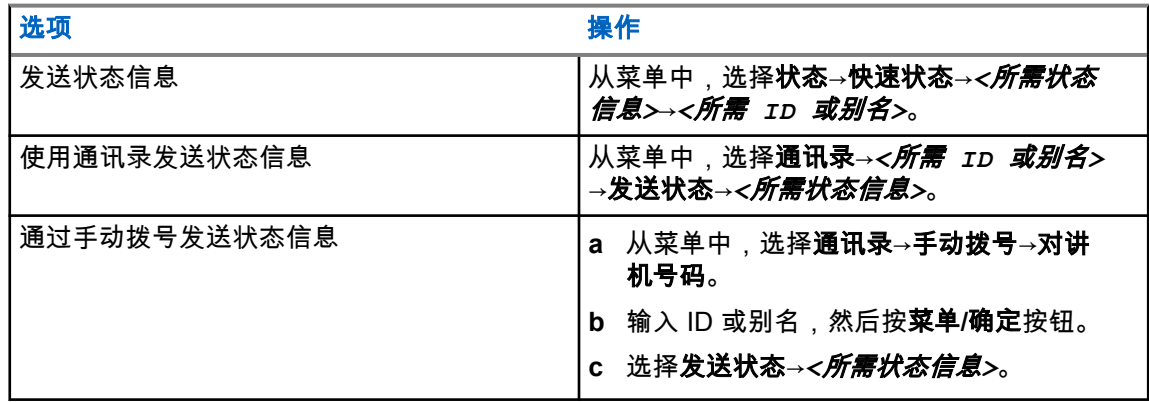

如果状态信息发送成功,对讲机会显示以下指示:

• 发出一声确定提示音。

- LED 指示灯熄灭。
- 显示屏显示确定性的小型通知,并在已发送的状态信息旁边显示 ✔。

如果状态信息发送失败,对讲机会显示以下指示:

- 发出一声否定提示音。
- LED 指示灯熄灭。
- 显示屏显示失败通知。

**15.35.3** 回复状态信息

#### 步骤:

从菜单中,选择状态→收件箱→*<*所需状态信息*>*→回复→*<*所需状态信息*>*。

**15.35.4** 删除状态信息

### 步骤:

- **1** 从菜单中,选择状态。
- **2** 执行以下操作之一:
	- 要删除状态信息,请选择收件箱→*<*所需状态信息*>*→菜单**/**确定→删除→是。
	- 要删除所有状态信息,请选择收件箱→全部删除→是。

**15.36** 短信发送

支持的系统:

■ Capacity Max ■ Connect Plus ■ 其他系统

您的对讲机可以接收来自另一部对讲机或短信应用程序的数据。

有两种类型的短信,即数字车载台对讲机 (DMR) 短信和普通短信。一条 DMR 短信的最大长度为 23 个 字符。一条普通短信的最大长度为 280 个字符,包括主题行。仅当从电子邮件应用程序收到信息时,主 题行才会出现。

#### 注释**:** Ì.

最大字符长度仅适用于具有最新软件和硬件的型号。对于具有较旧软件和硬件的对讲机型号,一 条普通短信的最大长度为 140 个字符。请联系您的经销商了解详细信息。

**15.36.1**

# 查看短信

#### 步骤:

- **1** 从菜单中,选择信息。
- **2** 执行以下操作之一:
	- 对于短信或遥感遥测状态,选择收件箱→*<*所需信息*>*。
	- 对于已保存的短信,选择草稿→*<*所需信息*>*。
	- 对于已发短信,选择已发信息→*<*所需信息*>*。

如果"收件箱"、"草稿"或"已发信息"文件夹为空:

- 如果启用了键盘提示音,则会发出提示音。
- 显示屏显示列表为空。

如果"收件箱"、"草稿"或"已发信息"文件夹不为空,则当信息来自电子邮件应用程序时,显示屏会显示主 题行。

对于遥感遥测状态,您无法回复此信息,并且显示屏会显示遥感遥测:<状态短信>。

**15.36.2**

## 编写短信

#### 步骤:

**1** 从菜单中,选择信息→编写。

MN008326A01-AA 章节 15 : 高级功能

- **2** 编写您的信息。
- **3** 执行以下操作之一:
	- 要保存短信,请选择后退**/**主屏幕→保存。
	- 要放弃短信,请选择后退**/**主页→放弃。

注释**:** 如果意外选择后退**/**主屏幕按钮,可以选择编辑以继续编写短信。  $\overrightarrow{a}$ 

如果您已保存短信,您可以在"草稿"文件夹中查看和编辑您的短信。 如果短信被放弃,则该短信将被删除。

**15.36.3**

# 发送短信

前提条件: 编写您的信息。

#### 步骤:

• 执行以下操作之一:

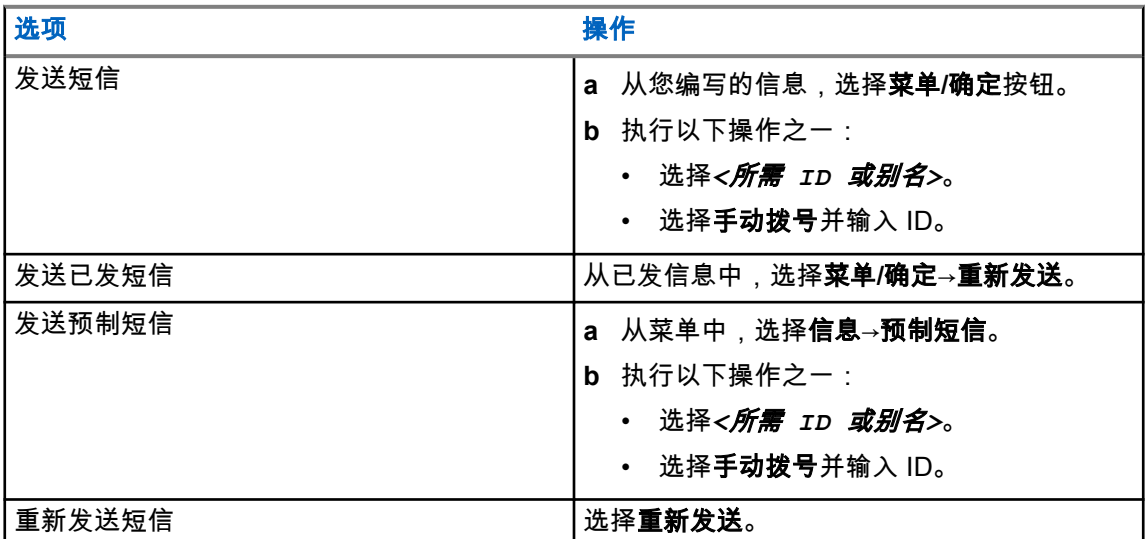

如果短信发送成功,对讲机会显示以下指示:

- 发出一声提示音。
- 屏幕显示确定性的小型通知。

如果短信发送失败,显示屏会显示以下选项:

- 重新发送
- 转发
- 编辑

**15.36.4**

回复短信

当收到短息时,对讲机会显示以下内容:

- 包含发件人 ID 或别名的通知列表。
- "信息"图标。

注释**:** 如果按 **PTT** 键,对讲机会退出短信提示屏幕,并向发件人发起单呼或组呼。  $\overline{\mathscr{C}}$ 

#### 步骤:

执行以下操作之一:

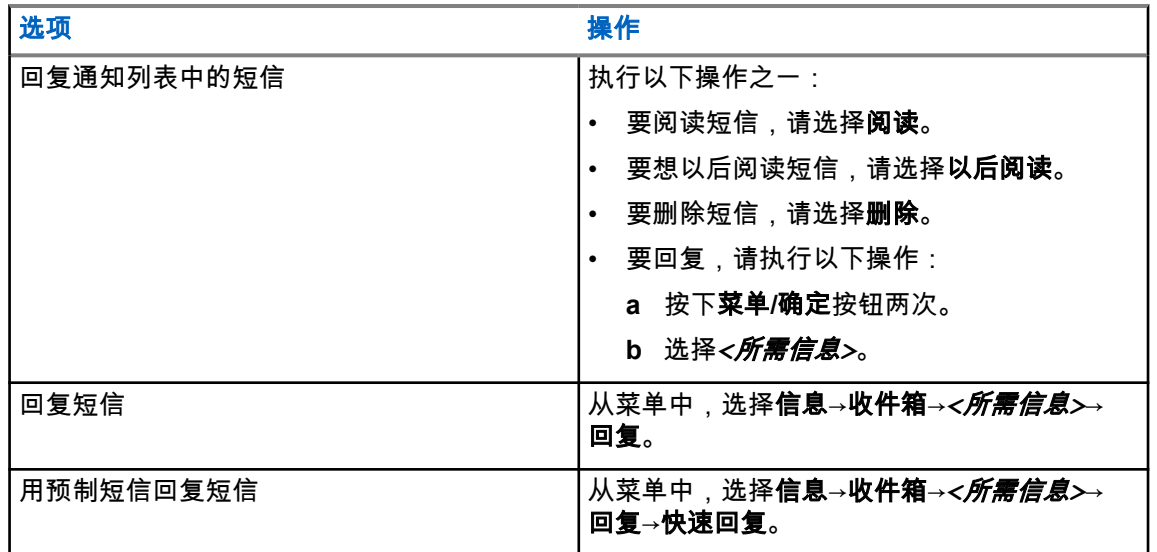

**15.36.5**

转发短信

### 步骤:

- **1** 从重新发送选项屏幕中,选择信息。
- **2** 要从"收件箱"或"已发信息"文件夹转发短信,请选择*<*所需信息*>*→转发。
- **3** 要使用手动拨号转发短信,请执行以下操作之一:
	- 选择*<*所需 *ID* 或别名*>*。
	- 选择手动拨号并输入 ID。

如果短信转发成功,对讲机会显示以下指示:

- 发出一声确定提示音。
- 屏幕显示确定性的小型通知。

如果短信转发失败,显示屏会显示以下指示:

- 发出一声否定提示音。
- 屏幕显示否定性的小型通知。

**15.36.6** 删除短信

### 步骤:

**1** 从菜单中,选择信息。

MN008326A01-AA 章节 15 : 高级功能

- **2** 执行以下操作之一:
	- 要删除短信,请选择收件箱→*<*所需短信*>*→菜单**/**确定→删除。
	- 要删除所有短信,请选择**收件箱→全部删除**。
	- 要删除已发送的短信,请选择已发信息→*<*所需短信*>*→菜单**/**确定→删除。
	- 要删除所有已发送的短信,请选择已发信息→全部删除。
	- 要删除已保存的短信,请选择草稿→*<*所需短信*>*→菜单**/**确定→删除。
	- 要删除所有已保存的短信,请选择**草稿→全部删除**。

**15.36.7**

### 设置短信提示音

支持的系统:

◯ Capacity Max ◯ Connect Plus ◯ 其他系统

#### 步骤:

- **1** 从菜单中,选择通讯录→*<*所需 *ID* 或别名*>*→信息提示。
- **2** 执行以下操作之一:
	- 要使用瞬时提示音,请选择瞬时。
	- 要使用重复提示音,请选择重复。

**15.37**

# 禁止发射

支持的系统:

**□ Capacity Max □ Connect Plus ■ 其他系统** 

"禁止发射"功能允许您阻止来自您对讲机的所有发射。

注释**:** 蓝牙和 Wi-Fi 功能在"禁止发射"模式下可用。  $\overline{\mathscr{C}}$ 

**15.37.1** 启用或禁用禁止发射

步骤:

选择实用程序→对讲机设置→禁止发射。

如果禁止发射已启用,已启用旁边会出现 ✔。 如果禁止发射已禁用,已启用旁边的 会消失。

注释**:** 对讲机开机后,禁止发射的状态不会更改。 Û

**15.38 Wi-Fi** 操作

支持的系统:

■ Capacity Max ■ Connect Plus ■ 其他系统

Wi-Fi® 是 Wi-Fi Alliance® 的注册商标。您可以设置和连接 Wi-Fi 网络以更新对讲机固件、Codeplug、语 言包和语音提示。

注释**:** 此功能仅适用于 XiR P8668i/CP7668i、XiR P8628i 和 XiR P8608i 系列。 0

对讲机支持以下 Wi-Fi 网络:

#### **WEP/WPA/WPA2** 个人 **Wi-Fi** 网络

使用基于预共享密钥/密码的身份验证。预共享密钥/密码可使用菜单或 MDM 输入。

#### **WPA/WPA** 企业 **Wi-Fi** 网络

专为企业网络设计,并且需要 RADIUS 身份验证服务器。如果部署了基于证书的身份验证且需要客 户端证书验证,则必须使用证书预配置对讲机。

**15.38.1**

### 打开 **Wi-Fi**

#### 步骤:

**1** 从菜单中,选择 **WiFi**→**WiFi** 打开**/**关闭。

**2** 要打开 Wi-Fi,请选择菜单**/**确定按钮。 如果 Wi-Fi 已打开,显示屏会在已启用旁边显示 ✔。

**15.38.2**

### 关闭 **Wi-Fi**

#### 步骤:

从菜单中,选择 **WiFi**→**WiFi** 打开**/**关闭。 如果 Wi-Fi 已关闭,已启用旁边的 ✔ 会消失。

**15.38.3**

使用指定的对讲机远程打开 **Wi-Fi**

### 步骤:

**1** 执行以下操作之一:

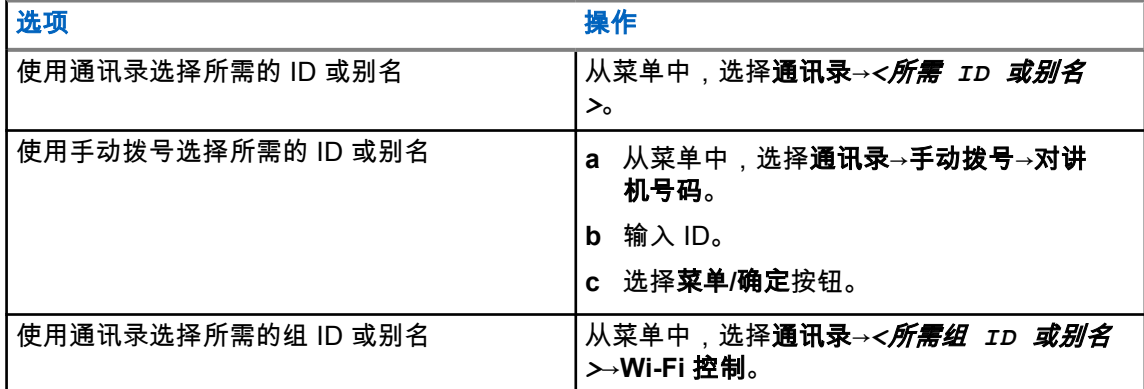

**2** 选择 **Wi-Fi** 控制。

**3** 要打开 Wi-Fi,请选择打开。

对于个人通话控制,对讲机会显示以下指示:

- 如果 Wi-Fi 已打开,显示屏将显示确定性的小型通知。
- 如果 Wi-Fi 打开失败,显示屏将显示否定性的小型通知。

对于通话组控制,对讲机会显示以下指示:

- 如果成功,显示屏显示发送成功。
- 如果不成功,显示屏将显示否定性的小型状态。

**15.38.4**

# 使用指定的对讲机远程关闭 **Wi-Fi**

#### 步骤:

**1** 执行以下操作之一:

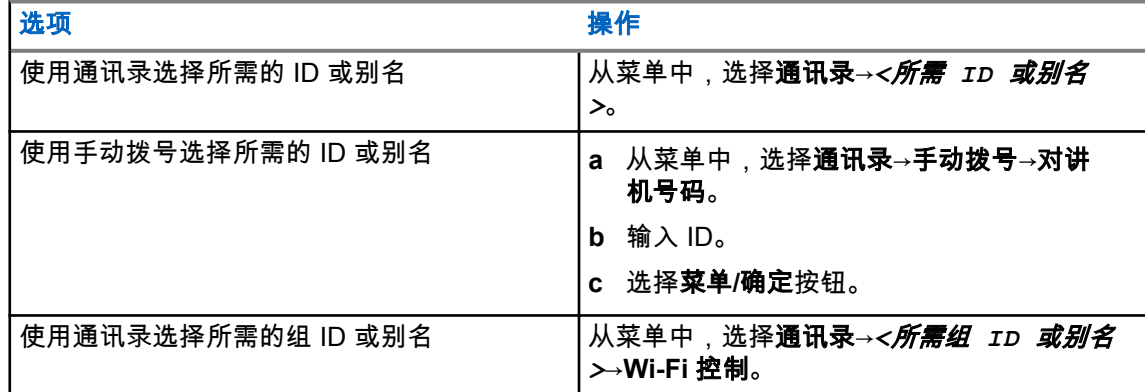

#### **2** 选择 **Wi-Fi** 控制。

**3** 要关闭 Wi-Fi,请选择关闭。

**15.38.5** 连接到网络接入点

当打开 Wi-Fi 时,对讲机会扫描并连接到网络接入点。

#### 步骤:

### **1** 从菜单中,选择 **WiFi**→网络→*<*所需的网络接入点*>*→连接。

注释**:** 对于 WPA-企业 Wi-Fi,如果未预配置网络接入点,则连接选项不可用。 Ù,

- **2** 执行以下操作之一:
	- 对于 WPA-个人 Wi-Fi,请输入密码。
	- 对于 WPA-企业 Wi-Fi,WPA 使用对讲机编程软件进行配置。

如果密码正确,对讲机会自动连接到选定的网络接入点。 如果密码不正确,显示屏会显示身份验证失败,并自动返回到上一菜单。

如果连接成功,对讲机会显示一条确定性的通知,并将网络接入点自动保存到您的配置文件列表中。

如果连接失败,对讲机会显示否定性的通知屏幕,并返回到上一菜单。

#### **15.38.6**

# 检查 **Wi-Fi** 连接状态

### 步骤:

#### 按预设的 **Wi-Fi** 状态按钮。

如果 Wi-Fi 连接已打开并连接到网络,对讲机会显示以下指示:

- 发出语音提示,指示 Wi-Fi 已打开。
- 显示屏显示 WiFi 打开,已连接。

如果 Wi-Fi 连接已打开但未连接到任何网络,对讲机会显示以下指示:

- 发出语音提示,指示 Wi-Fi 已打开。
- 显示屏显示 WiFi 打开,未连接。

如果 Wi-Fi 连接已关闭,对讲机会显示以下指示:

- 发出语音提示,指示 Wi-Fi 已关闭。
- 显示屏显示 WiFi 关闭。

### **15.38.7** 刷新网络列表

#### 步骤:

从菜单中,选择 **WiFi**→网络→刷新。 对讲机显示最新的网络列表。

**15.38.8**

### 添加网络

注释**:** 此任务不适用于 WPA-企业 Wi-Fi 网络。 Ď.

### 步骤:

- **1** 从菜单中,选择 **WiFi**→网络→添加网络。
- **2** 输入服务集标识符 (SSID)。
- **3** 选择打开。
- **4** 输入密码。
- **5** 选择菜单**/**确定按钮。

显示屏会显示确定性的小型通知。

**15.38.9**

# 查看网络接入点的详细信息

### 步骤:

从菜单中,选择 **WiFi**→网络→*<*所需的网络接入点*>*→查看详情。

对于 WPA-个人 Wi-Fi 网络,对讲机会显示以下详细信息:

- 对于已连接的网络接入点,对讲机显示以下信息:
	- 服务集标识符 (SSID)
	- 安全模式
	- 媒体访问控制 (MAC) 地址
	- Internet 协议 (IP) 地址
- 对于未连接的网络接入点,对讲机显示以下信息
	- SSID
	- 安全模式

对于 WPA-企业 Wi-Fi 网络,对讲机会显示以下详细信息:

- 对于已连接的网络接入点,对讲机显示以下信息
	- SSID
	- 安全模式
	- 身份
	- 扩展身份验证协议 (EAP) 方法
	- 阶段 2 身份验证
	- 证书名称
	- MAC 地址
	- IP 地址
	- 网关
	- DNS1
	- DNS2
- 对于未连接的网络接入点,对讲机显示以下信息
	- SSID
	- 安全模式
	- 身份
	- EAP 方法
	- 阶段 2 身份验证
	- 证书名称

**15.38.10**

# 删除网络接入点

注释**:** 此任务不适用于 WPA-企业 Wi-Fi 网络。

#### 步骤:

从菜单中,选择 **WiFi**→网络→*<*所需的网络接入点*>*→删除→是。 显示屏会显示确定性的小型通知。

# 章节 **16**

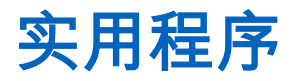

本章介绍对讲机中可用的实用功能操作。

**16.1** 脱网

支持的系统:

Capacity Max □ Connect Plus □ 其他系统

此功能可让您在下列情况下继续通信:中继器不工作时,或对讲机超出中继器范围但位于其他对讲机的 通话范围内时。

即使在关机后,仍会保持脱网设置。

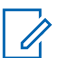

注释**:** 此功能不适用于频率相同的"智能信道共享 - 单站点"、"智能信道共享 - 多站点"和民用频段 信道。

### **16.1.1** 在中继器和脱网模式之间切换

### 步骤:

- **1** 从菜单中,选择实用程序→对讲机设置→脱网。
- **2** 选择菜单**/**确定按钮以在脱网模式与中继器模式之间切换。

当脱网模式已启用时,已启用旁边会出现√。 当脱网模式已禁用时,已启用旁边的 会消失。

**16.2**

# 设置对讲机提示音和提示

支持的系统:

◯ Capacity Max ◯ Connect Plus ◯ 其他系统

### 步骤:

- **1** 从菜单中,选择实用程序→对讲机设置→提示音**/**提示。
- **2** 选择以下选项之一:
	- 所有提示音
	- 通话许可
	- 键盘提示音
	- 开机音
	- 音量补偿→*<*所需音量*>*。

设置旁边会出现√。

**16.3** 设置功率级别

支持的系统:

◯ Capacity Max ◯ Connect Plus ◯ 其他系统

### 步骤:

- **1** 从菜单中,选择实用程序→对讲机设置→功率。
- **2** 执行以下操作之一:
	- 要与距离您相当远的对讲机进行通信,请选择高。
	- 要与较近处的对讲机进行通信,请选择低。

注释**:** 此功能不适用于频率相同的民用频段信道。 Ì,

**16.4**

# 调节显示设置

支持的系统:

◯ Capacity Max ◯ Connect Plus ◯ 其他系统

### 步骤:

- **1** 从菜单中,选择实用程序→对讲机设置→显示。
- **2** 选择以下选项之一:
	- 日间模式**/**夜间模式
	- 亮度
	- 背光自动
	- 背光计时器
	- 菜单计时器
	- 开机界面

**16.5**

# 设置静噪级别

支持的系统:

□ Capacity Max □ Connect Plus ■ 其他系统

您可以调整对讲机的降噪级别,过滤低信号强度的无用呼叫或噪声高于正常背景的信道。

#### 步骤:

- **1** 从菜单中,选择实用程序→对讲机设置→静噪。
- **2** 执行以下操作之一:
	- 如需正常的静噪级别,请选择**正常静噪**。

• 要过滤不需要的呼叫或背景噪音,请选择**强静噪**。

注释**:** 此功能不适用于频率相同的民用频段信道。 Ù,

**16.6**

# 键盘锁定选项

支持的系统:

◯ Capacity Max ◯ Connect Plus ◯ 其他系统

使用此功能,您可以避免在对讲机未在使用时意外按下按钮或更改信道。您可以选择锁定键盘、信道选 择旋钮或两者,具体取决于您的要求。

您的经销商可以使用对讲机编程软件配置以下选项之一:

- 锁定键盘
- 锁定信道选择旋钮
- 锁定键盘和信道选择旋钮

联系经销商以确定对讲机的预设情况。

### **16.6.1** 锁定或解锁键盘

步骤:

执行以下操作之一:

- 要锁定键盘,请从菜单中,选择**实用程序→对讲机设置→键盘锁定**。
- 要解锁键盘,请按菜单**/**确定→**\*** 或删除键。

如果键盘已锁定,显示屏会在已启用旁边显示 ✔。 如果键盘已解锁,则已启用旁边的 会消失。

**16.7**

# 设置语言

支持的系统:

◯ Capacity Max ◯ Connect Plus ◯ 其他系统

### 步骤:

从菜单中,选择实用程序→对讲机设置→语言→*<*所需语言*>*。 所选语言旁边会出现 ✔。

**16.8** 设置全球导航卫星系统

支持的系统:

<span id="page-247-0"></span>◯ Capacity Max ◯ Connect Plus ◯ 其他系统

注释**:** 此功能仅适用于 XiR P8668i/CP7668i、XiR P8628i 和 XiR P8608i 系列。

#### 步骤:

- **1** 从菜单中,选择实用程序→对讲机设置→**VGNSS**。
- **2** 执行以下操作之一:
	- 要启用 GNSS,请选择菜单**/**确定按钮。
	- 要禁用 GNSS,请选择菜单**/**确定按钮。

当 GNSS 已启用时,已启用旁边会出现 ✔。 禁用 GNSS 时,已启用旁边的✔会消失。

**16.9** 设置 **LED** 指示灯

支持的系统:

◯ Capacity Max ◯ Connect Plus ◯ 其他系统

步骤:

- **1** 从菜单中,选择实用程序→对讲机设置→**LED** 指示灯。
- **2** 执行以下操作之一:
	- 要启用 LED 指示灯,请选择菜单**/**确定按钮。
	- 要禁用 LED 指示灯,请选择菜单**/**确定按钮。

如果 LED 指示灯已启用, 已启用旁边会出现 ✔。 如果 LED 指示灯已禁用,对讲机会显示以下指示:

- 已启用旁边的 √ 消失。
- 显示屏背光和键盘背光自动关闭。

### **16.10** 密码锁定

支持的系统:

◯ Capacity Max ◯ Connect Plus ◯ 其他系统

可以设置密码以限制对对讲机的访问。每次打开对讲机时,都必须输入密码。

您的对讲机支持四位密码输入。

在锁定状态下,您的对讲机无法接收呼叫。

### **16.10.1** 访问带密码的对讲机

前提条件: 打开对讲机。

### 步骤:

- **1** 输入四位数密码。
- **2** 选择菜单**/**确定按钮。

如果输入的密码正确,对讲机将开机。

如果您输入的密码不正确,则会发出一声提示音,黄色 LED 指示灯亮起,并且显示屏显示密码错误。

注释**:** Ì, 您可以重复这些步骤以输入密码。在对讲机进入锁定状态 15 分钟之前,您有三次尝试机会。显 示屏将显示对讲机已锁定。 在锁定状态下,对讲机仅对开**/**关**/**音量旋钮和预设的背光按钮的输入作出响应。 如果在锁定状态下重启对讲机,计时器将重启。

**16.10.2**

# 解除对讲机的锁定状态

#### 步骤:

**1** 要解除对讲机的锁定状态,请执行以下操作之一:

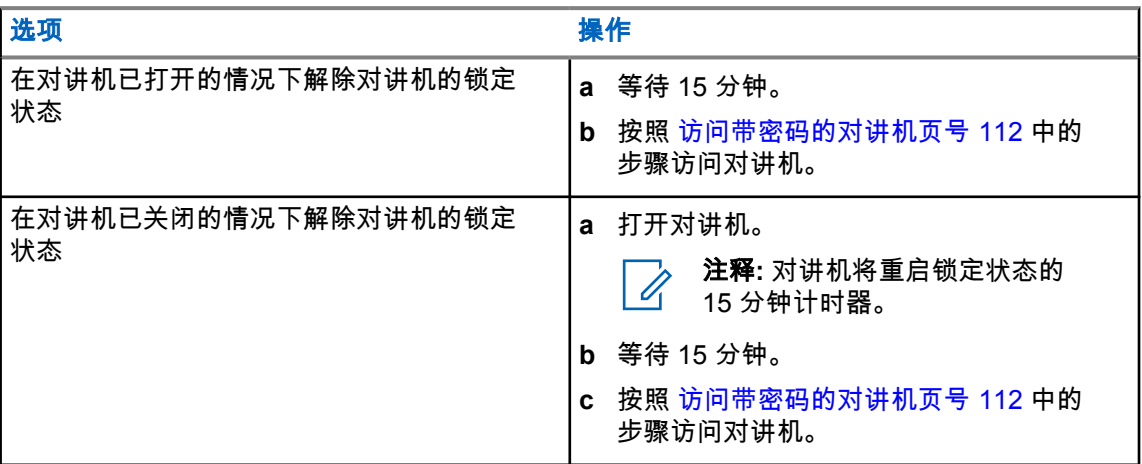

**16.10.3**

设置密码锁定

步骤:

- **1** 从菜单中,选择实用程序→对讲机设置→密码锁定→*<*所需密码*>*。
- **2** 执行以下操作之一:
	- 要启用密码锁定,请选择打开。
	- 要禁用密码锁定,请选择**关闭**。

**16.10.4**

更改密码

#### 步骤:

- **1** 从菜单中,选择实用程序→对讲机设置→密码锁定→*<*所需密码*>*→更改密码。
- **2** 输入一个新的四位数密码。

**3** 要确认新密码,请重新输入相同的四位数密码。

如果密码更改成功,显示屏会显示密码已更改。 如果密码更改失败,显示屏会显示密码不匹配,并返回到上一菜单。

### **16.11** 语音提示

支持的系统:

■ Capacity Max ■ Connect Plus ■ 其他系统

此功能使对讲机能够以语音方式指示当前分配的区域或信道。此音频指示器可根据客户需求进行自定 义。

**16.11.1** 设置语音提示

支持的系统:

◯ Capacity Max ◯ Connect Plus ◯ 其他系统

### 步骤:

- **1** 从菜单中,选择实用程序→对讲机设置→语音提示。
- **2** 执行以下操作之一:
	- 要启用语音提示,请选择菜单**/**确定按钮。
	- 要禁用语音提示,请选择菜单**/**确定按钮。

如果语音提示已启用,已启用旁边会出现 ✔。 如果语音提示已禁用,已启用旁边的 会消失。

**16.12** 文本转语音

支持的系统:

◯ Capacity Max ◯ Connect Plus ◯ 其他系统

此功能让对讲机可以通过语音方式指示以下功能:

- 当前信道
- 当前区域
- 打开或关闭预设的按钮功能
- 收到的短信的内容
- 收到的任务的内容

注释**:**  $\mathscr{A}$ 

如果文本转语音已启用,则语音提示功能会自动被禁用。如果语音提示已启用,则将自动禁用文 本转语音功能。

### **16.12.1** 设置文本转语音

### 步骤:

- **1** 从菜单中,选择实用程序→对讲机设置→文本转语音。
- **2** 选择以下选项之一:
	- 全部
	- 信息
	- 任务
	- 信道
	- 区域
	- 编程按钮

所选设置旁边会出现 。

**16.13** 设置智能音频

支持的系统:

■ Capacity Max ■ Connect Plus ■ 其他系统

### 步骤:

- **1** 从菜单中,选择实用程序→对讲机设置→智能音频。
- **2** 执行以下操作之一:
	- 要启用智能音频,请选择打开。
	- 要禁用智能音频,请选择关闭。

#### 注释**:**  $\mathscr{A}$

您的对讲机会自动调整音量,以克服环境中当前存在的背景噪音。 智能音频功能只对接收的音频有效。 此功能在进行蓝牙会话时不适用。

**16.14**

# 设置回声抑制器

支持的系统:

**▽** Capacity Max ▽ Connect Plus ▽ 其他系统

### 步骤:

- **1** 从菜单中,选择实用程序→对讲机设置→**AF** 抑制器。
- **2** 执行以下操作之一:
	- 要启用 AF 抑制器,请选择菜单**/**确定按钮。
	- 要禁用 AF 抑制器,请选择菜单**/**确定按钮。

MN008326A01-AA 章节 16 : 实用程序

**16.15** 设置选件板

支持的系统:

◯ Capacity Max ◯ Connect Plus ◯ 其他系统

### 步骤:

按下预设的选件板按钮。

### **16.16** 设置麦克风自动增益控制

支持的系统:

**○ Capacity Max ○ Connect Plus ○ 其他系统** 

#### 步骤:

- **1** 从菜单中,选择实用程序→对讲机设置→麦克风 **AGC**。
- **2** 执行以下操作之一:
	- 要启用麦克风 AGC,请选择菜单**/**确定按钮。
	- 要禁用麦克风 AGC,请选择菜单**/**确定按钮。

如果麦克风 AGC 已启用, 已启用旁边会出现 √。 如果麦克风 AGC 已禁用,已启用旁边的 会消失。

### **16.17** 设置麦克风失真

支持的系统:

◯ Capacity Max ◯ Connect Plus ◯ 其他系统

#### 步骤:

- **1** 从菜单中,选择实用程序→对讲机设置→麦克风失真。
- **2** 执行以下操作之一:
	- 要启用麦克风失真,请选择菜单**/**确定按钮。
	- 要禁用麦克风失真,请选择菜单**/**确定按钮。

如果麦克风失真已启用,已启用旁边会出现 ✔。 如果麦克风失真已禁用,已启用旁边的 会消失。

**16.18** 设置噪声抑制 支持的系统:
■ Capacity Max ■ Connect Plus ■ 其他系统

### 步骤:

- **1** 从菜单中,选择实用程序→对讲机设置→噪声抑制。
- **2** 执行以下操作之一:
	- 要启用噪声抑制,请选择基本。
	- 要禁用噪声抑制,请选择已禁用。

**16.19** 设置文本输入

支持的系统:

**○ Capacity Max ○ Connect Plus ○ 其他系统** 

您可以在对讲机上配置不同的文本输入方法。

### 步骤:

- **1** 从菜单中,选择实用程序→对讲机设置→文本输入。
- **2** 执行以下操作之一:

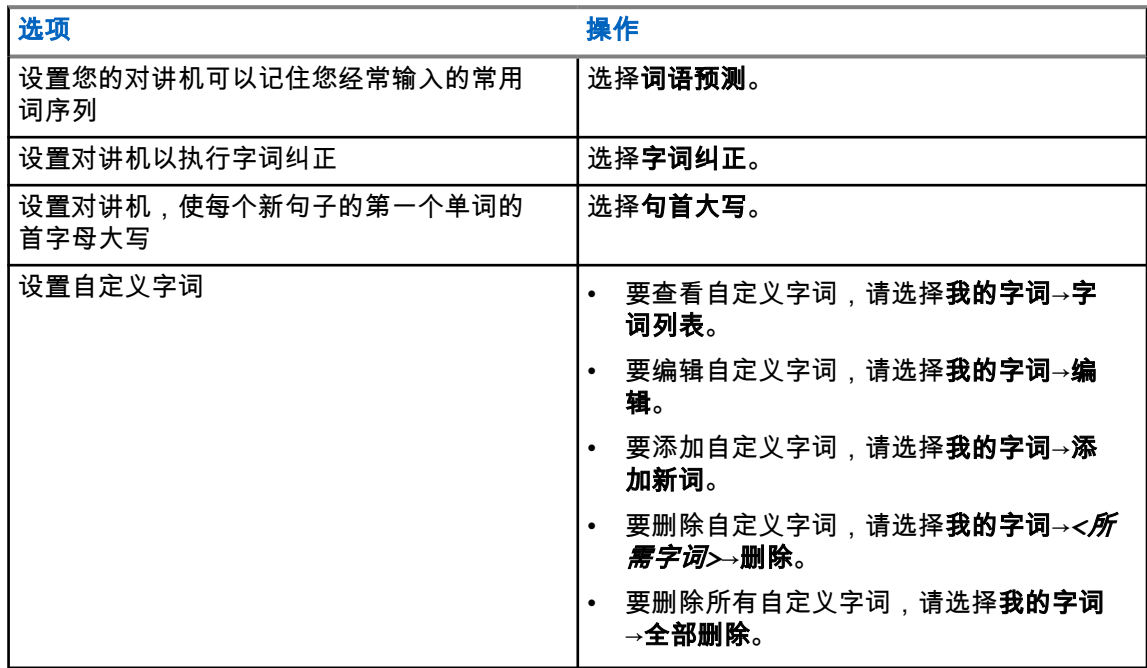

- 如果您选择**词语预测、字词纠正或句首大写**,已启用旁边会出现 ✔。
- 如果选择我的字词,显示屏会显示过渡性的小型通知。

◯ Capacity Max ◯ Connect Plus ◯ 其他系统

此功能可用于防止信道上未经授权的用户利用软件加密解决方案进行窃听。传输的信令和用户识别部分 未加密。

对讲机必须在信道上启用加密功能才能发送加密传输信号,虽然这不是接收传输信号的要求。

一些对讲机型号可能不提供加密功能,或可能会有不同的配置。请联系您的经销商了解详细信息。

注释**:** 一次只能分配一种加密类型。

下表介绍了对讲机上提供的加密类型和设置。

### 表 24: 加密类型和设置

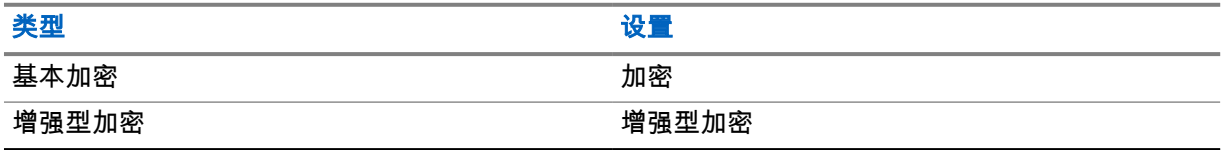

#### **16.20.1** 设置加密

### 步骤:

- **1** 从菜单中,选择实用程序→对讲机设置。
- **2** 根据配置的加密类型,选择您的加密设置。
- **3** 执行以下操作之一:
	- 要启用加密,请选择菜单**/**确定按钮。
	- 要禁用加密,请选择菜单**/**确定按钮。

如果加密已启用,已启用旁边会出现 ✔。 如果加密已禁用,已启用旁边的 会消失。

#### **16.20.2**

### 启用加密的呼叫

对讲机必须为当前选定的信道位置启用加密功能才能进行加密传输。在启用加密的信道上,对讲机仍然 可以接收未加密的传输信号。

当为当前选定的信道位置启用了加密时,对讲机发起的所有语音传输都将加密。这些呼叫包括组呼、多 组呼、扫描呼叫期间对讲、站点全呼、紧急呼叫和单呼。只有接收对讲机具有与您的对讲机相同的密钥 值和密钥 ID 时才可以解密传输。

要对加密呼叫或数据传输进行解密,必须预设对讲机,使其与发射对讲机具有相同的加密密钥类型。如 果对讲机收到具有不同加密密钥的加密呼叫,您将听到混乱不清的传输信号。

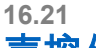

声控传输

支持的系统:

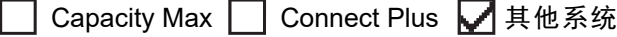

声控传输 (VOX) 允许您在预设的信道上发起免提语音激活呼叫。在支持 VOX 功能的附件检测到语音 时,对讲机会按预设时长自动传输语音。

注释**:** Ï. 此功能不适用于频率相同的民用频段信道。 请联系您的经销商或管理员了解详细信息。

**16.21.1** 设置声控发射

步骤:

- **1** 从菜单中,选择实用程序→对讲机设置→**VOX**
- **2** 执行以下操作之一:
	- 要启用 VOX,请选择打开。
	- 要禁用 VOX,请选择关闭。

如果 VOX 已打开,显示屏会在打开旁边显示 ✔。

**16.22** 设置音频环境

支持的系统:

◯ Capacity Max ◯ Connect Plus ◯ 其他系统

步骤:

- **1** 从菜单中,选择实用程序→对讲机设置→音频环境。
- **2** 执行以下操作之一:
	- 对于默认出厂设置,请选择**默认**。
	- 要在嘈杂的环境中提高扬声器的音量,请选择大声。
	- 当与相互靠近的一组对讲机通信时,要减少回声,请选择工**作组**。

显示屏会在所选的设置旁显示√。

**16.23** 设置音频配置文件

支持的系统:

◯ Capacity Max ◯ Connect Plus ◯ 其他系统

步骤:

- **1** 从菜单中,选择实用程序→对讲机设置→音频配置文件。
- **2** 执行以下操作之一:
	- 要禁用之前选定的音频配置文件并恢复为默认出厂设置,请选择**默认**。
	- 对于可补偿 40 岁以上成人因噪音引起的听力受损的音频配置文件,请选择级别 **1**、级别 **2** 或 级别 **3**。

• 如果您喜欢声音更尖细、鼻音更重或更低沉声音的音频配置文件,请选择**高音增强、中音增强** 或低音增强。

显示屏会在所选的设置旁显示 ✔。

## **16.24** 访问对讲机信息

支持的系统:

◯ Capacity Max ◯ Connect Plus ◯ 其他系统

### 步骤:

- **1** 从菜单中,选择实用程序→对讲机信息。
- **2** 要访问对讲机信息,请执行下列操作之一:
	- 要检查电池信息,请选择电池信息。
	- 要检查对讲机 ID 和别名,请选择我的 **ID**。
	- 要检查固件和 Codeplug 版本,请选择**版本**。
	- 要检查 GNSS 信息,请选择 **GNSS** 信息。
	- 要检查站点信息,请选择**站点信息**。
	- 要检查最新的软件更新信息,请选择**软件更新**。

 $\mathscr{U}$ 注释**:** 适用于 Capacity Max 和其他系统。

### **16.24.1** 访问 **Connect Plus** 特定对讲机信息

支持的系统:

□ Capacity Max ◯ Connect Plus □ 其他系统

#### 步骤:

- **1** 从菜单中,选择实用程序→对讲机信息。
- **2** 要访问对讲机信息,请执行下列操作之一:
	- 要检查倾斜角度(加速计),请选择**加速计**。

- 要检查特定于对讲机型号的硬件的索引号,请选择型号索引。
- 要检查选件板 OTA Codeplug 文件的循环冗余校验 (CRC),请选择 **OB OTA CPcrc**。
- 要检查网络 ID 和站点编号,请选择**站点编号**。

**16.25** 识别电缆类型

支持的系统:

U 注释**:** 屏幕上的测量结果显示的是您按下菜单**/**确定按钮以选择加速计时的倾斜角度。如 果在此之后更改对讲机角度,将不会改变显示屏上显示的测量结果。

■ Capacity Max ■ Connect Plus ■ 其他系统

### 步骤:

从菜单中,选择实用程序→对讲机设置→电缆类型。

显示屏在当前电缆旁边显示 。

**16.26** 对讲机文件更新

支持的系统:

Capacity Max ◯ Connect Plus ◯ 其他系统

Connect Plus 提供通过无线 (OTA) 方式更新某些文件(如选件板固件文件和网络频率文件和)的能力。

如果已启用 Connect Plus OTA 文件传输,则您的对讲机可能会在未先通知情况下自动加入文件传输。 对讲机接收文件包时,LED 会快速闪烁红灯,对讲机会在主屏幕的状态栏上显示"大批量数据"图标。

可以通过多种方法启动文件传输过程。第一个示例适用于所有 OTA 文件类型。其他所有示例仅适用于 网络频率文件和选件板固件文件:

- 经销商重新启动 OTA 文件传输。
- 选件板的预定义计时器到期将使选件板自动恢复接收包过程。
- 计时器尚未到期,但您通过菜单选项请求恢复文件传输。

对讲机完成文件下载后,对讲机会立即升级,或者等待您关闭并重新打开对讲机。对于网络频率文件, 更新会自动完成,无需重启对讲机。对于选件板 Codeplug 文件,更新会自动完成,且当选件板加载新 的 Codeplug 信息并重新获取网络站点时,会对服务造成短暂的中断。

升级到新选件板固件文件的过程需要几秒钟时间,并且要求选件板重置对讲机。升级开始后,对讲机将 无法发起或接收呼叫,直到升级过程完成。在该过程中,对讲机显示屏会提示您不要关闭对讲机。

**16.26.1** 检查固件文件更新

前提条件: 选件板固件文件不是最新版本。

步骤:

- **1** 从菜单中,选择实用程序→对讲机信息→更新→固件。
- **2** 执行以下操作之一:
	- 要检查待定选件板固件文件的版本,请选择**版本**。
	- 要查看收到的固件文件的百分比,请选择 **%** 已接收。
	- 要下载固件文件,请选择**下载→是**。

如果选件板固件文件是最新版本,显示屏会显示固件是最新版本。

**16.26.2**

### 检查频率文件更新

前提条件: 频率文件不是最新版本。

MN008326A01-AA 章节 16 : 实用程序

### 步骤:

- **1** 从菜单中,选择实用程序→对讲机信息→更新→频率。
- **2** 执行以下操作之一:
	- 要检查待定频率文件的版本,请选择**版本**。
	- 要查看收到的频率文件的百分比,请选择 **%** 已接收。
	- 要下载频率文件,请选择**下载→是**。

如果频率文件是最新版本,显示屏会显示频率文件是最新版本。

### **16.27**

# 查看企业 **Wi-Fi** 证书详细信息

支持的系统:

**▽** Capacity Max ▽ Connect Plus ▽ 其他系统

#### 步骤:

从菜单中,选择实用程序→证书菜单→*<*所需证书*>*。

**16.28**

# 在对讲机内置扬声器和有线附件之间切换音频路由

支持的系统:

◯ Capacity Max ◯ Connect Plus ◯ 其他系统

#### 前提条件:

将带扬声器的有线附件连接到对讲机。

确保音频未路由至外部蓝牙附件。

### 步骤:

**1** 按下预设的音频切换按钮,在对讲机的内置扬声器和有线附件的扬声器之间切换音频路由。

注释**:** 关闭对讲机或断开附件会将音频路由重置为对讲机的内置扬声器。 Ũ,

如果切换了音频路由,对讲机会发出一声提示音。

# <span id="page-258-0"></span>部分 **I**

# 经认可的附件列表

Motorola Solutions 提供以下认可的附件来提高数字手持式双向对讲机的工作效率。

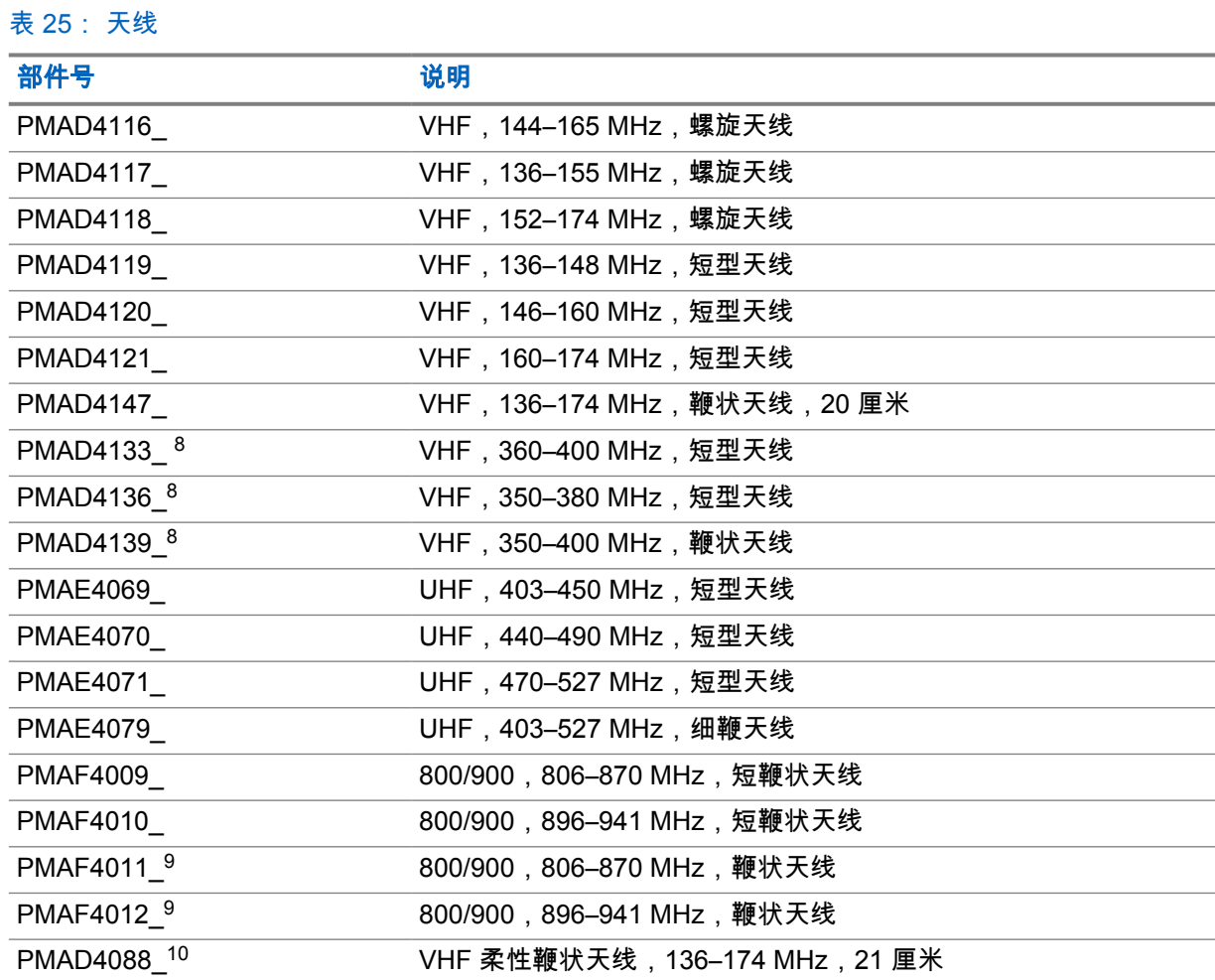

### 表 26: 电池

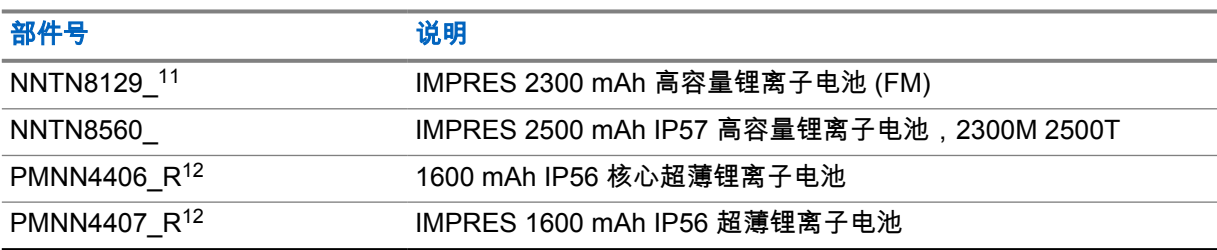

<sup>8</sup> 仅适用于全键盘机型和无键盘机型。

<sup>9</sup> 仅适用于全键盘机型和无键盘机型。

<sup>10</sup> 只适用于 SMA 版本的对讲机。使用其他天线可能会导致对讲机的损坏或故障。

<sup>11</sup> 不适用于 XiR P8668i/XiR P8660i/GP338D+/XiR P8628i/XiR P8608i/XiR P8600i/GP328D+

 $12$  版本 B 或更高版本。

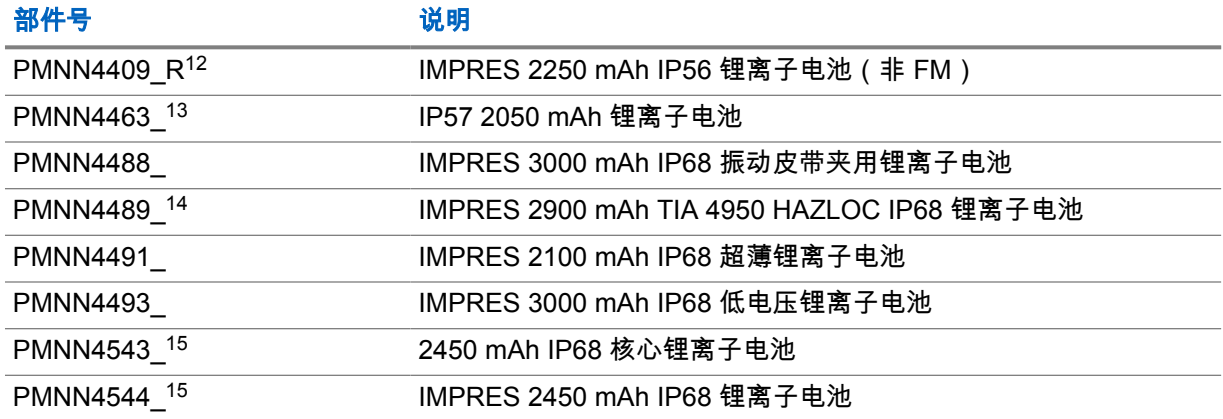

### 表 27: 携带设备

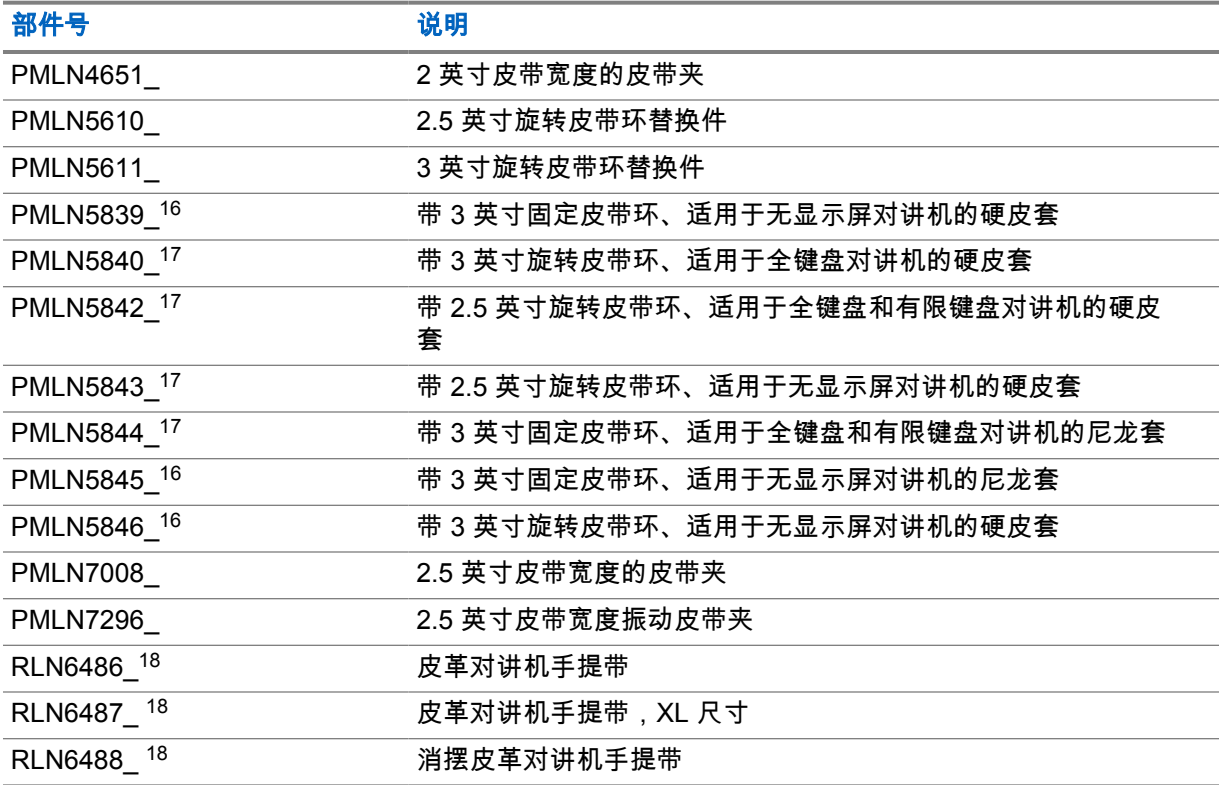

### 表 28: 充电器

| 部件号        | 说明                |
|------------|-------------------|
| AZWPLN4232 | IMPRES 单座充电器,美国插头 |
| AZWPLN4233 | IMPRES 单座充电器,英国插头 |

<sup>13</sup> 您的对讲机与此处所列附件兼容。请联系您的经销商了解详细信息。

<sup>16</sup> 仅适用于无键盘机型。

<sup>14</sup> 仅适用于 XiR P8668i/XiR P8660i/GP338D+/XiR P8628i/XiR P8608i/XiR P8600i/GP328D+。

<sup>15</sup> 仅适用于全键盘机型和有限键盘机型。

<sup>17</sup> 仅适用于全键盘机型和有限键盘机型。

<sup>18</sup> 您的对讲机与此处所列附件兼容。请联系您的经销商了解详细信息。

| 部件号             | 说明                                           |
|-----------------|----------------------------------------------|
| AZWPLN4234      | IMPRES 单座充电器,欧洲插头                            |
| HKVN4036        | IMPRES 电池组管理许可证密钥                            |
| NLN7967 19      | 适用于 IMPRES 多座充电器的墙壁安装支架                      |
| NNTN7392        | IMPRES 电池读取器                                 |
| NNTN7616        | IMPRES 车载充电器                                 |
| NNTN7677_19     | IMPRES 电池组管理多座充电器接口装置                        |
| NNTN8045 19     | IMPRES 电池组管理单座充电器接口装置                        |
| <b>NNTN8117</b> | 核心单座充电器,仅带有基座                                |
| <b>NNTN8224</b> | 标准单座充电器,带线性电源,中国插头                           |
| <b>NNTN8226</b> | 标准单座充电器,带线性电源,110 V 交流,美国插头                  |
| <b>NNTN8292</b> | 标准单座充电器,带线性电源,欧洲插头                           |
| <b>NNTN8293</b> | 标准单座充电器,带线性电源,英国插头                           |
| NNTN8525 20     | 旅行充电器、已调节电压的快速车载充电器适配器、自定义充电<br>器基座、安装支架和螺旋线 |
| PMLN7249        | 核心单座充电器,欧洲插头                                 |
| PMPN4527        | IMPRES 单座桌面充电器,仅含基座                          |
| PMPN4571        | IMPRES 单座桌面充电器,带扩展,澳大利亚/新西兰插头                |
| PMPN4572        | IMPRES 单座桌面充电器,带扩展,英国/中国香港插头                 |
| PMPN4573        | IMPRES 单座桌面充电器,带扩展,阿根廷插头                     |
| PMPN4574        | IMPRES 单座桌面充电器,带扩展,韩国插头                      |
| <b>PMPN4575</b> | IMPRES 单座桌面充电器,带扩展,巴西插头                      |
| PMPN4576        | IMPRES 单座桌面充电器,带扩展,美国插头                      |
| <b>PMPN4578</b> | IMPRES 单座桌面充电器,带扩展,日本插头                      |
| PMPN4579        | IMPRES 单座桌面充电器,带扩展,中国插头                      |
| PMPN4582        | IMPRES 单座桌面充电器,带扩展,印度插头                      |
| SPN5334         | 微型 USB 插入式充电器替换件                             |
| <b>WPLN4211</b> | IMPRES 多座充电器,仅带有基座                           |
| WPLN4212_       | IMPRES 多座充电器,美国插头                            |
| <b>WPLN4213</b> | IMPRES 多座充电器,110–230 V,欧洲插头                  |
| WPLN4214_       | IMPRES 多座充电器,110–230 V,英国插头                  |
| WPLN4217_       | IMPRES 多座充电器,韩国插头                            |
| WPLN4218_       | 带显示屏的 IMPRES 多座充电器,仅带有基座                     |
| <b>WPLN4219</b> | 带显示屏的 IMPRES 多座充电器,美国插头                      |
| WPLN4224        | 带显示屏的 IMPRES 多座充电器,韩国插头                      |
| <b>WPLN4220</b> | 带显示屏的 IMPRES 多座充电器,欧洲插头                      |

<sup>19</sup> 您的对讲机与此处所列附件兼容。请联系您的经销商了解详细信息。

<sup>20</sup> 您的对讲机与此处所列附件兼容。请联系您的经销商了解详细信息。

<span id="page-261-0"></span>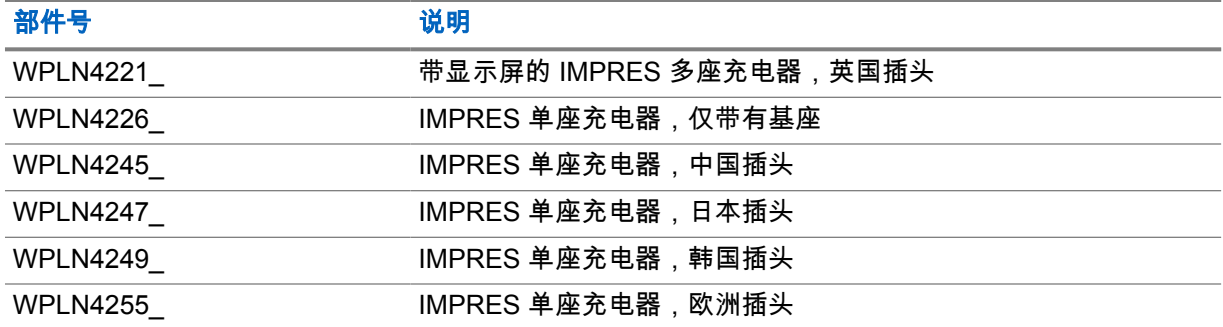

### 表 29: 耳塞和耳机

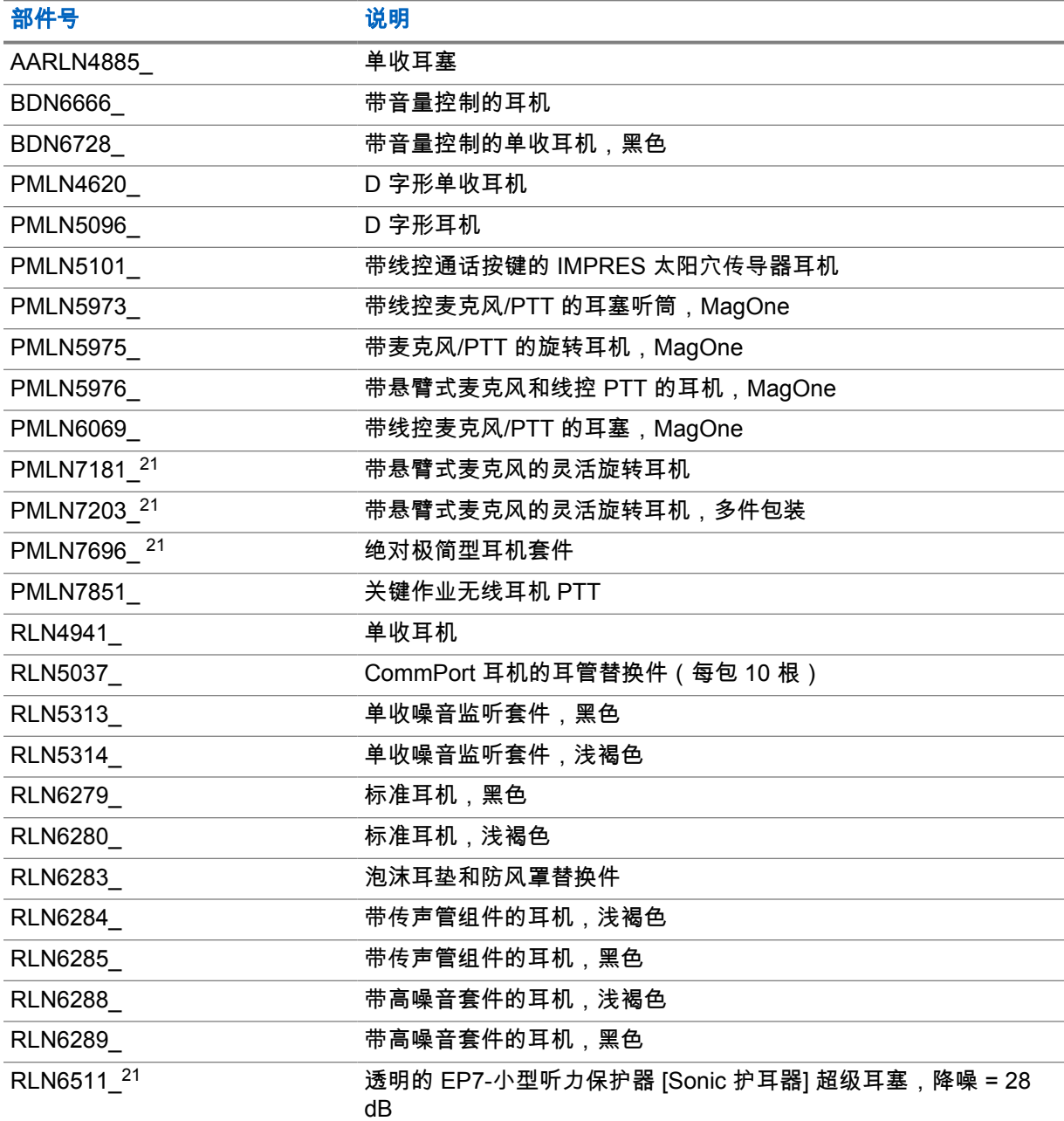

<sup>21</sup> 您的对讲机与此处所列附件兼容。请联系您的经销商了解详细信息。

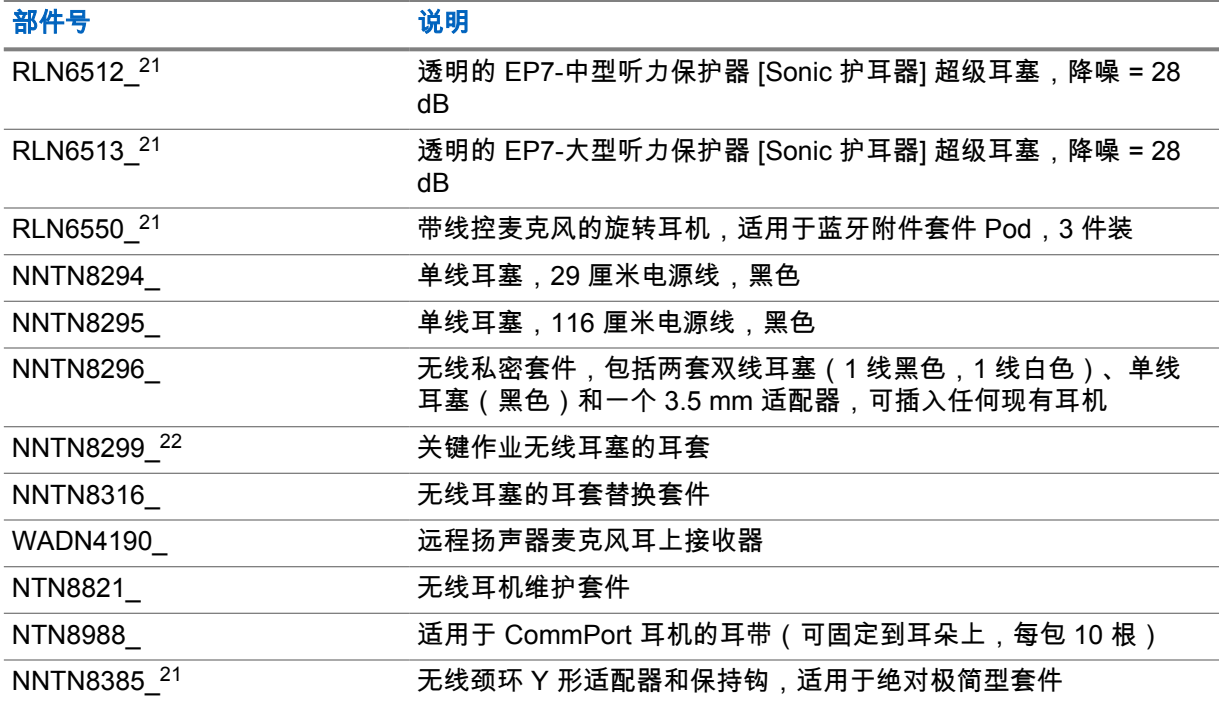

### 表 30: 耳机和耳机附件

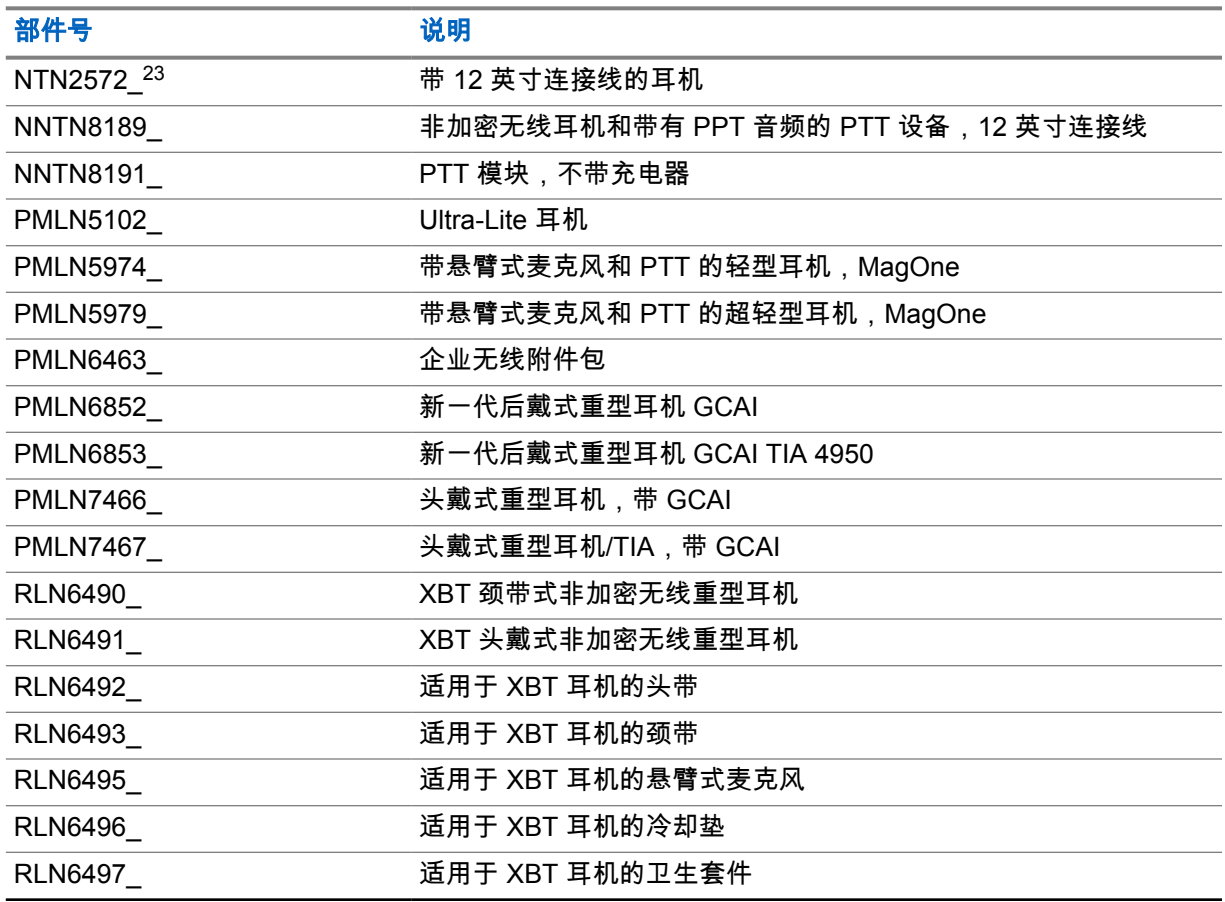

<sup>22</sup> NNTN8294\_ 和 NNTN8295\_ 的替换件

<sup>23</sup> NNTN8125\_ 的替换件

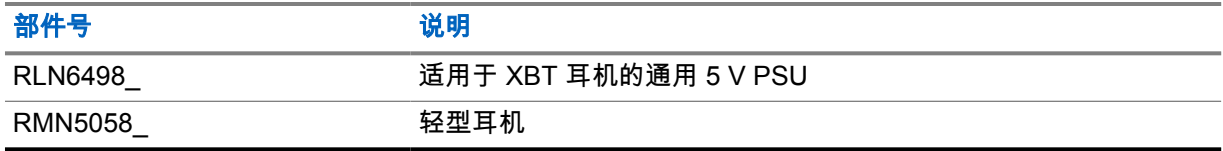

## 表 31: 远程扬声器麦克风

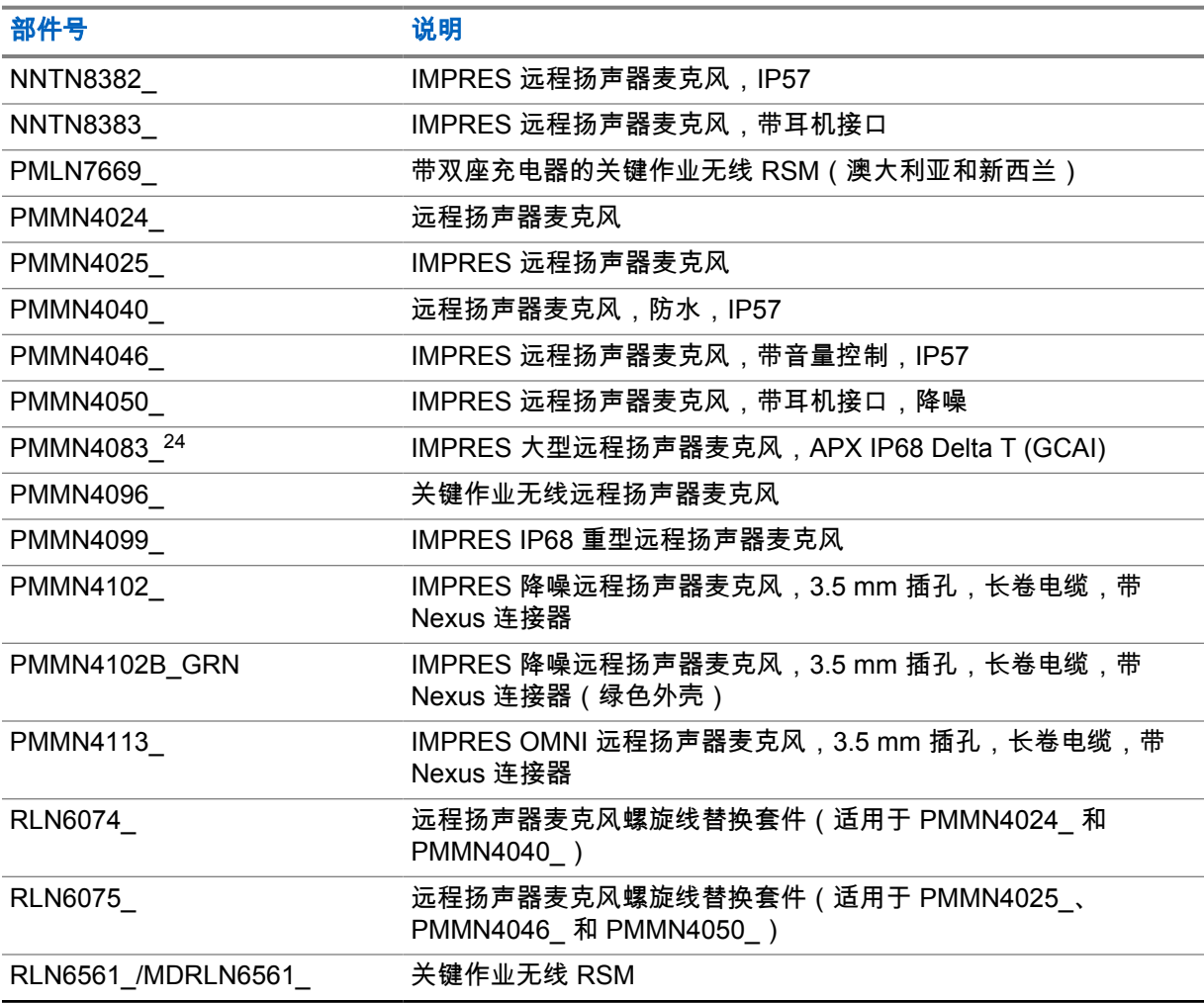

## 表 32: 监听附件

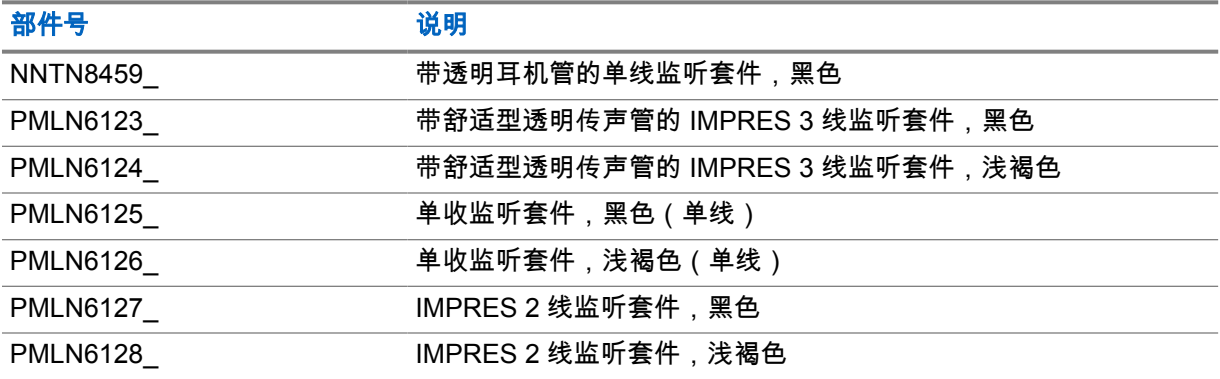

<sup>24</sup> 您的对讲机与此处所列附件兼容。请联系您的经销商了解详细信息。

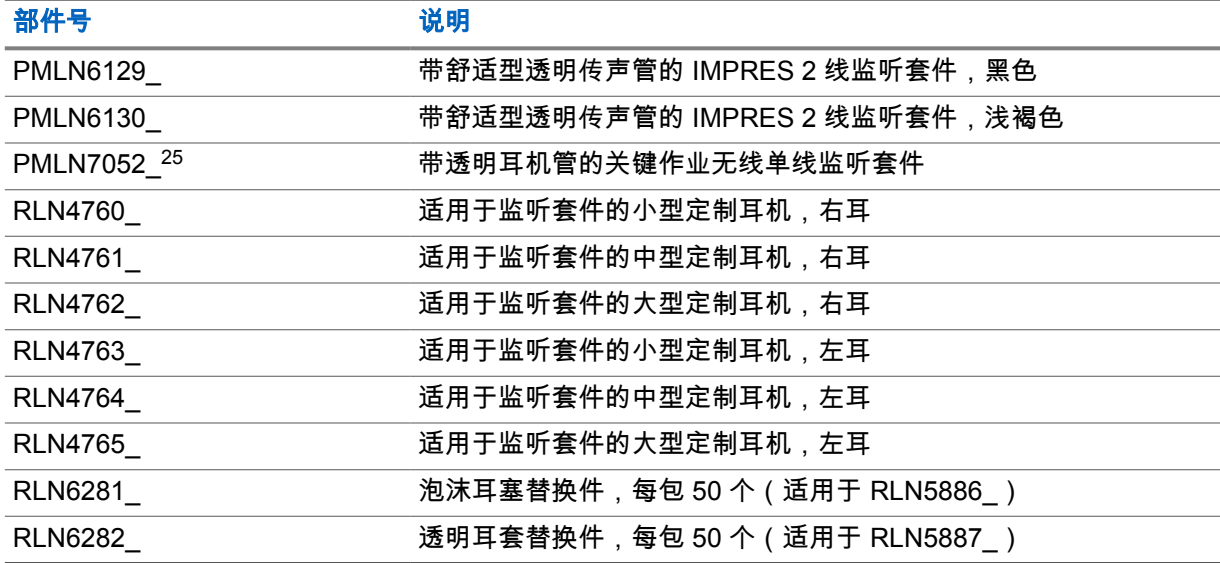

### 表 33: 其他附件

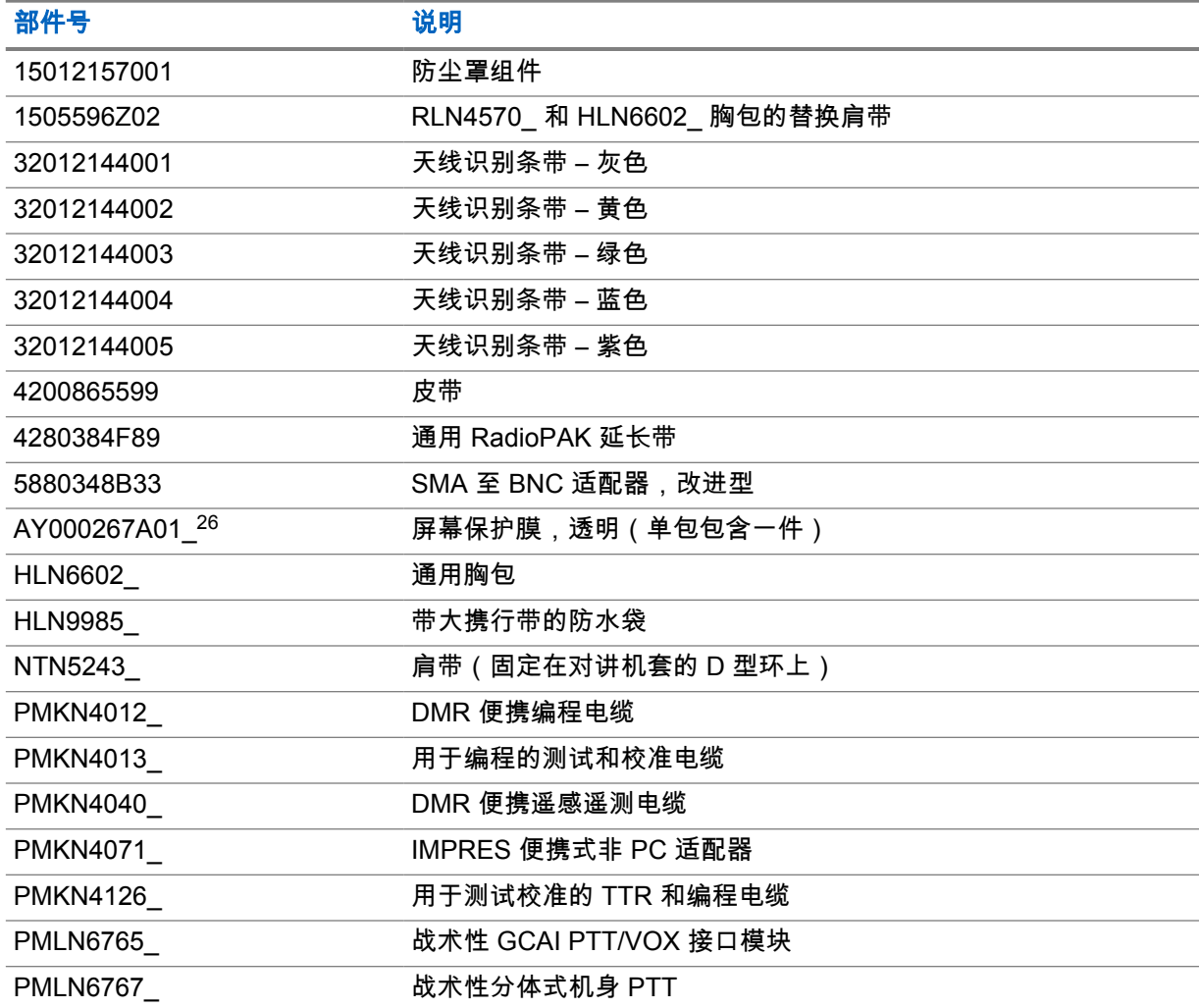

<sup>25</sup> 您的对讲机与此处所列附件兼容。请联系您的经销商了解详细信息。

<sup>26</sup> 您的对讲机与此处所列附件兼容。请联系您的经销商了解详细信息。

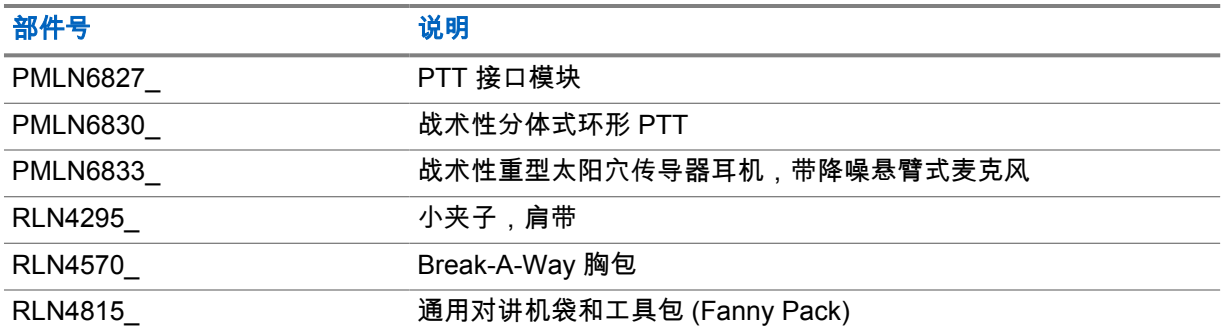

# 目次

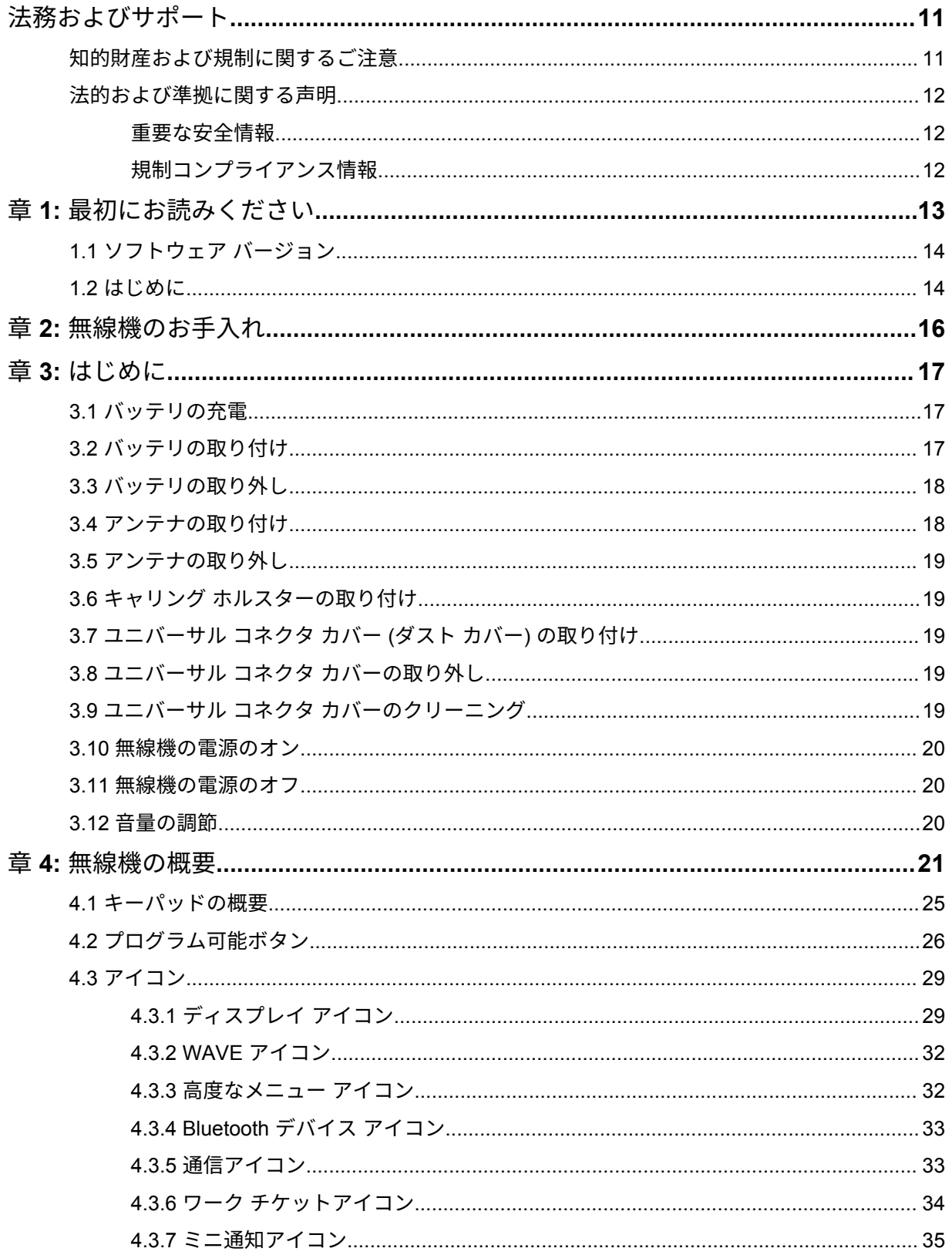

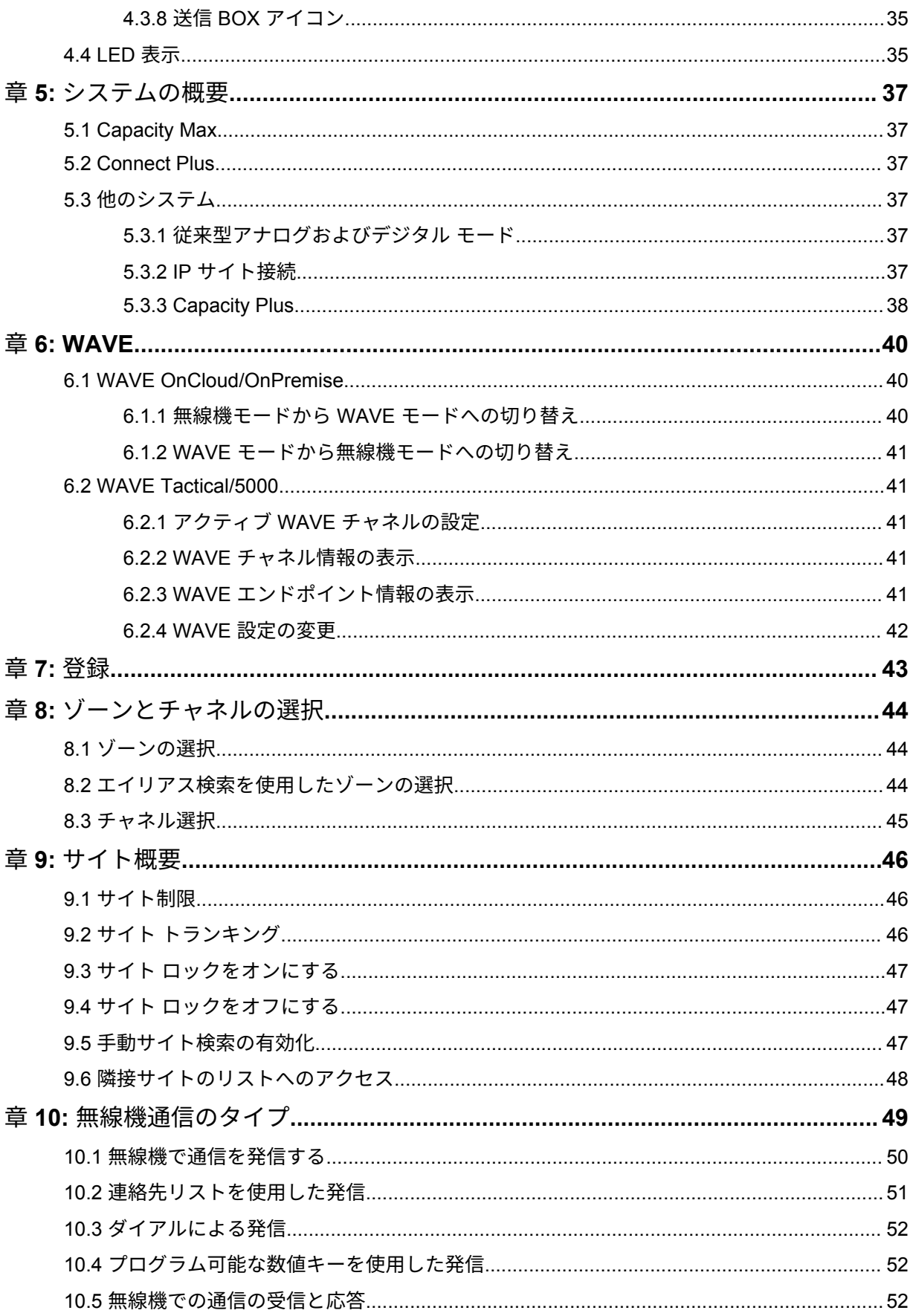

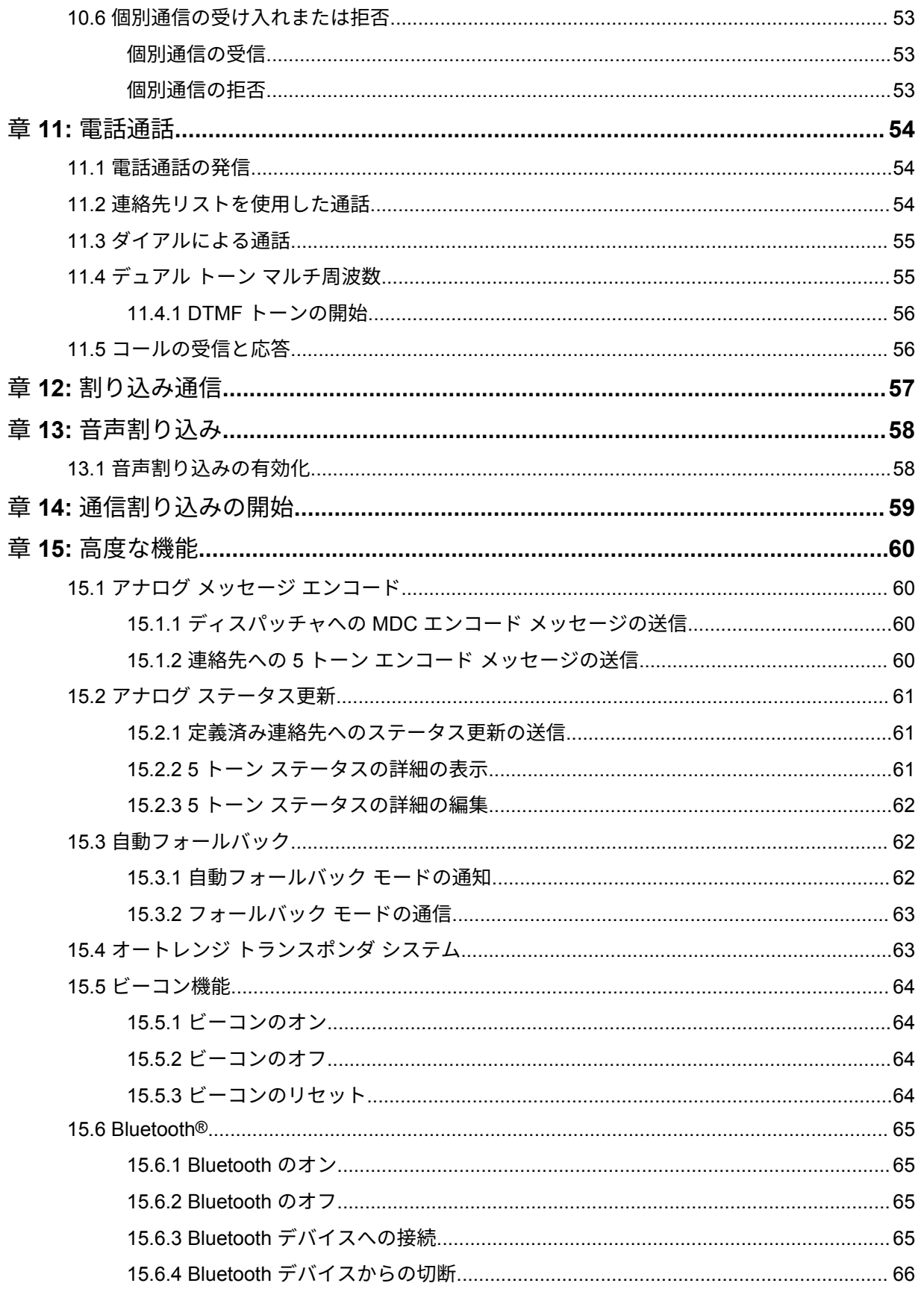

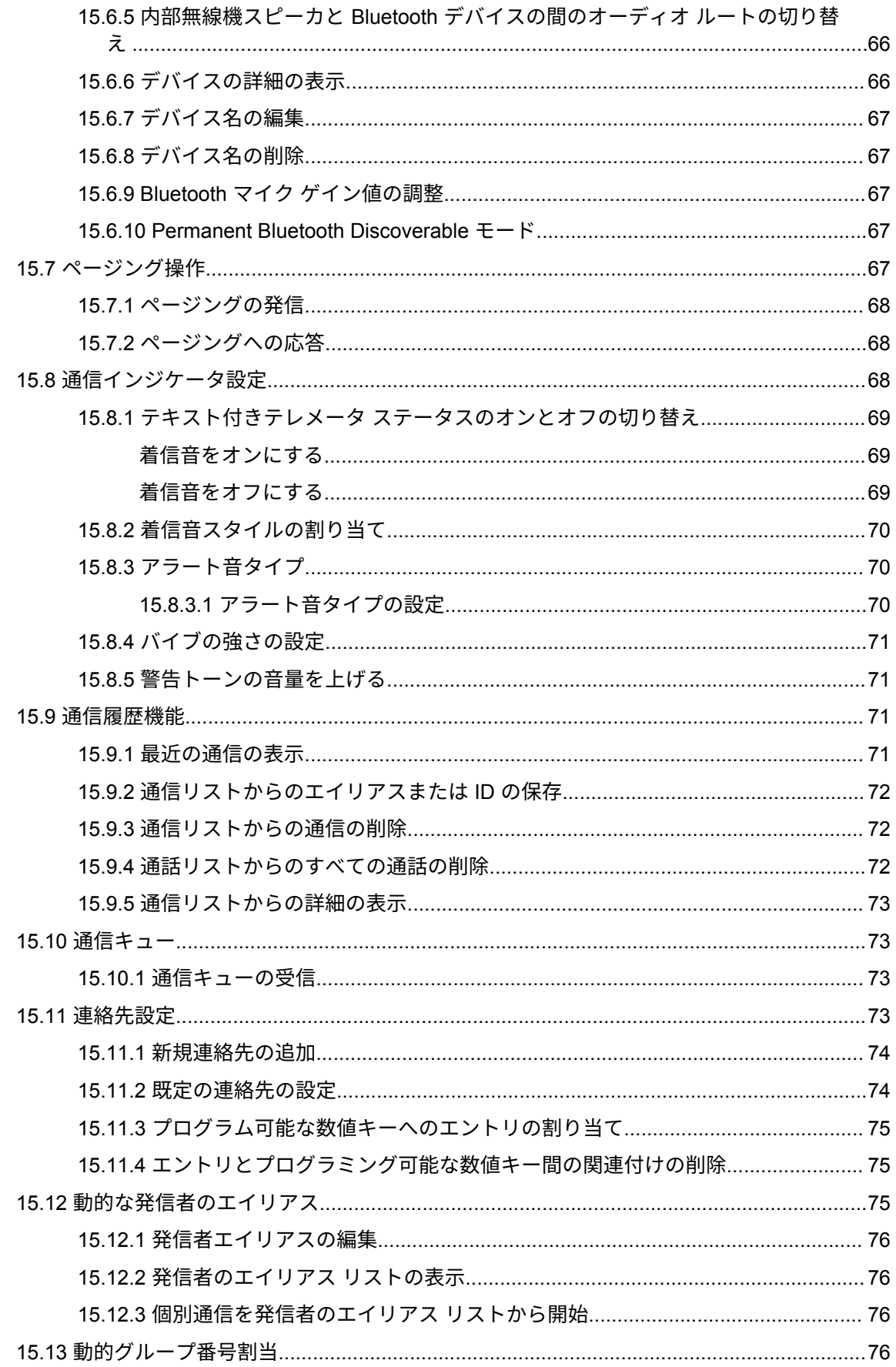

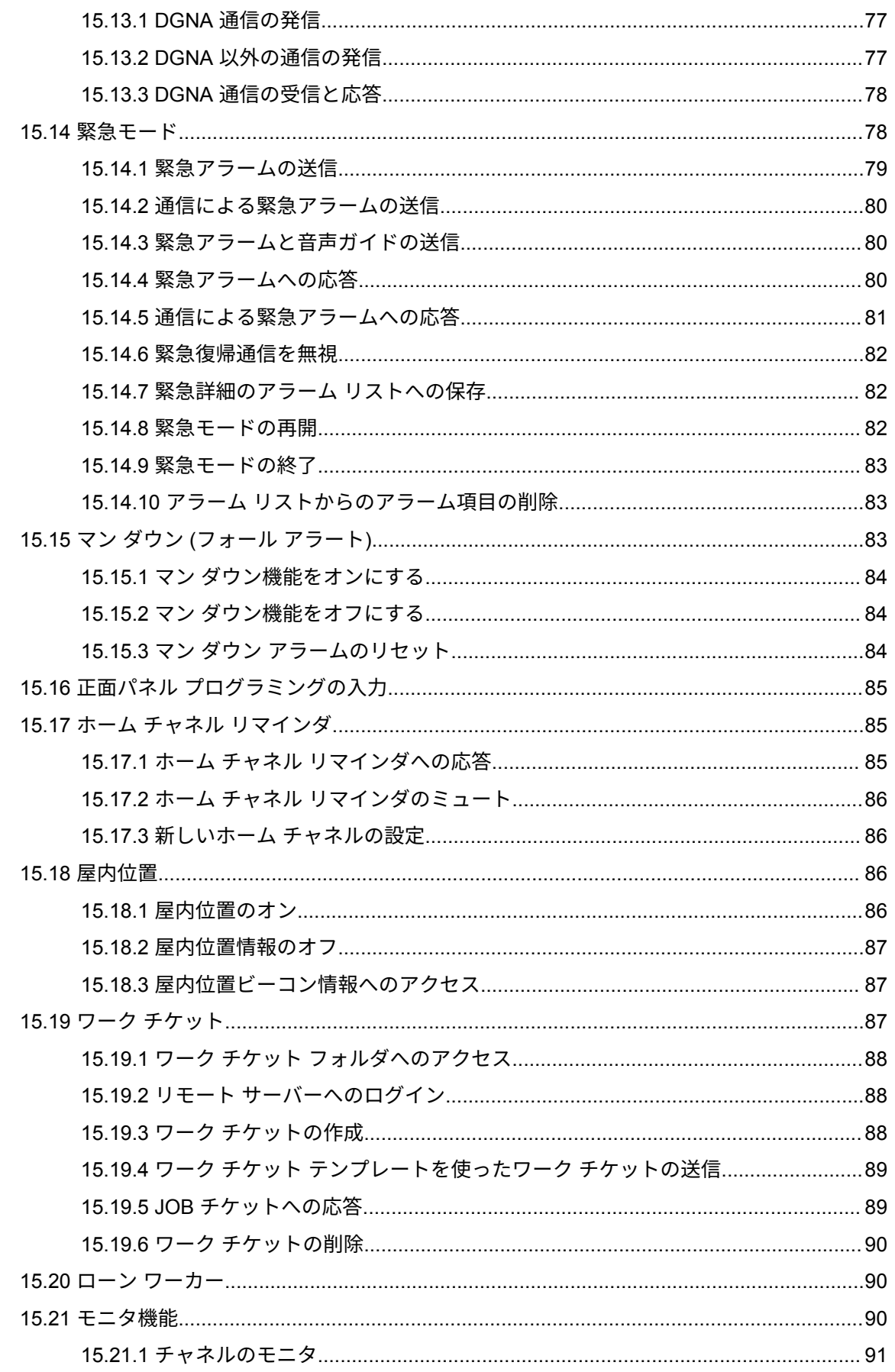

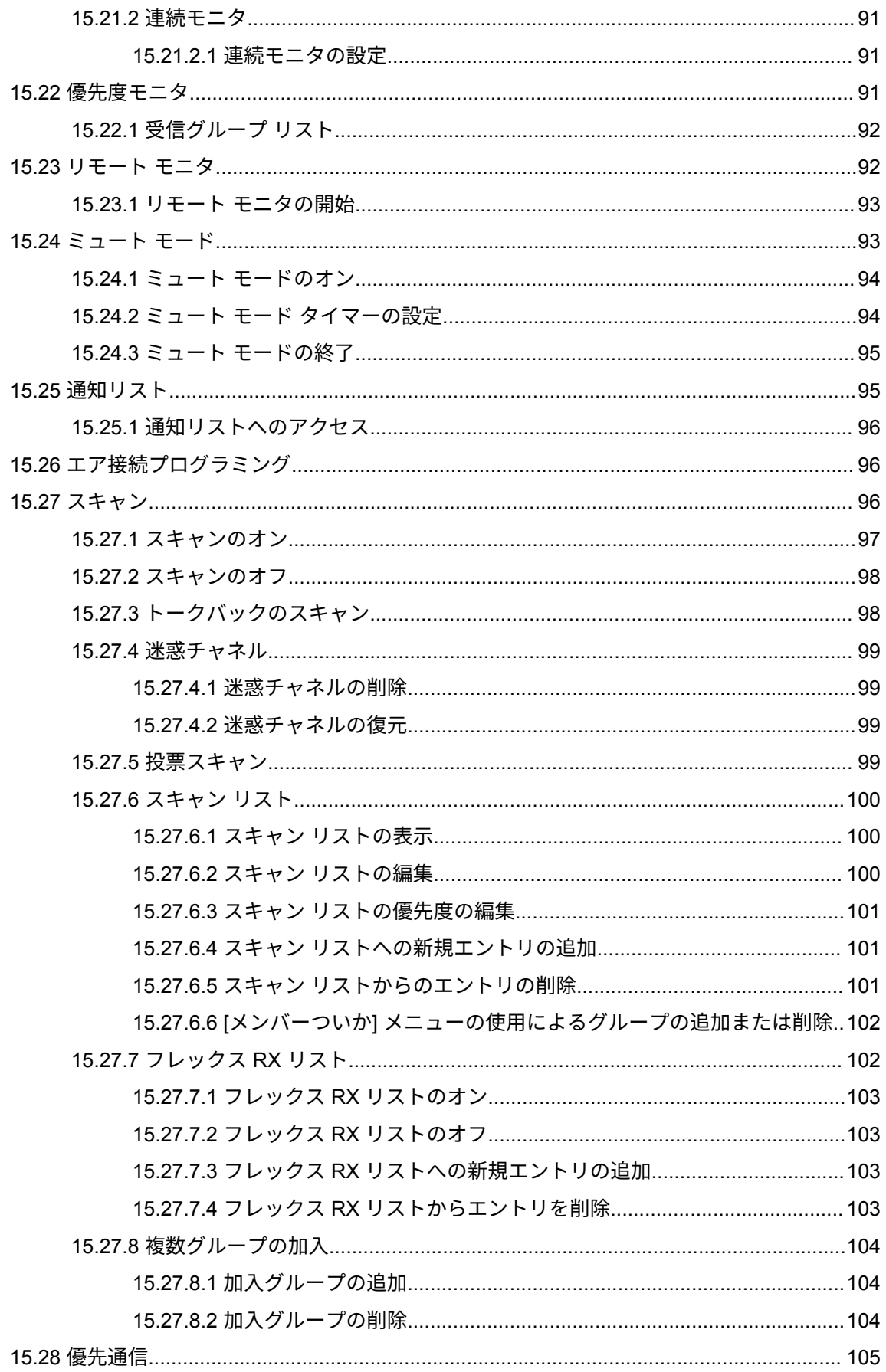

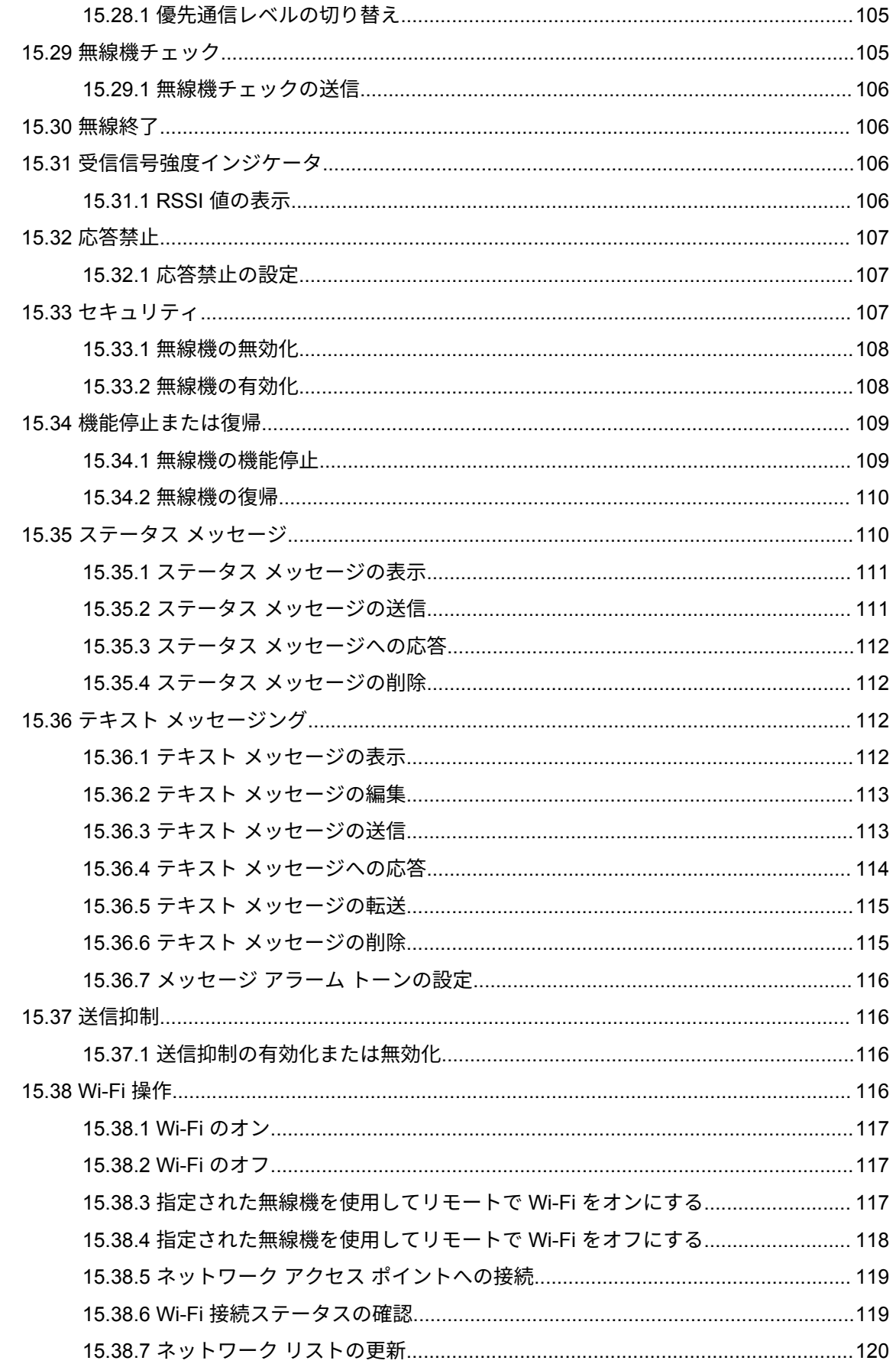

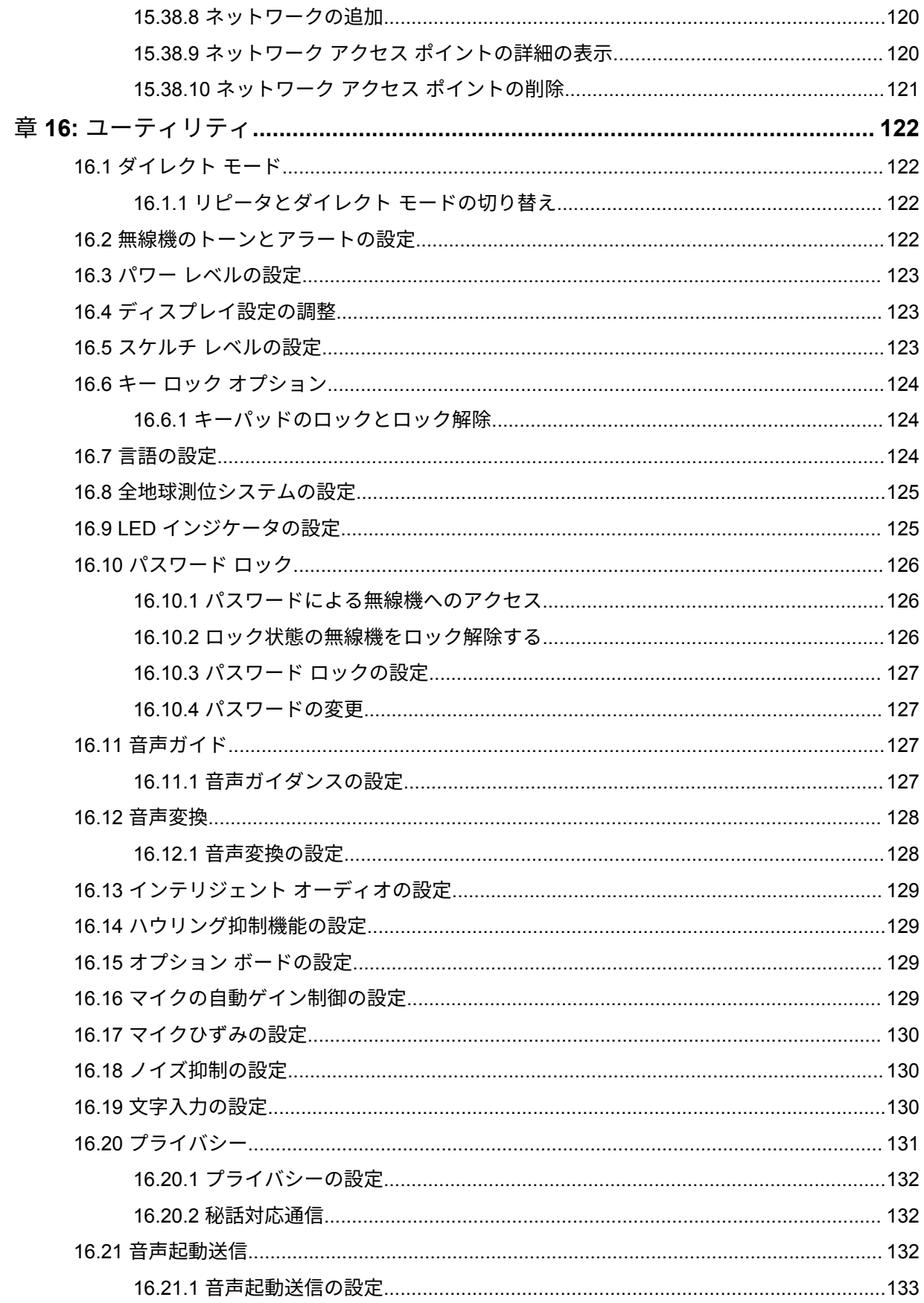

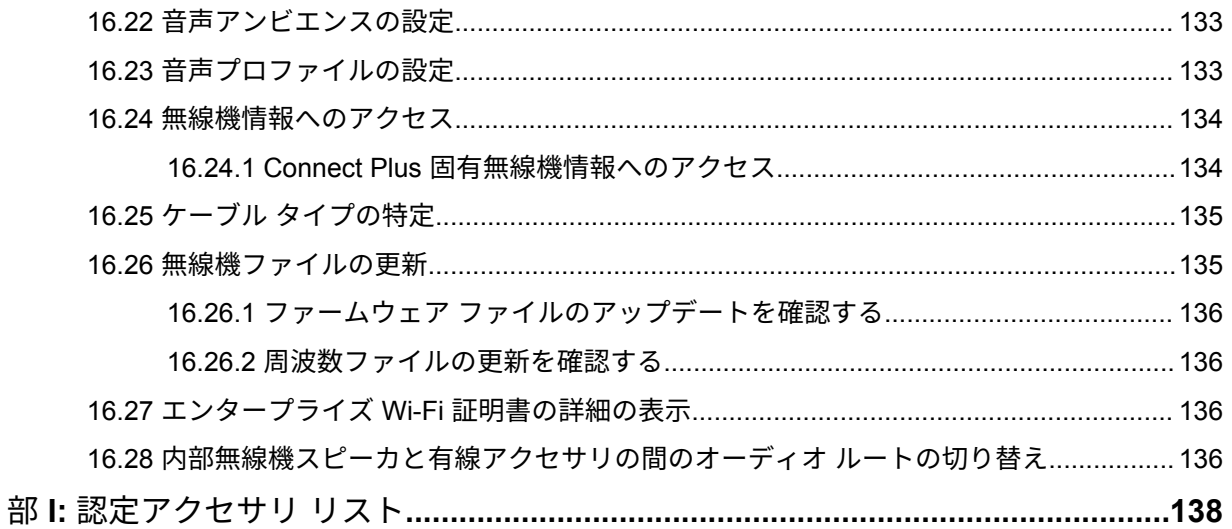

# <span id="page-275-0"></span>法務およびサポート

# 知的財産および規制に関するご注意

### 著作権

本書に記載されている Motorola Solutions 製品には、著作権取得済み Motorola Solutions コンピュータ プログラムが含まれている場合があります。米国およびその他諸国の法律で、著作権取得済みコンピュ ータ プログラムの一定の独占権が Motorola Solutions のために保護されています。したがって、本書 で説明される Motorola Solutions 製品に含まれるいかなる著作権取得済み Motorola Solutions コンピ ュータ プログラムも、Motorola Solutions からの書面による明示的な許可なしに、いかなる方法におい ても複製または再生してはなりません。

本書のいかなる部分についても、いかなる形式であろうと、いかなる手段によっても、Motorola Solutions, Inc. からの事前の書面による許可なしに複製、伝送、情報検索システムへの格納、あらゆる 言語への翻訳、コンピュータ言語への変換をしてはいけません。

### 商標

MOTOROLA、MOTO、MOTOROLA SOLUTIONS、および図案化された M ロゴは、Motorola Trademark Holdings, LLC の商標または登録商標であり、ライセンスの下に使用されます。その他のすべての商標 は、該当する各所有者が権利を有しています。

### ライセンスの権利

Motorola Solutions 製品の購入は、直接的あるいは黙示的、禁反言的、またはその他の方法によって、 Motorola Solutions の著作権、特許または特許申請の対象となる一切のライセンスを付与するものとは みなされないものとします。ただし、製品の販売において法の運用によって生ずる通常の非独占的、ロ イヤルティ不要の使用ライセンスについては、この限りではありません。

オープン ソース コンテンツ

この製品には、ライセンスの下に使用されるオープン ソース ソフトウェアが含まれている場合があり ます。オープン ソースの法的通知および帰属の内容については、製品のインストール メディアを参照 してください。

## 欧州連合 **(EU)** および英国 **(UK)** の電気電子廃棄物 **(WEEE)** 指令

欧州連合の WEEE 指令および英国の WEEE 規制では、EU 諸国および英国に販売される製品 (場 合によってはパッケージ) に車輪付きゴミ箱への投入禁止ラベルを貼ることを要求しています。WEEE 指令で規定されるとおり、この車輪付きゴミ箱への投入禁止ラベルは、EU 諸国と英国の顧客とエンド ユーザーが、電気および電子機器またはアクセサリを生活廃棄物として廃棄してはならないことを意味 します。

EU 諸国と英国の顧客またはエンドユーザーは、自国の廃棄物収集システムについて、地元の機器販売 代理店またはサービス センターに問い合わせる必要があります。

## <span id="page-276-0"></span>免責条項

特定のシステムに対して、本書で説明する特定の機能、設備、性能が適用されない、またはライセンス 付与されない場合や、特定のモバイル加入者ユニットの特性や特定のパラメータの設定に依存する場合 があることに注意してください。詳細については、Motorola Solutions の担当者にご確認ください。

**© 2022 Motorola Solutions, Inc. All Rights Reserved**

# 法的および準拠に関する声明

# 重要な安全情報

携帯型業務用無線機に関する **RF** エネルギー被爆および製品安全ガイド

#### 注意 **:** /N

この無線機は業務用の利用に限定されています。この製品をご使用になる前に、無線機に同梱 されている『電磁波エネルギー被曝および製品安全性ガイド』をお読みください。このガイド には、安全な使用方法、RF エネルギーの認識、および該当する規格および規制への準拠の制御 に関する操作手順が記載されています。

タイで利用可能なモデル:

อุปกรณ์โทรคมนาคมนี้ได้ปฏิบัติตามข้อกำหนดของคณะกรรมการกิจการ โทรคมนาคมแหงชาติ この通信機器は、National Telecommunications Commission の要件に適合しています。

# 規制コンプライアンス情報

中国

CMIIT ID は、無線機器識別ラベルに表示されます。

### <span id="page-277-0"></span>章 **1**

# 最初にお読みください

このユーザー ガイドでは、お住まいの地域で提供される無線機モデルの基本的な操作について説明し ます。

このマニュアルで使用されている表記

本書のテキスト全体を通じて、警告、注意、および注が使用されています。これらの表記は、安全上の 危険が存在すること、および注意を払うまたは注意する必要があることを強調するために使用されてい ます。

警告 **:** 注意して守らないと負傷や死亡につながる可能性のある操作手順、慣行、状態など。

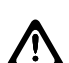

注意 **:** 注意して守らないと装置が損傷する可能性のある操作手順、慣行、状態など。

Ï.

注 **:** 特に重要な操作手順、慣行、状態など。

### 特記事項

このガイドでは、次の特記事項を使用して特定の情報や項目を強調します。

表 1: 特記事項

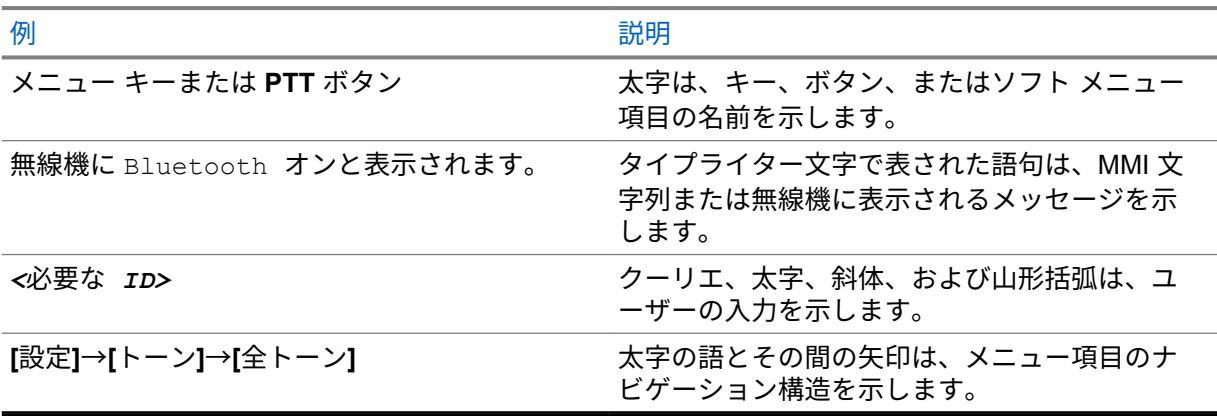

機能およびサービスの可用性

ディーラーや管理者が、特定のニーズのために無線機をカスタマイズしている可能性もあります。

- 注 **:** Ì,
	- お使いの無線機では、マニュアルのすべての機能が使用できるわけではありません。詳細に ついては、販売店または管理者にお問い合わせください。

以下については、ディーラーまたはシステム管理者にお問い合わせください。

- 各ボタンの機能は何か?
- 自分のニーズに対応するアクセサリはどれか?
- 効果的に通信するには、無線機をどのように使用すれば良いか?

<span id="page-278-0"></span>• 無線機を長く使用するための保守手段は何か?

**1.1**

# ソフトウェア バージョン

次のセクションで説明されているすべての機能は、ソフトウェアバージョン **R02.22.03.1000** 以降でサ ポートされます。

詳細については、販売店または管理者にお問い合わせください。

**1.2**

はじめに

このユーザー ガイドは、地域で提供される最上位クラスのモデルに従って作成されています。

次の表に、異なる無線機モデルの機能にアクセスする方法を示します。無線機モデルによって異なる通 知を受け取ります。

### 表 2: 異なる無線機モデルでの機能へのアクセスと通知

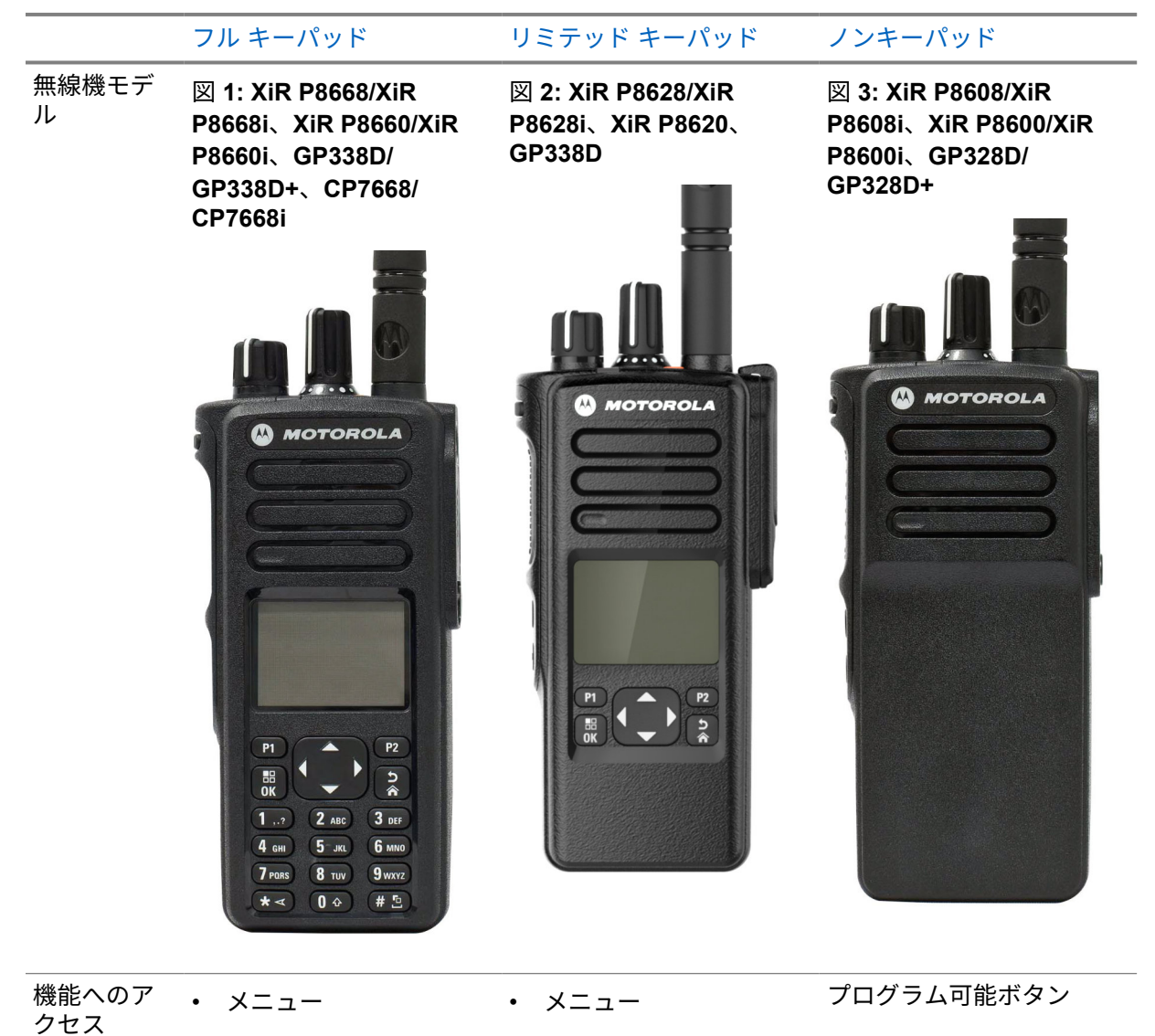

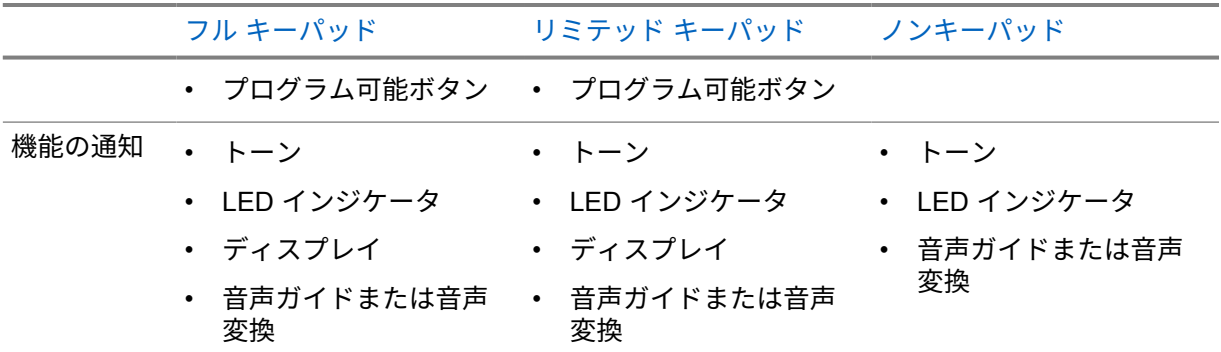

 $\mathscr{A}$ 

注 **:** プログラム可能ボタンで使用できる機能については、[プログラム可能ボタン](#page-290-0) ページ 26 ト ピックを参照してください。

### <span id="page-280-0"></span>章 **2**

# 無線機のお手入れ

このセクションでは、無線機の基本的な使用上のご注意について説明します。

#### 表 3: IP 仕様

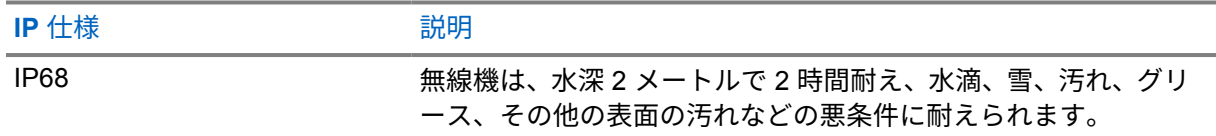

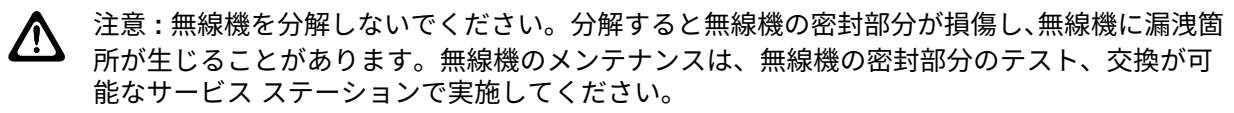

- 無線機が水没した場合は、無線機を振ってスピーカ グリルやマイク ポート内に入り込んでいる可能 性のある水を除去してください。水が入り込むと、音声が劣化することがあります。
- バッテリの接触面が水に濡れた場合は、バッテリを無線機に接続する前に、無線機およびバッテリ のバッテリ接触面をクリーニングして乾かしてください。水が残ると、無線機がショートすること があります。
- 無線機が腐食性物質 (たとえば、塩水) に浸かった場合は、無線機およびバッテリをきれいな水です すいでから無線機およびバッテリを乾かしてください。
- 無線機の外面をクリーニングするには、低刺激性の食器用洗剤の希釈液と真水 (たとえば、3 リット ルの水に大さじ 1 杯の洗剤) を使用してください。
- バッテリ接触面の下の無線機シャーシにあるベント (穴) を突かないでください。このベントには、 無線機内部の圧力を均等化する働きがあります。ベントを突くと無線機へのリーク パスが生じ、防 水性が損なわれることがあります。
- ベントを塞いだり、覆ったりしないでください。ラベルも貼らないでください。
- 油性物質がベントに接触しないようにしてください。
- 無線機は最深 2 メートル、最長 120 分の防水性能を備えています。最大限度を超えると、無線機が 損傷するおそれがあります。

# <span id="page-281-0"></span>章 **3**

# はじめに

この章では、無線機を使用する前に準備する方法について説明します。

**3.1**

# バッテリの充電

お使いの無線機は、電源にニッケル水素 (NiMH) またはリチウムイオン (Li-lon) バッテリを使用してい ます。

前提条件**:** 充電中は無線機の電源を切ってください。

手順**:**

- バッテリは常に安全な場所で充電してください。バッテリの充電後は、少なくとも 3 分間たって から無線機の電源を入れてください。
- 保証条件に準拠するため、および損傷を防ぐために、充電器のユーザー ガイドに従い、Motorola Solutions 承認充電器でバッテリを充電してください。
- 最善の性能を出すためには、最初にご使用になる前に新しいバッテリを 14 ~ 16 時間充電して ください。

バッテリの充電は室温でするのが最適です。

• IMPRES™ バッテリの充電には、バッテリの寿命とバッテリの貴重なデータを最適な状態で保つ ために、必ず IMPRES 充電器をご使用ください。

# **3.2** バッテリの取り付け

手順**:**

- **1** 無線機の裏側のレールとバッテリを合わせます。
- **2** バッテリをしっかりと押し、ラッチが収まるまで上にスライドさせます。
- **3** バッテリ ラッチをロック ポジションまでスライドさせます。

<span id="page-282-0"></span>MN008326A01-AA 章 3 : はじめに

後行条件**:**

- 注 **:**
	- 無線機の認証タイプが UL/FM に設定されていて、認識されない/正しくない/不明なバッテリが 接続されている場合、無線機には次の通知が表示されます。
		- 認識されないバッテリ:
			- 赤色の LED が点滅します。
			- ディスプレイに 5 秒間隔で [認識されないバッテリ] と表示されます。
		- 正しくないバッテリ:
			- 低い警告トーンが鳴ります。
			- 赤色の LED が点滅します。
			- ディスプレイに [バッテリ エラー] と表示されます。
			- CPS を使用して音声ガイドまたは音声変換がロードされている場合、音声ガイドまたは 音声変換によって「バッテリ エラー」と読み上げられます。
		- 不明バッテリ:
			- 警告トーンが鳴ります。
			- ディスプレイに [不明バッテリ] と表示されます。
			- バッテリ アイコンが無効になります。

UL バッテリを FM 認定の無線機に接続した場合 (またはその逆の場合)、無線機の認定が無効に なります。

無線機にサポートされていない/正しくない/認識されないバッテリが取り付けられている場合 は、すぐに正しいバッテリと交換してください。

**3.3**

# バッテリの取り外し

前提条件**:** 無線機の電源がオフになっていることを確認します。

手順**:**

バッテリ ラッチをロック解除ポジションに移動させそのままの状態を保ちます。バッテリを下 にスライドさせ、レールから外します。

## **3.4** アンテナの取り付け

手順**:**

- **1** アンテナをレセプタクルにセットします。
- **2** アンテナを時計回りに回します。
	- $\overline{\mathscr{U}}$ 注 **:** アンテナを固定することで、無線機に水やほこりが侵入するのを防ぐことができま す。

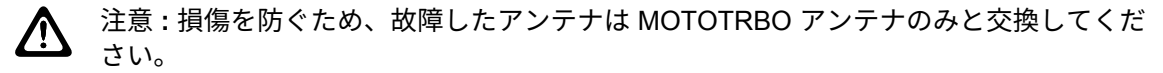

# アンテナの取り外し

### 手順**:**

<span id="page-283-0"></span>**3.5**

- **1** アンテナを反時計回りに回します。
- **2** アンテナをレセプタクルから取り外します。

#### **3.6**

# キャリング ホルスターの取り付け

### 手順**:**

- **1** キャリング ホルスターのレールをバッテリの溝に合わせます。
- **2** カチッという音が聞こえるまで押し下げます。

**3.7**

# ユニバーサル コネクタ カバー **(**ダスト カバー**)** の取り付け

手順**:**

- **1** カバーの斜めの突起が付いている方を、ユニバーサル コネクタの上のスロットに挿入します。
- **2** カバーを押し下げ、カバーがユニバーサル コネクタに正しく収まるようにします。
- **3** つまみねじを時計回りに回し、コネクタ カバーを無線機に固定します。

**3.8**

# ユニバーサル コネクタ カバーの取り外し

#### 手順**:**

- **1** 蝶ネジを反時計回りに回します。
- **2** コネクタ カバーを上にスライドさせて、ユニバーサル コネクタの斜めになっている端から外し ます。

後行条件**:** ユニバーサル コネクタを使用しないときは、ダスト カバーを取り付けておきます。

**3.9**

# ユニバーサル コネクタ カバーのクリーニング

使用するタイミングと場所**:** アクセサリの取り付け前やダスト カバーの交換前に無線機が水にさらさ れた場合は、ユニバーサル コネクタを乾かしてください。無線機が塩水や汚染物質にさらされた場合 は、以下のクリーニング手順を実行してください。

手順**:**

- **1** 3 リットルの水に低刺激性食器用洗剤を大さじ 1 杯 (15 ミリリットル) 加えて混ぜ合わせ、濃度 0.5% の溶液を作ります。
- **2** この溶液は、無線機の外部表面のクリーニングのみに使用します。毛先が短い、非金属製の硬い ブラシを使用して、溶液を控えめに塗り付けます。
- **3** 糸くずのでない柔らかな布で、無線機を丁寧に拭きます。ユニバーサル コネクタの接触面に汚 れがなく、乾いていることを確かめます。
- <span id="page-284-0"></span>**4** ユニバーサル コネクタの接触面に Deoxit Gold Cleaner または Lubricant Pen (CAIG Labs 社製、 製品番号 G100P) を適用します。
- **5** ユニバーサル コネクタにアクセサリを取り付けて、接続をテストします。

後行条件**:**

注 **:** 無線機を水に沈めないでください。ユニバーサル コネクタ、各コントロール部、または隙 Ù, 間に余分な洗剤が残っていないことを確認します。

メンテナンスとして、無線機は月に 1 度はクリーニングしてください。石油化学工場や塩分濃度が高 い海洋環境などの厳しい環境では、より頻繁に無線機をクリーニングしてください。

### **3.10** 無線機の電源のオン

手順**:**

カチッという音が聞こえるまで、オン**/**オフ**/**音量ノブを時計回りに回します。

無線機がオンになると、無線機に次のような通知が表示されます。

• トーンが鳴ります。

注 **:** トーン/アラート機能が無効になっている場合、トーンは鳴りません。

- 緑色の LED が点灯します。
- ホーム画面が点灯します。
- 注 **:** Ũ, バッテリが充電され、正しく取り付けられているにもかかわらず無線機の電源がオンにならな い場合は、ディーラーにお問い合わせください。

**3.11**

# 無線機の電源のオフ

手順**:**

カチッという音が聞こえるまで、オン**/**オフ**/**音量ノブを反時計回りに回します。

ディスプレイに [でんげんシャットダウン] と表示されます。

## **3.12** 音量の調節

手順**:**

- **1** 下記の操作のいずれかを実行します。
	- 音量を上げるには、オン**/**オフ**/**音量ノブを時計回りに回します。
	- 音量を下げるには、オン**/**オフ**/**音量ノブを反時計回りに回します。

 $\mathscr{A}$ 注 **:**

> 無線機には、最小音量のオフセットをプログラムできます。プログラムされた最小音 量より下げることはできなくなります。

# <span id="page-285-0"></span>章 **4**

# 無線機の概要

無線機の概要では、無線機のボタン、アイコン、および LED の表示について説明します。 図 **4:** フル キーパッド モデル

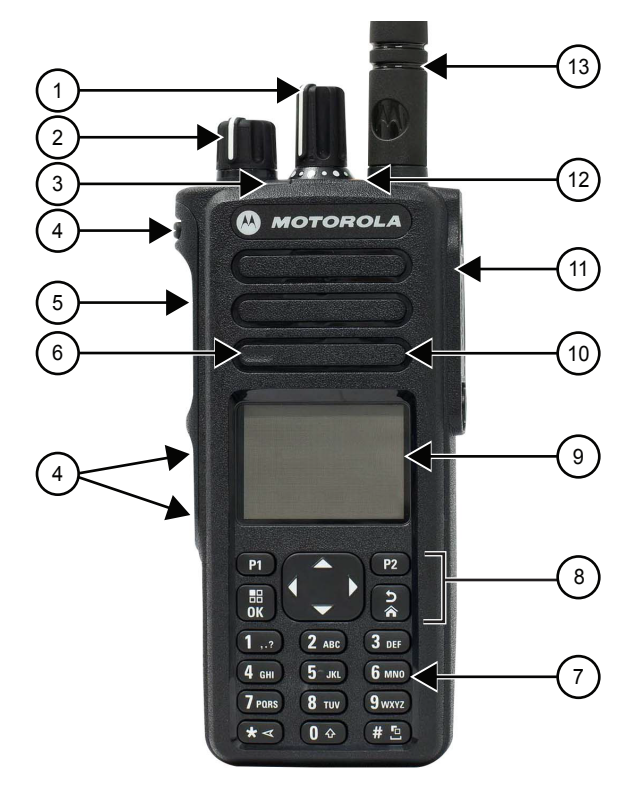

表 4: コールアウトの凡例

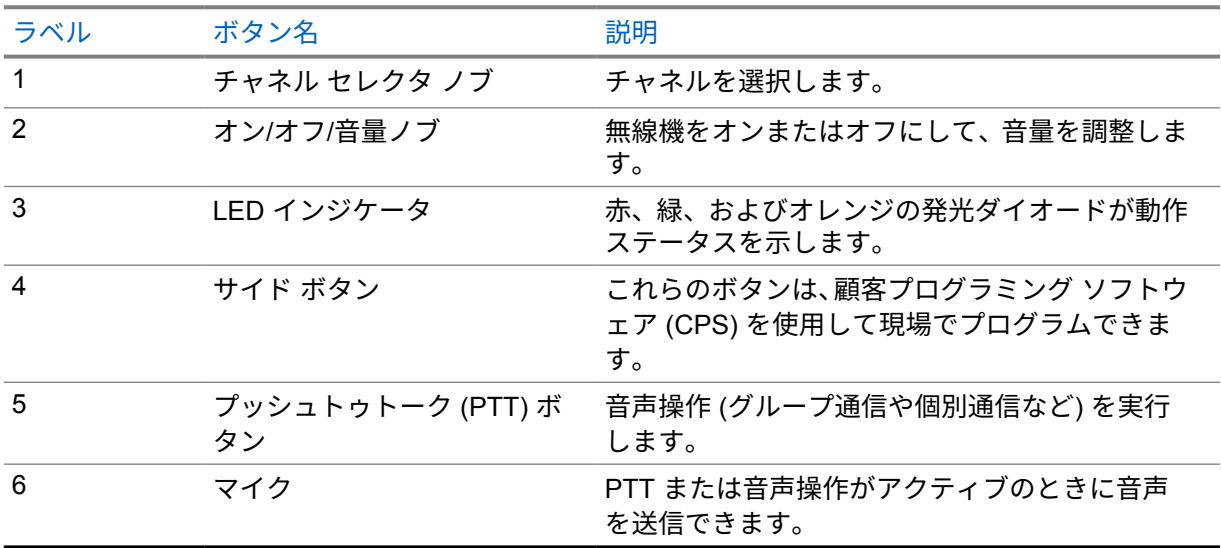

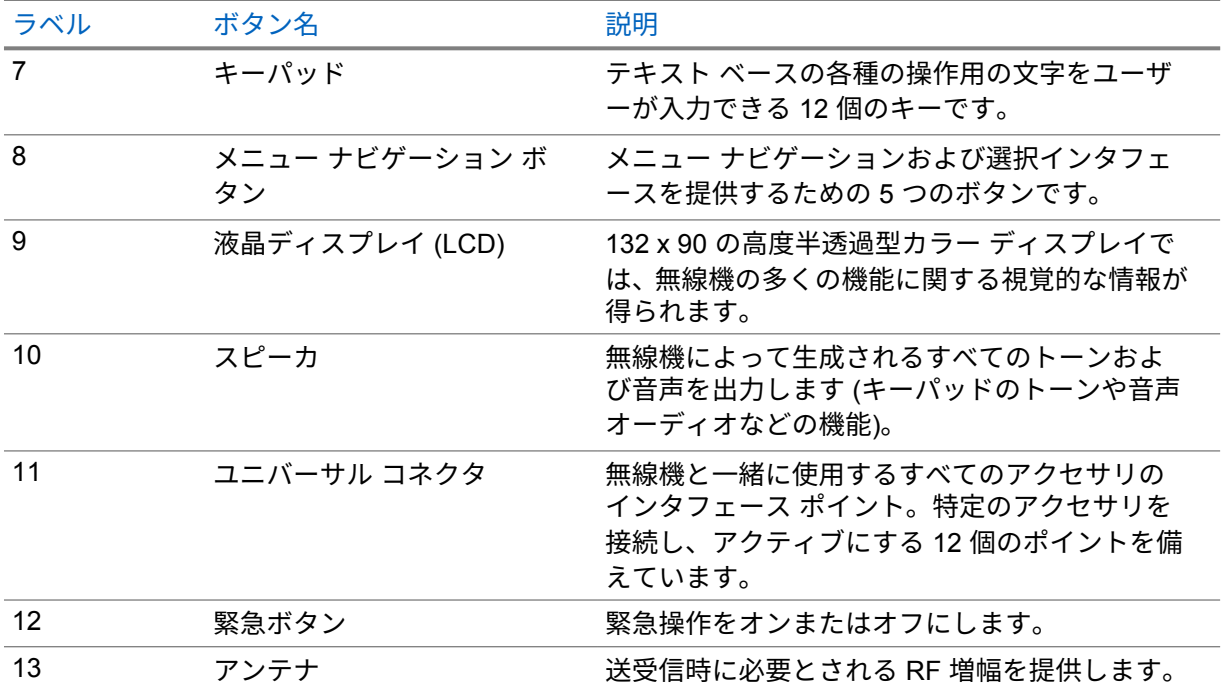

図 **5:** リミテッド キーパッド モデル

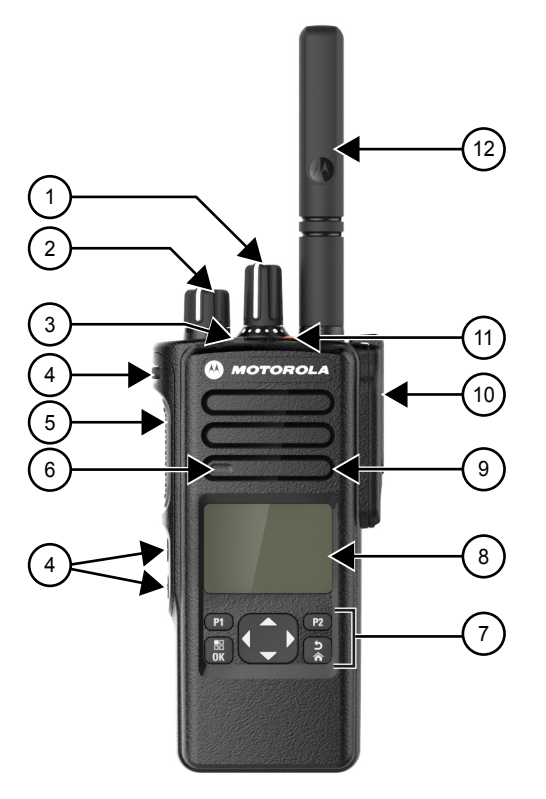

### 表 5: コールアウトの凡例

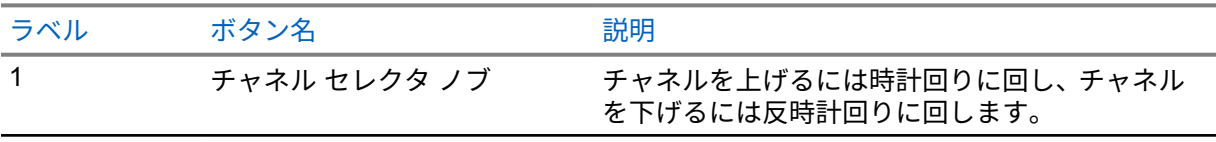

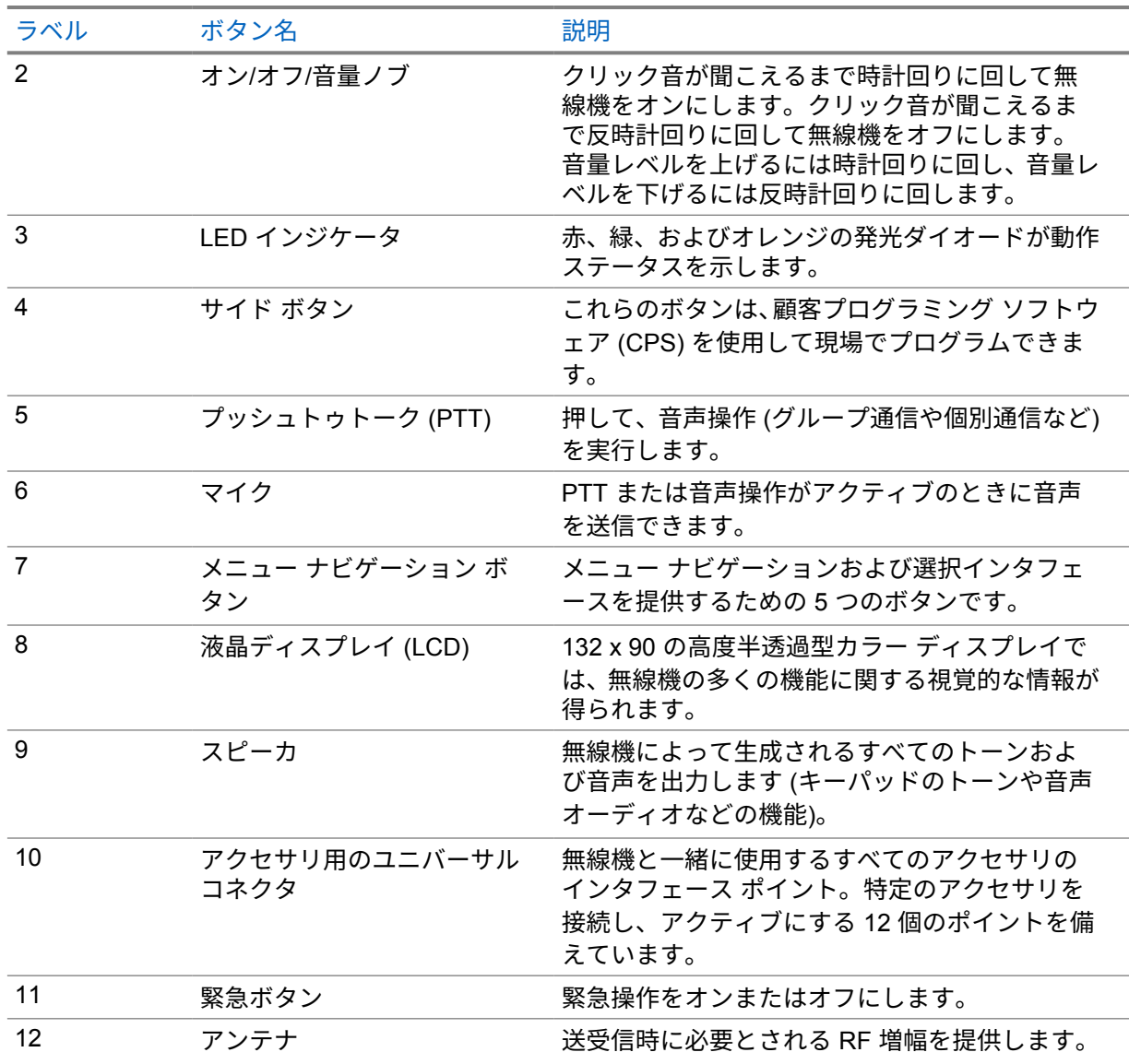
図 **6:** キーパッドなしモデル

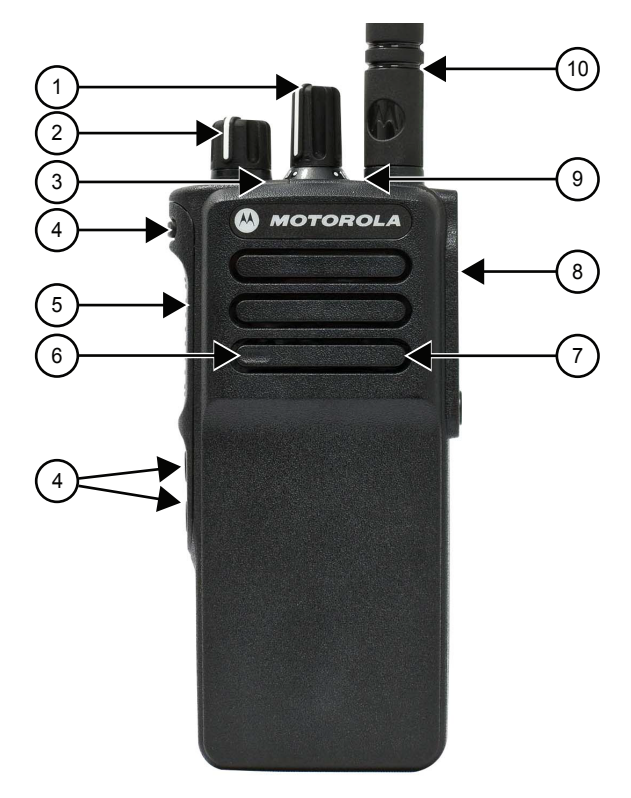

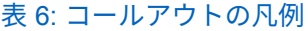

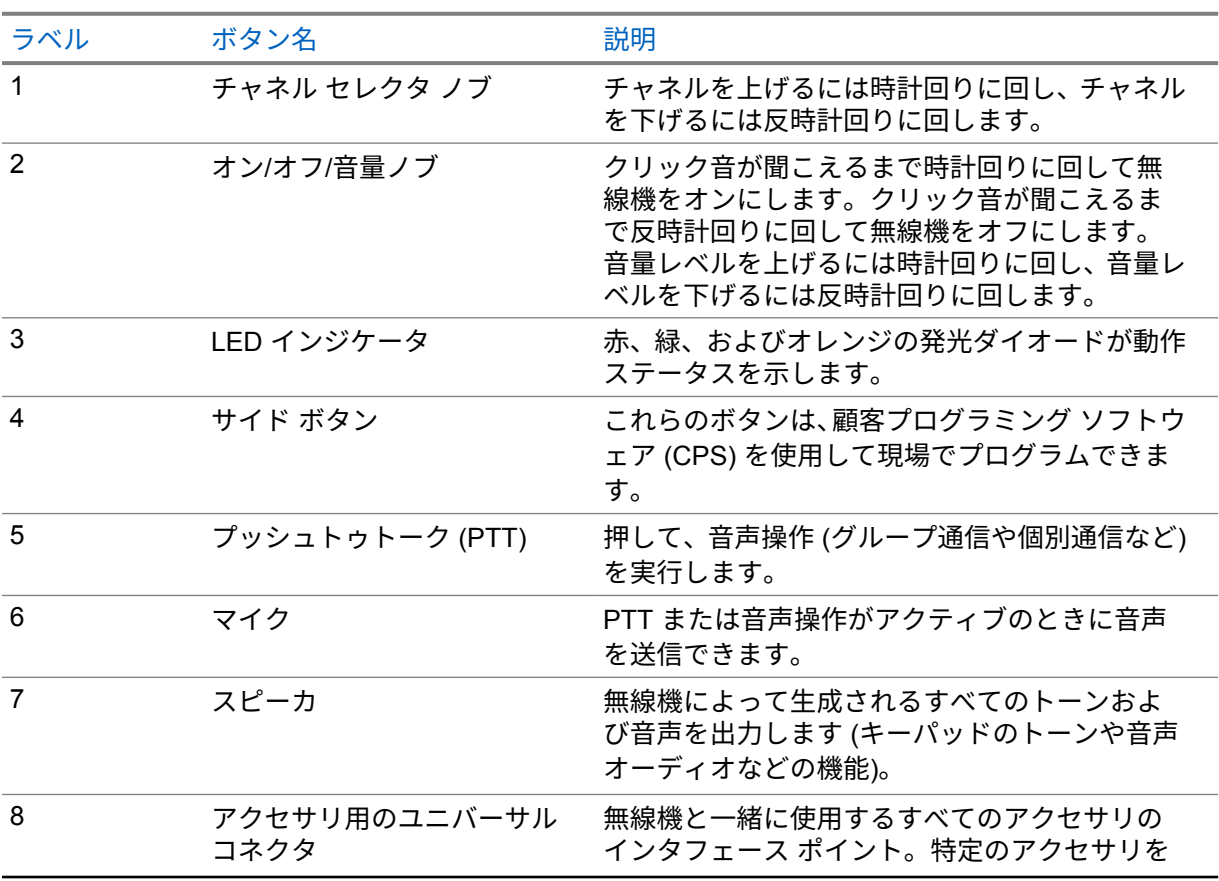

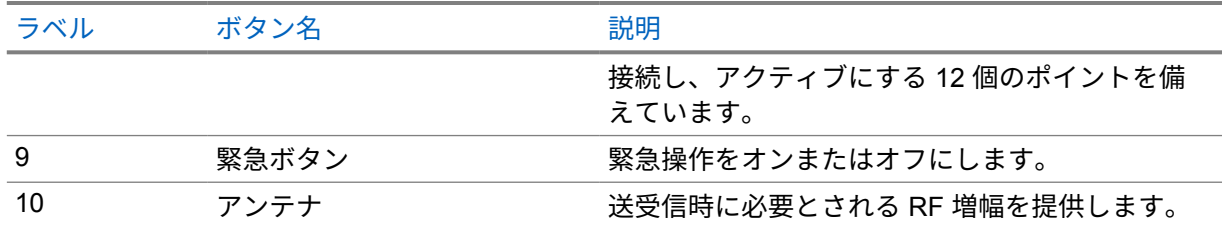

**4.1**

- キーパッドの概要
- 図 **7:** キーパッドの概要

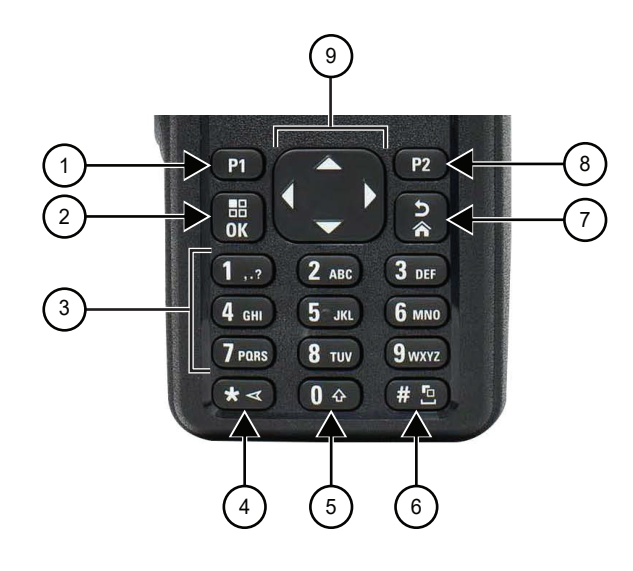

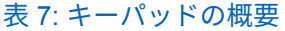

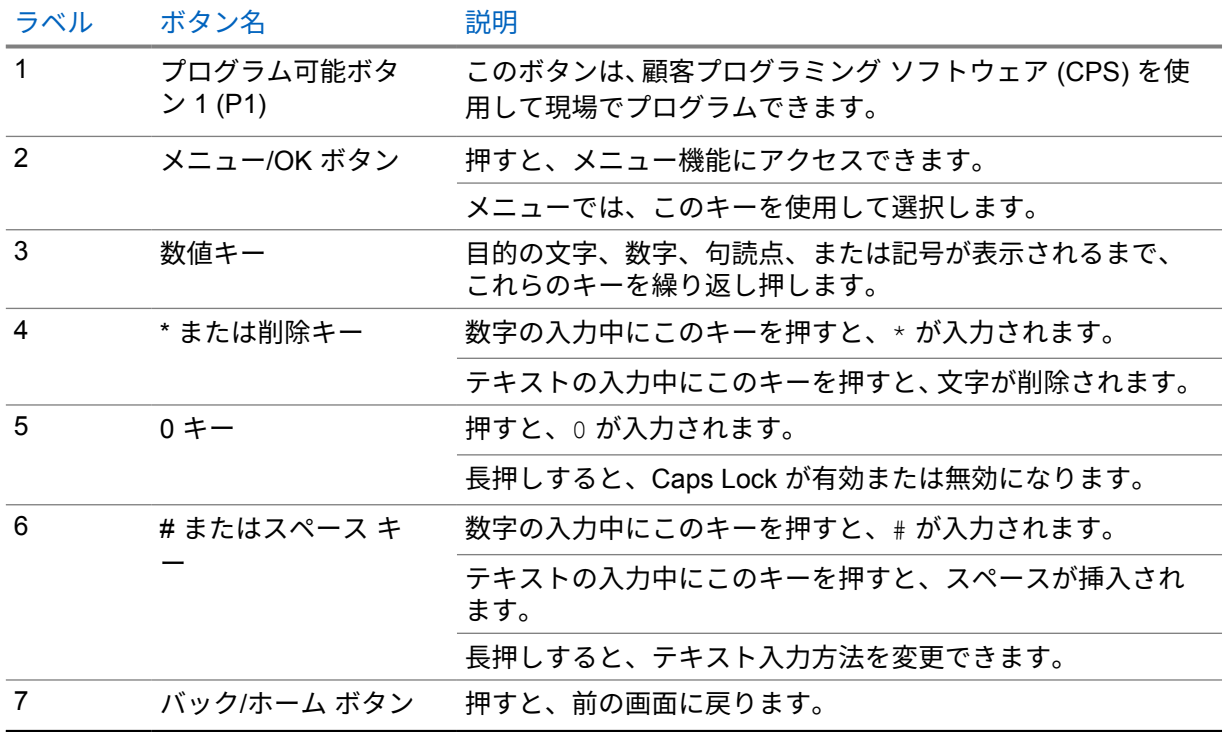

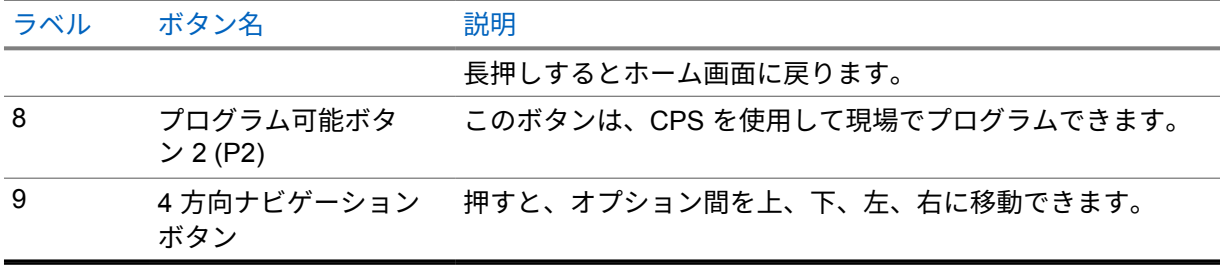

**4.2**

# プログラム可能ボタン

プログラミング ソフトウェアを使用して、プログラム可能ボタンを次の無線機機能へのショートカッ トとしてプログラムできます。

注 **:** 詳細については、販売店にお問い合わせください。 Ù

#### 表 8: 指定可能な無線機機能

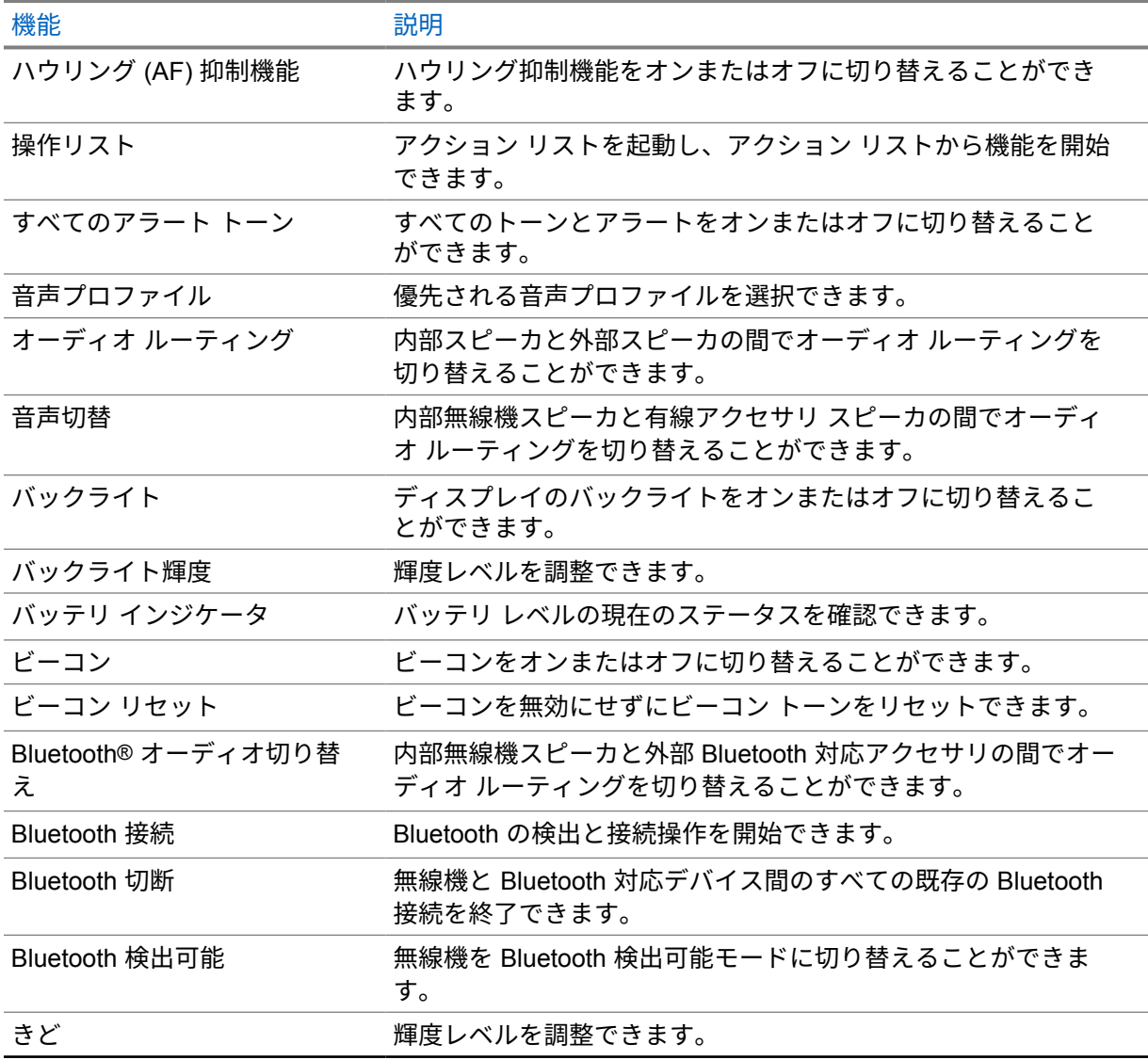

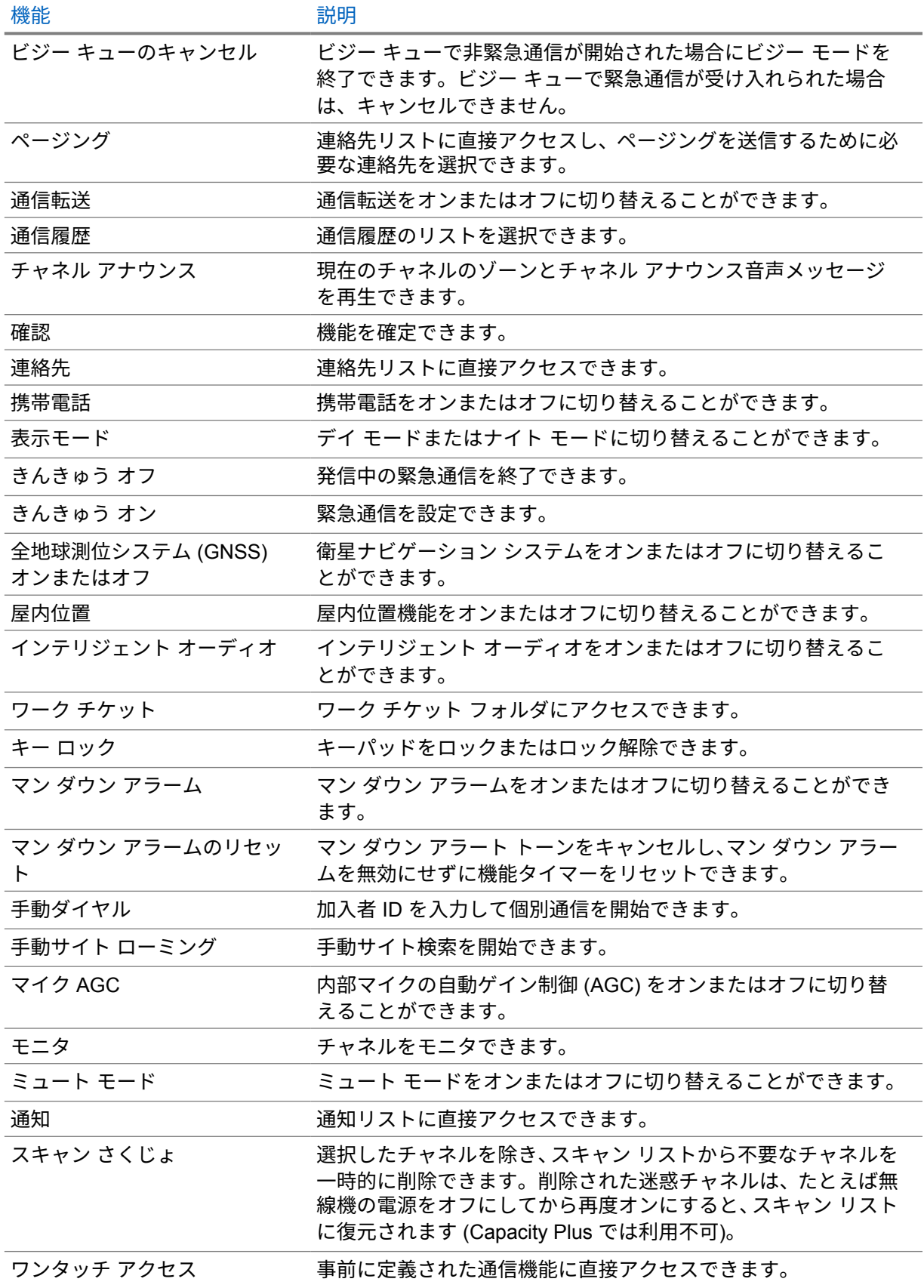

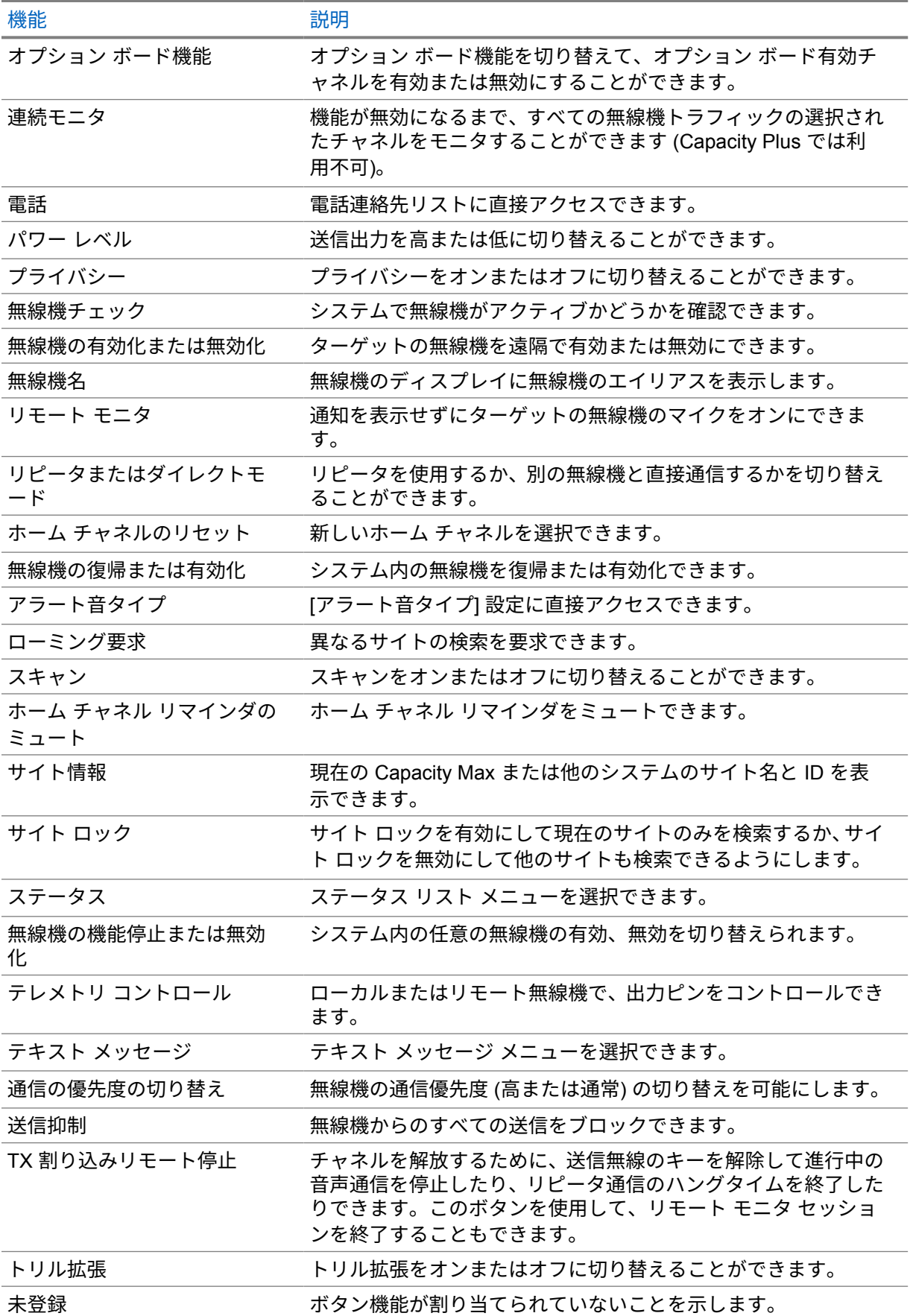

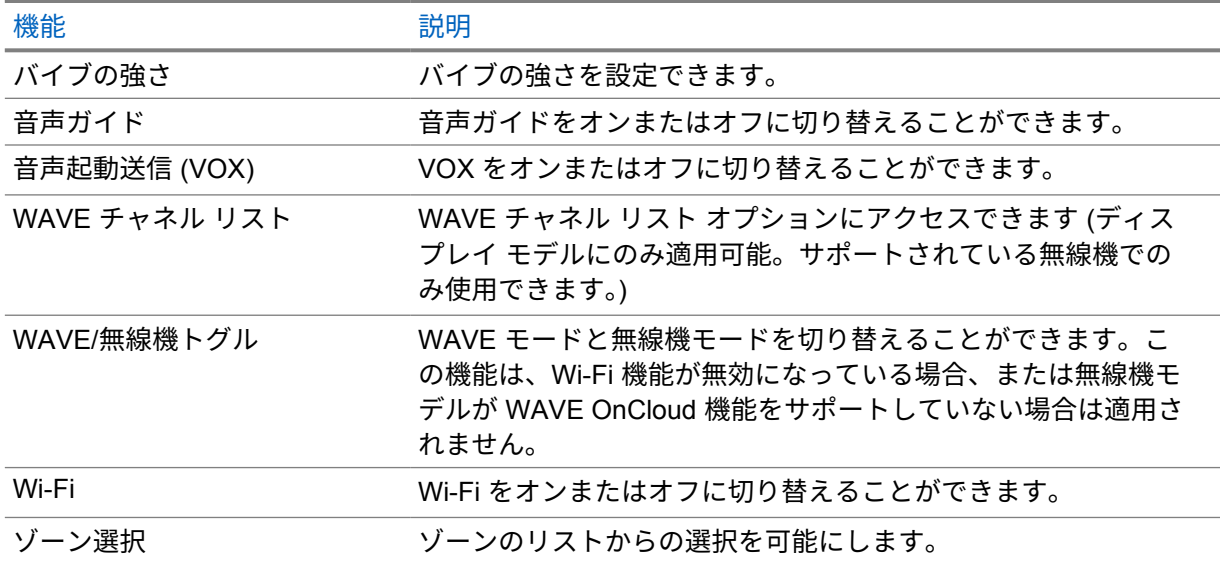

## **4.3**

# アイコン

アイコンは、ディスプレイ付き無線機でのみ表示されます。

無線機のディスプレイには、無線機のステータス、テキスト エントリ、メニュー エントリが表示され ます。

#### **4.3.1**

# ディスプレイ アイコン

次のアイコンは、無線機ディスプレイ上部のステータス バーに表示されます。アイコンは外観や使用 法の順に左詰めで配列され、チャネル固有です。

#### 表 9: ディスプレイ アイコン

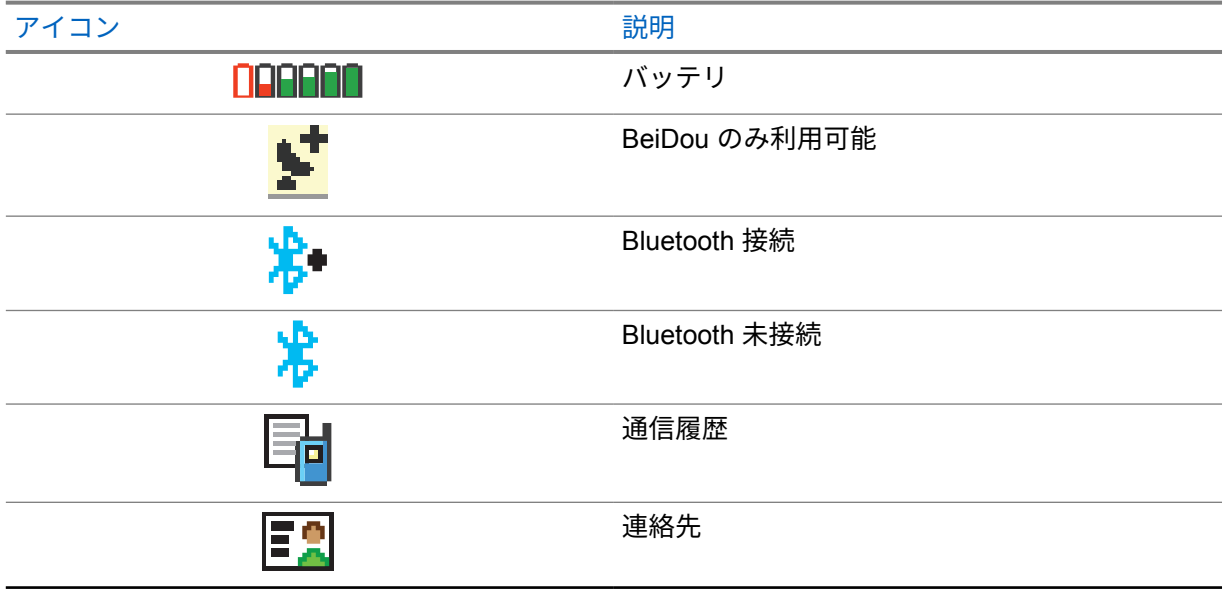

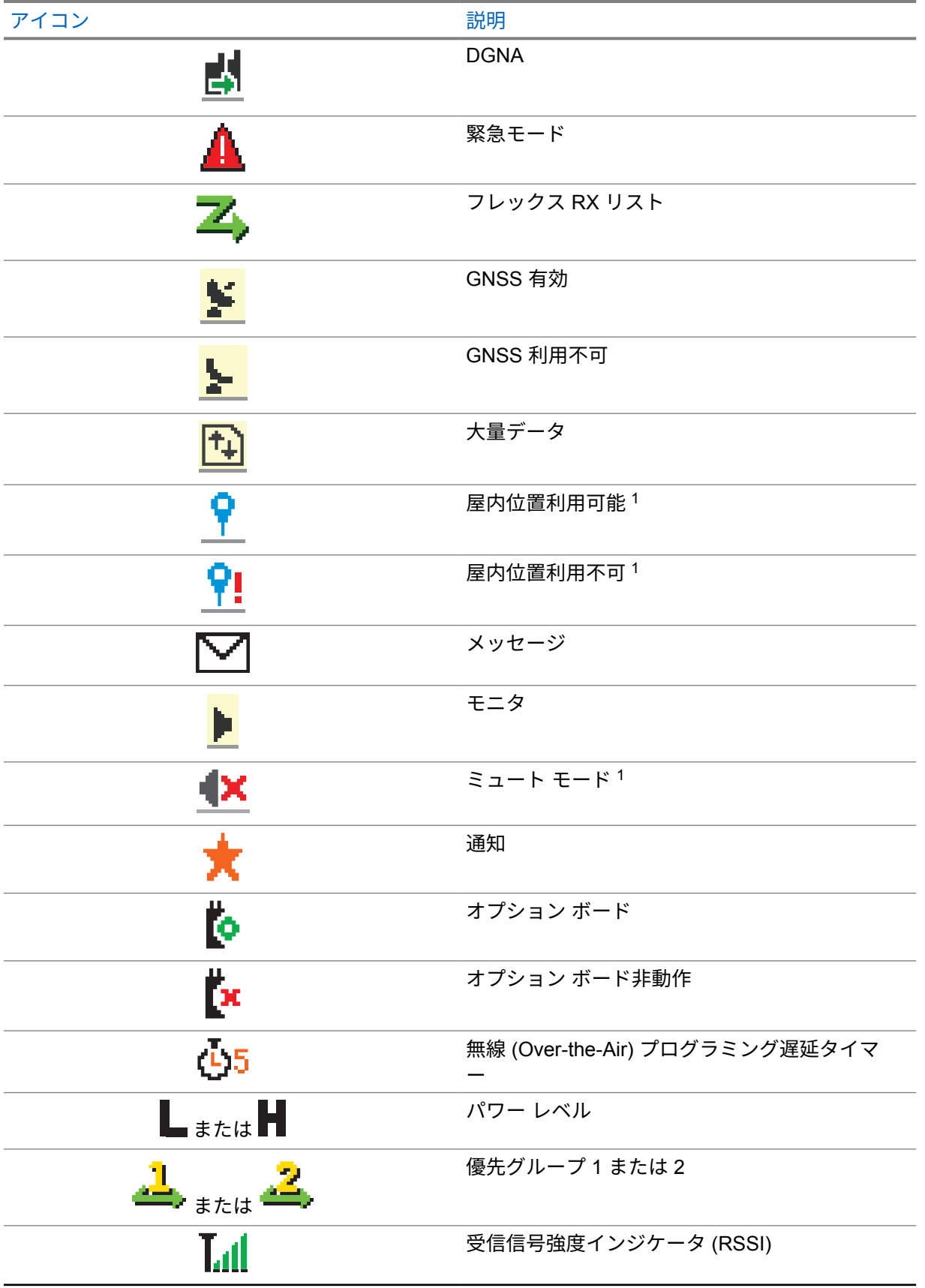

<sup>1</sup> 最新のソフトウェアおよびハードウェアを搭載したモデルにのみ適用されます。

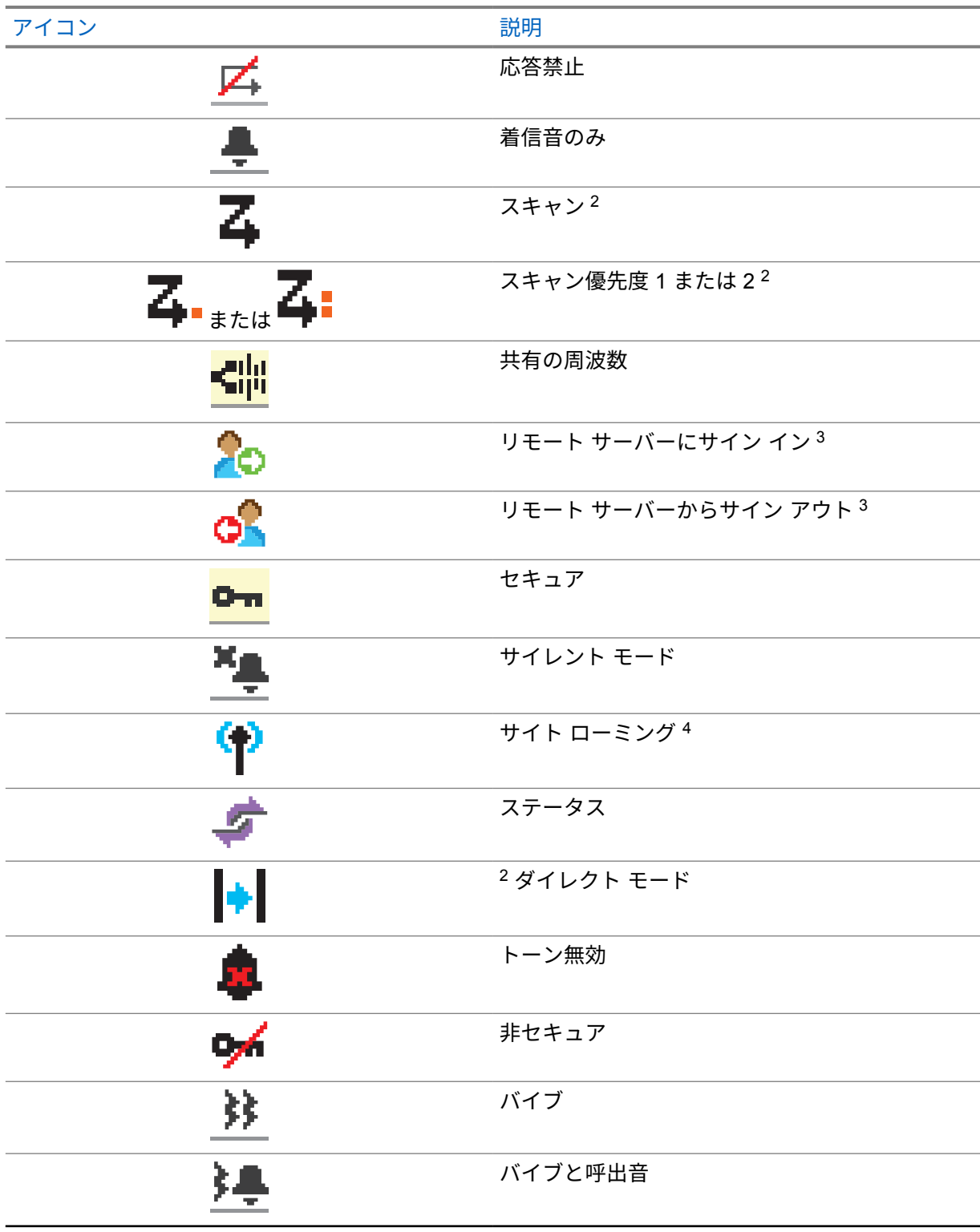

<sup>&</sup>lt;sup>2</sup> Capacity Plus では利用不可です。

 $^3$  フル キーパッドでのみ利用できます。

 $^4$  Capacity Plus-シングルサイトでは利用できません

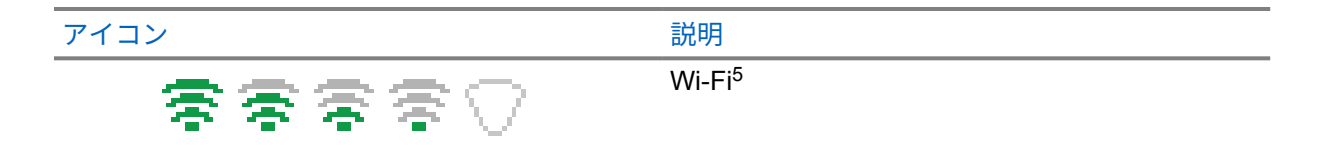

**4.3.2**

## **WAVE** アイコン

無線機で WAVE が有効になっている場合は、次のアイコンが無線機ディスプレイ上部のステータス バ ーに表示されます。

#### 表 10: WAVE の表示アイコン

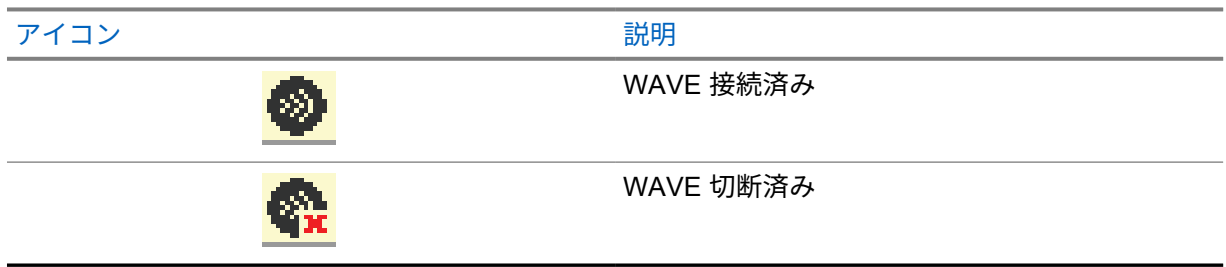

**4.3.3**

# 高度なメニュー アイコン

以下のアイコンは、2 つのオプションのいずれかを選択できるメニュー項目の隣に表示されるか、2 つ のオプションがあるサブメニューがあることを示すために表示されます。

#### 表 11: 高度なメニュー アイコン

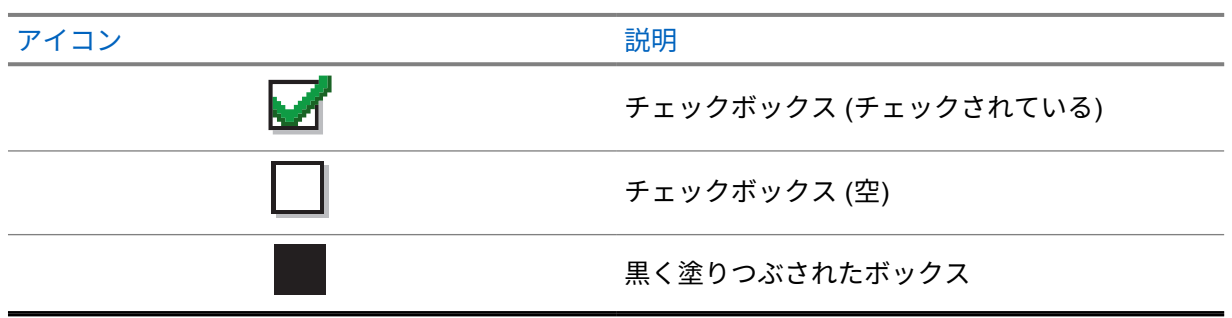

<sup>5</sup> XiR P8628i/XiR P8668i にのみ適用されます

#### **4.3.4**

# **Bluetooth** デバイス アイコン

以下のアイコンも、デバイス タイプを示すために使用できる Bluetooth 対応デバイス リストで項目の 隣に表示されます。

注 **:** XiR P8628iXiR P8668i Ì,

#### 表 12: Bluetooth デバイス アイコン

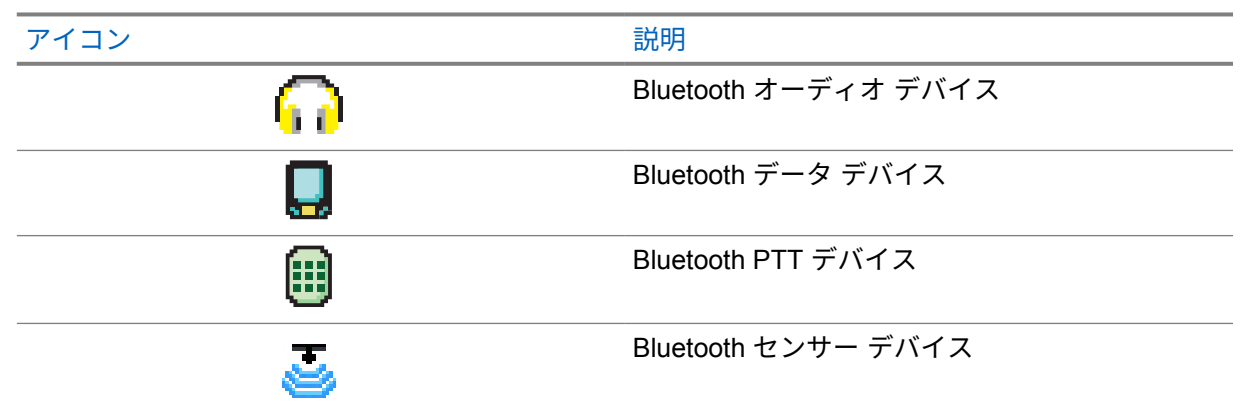

#### **4.3.5**

### 通信アイコン

以下は、通信中にディスプレイに表示されるアイコンです。これらのアイコンは連絡先リストにも表示 され、エイリアスや ID タイプを示します。

#### 表 13: 通信アイコン

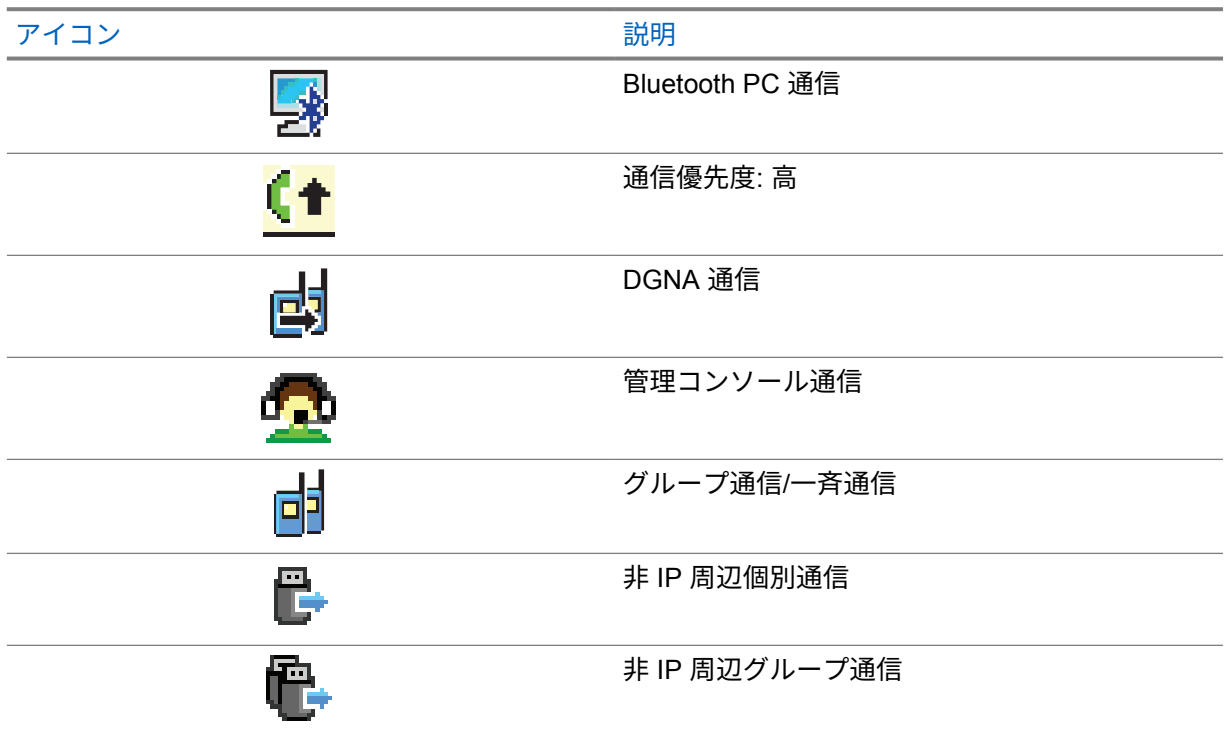

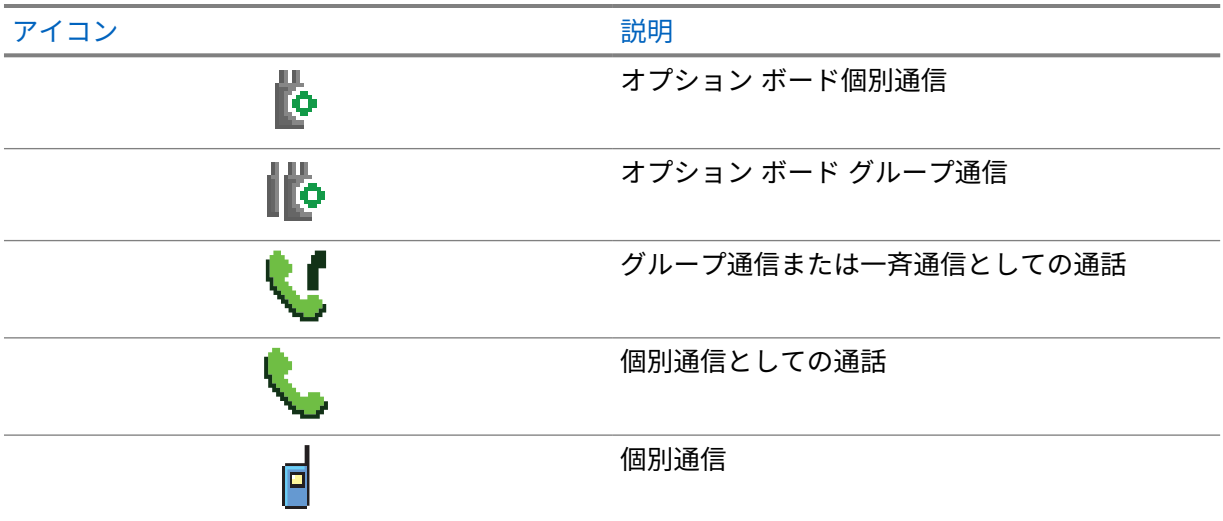

#### **4.3.6**

# ワーク チケットアイコン

次のアイコンは、ワーク チケット フォルダ内で、ディスプレイに一時的に表示されます。

表 14: ワーク チケット アイコン

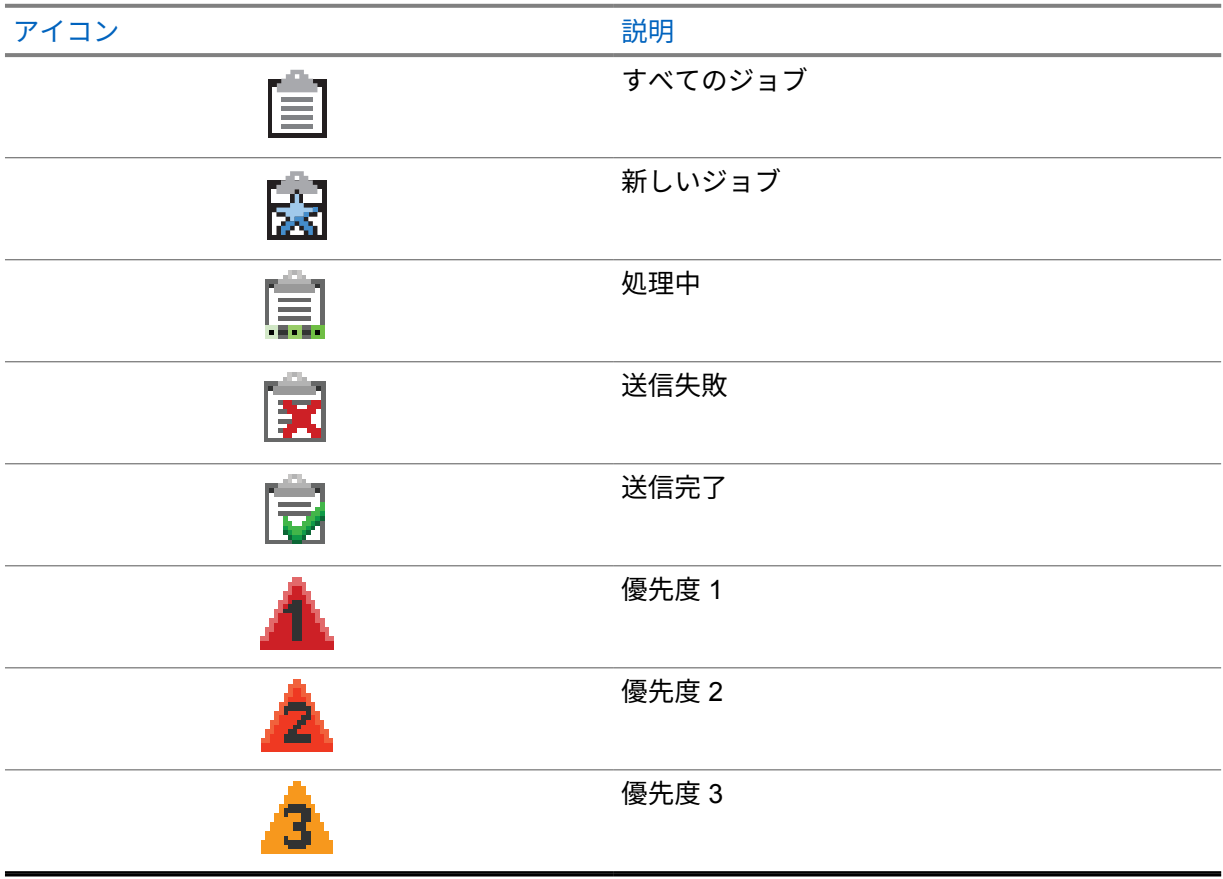

#### **4.3.7** ミニ通知アイコン

次のアイコンは、タスクを実行するアクションが行われた後で、ディスプレイに瞬間的に表示されま す。

#### 表 15: ミニ通知アイコン

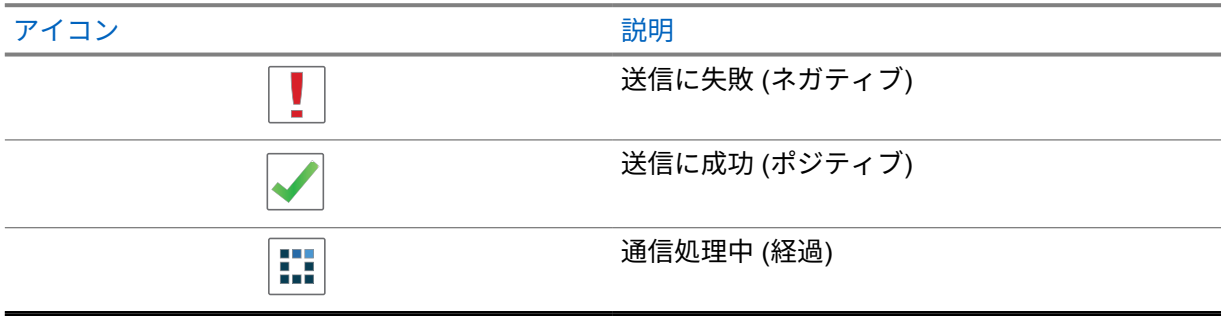

**4.3.8**

## 送信 **BOX** アイコン

以下のアイコンは、ディスプレイ右上隅にある送信 BOX フォルダに表示されます。

#### 表 16: 送信 BOX アイコン

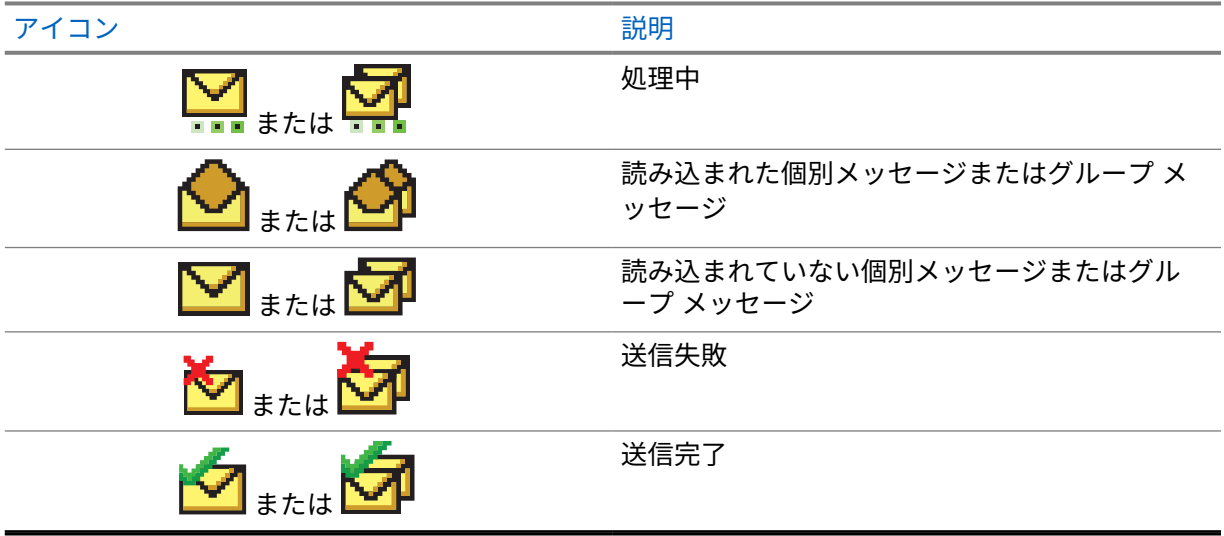

**4.4**

# **LED** 表示

LED インジケータは、無線機の操作ステータスを示します。

有資格技術者は、事前プログラミングによって LED 表示を恒久的に無効にすることができます。

#### 表 17: LED 表示

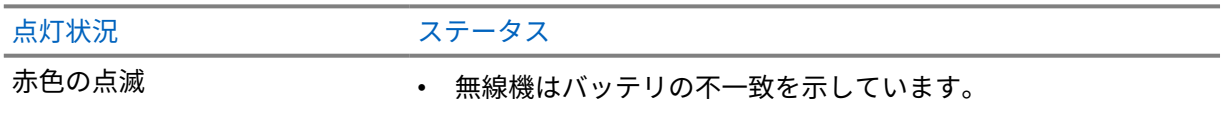

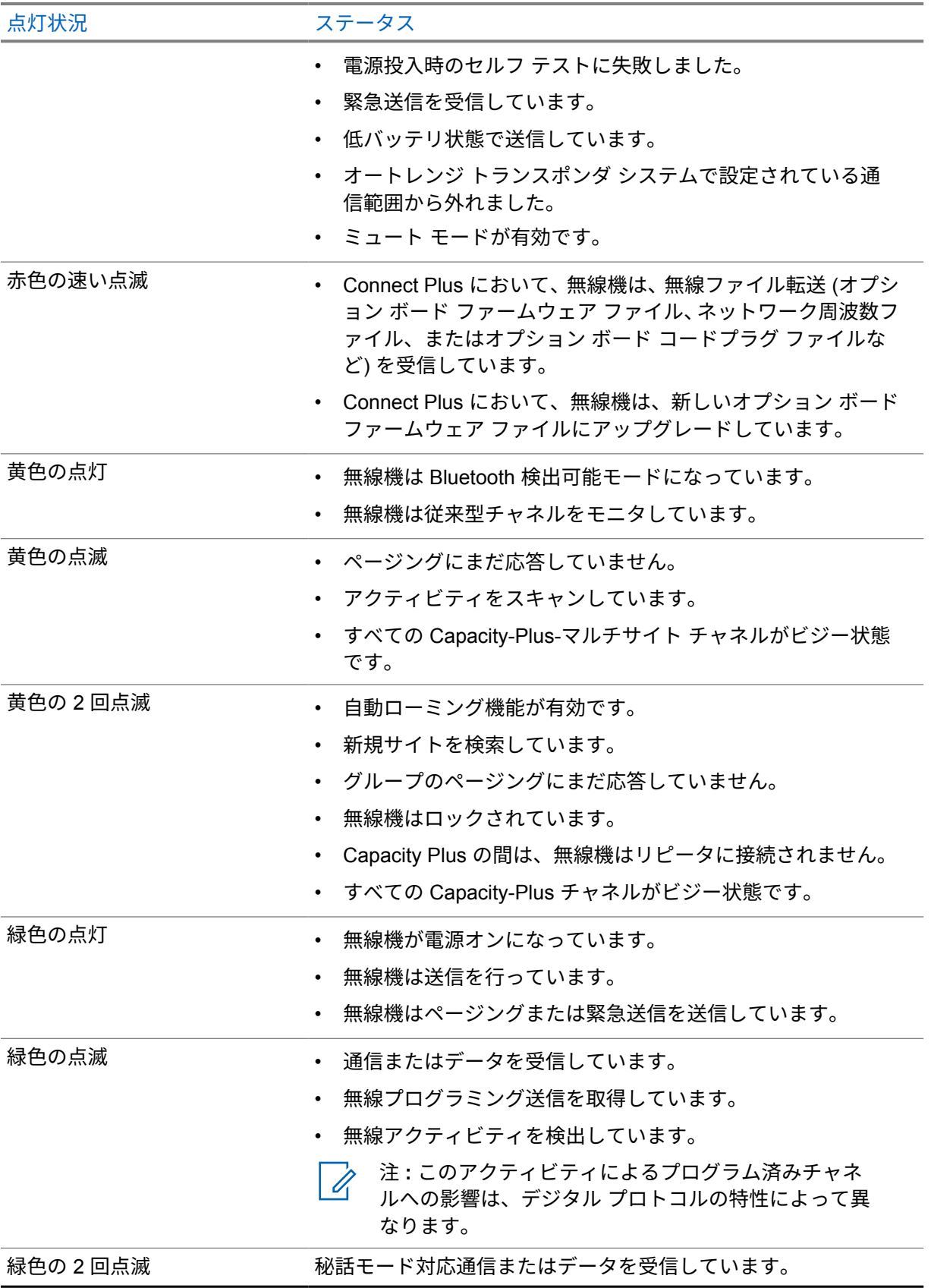

# システムの概要

システムの概要では、無線機で使用できるシステムとモードのタイプについて説明します。

**5.1**

## **Capacity Max**

Capacity Max は MOTOTRBO 制御チャネル ベースのトランキング無線システムです。

MOTOTRBO デジタル無線製品は、主にビジネス ユーザーおよび産業ユーザー向けに Motorola Solutions が販売しています。MOTOTRBO では、欧州電気通信標準化機構 (ETSI) のデジタル移動無線 (DMR) 標準を使用しています。これは、2 スロットの時分割多元接続 (TDMA) で、同時音声またはデー タを 12.5kHz チャネル (6.25kHz 相当) でパックします。

#### **5.2**

## **Connect Plus**

Connect Plus は、DMR テクノロジに基づいた完全トランキング ソリューションです。Connect Plus は、チャネルのリクエストと割り当て用に、専用の制御チャネルを使用します。

#### **5.3**

# 他のシステム

他のシステムには、従来型アナログおよびデジタル モード、IP サイト接続、および Capacity Plus が あります。

**5.3.1**

### 従来型アナログおよびデジタル モード

無線機の各チャネルを、従来型アナログ チャネルか従来型デジタル チャネルとして設定できます。

デジタル モードからアナログ モードに切り替えると、一部の機能が使用できなくなります。また、一 部の機能は、両方のモードで使用できます。

各機能の動作には若干の違いがありますが、無線機のパフォーマンスには影響しません。

**5.3.2**

### **IP** サイト接続

この機能を使用すると、従来のシングルサイトでは無線機の通信範囲外となる場所でも、インターネッ ト プロトコル (IP) ネットワークを使用して利用可能な別のサイトに接続して通信できます。これは従 来のマルチサイト モードです。

一方のサイトの通信範囲から外れて別のサイトの通信範囲に無線機が移動すると、新しいサイトのリピ ータに接続して、通信またはデータを送受信します。設定に応じて自動または手動で接続を切り替えま す。

自動サイト検索では、現在のサイトからの信号が弱い場合や、無線機が現在のサイトからの信号をまっ たく検出できない場合に、利用可能なサイトをすべてスキャンします。次に、無線機は受信信号強度イ ンジケータ (RSSI) 値が最も強いリピータにロックします。

手動サイト検索では、無線機は、信号強度が最も強いサイトを検索するのではなく、現在通信範囲内に あるローミング リストの次のサイトを検索し、リピータにロックします。

注 **:** 各チャネルで、スキャンまたはローミングのどちらかを有効にできますが、両方同時に有効 にはできません。

この機能が有効になっているチャネルは、特定のローミング リストに追加されます。自動ローミング 動作時にローミング リスト内のチャネルが検索され、最適なサイトが検出されます。ローミング リス トでは、最大 16 チャネルを使用できます (選択したチャネルを含む)。

注 **:** 手動では、ローミング リスト内のエントリの追加や削除はできません。詳細については、 販売店にお問い合わせください。

#### **5.3.3 Capacity Plus**

Capacity Plus は、コスト効率に優れたエントリレベルのデジタル トランキング システムです。シング ルサイトとマルチサイトの容量と通信範囲を拡張します。シングルおよびマルチサイトの動的トラン キングで、より大きな通信容量と通信範囲に対応します。

注 **:** プログラム可能ボタンを使用して Capacity Plus-シングルサイトまたは Capacity Plus-マル  $\mathscr{U}$ チサイトに適用できない機能にアクセスしようとすると、ネガティブ インジケータ トーンが鳴 ります。

#### **Capacity Plus–**シングルサイト

Capacity Plus-シングルサイトは、MOTOTRBO 無線機システムのシングルサイト トランキング構成で あり、多数のユーザーと最大で 254 のグループをサポートするためのチャネル プールを使用します。

この構成により、リピータ モードのとき、お使いの無線機で利用可能なプログラム済みチャネルの数 を有効活用できます。

無線機には、従来型デジタル モード、IP Site Connect、および Capacity Plus のいずれのモードでも利 用できる機能もあります。

#### **Capacity Plus–**マルチサイト

Capacity Plus–マルチサイトは、Capacity Plus と IP Site Connect 構成の優れた特徴を組み合わせた MOTOTRBO 無線機システムのマルチチャネル トランキング構成です。これは、Linked Capacity Plus とも呼ばれます。

この機能を使用すると、無線機は IP ネットワーク経由で接続されている別の利用可能サイトに接続す るので、シングルサイトでは通信範囲外となる地域とのトランキング通信が可能になります。また、各 利用可能サイトでサポートされている利用可能なプログラム済みチャネルは組み合わされて効率的に 利用されるため、容量も増加します。

一方のサイトの通信範囲から外れて別のサイトの通信範囲に無線機が移動すると、新しいサイトのリピ ータに接続して、通信またはデータを送受信します。設定に応じて、この切り替えは自動または手動で 行われます。

自動

現在のサイトからの信号が弱い場合や信号をまったく検出できない場合、無線機は、利用可能なサ イトをすべてスキャンし、RSSI 値が最も強いリピータにロックします。

手動

無線機は、ローミング リスト内を検索して、現在通信範囲内にある次のサイト (ただし、信号強度 が最も強いサイトとは限らない) を見つけ、そのサイトにロックします。

Capacity Plus マルチサイトが有効になっているチャネルは、ローミング リストに追加されます。無線 機は、自動ローミング動作時にこれらのチャネルを検索し、最適なサイトを見つけます。

注 **:** 手動では、ローミング リスト内のエントリの追加や削除はできません。 Ù,

# **WAVE**

Wide Area Voice Environment (WAVE™) では、2 台以上の無線機間で通信する方法が利用できます。 WAVE を使用すると、Wi-Fi を使用して、異なるネットワークやデバイスで通信できます。無線機が Wi-Fi 経由で IP ネットワークに接続されると、WAVE 通信が実行されます。

無線機は次の異なるシステム構成をサポートします。

- WAVE OnCloud/OnPremise
- WAVE Tactical/5000

WAVE 通信を開始する方法は、各システム タイプにより異なります。無線機のシステム構成に応じて 適切なセクションを参照してください。

注 **:** この機能は特定のモデルのみに適用されます。

### **6.1 WAVE OnCloud/OnPremise**

**6.1.1**

無線機モードから **WAVE** モードへの切り替え

手順**:**

メニューから **[WAVE]** を選択します。

黄色の LED が 2 回点滅します。

ディスプレイに [切り替え先: WAVE] を示す瞬間的な通知が表示され、[WAVE の準備中] が表示され ます。

注 **:** WAVE モードに切り替えると、無線機は自動的に Wi-Fi を有効にします。

無線機が正常に WAVE モードに切り替わると、無線機に次のような通知が表示されます。

- 点滅する黄色の LED が消灯します。
- ディスプレイに、WAVE 接続済みアイコン、[グループ エイリアス]、および *<[*チャネル インデ ックス*]>* と表示されます。

無線機が WAVE モードへの切り替えに失敗すると、無線機に次のような通知が表示されます。

- ネガティブ トーンが鳴ります。
- 赤色の LED が点滅します。
- ディスプレイに、WAVE 接続済みアイコンおよび [接続なし] または [有効化: 失敗] が、エラー タイプに応じて表示されます。

注 **:** 新しい設定が無線機に更新されると、同期が行われます。WAVE モードに入ると、無線機 Ũ, に [同期中...] と表示されます。同期が完了すると、無線機はホーム画面に戻ります。

**6.1.2**

**WAVE** モードから無線機モードへの切り替え

手順**:**

メニューから **[**無線機モード**]** を選択します。

黄色の LED が 2 回点滅します。

ディスプレイに [切り替え先: 無線機] を示す瞬間的な通知が表示され、[無線機の準備中] が表示さ れます。

無線機が正常に無線機モードに切り替わると、無線機に次のような通知が表示されます。

- 点滅している黄色の LED が消灯します。
- ステータス バーから WAVE 接続済みアイコンが消えます。ディスプレイに *<[*グループ エイリア ス*]>* および *<[*チャネル インデックス*]>* と表示されます。

#### **6.2 WAVE Tactical/5000**

**6.2.1**

## アクティブ **WAVE** チャネルの設定

注 **:** WAVE チャネルは、CPS を使用して構成されます。WAVE チャネルに入ると、無線機は自 D. 動的に Wi-Fi を有効にし、WAVE サーバーにログインします。

手順**:**

メニューから、**[WAVE** チャネル**]**→*<[*必要な *WAVE* チャネル*]>*→**[**アクティブに設定**]** を選択し ます。

ディスプレイにポジティブ ミニ通知が表示されます。

**6.2.2**

## **WAVE** チャネル情報の表示

手順**:**

メニューから、**[WAVE** チャネル**]**→*<[*必要な *WAVE* チャネル*]>*→**[**しょうさい**]** を選択します。 ディスプレイに WAVE チャネルの詳細が表示されます。

**6.2.3**

## **WAVE** エンドポイント情報の表示

手順**:**

メニューから、**[**エンドポイント**]**→*<[*必要な *WAVE* エンドポイント*]>*→**[**しょうさい**]** を選択し ます。

ディスプレイに WAVE エンドポイントの詳細が表示されます。

### **6.2.4 WAVE** 設定の変更

手順**:**

- **1** メニューから **[**ユーティリティ**]**→**[**きのうせってい**]**→**[WAVE]** の順に選択します。
- **2** 下記の操作のいずれかを実行します。
	- サーバー アドレスを変更するには、**[**サーバー アドレス**]** を選択します。
	- ユーザー ID を変更するには、**[**ユーザー **ID]** を選択します。
	- パスワードを変更するには、**[**パスワード**]** を選択します。
- **3 [**適用**]** を選択します

ディスプレイにポジティブ ミニ通知が一時的に表示された後で、[きのうせってい] 画面に戻ります。

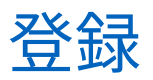

サポートされるシステム:

◯ Capacity Max Connect Plus 個他のシステム

無線機は、Capacity Max システムから登録関連のメッセージを受信する場合があります。

#### 登録

無線機の電源をオンにする、グループを変更する、またはサイト ローミングを行うと、無線機は登録 メッセージをシステムに送信します。無線機がサイトに登録できなかった場合、無線機は自動的に別の サイトへのローミングを試行し、ローミング リストから試行された登録サイトを一時的に削除します。

正常にサイト検索が行われると、無線機に次のような通知が表示されます。

- トーンが鳴ります。
- 黄色の LED が 2 回点滅します。
- ディスプレイに [登録中] と表示されます。

サイトが正常に登録されると、無線機にサイト*<*番号*>*が表示されます。

サービス圏外

無線機がシステムまたは現在のサイトからの信号を検出できない場合、無線機には次の通知が表示され ます。

- 反復トーンが鳴ります。
- 赤色で点滅します。
- ディスプレイに [けんがい] と表示されます。

グループへの参加失敗

登録中に、無線機がチャネルまたはユニファイド ノブ位置 (UKP) で指定されたグループへの加入を試 行できなかった場合、無線機には UKP エイリアスが表示されます。

#### 登録の拒否

システムへの登録が承認されない場合、無線機には次の通知が表示されます。

- 黄色の LED が 2 回点滅します。
- ディスプレイに [登録拒否] と表示されます。

# ゾーンとチャネルの選択

サポートされるシステム:

◯ Capacity Max ◯ Connect Plus ◯他のシステム

ゾーンとは、チャネルのグループのことです。チャネルごとに、異なるユーザー グループをサポート するさまざまな機能をプログラムできます。

#### 表 18: サポートされているゾーンとチャネルの数

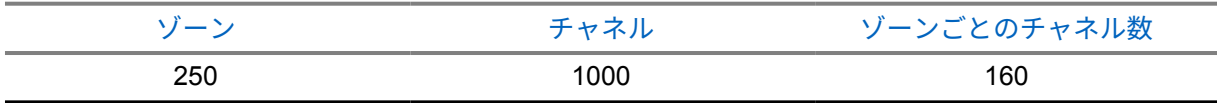

**8.1**

ゾーンの選択

手順**:**

メニューから **[**ゾーン**]**→*<[*必要なゾーン*]>* を選択します。

- ディスプレイに *<[*ゾーン*>*せんたくずみ] と表示されます。
- 注 **:** キーパッドがないすべての無線機では、ゾーン選択のために音声ガイド機能を有効にするこ Ũ, とをお勧めします。音声ガイド機能は、無線機プログラミング ソフトウェアでのみ有効にでき ます。

**8.2**

## エイリアス検索を使用したゾーンの選択

#### 手順**:**

- **1** メニューから **[**ゾーン**]** を選択します。
- **2** エイリアスに必要な文字を入力します。

ディスプレイに *<[*ゾーン*>*せんたくずみ] と表示されます。

注 **:** エイリアス検索では、大文字と小文字が区別されます。同じ名前のエントリが 2 つ以上あ Ũ, る場合、リストの最初に記載されたエントリがディスプレイに表示されます。

 $\circ$ 

## **8.3** チャネル選択

手順**:**

**1** チャネル セレクタ ノブを回します。

注 **: [**仮想チャネル停止**]** が有効になっている場合、無線機は最初または最後のチャネルを 超える境界で停止し、トーンが聞こえます。

無線機が優先するチャネルに切り替わります。

サイト概要

1 つのサイトは、特定の 1 エリアの通信範囲を規定します。

マルチサイト ネットワークでは、現在のサイトからの信号レベルが受容できないレベルまで下がると、 システムが新しいサイトを自動的に検索します。

**9.1**

サイト制限

サポートされるシステム:

◯ Capacity Max ◯ Connect Plus │ 他のシステム

サイト制限については、無線機の販売店が無線機で使用するネットワーク サイトを決定できます。

許可サイトと禁止サイトのリストを変更するために、無線機をプログラミングし直す必要はありませ ん。

無線機が禁止サイトに登録しようとすると、無線機はサイトが拒否されたことを示すメッセージを受信 し、別のネットワーク サイトを検索します。

サイト制限が発生すると、無線機に次のような通知が表示されます。

- 黄色の LED が 2 回点滅し、サイト検索を示します。
- ディスプレイに [登録拒否] または [サイト *<*番号*>* ふきょか] と表示されます。

## **9.2** サイト トランキング

サポートされるシステム:

◯ Capacity Max ◯ Connect Plus ◯他のシステム

サイト トランキングは Capacity Max システムでのみ使用できます。サイトがシステム トランキング とみなされるためには、トランク コントローラと通信できる必要があります。

サイトがシステムのトランク コントローラと通信できない場合、無線機はサイト トランキング モード になります。サイト トランキング モードの無線機は、定期的に音声および表示による通知を行って、 機能が制限されていることをユーザーに知らせます。

サイト トランキング モードの場合、無線機に [サイト トランキング] と表示され、反復トーンが鳴り ます。

サイト トランキング モードの無線機は、グループおよび個別の音声通信を行うことも、同じサイト内 の他の無線機にテキスト メッセージを送信することもできます。音声コンソール、ロギング レコーダ、 電話ゲートウェイ、およびデータ アプリケーションが同サイトの無線機と通信することはできません。

複数サイトにまたがる通信に参加している無線機がサイト トランキング モードになると、同じサイト 内の他の無線機としか通信できなくなります。他のサイトとの通信は失われます。

注 **:** 無線機の現在の位置をサービス対象エリアとするサイトが複数あり、いずれかのサイトがサ イト トランキング モードになると、そのサイトの無線機は、圏内にある別のサイトにローミン グします。

**9.3** サイト ロックをオンにする

サポートされるシステム:

◯ Capacity Max ◯ Connect Plus ◯他のシステム

手順**:**

プログラムされた **[**サイト ロック**]** ボタンを押します。 無線機には次の通知が表示されます。

- ポジティブ トーンが鳴ります。
- ディスプレイに [サイト ロックずみ] と表示されます。
- 無線機は現在のサイトのみを検索します。

#### **9.4** サイト ロックをオフにする

サポートされるシステム:

◯ Capacity Max ◯ Connect Plus ◯他のシステム

手順**:**

プログラムされた **[**サイト ロック**]** ボタンを押します。

無線機には次の通知が表示されます。

- ネガティブ トーンが鳴ります。
- ディスプレイに [サイト ロックかいじょ] と表示されます。
- 無線機は、現在のサイトを含む他のサイトのリストを検索します。

**9.5**

# 手動サイト検索の有効化

サポートされるシステム:

◯ Capacity Max ◯ Connect Plus ◯他のシステム

手順**:**

メニューから、**[**ユーティリティ**]**→**[**きのうせってい**]**→**[**サイト ローミング**]**→**[**サイト サーチ**]** の 順に選択します。

無線機には次の通知が表示されます。

MN008326A01-AA 章 9 : サイト概要

- トーンが鳴ります。
- 緑色の LED が点滅します。
- ディスプレイに [サイト サーチ] と表示されます。

無線機が新しいサイトを見つけると、無線機には次のような通知が表示されます。

- ポジティブ トーンが鳴ります。
- LED が消灯します。

• ディスプレイに [サイト *<*番号*>* みつかりました] と表示されます。

無線機が新しいサイトを見つけられない場合、無線機には次のような通知が表示されます。

- ネガティブ トーンが鳴ります。
- LED が消灯します。
- ディスプレイに [けんがい] と表示されます。

通信範囲内に新しいサイトが存在するものの無線機が接続できない場合、無線機には次のような通知が 表示されます。

- ネガティブ トーンが鳴ります。
- LED が消灯します。
- ディスプレイに [チャネル ビジー] と表示されます。

## **9.6** 隣接サイトのリストへのアクセス

サポートされるシステム:

◯ Capacity Max ◯ Connect Plus ◯他のシステム

手順**:**

メニューから **[**ユーティリティ**]**→**[**きき じょうほう**]**→**[**隣接サイト**]** の順に選択します。

# 章 **10** 無線機通信のタイプ サポートされるシステム: ◯ Capacity Max ◯ Connect Plus ◯他のシステム 無線機で使用可能な通信のタイプとシステムに応じて、無線機で通話を発信する方法にはいくつかあり ます。 表 19: 無線機通信のタイプ 通信タイプ **Capacity Max Connect Plus** 他のシステム グループ通信 グループ通信は、ポイントツーマル チポイント通信操作です。相互に 通信するには、無線機がグループの メンバーとして設定されている必 要があります。 ブロードキャスト通信 × ブロードキャスト通信は、ユーザー からグループ全体に対する一方向 の音声通信です。 ブロードキャスト通信機能では、通 信を開始したユーザーのみがグル ープへ送信でき、通信の受信者は応 答できません。 個別通信 個別通信とは、1 台の無線機から別 の 1 台の無線機への通信です。 個別通信には 2 種類あります。 • OACSU (Off Air Call Set-Up)  $6$ • FOACSU (Full Off Air Call Set- $Up)$   $^7$

| 一斉诵信              |  | w |
|-------------------|--|---|
| 一斉通信は、1 台の無線機からサイ |  |   |
| トの各無線機またはサイト グル   |  |   |
| ープの各無線機への通信です。重   |  |   |
| 要なお知らせに使用されます。    |  |   |
|                   |  |   |

<sup>6</sup> OACSU は、無線機プレゼンス チェックを実行した後に通信を設定し、通信を自動的に完了し ます。

<sup>7</sup> FOACSU は、無線機プレゼンス チェックを実行した後に通信を設定します。FOACSU の通信 は、通信の完了にユーザーの確認を必要とし、ユーザーは通信を許可するか拒否するかを選択 することができます。

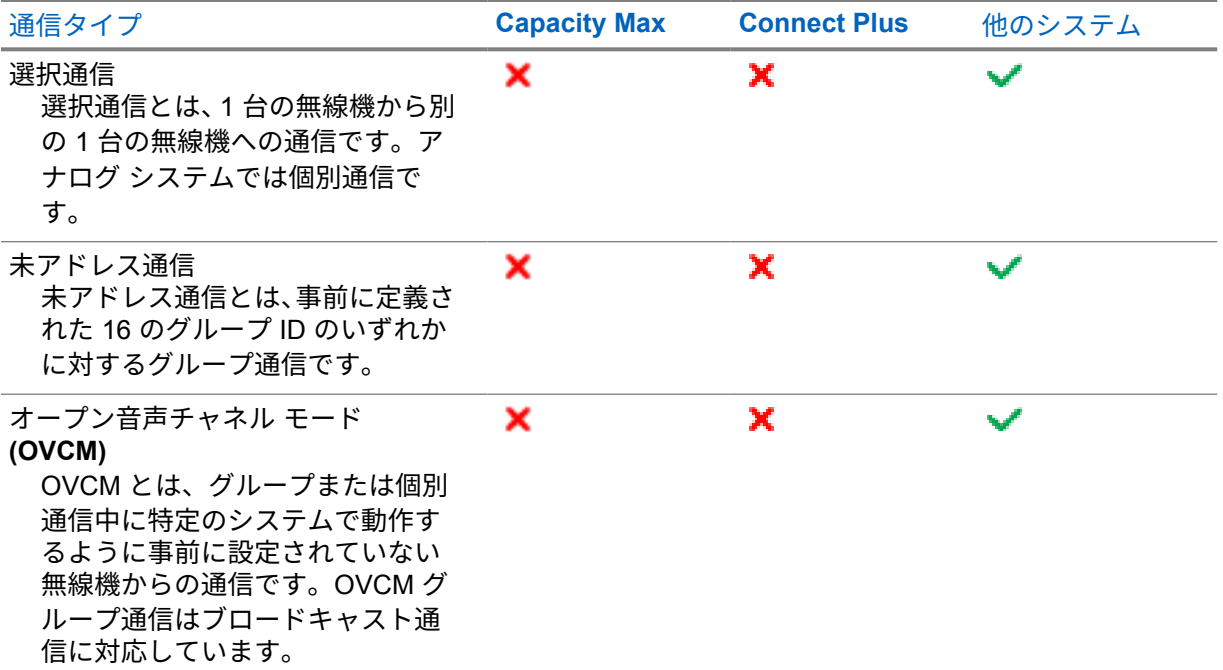

通信が中断されると、連続した通信禁止音が聞こえます。**PTT** ボタンを放すと、通信を受信できます。 チャネル フリー指示機能は、ディーラーが無線機でプログラムできます。チャネル フリー指示機能が 有効になっている場合、受信者が **PTT** ボタンを放したときに、短い警告トーンが鳴ります。これは、 そのチャネルが応答できるようになったことを示しています。

## **10.1** 無線機で通信を発信する

手順**:**

通信のタイプに基づいて、次のいずれかの操作を実行します。

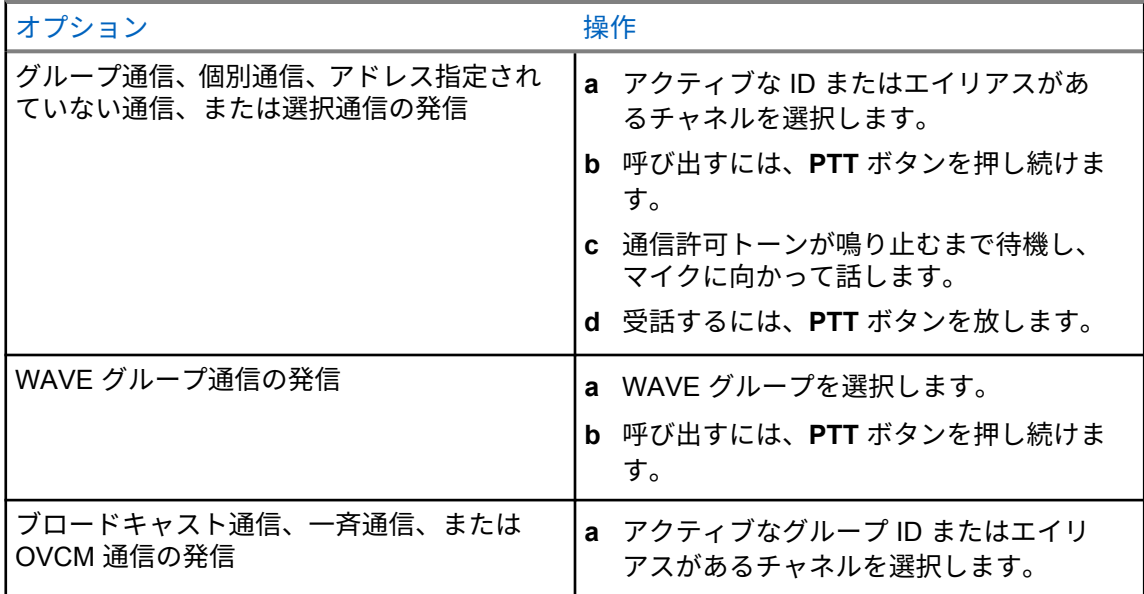

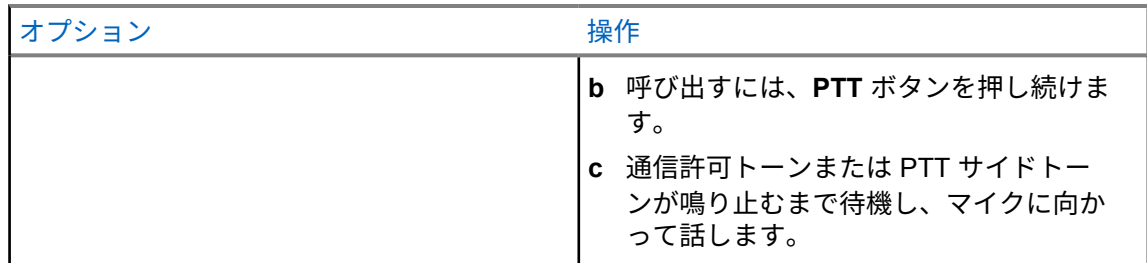

無線機が、音声通話を事前に設定された期間検出しない場合、通話は終了します。

**10.2**

# 連絡先リストを使用した発信

手順**:**

通信のタイプに基づいて、次のいずれかの操作を実行します。

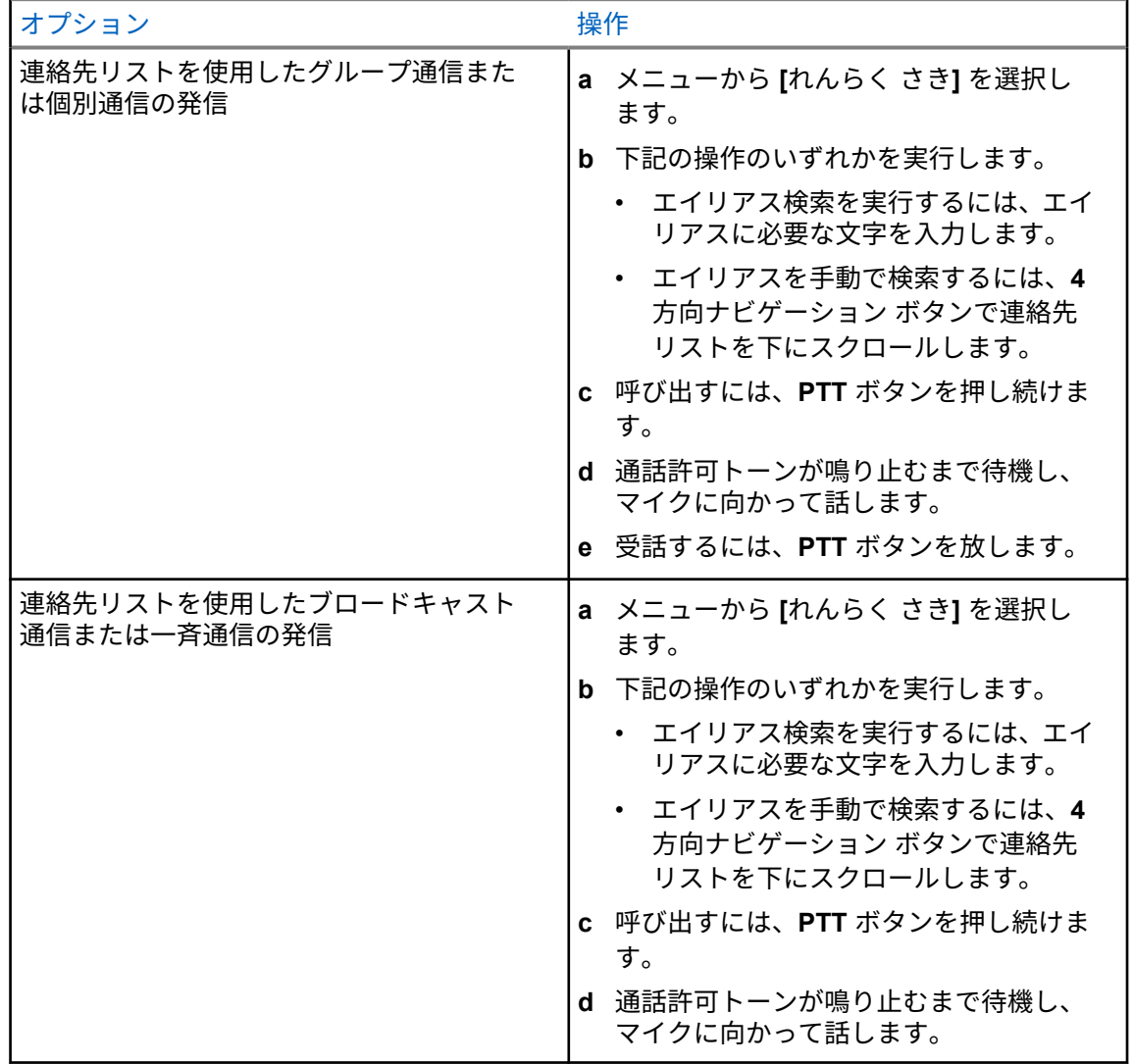

## **10.3** ダイアルによる発信

次の手順は、個別通信にのみ適用されます。

手順**:**

- **1** メニューから **[**れんさくさき**]**→**[**手動ダイヤル**]**→**[**むせんきばんごう**]** の順に選択します。
- **2** ID を入力または編集するには、必要な番号を入力します。
- **3** 呼び出すには、**PTT** ボタンを押し続けます。
- **4** 通話許可トーンが鳴り止むまで待機し、マイクに向かって話します。
- **5** 受話するには、**PTT** ボタンを放します。
- **10.4**

# プログラム可能な数値キーを使用した発信

手順**:**

通信のタイプに基づいて、次のいずれかの操作を実行します。

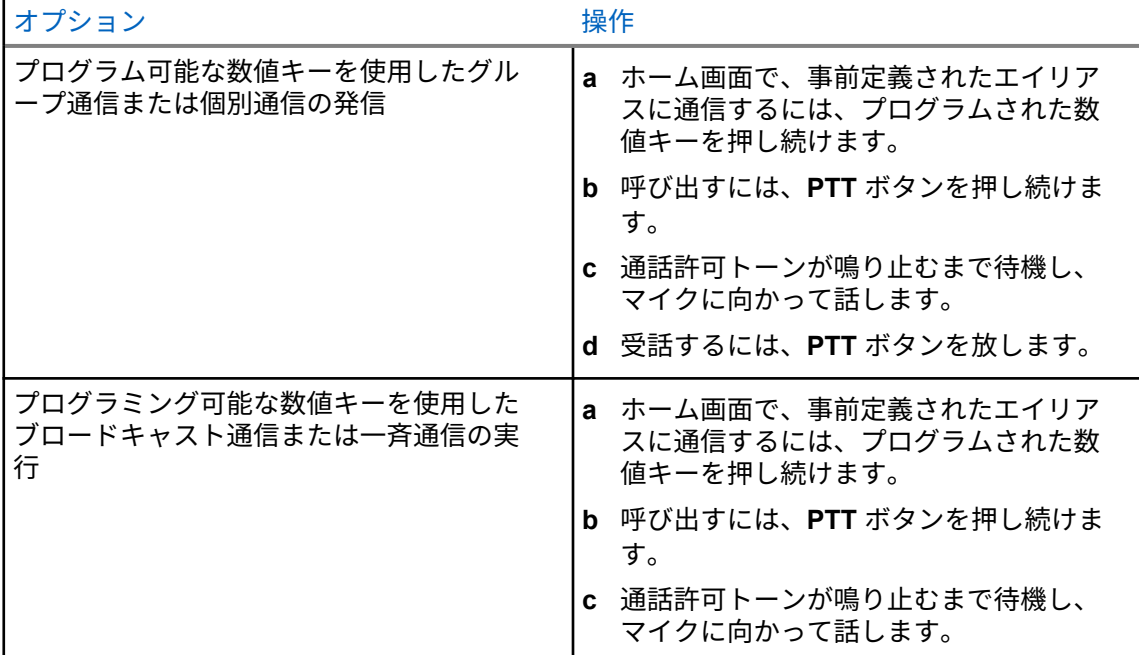

**10.5**

# 無線機での通信の受信と応答

通信を受信すると、無線機に次のような通知が表示されます。

- 緑色の LED が点滅します。
- 無線機のミュートが解除され、着信の音はスピーカから聞こえます。

• ディスプレイに ID、エイリアス、通信ステータスが表示されます。

注 **:** ブロードキャスト通信または一斉通信には応答できません。ブロードキャスト通信の場 合、**PTT** ボタンを押すと、ディスプレイに [トークバック禁止] と表示され、トークバック禁 止音が鳴ります。

手順**:**

- **1** 応答するには、**PTT** ボタンを押し続けます。
- **2** 通話許可トーンが鳴り止むまで待機し、マイクに向かって話します。
- **3** 受話するには、**PTT** ボタンを放します。

**10.6**

# 個別通信の受け入れまたは拒否

Full Off Air Call Set-Up (FOACSU) として設定された個別通信を受信すると、無線機に次のような通知 が表示されます。

- 緑色の LED が点滅します。
- ディスプレイにエイリアスと個別通信アイコンが表示されます。

## 個別通信の受信

手順**:**

- **1** 個別通信を受け入れるには、以下のいずれかの操作を行います。
	- **[**許可**]** を選択します。
	- **PTT** ボタンを押し続けます。
- **2** 通話許可トーンが鳴り止むまで待機し、マイクに向かって話します。
- **3** 受話するには、**PTT** ボタンを放します。

# 個別通信の拒否

手順**:**

個別通信を拒否するには、以下のいずれかの操作を行います。

- **[**拒否**]** を選択します
- バック**/**ホーム ボタンを選択します。
- キーパッドなし無線機の場合は、プログラムされた **[**キャンセル**]** ボタンを押します。

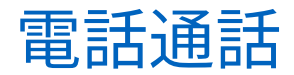

サポートされるシステム:

◯ Capacity Max ◯ Connect Plus ◯他のシステム

電話通話は、個別の無線機または無線機グループと電話機との間の通信です。 無線機の設定方法によって、以下の機能が利用できる場合とできない場合があります。

- アクセス コード。
- デュアル トーン マルチ周波数 (DTMF) トーン。
- ディアクセス コード。
- 電話通信受信時の発信者のエイリアスまたは ID の表示。
- 電話通信を受けるか受けないかを選択できる機能。

電話通話機能は、システムで電話番号を割り当てて設定することによって有効にすることができます。 無線機がどのようにプログラムされているかについてはディーラーにお問い合わせください。

#### **11.1** 電話通話の発信

手順**:**

- **1** メニューから、**[**電話**]**→*<[*必要な *ID]>*→*<[*アクセス コード*]>* を選択します。
- **2** 呼び出すには、**PTT** ボタンを押し続けます。
- **3** 受話するには、**PTT** ボタンを放します。
- **4** 通話中に、必要に応じて下記の操作のどちらかを実行できます。
	- キーパッドを使用して、追加の数字を入力します。
	- 通信を終了するには、バック**/**ホーム ボタンを選択します。
	- コードへのアクセスを解除するには、ディスプレイに [ディアクセス コード:] と表示され ているときに、キーパッドを使用してディアクセス コードを入力します。

通信が正常に終了した場合、無線機に次のような通知が表示されます。

- トーンが鳴ります。
- ディスプレイに [つうわしゅうりょう] と表示されます。

### **11.2** 連絡先リストを使用した通話

手順**:**

- **1** メニューから、**[**れんらく さき**]** の順に選択します。
- **2** 下記の操作のいずれかを実行します。
	- エイリアス検索を実行するには、エイリアスに必要な文字を入力します。
- エイリアスを手動で検索するには、**4** 方向ナビゲーション ボタンで連絡先リストを下にスク ロールします。
- **3 [**つうわ**]**→*<[*アクセス コード*]>* を選択します。
- **4** 呼び出すには、**PTT** ボタンを押し続けます。
- **5** 受話するには、**PTT** ボタンを放します。
- **6** 通話中に、下記の操作のどちらかを実行します。
	- キーパッドを使用して、追加の数字を入力します。
	- 通信を終了するには、バック**/**ホーム ボタンを選択します。
	- コードへのアクセスを解除するには、ディスプレイに [ディアクセス コード:] と表示され ているときに、ディアクセス コードを入力します。

通信が正常に終了した場合、無線機に次のような通知が表示されます。

- トーンが鳴ります。
- ディスプレイに [つうわしゅうりょう] と表示されます。

#### **11.3**

## ダイアルによる通話

手順**:**

- **1** メニューから、**[**れんさくさき**]**→**[**手動ダイヤル**]**→**[**電話番号**]** の順に選択します。
- **2** 電話番号と*<*アクセス コード*>*を入力します。
- **3** 呼び出すには、**PTT** ボタンを押し続けます。
- **4** 受話するには、**PTT** ボタンを放します。
- **5** 通話中に、下記の操作のどちらかを実行します。
	- キーパッドを使用して、追加の数字を入力します。
	- 通信を終了するには、バック**/**ホーム ボタンを選択します。
	- コードへのアクセスを解除するには、ディスプレイに [ディアクセス コード:] と表示され ているときに、ディアクセス コードを入力します。

通信が正常に終了した場合、無線機に次のような通知が表示されます。

• ディスプレイに [つうわしゅうりょう] と表示されます。

## **11.4** デュアル トーン マルチ周波数

サポートされるシステム:

◯ Capacity Max ◯ Connect Plus ◯他のシステム

デュアル トーン マルチ周波数 (DTMF) 機能を使用すると、無線機システム内で電話機システムを操作 できます。

**11.4.1**

## **DTMF** トーンの開始

手順**:**

- **1 PTT** ボタンを押し続けます。
- **2** DTMF トーンを開始するには、次のいずれかの操作を実行します。
	- *<*必要な数値*>*を入力します。
	- **\*** または **#** ボタンを押します。
	- 注 **:** すべての無線機トーンと警告を無効にすると、DTMF トーンが自動的にオフになりま  $\overline{\mathscr{A}}$ す。

**11.5**

# コールの受信と応答

通信を受信すると、無線機に次のような通知が表示されます。

- 緑色の LED が点滅します。
- 無線機のミュートが解除され、着信の音はスピーカから聞こえます。
- ディスプレイに、電話通信アイコンと通信ステータスが表示されます。

手順**:**

- **1** 通信に応答するには、**PTT** ボタンを押し続けます。
- **2** 通話許可トーンが鳴り止むまで待機し、マイクに向かって話します。
- **3** 受話するには、**PTT** ボタンを放します。
- **4** 通信を終了するには、バック**/**ホーム ボタンを選択します。

通信が正常に終了した場合、無線機に次のような通知が表示されます。

- トーンが鳴ります。
- ディスプレイに [つうわしゅうりょう] と表示されます。

注 **:** お使いの無線機では、電話通話をグループ コールとして終了することはできませ D. ん。電話機ユーザーが通話を終了する必要があります。受信ユーザーは、通話中にトー クバックのみを行うことができます。

# 割り込み通信

サポートされるシステム:

◯ Capacity Max ◯ Connect Plus ◯他のシステム

割り込み通信を使用すると、無線機は進行中の通信を中断し、優先度の高い通信を開始できます。 割り込み通信機能により、システムは、トランキング チャネルを利用できない場合に、進行中の通信 に割り込みます。

そのため、無線機は緊急通信や一斉通信など優先度の高い通信を開始します。他の無線周波数 (RF) チ ャネルが利用できない場合、緊急通信は一斉通信にも割り込みます。

# 音声割り込み

サポートされるシステム:

◯ Capacity Max ◯ Connect Plus ◯他のシステム

音声割り込みを使用すると、無線機は進行中の通信を終了できます。 音声割り込み機能は、逆チャネル シグナリングを使用して進行中の通信を中断します。割り込み中に 音声送信を行うことができます。

音声割り込み機能によって、通信中の受信者に対して新たに送信を行う確率が大幅に上がります。

この機能が無線機にプログラムされている場合は、音声割り込みにアクセスできます。詳細について は、販売店にお問い合わせください。

### **13.1** 音声割り込みの有効化

手順**:**

- **1** 通信中に送信に割り込むには、**PTT** ボタンを長押しします。
- **2** 通話許可トーンが鳴り止むまで待機し、マイクに向かって話します。

# 通信割り込みの開始

サポートされるシステム:

■ Capacity Max ■ Connect Plus ■他のシステム

手順**:**

進行中の通信に割り込むには、次のいずれかの操作を実行します。

- **PTT** ボタンを押します。
- 緊急ボタンを押します。
- 他のシステムの場合は、データ転送を実行します。
- その他のシステムの場合は、プログラムされた **[TX** 割り込みリモート停止**]** ボタンを押しま す。

受信無線機に [つうわ わりこみ] と表示されます。
#### 章 **15**

高度な機能

この章では、無線機で使用できる機能の操作について説明します。

**15.1**

アナログ メッセージ エンコード

サポートされるシステム:

Capacity Max ◯ Connect Plus ◯他のシステム

無線機では、メッセージ リストから無線エイリアスまたはディスパッチャに、事前にプログラムされ たメッセージを送信できます。

**15.1.1** ディスパッチャへの **MDC** エンコード メッセージの送信

手順**:**

メニューから **[**メッセージ**]**→**[**クイック テキスト**]**→*<[*必要なメッセージ*]>* を選択します。

リクエストが正常に行われた場合、無線機に次のような通知が表示されます。

- ポジティブ インジケータ トーンが鳴ります。
- ディスプレイにポジティブ ミニ通知が表示されます。

リクエストが失敗した場合、無線機に次のような通知が表示されます。

- ネガティブ インジケータ トーンが鳴ります。
- ディスプレイにネガティブ ミニ通知が表示されます。

**15.1.2**

連絡先への **5** トーン エンコード メッセージの送信

手順**:**

メニューから **[**メッセージ**]**→**[**クイック テキスト**]**→*<[*必要なメッセージ*]>*→*<[*必要な連絡先*]>* を選択します。

リクエストが正常に行われた場合、無線機に次のような通知が表示されます。

- ポジティブ インジケータ トーンが鳴ります。
- ディスプレイにポジティブ ミニ通知が表示されます。

リクエストが失敗した場合、無線機に次のような通知が表示されます。

- ネガティブ インジケータ トーンが鳴ります。
- ディスプレイにネガティブ ミニ通知が表示されます。

**15.2** アナログ ステータス更新

サポートされるシステム:

Capacity Max ◯ Connect Plus ◯他のシステム

無線機では、現在のアクティビティを示すステータス リストから無線機の連絡先 (5 トーン システム) またはディスパッチャ (Motorola データ通信システム) に、事前にプログラムされたメッセージを送信 できます。

Motorola データ通信 (MDC) システムでは、最後に確認されたメッセージはステータス リストの一番上 に保持されます。他のメッセージは英数字順に並べられます。

定義済み連絡先へのステータス更新の送信

手順**:**

下記の操作のいずれかを実行します。

- Motorola データ通信 (MDC) システムの場合は、メニューから **[**ステータス**]**→*<[*必要なステ ータス*]>*→**[**しょきちにセット**]**→**[**メニュー**/OK]** を選択します。
- 5 トーン システムの場合は、メニューから **[**ステータス**]**→*<[*必要なステータス*]>*→**[**しょき ちにセット**]** を選択します。

5 トーン システムの場合、ステータス リストを表示中に **PTT** ボタンを押すと、無線機は選択し たステータス更新を送信し、ホーム画面に戻り音声通信を開始します。

MDC システムでは、リクエストが正常に行われた場合、無線機に次のような通知が表示されます。

- ポジティブ インジケータ トーンが鳴ります。
- ディスプレイにポジティブ ミニ通知が表示されます。

MDC システムでは、リクエストが失敗した場合、無線機に次のような通知が表示されます。

- ネガティブ インジケータ トーンが鳴ります。
- ディスプレイにネガティブ ミニ通知が表示されます。

5 トーン システムでは、要求が成功した場合、無線機のディスプレイの確認済みステータスの隣に が表示されます。

5 トーン システムでは、要求が失敗した場合、無線機のディスプレイにある前のステータスの隣に が表示されます。

**15.2.2**

### **5** トーン ステータスの詳細の表示

前提条件**:** ソフトウェア ライセンス キーを購入します。

手順**:**

メニューから **[**ステータス**]**→*<[*必要なステータス*]>*→**[**しょうさい**]** を選択します。 ディスプレイに選択したステータスの詳細が表示されます。

**<sup>15.2.1</sup>**

**15.2.3**

**5** トーン ステータスの詳細の編集

手順**:**

- **1** メニューから **[**ステータス**]**→*<[*必要なステータス*]>*→**[**へんしゅう**]** を選択します。
- **2** ステータスの詳細を編集するには、以下のキーを使用します。
	- カーソルを左右に移動するには、**4** 方向ナビゲーション ボタンを選択します。
	- 文字を削除するには、**\*** キーを選択します。
	- テキスト入力方法を変更するには、**#** キーを選択して保持します。

**3** 編集が完了したら、メニュー**/OK** ボタンを選択します。

ディスプレイにポジティブ ミニ通知が表示されます。

**15.3**

## 自動フォールバック

サポートされるシステム:

□ Capacity Max ◯ Connect Plus □他のシステム

Connect Plus システムで障害が発生した場合、自動フォールバックは、選択したグループ連絡先で非 緊急通信の発信と受信を続行できるシステム機能です。

システムで障害が発生した場合、無線機では、異なる Connect Plus サイトへのローミングを試みます。 無線機は、動作可能な Connect Plus サイトまたはフォールバック チャネルを検索します。

フォールバック チャネルは、通常、動作可能な Connect Plus サイトの一部であるリピータです。この リピータは、その時点でサイト コントローラまたは Connect Plus ネットワークと通信できません。自 動フォールバック モードでは、リピータは、シングル デジタル リピータとして動作します。自動フォ ールバック モードでは、非緊急グループ通信のみがサポートされます。他の通信タイプは、自動フォ ールバック モードではサポートされません。

フォールバック リピータの範囲に入っているときにサイトが通常のトランキング動作に戻ると、無線 機は自動フォールバック モードを自動的に終了します。無線機が正常に登録されると、トーンが鳴り ます。

フォールバック モードではない動作可能サイトの範囲内にいる場合は、ローミング要求ボタンを押し て利用可能なサイトを検索し、登録できます。利用可能な他のサイトがない場合、無線機は自動フォー ルバック モードに戻ります。フォールバック リピータの通信範囲外にいる場合、無線機は検索モード に入ります。ディスプレイに [けんさくちゅう] と表示されます。

**15.3.1**

#### 自動フォールバック モードの通知

無線機でフォールバック チャネルを使用している場合は、断続的なフォールバック トーンが約 15 秒 ごとに 1 回鳴ります (送信中を除く)。ディスプレイに [きりもどしチャネル] という短いメッセージ が定期的に表示されます。無線機では、選択したグループ連絡先での PTT のみが許可されます (グルー プ通信、マルチグループ通信、サイト一斉通信)。その他のタイプの通信は発信できません。

**15.3.2**

#### フォールバック モードの通信

フォールバック モードでの通信は、通常のグループ通信を行う場合と類似しています。グループ、マ ルチグループ、またはサイト一斉通信の連絡先を選択できます。無線機がフォールバック チャネルで 動作している間、マルチグループは、他のグループと同様に動作します。そのマルチグループに選択さ れた無線機のみが、そのチャネルで通信できます。通信は、他のサイトや他のリピータには、ネットワ ーク送信されません。

緊急音声通話や緊急アラートは、フォールバック モードでは使用できません。フォールバック モード で緊急ボタンを押すと、無効なキーを押したときのトーンが無線機から鳴ります。ディスプレイを装備 した無線機では、[きのうりようふか] というメッセージも表示されます。

個別通信と電話通信は、フォールバック モードでは使用できません。個別連絡先への通話を試みると、 拒否トーンが鳴ります。

拡張トラフィック チャネル アクセス (ETCA) は、自動フォールバック モードではサポートされませ ん。2 台以上の無線機で同時に **PTT** ボタンを押すと、**PTT** ボタンを放すまで、両方の無線機が送信す ることがあります。このシナリオでは、受信側の無線機でいずれの送信も判別できないおそれがありま す。

**15.4**

## オートレンジ トランスポンダ システム

サポートされるシステム:

□ Capacity Max □ Connect Plus ■他のシステム

オートレンジ トランスポンダ システム (ARTS) はアナログのみの機能で、無線機が ARTS を搭載した 他の無線機の通信圏外にあるときに通知するよう設計されています。

ARTS を搭載した無線機は、定期的に信号の送受信を行って、互いに通信圏内にあることを確認しま す。

無線機は、次のような通知を表示します。

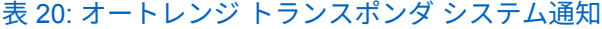

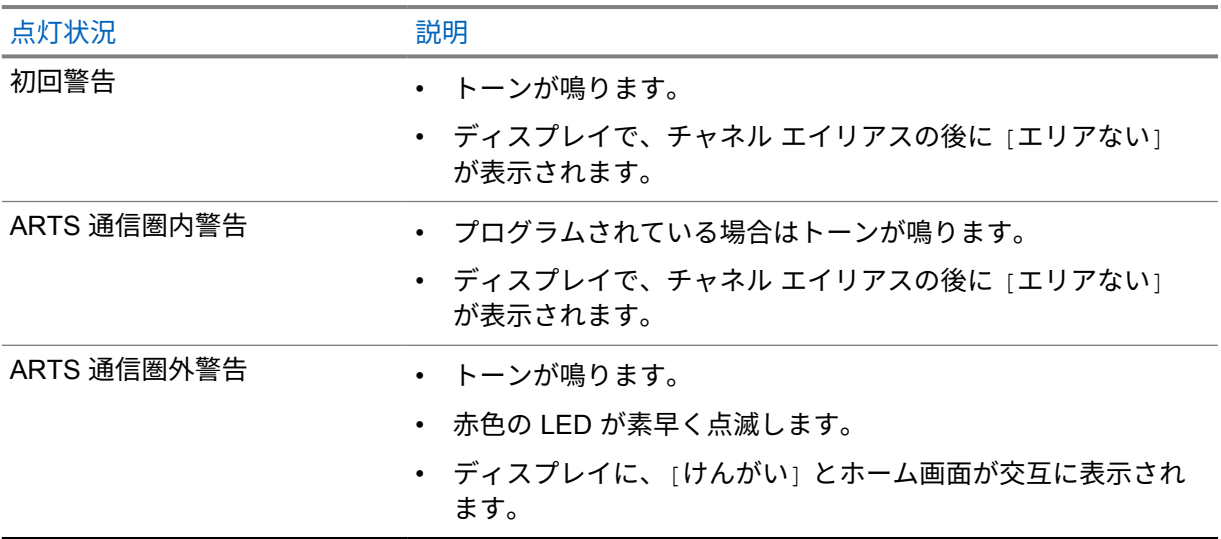

### **15.5** ビーコン機能

サポートされるシステム:

Capacity Max ◯ Connect Plus │ 他のシステム

ビーコン機能は、購入可能な機能である Connect Plus マン ダウンの一部です。ビーコン機能のある無 線機かどうかについては、ディーラーまたは無線機のシステム管理者に問い合わせてください。

無線機で 1 つ以上の Man Down アラームが有効化され、プログラムされている場合は、ビーコン機能 も有効化できます。

いずれかの Man Down アラームが原因で、緊急通信または緊急アラートを自動的に開始し、ビーコン 機能も有効化されている無線機の場合、無線機では高音のトーンをほぼ 10 秒間隔で定期的に鳴らし始 めます。この間隔は、無線機で通話しているかどうかに応じて異なることがあります。ビーコン トー ンは、探索されているときに見つかりやすくすることを目的としています。無線機で "可視ビーコン" も有効にされている場合は、ビーコン トーンが再生されるたびに、無線機のバックライトが数秒間点 灯します。

無線機がそのように構成されている場合は、プログラム可能ボタンを使用して、無線機によるビーコン トーンの再生を停止できます。これについては、次の 2 つのセクションで説明します。該当するプロ グラム可能ボタンおよびメニュー オプションのない無線機の場合は、無線機の電源をいったん切って 入れ直すか、異なるゾーンに変えることで (無線機に複数のゾーンがプログラムされている場合)、ビー コン トーンを停止できます。

#### **15.5.1**

#### ビーコンのオン

手順**:**

メニューから、**[**ユーティリティ**]**→**[Connect Plus]**→**[**ビーコン**]**→**[**有効**]** の順に選択します。

ディスプレイに確認メッセージが表示されます。

#### **15.5.2** ビーコンのオフ

手順**:**

メニューから、**[**ユーティリティ**]**→**[Connect Plus]**→**[**ビーコン**]**→**[**無効**]** の順に選択します。

ディスプレイに確認メッセージが表示されます。

**15.5.3**

#### ビーコンのリセット

ビーコンをリセットすると、ビーコン機能をオフにせずにビーコン トーンと可視ビーコンが停止しま す。

手順**:**

メニューから、**[**ユーティリティ**]**→**[Connect Plus]**→**[**ビーコン**]**→**[**リセット**]** の順に選択します。

ディスプレイに確認メッセージが表示されます。

**15.6 Bluetooth®**

サポートされるシステム:

◯ Capacity Max ◯ Connect Plus ◯他のシステム

この機能を使用すると、無線機は Bluetooth 接続を介して任意の Bluetooth 対応デバイスに接続できま す。

注 **:** この機能は XiR P8668i/CP7668i、XiR P8628i、および XiR P8608i シリーズのみに適用され D. ます。

お使いの無線機では、Motorola Solutions 製および COTS (市販既製品) の両方の Bluetooth 対応デバイ スをサポートしています。たとえば、ヘッドセット、スキャナ、センサー デバイス、および PTT 専用 デバイス (POD) です。

Bluetooth は、直線距離 10 メートル (32 フィート) の範囲内で動作します。無線機の Bluetooth 機能の 最大出力は、10 メートル範囲で 2.5mW (4dBm) です。

これは、無線機と Bluetooth 対応デバイスとの間に障害物が何もない場合の距離です。信頼性を高める ために、Motorola Solutions では無線機と Bluetooth 対応デバイスを離さないことをお勧めします。

音声やトーンの品質が歪む場合や不明瞭な場合は、無線機と Bluetooth 対応デバイスを近づけて、明瞭 な音声にしてください。

無線機は、異なる種類の Bluetooth 対応デバイスとの Bluetooth 接続を同時に 3 接続までサポートでき ます。無線機は、信号強度が最も高いか、最後に接続されたデバイスのいずれかで、通信範囲内の Bluetooth 対応デバイスに接続します。

#### **15.6.1 Bluetooth** のオン

手順**:**

メニューから **[Bluetooth]**→**[**マイ ステータス**]**→**[**オン**]** を選択します。 Bluetooth がオンの場合、ディスプレイの [オン] の隣に ノが表示されます。

**15.6.2**

### **Bluetooth** のオフ

手順**:**

メニューから **[Bluetooth]**→**[**マイ ステータス**]**→**[**オフ**]** を選択します。

Bluetooth がオフになっている場合は、ディスプレイの [オフ] の横に ✔が表示されます。

**15.6.3**

## **Bluetooth** デバイスへの接続

手順**:**

- **1** メニューから **[Bluetooth]** を選択します。
- **2** 下記の操作のいずれかを実行します。
- 既存のデバイスに接続するには、**[**デバイス**]**→*<[*必要なデバイス*]>*→**[**せつぞく**]** の順に選択 します。
- 新しいデバイスに接続するには、**[**デバイス**]**→**[**デバイス サーチ**]**→*<[*必要なデバイス*]>*→**[**せ つぞく**]** の順に選択します。
- 検出可能モードでデバイスに接続するには、**[Find Me]** を選択します。

Bluetooth デバイスが無線機に正常に接続されると、無線機には次の通知が表示されます。

- ポジティブ トーンが鳴ります。
- ディスプレイに *<[*デバイス*>*接続済み] と **[Bluetooth** 接続済み**]** アイコンが表示されます。 Bluetooth デバイスが無線機に正常に接続されない場合、無線機には次の通知が表示されます。
- ネガティブ トーンが鳴ります。
- ディスプレイに [せつぞくしっぱい] と表示されます。

#### **15.6.4 Bluetooth** デバイスからの切断

手順**:**

```
メニューから [Bluetooth]→[デバイス]→<[必要なデバイス]>→[せつだん] の順に選択します。
```
Bluetooth デバイスが無線機から正常に切断されると、無線機には次の通知が表示されます。

- トーンが鳴ります。
- 無線機のディスプレイに、*<[*デバイス*>*せつだんずみ] と表示されます。

#### **15.6.5**

内部無線機スピーカと **Bluetooth** デバイスの間のオーディオ ルートの切 り替え

#### 手順**:**

プログラムされた **[Bluetooth** オーディオ切り替え**]** ボタンを押します。

オーディオが内蔵無線機スピーカにルーティングされると、ディスプレイに [おんせい > むせんき] と表示されます。

オーディオが Bluetooth デバイスにルーティングされると、ディスプレイに [おんせい > ブルートゥ ース] と表示されます。

**15.6.6** デバイスの詳細の表示

手順**:**

メニューから **[Bluetooth]**→**[**デバイス**]**→*<[*必要なデバイス*]>*→**[**しょうさい**]** の順に選択しま す。

## **15.6.7** デバイス名の編集

手順**:**

メニューから **[Bluetooth]**→**[Devices]**→*<*必要なデバイス*>*→**[Edit Name]**→*<*新しい名前*>*の順 に選択します。

ディスプレイに [デバイスめいほぞんずみ] と表示されます。

## **15.6.8** デバイス名の削除

手順**:**

メニューから **[Bluetooth]**→**[Devices]**→*<*必要なデバイス*>*→**[Delete]** の順に選択します。 ディスプレイに [デバイスめいさくじょずみ] と表示されます。

**15.6.9**

## **Bluetooth** マイク ゲイン値の調整

手順**:**

- **1** メニューから **[**ブルートゥース**]**→**[BT** マイク ゲイン**]** を選択します。
- **2** 値を増減するには、**4** 方向ナビゲーション ボタンを使用します。

#### **15.6.10**

## **Permanent Bluetooth Discoverable** モード

Permanent Bluetooth Discoverable モードは、ディーラーが有効にする必要があります。

注 **:** Permanent Bluetooth Discoverable モードが有効になっている場合、メニューで **[**ブルート ゥース**]** 設定を見つけることはできず、Bluetooth プログラム可能ボタン機能を使用できません。

他の Bluetooth 対応デバイスで無線機を見つけることはできますが、デバイスは無線機に接続すること はできません。Bluetooth ベースの位置追跡のプロセスで、Permanent Bluetooth Discoverable モード は、専用デバイスが無線機の位置を利用できるようにします。

#### **15.7** ページング操作

サポートされるシステム:

■ Capacity Max ■ Connect Plus ■他のシステム

ページング機能により、相手が応答できる状態になったらかけ直すよう、受信者に警告できます。この 機能は、無線機のエイリアスまたは ID にのみ適用されます。

Capacity Max の場合、ページング機能を使用すると、無線機ユーザーまたはディスパッチャに、受信 可能な場合に発信者にコール バックするように通知できます。本機能は音声通信を使用しません。 Off Air Call Set-Up (OACSU) 個別通信では、すぐに応答できます。Full Off Air Call Set-Up (FOACSU) 個別通信では、通信を確認する必要があります。ページング機能には OACSU タイプの通信を使用す ることが推奨されています。

**15.7.1** ページングの発信

手順**:**

下記の操作のいずれかを実行します。

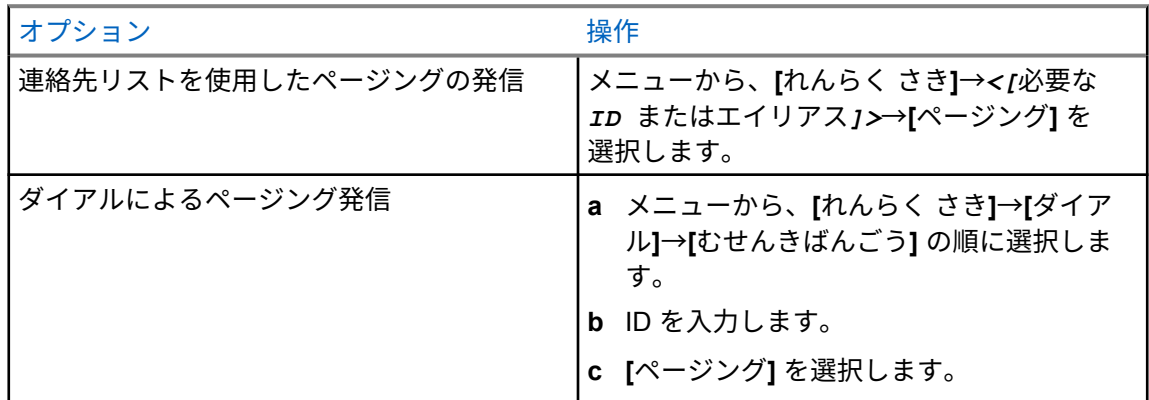

リクエストが正常に行われた場合、ディスプレイにポジティブ ミニ通知が表示されます。

リクエストが失敗した場合、ディスプレイにネガティブ ミニ通知が表示されます。

**15.7.2**

#### ページングへの応答

ページングを受信すると、無線機に次のような通知が表示されます。

- 反復トーンが鳴ります。
- 黄色の LED が点滅します。
- ディスプレイには、ページングの通知リストと発信者の ID が表示されます。

手順**:**

ディーラーによる設定に応じて、次のいずれかの操作を実行します。

- **PTT** ボタンを押して、個別通信で発信者に応答します。
- **PTT** ボタンを押して、グループ通信を続行します。ページングに応答するには、[つうわ りれ き] メニューの [不在着信] ログに移動します。

## **15.8** 通信インジケータ設定

サポートされるシステム:

◯ Capacity Max ◯ Connect Plus ◯他のシステム

この機能を使用すると、通信やテキスト メッセージの着信音を設定できます。

**15.8.1**

### テキスト付きテレメータ ステータスのオンとオフの切り替え

個別通信、テキスト メッセージ、ページング、テキスト付きテレメータ ステータス (Capacity Max お よびその他のシステムの場合)、および選択通信 (その他のシステムの場合) の着信音をアクティブまた は非アクティブにできます。

#### 着信音をオンにする

手順**:**

- **1** メニューから、**[**ユーティリティ**]**→**[**きのうせってい**]**→**[**トーン**/**アラート**]**→**[**ちゃくしんおん**]** を 選択します。
- **2** 次のオプションのいずれかを選択します。
	- ページング
	- 個別通信
	- 選択通信
	- テレメータ
	- メッセージ
- **3** 必要なトーンを選択します。

着信音を有効にすると、無線機に次のような通知が表示されます。

• その他のオプションの場合、ディスプレイに と選択したトーンが表示されます。

#### 着信音をオフにする

手順**:**

- **1** メニューから、**[**ユーティリティ**]**→**[**きのうせってい**]**→**[**トーン**/**アラート**]**→**[**ちゃくしんおん**]** を 選択します。
- **2** 次のオプションのいずれかを選択します。
	- ページング
	- 個別通信
	- 選択通信
	- テレメータ
	- メッセージ
- **3** 下記の操作のいずれかを実行します。
	- テレメータ オプションの着信音を無効にする場合は、**[**オフ**]** を選択します。
	- その他のオプションの着信音を無効にする場合は、**[**オフ**]** を選択します。

着信音を無効にすると、無線機に次のような通知が表示されます。

• その他のオプションでは、ディスプレイの [オフ] の隣に √ が表示されます。

## **15.8.2** 着信音スタイルの割り当て

サポートされるシステム:

◯ Capacity Max ◯ Connect Plus ◯他のシステム

個別通信、ページング、またはテキスト メッセージを受信したとき、無線機で事前に定義された 11 個 の着信音のいずれかを再生するようにプログラムできます。

手順**:**

メニューから **[**れんらく さき**]**→*<[*必要な *ID* またはエイリアス*]>*→**[**ひょうじ**/**へんしゅう**]**→ **[**ちゃくしんおん**]**→*<[*必要なトーン*]>* を選択します。

ディスプレイにポジティブ ミニ通知が表示されます。

#### **15.8.3**

## アラート音タイプ

通信を受信するときに無線機が振動するようにプログラムできます。選択した着信音スタイルに応じ て、無線機が 1 回または繰り返し振動します。

バイブ機能がサポートされているバッテリが振動ベルト クリップに取り付けられている場合、[アラー ト タイプ] オプションは、[サイレント]、[よびだしおん]、[バイブ]、および [着信音とバイブ] です。

バイブ機能がサポートされていないバッテリが振動ベルト クリップに取り付けられていない場合、[ア ラート タイプ] は自動的に [よびだしおん] に設定されます。使用可能な [アラート タイプ] オプション は [サイレント] と [よびだしおん] です。

注 **:** [ぜんトーン] ステータスが有効の場合、無線機にはアラート音タイプが表示されます。[ぜ  $\overline{\mathscr{U}}$ んトーン] ステータスが無効である場合、[ぜんトーンしょうおん] アイコンが表示されます。

#### **15.8.3.1** アラート音タイプの設定

手順**:**

- **1** メニューから、**[**ユーティリティ**]**→**[**きのうせってい**]**→**[**トーン**/**アラート**]**→**[**アラート タイプ**]** を 選択します。
- **2** 次のオプションのいずれかを選択します。
	- サイレント
	- よびだしおん
	- バイブ
	- めいおん **&** バイブ

**15.8.4**

#### バイブの強さの設定

バイブ機能をサポートするバッテリを搭載した無線機に振動ベルト クリップを取り付けると、[バイブ のつよさ] が有効になります。

手順**:**

- **1** メニューから、**[**ユーティリティ**]**→**[**きのうせってい**]**→**[**トーン**/**アラート**]**→**[**バイブの強さ**]** を選 択します。
- **2** 次のオプションのいずれかを選択します。
	- みじかい
	- ふつう
	- ながい

**15.8.5**

## 警告トーンの音量を上げる

無線機通信に応答がない状態が続くと継続的に警告を発するよう、無線機をプログラムできます。この 警告は、時間が経つにつれて、アラーム トーンの音量が自動的に大きくなります。この機能は、Escalert と呼ばれます。

手順**:**

```
メニューから、[ユーティリティ]→[無線機設定]→[トーン/アラート]→[Escalert] を選択します。
```
Escalert が有効になっている場合は、ディスプレイで [ゆうこう] の隣に √ が表示されます。 Escalert が無効になっている場合は、[ゆうこう] の隣の√が消えます。

**15.9**

#### 通信履歴機能

サポートされるシステム:

◯ Capacity Max ◯ Connect Plus ◯他のシステム

無線機は、最近の発信、応答、不在の個別通信をすべて記録します。最近の通信の表示および管理を行 うには、通信履歴機能を使用します。

お使いの無線機のシステム設定に応じて、不在着信アラートを通信履歴に含めることができます。各通 信リストでは次のタスクを実行できます。

- 詳細の表示
- 通信の削除
- 連絡先へのエイリアスまたは ID の保存 (Capacity Max およびその他のシステムの場合)

**15.9.1** 最近の通信の表示

手順**:**

**1** メニューから **[**つうわ りれき**]** を選択します。

MN008326A01-AA 章 15 : 高度な機能

- **2** 次のいずれかのリストを選択します。
	- 不在着信
	- へんとうずみ
	- はっしん
- **3** リストをスクロールして通信を表示します。

ディスプレイに最近のエントリが表示されます。

#### **15.9.2**

#### 通信リストからのエイリアスまたは **ID** の保存

サポートされるシステム:

■ Capacity Max Connect Plus ■他のシステム

手順**:**

- **1** メニューから、**[**つうわ りれき**]**→*<[*必要なリスト*]>*→*<[*必要な *ID* またはエイリアス*]>*→**[**ほ かん**]** を選択します。
- **2** カーソルが点滅している場合は、エイリアスの残りの文字を入力します。 エイリアスなしで ID を格納することができます。

ディスプレイにポジティブ ミニ通知が表示されます。

## **15.9.3** 通信リストからの通信の削除

手順**:**

- **1** メニューから →**[**つうわ りれき**]**→*<[*必要なリスト*]>*→*<[*必要な *ID* またはエイリアス*]>*→ **[**エントリをさくじょ**?]** を選択します**[**はい**]** を選択します。
	- 注 **: [**いいえ**]** を選択すると、無線機は前の画面に戻ります。リストが空の場合はトーンが 鳴り、ディスプレイに「リストにありません」と表示されます。

ディスプレイに [にゅうりょくさくじょずみ] と表示されます。

**15.9.4**

## 通話リストからのすべての通話の削除

手順**:**

**1** メニューから →**[**つうわ りれき**]**→*<[*必要なリスト*]>*→*<[*必要な *ID* またはエイリアス*]>*→ **[**ぜんさくじょ**]** を選択します。

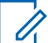

注 **: [**いいえ**]** を選択すると、無線機は前の画面に戻ります。リストが空の場合はトーンが 鳴り、ディスプレイに「リストにありません」と表示されます。

**15.9.5**

## 通信リストからの詳細の表示

手順**:**

メニューから →**[**つうわ りれき**]**→*<[*必要なリスト*]>*→*<[*必要な *ID* またはエイリアス*]>*→ **[**しょうさい**]** を選択します。

**15.10** 通信キュー

サポートされるシステム:

◯ Capacity Max ◯ Connect Plus ◯他のシステム

通信の処理に利用できるリソースがない場合、通信キューによって、次に利用可能なリソースのシステ ム キューに通信リクエストを加えることができます。

**15.10.1** 通信キューの受信

手順**:**

通信キュー トーンが聞こえるまで **PTT** ボタンを押し続けます。

トーンが聞こえ、ディスプレイに [待機中の通話] と表示されます。 通信が成功した場合、無線機に次のような通知が表示されます。

- ポジティブ インジケータ トーンが鳴ります。
- 緑色の LED が点滅します。
- ディスプレイに通信タイプのアイコン、ID、またはエイリアスが表示されます。 **PTT** ボタンを押し続けて音声送信を開始するには、最大 4 秒かかります。 通信に失敗した場合、無線機に次のような通知が表示されます。

• ネガティブ インジケータ トーンが鳴ります。

- ディスプレイに失敗通知画面が表示されます。
- 無線機は通信を終了し、通信設定を終了します。

**15.11** 連絡先設定

サポートされるシステム:

◯ Capacity Max ◯ Connect Plus ◯他のシステム

[れんらく さき] メニューには、無線機のアドレス帳機能があります。各エントリは、通信を発信する ための ID に対応します。エントリはアルファベット順にソートされます。

各エントリでは、設定に応じてさまざまな通信タイプがサポートされます。連絡先エントリには、通信 タイプ、通信エイリアス、および通信 ID 情報が表示されます。

クイック ダイヤルとして、プログラム可能な数値キーにエントリを割り当てることができます。各エ ントリに割り当てられる数値キーの前にチェック マークが表示されます。空 のインタフェースの前に チェックマークが付いている場合は、数値キーはエントリに割り当てられません。

パーソナル コンピュータ (PC) 通信と管理コンソール通信はデータ関連です。これらの通信はアプリ ケーションでのみ使用できます。

Connect Plus では、加入者 ID を追加または編集できます。加入者 ID を削除できるのはディーラーだ けです。連絡先リストへのアクセスは、ゾーン設定によって異なります。

- 無線機で設定されているゾーンが 1 つのみの場合は、現在選択されているゾーンから直接、連絡先 リストが表示されます。
- 無線機で複数のゾーンが設定されている場合は、現在選択されているゾーンと同じネットワーク ID を持つすべてのゾーンが、ゾーン連絡先フォルダに表示されます。ユーザーはそれらのゾーンの連 絡先にアクセスできます。

**15.11.1** 新規連絡先の追加

手順**:**

- **1** メニューから **[**れんらく さき**]**→**[**しんき とうろく**]**→*<[*必要な連絡先タイプ*]>* を選択します。 連絡先タイプのオプションは、**[**むせん リスト**]** または **[**電話 リスト**]** です。
- **2** 連絡先の番号を入力します。
- **3** 連絡先の名前を入力します。
- **4** 必要な着信音タイプを選択します。

ポジティブ トーンが鳴ります。ディスプレイにポジティブ ミニ通知が表示されます。Connect Plus の場合、ディスプレイに [れんらくさきほぞんずみ] と表示されます。

#### **15.11.2**

#### 既定の連絡先の設定

サポートされるシステム:

□ Capacity Max □ Connect Plus √他のシステム

手順**:**

メニューから、→**[**れんらく さき**]**→*<[*必要な *ID* またはエイリアス*]>*→**[**しょきちにセット**]** を 選択します。

正常に設定された場合、無線機に次のような通知が表示されます。

- ポジティブ インジケータ トーンが鳴ります。
- ディスプレイにポジティブ ミニ通知が表示されます。
- ディスプレイの選択した連絡先の横に ✔が表示されます。

**15.11.3**

# プログラム可能な数値キーへのエントリの割り当て

サポートされるシステム:

◯ Capacity Max ◯ Connect Plus ◯他のシステム

手順**:**

- **1** メニューから、**[**れんらく さき**]**→*<[*必要な *ID* またはエイリアス*]>*→**[**キー プログラム**]** を選択 します。
- **2** 選択した数値キーを選択します。
- **3** 選択した数値キーがすでにエントリに割り当てられている場合は、次のいずれかの操作を実行し ます。
	- 既存の数値キー割り当てを上書きするには、**[**はい**]** を選択します。
	- 既存の数値キーを保持するには、**[**いいえ**]** を選択して別の数値キーを選択します。

既存の番号キー割り当てを上書きすると、無線機には次の通知が表示されます。

- ポジティブ トーンが鳴ります。
- ディスプレイに [れんらくさきほぞんずみ] と表示され、ポジティブ ミニ通知が表示されま す。

**15.11.4**

## エントリとプログラミング可能な数値キー間の関連付けの削除

サポートされるシステム:

■ Capacity Max ■ Connect Plus ■他のシステム

手順**:**

**1** メニューから、**[**れんらく さき**]**→*<[*必要な *ID* またはエイリアス*]>*→**[**キー プログラム**]**→**[**な し**]** を選択します。

ディスプレイに [ぜんキーからさくじょしますか] と表示されます。

**2 [**はい**]** を選択します。

ポジティブ トーンが鳴ります。ディスプレイに [れんらくさきほぞんずみ] と表示された後、前のメニ ューに自動的に戻ります。

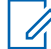

注 **:** エントリが削除されると、エントリとそのプログラミングされた数値キー間の関連付けは、 削除されます。

**15.12**

## 動的な発信者のエイリアス

サポートされるシステム:

◯ Capacity Max ◯ Connect Plus ◯他のシステム

この機能を使用すると、発信者のエイリアスを無線機の前面パネルから動的に編集できます。

通信中は、受信無線機に送信無線機の発信者のエイリアスが表示されます。

[発信者のエイリアス] リストには、送信無線機の発信者のエイリアスを最大 500 件保存できます。個別 通信を [発信者のエイリアス] リストから表示または発信できます。無線機の電源を切ると、発信者の エイリアスの受信履歴が [発信者のエイリアス] リストから削除されます。

#### **15.12.1** 発信者エイリアスの編集

手順**:**

下記の操作のいずれかを実行します。

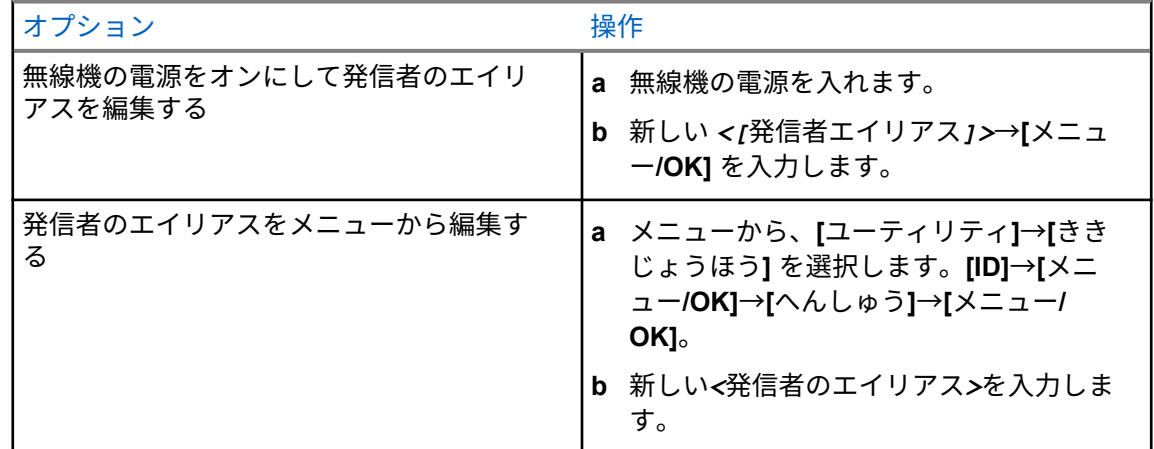

ディスプレイにポジティブ ミニ通知が表示されます。

**15.12.2**

### 発信者のエイリアス リストの表示

[発信者のエイリアス] リストにアクセスして、発信者のエイリアスの詳細の送受信を表示できます。

手順**:**

メニューから、**[**発信者のエイリアス**]**→*<[*優先リスト*]>*→**[**しょうさい**]** の順に選択します。

**15.12.3**

個別通信を発信者のエイリアス リストから開始

手順**:**

- **1** メニューから、[発信者のエイリアス]→*<*[必要な発信者のエイリアス]*>* の順に選択します。
- **2** 呼び出すには、**PTT** ボタンを押し続けます。

**15.13** 動的グループ番号割当

サポートされるシステム:

◯ Capacity Max ◯ Connect Plus ◯他のシステム

動的グループ番号割当 (DGNA) は、サードパーティ コンソールが無線で動的に無線機に新しいグルー プを割り当てたり削除したりできる機能です。

コンソールが DGNA を無線機に割り当てると、現在のチャネルは DGNA モードになり、以下が表示さ れます。

- トーンが鳴ります。
- ホーム画面に戻る前に、ディスプレイに一時的に [<DGNA グループ エイリアス> 割り当て済み] と表示されます。
- DGNA アイコンがステータス バーに表示されます。
- ホーム画面に DGNA グループ エイリアスが表示されます。
- コンソールが無線機から DGNA を削除すると、無線機は前のグループを復元し、以下が表示されます。
- トーンが鳴ります。
- ホーム画面に戻る前に、ディスプレイに一時的に [<DGNA グループ エイリアス> 削除済み] と表 示されます。
- ステータス バーから DGNA アイコンが消えます。
- ホーム画面に、前のグループ エイリアスが表示されます。

無線機のプログラムに応じて、元のスキャン リスト チャネルと DGNA 以外のグループを表示、編集、 および聞き取ることができます。

無線機が DGNA モードになっている場合、**[PTT]** ボタンを長押しするアクションで、現在の DGNA グ ループとのみ通信できます。以前の DGNA 以外のグループと通信するには、プログラム済み **[**ワンタッ チ アクセス**]** ボタンをプログラムします。

注 **:** 無線機がどのようにプログラムされているかについては、ディーラーまたはシステム管理者 Ũ, に確認してください。

**15.13.1**

## **DGNA** 通信の発信

前提条件**:** 現在のチャンネルが DGNA モードであることを確認します。

手順**:**

呼び出すには、**PTT** ボタンを押し続けます。

無線機には次の通知が表示されます。

- DGNA トーンが鳴ります。
- ディスプレイに、[DGNA] アイコンとエイリアスが表示されます。

**15.13.2**

### **DGNA** 以外の通信の発信

手順**:**

**1** 下記の操作のいずれかを実行します。

• 無線機が DGNA モードの場合は、プログラムされた **[**ワンタッチ アクセス**]** ボタンを押しま す。

 $\mathscr{A}$ 注 **:**

> 無線機が DGNA モードではない場合に **[**ワンタッチ アクセス**]** ボタンを押すと、無線 機からネガティブ トーンが鳴り、エラーを示します。表示は変わりません。

• 無線機が DGNA モードでない場合は、**PTT** ボタンを押し続けます。

Ũ,

ネガティブ トーンが鳴る前に PTT ボタンを押すと、無線機がホーム画面に戻りま す。無線機にホーム画面が表示されている場合、PTT を押すと DGNA グループへ通 信を発信します。

無線機には次の通知が表示されます。

注 **:**

- ポジティブ トーンが鳴ります。
- 音声ガイダンスが鳴ります。
- ディスプレイに [<グループ エイリアス>] および [PTT ボタン] と瞬間的に表示されます。

**15.13.3**

### **DGNA** 通信の受信と応答

DGNA 通信を受信すると、無線機に次のような通知が表示されます。

- DGNA トーンが鳴ります。
- ディスプレイに [DGNA] アイコンとエイリアスが表示されます。
- 無線機のミュートが解除され、着信の音はスピーカから聞こえます。

手順**:**

- **1** 呼び出すには、**PTT** ボタンを押し続けます。
- **2** 受話するには、**PTT** ボタンを放します。

**15.14**

### 緊急モード

サポートされるシステム:

◯ Capacity Max ◯ Connect Plus ◯他のシステム

緊急アラームは、重大な状況を示すために使用されます。緊急アラームは、現在のチャネルでアクティ ビティがある場合であっても、随時開始できます。

各チャネルの緊急ボタンに割り当てることができる緊急モードのタイプは 1 つだけです。無線機は、 次の緊急モードをサポートしています。

#### 表 21: 緊急モード

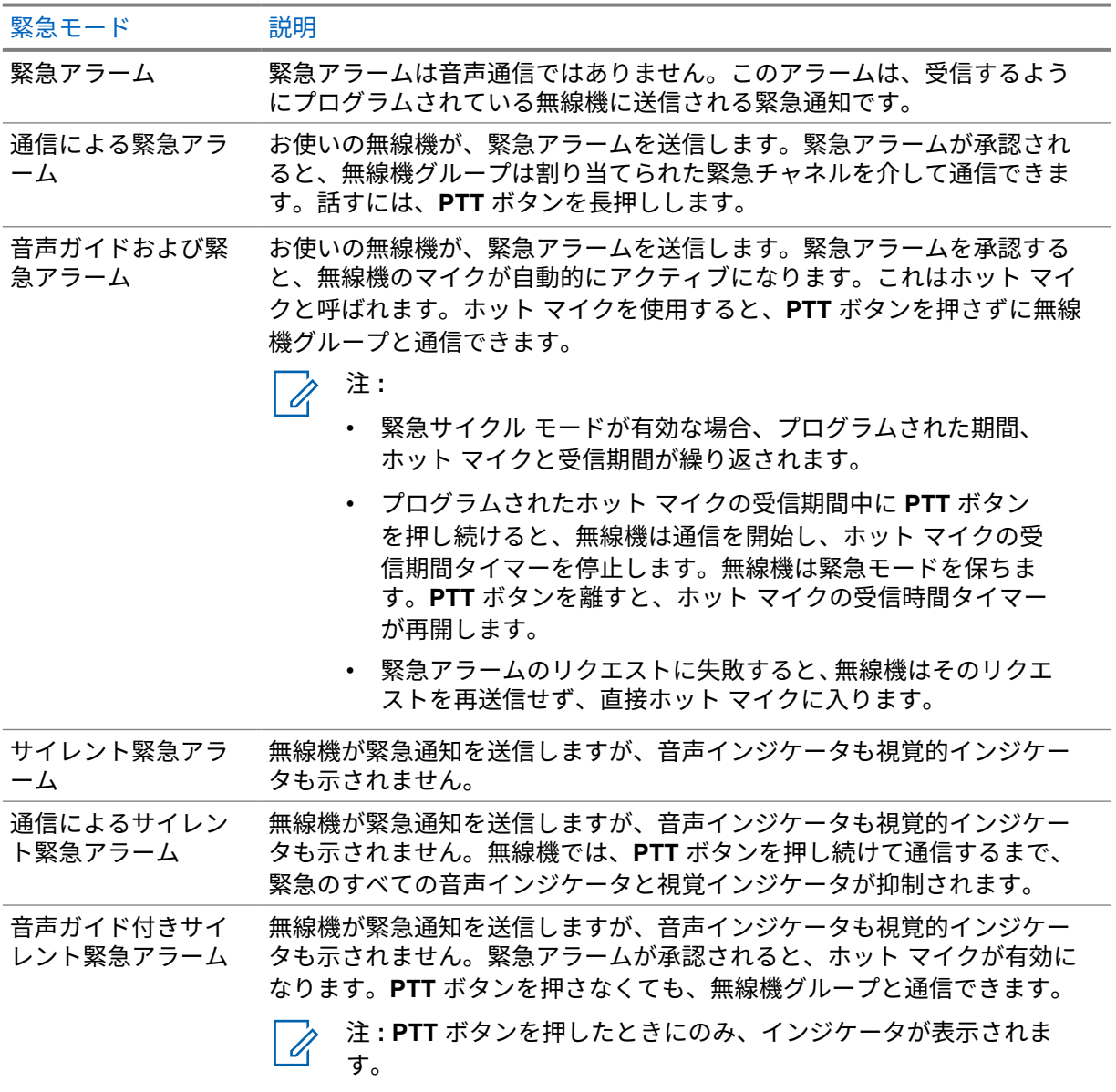

ディーラーは、緊急オンまたはオフ機能、および緊急ボタンを押す長さを設定できます。詳細について は、販売店にお問い合わせください。

ディーラーは緊急検索トーンをプログラムできます。トーンがプログラムされている場合は、緊急検索 トーンが鳴ります。このトーンは、無線機で音声を送受信するときにはミュートされ、無線機の緊急モ ードが終了すると停止されます。

**15.14.1** 緊急アラームの送信

手順**:**

プログラムされた **[**きんきゅう オン**]** ボタンを押します。

アラームが正常に送信されると、無線機に次のような通知が表示されます。

MN008326A01-AA 章 15 : 高度な機能

- 緊急トーンが鳴ります。
- 緑色の LED が点滅します。
- ディスプレイに [アラーム そうしん] と表示されます。

すべての再試行後にアラームの送信が失敗した場合、無線機には次の通知が表示されます。

- ネガティブ トーンが鳴ります。
- ディスプレイに [アラーム NG] と表示されます。

**15.14.2**

### 通信による緊急アラームの送信

手順**:**

**1** プログラムされた **[**きんきゅう オン**]** ボタンを押します。

アラームが正常に送信されると、無線機に次のような通知が表示されます。

- 緊急トーンが鳴ります。
- 緑色の LED が点滅します。
- ディスプレイに [アラーム そうしん] と表示されます。
- **2** 呼び出すには、**PTT** ボタンを押し続けます。
- **3** 通話許可トーンが鳴り止むまで待機し、マイクに向かって話します。
- **4** 受話するには、**PTT** ボタンを放します。 無線機が、音声通話を事前に設定された期間検出しない場合、通話は終了します。

**15.14.3**

### 緊急アラームと音声ガイドの送信

手順**:**

**1** プログラムされた **[**きんきゅう オン**]** ボタンを押します。

アラームが正常に送信されると、緊急トーンが鳴り、ホット マイクが有効になります。

**2 PTT** ボタンを押さずにマイクに向かって話します。

次の場合、無線機は自動的に送信を終了します。

- 緊急サイクル モードが有効で、ホット マイクと通信受信のサイクルの期限が切れた場合。
- 緊急サイクル モードが無効で、ホット マイクの期限が切れた場合。

**15.14.4**

## 緊急アラームへの応答

受信側無線機は一度に 1 つのみ、緊急アラームをサポートできます。複数のアラームを受信した場合、 2 番目の緊急アラームは 1 番目のアラームより優先されます。

緊急アラームを受信すると、無線機に次のような通知が表示されます。

- トーンが鳴ります。
- 赤色の LED が点滅します。
- ディスプレイに、緊急アラーム リスト、緊急グループ ID、および送信無線機の ID が表示されます。 前提条件**:** 緊急アラーム表示を有効にします。

手順**:**

- **1** 緊急アラーム リストが表示されたら、次のいずれかの操作を実行します。
	- Capacity Max および他のシステムで、必要な ID を選択します。
	- Connect Plus の場合は、いずれかのボタンを押して緊急通信の表示を停止します。
- **2 PTT** ボタンを押して、緊急アラームの対象となるグループと同じグループに非緊急音声を送信し ます。

- **3** 通話許可トーンが鳴り止むまで待機し、マイクに向かって話します。
- **4** 受話するには、**PTT** ボタンを放します。

緊急事態の送信者が応答すると、無線機には次の通知が表示されます。

- Capacity Max では、赤色の LED が点滅します。
- Connect Plus およびその他のシステムでは、緑色の LED が点滅します。
- ディスプレイに、**[**グループ通信**]** アイコン、緊急グループ ID、および送信中の無線機の ID が表示 されます。
- 注 **:** Capacity Max では、緊急通信表示が有効になっている場合、ディスプレイに緊急通信アイ コンが表示されます。
- **15.14.5**

## 通信による緊急アラームへの応答

通信による緊急アラームを受信すると、無線機に次のような通知が表示されます。

- 緊急通信表示および緊急通信復号化トーンが有効になっている場合は、緊急通信トーンが鳴ります。
- ディスプレイに、緊急通信アイコン、緊急グループ ID、および送信無線機の ID が表示されます。
- 無線機のミュートが解除され、着信がスピーカから再生されます。

手順**:**

**1** 次のいずれかの操作を実行して、この通信に応答します。

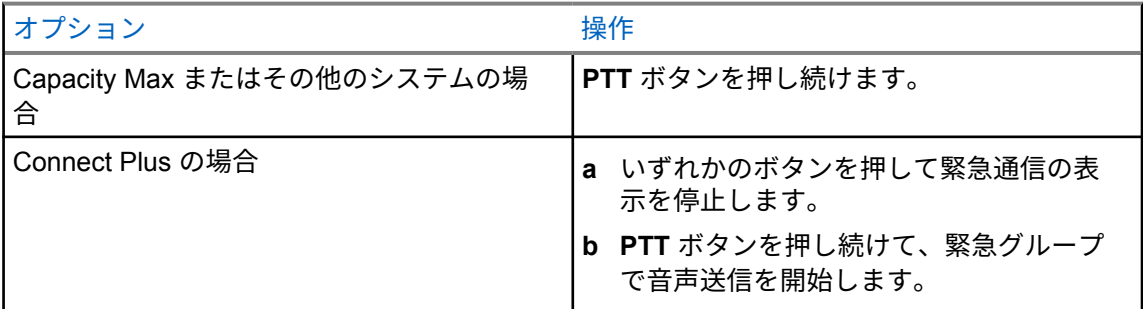

注 **:** 緊急アラームの送信者のみが緊急音声を送信できます。すべての受信者とその他の 無線機は非緊急音声を送信し、他の無線機が同じグループで緊急アラームを送受信でき るようにします。

- **2** 通話許可トーンが鳴り止むまで待機し、マイクに向かって話します。
- **3** 受話するには、**PTT** ボタンを放します。

緊急事態の送信者が応答すると、無線機には次の通知が表示されます。

- Capacity Max では、赤色の LED が点滅します。
- Connect Plus およびその他のシステムでは、緑色の LED が点滅します。
- ディスプレイに、**[**グループ通信**]** アイコン、緊急グループ ID、および送信中の無線機の ID が表示 されます。

#### **15.14.6** 緊急復帰通信を無視

サポートされるシステム:

□ Capacity Max ◯ Connect Plus □他のシステム

この機能拡張は、無線機が、アクティブな緊急復帰通信を無視するためのオプションを提供します。 緊急復帰通信を無視できるようにするには、無線機を Connect Plus 顧客プログラミング ソフトウェア (CPCPS) で設定する必要があります。

この機能が有効になっていると、無線機は緊急通信表示を行いません。また既定の緊急復帰グループ ID で音声を受信しません。

詳細については、ディーラーにお問い合わせください。

**15.14.7** 緊急詳細のアラーム リストへの保存

サポートされるシステム:

Capacity Max ◯ Connect Plus ◯他のシステム

緊急の詳細をアラーム リストに保存すると、後で詳細を表示できます。

手順**:**

- **1** ディスプレイにアラーム リストが表示されたら、バック**/**ホーム ボタンを押します。 ディスプレイに [がいぶアラーム リスト] が表示されます。
- **2** 緊急詳細をアラーム リストに保存するには、**[**はい**]** を選択します。

**15.14.8**

## 緊急モードの再開

サポートされるシステム:

◯ Capacity Max ◯ Connect Plus ◯他のシステム

手順**:**

**1** 下記の操作のいずれかを実行します。

• 無線機が緊急モードの間に、チャネルを変更します。

 $\mathscr{A}$ 注 **:** 新しいチャネルで緊急アラームを有効にした場合にのみ、緊急モードを再開でき ます。

• 緊急の起動または転送ステータス時に、プログラムされた **[**緊急オン**]** ボタンを押します。 無線機は緊急モードを終了し、再び緊急モードになります。

**15.14.9**

### 緊急モードの終了

次のシナリオが発生すると、無線機は自動的に緊急モードを終了します。

- システムから確認応答を受信した場合 (緊急アラームの場合のみ)。
- アラームを送信するすべての再試行が失敗した場合。
- 無線機の電源をオフにした場合。無線機の電源を入れても、緊急モードは自動的に再開されません。
- 現在のチャンネルを緊急事態でないチャンネルに変更した場合。

#### 手順**:**

プログラムされた **[**緊急オフ**]** ボタンを押します。

緊急事態が正常に終了すると、無線機に次のような通知が表示されます。

- トーンが停止します。
- 赤色の LED が消灯します。
- Capacity Max では、確認応答が受信されると、送信側無線機のディスプレイに [キャンセルせいこ う] と表示され、そうでない場合は [キャンセルしっぱい] と表示されます。

注 **:** [緊急モードのキャンセル] 設定が送信無線機で有効になっている場合は、受信無線機の 緊急アラームが停止して、ステータスが受信無線機のアラーム リストに追加されます。

**15.14.10**

#### アラーム リストからのアラーム項目の削除

サポートされるシステム:

■ Capacity Max ■ Connect Plus ■他のシステム

手順**:**

メニューから、**[**アラーム**]**→*<[*必要なアラーム項目*]>*→**[**削除**]** を選択します。

**15.15**

マン ダウン **(**フォール アラート**)**

サポートされるシステム:

■ Capacity Max ■ Connect Plus ■他のシステム

マン ダウン機能 (今後は「フォール アラート」と呼ばれることになります) を使用すると、危険にさら されたときに無線機から他の人に警告を出すことができます。

無線機が指定された角度に傾いたり、動いたり、一度停止したりすると、アラート トーンが鳴ります。 事前に定義された通知タイマーの期限が切れる前にプロンプトに応答しない場合、無線機は自動的に緊 急アラームまたは緊急通信を送信します。

無線機が緊急アラームまたは緊急通信を送信できないようにするには、次の方法を実行します。

- チルト アラームの場合は、無線機を垂直位置に戻す必要があります。
- 移動アラームでは、無線機の移動を停止する必要があります。
- 移動防止アラームの場合は、無線機を移動する必要があります。

複数のマン ダウン アラームが有効になっている場合、無線機は最初の動作違反を検出するとアラート トーンを再生します。

Connect Plus では、マン ダウンを最大感度で有効にしている場合は、バイブレーションの種類を強め にしても、バイブレーションの種類は自動的に中に制限されます。この機能は、強いバイブレーション の種類でマン ダウンの緊急機能が開始されることを防ぎます。

注 **:** Ũ,

この機能が適用されるモデルは、XiR P8668i/XiR P8660i/GP338D+, XiR P8608i/XiR P8600i/ GP328D+, XiR P8628i/XiR P8620i のみです。

マン ダウン アラームは、フォールバック モードで動作中はサポートされません。

**15.15.1**

### マン ダウン機能をオンにする

手順**:**

システムに応じて、次のいずれかの操作を実行します。

- Connect Plus の場合は、メニューから **[**ユーティリティ**]**→**[Connect Plus]**→**[**マン ダウン ア ラーム**]**→**[**有効**]** の順に選択します。
- その他のシステムの場合は、メニューから **[**ユーティリティ**]**→**[**きのうせってい**]**→**[**マン ダウ ン**]**→**[**有効**]** の順に選択します。

**15.15.2**

#### マン ダウン機能をオフにする

手順**:**

システムに応じて、次のいずれかの操作を実行します。

- Connect Plus の場合は、メニューから **[**ユーティリティ**]**→**[Connect Plus]**→**[**マン ダウン ア ラーム**]**→**[**無効**]** の順に選択します。
- その他のシステムの場合は、メニューから **[**ユーティリティ**]**→**[**きのうせってい**]**→**[**マン ダウ ン**]**→**[**無効**]** の順に選択します。

**15.15.3**

## マン ダウン アラームのリセット

サポートされるシステム:

Capacity Max ◯ Connect Plus ◯他のシステム

アラームをオンまたはオフにしなくても、マン ダウン アラームをリセットできます。マン ダウン ア ラームをリセットすると、マン ダウン アラート トーンが停止し、アラーム タイマーがリセットされ ます。移動違反を修正する必要はあります。一定の時間内に移動違反が修正されない場合、無線機はア ラート トーンを再度再生します。

手順**:**

メニューから、**[**ユーティリティ**]**→**[Connect Plus]**→**[**マン ダウン アラーム**]**→**[**リセット**]** の順に 選択します。

ディスプレイに確認メッセージが短く表示されます。

**15.16**

## 正面パネル プログラミングの入力

サポートされるシステム:

◯ Capacity Max ◯ Connect Plus ◯他のシステム

正面パネル プログラミング (FPP) の特定の機能パラメータをカスタマイズして無線機を効果的に利用 できます。

#### 手順**:**

- **1** メニューから、**[**ユーティリティ**]**→**[PGM Radio]** の順に選択します。
- **2** 現在の 8 桁のパスワードを入力します。
- **3** 必要な設定を選択します。

## **15.17** ホーム チャネル リマインダ

サポートされるシステム:

◯ Capacity Max ◯ Connect Plus ◯他のシステム

これは、無線機がしばらくホーム チャネルにセットされていない場合に通知を出す機能です。

この機能を有効にしているとき、無線機がしばらくの間ホーム チャネルにセットされていないと、以 下の通知が定期的に繰り返されます。

- トーンとホーム チャネル リマインダのアナウンスが鳴ります。
- ディスプレイに [ノン ホーム チャネル] と表示されます。
- **15.17.1**

ホーム チャネル リマインダへの応答

#### 手順**:**

次の操作を実行します。

- ホーム チャネルに戻る。
- リマインダを一時的にミュートする。
- 新規ホーム チャネルを設定する。

**15.17.2**

### ホーム チャネル リマインダのミュート

ホーム チャネル リマインダが鳴った場合に、リマインダを一時的にミュートできます。

手順**:**

プログラムされた ホーム チャネル リマインダのミュート ボタンを押します。

**15.17.3**

#### 新しいホーム チャネルの設定

ホーム チャネル リマインダが通知された場合は、新しいホーム チャネルをセットできます。

手順**:**

メニューから **[**ユーテリティ**]**→**[**きのうせってい**]**→**[**ホーム チャネル**]**→*<[*必要なチャネル*]>* の 順に選択します。

ディスプレイには、選択したホーム チャネル エイリアスの横に ✔が表示されます。

**15.18**

#### 屋内位置

サポートされるシステム:

◯ Capacity Max ◯ Connect Plus ◯他のシステム

注 **:** 屋内位置機能は、最新のソフトウェアおよびハードウェアを搭載したモデルにのみ適用され ます。詳細については、ディーラーまたはシステム管理者にご確認ください。

屋内位置を使用して、無線機ユーザーの位置を追跡できます。屋内位置が有効になっていると、無線機 は限定的に検出可能なモードになります。無線機を探して位置を特定するために、専用ビーコンが使用 されます。

#### **15.18.1** 屋内位置のオン

手順**:**

メニューから **[Bluetooth]**→**[**屋内位置**]**→**[InLoc** の状態**]** を選択します。

屋内位置が正常にオンになると、無線機に次のような通知が表示されます。

- ポジティブ トーンが鳴ります。
- ディスプレイに [屋内オン] と表示されます。
- [屋内位置利用可能] アイコンがホーム画面に表示されます。

屋内位置がオンにならない場合、無線機に次のような通知が表示されます。

- ネガティブ トーンが鳴ります。
- ディスプレイに [接続中失敗] と表示されます。

**15.18.2** 屋内位置情報のオフ

手順**:**

メニューから **[Bluetooth]**→**[**屋内位置**]**→**[InLoc** の状態**]** を選択します。

屋内位置が正常にオフになると、無線機に次のような通知が表示されます。

- ポジティブ トーンが鳴ります。
- ディスプレイに [屋内オフ] と表示されます。
- [屋内位置利用可能] アイコンがホーム画面から消えます。

屋内位置がオフにならない場合、無線機には次の通知が表示されます。

- ネガティブ トーンが鳴ります。
- ディスプレイに [切断中失敗] と表示されます。

**15.18.3**

屋内位置ビーコン情報へのアクセス

手順**:**

メニューから **[Bluetooth]**→**[**屋内**]**→**[**ビーコン**]** を選択します。

ディスプレイにビーコンの情報が表示されます。

**15.19**

## ワーク チケット

サポートされるシステム:

◯ Capacity Max ◯ Connect Plus ◯他のシステム

この機能を使用して、実行するタスクを列挙するディスパッチャからのメッセージを、無線機で受信で きます。

注 **:** この機能は、ユーザーの要件に応じて無線機プログラミング ソフトウェアによりカスタマ イズできます。詳細については、販売店にお問い合わせください。

次の 2 つのフォルダに、異なる種類のワーク チケットが含まれます。

**[**マイ タスク**]** フォルダ

ユーザーがサインインに使用したユーザー ID に割り当てられた、個人用のワーク チケット

**[**共有タスク**]** フォルダ

ユーザーのグループに割り当てられた共有ワーク チケット

ワーク チケットに応答して、チケットをワーク チケット フォルダに並べることができます。既定のフ ォルダ名は **[All]**、**[New]**、**[Started]**、および **[Completed]** です。

ワーク チケットは、無線機の電源を入れ直しても保持されます。

**[All]** フォルダには、すべてのワーク チケットが配置されます。お使いの無線機のプログラムに応じて、 ワーク チケットは、優先度順、次に受信時刻順にソートされます。新規のワーク チケット、状態が最 近変化したワーク チケット、および優先度が最高のワーク チケットが、リストの先頭に列挙されます。 ワーク チケットの最大件数に達すると、最後のチケットが次のチケットに取って代わられます。無線 機のモデルによっては、最大 100 件または 500 件のワーク チケットをサポートします。無線機は、ワ ーク チケット ID が重複しているワーク チケットを、自動的に検出して破棄します。

ワーク チケットの重要度に応じて、ディスパッチャで優先度レベルが追加されます。優先度レベルに は、3 段階あります。優先度 1 が最高の優先度で、優先度 3 が最低の優先度です。その他に、優先度な しのワーク チケットもあります。

ディスパッチャが下記の変更を行うと、それに従って無線機が更新されます。

- ワーク チケットの内容修正。
- ワーク チケットの優先度レベルの追加または編集。
- ワーク チケットのフォルダからフォルダへの移動。
- ワーク チケットのキャンセル。

**15.19.1**

### ワーク チケット フォルダへのアクセス

手順**:**

メニューから **[**ワーク チケット**]**→*<[*必要なフォルダ*]>*→*<[*必要なワーク チケット*]>* を選択 します。

**15.19.2**

#### リモート サーバーへのログイン

ユーザー ID を使用してリモート サーバーにログインまたはログアウトできます。

手順**:**

メニューから **[**ログイン**]** を選択します。

ログイン済みの場合は、メニューに **[**ログ アウト**]** と表示されます。

ログ インが正常に行われた場合、無線機に次のような通知が表示されます。

- ポジティブ トーンが鳴ります。
- ディスプレイにポジティブ ミニ通知が表示されます。

ログインに失敗した場合、無線機に次のような通知が表示されます。

- ネガティブ トーンが鳴ります。
- ディスプレイにネガティブ ミニ通知が表示されます。

**15.19.3**

#### ワーク チケットの作成

無線機は、ワーク チケット テンプレートをベースにした、実行が必要な作業を送信するワーク チケッ トを作成できます。ワーク チケット テンプレートを構成するには、顧客プログラミング ソフトウェア が必要です。

手順**:**

```
メニューから、[JOB チケット]→[チケットのさくせい] を選択します。
```
**15.19.4**

## ワーク チケット テンプレートを使ったワーク チケットの送信

前提条件**: [**チケットの作成**]** 画面で、設定に応じて、正しいワーク チケット テンプレートを選択しま す。

手順**:**

下記の操作のいずれかを実行します。

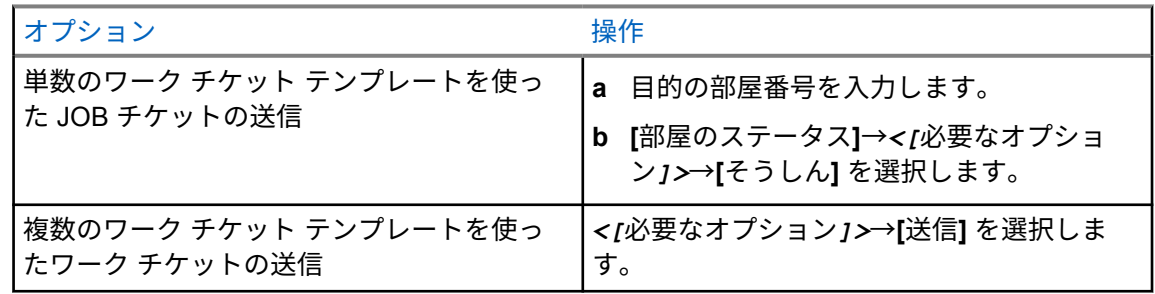

リクエストが正常に行われた場合、無線機に次のような通知が表示されます。

- ポジティブ トーンが鳴ります。
- ディスプレイにポジティブ ミニ通知が表示されます。

リクエストが失敗した場合、無線機に次のような通知が表示されます。

- ネガティブ トーンが鳴ります。
- ディスプレイにネガティブ ミニ通知が表示されます。

#### **15.19.5 JOB** チケットへの応答

手順**:**

- **1** メニューから **[**ワーク チケット**]**→*<[*必要なフォルダ*]>*→*<[*必要なワーク チケット*]>* を選択 します。
- **2** メニュー**/OK** ボタンを押してサブメニューにアクセスし、必要な JOB チケットを選択します。 または、対応する番号キー **1** ~ **9** を押して、[クイックへんしん] を行います。

応答が成功である場合、無線機に次のような通知が表示されます。

- ポジティブ トーンが鳴ります。
- ディスプレイにポジティブ ミニ通知が表示されます。

応答が失敗である場合、無線機に次のような通知が表示されます。

- ネガティブ トーンが鳴ります。
- ディスプレイにネガティブ ミニ通知が表示されます。

**15.19.6**

ワーク チケットの削除

手順**:**

- **1** メニューから **[**ワーク チケット**]**→*<[*必要なフォルダ*]>*→**[**すべて**]** を選択します。
- **2** 下記の操作のいずれかを実行します。
	- 必要なワーク チケットを削除するには、*<[*必要なワーク チケット*]>*→**[**メニュー**/OK]**→**[**さ くじょ**]** を選択します。
	- すべてのワーク チケットを削除するには、**[**ぜんさくじょ**]**→**[**はい**]** を選択します。

リクエストが正常に行われた場合、無線機に次のような通知が表示されます。

- ポジティブ トーンが鳴ります。
- ディスプレイにポジティブ ミニ通知が表示されます。

リクエストが失敗した場合、無線機に次のような通知が表示されます。

- ネガティブ トーンが鳴ります。
- ディスプレイにネガティブ ミニ通知が表示されます。

**15.20**

## ローン ワーカー

サポートされるシステム:

◯ Capacity Max ◯ Connect Plus ◯他のシステム

この機能を使用すると、事前に定義した期間中にユーザー操作 (ボタンの押下やチャネル セレクタの有 効化など) がない場合に、緊急事態を発生させることができます。

定義した期間にユーザーによる操作がなく、無操作タイマーの時間が経過すると、無線機は音声インジ ケータでユーザーに最初の警告を発します。

事前に定義された通知タイマーの時間が経過しても確認応答がない場合、無線機はディーラーがプログ ラムした緊急事態を開始します。

#### **15.21**

## モニタ機能

サポートされるシステム:

Capacity Max ◯ Connect Plus ◯他のシステム

この機能を使用すると、ターゲットの無線機のマイクをリモートで有効にできます。この機能を使用す ることで、ターゲットの無線機の周りのあらゆる音声アクティビティをモニタできます。

注 **:** この機能は Capacity Plus–シングルサイトおよび Capacity Plus–マルチサイトでは利用で きません。

**15.21.1** チャネルのモニタ

手順**:**

- **1** プログラムされた **[**モニタ**]** ボタンを押し続けます。 無線機には次の通知が表示されます。
	- 無線機のアクティビティが聞こえます。
	- 黄色の LED が点灯します。
	- ディスプレイに **[**モニタ**]** アイコンが表示されます。
- **2** 呼び出すには、**PTT** ボタンを押し続けます。
- **3** 受話するには、**PTT** ボタンを放します。

**15.21.2**

連続モニタ

連続モニタを使用して、選択したチャネルのアクティビティを継続的にモニタできます。

**15.21.2.1** 連続モニタの設定

手順**:**

プログラムされた **[**連続モニタ**]** ボタンを押します。

無線機がこのモードに入ると、無線機に次のような通知が表示されます。

- 警告トーンが鳴ります。
- 黄色の LED が点灯します。
- ディスプレイに [れんぞくモニタ オン] と [モニタ] アイコンが表示されます。 無線機がこのモードを終了すると、無線機に次のような通知が表示されます。
- 警告トーンが鳴ります。
- 黄色の LED が消灯します。
- ディスプレイに [れんぞくモニタ オフ] と表示されます。

**15.22** 優先度モニタ

サポートされるシステム:

◯ Capacity Max ◯ Connect Plus 门他のシステム

優先度モニタを使用すると、無線機はグループ通信中に優先度の高いグループからの送信を受信できま す。この機能は、受信グループ リストのメンバーにのみ適用されます。

注 **:** この機能は、グループ スキャン機能が有効な場合にのみアクセスできます。

優先度グループは、優先度 1 (P1) と優先度 2 (P2) です。無線機は、次の優先度に従って送信を受信し ます。

- **1** P1 グループの緊急通信。
- **2** P2 グループの緊急通信。
- **3** 受信グループ リスト内の非優先グループの緊急通信。
- **4** 一斉通信。
- **5** P1 グループ通信。
- **6** P2 グループ通信。
- **7** 受信グループ リスト内の非優先グループ。

**15.22.1** 受信グループ リスト

受信グループ リストでは、グループ スキャン リストのメンバーの作成と割り当てができます。1 つの リストには最大 16 名含めることができます。

注 **:** リストにメンバーを追加するには、最初に無線機でグループを設定する必要があります。

Capacity Max では、スキャン リストを編集するように無線機がプログラムされている場合、下記の操 作を実行できます。

- グループの優先度の追加、削除、編集。
- 加入グループの追加、削除、編集。

他のシステムの場合は、スキャン リストを編集するように無線機がプログラムされている場合、下記 の操作を実行できます。

- グループの追加または削除。
- グループの優先度の追加、削除、編集。
- 加入グループの追加、削除、編集。
- 既存のスキャン リストの新しいスキャン リストへの置き換え。

グループが常設グループとしてプログラムされていると、グループはスキャン リストから編集できま せん。

**15.23**

#### リモート モニタ

サポートされるシステム:

◯ Capacity Max ◯ Connect Plus ◯他のシステム

この機能を使用して、無線機の ID でターゲットの無線機のマイクをオンにします。この機能を使用す ることで、ターゲット無線機の周りのあらゆる音声アクティビティをリモートでモニタできます。 この機能を使用するには、お使いの無線機とターゲット無線機の両方をプログラムする必要がありま す。

開始されると、ターゲットの無線機で LED が緑色に点滅します。この機能は、プログラムされた期間 が経過した後、または相手の無線機でユーザーが操作を実行したとき、自動的に停止します。 他のシステムでは、リモート モニタは次の 2 つのタイプで構成されています。

- 認証を使用しないリモート モニタ
- 認証を使用するリモート モニタ

無線機で、ユーザー認証を使用してターゲットの無線機のマイクをオンにする場合、パスフレーズが必 要です。パスフレーズは、無線機プログラミング ソフトウェアを使用して、ターゲット無線機に事前 にプログラムしておきます。

**15.23.1**

### リモート モニタの開始

手順**:**

**1** 下記の操作のいずれかを実行します。

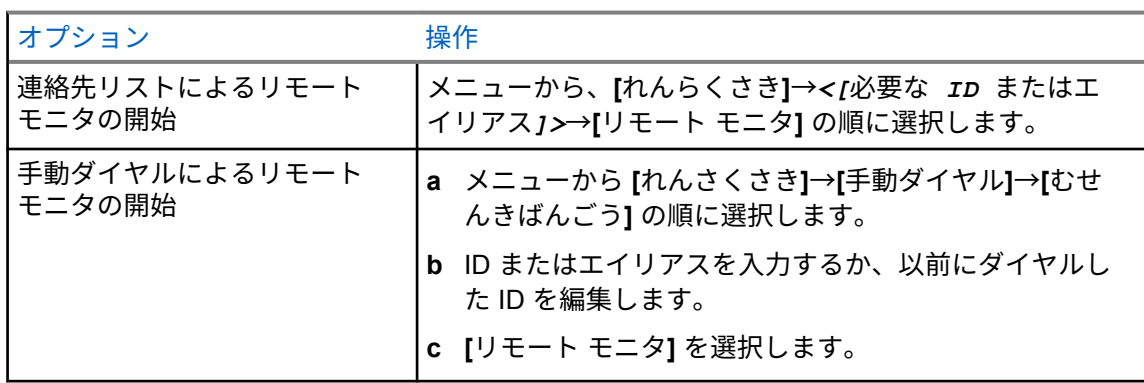

**2** その他のシステムの場合は、必要に応じてパスフレーズを入力します。

リクエストが正常に行われた場合、無線機に次のような通知が表示されます。

- ポジティブ トーンが鳴ります。
- ディスプレイにポジティブ ミニ通知が表示されます。
- プログラムされた長さの間、モニタ対象の無線機から音声の再生が開始され、ディスプレイに [き ょうせいモニタ] と表示されます。タイマーの期限が切れるとアラート トーンが鳴り、LED が消灯 します。

リクエストが失敗した場合、無線機に次のような通知が表示されます。

- ネガティブ トーンが鳴ります。
- ディスプレイにネガティブ ミニ通知が表示されます。

**15.24**

### ミュート モード

サポートされるシステム:

◯ Capacity Max ◯ Connect Plus ◯他のシステム

ミュート モードでは、無線機のすべての音声インジケータを無音にできます。

ミュート モードを開始すると、緊急操作などの優先度の高い機能を除くすべての音声インジケータが ミュートされます。

ミュート モードを終了すると、無線機で、継続中のトーンおよび音声の再生が再開されます。

ミュート モード タイマーを設定すると、事前設定した所定の時間の間、ミュート モードを有効にする ことができます。タイマーの時間は、無線機メニューで 0.5 ~ 6 時間の範囲内に設定できます。ミュー ト モードは、タイマーの時間が切れると終了します。

タイマーを **0** のままにすると、無線機の前面を上向きにするか、プログラムされた **[**ミュート モード**]** ボタンを押すまで、無線機は無期限にミュート モードのままになります。

重要 **:** 一度に有効にできるのは、フェイス ダウンかマン ダウンのいずれか一方のみです。両方 の機能を同時に有効にすることはできません。

この機能が適用されるモデルは、XiR P8668i/XiR P8660i/GP338D+, XiR P8608i/XiR P8600i/GP328D+, XiR P8628i/XiR P8620i のみです。

**15.24.1**

## ミュート モードのオン

手順**:**

無線機の前面を 1 回だけ下に向けます。

ミュート モードが有効な場合、無線機に次のような通知が表示されます。

- ポジティブ トーンが鳴ります。
- 赤色の LED ライトが点滅し、ミュート モードが終了するまで点滅し続けます。
- ディスプレイに [ミュート モード オン] と表示されます。
- ホーム画面に [ミュート モード] アイコンが表示されます。
- 無線機がミュートに設定されます。
- ミュート モード タイマーが設定されると、タイマーは設定された時間のカウント ダウンを開始し ます。

**15.24.2**

### ミュート モード タイマーの設定

手順**:**

- **1** メニューから、**[**ユーティリティ**]**→**[**きのうせってい**]**→**[**ミュート タイマー**]** の順に選択します。
- **2** 各桁の数値を編集します。

**15.24.3**

#### ミュート モードの終了

ミュート モード タイマーの期限が切れると、無線機は自動的にミュート モードを終了します。ミュー ト モードは手動で終了することもできます。

手順**:**

- **1** 次のいずれかの操作を実行して、ミュート モードを終了します。
	- プログラムされた **[**ミュート モード**]** ボタンを押します。
	- **PTT** ボタンを押し続け、マイクに向かって話します。
	- 無線機の前面を一時的に上に向けます。
	- プログラムされていないいずれかのチャンネルに切り替えます。

注 **:** フェイス ダウン機能は、DGP 5550e/DGP 8550e のみに該当します。

ミュート モードが無効な場合、無線機に次のような通知が表示されます。

- ネガティブ トーンが鳴ります。
- 点滅している赤色の LED が消灯します。
- ディスプレイに [ミュート モード オフ] と表示されます。
- ホーム画面の [ミュート モード] アイコンが消えます。
- 無線機のミュートが解除され、スピーカの状態が復元されます。
- タイマーの期限が切れていない場合でも、ミュート モード タイマーは停止します。

### **15.25** 通知リスト

サポートされるシステム:

■ Capacity Max ■ Connect Plus ■他のシステム

無線機には、テキスト メッセージ、テレメータ メッセージ、不在着信やページングなど、チャネル上 で未読のイベントをすべて収集する通知リストがあります。

通知リストにイベントが 1 件以上あると、ディスプレイに [つうち] アイコンが表示されます。

リストでは、最大 40 の未読イベントを使用できます。リストがいっぱいになると、自動的に最も古い イベントが次のイベントで置き換えられます。これらのイベントは、読まれた後、通知リストから削除 されます。

通知の最大数は、30 件のテキスト メッセージと 10 件の不在着信またはページングです。この最大数 は、個々の機能 (ワーク チケット、テキスト メッセージ、不在着信、またはページング) のリスト容量 により異なります。
**15.25.1** 通知リストへのアクセス

手順**:**

メニューから **[**つうち**]** を選択します。

ディスプレイには、使用可能なすべてのイベントが表示されます。

**15.26** エア接続プログラミング

サポートされるシステム:

◯ Capacity Max ◯ Connect Plus ◯他のシステム

ディーラーは、物理的に接続せずにエア接続プログラミング (OTAP) 経由で無線機をリモートから更新 できます。一部の設定も OTAP を使用して設定できます。

OTAP を経由すると、緑色の LED が点滅します。

無線機が大量のデータを受信すると、無線機には次の通知が表示されます。

- **PTT** ボタンを押すと、ネガティブ トーンが鳴ります。
- ディスプレイに [大量データ] アイコンが表示されます。
- チャネルがビジー状態になります。

OTAP が完了すると、設定に応じて次のいずれかの応答が無線機に表示されます。

- トーンが鳴ります。ディスプレイに [アップデート リセット] と表示されます。無線機が再起動 します。
- 無線機に **[**リスタート**]** または **[**えんきする**]** オプションが表示されます。**[**えんきする**]** を選択する と、前の画面に戻ります。自動再起動が行われるまで、ディスプレイに [OTAP 遅延タイマー] アイ コンが表示されます。

自動再起動後に無線機の電源がオンになると、無線機には次の通知が表示されます。

- プログラムの更新に成功すると、ディスプレイに [ソフト アップデートかんりょう] と表示されま す。
- プログラミングの更新に失敗すると、トーンが鳴り、赤色の LED が 1 回点滅し、ディスプレイに [ソフト アップデートしっぱい] と表示されます。

注 **:** Ũ,

プログラミングの更新に失敗した場合は、無線機の電源をオンにするたびに、更新に失敗した ことを示すメッセージが表示されます。更新失敗の表示を消去するために、最新のソフトウェ アを使用して無線機を再プログラムするには、販売店にお問い合わせください。

**15.27**

## スキャン

サポートされるシステム:

◯ Capacity Max ◯ Connect Plus ◯他のシステム

無線機で使用可能な、サポートされているシステムによっては、スキャン時の無線機の動作が異なる場 合があります。

グループ スキャン

グループ スキャンは Capacity Max で使用できます。

この機能を使用すると、無線機では、受信グループ リストに定義されているグループのコールをモニ タし、これに参加できます。

スキャンが有効になっていると、受信グループ リストのメンバーに対しては、無線機のミュートが解 除されます。スキャンが無効になっていると、無線機は受信グループ リストのメンバーからの通信を、 一斉信、常設グループ、および選択されているグループの場合を除いて受信できません。

チャネル スキャン

チャネル スキャンは他のシステムで使用できます。

スキャンを開始すると、現在のチャネルに対してプログラムされたスキャン リストが順番にスキャン され、音声アクティビティを探します。デジタル チャネルを使用していて、無線機がアナログ チャネ ルにロックされている場合、通信中に無線機は自動的にデジタル モードからアナログ モードに切り替 わり、アナログ チャネルを使用している場合も同じ動作が発生します。

表 22: スキャン方法

| 方法                     | 説明                                                                                                    |
|------------------------|----------------------------------------------------------------------------------------------------|
| メイン チャネル スキャン (手<br>動) | 無線機は、スキャン リストにあるすべてのチャネルまたはグルー<br>プをスキャンします。スキャンするときは、設定に応じて、自動<br>的に最後にスキャンしたアクティブなチャネルまたはグループ<br>のスキャンから開始されることも、スキャンが開始されたチャネ<br>ルからスキャンが開始されることもあります。 |
| 自動スキャン (自動)            | 自動スキャンが有効になっているチャネルまたはグループを選<br>択すると、無線機が自動的にスキャンを開始します。                                                                                                  |

スキャン リストにあるグループまたはチャネルからの通信を逃した場合は、次のような状況が発生し ている可能性があります。

- スキャン機能がオンになっていません。
- スキャン リスト メンバーがメニューで無効にされている。
- すでに別の通信に参加しています。
- 複数サイト システムの場合、スキャンされたグループのメンバーが現在のサイトに登録されていな  $U<sub>o</sub>$
- 注 **:** 異なるゾーンの無線機がゾーン スキャン リスト メンバーの通信に参加し、応答する前に通 Ï, 信ハング タイマーの期限が切れた場合、応答するには、スキャン リスト メンバーのゾーンとチ ャネルに移動して、新しい通信を開始する必要があります。

**15.27.1**

#### スキャンのオン

サポートされるシステム:

□ Capacity Max □ Connect Plus ■他のシステム

手順**:**

メニューから **[**スキャン**]**→**[**スキャンちゅう**]**→**[**オン**]** を選択します。

スキャンがオンになると、無線機に次のような通知が表示されます。

- ポジティブ インジケータ トーンが鳴ります。
- 黄色の LED が点滅します。
- ディスプレイに [スキャン オン] とスキャン アイコンが表示されます。

**15.27.2**

### スキャンのオフ

サポートされるシステム:

Capacity Max | Connect Plus | 他のシステム

#### 手順**:**

メニューから **[**スキャン**]**→**[**スキャンちゅう**]**→**[**オフ**]** を選択します。

スキャンがオフなると、無線機に次のような通知が表示されます。

- ネガティブ インジケータ トーンが鳴ります。
- LED が消灯します。
- ディスプレイに [スキャン オフ] と表示され、[スキャン] アイコンが消えます。

#### **15.27.3** トークバックのスキャン

サポートされるシステム:

◯ Capacity Max ◯ Connect Plus ◯他のシステム

トークバック機能を使用すると、スキャンの実行中に送信に応答できます。

選択可能なグループ スキャン リストから無線機が通信をスキャンするときに PTT ボタンを押すと、ト ークバックのスキャン機能の設定に応じて、2 つの異なる状況が発生します。

#### 表 23: スキャン トークバック タイプ

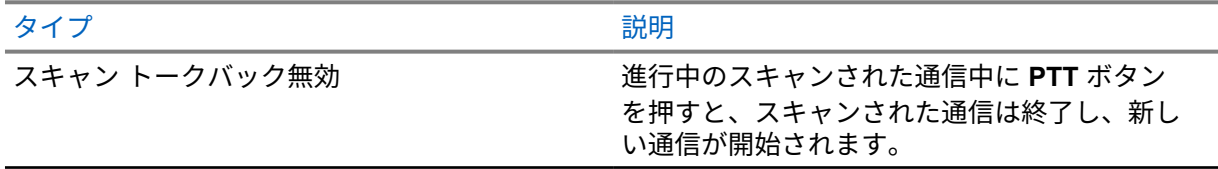

#### タイプ しゅうしゃ あいしゃ おおし 説明 おおし かいきょう かいきょう

スキャン トークバック有効 進行中のスキャンされた通信中に **PTT** ボタン を押すと、スキャンされた通信にトークバック できます。

注 **:**

次の状況が発生している場合:

- **1** 現在選択されているゾーンのチャネルの位置に割り当てられていないグループの通信をス キャンしている
- **2** 通信のハング タイムを逃した

次の操作を実行します。

- **1** 適切なゾーンに切り替える。
- **2** グループのチャネルの位置を選択し、そのグループにトーク バックする。

**15.27.4**

#### 迷惑チャネル

サポートされるシステム:

Capacity Max ◯ Connect Plus ◯他のシステム

迷惑チャネルは、不要な通信を継続的に生成するチャネルです。

不要なチャネルをスキャン リストから一時的に削除して、後で復元することができます。この機能は、 選択チャネルとして指定されているチャネルには適用されません。

#### **15.27.4.1** 迷惑チャネルの削除

前提条件**:** 無線機がスキャンされ、迷惑チャネルになりました。

手順**:**

- **1** トーンが聞こえるまで、プログラムされた **[**スキャン さくじょ**]** ボタンを押します。
- **2** プログラムされた **[**スキャン さくじょ**]** ボタンを放します。

**15.27.4.2** 迷惑チャネルの復元

手順**:**

下記の操作のいずれかを実行します。

- 無線機を再起動します。
- スキャンをオフにした後、オンにします。
- チャネル セレクタ ノブでチャネルを変更します。

**15.27.5**

## 投票スキャン

サポートされるシステム:

Capacity Max ◯ Connect Plus ◯他のシステム

投票スキャン機能は、複数の基地局がさまざまなアナログ チャネルで同じ情報を送信している領域を 幅広くカバーします。

無線機は、複数の基地局のアナログ チャネルをスキャンし、投票プロセスを実行して最大強度の受信 信号を選択します。

投票スキャン中、無線機には次のように表示されます。

- 黄色の LED が点滅します。
- ディスプレイに [投票スキャン] アイコンが表示されます。

**15.27.6** スキャン リスト

サポートされるシステム:

◯ Capacity Max ◯ Connect Plus ◯他のシステム

個々のチャネルまたはグループをスキャン リストで作成して割り当てることができます。無線機は、 現在のチャネルまたはグループのスキャン リストで指定されたチャネルまたはグループ系列を循環し て、音声アクティビティをスキャンします。スキャン リストは受信グループ リストとも呼ばれます。

無線機では、最大 250 のスキャン リストを使用できます。リスト内の最大メンバー数は 16 です。各 スキャン リストには、アナログとデジタルのエントリを混在させることができます。

メンバー ID の左側にある [優先度] アイコンには、メンバーが優先度 1 と優先度 2 のどちらのチャネル リストに属しているかが示されます。スキャン リストに複数の優先度 1 および優先度 2 チャネルを含 めることはできません。優先度を **[**なし**]** に設定すると、アイコンは表示されません。

注 **:** この機能は Capacity Plus では利用できません。

#### **15.27.6.1** スキャン リストの表示

手順**:**

- **1** メニューから **[**スキャン**]**→**[**スキャン リスト**]** を選択します。
- **2** 下記の操作のいずれかを実行します。
	- エイリアス検索を実行するには、エイリアスに必要な文字を入力します。
	- エイリアスを手動で検索するには、**4** 方向ナビゲーション ボタンで連絡先リストを下にスク ロールします。

**15.27.6.2**

#### スキャン リストの編集

手順**:**

- **1** メニューから **[**スキャン**]**→**[**リストへんしゅう**]**→*<[*必要なグループ名*]>* の順に選択します。
- **2** 下記の操作のいずれかを実行します。
	- スキャン リストでグループを有効にするには、**[**有効**]** を選択します。

• スキャン リストでグループを無効にするには、**[**無効**]** を選択します。

**15.27.6.3**

#### スキャン リストの優先度の編集

手順**:**

- **1** グループの優先度を表示および編集するには、メニューから **[**スキャン**]**→**[**リストへんしゅう**]**→ *<[*必要なエイリアス*]>*→**[**ゆうせんど**]** の順に選択します。
- **2** 下記の操作のいずれかを実行します。
	- 必要なエイリアスを優先度 1 として編集するには、**[**ゆうせん **1]** を選択します。
	- 必要なエイリアスを優先度 2 として編集するには、**[**ゆうせん **2]** を選択します。
	- 必要なエイリアスを優先度なしとして編集するには、**[**なし**]** を選択します。
- **3** 別のグループが優先度 1 または優先度 2 に割り当てられている場合、ディスプレイに [うわが き?] と表示されているときに、現在の優先度を上書きできます。
	- 上書きするには、**[**はい**]** を選択します。
	- 前の画面に戻るには、**[**いいえ**]** を選択します。

**15.27.6.4**

### スキャン リストへの新規エントリの追加

手順**:**

- **1** メニューから **[**スキャン**]**→**[**スキャン リスト**]**→**[**メンバーついか**]**→*<[*必要なエイリアス*]>* の順 に選択します。
- **2** 下記の操作のいずれかを実行します。
	- 新しいエイリアスを優先度 1 として追加するには、**[**ゆうせん **1]** を選択します。
	- 新しいエイリアスを優先度 2 として追加するには、**[**ゆうせん **2]** を選択します。
	- 新しいエイリアスを優先度なしで追加するには、**[**なし**]** を選択します。
- **3** 別のグループが優先度 1 または優先度 2 に割り当てられている場合、ディスプレイに [うわが き?] と表示されているときに、現在の優先度を上書きできます。
	- 上書きするには、**[**はい**]** を選択します。
	- 前の画面に戻るには、**[**いいえ**]** を選択します。
- **4** 下記の操作のいずれかを実行します。
	- 別の項目を追加するには、**[**はい**]** を選択します。
	- 現在のリストを保存するには、**[**いいえ**]** を選択します。

**15.27.6.5**

スキャン リストからのエントリの削除

手順**:**

- **1** メニューから **[**スキャン**]**→**[**スキャン リスト**]**→*<[*必要なエイリアス*]>*→**[**さくじょ**]** を選択しま す。
- **2** 下記の操作のいずれかを実行します。
- エイリアスを削除するには、**[**はい**]** を選択します。
- 前の画面に戻るには、**[**いいえ**]** を選択します。

**15.27.6.6**

**[**メンバーついか**]** メニューの使用によるグループの追加または削除

サポートされるシステム:

Capacity Max ◯ Connect Plus ◯他のシステム

#### 手順**:**

- **1** メニューから、**[**スキャン**]**→*<[*メンバーの追加*]>* を選択します。
- **2** 下記の操作のいずれかを実行します。
	- ゾーン内のチャネル セレクタ位置に割り当てられているグループをスキャン リストに追加 するには、ステップ 3 に進みます。
	- 別の Connect Plus ゾーンのチャネル セレクタ位置に割り当てられているグループをスキャ ン リストに追加するには、現在のゾーンと同じネットワーク ID を持つ Connect Plus ゾーン をスクロールします。
- **3** Connect Plus ゾーンを見つけて、メニュー**/OK** ボタンを選択します。

注 **:** スキャン リストに追加できるグループがゾーンにない場合、無線機に [こうほなし] と表示されます。

- **4** スキャン候補のリストから必要なグループを選択し、メニュー**/OK** ボタンを選択します。 グループが現在選択したゾーンのスキャン リストにある場合は、グループ エイリアスの前にプ ラス記号が表示され、それ以外の場合は、そのグループをスキャン リストに追加できます。
- **5** 下記の操作のいずれかを実行します。
	- グループを追加するには **[**追加**]** を選択します。
	- グループを削除するには **[**さくじょ**]** を選択します。

無線機には次の通知が表示されます。

- グループ エイリアスの前にプラス記号が表示されなくなった場合、グループは正常に削除されてい ます。
- グループ エイリアスの前にプラス記号が表示されると、グループは正常に追加されています。
- グループが一杯になると、ディスプレイに [リストがまんぱい] と表示されます。

#### **15.27.7** フレックス **RX** リスト

サポートされるシステム:

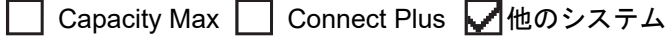

フレックス RX リスト機能では、受信グループ リストのメンバーの作成と割り当てができます。 お使いの無線機は、このリストに含まれる 16 名まで対応できます。

注 **:** この機能は Capacity Plus でのみ利用できます。 Ũ,

**15.27.7.1**

#### フレックス **RX** リストのオン

手順**:**

メニューから、**[**ユーティリティ**]**→**[**きのうせってい**]**→**[**フレックス **RX** リスト**]**→**[**オン**]** の順に選 択します。

無線機には次の通知が表示されます。

- ポジティブ トーンが鳴ります。
- ディスプレイに [フレックス RX リスト オン] と表示されます。

#### **15.27.7.2** フレックス **RX** リストのオフ

手順**:**

メニューから、**[**ユーティリティ**]**→**[**きのうせってい**]**→**[**フレックス **RX** リスト**]**→**[**オフ**]** の順に選 択します。

無線機には次の通知が表示されます。

- ネガティブ トーンが鳴ります。
- ディスプレイに [フレックス RX リストオフ] と表示されます。

**15.27.7.3**

#### フレックス **RX** リストへの新規エントリの追加

手順**:**

- **1** メニューから、**[**ユーテリティ**]**→**[**きのうせってい**]**→**[**フレックス **RX** 表**]**→**[**リストへんしゅう**]**→ **[**メンバーついか**]**→*<[*必要な *ID* またはエイリアス*]>* の順に選択します。 無線機に [ついか?] のプロンプトが表示されます。
- **2** 下記の操作のいずれかを実行します。
	- 新しいエントリを追加するには、**[**はい**]** を選択します。
	- 現在のエントリを保存するには、**[**いいえ**]** を選択します。

**15.27.7.4**

フレックス **RX** リストからエントリを削除

手順**:**

- **1** メニューから、**[**ユーティリティ**]**→**[**きのうせってい**]**→**[**フレックス **RX** リスト**]**→**[**リストへんし ゅう**]** の順に選択します。
- **2** 下記の作業のいずれかを実行して、エイリアスを検索します。
- エイリアスの文字を入力します。
- **4** 方向ナビゲーション ボタンでリストをスクロールします。
- **3 [**さくじょ**]** を選択します。
- **4** 下記の操作のいずれかを実行します。
	- ID またはエイリアスを削除するには、**[**はい**]** を選択します。
	- 前の画面に戻るには、**[**いいえ**]** を選択します。

**15.27.8** 複数グループの加入

サポートされるシステム:

◯ Capacity Max ◯ Connect Plus ◯他のシステム

無線機に 1 サイトで最大 7 つのグループを設定できます。

受信グループ リストの 16 グループから、最大 7 つのグループを加入グループとして割り当てることが できます。選択したグループおよび優先度グループは、自動的に加入として処理されます。

#### **15.27.8.1** 加入グループの追加

手順**:**

- **1** メニューから、**[**スキャン**]**→**[**リストへんしゅう**]**→*<[*必要な *ID* またはエイリアス*]>*→**[**加入の 編集**]** の順に選択します。
- **2** 加入グループを追加するには、**[**オン**]** を選択します。

加入が正常にシステムに追加されると、ディスプレイにポジティブ ミニ通知が表示されます。

加入に最大数の 7 つのグループを選択すると、ディスプレイに [リストがまんぱい] と表示されます。

- 注 **:** Ű,
	- **[**リストへんしゅう**]** で、グループの隣にある は、登録が進行中であるか、加入グループの追 加に失敗したことを示します。

グループの隣にある√は、加入グループが成功したことを示します。

 $\circ$ 

**15.27.8.2** 加入グループの削除

手順**:**

- **1** メニューから、**[**スキャン**]**→**[**リストへんしゅう**]**→*<[*必要な *ID* またはエイリアス*]>*→**[**加入の 編集**]** の順に選択します。
- **2** 加入グループを削除するには、**[**オフ**]** を選択します。

**[**リストへんしゅう**]** で、選択したグループ ID の隣に が表示されなくなります。

**15.28**

### 優先通信

サポートされるシステム:

◯ Capacity Max | Connect Plus | 他のシステム

優先通信を使用すると、システムは、すべてのチャネルがビジー状態のとき、優先通信ではない通信の いずれかを阻止し、高優先の通信を開始することができます。

すべてのチャネルが高優先の通信で占有されている場合は通信を阻止せず、要求されている高優先度の 通信を通信キューに入れます。システムが、要求されている高優先度の通信を通信キューに入れられな い場合は、失敗の通知を発します。

優先通信のデフォルト設定は、事前に設定されています。以下の機能を使用する場合、通信の優先度は 自動的に事前設定されていたレベルに戻ります。

- すべての音声通信
- DMR Ⅲ テキスト メッセージ/テキスト メッセージ
- ワーク チケット
- リモート モニタ

#### **15.28.1** 優先通信レベルの切り替え

手順**:**

プログラムされた **[**通話優先度を切り替え**]** ボタンを押します。

[高優先] が有効な場合、無線機に次のような通知が表示されます。

- 音声ガイドが鳴ります。
- ディスプレイに [次の通話: 高優先] と表示されます。
- ホーム画面に [通信優先度: 高] アイコンが表示されます。

[通常優先] が有効な場合、無線機に次のような通知が表示されます。

- 音声ガイドが鳴ります。
- ディスプレイに [次の通話: 通常優先] と表示されます。
- ホーム画面の [通信優先度: 高] アイコンが消えます。

### **15.29** 無線機チェック

サポートされるシステム:

◯ Capacity Max ◯ Connect Plus ◯他のシステム

有効である場合、この機能を使用することで、システム内の他の無線機がアクティブであるかどうか を、その無線機のユーザーを呼び出さずに判断できます。ターゲットの無線機には、音声や映像による 通知は行われません。

この機能は、加入者 ID にのみ適用されます。

**15.29.1**

### 無線機チェックの送信

手順**:**

メニューから、**[**れんらくさき**]**→*<[*必要な *ID* またはエイリアス*]>*→**[**むせんきチェック**]** を選 択します。

ターゲットの無線機がシステムでアクティブになっている場合、無線機には次の通知が表示されます。

- トーンが鳴ります。
- ディスプレイに [むせんきしようか] と表示されます。

ターゲットの無線機がシステムで非アクティブの場合、無線機には次の通知が表示されます。

• トーンが鳴ります。

• ディスプレイに [むせんきしようふか] と表示されます。

#### **15.30** 無線終了

サポートされるシステム:

◯ Capacity Max ◯ Connect Plus ◯他のシステム

この機能は、無線機への不正アクセスを制限するための拡張セキュリティ対策です。

無線終了を使用すると、無線機が操作不能になります。たとえば、盗まれた無線機や誤って配置された 無線機が不正に使用されるのを防ぐために、無線機を終了したい場合があります。

電源を入れると、終了済みの無線機の画面に一時的に [むせんしゅうりょうずみ] が表示され、終了済 み状態であることが示されます。

注 **:** 終了済みの無線機は、Motorola Solutions のサービス ステーションでのみ復帰させることが できます。詳細については、販売店にお問い合わせください。

### **15.31** 受信信号強度インジケータ

サポートされるシステム:

◯ Capacity Max Connect Plus ◯他のシステム

この機能を使用して、受信信号強度インジケータ (RSSI) 値を表示できます。 ディスプレイでは、RSSI アイコンが右上端に表示されます。

# **15.31.1**

## **RSSI** 値の表示

手順**:**

ホーム画面で、5 秒以内に左ボタンを 3 回、右ボタンを 3 回選択します。 ディスプレイに現在の RSSI 値が表示されます。

**15.32** 応答禁止

サポートされるシステム:

◯ Capacity Max ◯ Connect Plus ◯他のシステム

この機能を使用すると、無線機が着信通信に応答しないようにすることができます。

注 **:** 詳細については、販売店にお問い合わせください。 Ì.

有効にすると、無線機は着信通信に応答して送信通信を生成しません (無線機チェック、ページング、 無線停止、リモート モニタ、自動登録サービス (ARS)、プライベート メッセージへの応答など)。

この機能が有効になっていると、無線機は個別通信の確認を受信できません。ただし、無線機で手動に よる送信を行うことはできます。

#### **15.32.1** 応答禁止の設定

#### 手順**:**

プログラムされた **[**おうとうきんし**]** ボタンを押します。

応答禁止が正常にオフなると、無線機に次のような通知が表示されます。

- ポジティブ トーンが鳴ります。
- ディスプレイにポジティブ ミニ通知が 1 回だけ表示されます。

応答禁止のオフに失敗した場合、無線機には次の通知が表示されます。

- ネガティブ トーンが鳴ります。
- ディスプレイにネガティブ ミニ通知が 1 回だけ表示されます。

**15.33**

### セキュリティ

サポートされるシステム:

Capacity Max ◯ Connect Plus ◯他のシステム

この機能では、システム内の任意の無線機の機能停止または復帰を切り替えられます。

たとえば、盗難にあった無線機を無効にして不正ユーザーが使用できないようにし、無線機が回収され たときに有効化または復帰できます。

無線機が機能停止状態の場合、受信機は機能停止手順が実行されたシステムでユーザーが開始したあら ゆるサービスを要求または受信できません。ただし、無線機は別のシステムに切り替えることができま す。機能停止状態または無効であっても、無線機は GNSS 位置報告を送信し続けるので、リモートで モニタできます。

他のシステムでは、認証の有無にかかわらず無線機を機能停止または復帰できます。

認証済み無線機無効化はセル機能であり、無線機を有効または無効にするときに確認が必要です。無線 機で、ユーザー認証を使用してターゲットの無線機を無効にする場合、パスフレーズが必要です。パス

フレーズは、顧客プログラミング ソフトウェア (CPS) を使用して、ターゲット無線機に事前にプログ ラムしておきます。

注 **:** この機能を有効にするには、ディーラーにお問い合わせください。

**15.33.1** 無線機の無効化

手順**:**

**1** 下記の操作のいずれかを実行します。

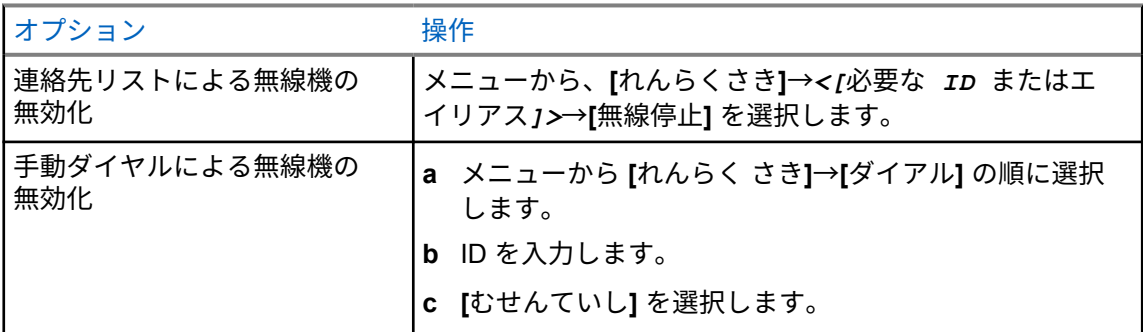

**2** その他のシステムの場合は、必要に応じてパスフレーズを入力します。

リクエストが正常に行われた場合、無線機に次のような通知が表示されます。

- ポジティブ インジケータ トーンが鳴ります。
- Connect Plus の場合、ディスプレイに [むせんていしかんりょう] と表示されます。
- 他のシステムでは、ディスプレイにポジティブ ミニ通知が表示されます。

リクエストが失敗した場合、無線機に次のような通知が表示されます。

- ネガティブ インジケータ トーンが鳴ります。
- Connect Plus の場合、ディスプレイに [むせんていししっぱい] と表示されます。
- 他のシステムでは、ディスプレイにネガティブ ミニ通知が表示されます。

**15.33.2** 無線機の有効化

手順**:**

**1** 下記の操作のいずれかを実行します。

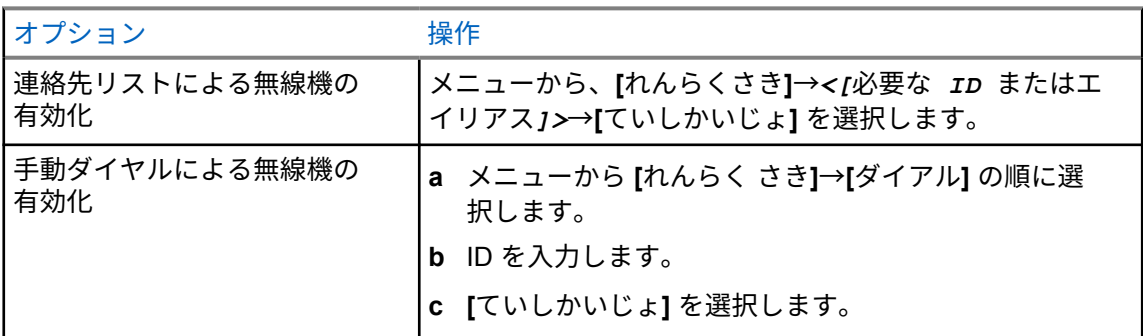

**2** その他のシステムの場合は、必要に応じてパスフレーズを入力します。

リクエストが正常に行われた場合、無線機に次のような通知が表示されます。

- ポジティブ インジケータ トーンが鳴ります。
- Connect Plus の場合、ディスプレイ に [ていしかいじょかんりょう] と表示されます。
- 他のシステムでは、ディスプレイにポジティブ ミニ通知が表示されます。

リクエストが失敗した場合、無線機に次のような通知が表示されます。

- ネガティブ インジケータ トーンが鳴ります。
- Connect Plus の場合、ディスプレイに [ていしかいじょしっぱい] と表示されます。
- 他のシステムでは、ディスプレイにネガティブ ミニ通知が表示されます。

#### **15.34** 機能停止または復帰

サポートされるシステム:

◯ Capacity Max ◯ Connect Plus ◯他のシステム

この機能では、システム内の任意の無線機の機能停止または復帰を切り替えられます。たとえば、盗難 にあった無線機を機能停止にして不正使用できないようにし、無線機が回収されたときに復帰するよう にしたい場合があります。

無線機を機能停止または復帰するには、コンソールを使用するか、別の無線機が開始したコマンドを使 用します。

無線機が機能停止状態の場合、受信機は機能停止手順が実行されたシステムでユーザーが開始したあら ゆるサービスを要求または受信できません。ただし、無線機は別のシステムに切り替えることができま す。機能停止状態であっても、無線機は GNSS 位置報告を送信し続けるので、リモートでモニタでき ます。

#### **15.34.1** 無線機の機能停止

手順**:**

**1** 下記の操作のいずれかを実行します。

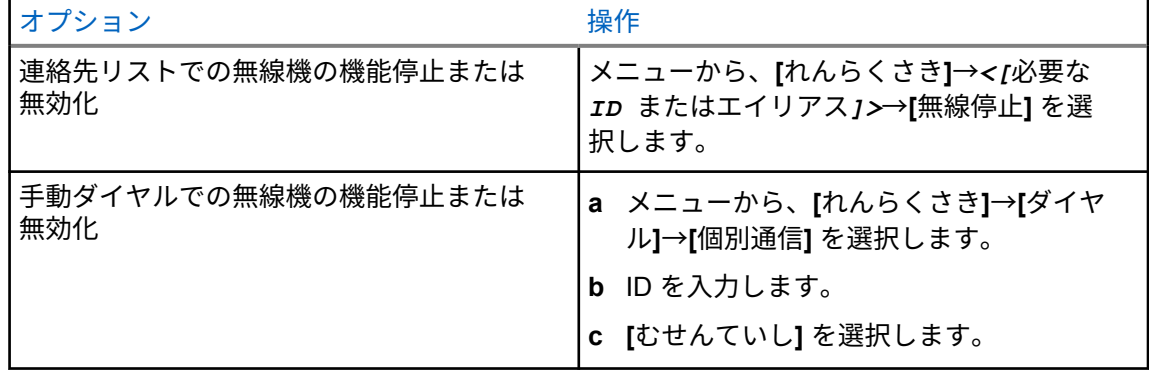

**2** その他のシステムの場合は、必要に応じてパスフレーズを入力します。

緑色の LED が点滅し、ディスプレイに [むせんていし: ] が表示されます*<[ID]>*。 無線機が正常に機能停止されると、無線機に次のような通知が表示されます。

- ポジティブ インジケータ トーンが鳴ります。
- ディスプレイにポジティブ ミニ通知が表示されます。

無線機が機能停止に失敗すると、無線機に次のような通知が表示されます。

- ネガティブ インジケータ トーンが鳴ります。
- ディスプレイにネガティブ ミニ通知が表示されます。

#### **15.34.2** 無線機の復帰

手順**:**

**1** 下記の操作のいずれかを実行します。

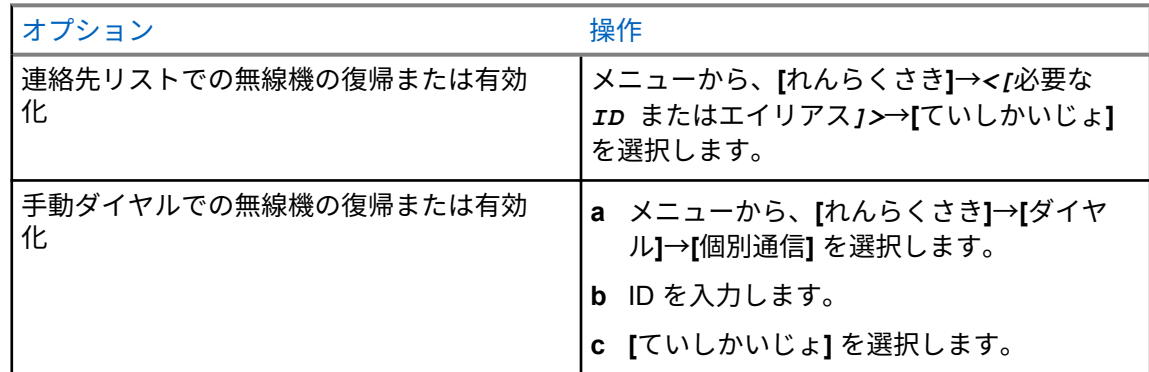

**2** その他のシステムの場合は、必要に応じてパスフレーズを入力します。

緑色の LED が点灯し、ディスプレイに [無線機有効: ] が表示されます*<[ID]>*。 無線機が正常に復帰すると、無線機に次のような通知が表示されます。

- ポジティブ インジケータ トーンが鳴ります。
- ディスプレイにポジティブ ミニ通知が表示されます。 無線機が復帰に失敗すると、無線機に次のような通知が表示されます。
- ネガティブ インジケータ トーンが鳴ります。
- ディスプレイにネガティブ ミニ通知が表示されます。

**15.35**

### ステータス メッセージ

サポートされるシステム:

◯ Capacity Max ◯ Connect Plus ◯他のシステム

この機能を使用すると、無線機によりステータス メッセージを他の無線機に送信できます。

無線機プログラミング ソフトウェアを使用してクイック ステータス リストを設定し、最大 99 のステ ータスを含めることができます。

各ステータス メッセージの最大長は 16 文字です。

受信したステータス メッセージは、受信トレイまたは通知リストにアクセスしても表示できます。 詳細については、販売店にお問い合わせください。

注 **:** 各ステータスには、対応する 0 ~ 99 の範囲のデジタル値があります。簡単に参照できるよ うに、各ステータスにエイリアスを指定できます。

**15.35.1**

ステータス メッセージの表示

手順**:**

メニューから、**[**ステータス**]**→**[**受信トレイ**]**→*<[*必要なステータス メッセージ*]>* を選択します。 選択したステータス メッセージの内容が無線機に表示されます。

**15.35.2**

ステータス メッセージの送信

手順**:**

下記の操作のいずれかを実行します。

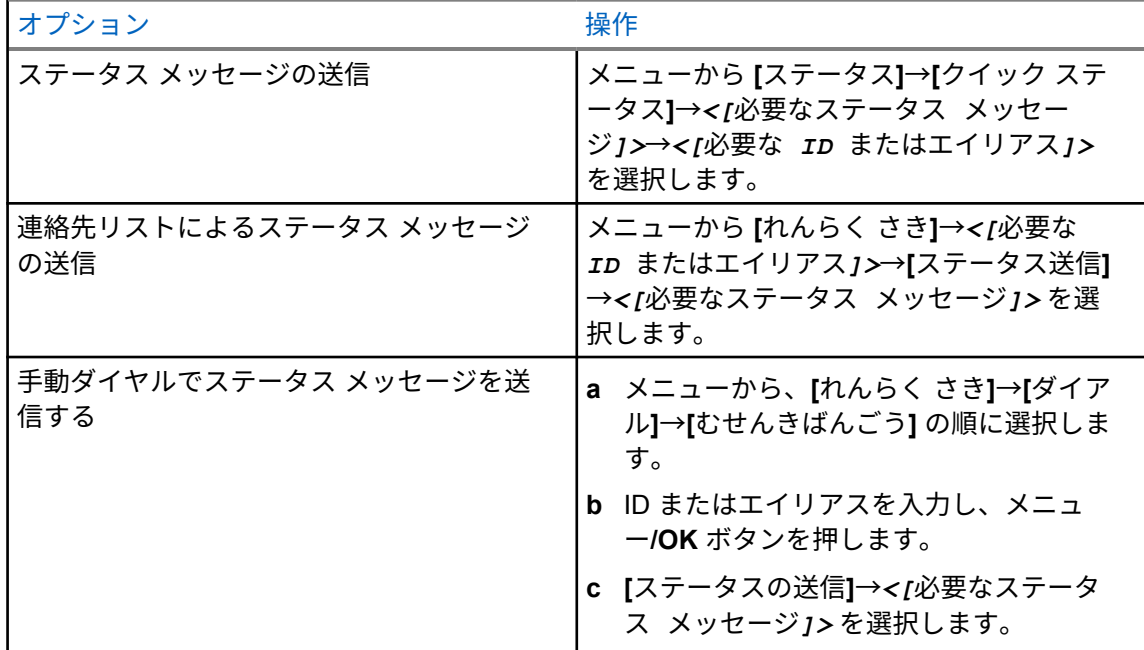

ステータス メッセージが正常に送信されると、無線機に次のような通知が表示されます。

- ポジティブ インジケータ トーンが鳴ります。
- LED が消灯します。
- ディスプレイにポジティブ ミニ通知が表示され、送信済みステータス メッセージの横に ✔が表示 されます。

ステータス メッセージが失敗すると、無線機に次のような通知が表示されます。

• ネガティブ インジケータ トーンが鳴ります。

MN008326A01-AA 章 15 : 高度な機能

- LED が消灯します。
- ディスプレイに失敗通知が表示されます。

**15.35.3**

### ステータス メッセージへの応答

手順**:**

メニューから、**[**ステータス**]**→**[**じゅしん **BOX]**→*<[*必要なステータス メッセージ*]>*→**[**へんし ん**]**→*<[*必要なステータス メッセージ*]>* の順に選択します。

**15.35.4**

#### ステータス メッセージの削除

手順**:**

- **1** メニューから **[**ステータス**]** を選択します。
- **2** 下記の操作のいずれかを実行します。
	- ステータス メッセージを削除するには、**[**受信トレイ**]**→*<[*必要なステータス メッセージ*]>* →**[**メニュー**/OK]**→**[**削除**]**→**[**はい**]** を選択します。
	- すべてのステータス メッセージを削除するには、**[**受信トレイ**]**→**[**すべて削除**]**→**[**はい**]** を選択 します。

### **15.36** テキスト メッセージング

サポートされるシステム:

◯ Capacity Max ◯ Connect Plus ◯他のシステム

無線機は、他の無線機やテキスト メッセージ アプリケーションからデータを受信できます。

テキスト メッセージには、デジタル車載型無線機 (DMR) ショート テキスト メッセージと、テキスト メッセージの 2 種類があります。DMR ショート テキスト メッセージの最大長は 23 文字です。テキ スト メッセージの最大長は、件名を含めて 280 文字です。件名は、電子メール アプリケーションから メッセージを受信した場合にのみ表示されます。

注 **:** 0

この最大長は、ソフトウェアとハードウェアが最新のモデルにのみ適用されます。ソフトウェ アやハードウェアが古い無線機モデルでは、最大長は 140 文字です。詳細については、販売店 にお問い合わせください。

**15.36.1**

#### テキスト メッセージの表示

手順**:**

- **1** メニューから **[**メッセージ**]** を選択します。
- **2** 下記の操作のいずれかを実行します。
	- テキスト メッセージまたはテレメータ ステータスで、**[**じゅしん **BOX]**→*<[*必要なメッセー ジ*]>* を選択します。
- [保存されたテキスト メッセージ] で、**[**したがき**]**→*<[*必要なメッセージ*]>* を選択します。
- [送信済みテキスト メッセージ] で、**[**そうしん **BOX]**→*<[*必要なメッセージ*]>* を選択します。

[じゅしん BOX]、[したがき]、または [そうしん BOX] フォルダが空の場合:

- キー操作音が有効になっている場合は、トーンが鳴ります。
- ディスプレイに [リストにありません] と表示されます。

[じゅしん BOX]、[したがき]、または [そうしん BOX] フォルダが空でない場合、メッセージが電子メー ル アプリケーションから送信された場合は、件名の行が表示されます。

テレメータ ステータスの場合、メッセージに返信することはできず、ディスプレイには [テレメータ: <ステータス メッセージ>] と表示されます。

**15.36.2**

### テキスト メッセージの編集

手順**:**

- **1** メニューから **[**メッセージ**]**→**[**へんしゅう**]** を選択します。
- **2** メッセージを作成します。
- **3** 下記の操作のいずれかを実行します。
	- テキスト メッセージを保存するには、**[**バック**/**ホーム**]**→**[**ほぞん**]** を選択します。
	- テキスト メッセージを破棄するには、**[**バック**/**ホーム**]**→**[**はいき**]** を選択します。

注 **:** 誤ってバック**/**ホーム ボタンを選択した場合は、[へんしゅう] を選択してテキスト Ï. メッセージの作成を続行できます。

テキスト メッセージが保存されている場合は、下書きフォルダでテキスト メッセージを表示お よび編集できます。

テキスト メッセージが破棄されると、テキスト メッセージは削除されます。

**15.36.3**

#### テキスト メッセージの送信

前提条件**:** メッセージを作成します。

手順**:**

• 下記の操作のいずれかを実行します。

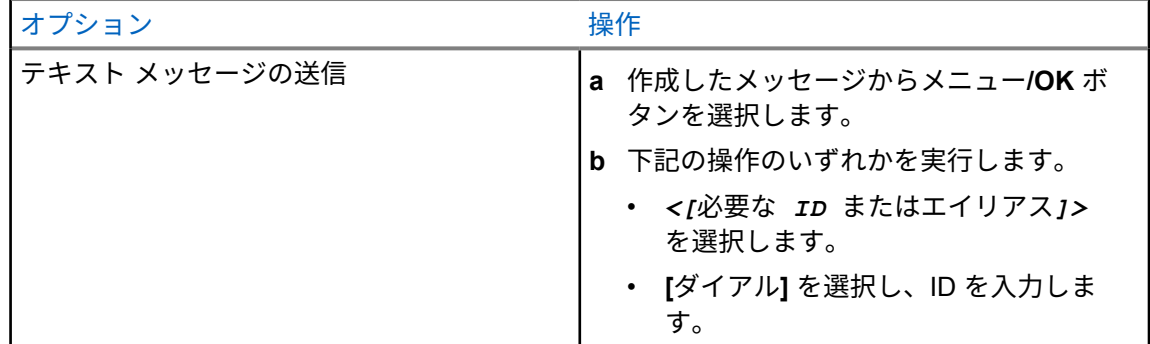

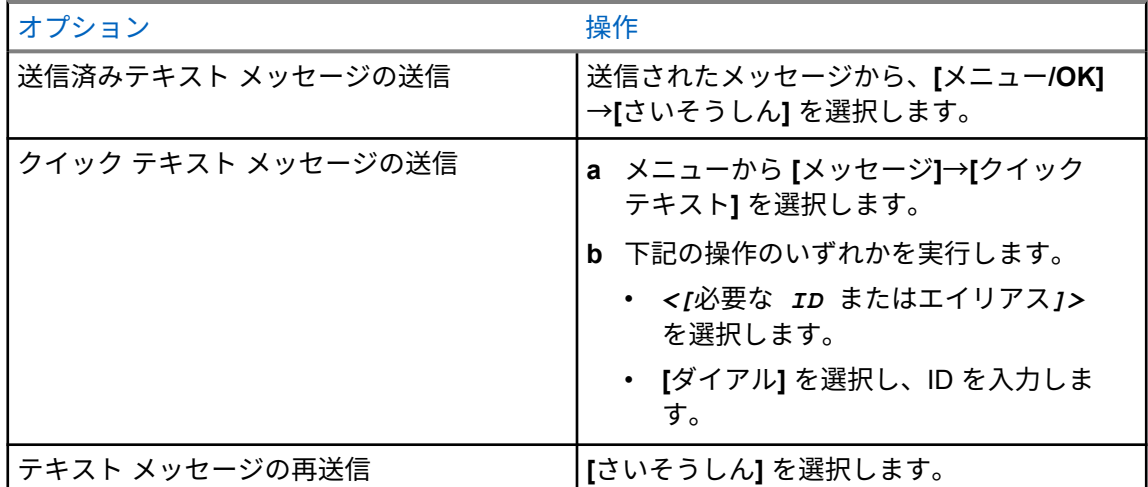

テキスト メッセージが正常に送信されると、無線機に次のような通知が表示されます。

- トーンが鳴ります。
- ディスプレイにポジティブ ミニ通知が表示されます。

テキスト メッセージの送信に失敗すると、ディスプレイに次のオプションが表示されます。

- さいそうしん
- てんそう
- 編集

**15.36.4**

## テキスト メッセージへの応答

テキスト メッセージを受信すると、無線機に以下の項目が表示されます。

- 送信者の ID またはエイリアスを含む通知リスト。
- [メッセージ] アイコン。
- 注 **: PTT** ボタンを押すと、無線機はテキスト メッセージ アラート画面を終了し、送信者に個別 通信またはグループ通信を発信します。

手順**:**

下記の操作のいずれかを実行します。

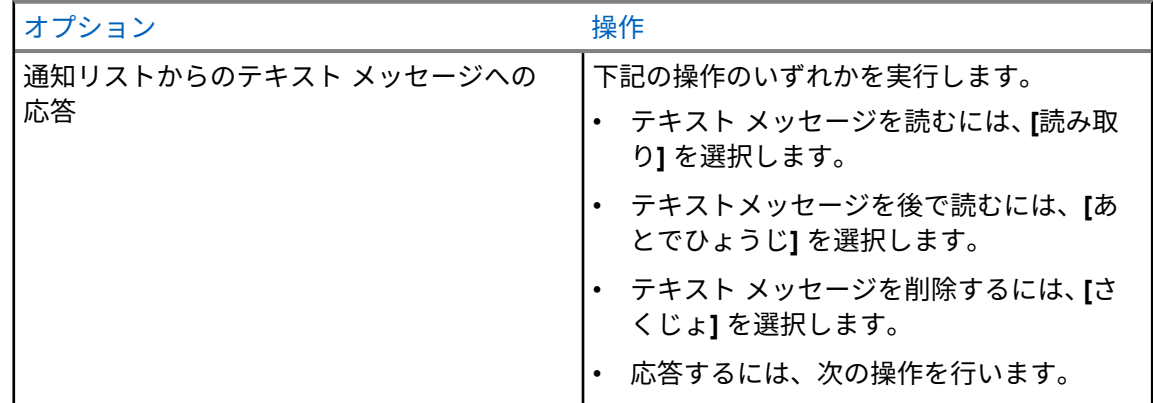

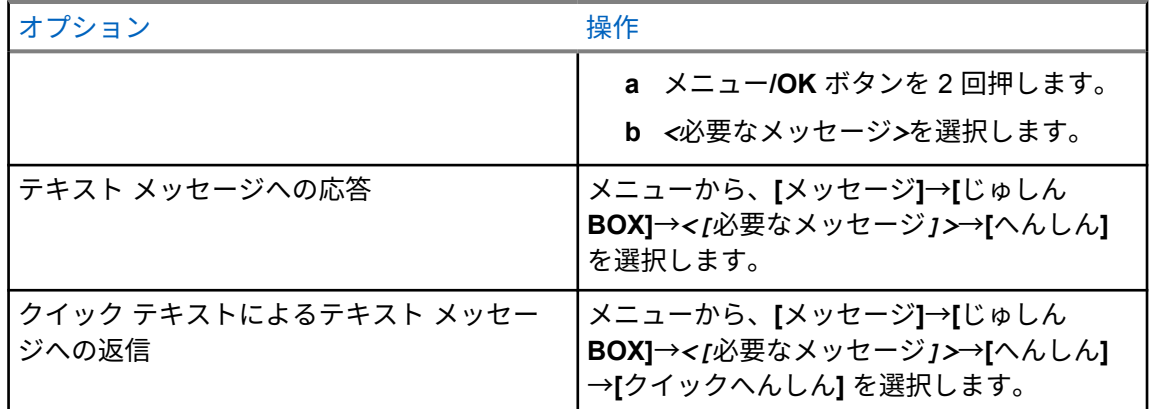

#### **15.36.5**

#### テキスト メッセージの転送

手順**:**

- **1 [**さいそうしん**]** オプション画面で、**[**メッセージ**]** を選択します。
- **2** [じゅしん BOX] または [そうしん BOX] フォルダからテキスト メッセージを転送するには、 *<[*必要なメッセージ*]>*→**[**てんそう**]** を選択します。
- **3** ダイヤルを使用してテキスト メッセージを転送するには、次の操作のいずれかを実行します。
	- *<[*必要な *ID* またはエイリアス*]>* を選択します。
	- [ダイヤル] を選択し、ID を入力します。

テキスト メッセージが正常に転送されると、無線機に次のような通知が表示されます。

- ポジティブ トーンが鳴ります。
- ディスプレイにポジティブ ミニ通知が表示されます。

テキスト メッセージの転送に失敗すると、ディスプレイに次のように表示されます。

- ネガティブ トーンが鳴ります。
- ディスプレイにネガティブ ミニ通知が表示されます。

#### **15.36.6**

### テキスト メッセージの削除

手順**:**

- **1** メニューから **[**メッセージ**]** を選択します。
- **2** 下記の操作のいずれかを実行します。
	- テキスト メッセージを削除するには、**[**受信トレイ**]**→*<[*必要なテキスト メッセージ*]>*→**[**メ ニュー**/OK]**→**[**削除**]** を選択します。
	- すべてのテキスト メッセージを削除するには、**[**受信トレイ**]**→**[**すべて削除**]** を選択します。
	- 送信済みテキスト メッセージを削除するには、**[**そうしん **BOX]**→*<[*必要なテキスト メッセ ージ*]>*→**[**メニュー**/OK]**→**[**削除**]** を選択します。
	- すべての送信済みテキスト メッセージを削除するには、**[**そうしん **BOX]**→**[**すべて削除**]** を選 択します。
- 保存されたテキスト メッセージを削除するには、**[**下書き**]**→*<[*必要なテキスト メッセー ジ*]>*→**[**メニュー**/OK]**→**[**削除**]** を選択します。
- すべての保存済みテキスト メッセージを削除するには、**[**したがき**]**→**[**すべて削除**]** を選択し ます。

**15.36.7**

メッセージ アラーム トーンの設定

サポートされるシステム:

◯ Capacity Max ◯ Connect Plus ◯他のシステム

手順**:**

- **1** メニューから、**[**れんらく さき**]**→*<[*必要な *ID* またはエイリアス*]>*→**[**メッセージ アラーム**]** を 選択します。
- **2** 下記の操作のいずれかを実行します。
	- 瞬間トーンを表示するには、**[1** かいのみ**]** を選択します
	- 反復トーンを表示するには、**[**くりかえし**]** を選択します

### **15.37**

### 送信抑制

サポートされるシステム:

Capacity Max ◯ Connect Plus ◯他のシステム

送信抑制機能を使うことで、無線機からの送信をすべてブロックできます。

 $\overrightarrow{\mathscr{A}}$ 注 **:** Bluetooth および Wi-Fi 機能は、送信抑制モードで利用できます。

#### **15.37.1** 送信抑制の有効化または無効化

手順**:**

**[**ユーティリティ**]**→**[**きのうせってい**]**→**[TX** よくせい**]** を選択します。

送信抑制が有効になっている場合は、[ゆうこう] の隣に ✔が表示されます。 送信抑制が無効になっている場合は、[ゆうこう] の隣の が消えます。

注 **:** 送信抑制のステータスは無線機の電源をオンにしても変更されません。 D.

**15.38**

#### **Wi-Fi** 操作

サポートされるシステム:

◯ Capacity Max ◯ Connect Plus ◯他のシステム

Wi-Fi® は Wi-Fi Alliance® の登録商標です。無線機のファームウェア、コードプラグ、言語パックおよ び音声アナウンスメントを更新するために、Wi-Fi ネットワークをセットアップして接続できます。

注 **:** この機能は XiR P8668i/CP7668i、XiR P8628i、および XiR P8608i シリーズのみに適用され Ï, ます。

お使いの無線機は次の Wi-Fi ネットワークをサポートしています。

**WEP/WPA/WPA2 Personal Wi-Fi** ネットワーク

事前共有キー (パスワード) ベースの認証を使用します。事前共有キー/パスワードは、メニューまた は MDM を使用して入力できます。

**WPA/WPA** エンタープライズ **Wi-Fi** ネットワーク

エンタープライズ ネットワーク向けに設計されており、RADIUS 認証サーバーが必要です。証明書 ベースの認証が導入されていてクライアント証明書の検証が必要な場合は、無線機で証明書を事前 設定しておく必要があります。

**15.38.1**

#### **Wi-Fi** のオン

手順**:**

**1** メニューから **[Wi-Fi]**→**[Wi-Fi** オン**/**オフ**]** を選択します。

**2** Wi-Fi をオンにするには、**[**メニュー**/OK]** ボタンを選択します。

Wi-Fi がオンの場合、ディスプレイで [ゆうこう] の隣に √ が表示されます。

**15.38.2**

#### **Wi-Fi** のオフ

#### 手順**:**

メニューから **[Wi-Fi]**→**[Wi-Fi** オン**/**オフ**]** を選択します。

Wi-Fi をオフにすると、 [ ゆうこう ] の隣から ✔ が消えます。

**15.38.3**

指定された無線機を使用してリモートで **Wi-Fi** をオンにする

手順**:**

**1** 下記の操作のいずれかを実行します。

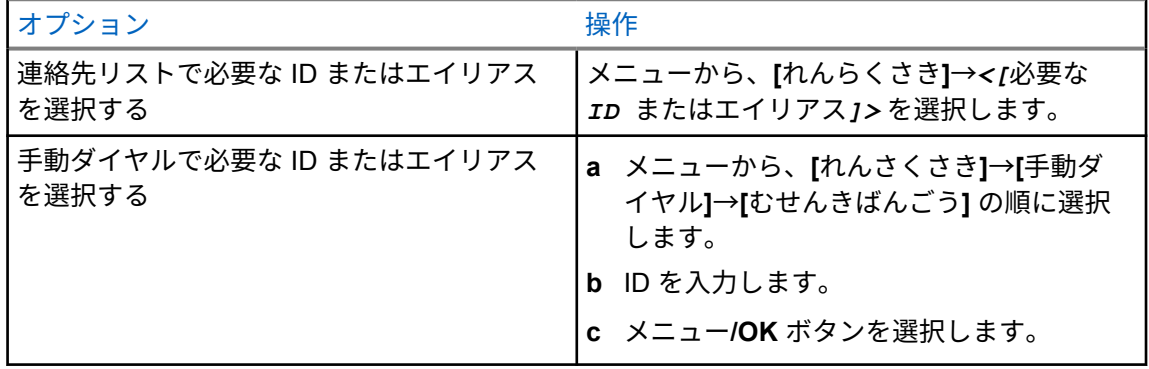

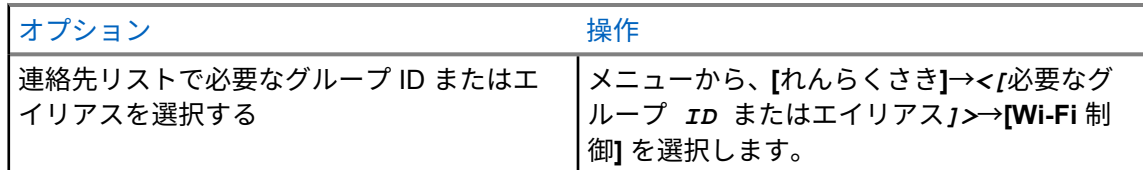

**2 [Wi-Fi** 制御**]** を選択します。

**3** Wi-Fi をオンにするには、**[**オン**]** を選択します。

個別に制御する場合、無線機に次のような通知が表示されます。

- Wi-Fi がオンになっている場合は、ディスプレイにポジティブ ミニ通知が表示されます。
- Wi-Fi がオンにならない場合、ディスプレイにネガティブ ミニ通知が表示されます。

グループ制御の場合、無線機に次のような通知が表示されます。

- 処理が正常に行われると、ディスプレイに [せいじょうにそうしん] と表示されます。
- 失敗すると、ディスプレイにネガティブ ミニ ステータスが表示されます。

**15.38.4**

### 指定された無線機を使用してリモートで **Wi-Fi** をオフにする

手順**:**

**1** 下記の操作のいずれかを実行します。

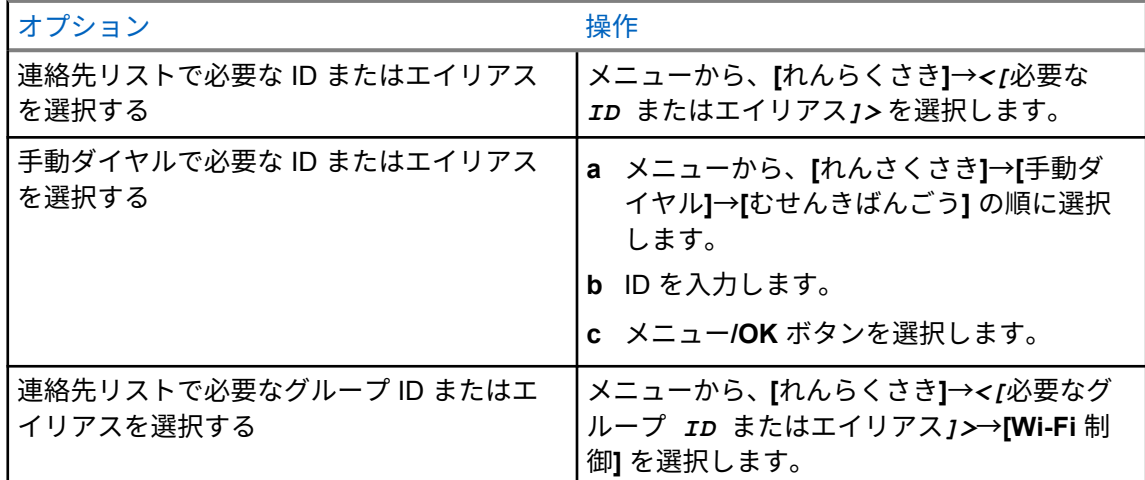

**2 [Wi-Fi** 制御**]** を選択します。

**3** Wi-Fi をオフにするには、**[**オフ**]** を選択します。

**15.38.5**

ネットワーク アクセス ポイントへの接続

Wi-Fi をオンにすると、無線機がネットワーク アクセス ポイントをスキャンして接続します。

手順**:**

**1** メニューから、**[WiFi**]→[ネットワーク**]**→*<[*必要なネットワーク アクセス ポイント*]>*→**[**接 続**]** を選択します。

- **2** 下記の操作のいずれかを実行します。
	- WPA パーソナル Wi-Fi の場合、パスワードを入力します。
	- WPA エンタープライズ Wi-Fi の場合、WPA は無線機プログラミング ソフトウェアを使用し て設定されます。

パスワードが正しい場合、無線機は自動的に選択したネットワーク アクセス ポイントに接続し ます。

パスワードが正しくない場合、ディスプレイに [認証失敗] と表示され、自動的に前のメニュー へ戻ります。

接続に成功すると、無線機にポジティブ通知が表示され、ネットワーク アクセス ポイントがプロファ イル リストに自動的に保存されます。

接続に失敗すると、無線機にネガティブ通知画面が表示され、前のメニューへ戻ります。

**15.38.6**

#### **Wi-Fi** 接続ステータスの確認

手順**:**

プログラムされた **Wi-Fi** ステータス ボタンを押します。

Wi-Fi 接続がオンでネットワークに接続されている場合、無線機には次の通知が表示されます。

- Wi-Fi がオンになっていることを示す音声プロンプト。
- ディスプレイに [WiFi オン、接続済み] と表示されます。

Wi-Fi 接続がオンになっているが、ネットワークに接続されていない場合、無線機には次の通知が表示 されます。

- Wi-Fi がオンになっていることを示す音声プロンプト。
- ディスプレイに [WiFi オン、切断済み] と表示されます。

Wi-Fi 接続がオフになると、無線機に次のような通知が表示されます。

- Wi-Fi がオフになっていることを示す音声プロンプト。
- ディスプレイに [WiFi オフ] と表示されます。

注 **:** WPA エンタープライズ Wi-Fi で、ネットワーク アクセス ポイントが事前に設定され ていない場合、**[**せつぞく**]** オプションは使用できません。

**15.38.7**

ネットワーク リストの更新

手順**:**

メニューから **[WiFi]**→**[**ネットワーク**]**→**[**更新**]** を選択します。 無線機に最新のネットワーク リストが表示されます。

**15.38.8**

ネットワークの追加

注 **:** このタスクは、WPA エンタープライズ Wi-Fi ネットワークには適用されません。

手順**:**

- **1** メニューから **[WiFi]**→**[**ネットワーク**]**→**[**ネットワーク追加**]** を選択します。
- **2** サービス セット識別子 (SSID) を入力します。
- **3 [**ひらく**]** を選択します。
- **4** パスワードを入力します。
- **5** メニュー**/OK** ボタンを選択します。

ディスプレイにミニ ポジティブ通知が表示されます。

**15.38.9**

ネットワーク アクセス ポイントの詳細の表示

手順**:**

メニューから、**[WiFi]**→**[**ネットワーク**]**→*<[*必要なネットワーク アクセス ポイント*]>*→**[**しょ うさい**]** を選択します。

WPA パーソナル Wi-Fi ネットワークの場合、無線機には次の詳細が表示されます。

- 接続されているネットワーク アクセス ポイントの場合、無線機には次の情報が表示されます。
	- サービス セット識別子 (SSID)
	- セキュリティ
	- メディア アクセス制御 (MAC) アドレス
	- インターネット プロトコル (IP) アドレス
- 接続されていないネットワーク アクセス ポイントについては、次に関する情報が無線機に表示され ます。
	- SSID
	- セキュリティ

WPA エンタープライズ Wi-Fi ネットワークの場合、無線機には次の詳細が表示されます。

- 接続されているネットワーク アクセス ポイントの場合、次に関する情報が無線機に表示されます
	- SSID
	- セキュリティ
- ID
- 拡張認証プロトコル (EAP) 方式
- フェーズ 2 認証
- 証明書名
- MAC アドレス
- IP アドレス
- ゲートウェイ
- DNS1
- DNS2
- 接続されていないネットワーク アクセス ポイントについては、次に関する情報が無線機に表示され ます。
	- SSID
	- セキュリティ
	- ID
	- EAP 方式
	- フェーズ 2 認証
	- 証明書名

**15.38.10**

## ネットワーク アクセス ポイントの削除

注 **:** このタスクは、WPA エンタープライズ Wi-Fi ネットワークには適用されません。  $\overrightarrow{\mathscr{U}}$ 

手順**:**

メニューから、**[WiFi]**→**[**ネットワーク**]**→*<[*必要なネットワーク アクセス ポイント*]>*→**[**削除**]** →**[**はい**]** を選択します。

ディスプレイにポジティブ ミニ通知が表示されます。

#### 章 **16**

ユーティリティ

この章では、無線機で使用できるユーティリティ機能の操作について説明します。

**16.1**

## ダイレクト モード

サポートされるシステム:

Capacity Max ◯ Connect Plus ◯他のシステム

この機能を使用すれば、リピータが作動していない場合や、お使いの無線機がリピータの圏外にある場 合でも、通信範囲内にある他の無線機との通信を継続できます。

ダイレクト モード設定は、電源を切った後も保持されます。

注 **:** この機能は、同じ周波数の Capacity Plus–シングルサイト、Capacity Plus–マルチサイト、 および市民バンド チャネルでは利用できません。

#### **16.1.1** リピータとダイレクト モードの切り替え

手順**:**

- **1** メニューから **[**ユーティリティ**]**→**[**きのうせってい**]**→**[**ダイレクト モード**]** の順に選択します。
- **2 [**メニュー**/OK]** ボタンを選択して、ダイレクト モードとリピータ モードを切り替えます。

ダイレクト モードが有効になっている場合は、[ゆうこう] の隣に ノが表示されます。 ダイレクト モードが無効になっている場合は、[ゆうこう] の隣の√が消えます。

**16.2** 無線機のトーンとアラートの設定

サポートされるシステム:

◯ Capacity Max ◯ Connect Plus ◯他のシステム

手順**:**

- **1** メニューから、**[**ユーティリティ**]**→**[**きのうせってい**]**→**[**トーン**/**アラート**]** を選択します。
- **2** 次のオプションのいずれかを選択します。
	- すべてのトーン
	- 通信許可
	- キー操作音
	- パワー アップ トーン

• **[Vol** オフセット**]**→*<[*必要な音量*]>*。 設定の隣に が表示されます。

**16.3** パワー レベルの設定

サポートされるシステム:

◯ Capacity Max ◯ Connect Plus ◯他のシステム

手順**:**

- **1** メニューから **[**ユーティリティ**]**→**[**きのうせってい**]**→**[**でんげん**]** の順に選択します。
- **2** 下記の操作のいずれかを実行します。
	- かなり離れた場所にある無線機と交信できるようにするには、**[**高**]** を選択します。
	- 近接した無線機との通信を有効にするには、**[**低**]** を選択します。
	- 注 **:** この機能は、同じ周波数の市民バンド チャネルには適用されません。 Ï.

## **16.4** ディスプレイ設定の調整

サポートされるシステム:

◯ Capacity Max ◯ Connect Plus ◯他のシステム

手順**:**

- **1** メニューから **[**ユーティリティ**]**→**[**きのうせってい**]**→**[**ひょうじ**]** の順に選択します。
- **2** 次のオプションのいずれかを選択します。
	- デイ モード**/**ナイト モード
	- きど
	- オート バックライト
	- バックライト タイマー
	- タイマー メニュー
	- しょきがめん

**16.5** スケルチ レベルの設定

サポートされるシステム:

□ Capacity Max □ Connect Plus √他のシステム

信号強度が低い不要な通信や、通常の背景雑音よりも強い雑音があるチャネルを取り除くために、スケ ルチ レベルを調整できます。

手順**:**

- **1** メニューから **[**ユーティリティ**]**→**[**きのうせってい**]**→**[**スケルチ**]** の順に選択します。
- **2** 下記の操作のいずれかを実行します。
	- ノーマル スケルチ レベルの場合は、**[**ノーマル スケルチ**]** を選択します。
	- 不要な通信や背景雑音を除外するには、**[**げんじゅうスケルチ**]** を選択します。
		- 注 **:** この機能は、同じ周波数の市民バンド チャネルには適用されません。 Ũ,

**16.6**

### キー ロック オプション

サポートされるシステム:

◯ Capacity Max ◯ Connect Plus ◯他のシステム

この機能を使用すると、無線機を使用していないときに誤ってボタンを押したり、チャネルを変更した りすることを防ぐことができます。必要に応じて、キー、チャネル セレクタ ノブのいずれかをロック、 またはその両方をロックすることを選択できます。

販売店は、無線機プログラミング ソフトウェアを使用して、次のいずれかのオプションを設定できま す。

- キーをロック
- チャネル セレクタ ノブをロック
- キーとチャネル セレクタ ノブをロック

無線機がどのようにプログラムされているかについてはディーラーにお問い合わせください。

**16.6.1**

キーパッドのロックとロック解除

手順**:**

下記の操作のいずれかを実行します。

- キーパッドをロックするには、メニューから **[**ユーティリティ**]**→**[**きのうせってい**]**→**[**キー ロ ック**]** の順に選択します。
- キーパッドのロックを解除するには、**[**メニュー**/OK]**→**\*** または削除キーを押します。

キーパッドがロックされている場合、ディスプレイで [ゆうこう] の隣に ✔ が表示されます。 キーパッドがロック解除されている場合は、[ゆうこう] の隣の が消えます。

**16.7**

### 言語の設定

サポートされるシステム:

◯ Capacity Max ◯ Connect Plus ◯他のシステム

手順**:**

メニューから **[**ユーテリティ**]**→**[**きのうせってい**]**→**[**言語**]**→*<[*必要な言語*]>* の順に選択します。 選択した言語の隣に が表示されます。

**16.8** 全地球測位システムの設定

サポートされるシステム:

◯ Capacity Max ◯ Connect Plus ◯他のシステム

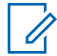

注 **:** この機能は XiR P8668i/CP7668i、XiR P8628i、および XiR P8608i シリーズのみに適用され ます。

手順**:**

- **1** メニューから **[**ユーティリティ**]**→**[**きのうせってい**]**→**[GNSS]** の順に選択します。
- **2** 下記の操作のいずれかを実行します。
	- GNSS を有効にするには、**[**メニュー**/OK]** ボタンを選択します。
	- GNSS を無効にするには、**[**メニュー**/OK]** ボタンを選択します。

GNSS が有効になっている場合は、[ゆうこう] の隣に √ が表示されます。 GNSS が無効になっている場合は、[ゆうこう] の隣の ✔ が消えます。

**16.9**

## **LED** インジケータの設定

サポートされるシステム:

◯ Capacity Max ◯ Connect Plus ◯他のシステム

手順**:**

- **1** メニューから **[**ユーティリティ**]**→**[**きのうせってい**]**→**[LED** インジケータ**]** の順に選択します。
- **2** 下記の操作のいずれかを実行します。
	- LED インジケータを有効にするには、**[**メニュー**/OK]** ボタンを選択します。
	- LED インジケータを無効にするには、**[**メニュー**/OK]** ボタンを選択します。

LED インジケータが有効になっている場合は、[ゆうこう] の隣に が表示されます。 LED インジケータが無効になっている場合は、無線機の表示は次のようになります。

- [ゆうこう]の隣の ✔が消えます。
- ディスプレイのバックライトとキーパッドのバックライトは自動的にオフになります。

<span id="page-390-0"></span>MN008326A01-AA 章 16 : ユーティリティ

**16.10** パスワード ロック

サポートされるシステム:

◯ Capacity Max ◯ Connect Plus ◯他のシステム

パスワードを設定して、無線機へのアクセスを制限できます。無線機の電源を入れるたびに、パスワー ドを入力する必要があります。

無線機では、4 桁のパスワード入力を使用できます。

ロック状態の無線機は、通信を受信できません。

**16.10.1**

パスワードによる無線機へのアクセス

前提条件**:** 無線機の電源を入れます。

手順**:**

- **1** 4 桁のパスワードを入力します。
- **2** メニュー**/OK** ボタンを選択します。

パスワードを正しく入力すると、無線機の電源がオンになります。

パスワードを間違って入力すると、トーンが鳴り、黄色い LED が点灯してディスプレイに [パスワー ドふてきごう] と表示されます。

注 **:** Ũ,

この手順を繰り返して、パスワードを入力できます。無線機が 15 分間ロック状態になるまでに 3回試行できます。ディスプレイに [むせんきロックずみ] と表示されます。

ロック状態の無線機は、オン**/**オフ**/**音量ノブおよびプログラムされた **[**バックライト**]** ボタンから の入力にのみ反応します。

ロック状態の間に無線機の電源を再起動すると、タイマーが再開します。

**16.10.2**

ロック状態の無線機をロック解除する

手順**:**

**1** ロック状態の無線機のロックを解除するには、次のいずれかの操作を実行します。

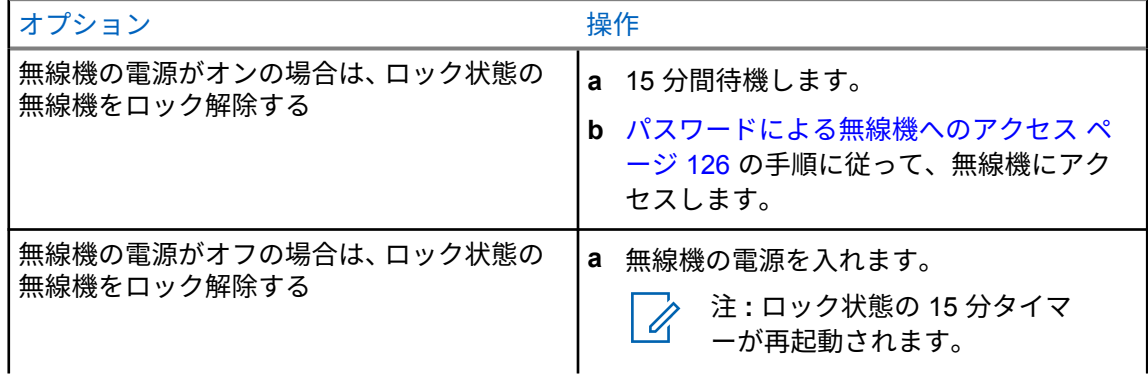

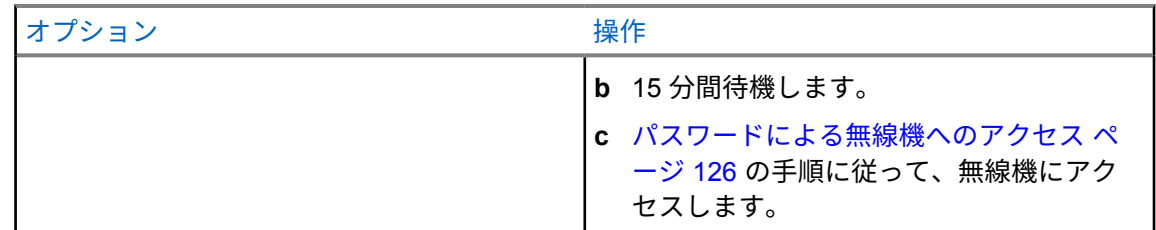

**16.10.3**

### パスワード ロックの設定

手順**:**

- **1** メニューから、**[**ユーテリティ**]**→**[**きのうせってい**]**→**[**パスワード ロック**]**→*<[*必要なパスワー ド*]>* を選択します。
- **2** 下記の操作のいずれかを実行します。
	- パスワード ロックを有効にするには、**[**オン**]** を選択します。
	- パスワード ロックを無効にするには、**[**オフ**]** を選択します。

**16.10.4**

### パスワードの変更

手順**:**

- **1** メニューから、**[**ユーティリティ**]**→**[**きのうせってい**]**→**[**パスワード ロック**]**→*<[*必要なパスワー ド*]>*→**[**パスワード ヘンコウ**]** を選択します。
- **2** 4 桁の新規パスワードを入力します。
- **3** 新しいパスワードを確定するには、同じ 4 桁のパスワードを再入力します。

パスワードが正常に変更されると、ディスプレイに [パスワードへんこうずみ] と表示されます。 パスワードが正常に変更されなかった場合は、ディスプレイに [パスワードふてきごう] と表示され、 前のメニューに戻ります。

**16.11**

## 音声ガイド

サポートされるシステム:

◯ Capacity Max ◯ Connect Plus ◯他のシステム

この機能を使用すると、無線機は現在割り当てられているゾーンまたはチャネルを音声で通知できま す。この音声インジケータは、お客様の要件に応じてカスタマイズできます。

### **16.11.1** 音声ガイダンスの設定

サポートされるシステム:

◯ Capacity Max ◯ Connect Plus ◯他のシステム

手順**:**

- **1** メニューから **[**ユーティリティ**]**→**[**きのうせってい**]**→**[**音声ガイド**]** の順に選択します。
- **2** 下記の操作のいずれかを実行します。
	- 音声ガイドを有効にするには、**[**メニュー**/OK]** ボタンを選択します。
	- 音声ガイドを無効にするには、**[**メニュー**/OK]** ボタンを選択します。

音声ガイドが有効になっている場合は、 [ゆうこう] の隣に ✔が表示されます。 音声ガイドが無効になっている場合は、[ゆうこう] の隣の√が消えます。

**16.12**

音声変換

サポートされるシステム:

◯ Capacity Max ◯ Connect Plus ◯他のシステム

この機能では、次の機能を音声で知らせることができます。

- 現在のチャネル
- 現在のゾーン
- プログラムされたボタン機能のオン/オフ
- 受信済みテキスト メッセージの内容
- 受信済み JOB チケットの内容

注 **:** Ũ,

音声変換が有効になっている場合、音声ガイド機能は自動的に無効になります。音声ガイドが 有効になっている場合、音声変換機能が自動的に無効になります。

**16.12.1**

音声変換の設定

手順**:**

- **1** メニューから **[**ユーティリティ**]**→**[**きのうせってい**]**→**[**音声変換**]** の順に選択します。
- **2** 次のオプションのいずれかを選択します。
	- すべて
	- メッセージ
	- ワーク チケット
	- チャネル
	- ゾーン
	- プログラム ボタン

選択した設定の隣に が表示されます。

**16.13**

## インテリジェント オーディオの設定

サポートされるシステム:

◯ Capacity Max ◯ Connect Plus ◯他のシステム

手順**:**

- **1** メニューから **[**ユーティリティ**]**→**[**きのうせってい**]**→**[Int** オーディオ**]** の順に選択します。
- **2** 下記の操作のいずれかを実行します。
	- インテリジェント オーディオを有効にするには、**[**オン**]** を選択します。
	- インテリジェント オーディオを無効にするには、**[**オフ**]** を選択します。
	- 注 **:**  $\mathscr{U}$ 周辺環境の背景雑音が大きい場合、それに負けないように音量を自動的に調整します。 インテリジェント オーディオ機能は受信専用機能です。

この機能は、Bluetooth セッションでは使用できません。

**16.14**

## ハウリング抑制機能の設定

サポートされるシステム:

■ Capacity Max ■ Connect Plus ■他のシステム

手順**:**

- **1** メニューから、**[**ユーティリティ**]**→**[**きのうせってい**]**→**[**ハウリングよくせい**]** の順に選択します。
- **2** 下記の操作のいずれかを実行します。
	- ハウリング抑制機能を有効にするには、メニュー**/OK** ボタンを選択します。
	- ハウリング抑制機能を無効にするには、メニュー**/OK** ボタンを選択します。

**16.15**

## オプション ボードの設定

サポートされるシステム:

■ Capacity Max □ Connect Plus ■他のシステム

手順**:**

プログラムされた **[**オプション ボード**]** ボタンを押します。

**16.16** マイクの自動ゲイン制御の設定

サポートされるシステム:

◯ Capacity Max ◯ Connect Plus ◯他のシステム

手順**:**

- **1** メニューから **[**ユーティリティ**]**→**[**きのうせってい**]**→**[**マイク **AGC]** の順に選択します。
- **2** 下記の操作のいずれかを実行します。
	- Mic AGC を有効にするには、**[**メニュー**/OK]** ボタンを選択します。
	- Mic AGC を無効にするには、**[**メニュー**/OK]** ボタンを選択します。

Mic AGC が有効になっている場合は、 [ ゆうこう ] の隣に ✔ が表示されます。 Mic AGC が無効になっている場合は、[ゆうこう] の隣の ✔ が消えます。

#### **16.17** マイクひずみの設定

サポートされるシステム:

◯ Capacity Max ◯ Connect Plus ◯他のシステム

手順**:**

- **1** メニューから **[**ユーティリティ**]**→**[**きのうせってい**]**→**[**マイクひずみ**]** の順に選択します。
- **2** 下記の操作のいずれかを実行します。
	- マイクひずみを有効にするには、**[**メニュー**/OK]** ボタンを選択します。
	- マイクひずみを無効にするには、**[**メニュー**/OK]** ボタンを選択します。

マイクひずみが有効になっている場合は、 [ゆうこう] の隣に ✔が表示されます。 マイクひずみが無効になっている場合は、[ゆうこう] の隣の が消えます。

### **16.18** ノイズ抑制の設定

サポートされるシステム:

◯ Capacity Max ◯ Connect Plus ◯他のシステム

手順**:**

- **1** メニューから **[**ユーティリティ**]**→**[**きのうせってい**]**→**[**ノイズ抑制**]** の順に選択します。
- **2** 下記の操作のいずれかを実行します。
	- ノイズ抑制を有効にするには、**[**基本設定**]** を選択します。
	- ノイズ抑制を無効にするには、**[**無効**]** を選択します。

**16.19** 文字入力の設定

サポートされるシステム:

◯ Capacity Max ◯ Connect Plus ◯他のシステム

無線機では、さまざまな文字入力を設定できます。

手順**:**

- **1** メニューから **[**ユーティリティ**]**→**[**きのうせってい**]**→**[**もじにゅうりょく**]** の順に選択します。
- **2** 下記の操作のいずれかを実行します。

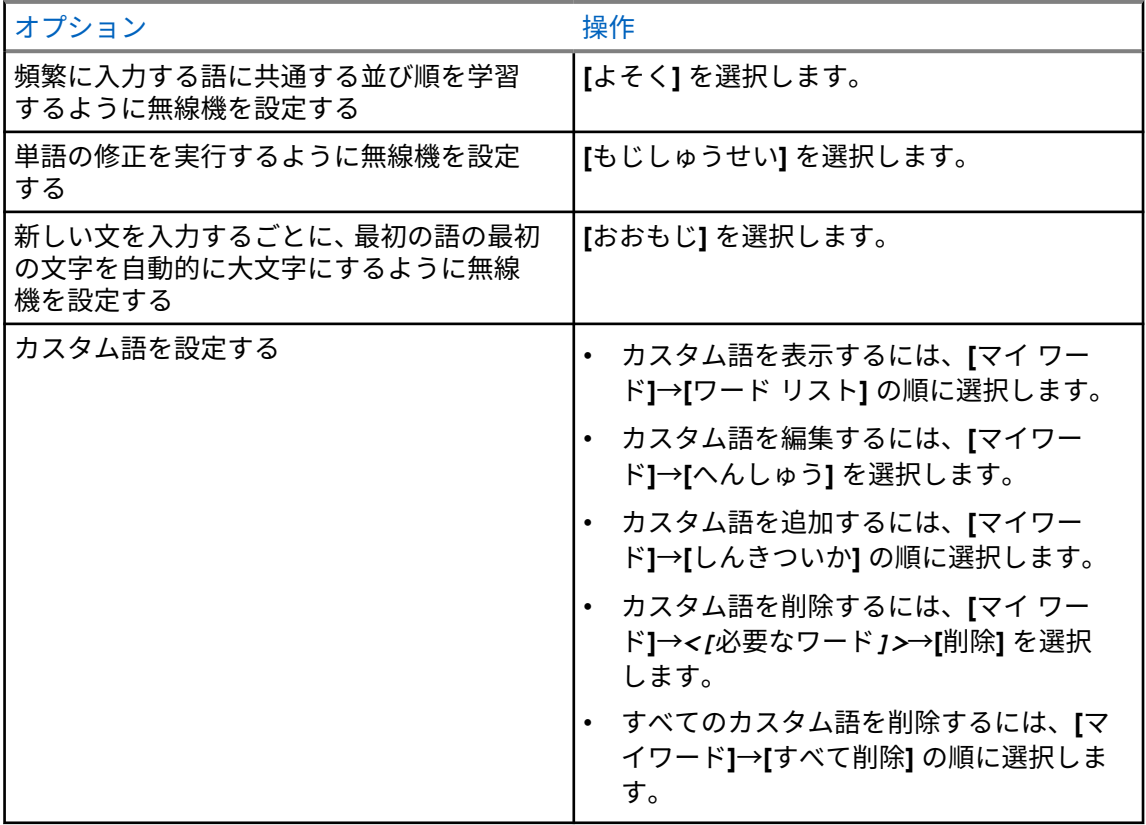

- **[**よそく**]**、**[**もじしゅうせい**]**、または **[**おおもじ**]** を選択すると、[ゆうこう] の隣に が表示されま す。
- **[**マイワード**]** を選択すると、ディスプレイに経過に関するミニ通知が表示されます。

**16.20** プライバシー

サポートされるシステム:

◯ Capacity Max ◯ Connect Plus ◯他のシステム

この機能により、ソフトウェアベースのスクランブル ソリューションの使用により、不正なユーザー による盗聴を防ぎます。送信のシグナリングおよびユーザー識別の部分はクリアです。

プライバシー対応で送信するには、無線機のチャネルにプライバシーを設定する必要があります。ただ し、プライバシーを設定していなくても受信はできます。
無線機のモデルによっては、プライバシー機能がない場合や、構成が異なる場合があります。詳細につ いては、販売店にお問い合わせください。

注 **:**

一度に割り当てることができるのは、1 つのタイプのプライバシーのみです。

次の表では、無線機に表示されるプライバシー タイプと設定について説明します。

### 表 24: プライバシー タイプと設定

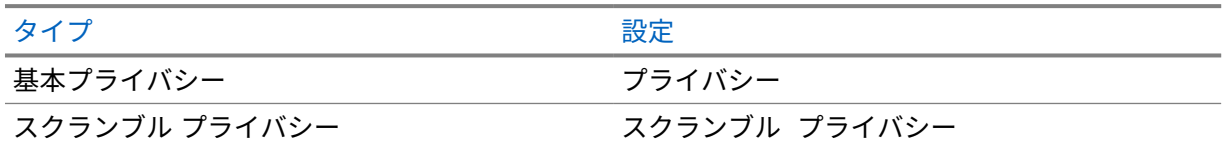

**16.20.1** プライバシーの設定

手順**:**

- **1** メニューから **[**ユーティリティ**]**→**[**きのうせってい**]** の順に選択します。
- **2** 設定されたプライバシーの種類に応じて、プライバシー設定を選択します。
- **3** 下記の操作のいずれかを実行します。
	- プライバシーを有効にするには、**[**メニュー**/OK]** ボタンを選択します。
	- プライバシーを無効にするには、**[**メニュー**/OK]** ボタンを選択します。

プライバシーが有効になっている場合は、[ゆうこう] の隣に ✔ が表示されます。 プライバシーが無効になっている場合、[ゆうこう] の隣の√が消えます。

**16.20.2**

秘話対応通信

秘話モード対応送信を送信するには、現在選択されているチャネル位置で、秘話モード機能が有効にな っている必要があります。プライバシー対応チャネル上で、無線機はクリアな送信を引き続き受信でき ます。

現在選択されているチャネル位置で秘話モードが有効にされている場合は、お使いの無線機から発信さ れるすべての音声送信がスクランブルされます。グループ通信、マルチグループ通信、スキャンされた 通信間のトークバック、サイト一斉通信、緊急通信、個別通信が対象です。お使いの無線機と同じキー 値とキー ID を持つ受信側無線機のみが、送信のスクランブルを解除できます。

プライバシー対応の通信またはデータ送信のスクランブルを解除するには、送信側の無線機と同一タイ プのプライバシー キーを無線機にプログラムする必要があります。無線機が異なるプライバシー キー を使用したスクランブル通信を受信すると、音声が理解できないノイズになります。

### **16.21**

### 音声起動送信

サポートされるシステム:

Capacity Max | │ Connect Plus △他のシステム

音声起動送信 (VOX) により、プログラムされたチャネルでハンズフリーの音声通信ができます。VOX 対応アクセサリが音声を検出すると、無線機はプログラムされた期間、自動的に送信します。

注 **:** Ũ.

この機能は、同じ周波数の市民バンド チャネルには適用されません。 詳細については、販売店または管理者にお問い合わせください。

**16.21.1**

音声起動送信の設定

手順**:**

- **1** メニューから **[**ユーティリティ**]**→**[**きのうせってい**]**→**[VOX]** の順に選択します。
- **2** 下記の操作のいずれかを実行します。
	- VOX を有効にするには、**[**オン**]** を選択します。
	- VOX を無効にするには、**[**オフ**]** を選択します。

VOX がオンの場合、ディスプレイで [オン] の隣に ✔ が表示されます。

**16.22**

## 音声アンビエンスの設定

サポートされるシステム:

◯ Capacity Max Connect Plus ◯他のシステム

手順**:**

- **1** メニューから **[**ユーティリティ**]**→**[**きのうせってい**]**→**[**オンセイ アンビエンス**]** の順に選択しま す。
- **2** 下記の操作のいずれかを実行します。
	- 工場出荷時の設定には、**[**しょきち**]** を選択します。
	- 騒音のある場所でスピーカの音量を上げるには、**[**だいおんりょう**]** を選択します。
	- 相互に近い無線機グループと通信する際に音響フィードバックを減らすには、**[**ワーク グルー プ**]** を選択します。

ディスプレイの選択した設定の横に ノが表示されます。

### **16.23** 音声プロファイルの設定

サポートされるシステム:

◯ Capacity Max ◯ Connect Plus ◯他のシステム

手順**:**

- **1** メニューから **[**ユーティリティ**]**→**[**きのうせってい**]**→**[**オンセイ プロファイル**]** の順に選択しま す。
- **2** 下記の操作のいずれかを実行します。
- 先に選択されていた音声プロファイルを無効にし、工場出荷時の設定に戻すには、**[**しょき ち**]** を選択します。
- 40 歳を超える成人の騒音による難聴を補う音声プロファイルの場合は、**[**レベル **1]**、**[**レベル **2]**、または **[**レベル **3]** を選択します。
- 甲高い音、鼻にかかった声、深い声のオーディオ プロファイルを使用する場合は、**[**トレブル ブースト**]**、**[**ミッド ブースト**]**、または **[**バス ブースト**]** を選択します。

ディスプレイの選択した設定の横に が表示されます。

## **16.24** 無線機情報へのアクセス

サポートされるシステム:

◯ Capacity Max ◯ Connect Plus ◯他のシステム

手順**:**

- **1** メニューから **[**ユーティリティ**]**→**[**きき じょうほう**]** の順に選択します。
- **2** 無線機情報にアクセスするには、下記の操作のどちらかを実行します。
	- バッテリ情報を確認するには、**[**バッテリ **INFO]** を選択します。
	- 無線機 ID とエイリアスを確認するには、**[ID]** を選択します。
	- ファームウェアとコードプラグのバージョンを確認するには、**[**バージョン**]** を選択します。
	- GNSS 情報を確認するには、**[GNSS Info]** を選択します。
	- サイト情報を確認するには、**[**サイト情報**]** を選択します。
	- 最新のソフトウェア アップデート情報を確認するには、**[**ソフト アップデート**]** を選択しま す。

 $\overline{\mathscr{U}}$ 注 **:** Capacity Max およびその他のシステムに適用されます。

**16.24.1**

### **Connect Plus** 固有無線機情報へのアクセス

サポートされるシステム:

 $\mathscr{U}_1$ 

Capacity Max ◯ Connect Plus ◯他のシステム

手順**:**

- **1** メニューから、**[**ユーティリティ**]**→**[**きき じょうほう**]** を選択します。
- **2** 無線機情報にアクセスするには、下記の操作のどちらかを実行します。
	- 傾きの程度 (加速度計) を確認するには、**[**かそくけい**]** を選択します。

注 **:** ディスプレイの測定値には、メニュー**/OK** ボタンを押して **[**かそくけい**]** を選択し たときの傾きの程度が表示されます。その後で無線機の角度を変えても、無線機のデ ィスプレイに表示される測定値は変更されません。

- 無線機モデル固有のハードウェアのインデックス番号を確認するには、**[**モデル インデック ス**]** を選択します。
- オプション ボード OTA コードプラグ ファイルの巡回冗長検査 (CRC) をチェックするには、 **[OB OTA CPcrc]** を選択します。
- ネットワーク ID とサイト番号を確認するには、**[**サイト番号**]** を選択します。

## **16.25** ケーブル タイプの特定

サポートされるシステム:

◯ Capacity Max ◯ Connect Plus ◯他のシステム

手順**:**

メニューから、**[**ユーティリティ**]**→**[**きのうせってい**]**→**[**ケーブル タイプ**]** の順に選択します。

ディスプレイに、 が現在のケーブルの横に表示されます。

### **16.26** 無線機ファイルの更新

サポートされるシステム:

□ Capacity Max ◯ Connect Plus □他のシステム

Connect Plus は、無線 (OTA) を介してオプション ボード ファームウェア ファイルやネットワーク周 波数ファイルなどの特定のファイルを更新する機能を提供します。

無線機で Connect Plus OTA ファイル転送が有効になっている場合、無線機は最初に通知せずに自動的 にファイル転送に参加することがあります。無線機がファイル パケットを収集している間、LED は高 速で赤色に点滅し、ホーム画面のステータス バーに大量データ アイコンが表示されます。

ファイル転送プロセスを開始するには、いくつかの方法があります。最初の例は、すべての OTA ファ イル タイプに適用されます。もう 1 つの例は、ネットワーク周波数ファイルとオプション ボード ファ ームウェア ファイルのみに適用されます。

- ディーラーは OTA ファイル転送を再開します。
- オプション ボードの事前定義されたタイマーの期限が切れます。この結果、オプション ボードで は、パケット収集プロセスが自動的に再開されます。
- タイマーの期限がまだ切れていなくても、メニュー オプションから要求すれば、ファイル転送が再 開されます。

無線機によるファイルのダウンロードが完了すると、無線機はすぐにアップグレードされるか、無線機 の電源を入れ直すまで待機します。ネットワーク周波数ファイルの場合、無線機を再起動せずに更新が 自動的に行われます。オプション ボード コードプラグ ファイルの場合、更新が自動的に実行され、オ プション ボードで新しいコードプラグ情報をロードし、ネットワーク サイトを取得し直すため、サー ビスが短時間中断されます。

新しいオプション ボード ファームウェア ファイルへのアップグレード プロセスは数秒かかり、オプ ション ボードによる無線機のリセットを必要とします。アップグレードが開始されると、無線機はプ ロセスが完了するまで通信の発信も受信もできません。このプロセス中に、無線機の電源を切らないよ うに求めるプロンプトが表示されます。

**16.26.1**

ファームウェア ファイルのアップデートを確認する

前提条件**:** オプション ボードのファームウェア ファイルが最新ではありません。

手順**:**

- **1** メニューから **[**ユーティリティ**]**→**[**きき じょうほう**]**→**[**アップデート**]**→**[**ファームウェア**]** の順に 選択します。
- **2** 下記の操作のいずれかを実行します。
	- 保留中のオプション ボードのファームウェア ファイルのバージョンを確認するには、**[**バー ジョン**]** を選択します。
	- 受信したファームウェア ファイルの割合を表示するには、**[%** じゅしんずみ**]** を選択します。
	- ファームウェア ファイルをダウンロードするには、**[**ダウンロード**]**→**[**はい**]** を選択します。

オプション ボードのファームウェア ファイル が最新の場合、ディスプレイに [ファームウェアはさい しんです] と表示されます。

**16.26.2**

## 周波数ファイルの更新を確認する

前提条件**:** 周波数ファイルが最新ではありません。

手順**:**

- **1** メニューから **[**ユーティリティ**]**→**[**きのうせってい**]**→**[**アップデート**]**→**[**周波数**]** の順に選択しま す。
- **2** 下記の操作のいずれかを実行します。
	- 保留中の周波数ファイルのバージョンを確認するには、**[**バージョン**]** を選択します。
	- 受信した周波数ファイルの割合を表示するには、**[%** じゅしんずみ**]** を選択します。
	- 周波数ファイルをダウンロードするには、**[**ダウンロード**]**→**[**はい**]** を選択します。

周波数ファイルが最新の場合、ディスプレイに [周波数ファイルはさいしんです] と表示されます。

**16.27**

## エンタープライズ **Wi-Fi** 証明書の詳細の表示

サポートされるシステム:

◯ Capacity Max ◯ Connect Plus ◯他のシステム

手順**:**

メニューから **[**ユーティリティ**]**→**[**証明書メニュー**]**→*<[*必要な証明書*]>* の順に選択します。

**16.28**

## 内部無線機スピーカと有線アクセサリの間のオーディオ ルートの切 り替え

サポートされるシステム:

◯ Capacity Max ◯ Connect Plus ◯他のシステム

前提条件**:**

スピーカ付き有線アクセサリを無線機に接続します。

オーディオが外部 Bluetooth アクセサリにルーティングされていないことを確認します。

手順**:**

**1** プログラムされた **[**音声切替**]** ボタンを押して、無線機の内蔵スピーカと有線アクセサリのスピ ーカの間でオーディオ ルートを切り替えます。

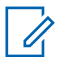

注 **:** 無線機の電源を切るかアクセサリを取り外すと、無線機の内部スピーカへのオーディ オ ルーティングがリセットされます。

オーディオ ルートを切り替えると、トーンが鳴ります。

## 部 **I**

# 認定アクセサリ リスト

Motorola Solutions では、デジタル携帯型業務用無線機の生産性を向上させる次の承認済みアクセサリ をご用意しています。

### 表 25: アンテナ

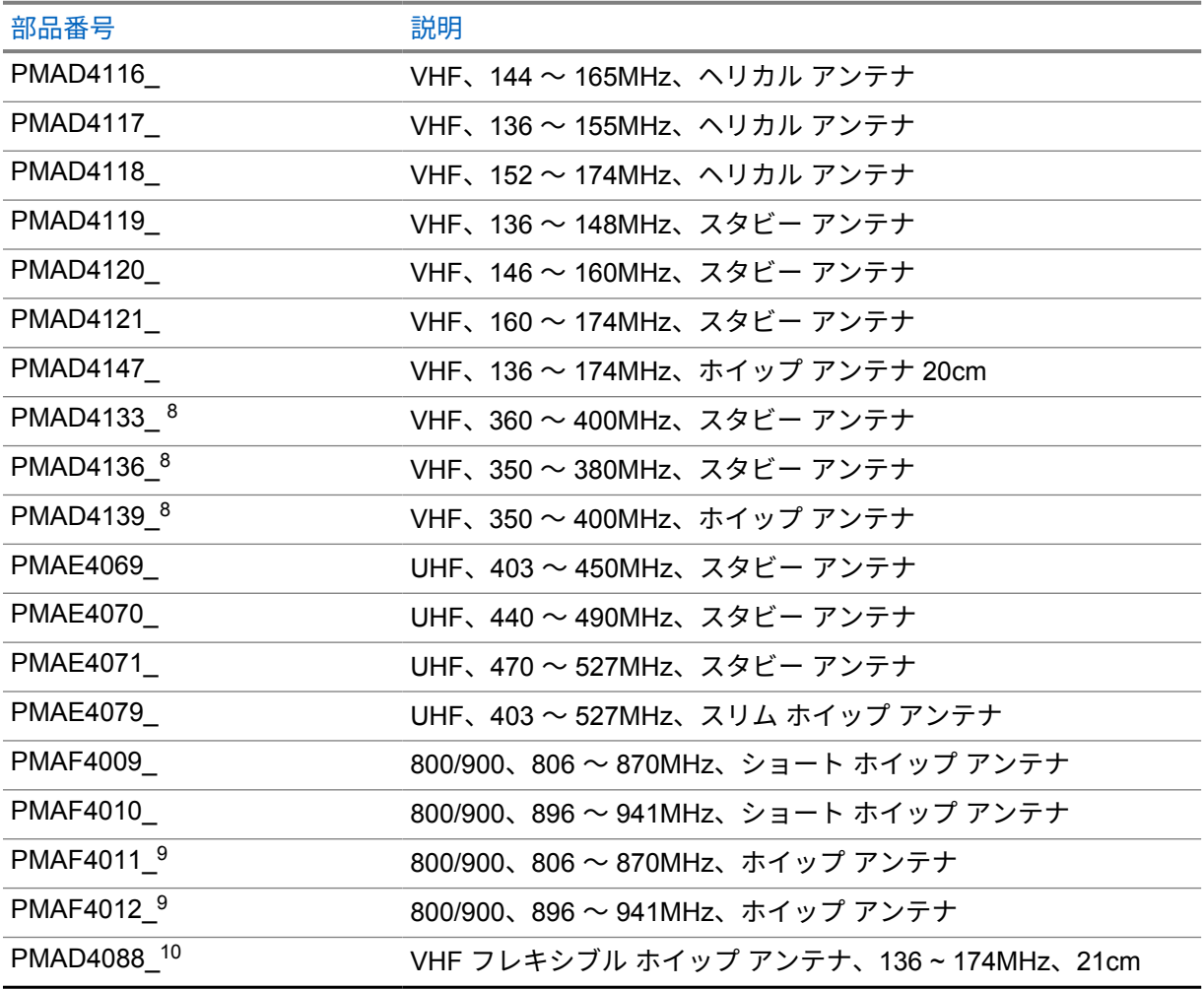

### 表 26: バッテリ

| 部品番号        | 説明                                  |
|-------------|-------------------------------------|
| NNTN8129 11 | IMPRES 大容量 Li-Ion、2300mAh バッテリ (FM) |

<sup>8</sup> フル キーパッドおよびノンキーパッドにのみ適用されます。

<sup>9</sup> フル キーパッドおよびノンキーパッドにのみ適用されます。

<sup>10</sup> SMA バージョンの無線機でのみ使用できます。他のアンテナを使用すると、無線機が損傷した り不具合が発生したりする可能性があります。

<span id="page-403-0"></span>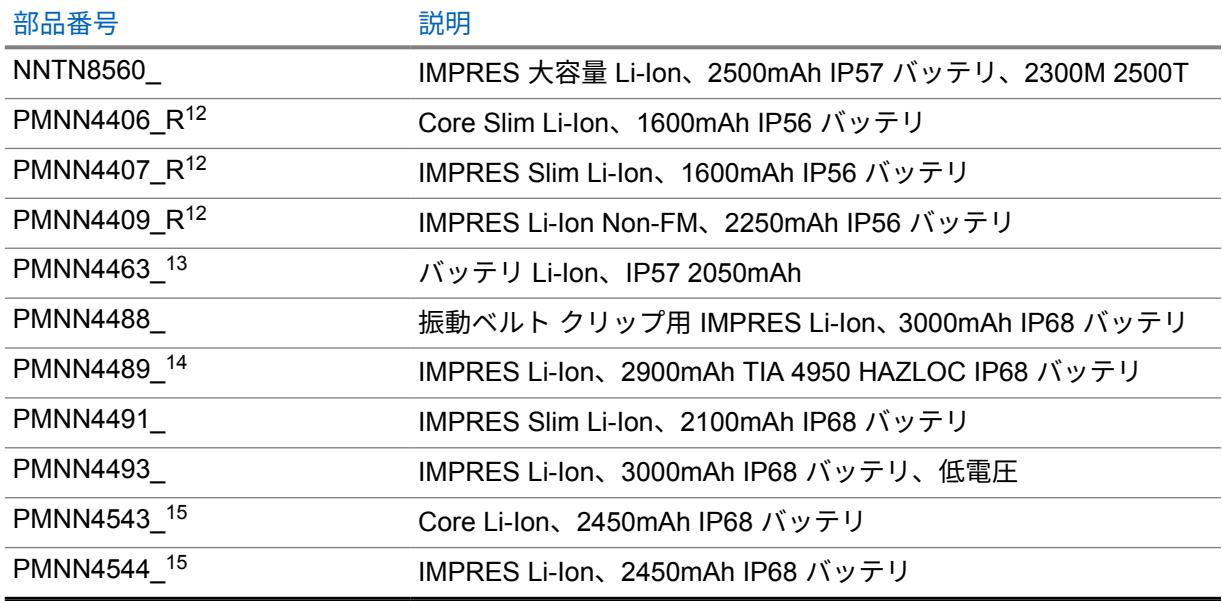

### 表 27: キャリー デバイス

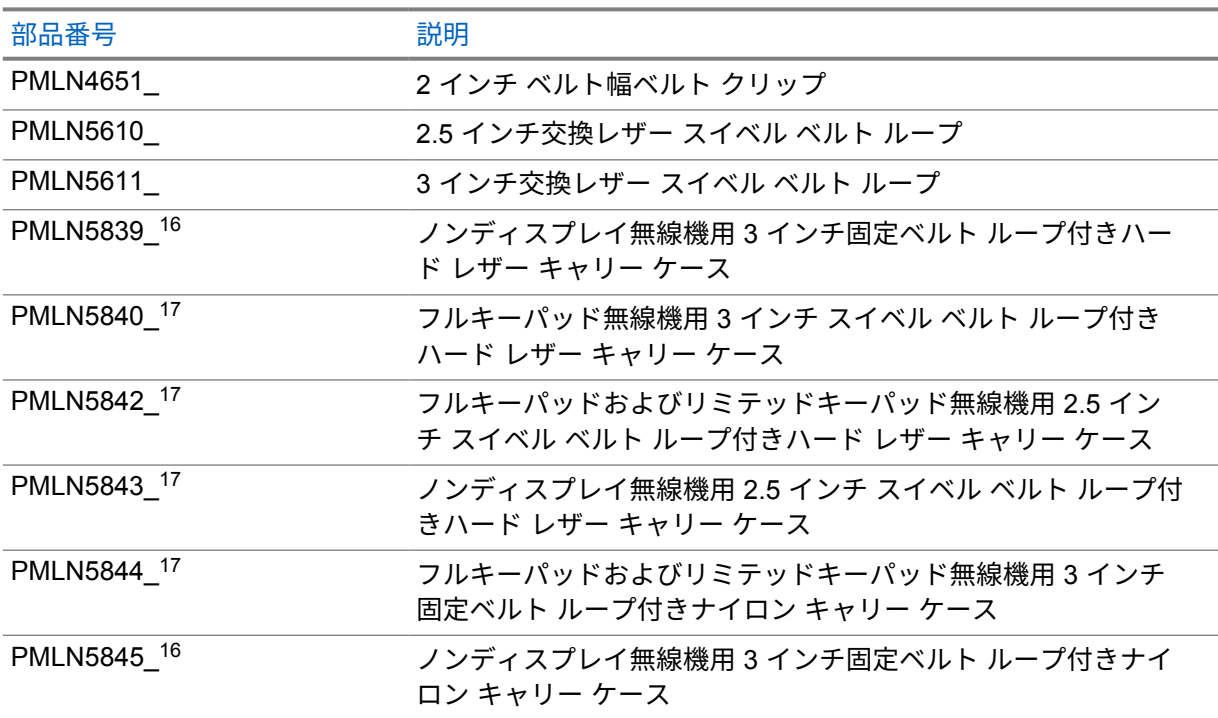

<sup>11</sup> XiR P8668i/XiR P8660i/GP338D+/XiR P8628i/XiR P8608i/XiR P8600i/GP328D+ には適用され ません

<sup>12</sup> バージョン B 以降。

<sup>13</sup> お使いの無線機は上記のアクセサリと互換性があります。詳細についてはディーラーにお問い 合わせください。

<sup>14</sup> XiR P8668i/XiR P8660i/GP338D+/XiR P8628i/XiR P8608i/XiR P8600i/GP328D+ にのみ適用さ れます。

<sup>15</sup> フル キーパッドおよびリミテッド キーパッドにのみ適用されます。

<sup>16</sup> キーパッドなしにのみ適用されます。

<sup>17</sup> フル キーパッドおよびリミテッド キーパッドにのみ適用されます。

MN008326A01-AA 部1: 認定アクセサリ リスト

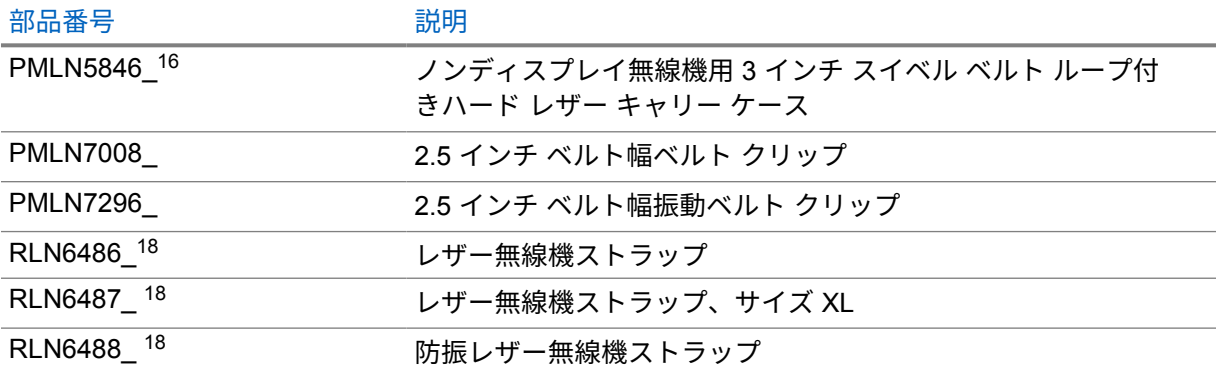

表 28: 充電器

| 部品番号            | 説明                                                          |
|-----------------|-------------------------------------------------------------|
| AZWPLN4232      | IMPRES シングルユニット充電器、米国プラグ                                    |
| AZWPLN4233      | IMPRES シングルユニット充電器、英国プラグ                                    |
| AZWPLN4234      | IMPRES シングルユニット充電器、ユーロ プラグ                                  |
| <b>HKVN4036</b> | IMPRES バッテリ フリート管理ライセンス キー                                  |
| NLN7967 19      | IMPRES マルチユニット充電器用壁面取り付けブラケット                               |
| NNTN7392        | IMPRES バッテリ リーダー                                            |
| <b>NNTN7616</b> | IMPRES 車載充電器                                                |
| NNTN7677 19     | IMPRES バッテリ フリート管理マルチユニット充電器インタフ<br>ェース ユニット                |
| NNTN8045_19     | IMPRES バッテリ フリート管理シングルユニット充電器インタ<br>フェース ユニット               |
| <b>NNTN8117</b> | Core シングルユニット充電器、台のみ                                        |
| <b>NNTN8224</b> | 電源付き標準シングルユニット充電器、リニア、中国                                    |
| <b>NNTN8226</b> | 電源付き標準シングルユニット充電器、リニア、110V AC 米国プ<br>ラグ                     |
| NNTN8292        | 電源付き標準シングルユニット充電器、リニア ユーロ プラグ                               |
| NNTN8293        | 電源付き標準シングルユニット充電器、リニア、英国                                    |
| NNTN8525 20     | 携帯用充電器、電圧調整型車載充電器アダプタ付き急速充電器、<br>カスタム充電器台、取り付けブラケット、コイル コード |
| PMLN7249        | Core シングルユニット充電器、ユーロ プラグ                                    |
| PMPN4527_       | IMPRES シングルユニット デスクトップ充電器、台のみ                               |

<sup>-&</sup>lt;br>18 お使いの無線機は上記のアクセサリと互換性があります。詳細についてはディーラーにお問い 合わせください。

<sup>19</sup> お使いの無線機は上記のアクセサリと互換性があります。詳細についてはディーラーにお問い 合わせください。

<sup>20</sup> お使いの無線機は上記のアクセサリと互換性があります。詳細についてはディーラーにお問い 合わせください。

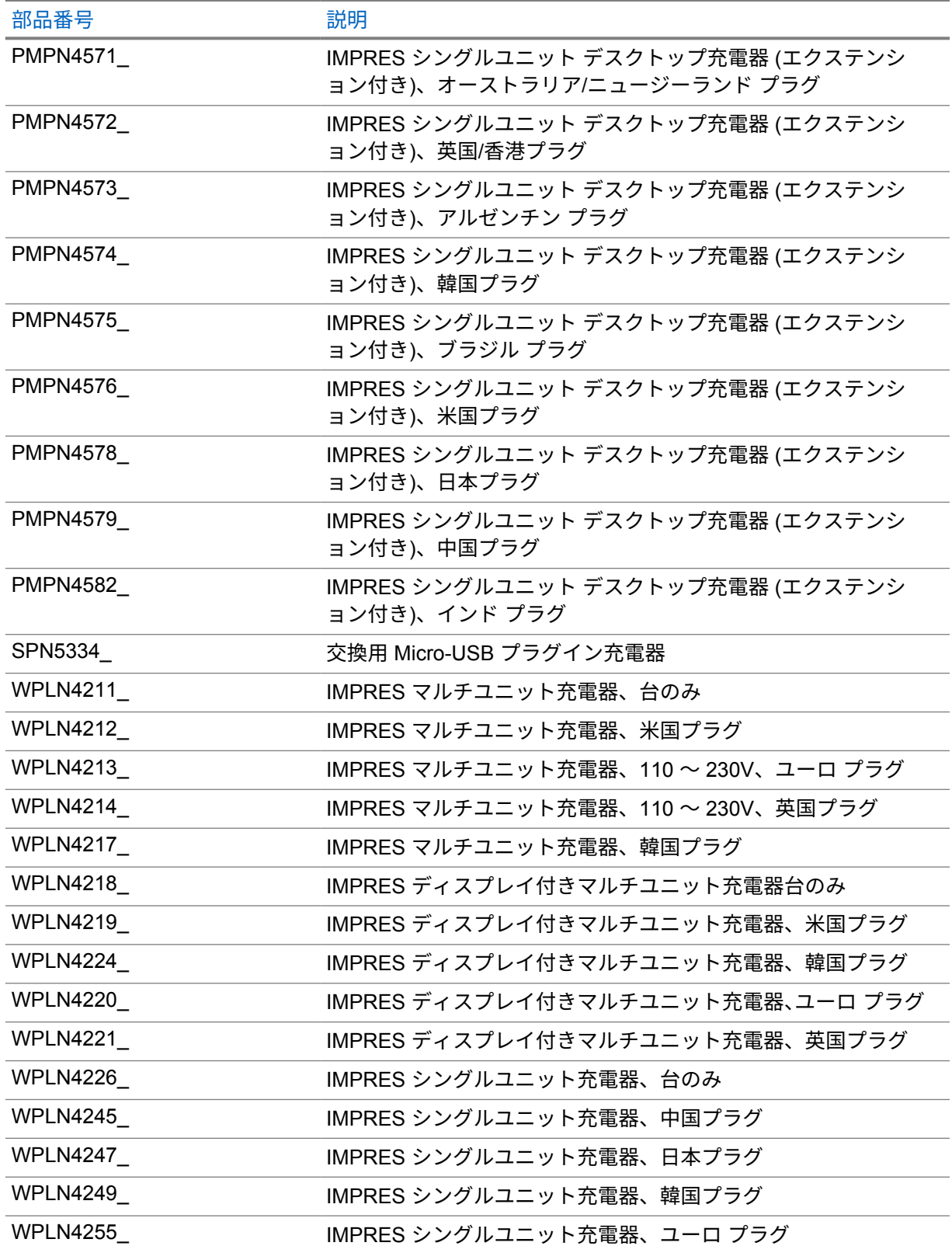

## <span id="page-406-0"></span>表 29: 小型イヤホンとイヤピース

| 部品番号                   | 説明                                                        |
|------------------------|-----------------------------------------------------------|
| AARLN4885_             | 受信限定小型イヤホン                                                |
| BDN6666                | 音量コントロール付きイヤピース                                           |
| BDN6728                | 音量コントロール付き受信限定イヤピース、黒                                     |
| PMLN4620_              | D シェル受信限定イヤピース                                            |
| PMLN5096_              | D シェル イヤセット                                               |
| <b>PMLN5101</b>        | インライン プッシュトゥトーク付き IMPRES テンプル トラン<br>スデューサ                |
| PMLN5973_              | インライン マイク/PTT 付きイヤ レシーバ、MagOne                            |
| <b>PMLN5975</b>        | マイク/PTT 付きスイベル イヤピース、MagOne                               |
| PMLN5976               | ブーム マイク インライン PTT 付きイヤセット、MagOne                          |
| <b>PMLN6069</b>        | インライン マイク/PTT 付きイヤホン、MagOne                               |
| PMLN7181 <sup>21</sup> | ブーム マイク付きフレキシブル フィット スイベル イヤピース                           |
| PMLN7203 <sup>21</sup> | ブーム マイク付きフレキシブル フィット スイベル イヤピース、<br>マルチパック                |
| PMLN7696_21            | 着用が目立たないイヤピース キット                                         |
| PMLN7851_              | オペレーション クリティカル ワイヤレス イヤピース PTT                            |
| <b>RLN4941</b>         | 受信限定イヤピース                                                 |
| RLN5037                | CommPort イヤピース用交換イヤ チューブ、10個パック                           |
| <b>RLN5313</b>         | 受信限定雑音監視キット、黒                                             |
| <b>RLN5314</b>         | 受信限定雑音監視キット、ベージュ                                          |
| RLN6279_               | 標準イヤピース、黒                                                 |
| RLN6280_               | 標準イヤピース、ベージュ                                              |
| RLN6283                | 交換用発泡イヤ パッドとウィンドスクリーン                                     |
| RLN6284                | 音響管アセンブリ付きイヤピース、ベージュ                                      |
| <b>RLN6285</b>         | 音響管アセンブリ付きイヤピース、黒                                         |
| <b>RLN6288</b>         | 高雑音キット付きイヤピース、ベージュ                                        |
| <b>RLN6289</b>         | 高雑音キット付きイヤピース、黒                                           |
| RLN6511 <sup>21</sup>  | クリア EP7-小型聴覚保護具 [ソニック ディフェンダー] ウルトラ<br>イヤプラグ、ノイズ抑制 = 28dB |
| RLN6512 <sup>21</sup>  | クリア EP7-中型聴覚保護具 [ソニック ディフェンダー] ウルトラ<br>イヤプラグ、ノイズ抑制 = 28dB |
| RLN6513 <sup>21</sup>  | クリア EP7-大型聴覚保護具 [ソニック ディフェンダー] ウルトラ<br>イヤプラグ、ノイズ抑制 = 28dB |

<sup>21</sup> お使いの無線機は上記のアクセサリと互換性があります。詳細についてはディーラーにお問い 合わせください。

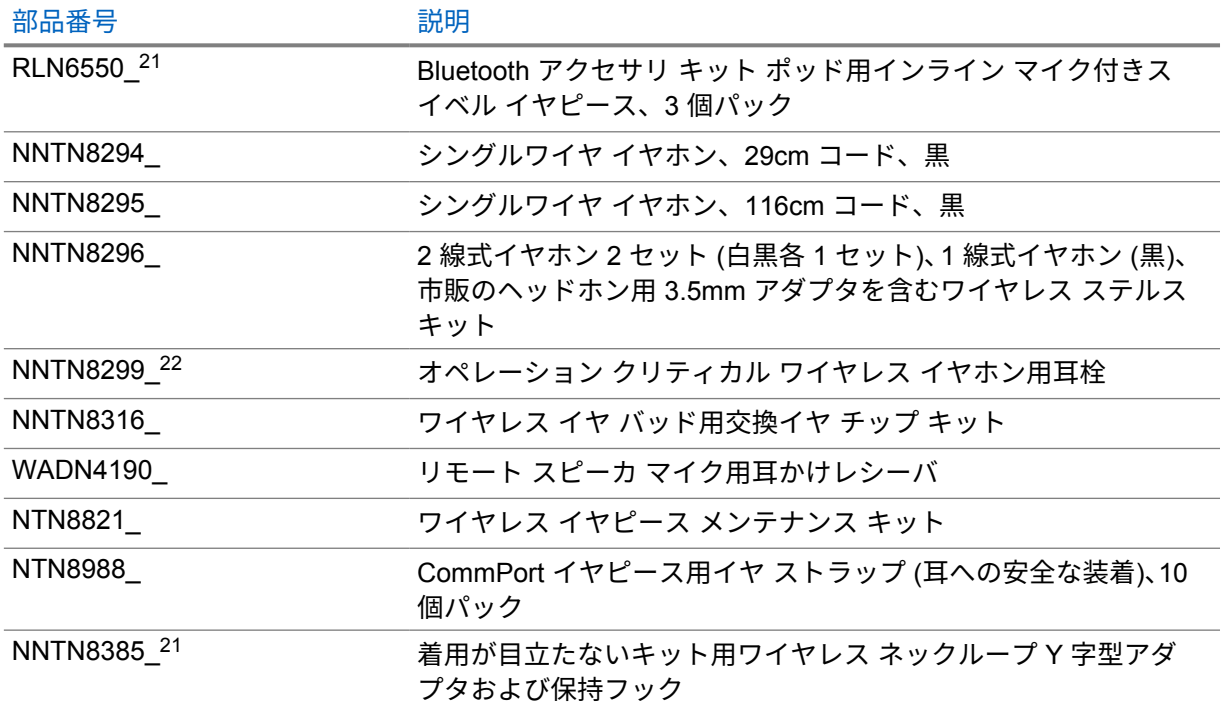

### 表 30: ヘッドセットとヘッドセット アクセサリ

| 部品番号                  | 説明                                                            |
|-----------------------|---------------------------------------------------------------|
| NTN2572 <sup>23</sup> | イヤピース 12 インチ ケーブル                                             |
| NNTN8189              | 非セキュアワイヤレスヘッドセットと、プッシュトゥトーク音<br>声、12 インチ ケーブル付きプッシュトゥトーク デバイス |
| NNTN8191              | プッシュトゥトーク モジュール、充電器なし                                         |
| PMLN5102              | 超軽量ヘッドセット                                                     |
| PMLN5974              | ブーム マイクおよび PTT 付き軽量ヘッドセット、MagOne                              |
| PMLN5979              | ブーム マイクおよび PTT 付き超軽量ヘッドセット、MagOne                             |
| PMLN6463              | ビジネス ワイヤレス アクセサリ キット                                          |
| PMLN6852              | 次世代ビハインド ザ ヘッド ヘビー デューティ ヘッドセット<br>GCAI                       |
| PMLN6853              | 次世代ビハインド ザ ヘッド ヘビー デューティ ヘッドセット<br><b>GCALTIA 4950</b>        |
| PMLN7466              | オーバー ザ ヘッド ヘビー デューティ ヘッドセット (GCAI 搭<br>載)                     |
| PMLN7467              | オーバー ザ ヘッド ヘビー デューティ ヘッドセット/TIA (GCAI<br>搭載)                  |
| RLN6490               | XBT ネックバンド型、 非セキュア ワイヤレス ヘビー デューティ<br>ヘッドセット                  |

 $^{22}$  NNTN8294\_ および NNTN8295\_ の交換用

<sup>&</sup>lt;sup>23</sup> NNTN8125\_ の交換用

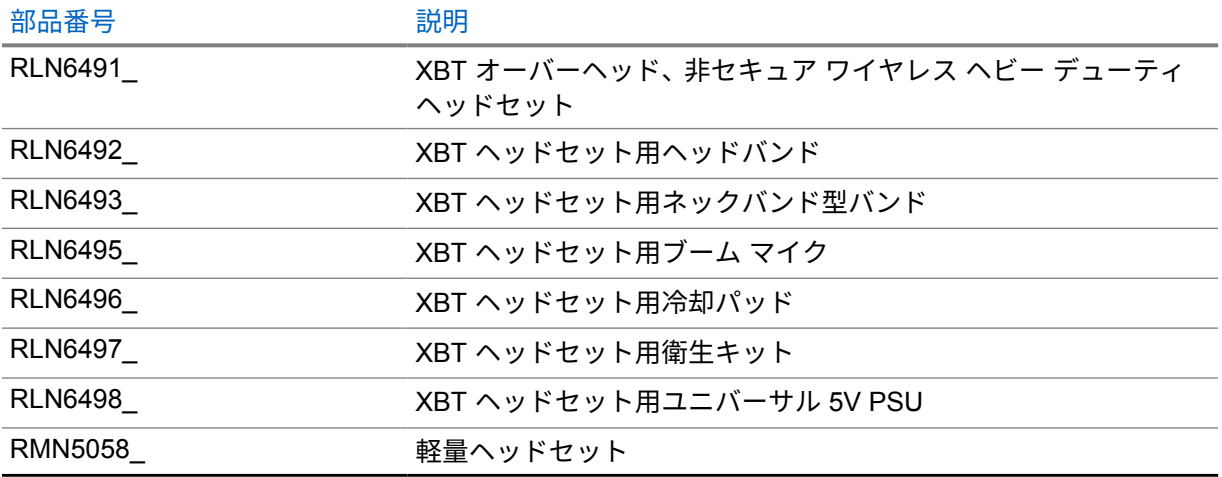

## 表 31: リモート スピーカ マイク

| 部品番号                   | 説明                                                                                   |
|------------------------|--------------------------------------------------------------------------------------|
| <b>NNTN8382</b>        | IMPRES リモート スピーカ マイク、IP57                                                            |
| <b>NNTN8383</b>        | IMPRES リモート スピーカ マイク、イヤジャック付き                                                        |
| PMLN7669               | オペレーション クリティカル ワイヤレス RSM、デュアル ユニッ<br>ト充電器付き、ANZ                                      |
| PMMN4024               | リモート スピーカ マイク                                                                        |
| <b>PMMN4025</b>        | IMPRES リモート スピーカ マイク                                                                 |
| PMMN4040               | リモート スピーカ マイク、防水、IP57                                                                |
| PMMN4046               | IMPRES リモート スピーカ マイク、音量調整付き、IP57                                                     |
| PMMN4050               | IMPRES リモート スピーカ マイク、イヤジャック付き、ノイズ<br>キャンセリング型                                        |
| PMMN4083 <sup>24</sup> | IMPRES リモート スピーカ マイク大、APX IP68 デルタ T<br>(GCAI)                                       |
| PMMN4096               | オペレーション クリティカル ワイヤレス リモート スピーカ マ<br>イク                                               |
| PMMN4099               | IMPRES IP68 ヘビー デューティ リモート スピーカ マイク                                                  |
| PMMN4102               | IMPRES ノイズ キャンセリング リモート スピーカ マイク、<br>3.5mm ジャック、ロング コイル ケーブル、Nexus コネクタ付き            |
| PMMN4102B GRN          | IMPRES ノイズ キャンセリング リモート スピーカ マイク、<br>3.5mm ジャック、ロング コイル ケーブル、Nexus コネクタ付き<br>(緑色の筺体) |
| <b>PMMN4113</b>        | IMPRES OMNI リモート スピーカ マイク、3.5mm ジャック、ロ<br>ング コイル ケーブル、Nexus コネクタ付き                   |
| <b>RLN6074</b>         | リモート スピーカ マイク交換用コイル コード キット<br>(PMMN4024_ および PMMN4040 と合わせて使用)                      |

<sup>24</sup> お使いの無線機は上記のアクセサリと互換性があります。詳細についてはディーラーにお問い 合わせください。

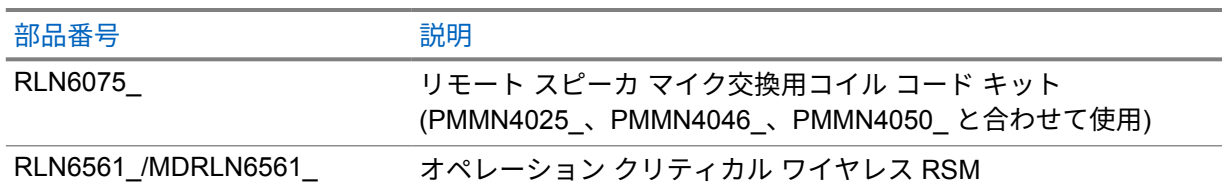

### 表 32: 監視アクセサリ

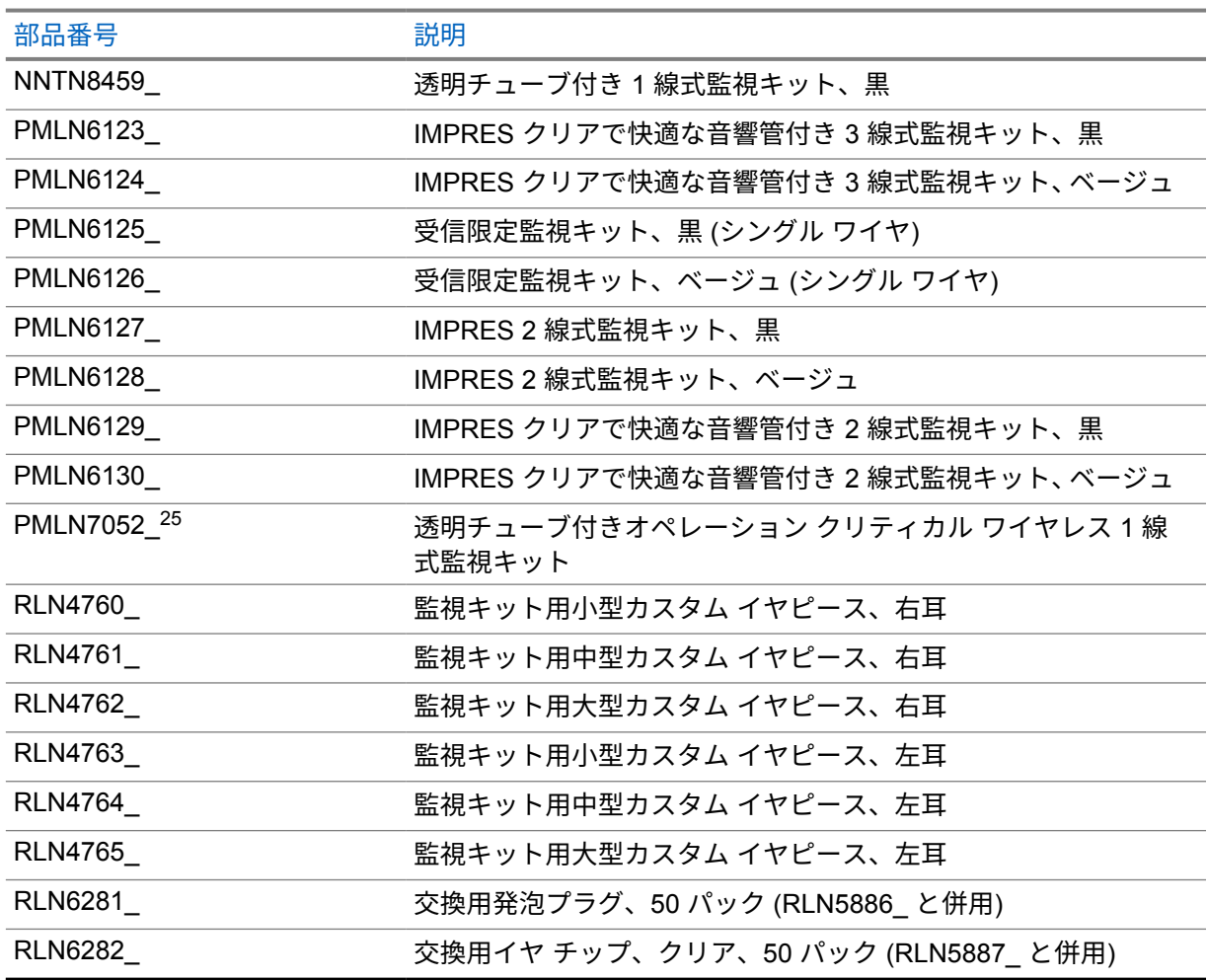

## 表 33: その他のアクセサリ

| 部品番号        | 説明                                 |
|-------------|------------------------------------|
| 15012157001 | ダスト カバー アセンブリ                      |
| 1505596702  | RLN4570 と HLN6602 チェスト パック用交換ストラップ |
| 32012144001 | アンテナ識別バンド – グレー                    |
| 32012144002 | アンテナ識別バンド – 黄                      |
| 32012144003 | アンテナ識別バンド – 緑                      |

<sup>25</sup> お使いの無線機は上記のアクセサリと互換性があります。詳細についてはディーラーにお問い 合わせください。

MN008326A01-AA 部 I: 認定アクセサリ リスト

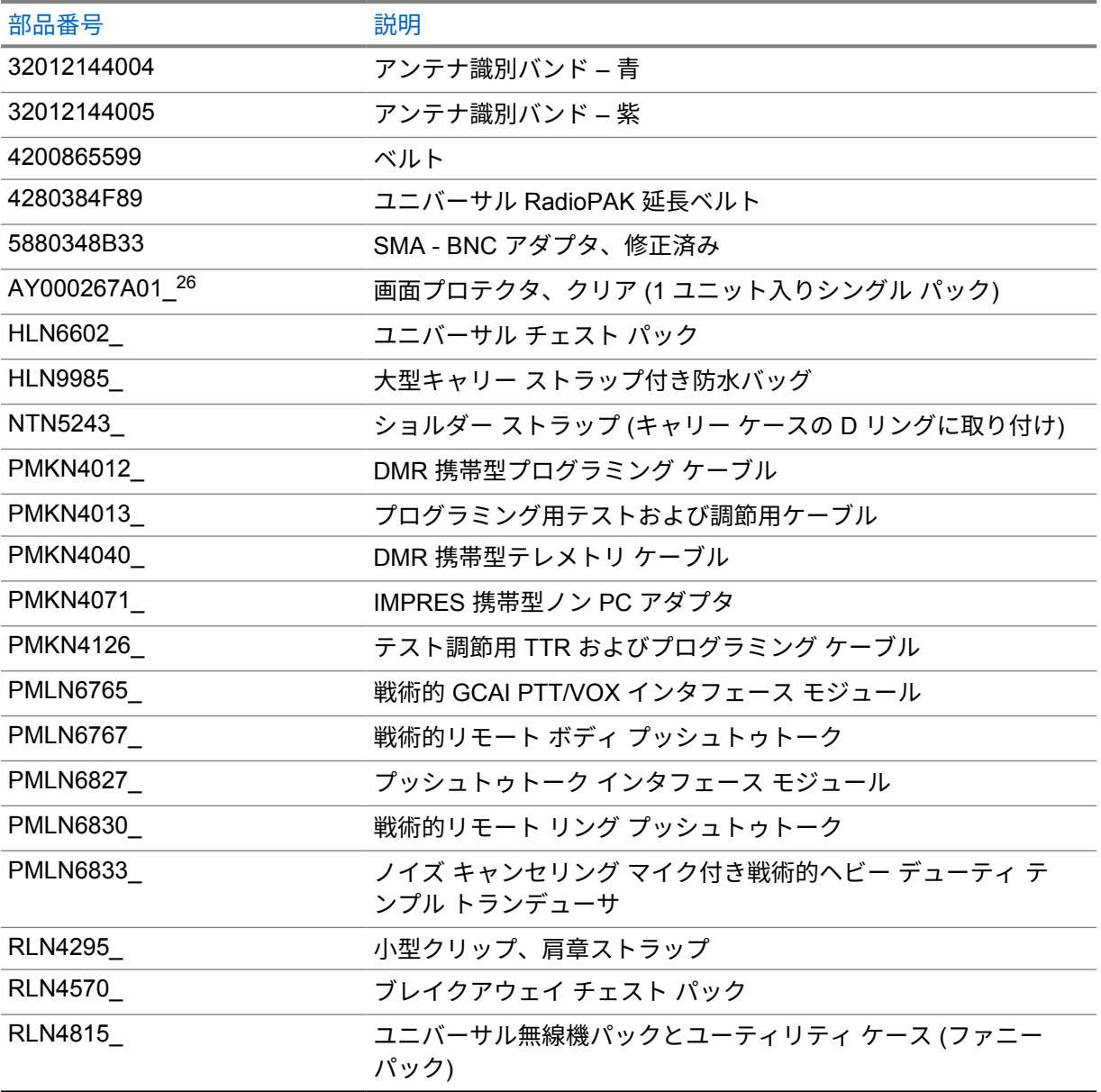

<sup>26</sup> お使いの無線機は上記のアクセサリと互換性があります。詳細についてはディーラーにお問い 合わせください。

# 목차

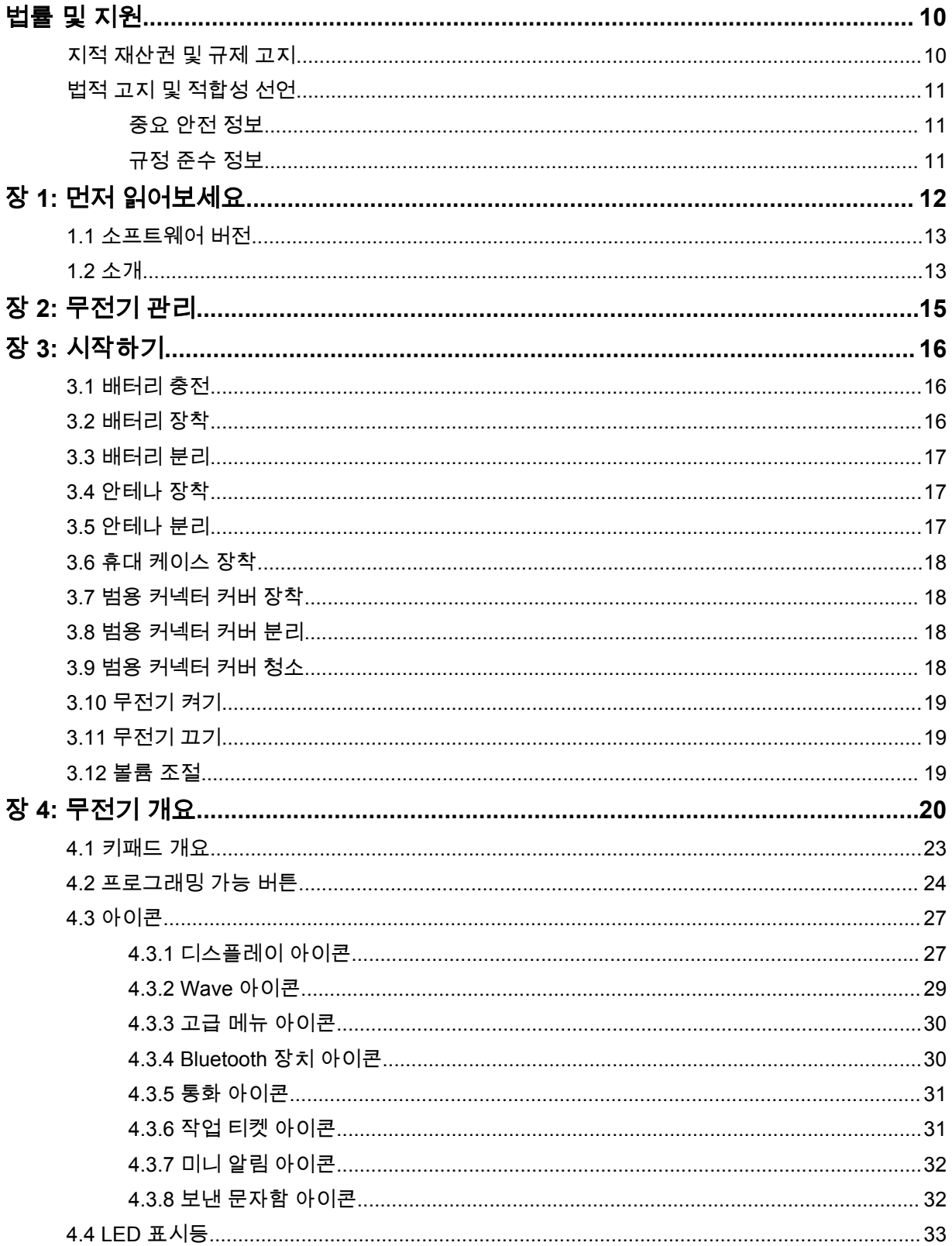

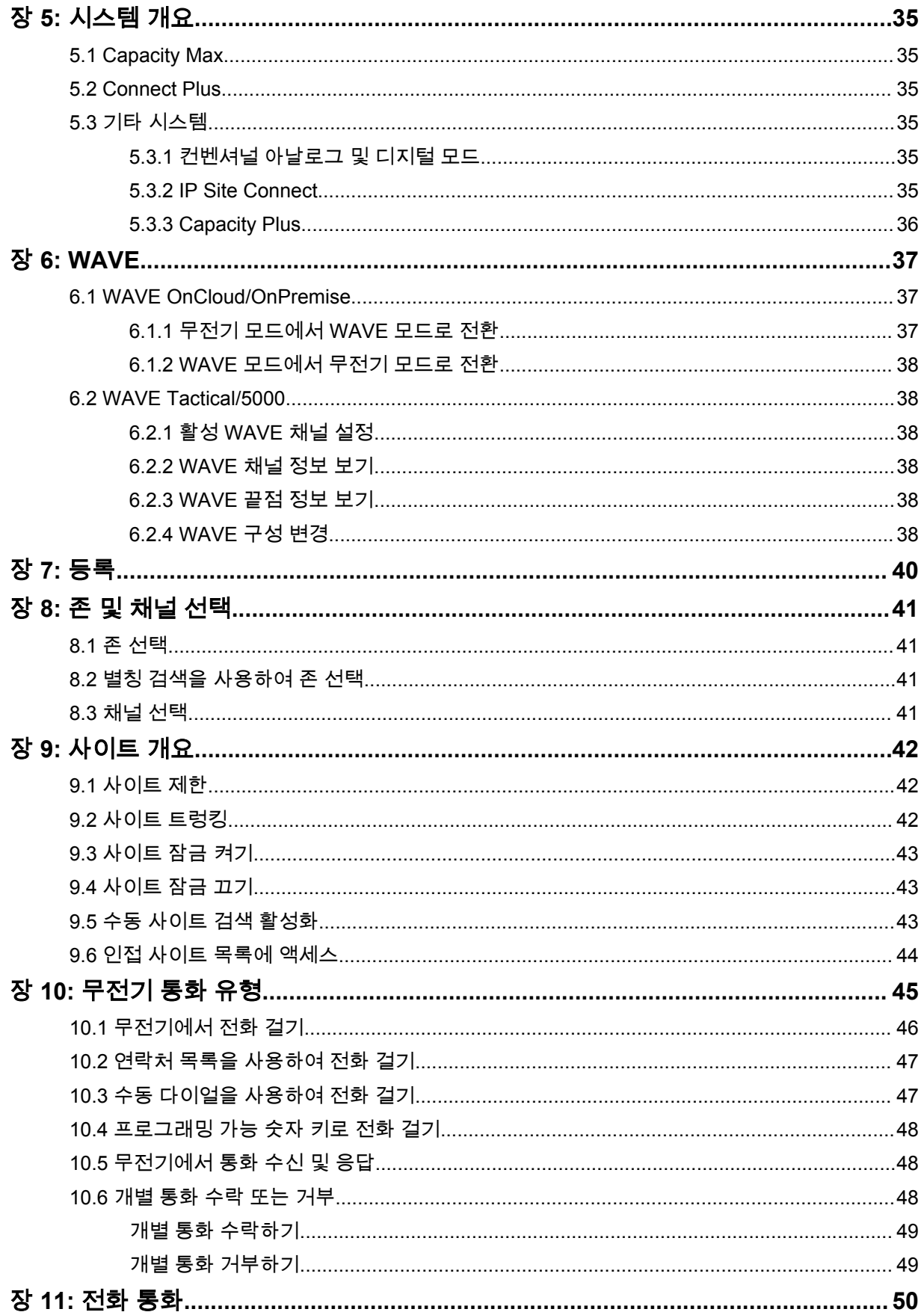

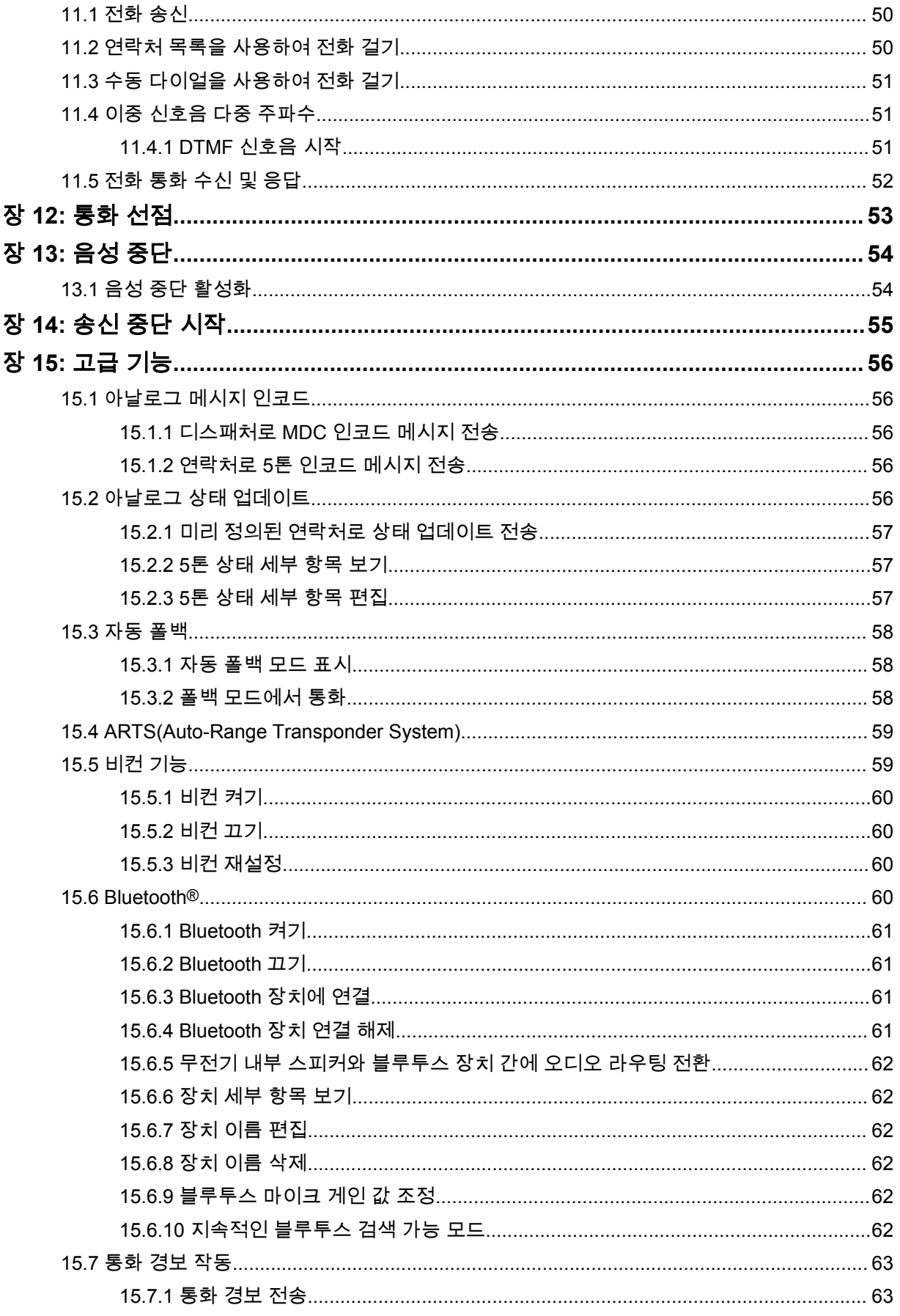

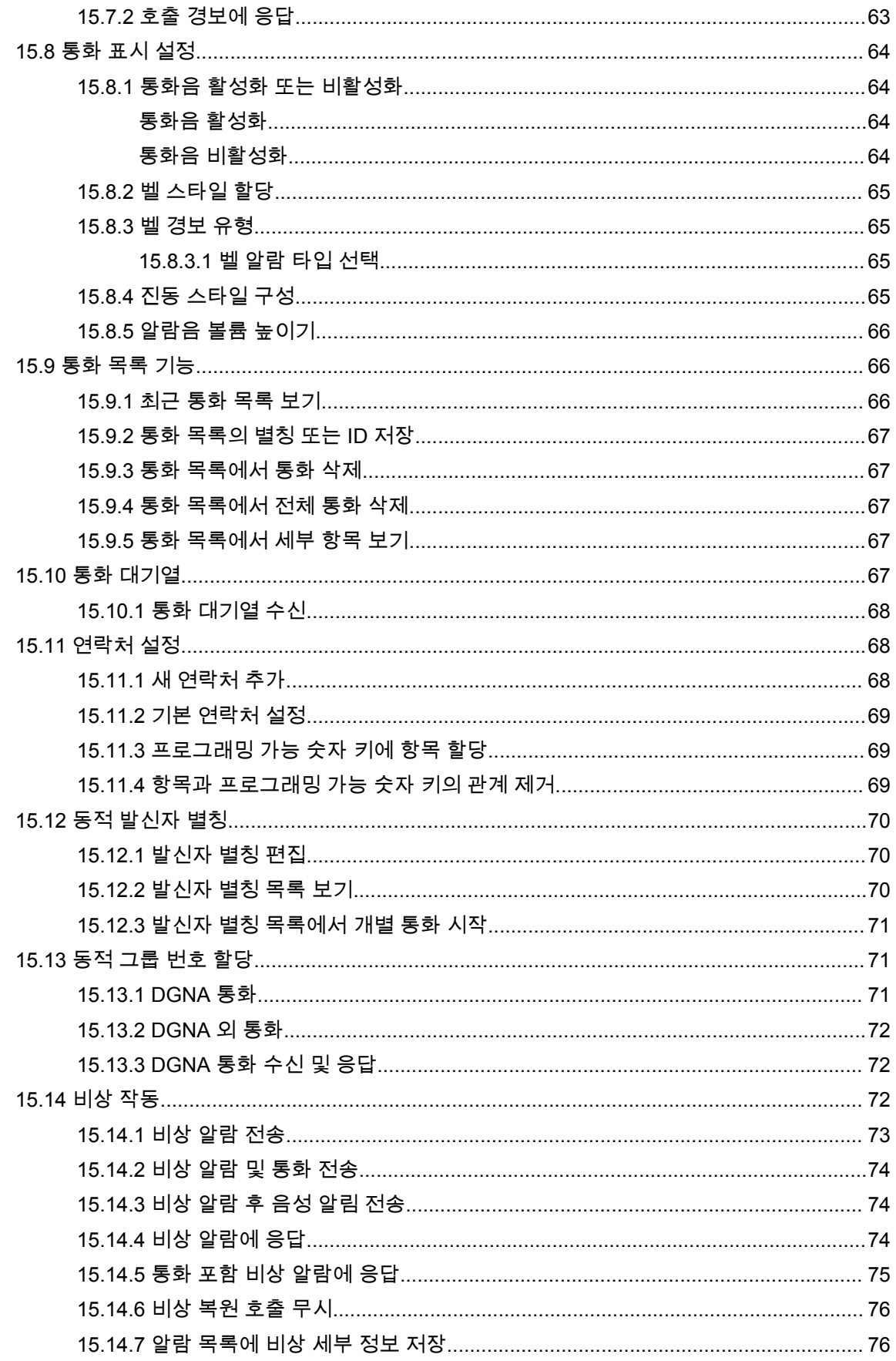

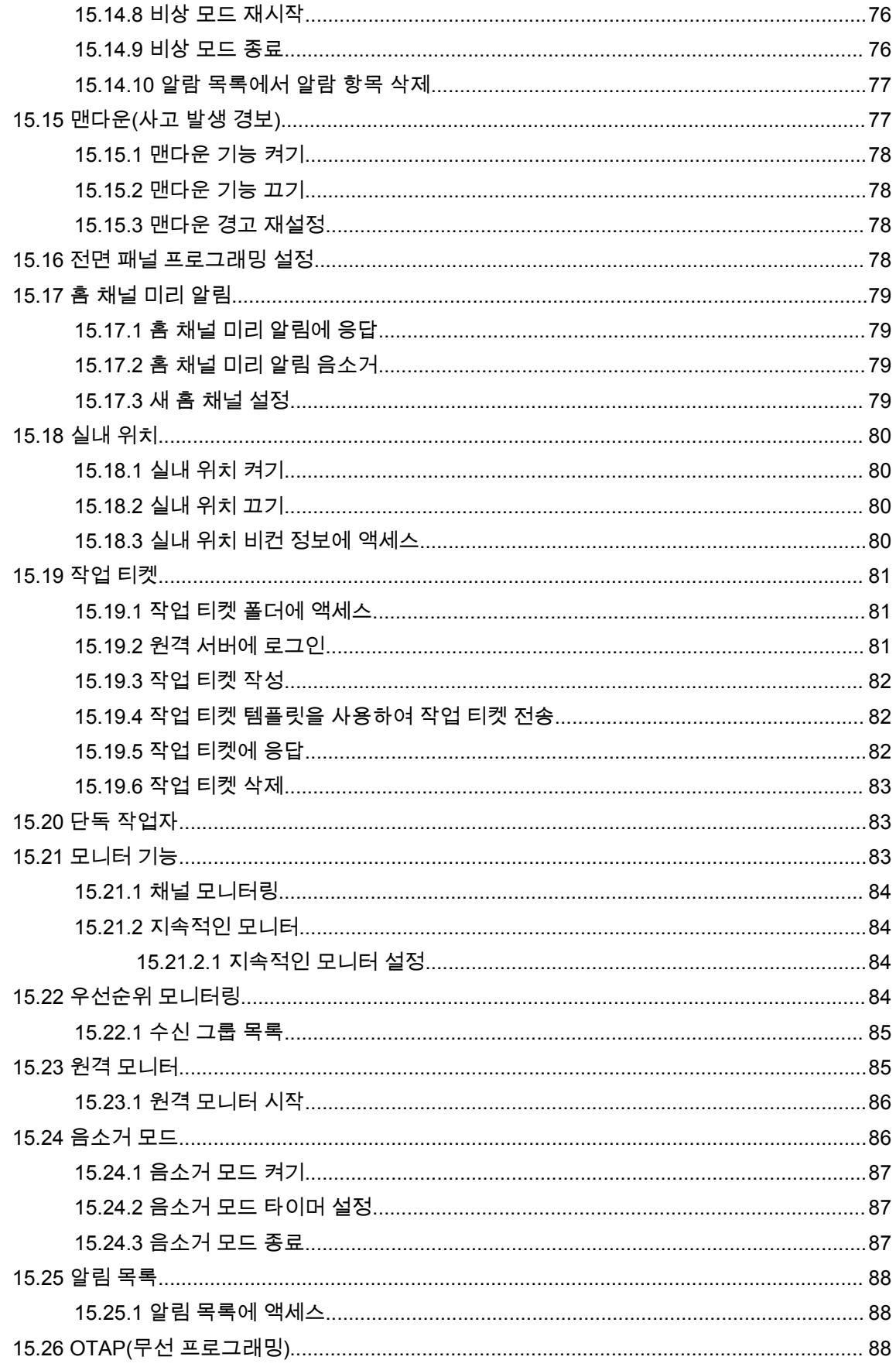

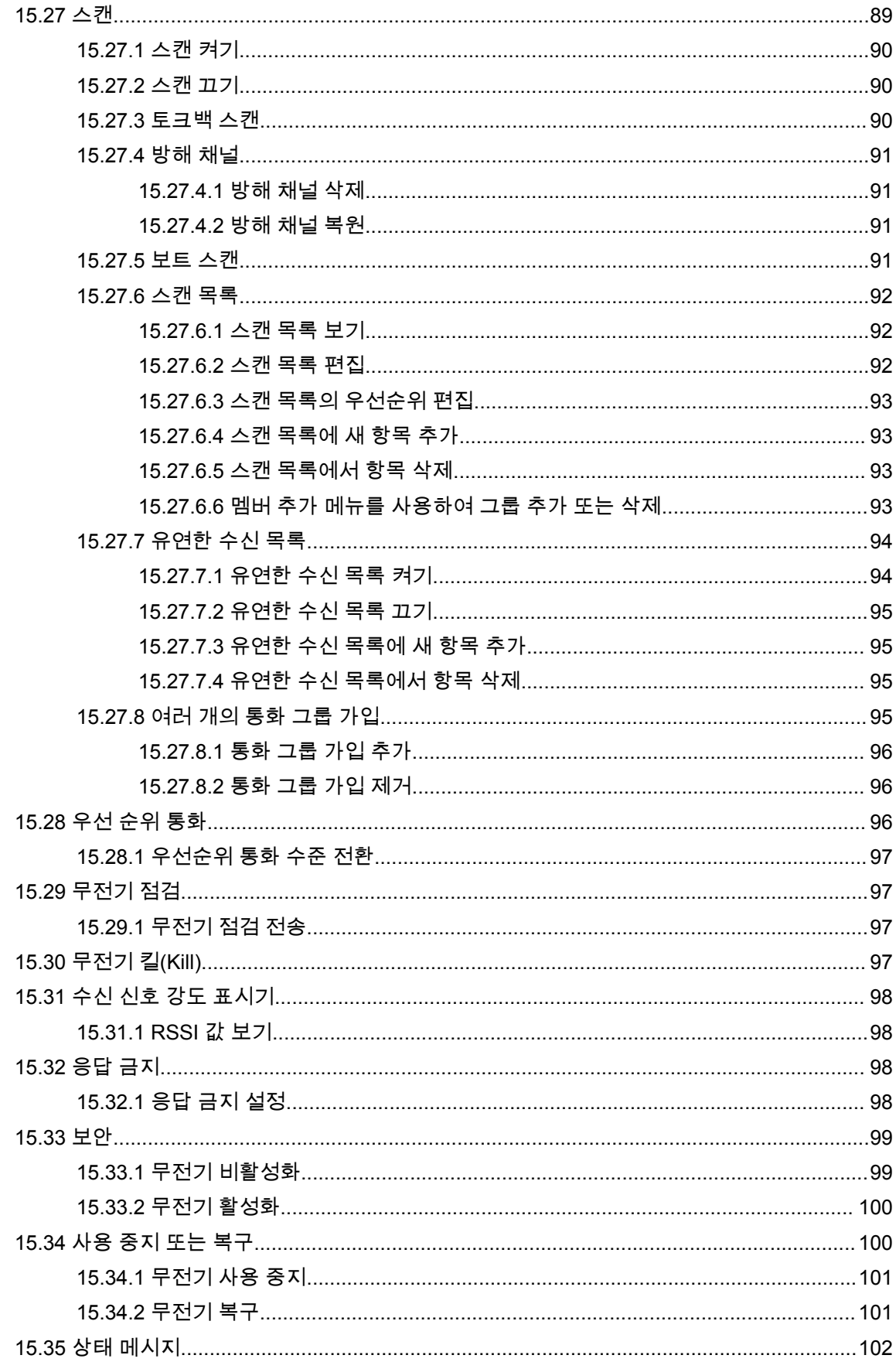

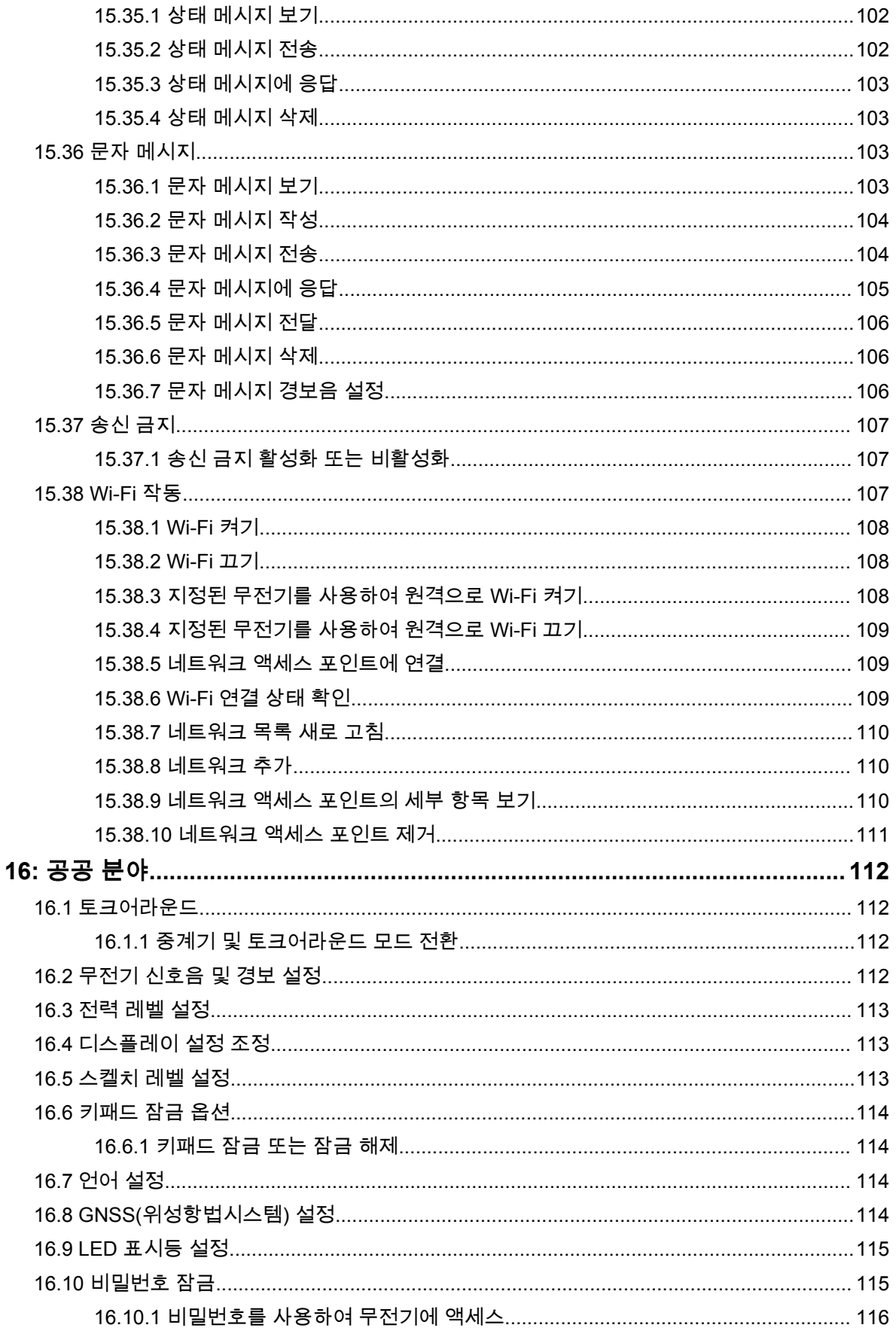

장

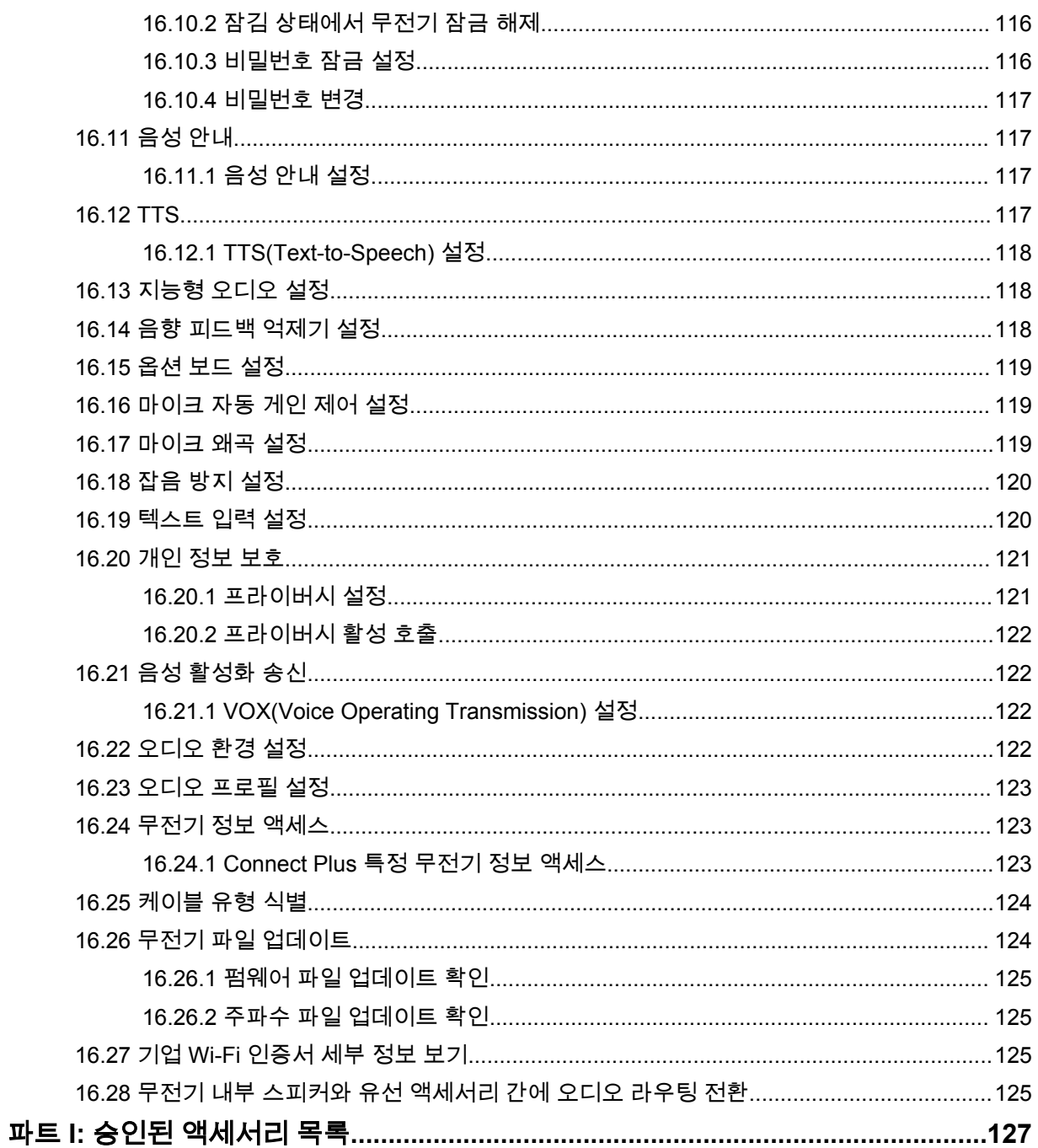

<span id="page-419-0"></span>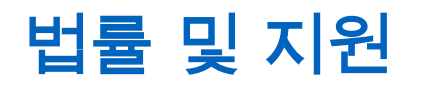

## 지적 재산권 및 규제 고지

## 저작권

이 문서에 설명되어 있는 Motorola Solutions 제품에는 저작권 보호를 받는 Motorola Solutions 컴퓨터 프로그램이 포함되어 있을 수 있습니다. 미국과 기타 국가의 법률은 저작권 보호를 받는 컴퓨터 프로그 램에 대한 독점적인 권리를 Motorola Solutions에 부여합니다. 따라서 본 문서에 수록된 Motorola Solutions 제품에 포함되어 있으며 Motorola Solutions이 저작권을 보유한 모든 컴퓨터 프로그램은 Motorola Solutions의 서면 승인이 없는 한 어떠한 형식으로도 복사 또는 복제할 수 없습니다.

이 문서의 어떤 부분도 Motorola Solutions, Inc.의 사전 서면 허가 없이는 어떤 형태나 방식으로든 검색 시스템에 복사, 전송, 저장하거나 다른 언어나 컴퓨터 언어로 번역할 수 없습니다.

## 등록 상표

MOTOROLA, MOTO, MOTOROLA SOLUTIONS 및 양식화된 M 로고는 Motorola Trademark Holdings, LLC의 상표 또는 등록 상표이며 라이선스에 의거하여 사용됩니다. 기타 모든 상표는 해당 소유자의 재 산입니다.

## 라이선스 권한

제품 판매 관련 법규에 의해 사용이 허가된 일반적인 비배타적, 사용료가 면제된 라이선스를 제외하고 는 Motorola Solutions 제품의 구매를 통해 저작권, 특허 또는 Motorola Solutions 특허 출원 하의 어떠한 라이선스도 직접적, 암시적, 금반언 또는 그 밖의 어떤 형식으로든 권리를 부여받은 것으로 간주되지 않 습니다.

## 오픈 소스 콘텐츠

이 제품에는 라이선스에 의거하여 사용되는 오픈 소스 소프트웨어가 포함되어 있을 수 있습니다. 오픈 소스 법적 고지 및 귀속과 관련된 전체 내용은 제품 설치 미디어를 참조하십시오.

### 유럽 연합**(EU)** 및 영국**(UK)** 전기 전자 폐기물**(WEEE: Waste Electrical and Electronic Equipment)** 지침

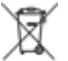

유럽 연합의 WEEE 규정 및 영국의 WEEE 규정에 의하면 유럽 연합 및 영국에서 판매되는 제품(또 는 포장)에는 가위표가 표시된 바퀴 달린 쓰레기통 라벨이 부착되어 있어야 합니다. WEEE 규정에 따라, 가위표가 표시된 바퀴 달린 쓰레기통 라벨이 부착되어 있으면 유럽 연합 및 영국의 고객과 최종 사용자 는 전기 전자 장비 또는 부속품을 생활 쓰레기로 폐기해서는 안 됩니다.

유럽 연합 및 영국의 고객 또는 최종 사용자는 현지 장비 공급업체 대리점이나 서비스 센터에 연락해 해 당 국가의 쓰레기 수거 시스템에 대한 정보를 참조해야 합니다.

### 면책고지

본 문서에 수록된 일부 기능, 설비 및 능력은 특정 시스템용으로 적용하거나 사용하도록 라이선스가 부 여되지 않을 수 있으며 특정 모바일 가입자 장치의 특성 또는 일부 매개변수의 구성에 따라 달라질 수 있 습니다. 자세한 내용은 현지 Motorola Solutions 대리점에 문의하십시오.

**© 2022 Motorola Solutions, Inc. All Rights Reserved**

# <span id="page-420-0"></span>법적 고지 및 적합성 선언

## 중요 안전 정보

## 휴대용 양방향 무전기에 대한 **RF** 에너지 노출 및 제품 안전 설명서

주의**:** 본 무전기는 업무 목적으로만 사용하도록 제한되어 있습니다**.** 무전기를 사용하기 전에 무전기와 함께 제공된 RF 에너지 노출 및 제품 안전 설명서를 읽어 주십시오. 이 설명서에는 해당 표준 및 규정 준수를 위해 안전한 사용, RF 에너지에 대한 인식 및 제어에 대한 운영 지침이 수록되어 있 습니다.

태국에서 사용되는 모델의 경우:

อปกรณ์โทรคมนาคมนี้ได้ปฏิบัติตามข้อกำหนดของคณะกรรมการกิจการ โทรคมนาคมแห่งชาติ 이 통신 장비는 National Telecommunications Commission의 요건을 따릅니다.

# 규정 준수 정보

## **China**

CMIIT ID는 무전기 장비 식별 라벨에 표시되어 있습니다.

## <span id="page-421-0"></span>장 **1**

# 먼저 읽어보세요

이 사용 설명서는 해당 지역에서 제공되는 무전기 모델의 기본 작동에 대해 설명합니다.

## 이 설명서에 사용된 기호

이 발행물의 본문 전체에 걸쳐 경고, 주의 및 공지가 사용되는 것을 볼 수 있습니다. 이러한 기호는 위험 요소의 존재를 강조하므로 주의 또는 기호의 준수가 필요합니다.

경고**:** 주의 깊게 준수하지 않으면 부상 또는 사망을 초래할 수 있는 작동 절차, 관행 또는 조건 등.

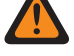

주의**:** 주의 깊게 준수하지 않으면 장비가 손상될 수 있는 작동 절차, 관행 또는 조건.

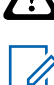

참고**:** 작동 절차, 관행 또는 강조해야 하는 조건 등.

## 특수 표기법

다음과 같은 특수 표기법은 텍스트 전반에 걸쳐 특정 정보나 항목을 강조 표시하는 데 사용됩니다.

### 표 1: 특수 표기법

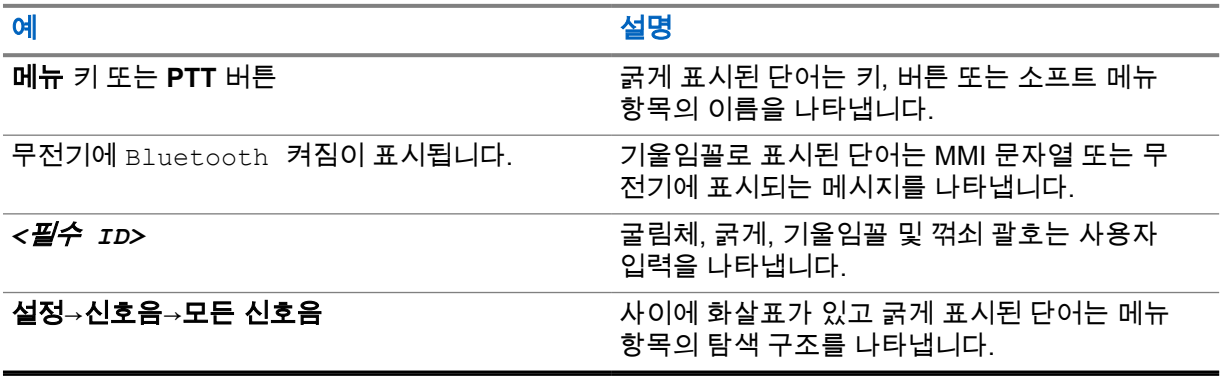

## 기능 및 서비스 가용성

대리점이나 관리자가 특정 요구에 맞게 무전기를 사용자 정의했을 수 있습니다.

참고**:**  $\mathscr{A}$ 

• 설명서의 일부 기능은 무전기에서 사용할 수 없습니다. 자세한 내용은 대리점이나 관리자에 게 문의하십시오.

다음 사항에 대해 대리점과 시스템 관리자에게 문의할 수 있습니다.

- 각 버튼의 기능은 무엇입니까?
- 요구에 적합한 선택 액세서리에는 어떤 것이 있습니까?
- 효과적인 통신을 위해 가장 좋은 무전기 사용법은 무엇입니까?
- 무전기 수명을 늘리는 데 도움이 되는 유지관리 절차는 무엇입니까?

## <span id="page-422-0"></span>**1.1** 소프트웨어 버전

다음 단원에 설명된 모든 기능은 소프트웨어 버전 **R02.22.03.1000** 이상에서 지원됩니다. 자세한 내용은 대리점이나 관리자에게 문의하십시오.

## **1.2** 소개

이 사용 설명서는 해당 지역에 제공되는 최상위 계층 모델에 대한 설명입니다.

다음 표에서는 다양한 무전기 모델의 기능에 액세스하는 방법을 설명합니다. 무전기 모델에 따라 다른 표시가 나타납니다.

### 표 2: 다양한 무전기 모델의 기능 액세스 및 표시

• LED 표시등

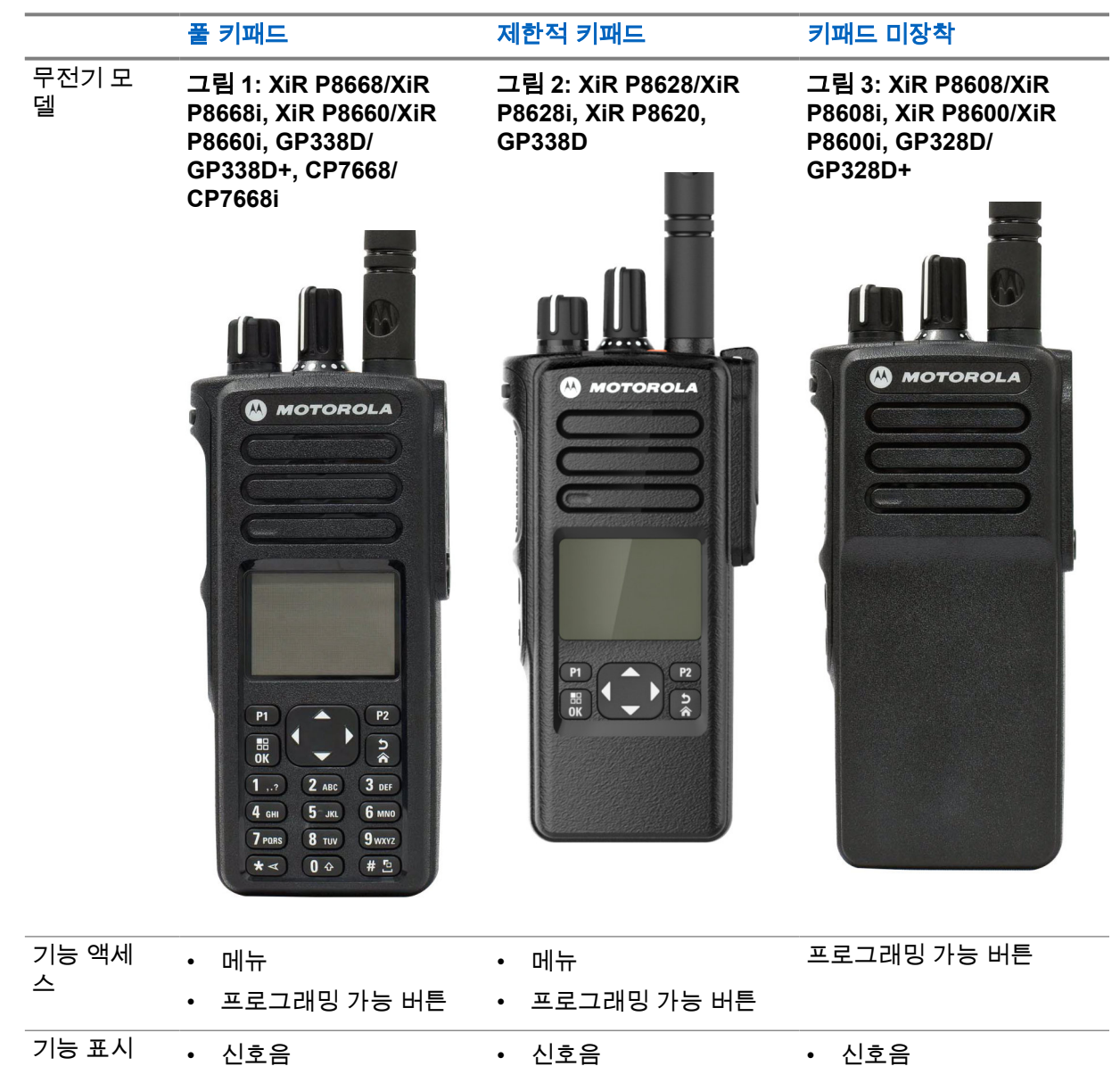

• LED 표시등

• LED 표시등

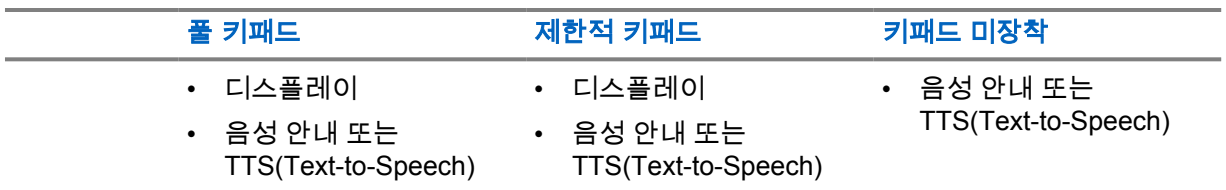

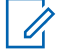

참고**:** 프로그래밍 가능 버튼으로 사용할 수 있는 기능에 대해 자세히 알아보려면 [프로그래밍](#page-433-0) 가 능 버튼 [페이지의](#page-433-0) 24 항목을 참조하십시오.

## <span id="page-424-0"></span>장 **2**

# 무전기 관리

이 절에서는 무전기의 기본적 취급 주의 사항을 설명합니다.

### 표 3: IP 사양

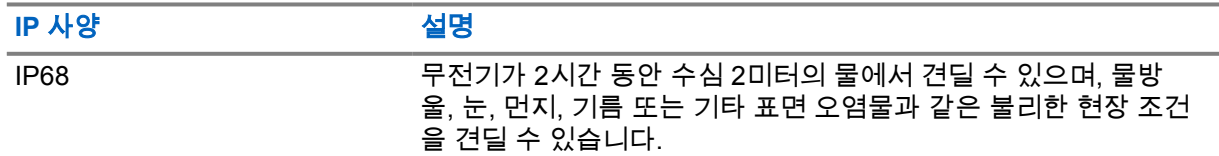

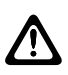

주의**:** 무전기를 분해하지 마십시오. 무전기 밀봉 부위가 손상되어 무전기에 누출이 생길 수 있습  $\sum$  그리나 무전기를 눈에에서 바탕가곤. 그 나서 들어 그리나 눈이라. 그리나 그리나 그리나<br>니다. 무전기 유지관리는 무전기를 테스트하고 봉합 부위를 교체할 장비를 갖춘 서비스 센터에서 만 이루어져야 합니다.

- 무전기가 침수된 경우, 무전기를 잘 흔들어 스피커 그릴과 마이크 포트 내부에 들어간 물을 모두 제거 합니다. 물이 들어가면 오디오 성능이 떨어질 수 있습니다.
- 배터리 접촉부가 물에 닿은 경우, 배터리 접촉부와 무전기를 모두 닦고 말린 후 배터리를 무전기에 넣 으십시오. 남아 있는 물기로 인해 무전기에 누전이 발생할 수 있습니다.
- 무전기가 부식성 물질(바닷물 등)에 잠긴 경우, 무전기와 배터리를 깨끗한 물로 헹군 다음 건조시킵 니다.
- 무전기의 외부 표면을 세척하려면 순한 주방 세제와 깨끗한 물을 섞어 묽게 만든 용액으로 씻으십시 오(예: 물 3.8리터에 세제 1티스푼을 섞음).
- 배터리 접촉부 아래에 있는 무전기 섀시 통풍구(구멍)를 절대로 찌르지 마십시오. 이 통풍구는 무전 기 균압이 이루어지게 합니다. 그렇게 하면 무전기에 물이 들어갈 수 있는 경로가 생겨 방수 기능이 상실될 수 있습니다.
- 통풍구는 절대 라벨로도 막거나 덮으면 안 됩니다.
- 통풍구에는 기름기가 많은 물질이 접촉되지 않도록 하십시오.
- 무전기는 수심 최고 2m, 최고 침수 시간 120분까지 방수가 되도록 설계되었습니다. 최대 한도를 초 과하면 무전기가 손상될 수 있습니다.

## <span id="page-425-0"></span>장 **3**

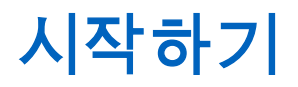

이 장에서는 무전기 사용 준비 방법에 관한 지침을 제공합니다.

## **3.1** 배터리 충전

이 무전기는 니켈 수소(NiMH) 또는 리튬 이온(Li-Ion) 배터리로 구동됩니다.

선수 과정**:** 충전할 때는 무전기의 전원을 끄십시오.

### 절차**:**

- 위험물이 없는 장소에서만 배터리를 충전하십시오. 배터리를 충전한 후에는 무전기를 3분 이상 정지 상태로 두십시오.
- 손상을 피하고 보증 조건을 준수하려면 Motorola Solutions 승인 충전기를 충전기 사용 설명서에 설명된 대로 사용하여 배터리를 충전하십시오.
- 배터리 성능을 최대화하려면 새 배터리는 처음 사용하기 전 14-16시간 동안 충전하십시오. 배터리는 상온에서 최적의 상태로 충전됩니다.
- IMPRES™ 배터리의 소중한 배터리 데이터를 지키고 배터리 수명을 최대한 연장하려면 IMPRES 충전기로 충전하십시오.

## **3.2** 배터리 장착

### 절차**:**

- **1** 배터리를 무전기 뒤쪽의 레일에 맞춥니다.
- **2** 배터리를 꾹 누르고, 고정쇠가 끼워질 때까지 배터리를 위로 밉니다.
- **3** 배터리 고정쇠를 잠금 위치로 밉니다.

### <span id="page-426-0"></span>후수 과정**:**

#### 참고**:** Ï.

무전기의 인증 유형이 UL/FM으로 설정되어 있고, 인식되지 않거나 알 수 없는 배터리가 연결된 경우 무전기에 다음 표시가 나타납니다.

- 인식할 수 없는 배터리:
	- 빨간색 LED가 깜박입니다.
	- 디스플레이에 인식할 수 없는 배터리가 5초 간격으로 표시됩니다.
- 잘못된 배터리:
	- 낮은 경고음이 울립니다.
	- 빨간색 LED가 깜박입니다.
	- 디스플레이에 잘못된 배터리가 표시됩니다.
	- 음성 안내 또는 TTS(Text-to-Speech)가 CPS를 통해 로드된 경우 "잘못된 배터리"라는 음 성 안내 또는 TTS(Text-to-Speech)가 들립니다.
- 알 수 없는 배터리:
	- 경보음이 울립니다.
	- 디스플레이에 알 수 없는 배터리가 표시됩니다.
	- 배터리 아이콘이 비활성화됩니다.

UL 배터리를 FM 승인 무전기에 또는 반대로 장착할 경우, 무전기 인증이 무효화됩니다. 무전기에 지원되지 않거나 잘못되었거나 인식되지 않는 배터리가 장착된 경우 올바른 배터리로 즉시 교체하십시오.

**3.3**

## 배터리 분리

선수 과정**:** 무전기가 꺼져 있는지 확인합니다.

### 절차**:**

배터리 고정쇠를 잠금 해제 위치로 옮긴 상태로 배터리를 아래로 밀어 레일에서 빼냅니다.

### **3.4**

# 안테나 장착

### 절차**:**

- **1** 소켓에 안테나를 꽂습니다.
- **2** 안테나를 시계 방향으로 돌립니다.

참고**:** 안테나를 조여서 물과 먼지가 무전기로 유입되는 것을 차단합니다. Ũ,

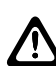

주의**:** 손상을 방지하려면 결함이 있는 안테나를 MOTOTRBO 안테나로만 교체하십시오.

### **3.5** 안테나 분리

### 절차**:**

**1** 안테나를 시계 반대 방향으로 돌립니다.

<span id="page-427-0"></span>MN008326A01-AA 장 3 : 시작하기

**2** 소켓에서 안테나를 분리합니다.

## **3.6** 휴대 케이스 장착

### 절차**:**

- **1** 휴대 케이스의 레일을 배터리 홈에 맞추십시오.
- **2** 딸깍 소리가 날 때까지 아래로 누릅니다.

### **3.7** 범용 커넥터 커버 장착

### 절차**:**

- **1** 커버의 경사진 끝을 범용 커넥터 위의 슬롯에 넣습니다.
- **2** 커버가 범용 커넥터에 제대로 장착되도록 커버를 아래로 누릅니다.
- **3** 나사를 시계 방향으로 돌려 커넥터 커버를 무전기에 고정합니다.

### **3.8** 범용 커넥터 커버 분리

### 절차**:**

- **1** 나비 나사를 시계 반대 방향으로 돌립니다.
- **2** 커넥터 커버를 위로 밀어 범용 커넥터의 경사진 끝에서 빼냅니다.

후수 과정**:** 범용 커넥터를 사용하지 않을 때 먼지 커버를 교체합니다.

### **3.9** 범용 커넥터 커버 청소

사용할 시기 및 장소**:** 무전기가 물에 노출된 경우 액세서리를 부착하거나 먼지 커버를 장착하기 전에 범 용 커넥터를 건조시킵니다. 무전기가 소금물 또는 오염 물질에 노출된 경우 다음 청소 절차를 수행합니 다.

#### 절차**:**

- **1** 테이블 스푼 1개 분량의 순한 주방 세제를 3.8리터의 물과 혼합하여 0.5% 용액을 만듭니다.
- **2** 이 용액으로 무전기의 외부 표면만 청소하십시오. 뻣뻣한 비금속성의 짧은 털 브러시를 사용하여 용액을 조금만 적용합니다.
- **3** 부드럽고 보풀이 없는 천을 사용하여 무전기를 철저히 말리십시오. 범용 커넥터의 접촉 표면을 깨 끗이 건조시킵니다.
- **4** 범용 커넥터에 접촉 표면에 Deoxit Gold 세제 또는 윤활유 펜 (제조사 CAIG Labs, 부품 번호 G100P)을 적용합니다.
- **5** 액세서리를 범용 커넥터에 부착하여 연결 상태를 테스트합니다.

#### 후수 과정**:**

참고**:** 무전기를 물에 담그지 마십시오. 과도한 세제가 범용 커넥터, 컨트롤 또는 틈 사이에 남지  $\mathscr{U}$ 않도록 하십시오.

유지 관리를 위해 무전기를 한 달에 한 번씩 청소하십시오. 석유화학 공장과 같은 혹독한 환경 또는 염도 가 높은 해양 환경에서는 무전기를 더 자주 청소하십시오.

<span id="page-428-0"></span>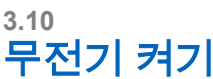

### 절차**:**

딸깍 소리가 날 때까지 켜기**/**끄기**/**볼륨 노브를 시계 방향으로 돌립니다.

무전기가 켜지면 무전기에 다음 표시가 나타납니다.

• 신호음이 울립니다.

참고**:** 신호음/경보 기능이 비활성화된 경우 신호음이 울리지 않습니다.  $\mathscr{U}$ 

- 녹색 LED가 켜집니다.
- 홈 화면이 표시됩니다.

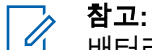

배터리가 충전 상태로 장착되어 있지만 무전기가 켜지지 않을 경우 대리점에 문의하십시오.

## **3.11** 무전기 끄기

### 절차**:**

딸깍 소리가 날 때까지켜기**/**끄기**/**볼륨 노브를 시계 반대 방향으로 돌립니다. 디스플레이에 전원 끄는 중이 표시됩니다.

**3.12**

# 볼륨 조절

### 절차**:**

- **1** 다음 작업 중 하나를 수행합니다.
	- 볼륨을 높이려면 켜기**/**끄기**/**볼륨 노브를 시계 방향으로 돌립니다.
	- 볼륨을 낮추려면 켜기**/**끄기**/**볼륨 노브를 시계 반대 방향으로 돌립니다.

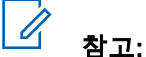

최소 볼륨 오프셋을 가지도록 무전기를 프로그래밍할 수 있습니다. 그러면 볼륨을 프로 그래밍된 최소 볼륨 아래로 낮출 수 없습니다.

# <span id="page-429-0"></span>장 **4**

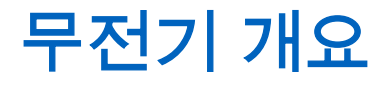

무전기 개요에서는 무전기의 버튼, 아이콘 및 LED 표시에 대해 설명합니다.

## 그림 **4:** 풀 키패드 모델

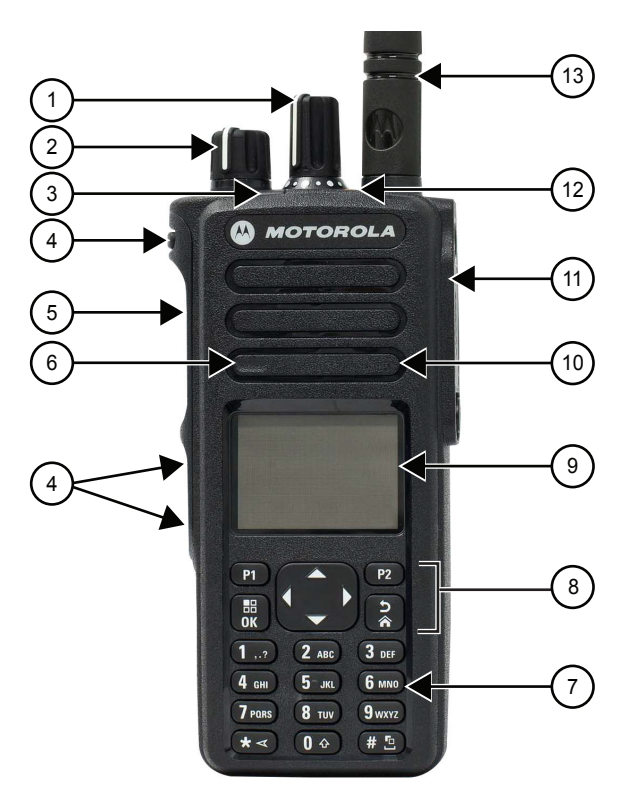

### 표 4: 설명선 범례

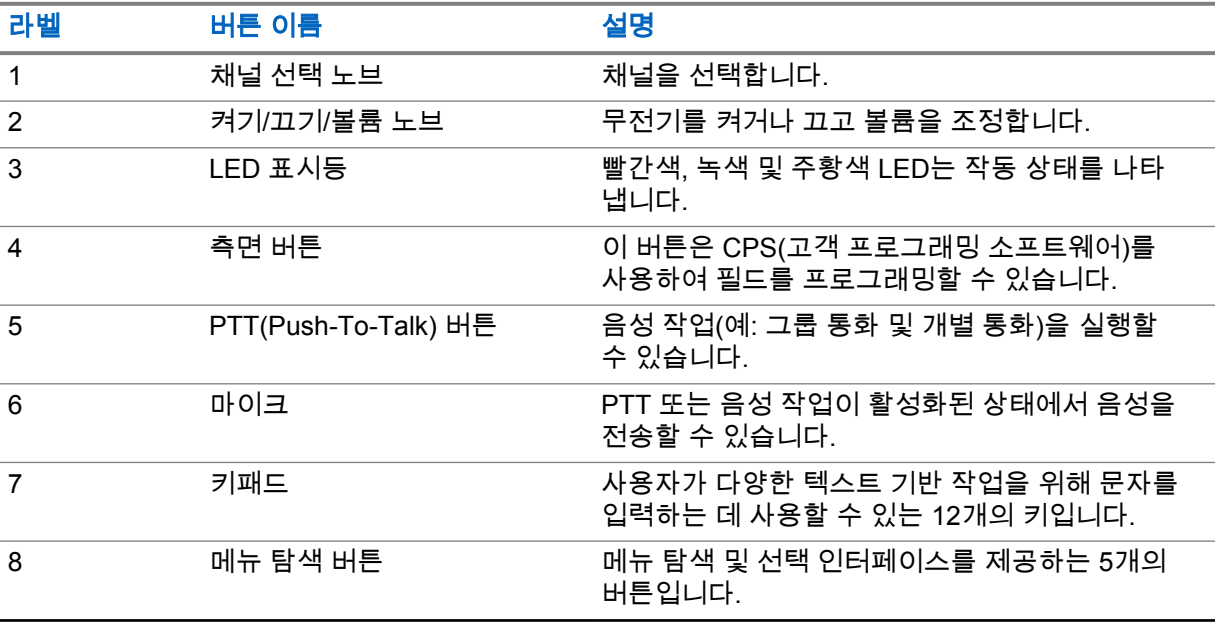

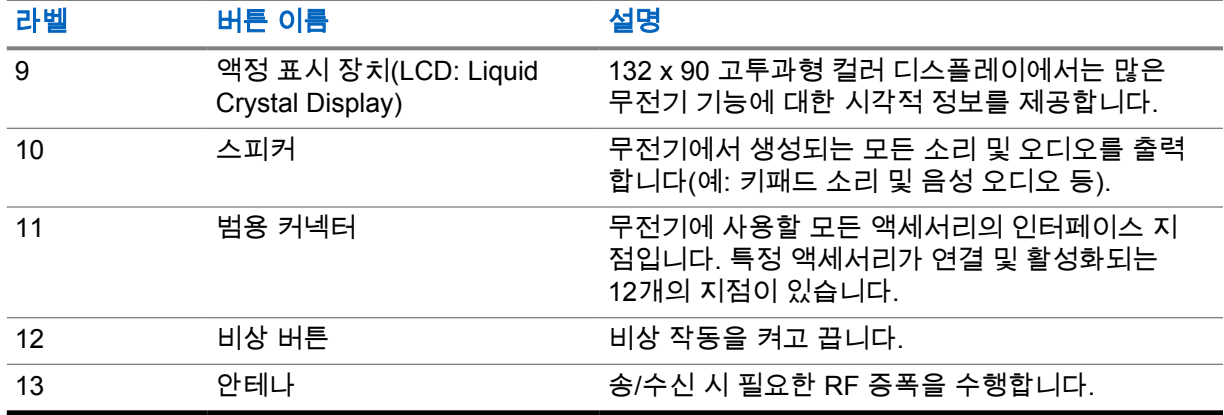

## 그림 **5:** 제한적 키패드 모델

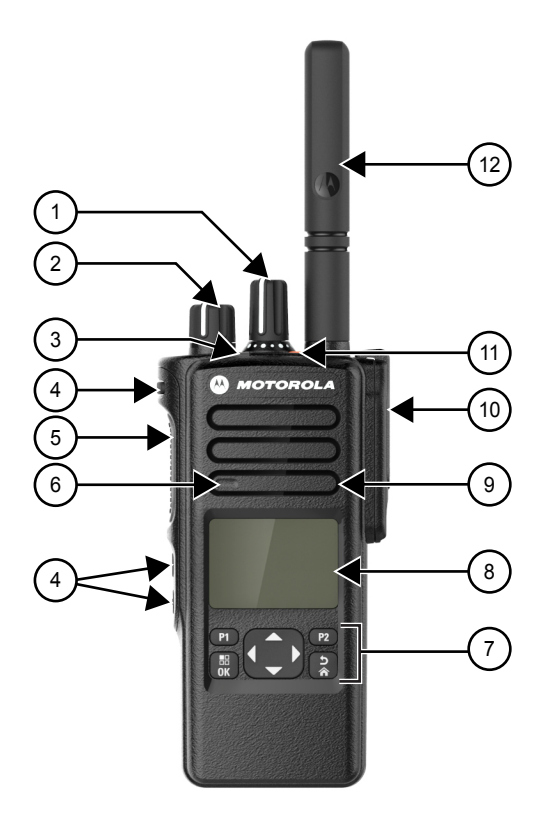

## 표 5: 설명선 범례

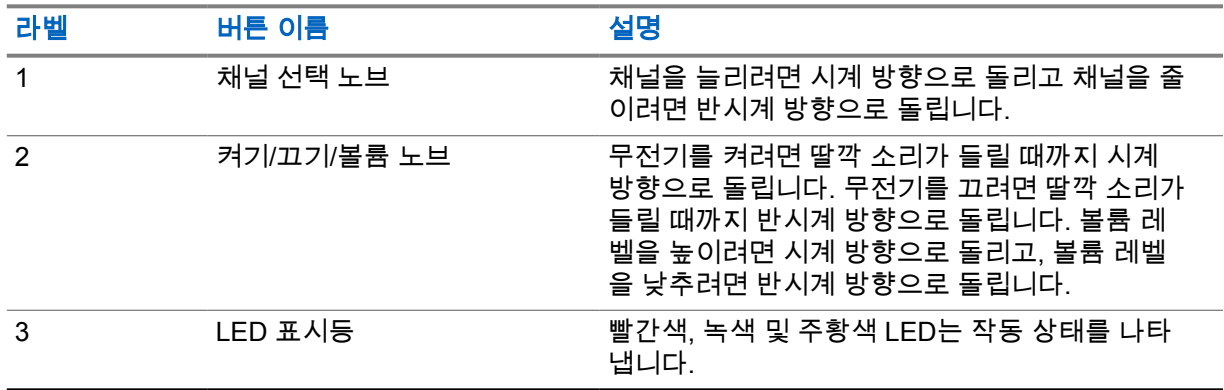

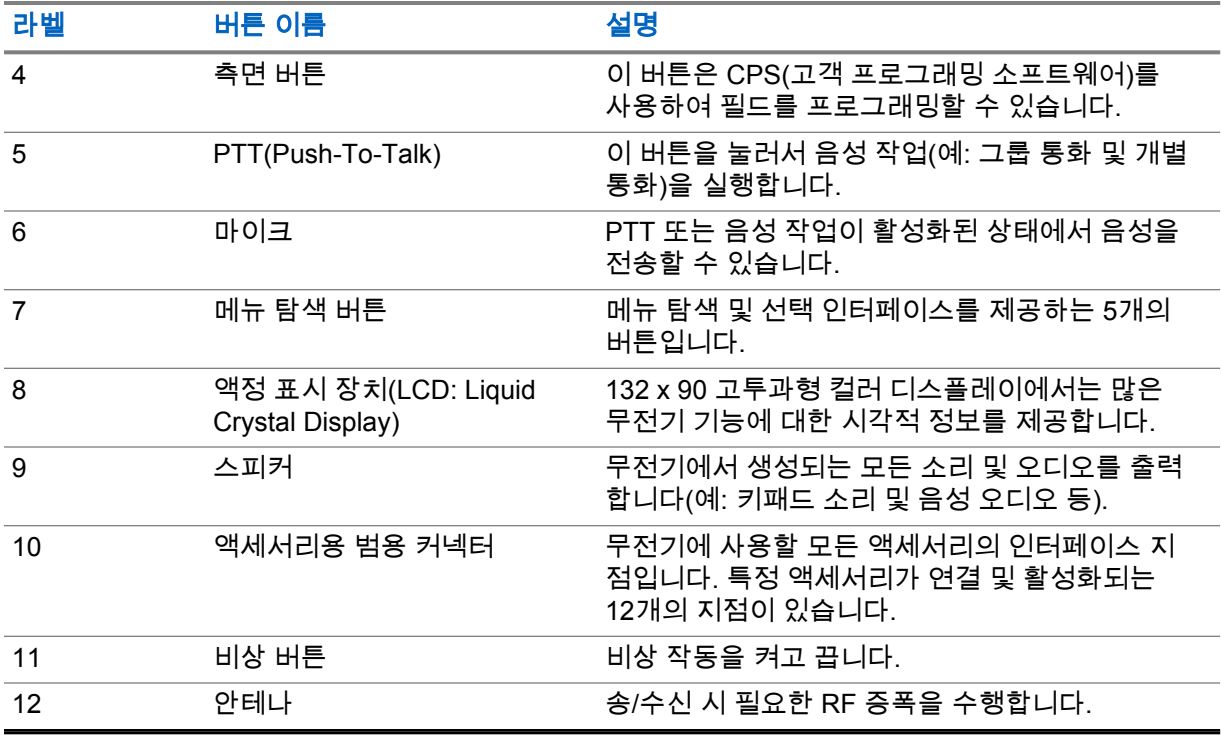

## 그림 **6:** 비키패드 모델

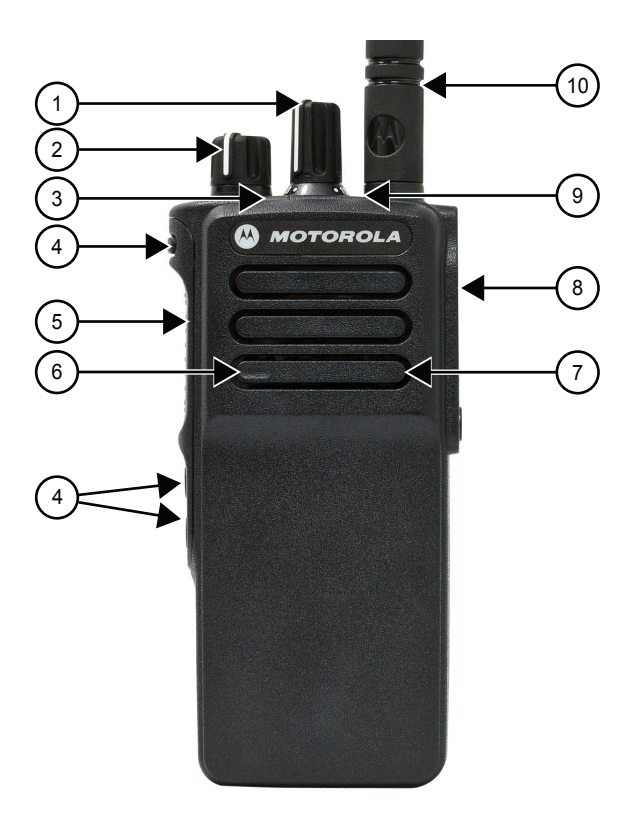

## 표 6: 설명선 범례

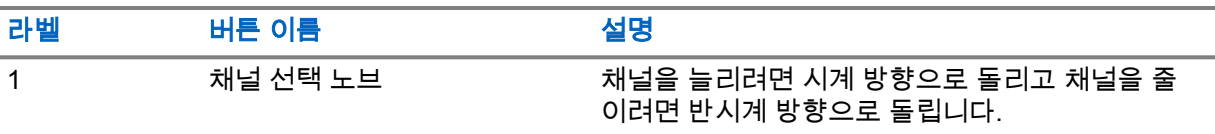
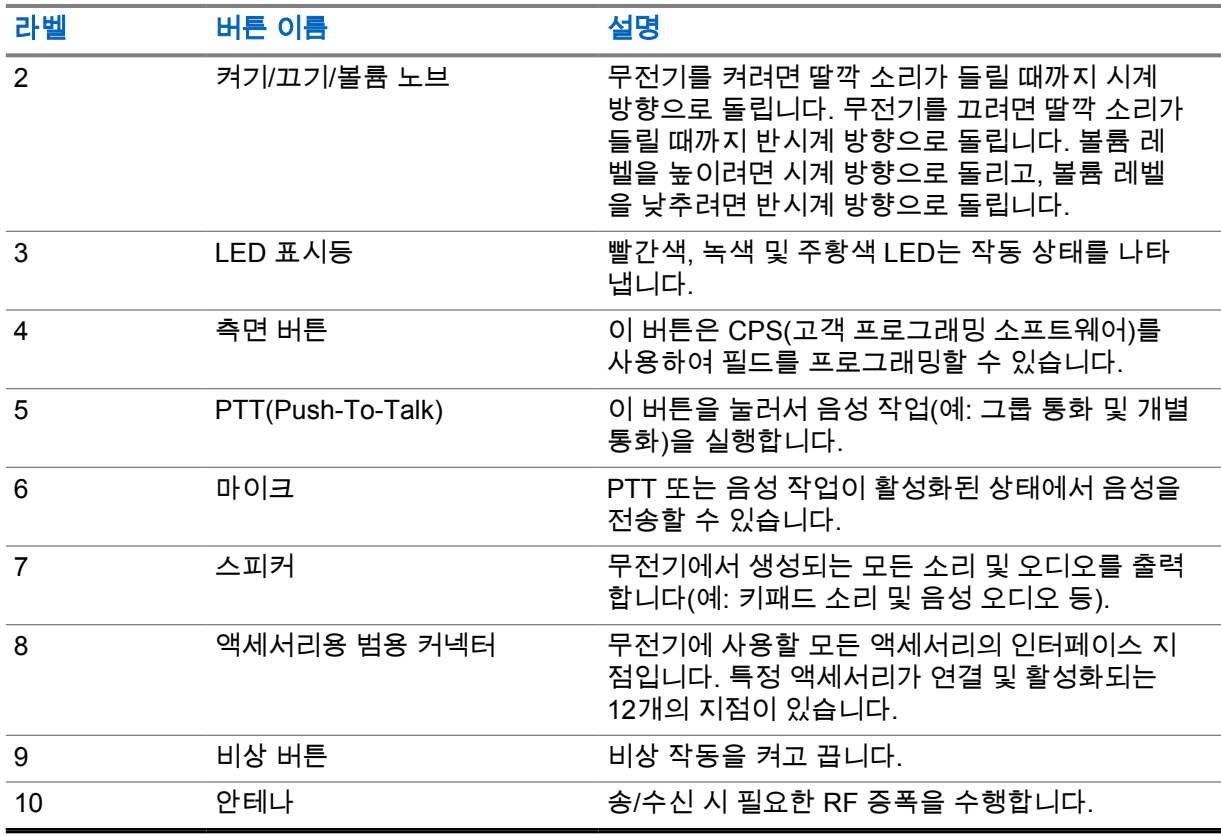

- **4.1**
- 키패드 개요

그림 **7:** 키패드 개요

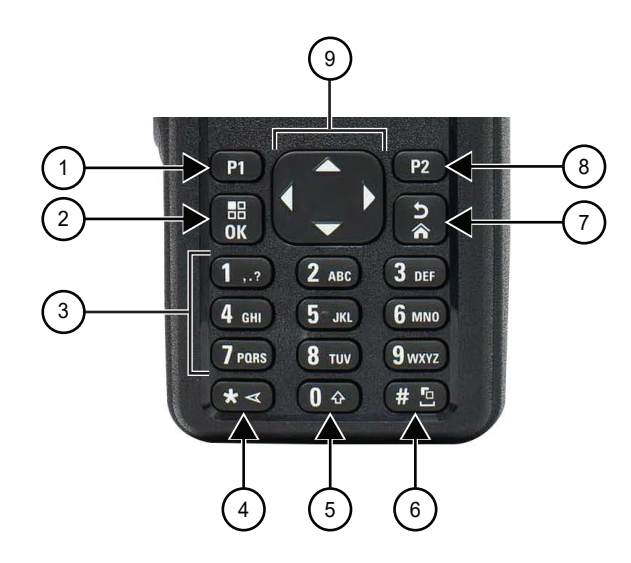

## 표 7: 키패드 개요

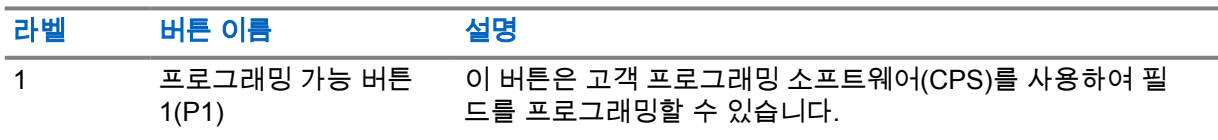

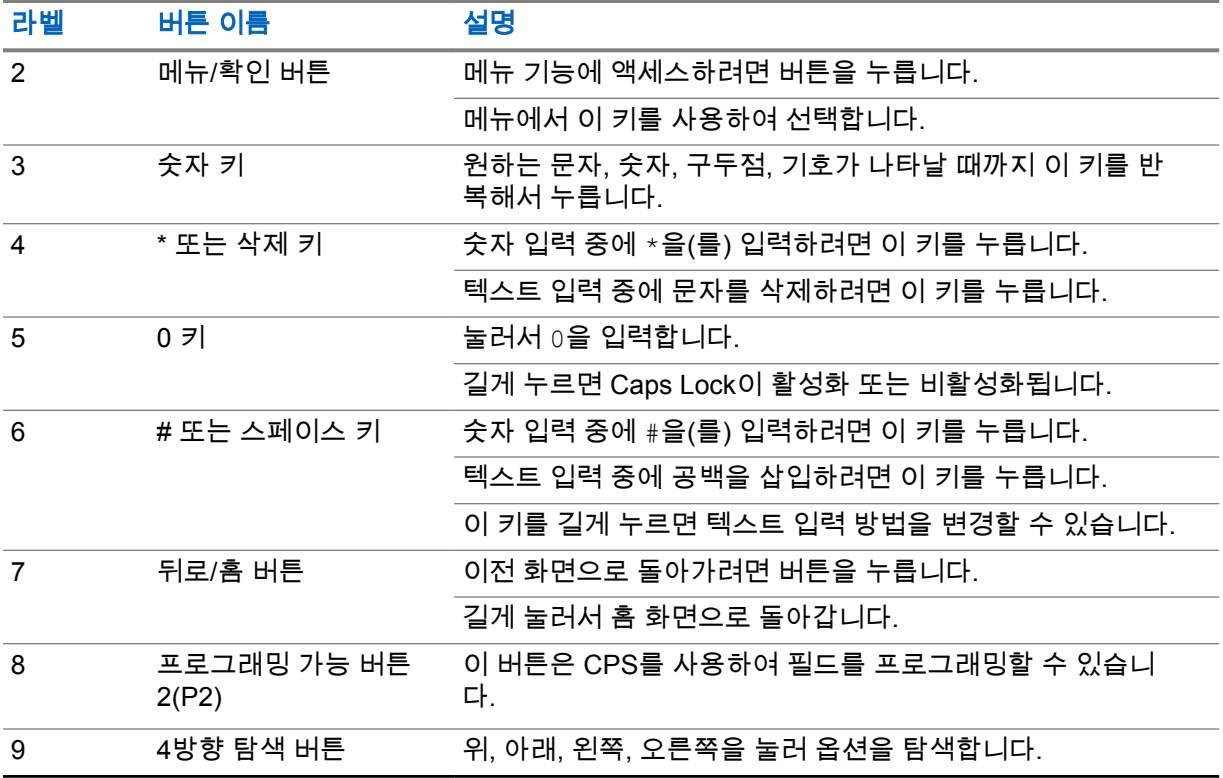

**4.2**

# 프로그래밍 가능 버튼

프로그래밍 소프트웨어를 통해 프로그래밍 가능 버튼을 다음 무전기 기능의 바로 가기로 프로그래밍할 수 있습니다.

참고**:** 자세한 내용은 대리점에 문의하십시오.  $\overline{\mathscr{U}}$ 

### 표 8: 할당 가능한 무전기 기능

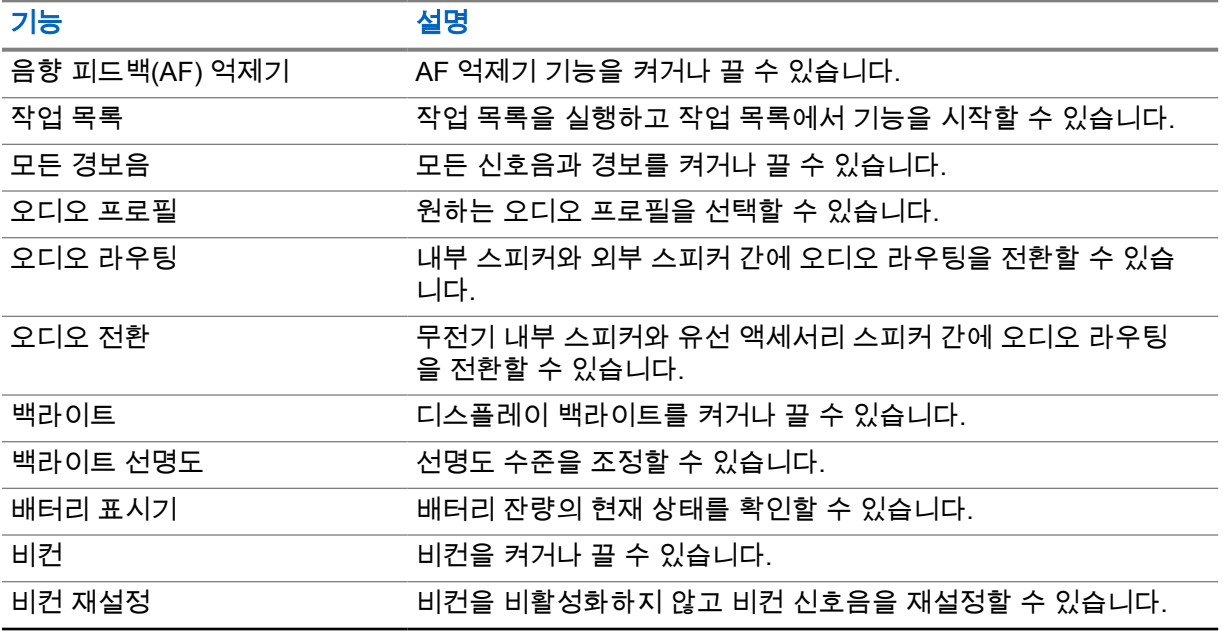

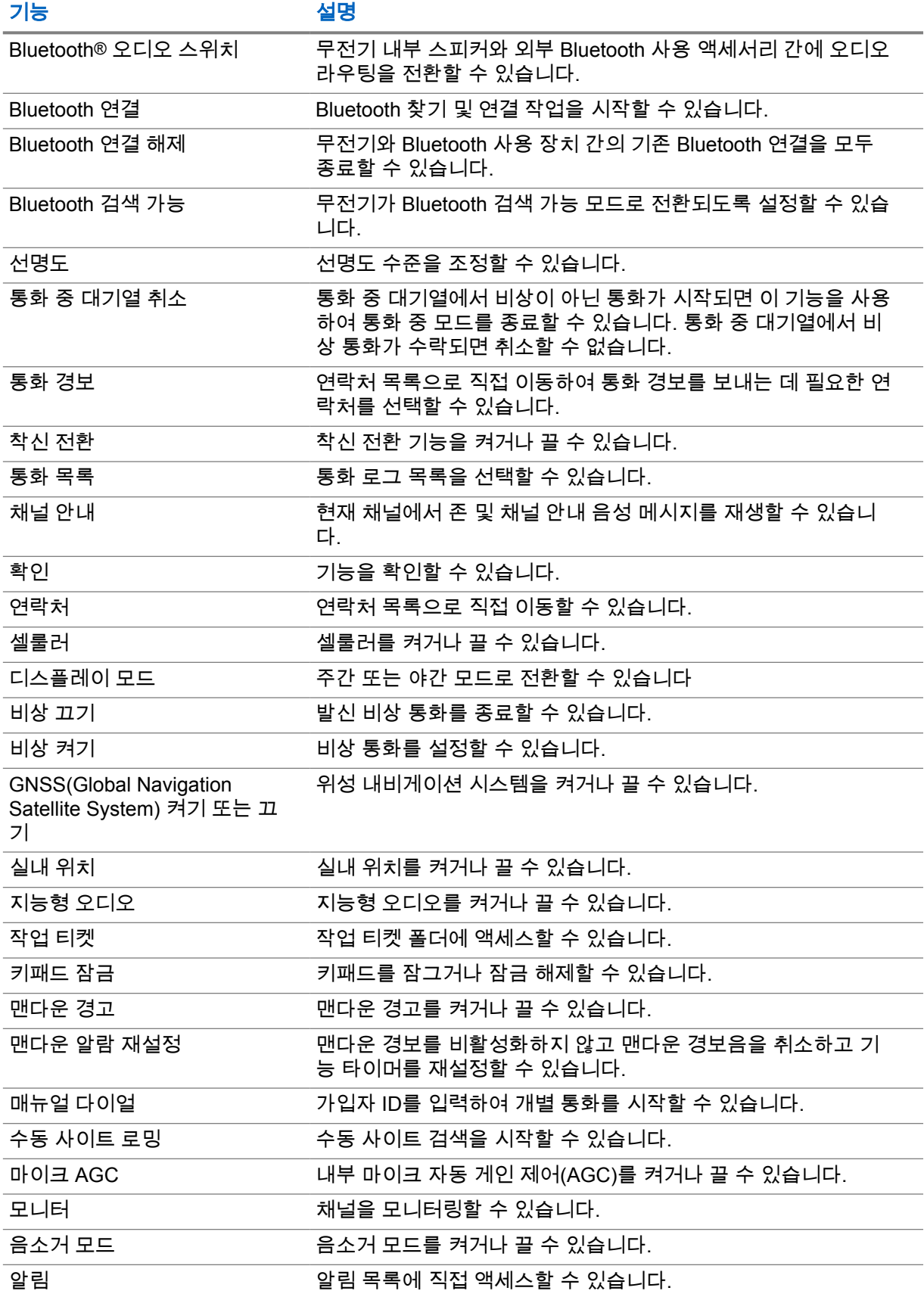

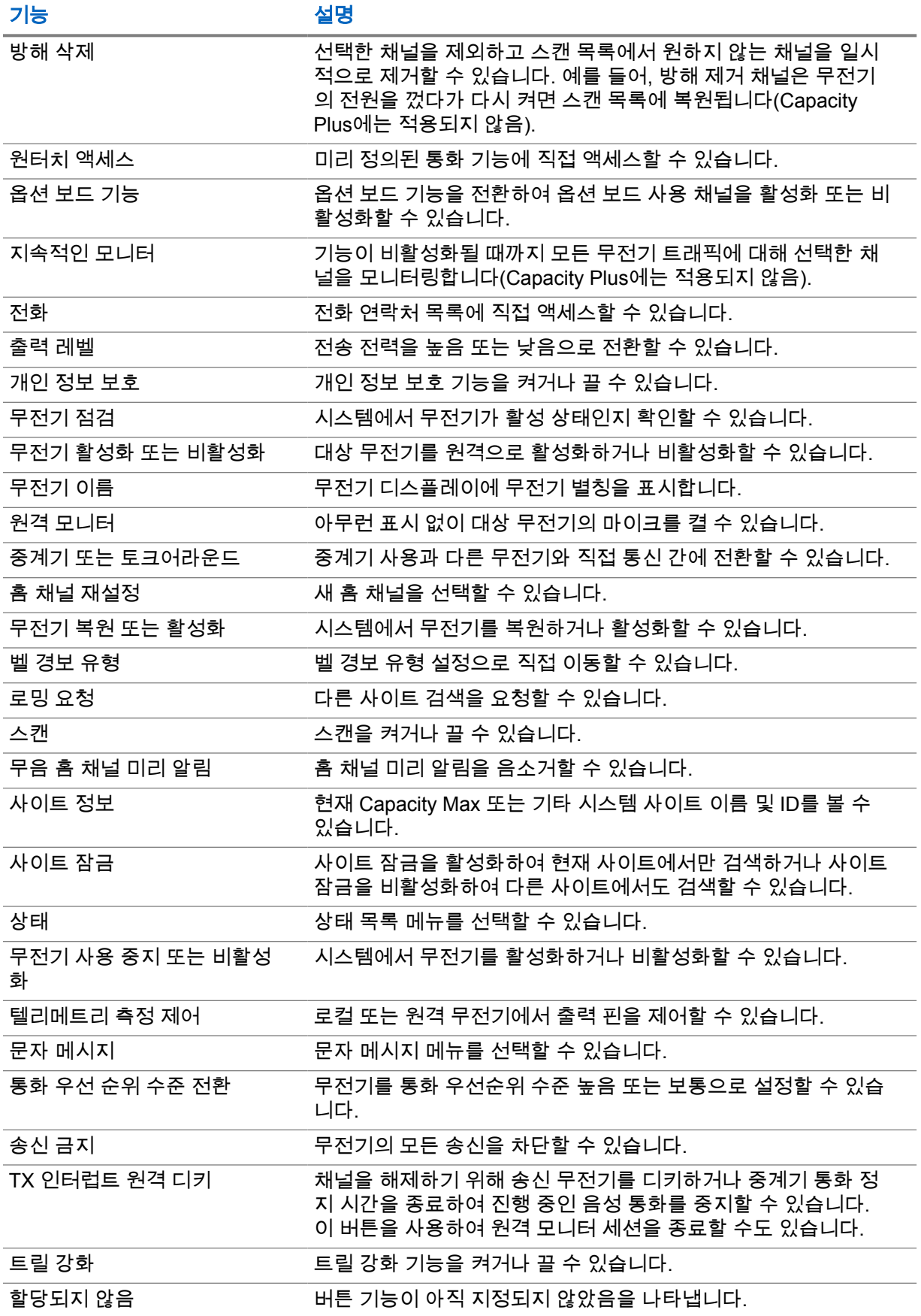

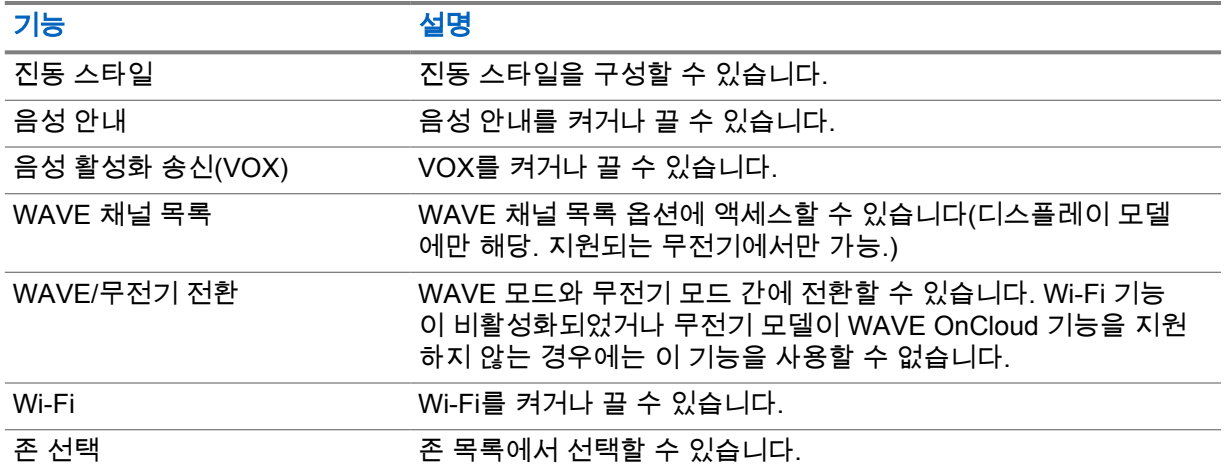

# **4.3**

# 아이콘

아이콘은 디스플레이가 있는 무전기에서만 사용할 수 있습니다. 무전기 디스플레이에 무전기 상태, 텍스트 항목 및 메뉴 항목이 표시됩니다.

## **4.3.1** 디스플레이 아이콘

다음 아이콘은 무전기 디스플레이 상단의 상태 표시줄에 표시되는 아이콘입니다. 아이콘은 모양 또는 사용 순서와 채널별로 맨 왼쪽에 배열됩니다.

## 표 9: 디스플레이 아이콘

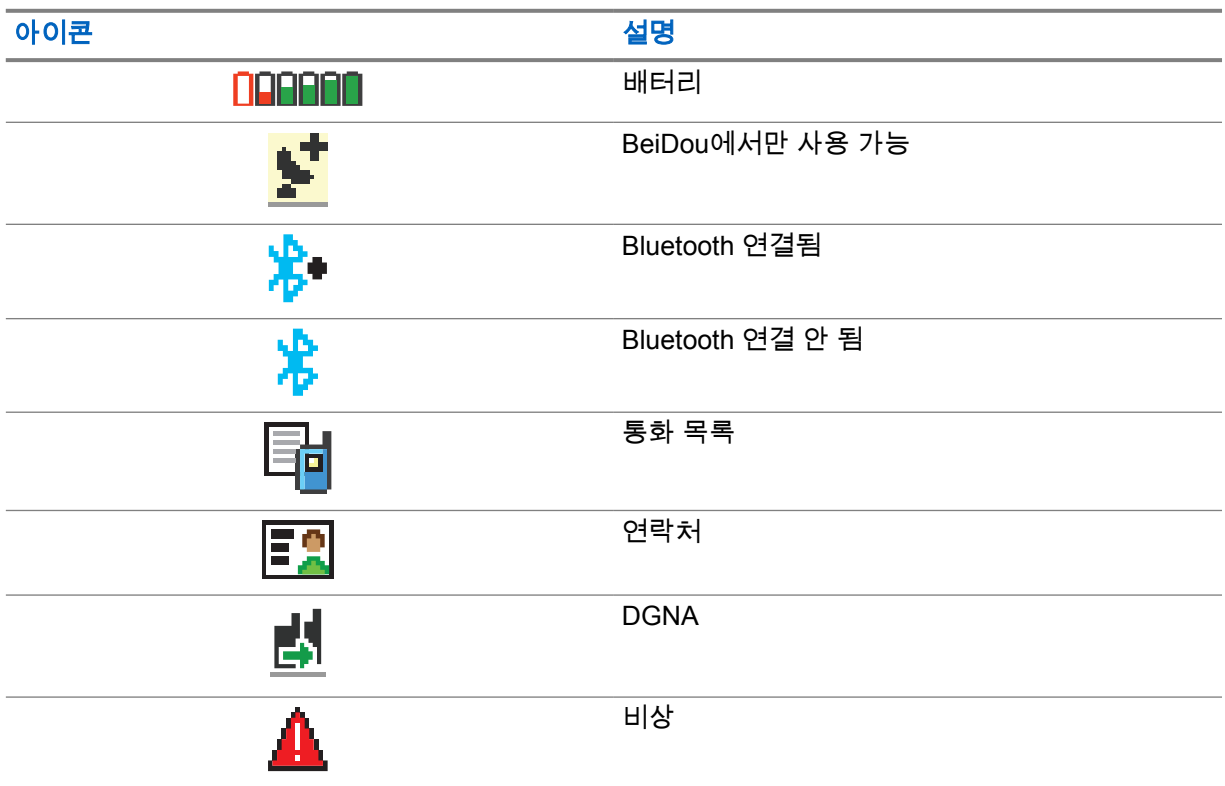

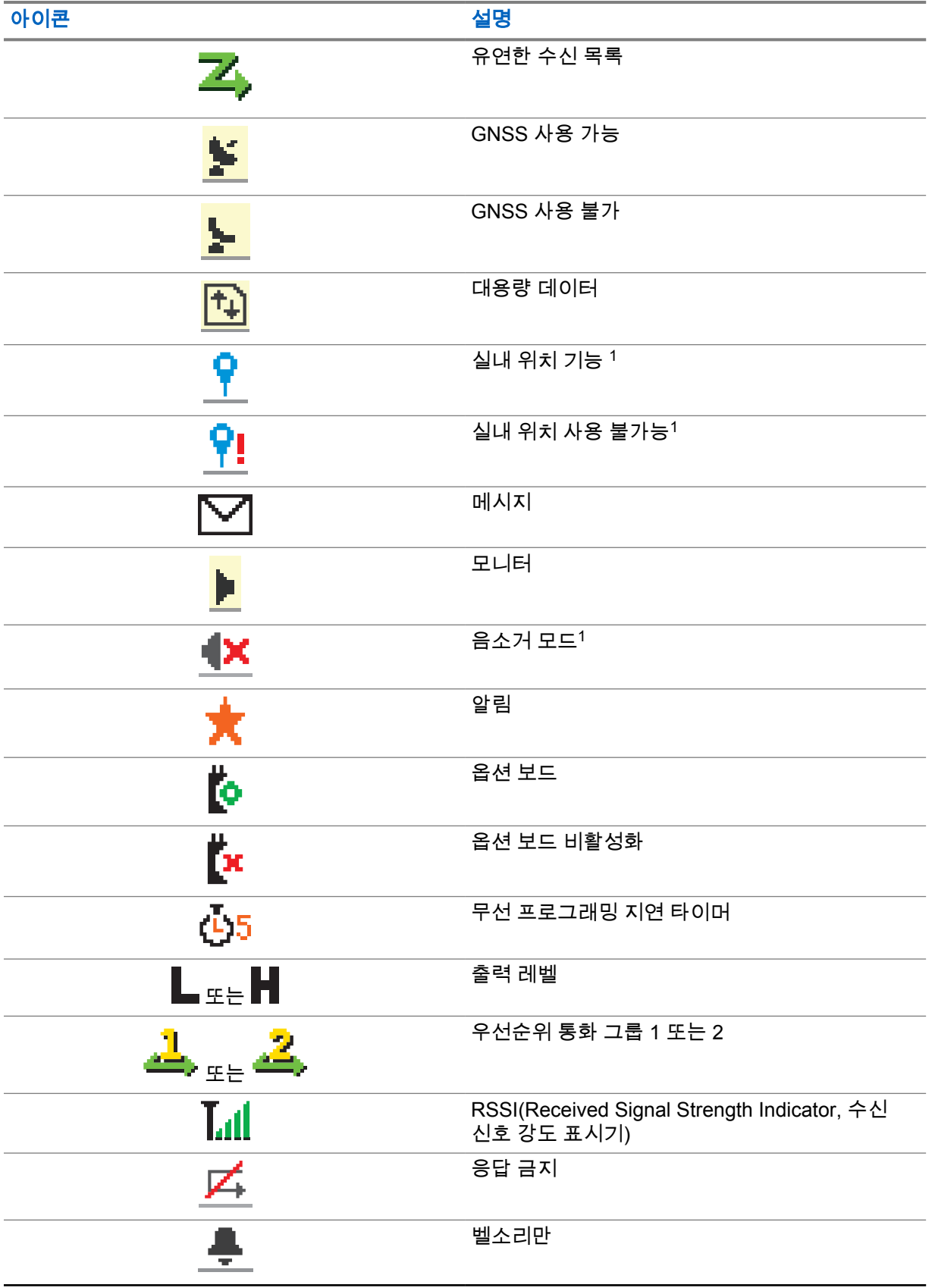

<sup>1</sup> 최신 소프트웨어 및 하드웨어와 모델에만 적용됩니다.

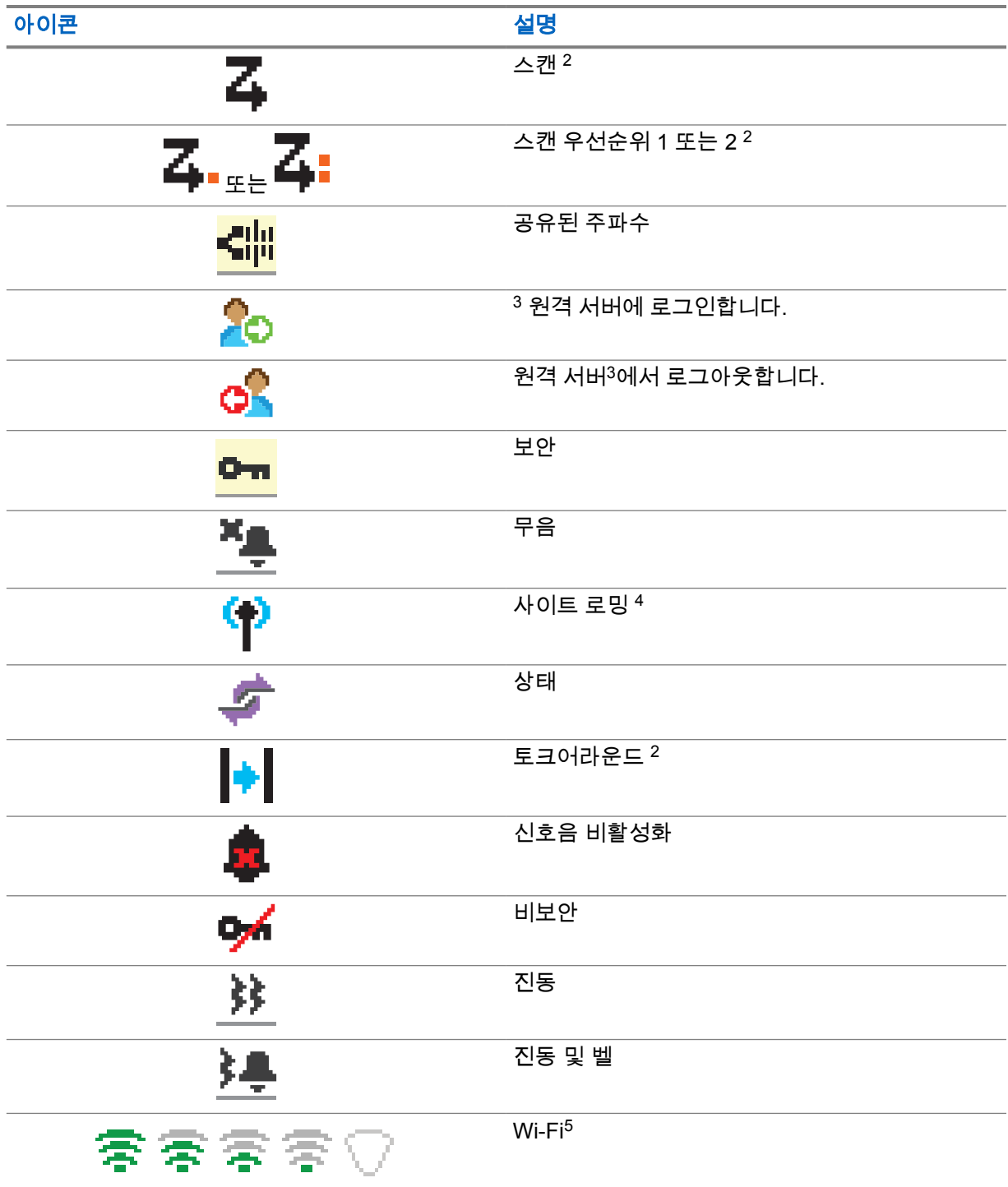

## **4.3.2**

# **Wave** 아이콘

다음 아이콘은 무전기의 WAVE가 활성화되면 무전기 디스플레이 상단의 상태 표시줄에 표시됩니다.

- <sup>4</sup> Capacity Plus 단일 사이트에는 적용되지 않음
- <sup>5</sup> XiR P8628i/XiR P8668i에만 적용

<sup>2</sup> Capacity Plus에는 적용되지 않음

 $^3$  풀 키패드에서만 사용할 수 있는

#### 표 10: WAVE 디스플레이 아이콘

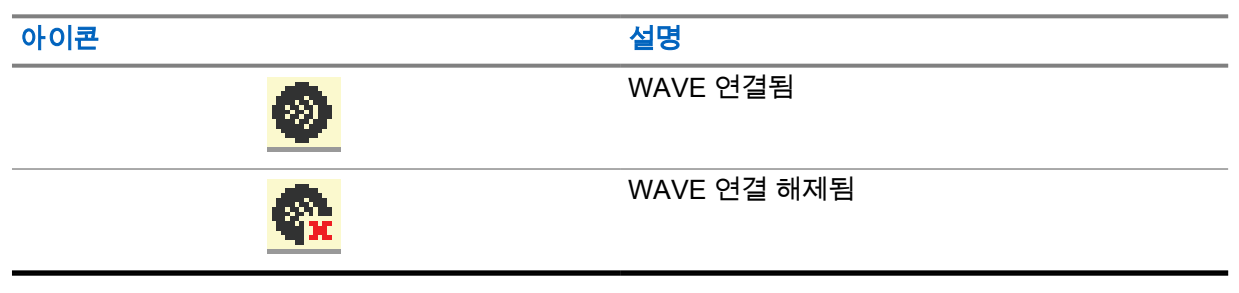

#### **4.3.3** 고급 메뉴 아이콘

다음 아이콘은 메뉴 항목 옆에 표시되어 두 옵션 중에서 선택할 수 있도록 하거나 두 옵션을 제공하는 하 위 메뉴가 있음을 나타냅니다.

#### 표 11: 고급 메뉴 아이콘

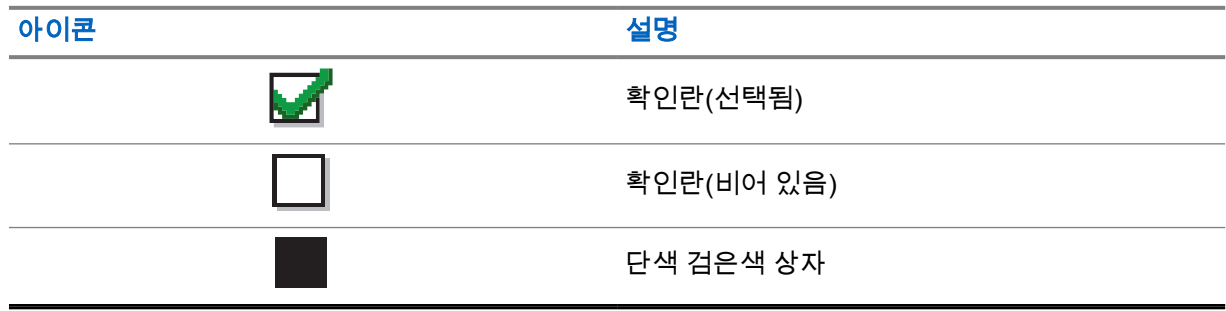

## **4.3.4 Bluetooth** 장치 아이콘

다음 아이콘은 장치 유형을 나타내는 데 사용할 수 있는 Bluetooth 사용 장치 목록의 항목 옆에 나타납니 다.

참고**:** 다음 모델에만 적용됩니다. XiR P8628iXiR P8668i Ũ,

#### 표 12: Bluetooth 장치 아이콘

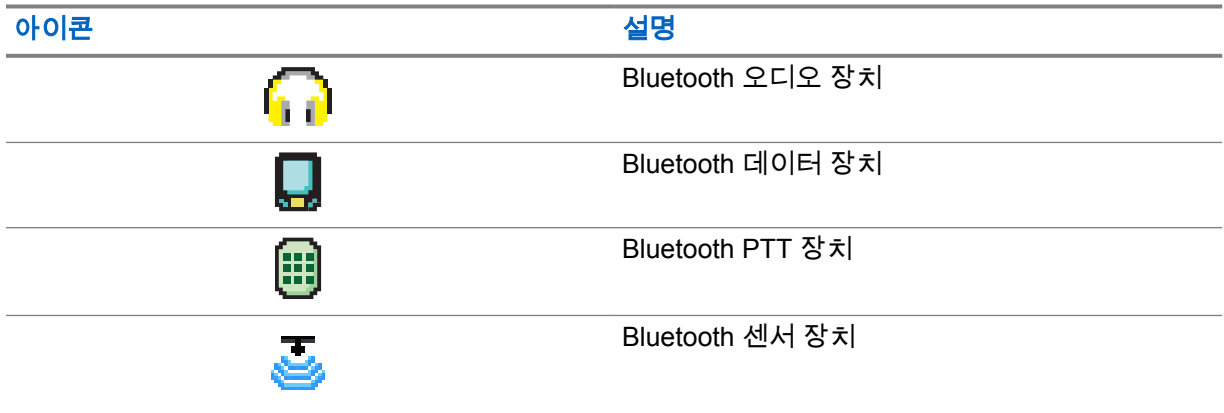

#### **4.3.5** 통화 아이콘

다음 아이콘은 통화 중에 디스플레이에 나타납니다. 이 아이콘은 연락처 목록에 표시되어 별칭이나 ID 유형을 나타내기도 합니다.

#### 표 13: 통화 아이콘

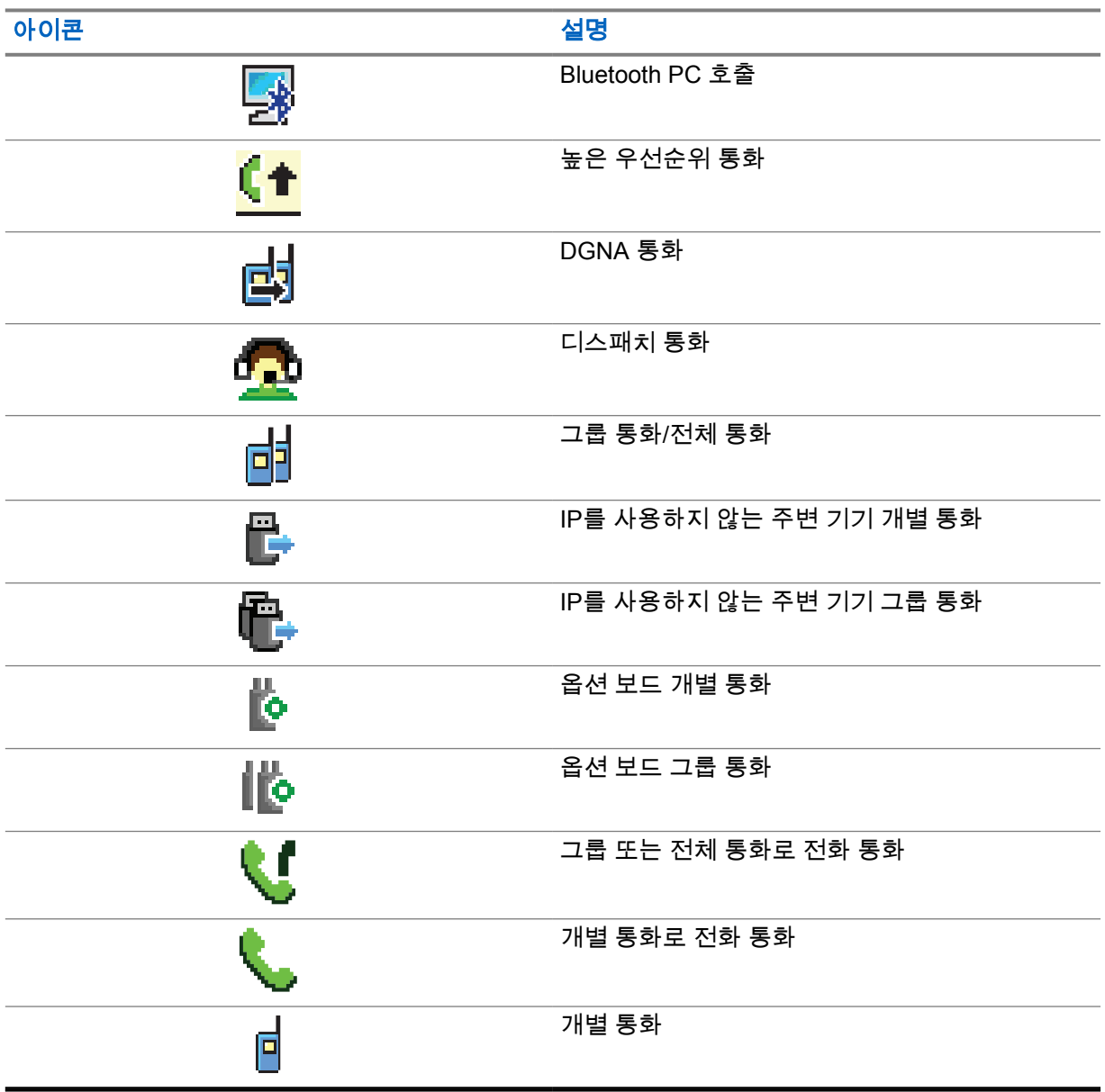

**4.3.6**

# 작업 티켓 아이콘

다음 아이콘이 작업 티켓 폴더의 디스플레이에 잠시 나타납니다.

#### 표 14: 작업 티켓 아이콘

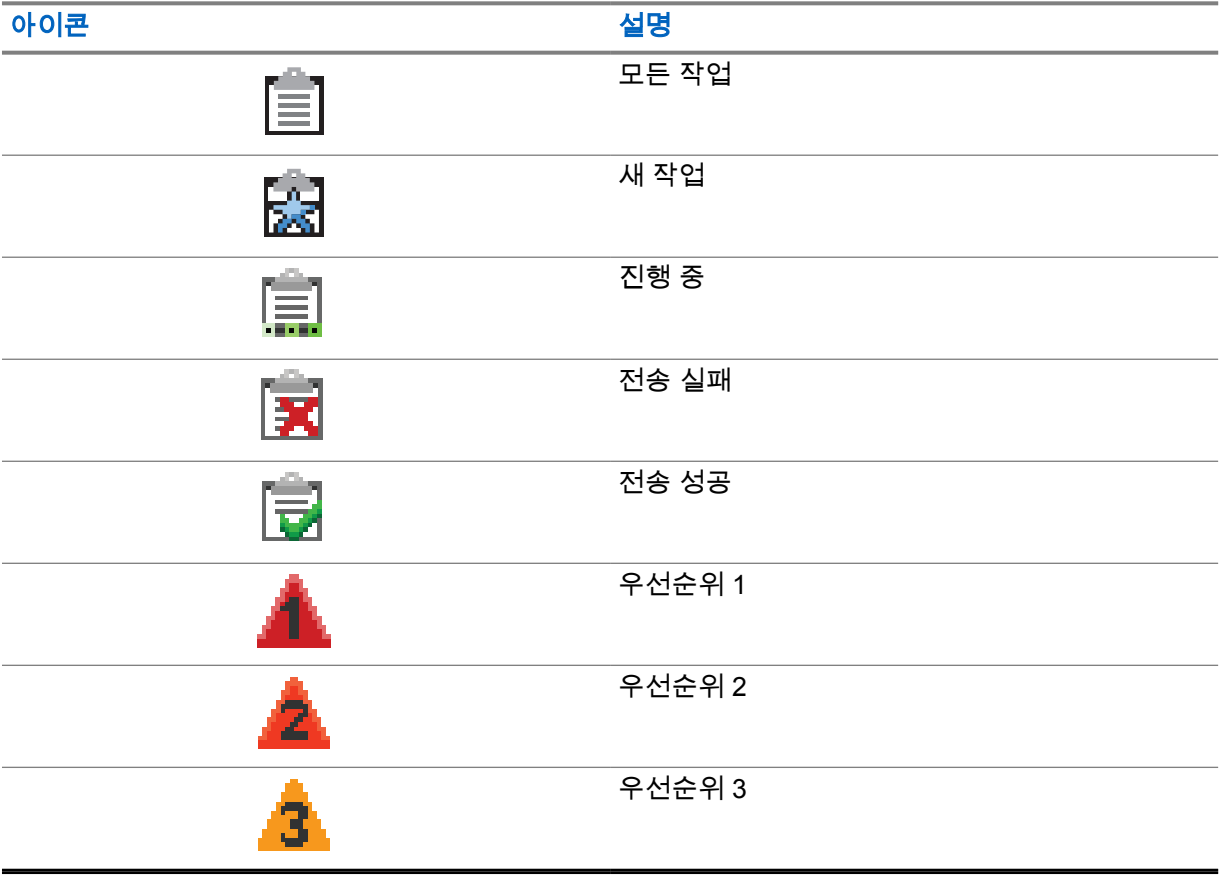

## **4.3.7** 미니 알림 아이콘

작업을 수행하면 다음 아이콘이 디스플레이에 잠시 나타납니다.

#### 표 15: 미니 알림 아이콘

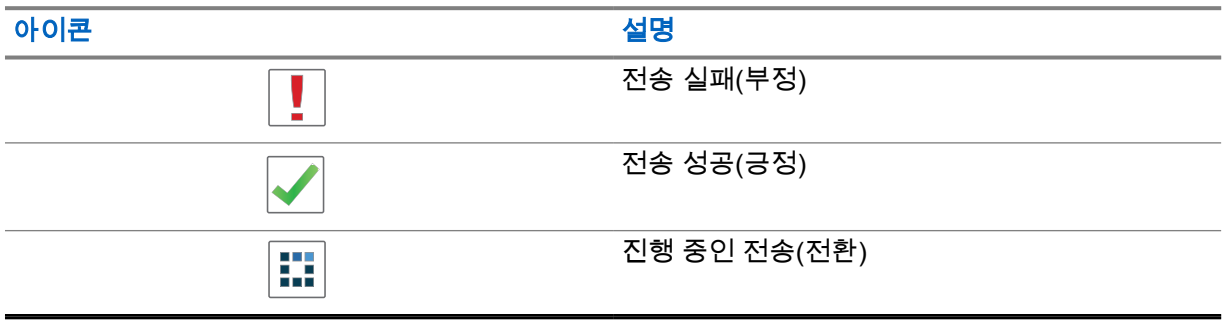

**4.3.8**

# 보낸 문자함 아이콘

다음 아이콘은 보낸 문자함 폴더에서 디스플레이의 오른쪽 상단에 표시됩니다.

#### 표 16: 보낸 문자함 아이콘

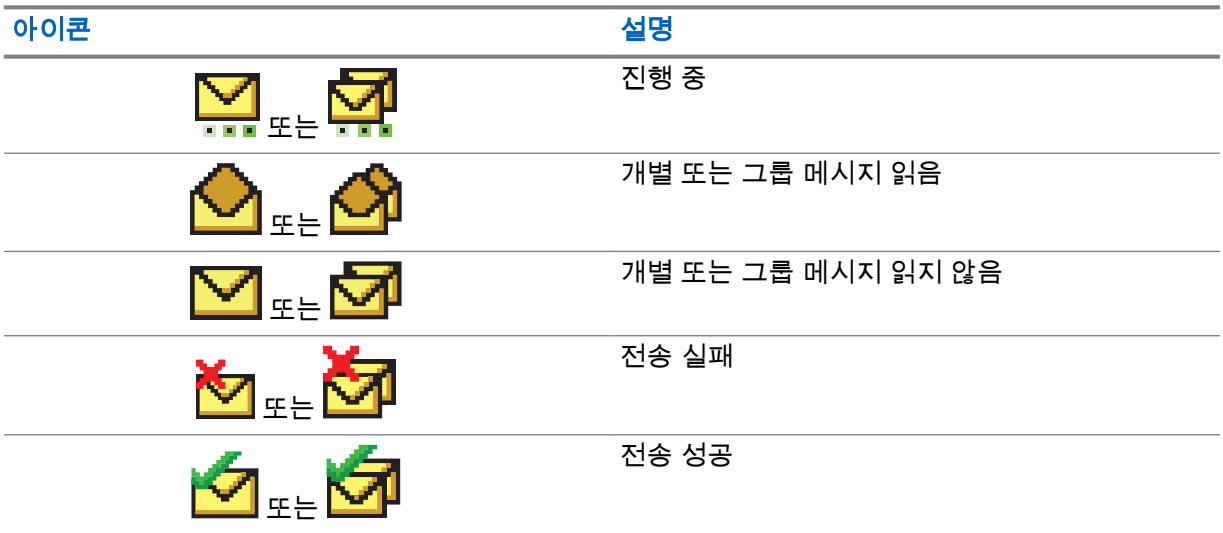

# **4.4 LED** 표시등

LED 표시등은 무전기의 작동 상태를 표시합니다.

공인 기술자가 LED 표시를 사전 프로그래밍하여 영구적으로 비활성화할 수 있습니다.

#### 표 17: LED 표시등

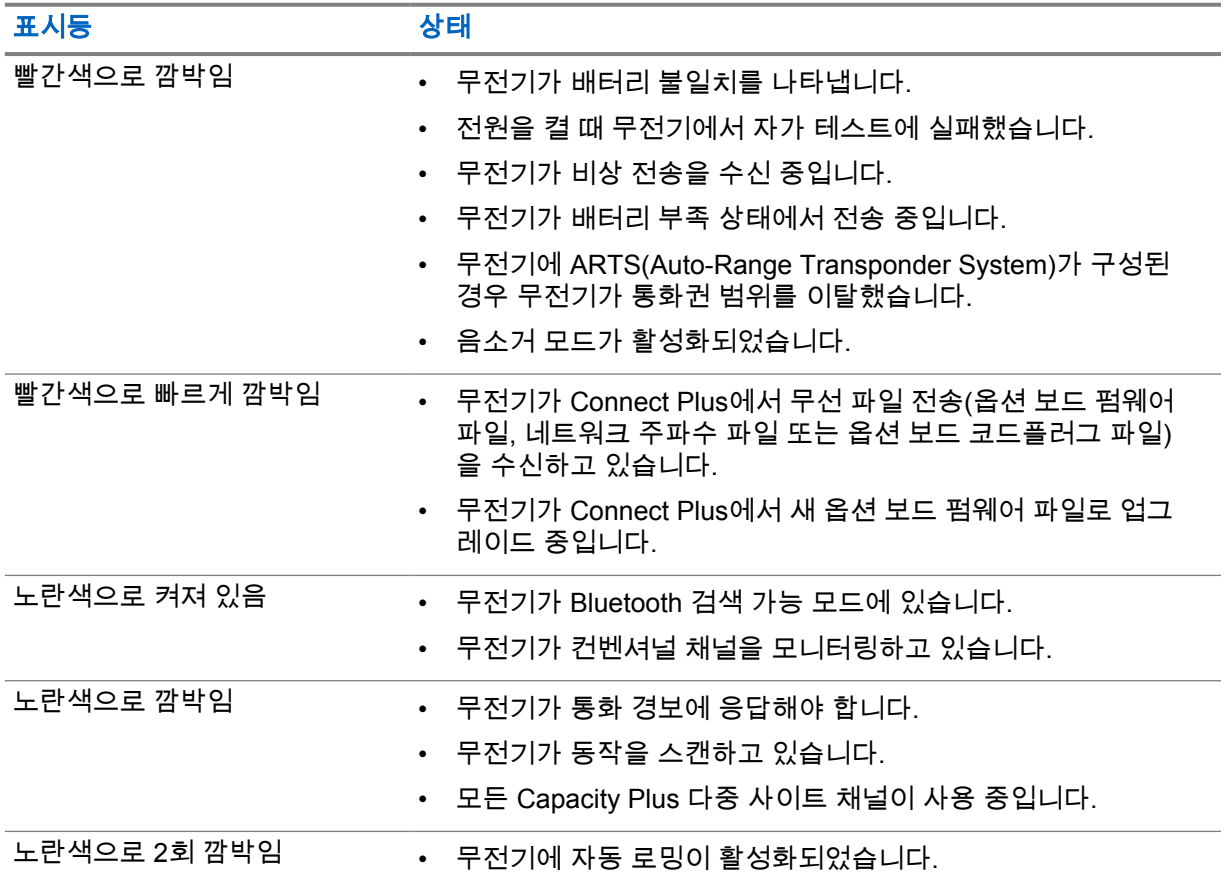

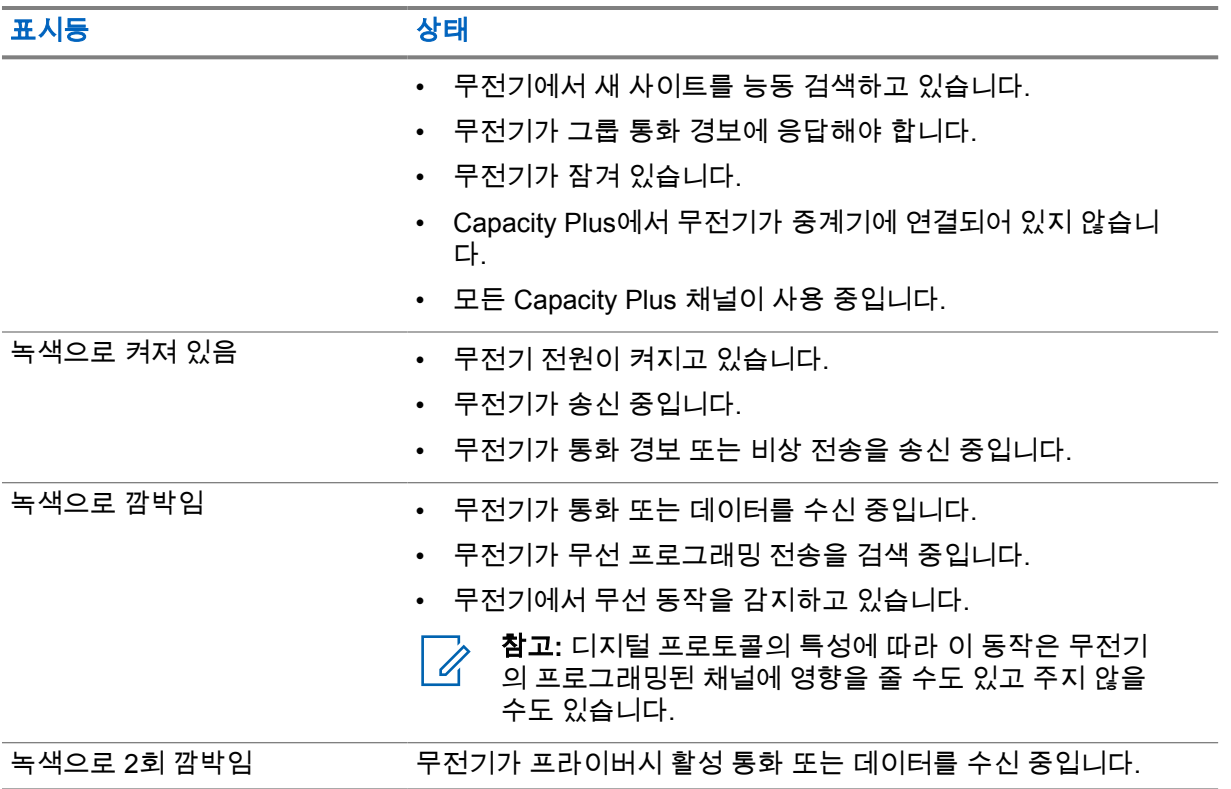

# 시스템 개요

시스템 개요에서는 무전기에서 사용할 수 있는 모드 및 시스템 유형을 설명합니다.

# **5.1 Capacity Max**

Capacity Max는 MOTOTRBO 컨트롤 채널 기반 트렁킹 무전기 시스템입니다.

Motorola Solutions은 주로 비즈니스 및 산업 사용자를 위해 MOTOTRBO 디지털 무전기 제품을 판매합 니다. MOTOTRBO는 ETSI(European Telecommunications Standards Institute) DMR(Digital Mobile Radio) 표준, 즉 2슬롯 TDMA(Time Division Multiple Access)를 사용하여 12.5kHz 채널(6.25kHz 상당) 에서 음성 또는 데이터를 동시에 지원합니다.

#### **5.2**

# **Connect Plus**

Connect Plus는 DMR 기술에 기반을 둔 풀 트렁킹 솔루션입니다. Connect Plus는 채널 요청 및 할당을 위해 전용 제어 채널을 사용합니다.

## **5.3**

# 기타 시스템

다른 시스템에는 컨벤셔널 아날로그 및 디지털 모드, IP Site Connect 및 Capacity Plus가 포함됩니다.

## **5.3.1**

# 컨벤셔널 아날로그 및 디지털 모드

무전기의 각 채널을 컨벤셔널 아날로그 채널이나 컨벤셔널 디지털 채널로 구성할 수 있습니다.

특정 기능은 디지털 모드에서 아날로그 모드로 전환할 때 사용할 수 없지만, 두 모드 모두에서 사용할 수 있는 기능도 있습니다.

각 기능의 작동 방식에 약간의 차이가 있지만, 무전기 성능에는 영향을 미치지 않습니다.

**5.3.2**

## **IP Site Connect**

이 기능은 무전기가 인터넷 프로토콜(IP) 네트워크를 사용하여 다양한 가용 사이트에 연결함으로써 단 일 사이트 범위를 벗어나 종래의 통신을 확장할 수 있도록 해줍니다. 이것을 컨벤셔널 멀티 사이트 모드 라고 합니다.

무전기가 한 사이트 범위에서 벗어나 다른 사이트 범위로 이동하는 경우 해당 무전기는 호출 또는 데이 터 전송을 보내거나 받기 위해 새 사이트의 중계기에 연결됩니다. 설정에 따라 이 연결은 자동으로 또는 수동으로 수행됩니다.

자동 사이트 검색의 경우 무전기는 현재 사이트로부터의 신호가 약하거나 무전기가 현재 사이트로부터 의 신호를 감지할 수 없을 때 모든 사용 가능한 사이트를 스캔합니다. 그런 다음 무전기는 강도가 가장 높은 RSSI(Received Signal Strength Indicator, 수신 신호 강도 표시기) 값으로 해당 중계기에 고정됩니 다.

수동 사이트 검색의 경우 무전기는 로밍 목록에서 현재 범위에 있는 다음 사이트(신호 강도가 가장 높지 않을 수 있음)를 검색한 후 중계기에 고정됩니다.

참고**:** 각 채널은 스캔 또는 로밍 중 하나만 활성화할 수 있습니다. 동시에 둘 다 활성화할 수는 없  $\mathscr{U}$ 습니다.

이 기능이 활성화된 채널은 특정 로밍 목록에 추가할 수 있습니다. 무전기는 자동 로밍 작동 중에 로밍 목록의 채널을 검색하여 최상의 사이트를 찾습니다. 로밍 목록은 최대 16개 채널(선택한 채널 포함)을 지원합니다.

참고**:** 로밍 목록에 항목을 수동으로 추가하거나 삭제할 수 없습니다. 자세한 내용은 대리점에 문 Ũ, 의하십시오.

#### **5.3.3**

#### **Capacity Plus**

Capacity Plus는 비용 효율적인 보급형 디지털 트렁킹 시스템입니다. 단일 및 다중 사이트에 대한 용량 을 확장하고 범위를 확대합니다. 단일 및 다중 사이트 동적 트렁킹이 더 높은 성능과 더 넓은 통신 영역 을 제공합니다.

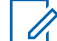

참고**:** 프로그래밍 가능 버튼을 사용하여 Capacity Plus 단일 사이트 또는 Capacity Plus 다중 사 이트에 적용되지 않는 기능에 액세스하려고 하면 해제음이 울립니다.

## **Capacity Plus** 단일 사이트

Capacity Plus 단일 사이트는 수백 명의 사용자와 최대 254개의 그룹을 지원하기 위해 채널 풀을 사용하 는 MOTOTRBO 무전기 시스템의 단일 사이트 트렁크 구성입니다.

무전기는 중계기 모드에서 이 구성을 통해 프로그래밍된 가용 채널 수를 효율적으로 활용할 수 있습니 다.

또한 무전기에는 컨벤셔널 디지털 모드, IP Site Connect 및 Capacity Plus에서 사용할 수 있는 기능도 있습니다.

#### **Capacity Plus** 다중 사이트

Capacity Plus 다중 사이트는 Capacity Plus와 IP Site Connect 구성의 장점을 모두 결합한 MOTOTRBO 무전기 시스템의 다중 채널 트렁크 구성입니다. Linked Capacity Plus라고도 합니다.

이를 통해 무전기가 IP 네트워크를 통해 연결되는 다양한 가용 사이트에 연결함으로써 단일 사이트 범위 를 벗어나 트렁크 통신을 확장할 수 있도록 해줍니다. 또한 각 가용 사이트에서 지원되는 프로그래밍된 통합 가용 채널 수를 효율적으로 활용하여 용량을 늘릴 수도 있습니다.

무전기가 한 사이트 범위에서 벗어나 다른 사이트 범위로 이동하는 경우 해당 무전기는 통화 또는 데이 터 전송을 보내거나 받기 위해 새 사이트의 중계기에 연결됩니다. 설정에 따라 이 연결은 자동으로 또는 수동으로 수행됩니다.

#### 자동

현재 사이트의 신호가 약하거나 신호를 감지할 수 없는 경우 무전기는 사용 가능한 모든 사이트를 스 캔하고 가장 강력한 RSSI 값으로 중계기에 고정됩니다.

수동

무전기는 로밍 목록에서 현재 범위에 있는 다음 사이트(신호 강도가 가장 높지 않을 수 있음)를 검색 한 후 해당 사이트에 고정됩니다.

Capacity Plus 다중 사이트가 활성화된 채널은 로밍 목록에 추가할 수 있습니다. 무전기는 자동 로밍 작 동 중에 채널을 검색하여 최상의 사이트를 찾습니다.

Ũ,

참고**:** 로밍 목록에 항목을 수동으로 추가하거나 삭제할 수 없습니다.

# **WAVE**

광역 음성 환경(WAVE™)에서는 두 대 이상의 무전기 사이에서 통화를 수행할 수 있습니다.

WAVE를 사용하면 서로 다른 네트워크 장치 간에 Wi-Fi를 사용해 통신할 수 있습니다. WAVE 통화는 무 전기가 Wi-Fi를 통해 IP 네트워크에 연결할 때 이루어집니다.

무전기는 다음과 같은 여러 시스템 구성을 지원합니다.

- WAVE OnCloud/OnPremise
- WAVE Tactical/5000

WAVE 통화를 시작하는 방법은 각 시스템 유형에 따라 다릅니다. 무전기의 시스템 구성에 따라 적절한 단원을 참조하십시오.

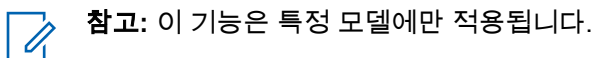

## **6.1 WAVE OnCloud/OnPremise**

**6.1.1** 무전기 모드에서 **WAVE** 모드로 전환

절차**:**

메뉴에서 **WAVE**를 선택합니다.

노란색 LED가 2회 깜박입니다.

디스플레이에 WAVE로 전환 알림이 일시적으로 표시된 후 WAVE 준비가 표시됩니다.

참고**:** WAVE 모드로 전환 후에 무전기가 자동으로 Wi-Fi를 활성화합니다. Ì,

무전기가 WAVE 모드로 전환되는 경우 무전기에 다음과 같은 표시가 나타납니다.

- 점멸하는 노란색 LED가 꺼집니다.
- 디스플레이에 WAVE 연결됨 아이콘, 통화 그룹 별칭 및 *<*채널 색인*>*이 표시됩니다.

무전기가 WAVE 모드로 전환되지 못한 경우 무전기에 다음과 같은 표시가 나타납니다.

- 실패음이 울립니다.
- 빨간색 LED가 깜박입니다.
- 디스플레이에 WAVE 연결 해제 아이콘이 표시되고 오류 유형에 따라 연결 없음 또는 활성화: 실패 가 표시됩니다.

참고**:** 무전기에 새 설정이 업데이트되면 동기화가 발생합니다. WAVE 모드로 들어가면 무전기에  $\mathscr{A}$ 동기화 중...이 표시됩니다. 동기화가 완료되면 무전기가 홈 화면으로 돌아갑니다.

#### **6.1.2 WAVE** 모드에서 무전기 모드로 전환

#### 절차**:**

메뉴에서 무전기 모드를 선택합니다.

노란색 LED가 2회 깜박입니다.

디스플레이에 무전기로 전환 알림이 일시적으로 표시된 후 무전기 준비가 표시됩니다.

무전기가 무전기 모드로 전환되면 무전기에 다음과 같은 표시가 나타납니다.

- 깜박이는 노란색 LED가 꺼집니다.
- 상태 표시줄에서 WAVE 연결 완료 아이콘이 사라집니다. 디스플레이에 *<*통화 그룹 별칭*>* 및 *<*채널 색인*>*이 표시됩니다.

# **6.2 WAVE Tactical/5000**

### **6.2.1** 활성 **WAVE** 채널 설정

 $\overline{\mathscr{U}}$ 

참고**:** WAVE 채널은 CPS를 통해 구성됩니다. WAVE 채널로 들어가면 무전기가 자동으로 Wi-Fi를 활성화하고 WAVE 서버에 로그인합니다.

#### 절차**:**

메뉴에서 **WAVE** 채널→*<*필요한 *WAVE* 채널*>*→활성화로 설정을 선택합니다.

디스플레이에 선택 미니 알림이 표시됩니다.

## **6.2.2 WAVE** 채널 정보 보기

#### 절차**:**

메뉴에서 **WAVE** 채널→*<*필요한 *WAVE* 채널*>*→세부 항목 보기를 선택합니다. 디스플레이에 WAVE 채널 세부 항목이 표시됩니다.

#### **6.2.3 WAVE** 끝점 정보 보기

#### 절차**:**

메뉴에서 끝점→*<*필요한 *WAVE* 끝점*>*→세부 항목 보기를 선택합니다. 디스플레이에 WAVE 끝점 세부 항목이 표시됩니다.

#### **6.2.4**

# **WAVE** 구성 변경

#### 절차**:**

- **1** 메뉴에서 유틸리티→무전기 설정→**WAVE**를 선택합니다.
- **2** 다음 작업 중 하나를 수행합니다.
	- 서버 주소를 변경하려면 서버 주소를 선택합니다.
- 사용자 ID를 변경하려면 사용자 **ID**를 선택합니다.
- 비밀번호를 변경하려면 비밀번호를 선택합니다.
- **3** 적용을 선택합니다.

무전기 설정 화면으로 돌아가기 전에 디스플레이에 선택 미니 알림이 잠깐 동안 표시됩니다.

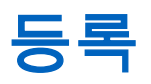

지원되는 시스템:

**7 Capacity Max Connect Plus 기타 시스템** 

무전기는 Capacity Max 시스템에서 등록 관련 메시지를 수신할 수 있습니다.

# 등록

무전기를 켜거나 통화 그룹을 변경하거나 사이트 로밍을 하면 무전기가 등록 메시지를 시스템에 전송합 니다. 사이트에 등록하지 못하면 무전기가 자동으로 다른 사이트로 로밍을 시도하고 로밍 목록에서 시 도한 등록 사이트를 일시적으로 제거합니다.

사이트 검색에 성공한 경우 무전기에 다음과 같은 표시가 나타납니다.

- 신호음이 울립니다.
- 노란색 LED가 2회 깜박입니다.
- 디스플레이에 등록 중이 표시됩니다.

사이트가 등록되면 무전기에 사이트 *<*번호*>*가 표시됩니다.

# 통화권 이탈

무전기가 시스템 또는 현재 사이트에서 신호를 감지할 수 없는 경우 무전기에 다음과 같은 표시가 나타 납니다.

- 반복음이 울립니다.
- LED가 깜박입니다.
- 디스플레이에 통화권 이탈이 표시됩니다.

# 통화 그룹 가입 실패

등록 중에 채널 또는 UKP(Unified Knob Position)에 지정된 통화 그룹에 가입을 시도하지 않으면 무전기 에 UKP 별칭이 표시됩니다.

# 등록 거부

시스템 등록이 수락되지 않는 경우 무전기에 다음과 같은 표시가 나타납니다.

- 노란색 LED가 2회 깜박입니다.
- 디스플레이에 등록 거부됨이 표시됩니다.

# 존 및 채널 선택

지원되는 시스템:

◯ Capacity Max ◯ Connect Plus ◯기타 시스템

존은 채널 그룹입니다. 각 채널을 다양한 사용자 그룹을 지원하는 여러 기능으로 프로그래밍할 수 있습 니다.

#### 표 18: 지원되는 존 및 채널 수

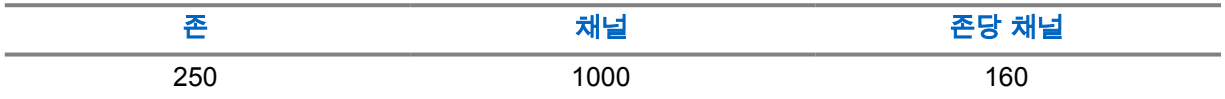

#### **8.1** 존 선택

#### 절차**:**

메뉴에서 존→*<*필수 존*>*을 선택합니다.

디스플레이에 *<*존*>* 선택됨이 표시됩니다.

참고**:** 모든 키패드 미장착 무전기는 존 선택에 대한 음성 안내 기능을 활성화하는 것이 좋습니다.  $\mathscr{U}_1$ 음성 안내 기능은 무전기 프로그래밍 소프트웨어를 통해서만 활성화할 수 있습니다.

## **8.2** 별칭 검색을 사용하여 존 선택

#### 절차**:**

- **1** 메뉴에서 존을 선택합니다.
- **2** 필수 별칭 문자를 입력합니다.

디스플레이에 *<*존*>* 선택됨이 표시됩니다.

 $\mathscr{A}$ 

.

참고**:** 별칭 검색은 대소문자를 구분하지 않습니다. 같은 이름의 항목이 두 개 이상 있으면 디스플 레이에는 목록에 첫 번째로 나열된 항목이 표시됩니다.

#### **8.3** 채널 선택

#### 절차**:**

**1** 채널 선택기 노브를 돌립니다.

참고**:** 가상 채널 중지가 활성화된 경우 무전기에서 첫 번째 또는 마지막 채널을 넘어가면  $\mathscr{U}_1$ 진행이 중지되고 신호음이 들립니다.

무전기가 선호 채널로 전환됩니다.

# 사이트 개요

사이트는 특정 지역의 통신 범위를 제공합니다.

멀티 사이트 네트워크에서는 현재 사이트의 신호 레벨이 허용 가능한 레벨 아래로 떨어지면 시스템이 새 사이트를 자동으로 검색합니다.

**9.1** 사이트 제한

지원되는 시스템:

■ Capacity Max ■ Connect Plus ■ 기타 시스템

사이트 제한을 위해 무전기 대리점에서 무전기가 사용할 네트워크 사이트를 결정할 수 있습니다.

허용된 사이트와 허용되지 않은 사이트의 목록을 변경하기 위해 무전기를 다시 프로그래밍할 필요가 없 습니다.

무전기가 허용되지 않은 사이트에 등록을 시도하면 무전기에서 사이트가 거부되었다는 알림을 수신한 다음, 다른 네트워크 사이트를 검색합니다.

사이트 제한을 경험한 경우 무전기에 다음과 같은 표시가 나타납니다.

- 노란색 LED가 두 번 깜박이면 사이트 검색을 나타냅니다.
- 디스플레이에 등록 거부됨 또는 사이트 *<*번호*>*가 허용되지 않음이 표시됩니다.

# **9.2** 사이트 트렁킹

지원되는 시스템:

**レ** Capacity Max │ │ Connect Plus │ │기타 시스템

사이트 트렁킹은 Capacity Max 시스템에서만 사용할 수 있습니다. 사이트는 트렁킹 시스템으로 간주되 도록 트렁크 컨트롤러와 통신할 수 있어야 합니다.

사이트가 시스템에서 트렁크 컨트롤러와 통신할 수 없는 경우 무전기가 사이트 트렁킹 모드로 전환됩니 다. 사이트 트렁킹 중에는 무전기가 사용자에게 제한된 기능의 사용자라는 사실을 알려주기 위해 주기 적으로 청각적 및 시각적 표시를 제공합니다.

무전기가 사이트 트렁킹 상태인 경우 무전기에 사이트 트렁킹이 표시되고 신호음이 반복적으로 울립니 다.

무전기는 사이트 트렁킹 상태에서도 그룹 및 개별 음성 통화가 가능할 뿐 아니라 동일한 사이트 내에서 다른 무전기에 문자 메시지를 전송할 수 있습니다. 음성 콘솔, 로깅 레코더, 전화 게이트웨이 및 데이터 애플리케이션은 사이트에서 무전기와 통신할 수 없습니다.

사이트 트렁킹 상태일 때 여러 사이트의 호출에 대응하는 무전기의 경우 동일한 사이트 내에서만 다른 무전기와 통신할 수 있습니다. 다른 사이트에서 주고 받는 통신은 손실됩니다.

참고**:** 무전기의 현재 위치를 담당하는 사이트가 여러 개이고 그런 사이트 중 하나가 사이트 트렁 킹 상태로 전환되면 통신 범위 내에서 무전기가 다른 사이트로 로밍됩니다.

## **9.3** 사이트 잠금 켜기

지원되는 시스템:

■ Capacity Max ■ Connect Plus ■ 기타 시스템

# 절차**:**

프로그래밍된 사이트 잠금 버튼을 누릅니다.

무전기에 다음과 같은 표시가 나타납니다.

- 성공음이 울립니다.
- 디스플레이에 사이트 잠금 완료가 표시됩니다.
- 무전기가 현재 사이트에서만 검색합니다.

## **9.4** 사이트 잠금 끄기

지원되는 시스템:

■ Capacity Max ■ Connect Plus ■ 기타 시스템

# 절차**:**

프로그래밍된 사이트 잠금 버튼을 누릅니다.

무전기에 다음과 같은 표시가 나타납니다.

- 실패음이 울립니다.
- 디스플레이에 사이트 해제 완료가 표시됩니다.
- 무전기가 현재 사이트를 포함한 다른 사이트의 목록을 검색합니다.

# **9.5** 수동 사이트 검색 활성화

지원되는 시스템:

■ Capacity Max ■ Connect Plus ■ 기타 시스템

# 절차**:**

메뉴에서 유틸리티→무전기 설정→사이트 로밍→활성 탐색을 선택합니다.

무전기에 다음과 같은 표시가 나타납니다.

- 신호음이 울립니다.
- 녹색 LED가 깜박입니다.
- 디스플레이에 사이트 찾는 중이 표시됩니다.

무전기가 새 사이트를 찾은 경우 무전기에 다음과 같은 표시가 나타납니다.

- 성공음이 울립니다.
- LED가 꺼집니다.
- 디스플레이에 사이트 *<*번호*>* 찾음이 표시됩니다.

무전기가 새 사이트를 찾지 못한 경우 무전기에 다음과 같은 표시가 나타납니다.

- 실패음이 울립니다.
- LED가 꺼집니다.
- 디스플레이에 통화권 이탈이 표시됩니다.

범위 내에 새 사이트가 있지만 무전기에서 해당 사이트에 연결할 수 없는 경우 무전기에 다음과 같은 표 시가 나타납니다.

- 실패음이 울립니다.
- LED가 꺼집니다.
- 디스플레이에 채널 사용 중이 표시됩니다.

# **9.6** 인접 사이트 목록에 액세스

지원되는 시스템:

■ Capacity Max ■ Connect Plus ■ 기타 시스템

절차**:**

메뉴에서 유틸리티→무전기 정보→인접 사이트를 선택합니다.

# 무전기 통화 유형

지원되는 시스템:

■ Capacity Max ■ Connect Plus ■ 기타 시스템

무전기에서 사용할 수 있는 통화 유형 및 시스템에 따라 여러 가지 방법으로 무전기에서 전화를 걸 수 있 습니다.

#### 표 19: 무전기 통화 유형

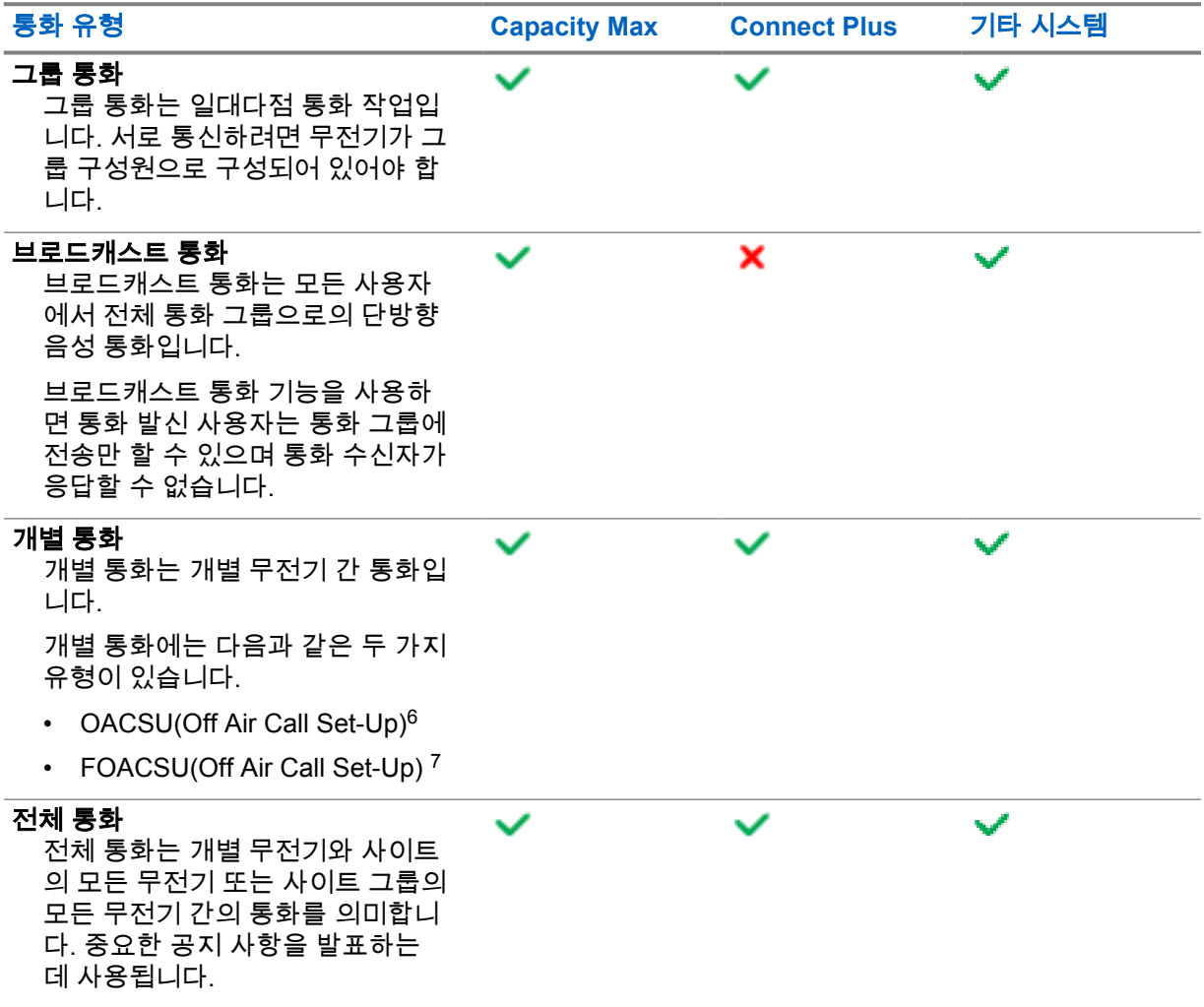

<sup>6</sup> OACSU는 무전기 존재 여부를 확인한 후 통화를 설정하고 자동으로 통화를 완료합니다.

<sup>7</sup> FOACSU는 무전기 존재 여부를 확인한 후 통화를 설정합니다. FOACSU 통화에서 통화를 완료 하려면 사용자의 승인이 필요하고 사용자가 통화를 승인하거나 거부할 수 있습니다.

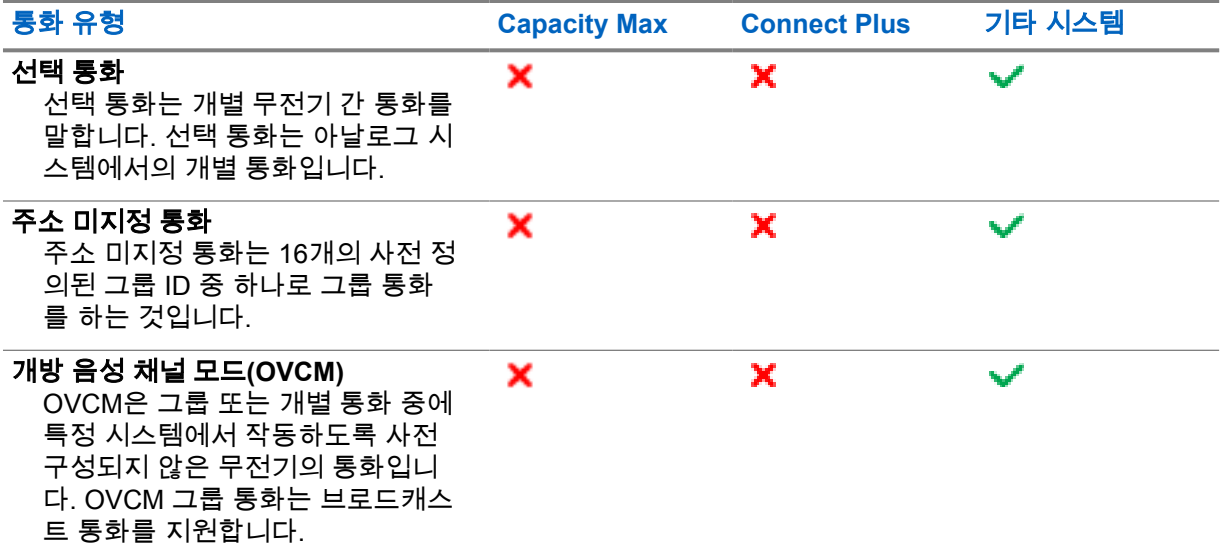

통화가 중단되면 통화 금지 연속음이 들립니다. **PTT** 버튼을 놓으면 전화를 받을 수 있습니다.

대리점에서는 무전기에서 채널 프리 표시 기능을 프로그래밍할 수 있습니다. 채널 프리 표시 기능이 활 성화된 경우 수신자가 **PTT** 버튼을 놓으면 채널에서 응답할 수 있음을 나타내는 짧은 경보음이 울립니 다.

# **10.1** 무전기에서 전화 걸기

#### 절차**:**

통화 유형에 따라 다음 작업 중 하나를 수행합니다.

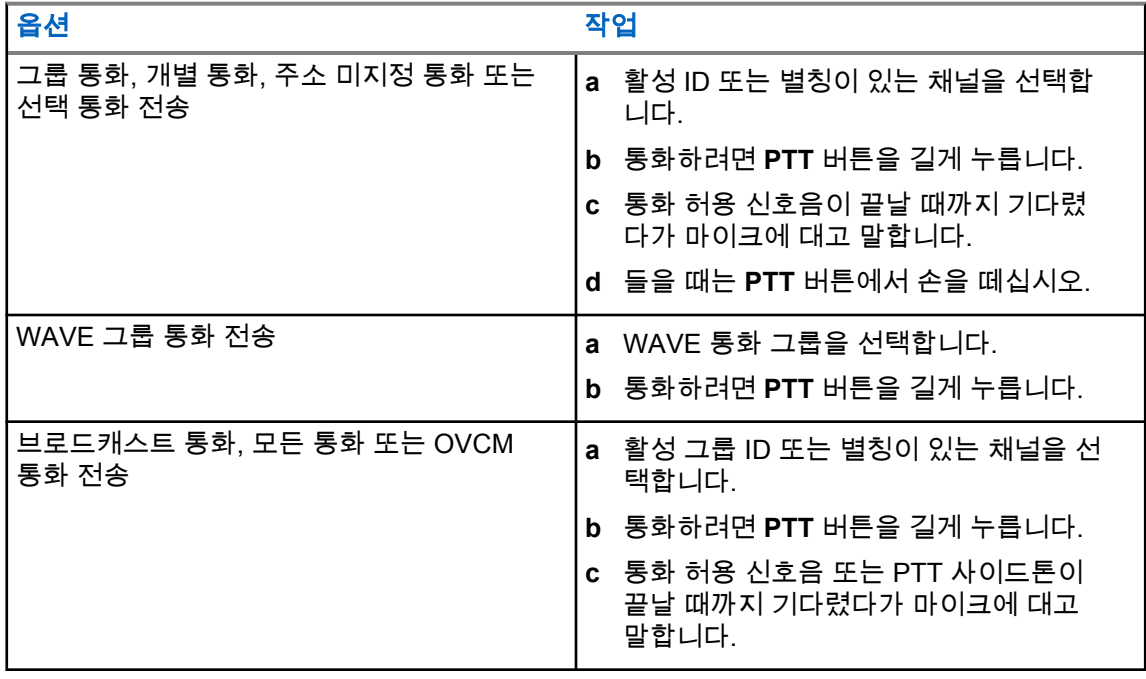

무전기가 미리 정해진 시간 동안 음성 동작을 감지하지 못하면 통화가 종료됩니다.

#### **10.2**

# 연락처 목록을 사용하여 전화 걸기

#### 절차**:**

통화 유형에 따라 다음 작업 중 하나를 수행합니다.

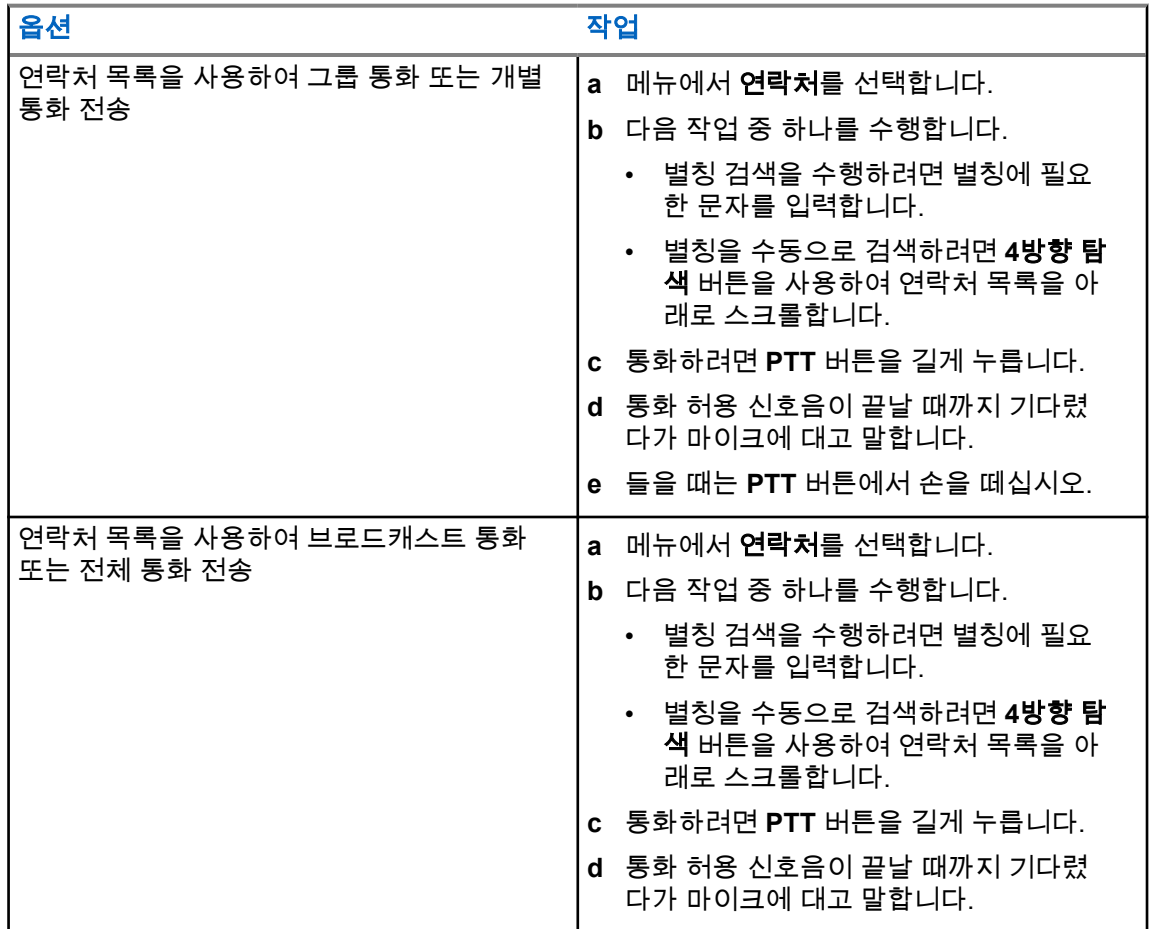

**10.3**

# 수동 다이얼을 사용하여 전화 걸기

다음 단계는 개별 통화에만 적용됩니다.

#### 절차**:**

- **1** 메뉴에서 연락처→수동 다이얼→무전기 번호를 선택합니다.
- **2** ID를 입력하거나 편집하려면 필요한 번호를 입력합니다.
- **3** 통화하려면 **PTT** 버튼을 길게 누릅니다.
- **4** 통화 허용 신호음이 끝날 때까지 기다렸다가 마이크에 대고 말합니다.
- **5** 들을 때는 **PTT** 버튼에서 손을 떼십시오.

# **10.4** 프로그래밍 가능 숫자 키로 전화 걸기

#### 절차**:**

통화 유형에 따라 다음 작업 중 하나를 수행합니다.

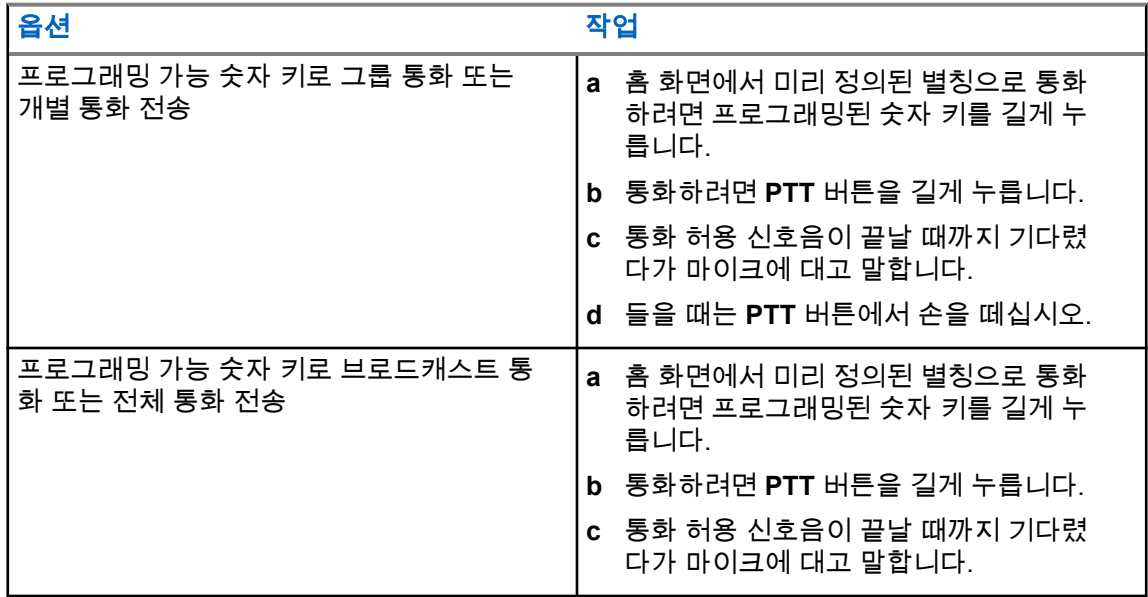

**10.5**

# 무전기에서 통화 수신 및 응답

통화를 수신하면 무전기에 다음과 같은 표시가 나타납니다.

- 녹색 LED가 깜박입니다.
- 무전기 음소거가 해제되고 통화 수신 시 스피커를 통해 소리가 납니다.
- 디스플레이에 ID와 별칭 및 통화 상태가 표시됩니다.

참고**:** 브로드캐스트 통화 또는 전체 호출에 응답할 수 없습니다. 브로드캐스트 통화의 경우 **PTT**  $\overline{\mathscr{L}}$ 버튼을 누르면 디스플레이에 토크백 금지가 표시되고 토크백 금지 신호음이 울립니다.

절차**:**

- **1** 응답하려면 **PTT** 버튼을 길게 누릅니다.
- **2** 통화 허용 신호음이 끝날 때까지 기다렸다가 마이크에 대고 말합니다.
- **3** 들을 때는 **PTT** 버튼에서 손을 떼십시오.

# **10.6** 개별 통화 수락 또는 거부

FOACSU(Full Off Air Call Set-Up)로 구성된 개별 통화를 수신하는 경우 무전기에 다음과 같은 표시가 나타납니다.

• 녹색 LED가 깜박입니다.

• 디스플레이에 별칭 및 개별 통화 아이콘이 표시됩니다.

# 개별 통화 수락하기

#### 절차**:**

- **1** 개별 통화를 수락하려면 다음 작업 중 하나를 수행합니다.
	- 수락을 선택합니다.
	- **PTT** 버튼을 길게 누릅니다.
- **2** 통화 허용 신호음이 끝날 때까지 기다렸다가 마이크에 대고 말합니다.
- **3** 들을 때는 **PTT** 버튼에서 손을 떼십시오.

# 개별 통화 거부하기

### 절차**:**

개별 통화를 거부하려면 다음 작업 중 하나를 수행합니다.

- 거부를 선택합니다.
- 뒤로**/**홈 버튼을 선택합니다.
- 키패드 미장착 무전기의 경우 프로그래밍된 취소 버튼을 누릅니다.

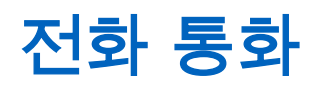

지원되는 시스템:

◯ Capacity Max ◯ Connect Plus ◯기타 시스템

전화 통화는 개별 무전기 또는 무전기 그룹과 전화 사이의 통화입니다. 무전기 구성 방법에 따라 다음과 같은 기능을 사용할 수도 있고 사용하지 못할 수도 있습니다.

- 액세스 코드.
- 이중 신호음 다중 주파수(DTMF) 신호음.
- 액세스 해제 코드.
- 전화 통화 수신 시 발신자 별칭 또는 ID 표시.
- 전화 통화를 거부하거나 수락할 수 있는 기능.

전화 통화 기능은 시스템에 전화 번호를 지정하고 설정하여 활성화할 수 있습니다. 무전기가 어떻게 프 로그래밍되었는지에 대해서는 대리점에 문의하십시오.

#### **11.1** 전화 송신

#### 절차**:**

- **1** 메뉴에서 전화→*<*필요한 *ID>*→*<*액세스 코드*>*를 선택합니다.
- **2** 통화하려면 **PTT** 버튼을 길게 누릅니다.
- **3** 들을 때는 **PTT** 버튼에서 손을 떼십시오.
- **4** 전화 통화 중에 필요한 경우 다음 작업을 수행할 수 있습니다.
	- 키패드를 사용하여 추가 숫자를 입력합니다.
	- 통화를 종료하려면 뒤로**/**홈 버튼을 선택합니다.
	- 코드 액세스를 해제하려면 디스플레이에 액세스 해제 코드:가 표시될 때 키패드를 사용하여 액세스 해제 코드를 입력합니다.

통화를 성공적으로 종료한 경우 무전기에 다음과 같은 표시가 나타납니다.

- 신호음이 울립니다.
- 디스플레이에 통화 종료가 표시됩니다.

## **11.2** 연락처 목록을 사용하여 전화 걸기

#### 절차**:**

- **1** 메뉴에서 연락처를 선택합니다.
- **2** 다음 작업 중 하나를 수행합니다.
	- 별칭 검색을 수행하려면 별칭에 필요한 문자를 입력합니다.
	- 별칭을 수동으로 검색하려면 **4**방향 탐색 버튼을 사용하여 연락처 목록을 아래로 스크롤합니 다.
- **3** 전화 통화→*<*액세스 코드*>*를 선택합니다.
- **4** 통화하려면 **PTT** 버튼을 길게 누릅니다.
- **5** 들을 때는 **PTT** 버튼에서 손을 떼십시오.
- **6** 전화 통화 중에 다음 작업 중 하나를 수행합니다.
	- **키패드**를 사용하여 추가 숫자를 입력합니다.
	- 통화를 종료하려면 뒤로**/**홈 버튼을 선택합니다.
	- 코드를 액세스 해제하려면 디스플레이에 액세스 해제 코드: 가 표시될 때 액세스 해제 코드 를 입력합니다.

통화를 성공적으로 종료한 경우 무전기에 다음과 같은 표시가 나타납니다.

- 신호음이 울립니다.
- 디스플레이에 통화 종료가 표시됩니다.

# **11.3** 수동 다이얼을 사용하여 전화 걸기

#### 절차**:**

- **1** 메뉴에서 연락처→수동 다이얼→전화번호를 선택합니다.
- **2** 전화번호와 *<*액세스 코드*>*를 입력합니다.
- **3** 통화하려면 **PTT** 버튼을 길게 누릅니다.
- **4** 들을 때는 **PTT** 버튼에서 손을 떼십시오.
- **5** 전화 통화 중에 다음 작업 중 하나를 수행합니다.
	- 키패드를 사용하여 추가 숫자를 입력합니다.
	- 통화를 종료하려면 뒤로**/**홈 버튼을 선택합니다.
	- 코드를 액세스 해제하려면 디스플레이에 액세스 해제 코드: 가 표시될 때 액세스 해제 코드 를 입력합니다.

통화를 성공적으로 종료한 경우 무전기에 다음과 같은 표시가 나타납니다.

• 디스플레이에 통화 종료가 표시됩니다.

# **11.4** 이중 신호음 다중 주파수

지원되는 시스템:

■ Capacity Max ■ Connect Plus ■ 기타 시스템

이중 신호음 다중 주파수(DTMF) 기능을 사용하면 무전기 시스템에서 인터페이스를 전화 시스템에 연결 해 무전기를 작동할 수 있습니다.

# **11.4.1 DTMF** 신호음 시작

#### 절차**:**

- **1 PTT** 버튼을 길게 누릅니다.
- **2** DTMF 신호음을 시작하려면 다음 작업 중 하나를 수행합니다.
	- *<*원하는 번호*>*를 입력합니다.

• **\*** 또는 **#** 버튼을 누릅니다. 참고**:** 모든 무전기 신호음과 경보를 비활성화하면 DTMF 톤이 자동으로 꺼집니다. Ï,

## **11.5** 전화 통화 수신 및 응답

전화 통화를 수신한 경우 무전기에 다음과 같은 표시가 나타납니다.

- 녹색 LED가 깜박입니다.
- 무전기 음소거가 해제되고 통화 수신 시 스피커를 통해 소리가 납니다.
- 디스플레이에 전화 통화 아이콘과 통화 상태가 표시됩니다.

#### 절차**:**

- **1** 전화 통화에 응답하려면 **PTT** 버튼을 길게 누릅니다.
- **2** 통화 허용 신호음이 끝날 때까지 기다렸다가 마이크에 대고 말합니다.
- **3** 들을 때는 **PTT** 버튼에서 손을 떼십시오.
- **4** 통화를 종료하려면 뒤로**/**홈 버튼을 선택합니다.

참고**:** 무전기가 그룹 호출로 전화 통화를 종료할 수 없습니다. 전화 사용자가 통화를 종료 해야 합니다. 수신 사용자의 경우 통화 도중 응답만 허용됩니다.

통화를 성공적으로 종료한 경우 무전기에 다음과 같은 표시가 나타납니다.

- 신호음이 울립니다.
- 디스플레이에 통화 종료가 표시됩니다.

통화 선점

지원되는 시스템:

■ Capacity Max ■ Connect Plus ■ 기타 시스템

통화 선점 기능을 사용하면 무전기에서 진행 중인 통화를 중단하고 우선순위가 높은 통화를 시작할 수 있습니다.

통화 선점 기능을 사용하면 트렁킹된 채널을 사용할 수 없는 모든 진행 중인 통화가 중단됩니다.

따라서 무전기가 비상 호출이나 전체 통화와 같은 우선순위가 높은 통화를 시작합니다. 다른 RF(무선 주 파수) 채널을 사용할 수 없는 경우 비상 통화는 전체 통화도 중단합니다.

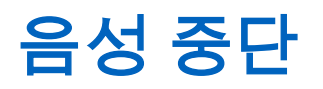

지원되는 시스템:

◯ Capacity Max ◯ Connect Plus ◯기타 시스템

음성 중단을 사용하면 무전기에서 진행 중인 통화를 종료할 수 있습니다.

음성 중단 기능은 역방향 채널 신호를 사용하여 진행 중인 통화를 중단합니다. 중단 중에 음성 전송을 할 수 있습니다.

음성 중단 기능은 통화가 진행 중일 때 수신자에게 새 통화를 전달할 가능성을 높입니다.

무전기에 이 기능이 프로그래밍된 경우 음성 중단에 액세스할 수 있습니다. 자세한 내용은 대리점에 문 의하십시오.

# **13.1** 음성 중단 활성화

#### 절차**:**

- **1** 통화하던 중에 전송을 중단하려면 **PTT** 버튼을 길게 누릅니다.
- **2** 통화 허용 신호음이 끝날 때까지 기다렸다가 마이크에 대고 말합니다.

# 송신 중단 시작

지원되는 시스템:

■ Capacity Max ■ Connect Plus 기타 시스템

### 절차**:**

진행 중인 통화를 중단하려면 다음 작업 중 하나를 수행합니다.

- **PTT** 버튼을 누릅니다.
- 비상 버튼을 누릅니다.
- 다른 시스템의 경우 데이터 전송을 수행합니다.
- 다른 시스템의 경우 프로그래밍된 **TX** 인터럽트 원격 디키 버튼을 누릅니다.

수신 무전기에 통화 중단이 표시됩니다.

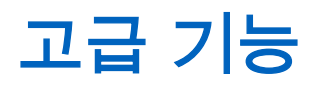

이 장에서는 무전기에서 사용할 수 있는 기능 작동에 대해 설명합니다.

## **15.1** 아날로그 메시지 인코드

지원되는 시스템:

□ Capacity Max □ Connect Plus 기타 시스템

메시지 목록의 미리 프로그래밍된 메시지를 무전기 별칭이나 디스패처로 보낼 수 있습니다.

## **15.1.1** 디스패처로 **MDC** 인코드 메시지 전송

절차**:**

메뉴에서 메시지→단축 문자→*<*필수 메시지*>*를 선택합니다.

요청에 성공한 경우 무전기에 다음과 같은 표시가 나타납니다.

- 선택음이 울립니다.
- 디스플레이에 선택 미니 알림이 표시됩니다.

요청에 실패한 경우 무전기에 다음과 같은 표시가 나타납니다.

- 해제음이 울립니다.
- 디스플레이에 해제 미니 알림이 표시됩니다.

#### **15.1.2** 연락처로 **5**톤 인코드 메시지 전송

#### 절차**:**

메뉴에서 메시지→단축 문자→*<*필요한 메시지*>*→*<*필요한 연락처*>*를 선택합니다.

요청에 성공한 경우 무전기에 다음과 같은 표시가 나타납니다.

- 선택음이 울립니다.
- 디스플레이에 선택 미니 알림이 표시됩니다.

요청에 실패한 경우 무전기에 다음과 같은 표시가 나타납니다.

- 해제음이 울립니다.
- 디스플레이에 해제 미니 알림이 표시됩니다.

# **15.2** 아날로그 상태 업데이트

지원되는 시스템:

Capacity Max Qconnect Plus 기타 시스템

현재 작업을 나타내는 상태 목록의 프로그래밍된 메시지를 무전기 연락처(5 신호음 시스템의 경우)나 디 스패처(Motorola 데이터 통신 시스템의 경우)로 보낼 수 있습니다.

Motorola 데이터 통신(MDC) 시스템의 경우 마지막으로 승인된 메시지가 상태 목록 맨 위에 표시됩니다. 다른 메시지는 알파벳 순으로 배열됩니다.

#### **15.2.1** 미리 정의된 연락처로 상태 업데이트 전송

#### 절차**:**

다음 작업 중 하나를 수행합니다.

- Motorola 데이터 통신(MDC) 시스템의 경우 메뉴에서 상태→*<*필수 상태*>*→기본값으로 설정→ 메뉴**/**확인을 선택합니다.
- 5 신호음 시스템의 경우 메뉴에서 상태→*<*필수 상태*>*→기본값으로 설정을 선택합니다.

5톤 시스템의 경우 상태 목록에 있는 동안 **PTT** 버튼을 누르면 선택한 상태 업데이트가 전송되고, 음성 통화를 시작하기 위해 홈 화면으로 돌아갑니다.

MDC 시스템에서 요청에 성공한 경우 무전기에 다음과 같은 표시가 나타납니다.

- 선택음이 울립니다.
- 디스플레이에 선택 미니 알림이 표시됩니다.

MDC 시스템에서 요청에 실패한 경우 무전기에 다음과 같은 표시가 나타납니다.

- 해제음이 울립니다.
- 디스플레이에 해제 미니 알림이 표시됩니다.

5 신호음 시스템에서 요청에 성공한 경우 무전기 디스플레이에서 승인된 상태 옆에 아이콘이 표시됩 니다.

5 신호음 시스템에서 요청에 실패한 경우 무전기 디스플레이에서 이전 상태 옆에 아이콘이 표시됩니 다.

#### **15.2.2**

# **5**톤 상태 세부 항목 보기

선수 과정**:** 소프트웨어 라이선스 키를 구입합니다.

#### 절차**:**

메뉴에서 상태→*<*필수 상태*>*→세부 항목 보기를 선택합니다.

디스플레이에 선택한 상태의 세부 항목이 표시됩니다.

#### **15.2.3 5**톤 상태 세부 항목 편집

#### 절차**:**

- **1** 메뉴에서 상태→*<*필수 상태*>*→편집을 선택합니다.
- **2** 상태 세부 항목을 편집하려면 다음 키를 사용합니다.
	- 커서를 왼쪽이나 오른쪽으로 이동하려면 **4**방향 탐색 버튼을 선택합니다.
	- 문자를 삭제하려면 **\*** 키를 선택합니다.

• 텍스트 입력 모드를 변경하려면 **#** 키를 길게 눌러 선택합니다.

**3** 편집이 완료되면 메뉴**/**확인 버튼을 선택합니다.

디스플레이에 선택 미니 알림이 표시됩니다.

# **15.3** 자동 폴백

지원되는 시스템:

Capacity Max Connect Plus 기타 시스템

Connect Plus 시스템에서 장애가 발생할 경우 자동 폴백은 선택한 그룹 연락처에서 비상이 아닌 호출을 계속 송수신할 수 있는 시스템 기능입니다.

시스템에서 장애가 발생하면 무전기가 자동으로 다른 Connect Plus 사이트로 로밍을 시도합니다. 무전 기가 작동 가능한 Connect Plus 사이트나 폴백 채널을 검색합니다.

폴백 채널은 일반적으로 작동 가능한 Connect Plus 사이트의 일부인 중계기입니다. 이 중계기는 현재 사 이트 컨트롤러 또는 Connect Plus 네트워크와 통신할 수 없습니다. 자동 폴백 모드에서는 이 중계기가 단일 디지털 중계기로 작동합니다. 자동 폴백 모드에서는 비상이 아닌 그룹 호출만 지원합니다. 자동 폴 백 모드에서 지원되는 다른 호출 유형은 없습니다.

폴백 중계기 범위에 있는 동안 사이트가 정상 트렁킹 작동 상태로 복구되면 무전기가 자동으로 자동 폴 백 모드를 종료합니다. 무전기가 등록되면 신호음이 울립니다.

폴백 모드가 아닌 작동 가능한 사이트 범위에 있는 경우 로밍 요청 버튼을 눌러 사용 가능한 사이트에서 검색하고 등록할 수 있습니다. 사용할 수 있는 다른 사이트가 없으면 무전기가 자동 폴백 모드로 돌아갑 니다. 폴백 중계기 통신 영역 밖으로 이동하면 무전기가 검색 모드가 됩니다. 디스플레이에 검색 중이 표시됩니다.

# **15.3.1** 자동 폴백 모드 표시

무전기가 폴백 채널을 사용하는 경우 간헐적인 폴백 신호음(전송 중이 아니라면 대략 15초마다 한 번씩) 이 울립니다. 디스플레이에 폴백 채널이라는 간략한 메시지가 정기적으로 표시됩니다. 무전기에서 선 택적인 그룹 연락처에 대한 PTT(그룹 호출, 다중 그룹 호출 또는 사이트 전체 호출)만 사용할 수 있으며, 다른 호출 유형을 사용할 수 없게 됩니다.

# **15.3.2** 폴백 모드에서 통화

폴백 모드에서 통화는 일반 그룹 통화와 비슷합니다. 그룹, 다중 그룹 또는 사이트 전체 통화 연락처를 선택할 수 있습니다. 무전기가 폴백 채널에서 작동 중인 동안에는 다중 그룹이 다른 단일 그룹과 비슷하 게 동작합니다. 해당 다중 그룹에 대해 선택된 무전기만 해당 채널에서 통신할 수 있습니다. 네트워크의 다른 사이트나 다른 중계기로 통화가 전달되지 않습니다.

폴백 모드에서는 비상 음성 통화나 비상 경보를 사용할 수 없습니다. 폴백 모드에서 비상 버튼을 누르면 무전기에서 잘못된 키 누름 톤이 울립니다. 디스플레이가 있는 무전기의 경우에는 사용할 수 없는 기 능이라는 메시지도 표시됩니다.

폴백 모드에서는 개별 통화 및 전화 통화를 사용할 수 없습니다. 개별 연락처를 통화하면 거부 톤이 들립 니다.

자동 폴백 모드에서는 ETCA(Enhanced Traffic Channel Access)가 지원되지 않습니다. 두 개 이상의 무 전기에서 동시에 **PTT** 버튼을 누르면 두 무전기 모두 **PTT** 버튼을 놓을 때까지 송신할 수 있습니다. 이 경 우 수신 무전기가 두 전송을 모두 받지 못할 수 있습니다.
### **15.4 ARTS(Auto-Range Transponder System)**

지원되는 시스템:

Capacity Max | Connect Plus 기타 시스템

ARTS(Auto-Range Transponder System)는 해당 무전기가 ARTS가 구성된 다른 무전기의 통화권 범위 를 이탈했을 때 사용자에게 이를 알려주는 아날로그 전용 기능입니다.

ARTS가 구성된 무전기는 주기적으로 신호를 송신 또는 수신함으로써 무전기가 상호 간에 통화권 범위 내에 있는지 확인합니다.

무전기에는 다음과 같은 내용이 표시됩니다.

#### 표 20: ARTS(Auto-Range Transponder System) 표시

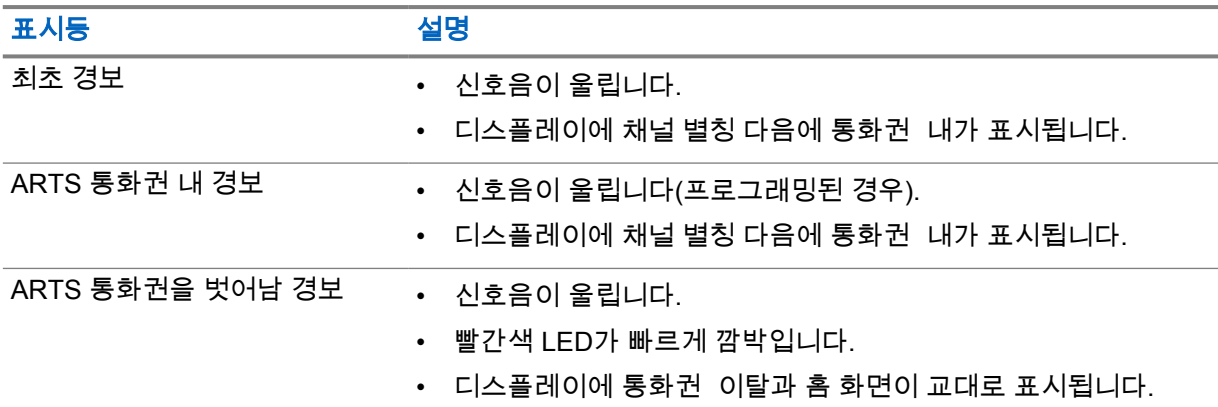

### **15.5** 비컨 기능

지원되는 시스템:

Capacity Max Connect Plus 기타 시스템

비컨 기능은 구매하여 사용할 수 있는 Connect Plus 맨다운 기능의 일부입니다. 무전기에 비컨 기능이 적용되어 있는지 여부는 대리점 또는 무전기 시스템 관리자에게 문의하십시오.

무전기에 하나 이상의 맨다운 경고가 활성화 및 프로그래밍되어 있다면 비컨 기능도 활성화할 수 있습 니다.

맨다운 경고 중 하나가 발생하여 무전기가 자동으로 비상 호출이나 비상 경보를 시작하는 경우 무전기 에 비컨 기능이 활성화되어 있다면 무전기에서 약 10초마다 한 번씩 높은 톤이 주기적으로 울립니다. 이 간격은 무전기로 전화 중인지에 따라 달라집니다. 비컨 톤의 목적은 다른 사람이 사용자를 쉽게 찾을 수 있도록 돕는 것입니다. 무전기에 "시각적 비컨"으로 활성화되어 있다면 비컨 톤이 울릴 때마다 몇 초 간 무전기 백라이트가 켜집니다.

무전기에 프로그래밍이 되어 있다면 프로그래밍된 버튼을 사용하여 비컨 톤이 울리지 않게 만들 수 있 습니다. 이에 대해서는 다음 두 섹션에서 설명합니다. 무전기에 프로그래밍 가능 버튼이나 메뉴 옵션이 없는 경우에는 무전기를 끄거나 다른 존으로 변경하여(두 개 이상의 존이 프로그래밍되어 있는 경우) 비 컨 톤을 중지할 수 있습니다.

### **15.5.1** 비컨 켜기

### 절차**:**

메뉴에서 유틸리티→**Connect Plus**→비컨→활성화를 선택합니다.

디스플레이에 확인 메시지가 표시됩니다.

### **15.5.2** 비컨 끄기

### 절차**:**

메뉴에서 유틸리티→**Connect Plus**→비컨→비활성화를 선택합니다.

디스플레이에 확인 메시지가 표시됩니다.

### **15.5.3** 비컨 재설정

비컨을 재설정하면 비컨 기능을 끄지 않고 비컨 신호음 및 시각적 비컨이 중지됩니다.

### 절차**:**

메뉴에서 유틸리티→**Connect Plus**→비컨→재설정을 선택합니다.

디스플레이에 확인 메시지가 표시됩니다.

### **15.6 Bluetooth®**

지원되는 시스템:

■ Capacity Max ■ Connect Plus ■기타 시스템

이 기능을 사용하면 Bluetooth 연결을 통해 모든 Bluetooth 활성화 장치에 무전기를 연결할 수 있습니다.

참고**:** 이 기능은 XiR P8668i/CP7668i, XiR P8628i 및 XiR P8608i 시리즈에만 적용됩니다.

이 무전기는 Motorola Solutions 및 Commercially available Off-The-Shelf(COTS) Bluetooth 사용 장치를 모두 지원합니다. 헤드셋, 스캐너, 센서 장치 및 POD(PTT-Only Device)를 예로 들 수 있습니다.

Bluetooth는 시야 10m(32피트) 범위 내에서 작동합니다. 무전기의 Bluetooth 기능은 10m 범위에서 최대 2.5mW(4dBm)로 작동합니다.

이 범위 내에 있어야 무전기와 Bluetooth 사용 장치 간에 장애 없이 통신이 이루어집니다. 높은 신뢰성을 위해 무전기와 Bluetooth 활성화 장치를 분리하지 말 것을 권장합니다.

음성 및 신호음 품질이 왜곡되거나 선명하지 않으면 무전기와 Bluetooth 지원 장치를 서로 가까이 배치 하여 깨끗한 오디오 수신을 재설정합니다.

무전기는 다른 유형의 Bluetooth 사용 장치와의 Bluetooth 연결을 동시에 3개까지 지원할 수 있습니다. 무전기는 범위 내의 신호가 가장 강하거나 마지막으로 연결한 Bluetooth 사용 장치에 연결합니다.

### **15.6.1 Bluetooth** 켜기

### 절차**:**

메뉴에서 **Bluetooth**→내 상태→켜기를 선택합니다.

Bluetooth가 켜져 있으면 디스플레이에서 켜기 옆에 ✔ 아이콘이 표시됩니다.

## **15.6.2 Bluetooth** 끄기

### 절차**:**

메뉴에서 **Bluetooth**→내 상태→끄기를 선택합니다.

Bluetooth가 꺼져 있으면 디스플레이에서 끄기 옆에 ✔ 아이콘이 표시됩니다.

### **15.6.3 Bluetooth** 장치에 연결

### 절차**:**

- **1** 메뉴에서 **Bluetooth**를 선택합니다.
- **2** 다음 작업 중 하나를 수행합니다.
	- 기존 장치에 연결하려면 장치→*<*필수 장차*>*→연결을 선택합니다.
	- 새 장치에 연결하려면 장치→장치 찾기→*<*필수 장치*>*→연결을 선택합니다.
	- 검색 가능 모드에서 장치에 연결하려면 내 장치 찾기를 선택합니다.

Bluetooth 장치가 무전기에 연결된 경우 무전기에 다음과 같은 표시가 나타납니다.

- 성공음이 울립니다.
- 디스플레이에 *<*장치*>* 연결됨 및 **Bluetooth** 연결됨 아이콘이 표시됩니다.

Bluetooth 장치가 무전기에 연결되지 않은 경우 무전기에 다음과 같은 표시가 나타납니다.

- 실패음이 울립니다.
- 디스플레이에 연결 실패가 표시됩니다.

### **15.6.4 Bluetooth** 장치 연결 해제

### 절차**:**

메뉴에서 **Bluetooth**→장치→*<*필수 장치*>*→연결 해제를 선택합니다.

Bluetooth 장치가 무전기에서 연결 해제되면 무전기에 다음과 같은 표시가 나타납니다.

- 신호음이 울립니다.
- 무전기 디스플레이에 *<*장치*>* 연결 해제가 표시됩니다.

**15.6.5**

# 무전기 내부 스피커와 블루투스 장치 간에 오디오 라우팅 전환

절차**:**

프로그래밍된 Bluetooth 오디오 스위치 버튼을 누릅니다.

오디오가 내부 무전기 스피커로 라우팅되면 디스플레이에 무전기로 오디오 내보내기가 표시됩니다. 오디오가 Bluetooth 장치로 라우팅되면 디스플레이에 블루투스로 오디오 내보내기가 표시됩니다.

### **15.6.6** 장치 세부 항목 보기

절차**:**

메뉴에서 **Bluetooth**→장치→*<*필수 장치*>*→세부 항목 보기를 선택합니다.

### **15.6.7** 장치 이름 편집

절차**:**

메뉴에서 **Bluetooth**→장치→*<*필요한 장치*>*→이름 편집→*<*새 이름*>*을 선택합니다.

디스플레이에 장치 이름 저장 완료가 표시됩니다.

### **15.6.8** 장치 이름 삭제

절차**:**

메뉴에서 **Bluetooth**→장치→*<*필요한 장치*>*→삭제를 선택합니다. 디스플레이에 장치 삭제 완료가 표시됩니다.

### **15.6.9** 블루투스 마이크 게인 값 조정

### 절차**:**

- **1** 메뉴에서 **Bluetooth**→**BT** 마이크 게인을 선택합니다.
- **2** 값을 늘리거나 줄이려면 **4**방향 탐색 버튼을 사용합니다.

**15.6.10**

# 지속적인 블루투스 검색 가능 모드

대리점에서 지속적인 블루투스 검색 가능 모드를 활성화해야 합니다.

참고**:** 지속적인 블루투스 검색 가능 모드가 활성화된 경우 메뉴에서 **Bluetooth** 설정을 찾을 수 없으며 Bluetooth 프로그래밍 가능 버튼 기능을 사용할 수 없습니다.

다른 Bluetooth 사용 장치에서 무전기를 찾을 수 있지만, 장치를 무전기에 연결할 수 없습니다. 지속적인 Bluetooth 검색 가능 모드를 통해 전용 장치에서 Bluetooth 기반 위치를 사용하면서 무전기 위치를 사용 할 수 있습니다.

### **15.7** 통화 경보 작동

지원되는 시스템:

■ Capacity Max ■ Connect Plus ■ 기타 시스템

통화 경보 페이징 기능을 사용하면 가능할 경우 통화한 사용자에게 연락하도록 수신자에게 경보를 보낼 수 있습니다. 이 기능은 가입자 별칭 또는 ID에만 적용할 수 있습니다.

Capacity Max의 경우 통화 경보 기능을 사용하면 무전기 사용자 또는 디스패처가 가능한 경우 발신자에 게 다시 전화를 걸도록 수신자에게 알릴 수 있습니다. 이 기능은 음성 통신에 포함되어 있지 않습니다. OACSU(Off Air Call Set-Up) 개별 통화를 통해 즉시 응답할 수 있습니다. FOACSU(Full Off Air Call Set-Up) 개별 통화를 사용하려면 통화를 승인해야 합니다. 통화 경보 기능에는 OACSU 유형 통화가 권장됩 니다.

#### **15.7.1** 통화 경보 전송

#### 절차**:**

다음 작업 중 하나를 수행합니다.

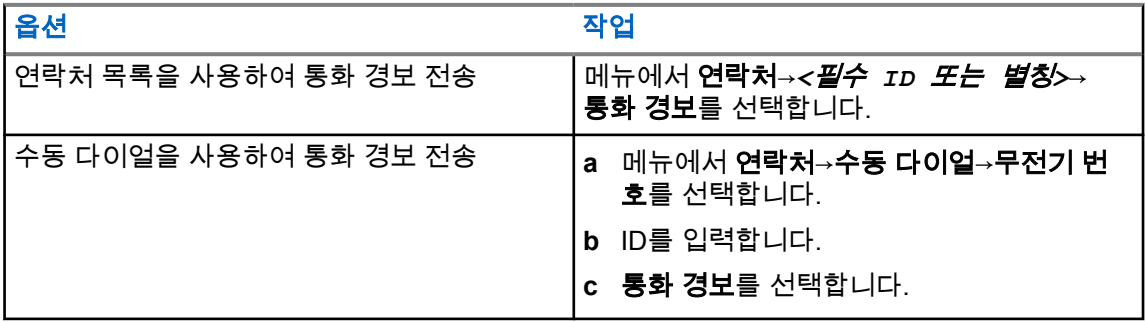

요청에 성공하면 디스플레이에 선택 미니 알림이 표시됩니다. 요청에 실패하면 디스플레이에 해제 미니 알림이 표시됩니다.

### **15.7.2** 호출 경보에 응답

호출 경보를 수신하면 무전기에 다음과 같은 표시가 나타납니다.

- 반복음이 울립니다.
- 노란색 LED가 깜박입니다.
- 디스플레이에 호출 경보의 알림 목록과 발신자의 ID가 표시됩니다.

#### 절차**:**

대리점의 구성에 따라 다음 작업 중 하나를 수행합니다.

- **PTT** 버튼을 눌러 개별 호출로 발신자에게 응답합니다.
- **PTT** 버튼을 눌러 통화 그룹 통신을 계속합니다. 호출 경보에 응답하려면 통화 목록 메뉴에서 부재중 통화 목록으로 이동합니다.

**15.8** 통화 표시 설정

지원되는 시스템:

■ Capacity Max ■ Connect Plus ■ 기타 시스템

이 기능을 사용하면 통화 또는 문자 메시지 신호음을 구성할 수 있습니다.

#### **15.8.1**

# 통화음 활성화 또는 비활성화

개별 통화, 문자 메시지, 통화 경보, 문자 텔리메트리 상태(Capacity Max 및 기타 시스템의 경우) 및 선택 통화(다른 시스템의 경우)에 대한 통화음을 활성화하거나 비활성화할 수 있습니다.

# 통화음 활성화

절차**:**

- **1** 메뉴에서 유틸리티→무전기 설정→신호음**/**경보→통화음을 선택합니다.
- **2** 다음 옵션 중 하나를 선택합니다.
	- 통화 경보
	- 개별 통화
	- 선택 통화
	- 텔리메트리
	- 메시지
- **3** 원하는 신호음을 선택합니다.

통화음을 활성화하면 무전기에 다음과 같은 표시가 나타납니다.

• 다른 옵션의 경우 디스플레이에 ✔ 및 선택한 신호음이 표시됩니다.

### 통화음 비활성화

절차**:**

- **1** 메뉴에서 유틸리티→무전기 설정→신호음**/**경보→통화음을 선택합니다.
- **2** 다음 옵션 중 하나를 선택합니다.
	- 통화 경보
	- 개별 통화
	- 선택 통화
	- 텔리메트리
	- 메시지
- **3** 다음 작업 중 하나를 수행합니다.
	- 텔리메트리 옵션의 통화음을 비활성화하려면 **끄기**를 선택합니다.
	- 다른 옵션의 통화음을 비활성화하려면 **끄기**를 선택합니다.

통화음을 비활성화하면 무전기에 다음과 같은 표시가 나타납니다.

• 다른 옵션의 경우 디스플레이에서 끄기 옆에 ✔ 아이콘이 표시됩니다.

**15.8.2** 벨 스타일 할당

지원되는 시스템:

■ Capacity Max ■ Connect Plus ■ 기타 시스템

개별 통화, 통화 경보 또는 문자 메시지를 수신할 때 미리 정의된 벨소리 11개 중 하나를 재생하도록 무 전기를 프로그래밍할 수 있습니다.

#### 절차**:**

#### 메뉴에서 연락처→*<*필수 *ID* 또는 별칭*>*→보기**/**편집→벨소리→*<*필수 신호음*>*을 선택합니다.

디스플레이에 선택 미니 알림이 표시됩니다.

**15.8.3** 벨 경보 유형

전화를 받을 때 무전기가 진동하도록 프로그래밍할 수 있습니다. 선택한 벨 스타일에 따라 무전기가 한 번 또는 반복적으로 진동합니다.

진동 기능을 지원하고 진동 벨트 클립에 연결되어 있는 배터리가 장착된 무전기의 경우 벨 경보 유형은 무음, 벨소리, 진동, 벨소리 및 진동입니다.

진동 기능을 지원하지 않고 진동 벨트 클립에 연결되어 있지 않은 배터리가 장착된 무전기의 경우 벨 경 보 유형이 자동으로 벨소리로 설정되어 있습니다. 사용 가능한 벨 경보 유형 옵션은 무음 및 벨소리입니 다.

참고**:** 모든 신호음 상태가 활성화된 경우 무전기에 벨 경보 유형이 표시됩니다. 모든 신호음 상태  $\mathscr{A}$ 가 비활성화되어 있으면 무전기에 모든 신호음이 소거됨 아이콘이 표시됩니다.

### **15.8.3.1** 벨 알람 타입 선택

#### 절차**:**

- **1** 메뉴에서 유틸리티→무전기 설정→톤**/**경보→벨 경보 유형을 선택합니다.
- **2** 다음 옵션 중 하나를 선택합니다.
	- 무음
	- 벨소리
	- 진동
	- 벨소리 및 진동

**15.8.4**

### 진동 스타일 구성

진동 기능을 지원하는 배터리가 있는 진동 벨트 클립을 무전기에 부착하면 진동 스타일이 활성화됩니 다.

### 절차**:**

**1** 메뉴에서 유틸리티→무전기 설정→신호음**/**경보→진동 스타일을 선택합니다.

**2** 다음 옵션 중 하나를 선택합니다.

- 짧게
- 중간
- 길게

**15.8.5**

# 알람음 볼륨 높이기

무전기 통화가 무응답 상태로 있는 경우 계속 사용자에게 경보로 알리도록 무전기를 프로그래밍할 수 있습니다. 이 경보는 시간이 지남에 따라 알람음 볼륨을 자동으로 높입니다. 이 기능을 커지는 경보음이 라고 합니다.

#### 절차**:**

메뉴에서 유틸리티→무전기 설정→톤**/**경보→커지는 경보음을 선택합니다.

커지는 경보음이 활성화된 경우 디스플레이에서 활성화됨 옆에 아이콘이 표시됩니다.

커지는 경보음이 비활성화된 경우 활성화됨 옆에 아이콘이 사라집니다.

### **15.9** 통화 목록 기능

지원되는 시스템:

◯ Capacity Max ◯ Connect Plus ◯기타 시스템

무전기는 최근의 모든 발신, 응답 및 부재 중 개별 통화에 대한 기록을 추적합니다. 통화 목록 기능을 사 용하면 최근 통화를 보고 관리할 수 있습니다.

무전기의 시스템 구성에 따라 부재중 통화 경보를 통화 목록에 포함할 수 있습니다. 각 통화 목록에서 다 음 작업을 수행할 수 있습니다.

- 세부 항목 보기
- 통화 삭제
- 별칭 또는 ID를 연락처에 저장(Capacity Max 및 기타 시스템의 경우)

#### **15.9.1** 최근 통화 목록 보기

절차**:**

- **1** 메뉴에서 통화 기록을 선택합니다.
- **2** 다음 목록 중 하나를 선택합니다.
	- 부재 중
	- 응답
	- 발신
- **3** 목록을 스크롤하여 통화를 봅니다.

디스플레이에 가장 최근의 항목이 표시됩니다.

### **15.9.2** 통화 목록의 별칭 또는 **ID** 저장

지원되는 시스템:

■ Capacity Max ■ Connect Plus ■ 기타 시스템

### 절차**:**

- **1** 메뉴에서 통화 기록→*<*필수 목록*>*→*<*필수 *ID* 또는 별칭*>*→저장을 선택합니다.
- **2** 커서가 깜박이면 별칭의 나머지 문자를 입력합니다. 별칭 없이 ID만 저장할 수 있습니다.

디스플레이에 선택 미니 알림이 표시됩니다.

### **15.9.3** 통화 목록에서 통화 삭제

절차**:**

**1** 메뉴에서 →통화 기록→*<*필수 목록*>*→*<*필수 *ID* 또는 별칭*>*→항목 삭제**?**를 선택합니다.예를 선 택합니다.

참고**:** 아니요를 선택하면 무전기가 이전 화면으로 돌아갑니다. 목록이 비어 있으면 신호음  $\mathscr{A}$ 이 울리고 디스플레이에 목록 비어 있음이 표시됩니다.

디스플레이에 항목 삭제 완료가 표시됩니다.

#### **15.9.4** 통화 목록에서 전체 통화 삭제

#### 절차**:**

**1** 메뉴에서 →통화 기록→*<*필요한 목록*>*→*<*필요한 *ID* 또는 별칭*>*→모두 삭제를 선택합니다.

참고**:** 아니요를 선택하면 무전기가 이전 화면으로 돌아갑니다. 목록이 비어 있으면 신호음  $\mathscr{U}$ 이 울리고 디스플레이에 목록 비어 있음이 표시됩니다.

**15.9.5**

# 통화 목록에서 세부 항목 보기

#### 절차**:**

메뉴에서 →통화 기록→*<*필수 목록*>*→*<*필수 *ID* 또는 별칭*>*→세부 정보 보기를 선택합니다.

**15.10** 통화 대기열

지원되는 시스템:

■ Capacity Max ■ Connect Plus ■ 기타 시스템

통화 처리에 사용할 수 있는 리소스가 없는 경우 다음에 사용할 수 있는 리소스를 위해 시스템 대기열의 통화 대기열을 사용하여 통화 요청을 활성화할 수 있습니다.

**15.10.1**

# 통화 대기열 수신

절차**:**

통화 대기열 신호음이 들릴 때까지 **PTT** 버튼을 길게 누릅니다.

신호음이 울리고 디스플레이에 통화 대기열이 표시됩니다. 통화에 성공한 경우 무전기에 다음과 같은 표시가 나타납니다.

- 선택음이 울립니다.
- 녹색 LED가 깜박입니다.
- 디스플레이에 통화 유형 아이콘, ID 또는 별칭이 표시됩니다. 음성 전송을 시작하려면 **PTT** 버튼을 최대 4초 동안 길게 누릅니다. 통화에 실패하면 무전기에 다음과 같은 표시가 나타납니다.
- 해제음이 울립니다.
- 디스플레이에 실패 알림 화면이 표시됩니다.
- 무전기가 통화를 끝내고 통화 설정을 종료합니다.

**15.11**

# 연락처 설정

지원되는 시스템:

■ Capacity Max ■ Connect Plus ■ 기타 시스템

연락처 메뉴는 무전기에 주소록 기능을 제공합니다. 각 항목은 전화를 걸 ID에 해당합니다. 항목은 알파 벳 순서대로 정렬되어 있습니다.

각 항목은 설정에 따라 다른 통화 유형을 지원합니다. 연락처 항목에는 통화 유형, 통화 별칭 및 통화 ID 정보가 표시됩니다.

단축 다이얼로 프로그래밍 가능한 숫자 키에 항목을 지정할 수 있습니다. 항목에 지정된 각 숫자 키 앞에 는 확인 표시가 있습니다. 확인 표시가 빈 인터페이스 앞에 있으면 숫자 키가 항목에 지정되지 않습니다.

PC(Personal Computer) 통화 및 디스패치 통화는 데이터와 관련되어 있습니다. 이러한 통화는 응용 프 로그램에서만 사용할 수 있습니다.

Connect Plus의 경우 가입자 ID를 추가하거나 편집할 수 있습니다. 가입자 ID 삭제는 대리점에서만 수행 할 수 있습니다. 연락처 목록에 대한 액세스는 구역 구성에 따라 달라집니다.

- 하나의 존만 무전기에 구성된 경우 현재 선택된 존의 목록만 연락처 목록에 바로 표시됩니다.
- 무전기에 여러 존이 구성된 경우 존 연락처 폴더는 현재 선택된 존과 동일한 네트워크 ID를 가진 모든 존을 표시합니다. 사용자는 이 존의 연락처에 액세스할 수 있습니다.

**15.11.1**

### 새 연락처 추가

절차**:**

**1** 메뉴에서 연락처→새 연락처→*<*필요한 연락처 유형*>*을 선택합니다.

연락처 유형 옵션은 무전기 접속 또는 전화 접속입니다.

- **2** 연락처 번호를 입력합니다.
- **3** 연락처 이름을 입력합니다.
- **4** 필요한 벨소리 유형을 선택합니다.

성공음이 울립니다. 디스플레이에 선택 미니 알림이 표시됩니다. Connect Plus의 경우 디스플레이에 연 락처 저장됨이 표시됩니다.

### **15.11.2** 기본 연락처 설정

지원되는 시스템:

□ Capacity Max □ Connect Plus 기타 시스템

### 절차**:**

메뉴에서 →연락처→*<*필수 *ID* 또는 별칭*>*→기본값으로 설정을 선택합니다.

설정에 성공한 경우 무전기에 다음과 같은 표시가 나타납니다.

- 선택음이 울립니다.
- 디스플레이에 선택 미니 알림이 표시됩니다.
- 디스플레이에서 선택된 연락처 옆에 ✔ 아이콘이 표시됩니다.

### **15.11.3** 프로그래밍 가능 숫자 키에 항목 할당

지원되는 시스템:

◯ Capacity Max ◯ Connect Plus ◯기타 시스템

#### 절차**:**

- **1** 메뉴에서 연락처→*<*필수 *ID* 또는 별칭*>*→프로그램 키를 선택합니다.
- **2** 선택한 숫자 키를 선택합니다.
- **3** 선택한 숫자 키에 항목이 이미 지정되어 있으면 다음 작업 중 하나를 수행합니다.
	- 기존 숫자 키 할당을 덮어쓰려면 예를 선택합니다.
	- 기존 숫자 키를 유지하려면 아니요를 선택하고 다른 숫자 키를 선택합니다.

기존 번호 키 할당을 덮어쓰는 경우 무전기에 다음과 같은 표시가 나타납니다.

- 성공음이 울립니다.
- 디스플레이에 저장된 연락처와 선택 미니 알림이 표시됩니다.

**15.11.4** 항목과 프로그래밍 가능 숫자 키의 관계 제거

지원되는 시스템:

◯ Capacity Max ◯ Connect Plus ◯기타 시스템

#### 절차**:**

- **1** 메뉴에서 연락처→*<*필수 *ID* 또는 별칭*>*→프로그램 키→비움을 선택합니다. 디스플레이에 키 기능 삭제가 표시됩니다.
- **2** 예를 선택합니다.

성공음이 울립니다. 디스플레이에 연락처 저장됨이 표시되고 자동으로 이전 메뉴로 돌아갑니다.

참고**:** 항목이 삭제되면 항목과 프로그래밍된 해당 숫자 키의 관계가 제거됩니다. 0

### **15.12** 동적 발신자 별칭

지원되는 시스템:

◯ Capacity Max ◯ Connect Plus ◯ 기타 시스템

이 기능을 사용하면 무전기 전면 패널에서 발신자 별칭을 동적으로 편집할 수 있습니다.

통화 중에는 수신 무전기에 발신 무전기의 발신자 별칭이 표시됩니다.

발신자 별칭 목록에는 발신 무전기의 발신자 별칭이 최대 500개까지 저장됩니다. 발신자 별칭 목록에서 개별 통화를 보거나 전송할 수 있습니다. 무전기를 끄면 발신자 별칭 수신 내역이 발신자 별칭 목록에서 제거됩니다.

### **15.12.1** 발신자 별칭 편집

#### 절차**:**

다음 작업 중 하나를 수행합니다.

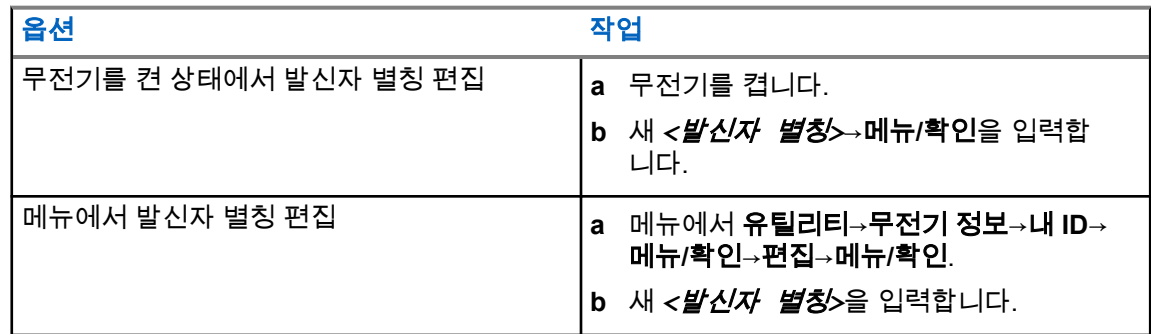

디스플레이에 선택 미니 알림이 표시됩니다.

**15.12.2**

# 발신자 별칭 목록 보기

발신자 별칭 목록에 액세스하여 전송 중인 발신자 별칭 세부 항목을 볼 수 있습니다.

#### 절차**:**

메뉴에서 발신자 별칭→*<*필수 목록*>*→세부 항목 보기를 선택합니다.

**15.12.3** 발신자 별칭 목록에서 개별 통화 시작

#### 절차**:**

- **1** 메뉴에서 발신자 별칭→*<*필요한 발신자 별칭*>*을 선택합니다.
- **2** 통화하려면 **PTT** 버튼을 길게 누릅니다.

### **15.13** 동적 그룹 번호 할당

지원되는 시스템:

■ Capacity Max ■ Connect Plus ■ 기타 시스템

동적 그룹 번호 할당(DGNA)은 무선으로 타사 콘솔이 무전기에 통화 그룹을 동적으로 할당 및 제거할 수 있는 기능입니다.

콘솔이 DGNA를 무전기에 할당하면 현재 채널은 DGNA 모드가 되고 다음을 표시합니다.

- 신호음이 울립니다.
- 홈 화면으로 돌아가기 전에 디스플레이에 <DGNA 통화 그룹 별칭>이 할당됨이 잠시 표시됩니다.
- 상태 표시줄에 DGNA 아이콘이 나타납니다.
- 홈 화면에 DGNA 통화 그룹 별칭이 표시됩니다.

콘솔이 무전기에서 DGNA를 제거하면 무전기가 이전 통화 그룹을 복원하고 다음을 표시합니다.

- 신호음이 울립니다.
- 홈 화면으로 돌아가기 전에 디스플레이에 <DGNA 통화 그룹 별칭>이 제거됨이 잠시 표시됩니다.
- 상태 표시줄에서 DGNA 아이콘이 사라집니다.
- 홈 화면에 이전 통화 그룹 별칭이 표시됩니다.

무전기가 어떻게 프로그래밍되었는지에 따라 원본 스캔 목록 채널과 DGNA 외 통화 그룹을 보고 편집하 고 들을 수 있습니다.

무전기가 DGNA 모드일 때 **PTT** 버튼을 길게 누르면 현재 DGNA 통화 그룹과만 통신할 수 있습니다. 이 전 DGNA 외 통화 그룹과 통신하려면 프로그래밍된 원터치 액세스 버튼을 프로그래밍하십시오.

참고**:** 무전기가 프로그래밍된 방식에 대해서는 대리점이나 시스템 관리자에게 문의하십시오.

### **15.13.1**

### **DGNA** 통화

선수 과정**:** 현재 채널이 DGNA 모드인지 확인하십시오.

#### 절차**:**

통화하려면 **PTT** 버튼을 길게 누릅니다.

무전기에 다음과 같은 표시가 나타납니다.

- DGNA 신호음이 울립니다.
- 디스플레이에 DGNA 아이콘과 별칭이 표시됩니다.

**15.13.2 DGNA** 외 통화

#### 절차**:**

- **1** 다음 작업 중 하나를 수행합니다.
	- 무전기가 DGNA 모드인 경우 프로그래밍된 원터치 액세스 버튼을 누릅니다.

#### Ũ, 참고**:**

무전기가 DGNA 모드가 아닌 상태에서 원터치 액세스 버튼을 누르면 무전기에서 오류 를 나타내는 실패음이 울립니다. 디스플레이가 변경되지 않습니다.

• 무전기가 DGNA 모드가 아닌 경우 **PTT** 버튼을 길게 누릅니다.

#### $\mathscr{U}$ 참고**:**

PTT 버튼을 누르면 해제음이 울리기 전에 무전기가 홈 화면으로 돌아갑니다. 무전기가 홈 화면에 있는 경우 PTT 버튼을 누르면 DGNA 통화 그룹에 전화를 걸게 됩니다.

무전기에 다음과 같은 표시가 나타납니다.

- 성공음이 울립니다.
- 음성 안내가 들립니다.
- 디스플레이에 <통화 그룹 별칭> 및 PTT를 누르십시오가 잠시 표시됩니다.

### **15.13.3 DGNA** 통화 수신 및 응답

DGNA 통화를 수신하면 무전기에 다음 표시가 나타납니다.

- DGNA 신호음이 울립니다.
- 디스플레이에 DGNA 아이콘과 별칭이 표시됩니다.
- 무전기 음소거가 해제되고 통화 수신 시 스피커를 통해 소리가 납니다.

#### 절차**:**

- **1** 통화하려면 **PTT** 버튼을 길게 누릅니다.
- **2** 들을 때는 **PTT** 버튼에서 손을 떼십시오.

### **15.14** 비상 작동

지원되는 시스템:

◯ Capacity Max ◯ Connect Plus ◯기타 시스템

비상 알람은 심각한 상황을 나타내는 데 사용됩니다. 현재 채널에 활동이 있는 경우를 비롯하여, 아무 때 나 비상 알람 기능을 시작할 수 있습니다.

각 채널의 비상 버튼에 한 가지 유형의 비상 모드만 할당할 수 있습니다. 무전기는 다음과 같은 비상 모 드를 지원합니다.

#### 표 21: 비상 모드

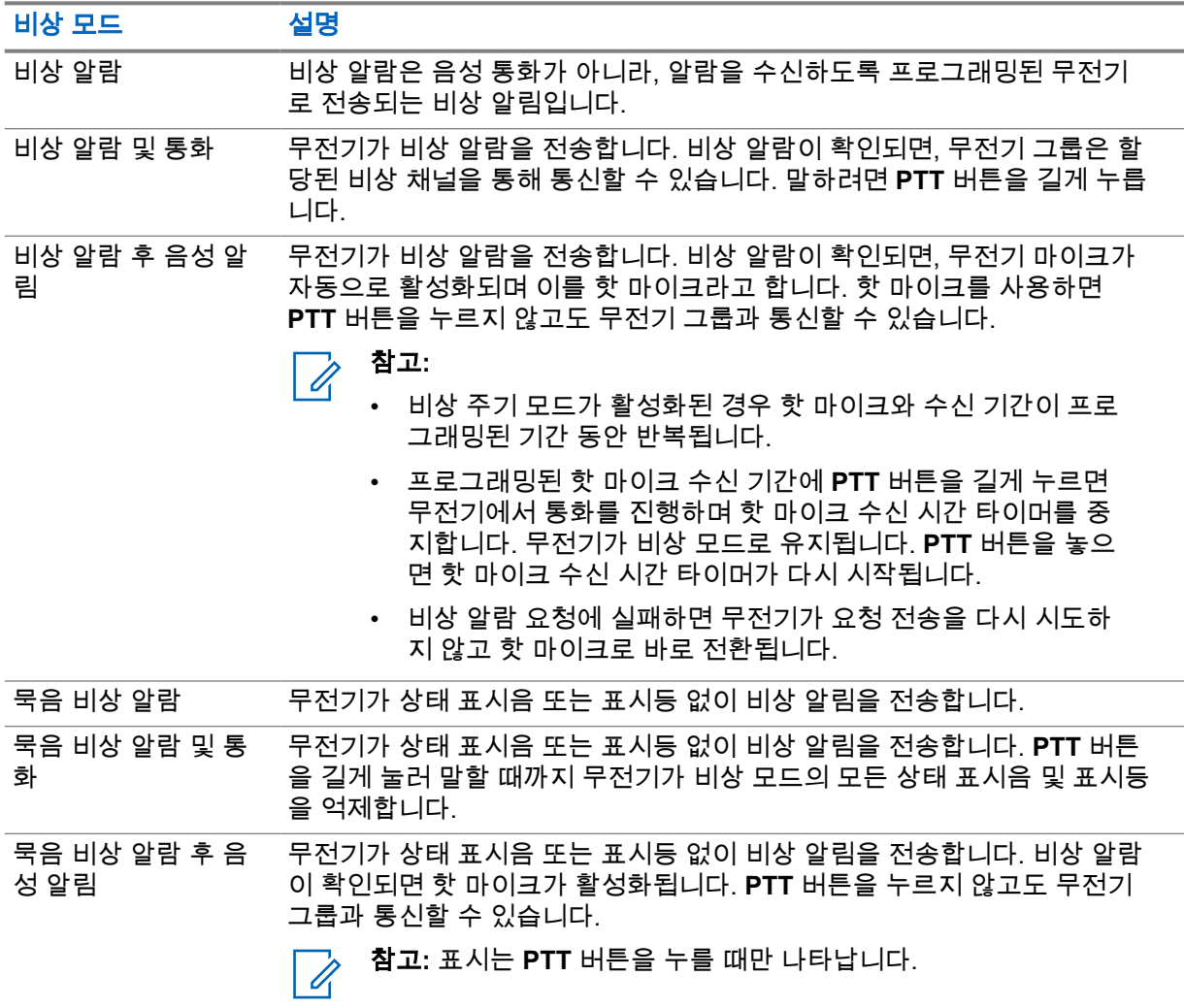

대리점에서 비상 켜기 또는 끄기 기능과, 비상 버튼의 버튼 누름 지속 시간을 설정할 수 있습니다. 자세 한 내용은 대리점에 문의하십시오.

대리점에서 비상 검색 신호음을 프로그래밍할 수 있습니다. 신호음이 프로그래밍되면 비상 검색 신호음 이 울립니다. 이 신호음은 무전기에서 음성을 전송하거나 수신할 때에는 음소거되고, 무전기의 비상 모 드가 종료되면 중지됩니다.

### **15.14.1** 비상 알람 전송

#### 절차**:**

프로그래밍된 비상 켜기 버튼을 누릅니다.

알람이 성공적으로 전송되면 무전기에 다음 표시가 나타납니다.

- 비상 신호음이 울립니다.
- 녹색 LED가 깜박입니다.
- 디스플레이에 알람 전송이 표시됩니다.

재시도 횟수를 초과한 후에도 알람이 실패하면 무전기에 다음과 같은 표시가 나타납니다.

- 실패음이 울립니다.
- 디스플레이에 알람 실패가 표시됩니다.

### **15.14.2** 비상 알람 및 통화 전송

#### 절차**:**

**1** 프로그래밍된 비상 켜기 버튼을 누릅니다.

알람이 성공적으로 전송되면 무전기에 다음 표시가 나타납니다.

- 비상 신호음이 울립니다.
- 녹색 LED가 깜박입니다.
- 디스플레이에 알람 전송이 표시됩니다.
- **2** 통화하려면 **PTT** 버튼을 길게 누릅니다.
- **3** 통화 허용 신호음이 끝날 때까지 기다렸다가 마이크에 대고 말합니다.
- **4** 들을 때는 **PTT** 버튼에서 손을 떼십시오. 무전기가 미리 정해진 시간 동안 음성 동작을 감지하지 못하면 통화가 종료됩니다.

### **15.14.3** 비상 알람 후 음성 알림 전송

#### 절차**:**

**1** 프로그래밍된 비상 켜기 버튼을 누릅니다.

알람이 성공적으로 전송되면 비상 신호음이 울리고 핫 마이크가 활성화됩니다.

**2 PTT** 버튼을 누르지 않고 마이크에 대고 말합니다.

다음과 같은 경우 무전기에서 자동으로 전송을 중지합니다.

- 비상 주기 모드가 활성화된 경우 핫 마이크와 통화 수신 간 주기 기간이 만료될 때
- 비상 주기 모드가 비활성화된 경우 핫 마이크 기간이 만료될 때

### **15.14.4** 비상 알람에 응답

수신자는 한 번에 하나의 비상 알람만 지원할 수 있습니다. 두 개 이상의 알람이 수신되면 두 번째 비상 알람이 첫 번째 알람보다 우선합니다.

비상 알람을 수신한 경우 무전기에 다음과 같은 표시가 나타납니다.

- 신호음이 울립니다.
- 빨간색 LED가 깜박입니다.
- 디스플레이에 비상 알람 목록, 비상 통화 그룹 ID 및 발신 무전기의 ID가 표시됩니다.

선수 과정**:** 비상 알람 표시를 활성화합니다.

절차**:**

- **1** 비상 알람 목록이 나타나면 다음 작업 중 하나를 수행합니다.
	- Capacity Max 및 기타 시스템의 경우 원하는 ID를 선택합니다.
	- Connect Plus의 경우 아무 버튼이나 눌러 비상 호출 표시를 중지합니다.
- **2 PTT** 버튼을 눌러 비상 알람 대상으로 지정된 그룹과 동일한 그룹에 비상 외 음성을 전송합니다.
	- 참고**:** 비상 알람의 발신자만 비상 음성을 전송할 수 있습니다. 모든 수신자와 다른 무전기 Û 는 비상 외 음성을 전송하여 다른 무전기가 동일한 그룹에서 비상 알람을 송수신할 수 있 도록 합니다.
- **3** 통화 허용 신호음이 끝날 때까지 기다렸다가 마이크에 대고 말합니다.
- **4** 들을 때는 **PTT** 버튼에서 손을 떼십시오.

비상 발신자가 응답하는 경우 무전기에 다음과 같은 표시가 나타납니다.

- Capacity Max의 경우 빨간색 LED가 깜박입니다.
- Capacity Plus 및 다른 시스템의 경우 녹색 LED가 깜박입니다.
- 디스플레이에 그룹 통화 아이콘, 비상 통화 그룹 ID, 발신 무전기의 ID가 표시됩니다.

### **15.14.5** 통화 포함 비상 알람에 응답

비상 알람 및 통화를 수신하면 무전기에 다음과 같은 표시가 나타납니다.

- 비상 통화 표시 및 비상 호출 디코딩 신호음이 활성화된 경우 비상 통화음이 울립니다.
- 디스플레이에 비상 통화 아이콘, 비상 통화 그룹 ID, 발신 무전기의 ID가 표시됩니다.
- 무전기 음소거가 해제되고 스피커를 통해 수신 통화를 재생합니다.

#### 절차**:**

**1** 다음 작업 중 하나를 수행하여 통화에 응답할 수 있습니다.

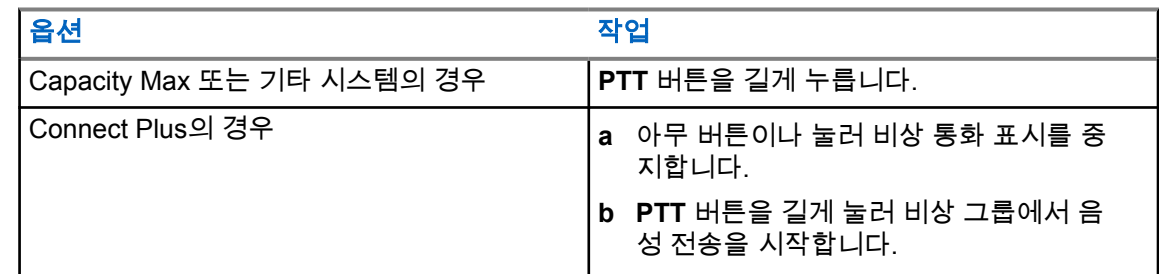

**2** 통화 허용 신호음이 끝날 때까지 기다렸다가 마이크에 대고 말합니다.

**3** 들을 때는 **PTT** 버튼에서 손을 떼십시오.

비상 발신자가 응답하는 경우 무전기에 다음과 같은 표시가 나타납니다.

- Capacity Max의 경우 빨간색 LED가 깜박입니다.
- Capacity Plus 및 다른 시스템의 경우 녹색 LED가 깜박입니다.
- 디스플레이에 그룹 통화 아이콘, 비상 통화 그룹 ID, 발신 무전기의 ID가 표시됩니다.

참고**:** Capacity Max의 경우 비상 호출 표시가 활성화되면 디스플레이에 비상 호출 아이콘이 대 Ï, 신 표시됩니다.

**15.14.6** 비상 복원 호출 무시

지원되는 시스템:

Capacity Max Connect Plus 기타 시스템

이 향상된 기능은 무전기에 활성화된 비상 복원 호출을 무시하는 옵션을 제공합니다.

비상 복원 호출 무시를 활성화하려면 무전기가 CPCPS(Connect Plus Customer Programming Software)를 통해 구성되어야 합니다.

기능이 활성화되면 무전기에 비상 호출 표시가 표시되지 않으며 기본 비상 복원 그룹 ID에서 오디오가 수신되지 않습니다.

자세한 내용은 대리점에 문의하십시오.

### **15.14.7** 알람 목록에 비상 세부 정보 저장

지원되는 시스템:

◯ Capacity Max ◯ Connect Plus ◯기타 시스템

알람 목록에 비상 세부 정보를 저장하면 나중에 세부 정보를 다시 볼 수 있습니다.

#### 절차**:**

- **1** 디스플레이에 알람 목록이 표시되면 뒤로**/**홈 버튼을 누릅니다. 디스플레이에 알람 목록 나가기가 표시됩니다.
- **2** 알람 목록에 비상 세부 정보를 저장하려면 예를 선택합니다.

### **15.14.8** 비상 모드 재시작

지원되는 시스템:

■ Capacity Max ■ Connect Plus ■ 기타 시스템

#### 절차**:**

- **1** 다음 작업 중 하나를 수행합니다.
	- 무전기가 비상 모드에 있는 동안 채널을 변경합니다.

Ũ. 참고**:** 새 채널에서 비상 알람을 활성화한 경우에만 비상 모드를 다시 시작할 수 있습니 다.

• 비상 시작 또는 전송 상태 중에 프로그래밍된 **비상 켜기** 버튼을 누릅니다. 무전기가 비상 모드를 종료하고 비상 모드를 다시 시작합니다.

**15.14.9**

### 비상 모드 종료

다음과 같은 시나리오가 발생하면 무전기가 자동으로 비상 모드를 종료합니다.

• 시스템에서 승인이 수신된 경우(비상 알람만 해당).

- 모든 경보 전송 재시도 횟수를 초과한 경우.
- 무전기를 끌 경우. 무전기를 켜도 비상 모드가 자동으로 다시 시작되지 않습니다.
- 현재 채널을 비상 모드 없는 채널로 변경할 경우.

#### 절차**:**

프로그래밍된 **비상 끄기** 버튼을 누릅니다.

비상 모드를 성공적으로 종료하면 무전기에 다음과 같은 표시가 나타납니다.

- 신호음이 중단됩니다.
- 빨간색 LED가 꺼집니다.
- Capacity Max의 경우, 확인이 수신되면 발신 무전기의 디스플레이에 비상 취소 성공이 표시되고, 그렇지 않으면 비상 취소 실패가 표시됩니다.

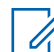

참고**:** 발신 무전기에서 비상 구성 취소가 활성화된 경우 수신 무전기의 비상 알람이 중지되고 수신 무전기의 알람 목록에 상태가 추가됩니다.

### **15.14.10** 알람 목록에서 알람 항목 삭제

지원되는 시스템:

■ Capacity Max ■ Connect Plus ■기타 시스템

### 절차**:**

메뉴에서 알람 목록→*<*필요한 알람 항목*>*→삭제를 선택합니다.

### **15.15** 맨다운**(**사고 발생 경보**)**

지원되는 시스템:

■ Capacity Max ■ Connect Plus ■ 기타 시스템

무전기의 맨다운 기능(사고 발생 경보라고도 함)으로 위험에 처했을 때 다른 사람에게 알릴 수 있습니다.

무전기가 지정된 각도로 기울어지거나, 움직이거나, 일정 시간 동안 고정되어 있는 경우 경보음이 울립 니다. 미리 정의된 알림 타이머가 만료되기 전에 메시지에 응답하지 않으면 무전기에서 자동으로 비상 알람 또는 비상 통화를 전송합니다.

무전기에서 비상 알람 또는 비상 통화를 전송하지 않도록 하려면 다음 조치를 취하십시오.

- 틸트 알람의 경우 무전기를 수직으로 복원해야 합니다.
- 이동 알람의 경우 무전기가 움직이지 않도록 해야 합니다.
- 역이동 알람의 경우 무전기를 움직여야 합니다.

2개 이상의 맨다운 알람이 활성화된 경우 첫 번째 동작 위반을 감지하면 무전기에서 경보음이 울립니다.

Connect Plus의 경우 맨다운을 최대 감도로 사용하거나 진동 스타일을 높음으로 설정하면 무전기가 자 동으로 진동 스타일을 중간으로 제한합니다. 이 기능은 높은 진동 스타일이 맨다운 비상 기능을 시작하 는 것을 방지합니다.

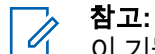

이 기능은 XiR P8668i/XiR P8660i/GP338D+, XiR P8608i/XiR P8600i/GP328D+, XiR P8628i/XiR P8620i에만 적용됩니다.

폴백 모드에서 작동 중일 때에는 맨다운 경고가 지원되지 않습니다.

### **15.15.1** 맨다운 기능 켜기

### 절차**:**

시스템에 따라 다음 작업 중 하나를 수행합니다.

- Connect Plus의 경우 메뉴에서 유틸리티→**Connect Plus**→맨다운 알람→활성화를 선택합니다.
- 기타 시스템의 경우 메뉴에서 유틸리티→무전기 설정→맨다운→활성화를 선택합니다.

### **15.15.2** 맨다운 기능 끄기

### 절차**:**

시스템에 따라 다음 작업 중 하나를 수행합니다.

- Connect Plus의 경우 메뉴에서 유틸리티→**Connect Plus**→맨다운 경보→비활성화를 선택합니 다.
- 기타 시스템의 경우 메뉴에서 유틸리티→무전기 설정→맨다운→비활성화를 선택합니다.

### **15.15.3** 맨다운 경고 재설정

지원되는 시스템:

□ Capacity Max ◯ Connect Plus □기타 시스템

알람을 켜거나 끌 필요 없이 맨다운 경고를 재설정할 수 있습니다. 맨다운 경고를 재설정하면 맨다운 경 보음이 중지되고 경고 타이머가 재설정됩니다. 여전히 이동 위반을 수정해야 합니다. 이동 위반이 한 번 에 수정되지 않으면 무전기에서 다시 경보음이 울립니다.

### 절차**:**

메뉴에서 유틸리티→**Connect Plus**→맨다운 경고→재설정을 선택합니다.

디스플레이에 짧은 확인 메시지가 표시됩니다.

### **15.16** 전면 패널 프로그래밍 설정

지원되는 시스템:

◯ Capacity Max ◯ Connect Plus ◯기타 시스템

무전기의 편리한 사용을 위해 전면 패널 프로그래밍(FPP)의 특정 기능 매개 변수를 사용자 정의할 수 있 습니다.

#### 절차**:**

- **1** 메뉴에서 유틸리티→라디오 프로그래밍을 선택합니다.
- **2** 현재 8자리 비밀번호를 입력합니다.
- **3** 원하는 설정을 선택합니다.

### **15.17** 홈 채널 미리 알림

지원되는 시스템:

■ Capacity Max ■ Connect Plus ■ 기타 시스템

이 기능은 무전기가 일정 시간 동안 홈 채널에 설정되어 있지 않은 경우 미리 알림을 제공합니다.

이 기능을 활성화하고 무전기가 일정 시간 동안 홈 채널에 설정되지 않은 경우, 다음 표시가 주기적으로 나타납니다.

- 신호음과 홈 채널 미리 알림 안내가 울립니다.
- 디스플레이에 비 홈 채널이 표시됩니다.

### **15.17.1** 홈 채널 미리 알림에 응답

#### 절차**:**

다음 작업을 수행합니다.

- 홈 채널로 복귀합니다.
- 미리 알림을 일시적으로 음소거합니다.
- 새 홈 채널을 설정합니다.

### **15.17.2** 홈 채널 미리 알림 음소거

홈 채널 미리 알림이 울리면 미리 알림을 일시적으로 음소거할 수 있습니다.

#### 절차**:**

프로그래밍된 **무음 홈 채널 미리 알림** 버튼을 누릅니다.

#### **15.17.3**

# 새 홈 채널 설정

홈 채널 미리 알림이 발생하면 새 홈 채널을 설정할 수 있습니다.

### 절차**:**

메뉴에서 유틸리티→무전기 설정→홈 채널→*<*필수 채널*>*을 선택합니다.

디스플레이에서 선택한 홈 채널 별칭 옆에 ✔ 아이콘이 표시됩니다.

**15.18** 실내 위치

지원되는 시스템:

■ Capacity Max ■ Connect Plus ■ 기타 시스템

참고**:** 실내 위치 기능은 최신 소프트웨어 및 하드웨어와 모델에만 적용됩니다. 자세한 내용은 대  $\mathscr{U}$ 리점이나 시스템 관리자에게 문의하십시오.

실내 위치를 사용하여 무전기 사용자의 위치를 추적할 수 있습니다. 실내 위치가 활성화되면 무전기가 제한된 검색 가능 모드가 됩니다. 전용 비컨은 무전기를 찾아 해당 위치를 확인하는 데 사용됩니다.

### **15.18.1** 실내 위치 켜기

### 절차**:**

메뉴에서 **Bluetooth**→실내 위치→실내 위치 상태를 선택합니다.

실내 위치가 켜지면 무전기에 다음과 같은 표시가 나타납니다.

- 성공음이 울립니다.
- 디스플레이에 실내 위치 켜기가 표시됩니다.
- 홈 화면에 실내 위치 사용 가능 아이콘이 나타납니다.

실내 위치가 켜지지 않으면 무전기에 다음과 같은 표시가 나타납니다.

- 실패음이 울립니다.
- 디스플레이에 켜기 실패함이 표시됩니다.

### **15.18.2** 실내 위치 끄기

#### 절차**:**

메뉴에서 **Bluetooth**→실내 위치→실내 위치 상태를 선택합니다.

실내 위치가 꺼지면 무전기에 다음과 같은 표시가 나타납니다.

- 성공음이 울립니다.
- 디스플레이에 실내 위치 끄기가 표시됩니다.
- 홈 화면에 실내 위치 사용 가능 아이콘이 사라집니다.

실내 위치가 꺼지지 않으면 무전기에 다음과 같은 표시가 나타납니다.

- 실패음이 울립니다.
- 디스플레이에 끄기 실패함이 표시됩니다.

### **15.18.3** 실내 위치 비컨 정보에 액세스

### 절차**:**

메뉴에서 **Bluetooth**→실내 위치→비컨을 선택합니다.

디스플레이에 비컨 정보가 표시됩니다.

### **15.19** 작업 티켓

지원되는 시스템:

◯ Capacity Max ◯ Connect Plus ◯기타 시스템

이 기능을 사용하면 수행할 작업이 나열된 디스패처의 메시지를 받을 수 있습니다.

참고**:** 이 기능은 사용자 요구 사항에 따라 무전기 프로그래밍 소프트웨어를 통해 사용자 지정할 수 있습니다. 자세한 내용은 대리점에 문의하십시오.

다음과 같이 서로 다른 작업 티켓을 포함하는 두 개의 폴더가 있습니다.

#### 내 작업 폴더

로그인한 사용자 ID에 지정된 개인 작업 티켓.

#### 공유 작업 폴더

개인 그룹에 할당된 공유 작업 티켓.

작업 티켓에 응답하여 작업 티켓을 작업 티켓 폴더로 정렬할 수 있습니다. 기본적으로 작업 티켓 폴더는 전체, 신규, 시작됨 및 완료됨입니다.

작업 티켓은 무전기 전원을 껐다가 다시 켠 후에도 유지됩니다.

모든 작업 티켓은 모든 폴더에 있습니다. 무전기가 프로그래밍된 방식에 따라, 작업 티켓은 우선순위 레 벨에 따라 정렬된 다음, 수신된 시간을 기준으로 정렬됩니다. 새로운 작업 티켓, 최근 상태 변경이 있는 작업 티켓, 우선순위가 가장 높은 작업 티켓이 먼저 나열됩니다.

최대 작업 티켓 수에 도달한 후 무전기의 마지막 작업 티켓이 다음 작업 티켓으로 자동으로 바뀝니다. 무 전기 모델에 따라 무전기는 최대 100개 또는 500개의 작업 티켓을 지원합니다. 무전기는 작업 티켓 ID가 같은 중복된 작업 티켓을 자동으로 감지하고 취소합니다.

작업 티켓의 중요성에 따라 디스패처는 작업 티켓에 우선순위 레벨을 추가합니다. 다음과 같은 세 가지 우선순위 레벨이 있습니다. 우선순위 1이 가장 높은 우선순위이고 우선순위 3이 가장 낮은 우선순위입 니다. 우선순위가 없는 작업 티켓도 있습니다.

디스패처가 다음과 같이 변경하면 무전기가 업데이트됩니다.

- 작업 티켓의 내용을 수정합니다.
- 작업 티켓의 우선순위 레벨을 추가하거나 편집합니다.
- 작업 티켓을 폴더에서 폴더로 이동합니다.
- 작업 티켓을 취소합니다.

### **15.19.1** 작업 티켓 폴더에 액세스

절차**:**

메뉴에서 작업 티켓→*<*필요한 폴더*>*→*<*필요한 작업 티켓*>*을 선택합니다.

#### **15.19.2**

# 원격 서버에 로그인

사용자 ID로 원격 서버에 로그온하거나 로그아웃할 수 있습니다.

#### 절차**:**

메뉴에서 로그인을 선택합니다.

이미 로그인한 경우 메뉴에 로그아웃이 표시됩니다.

로그인에 성공한 경우 무전기에 다음과 같은 표시가 나타납니다.

- 성공음이 울립니다.
- 디스플레이에 선택 미니 알림이 표시됩니다.

로그인에 실패하면 무전기에 다음과 같은 표시가 나타납니다.

- 실패음이 울립니다.
- 디스플레이에 해제 미니 알림이 표시됩니다.

#### **15.19.3**

### 작업 티켓 작성

무전기에서 작업 티켓을 작성할 수 있습니다. 작업 티켓은 작업 티켓 템플릿에 기반하며, 수행해야 하는 작업을 전송합니다. 작업 티켓 템플릿을 구성하려면 CPS(고객 프로그래밍 소프트웨어)가 필요합니다.

#### 절차**:**

메뉴에서 작업 티켓→티켓 작성을 선택합니다.

#### **15.19.4**

# 작업 티켓 템플릿을 사용하여 작업 티켓 전송

선수 과정**:** 티켓 작성 화면에서 구성에 따라 올바른 작업 티켓 템플릿을 선택합니다.

#### 절차**:**

다음 작업 중 하나를 수행합니다.

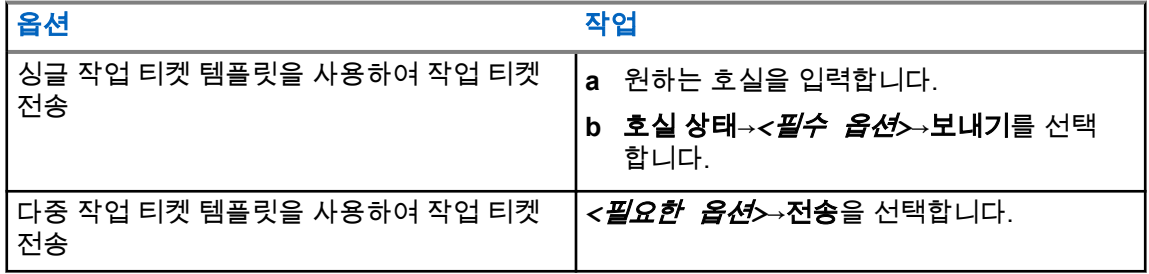

요청에 성공한 경우 무전기에 다음과 같은 표시가 나타납니다.

- 성공음이 울립니다.
- 디스플레이에 선택 미니 알림이 표시됩니다.

요청에 실패한 경우 무전기에 다음과 같은 표시가 나타납니다.

- 실패음이 울립니다.
- 디스플레이에 해제 미니 알림이 표시됩니다.

### **15.19.5** 작업 티켓에 응답

#### 절차**:**

- **1** 메뉴에서 작업 티켓→*<*필요한 폴더*>*→*<*필요한 작업 티켓*>*을 선택합니다.
- **2** 메뉴**/**확인 버튼을 눌러 하위 메뉴에 액세스한 후 필요한 작업 티켓을 선택합니다.

또는 단축 회신을 위해 해당 숫자 키(**1**~**9**)를 누를 수도 있습니다.

응답에 성공한 경우 무전기에 다음과 같은 표시가 나타납니다.

- 성공음이 울립니다.
- 디스플레이에 선택 미니 알림이 표시됩니다.

응답에 실패한 경우 무전기에 다음과 같은 표시가 나타납니다.

- 실패음이 울립니다.
- 디스플레이에 해제 미니 알림이 표시됩니다.

### **15.19.6** 작업 티켓 삭제

#### 절차**:**

- **1** 메뉴에서 작업 티켓→*<*필수 폴더*>*→모두를 선택합니다.
- **2** 다음 작업 중 하나를 수행합니다.
	- 필수 작업 티켓을 삭제하려면 *<*필수 작업 티켓*>*→메뉴**/**확인→삭제를 선택합니다.
	- 모든 작업 티켓을 삭제하려면 모두 삭제→예를 선택합니다.

요청에 성공한 경우 무전기에 다음과 같은 표시가 나타납니다.

- 성공음이 울립니다.
- 디스플레이에 선택 미니 알림이 표시됩니다.

요청에 실패한 경우 무전기에 다음과 같은 표시가 나타납니다.

- 실패음이 울립니다.
- 디스플레이에 해제 미니 알림이 표시됩니다.

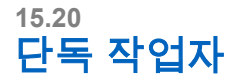

지원되는 시스템:

■ Capacity Max ■ Connect Plus ■ 기타 시스템

이 기능은 미리 정해진 시간 동안 사용자 활동(버튼 누름 또는 채널 선택 스위치 작동)이 없으면 비상 상 태임을 알립니다.

미리 정의된 시간 동안 사용자 활동이 없는 경우, 무전기는 비활성 타이머가 만료되는 즉시 상태 표시음 을 통해 사용자에게 사전 경고를 보냅니다.

미리 정의된 알림 타이머가 만료될 때까지도 사용자가 승인하지 않으면 무전기는 대리점에서 프로그래 밍한 대로 비상 상황이 시작됩니다.

**15.21** 모니터 기능

지원되는 시스템:

□ Capacity Max □ Connect Plus □ 기타 시스템

이 기능을 사용하면 대상 무전기의 마이크를 원격으로 활성화할 수 있습니다. 이 기능을 사용하면 대상 무전기 관련 모든 오디오 동작을 모니터링할 수 있습니다.

참고**:** 이 기능은 Capacity Plus 단일 사이트 및 Capacity Plus 다중 사이트에는 적용되지 않습니 Ű. 다.

### **15.21.1** 채널 모니터링

#### 절차**:**

- **1** 프로그래밍된 모니터 버튼을 길게 누릅니다. 무전기에 다음과 같은 표시가 나타납니다.
	- 무전기 작동 소리가 납니다.
	- 노란색 LED가 켜집니다.
	- 디스플레이에 모니터 아이콘이 표시됩니다.
- **2** 통화하려면 **PTT** 버튼을 길게 누릅니다.
- **3** 들을 때는 **PTT** 버튼에서 손을 떼십시오.

### **15.21.2** 지속적인 모니터

지속적인 모니터 기능을 사용하면 선택한 채널의 동작을 계속 모니터할 수 있습니다.

### **15.21.2.1** 지속적인 모니터 설정

### 절차**:**

프로그래밍된 지속적인 모니터 버튼을 누릅니다.

무전기가 해당 모드로 전환되면 무전기에 다음 표시가 나타납니다.

- 경보음이 울립니다.
- 노란색 LED가 켜집니다.
- 디스플레이에 지속적인 모니터 켜기 및 모니터 아이콘이 표시됩니다.

무전기가 해당 모드를 종료하면 무전기에 다음과 같은 표시가 나타납니다.

- 경보음이 울립니다.
- 노란색 LED가 꺼집니다.
- 디스플레이에 지속적인 모니터 끄기가 표시됩니다.

### **15.22** 우선순위 모니터링

지원되는 시스템:

○ Capacity Max ○ Connect Plus 기타 시스템

우선순위 모니터링 기능으로 통화 그룹 통화 중에서 우선순위가 높은 통화 그룹의 전송을 받을 수 있습 니다. 이 기능은 수신 그룹 목록의 구성원에만 적용됩니다.

참고**:** 이 기능은 통화 그룹 스캔 기능이 활성화된 경우에만 사용할 수 있습니다. Ù.

우선순위 통화 그룹은 우선순위 1(P1) 및 우선순위 2(P2)입니다. 무전기는 다음 우선순위에 따라 전송을 받습니다.

- **1** P1 통화 그룹의 비상 통화.
- **2** P2 통화 그룹의 비상 통화.
- **3** 수신 그룹 목록에 있는 우선순위가 없는 통화 그룹의 비상 통화.
- **4** 전체 통화.
- **5** P1 통화 그룹 통화.
- **6** P2 통화 그룹 통화.
- **7** 수신 그룹 목록에 있는 우선순위가 없는 통화 그룹.

**15.22.1**

# 수신 그룹 목록

수신 그룹 목록에서 통화 그룹 스캔 목록에 구성원을 만들고 할당할 수 있습니다. 목록에는 최대 16명의 구성원을 넣을 수 있습니다.

참고**:** 목록에 구성원을 추가하려면 먼저 무전기에 통화 그룹을 구성해야 합니다. Ď.

Capacity Max의 경우 무전기가 스캔 목록을 편집하도록 프로그래밍되면 다음 작업을 수행할 수 있습니 다.

- 통화 그룹 우선순위를 추가, 제거, 편집합니다.
- 가입 통화 그룹을 추가, 제거, 편집합니다.

다른 시스템의 경우 무전기가 스캔 목록을 편집하도록 프로그래밍되면 다음 작업을 수행할 수 있습니 다.

- 통화 그룹을 추가, 제거합니다.
- 통화 그룹 우선순위를 추가, 제거, 편집합니다.
- 가입 통화 그룹을 추가, 제거, 편집합니다.
- 기존 스캔 목록을 새 스캔 목록으로 대체합니다.

통화 그룹이 영구 통화 그룹으로 프로그래밍된 경우 스캔 목록에서 통화 그룹을 편집할 수 없습니다.

### **15.23** 원격 모니터

지원되는 시스템:

■ Capacity Max ■ Connect Plus ■ 기타 시스템

이 기능을 사용하면 가입자 ID로 대상 무전기의 마이크를 켤 수 있습니다. 이 기능을 사용하면 대상 무전 기와 관련된 모든 오디오 동작을 원격으로 모니터링할 수 있습니다.

이 기능을 사용할 수 있도록 무전기와 대상 무전기 모두를 프로그래밍해야 합니다.

시작되면 대상 무전기에서 녹색 LED가 한 번 깜박입니다. 프로그래밍된 지속 시간 후 또는 대상 무전기 에서 사용자 작업이 있는 경우 이 기능이 자동으로 중지됩니다.

다른 시스템의 경우 원격 모니터는 다음 두 가지 유형으로 구성됩니다.

- 인증 없는 원격 모니터
- 인증 있는 원격 모니터

무전기가 사용자 인증이 설정된 대상 무전기의 마이크를 켜는 경우 암호구가 필요합니다. 암호구는 무 전기 프로그래밍 소프트웨어를 통해 대상 무전기에서 미리 프로그래밍할 수 있습니다.

### **15.23.1** 원격 모니터 시작

#### 절차**:**

**1** 다음 작업 중 하나를 수행합니다.

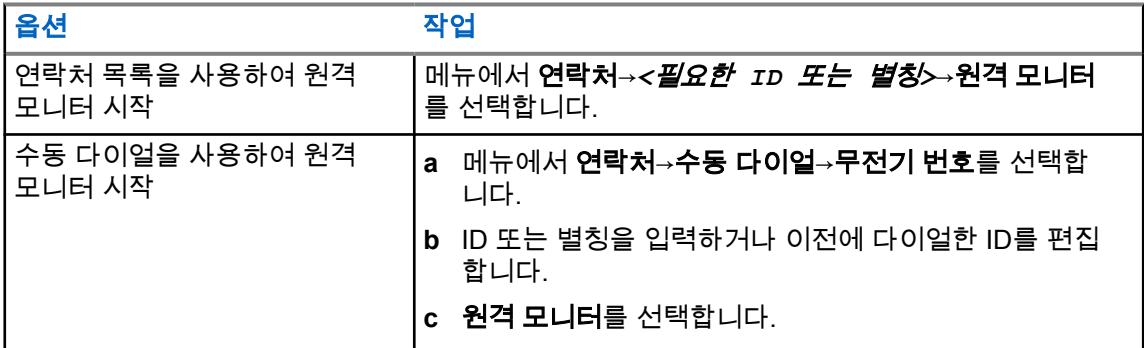

**2** 다른 시스템의 경우 필요하면 암호구를 입력합니다.

요청에 성공한 경우 무전기에 다음과 같은 표시가 나타납니다.

- 성공음이 울립니다.
- 디스플레이에 선택 미니 알림이 표시됩니다.
- 무전기에서 프로그래밍된 시간 동안 모니터링된 무전기로부터 음성을 수신하기 시작하고 디스플레 이에 원격 모니터가 표시됩니다. 타이머가 만료되면 경보음이 울리고 LED가 꺼집니다.

요청에 실패한 경우 무전기에 다음과 같은 표시가 나타납니다.

- 실패음이 울립니다.
- 디스플레이에 해제 미니 알림이 표시됩니다.

### **15.24** 음소거 모드

지원되는 시스템:

◯ Capacity Max ◯ Connect Plus ◯기타 시스템

음소거 모드는 무전기의 모든 상태 표시음의 음을 소거할 수 있는 옵션을 제공합니다.

음소거 모드가 실행되면 비상 작동과 같은 우선순위가 높은 기능을 제외한 모든 상태 표시음이 음소거 됩니다.

음소거 모드가 종료되면 무전기가 진행 중인 신호음과 오디오 전송을 재개합니다.

음소거 모드는 음소거 모드 타이머를 설정하여 미리 정의된 시간 동안 활성화할 수 있습니다. 타이머의 시간은 무전기 메뉴에서 구성 가능하며 0.5-6시간 범위로 설정할 수 있습니다. 타이머가 만료되면 음소 거 모드도 종료됩니다.

타이머의 남은 시간이 **0**이면 무전기를 위쪽 방향으로 두거나 미리 프로그래밍된 음소거 모드 버튼을 누 를 때까지 음소거 상태를 무한 시간 동안 유지합니다.

중요**:** 엎어 두기 또는 맨다운 기능은 한 번에 하나만 활성화할 수 있습니다. 두 개의 기능을 모두 활성화할 수는 없습니다.

이 기능은 XiR P8668i/XiR P8660i/GP338D+, XiR P8608i/XiR P8600i/GP328D+, XiR P8628i/XiR P8620i에만 적용됩니다.

**15.24.1** 음소거 모드 켜기

#### 절차**:**

무전기를 잠시 엎어 둡니다.

음소거 모드가 활성화된 경우 무전기에 다음과 같은 표시가 나타납니다.

- 성공음이 울립니다.
- 빨간색 LED가 깜박이고 음소거 모드가 종료될 때까지 계속 깜박입니다.
- 디스플레이에 음소거 모드 켜기가 표시됩니다.
- 홈 화면에 음소거 모드 아이콘이 표시됩니다.
- 무전기가 음소거됩니다.
- 음소거 모드 타이머가 설정된 경우 타이머는 구성된 지속 시간에서 카운트 다운을 시작합니다.

### **15.24.2** 음소거 모드 타이머 설정

#### 절차**:**

- **1** 메뉴에서 유틸리티→무전기 설정→음소거 타이머를 선택합니다.
- **2** 각 자리 숫자 값을 편집합니다.

#### **15.24.3**

### 음소거 모드 종료

음소거 모드 타이머가 만료되면 무전기가 자동으로 음소거 모드를 종료합니다. 음소거 모드를 수동으로 종료할 수도 있습니다.

#### 절차**:**

- **1** 다음 작업 중 하나를 수행하여 음소거 모드를 수동으로 종료합니다.
	- 프로그래밍된 음소거 모드 버튼을 누릅니다.
	- **PTT** 버튼을 누른 상태에서 마이크에 대고 말합니다.
	- 무전기를 잠시 위로 둡니다.
	- 프로그래밍되지 않은 채널로 전환합니다.

참고**:** 엎어 두기 기능은 DGP 5550e/DGP 8550e에만 적용됩니다.  $\mathscr{U}$ 

음소거 모드가 비활성화된 경우 무전기에 다음과 같은 표시가 나타납니다.

• 실패음이 울립니다.

- 깜박이는 빨간색 LED가 꺼집니다.
- 디스플레이에 음소거 모드 끄기가 표시됩니다.
- 음소거 모드 아이콘이 홈 화면에서 사라집니다.
- 무전기의 음소거가 해제되고 스피커 상태가 복원됩니다.
- 타이머가 만료되지 않아도 음소거 모드 타이머가 중지됩니다.

### **15.25** 알림 목록

지원되는 시스템:

**○ Capacity Max ○ Connect Plus ○ 기타 시스템** 

무전기에는 채널에서 문자 메시지, 텔리메트리 메시지, 부재중 통화, 호출 경보 등의 읽지 않은 모든 이 벤트를 수집하는 알림 목록이 있습니다.

알림 목록에 하나 이상의 이벤트가 있는 경우 디스플레이에 알림 아이콘이 표시됩니다.

목록은 최대 40개의 읽지 않은 이벤트를 지원하며 목록이 가득 차면 다음 이벤트가 가장 오래된 이벤트 를 자동으로 대체합니다. 읽은 이벤트는 알림 목록에서 제거됩니다.

최대 알림 수는 30개의 문자 메시지 및 10개의 부재중 통화 또는 호출 경보입니다. 이 최대 수는 개별 기 능(작업 티켓이나 문자 메시지 또는 부재중 통화 또는 호출 경보)의 목록 기능에 따라 달라집니다.

### **15.25.1** 알림 목록에 액세스

#### 절차**:**

메뉴에서 알림을 선택합니다.

디스플레이에 사용 가능한 모든 이벤트가 표시됩니다.

#### **15.26 OTAP(**무선 프로그래밍**)**

지원되는 시스템:

**◯ Capacity Max | Connect Plus ◯**기타 시스템

물리적으로 연결하지 않아도 OTAP(무선 프로그래밍)를 통해 대리점에서 무전기를 원격으로 업데이트 할 수 있습니다. 또한 OTAP를 통해 일부 설정을 구성할 수도 있습니다.

무전기에서 OTAP를 진행하면 녹색 LED가 깜박입니다.

무전기가 대용량 데이터를 수신하는 경우 무전기에 다음과 같은 표시가 나타납니다.

- **PTT** 버튼을 누르면 실패음이 울립니다.
- 디스플레이에 대용량 데이터 아이콘이 표시됩니다.
- 채널이 사용 중 모드가 됩니다.

OTAP가 완료되면 구성에 따라 무전기에서 다음 응답 중 하나를 표시합니다.

- 신호음이 울립니다. 디스플레이에 업데이트 재시작 중이 표시됩니다. 무전기가 다시 시작됩니다.
- 무전기에 지금 다시 시작 또는 지연 옵션이 표시됩니다. 지연을 선택하면 무전기가 이전 화면으로 돌 아갑니다. 자동으로 재시작되기 전까지 디스플레이에 OTAP 지연 타이머 아이콘이 표시됩니다.

자동으로 다시 시작한 후 무전기가 켜진 경우 무전기에 다음과 같은 표시가 나타납니다.

- 프로그램 업데이트에 성공한 경우 디스플레이에 SW 업데이트 완료가 표시됩니다.
- 프로그램 업데이트에 실패하면 신호음이 울리고 빨간색 LED가 한 번 깜박이고 디스플레이에 소프트 웨어 업데이트 실패가 표시됩니다.

참고**:**  $\mathscr{A}$ 

프로그래밍 업데이트에 실패하면 무전기를 켤 때마다 업데이트 실패 표시가 나타납니다. 업데이 트 실패 표시를 없애려면 대리점에 문의하여 최신 소프트웨어로 무전기를 다시 프로그래밍하십 시오.

**15.27** 스캔

지원되는 시스템:

■ Capacity Max ■ Connect Plus ■ 기타 시스템

무전기에서 사용 가능한 지원 시스템에 따라 무전기의 스캔 동작이 다를 수 있습니다.

### 통화 그룹 스캔

통화 그룹 스캔을 Capacity Max에서 사용할 수 있습니다.

이 기능을 사용하면 무전기가 수신 그룹 목록으로 정의된 그룹의 통화를 모니터링하고 참여할 수 있습 니다.

스캔이 활성화되면 수신 그룹 목록의 모든 구성원에 대해 무전기 음소거를 해제합니다. 스캔이 비활성 화되면 무전기가 수신 그룹 목록의 어떤 구성원으로부터도 송신 내용을 수신하지 않습니다. 단 전체 통 화, 영구 통화 그룹 및 선택된 통화 그룹은 예외입니다.

### 채널 스캔

채널 스캔을 다른 시스템에서 사용할 수 있습니다.

스캔을 시작하면 무전기가 현재 채널에 대해 프로그래밍된 스캔 목록을 스캔하며 음성 동작을 조회합니 다. 디지털 채널에 있고 무전기가 아날로그 채널에 고정되어 있는 경우, 무전기가 통화 시간 동안 디지털 모드에서 아날로그 모드로 자동 전환되고 아날로그 채널에 있는 경우에도 같은 동작이 일어납니다.

표 22: 스캔 방법

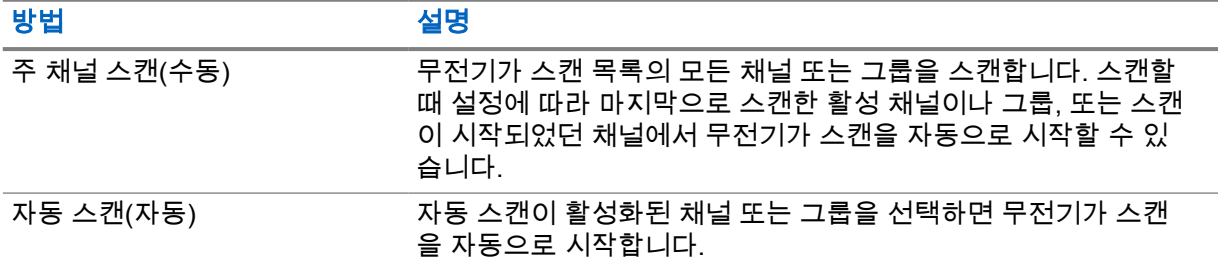

통화 그룹 또는 스캔 목록에 있는 채널의 통화를 놓치는 경우 다음과 같은 상황일 수 있습니다.

- 스캔 기능이 켜져 있지 않습니다.
- 메뉴를 통해 스캔 목록 구성원이 비활성화되었습니다.
- 이미 다른 통화에 참여하고 있습니다.

• 다중 사이트 시스템의 경우 현재 사이트에 등록된 스캔한 그룹의 구성원이 없습니다.

참고**:** 무전기가 다른 존에서 존 스캔 목록 구성원의 통화에 참가하고 통화 정지 타이머가 응답하 Ũ, 기 전에 만료된 경우 응답을 위해서는 스캔 목록 구성원의 존 및 채널을 탐색하고 새 통화를 시작 해야 합니다.

**15.27.1** 스캔 켜기

지원되는 시스템:

Capacity Max | Connect Plus 기타 시스템

절차**:**

메뉴에서 스캔→스캔 상태→켜기를 선택합니다.

스캔이 켜진 경우 무전기에 다음과 같은 표시가 나타납니다.

- 선택음이 울립니다.
- 노란색 LED가 깜박입니다.
- 디스플레이에 스캔 켜기 및 스캔 아이콘이 표시됩니다.

# **15.27.2**

# 스캔 끄기

지원되는 시스템:

Capacity Max | Connect Plus 기타 시스템

절차**:**

메뉴에서 스캔→스캔 상태→끄기를 선택합니다.

스캔이 꺼진 경우 무전기에 다음과 같은 표시가 나타납니다.

- 해제음이 울립니다.
- LED가 꺼집니다.
- 디스플레이에 스캔 끄기가 표시되고 스캔 아이콘이 사라집니다.

### **15.27.3** 토크백 스캔

지원되는 시스템:

■ Capacity Max ■ Connect Plus ■ 기타 시스템

토크백 기능을 사용하면 스캔 중 전송에 응답할 수 있습니다.

스캔 토크백 기능을 구성하는 방법에 따라 무전기에서 선택 가능한 그룹 스캔 목록의 호출을 스캔할 때 PTT 버튼을 누르면 두 가지 다른 시나리오가 표시됩니다.

표 23: 토크백 유형 스캔

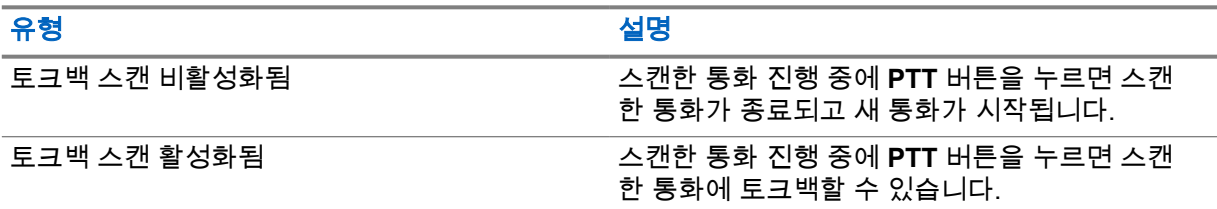

### 참고**:**

- 다음과 같은 시나리오가 표시되는 경우:
	- **1** 현재 선택한 존의 채널 위치에 할당되지 않은 그룹에 대한 호출을 스캔합니다.
	- **2** 호출 보류 시간을 놓쳤습니다.
	- 다음 작업을 수행합니다.
	- **1** 적절한 존으로 전환합니다.
	- **2** 그룹의 채널 위치를 선택하여 해당 그룹에 회신합니다.

### **15.27.4**

# 방해 채널

지원되는 시스템:

□ Capacity Max □ Connect Plus 기타 시스템

방해 채널은 원치 않는 통화를 지속적으로 생성하는 채널입니다.

스캔 목록에서 원치 않는 채널을 일시적으로 제거하고 나중에 다시 복원할 수 있습니다. 이 기능은 선택 한 채널로 지정된 채널에는 적용되지 않습니다.

# **15.27.4.1**

방해 채널 삭제

선수 과정**:** 무전기가 방해 채널로 스캔됩니다.

#### 절차**:**

- **1** 신호음이 들릴 때까지 프로그래밍된 방해 삭제 버튼을 누릅니다.
- **2** 프로그래밍된 방해 삭제 버튼에서 손을 뗍니다.

#### **15.27.4.2** 방해 채널 복원

#### 절차**:**

다음 작업 중 하나를 수행합니다.

- 무전기를 다시 시작합니다.
- 스캔을 껐다가 다시 켭니다.
- **채널 선택기** 노브를 사용하여 채널을 변경합니다.

**15.27.5**

보트 스캔

지원되는 시스템:

Capacity Max Qconnect Plus 2기타 시스템

보트 스캔은 다른 아날로그 채널에서 동일한 정보를 전송하는 기지국이 여러 개 있는 지역에서 광역 서 비스를 제공합니다.

무전기가 여러 기지국의 아날로그 채널을 스캔하고 투표 프로세스를 수행하여 강도가 가장 높은 수신 신호를 선택합니다.

보트 스캔 중에 무전기에 다음과 같은 표시가 나타납니다.

- 노란색 LED가 깜박입니다.
- 디스플레이에 보트 스캔 아이콘이 표시됩니다.

**15.27.6**

### 스캔 목록

지원되는 시스템:

**○ Capacity Max ○ Connect Plus ○ 기타 시스템** 

스캔 목록에서 개별 채널 또는 그룹을 만들고 할당할 수 있습니다. 무전기는 현재 채널 또는 그룹에 대해 스캔 목록에 지정된 채널 또는 그룹 순서대로 돌아가며 음성 동작을 스캔합니다. 스캔 목록은 수신 그룹 목록이라고도 합니다.

무전기는 최대 250개 스캔 목록을 지원하며 목록 하나에 최대 16개 멤버가 포함될 수 있습니다. 각 스캔 목록에는 아날로그 및 디지털 항목이 혼합될 수 있습니다.

구성원 ID의 왼쪽에 있는 우선순위 아이콘은 구성원이 우선순위 1 또는 우선순위 2 채널 목록에 있는지 여부를 나타냅니다. 스캔 목록에 우선순위 1 및 우선순위 2 채널이 여러 개 있을 수 없습니다. 우선순위 가 없음으로 설정된 경우 아이콘이 나타나지 않습니다.

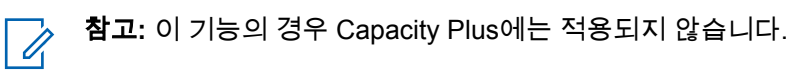

#### **15.27.6.1** 스캔 목록 보기

#### 절차**:**

- **1** 메뉴에서 스캔→스캔 목록을 선택합니다.
- **2** 다음 작업 중 하나를 수행합니다.
	- 별칭 검색을 수행하려면 별칭에 필요한 문자를 입력합니다.
	- 별칭을 수동으로 검색하려면 **4**방향 탐색 버튼을 사용하여 연락처 목록을 아래로 스크롤합니 다.

### **15.27.6.2**

# 스캔 목록 편집

#### 절차**:**

- **1** 메뉴에서 스캔→목록 보기**/**편집→*<*필요한 그룹 이름*>*을 선택합니다.
- **2** 다음 작업 중 하나를 수행합니다.
	- 스캔 목록에서 그룹을 활성화하려면 **활성화**를 선택합니다.
	- 스캔 목록에서 그룹을 비활성화하려면 **비활성화**를 선택합니다.

**15.27.6.3**

### 스캔 목록의 우선순위 편집

#### 절차**:**

- **1** 통화 그룹의 우선순위를 보고 편집하려면 메뉴에서 스캔→목록 보기**/**편집→*<*필요한 별칭*>*→우선 순위 편집을 선택합니다.
- **2** 다음 작업 중 하나를 수행합니다.
	- 필요한 별칭을 우선순위 1로 편집하려면 우선순위 **1**을 선택합니다.
	- 필요한 별칭을 우선순위 2로 편집하려면 우선순위 **2**를 선택합니다.
	- 필요한 별칭을 우선순위 없이 편집하려면 없음을 선택합니다.
- **3** 다른 통화 그룹이 우선순위 1 또는 우선순위 2에 할당된 경우 디스플레이에 덮어쓰시겠습니까? 라는 메시지가 표시되면 현재 우선순위를 덮어쓸 수 있습니다.
	- 덮어쓰려면 예를 선택합니다.
	- 이전 화면으로 돌아가려면 아니요를 선택합니다.

### **15.27.6.4** 스캔 목록에 새 항목 추가

절차**:**

- **1** 메뉴에서 스캔→스캔 목록→구성원 추가→*<*필요한 별칭*>*을 선택합니다.
- **2** 다음 작업 중 하나를 수행합니다.
	- 새 별칭을 우선순위 1로 추가하려면 우선순위 **1**을 선택합니다.
	- 새 별칭을 우선순위 2로 추가하려면 우선순위 **2**를 선택합니다.
	- 새 별칭을 우선순위 없이 추가하려면 없음을 선택합니다.
- **3** 다른 통화 그룹이 우선순위 1 또는 우선순위 2에 할당된 경우 디스플레이에 덮어쓰시겠습니까? 라는 메시지가 표시되면 현재 우선순위를 덮어쓸 수 있습니다.
	- 덮어쓰려면 예를 선택합니다.
	- 이전 화면으로 돌아가려면 **아니요**를 선택합니다.
- **4** 다음 작업 중 하나를 수행합니다.
	- 다른 항목을 추가하려면 예를 선택합니다.
	- 현재 목록을 저장하려면 **아니요**를 선택합니다.

#### **15.27.6.5** 스캔 목록에서 항목 삭제

#### 절차**:**

- **1** 메뉴에서 스캔→스캔 목록→*<*필요한 별칭*>*→삭제를 선택합니다.
- **2** 다음 작업 중 하나를 수행합니다.
	- 별칭을 삭제하려면 예를 선택합니다.
	- 이전 화면으로 돌아가려면 아니요를 선택합니다.

**15.27.6.6**

### 멤버 추가 메뉴를 사용하여 그룹 추가 또는 삭제

지원되는 시스템:

Capacity Max Connect Plus 기타 시스템

#### 절차**:**

- **1** 메뉴에서 스캔→*<*멤버 추가*>*를 선택합니다.
- **2** 다음 작업 중 하나를 수행합니다.
	- 존의 채널 선택기 위치에 할당된 그룹을 스캔 목록에 추가하려면 단계3 단계로 이동합니다.
	- 다른 Connect Plus 존의 채널 선택기 위치에 할당된 그룹을 스캔 목록에 추가하려면 현재 존 과 네트워크 ID가 동일한 Connect Plus 존을 찾아 스크롤합니다.
- **3** Connect Plus 존을 찾은 후 메뉴**/**확인 버튼을 선택합니다.

참고**:** 존에 스캔 목록에 추가할 수 있는 그룹이 없는 경우에는 무전기에 후보 없음이 표시  $\mathscr{A}$ 됩니다.

**4** 스캔 후보 목록에서 필요한 그룹을 선택하고 메뉴**/**확인 버튼을 선택합니다. 그룹이 현재 선택한 존의 스캔 목록에 있는 경우 그룹 별칭 앞에 더하기 기호가 표시됩니다. 그렇 지 않으면 해당 그룹을 스캔 목록에 추가할 수 있습니다.

- **5** 다음 작업 중 하나를 수행합니다.
	- 그룹을 추가하려면 **추가**를 선택합니다.
	- 그룹을 삭제하려면 **삭제**를 선택합니다.

무전기에 다음과 같은 표시가 나타납니다.

- 그룹 별칭 앞에 더하기 기호가 더 이상 표시되지 않으면 그룹이 삭제된 것입니다.
- 그룹 별칭 앞에 더하기 기호가 표시되면 그룹이 추가된 것입니다.
- 그룹이 가득 차면 디스플레이에 목록 가득 참이 표시됩니다.

### **15.27.7** 유연한 수신 목록

지원되는 시스템:

□ Capacity Max □ Connect Plus 기타 시스템

유연한 수신 목록은 수신 통화 그룹 목록에 구성원을 생성하고 할당할 수 있는 기능입니다. 무전기에서는 목록에서 최대 16명의 멤버를 지원할 수 있습니다.

참고**:** 이 기능은 Capacity Plus에만 적용됩니다.

### **15.27.7.1** 유연한 수신 목록 켜기

#### 절차**:**

메뉴에서 유틸리티→무전기 설정→유연한 수신 목록→켜기를 선택합니다.

무전기에 다음과 같은 표시가 나타납니다.

- 성공음이 울립니다.
- 디스플레이에 유연한 수신 목록 켜기가 표시됩니다.
### **15.27.7.2** 유연한 수신 목록 끄기

### 절차**:**

메뉴에서 유틸리티→무전기 설정→유연한 수신 목록→끄기를 선택합니다. 무전기에 다음과 같은 표시가 나타납니다.

- 실패음이 울립니다.
- 디스플레이에 유연한 수신 목록 끄기가 표시됩니다.

## **15.27.7.3** 유연한 수신 목록에 새 항목 추가

### 절차**:**

**1** 메뉴에서 유틸리티→무전기 설정→유연한 수신 목록→목록 보기**/**편집→구성원 추가→*<*필수 *ID* <sup>또</sup> 는 별칭*>*을 선택합니다.

무전기에 기타 추가?가 표시됩니다.

- **2** 다음 작업 중 하나를 수행합니다.
	- 다른 새 항목을 추가하려면 예를 선택합니다.
	- 현재 항목을 저장하려면 아니요를 선택합니다.

## **15.27.7.4** 유연한 수신 목록에서 항목 삭제

### 절차**:**

- **1** 메뉴에서 유틸리티→무전기 설정→유연한 수신 목록→목록 보기**/**편집을 선택합니다.
- **2** 다음 작업 중 하나를 수행하여 별칭을 검색합니다.
	- 별칭의 문자를 입력합니다.
	- **4**방향 탐색 버튼으로 목록을 스크롤합니다.
- **3** 삭제를 선택합니다.
- **4** 다음 작업 중 하나를 수행합니다.
	- ID 또는 별칭을 삭제하려면 예를 선택합니다.
	- 이전 화면으로 돌아가려면 아니요를 선택합니다.

### **15.27.8** 여러 개의 통화 그룹 가입

지원되는 시스템:

■ Capacity Max | Connect Plus | 기타 시스템

무전기에 사이트당 최대 7개의 통화 그룹을 구성할 수 있습니다.

수신 그룹 목록에 있는 16개 통화 그룹에서 최대 7개의 통화 그룹을 가입 통화 그룹으로 할당할 수 있습 니다. 선택한 통화 그룹 및 우선순위 통화 그룹이 자동으로 가입됩니다.

### **15.27.8.1** 통화 그룹 가입 추가

### 절차**:**

- **1** 메뉴에서 스캔→목록 보기**/**편집→*<*필요한 *ID* 또는 별칭*>*→가입 편집을 선택합니다.
- **2** 통화 그룹 가입을 추가하려면 켜기를 선택합니다.

가입이 시스템에 추가된 경우 디스플레이에 선택 미니 알림이 표시됩니다. 가입을 위해 최대 7개의 통화 그룹을 선택한 경우 디스플레이에 목록 가득참이 표시됩니다.

참고**:** Ũ,

.

목록 보기**/**편집에서 통화 그룹 옆의 아이콘은 등록이 진행 중이거나 통화 그룹 가입 추가에 실 패했음을 나타냅니다.

통화 그룹 옆의 아이콘은 통화 그룹 가입에 성공했음을 나타냅니다.

### **15.27.8.2** 통화 그룹 가입 제거

절차**:**

- **1** 메뉴에서 스캔→목록 보기**/**편집→*<*필요한 *ID* 또는 별칭*>*→가입 편집을 선택합니다.
- **2** 통화 그룹 가입을 제거하려면 끄기를 선택합니다.

목록 보기**/**편집에서 선택한 통화 그룹 ID 옆의 아이콘이 사라집니다.

## **15.28** 우선 순위 통화

지원되는 시스템:

■ Capacity Max ■ Connect Plus ■ 기타 시스템

우선 순위 통화는 시스템이 진행 중인 비우선 순위 통화 중 하나를 선점하고 모든 채널이 통화 중일 때 요청된 우선 순위가 높은 통화를 시작하도록 합니다.

모든 채널이 우선 순위가 높은 통화로 점유되면 시스템은 어떠한 통화도 선점하지 않으며, 우선 순위가 높은 요청 통화를 통화 대기열에 배치합니다. 시스템이 우선 순위가 높은 요청 통화를 통화 대기열에 배 치하지 못하면 실패를 선언합니다.

우선 순위 통화의 기본 설정은 사전 구성되어 있습니다. 다음 기능을 사용하면 통화 우선순위 수준이 미 리 구성된 설정으로 자동으로 되돌아갑니다.

- 모든 음성 통화
- DMR Ⅲ 문자 메시지/문자 메시지
- 작업 티켓
- 원격 모니터

**15.28.1** 우선순위 통화 수준 전환

절차**:**

### 프로그래밍된 통화 우선순위 수준 전환 버튼을 누릅니다.

높은 우선순위가 활성화된 경우 무전기에 다음 표시가 나타납니다.

- 음성 안내가 들립니다.
- 디스플레이에 다음 통화:이 표시됩니다. 높은 우선순위.
- 홈 화면에 높은 우선순위 통화 아이콘이 나타납니다.

보통 우선순위가 활성화된 경우 무전기에 다음 표시가 나타납니다.

- 음성 안내가 들립니다.
- 디스플레이에 다음 통화:이 표시됩니다. 보통 우선순위.
- 홈 화면에서 높은 우선순위 통화 아이콘이 사라집니다.

## **15.29** 무전기 점검

지원되는 시스템:

■ Capacity Max ■ Connect Plus ■ 기타 시스템

이 기능을 사용하면(활성화된 경우) 시스템에서 다른 무전기가 활성화되어 해당 무전기의 사용자를 방 해하고 있지 않은지 여부를 확인할 수 있습니다. 대상 무전기에는 어떠한 청각적/시각적 표시도 나타나 지 않습니다.

이 기능은 가입자 ID에만 적용할 수 있습니다.

### **15.29.1** 무전기 점검 전송

### 절차**:**

메뉴에서 연락처→*<*필요한 *ID* 또는 별칭*>*→무전기 점검을 선택합니다.

대상 무전기가 시스템에서 활성 상태인 경우 무전기에 다음과 같은 표시가 나타납니다.

- 신호음이 울립니다.
- 디스플레이에 타겟 무전기 회신 성공이 표시됩니다.

대상 무전기가 시스템에서 비활성 상태인 경우 무전기에 다음과 같은 표시가 나타납니다.

- 신호음이 울립니다.
- 디스플레이에 타겟 무전기 회신 실패가 표시됩니다.

**15.30** 무전기 킬**(Kill)**

지원되는 시스템:

■ Capacity Max | Connect Plus | 기타 시스템

이 기능은 무전기에 대한 무단 접근을 차단하여 보안 조치를 강화합니다.

무선 연결 끊김으로 인해 무전기의 작동 불능을 초래할 수 있습니다. 예를 들어, 무단 사용을 막기 위해 도난당하거나 잘못 배치한 무전기의 무선 연결을 끊을 수 있습니다.

전원을 켜면 무선 연결이 끊긴 무전기 화면에 무선 연결 끊김이 잠깐 동안 표시되어 무선 연결이 끊긴 상태임을 나타냅니다.

참고**:** 무선 연결이 끊긴 무전기는 Motorola Solutions 서비스 부서에서만 복원할 수 있습니다. 자 세한 내용은 대리점에 문의하십시오.

## **15.31** 수신 신호 강도 표시기

지원되는 시스템:

■ Capacity Max **O** Connect Plus 기타 시스템

이 기능을 사용하여 RSSI(Received Signal Strength Indicator, 수신 신호 강도 표시기) 값을 확인할 수 있습니다.

디스플레이 오른쪽 상단에 RSSI 아이콘이 표시됩니다.

## **15.31.1 RSSI** 값 보기

### 절차**:**

5초 이내에 홈 화면에서 **왼쪽** 버튼을 3번, **오른쪽** 버튼을 3번 선택합니다. 디스플레이에 현재 RSSI 값이 표시됩니다.

## **15.32** 응답 금지

지원되는 시스템:

■ Capacity Max ■ Connect Plus ■ 기타 시스템

이 기능을 사용하면 수신되는 어떤 전송에도 무전기가 응답하지 않도록 해줍니다.

U

참고**:** 자세한 내용은 대리점에 문의하십시오.

이 기능을 사용하면 무전기에서 무전기 점검, 통화 경보, 무전기 비활성화, 원격 모니터링, 자동 등록 서 비스(ARS) 및 비공개 메시지 응답과 같이 수신되는 전송에 응답하여 전송을 발송하지 않습니다.

이 기능을 사용하면 무전기가 확인된 개별 통화를 받지 않을 수 있습니다. 하지만 무전기에서 수동으로 전송 내역을 보낼 수 있습니다.

## **15.32.1** 응답 금지 설정

### 절차**:**

프로그래밍된 응답 금지 버튼을 누릅니다.

응답 금지가 꺼진 경우 무전기에 다음과 같은 표시가 나타납니다.

- 성공음이 울립니다.
- 디스플레이에 선택 미니 알림이 일시적으로 표시됩니다.

응답 금지가 꺼지지 않은 경우 무전기에 다음과 같은 표시가 나타납니다.

- 실패음이 울립니다.
- 디스플레이에 해제 미니 알림이 일시적으로 표시됩니다.

## **15.33**

## 보안

지원되는 시스템:

□ Capacity Max □ Connect Plus □기타 시스템

이 기능을 사용하여 시스템의 무전기를 사용 중지하거나 복구할 수 있습니다.

예를 들어, 도난된 무전기를 비활성화하여 무단 사용자가 사용하지 못하도록 하고 무전기를 되찾았을 때 복구 또는 활성화할 수 있습니다.

무전기가 사용 중지되면 무전기는 사용 중지 절차를 수행한 시스템에서 사용자가 시작한 서비스를 요청 하거나 수신할 수 없습니다. 그러나 무전기를 다른 시스템으로 전환할 수 있습니다. 사용 중지 또는 비활 성화되었을 때 무전기는 GNSS 위치 보고서를 계속 전송하고 원격으로 모니터링할 수 있습니다.

다른 시스템의 경우 인증을 사용하거나 사용하지 않고 무전기를 사용 중지 또는 복구할 수 있습니다.

인증된 무전기 비활성화는 유료 기능이며 무전기를 활성화하거나 비활성화할 때 확인이 필요합니다. 무 전기가 사용자 인증이 설정된 대상 무전기를 비활성화하는 경우 암호구가 필요합니다. 암호구는 CPS(고객 프로그래밍 소프트웨어)를 통해 대상 무전기에서 미리 프로그래밍할 수 있습니다.

참고**:** 이 기능을 활성화하려면 대리점에 문의하십시오.

**15.33.1** 무전기 비활성화

### 절차**:**

**1** 다음 작업 중 하나를 수행합니다.

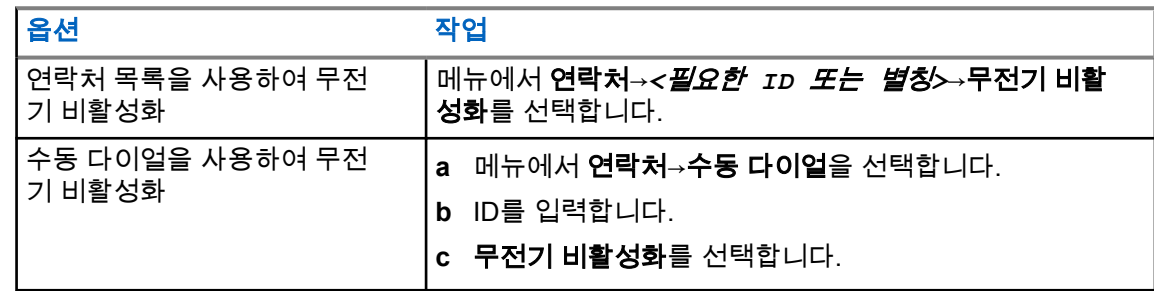

**2** 다른 시스템의 경우 필요하면 암호구를 입력합니다.

요청에 성공한 경우 무전기에 다음과 같은 표시가 나타납니다.

- 선택음이 울립니다.
- Connect Plus의 경우 디스플레이에 무전기 폐쇄 성공이 표시됩니다.
- 다른 시스템의 경우 디스플레이에 선택 미니 알림이 표시됩니다.

요청에 실패한 경우 무전기에 다음과 같은 표시가 나타납니다.

MN008326A01-AA 장 15 : 고급 기능

- 해제음이 울립니다.
- Connect Plus의 경우 디스플레이에 무전기 폐쇄 실패가 표시됩니다.
- 다른 시스템의 경우 디스플레이에 해제 미니 알림이 표시됩니다.

## **15.33.2** 무전기 활성화

#### 절차**:**

**1** 다음 작업 중 하나를 수행합니다.

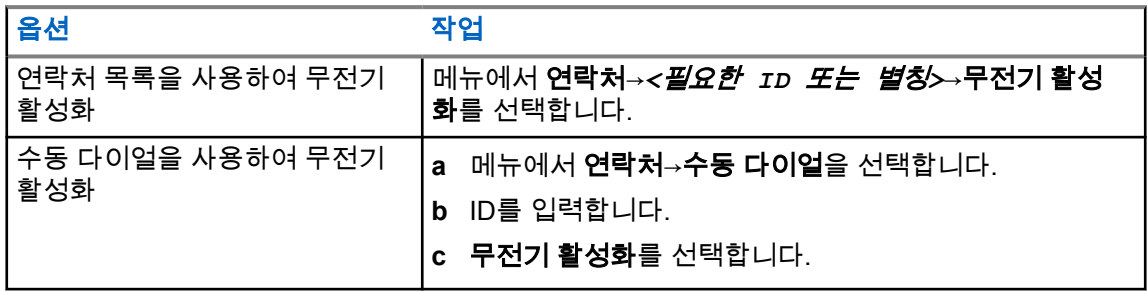

**2** 다른 시스템의 경우 필요하면 암호구를 입력합니다.

요청에 성공한 경우 무전기에 다음과 같은 표시가 나타납니다.

- 선택음이 울립니다.
- Connect Plus의 경우 디스플레이에 무전기 복구 성공이 표시됩니다.
- 다른 시스템의 경우 디스플레이에 선택 미니 알림이 표시됩니다.

요청에 실패한 경우 무전기에 다음과 같은 표시가 나타납니다.

- 해제음이 울립니다.
- Connect Plus의 경우 디스플레이에 무전기 복구 실패가 표시됩니다.
- 다른 시스템의 경우 디스플레이에 해제 미니 알림이 표시됩니다.

## **15.34** 사용 중지 또는 복구

지원되는 시스템:

◯ Capacity Max | Connect Plus | 기타 시스템

이 기능을 사용하여 시스템의 무전기를 사용 중지하거나 복구할 수 있습니다. 예를 들어, 도난당한 무전 기를 무단으로 사용할 수 없도록 무전기를 비활성화하고, 무전기를 되찾으면 다시 활성화할 수 있습니 다.

콘솔이나 다른 무전기에서 실행한 명령어를 통해 무전기를 사용 중지하거나 복구할 수 있습니다.

무전기가 사용 중지되면 무전기는 사용 중지 절차를 수행한 시스템에서 사용자가 시작한 서비스를 요청 하거나 수신할 수 없습니다. 그러나 무전기를 다른 시스템으로 전환할 수 있습니다. 사용 중지되었을 때 무전기는 GNSS 위치 보고서를 계속 전송하고 원격으로 모니터링할 수 있습니다.

### **15.34.1** 무전기 사용 중지

### 절차**:**

**1** 다음 작업 중 하나를 수행합니다.

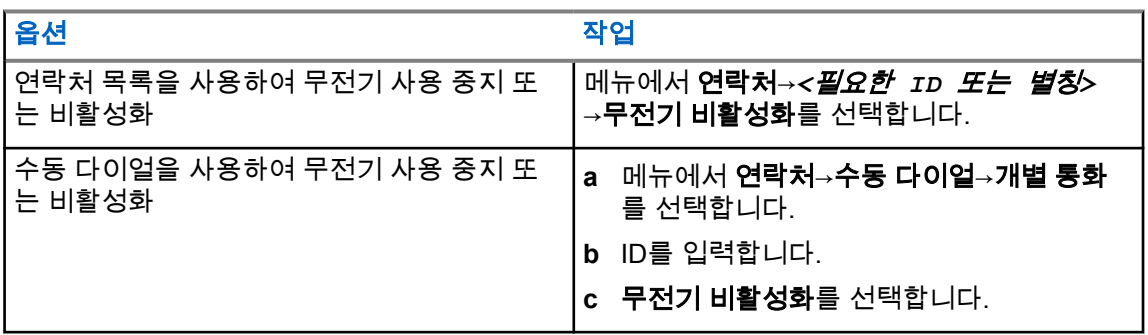

**2** 다른 시스템의 경우 필요하면 암호구를 입력합니다.

녹색 LED가 깜박이고 디스플레이에 무전기 비활성화: *<ID>*가 표시됩니다.

무전기가 사용 중지된 경우 무전기에 다음과 같은 표시가 나타납니다.

- 선택음이 울립니다.
- 디스플레이에 선택 미니 알림이 표시됩니다.

무전기가 사용 중지되지 못한 경우 무전기에 다음과 같은 표시가 나타납니다.

- 해제음이 울립니다.
- 디스플레이에 해제 미니 알림이 표시됩니다.

### **15.34.2** 무전기 복구

### 절차**:**

**1** 다음 작업 중 하나를 수행합니다.

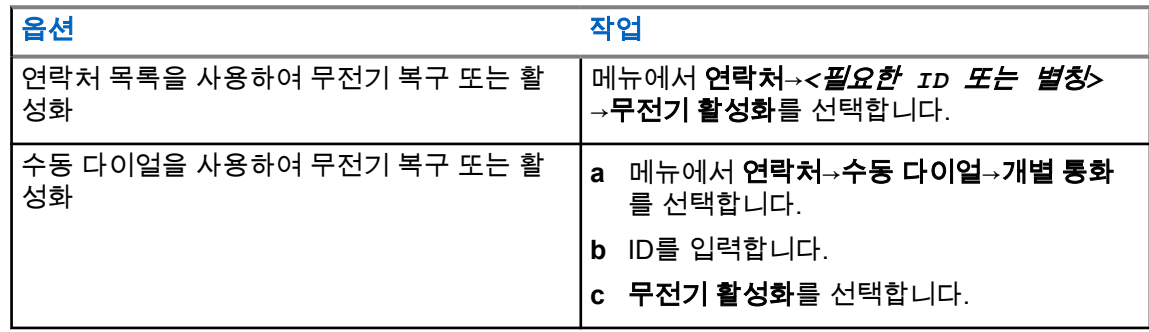

**2** 다른 시스템의 경우 필요하면 암호구를 입력합니다.

녹색 LED가 켜지고 디스플레이에 무전기 활성화: *<ID>*가 표시됩니다. 무전기가 복원된 경우 무전기에 다음과 같은 표시가 나타납니다.

- 선택음이 울립니다.
- 디스플레이에 선택 미니 알림이 표시됩니다.

무전기가 복원되지 못한 경우 무전기에 다음과 같은 표시가 나타납니다.

- 해제음이 울립니다.
- 디스플레이에 해제 미니 알림이 표시됩니다.

## **15.35** 상태 메시지

지원되는 시스템:

◯ Capacity Max ◯ Connect Plus ◯기타 시스템

이 기능을 사용하면 무전기에서 상태 메시지를 다른 무전기로 전송할 수 있습니다. 빠른 상태 목록은 무전기 프로그래밍 소프트웨어를 사용하여 구성되며 최대 99개의 상태로 구성됩니다. 상태 메시지의 최대 길이는16자입니다.

또한 수신함 또는 알림 목록을 통해 수신된 상태 메시지를 볼 수 있습니다.

자세한 내용은 대리점에 문의하십시오.

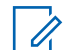

──><br>──> **참고:** 모든 상태는 0–99 사이에 해당되는 디지털 값을 갖습니다. 각 상태에 별칭을 지정하여 간편<br>← 하게 창조한 수 이스니다 하게 참조할 수 있습니다.

## **15.35.1** 상태 메시지 보기

### 절차**:**

메뉴에서 상태→수신함→*<*필요한 상태 메시지*>*를 선택합니다.

무전기에 선택한 상태 메시지의 내용이 표시됩니다.

**15.35.2** 상태 메시지 전송

### 절차**:**

다음 작업 중 하나를 수행합니다.

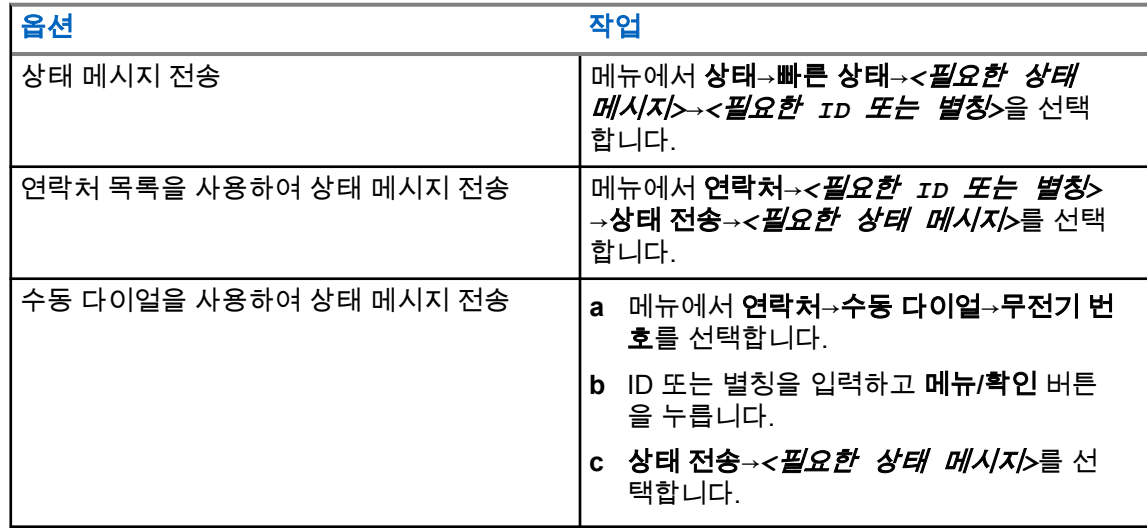

상태 메시지가 전송된 경우 무전기에 다음과 같은 표시가 나타납니다.

- 선택음이 울립니다.
- LED가 꺼집니다.
- 디스플레이에 선택 미니 알림이 표시되고 전송된 상태 메시지 옆에 ✔이(가) 표시됩니다. 상태 메시지에 실패한 경우 무전기에 다음과 같은 표시가 나타납니다.
- 해제음이 울립니다.
- LED가 꺼집니다.
- 디스플레이에 실패 알림이 표시됩니다.

## **15.35.3** 상태 메시지에 응답

### 절차**:**

메뉴에서 상태→수신함→*<*필요한 상태 메시지*>*→회신→*<*필요한 상태 메시지*>*를 선택합니다.

## **15.35.4** 상태 메시지 삭제

### 절차**:**

- **1** 메뉴에서 상태를 선택합니다.
- **2** 다음 작업 중 하나를 수행합니다.
	- 상태 메시지를 삭제하려면 수신함→*<*필요한 상태 메시지*>*→메뉴**/**확인→삭제→예를 선택합니 다.
	- 모든 상태 메시지를 삭제하려면 수신함→모두 삭제→예를 선택합니다.

## **15.36** 문자 메시지

지원되는 시스템:

■ Capacity Max ■ Connect Plus ■ 기타 시스템

이 무전기는 다른 무전기나 문자 메시지 응용 프로그램에서 데이터를 수신할 수 있습니다.

DMR(Digital Mobile Radio) 단문 메시지 및 문자 메시지라는 두 가지 유형의 문자 메시지가 있습니다. DMR 단문 메시지의 최대 길이는 23자입니다. 문자 메시지의 최대 길이는 제목 줄을 포함하여 280자입 니다. 제목 줄은 이메일 응용 프로그램에서 보낸 메시지를 받은 경우에만 나타납니다.

참고**:**  $\mathscr{U}$ 

최대 문자 길이는 최신 소프트웨어 및 하드웨어 모델에만 해당합니다. 이전 소프트웨어 및 하드 웨어가 있는 무전기 모델의 경우 문자 메시지의 최대 길이는 140자입니다. 자세한 내용은 대리점 에 문의하십시오.

**15.36.1** 문자 메시지 보기

### 절차**:**

- **1** 메뉴에서 메시지 를 선택합니다.
- **2** 다음 작업 중 하나를 수행합니다.
- 문자 메시지 또는 텔리메트리 상태의 경우 수신함→*<*필수 메시지*>*를 선택합니다.
- 저장된 문자 메시지의 경우 임시 보관함→*<*필수 메시지*>*를 선택합니다.
- 전송한 문자 메시지의 경우 보낸 편지함→*<*필수 메시지*>*를 선택합니다.

수신함, 임시 보관함 또는 보낸 편지함 폴더가 비어 있는 경우:

- 키패드 신호음이 활성화된 경우 신호음이 울립니다.
- 디스플레이에 목록 비어 있음이 표시됩니다.

수신함, 임시 보관함 또는 보낸 편지함 폴더가 비어 있지 않은 경우 이메일 응용 프로그램에서 메시지를 보낸 경우에는 디스플레이에 제목 줄이 표시됩니다.

텔리메트리 상태의 경우 메시지에 회신할 수 없으며 디스플레이에 텔리메트리: <상태 문자 메시지> 가 표시됩니다.

## **15.36.2** 문자 메시지 작성

#### 절차**:**

- **1** 메뉴에서 메시지→작성을 선택합니다.
- **2** 메시지를 작성합니다.
- **3** 다음 작업 중 하나를 수행합니다.
	- 문자 메시지를 저장하려면 뒤로**/**홈→저장을 선택합니다.
	- 문자 메시지를 폐기하려면 뒤로**/**홈→취소를 선택합니다.

문자 메시지가 저장된 경우 임시보관함 폴더에서 문자 메시지를 보고 편집할 수 있습니다. 문자 메시지를 폐기하면 문자 메시지가 삭제됩니다.

#### **15.36.3** 문자 메시지 전송

선수 과정**:** 메시지를 작성합니다.

### 절차**:**

• 다음 작업 중 하나를 수행합니다.

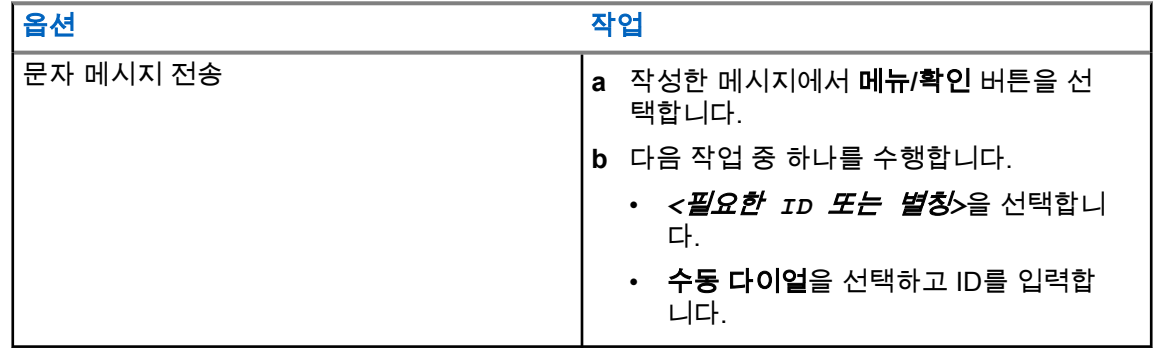

참고**:** 실수로 뒤로**/**홈 버튼을 선택한 경우 편집을 선택하여 문자 메시지 작성을 계속할 수  $\sqrt{a}$ 있습니다.

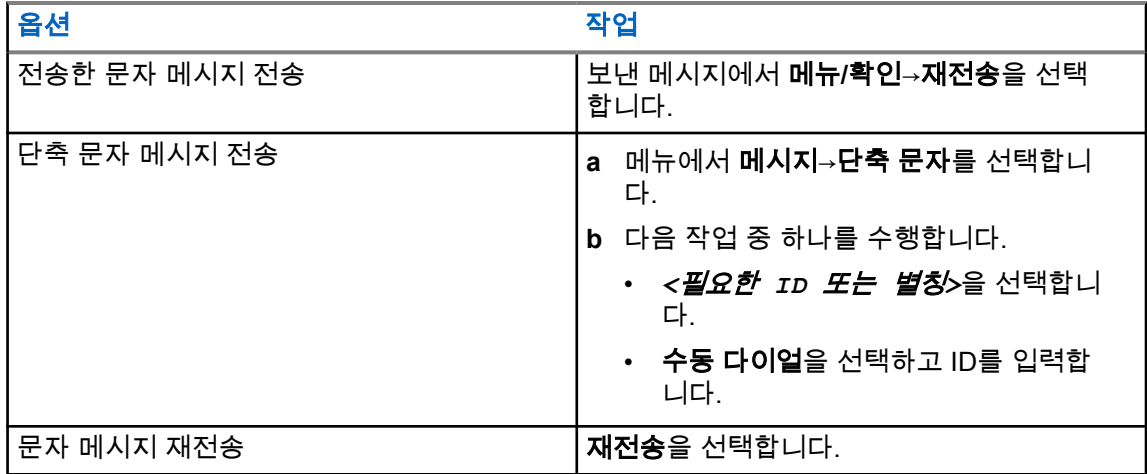

문자 메시지가 전송되는 경우 무전기에 다음과 같은 표시가 나타납니다.

- 신호음이 울립니다.
- 디스플레이에 선택 미니 알림이 표시됩니다.

문자 메시지를 보내지 못하면 디스플레이에 다음 옵션이 표시됩니다.

- 재전송
- 전달
- 편집

**15.36.4**

## 문자 메시지에 응답

문자 메시지를 수신한 경우 무전기에 다음 항목이 나타납니다.

- 발신자의 ID 또는 별칭이 있는 알림 목록.
- 메시지 아이콘.

참고**: PTT** 버튼을 누르면 무전기가 문자 메시지 경보 화면을 종료하고 발신자에게 개별 통화 또  $\overrightarrow{a}$ 는 그룹 통화를 전송합니다.

### 절차**:**

다음 작업 중 하나를 수행합니다.

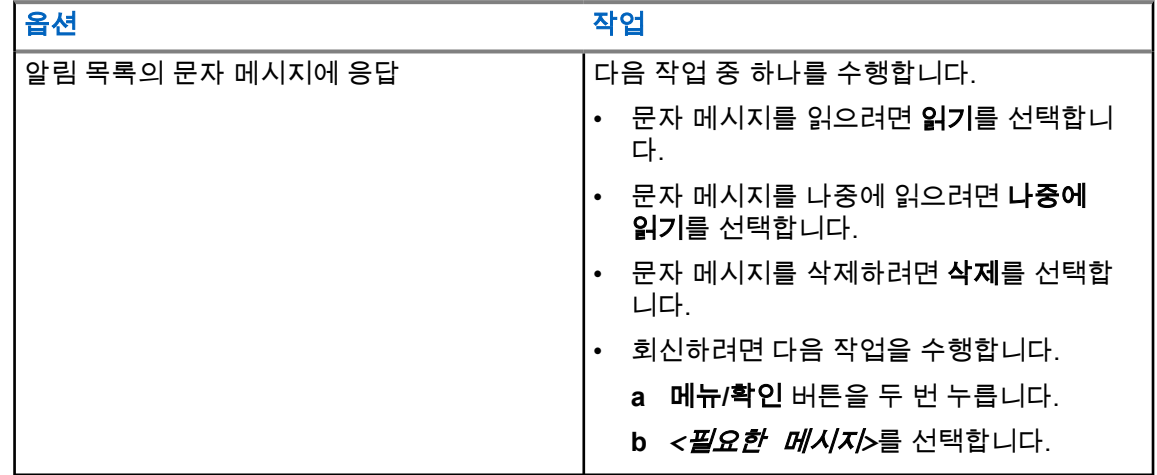

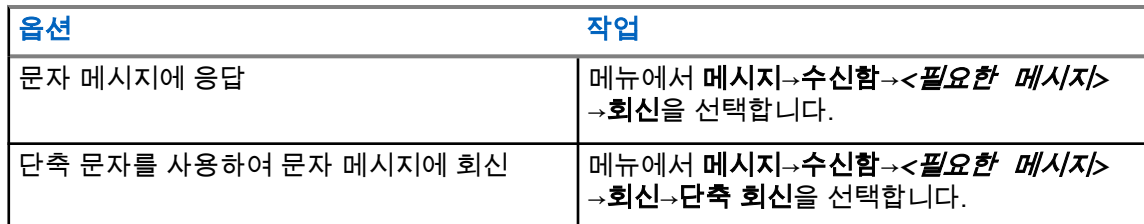

**15.36.5**

## 문자 메시지 전달

### 절차**:**

- **1** 재전송 옵션 화면에서 메시지를 선택합니다.
- **2** 수신함 또는 보낸문자함 폴더에서 문자 메시지를 전달하려면 *<*필요한 메시지*>*→전달을 선택합 니다.
- **3** 매뉴얼 다이얼을 사용하여 문자 메시지를 전달하려면 다음 작업 중 하나를 수행합니다.
	- *<*필요한 *ID* 또는 별칭*>*을 선택합니다.
	- 수동 다이얼을 선택하고 ID를 입력합니다.

문자 메시지가 전달되면 무전기에 다음과 같은 표시가 나타납니다.

- 성공음이 울립니다.
- 디스플레이에 선택 미니 알림이 표시됩니다.

문자 메시지를 전달하지 못하면 디스플레이에 다음과 같이 표시됩니다.

- 실패음이 울립니다.
- 디스플레이에 해제 미니 알림이 표시됩니다.

## **15.36.6** 문자 메시지 삭제

## 절차**:**

- **1** 메뉴에서 메시지 를 선택합니다.
- **2** 다음 작업 중 하나를 수행합니다.
	- 문자 메시지를 삭제하려면 수신함→*<*필요한 문자 메시지*>*→메뉴**/**확인→삭제를 선택합니다.
	- 모든 문자 메시지를 삭제하려면 수신함→모두 삭제를 선택합니다.
	- 전송한 문자 메시지를 삭제하려면 보낸문자함→*<*필요한 문자 메시지*>*→메뉴**/**확인→삭제를 선 택합니다.
	- 전송한 모든 문자 메시지를 삭제하려면 보낸 편지함→모두 삭제를 선택합니다.
	- 저장된 문자 메시지를 삭제하려면 임시보관함→*<*필요한 문자 메시지*>*→메뉴**/**확인→삭제를 선 택합니다.
	- 저장된 모든 문자 메시지를 모두 삭제하려면 **임시 보관함→모두 삭제**를 선택합니다.

**15.36.7**

## 문자 메시지 경보음 설정

지원되는 시스템:

■ Capacity Max ■ Connect Plus ■ 기타 시스템

### 절차**:**

- **1** 메뉴에서 연락처→*<*필수 *ID* 또는 별칭*>*→메시지 경보를 선택합니다.
- **2** 다음 작업 중 하나를 수행합니다.
	- 일시적 음을 사용하려면 일시적을 선택합니다.
	- 반복음을 사용하려면 반복을 선택합니다.

**15.37**

## 송신 금지

지원되는 시스템:

Capacity Max **O** Connect Plus 기타 시스템

송신 금지 기능으로 무전기의 모든 송신을 차단할 수 있습니다.

참고**:** 송신 금지 모드에서는 블루투스 및 Wi-Fi 기능을 사용할 수 있습니다.

## **15.37.1** 송신 금지 활성화 또는 비활성화

### 절차**:**

유틸리티→무전기 설정→송신 금지를 선택합니다.

송신 금지가 활성화된 경우 활성화됨 옆에 ✔ 아이콘이 표시됩니다. 송신 금지가 비활성화된 경우 활성화됨 옆에 ✔ 아이콘이 사라집니다.

참고**:** 송신 금지 상태는 무전기 전원을 켠 후에도 변경되지 않습니다.  $\mathscr{U}$ 

**15.38**

### **Wi-Fi** 작동

지원되는 시스템:

◯ Capacity Max ◯ Connect Plus ◯기타 시스템

Wi-Fi®는 Wi-Fi Alliance®의 등록 상표입니다. Wi-Fi 네트워크를 설정 및 연결하여 무전기 펌웨어, 코드플 러그 및 언어 팩, 음성 안내를 업데이트할 수 있습니다.

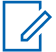

참고**:** 이 기능은 XiR P8668i/CP7668i, XiR P8628i 및 XiR P8608i 시리즈에만 적용됩니다.

무전기는 다음 Wi-Fi 네트워크를 지원합니다.

#### **WEP/WPA/WPA2** 개인 **Wi-Fi** 네트워크

사전 공유 키/암호 기반 인증을 사용합니다. 사전 공유 키/암호는 메뉴 또는 MDM을 사용하여 입력할 수 있습니다.

### **WPA/WPA** 엔터프라이즈 **Wi-Fi** 네트워크

기업 네트워크용으로 설계되었으며 RADIUS 인증 서버가 필요합니다. 인증서 기반 인증이 배포되고 클라이언트 인증서 확인이 필요한 경우, 무전기가 인증서와 함께 사전 구성되어 있어야 합니다.

**15.38.1**

## **Wi-Fi** 켜기

### 절차**:**

**1** 메뉴에서 **WiFi**→**WiFi** 켜기**/**끄기를 선택합니다.

**2** Wi-Fi를 켜려면 메뉴**/**확인 버튼을 선택합니다.

Wi-Fi가 켜지면 디스플레이에 ✔ 아이콘이 활성화됨 옆에 표시됩니다.

**15.38.2**

**Wi-Fi** 끄기

### 절차**:**

메뉴에서 **WiFi**→**WiFi** 켜기**/**끄기를 선택합니다.

Wi-Fi가 꺼지면 활성화됨 옆에 ✔ 아이콘이 사라집니다.

#### **15.38.3**

## 지정된 무전기를 사용하여 원격으로 **Wi-Fi** 켜기

#### 절차**:**

**1** 다음 작업 중 하나를 수행합니다.

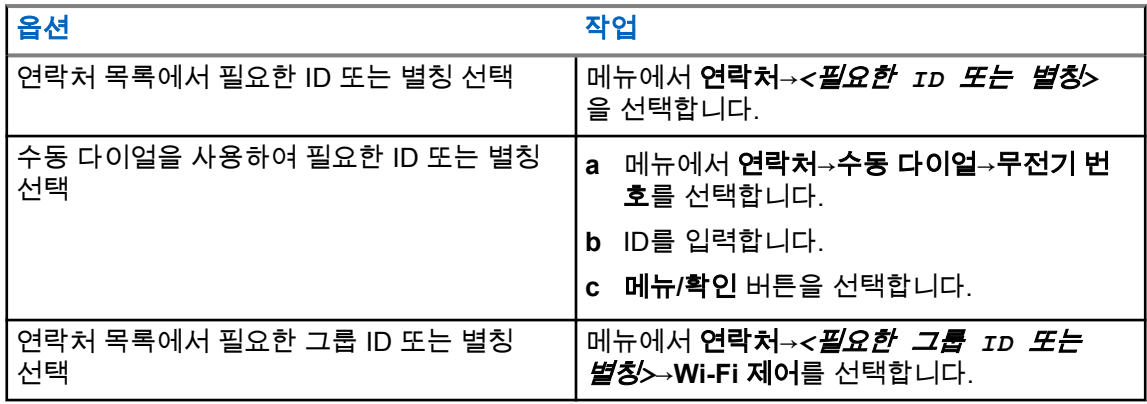

- **2 Wi-Fi** 제어를 선택합니다.
- **3** Wi-Fi를 켜려면 켜기를 선택합니다.

개별 제어를 위해 무전기에 다음과 같은 표시가 나타납니다.

- Wi-Fi가 켜져 있으면 디스플레이에 선택 미니 알림이 표시됩니다.
- Wi-Fi를 켜지 못하면 디스플레이에 해제 미니 알림이 표시됩니다.

그룹 제어를 위해 무전기에 다음과 같은 표시가 나타납니다.

- 성공한 경우 디스플레이에 전송 성공이 표시됩니다.
- 실패한 경우 디스플레이에 해제 미니 상태가 표시됩니다.

**15.38.4**

## 지정된 무전기를 사용하여 원격으로 **Wi-Fi** 끄기

### 절차**:**

**1** 다음 작업 중 하나를 수행합니다.

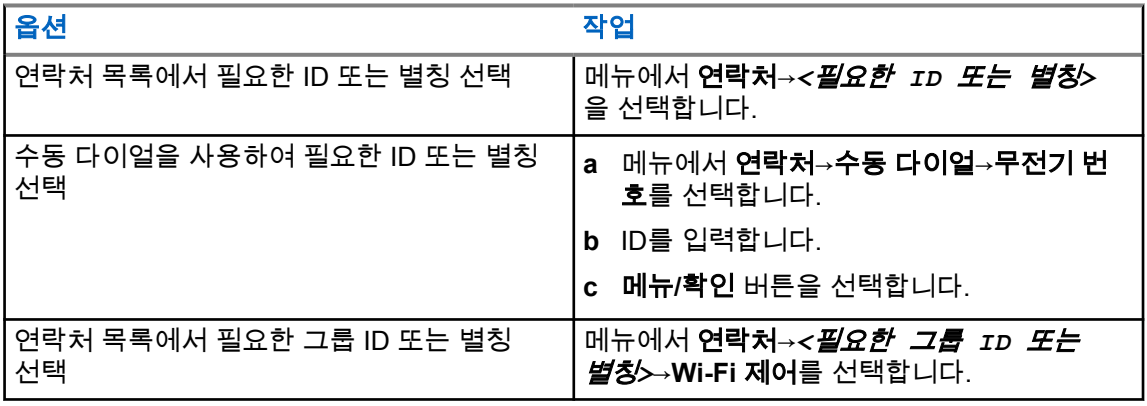

- **2 Wi-Fi** 제어를 선택합니다.
- **3** Wi-Fi를 끄려면 끄기를 선택합니다.

#### **15.38.5** 네트워크 액세스 포인트에 연결

Wi-Fi를 켜면 무전기가 네트워크 액세스 포인트를 스캔하여 연결합니다.

#### 절차**:**

**1** 메뉴에서 **WiFi**→네트워크→*<*필요한 네트워크 액세스 포인트*>*→연결을 선택합니다.

참고**:** WPA 기업용 Wi-Fi의 경우 네트워크 액세스 포인트가 사전 구성되어 있지 않으면 연  $\mathscr{U}_1$ 결 옵션을 사용할 수 없습니다.

- **2** 다음 작업 중 하나를 수행합니다.
	- WPA 개인용 Wi-Fi의 경우 비밀번호를 입력합니다.
	- WPA 기업용 Wi-Fi의 경우 WPA는 무전기 프로그래밍 소프트웨어를 사용하여 구성됩니다.

비밀번호가 맞으면 선택한 네트워크 액세스 포인트에 무전기가 자동으로 연결됩니다. 비밀번호가 틀리면 디스플레이에 인증 실패가 표시되고 자동으로 이전 메뉴로 돌아갑니다.

연결에 성공하면 무전기에 선택 알림이 표시되며 네트워크 액세스 포인트가 프로필 목록에 자동으로 저 장됩니다.

연결에 실패하면 무전기에 해제 알림 화면이 표시되고 이전 메뉴로 돌아갑니다.

### **15.38.6 Wi-Fi** 연결 상태 확인

### 절차**:**

프로그래밍된 **Wi-Fi** 상태 버튼을 누릅니다.

Wi-Fi 연결이 켜져 있고 네트워크에 연결되어 있는 경우 무전기에 다음과 같은 표시가 나타납니다.

MN008326A01-AA 장 15 : 고급 기능

- Wi-Fi가 켜져 있음을 나타내는 음성 프롬프트.
- 디스플레이에 WiFi 켜짐, 연결됨이 표시됩니다.

Wi-Fi 연결이 켜져 있지만 네트워크에 연결되어 있지 않은 경우 무전기에 다음과 같은 표시가 나타납니 다.

- Wi-Fi가 켜져 있음을 나타내는 음성 프롬프트
- 디스플레이에 WiFi 켜짐, 연결 끊김이 표시됩니다.

Wi-Fi 연결이 꺼진 경우 무전기에 다음과 같은 표시가 나타납니다.

- Wi-Fi가 꺼져 있음을 나타내는 음성 안내
- 디스플레이에 Wi-Fi 꺼짐이 표시됩니다.

## **15.38.7** 네트워크 목록 새로 고침

#### 절차**:**

메뉴에서 **WiFi**→네트워크→새로 고침을 선택합니다. 무전기에 최신 네트워크 목록이 표시됩니다.

**15.38.8**

## 네트워크 추가

참고**:** 이 작업은 WPA 기업용 Wi-Fi 네트워크에는 적용되지 않습니다. Ÿ,

#### 절차**:**

- **1** 메뉴에서 **WiFi**→네트워크→네트워크 추가를 선택합니다.
- **2** SSID(Service Set Identifier)를 입력합니다.
- **3** 열기를 선택합니다.
- **4** 암호를 입력합니다.
- **5** 메뉴**/**확인 버튼을 선택합니다.

디스플레이에 선택 미니 알림이 표시됩니다.

### **15.38.9** 네트워크 액세스 포인트의 세부 항목 보기

#### 절차**:**

메뉴에서 **WiFi**→네트워크→*<*필요한 네트워크 액세스 포인트*>*→세부 정보 보기를 선택합니다.

WPA 개인용 Wi-Fi 네트워크의 경우 무전기에 다음 세부 정보가 표시됩니다.

- 연결된 네트워크 액세스 포인트의 경우 무전기에 다음에 대한 정보가 표시됩니다.
	- SSID(Service Set Identifier)
	- 보안 모드
	- MAC(Media Access Control) 주소
	- 인터넷 프로토콜(IP) 주소
- 연결되지 않은 네트워크 액세스 포인트의 경우 무전기에 다음에 대한 정보가 표시됩니다.
- SSID
- 보안 모드

WPA 기업용 Wi-Fi 네트워크의 경우 무전기에 다음 세부 정보가 표시됩니다.

- 연결된 네트워크 액세스 포인트의 경우 무전기에 다음에 대한 정보가 표시됩니다.
	- SSID
	- 보안 모드
	- ID
	- EAP(Extended Authentication Protocol) 방법
	- 2단계 인증
	- 인증서 이름
	- MAC 주소
	- IP 주소
	- 게이트웨이
	- DNS1
	- DNS2
- 연결되지 않은 네트워크 액세스 포인트의 경우 무전기에 다음에 대한 정보가 표시됩니다.
	- SSID
	- 보안 모드
	- ID
	- EAP 방법
	- 2단계 인증
	- 인증서 이름

**15.38.10**

## 네트워크 액세스 포인트 제거

참고**:** 이 작업은 WPA 기업용 Wi-Fi 네트워크에는 적용되지 않습니다. Ì,

절차**:**

메뉴에서 **Wi-Fi**→네트워크→*<*필수 네트워크 액세스 포인트*>*→제거→예를 선택합니다. 디스플레이에 선택 미니 알림이 표시됩니다.

## 장 **16**

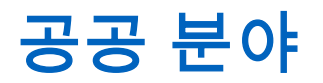

이 장에서는 무전기에서 사용할 수 있는 유틸리티 기능의 작동에 대해 설명합니다.

## **16.1** 토크어라운드

지원되는 시스템:

Capacity Max **Ochnect Plus 기**라 시스템

이 기능을 사용하면 중계기가 작동되고 있지 않은 경우 또는 무전기가 중계기의 범위를 벗어나지만 다 른 무전기와의 대화 범위 안에 있는 경우 계속해서 통신할 수 있습니다.

전원을 꺼도 토크어라운드 설정이 유지됩니다.

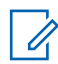

참고**:** 이 기능은 동일한 주파수에 있는 Capacity Plus 단일 사이트, Capacity Plus 다중 사이트 및 Citizens 대역 채널에는 적용되지 않습니다.

## **16.1.1** 중계기 및 토크어라운드 모드 전환

### 절차**:**

- **1** 메뉴에서 유틸리티→무전기 설정→토크어라운드를 선택합니다.
- **2** 메뉴**/**확인 버튼을 선택하여 토크어라운드 또는 중계기 모드 사이를 전환합니다.

토크어라운드 모드가 활성화된 경우 활성화됨 옆에 아이콘이 표시됩니다. 토크어라운드 모드가 비활성화되면 활성화됨 옆에 아이콘이 사라집니다.

## **16.2** 무전기 신호음 및 경보 설정

지원되는 시스템:

■ Capacity Max ■ Connect Plus ■ 기타 시스템

### 절차**:**

- **1** 메뉴에서 유틸리티→무전기 설정→톤**/**경보를 선택합니다.
- **2** 다음 옵션 중 하나를 선택합니다.
	- 모든 신호음
	- 대화 수락
	- 키패드 신호음
	- 파워업 톤
	- 볼륨 오프셋→*<*필수 볼륨*>*.

설정 옆에 아이콘이 표시됩니다.

## **16.3** 전력 레벨 설정

지원되는 시스템:

■ Capacity Max ■ Connect Plus ■ 기타 시스템

## 절차**:**

- **1** 메뉴에서 유틸리티→무전기 설정→전력을 선택합니다.
- **2** 다음 작업 중 하나를 수행합니다.
	- 멀리 떨어진 무전기와 통신하려면 고를 선택합니다.
	- 가까운 무전기와 통신하려면 저를 선택합니다.

참고**:** 이 기능은 동일한 주파수에 있는 Citizens 대역 채널에는 적용되지 않습니다. Ù.

## **16.4** 디스플레이 설정 조정

지원되는 시스템:

■ Capacity Max ■ Connect Plus ■ 기타 시스템

## 절차**:**

- **1** 메뉴에서 유틸리티→무전기 설정→디스플레이를 선택합니다.
- **2** 다음 옵션 중 하나를 선택합니다.
	- 주간 모드**/**야간 모드
	- 선명도
	- 후면등 자동
	- 백라이트 타이머
	- 메뉴 타이머
	- 초기 화면

**16.5**

## 스켈치 레벨 설정

지원되는 시스템:

Capacity Max **Connect Plus 기타 시스템** 

스켈치 레벨을 조정하여 일반적인 배경 잡음보다 더 높은 채널이나 신호 강도가 약한 원하지 않는 호출 을 걸러낼 수 있습니다.

### 절차**:**

- **1** 메뉴에서 유틸리티→무전기 설정→스켈치를 선택합니다.
- **2** 다음 작업 중 하나를 수행합니다.
	- 평상 스켈치 레벨로 설정하려면 평상 스켈치를 선택합니다.

• 원치 않는 통화 또는 배경 소음을 필터링하려면 **타이트 스켈치**를 선택합니다.

참고**:** 이 기능은 동일한 주파수에 있는 Citizens 대역 채널에는 적용되지 않습니다. Í.

**16.6**

## 키패드 잠금 옵션

지원되는 시스템:

**○ Capacity Max ○ Connect Plus ○**기타 시스템

이 기능을 사용하면 무전기를 사용하지 않을 때 실수로 버튼을 누르거나 채널을 변경하지 않도록 할 수 있습니다. 필요에 따라 키패드, 채널 선택기 노브 또는 둘 다 잠글 수 있습니다.

대리점에서 무전기 프로그래밍 소프트웨어를 사용하여 다음 옵션 중 하나를 구성할 수 있습니다.

- 키패드 잠금
- 채널 선택기 노브 잠금
- 키패드 및 채널 선택기 노브 잠금

무전기가 어떻게 프로그래밍되었는지에 대해서는 대리점에 문의하십시오.

## **16.6.1** 키패드 잠금 또는 잠금 해제

#### 절차**:**

다음 작업 중 하나를 수행합니다.

- 키패드를 잠그려면 메뉴에서 유틸리티→무전기 설정→키패드 잠금을 선택합니다.
- 키패드 잠금을 해제하려면 메뉴**/**확인→ **\*** 또는 삭제 키를 누릅니다.

키패드가 잠긴 경우 디스플레이에서 활성화됨 옆에 아이콘이 표시됩니다. 키패드가 잠금 해제된 경우 활성화됨 옆에 아이콘이 사라집니다.

**16.7**

## 언어 설정

지원되는 시스템:

◯ Capacity Max ◯ Connect Plus ◯ 기타 시스템

### 절차**:**

메뉴에서 유틸리티→무전기 설정→언어→*<*필수 언어*>*를 선택합니다. 선택한 언어 옆에 아이콘이 표시됩니다.

### **16.8 GNSS(**위성항법시스템**)** 설정

지원되는 시스템:

■ Capacity Max Q Connect Plus 기타 시스템

참고**:** 이 기능은 XiR P8668i/CP7668i, XiR P8628i 및 XiR P8608i 시리즈에만 적용됩니다.

### 절차**:**

- **1** 메뉴에서 유틸리티→무전기 설정→**GNSS**를 선택합니다.
- **2** 다음 작업 중 하나를 수행합니다.
	- GNSS를 활성화하려면 메뉴**/**확인 버튼을 선택합니다.
	- GNSS를 비활성화하려면 메뉴**/**확인 버튼을 선택합니다.

GNSS가 활성화된 경우 활성화됨 옆에 아이콘이 표시됩니다. GNSS가 비활성화된 경우 활성화됨 옆에 ✔ 아이콘이 사라집니다.

### **16.9 LED** 표시등 설정

지원되는 시스템:

■ Capacity Max ■ Connect Plus ■ 기타 시스템

### 절차**:**

- **1** 메뉴에서 유틸리티→무전기 설정→**LED** 표시등을 선택합니다.
- **2** 다음 작업 중 하나를 수행합니다.
	- LED 표시등을 활성화하려면 메뉴**/**확인 버튼을 선택합니다.
	- LED 표시등을 비활성화하려면 메뉴**/**확인 버튼을 선택합니다.

LED 표시등이 활성화된 경우 활성화됨 옆에 ✔ 아이콘이 표시됩니다. LED 표시등이 비활성화된 경우 무전기에 다음과 같은 표시가 나타납니다.

- 활성화됨 옆에 ✔ 아이콘이 사라집니다.
- 디스플레이 백라이트 및 키패드 백라이트가 자동으로 꺼집니다.

## **16.10** 비밀번호 잠금

지원되는 시스템:

■ Capacity Max ■ Connect Plus ■ 기타 시스템

무전기에 대한 액세스를 제한하는 비밀번호를 설정할 수 있습니다. 무전기를 켤 때마다 비밀번호를 입 력해야 합니다.

무전기는 4자리 숫자 비밀번호 입력을 지원합니다.

잠긴 상태에서는 무전기가 통화를 수신할 수 없습니다.

## **16.10.1** 비밀번호를 사용하여 무전기에 액세스

선수 과정**:** 무전기를 켭니다.

### 절차**:**

- **1** 4자리 비밀번호를 입력합니다.
- **2** 메뉴**/**확인 버튼을 선택합니다.

비밀번호를 올바르게 입력하면 무전기가 켜집니다.

암호를 잘못 입력하면 신호음이 울리고 노란색 LED가 켜지며 디스플레이에 잘못된 비밀번호가 표시됩 니다.

참고**:**  $\mathscr{A}$ 

이 단계를 반복하여 비밀번호를 입력할 수 있습니다. 무전기가 15분 동안 잠김 상태가 되기 전에 세 번 시도할 수 있습니다. 디스플레이에 무전기 잠금 완료가 표시됩니다.

잠긴 상태에서 무전기는 켜기**/**끄기**/**볼륨 노브 및 프로그래밍된 백라이트 버튼 입력에만 응답합니 다.

잠긴 상태에서 무전기를 다시 시작하면 타이머가 다시 시작됩니다.

## **16.10.2** 잠김 상태에서 무전기 잠금 해제

### 절차**:**

**1** 잠김 상태에서 무전기의 잠금을 해제하려면 다음 작업 중 하나를 수행합니다.

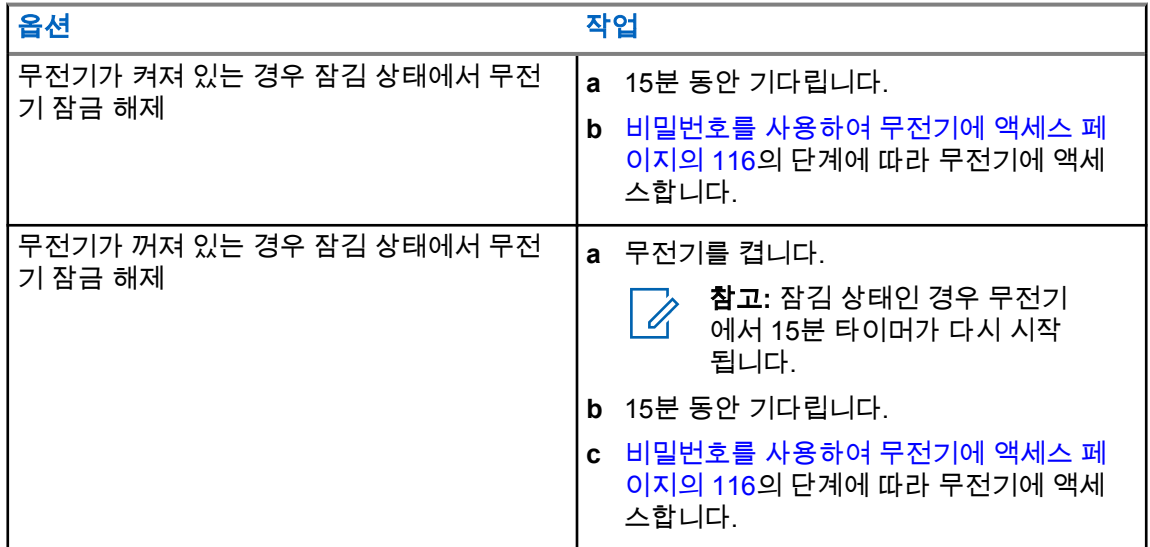

**16.10.3** 비밀번호 잠금 설정

절차**:**

- **1** 메뉴에서 유틸리티→무전기 설정→암호 잠금→*<*필수 암호*>*를 선택합니다.
- **2** 다음 작업 중 하나를 수행합니다.
	- 비밀번호 잠금을 활성화하려면 켜기를 선택합니다.

• 비밀번호 잠금을 비활성화하려면 **끄기**를 선택합니다.

## **16.10.4** 비밀번호 변경

### 절차**:**

- **1** 메뉴에서 유틸리티→무전기 설정→비밀번호 잠금→*<*필요한 비밀번호*>*→비밀번호 변경을 선택합 니다.
- **2** 4자리 새 비밀번호를 입력합니다.
- **3** 새 비밀번호를 확인하려면 동일한 4자리 비밀번호를 다시 입력합니다.

비밀번호가 변경되면 디스플레이에 비밀번호 변경 완료가 표시됩니다.

비밀번호가 변경되지 않으면 디스플레이에 비밀번호 일치하지 않음이 표시되고 이전 메뉴로 돌아갑니 다.

## **16.11** 음성 안내

지원되는 시스템:

■ Capacity Max ■ Connect Plus ■ 기타 시스템

이 기능을 통해 무전기에서 현재 존 또는 할당된 채널을 소리로 나타낼 수 있습니다. 이 오디오 표시 기 능은 고객 요구에 맞게 사용자 정의할 수 있습니다.

## **16.11.1** 음성 안내 설정

지원되는 시스템:

○ Capacity Max ○ Connect Plus ○ 기타 시스템

절차**:**

- **1** 메뉴에서 유틸리티→무전기 설정→음성 안내를 선택합니다.
- **2** 다음 작업 중 하나를 수행합니다.
	- 음성 안내를 활성화하려면 메뉴**/**확인 버튼을 선택합니다.
	- 음성 안내를 비활성화하려면 메뉴**/**확인 버튼을 선택합니다.

음성 안내가 활성화된 경우 활성화됨 옆에 ✔ 아이콘이 표시됩니다. 음성 안내가 비활성화된 경우 활성화됨 옆에 ✔ 아이콘이 사라집니다.

**16.12**

## **TTS**

지원되는 시스템:

■ Capacity Max ■ Connect Plus ■ 기타 시스템

MN008326A01-AA 장 16 : 공공 분야

이 기능은 무전기에서 다음 기능을 소리로 나타냅니다.

- 현재 채널
- 현재 존
- 프로그래밍된 버튼 기능 켜기/끄기
- 수신된 문자 메시지의 내용
- 수신된 작업 티켓의 내용

#### 참고**:** Ù,

TTS 기능이 활성화되면 음성 안내 기능이 자동으로 비활성화됩니다. 음성 안내 기능이 활성화되 면 TTS 기능이 자동으로 비활성화됩니다.

**16.12.1**

## **TTS(Text-to-Speech)** 설정

### 절차**:**

- **1** 메뉴에서 유틸리티→무전기 설정→**TTS**를 선택합니다.
- **2** 다음 옵션 중 하나를 선택합니다.
	- 모두
	- 메시지
	- 작업 티켓
	- 채널
	- 존
	- 프로그램 버튼

선택한 설정 옆에 아이콘이 표시됩니다.

## **16.13** 지능형 오디오 설정

지원되는 시스템:

○ Capacity Max ○ Connect Plus ○ 기타 시스템

절차**:**

- **1** 메뉴에서 유틸리티→무전기 설정→지능형 오디오를 선택합니다.
- **2** 다음 작업 중 하나를 수행합니다.
	- 지능형 오디오를 활성화하려면 켜기를 선택합니다.
	- 지능형 오디오를 비활성화하려면 **끄기**를 선택합니다.

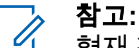

현재 환경의 주변 소음을 억제하기 위해 무전기의 오디오 볼륨이 자동으로 조정됩니다. 지능형 오디오 기능은 수신 전용 기능입니다.

이 기능은 Bluetooth 세션 중에는 적용되지 않습니다.

## **16.14** 음향 피드백 억제기 설정

지원되는 시스템:

■ Capacity Max ■ Connect Plus ■ 기타 시스템

### 절차**:**

- **1** 메뉴에서 유틸리티→무전기 설정→**AF** 억제기를 선택합니다.
- **2** 다음 작업 중 하나를 수행합니다.
	- AF 억제기를 활성화하려면 메뉴**/**확인 버튼을 선택합니다.
	- AF 억제기를 비활성화하려면 메뉴**/**확인 버튼을 선택합니다.

## **16.15** 옵션 보드 설정

지원되는 시스템:

■ Capacity Max ■ Connect Plus ■ 기타 시스템

### 절차**:**

프로그래밍된 옵션 보드 버튼을 누릅니다.

## **16.16** 마이크 자동 게인 제어 설정

지원되는 시스템:

■ Capacity Max ■ Connect Plus ■ 기타 시스템

### 절차**:**

- **1** 메뉴에서 유틸리티→무전기 설정→마이크 **AGC**를 선택합니다.
- **2** 다음 작업 중 하나를 수행합니다.
	- 마이크 AGC를 활성화하려면 메뉴**/**확인 버튼을 선택합니다.
	- 마이크 AGC를 비활성화하려면 메뉴**/**확인 버튼을 선택합니다.

마이크 AGC가 활성화된 경우 활성화됨 옆에 ✔ 아이콘이 표시됩니다. 마이크 AGC가 비활성화된 경우 활성화됨 옆에 ✔ 아이콘이 사라집니다.

## **16.17** 마이크 왜곡 설정

지원되는 시스템:

■ Capacity Max ■ Connect Plus ■ 기타 시스템

### 절차**:**

- **1** 메뉴에서 유틸리티→무전기 설정→마이크 왜곡을 선택합니다.
- **2** 다음 작업 중 하나를 수행합니다.
	- 마이크 왜곡을 활성화하려면 메뉴**/**확인 버튼을 선택합니다.

• 마이크 왜곡을 비활성화하려면 메뉴**/**확인 버튼을 선택합니다.

마이크 왜곡이 활성화된 경우 활성화됨 옆에 ✔ 아이콘이 표시됩니다. 마이크 왜곡이 비활성화된 경우 활성화됨 옆에 ✔ 아이콘이 사라집니다.

## **16.18** 잡음 방지 설정

지원되는 시스템:

**○ Capacity Max ○ Connect Plus** 기타 시스템

### 절차**:**

- **1** 메뉴에서 유틸리티→무전기 설정→잡음 방지를 선택합니다.
- **2** 다음 작업 중 하나를 수행합니다.
	- 잡음 방지를 활성화하려면 기본을 선택합니다.
	- 잡음 방지를 비활성화하려면 비활성화됨 을 선택합니다.

### **16.19** 텍스트 입력 설정

지원되는 시스템:

**○ Capacity Max ○ Connect Plus ○**기타 시스템

무전기에서 다른 문자 입력을 구성할 수 있습니다.

### 절차**:**

- **1** 메뉴에서 유틸리티→무전기 설정→문자 입력을 선택합니다.
- **2** 다음 작업 중 하나를 수행합니다.

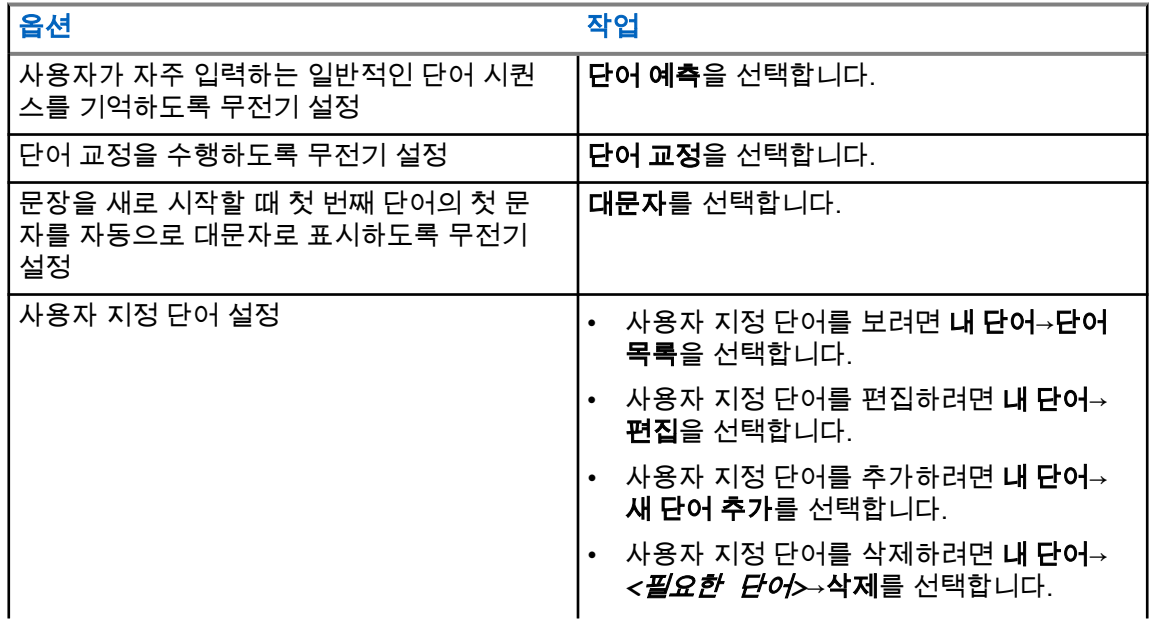

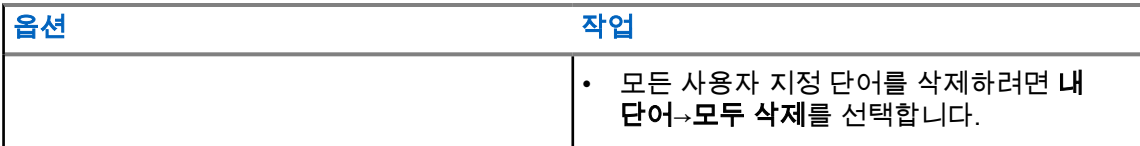

• 단어 예측, 단어 교정 또는 대문자를 선택하면 활성화됨 옆에 ✔ 아이콘이 표시됩니다.

• 내 단어를 선택하면 디스플레이에 전환 미니 알림이 표시됩니다.

## **16.20** 개인 정보 보호

지원되는 시스템:

■ Capacity Max ■ Connect Plus ■기타 시스템

이 기능은 무단 사용자가 소프트웨어 기반 스크램블링 솔루션을 사용하여 채널에서 도청하는 것을 방지 합니다. 전송 신호 및 사용자 식별 부분이 깨끗하게 들립니다.

개인 정보 보호 활성 전송을 보내려면 채널 상에서 무전기의 개인 정보 보호가 활성화되어 있어야 하지 만, 이는 전송을 수신하기 위한 필요 조건은 아닙니다.

무전기 일부 모델은 이러한 개인 정보 보호 기능이 없거나 구성이 다를 수 있습니다. 자세한 내용은 대리 점에 문의하십시오.

#### 참고**:**  $\overline{\mathscr{A}}$

한 번에 한 가지 개인 정보 보호 유형만 할당할 수 있습니다.

다음 표에서는 무전기에 표시되는 개인 정보 보호 유형 및 설정을 설명합니다.

### 표 24: 개인 정보 보호 유형 및 설정

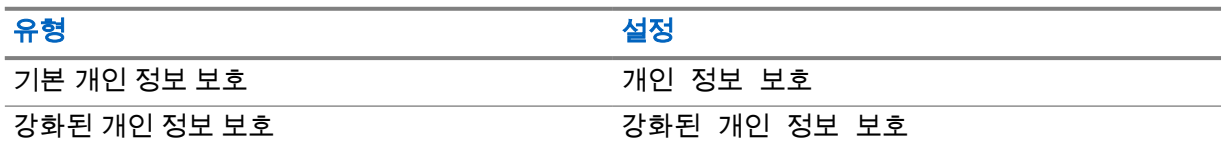

**16.20.1**

## 프라이버시 설정

### 절차**:**

**1** 메뉴에서 유틸리티→무전기 설정을 선택합니다.

- **2** 구성된 프라이버시 유형에 따라 프라이버시 설정을 선택합니다.
- **3** 다음 작업 중 하나를 수행합니다.
	- 프라이버시를 활성화하려면 메뉴**/**확인 버튼을 선택합니다.
	- 프라이버시를 비활성화하려면 메뉴**/**확인 버튼을 선택합니다.

프라이버시가 활성화된 경우 활성화됨 옆에 ✔ 아이콘이 표시됩니다. 프라이버시가 비활성화된 경우 활성화됨 옆에 ✔ 아이콘이 사라집니다.

### **16.20.2** 프라이버시 활성 호출

프라이버시 활성 전송하려면 무전기에 현재 선택된 채널 위치에 프라이버시 기능이 활성화되어 있어야 합니다. 개인 정보 보호 활성 채널에서는 무전기가 여전히 깨끗한 전송을 수신할 수 있습니다.

현재 선택된 채널 위치에 프라이버시 기능이 활성화되어 있으면 무전기에서 전송하는 모든 음성이 스크 램블링됩니다. 이 호출에는 그룹 호출, 다중 그룹 호출, 스캔 호출 중의 회신, 사이트 전체 호출, 비상 호 출 및 개별 호출이 포함됩니다. 무전기와 동일한 키 값과 키 ID를 가진 수신 무전기만 발신의 스크램블을 풀 수 있습니다.

개인 정보 보호 활성 통화 또는 데이터 전송의 스크램블을 풀려면 전송 무전기와 동일한 유형의 개인 정 보 보호 키를 사용하도록 무전기가 프로그래밍 되어야 합니다. 무전기에서 다른 프라이버시 키를 사용 한 스크램블링된 통화를 받는 경우에는 왜곡된 전송을 듣습니다.

## **16.21** 음성 활성화 송신

지원되는 시스템:

Capacity Max Connect Plus 기타 시스템

음성 활성화 송신(VOX)을 사용하면 프로그래밍된 채널에서 핸즈프리 음성이 활성화된 통화를 시작할 수 있습니다. VOX 지원 액세서리가 음성을 감지하면 무전기가 프로그래밍된 기간 동안 자동으로 송신 합니다.

#### 참고**:** Ï,

이 기능의 경우 동일한 주파수에 있는 Citizen 대역 채널에는 적용되지 않습니다.

자세한 내용은 대리점이나 관리자에게 문의하십시오.

## **16.21.1 VOX(Voice Operating Transmission)** 설정

### 절차**:**

- **1** 메뉴에서 유틸리티→무전기 설정→**VOX**를 선택합니다.
- **2** 다음 작업 중 하나를 수행합니다.
	- VOX를 활성화하려면 켜기를 선택합니다.
	- VOX를 비활성화하려면 **끄기**를 선택합니다.

VOX가 켜져 있으면 디스플레이에서 켜기 옆에 ✔ 아이콘이 표시됩니다.

## **16.22** 오디오 환경 설정

지원되는 시스템:

◯ Capacity Max ◯ Connect Plus ◯기타 시스템

### 절차**:**

- **1** 메뉴에서 유틸리티→무전기 설정→오디오 환경을 선택합니다.
- **2** 다음 작업 중 하나를 수행합니다.
	- 초기 기본 설정으로 **기본값**을 선택합니다.
	- 시끄러운 환경에서 스피커 볼륨을 높이려면 크게를 선택합니다.

• 서로 인접한 무전기 그룹과 통신할 때 음향 피드백을 줄이려면 **작업 그룹**을 선택합니다.

디스플레이에서 선택된 설정 옆에 ✔ 아이콘이 표시됩니다.

### **16.23** 오디오 프로필 설정

지원되는 시스템:

■ Capacity Max ■ Connect Plus ■ 기타 시스템

### 절차**:**

- **1** 메뉴에서 유틸리티→무전기 설정→오디오 프로필을 선택합니다.
- **2** 다음 작업 중 하나를 수행합니다.
	- 이전에 선택한 오디오 프로필을 비활성화하고 초기 기본 설정으로 돌아가려면 **기본값**을 선택 합니다.
	- 40세 이상 성인의 소음성 난청을 보완하는 오디오 프로필의 경우 레벨 **1**, 레벨 **2** 또는 레벨 **3**을 선택합니다.
	- 날카로운 소리, 비음 또는 깊은 소리의 오디오 프로필을 선호할 경우 **고음 강조, 중음 강조** 또 는 저음 강조를 선택합니다.

디스플레이에서 선택된 설정 옆에 아이콘이 표시됩니다.

## **16.24** 무전기 정보 액세스

지원되는 시스템:

◯ Capacity Max ◯ Connect Plus ◯ 기타 시스템

### 절차**:**

- **1** 메뉴에서 유틸리티→무전기 정보를 선택합니다.
- **2** 무전기 정보에 액세스하려면 다음 작업 중 하나를 수행합니다.
	- 배터리 정보를 확인하려면 **배터리 정보**를 선택합니다.
	- 무전기 ID 및 별칭을 확인하려면 내 **ID**를 선택합니다.
	- 펌웨어 및 코드플러그 버전을 확인하려면 **버전**을 선택합니다.
	- GNSS 정보를 확인하려면 **GNSS** 정보를 선택합니다.
	- 사이트 정보를 확인하려면 사이트 정보를 선택합니다.
	- 최신 소프트웨어 업데이트 정보를 확인하려면 **SW** 업데이트를 선택합니다.

 $\mid$  A

참고**:** Capacity Max 및 기타 시스템에 적용됩니다.

### **16.24.1 Connect Plus** 특정 무전기 정보 액세스

지원되는 시스템:

Capacity Max Connect Plus 기타 시스템

### 절차**:**

- **1** 메뉴에서 유틸리티→무전기 정보를 선택합니다.
- **2** 무전기 정보에 액세스하려면 다음 작업 중 하나를 수행합니다.
	- 틸트 각도(가속도계)를 확인하려면 **가속도계**를 선택합니다.

참고**:** 디스플레이의 측정값은 메뉴**/**확인 버튼을 눌러 가속도계를 선택한 순간의 틸트 각도를 나타냅니다. 이후 무전기 각도를 변경해도 디스플레이에 표시된 측정값이 변경 되지 않습니다.

- 무전기 모델별 하드웨어의 색인 번호를 확인하려면 **모델 색인**을 선택합니다.
- 옵션 보드 OTA 코드플러그 파일의 CRC(Cyclic Redundancy Check)를 확인하려면 **OB OTA CPcrc**를 선택합니다.
- 네트워크 ID와 사이트 번호를 확인하려면 **사이트 번호**를 선택합니다.

## **16.25** 케이블 유형 식별

Ũ,

지원되는 시스템:

◯ Capacity Max ◯ Connect Plus ◯기타 시스템

### 절차**:**

메뉴에서 유틸리티→무전기 설정→케이블 유형을 선택합니다.

디스플레이에서 현재 케이블 옆에 아이콘이 표시됩니다.

## **16.26** 무전기 파일 업데이트

지원되는 시스템:

Capacity Max Connect Plus 기타 시스템

Connect Plus는 OTA(Over-the-Air)를 통해 옵션 보드 펌웨어 파일 및 네트워크 주파수 파일과 같은 특정 파일을 업데이트하는 기능을 제공합니다.

무전기에 Connect Plus OTA 파일 전송이 활성화된 경우 먼저 사용자에게 알리지 않고 무전기가 자동으 로 파일 전송에 참여할 수 있습니다. 무전기가 파일 패킷을 수집하는 동안 LED가 빨간색으로 빠르게 점 멸하고 무전기의 홈 화면 상태 표시줄에 대용량 데이터 아이콘이 표시됩니다.

파일 전송 프로세스를 시작하는 방법에는 여러 가지가 있습니다. 첫 번째 예는 OTA 파일 유형에 적용됩 니다. 또 다른 예는 네트워크 주파수 파일 및 옵션 보드 펌웨어 파일에만 적용됩니다.

- 대리점에서 OTA 파일 전송을 다시 시작합니다.
- 옵션 보드 미리 정의된 타이머가 만료되어 옵션 보드가 자동으로 패킷 수집 프로세스를 재개합니다.
- 타이머가 만료되지 않았지만 사용자가 메뉴 옵션을 통해 파일 전송을 재개하도록 요청합니다.

무전기에서 파일 다운로드가 완료되면 무전기가 즉시 업그레이드되거나 무전기 전원을 껐다가 다시 켤 때까지 기다립니다. 네트워크 주파수 파일의 경우 무전기를 다시 시작하지 않고 업데이트가 자동으로 수행됩니다. 옵션 보드 코드플러그 파일의 경우 업데이트는 자동으로 수행되지만, 옵션 보드가 새 코드

플러그 정보를 로드하여 네트워크 사이트를 다시 수집해야 하기 때문에 서비스가 일시적으로 중단됩니 다.

새 옵션 보드 펌웨어 파일로 업그레이드하는 프로세스에는 몇 초 정도 걸리며, 이 과정에서 옵션 보드가 무전기를 재설정하게 됩니다. 업그레이드가 시작되면 프로세스가 완료될 때까지 무전기에서 호출을 전 송하거나 수신할 수 없습니다. 진행 도중 무전기를 끄지 말라는 메시지가 무전기 디스플레이에 표시됩 니다.

**16.26.1** 펌웨어 파일 업데이트 확인

선수 과정**:** 옵션 보드 펌웨어 파일이 최신 상태가 아닙니다.

### 절차**:**

- **1** 메뉴에서 유틸리티→무전기 정보→업데이트→펌웨어를 선택합니다.
- **2** 다음 작업 중 하나를 수행합니다.
	- 보류 중인 옵션 보드 펌웨어 파일의 버전을 확인하려면 버전을 선택합니다.
	- 펌웨어 파일의 수신 백분율을 보려면 **수신 백분율**을 선택합니다.
	- 펌웨어 파일을 다운로드하려면 다운로드→예를 선택합니다.

옵션 보드 펌웨어 파일이 최신 상태인 경우 디스플레이에 펌웨어가 최신 상태임이 표시됩니다.

### **16.26.2** 주파수 파일 업데이트 확인

선수 과정**:** 주파수 파일이 최신 상태가 아닙니다.

#### 절차**:**

- **1** 메뉴에서 유틸리티→무전기 정보→업데이트→주파수를 선택합니다.
- **2** 다음 작업 중 하나를 수행합니다.
	- 보류 중인 주파수 파일의 버전을 확인하려면 **버전**을 선택합니다.
	- 주파수 파일의 수신 백분율을 보려면 **수신 백분율**을 선택합니다.
	- 주파수 파일을 다운로드하려면 다운로드→예를 선택합니다.

주파수 파일이 최신 상태인 경우 디스플레이에 주파수 파일이 최신 상태임이 표시됩니다.

## **16.27** 기업 **Wi-Fi** 인증서 세부 정보 보기

지원되는 시스템:

◯ Capacity Max ◯ Connect Plus ◯기타 시스템

### 절차**:**

메뉴에서 유틸리티→인증서 메뉴→*<*필요한 인증서*>*를 선택합니다.

**16.28**

## 무전기 내부 스피커와 유선 액세서리 간에 오디오 라우팅 전환 지원되는 시스템:

■ Capacity Max ■ Connect Plus 기타 시스템

## 선수 과정**:**

스피커에 연결된 유선 액세서리를 무전기에 부착합니다.

오디오가 외부 Bluetooth 액세서리로 연결되지 않았는지 확인합니다.

### 절차**:**

**1** 프로그래밍된 오디오 전환 버튼을 눌러 무전기의 내부 스피커와 유선 액세서리의 스피커 사이에 서 오디오 라우팅을 전환합니다.

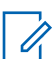

참고**:** 무전기 전원을 끄거나 액세서리를 분리하면 내부 무전기 스피커로 오디오 라우팅이 재설정됩니다.

오디오 라우팅이 전환되면 신호음이 울립니다.

## 파트 **I**

# 승인된 액세서리 목록

Motorola Solutions은 디지털 휴대용 양방향 무전기의 생산성을 향상시키는 다음과 같은 승인 액세서리 를 제공합니다.

#### 표 25: 안테나

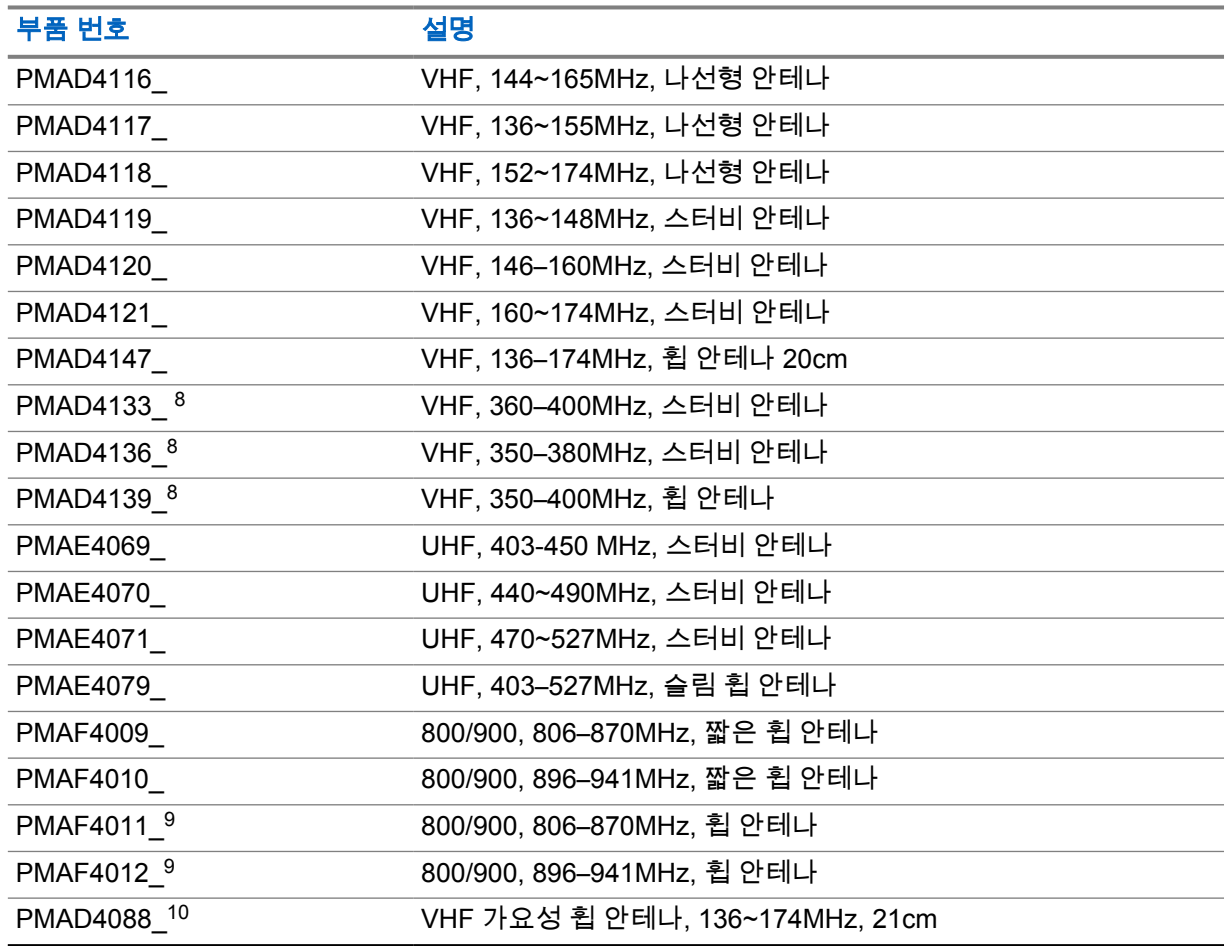

#### 표 26: 배터리

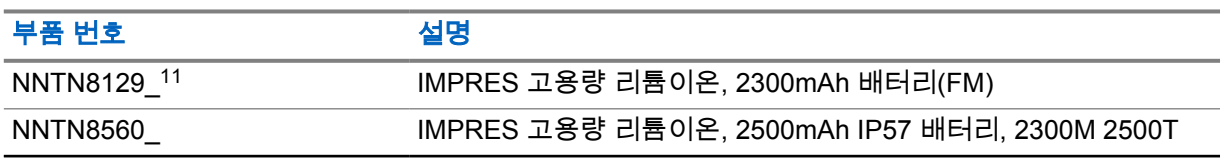

 $8$  전체 키패드 및 키패드 미장착 모델에만 적용됩니다.

 $9$  전체 키패드 및 키패드 미장착 모델에만 적용됩니다.

<sup>10</sup> SMA 버전의 무전기에서만 사용할 수 있습니다. 다른 안테나를 사용하면 라디오가 손상되거나 오작동할 수 있습니다.

<sup>11</sup> XiR P8668i/XiR P8660i/GP338D+/XiR P8628i/XiR P8608i/XiR P8600i/GP328D+ 에는 적용되지 않습니다.

<span id="page-537-0"></span>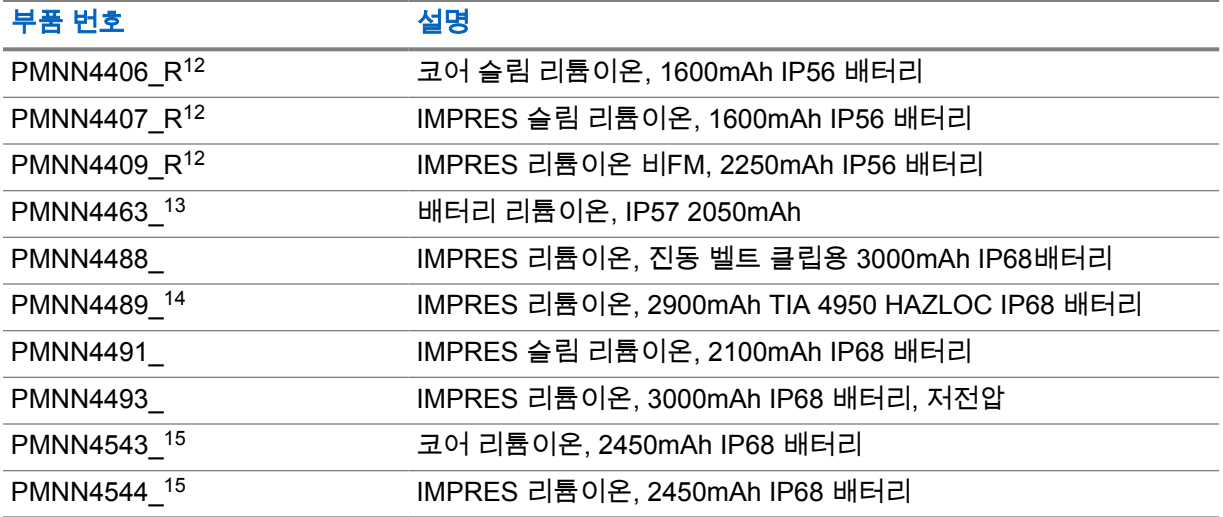

### 표 27: 휴대 장치

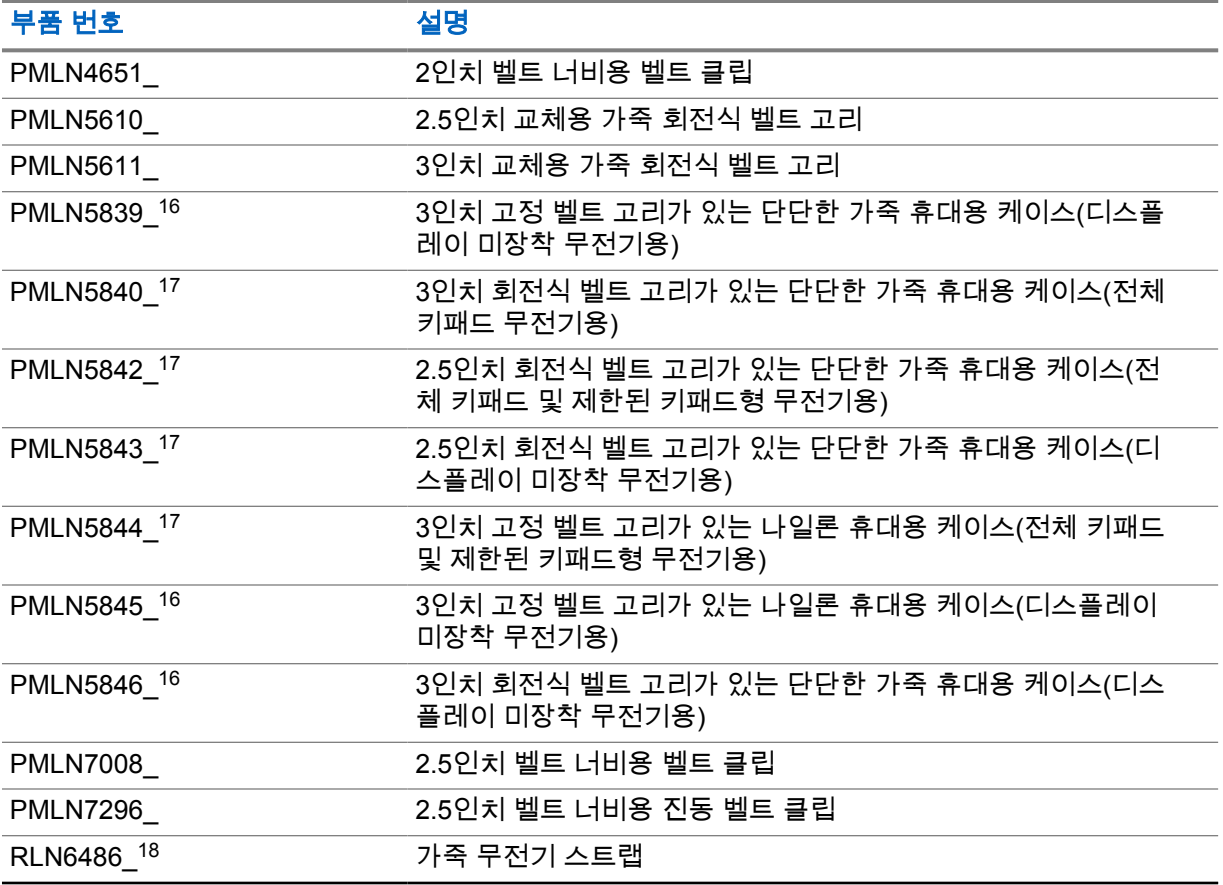

<sup>12</sup> 버전 B 이상.

- $17$  전체 키패드 및 제한형 키패드 모델에만 적용됩니다.
- <sup>18</sup> 본 무전기는 여기에 나열된 액세서리와 호환됩니다. 자세한 내용은 대리점에 문의하십시오.

<sup>13</sup> 본 무전기는 여기에 나열된 액세서리와 호환됩니다. 자세한 내용은 대리점에 문의하십시오.

<sup>14</sup> XiR P8668i/XiR P8660i/GP338D+/XiR P8628i/XiR P8608i/XiR P8600i/GP328D+에만 적용됩니 다.

<sup>15</sup> 전체 키패드 및 제한형 키패드 모델에만 적용됩니다.

<sup>16</sup> 키패드 미장착 모델에만 적용됩니다.

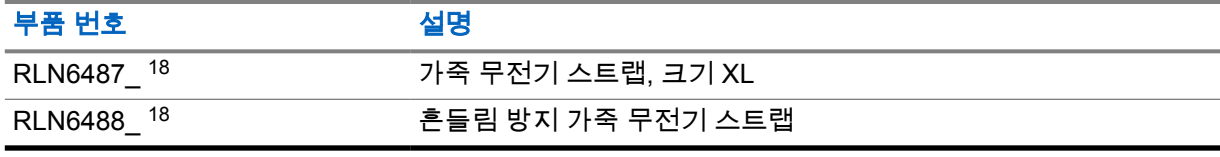

### 표 28: 충전기

| 부품 번호           | 설명                                                                    |
|-----------------|-----------------------------------------------------------------------|
| AZWPLN4232      | IMPRES 싱글 유닛 충전기, 미국 플러그                                              |
| AZWPLN4233      | IMPRES 싱글 유닛 충전기, 영국 플러그                                              |
| AZWPLN4234      | IMPRES 싱글 유닛 충전기, 유럽 플러그                                              |
| <b>HKVN4036</b> | IMPRES 배터리 차량 관리 라이센스 키                                               |
| NLN7967_19      | IMPRES 멀티 유닛 충전기용 벽 부착용 받침대                                           |
| <b>NNTN7392</b> | IMPRES 배터리 리더                                                         |
| <b>NNTN7616</b> | IMPRES 차량용 충전기                                                        |
| NNTN7677 19     | IMPRES 배터리 차량 관리 멀티 유닛 충전기 인터페이스 유닛                                   |
| NNTN8045 19     | IMPRES 배터리 차량 관리 싱글 유닛 충전기 인터페이스 유닛                                   |
| <b>NNTN8117</b> | 코어 싱글 유닛 충전기, 베이스 전용                                                  |
| <b>NNTN8224</b> | 표준 싱글 유닛 충전기(전원 공급 장치 포함), 선형 PRC                                     |
| NNTN8226_       | 표준 싱글 유닛 충전기(전원 공급 장치 포함), 선형, 110V ac 미국<br>플러그                      |
| <b>NNTN8292</b> | 표준 싱글 유닛 충전기(전원 공급 장치 포함), 선형, 유럽 플러그                                 |
| NNTN8293_       | 표준 싱글 유닛 충전기(전원 공급 장치 포함), 선형 UK                                      |
| NNTN8525 20     | 여행용 충전기, 전압 조절식 차량 충전기 어댑터로 빠른 속도 구<br>현, 맞춤형 충전기 베이스, 장착 브래킷 및 코일 코드 |
| PMLN7249_       | 코어 싱글 유닛 충전기, 유럽 플러그                                                  |
| PMPN4527        | IMPRES 싱글 유닛 탁상용 충전기, 베이스 전용                                          |
| PMPN4571_       | IMPRES 싱글 유닛 탁상용 충전기(연장선 포함), 호주/뉴질랜드<br>플러그                          |
| PMPN4572_       | IMPRES 싱글 유닛 탁상용 충전기(연장선 포함), 영국/홍콩 플러<br>ュ                           |
| PMPN4573_       | IMPRES 싱글 유닛 탁상용 충전기(연장선 포함), 아르헨티나 플러<br>그                           |
| <b>PMPN4574</b> | IMPRES 싱글 유닛 탁상용 충전기(연장선 포함), 한국 플러그                                  |
| PMPN4575        | IMPRES 싱글 유닛 탁상용 충전기(연장선 포함), 브라질 플러그                                 |
| <b>PMPN4576</b> | IMPRES 싱글 유닛 탁상용 충전기(연장선 포함), 미국 플러그                                  |
| PMPN4578        | IMPRES 싱글 유닛 탁상용 충전기(연장선 포함), 일본 플러그                                  |
| <b>PMPN4579</b> | IMPRES 싱글 유닛 탁상용 충전기(연장선 포함), 중국 플러그                                  |
| PMPN4582        | IMPRES 싱글 유닛 탁상용 충전기(연장선 포함), 인도 플러그                                  |

<sup>19</sup> 본 무전기는 여기에 나열된 액세서리와 호환됩니다. 자세한 내용은 대리점에 문의하십시오.

<sup>20</sup> 본 무전기는 여기에 나열된 액세서리와 호환됩니다. 자세한 내용은 대리점에 문의하십시오.

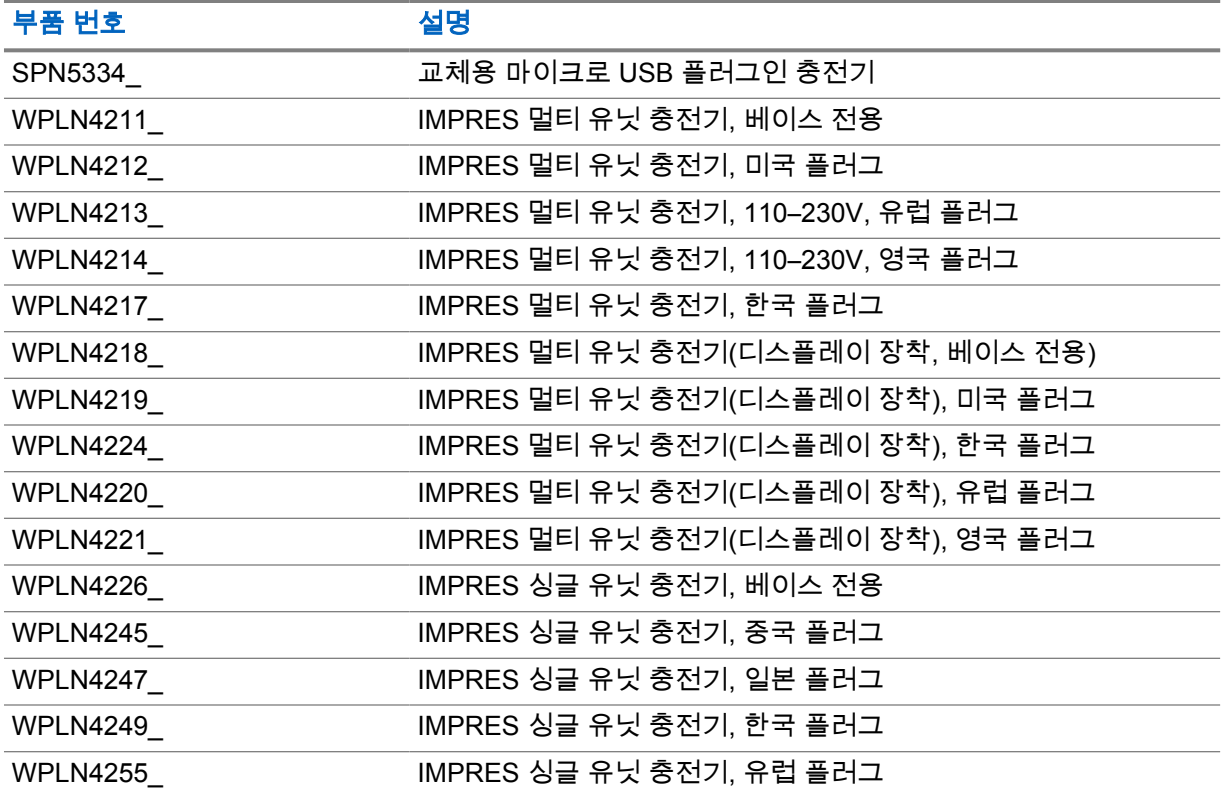

### 표 29: 이어버드 및 이어폰

| 부품 번호                  | 설명                                       |
|------------------------|------------------------------------------|
| AARLN4885              | 수신 전용 이어버드                               |
| BDN6666_               | 볼륨 제어 포함 이어폰                             |
| BDN6728                | 볼륨 제어 포함 수신 전용 이어폰, 검정색                  |
| <b>PMLN4620</b>        | D-셸 수신 전용 이어폰                            |
| PMLN5096_              | D-셸 이어셋                                  |
| <b>PMLN5101</b>        | IMPRES 템플 트랜듀서(인라인 PTT(Push-to-Talk) 포함) |
| PMLN5973_              | 수화기(인라인 마이크/PTT 포함), MagOne              |
| <b>PMLN5975</b>        | 회전형 이어폰(마이크/PTT 포함), MagOne              |
| PMLN5976_              | 이어셋(붐 마이크 및 인라인 PTT 포함), MagOne          |
| PMLN6069               | 이어버드(인라인 마이크/PTT 포함), MagOne             |
| PMLN7181_21            | 유연하게 맞는 회전형 이어폰, 붐 마이크 포함                |
| PMLN7203 <sup>21</sup> | 유연하게 맞는 회전형 이어폰, 붐 마이크 포함, 멀티팩           |
| PMLN7696 <sup>21</sup> | 완전한 서베일런스 이어폰 키트                         |
| PMLN7851               | 업무 수행용 무선 이어폰 PTT                        |
| RLN4941                | 수신 전용 이어폰                                |
| <b>RLN5037</b>         | CommPort 이어폰용 교체용 이어 튜브, 10개 팩           |

<sup>21</sup> 본 무전기는 여기에 나열된 액세서리와 호환됩니다. 자세한 내용은 대리점에 문의하십시오.
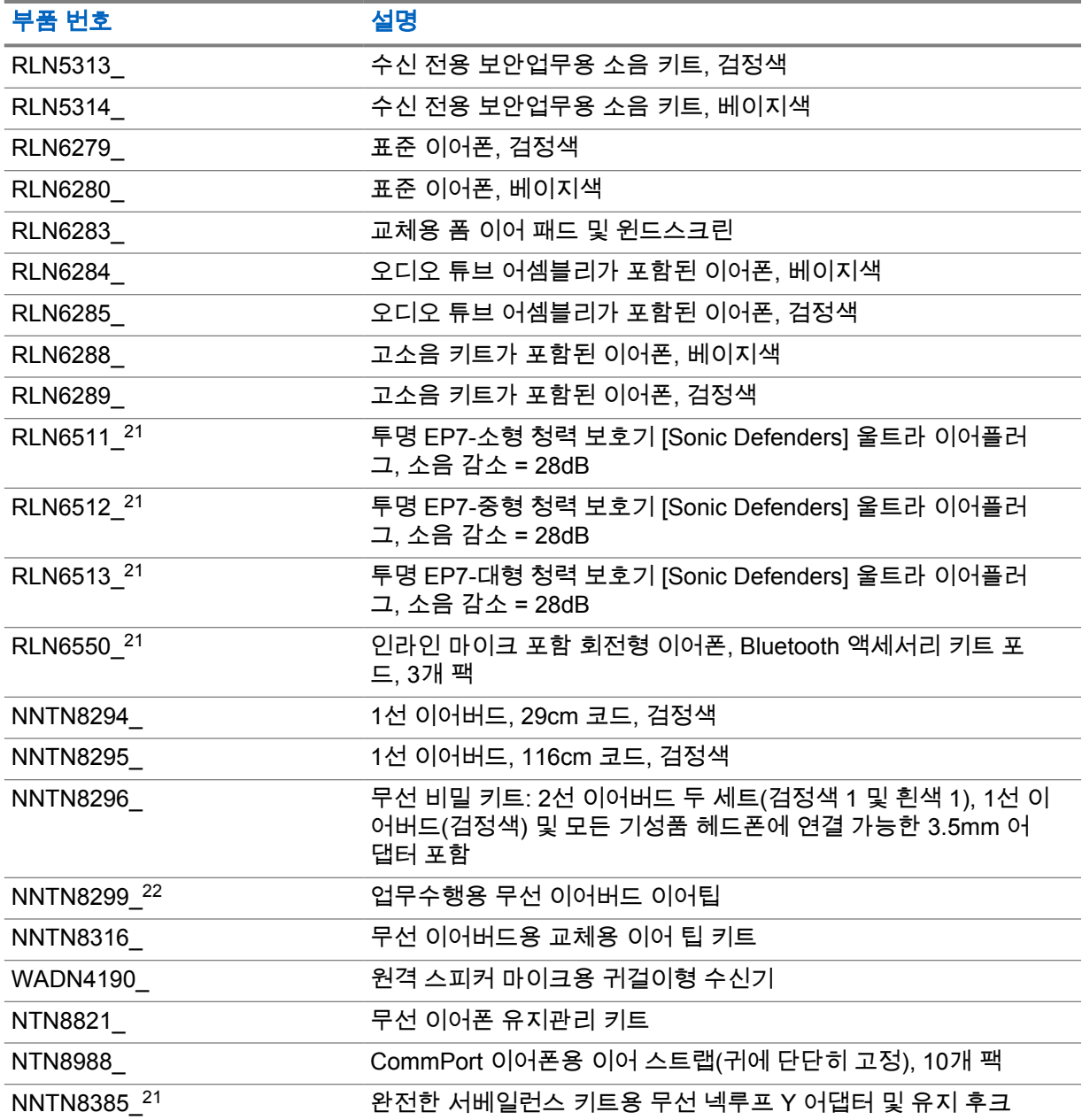

## 표 30: 헤드셋 및 헤드셋 액세서리

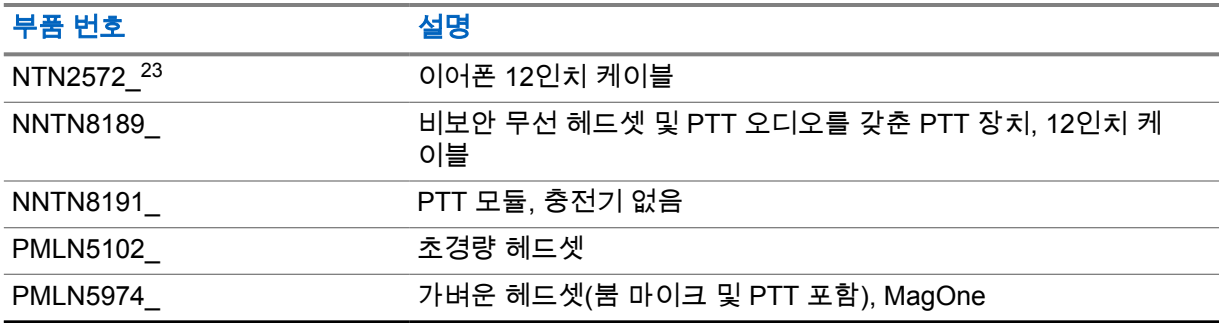

<sup>22</sup> NNTN8294\_ 및 NNTN8295\_ 교체용

<sup>23</sup> NNTN8125\_ 교체용

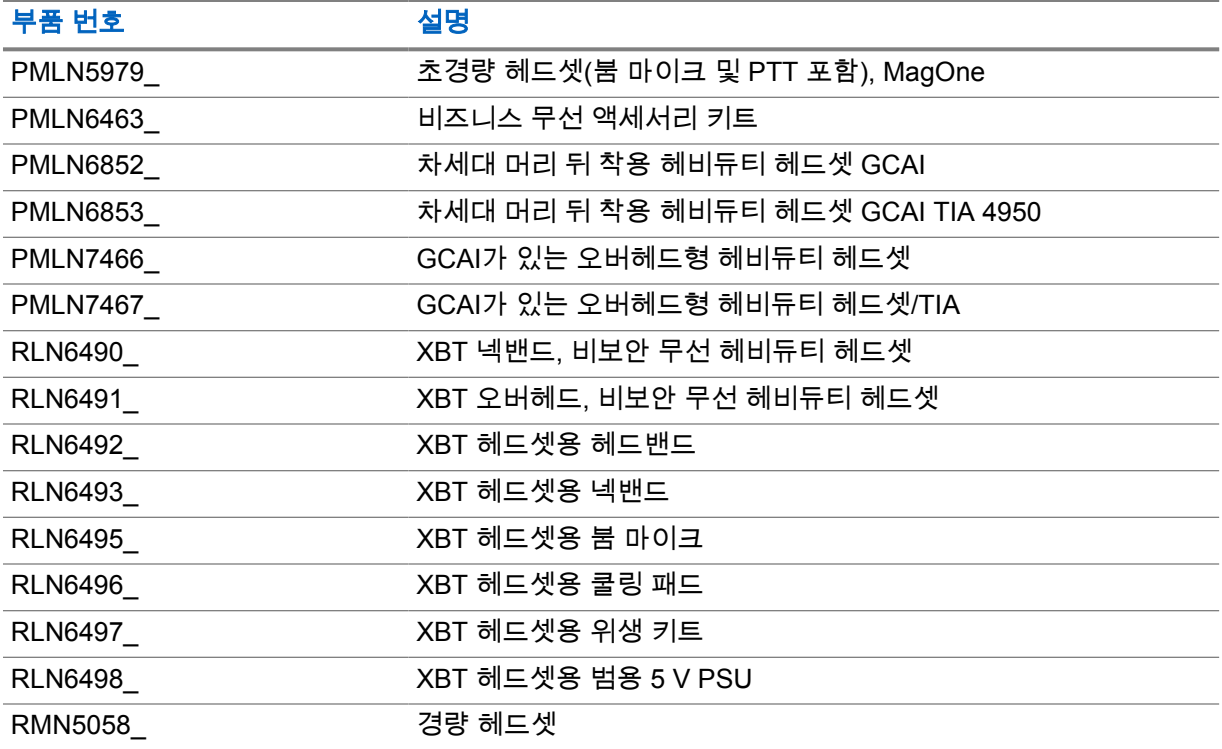

### 표 31: 원격 스피커 마이크

| 부품 번호                  | 설명                                                                   |
|------------------------|----------------------------------------------------------------------|
| NNTN8382_              | IMPRES 원격 스피커 마이크, IP57                                              |
| NNTN8383               | IMPRES 원격 스피커 마이크, 이어잭 포함                                            |
| PMLN7669               | 듀얼 장치 충전기 포함 업무 수행용 무선 RSM, ANZ                                      |
| PMMN4024               | 원격 스피커 마이크                                                           |
| PMMN4025               | IMPRES 원격 스피커 마이크                                                    |
| PMMN4040               | 원격 스피커 마이크, 수중 작동 가능, IP57                                           |
| PMMN4046               | IMPRES 원격 스피커 마이크, 볼륨 조절 가능, IP57                                    |
| PMMN4050               | IMPRES 원격 스피커 마이크, 이어잭 포함, 잡음 제거                                     |
| PMMN4083 <sup>24</sup> | IMPRES 원격 스피커 마이크 대형, APX IP68 Delta T(GCAI)                         |
| PMMN4096               | 업무 수행용 무선 원격 스피커 마이크                                                 |
| PMMN4099               | IMPRES IP68 헤비듀티 원격 스피커 마이크                                          |
| PMMN4102               | IMPRES 잡음 제거 원격 스피커 마이크, 3.5mm 잭, 긴 코일 케이<br>블, Nexus 커넥터 포함         |
| PMMN4102B_GRN          | IMPRES 잡음 제거 원격 스피커 마이크, 3.5mm 잭, 긴 코일 케이<br>블, Nexus 커넥터 포함(그린 하우징) |
| PMMN4113               | IMPRES OMNI 원격 스피커 마이크, 3.5mm 잭, 긴 코일 케이블,<br>Nexus 커넥터 포함           |
| RLN6074_               | 원격 스피커 마이크 교체용 코일 코드 키트(PMMN4024_ 및<br>PMMN4040 과 함께 사용)             |

<sup>24</sup> 본 무전기는 여기에 나열된 액세서리와 호환됩니다. 자세한 내용은 대리점에 문의하십시오.

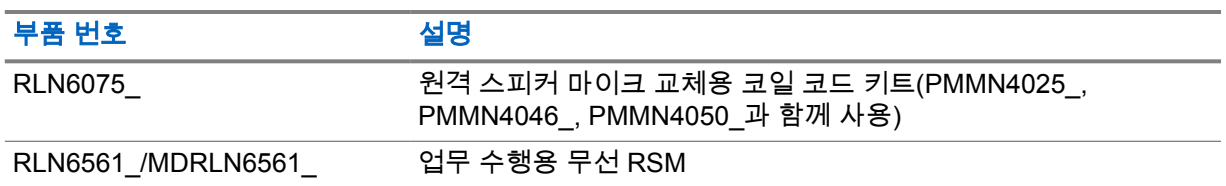

#### 표 32: 보안업무용 액세서리

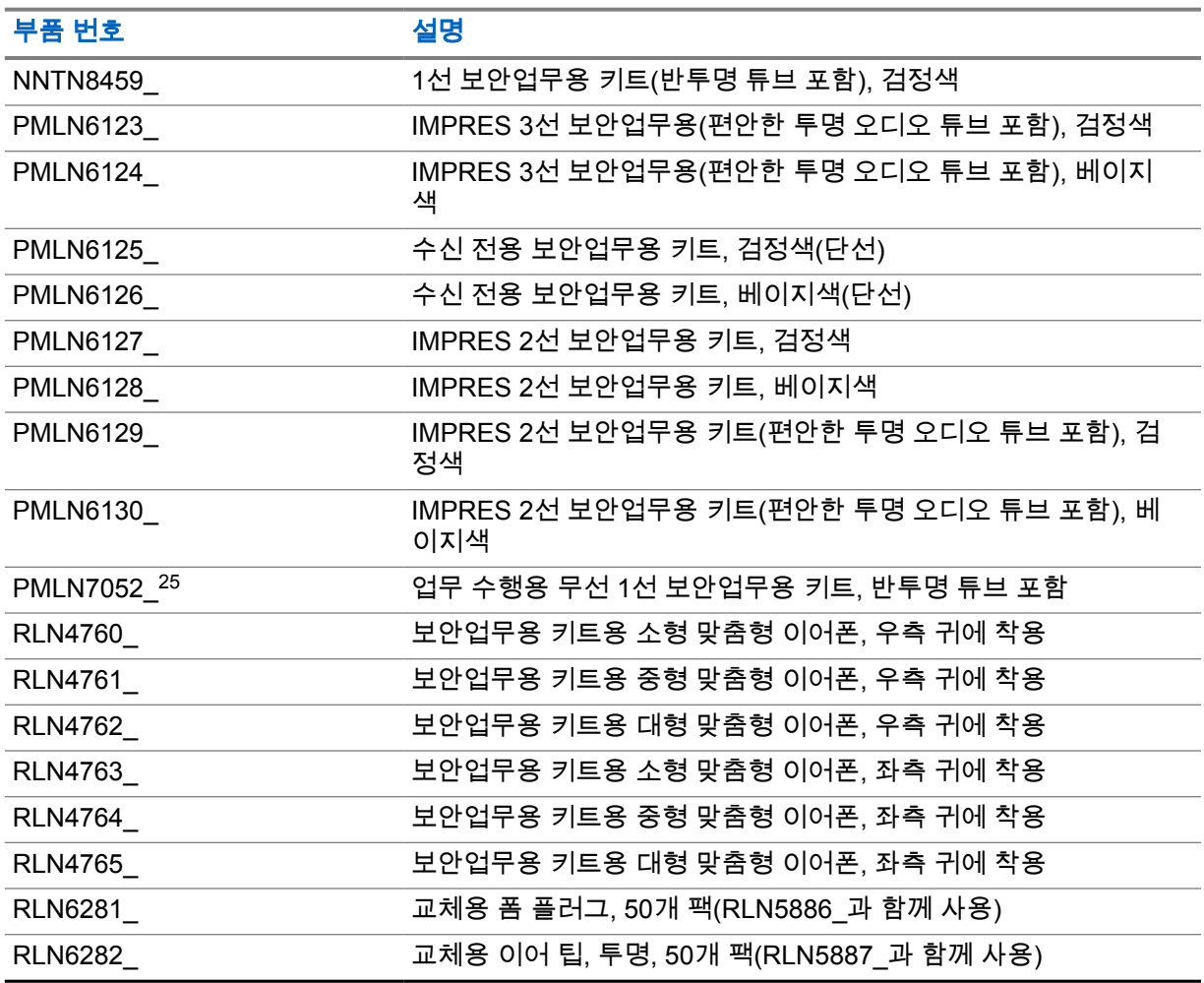

#### 표 33: 기타 액세서리

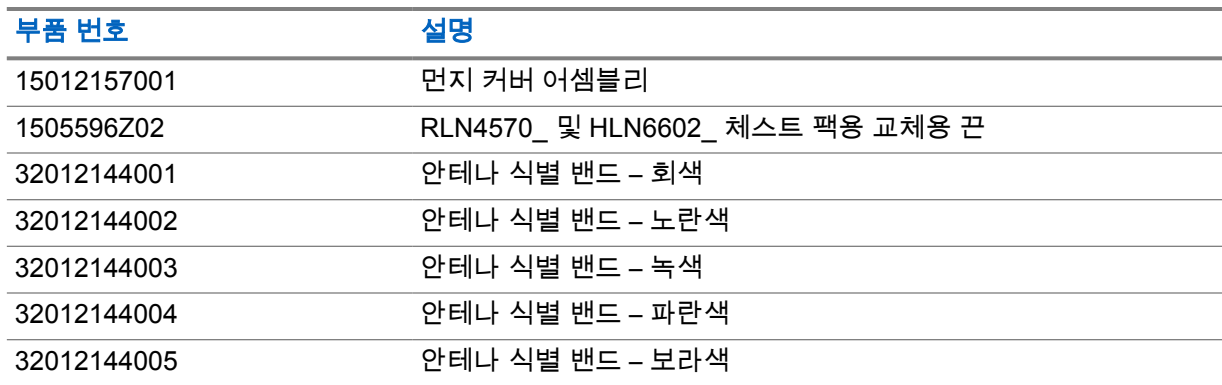

<sup>25</sup> 본 무전기는 여기에 나열된 액세서리와 호환됩니다. 자세한 내용은 대리점에 문의하십시오.

MN008326A01-AA 파트 I : 승인된 액세서리 목록

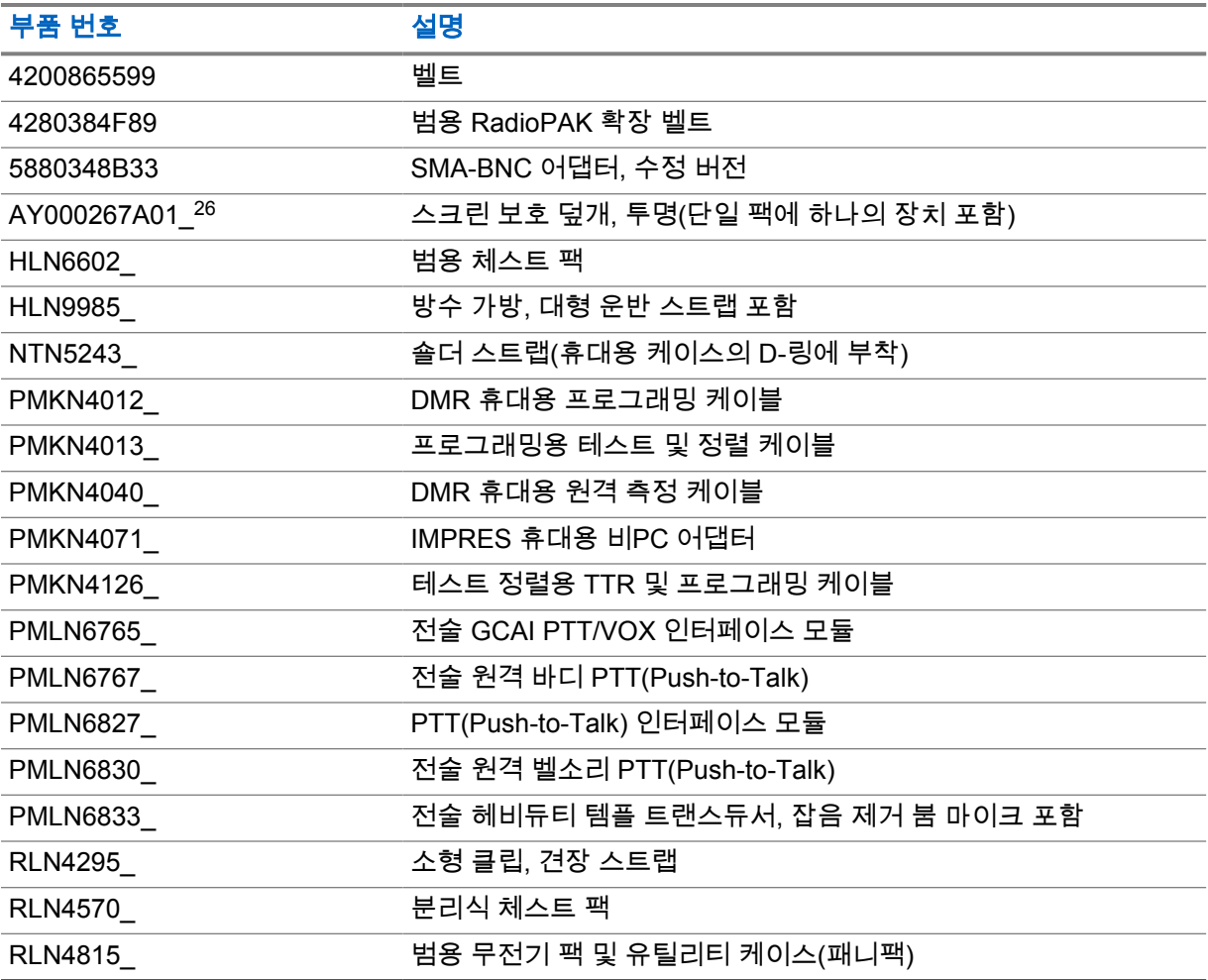

<sup>26</sup> 본 무전기는 여기에 나열된 액세서리와 호환됩니다. 자세한 내용은 대리점에 문의하십시오.

# **Daftar Isi**

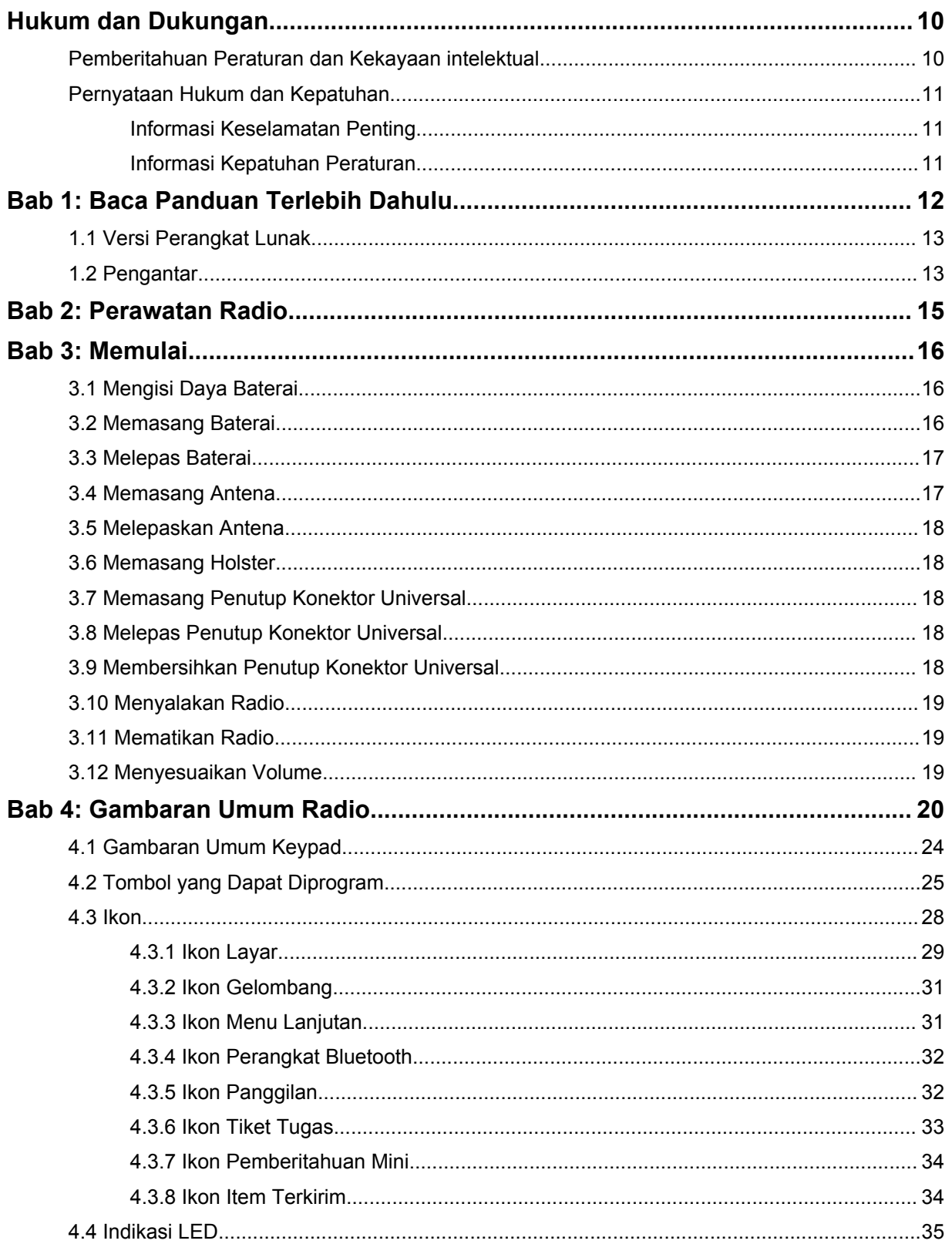

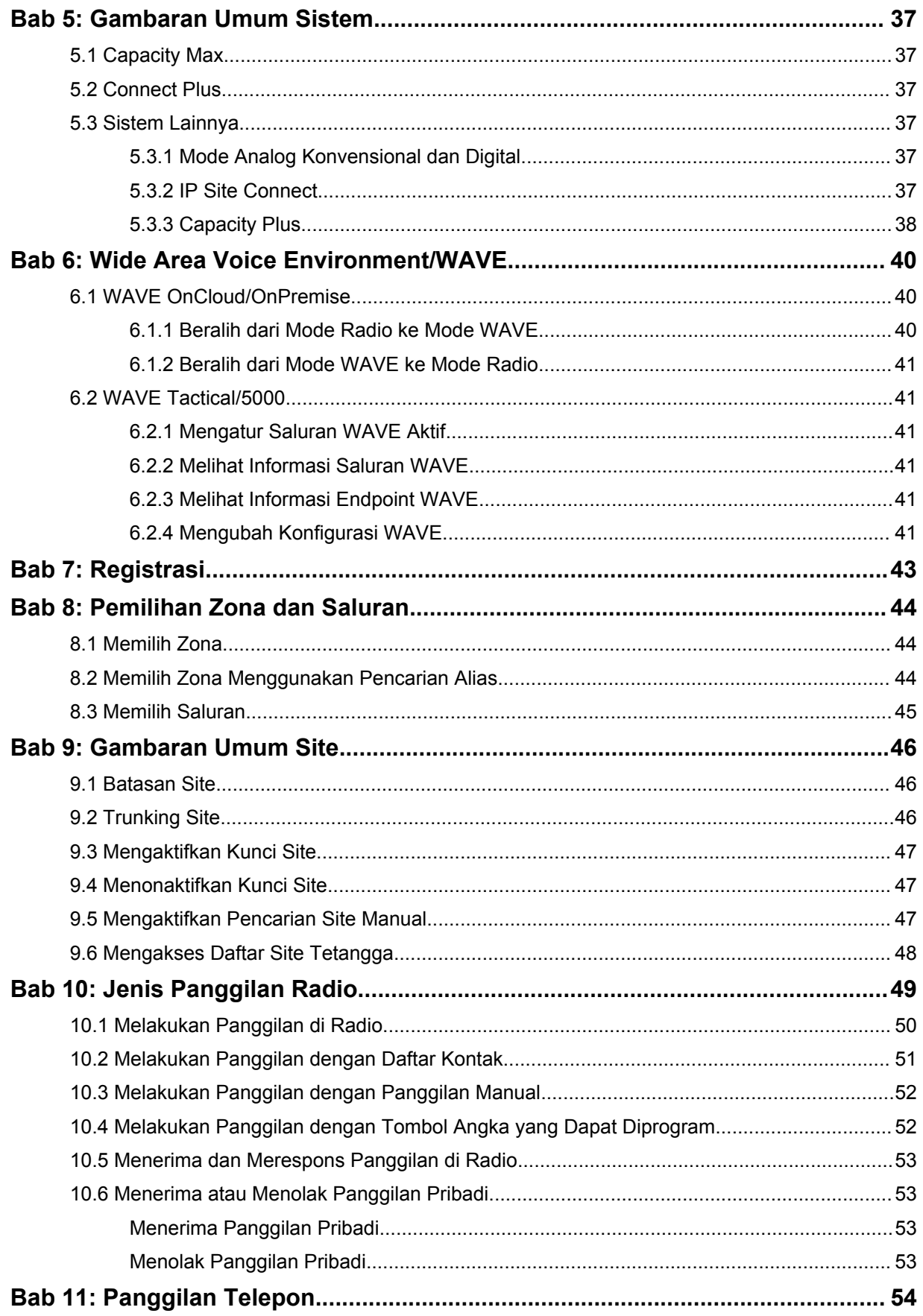

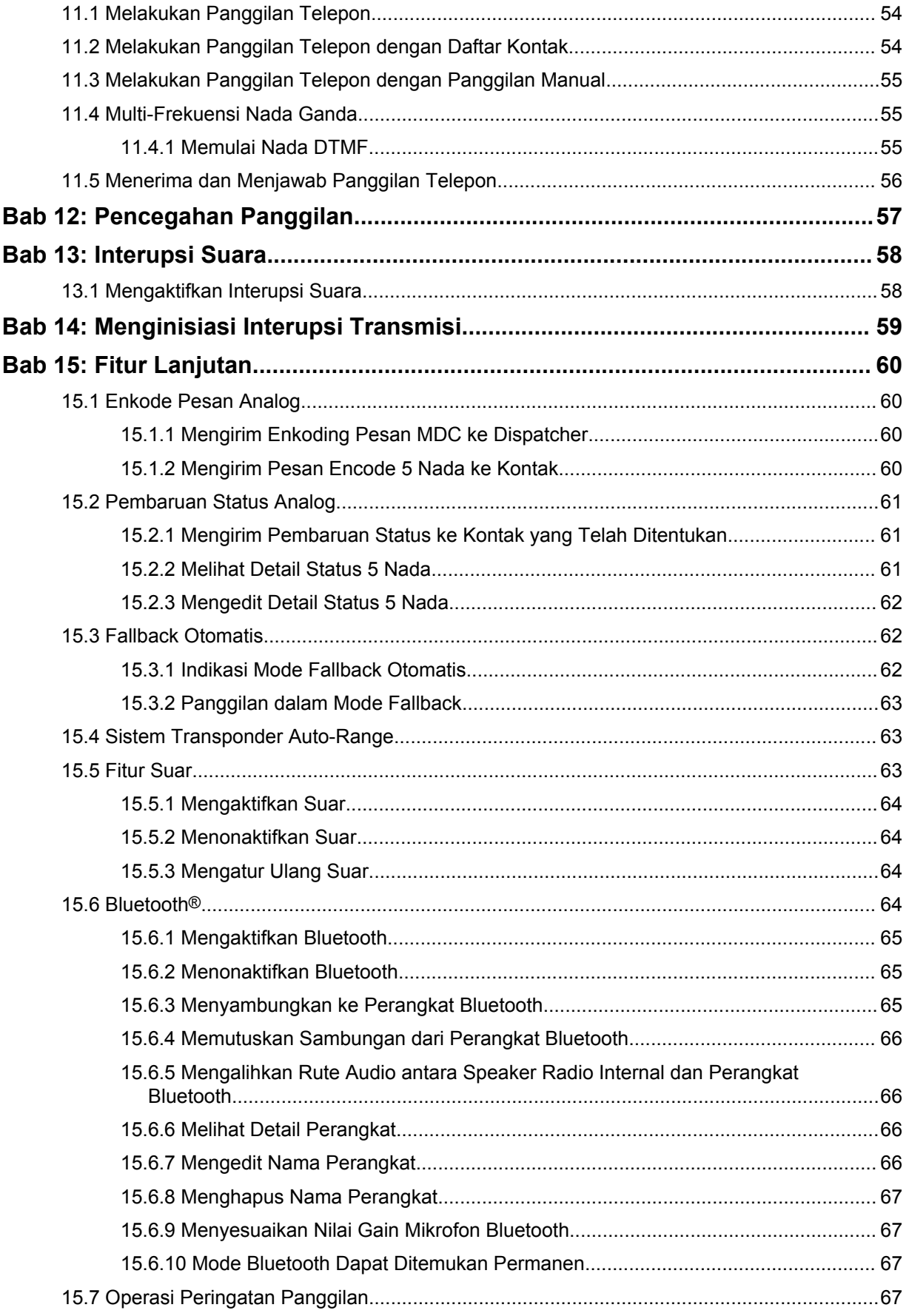

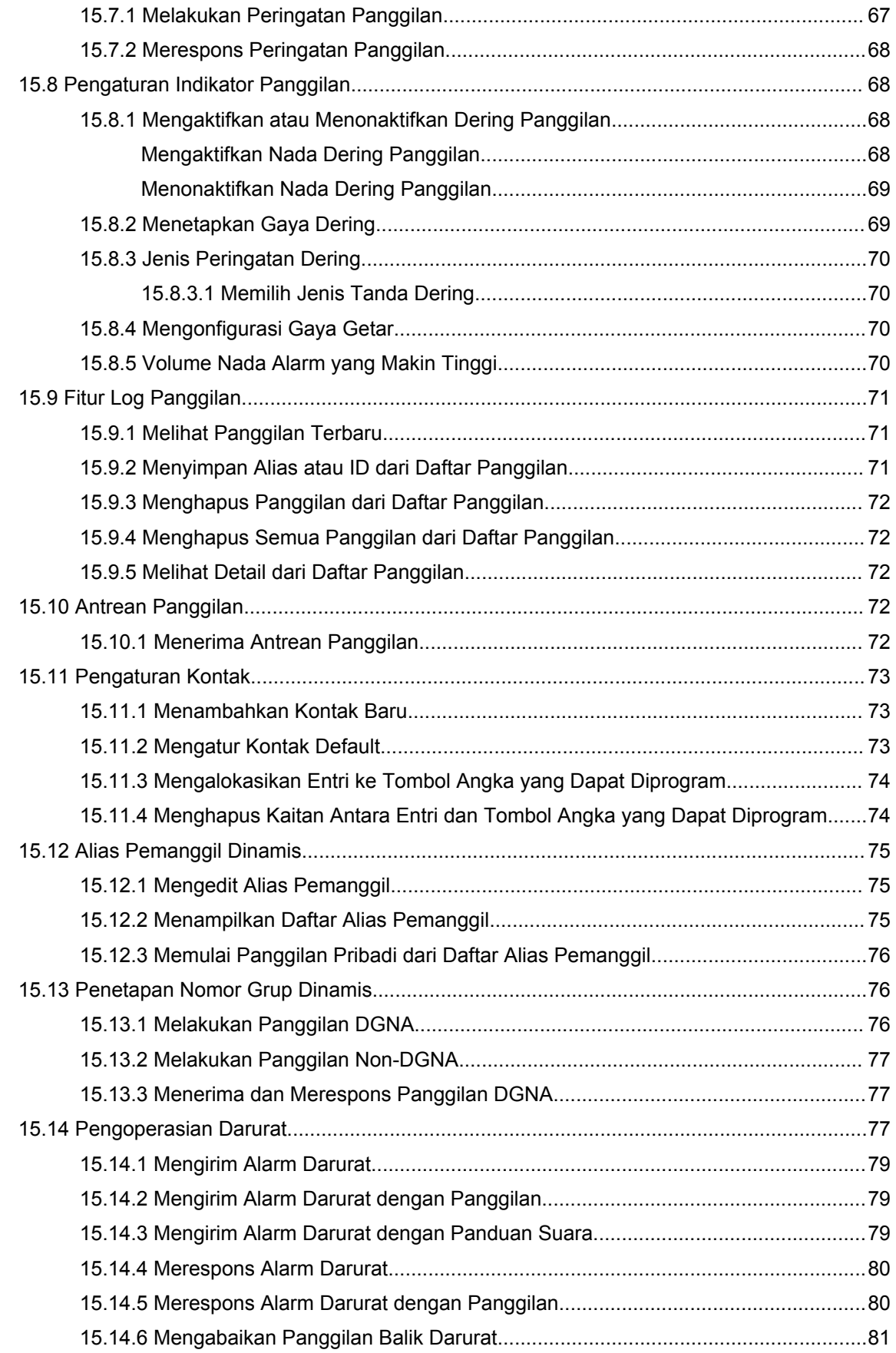

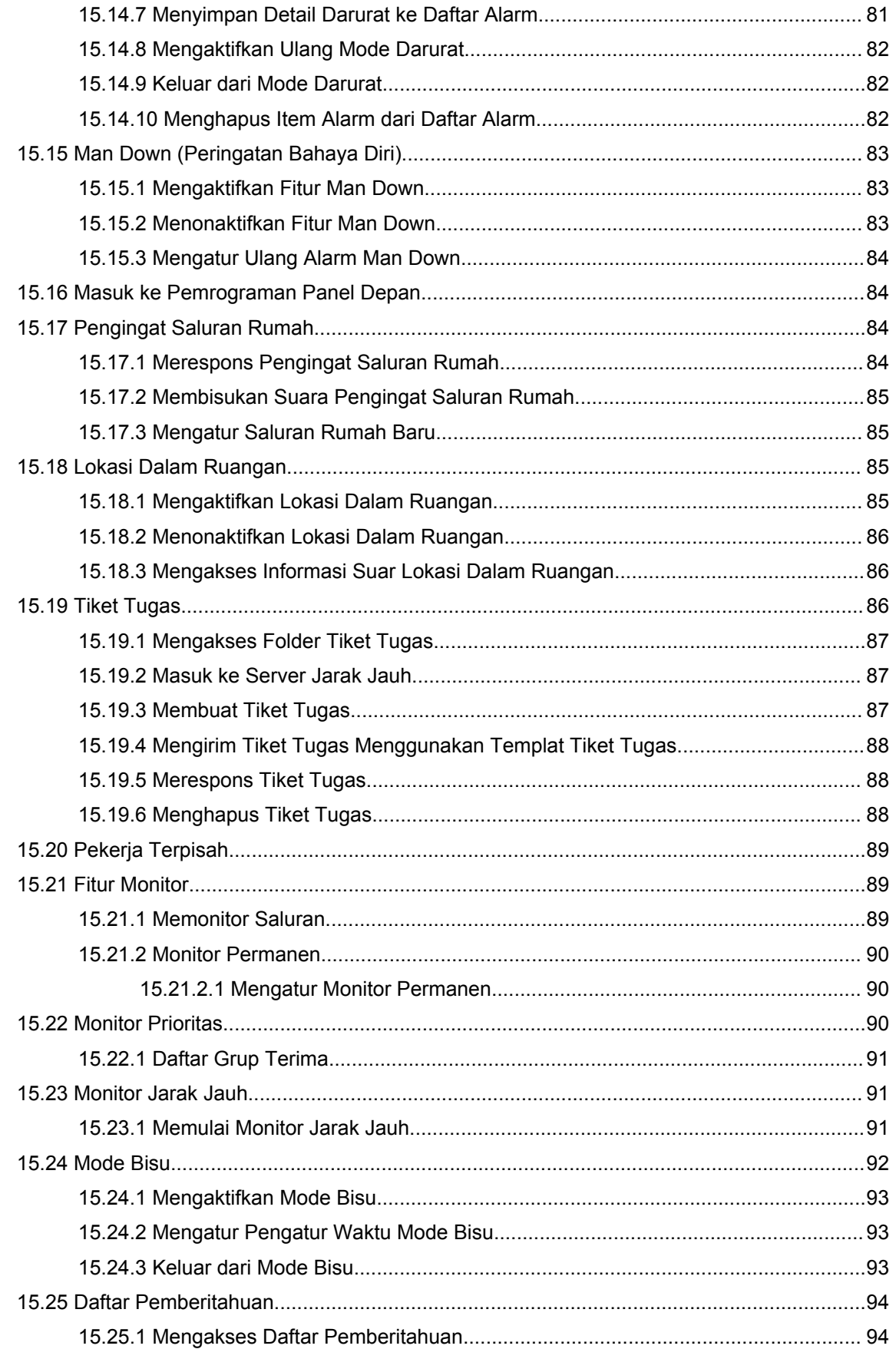

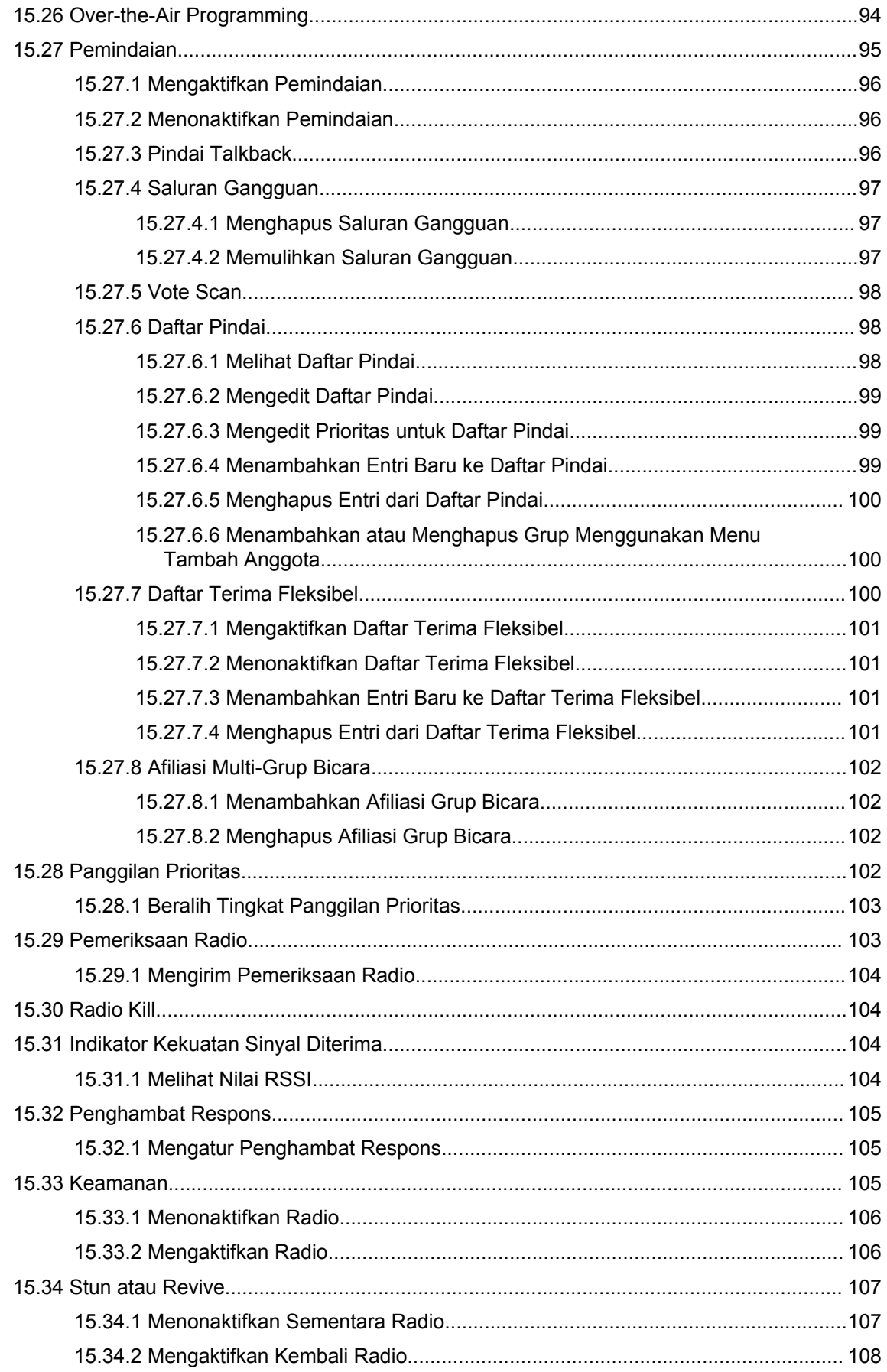

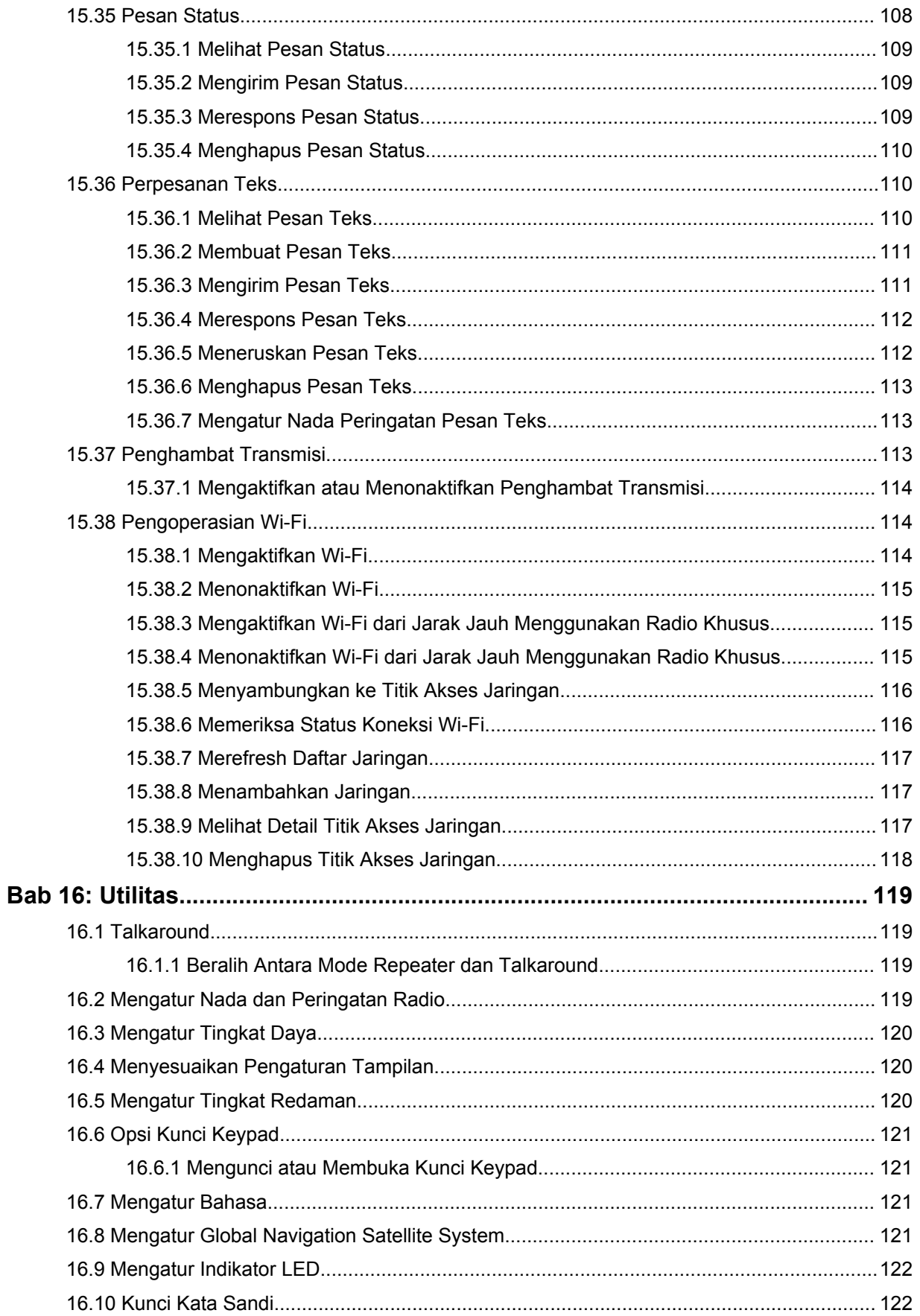

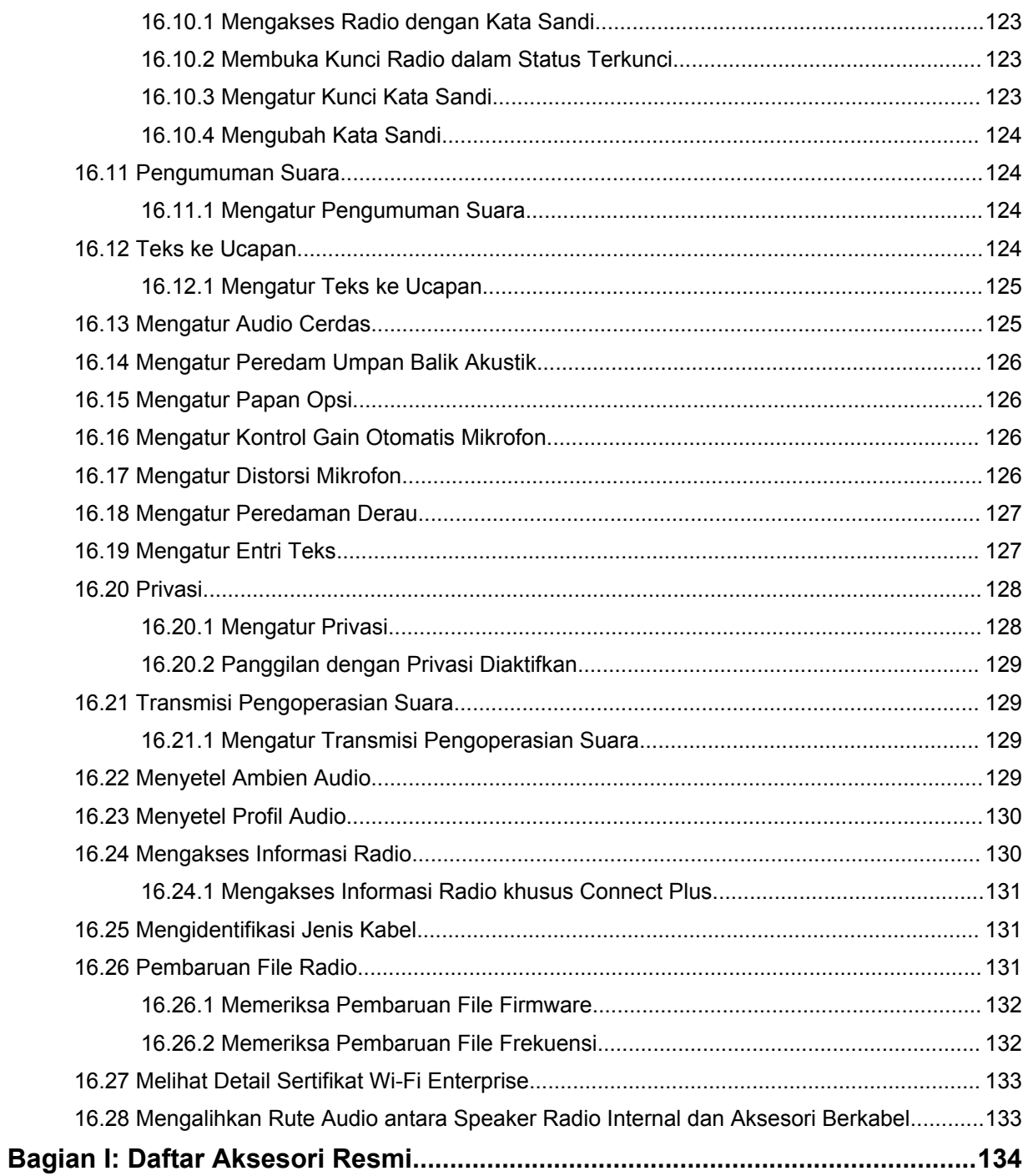

# <span id="page-552-0"></span>**Hukum dan Dukungan**

## **Pemberitahuan Peraturan dan Kekayaan intelektual**

## **Hak Cipta**

Produk Motorola Solutions yang dijelaskan dalam dokumen ini mungkin mencakup program komputer Motorola Solutions berhak cipta. Undang-undang di Amerika Serikat dan negara lain yang termasuk dalam cakupan Motorola Solutions memiliki hak eksklusif atas program komputer berhak cipta. Oleh karena itu, semua program komputer Motorola Solutions berhak cipta yang terdapat dalam produk Motorola Solutions yang diuraikan dalam manual ini dilarang disalin atau diperbanyak dengan cara apa pun tanpa persetujuan tertulis yang jelas dari Motorola Solutions.

Semua atau sebagian dokumen ini dilarang diperbanyak, dikirim, disimpan dalam sistem pemulihan, atau diterjemahkan ke dalam bahasa atau bahasa komputer tertentu, dengan bentuk atau cara apa pun, tanpa persetujuan tertulis yang jelas dari Motorola Solutions, Inc.

## **Merek dagang**

MOTOROLA, MOTO, MOTOROLA SOLUTIONS, dan logo Stylized M merupakan merek dagang atau merek dagang terdaftar dari Motorola Trademark Holdings, LLC dan digunakan dengan lisensi. Semua merek dagang lain adalah hak milik dari pemiliknya masing-masing.

## **Izin Lisensi**

Selanjutnya, pembelian produk Motorola Solutions tidak boleh dianggap sebagai memberikan, baik secara langsung atau secara implisit, estopel, atau cara lainnya, lisensi apa pun berdasarkan hak cipta, hak paten atau penerapan hak paten Motorola Solutions, kecuali untuk lisensi noneksklusif dan bebas royalti normal untuk penggunaan yang timbul berdasarkan hukum penjualan produk.

## **Konten Sumber Terbuka**

Produk ini dapat berisi perangkat lunak Sumber Terbuka yang digunakan berdasarkan lisensi. Rujuk ke media pemasangan produk untuk mengetahui informasi Pemberitahuan Hukum Sumber Terbuka dan konten Atribusi yang lengkap.

#### **Pedoman Baterai dan Limbah Peralatan Listrik dan Elektronik (WEEE) Uni Eropa (UE) dan Inggris**

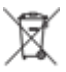

 Direktif WEEE Uni Eropa dan peraturan WEEE Inggris mewajibkan produk yang dijual di negaranegara UE dan Inggris harus memiliki label keranjang sampah disilang (atau pada kemasannya dalam beberapa kasus). Seperti yang didefinisikan dalam pedoman WEEE, label keranjang sampah disilang berarti pelanggan dan pengguna akhir di UE dan Inggris tidak boleh membuang barang elektronik dan perlengkapan atau aksesori elektronik ke dalam kategori limbah rumah tangga.

Pelanggan atau pengguna akhir di negara-negara UE dan Inggris harus menghubungi perwakilan pemasok perlengkapan atau pusat layanan setempat untuk informasi mengenai sistem pengumpulan limbah di negara tersebut.

## **Penafian**

Perlu diperhatikan bahwa beberapa fitur, fasilitas, dan kemampuan yang dijelaskan dalam dokumen ini mungkin tidak berlaku atau berlisensi untuk penggunaan pada sistem khusus, atau mungkin

<span id="page-553-0"></span>tergantung pada karakteristik unit subscriber mobile atau konfigurasi parameter khusus. Harap hubungi kontak Motorola Solutions untuk informasi selengkapnya.

#### **© 2022 Motorola Solutions, Inc. Hak Cipta Dilindungi Undang-Undang**

## **Pernyataan Hukum dan Kepatuhan**

## **Informasi Keselamatan Penting**

#### **Panduan Pajanan Energi RF dan Keselamatan Produk untuk Radio Dua Arah Portabel**

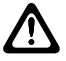

## **PERHATIAN:**

**Radio ini dibatasi hanya untuk penggunaan di Lokasi Kerja.** Sebelum menggunakan radio, bacalah Panduan Paparan Energi RF dan Keselamatan Produk yang disertakan dengan radio. Panduan tersebut berisi petunjuk pengoperasian untuk penggunaan yang aman, kesadaran terhadap energi RF, dan kontrol atas kepatuhan terhadap standar dan peraturan yang berlaku.

Untuk model yang tersedia di Thailand:

้อุปกรณ์โทรคมนาคมนี้ได้ปฏิบัติตามข้อกำหนดของคณะกรรมการกิจการ โทรคมนาคมแห่งชาติ Peralatan telekomunikasi ini sesuai dengan persyaratan dari Komisi Telekomunikasi Nasional.

## **Informasi Kepatuhan Peraturan**

#### **Tiongkok**

ID CMIIT ditampilkan di label identifikasi peralatan radio.

## <span id="page-554-0"></span>**Bab 1**

# **Baca Panduan Terlebih Dahulu**

Panduan pengguna ini mencakup pengoperasian dasar model radio yang ditawarkan di wilayah Anda.

## **Catatan yang Digunakan dalam Manual Ini**

Di seluruh teks dalam publikasi ini, Anda akan memperhatikan penggunaan **Peringatan**, **Tindakan Pencegahan**, dan **Pemberitahuan**. Notasi ini digunakan untuk menekankan bahwa ada bahaya keselamatan, dan tindakan pencegahan yang harus dilakukan atau diamati.

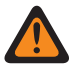

**PERINGATAN:** Prosedur operasional, praktik, atau kondisi, dan seterusnya, yang dapat mengakibatkan cedera atau kematian jika tidak diamati dengan saksama.

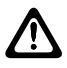

**PERHATIAN:** Prosedur operasional, praktik, atau kondisi, dan seterusnya, yang dapat menyebabkan kerusakan pada peralatan jika tidak diamati dengan saksama.

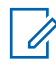

**CATATAN:** Prosedur operasional, praktik, atau kondisi, dan sebagainya, yang sangat penting untuk ditekankan.

#### **Notasi khusus**

Notasi khusus berikut digunakan di seluruh teks untuk menyoroti informasi atau item tertentu:

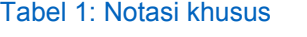

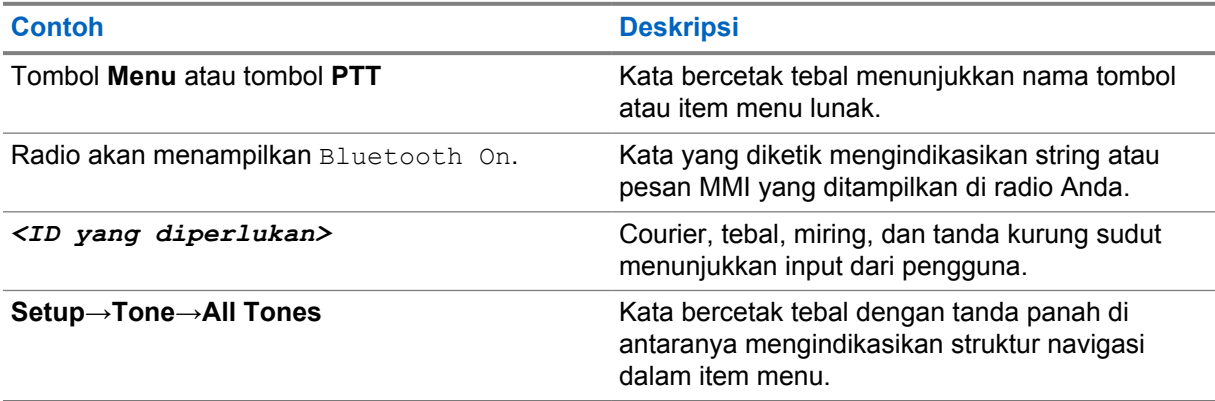

#### **Ketersediaan Fitur dan Layanan**

Dealer atau administrator sistem mungkin telah menyesuaikan radio sesuai dengan kebutuhan khusus Anda.

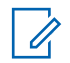

#### **CATATAN:**

• Tidak semua fitur dalam manual tersedia di radio Anda. Untuk informasi selengkapnya, hubungi dealer atau administrator Anda.

Anda bisa menanyakan kepada dealer atau administrator sistem Anda tentang hal berikut:

- Apa saja fungsi setiap tombol?
- Aksesori opsional apa yang mungkin sesuai dengan kebutuhan Anda?
- Praktik penggunaan radio apa yang terbaik untuk komunikasi yang efektif?
- Prosedur perawatan apa yang memperpanjang masa pakai radio?

## <span id="page-555-0"></span>**1.1 Versi Perangkat Lunak**

Semua fitur yang diuraikan dalam bagian berikut didukung oleh perangkat lunak dengan versi **R02.22.03.1000** atau yang lebih baru.

Untuk informasi selengkapnya, hubungi dealer atau administrator Anda.

## **1.2 Pengantar**

Panduan pengguna ini ditulis sesuai model tingkat tertinggi yang ditawarkan ke wilayah.

Tabel berikut menguraikan beberapa cara mengakses fitur untuk berbagai model radio. Anda menerima indikasi yang berbeda tergantung model radio.

#### Tabel 2: Akses Fitur dan Indikasi Berbagai Model Radio

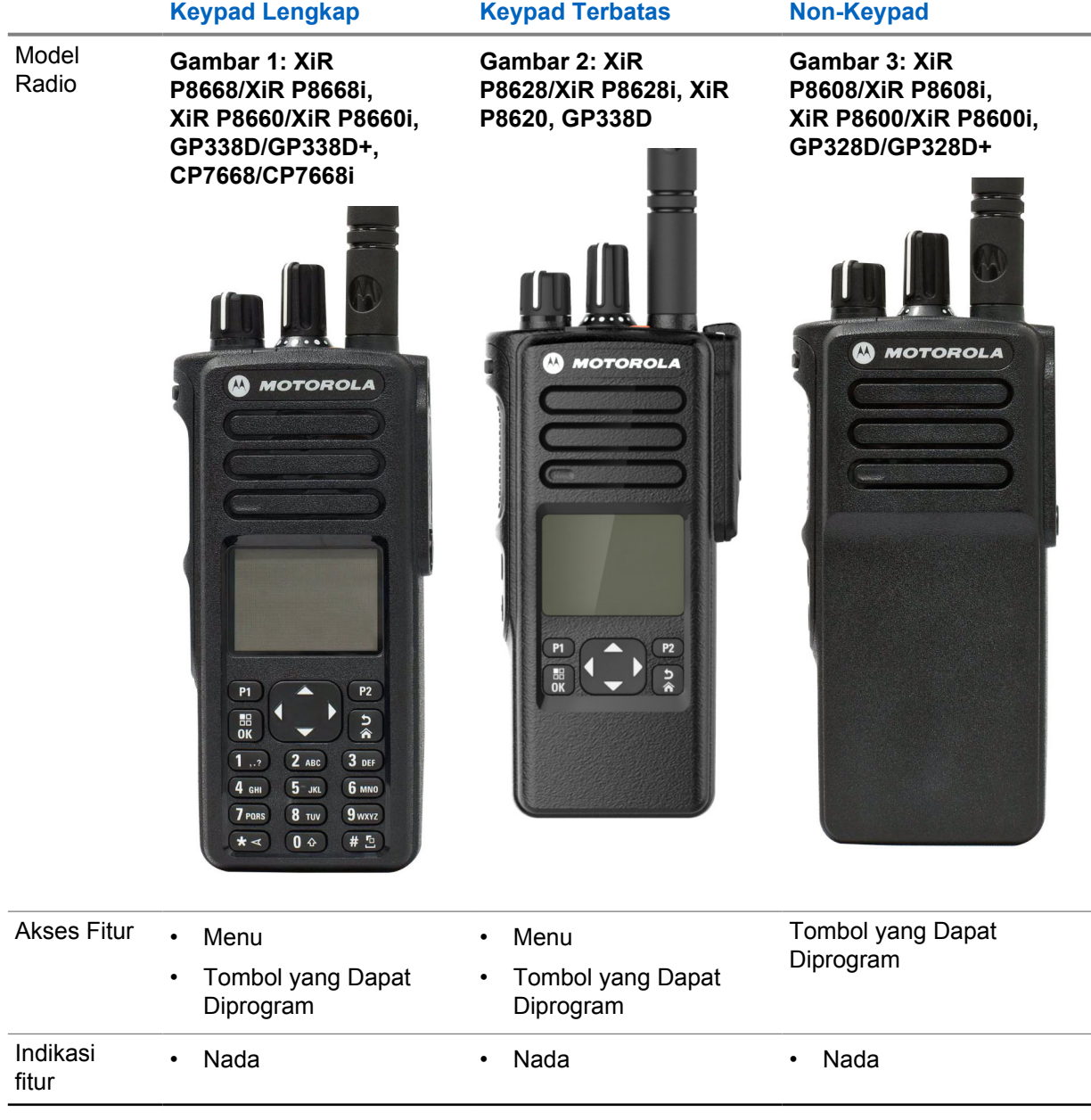

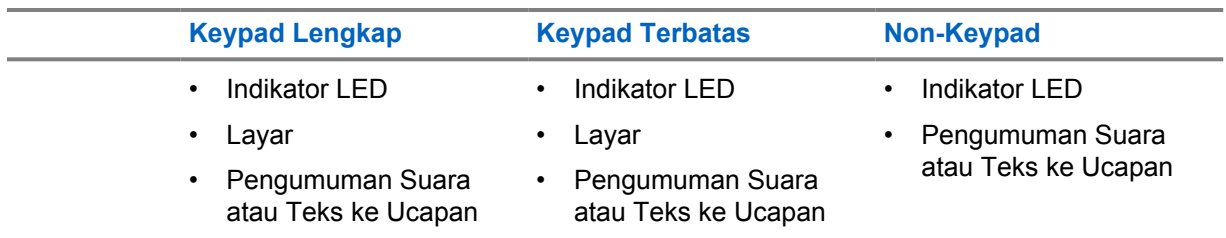

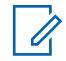

**CATATAN:** Untuk memahami fitur mana yang tersedia dengan **Tombol yang Dapat Diprogram**, Anda dapat merujuk ke topik [Tombol yang Dapat Diprogram di halaman 25.](#page-567-0) <span id="page-557-0"></span>**Bab 2**

# **Perawatan Radio**

Bagian ini mendeskripsikan langkah pengamanan untuk penanganan dasar radio.

#### Tabel 3: Spesifikasi IP

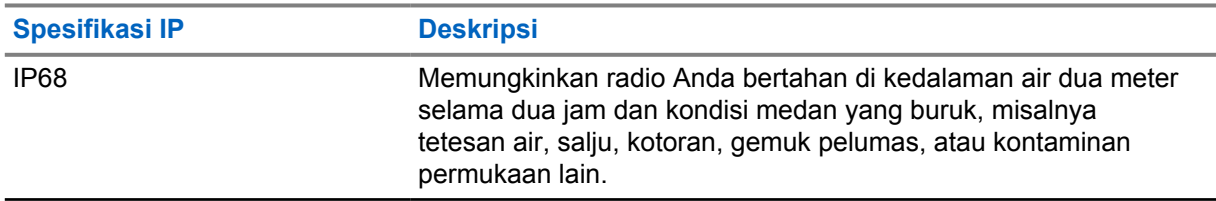

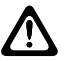

**PERHATIAN:** Jangan membongkar radio Anda. Ini dapat merusak segel radio dan mengakibatkan alur kebocoran menuju radio. Perawatan radio hanya boleh dilakukan di depot layanan yang mempunyai perlengkapan untuk menguji dan mengganti segel pada radio.

- Jika radio Anda sudah terendam di dalam air, goyang-goyangkan radio untuk membuang air yang mungkin terperangkap di dalam kisi speaker dan port mikrofon. Air yang terperangkap dapat menurunkan performa audio.
- Jika area kontak baterai selama ini pernah terpapar air, bersihkan dan keringkan kontak baterai baik pada radio Anda maupun baterai sebelum memasang baterai ke radio. Sisa air bisa menyebabkan hubungan pendek pada radio.
- Jika radio Anda selama ini pernah terendam di dalam bahan yang bersifat korosif (misalnya air laut), bilas radio dan baterai dengan air bersih, lalu keringkan.
- Untuk membersihkan permukaan luar radio Anda, gunakan larutan cair detergen pencuci piring ringan dan air tawar (contohnya, satu sendok teh detergen dengan satu galon air).
- Jangan sekali-kali menusuk ventilasi (lubang) yang ada pada sasis radio di bawah kontak baterai. Ventilasi ini memungkinkan penyetaraan tekanan di dalam radio. Jika ditusuk dapat menimbulkan kebocoran pada jalur ke dalam radio Anda dan daya tahan rendam bisa hilang.
- Jangan sekali-kali menghalangi atau menutupi ventilasi, meski dengan label.
- Pastikan bahwa tidak ada bahan berminyak yang mengenai ventilasi.
- Radio Anda dirancang untuk bisa terendam hingga kedalaman maksimum 2 m dan terendam selama maksimal 120 menit. Jika melebihi batas tersebut, radio Anda dapat mengalami kerusakan.

## <span id="page-558-0"></span>**Bab 3**

# **Memulai**

Bab ini memberikan instruksi cara mempersiapkan radio Anda sebelum digunakan.

## **3.1 Mengisi Daya Baterai**

Radio Anda didukung oleh baterai Nickel Metal Hydride (NiMH) atau Lithium-Ion (Li-Ion).

**Prasyarat:** Matikan radio saat mengisi daya.

#### **Prosedur:**

- Hanya isi baterai Anda di tempat yang tidak berbahaya. Setelah baterai diisi, biarkan radio diam selama setidaknya 3 menit.
- Untuk mematuhi persyaratan garansi dan menghindari kerusakan, isi daya baterai menggunakan pengisi daya Motorola Solutions seperti yang diuraikan dalam panduan pengguna pengisi daya.
- Isi daya baterai baru selama 14 sampai 16 jam sebelum digunakan untuk pertama kalinya guna mencapai kinerja terbaik.

Pengisian baterai sebaiknya dilakukan pada suhu ruangan.

• Isi baterai IMPRES™ dengan pengisi daya IMPRES untuk mengoptimalkan masa pakai baterai dan data baterai yang berharga.

## **3.2 Memasang Baterai**

#### **Prosedur:**

- **1** Sejajarkan baterai dengan rel pada bagian belakang radio.
- **2** Tekan baterai dengan kuat, dan dorong ke atas sampai kunci terpasang dengan benar.
- **3** Geser pengait baterai hingga terkunci.

#### <span id="page-559-0"></span>**Pascasyarat:**

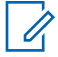

#### **CATATAN:**

Jika Jenis Sertifikasi radio Anda adalah UL/FM dan menggunakan baterai yang tidak dikenali, salah, atau tidak diketahui, radio akan menampilkan indikasi berikut:

- Baterai tidak dikenali:
	- LED merah akan berkedip.
	- Layar akan menampilkan Unrecognized Battery selama 5 detik secara berkala.
- Baterai salah:
	- Suara peringatan bernada rendah akan berbunyi.
	- LED merah akan berkedip.
	- Layar menampilkan Wrong Battery
	- Pengumuman Suara atau Teks ke Ucapan mengeluarkan suara "Wrong Battery" (Baterai salah) jika Pengumuman Suara atau Teks ke Ucapan dimuat dengan menggunakan CPS.
- Baterai tidak diketahui:
	- Nada peringatan akan berbunyi.
	- Layar akan menampilkan Unknown Battery.
	- Ikon baterai dinonaktifkan.

Sertifikasi radio dianggap batal jika Anda memasangkan baterai UL ke radio berkemampuan FM atau sebaliknya.

Jika radio Anda menggunakan baterai yang tidak didukung, salah, atau tidak dikenali, segera ganti dengan baterai yang benar.

#### **3.3**

## **Melepas Baterai**

**Prasyarat:** Pastikan radio dalam keadaan mati.

#### **Prosedur:**

Gerakkan kunci baterai ke posisi buka dan tahan, lalu dorong baterai ke bawah dan keluar dari rel.

## **3.4 Memasang Antena**

#### **Prosedur:**

- **1** Atur antena di wadah.
- **2** Putar antena searah jarum jam.

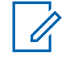

**CATATAN:** Mengencangkan antena akan memblokir air dan debu agar tidak masuk ke radio.

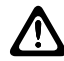

**PERHATIAN:** Untuk mencegah kerusakan, ganti antena yang cacat hanya dengan antena MOTOTRBO.

## <span id="page-560-0"></span>**3.5 Melepaskan Antena**

#### **Prosedur:**

- **1** Putar antena berlawanan arah jarum jam.
- **2** Lepaskan antena dari wadah.

## **3.6 Memasang Holster**

#### **Prosedur:**

- **1** Sejajarkan rel pada holster dengan alur pada baterai.
- **2** Tekan ke bawah sampai terdengar bunyi klik.

## **3.7 Memasang Penutup Konektor Universal**

#### **Prosedur:**

- **1** Masukkan ujung miring penutup ke dalam slot di atas konektor universal.
- **2** Tekan ke bawah pada penutup untuk mendudukkan penutup dengan benar pada konektor universal.
- **3** Kencangkan penutup konektor ke radio dengan memutar sekrup searah jarum jam.

## **3.8 Melepas Penutup Konektor Universal**

#### **Prosedur:**

- **1** Putar sekrup berlawanan arah jarum jam.
- **2** Geser penutup konektor ke atas dan keluar dari ujung konektor universal.

**Pascasyarat:** Pasang kembali penutup debu jika konektor universal tidak dipakai.

#### **3.9 Membersihkan Penutup Konektor Universal**

**Waktu dan tempat penggunaan:** Jika radio terpapar air, keringkan konektor universal sebelum memasang aksesori atau mengganti penutup debu. Jika radio terpapar air garam atau kontaminan, lakukan prosedur pembersihan berikut ini.

#### **Prosedur:**

- **1** Campur satu sendok makan detergen ringan pencuci piring dengan satu galon air untuk membuat larutan 0,5 persen.
- **2** Bersihkan hanya permukaan luar radio dengan larutan tersebut. Usapkan larutan sedikit demi sedikit dengan sikat berserabut pendek non-logam yang kaku.
- **3** Usap radio dengan kain lembut bebas serat hingga benar-benar kering. Pastikan penampang kontak konektor universal bersih dan kering.
- **4** Berikan Deoxit Gold Cleaner atau Lubricant Pen (Buatan CAIG Labs, Nomor Komponen G100P) pada penampang kontak konektor universal.

<span id="page-561-0"></span>**5** Pasang aksesori pada konektor universal untuk menguji konektivitas.

#### **Pascasyarat:**

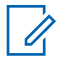

**CATATAN:** Jangan membenamkan radio di dalam air. Pastikan sisa detergen tidak tertinggal di antara konektor universal, kontrol, atau celah-celah.

Bersihkan radio sekali sebulan untuk pemeliharaan. Untuk lingkungan yang lebih keras seperti pabrik petrokimia atau lingkungan laut dengan kadar garam tinggi, bersihkan radio lebih sering.

## **3.10 Menyalakan Radio**

#### **Prosedur:**

Putar kenop **On/Off/Volume** searah jarum jam sampai terdengar bunyi klik.

Jika radio Anda berhasil dinyalakan, radio akan menampilkan indikasi berikut:

• Nada akan berbunyi.

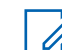

**CATATAN:** Jika fungsi Nada/Peringatan dinonaktifkan, tidak ada nada yang berbunyi.

- LED akan menyala hijau.
- Layar Awal menyala.

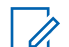

**CATATAN:**

Jika radio tidak dapat hidup meski baterai telah diisi dan dipasang dengan benar, hubungi dealer Anda untuk mendapatkan bantuan.

## **3.11 Mematikan Radio**

#### **Prosedur:**

Putar kenop **On/Off/Volume** berlawanan arah jarum jam hingga terdengar bunyi klik.

Layar akan menampilkan Powering Down.

## **3.12 Menyesuaikan Volume**

#### **Prosedur:**

- **1** Lakukan salah satu tindakan berikut:
	- Untuk meningkatkan volume, putar kenop **On/Off/Volume** searah jarum jam.
	- Untuk mengurangi volume, putar kenop **On/Off/Volume** berlawanan arah jarum jam.

#### $\mathscr{U}$ **CATATAN:**

Radio Anda dapat diprogram pada offset volume suara minimum dengan tingkat volume suara tidak dapat dikurangi melebihi volume suara minimum terprogram.

## <span id="page-562-0"></span>**Bab 4**

# **Gambaran Umum Radio**

Gambaran umum radio menjelaskan tombol, ikon, dan indikasi LED radio Anda.

#### **Gambar 4: Model Keypad Lengkap**

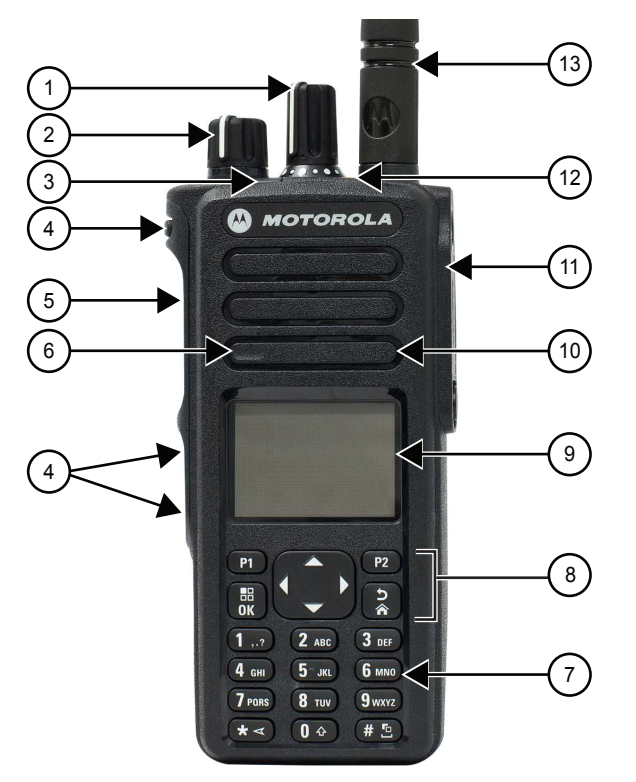

#### Tabel 4: Legenda Keterangan

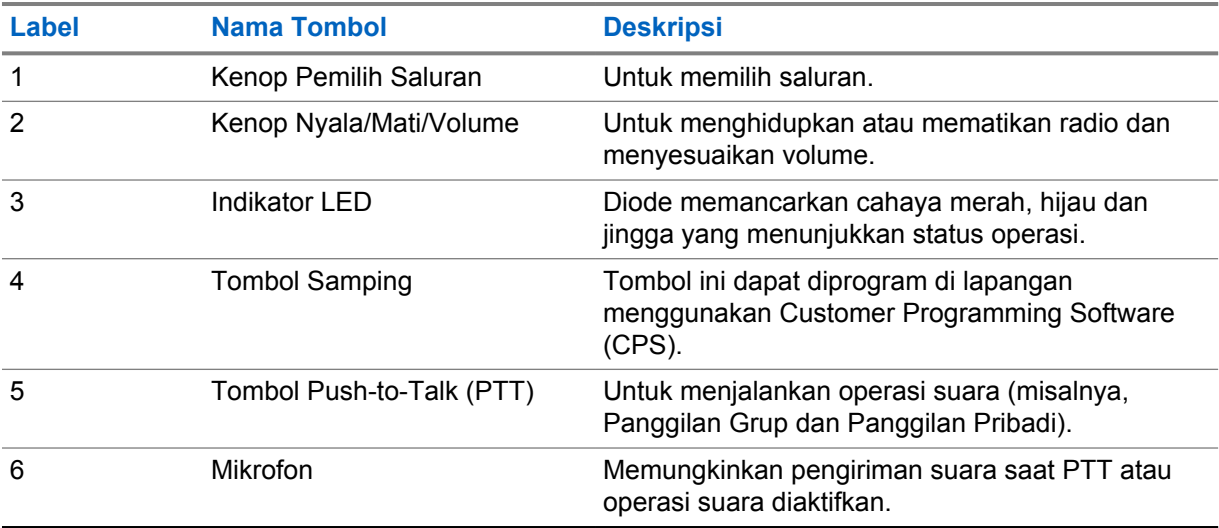

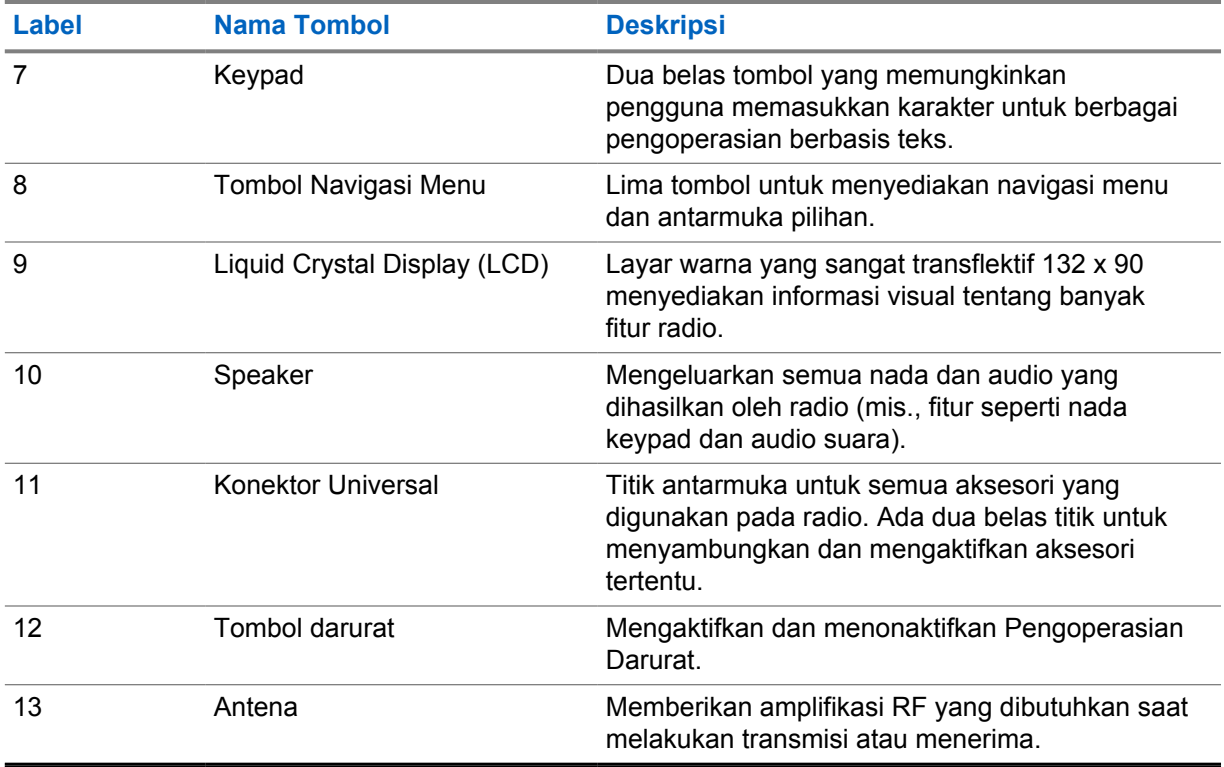

## **Gambar 5: Model Keypad Terbatas**

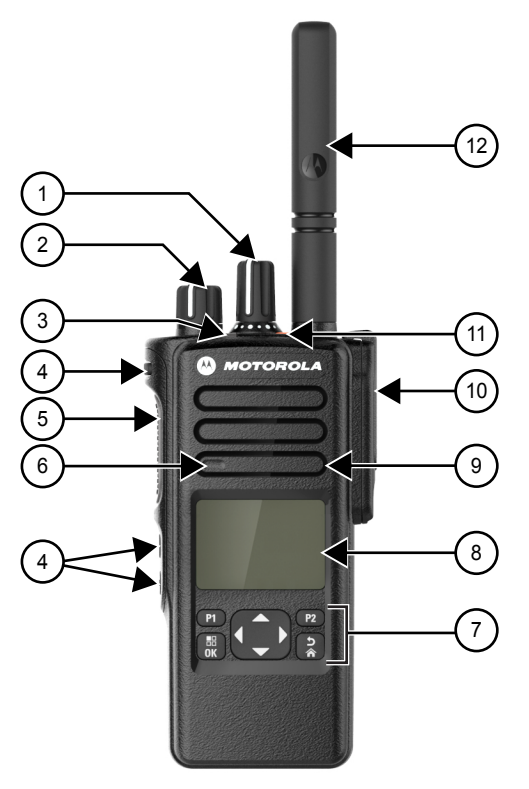

## Tabel 5: Legenda Keterangan

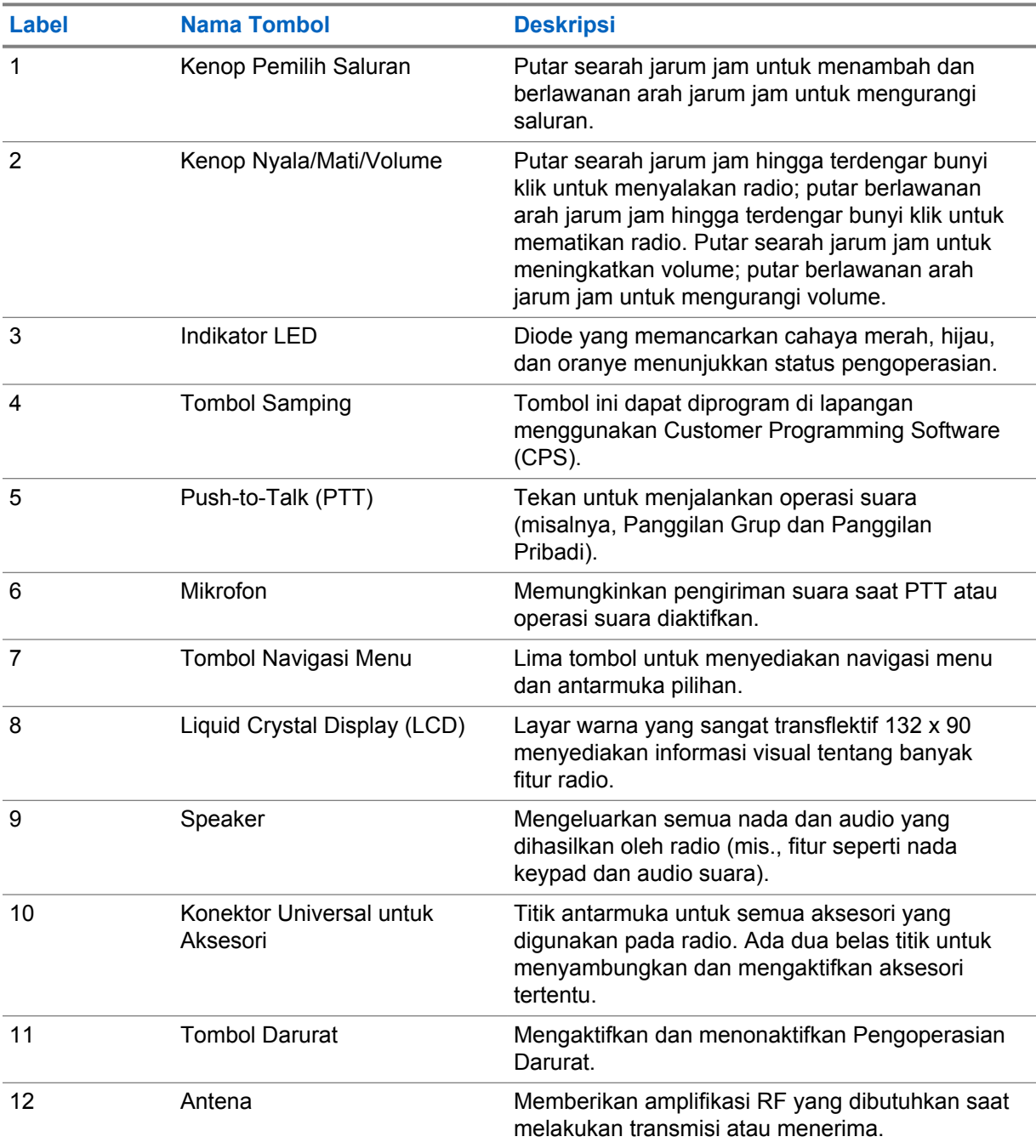

## **Gambar 6: Model Tanpa Keypad**

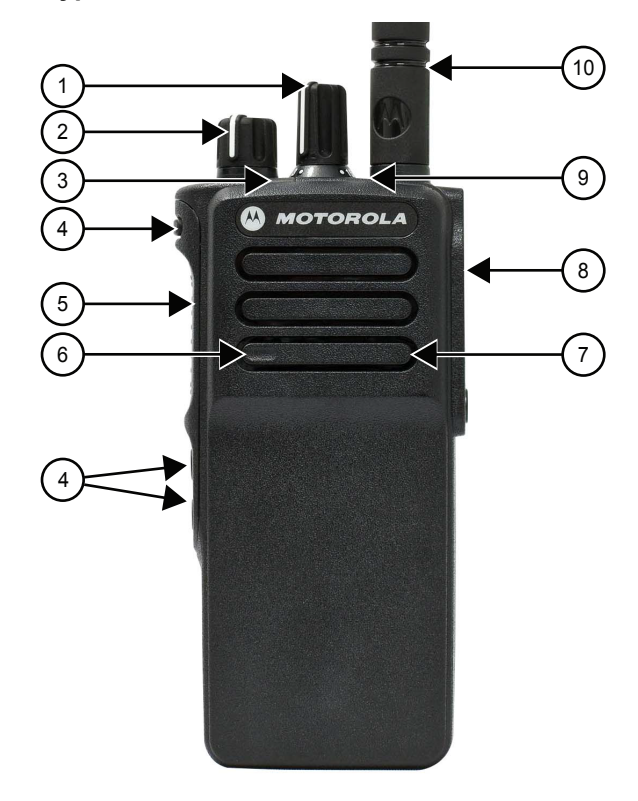

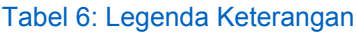

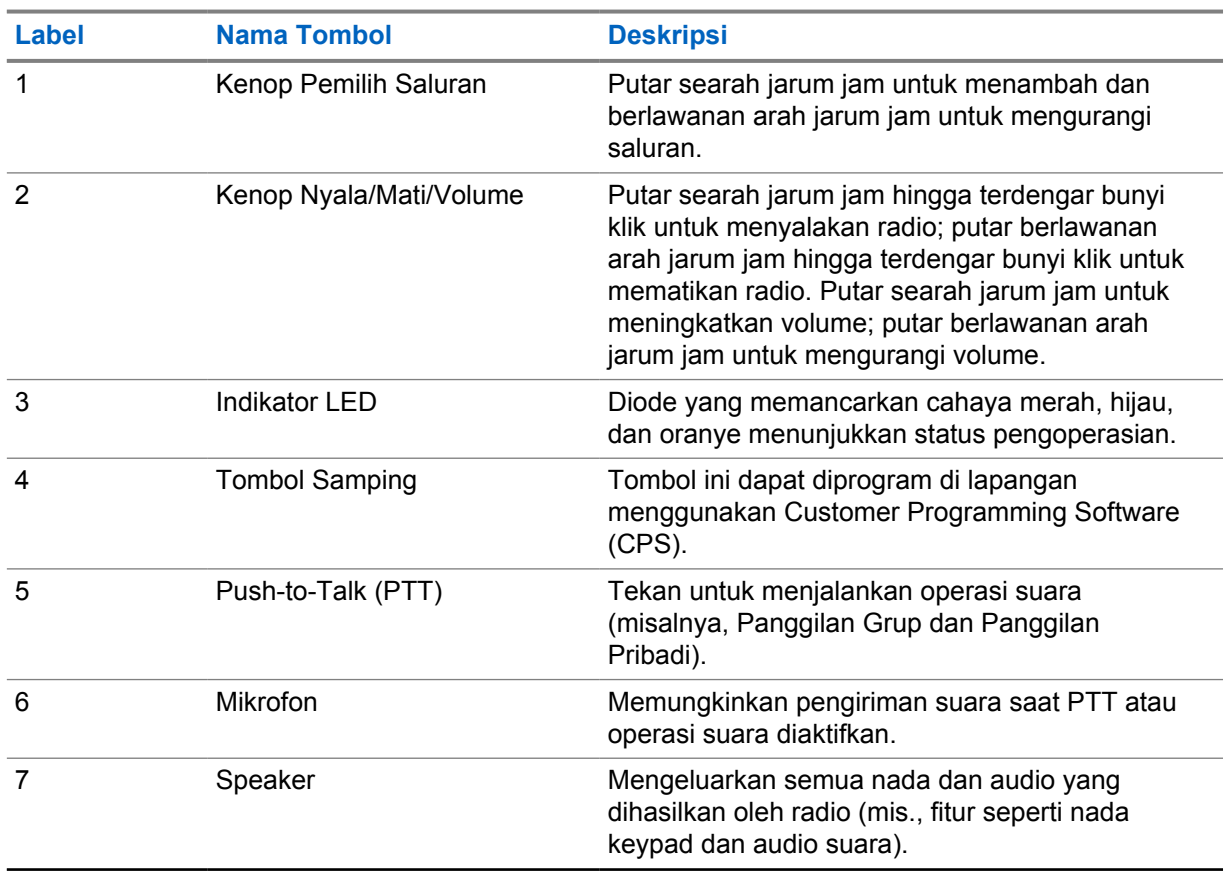

<span id="page-566-0"></span>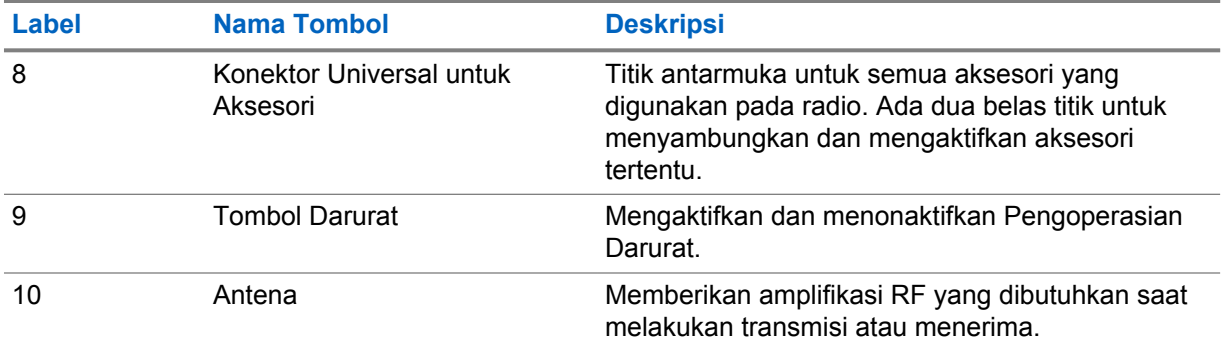

## **4.1 Gambaran Umum Keypad**

#### **Gambar 7: Gambaran Umum Keypad**

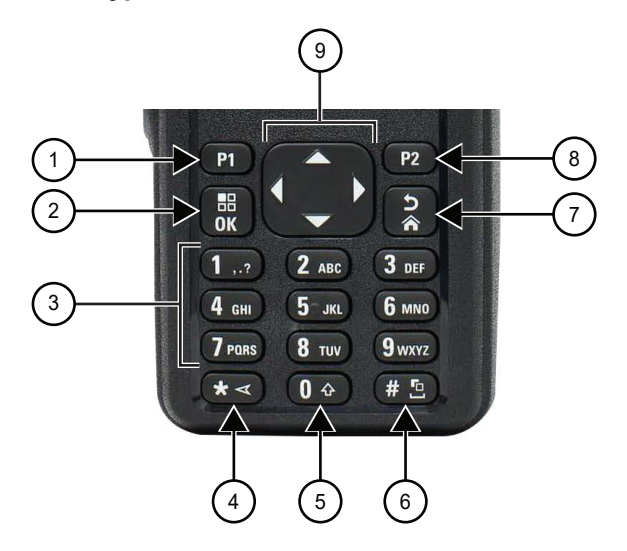

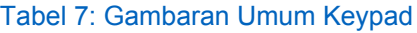

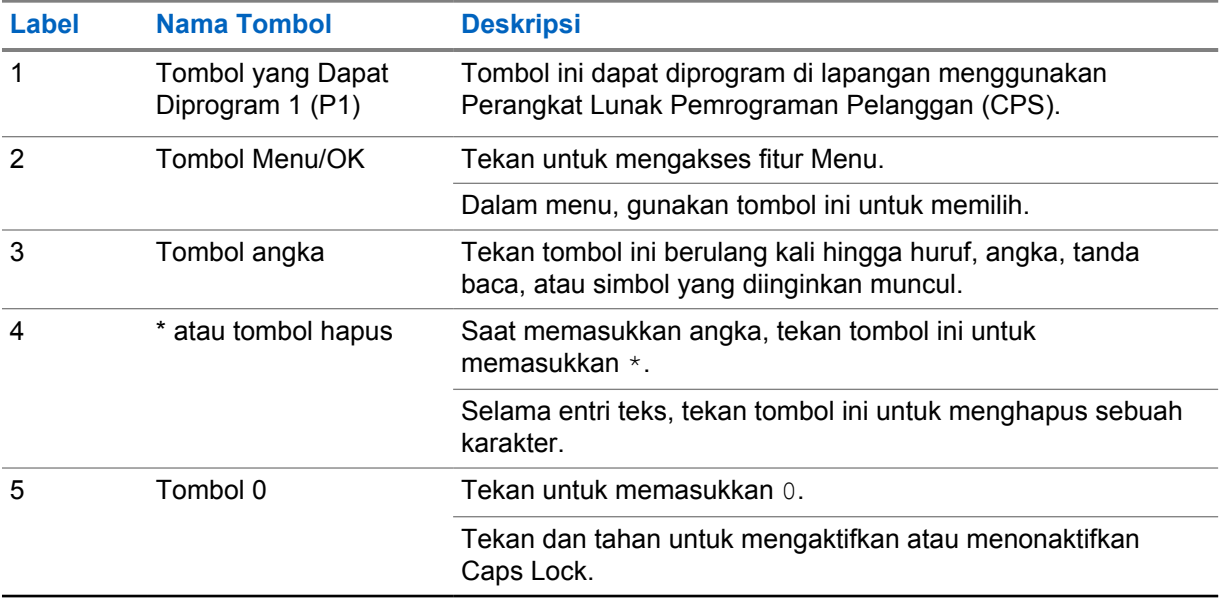

<span id="page-567-0"></span>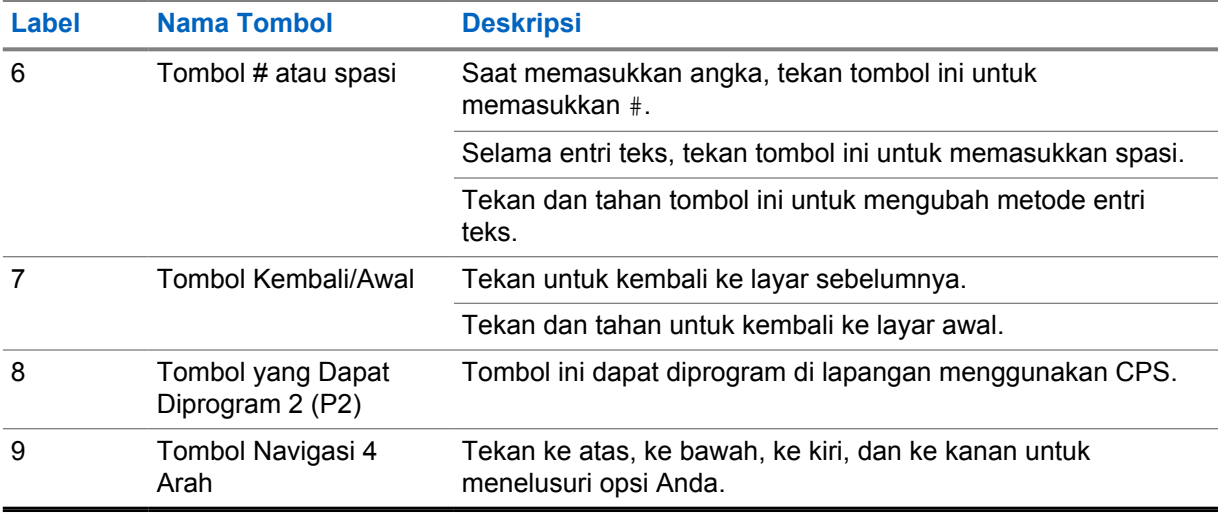

## **4.2 Tombol yang Dapat Diprogram**

Anda dapat memprogram tombol yang dapat diprogram sebagai pintasan ke fungsi radio berikut melalui perangkat lunak pemrograman.

**CATATAN:** Untuk informasi selengkapnya, hubungi dealer Anda.

#### Tabel 8: Fungsi Radio yang Dapat Ditetapkan

 $\mathscr{U}_1$ 

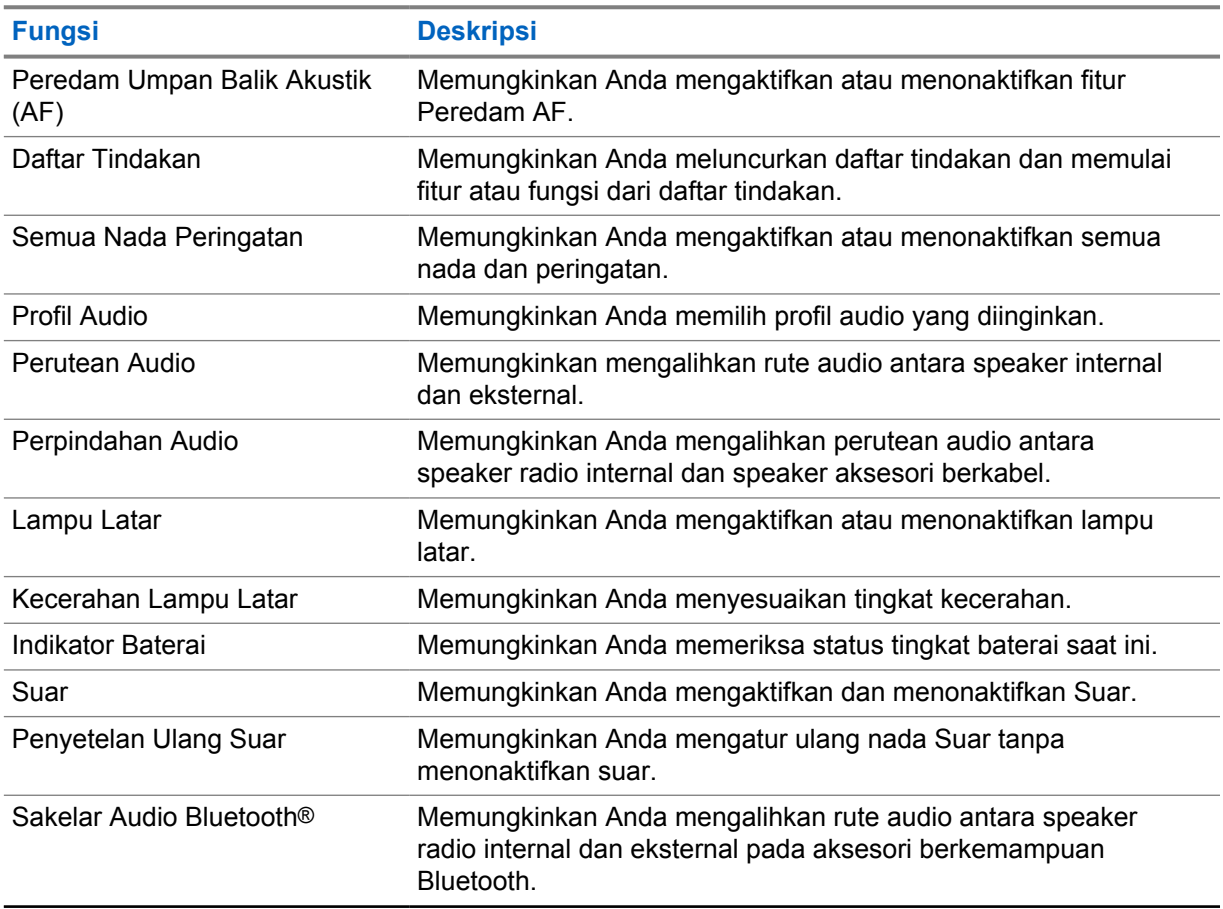

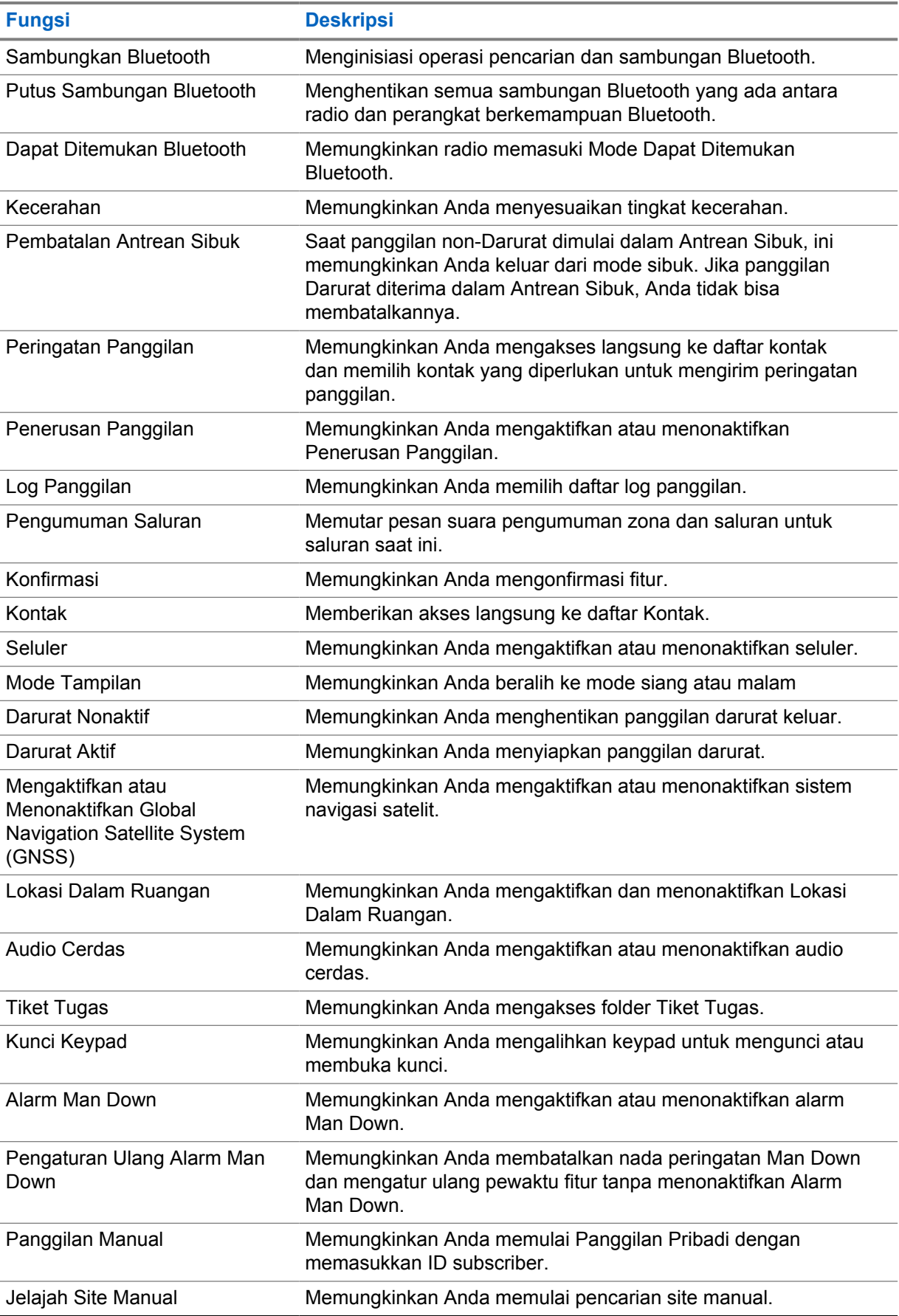

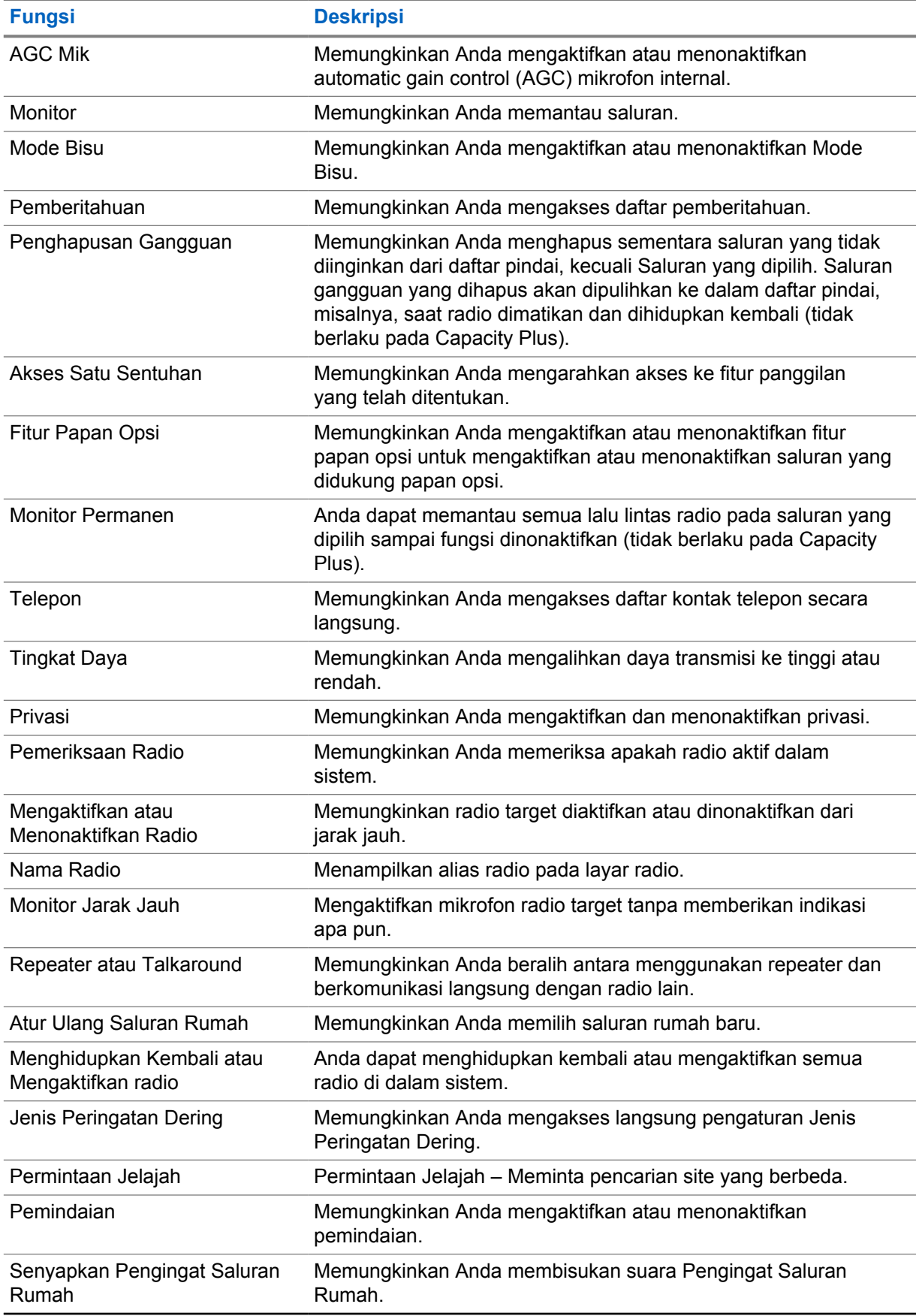

<span id="page-570-0"></span>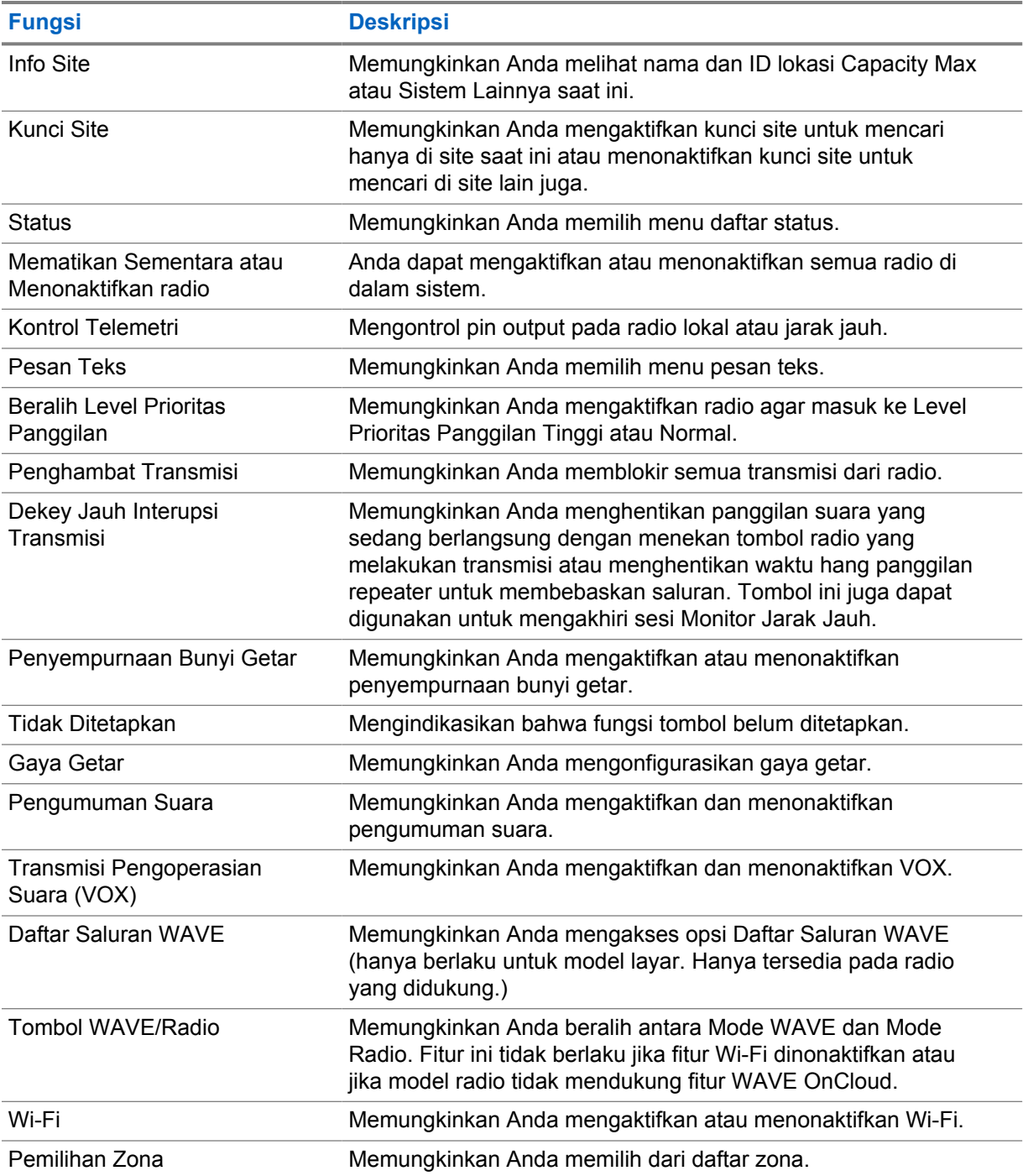

## **4.3**

## **Ikon**

Ikon hanya tersedia untuk radio dengan layar.

Layar radio menampilkan status radio, entri teks, dan entri menu.

## <span id="page-571-0"></span>**4.3.1 Ikon Layar**

Ikon berikut muncul di bilah status pada bagian atas tampilan radio. Ikon disusun dari kiri berdasarkan kemunculan atau penggunaan, dan bersifat spesifik saluran.

Tabel 9: Ikon Layar

| <b>Ikon</b> | <b>Deskripsi</b>                                 |
|-------------|--------------------------------------------------|
| ووووو       | <b>Baterai</b>                                   |
|             | BeiDou Only Tersedia                             |
|             | <b>Bluetooth Tersambung</b>                      |
| Ф           | <b>Bluetooth Tidak Tersambung</b>                |
|             | Log Panggilan                                    |
| E£          | Kontak                                           |
| Þ           | Dynamic Group Number Assignment/DGNA             |
|             | Darurat                                          |
| Z,          | Daftar Terima Fleksibel                          |
|             | <b>GNSS Tersedia</b>                             |
|             | <b>GNSS Tidak Tersedia</b>                       |
|             | Data Volume Tinggi                               |
|             | Lokasi Dalam Ruangan Tersedia <sup>1</sup>       |
|             | Lokasi Dalam Ruangan Tidak Tersedia <sup>1</sup> |
|             | Pesan                                            |

<sup>1</sup> Hanya berlaku untuk model dengan perangkat lunak dan perangkat keras terbaru.

<span id="page-572-0"></span>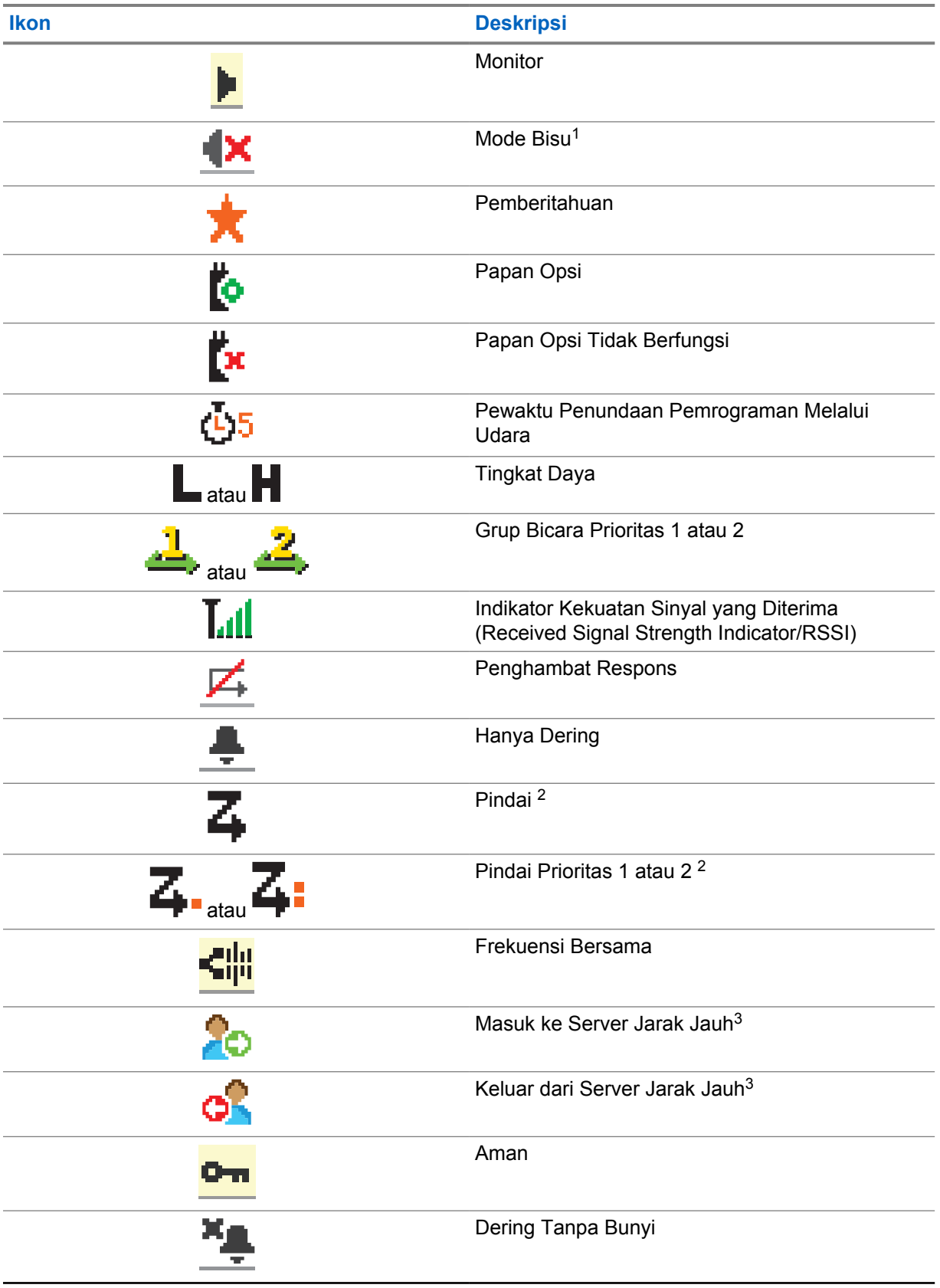

<sup>2</sup> Tidak Berlaku dalam Capacity Plus

 $3$  Hanya tersedia untuk Keypad Lengkap.

<span id="page-573-0"></span>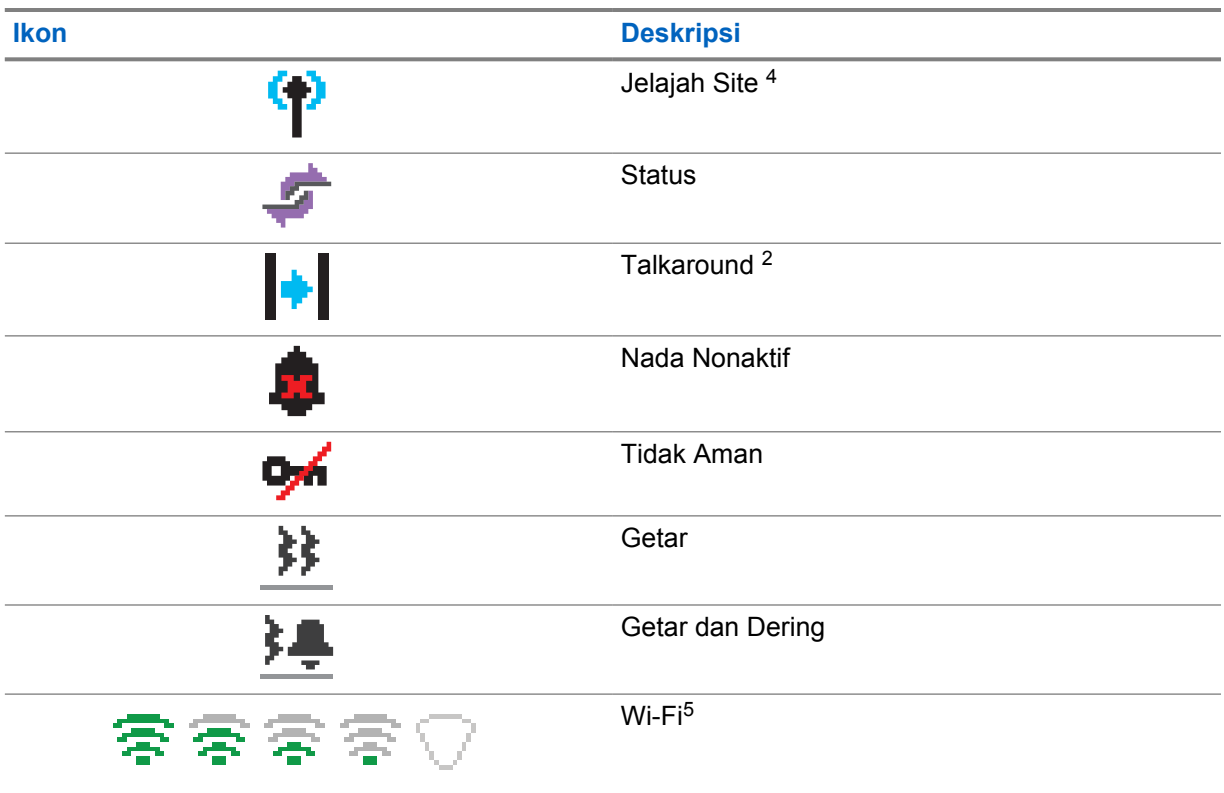

## **4.3.2 Ikon Gelombang**

Ikon berikut akan muncul di bilah status pada bagian atas tampilan radio jika radio Anda memiliki kemampuan WAVE.

#### Tabel 10: Ikon Tampilan WAVE

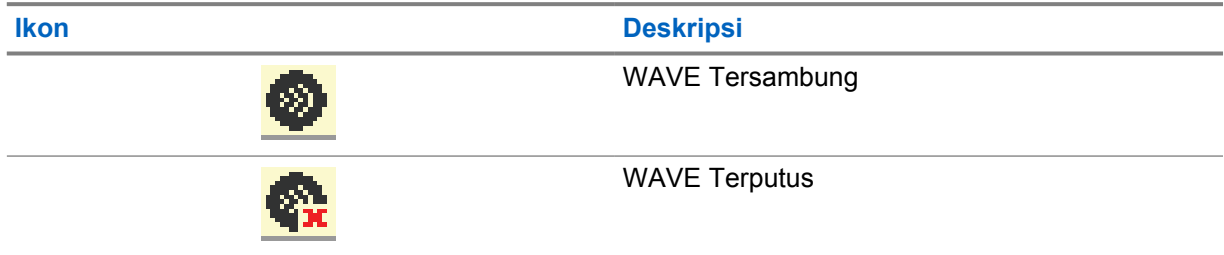

## **4.3.3 Ikon Menu Lanjutan**

Ikon berikut muncul di sebelah item menu yang menawarkan pilihan di antara dua opsi atau sebagai indikasi bahwa ada sub-menu yang menawarkan dua opsi.

<sup>4</sup> Tidak berlaku di Capacity Plus-Single-Site

<sup>5</sup> Hanya berlaku untuk XiR P8628i/XiR P8668i

#### <span id="page-574-0"></span>Tabel 11: Ikon Menu Lanjutan

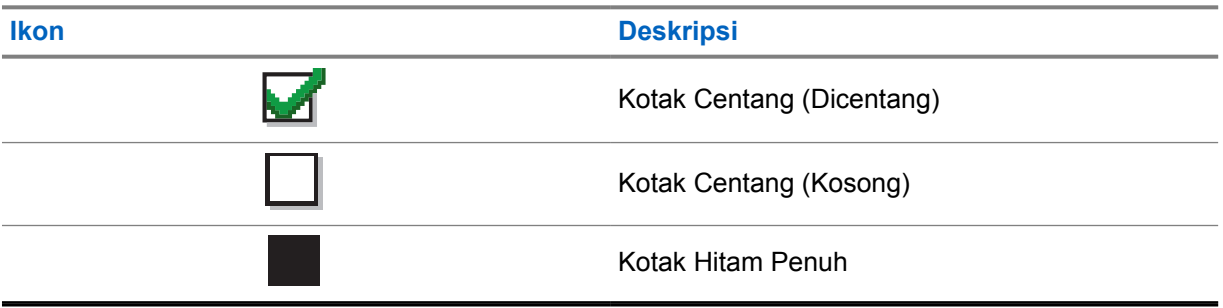

#### **4.3.4**

## **Ikon Perangkat Bluetooth**

Ikon berikut juga ditampilkan di sebelah item dalam daftar perangkat berkemampuan Bluetooth yang tersedia untuk menunjukkan jenis perangkat.

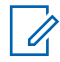

**CATATAN:** Hanya berlaku untuk XiR P8628iXiR P8668i

#### Tabel 12: Ikon Perangkat Bluetooth

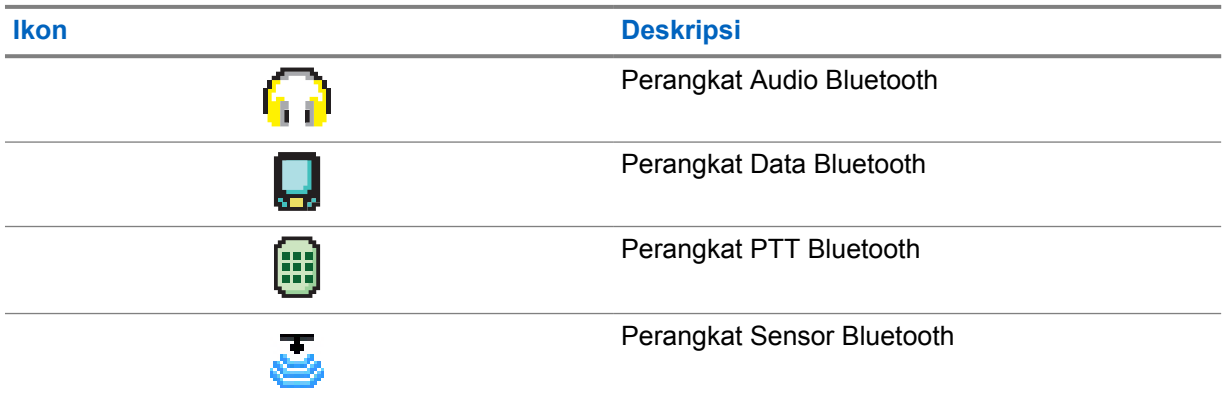

### **4.3.5**

## **Ikon Panggilan**

Ikon berikut ditampilkan di layar selama panggilan. Ikon ini juga ditampilkan dalam daftar Kontak untuk menunjukkan jenis alias atau ID.

#### Tabel 13: Ikon Panggilan

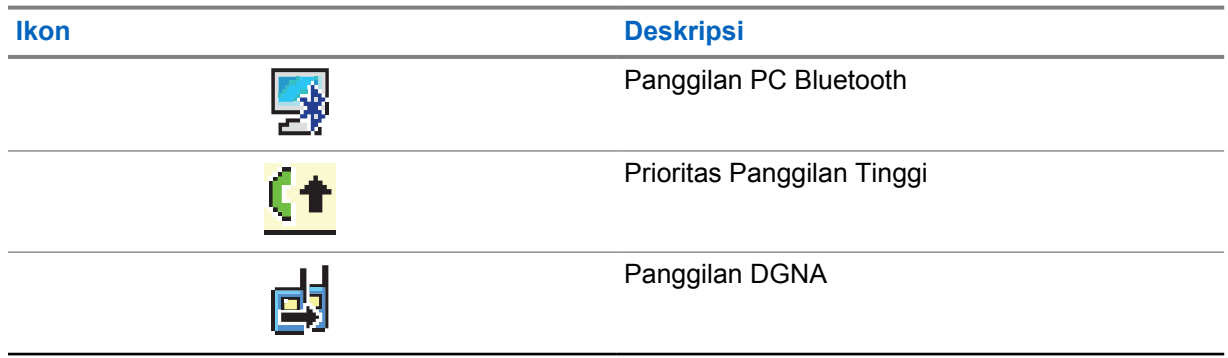

<span id="page-575-0"></span>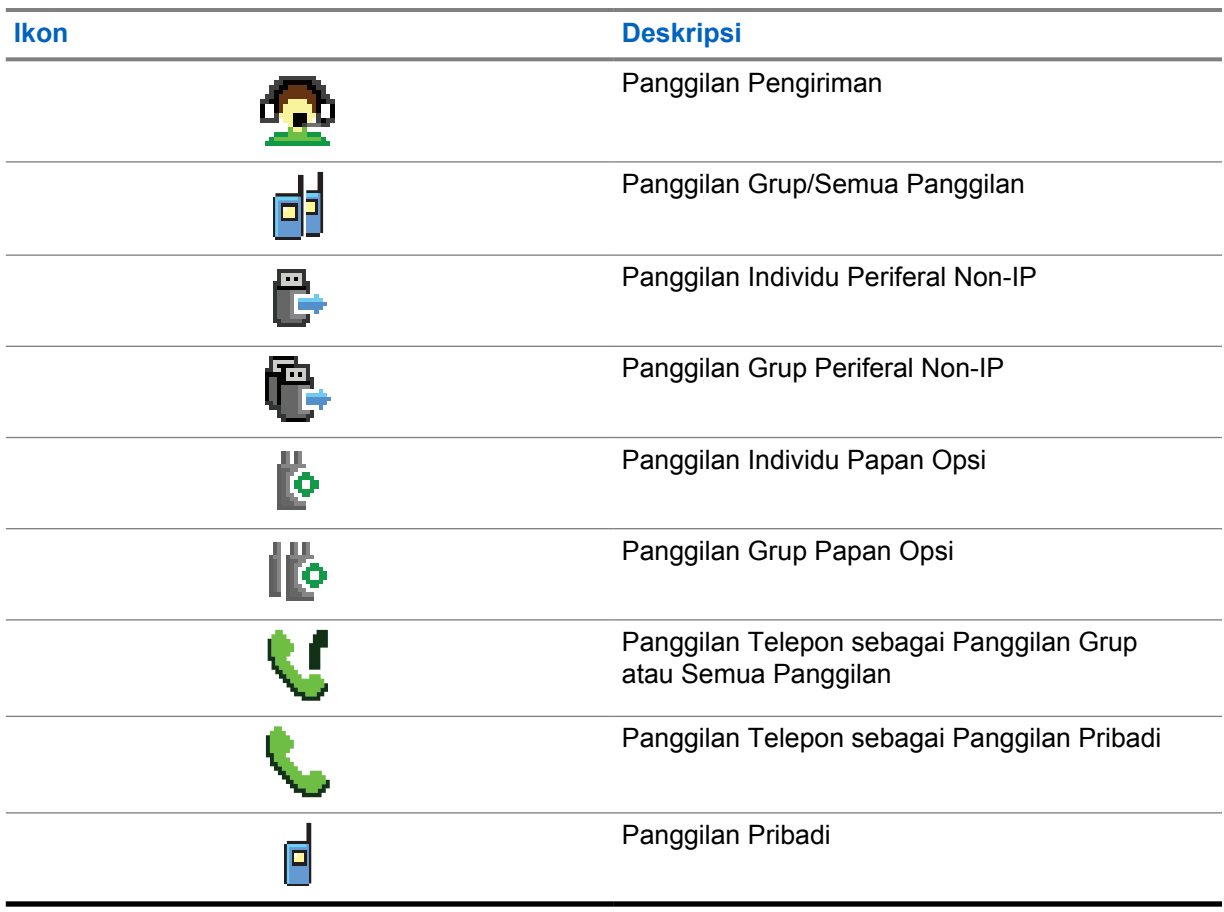

## **4.3.6 Ikon Tiket Tugas**

Ikon berikut muncul sesaat di layar dalam folder Tiket Tugas.

#### Tabel 14: Ikon Tiket Tugas

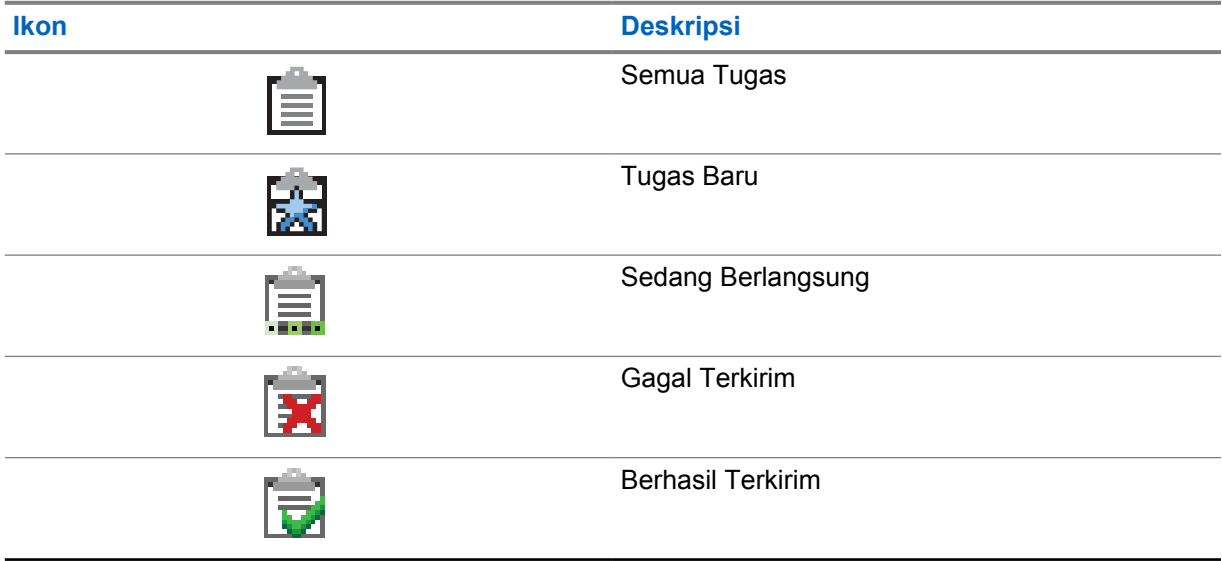
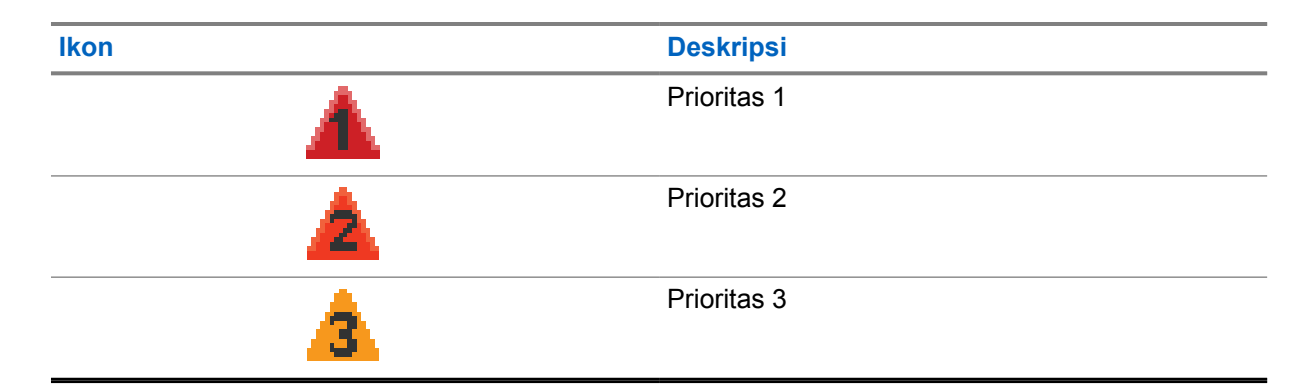

## **4.3.7 Ikon Pemberitahuan Mini**

Ikon berikut ditampilkan sesaat di layar radio setelah tindakan untuk menjalankan sebuah tugas dilakukan.

#### Tabel 15: Ikon Pemberitahuan Mini

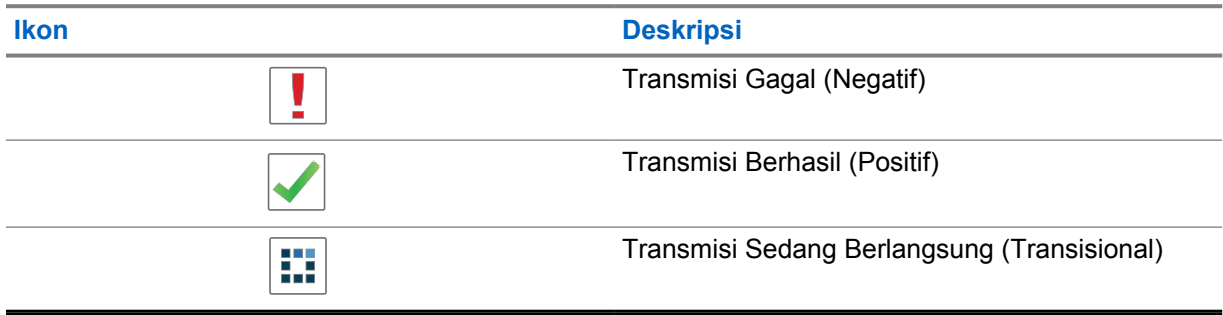

## **4.3.8 Ikon Item Terkirim**

Ikon berikut muncul di sudut kanan atas layar dalam folder Item Terkirim.

### Tabel 16: Ikon Item Terkirim

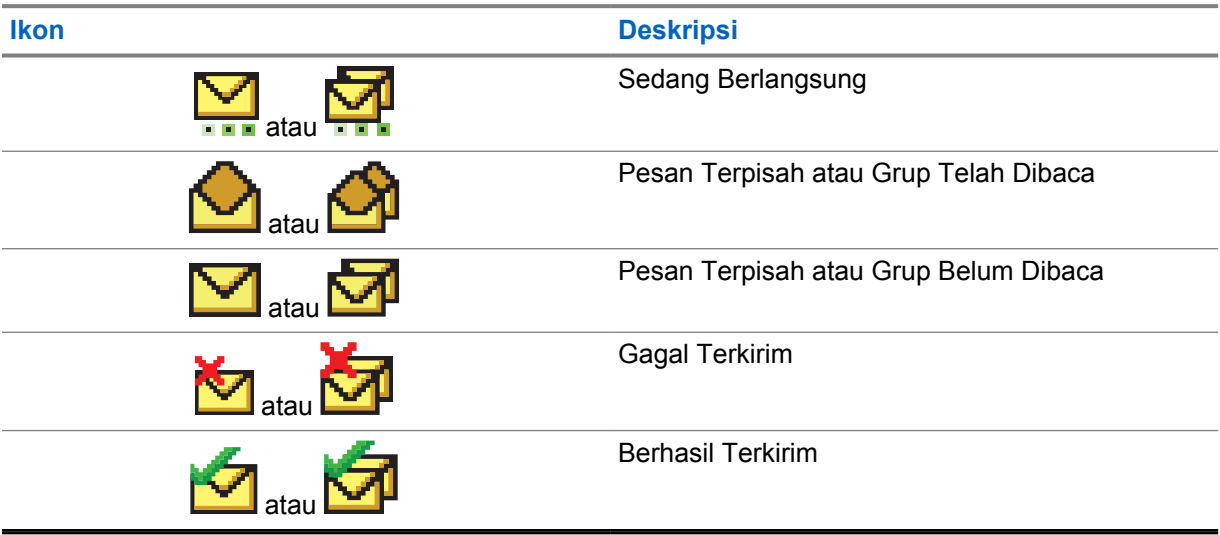

## **4.4 Indikasi LED**

Indikator LED menunjukkan status operasional radio.

Teknisi yang memenuhi syarat dapat menonaktifkan indikasi LED secara permanen dengan melakukan pemrograman sebelumnya.

### Tabel 17: Indikasi LED

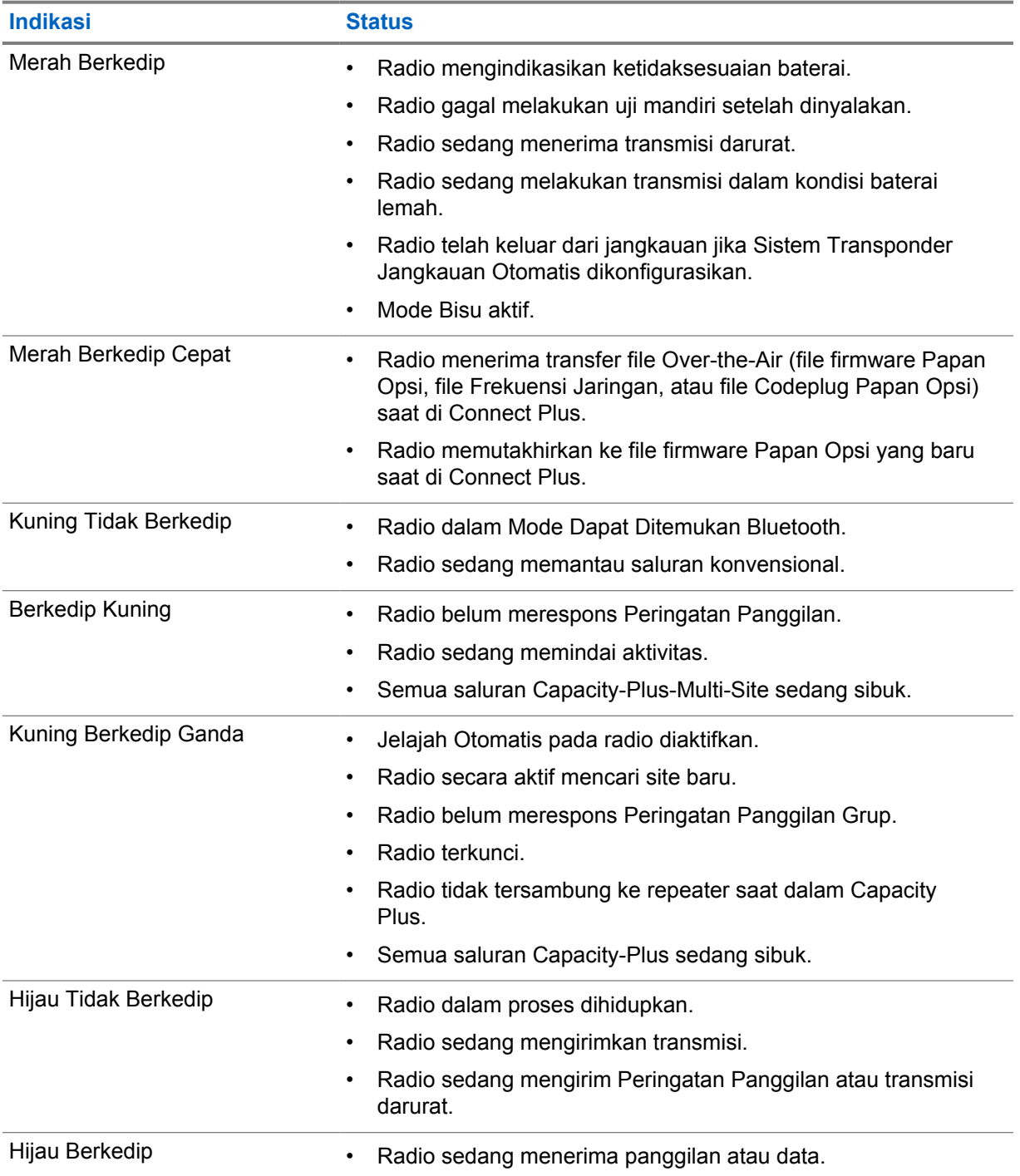

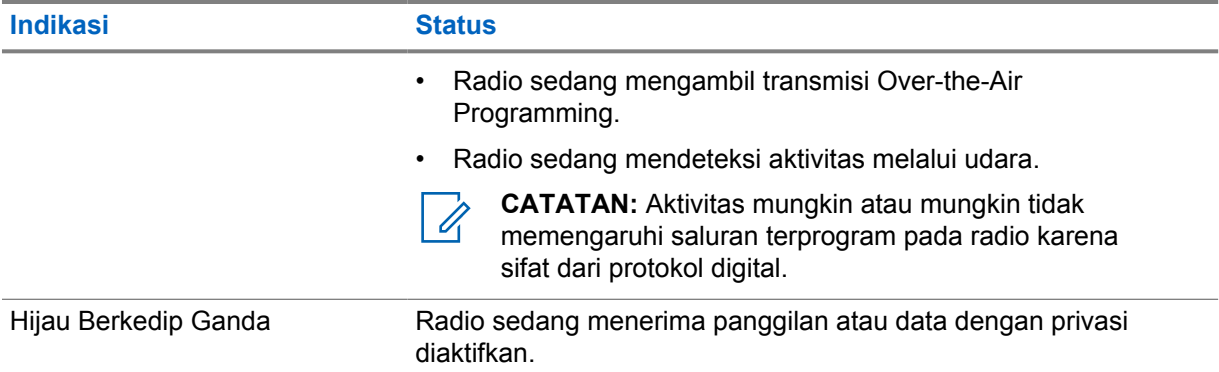

# **Gambaran Umum Sistem**

Gambaran umum sistem menjelaskan jenis sistem dan mode yang tersedia di radio.

## **5.1 Capacity Max**

Capacity Max adalah saluran kontrol MOTOTRBO berdasarkan sistem radio trunk.

Produk radio digital MOTOTRBO dipasarkan oleh Motorola Solutions terutama untuk pengguna bisnis dan industri. MOTOTRBO menggunakan standar Digital Mobile Radio (DMR) dari European Telecommunications Standards Institute (ETSI), yaitu, Time Slot Multiple Access (TDMA) dua slot, untuk mengemas suara atau data secara simultan dalam saluran 12,5 kHz (setara 6,25 kHz).

### **5.2**

## **Connect Plus**

Connect Plus adalah solusi trunking penuh berdasarkan teknologi DMR. Connect Plus menggunakan saluran kontrol tersendiri untuk permintaan dan pengalokasian saluran.

## **5.3 Sistem Lainnya**

Sistem lainnya mencakup mode Analog Konvensional dan Digital, IP site Connect, dan Capacity Plus.

### **5.3.1**

## **Mode Analog Konvensional dan Digital**

Setiap saluran pada radio Anda bisa dikonfigurasikan sebagai saluran analog konvensional atau saluran digital konvensional.

Fitur tertentu tidak tersedia saat beralih dari mode digital ke analog, sementara sebagian tersedia di keduanya.

Terdapat sedikit perbedaan pada cara kerja setiap fitur, tetapi perbedaan tersebut tidak memengaruhi kinerja radio Anda.

## **5.3.2 IP Site Connect**

Fitur ini digunakan radio untuk memperluas komunikasi konvensional melampaui jangkauan satu site dengan menyambung ke site lain yang tersedia menggunakan jaringan Internet Protocol (IP). Hanya tersedia untuk mode multisite konvensional.

Jika radio keluar dari jangkauan satu site dan masuk ke jangkauan site lainnya, radio akan tersambung ke repeater site baru untuk mengirim atau menerima panggilan atau transmisi data. Ini dilakukan secara otomatis atau manual, tergantung pengaturan Anda.

Dalam pencarian site otomatis, radio akan memindai semua site yang tersedia jika sinyal dari site aktif lemah atau jika radio tidak dapat mendeteksi sinyal apa pun dari site aktif. Selanjutnya, radio akan terkunci ke repeater dengan nilai Indikator Kekuatan Sinyal yang Diterima (RSSI) terkuat.

Pada pencarian site secara manual, radio mencari site berikutnya dalam daftar jelajah yang saat ini berada dalam jangkauan tetapi mungkin tidak memiliki sinyal terkuat, lalu terkunci di repeater tersebut.

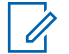

**CATATAN:** Tiap saluran hanya dapat mengaktifkan Pindai atau Jelajah, bukan keduanya secara bersamaan.

Saluran yang mengaktifkan fitur ini dapat ditambahkan ke daftar jelajah tertentu. Radio mencari saluran dalam daftar jelajah selama pengoperasian jelajah otomatis berlangsung untuk mencari site terbaik. Daftar jelajah mendukung hingga 16 saluran, termasuk Saluran yang dipilih.

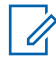

**CATATAN:** Anda tidak dapat menambah atau menghapus entri dalam daftar jelajah secara manual. Untuk informasi selengkapnya, hubungi dealer Anda.

### **5.3.3 Capacity Plus**

Capacity Plus adalah sistem trunking digital tingkat dasar dan hemat biaya. Opsi ini memperluas kapasitas dan memperluas jangkauan untuk site tunggal dan multi-site. Trunking dinamis site tunggal dan multi-site untuk kapasitas dan jangkauan yang lebih baik.

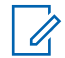

**CATATAN:** Jika Anda mencoba mengakses fitur yang tidak berlaku untuk Capacity Plus–Site Tunggal atau Capacity Plus–Multi-Site menggunakan tombol yang dapat diprogram, Anda akan mendengar nada indikator negatif.

## **Capacity Plus–Site Tunggal**

Capacity Plus–Site Tunggal merupakan konfigurasi trunking site tunggal pada sistem radio MOTOTRBO yang menggunakan rangkaian saluran untuk mendukung ratusan pengguna dan maksimum 254 Grup.

Konfigurasi ini memungkinkan radio secara efisien menggunakan sejumlah saluran terprogram yang tersedia saat berada dalam Mode Repeater.

Radio juga memiliki fitur yang tersedia dalam mode digital konvensional, IP Site Connect, dan Capacity Plus.

## **Capacity Plus–Multi-Site**

Capacity Plus–Multi-Site adalah konfigurasi trunking multisaluran pada sistem radio MOTOTRBO, yang menggabungkan konfigurasi terbaik Capacity Plus dan IP Site Connect. Ini juga dikenal sebagai Linked Capacity Plus.

Ini memungkinkan radio Anda memperluas komunikasi trunking melampaui jangkauan satu site dengan menyambung ke site lain yang tersedia dan tersambung dengan jaringan IP. Opsi ini juga memberikan peningkatan kapasitas dengan memanfaatkan gabungan jumlah saluran yang telah diprogram yang tersedia secara efisien yang didukung oleh setiap site yang tersedia.

Jika radio keluar dari jangkauan satu site dan masuk ke jangkauan site lainnya, radio akan tersambung ke repeater site baru untuk mengirim atau menerima panggilan atau transmisi data. Hal ini dilakukan secara otomatis atau manual, bergantung pada pengaturan radio Anda.

#### **Otomatis**

Radio akan memindai semua site yang tersedia saat sinyal dari site aktif lemah atau tidak dapat mendeteksi sinyal apa pun dan terkunci pada repeater dengan nilai RSSI terkuat.

#### **Manual**

Radio mencari site berikutnya dalam daftar jelajah yang saat ini berada dalam jangkauan, yang mungkin tidak memiliki sinyal terkuat, lalu terkunci pada site tersebut.

Saluran apa pun yang mengaktifkan Capacity Plus Multi-Site dapat ditambahkan ke daftar jelajah tertentu. Radio mencari saluran tersebut selama pengoperasian jelajah otomatis untuk mencari site terbaik.

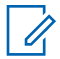

**CATATAN:** Anda tidak dapat menambah atau menghapus entri dalam daftar jelajah secara manual.

# **Wide Area Voice Environment/WAVE**

Wide Area Voice Environment (WAVE™) memberikan metode dalam melakukan panggilan antara dua radio atau lebih.

WAVE memungkinkan Anda berkomunikasi di berbagai jaringan dan perangkat dengan Wi-Fi. Panggilan WAVE dibuat jika radio tersambung ke jaringan IP melalui Wi-Fi.

Radio Anda mendukung konfigurasi sistem yang berbeda:

- WAVE OnCloud/OnPremise
- WAVE Tactical/5000

Metode untuk memulai Panggilan WAVE berbeda untuk setiap tipe sistem. Lihat bagian yang sesuai bergantung pada konfigurasi sistem radio Anda.

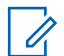

**CATATAN:** Fitur ini hanya tersedia untuk model tertentu.

## **6.1 WAVE OnCloud/OnPremise**

## **6.1.1 Beralih dari Mode Radio ke Mode WAVE**

#### **Prosedur:**

Dari menu, pilih **WAVE**.

LED kuning berkedip ganda.

Layar menampilkan pemberitahuan singkat Beralih ke WAVE, kemudian menampilkan Menyiapkan WAVE.

**CATATAN:** Radio secara otomatis mengaktifkan Wi-Fi setelah Anda beralih ke mode WAVE.

Jika radio Anda berhasil dialihkan ke mode WAVE, Radio Anda menampilkan indikasi berikut:

- Lampu LED berwarna kuning mati.
- Layar akan menampilkan ikon WAVE terhubung, Talkgroup Alias, dan *<Indeks Saluran>*.

Jika radio gagal beralih ke mode WAVE, radio Anda menampilkan indikasi berikut:

- Nada negatif akan berbunyi.
- LED merah akan berkedip.
- Layar menampilkan ikon WAVE terputus dan Tidak Ada Koneksi atau Aktivasi: Gagal, bergantung pada jenis kesalahan.

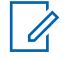

**CATATAN:** Sinkronisasi terjadi saat pengaturan baru diperbarui ke radio. Saat Anda masuk ke mode WAVE, radio Anda menampilkan Menyinkronkan.... Setelah sinkronisasi selesai, radio Anda akan kembali ke layar awal.

## **6.1.2 Beralih dari Mode WAVE ke Mode Radio**

#### **Prosedur:**

Dari menu, pilih **Mode Suara**.

LED kuning berkedip ganda.

Layar akan menampilkan pemberitahuan singkat Beralih ke Radio lalu menampilkan Menyiapkan Radio.

Jika radio Anda berhasil beralih ke mode radio, radio akan menampilkan indikasi berikut:

- LED yang berkedip kuning akan padam.
- Ikon WAVE tersambung akan hilang pada bilah status. Layar akan menampilkan *<Alias Grup Bicara>* dan *<Indeks Saluran>*.

## **6.2 WAVE Tactical/5000**

## **6.2.1 Mengatur Saluran WAVE Aktif**

**CATATAN:** Saluran WAVE dikonfigurasi melalui CPS. Radio secara otomatis mengaktifkan Wi-Fi dan masuk ke server WAVE setelah Anda masuk ke saluran WAVE.

#### **Prosedur:**

Dari menu, pilih **WAVE Channels**→*<saluran WAVE yang diperlukan>*→**Set As Active**. Layar akan menampilkan pemberitahuan mini positif.

## **6.2.2**

## **Melihat Informasi Saluran WAVE**

#### **Prosedur:**

Dari menu, pilih **WAVE Channels**→*<saluran WAVE yang diperlukan>*→**View Details**. Layar menampilkan detail saluran WAVE.

## **6.2.3 Melihat Informasi Endpoint WAVE**

#### **Prosedur:**

Dari menu, pilih **Endpoints**→*<Titik Akhir WAVE yang diperlukan>*→**View Details**. Layar menampilkan detail Endpoint WAVE.

## **6.2.4 Mengubah Konfigurasi WAVE**

#### **Prosedur:**

- **1** Dari menu, pilih **Utilitas**→**Pengaturan Radio**→**WAVE**.
- **2** Lakukan salah satu tindakan berikut:
- Untuk mengubah alamat server, pilih **Alamat Server**.
- Untuk mengubah ID pengguna, pilih **ID Pengguna**.
- Untuk mengubah kata sandi, pilih **Kata Sandi**.
- **3** Pilih **Terapkan**.

Layar menampilkan pemberitahuan mini positif sebelum kembali ke layar Pengaturan Radio.

# **Registrasi**

Sistem yang didukung:

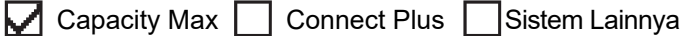

Radio Anda mungkin menerima pesan yang terkait dengan registrasi dari sistem Capacity Max.

## **Registrasi**

Radio akan mengirimkan pesan registrasi ke sistem saat Anda menyalakan radio Anda, mengubah grup bicara, atau jelajah site. Jika radio Anda gagal mendaftar di site, radio Anda secara otomatis mencoba menjelajah ke site lain, dan menghapus sementara site registrasi yang dicoba dari daftar jelajah.

Saat pencarian site berhasil, radio akan menampilkan indikasi berikut:

- Nada akan berbunyi.
- LED kuning berkedip ganda.
- Layar akan menampilkan Registering.

Saat registrasi site berhasil, radio akan menampilkan Site <Nomor>.

## **Di Luar Jangkauan**

Jika radio tidak dapat mendeteksi sinyal dari sistem atau dari site saat ini, radio akan menampilkan indikasi berikut:

- Nada berulang akan berbunyi.
- Berkedip MERAH.
- Layar akan menampilkan Out of range.

## **Afiliasi Grup Bicara Gagal**

Jika gagal mencoba afiliasi ke grup bicara yang ditetapkan dalam saluran atau Posisi Kenop Terpadu (UKP) selama registrasi, radio akan menampilkan UKP Alias.

## **Registrasi Ditolak**

Saat registrasi dengan sistem tidak diterima, radio akan menampilkan indikasi berikut:

- LED kuning berkedip ganda.
- Layar akan menampilkan Registration Denied.

# **Pemilihan Zona dan Saluran**

Sistem yang didukung:

◯ Capacity Max ◯ Connect Plus ◯ Sistem Lainnya

Zona adalah suatu grup saluran. Anda dapat memprogram setiap saluran dengan fitur berbeda yang mendukung berbagai grup pengguna.

#### Tabel 18: Jumlah Zona dan Saluran yang Didukung

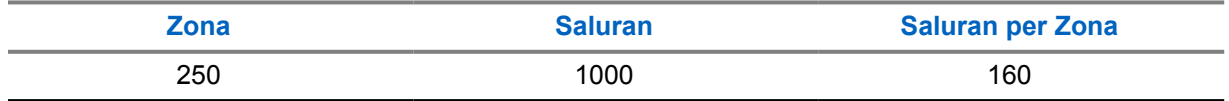

## **8.1 Memilih Zona**

#### **Prosedur:**

Dari menu, pilih **Zone**→*<Zona yang diperlukan>*.

Layar akan menampilkan <zona> Selected.

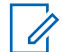

**CATATAN:** Untuk semua radio Non-Keypad, Anda sebaiknya mengaktifkan fitur Pengumuman Suara untuk memilih zona. Fitur Pengumuman Suara hanya dapat diaktifkan melalui perangkat lunak pemrograman radio.

#### **8.2**

## **Memilih Zona Menggunakan Pencarian Alias**

#### **Prosedur:**

- **1** Dari menu, pilih **Zone**.
- **2** Masukkan karakter yang diperlukan untuk alias.

Layar akan menampilkan <zona> Selected.

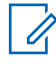

.

**CATATAN:** Pencarian alias peka terhadap huruf besar-kecil. Jika terdapat dua entri atau lebih dengan nama yang sama, layar akan menampilkan entri pertama yang tercantum dalam daftar.

## **8.3 Memilih Saluran**

#### **Prosedur:**

 $\mathscr{D}_{\mathsf{L}}$ 

**1** Putar kenop **Channel Selector**.

**CATATAN:** Jika **Virtual Channel Stop** diaktifkan, radio Anda akan menghentikan operasinya sebelum saluran pertama atau terakhir, lalu nada akan berbunyi.

Radio akan beralih ke saluran pilihan Anda.

# **Gambaran Umum Site**

Site menyediakan jangkauan untuk area spesifik.

Dalam jaringan multi-site, sistem akan otomatis mencari site baru saat tingkat sinyal dari site saat ini turun ke tingkat yang tidak dapat diterima.

## **9.1 Batasan Site**

Sistem yang didukung:

 $\nabla$  Capacity Max  $\nabla$  Connect Plus  $\Box$  Sistem Lainnya

Untuk batasan site, dealer radio Anda memiliki kemampuan untuk memutuskan site jaringan mana yang akan digunakan oleh radio Anda.

Radio Anda tidak perlu diprogram ulang untuk mengubah daftar site yang dibolehkan dan tidak dibolehkan.

Jika radio Anda berupaya mendaftar ke site yang tidak diperbolehkan, radio akan menerima indikasi bahwa site ditolak kemudian mencari site jaringan lain.

Saat Anda mengalami pembatasan site, radio Anda menampilkan indikasi berikut:

- LED kuning akan berkedip dua kali yang menunjukkan pencarian site.
- Layar akan menampilkan Register Denied atau Site *<Nomor>* Not Allowed.

## **9.2 Trunking Site**

Sistem yang didukung:

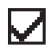

Capacity Max Connect Plus Sistem Lainnya

Trunking Site hanya tersedia dengan sistem Capacity Max. Site harus dapat berkomunikasi dengan Pengontrol Trunk agar dianggap sebagai Trunking Sistem.

Jika site tidak dapat berkomunikasi dengan Pengontrol Trunk di sistem, radio akan masuk ke mode Trunking Site. Selama dalam mode Trunking Site, radio memberikan indikasi suara dan visual secara berkala untuk menginformasikan keterbatasan fungsionalitasnya kepada pengguna.

Saat dalam mode Trunking Site, radio akan menampilkan Site Trunking dan membunyikan nada berulang.

Radio yang berada dalam mode Trunking Site masih dapat melakukan panggilan suara grup dan individu serta mengirim pesan teks ke radio lain di dalam site yang sama. Konsol suara, perekam log, gateway telepon, dan aplikasi data tidak dapat berkomunikasi dengan radio pada site tersebut.

Setelah dalam Trunking Site, radio yang terlibat dalam panggilan di sejumlah site hanya akan dapat berkomunikasi dengan radio lain di site yang sama. Komunikasi ke dan dari site lain akan terputus.

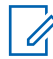

**CATATAN:** Jika ada beberapa site yang mencakup lokasi radio saat ini dan salah satu site tersebut masuk ke Trunking Site, radio akan menjelajah ke site lain jika ada dalam jangkauan.

## **9.3 Mengaktifkan Kunci Site**

Sistem yang didukung:

**O** Capacity Max **O** Connect Plus **S** Sistem Lainnya

#### **Prosedur:**

Tekan tombol **Site Lock** terprogram.

Radio akan menampilkan indikasi berikut:

- Sebuah nada positif akan berbunyi.
- Layar akan menampilkan Site Locked.
- Radio mencari di site saat ini saja.

### **9.4 Menonaktifkan Kunci Site**

Sistem yang didukung:

Capacity Max **C** Connect Plus **C** Sistem Lainnya

#### **Prosedur:**

Tekan tombol **Site Lock** terprogram.

Radio akan menampilkan indikasi berikut:

- Nada negatif akan berbunyi.
- Layar akan menampilkan Site Unlocked.
- Radio akan mencari daftar site lain termasuk site saat ini.

#### **9.5**

## **Mengaktifkan Pencarian Site Manual.**

Sistem yang didukung:

**O** Capacity Max **O** Connect Plus **S** Sistem Lainnya

#### **Prosedur:**

Dari menu, pilih **Utilities**→**Radio Settings**→**Site Roaming**→**Active Search**.

Radio akan menampilkan indikasi berikut:

- Nada akan berbunyi.
- LED hijau akan berkedip.
- Layar akan menampilkan Finding Site.

Jika radio menemukan site baru, radio akan menampilkan indikasi berikut:

- Sebuah nada positif akan berbunyi.
- LED akan padam.
- Layar akan menampilkan Site *<Nomor>* Found.

Jika radio gagal menemukan site baru, radio akan menampilkan indikasi berikut:

- Nada negatif akan berbunyi.
- LED akan padam.
- Layar akan menampilkan Out of Range.

Jika site baru berada dalam jangkauan, tetapi radio tidak dapat tersambung ke site tersebut, radio akan menampilkan indikasi berikut:

- Nada negatif akan berbunyi.
- LED akan padam.
- Layar akan menampilkan Channel Busy.

## **9.6 Mengakses Daftar Site Tetangga**

Sistem yang didukung:

Capacity Max Connect Plus Sistem Lainnya

#### **Prosedur:**

Dari menu, pilih **Utilities**→**Radio Info**→**Neighbor Sites**.

# **Jenis Panggilan Radio**

Sistem yang didukung:

◯ Capacity Max ◯ Connect Plus ◯ Sistem Lainnya

Ada beberapa cara untuk melakukan panggilan dengan radio Anda, bergantung pada jenis panggilan dan sistem yang tersedia di radio Anda.

#### Tabel 19: Jenis Panggilan Radio

| <b>Jenis Panggilan</b>                                                                                                    | <b>Capacity Max</b> | <b>Connect Plus</b> | <b>Sistem Lainnya</b> |
|----------------------------------------------------------------------------------------------------|---------------------|---------------------|-----------------------|
| <b>Panggilan Grup</b><br>Panggilan Grup adalah operasi<br>panggilan satu titik ke beberapa<br>titik. Radio harus dikonfigurasikan<br>sebagai anggota grup agar Anda<br>dapat saling berkomunikasi. |                     |                     |                       |
| Panggilan Siaran<br>Panggilan Siaran adalah panggilan<br>suara satu arah dari pengguna ke<br>seluruh grup bicara.                                                                                  |                     | ×                   |                       |
| Fitur Panggilan Siaran<br>memungkinkan hanya pengguna<br>yang memulai panggilan yang<br>melakukan transmisi ke grup<br>bicara, sedangkan penerima<br>panggilan tidak dapat merespons.              |                     |                     |                       |
| Panggilan Pribadi<br>Panggilan Pribadi adalah sebuah<br>panggilan dari radio individual ke<br>radio individual lainnya.                                                                            |                     |                     |                       |
| Ada dua jenis Panggilan Pribadi,<br>yakni:                                                                                                    |                     |                     |                       |
| Off Air Call Set-Up (OACSU) <sup>6</sup>                                                                                                    |                     |                     |                       |
| Full Off Air Call Set-Up<br>$\bullet$<br>(FOACSU) <sup>7</sup>                                                                                                    |                     |                     |                       |
| Semua Panggilan<br>Semua Panggilan adalah<br>panggilan dari radio individual                                                                                                    |                     |                     |                       |

<sup>6</sup> OACSU mengatur panggilan setelah melakukan pemeriksaan adanya radio dan menyelesaikan panggilan otomatis.

<sup>7</sup> FOACSU mengatur panggilan setelah melakukan pemeriksaan adanya radio. Panggilan FOACSU memerlukan respons pengguna untuk menyelesaikan panggilan dan mengizinkan pengguna Menerima atau Menolak panggilan.

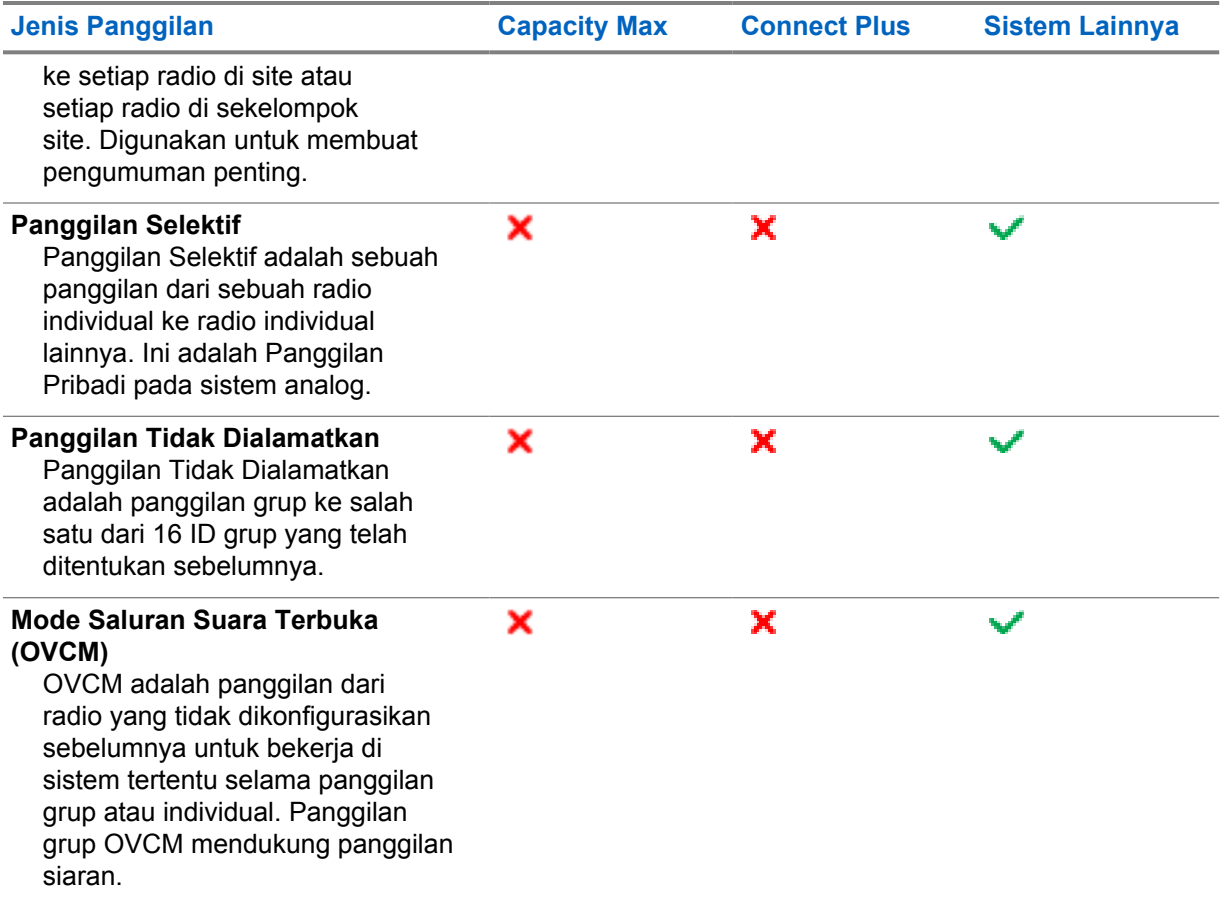

Jika panggilan terputus, Anda akan mendengar Nada Dilarang Bicara terus-menerus. Melepaskan tombol **PTT** memungkinkan Anda menerima panggilan.

Fitur Indikasi Saluran Bebas dapat diprogram pada radio Anda oleh dealer. Jika fitur Indikasi Saluran Bebas diaktifkan, Anda akan mendengar nada peringatan singkat pada saat penerima melepaskan tombol **PTT**, yang mengindikasikan bahwa saluran sudah bebas untuk Anda merespons.

## **10.1 Melakukan Panggilan di Radio**

#### **Prosedur:**

Lakukan salah satu tindakan berikut berdasarkan jenis panggilan:

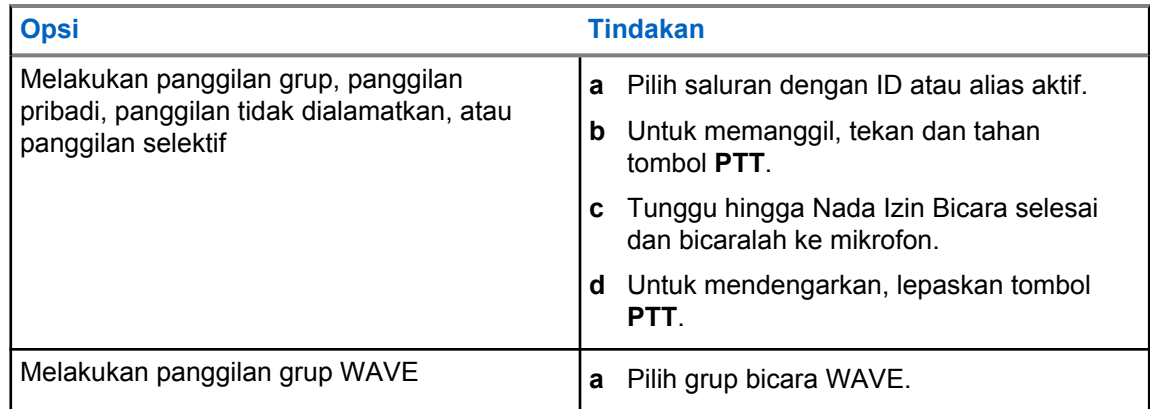

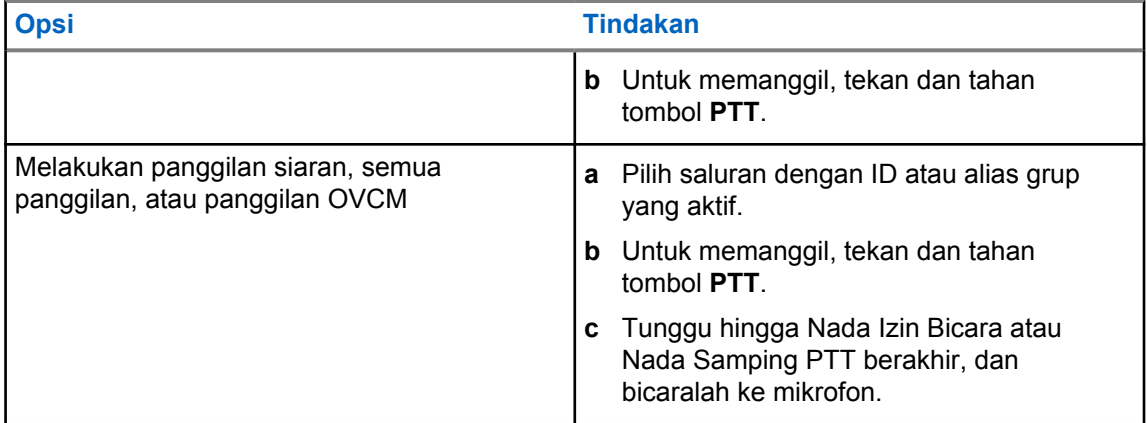

Jika radio Anda tidak mendeteksi aktivitas suara selama jangka waktu yang telah ditentukan, panggilan akan berakhir.

### **10.2**

## **Melakukan Panggilan dengan Daftar Kontak**

### **Prosedur:**

Lakukan salah satu tindakan berikut berdasarkan jenis panggilan:

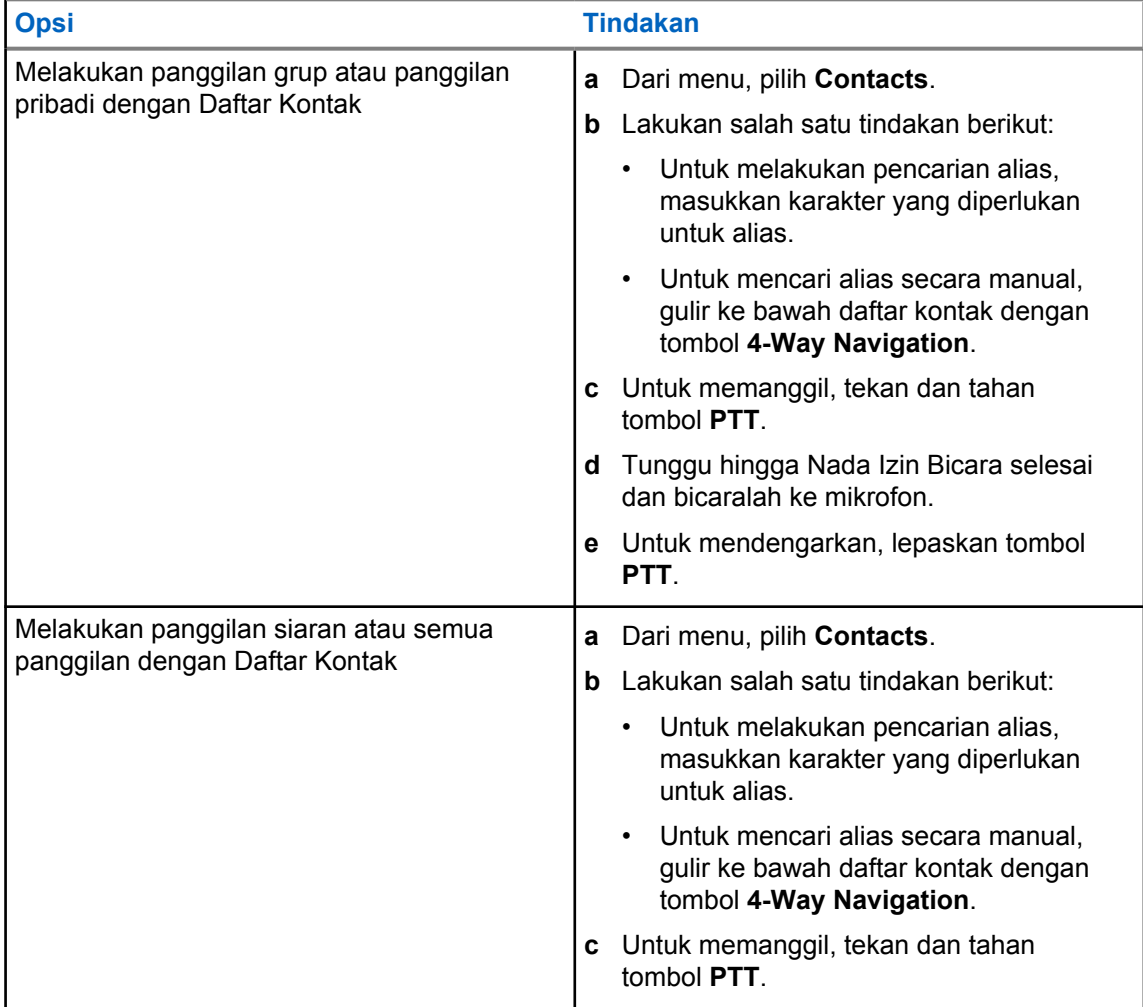

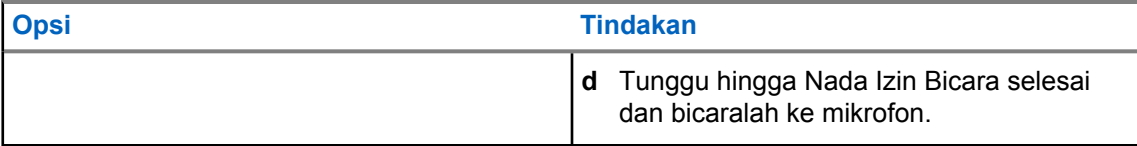

### **10.3**

## **Melakukan Panggilan dengan Panggilan Manual**

Langkah-langkah berikut hanya berlaku untuk Panggilan Pribadi.

#### **Prosedur:**

- **1** Dari menu, pilih **Contacts**→**Manual Dial**→**Radio Number**.
- **2** Untuk memasukkan atau mengedit ID, masukkan angka yang diperlukan.
- **3** Untuk memanggil, tekan dan tahan tombol **PTT**.
- **4** Tunggu hingga Nada Izin Bicara selesai dan bicaralah ke mikrofon.
- **5** Untuk mendengarkan, lepaskan tombol **PTT**.

## **10.4 Melakukan Panggilan dengan Tombol Angka yang Dapat Diprogram**

#### **Prosedur:**

Lakukan salah satu tindakan berikut berdasarkan jenis panggilan:

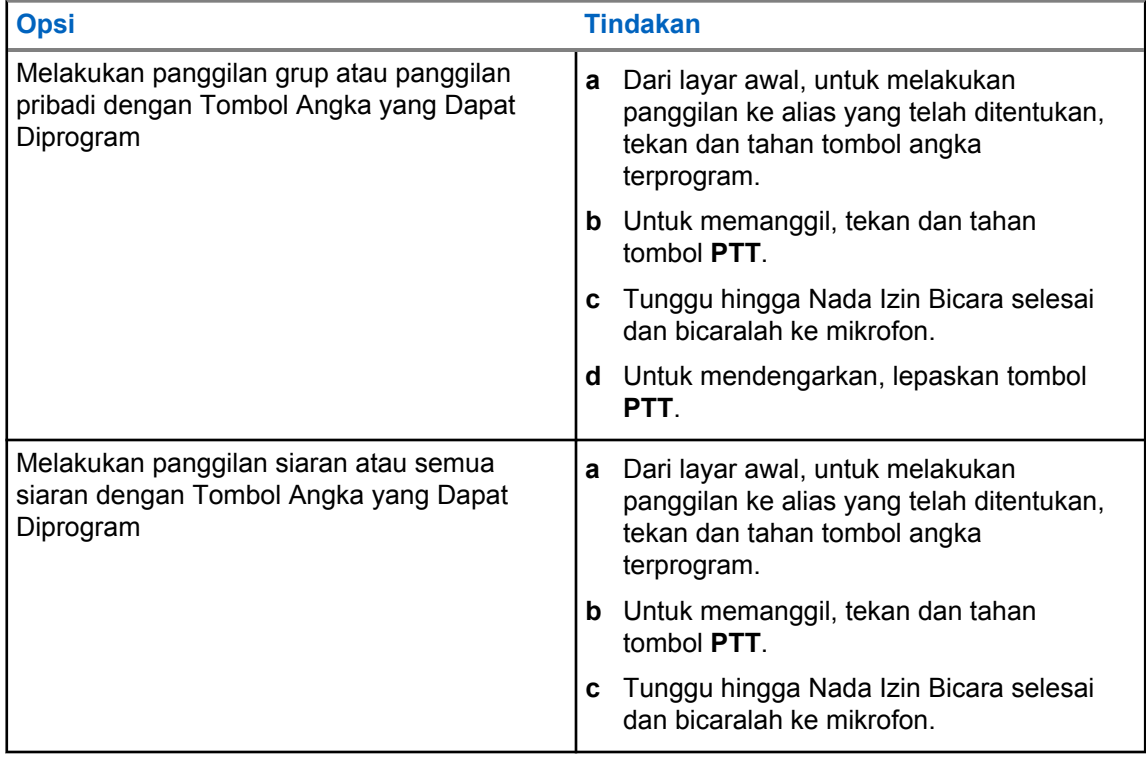

## **10.5 Menerima dan Merespons Panggilan di Radio**

Saat Anda menerima panggilan, radio Anda menampilkan indikasi berikut:

- LED hijau akan berkedip.
- Radio bersuara dan panggilan masuk berbunyi melalui speaker.
- Layar menampilkan ID dan alias serta status panggilan.

**CATATAN:** Anda tidak dapat merespons Panggilan Siaran atau Semua Panggilan. Untuk Panggilan Siaran, layar akan menampilkan Talkback Prohibit dan nada Talkback Dilarang akan bersuara saat tombol **PTT** ditekan.

#### **Prosedur:**

- **1** Untuk menanggapi, tekan dan tahan tombol **PTT**.
- **2** Tunggu hingga Nada Izin Bicara selesai dan bicaralah ke mikrofon.
- **3** Untuk mendengarkan, lepaskan tombol **PTT**.

## **10.6 Menerima atau Menolak Panggilan Pribadi**

Saat Anda menerima Panggilan Pribadi yang dikonfigurasikan sebagai Penyiapan Panggilan Off Air Lengkap (FOACSU), radio akan menampilkan indikasi berikut:

- LED hijau akan berkedip.
- Layar menampilkan alias dan ikon Panggilan Pribadi.

## **Menerima Panggilan Pribadi**

#### **Prosedur:**

- **1** Untuk menerima Panggilan Pribadi, lakukan salah satu tindakan berikut:
	- Pilih **Accept**.
	- Tekan dan tahan tombol **PTT**.
- **2** Tunggu hingga Nada Izin Bicara selesai dan bicaralah ke mikrofon.
- **3** Untuk mendengarkan, lepaskan tombol **PTT**.

## **Menolak Panggilan Pribadi**

#### **Prosedur:**

Untuk menolak Panggilan Pribadi, lakukan salah satu tindakan berikut:

- Pilih **Reject**.
- Pilih tombol **Back/Home**.
- Untuk radio Non-Keypad, tekan tombol **Cancel** terprogram.

# **Panggilan Telepon**

Sistem yang didukung:

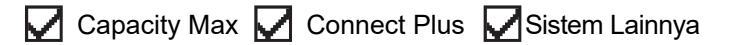

Panggilan Telepon adalah panggilan antara radio individual atau sekelompok radio dan sebuah telepon.

Tergantung bagaimana radio dikonfigurasikan, fitur berikut mungkin bisa disediakan atau tidak:

- Kode akses.
- Nada Dual Tone Multi Frequency (DTMF).
- Kode akses keluar.
- Menampilkan alias atau ID pemanggil saat menerima panggilan telepon.
- Kemampuan untuk menolak atau menerima panggilan telepon.

Kemampuan Panggilan Telepon dapat diaktifkan dengan menetapkan dan menyiapkan nomor telepon di sistem. Hubungi dealer Anda untuk mengetahui bagaimana radio Anda diprogram.

## **11.1 Melakukan Panggilan Telepon**

#### **Prosedur:**

- **1** Dari menu, pilih **Phone**→*<ID yang diperlukan>*→*<Kode Akses>*.
- **2** Untuk memanggil, tekan dan tahan tombol **PTT**.
- **3** Untuk mendengarkan, lepaskan tombol **PTT**.
- **4** Saat berada dalam panggilan Telepon, Anda dapat melakukan tindakan berikut jika perlu:
	- Masukkan digit ekstra dengan menggunakan **Keypad**.
	- Untuk mengakhiri panggilan, pilih tombol **Back/Home**.
	- Untuk membatalkan akses ke kode, masukkan kode pembatalan akses menggunakan **Keypad** saat layar menampilkan De-Access Code:.

Jika panggilan berhasil diakhiri, radio akan menampilkan indikasi berikut:

- Nada akan berbunyi.
- Layar akan menampilkan pesan Call Ended.

#### **11.2**

## **Melakukan Panggilan Telepon dengan Daftar Kontak**

#### **Prosedur:**

- **1** Dari menu, pilih **Contacts**.
- **2** Lakukan salah satu tindakan berikut:
	- Untuk melakukan pencarian alias, masukkan karakter yang diperlukan untuk alias.
- Untuk mencari alias secara manual, gulir ke bawah daftar kontak dengan tombol **4-Way Navigation**.
- **3** Pilih **Call Phone**→*<Kode Akses>*.
- **4** Untuk memanggil, tekan dan tahan tombol **PTT**.
- **5** Untuk mendengarkan, lepaskan tombol **PTT**.
- **6** Saat Anda berada dalam panggilan Telepon, lakukan salah satu tindakan berikut:
	- Masukkan digit ekstra dengan menggunakan **Keypad**.
	- Untuk mengakhiri panggilan, pilih tombol **Back/Home**.
	- Untuk menghentikan akses ke kode, masukkan kode akses keluar saat layar menampilkan De-Access Code:.

Jika panggilan berhasil diakhiri, radio akan menampilkan indikasi berikut:

- Nada akan berbunyi.
- Layar akan menampilkan pesan Call Ended.

## **11.3 Melakukan Panggilan Telepon dengan Panggilan Manual**

#### **Prosedur:**

- **1** Dari menu, pilih **Contacts**→**Manual Dial**→**Phone Number**.
- **2** Masukkan nomor telepon dan *<Kode Akses>*.
- **3** Untuk memanggil, tekan dan tahan tombol **PTT**.
- **4** Untuk mendengarkan, lepaskan tombol **PTT**.
- **5** Saat Anda berada dalam panggilan Telepon, lakukan salah satu tindakan berikut:
	- Masukkan digit ekstra dengan menggunakan **Keypad**.
	- Untuk mengakhiri panggilan, pilih tombol **Back/Home**.
	- Untuk menghentikan akses ke kode, masukkan kode akses keluar saat layar menampilkan De-Access Code:.

Jika panggilan berhasil diakhiri, radio akan menampilkan indikasi berikut:

• Layar akan menampilkan pesan Call Ended.

## **11.4 Multi-Frekuensi Nada Ganda**

Sistem yang didukung:

◯ Capacity Max ◯ Connect Plus ◯ Sistem Lainnya

Fitur Multi-Frekuensi Dual Tone (DTMF) memungkinkan radio beroperasi dalam sistem radio dengan antarmuka ke sistem telepon.

## **11.4.1 Memulai Nada DTMF**

#### **Prosedur:**

**1** Tekan dan tahan tombol **PTT**.

- **2** Untuk menginisiasi nada DTMF, Lakukan salah satu tindakan berikut:
	- Masukkan *<nomor yang diinginkan>*.
	- Tekan tombol **\*** atau **#**.

**CATATAN:** Menonaktifkan semua nada radio dan peringatan akan menonaktifkan nada DTMF secara otomatis.

#### **11.5**

## **Menerima dan Menjawab Panggilan Telepon**

Saat Anda menerima panggilan telepon, radio akan menampilkan indikasi berikut:

- LED hijau akan berkedip.
- Radio bersuara dan panggilan masuk berbunyi melalui speaker.
- Layar akan menampilkan ikon Panggilan Telepon dan status panggilan.

#### **Prosedur:**

- **1** Untuk merespons panggilan telepon, tekan dan tahan tombol **PTT**.
- **2** Tunggu hingga Nada Izin Bicara selesai dan bicaralah ke mikrofon.
- **3** Untuk mendengarkan, lepaskan tombol **PTT**.
- **4** Untuk mengakhiri panggilan, pilih tombol **Back/Home**.

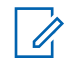

**CATATAN:** Radio Anda tidak dapat menghentikan panggilan telepon sebagai panggilan grup. Pengguna telepon yang harus mengakhiri panggilan. Pengguna penerima hanya diizinkan melakukan talkback selama panggilan.

Jika panggilan berhasil diakhiri, radio akan menampilkan indikasi berikut:

- Nada akan berbunyi.
- Layar akan menampilkan pesan Call Ended.

# **Pencegahan Panggilan**

Sistem yang didukung:

Capacity Max Connect Plus Sistem Lainnya

Pencegahan Panggilan memungkinkan radio Anda menghentikan panggilan yang sedang berlangsung dan menginisiasi panggilan prioritas yang lebih tinggi.

Dengan fitur Pencegahan Panggilan, sistem akan menginterupsi dan menimpa panggilan yang sedang berlangsung saat saluran trunking tidak tersedia.

Jadi, radio menginisiasi panggilan dengan prioritas lebih tinggi seperti panggilan darurat atau semua panggilan. Jika tidak ada saluran Frekuensi Radio (RF) lain yang tersedia, panggilan darurat juga akan menginterupsi semua panggilan.

## **Interupsi Suara**

Sistem yang didukung:

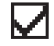

Capacity Max Connect Plus Sistem Lainnya

Dengan Interupsi Suara, radio dapat mengakhiri panggilan yang sedang berlangsung.

Fitur Interupsi Suara menggunakan sinyal saluran balik untuk menghentikan panggilan yang sedang berlangsung. Anda diizinkan membuat transmisi suara selama interupsi.

Fitur Interupsi Suara meningkatkan kemungkinan pengiriman panggilan baru ke penerima saat panggilan berlangsung.

Interupsi Suara dapat diakses jika fitur ini telah diprogram di radio Anda. Untuk informasi selengkapnya, hubungi dealer Anda.

## **13.1 Mengaktifkan Interupsi Suara**

#### **Prosedur:**

- **1** Untuk menginterupsi transmisi selama panggilan berlangsung, tekan dan tahan tombol **PTT**.
- **2** Tunggu hingga Nada Izin Bicara selesai dan bicaralah ke mikrofon.

# **Menginisiasi Interupsi Transmisi**

Sistem yang didukung:

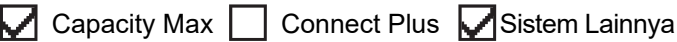

#### **Prosedur:**

Untuk menginterupsi panggilan yang sedang berlangsung, lakukan salah satu tindakan berikut:

- Tekan tombol **PTT**.
- Tekan tombol **Emergency**.
- Untuk Sistem Lainnya, lakukan transmisi data.
- Untuk Sistem Lainnya, tekan tombol **TX Interrupt Remote Dekey** terprogram.

Radio penerima akan menampilkan Call Interrupted.

# **Fitur Lanjutan**

Bab ini menjelaskan pengoperasian fitur-fitur yang tersedia di radio Anda.

## **15.1 Enkode Pesan Analog**

Sistem yang didukung:

Capacity Max  $\Box$  Connect Plus  $\Box$  Sistem Lainnya

Radio Anda dapat mengirimkan pesan terprogram dari daftar Pesan ke alias radio atau dispatcher.

## **15.1.1 Mengirim Enkoding Pesan MDC ke Dispatcher**

#### **Prosedur:**

Dari menu, pilih **Message**→**Quick Text**→*<pesan yang diperlukan>*.

Jika permintaan berhasil, radio akan menampilkan indikasi berikut:

- Nada indikator positif akan berbunyi.
- Layar akan menampilkan pemberitahuan mini positif.

Jika permintaan gagal, radio akan menampilkan indikasi berikut:

- Nada indikator negatif akan berbunyi.
- Layar akan menampilkan pemberitahuan mini negatif.

## **15.1.2 Mengirim Pesan Encode 5 Nada ke Kontak**

#### **Prosedur:**

Dari menu, pilih **Message**→**Quick Text**→*<pesan yang diperlukan>*→*<kontak yang diperlukan>*.

Jika permintaan berhasil, radio akan menampilkan indikasi berikut:

- Nada indikator positif akan berbunyi.
- Layar akan menampilkan pemberitahuan mini positif.

Jika permintaan gagal, radio akan menampilkan indikasi berikut:

- Nada indikator negatif akan berbunyi.
- Layar akan menampilkan pemberitahuan mini negatif.

## **15.2 Pembaruan Status Analog**

Sistem yang didukung:

```
Capacity Max Connect Plus Sistem Lainnya
```
Radio Anda mampu mengirimkan pesan terprogram bawaan dari daftar Status yang menunjukkan aktivitas Anda saat ini ke kontak radio (untuk sistem 5 Nada) atau ke dispatcher (untuk sistem Motorola Data Communication).

Untuk sistem Motorola Data Communication (MDC), pesan yang terkonfirmasi disimpan di paling atas daftar Status. Pesan lain diatur menurut urutan alfanumerik.

## **15.2.1 Mengirim Pembaruan Status ke Kontak yang Telah Ditentukan**

#### **Prosedur:**

Lakukan salah satu tindakan berikut:

- Untuk sistem Motorola Data Communication (MDC), dari menu, pilih **Status**→*<status yang diperlukan>*→**Set as Default**→**Menu/OK**.
- Untuk sistem 5 Nada, dari menu, pilih **Status**→*<status yang diperlukan>*→**Set as Default**.

Untuk sistem 5 Nada, jika Anda menekan tombol **PTT** saat berada di Daftar Status, radio akan mengirimkan pembaruan status terpilih dan kembali ke layar awal untuk memulai panggilan suara.

Untuk sistem MDC, radio akan menampilkan indikasi berikut jika permintaan berhasil:

- Nada indikator positif akan berbunyi.
- Layar akan menampilkan pemberitahuan mini positif.

Untuk sistem MDC, radio akan menampilkan indikasi berikut jika permintaan gagal:

- Nada indikator negatif akan berbunyi.
- Layar akan menampilkan pemberitahuan mini negatif.

Untuk sistem 5 nada, radio akan menampilkan √ di sebelah status yang dikonfirmasi jika permintaan berhasil.

Untuk sistem 5 nada, radio akan menampilkan √ di sebelah status sebelumnya jika permintaan gagal.

#### **15.2.2**

## **Melihat Detail Status 5 Nada**

**Prasyarat:** Beli Kunci Lisensi Perangkat Lunak.

#### **Prosedur:**

Dari menu, pilih **Status**→*<status yang diperlukan>*→**View Details**.

Layar menampilkan detail status yang dipilih.

## **15.2.3 Mengedit Detail Status 5 Nada**

#### **Prosedur:**

- **1** Dari menu, pilih **Status**→*<status yang diperlukan>*→**Edit**.
- **2** Untuk mengedit detail status, gunakan tombol berikut:
	- Untuk memindahkan kursor ke kiri atau kanan, pilih tombol **4-Way Navigation**.
	- Untuk menghapus karakter, pilih tombol **\***.
	- Untuk mengubah metode entri teks, pilih dan tahan tombol **#**.
- **3** Saat pengeditan selesai, pilih tombol **Menu/OK**.

Layar akan menampilkan pemberitahuan mini positif.

### **15.3 Fallback Otomatis**

Sistem yang didukung:

Capacity Max  $\triangledown$  Connect Plus  $\bigcap$  Sistem Lainnya

Jika terjadi kegagalan dalam sistem Connect Plus, Fallback Otomatis adalah fitur sistem yang memungkinkan Anda terus melakukan dan menerima panggilan non-darurat pada Kontak Grup yang dipilih.

Jika kegagalan ini terjadi dalam sistem, radio Anda akan mencoba menjelajah ke site Connect Plus yang lain. Radio Anda akan mencari site Connect Plus yang dapat beroperasi atau Saluran Fallback.

Saluran Fallback adalah repeater yang biasanya merupakan bagian dari site Connect Plus yang dapat beroperasi. Repeater ini tidak dapat berkomunikasi dengan pengontrol site atau jaringan Connect Plus pada saat itu. Dalam mode Fallback Otomatis, repeater beroperasi sebagai repeater digital tunggal. Mode Fallback Otomatis hanya mendukung Panggilan Grup non-darurat. Jenis panggilan lain tidak didukung dalam Mode Fallback Otomatis.

Jika site kembali ke pengoperasian trunking normal saat Anda sedang berada dalam jangkauan repeater Fallback, radio keluar secara otomatis dari Mode Fallback Otomatis. Saat radio Anda berhasil mendaftar, nada akan berbunyi.

Jika Anda berada dalam jangkauan site yang beroperasi yang bukan dalam Mode Fallback, Anda dapat mencari dan mendaftar ke site yang tersedia dengan menekan tombol Permintaan Jelajah. Jika tidak ada site lain yang tersedia, radio akan kembali ke Mode Fallback Otomatis. Jika Anda berada di luar jangkauan repeater Fallback Anda, radio akan masuk ke Mode Pencarian. Layar akan menampilkan Mencari.

#### **15.3.1**

## **Indikasi Mode Fallback Otomatis**

Saat radio Anda sedang menggunakan saluran Fallback, Anda mendengar Nada Fallback yang terputus-putus kira-kira setiap 15 detik (kecuali sedang melakukan transmisi). Layar secara berkala menampilkan pesan singkat, Saluran Fallback. Radio Anda hanya mengizinkan PTT pada Kontak Grup terpilih (Panggilan Grup, Panggilan Multigrup, atau Semua Panggilan Site). Mode ini tidak membolehkan Anda melakukan jenis panggilan lain.

## **15.3.2 Panggilan dalam Mode Fallback**

Panggilan dalam Mode Fallback mirip dengan melakukan Panggilan Grup biasa. Anda dapat memilih kontak Grup, Multi-grup, atau semua Panggilan Site. Saat radio sedang beroperasi pada Saluran Fallback, Multi-grup akan beroperasi mirip dengan Grup lainnya. Hanya radio yang dipilih untuk Multigrup tersebut yang dapat berkomunikasi di saluran tersebut. Panggilan tidak menggunakan jaringan site atau repeater lain.

Panggilan suara Darurat atau Peringatan Darurat tidak tersedia dalam mode Fallback. Jika Anda menekan tombol darurat dalam mode Fallback, radio memberikan nada salah tekan tombol. Radio yang dilengkapi layar juga akan menampilkan pesan Feature not available.

Panggilan Pribadi dan Telepon tidak tersedia dalam mode Fallback. Jika Anda mencoba melakukan panggilan ke kontak pribadi, Anda akan mendengar nada penolakan.

Akses Saluran Lalu Lintas yang Disempurnakan (Enhanced Traffic Channel Access/ETCA) tidak didukung dalam mode Fallback Otomatis. Jika tombol **PTT** ditekan pada dua radio atau lebih pada saat yang sama, kedua radio dapat melakukan transmisi hingga tombol **PTT** dilepas. Dalam skenario ini, kemungkinan tidak ada transmisi yang dipahami oleh radio penerima.

## **15.4 Sistem Transponder Auto-Range**

Sistem yang didukung:

Capacity Max  $\Box$  Connect Plus  $\Box$  Sistem Lainnya

Sistem Transponder Auto-Range (ARTS) adalah fitur khusus analog yang didesain untuk memberitahu Anda saat radio berada di luar jangkauan radio lain yang dilengkapi dengan ARTS.

Radio yang dilengkapi ARTS mengirim transmisi atau menerima sinyal secara berkala untuk mengonfirmasi bahwa radio berada dalam jangkauan masing-masing.

Radio akan memberikan indikasi berikut:

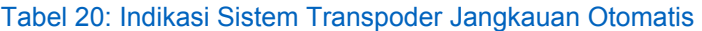

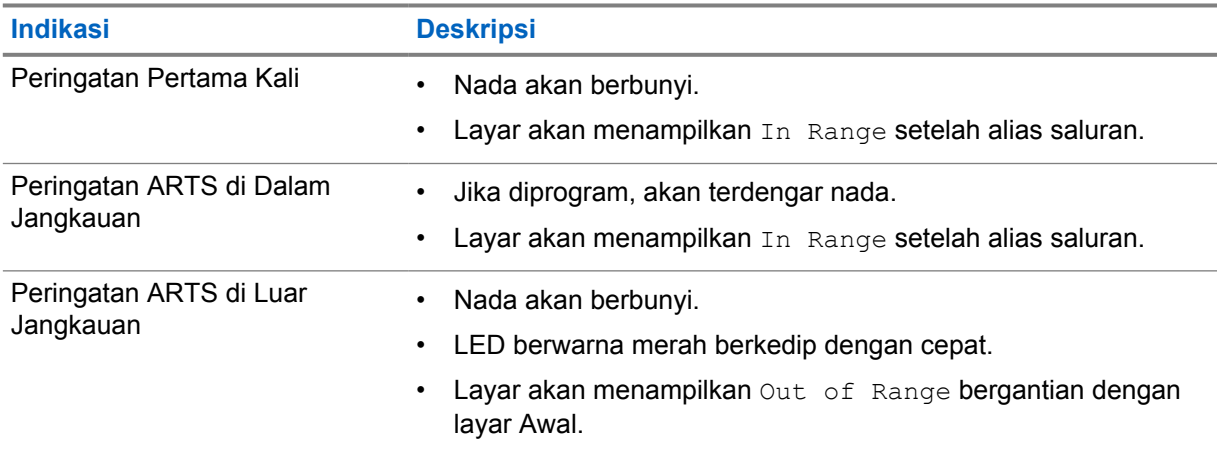

Sistem yang didukung:

Capacity Max  $\triangledown$  Connect Plus  $\bigcap$  Sistem Lainnya

Fitur Suar adalah bagian dari Connect Plus Man Down, fitur yang dapat dibeli. Dealer atau Pegawai Administrasi Sistem Radio Anda dapat memberi tahu apakah fitur Suar tersebut berlaku untuk radio.

Jika radio Anda telah diaktifkan dan diprogram untuk satu atau beberapa Alarm Man Down, radio dapat diaktifkan untuk fitur Suar.

Jika radio Anda otomatis memulai Panggilan Darurat atau Peringatan Darurat karena salah satu Alarm Man Down, dan jika radio Anda juga diaktifkan untuk fitur Suar, radio akan mulai mengeluarkan nada tinggi secara berkala setiap sepuluh detik. Interval ini dapat bervariasi bergantung pada apakah Anda sedang berbicara pada radio atau tidak. Tujuan dari nada Suar adalah untuk membantu para pencari menemukan Anda. Jika radio Anda juga diaktifkan untuk Suar Visual, lampu latar radio akan menyala selama beberapa detik setiap nada Suar diputar.

Anda dapat menghentikan agar radio tidak memutar nada Suar tersebut dengan menggunakan tombol yang dapat diprogram, jika radio Anda telah dikonfigurasi dengan cara ini. Hal ini dibahas dalam dua bagian berikutnya. Jika radio Anda tidak memiliki tombol yang dapat diprogram atau opsi menu, Anda dapat menghentikan nada Suar dengan mematikan radio, lalu menghidupkan kembali, atau dengan mengubah ke zona yang berbeda (jika radio telah diprogram untuk lebih dari satu zona).

## **15.5.1 Mengaktifkan Suar**

#### **Prosedur:**

Dari menu, pilih **Utilitas**→**Connect Plus**→**Suar**→**Aktifkan**.

Layar menampilkan pesan konfirmasi.

## **15.5.2 Menonaktifkan Suar**

#### **Prosedur:**

Dari menu, pilih **Utilitas**→**Connect Plus**→**Suar**→**Nonaktifkan**.

Layar menampilkan pesan konfirmasi.

### **15.5.3**

## **Mengatur Ulang Suar**

Mengatur ulang suar akan menghentikan Nada Suar dan Suar Visual tanpa menonaktifkan fitur Suar.

#### **Prosedur:**

Dari menu, pilih **Utilities**→**Connect Plus**→**Beacons**→**Reset**.

Layar menampilkan pesan konfirmasi.

## **15.6 Bluetooth®**

Sistem yang didukung:

## $\nabla$  Capacity Max  $\nabla$  Connect Plus  $\nabla$  Sistem Lainnya

Fitur ini memungkinkan radio menyambung ke perangkat berkemampuan Bluetooth melalui koneksi Bluetooth.

**CATATAN:** Fitur ini hanya berlaku untuk Seri XiR P8668i/CP7668i, XiR P8628i, dan XiR P8608i.

Radio mendukung perangkat berkemampuan Bluetooth dari Motorola Solutions dan Commercially available Off-The-Shelf (COTS). Misalnya, headset, pemindai, perangkat sensor, dan PTT-Only Device (POD).

Bluetooth beroperasi dalam jarak pandang sejauh 10 m (32 kaki). Fungsi Bluetooth di radio mempunyai daya maksimum 2,5 mW (4 dBm) dengan jangkauan 10 m.

Ini adalah jalur tanpa hambatan antara radio Anda dan perangkat berkemampuan Bluetooth. Untuk keandalan tingkat tinggi, Motorola Solutions menyarankan untuk tidak memisahkan radio dari perangkat berkemampuan Bluetooth.

Jika kualitas suara dan nada terdistorsi atau tidak jelas, taruh radio dan perangkat berkemampuan Bluetooth berdekatan untuk menghasilkan kembali penerimaan audio yang jernih.

Radio dapat mendukung hingga tiga sambungan Bluetooth secara bersamaan dengan perangkat Bluetooth dari jenis yang berbeda. Radio akan tersambung ke perangkat berkemampuan Bluetooth yang berada dalam jangkauan dengan sinyal terkuat atau dengan perangkat yang sebelumnya pernah tersambung.

## **15.6.1 Mengaktifkan Bluetooth**

#### **Prosedur:**

Dari menu, pilih **Bluetooth**→**Status Saya**→**Aktif**.

Jika Bluetooth dinonaktifkan, layar akan menampilkan  $\checkmark$  di sebelah Aktif.

## **15.6.2 Menonaktifkan Bluetooth**

#### **Prosedur:**

Dari menu, pilih **Bluetooth**→**Status Saya**→**Nonaktif**.

Jika Bluetooth dinonaktifkan, layar akan menampilkan *I*di sebelah Nonaktif.

## **15.6.3 Menyambungkan ke Perangkat Bluetooth**

#### **Prosedur:**

- **1** Dari menu, pilih **Bluetooth**.
- **2** Lakukan salah satu tindakan berikut:
	- Untuk tersambung ke perangkat yang sudah ada, pilih **Devices**→*<perangkat yang diperlukan>*→**Connect**.
	- Untuk tersambung ke perangkat baru, pilih **Devices**→**Find Devices**→*<perangkat yang diperlukan>*→**Connect**.

• Untuk menyambungkan ke perangkat dalam mode dapat ditemukan, pilih **Find Me**.

Jika perangkat Bluetooth berhasil tersambung ke radio, radio akan menampilkan indikasi berikut:

- Sebuah nada positif akan berbunyi.
- Layar akan menampilkan *<Perangkat>* Connected dan ikon **Bluetooth Connected**.

Jika perangkat Bluetooth tidak berhasil tersambung ke radio, radio akan menampilkan indikasi berikut:

- Nada negatif akan berbunyi.
- Layar menampilkan Connecting Failed.

#### **15.6.4**

## **Memutuskan Sambungan dari Perangkat Bluetooth**

#### **Prosedur:**

Dari menu, pilih **Bluetooth**→**Devices**→*<perangkat yang diperlukan>*→**Disconnect**.

Jika sambungan perangkat Bluetooth berhasil diputus dari radio, radio akan menampilkan indikasi berikut:

- Nada akan berbunyi.
- Layar akan menampilkan *<Perangkat>* Disconnected.

#### **15.6.5**

## **Mengalihkan Rute Audio antara Speaker Radio Internal dan Perangkat Bluetooth**

#### **Prosedur:**

Tekan tombol **Bluetooth Audio Switch** terprogram.

Saat audio dirutekan ke Speaker Radio Internal, layar akan menampilkan Route Audio to Radio. Saat audio dirutekan ke perangkat Bluetooth, layar akan menampilkan Route Audio to Bluetooth.

## **15.6.6 Melihat Detail Perangkat**

#### **Prosedur:**

Dari menu, pilih **Bluetooth**→**Devices**→*<perangkat yang diperlukan>*→**View Details**.

## **15.6.7 Mengedit Nama Perangkat**

#### **Prosedur:**

Dari menu, pilih **Bluetooth**→**Devices**→*<perangkat yang diperlukan>*→**Edit Name**→*<Nama Baru>*.

Layar akan menampilkan Device Name Saved.

## **15.6.8 Menghapus Nama Perangkat**

#### **Prosedur:**

Dari menu, pilih **Bluetooth**→**Devices**→*<perangkat yang diperlukan>*→**Delete**.

Layar menampilkan Perangkat yang Dihapus.

## **15.6.9 Menyesuaikan Nilai Gain Mikrofon Bluetooth**

#### **Prosedur:**

- **1** Dari menu, pilih **Bluetooth**→**Gain Mik BT**.
- **2** Untuk menambah atau mengurangi nilai, gunakan tombol **Navigasi 4 Arah**.

#### **15.6.10**

## **Mode Bluetooth Dapat Ditemukan Permanen**

Mode Bluetooth Dapat Ditemukan Permanen harus diaktifkan oleh dealer.

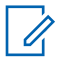

**CATATAN:** Jika Mode Dapat Ditemukan Bluetooth Permanen diaktifkan, Anda tidak dapat menemukan pengaturan **Bluetooth** di menu dan Anda tidak dapat menggunakan fitur tombol yang dapat diprogram Bluetooth.

Perangkat lain yang berkemampuan Bluetooth dapat menemukan radio Anda, tetapi tidak dapat tersambung dengan radio. Mode Bluetooth Dapat Ditemukan Permanen memungkinkan perangkat khusus menggunakan posisi radio Anda dalam proses penentuan lokasi berbasis Bluetooth.

## **15.7 Operasi Peringatan Panggilan**

Sistem yang didukung:

**O** Capacity Max **O** Connect Plus **O** Sistem Lainnya

Penyerantaan Peringatan Panggilan membuat Anda dapat memperingatkan penerima untuk memanggil Anda kembali saat mereka dapat melakukannya. Fitur ini hanya berlaku untuk alias atau ID subscriber.

Untuk Capacity Max, fitur Peringatan Panggilan memungkinkan pengguna radio atau dispatcher memperingatkan penerima untuk memanggil balik pemanggil saat tersedia. Komunikasi suara tidak ada dalam fitur ini. Panggilan pribadi Penyiapan Panggilan Off Air (OACSU) memungkinkan Anda merespons dengan segera. Panggilan pribadi Penyiapan Panggilan Full Off Air (FOACSU) mengharuskan Anda untuk mengonfirmasi panggilan. Panggilan jenis OACSU direkomendasikan untuk digunakan dengan fitur Peringatan Panggilan.

## **15.7.1 Melakukan Peringatan Panggilan**

#### **Prosedur:**

Lakukan salah satu tindakan berikut:

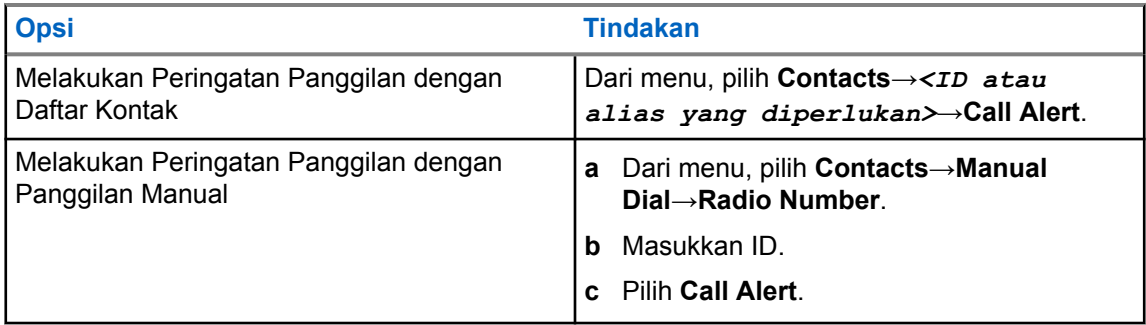

Jika permintaan berhasil, layar akan menampilkan pemberitahuan mini positif.

Jika permintaan gagal, layar akan menampilkan pemberitahuan mini negatif.

## **15.7.2 Merespons Peringatan Panggilan**

Saat Anda menerima Peringatan Panggilan, radio Anda menampilkan indikasi berikut:

- Nada berulang akan berbunyi.
- LED kuning akan berkedip.
- Layar menampilkan daftar pemberitahuan Peringatan Panggilan dan ID pemanggil.

#### **Prosedur:**

Bergantung pada konfigurasi oleh dealer, lakukan salah satu tindakan berikut:

- Respons pemanggil dengan Panggilan Pribadi dengan menekan tombol **PTT**.
- Lanjutkan dengan komunikasi Grup Bicara dengan menekan tombol **PTT**. Untuk merespons Peringatan Panggilan, arahkan ke log Panggilan Tidak Terjawab di menu Log Panggilan.

#### **15.8**

## **Pengaturan Indikator Panggilan**

Sistem yang didukung:

 $\nabla$  Capacity Max  $\nabla$  Connect Plus  $\nabla$  Sistem Lainnya

Fitur ini memungkinkan Anda untuk mengonfigurasikan nada panggilan atau pesan teks.

### **15.8.1**

## **Mengaktifkan atau Menonaktifkan Dering Panggilan**

Anda dapat mengaktifkan atau menonaktifkan dering panggilan untuk Panggilan Pribadi, Pesan Teks, Peringatan Panggilan, Status Telemetri dengan Teks (untuk Capacity Max dan sistem lainnya), serta Panggilan Selektif (untuk sistem lainnya).

## **Mengaktifkan Nada Dering Panggilan**

#### **Prosedur:**

- **1** Dari menu, pilih **Utilities**→**Radio Settings**→**Tones/Alerts**→**Call Ringers**.
- **2** Pilih salah satu opsi berikut:
	- **Peringatan Panggilan**
- **Panggilan Pribadi**
- **Panggilan Selektif**
- **Telemetri**
- **Pesan**
- **3** Pilih nada yang diperlukan.

Saat menerima panggilan, radio akan menampilkan indikasi berikut:

 $\cdot$  Untuk opsi lainnya, layar menampilkan  $\checkmark$  dan nada yang dipilih.

## **Menonaktifkan Nada Dering Panggilan**

#### **Prosedur:**

- **1** Dari menu, pilih **Utilities**→**Radio Settings**→**Tones/Alerts**→**Call Ringers**.
- **2** Pilih salah satu opsi berikut:
	- **Peringatan Panggilan**
	- **Panggilan Pribadi**
	- **Panggilan Selektif**
	- **Telemetri**
	- **Pesan**
- **3** Lakukan salah satu tindakan berikut:
	- Jika Anda ingin menonaktifkan nada dering panggilan untuk opsi Telemetri, pilih **Turn Off**.
	- Jika Anda ingin menonaktifkan nada dering panggilan untuk opsi lain, pilih **Off**.

Saat menonaktifkan nada dering panggilan, radio akan menampilkan indikasi berikut:

• Untuk opsi lainnya, layar akan menampilkan  $\checkmark$  di sebelah  $\circ$ ff.

### **15.8.2 Menetapkan Gaya Dering**

Sistem yang didukung:

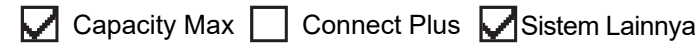

Anda dapat memprogram radio agar memutar salah satu dari 11 nada dering yang telah ditentukan saat menerima Panggilan Pribadi, Peringatan Panggilan, atau Pesan Teks.

#### **Prosedur:**

Dari menu, pilih **Contacts**→*<ID atau alias yang diperlukan>*→**View/ Edit**→**Ringer**→*<nada yang diperlukan>*.

Layar akan menampilkan pemberitahuan mini positif.
### **15.8.3**

# **Jenis Peringatan Dering**

Anda dapat memprogram radio agar bergetar saat menerima panggilan. Radio bergetar satu kali atau berulang tergantung gaya dering yang dipilih.

Untuk radio dengan baterai yang mendukung fitur getar dan terpasang pada klip ikat pinggang getar, opsi Jenis Peringatan Dering yang tersedia adalah Senyap, Dering, Getar, serta Dering dan Getar.

Untuk radio dengan baterai yang tidak mendukung fitur getar dan tidak terpasang pada klip ikat pinggang getar, Jenis Peringatan Dering diatur ke Dering secara otomatis. Opsi Jenis Peringatan Dering yang tersedia adalah Senyap dan Dering.

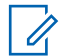

**CATATAN:** Jika status Semua Nada diaktifkan, radio Anda menampilkan jenis peringatan dering. Jika status Semua Nada dinonaktifkan, radio Anda menampilkan ikon Semua Nada Bisu.

### **15.8.3.1 Memilih Jenis Tanda Dering**

#### **Prosedur:**

- **1** Dari menu, pilih **Utilities**→**Radio Settings**→**Tones/Alerts**→**Ring Alert Type**.
- **2** Pilih salah satu opsi berikut:
	- **Senyap**
	- **Dering**
	- **Getar**
	- **Dering & Getar**

### **15.8.4**

# **Mengonfigurasi Gaya Getar**

Saat Anda memasang Klip Sabuk Getar ke radio Anda yang dilengkapi baterai yang mendukung fitur getar, Gaya Getar akan diaktifkan.

#### **Prosedur:**

- **1** Dari menu, pilih **Utilitas**→**Pengaturan Radio**→**Nada/Peringatan**→**Gaya Getar**.
- **2** Pilih salah satu opsi berikut:
	- **Pendek**
	- **Sedang**
	- **Panjang**

### **15.8.5 Volume Nada Alarm yang Makin Tinggi**

Anda dapat memprogram radio untuk terus-menerus memperingatkan Anda saat ada panggilan radio yang masih belum terjawab. Peringatan ini secara otomatis meningkatkan volume nada alarm dari waktu ke waktu. Fitur ini disebut Escalert.

### **Prosedur:**

Dari menu, pilih **Utilities**→**Radio Settings**→**Tones/Alerts**→**Escalert**.

Jika Escalert diaktifkan, layar akan menampilkan *I* di sebelah Enabled.

Jika Escalert dinonaktifkan, akan menghilang dari sebelah Enabled.

# **15.9 Fitur Log Panggilan**

Sistem yang didukung:

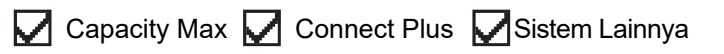

Radio Anda terus melacak semua Panggilan Pribadi terbaru untuk panggilan keluar, yang dijawab, dan yang tidak terjawab. Fitur log panggilan digunakan untuk melihat dan mengelola panggilan terbaru.

Peringatan Panggilan Tidak Terjawab dapat disertakan dapat log panggilan, tergantung konfigurasi sistem di radio Anda. Anda dapat melakukan tugas berikut di masing-masing daftar panggilan:

- **Melihat Detail**
- Hapus Panggilan
- Simpan Alias atau ID ke Kontak (untuk Capacity Max atau Sistem Lainnya)

# **15.9.1 Melihat Panggilan Terbaru**

#### **Prosedur:**

- **1** Dari menu, pilih **Call Log**.
- **2** Pilih satu dari daftar berikut:
	- **Tidak Terjawab**
	- **Terjawab**
	- **Keluar**
- **3** Lihat panggilan dengan menggulir daftar.

Layar akan menampilkan entri terkini.

### **15.9.2 Menyimpan Alias atau ID dari Daftar Panggilan**

Sistem yang didukung:

 $\nabla$  Capacity Max  $\Box$  Connect Plus  $\nabla$  Sistem Lainnya

#### **Prosedur:**

- **1** Dari menu, pilih **Call Log**→*<daftar yang diperlukan>*→*<ID atau alias yang diperlukan>*→**Store**.
- **2** Saat Anda melihat kursor berkedip, masukkan sisa karakter alias. Anda dapat menyimpan ID tanpa alias.

Layar akan menampilkan pemberitahuan mini positif.

### **15.9.3 Menghapus Panggilan dari Daftar Panggilan**

#### **Prosedur:**

**1** Dari menu, pilih →**Call Log**→*<daftar yang diperlukan>*→*<ID atau alias yang diperlukan>*→**Delete Entry?**→**Yes**.

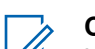

**CATATAN:** Jika Anda memilih **No**, radio akan kembali ke layar sebelumnya. Jika daftar kosong, nada akan berbunyi dan layar menampilkan List Empty.

Layar menampilkan Entry Deleted.

### **15.9.4 Menghapus Semua Panggilan dari Daftar Panggilan**

#### **Prosedur:**

**1** Dari menu, pilih →**Call Log**→*<daftar yang diperlukan>*→*<ID atau alias yang diperlukan>*→**Delete All**.

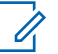

**CATATAN:** Jika Anda memilih **No**, radio akan kembali ke layar sebelumnya. Jika daftar kosong, nada akan berbunyi dan layar menampilkan List Empty.

# **15.9.5 Melihat Detail dari Daftar Panggilan**

#### **Prosedur:**

Dari menu, pilih →**Call Log**→*<daftar yang diperlukan>*→*<ID atau alias yang diperlukan>*→**View Details**.

# **15.10 Antrean Panggilan**

Sistem yang didukung:

 $\Box$  Capacity Max  $\Box$  Connect Plus  $\Box$  Sistem Lainnya

Jika tidak ada sumber daya yang tersedia untuk memproses panggilan, Antrean Panggilan memungkinkan permintaan panggilan ditempatkan di antrean sistem untuk sumber daya berikutnya yang tersedia.

# **15.10.1 Menerima Antrean Panggilan**

#### **Prosedur:**

Tekan dan tahan tombol **PTT** hingga Anda mendengar Nada Antrean Panggilan.

Nada akan terdengar dan layar akan menampilkan Call in Queue.

Jika panggilan berhasil, radio akan menampilkan indikasi berikut:

- Nada indikator positif akan berbunyi.
- LED hijau akan berkedip.
- Layar menampilkan ikon jenis panggilan, ID, atau alias.

Anda memiliki waktu 4 detik untuk menekan dan menahan tombol **PTT** untuk memulai transmisi suara.

Jika panggilan gagal, radio akan menampilkan indikasi berikut:

- Nada indikator negatif akan berbunyi.
- Pemberitahuan kegagalan akan muncul di layar.
- Radio mengakhiri panggilan dan keluar dari penyiapan panggilan.

# **15.11 Pengaturan Kontak**

Sistem yang didukung:

 $\nabla$  Capacity Max  $\nabla$  Connect Plus  $\nabla$  Sistem Lainnya

Menu Kontak menyediakan fungsi buku telepon pada radio Anda. Setiap entri sesuai dengan ID untuk melakukan panggilan. Entri diurutkan berdasar abjad.

Setiap entri mendukung jenis panggilan berbeda, tergantung pengaturan Anda. Entri kontak menampilkan Jenis Panggilan, Alias Panggilan, dan informasi ID Panggilan.

Anda dapat menetapkan entri ke tombol angka yang dapat diprogram sebagai panggilan cepat. Tanda centang akan ditampilkan di depan setiap tombol angka yang ditetapkan ke entri tertentu. Jika tanda centang ada di depan antarmuka  $Empty$ , tombol angka tidak akan ditetapkan ke entri.

Panggilan Komputer Pribadi (PC) dan Panggilan Dispatch terkait dengan data. Panggilan ini hanya tersedia dengan aplikasi.

Untuk Connect Plus, Anda dapat menambahkan atau mengedit ID subscriber. Hanya dealer Anda yang dapat menghapus ID subscriber. Akses ke Daftar Kontak tergantung pada konfigurasi zona:

- Jika hanya satu zona dikonfigurasikan untuk radio, Daftar Kontak langsung menampilkan daftar dari zona yang dipilih saat ini.
- Jika beberapa zona dikonfigurasikan untuk radio, folder Kontak Zona menampilkan semua zona dengan ID jaringan identik sebagai zona yang dipilih saat ini. Anda dapat mengakses kontak dalam tiga zona.

### **15.11.1 Menambahkan Kontak Baru**

#### **Prosedur:**

**1** Dari menu, pilih **Contacts**→**New Contact**→*<jenis kontak yang diperlukan>*.

Opsi jenis kontak adalah **Radio Contact** atau **Phone Contact**.

- **2** Masukkan nomor kontak.
- **3** Masukkan nama kontak.
- **4** Pilih jenis dering yang diinginkan.

Sebuah nada positif akan berbunyi. Layar akan menampilkan pemberitahuan mini positif. Untuk Connect Plus, layar menampilkan Contact Saved.

### **15.11.2 Mengatur Kontak Default**

Sistem yang didukung:

Capacity Max  $\Box$  Connect Plus  $\Box$  Sistem Lainnya

### **Prosedur:**

Dari menu, pilih →**Contacts**→*<ID atau alias yang diperlukan>*→**Set as Default**.

Jika pengaturan berhasil, radio akan menampilkan indikasi berikut:

- Nada indikator positif akan berbunyi.
- Layar akan menampilkan pemberitahuan mini positif.
- Layar akan menampilkan v di sebelah kontak yang dipilih.

#### **15.11.3**

# **Mengalokasikan Entri ke Tombol Angka yang Dapat Diprogram**

Sistem yang didukung:

 $\Box$  Capacity Max  $\Box$  Connect Plus  $\Box$  Sistem Lainnya

#### **Prosedur:**

- **1** Dari menu, pilih **Contacts**→*<ID atau alias yang diperlukan>*→**Program Key**.
- **2** Pilih tombol angka yang dipilih.
- **3** Jika tombol angka yang dipilih sudah ditetapkan ke sebuah entri, lakukan salah satu tindakan berikut:
	- Untuk menimpa penetapan kunci angka yang ada, pilih **Yes**.
	- Untuk mempertahankan tombol angka yang ada, pilih **No** dan pilih tombol angka lainnya.

Jika Anda menimpa penetapan tombol angka yang ada, radio akan menampilkan indikasi berikut:

- Sebuah nada positif akan berbunyi.
- Layar akan menampilkan Contact Saved dan pemberitahuan mini positif.

# **15.11.4 Menghapus Kaitan Antara Entri dan Tombol Angka yang Dapat Diprogram**

Sistem yang didukung:

 $\Box$  Capacity Max  $\Box$  Connect Plus  $\Box$  Sistem Lainnya

- **1** Dari menu, pilih **Contacts**→*<ID atau alias yang diperlukan>*→**Program Key**→**Empty**. Layar akan menampilkan Clear from all keys.
- **2** Pilih **Yes**.

Sebuah nada positif akan berbunyi. Layar akan menampilkan Contact Saved kemudian otomatis kembali ke menu sebelumnya.

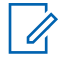

**CATATAN:** Jika salah satu entri dihapus, kaitan antara entri tersebut dan tombol angka terprogram juga akan dihapus.

# **15.12 Alias Pemanggil Dinamis**

Sistem yang didukung:

 $\nabla$  Capacity Max  $\Box$  Connect Plus  $\nabla$  Sistem Lainnya

Fitur ini memungkinkan Anda untuk mengedit Alias Pemanggil secara dinamis dari panel depan radio Anda.

Saat melakukan panggilan, radio penerima menampilkan Alias Pemanggil radio yang melakukan transmisi.

Daftar Alias Pemanggil bisa menyimpan hingga 500 Alias Pemanggil dari radio yang melakukan transmisi. Anda bisa menampilkan atau melakukan Panggilan Pribadi dari daftar Alias Pemanggil. Saat Anda mematikan radio, riwayat Alias Pemanggil yang menerima dihapus dari daftar Alias Pemanggil.

# **15.12.1 Mengedit Alias Pemanggil**

### **Prosedur:**

Lakukan salah satu tindakan berikut:

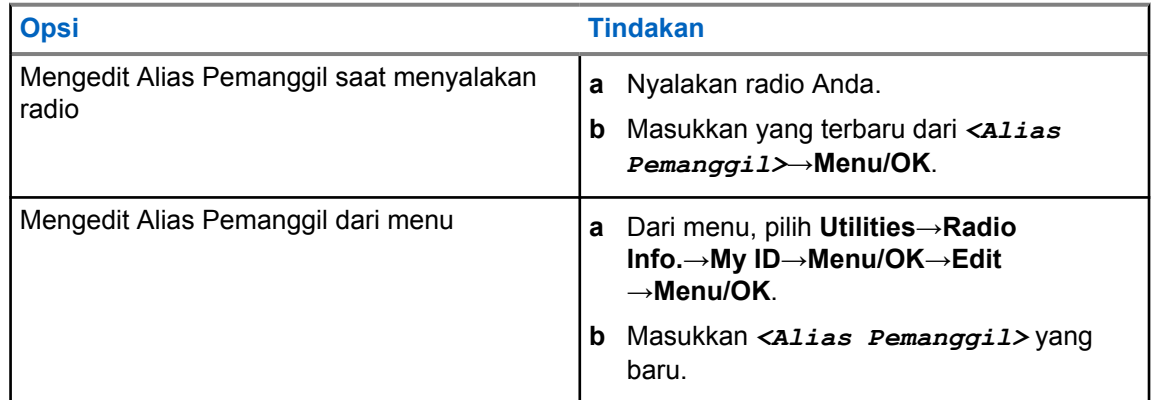

Layar akan menampilkan pemberitahuan mini positif.

### **15.12.2**

# **Menampilkan Daftar Alias Pemanggil**

Anda bisa mengakses daftar Alias Pemanggil untuk melihat detail Alias Pemanggil yang melakukan transmisi.

```
Dari menu, pilih Caller Aliases→<daftar pilihan>→View Details.
```
# **15.12.3 Memulai Panggilan Pribadi dari Daftar Alias Pemanggil**

#### **Prosedur:**

- **1** Dari menu, pilih **Caller Aliases**→*<Alias Pemanggil yang diperlukan>*.
- **2** Untuk memanggil, tekan dan tahan tombol **PTT**.

# **15.13 Penetapan Nomor Grup Dinamis**

#### Sistem yang didukung:

 $\bigcup$  Capacity Max  $\bigcup$  Connect Plus  $\bigcup$  Sistem Lainnya

Penetapan Nomor Grup Dinamis (DGNA) adalah fitur yang memungkinkan konsol menetapkan ke dan menghapus grup bicara secara dinamis ke radio melalui udara.

Saat konsol menetapkan DGNA ke radio, saluran terkini Anda berada dalam mode DGNA dan menampilkan berikut:

- Nada akan berbunyi.
- Layar akan menampilkan <DGNA Talkgroup Alias> Assigned sesaat sebelum kembali ke layar awal.
- Ikon DGNA akan ditampilkan pada bilah status.
- Layar awal menampilkan alias grup bicara DGNA.

Jika konsol menghapus DGNA dari radio, radio akan memulihkan grup bicara sebelumnya dan menampilkan yang berikut:

- Nada akan berbunyi.
- Layar akan menampilkan <DGNA Talkgroup Alias> Removed sesaat sebelum kembali ke layar awal.
- Ikon DGNA akan menghilang dari bilah status.
- Layar awal menampilkan alias grup bicara sebelumnya.

Bergantung pada cara pemrograman radio Anda, Anda bisa melihat, mengedit, dan mendengarkan daftar pindai asli dan kelompok bicara non-DGNA.

Saat radio berada dalam mode DGNA, tekan dan tahan tindakan tombol **PTT** agar Anda dapat berkomunikasi hanya dengan grup bicara DGNA saat ini. Untuk berkomunikasi dengan grup bicara non-DGNA sebelumnya, program tombol **One Touch Access** terprogram.

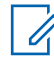

**CATATAN:** Tanyakan kepada dealer atau administrator sistem Anda untuk mengetahui bagaimana radio Anda diprogram.

### **15.13.1 Melakukan Panggilan DGNA**

**Prasyarat:** Pastikan saluran Anda saat ini berada dalam mode DGNA.

#### **Prosedur:**

Untuk memanggil, tekan dan tahan tombol **PTT**.

Radio akan menampilkan indikasi berikut:

• Nada DGNA akan terdengar.

• Layar menampilkan ikon DGNA dan alias.

# **15.13.2 Melakukan Panggilan Non-DGNA**

#### **Prosedur:**

- **1** Lakukan salah satu tindakan berikut:
	- Jika radio Anda berada dalam mode DGNA, tekan tombol **One Touch Access** terprogram.

#### Ũ, **CATATAN:**

Jika radio Anda tidak berada dalam mode DGNA dan Anda menekan tombol **One Touch Access**, radio Anda akan membunyikan nada negatif, yang mengindikasikan kesalahan. Layar tidak berubah.

• Jika radio Anda tidak berada dalam mode DGNA, tekan dan tahan tombol **PTT**.

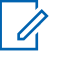

### **CATATAN:**

Jika tombol PTT ditekan sebelum nada negatif berbunyi, radio akan kembali ke layar awal. Saat radio Anda berada di layar awal, menekan PTT akan membuat panggilan ke grup bicara DGNA.

Radio akan menampilkan indikasi berikut:

- Sebuah nada positif akan berbunyi.
- Pengumuman Suara berbunyi.
- Layar akan menampilkan <Talkgroup Alias> dan Press PTT sesaat.

# **15.13.3**

# **Menerima dan Merespons Panggilan DGNA**

Saat Anda menerima panggilan DGNA, radio akan menampilkan indikasi berikut:

- Nada DGNA akan terdengar.
- Layar menampilkan ikon dan alias DGNA.
- Radio bersuara dan panggilan masuk berbunyi melalui speaker.

### **Prosedur:**

- **1** Untuk memanggil, tekan dan tahan tombol **PTT**.
- **2** Untuk mendengarkan, lepaskan tombol **PTT**.

# **15.14 Pengoperasian Darurat**

Sistem yang didukung:

**O** Capacity Max **O** Connect Plus **O** Sistem Lainnya

Alarm Darurat digunakan untuk mengindikasikan situasi genting. Anda dapat memulai Alarm Darurat setiap saat ada aktivitas pada saluran saat ini.

Anda hanya dapat menetapkan satu jenis Mode Darurat ke tombol Darurat untuk setiap saluran. Radio mendukung Mode Darurat berikut:

### Tabel 21: Mode Darurat

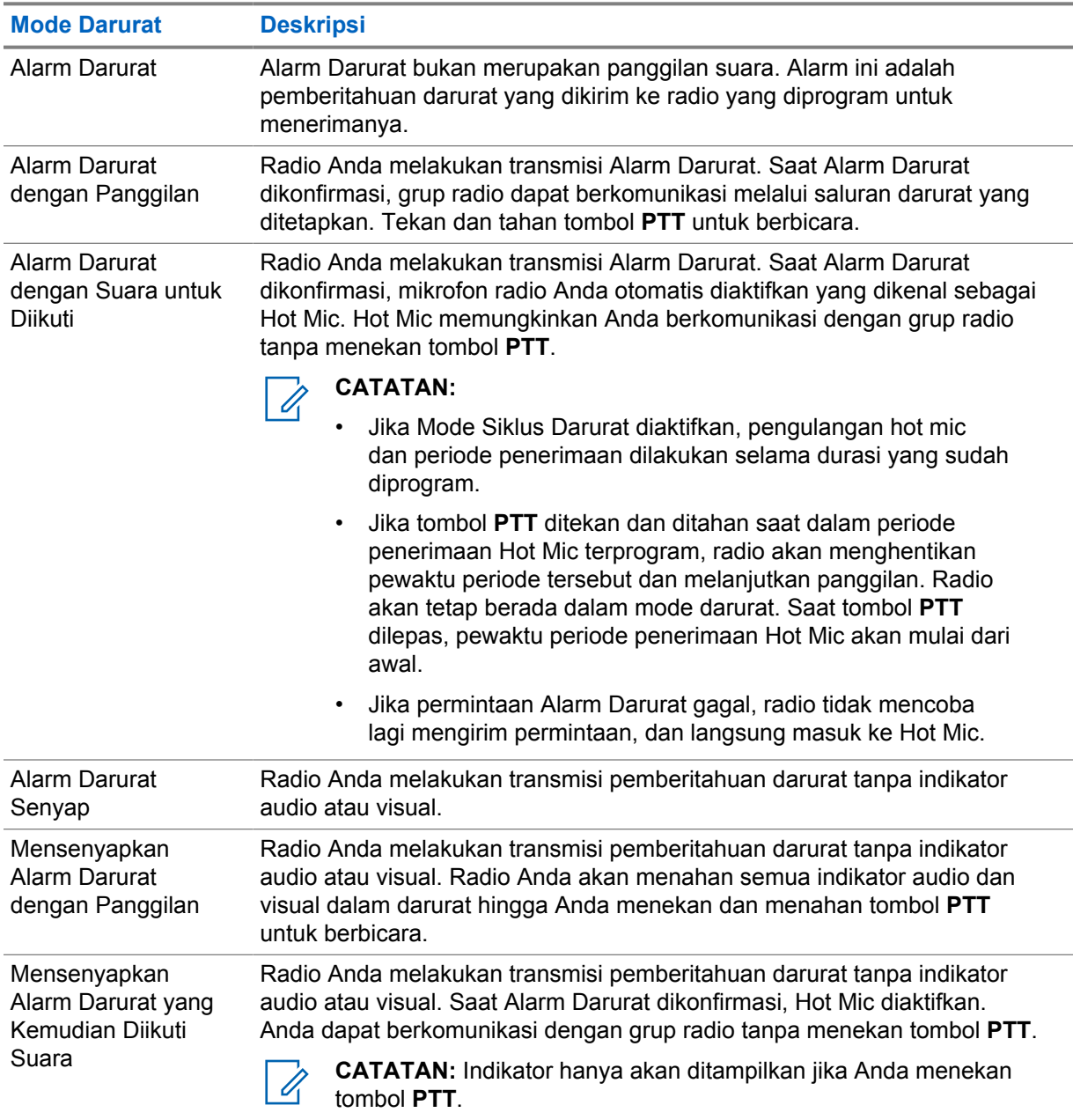

Dealer Anda dapat Mengaktifkan atau Menonaktifkan fungsi Darurat dan durasi penekanan tombol Darurat. Untuk informasi selengkapnya, hubungi dealer Anda.

Dealer Anda dapat memprogram nada Pencarian Darurat. Jika nada diprogram, nada Pencarian Darurat akan berbunyi. Nada ini dibisukan saat radio melakukan transmisi atau menerima suara, dan berhenti saat radio keluar dari mode Darurat.

# **15.14.1 Mengirim Alarm Darurat**

### **Prosedur:**

Tekan tombol **Emergency On** terprogram.

Jika alarm berhasil dikirim, radio akan menampilkan indikasi berikut:

- Nada Darurat akan berbunyi.
- LED hijau akan berkedip.
- Layar akan menampilkan Alarm Sent.

Jika alarm gagal setelah semua percobaan ulang, radio akan menampilkan indikasi berikut:

- Nada negatif akan berbunyi.
- Layar akan menampilkan Alarm Failed.

# **15.14.2 Mengirim Alarm Darurat dengan Panggilan**

#### **Prosedur:**

**1** Tekan tombol **Emergency On** terprogram.

Jika alarm berhasil dikirim, radio akan menampilkan indikasi berikut:

- Nada Darurat akan berbunyi.
- LED hijau akan berkedip.
- Layar akan menampilkan Alarm Sent.
- **2** Untuk memanggil, tekan dan tahan tombol **PTT**.
- **3** Tunggu hingga Nada Izin Bicara selesai dan bicaralah ke mikrofon.
- **4** Untuk mendengarkan, lepaskan tombol **PTT**.

Jika radio Anda tidak mendeteksi aktivitas suara selama jangka waktu yang telah ditentukan, panggilan akan berakhir.

### **15.14.3 Mengirim Alarm Darurat dengan Panduan Suara**

#### **Prosedur:**

**1** Tekan tombol **Emergency On** terprogram.

Jika alarm berhasil dikirim, nada Darurat akan berbunyi dan Hot Mic diaktifkan.

**2** Bicaralah ke mikrofon tanpa menekan tombol **PTT**.

Radio akan menghentikan transmisi secara otomatis saat:

• Durasi siklus antara hot mic dan menerima panggilan habis, jika Mode Siklus Darurat diaktifkan.

• Saat durasi hot mic habis, jika Mode Siklus Darurat dinonaktifkan.

### **15.14.4**

# **Merespons Alarm Darurat**

Penerima hanya dapat mendukung satu Alarm Darurat dalam satu waktu. Jika lebih dari satu alarm diterima, Alarm Darurat kedua akan menimpa alarm pertama.

Saat Anda menerima Alarm Darurat, radio akan menampilkan indikasi berikut:

- Nada akan berbunyi.
- LED merah akan berkedip.
- Layar menampilkan Daftar Alarm Darurat, ID Grup Bicara Darurat, dan ID radio pemancar.

**Prasyarat:** Aktifkan Indikasi Alarm Darurat.

#### **Prosedur:**

- **1** Saat muncul Daftar Alarm Darurat, lakukan salah satu tindakan berikut:
	- Untuk Capacity Max dan Sistem Lainnya, pilih ID yang diperlukan.
	- Untuk Connect Plus, hentikan indikasi Panggilan Darurat dengan menekan sembarang tombol.
- **2** Transmisikan suara non-darurat ke grup yang sama seperti Alarm Darurat yang ditargetkan dengan menekan tombol **PTT**.

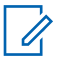

**CATATAN:** Hanya pengirim alarm darurat yang dapat mentransmisikan suara darurat. Semua penerima dan radio lainnya mentransmisikan suara non-darurat untuk memungkinkan radio lain mengirim dan menerima Alarm Darurat dalam grup yang sama.

- **3** Tunggu hingga Nada Izin Bicara selesai dan bicaralah ke mikrofon.
- **4** Untuk mendengarkan, lepaskan tombol **PTT**.

Saat pengirim darurat merespons, radio akan menampilkan indikasi berikut:

- Untuk Capacity Max, LED merah akan berkedip.
- Untuk Connect Plus dan Sistem Lainnya, LED akan berkedip hijau.
- Layar menampilkan ikon **Group Call**, ID Grup Bicara Darurat, dan ID radio yang melakukan transmisi.

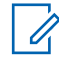

**CATATAN:** Untuk Capacity Max, jika Indikasi Panggilan Darurat diaktifkan, layar menampilkan ikon Panggilan Darurat sebagai gantinya.

#### **15.14.5**

# **Merespons Alarm Darurat dengan Panggilan**

Saat Anda menerima Alarm Darurat dengan Panggilan, radio akan menampilkan indikasi berikut:

- Jika Indikasi Panggilan Darurat dan Nada Dekode Panggilan Darurat diaktifkan, Nada Panggilan Darurat akan berbunyi.
- Layar menampilkan ikon Panggilan Darurat, ID Grup Bicara Darurat, dan ID radio yang melakukan transmisi.
- Radio bersuara dan memutar panggilan masuk melalui speaker.

#### **Prosedur:**

**1** Respons panggilan dengan melakukan salah satu tindakan berikut:

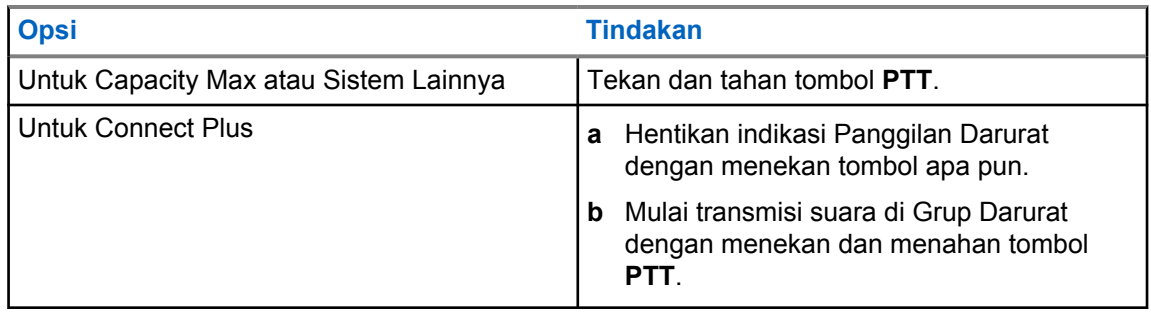

- **2** Tunggu hingga Nada Izin Bicara selesai dan bicaralah ke mikrofon.
- **3** Untuk mendengarkan, lepaskan tombol **PTT**.

Saat pengirim darurat merespons, radio akan menampilkan indikasi berikut:

- Untuk Capacity Max, LED merah akan berkedip.
- Untuk Connect Plus dan Sistem Lainnya, LED akan berkedip hijau.
- Layar menampilkan ikon **Group Call**, ID Grup Bicara Darurat, dan ID radio yang melakukan transmisi.

# **15.14.6**

# **Mengabaikan Panggilan Balik Darurat**

Sistem yang didukung:

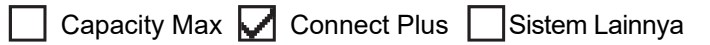

Penyempurnaan fitur ini ditujukan untuk memberikan opsi agar radio dapat mengabaikan Panggilan Balik Darurat aktif.

Untuk mengaktifkan Abaikan Panggilan Balik Darurat, radio harus dikonfigurasikan di Perangkat Lunak Pemrograman Pelanggan Connect Plus (CPCPS).

Jika fitur ini diaktifkan, radio tidak menampilkan indikasi Panggilan Darurat dan tidak menerima audio apa pun pada ID Grup Balik Darurat default.

Untuk informasi selengkapnya, hubungi dealer Anda.

### **15.14.7 Menyimpan Detail Darurat ke Daftar Alarm**

Sistem yang didukung:

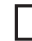

Capacity Max **C** Connect Plus Sistem Lainnya

Jika Anda menyimpan detail darurat ke Daftar Alarm, Anda dapat melihat detailnya lagi nanti.

- **1** Saat layar menampilkan Daftar Alarm, tekan tombol **Kembali/Awal**. Layar akan menampilkan Exit Alarm List.
- **2** Untuk menyimpan detail darurat ke Daftar Alarm, pilih **Yes**.

### **15.14.8 Mengaktifkan Ulang Mode Darurat**

Sistem yang didukung:

 $\Box$  Capacity Max  $\Box$  Connect Plus  $\Box$  Sistem Lainnya

#### **Prosedur:**

- **1** Lakukan salah satu tindakan berikut:
	- Ubah saluran saat radio dalam mode Darurat.

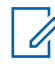

**CATATAN:** Anda hanya dapat mengaktifkan kembali mode darurat jika Anda mengaktifkan alarm darurat pada saluran baru.

• Tekan tombol terprogram **Darurat Aktif** selama status pengaktifan atau transmisi darurat.

Radio keluar dari status Mode darurat dan mengaktifkan kembali Darurat.

### **15.14.9 Keluar dari Mode Darurat**

Radio otomatis keluar dari mode darurat saat Anda mengalami skenario berikut:

- Konfirmasi diterima dari sistem (hanya untuk alarm darurat).
- Semua percobaan ulang untuk mengirim alarm telah digunakan.
- Mematikan radio Anda. Saat Anda menyalakan radio, darurat tidak akan menginisiasi ulang secara otomatis.
- Ubah saluran Anda saat ini ke saluran tanpa Darurat.

#### **Prosedur:**

Tekan tombol terprogram **Mati Darurat**.

Jika Anda berhasil keluar dari Darurat, radio akan menampilkan indikasi berikut:

- Nada berhenti.
- LED merah padam.
- Untuk Capacity Max, saat konfirmasi diterima, layar radio yang melakukan transmisi menampilkan Berhasil Membatalkan Darurat, atau Gagal Membatalkan Darurat.

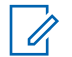

**CATATAN:** Jika konfigurasi Batalkan Darurat diaktifkan pada radio yang mengirim transmisi, alarm darurat di radio penerima akan berhenti dan status ditambahkan ke Daftar Alarm radio penerima.

### **15.14.10**

# **Menghapus Item Alarm dari Daftar Alarm**

Sistem yang didukung:

Capacity Max Connect Plus Sistem Lainnya

### **Prosedur:**

Dari menu, pilih **Alarm List**→*<item alarm yang diperlukan>*→**Delete**.

# **15.15 Man Down (Peringatan Bahaya Diri)**

Sistem yang didukung:

 $\nabla$  Capacity Max  $\nabla$  Connect Plus  $\nabla$  Sistem Lainnya

Fitur Man Down (atau disebut juga Peringatan Bahaya Diri) memungkinkan radio Anda untuk memperingatkan orang lain saat Anda berada dalam bahaya.

Jika radio dimiringkan pada sudut tertentu, bergerak, atau tidak bergerak selama beberapa saat, fitur ini akan memberi tahu Anda dengan Nada Peringatan. Jika Anda tidak merespons sebelum pewaktu pengingat yang ditentukan sebelumnya habis, radio akan otomatis mengirim Alarm Darurat atau Panggilan Darurat.

Agar radio tidak mengirim Alarm Darurat atau Panggilan Darurat, Anda dapat melakukan langkahlangkah berikut:

- Untuk Alarm Kemiringan, Anda harus memulihkan radio ke posisi vertikal.
- Untuk Alarm Gerakan, Anda harus menghentikan radio agar tidak bergerak.
- Untuk Alarm Tidak Ada Gerakan, Anda harus menggerakkan radio.

Jika lebih dari satu Alarm Man Down diaktifkan, radio akan memutar Nada Peringatan saat mendeteksi pelanggaran gerakan pertama.

Untuk Connect Plus, jika Anda mengaktifkan Man Down hingga sensitivitas maksimum dan mengatur Gaya Getar ke tinggi, radio akan membatasi Gaya Getar ke medium secara otomatis. Fungsi ini mencegah Gaya Getar tinggi memulai fitur darurat Man Down.

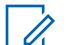

#### **CATATAN:**

Fitur ini hanya berlaku untuk XiR P8668i/XiR P8660i/GP338D+, XiR P8608i/XiR P8600i/ GP328D+, XiR P8628i/XiR P8620i.

Alarm Man Down tidak didukung saat beroperasi dalam Mode Fallback.

### **15.15.1**

# **Mengaktifkan Fitur Man Down**

#### **Prosedur:**

Tergantung sistem Anda, lakukan salah satu tindakan berikut:

- Untuk Connect Plus, dari menu, pilih **Utilitas**→**Connect Plus**→**Alarm Man Down**→**Aktifkan**.
- Untuk Sistem Lainnya, dari menu, pilih **Utilitas**→**Pengaturan Radio**→**Man Down**→**Aktifkan**.

### **15.15.2 Menonaktifkan Fitur Man Down**

#### **Prosedur:**

Tergantung sistem Anda, lakukan salah satu tindakan berikut:

- Untuk Connect Plus, dari menu, pilih **Utilitas**→**Connect Plus**→**Alarm Man Down**→**Nonaktifkan**.
- Untuk Sistem lainnya, dari menu, pilih **Utilitas**→**Pengaturan Radio**→**Man Down**→**Nonaktifkan**.

# **15.15.3 Mengatur Ulang Alarm Man Down**

Sistem yang didukung:

```
Capacity Max \triangledown Connect Plus \bigcap Sistem Lainnya
```
Anda dapat mengatur ulang Alarm Man Down tanpa mengaktifkan atau menonaktifkan alarm. Mengatur ulang Alarm Man Down akan menghentikan Nada Peringatan Man Down dan mengatur ulang pewaktu alarm. Anda masih harus memperbaiki pelanggaran gerakan. Jika pelanggaran gerakan tidak diperbaiki dalam satu waktu, radio akan memutar Nada Peringatan lagi.

#### **Prosedur:**

Dari menu, pilih **Utilitas**→**Connect Plus**→**Alarm Man Down**→**Atur Ulang**.

Radio menampilkan pesan konfirmasi singkat.

# **15.16 Masuk ke Pemrograman Panel Depan**

Sistem yang didukung:

 $\Box$  Capacity Max  $\Box$  Connect Plus  $\Box$  Sistem Lainnya

Anda dapat mengatur parameter fitur tertentu pada Pemrograman Panel Depan (FPP) untuk menyempurnakan penggunaan radio.

#### **Prosedur:**

- **1** Dari menu, pilih **Utilities**→**Program Radio**.
- **2** Masukkan delapan digit kata sandi yang Anda gunakan saat ini.
- **3** Pilih pengaturan yang diperlukan.

### **15.17 Pengingat Saluran Rumah**

Sistem yang didukung:

 $\nabla$  Capacity Max  $\nabla$  Connect Plus  $\nabla$  Sistem Lainnya

Fitur ini akan mengingatkan saat radio tidak diatur ke saluran rumah selama beberapa saat.

Jika fitur ini diaktifkan dan radio tidak diatur ke saluran rumah selama beberapa waktu, indikasi berikut akan terjadi secara berkala:

- Nada dan pengumuman Pengingat Saluran Rumah berbunyi.
- Layar akan menampilkan Non Home Channel.

# **15.17.1 Merespons Pengingat Saluran Rumah**

### **Prosedur:**

Lakukan tindakan berikut:

• Kembali ke saluran rumah.

- Membisukan suara pengingat untuk sementara.
- Menyiapkan saluran rumah baru.

# **15.17.2 Membisukan Suara Pengingat Saluran Rumah**

Saat Pengingat Saluran Rumah berbunyi, Anda dapat membisukan suaranya.

#### **Prosedur:**

Tekan tombol **Silence Home Channel Reminder** terprogram.

#### **15.17.3**

# **Mengatur Saluran Rumah Baru**

Jika Pengingat Saluran Rumah terjadi, Anda dapat mengatur saluran rumah baru.

#### **Prosedur:**

Dari menu, pilih **Utilities**→**Radio Settings**→**Home Channel**→*<saluran yang diperlukan>*.

Layar menampilkan ✔ di sebelah alias saluran rumah yang dipilih.

# **15.18 Lokasi Dalam Ruangan**

Sistem yang didukung:

 $\Box$  Capacity Max  $\Box$  Connect Plus  $\Box$  Sistem Lainnya

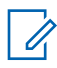

**CATATAN:** Fitur Lokasi Dalam Ruangan hanya berlaku untuk model dengan perangkat lunak dan perangkat keras terbaru. Tanyakan kepada dealer atau administrator sistem Anda untuk informasi selengkapnya.

Anda dapat menggunakan Lokasi Dalam Ruangan untuk terus melacak lokasi pengguna radio. Jika Lokasi Dalam Ruangan diaktifkan, radio berada dalam mode dapat ditemukan terbatas. Suar khusus digunakan untuk menemukan lokasi radio dan menentukan posisinya.

### **15.18.1 Mengaktifkan Lokasi Dalam Ruangan**

#### **Prosedur:**

Dari menu, pilih **Bluetooth**→**Indoor Location**→**InLoc Status**.

Jika Lokasi Dalam Ruangan berhasil diaktifkan, radio akan menampilkan indikasi berikut:

- Sebuah nada positif akan berbunyi.
- Layar akan menampilkan Indoor Location On.
- Ikon Lokasi Dalam Ruangan Tersedia akan ditampilkan di layar awal.

Jika Lokasi Dalam Ruangan tidak diaktifkan, radio akan menampilkan indikasi berikut:

• Nada negatif akan berbunyi.

Layar akan menampilkan Turning On Failed.

# **15.18.2 Menonaktifkan Lokasi Dalam Ruangan**

#### **Prosedur:**

Dari menu, pilih **Bluetooth**→**Indoor Location**→**InLoc Status**.

Jika Lokasi Dalam Ruangan berhasil dinonaktifkan, radio akan menampilkan indikasi berikut:

- Sebuah nada positif akan berbunyi.
- Layar akan menampilkan Indoor Location Off.
- Ikon Lokasi Dalam Ruangan Tersedia akan menghilang dari layar awal.

Jika Lokasi Dalam Ruangan tidak dinonaktifkan, radio akan menampilkan indikasi berikut:

- Nada negatif akan berbunyi.
- Layar akan menampilkan Turning Off Failed.

# **15.18.3 Mengakses Informasi Suar Lokasi Dalam Ruangan**

#### **Prosedur:**

Dari menu, pilih **Bluetooth**→**Indoor Location**→**Beacons**.

Layar menampilkan informasi suar.

# **15.19 Tiket Tugas**

Sistem yang didukung:

 $\Box$  Capacity Max  $\Box$  Connect Plus  $\Box$  Sistem Lainnya

Fitur ini memungkinkan radio Anda menerima pesan dari dispatcher berisi daftar tugas yang harus dijalankan.

**CATATAN:** Fitur ini dapat disesuaikan melalui perangkat lunak pemrograman radio yang sesuai dengan persyaratan pengguna. Untuk informasi selengkapnya, hubungi dealer Anda.

Ada dua folder yang berisi Tiket Tugas yang berbeda:

### **Folder My Tasks**

Tiket Tugas yang dapat dipersonalisasikan ditugaskan ke ID pengguna yang Anda masuki.

### **Folder Shared Tasks**

Tiket Tugas yang dibagikan ditetapkan ke grup atau individu.

Anda dapat merespons Tiket Tugas untuk menyortirnya ke dalam Folder Tiket Tugas. Secara default, foldernya adalah **All**, **New**, **Started**, dan **Completed**.

Tiket Tugas akan disimpan meski radio dimatikan dan dinyalakan kembali.

Semua Tiket Tugas berada di folder **All**. Tergantung bagaimana radio Anda diprogram, Tiket Tugas disortir berdasarkan tingkat prioritas yang diikuti dengan waktu penerimaan. Tiket Tugas Baru, yaitu Tiket Tugas dengan status perubahan terbaru, dan Tiket Tugas dengan prioritas tertinggi dicantumkan terlebih dulu.

Setelah mencapai jumlah maksimum, Tiket Tugas berikutnya akan secara otomatis menggantikan Tiket Tugas terakhir yang ada di radio. Bergantung pada model, radio Anda mendukung maksimal 100 atau 500 Tiket Tugas. Radio Anda secara otomatis mendeteksi dan membuang Tiket Tugas duplikat dengan ID Tiket Tugas yang sama.

Tergantung pada pentingnya Tiket Tugas, dispatcher menambahkan Tingkat Prioritas ke dalamnya. Ada tiga tingkat prioritas. Prioritas 1 memiliki prioritas tertinggi dan Prioritas 3 adalah yang terendah. Selain itu ada Tiket Tugas tanpa prioritas.

Radio Anda memperbarui saat dispatcher melakukan perubahan berikut:

- Memodifikasi konten Tiket Tugas.
- Menambahkan atau mengedit Tingkat Prioritas Tiket Tugas.
- Memindahkan Tiket Tugas dari folder ke folder.
- Membatalkan Tiket Tugas.

#### **15.19.1**

# **Mengakses Folder Tiket Tugas**

#### **Prosedur:**

Dari menu, pilih **Job Tickets**→*<folder yang diperlukan>*→*<Tiket Tugas yang diperlukan>*.

### **15.19.2**

# **Masuk ke Server Jarak Jauh**

Anda dapat masuk atau keluar dari server jarak jauh menggunakan ID pengguna Anda.

#### **Prosedur:**

Dari menu, pilih **Log In**.

Jika Anda sudah masuk, menu akan menampilkan **Log Out**.

Jika login berhasil, radio akan menampilkan indikasi berikut:

- Sebuah nada positif akan berbunyi.
- Layar akan menampilkan pemberitahuan mini positif.

Jika login gagal, radio akan menampilkan indikasi berikut:

- Nada negatif akan berbunyi.
- Layar akan menampilkan pemberitahuan mini negatif.

### **15.19.3 Membuat Tiket Tugas**

Radio Anda dapat membuat Tiket Tugas yang didasarkan pada templat Tiket Tugas, dan mengirim tugas yang harus dilakukan. Customer Programming Software (CPS) diperlukan untuk mengonfigurasi templat Tiket Tugas.

#### **Prosedur:**

Dari menu, pilih **Job Tickets**→**Create Ticket**.

# **15.19.4 Mengirim Tiket Tugas Menggunakan Templat Tiket Tugas**

**Prasyarat:** Di layar **Create Ticket**, tergantung pada konfigurasi Anda, pilih Templat Tiket Tugas yang sesuai.

#### **Prosedur:**

Lakukan salah satu tindakan berikut:

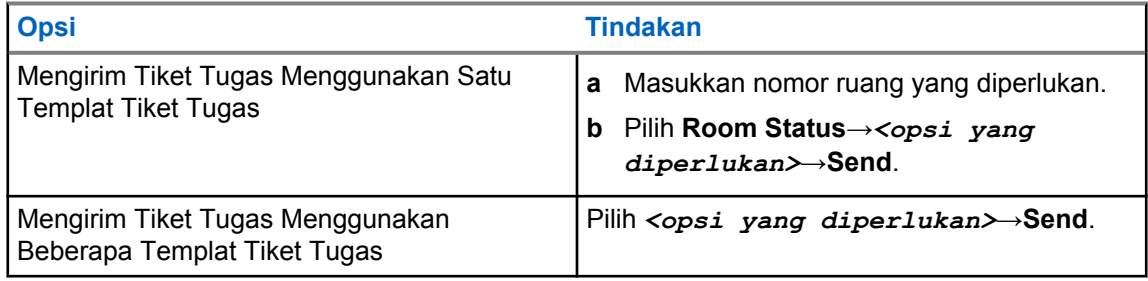

Jika permintaan berhasil, radio akan menampilkan indikasi berikut:

- Sebuah nada positif akan berbunyi.
- Layar akan menampilkan pemberitahuan mini positif.

Jika permintaan gagal, radio akan menampilkan indikasi berikut:

- Nada negatif akan berbunyi.
- Layar akan menampilkan pemberitahuan mini negatif.

# **15.19.5 Merespons Tiket Tugas**

#### **Prosedur:**

- **1** Dari menu, pilih **Job Tickets**→*<folder yang diperlukan>*→*<Tiket Tugas yang diperlukan>*.
- **2** Akses sub-menu dengan menekan tombol **Menu/OK** dan pilih tiket tugas yang diperlukan. Atau, Anda juga dapat menekan tombol angka yang sesuai, **1** hingga **9**, untuk Balas Cepat.

Jika respons berhasil, radio akan menampilkan indikasi berikut:

- Sebuah nada positif akan berbunyi.
- Layar akan menampilkan pemberitahuan mini positif.

Jika respons gagal, radio akan menampilkan indikasi berikut:

- Nada negatif akan berbunyi.
- Layar akan menampilkan pemberitahuan mini negatif.

# **15.19.6 Menghapus Tiket Tugas**

- **1** Dari menu, pilih **Job Tickets**→*<folder yang diperlukan>*→**All**.
- **2** Lakukan salah satu tindakan berikut:
- Untuk menghapus Tiket Tugas yang diperlukan, pilih *<Tiket Tugas yang diperlukan>*→**Menu/OK**→**Delete**.
- Untuk menghapus semua Tiket Tugas, pilih **Delete All**→**Yes**.

Jika permintaan berhasil, radio akan menampilkan indikasi berikut:

- Sebuah nada positif akan berbunyi.
- Layar akan menampilkan pemberitahuan mini positif.

Jika permintaan gagal, radio akan menampilkan indikasi berikut:

- Nada negatif akan berbunyi.
- Layar akan menampilkan pemberitahuan mini negatif.

# **15.20 Pekerja Terpisah**

Sistem yang didukung:

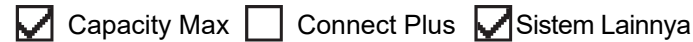

Fitur ini memicu keadaan darurat jika tidak ada aktivitas pengguna (penekanan tombol radio atau pemilihan saluran) selama waktu yang ditentukan sebelumnya.

Setelah tidak ada aktivitas pengguna selama waktu yang ditentukan sebelumnya, radio sebelumnya mengingatkan Anda melalui indikator audio setelah pewaktu tanpa aktivitas habis.

Jika tidak ada konfirmasi dari Anda sebelum pewaktu pengingat yang ditetapkan sebelumnya habis, radio menginisiasi kondisi darurat sebagaimana diprogram oleh dealer.

### **15.21 Fitur Monitor**

Sistem yang didukung:

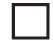

Capacity Max  $\Box$  Connect Plus  $\Box$  Sistem Lainnya

Fitur ini memungkinkan Anda mengaktifkan mikrofon radio target dari jarak jauh. Anda dapat menggunakan fitur ini untuk memantau aktivitas yang dapat didengar di sekitar radio target.

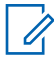

**CATATAN:** Fitur ini tidak berlaku pada Capacity Plus–Single-Site dan Capacity Plus–Multi-Site.

### **15.21.1 Memonitor Saluran**

- **1** Tekan dan tahan tombol **Monitor** terprogram.
	- Radio akan menampilkan indikasi berikut:
	- Anda mendengar aktivitas radio.
	- LED akan menyala kuning.
	- Layar akan menampilkan ikon **Monitor**.
- **2** Untuk memanggil, tekan dan tahan tombol **PTT**.
- **3** Untuk mendengarkan, lepaskan tombol **PTT**.

# **15.21.2 Monitor Permanen**

Fitur Monitor Permanen digunakan untuk memonitor saluran terpilih untuk aktivitas secara terusmenerus.

### **15.21.2.1 Mengatur Monitor Permanen**

#### **Prosedur:**

Tekan tombol **Permanent Monitor** terprogram.

Saat radio memasuki mode, radio Anda menampilkan indikasi berikut:

- Nada peringatan akan berbunyi.
- LED akan menyala kuning.
- Layar akan menampilkan Permanent Monitor On dan ikon Monitor.

Saat radio keluar dari mode, radio Anda menampilkan indikasi berikut:

- Nada peringatan akan berbunyi.
- LED kuning akan padam.
- Layar akan menampilkan Permanent Monitor Off.

# **15.22 Monitor Prioritas**

Sistem yang didukung:

 $\triangledown$  Capacity Max  $\triangledown$  Connect Plus  $\bigcap$  Sistem Lainnya

Monitor Prioritas memungkinkan radio menerima transmisi dari grup bicara dengan prioritas lebih tinggi selama panggilan grup bicara. Fitur ini hanya berlaku untuk anggota dalam Daftar Grup Terima.

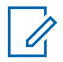

**CATATAN:** Fitur ini hanya dapat diakses saat fitur Pindai Grup Bicara aktif.

Grup Bicara Prioritas adalah Prioritas 1 (P1) dan Prioritas 2 (P2). Radio Anda menerima transmisi sesuai dengan prioritas berikut:

- **1** Panggilan Darurat untuk Grup Bicara P1.
- **2** Panggilan Darurat untuk Grup Bicara P2.
- **3** Panggilan Darurat untuk Grup Bicara non-prioritas dalam Daftar Grup Terima.
- **4** Semua Panggilan.
- **5** Panggilan Grup Bicara P1.
- **6** Panggilan Grup Bicara P2.
- **7** Grup Bicara Non-prioritas dalam Daftar Grup Terima.

### **15.22.1 Daftar Grup Terima**

Daftar Grup Terima memungkinkan Anda membuat dan menetapkan anggota pada daftar pindai grup bicara. Radio Anda dapat mendukung maksimal 16 anggota dalam sebuah daftar.

**CATATAN:** Untuk menambah anggota ke daftar, konfigurasikan grup bicara di radio terlebih dahulu.

Untuk Capacity Max, saat radio Anda diprogram untuk mengedit daftar pindai, Anda dapat melakukan tindakan berikut:

- Menambah, menghapus, dan mengedit prioritas grup bicara.
- Menambah, menghapus, dan mengedit grup bicara afiliasi.

Untuk Sistem Lainnya, saat radio Anda diprogram untuk mengedit daftar pindai, Anda dapat melakukan tindakan berikut:

- Menambah atau menghapus grup bicara.
- Menambah, menghapus, dan mengedit prioritas grup bicara.
- Menambah, menghapus, dan mengedit grup bicara afiliasi.
- Mengganti daftar pindai yang ada dengan daftar pindai baru.

Jika grup bicara diprogram sebagai Grup Bicara Permanen, Anda tidak dapat mengedit grup bicara dari daftar pindai.

# **15.23 Monitor Jarak Jauh**

Sistem yang didukung:

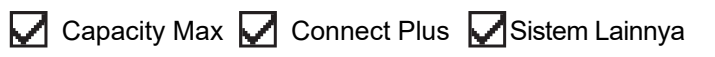

Fitur ini digunakan untuk mengaktifkan mikrofon radio target dengan ID subscriber. Anda dapat menggunakan fitur ini untuk memantau dari jauh aktivitas yang dapat didengar di sekitar radio target.

Radio Anda dan radio target harus diprogram agar Anda bisa menggunakan fitur ini.

Jika diinisiasi, LED hijau akan berkedip sekali di radio target. Fitur ini secara otomatis berhenti setelah durasi yang telah diprogram atau jika radio target dioperasikan oleh pengguna.

Untuk Sistem Lainnya, Monitor Jarak Jauh terdiri dari dua jenis:

- Monitor Jarak Jauh tanpa Autentikasi
- Monitor Jarak Jauh dengan Autentikasi

Saat radio Anda mengaktifkan mikrofon radio target dengan autentikasi pengguna, frasa sandi diperlukan. Frasa sandi sudah terprogram ke dalam radio target melalui perangkat lunak pemrograman radio.

### **15.23.1 Memulai Monitor Jarak Jauh**

#### **Prosedur:**

**1** Lakukan salah satu tindakan berikut:

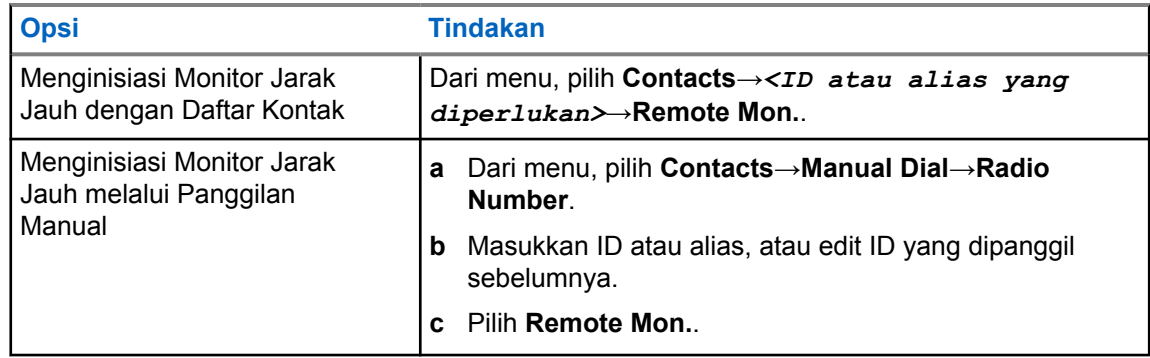

**2** Untuk Sistem Lainnya, masukkan frasa sandi jika diperlukan.

Jika permintaan berhasil, radio akan menampilkan indikasi berikut:

- Sebuah nada positif akan berbunyi.
- Layar akan menampilkan pemberitahuan mini positif.
- Audio dari radio yang dimonitor akan mulai memutar durasi terprogram dan layar akan menampilkan Rem. Monitor. Setelah pewaktu berakhir, nada peringatan akan berbunyi dan LED akan mati.

Jika permintaan gagal, radio akan menampilkan indikasi berikut:

- Nada negatif akan berbunyi.
- Layar akan menampilkan pemberitahuan mini negatif.

### **15.24 Mode Bisu**

Sistem yang didukung:

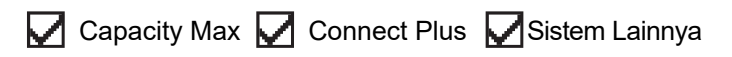

Mode Bisu memungkinkan untuk membisukan semua indikator audio di radio Anda.

Setelah Mode Bisu aktif, semua indikator audio dibisukan, kecuali fitur dengan prioritas lebih tinggi misalnya operasi darurat.

Setelah keluar dari Mode Bisu, radio Anda melanjutkan pemutaran nada dan transmisi audio.

Mode Bisu dapat diaktifkan dalam durasi yang telah ditentukan dengan mengatur Pewaktu Mode Bisu. Durasi pewaktu dikonfigurasikan melalui menu radio dan dapat memiliki rentang antara 0,5–6 jam. Anda akan dikeluarkan dari Mode Bisu setelah pewaktu kedaluwarsa.

Jika pewaktu habis pada angka **0**, radio tetap berada dalam Mode Bisu selama waktu yang tidak ditentukan hingga posisi radio menghadap ke atas atau tombol **Mute Mode** terprogram ditekan.

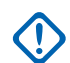

**PENTING:** Pengguna hanya dapat mengaktifkan Face Down atau Man Down pada satu waktu. Kedua fitur tidak dapat diaktifkan secara bersamaan.

Fitur ini hanya berlaku untuk XiR P8668i/XiR P8660i/GP338D+, XiR P8608i/XiR P8600i/GP328D+, XiR P8628i/XiR P8620i.

# **15.24.1 Mengaktifkan Mode Bisu**

### **Prosedur:**

Letakkan sesaat radio dengan posisi menghadap bawah.

Jika Mode Bisu diaktifkan, radio Anda menampilkan indikasi berikut:

- Sebuah nada positif akan berbunyi.
- Lampu LED berkedip merah dan akan terus berkedip hingga Anda keluar dari Mode Bisu.
- Layar akan menampilkan Mute Mode On.
- Layar awal akan menampilkan ikon Mode Bisu.
- Radio Anda dibisukan.
- Jika Pengatur Waktu Mode Bisu telah diatur, penghitungan mundur akan dimulai dengan durasi yang sudah dikonfigurasikan.

# **15.24.2 Mengatur Pengatur Waktu Mode Bisu**

#### **Prosedur:**

- **1** Dari menu, pilih **Utilities**→**Radio Settings**→**Mute Timer**.
- **2** Edit nilai numerik setiap digit.

# **15.24.3 Keluar dari Mode Bisu**

Jika pewaktu Mode Bisu berakhir, radio secara otomatis keluar dari Mode Bisu. Anda juga dapat keluar dari mode Bisu secara manual.

### **Prosedur:**

0

- **1** Keluar dari Mode Bisu dengan melakukan salah satu dari tindakan berikut:
	- Tekan tombol **Mute Mode** terprogram.
	- Tekan dan tahan tombol **PTT** dan bicaralah ke mikrofon.
	- Letakkan sesaat radio dengan posisi menghadap atas.
	- Beralih ke saluran yang tidak diprogram.
		- **CATATAN:** Fitur Face Down hanya berlaku untuk DGP 5550e/DGP 8550e.

Jika Mode Bisu dinonaktifkan, radio akan menampilkan indikasi berikut:

- Nada negatif akan berbunyi.
- LED merah berkedip akan padam.
- Layar akan menampilkan Mute Mode Off.
- Ikon Mode Bisu hilang dari layar utama.
- Radio bersuara dan memulihkan status speaker.
- Pewaktu Mode Bisu akan berhenti meski pewaktu belum habis.

# **15.25 Daftar Pemberitahuan**

Sistem yang didukung:

◯ Capacity Max ◯ Connect Plus ◯ Sistem Lainnya

Radio Anda dilengkapi daftar Pemberitahuan yang akan mengumpulkan semua aktivitas yang belum dibaca pada saluran, misalnya pesan teks, pesan telemetri, panggilan tidak terjawab, dan peringatan panggilan.

Layar menampilkan ikon Pemberitahuan saat terdapat satu atau lebih aktivitas dalam daftar Pemberitahuan

Daftar ini mendukung maksimal 40 aktivitas tak terbaca. Jika daftar penuh, aktivitas selanjutnya menggantikan aktivitas paling lama secara otomatis. Setelah dibaca, aktivitas dihapus dari daftar Pemberitahuan.

Jumlah maksimal pemberitahuan adalah 30 pesan teks dan 10 panggilan tidak terjawab atau peringatan panggilan. Jumlah maksimum ini akan tergantung kemampuan daftar setiap fitur (tiket tugas, pesan teks, panggilan tidak terjawab, atau peringatan panggilan).

### **15.25.1 Mengakses Daftar Pemberitahuan**

### **Prosedur:**

Dari menu, pilih **Pemberitahuan**.

Layar menampilkan semua event yang tersedia.

# **15.26 Over-the-Air Programming**

Sistem yang didukung:

 $\Box$  Capacity Max  $\Box$  Connect Plus  $\Box$  Sistem Lainnya

Dealer dapat memperbarui radio Anda dari jauh melalui Over-the-Air Programming (OTAP) tanpa koneksi fisik apa pun. Beberapa pengaturan juga dapat dikonfigurasikan menggunakan OTAP.

Setelah OTAP dijalankan pada radio, LED hijau akan berkedip.

Saat radio Anda menerima data dengan volume tinggi, radio akan menampilkan indikasi berikut::

- Jika Anda menekan tombol **PTT**, nada negatif akan berbunyi.
- Layar menampilkan ikon Data Volume Tinggi.
- Saluran menjadi sibuk.

Setelah OTAP selesai, radio Anda akan menampilkan salah satu dari respons berikut bergantung pada konfigurasinya:

- Nada akan berbunyi. Layar akan menampilkan Updating Restarting. Radio Anda dimulai ulang.
- Radio akan menampilkan opsi **Restart Now** atau **Postpone**. Jika Anda memilih **Postpone**, radio akan kembali ke layar sebelumnya. Layar menampilkan ikon Pewaktu Penundaan OTAP sampai mulai ulang otomatis terjadi.

Saat radio dinyalakan setelah mulai ulang otomatis, radio akan menampilkan indikasi berikut:

- Jika pembaruan program berhasil, layar akan menampilkan Sw Update Completed.
- Jika pembaruan program gagal, nada akan berbunyi, LED merah berkedip sekali, dan layar akan menampilkan Sw Update Failed.

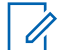

#### **CATATAN:**

Jika pembaruan pemrograman gagal, indikasi kegagalan pembaruan akan ditampilkan setiap kali Anda menyalakan radio. Hubungi dealer Anda untuk memprogram ulang radio dengan perangkat lunak terbaru demi menghindari indikasi kegagalan pembaruan.

### **15.27 Pemindaian**

Sistem yang didukung:

 $\Box$  Capacity Max  $\Box$  Connect Plus  $\Box$  Sistem Lainnya

Bergantung pada sistem yang didukung yang tersedia di radio Anda, perilaku berbeda pada Pemindaian mungkin terlihat pada radio.

### **Pemindaian Grup Bicara**

Pemindaian Grup Bicara tidak tersedia untuk Capacity Max.

Fitur ini memungkinkan radio memantau dan menggabungkan panggilan untuk grup yang ditentukan oleh Daftar Grup Terima.

Saat pemindaian diaktifkan, radio mengaktifkan suara ke setiap anggota dalam Daftar Grup Terima. Jika pemindaian dinonaktifkan, radio tidak menerima transmisi dari anggota Daftar Grup Terima, kecuali untuk Semua Panggilan dan Grup Bicara yang dipilih.

### **Pemindaian Saluran**

Pemindaian Saluran tersedia untuk Sistem Lainnya.

Saat mulai memindai, radio Anda akan memindai daftar pindai yang telah diprogram untuk saluran saat ini, dan mencari aktivitas suara. Jika Anda berada pada saluran digital, dan radio Anda terkunci pada saluran analog, radio Anda secara otomatis beralih dari mode digital ke mode analog selama panggilan dan terjadi perilaku yang sama jika Anda berada di saluran analog.

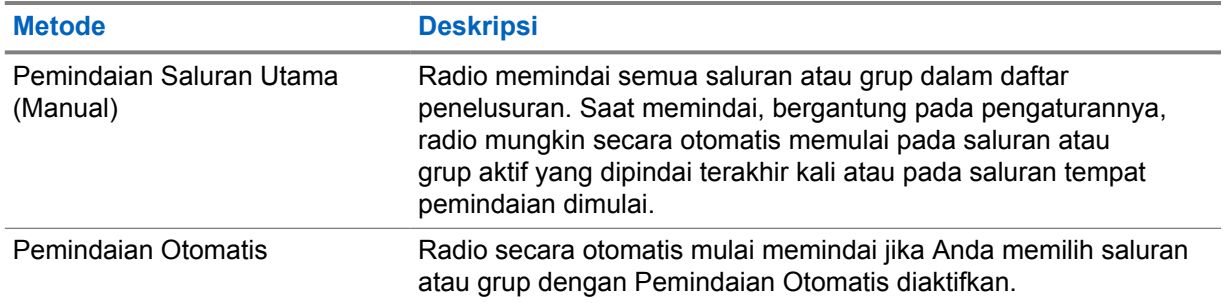

#### Tabel 22: Metode Pemindaian

Jika Anda tidak menjawab panggilan dari grup bicara atau saluran yang ada dalam daftar pindai, Anda mungkin mengalami situasi berikut:

- Fitur pindai tidak diaktifkan.
- Anggota daftar pindai telah dinonaktifkan melalui menu.
- Anda sudah berpartisipasi dalam panggilan lain.

• Untuk sistem Multi-site, tidak ada anggota grup yang dipindai yang terdaftar di site Anda saat ini.

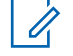

**CATATAN:** Jika Radio menggabungkan sebuah panggilan untuk Daftar Pindai Zona, anggota dari Zona atau Pewaktu Panggilan yang berbeda akan berakhir sebelum Anda bisa merespons. Agar dapat merespons, Anda harus bernavigasi ke Zona dan Saluran Anggota Daftar Pindai dan memulai panggilan baru.

# **15.27.1 Mengaktifkan Pemindaian**

Sistem yang didukung:

Capacity Max  $\Box$  Connect Plus  $\Box$  Sistem Lainnya

### **Prosedur:**

Dari menu, pilih **Scan**→**Scan State**→**Turn On**.

Jika pemindaian diaktifkan, radio akan menampilkan indikasi berikut:

- Nada indikator positif akan berbunyi.
- LED kuning akan berkedip.
- Layar akan menampilkan ikon Scan On dan ikon pemindaian.

# **15.27.2 Menonaktifkan Pemindaian**

Sistem yang didukung:

Capacity Max Connect Plus Sistem Lainnya

### **Prosedur:**

Dari menu, pilih **Scan**→**Scan State**→**Turn Off**.

Jika pemindaian dinonaktifkan, radio akan menampilkan indikasi berikut:

- Nada indikator negatif akan berbunyi.
- LED akan padam.
- Layar akan menampilkan Scan Off dan ikon pemindaian menghilang.

### **15.27.3 Pindai Talkback**

Sistem yang didukung:

 $\triangledown$  Capacity Max  $\triangledown$  Connect Plus  $\square$  Sistem Lainnya

Fitur Talkback memungkinkan Anda merespons transmisi saat sedang memindai.

Tergantung konfigurasi fitur Pindai Talkback, dua skenario berbeda dapat muncul jika Anda menekan tombol PTT saat radio memindai panggilan dari daftar pindai grup yang dapat dipilih.

Tabel 23: Jenis Pindai Talkback

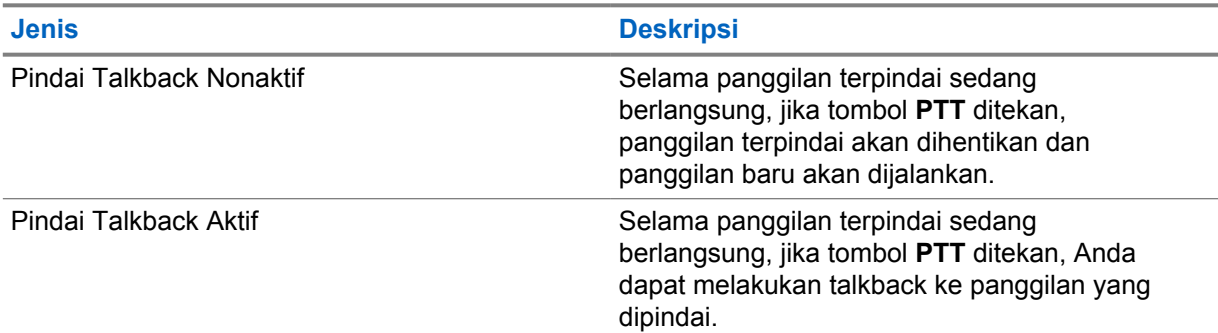

### **CATATAN:**

Jika skenario-skenario berikut muncul:

- **1** Memindai panggilan untuk grup yang tidak diberi posisi saluran di zona yang sedang dipilih
- **2** Melewatkan Waktu Tunggu panggilan.

Lakukan tindakan berikut:

- **1** Beralih ke zona yang benar.
- **2** Memilih posisi saluran grup tersebut untuk berbicara kembali dengan grup tersebut.

### **15.27.4 Saluran Gangguan**

Sistem yang didukung:

Capacity Max  $\Box$  Connect Plus  $\Box$  Sistem Lainnya

Saluran gangguan adalah saluran yang menghasilkan panggilan yang tidak diinginkan secara terusmenerus.

Anda dapat menghapus sementara saluran yang tidak diinginkan dari daftar pindai dan memulihkannya nanti. Kemampuan ini tidak berlaku bagi saluran yang ditetapkan sebagai Saluran Terpilih.

### **15.27.4.1**

### **Menghapus Saluran Gangguan**

**Prasyarat:** Radio Anda dipindai dalam Saluran gangguan.

#### **Prosedur:**

- **1** Tekan tombol **Nuisance Delete** hingga Anda mendengar nada.
- **2** Lepaskan tombol **Nuisance Delete** terprogram.

#### **15.27.4.2**

# **Memulihkan Saluran Gangguan**

#### **Prosedur:**

Lakukan salah satu tindakan berikut:

- Mulai ulang radio Anda.
- Nonaktifkan, lalu aktifkan pemindaian.

• Ganti saluran menggunakan kenop **Channel Selector**.

# **15.27.5 Vote Scan**

Sistem yang didukung:

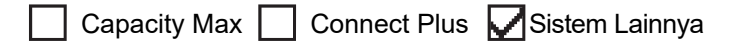

Vote Scan menyediakan jangkauan yang luas di area dengan beberapa stasiun pangkalan yang mentransmisikan informasi identik pada berbagai saluran analog.

Radio memindai saluran analog dari beberapa stasiun pangkalan, dan melakukan proses voting untuk memilih sinyal yang paling kuat diterima.

Selama vote scan, radio akan menampilkan indikasi berikut:

- LED kuning akan berkedip.
- Layar akan menampilkan ikon Vote Scan.

### **15.27.6 Daftar Pindai**

Sistem yang didukung:

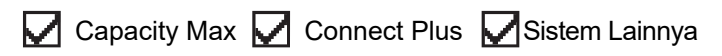

Anda dapat membuat dan menetapkan masing-masing saluran atau grup dalam Daftar Pindai. Radio memindai aktivitas suara dengan beralih di antara urutan saluran atau grup yang ditentukan dalam daftar pindai untuk mengetahui saluran atau grup yang aktif. Daftar Pindai juga disebut Daftar Grup Penerima.

Radio Anda dapat mendukung hingga 250 daftar pindai, dengan maksimal 16 anggota dalam daftar. Setiap daftar pindai mendukung campuran entri analog dan digital.

Ikon Prioritas di sebelah kiri ID anggota mengindikasikan apakah anggota ada pada daftar saluran Prioritas 1 atau Prioritas 2. Anda tidak bisa memiliki beberapa saluran Prioritas 1 dan Prioritas 2 dalam satu daftar pindai. Tidak ada ikon jika prioritas diatur ke **None**.

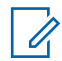

**CATATAN:** Fitur ini tidak berlaku untuk Capacity Plus.

# **15.27.6.1 Melihat Daftar Pindai**

- **1** Dari menu, pilih **Pindai**→**Daftar Pindai**.
- **2** Lakukan salah satu tindakan berikut:
	- Untuk melakukan pencarian alias, masukkan karakter yang diperlukan untuk alias.
	- Untuk mencari alias secara manual, gulir ke bawah daftar kontak dengan tombol **4-Way Navigation**.

### **15.27.6.2 Mengedit Daftar Pindai**

### **Prosedur:**

- **1** Dari menu, pilih **Scan**→**View/Edit List**→*<nama grup yang diperlukan>*.
- **2** Lakukan salah satu tindakan berikut:
	- Untuk mengaktifkan grup di daftar pindai, pilih **Enable**.
	- Untuk menonaktifkan grup di daftar pindai, pilih **Disable**.

### **15.27.6.3 Mengedit Prioritas untuk Daftar Pindai**

#### **Prosedur:**

- **1** Untuk melihat dan mengedit prioritas grup bicara, dari menu, pilih **Scan**→**View/Edit List**→*<alias yang diperlukan>*→**Edit Priority**.
- **2** Lakukan salah satu tindakan berikut:
	- Untuk mengedit alias yang diperlukan sebagai Prioritas 1, pilih **Prioritas 1**.
	- Untuk mengedit alias yang diperlukan sebagai Prioritas 2, pilih **Prioritas 2**.
	- Untuk mengedit alias yang diperlukan sebagai tidak ada prioritas, pilih **Tidak Ada**.
- **3** Jika grup bicara lain telah ditetapkan ke Prioritas 1 atau Prioritas 2, Anda dapat menimpa prioritas saat ini jika layar menampilkan Timpa yang Ada?.
	- Untuk menimpa, pilih **Yes**.
	- Untuk kembali ke layar sebelumnya, pilih **No**.

### **15.27.6.4 Menambahkan Entri Baru ke Daftar Pindai**

- **1** Dari menu, pilih **Scan**→**Scan List**→**Add Member**→*<alias yang diperlukan>*.
- **2** Lakukan salah satu tindakan berikut:
	- Untuk menambahkan alias baru sebagai Prioritas 1, pilih **Prioritas 1**.
	- Untuk menambahkan alias baru sebagai Prioritas 2, pilih **Prioritas 2**.
	- Untuk menambahkan alias baru sebagai tidak ada prioritas, pilih **Tidak Ada**.
- **3** Jika grup bicara lain telah ditetapkan ke Prioritas 1 atau Prioritas 2, Anda dapat menimpa prioritas saat ini jika layar menampilkan Timpa yang Ada?.
	- Untuk menimpa, pilih **Yes**.
	- Untuk kembali ke layar sebelumnya, pilih **No**.
- **4** Lakukan salah satu tindakan berikut:
	- Untuk menambahkan lainnya, pilih **Ya**.
	- Untuk menyimpan daftar saat ini, pilih **Tidak**.

# **15.27.6.5 Menghapus Entri dari Daftar Pindai**

### **Prosedur:**

- **1** Dari menu, pilih **Scan**→**Scan List**→*<alias yang diperlukan>*→**Delete**.
- **2** Lakukan salah satu tindakan berikut:
	- Untuk menghapus alias, pilih **Ya**.
	- Untuk kembali ke layar sebelumnya, pilih **No**.

### **15.27.6.6 Menambahkan atau Menghapus Grup Menggunakan Menu Tambah Anggota**

Sistem yang didukung:

Capacity Max **C** Connect Plus Sistem Lainnya

#### **Prosedur:**

 $\mathscr{U}$ 

- **1** Dari menu, pilih **Scan**→*<Tambahkan Anggota>***.**
- **2** Lakukan salah satu tindakan berikut:
	- Untuk menambahkan grup yang ditetapkan ke posisi pemilih saluran di zona ke daftar pindai, lanjutkan ke langkah 3.
	- Untuk menambahkan grup yang ditetapkan ke posisi pemilih saluran di zona Connect Plus yang berbeda ke daftar pindai, gulir di zona Connect Plus yang memiliki ID Jaringan yang sama dengan zona saat ini.
- **3** Temukan zona Connect Plus, lalu pilih tombol **Menu/OK**.

**CATATAN:** Jika zona tersebut tidak memiliki grup yang dapat ditambahkan ke daftar pindai, radio akan menampilkan Tidak ada Kandidat.

**4** Pilih grup yang diperlukan dari daftar kandidat pindai, lalu pilih tombol **Menu/OK**.

Jika grup tersebut saat ini ada dalam daftar pindai zona yang dipilih, tanda plus akan ditampilkan sebelum alias grup. Jika tidak, Anda dapat menambahkan grup tersebut ke daftar pindai.

- **5** Lakukan salah satu tindakan berikut:
	- Untuk menambahkan grup, pilih **Tambah**.
	- Untuk menghapus grup, pilih **Hapus**.

Radio akan menampilkan indikasi berikut:

- Grup berhasil dihapus ketika tanda plus tidak lagi ditampilkan sebelum alias grup.
- Grup berhasil ditambahkan ketika tanda plus ditampilkan sebelum alias grup.
- Ketika grup sudah penuh, layar akan menampilkan List Full.

### **15.27.7 Daftar Terima Fleksibel**

Sistem yang didukung:

Capacity Max  $\Box$  Connect Plus  $\Box$  Sistem Lainnya

Dengan fitur Daftar Terima Fleksibel Anda dapat membuat dan menetapkan anggota di daftar terima grup bicara.

Radio Anda bisa mendukung maksimal 16 anggota di daftar tersebut.

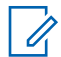

**CATATAN:** Fitur ini hanya berlaku untuk Capacity Plus.

# **15.27.7.1 Mengaktifkan Daftar Terima Fleksibel**

#### **Prosedur:**

Dari menu, pilih **Utilities**→**Radio Settings**→**Flexible Rx List**→**Turn On**.

Radio akan menampilkan indikator berikut:

- Sebuah nada positif akan berbunyi.
- Layar akan menampilkan Flexible Rx List On.

### **15.27.7.2 Menonaktifkan Daftar Terima Fleksibel**

#### **Prosedur:**

Dari menu, pilih **Utilities**→**Radio Settings**→**Flexible Rx List**→**Turn Off**.

Radio akan menampilkan indikator berikut:

- Nada negatif akan berbunyi.
- Layar akan menampilkan Flexible Rx List Off.

# **15.27.7.3 Menambahkan Entri Baru ke Daftar Terima Fleksibel**

#### **Prosedur:**

**1** Dari menu, pilih **Utilities**→**Radio Settings**→**Flexible Rx List**→**View/Edit List**→**Add Member**→*<ID atau alias yang diperlukan>*.

Radio Anda menanyakan Add Another?.

- **2** Lakukan salah satu tindakan berikut:
	- Untuk menambahkan entri baru lainnya, pilih **Yes**.
	- Untuk menyimpan entri saat ini, pilih **No**.

### **15.27.7.4**

# **Menghapus Entri dari Daftar Terima Fleksibel**

- **1** Dari menu, pilih **Utilities**→**Radio Settings**→**Flexible Rx List**→**View/Edit List**.
- **2** Cari alias dengan melakukan salah satu tindakan berikut:
	- Masukkan karakter alias.
- Gulir daftar dengan tombol **4-Way Navigation**.
- **3** Pilih **Delete**.
- **4** Lakukan salah satu tindakan berikut:
	- Untuk menghapus ID atau alias, pilih **Yes**.
	- Untuk kembali ke layar sebelumnya, pilih **No**.

# **15.27.8 Afiliasi Multi-Grup Bicara**

Sistem yang didukung:

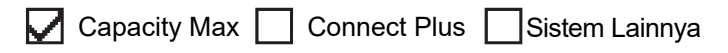

Radio dapat dikonfigurasikan untuk hingga tujuh grup bicara.

Hingga tujuh grup bicara dapat ditetapkan sebagai grup bicara dengan 16 grup bicara di Daftar Grup Terima. Grup bicara yang dipilih dan grup bicara prioritas otomatis terafiliasi.

# **15.27.8.1 Menambahkan Afiliasi Grup Bicara**

#### **Prosedur:**

- **1** Dari menu, pilih **Scan**→**View/Edit List**→*<ID atau alias yang diperlukan>*→**Edit Affiliation**.
- **2** Untuk menambahkan Afiliasi Grup Bicara, pilih **On**.

Jika afiliasi berhasil ditambahkan ke sistem, layar akan menampilkan pemberitahuan mini positif.

Jika maksimal tujuh grup bicara dipilih untuk afiliasi, layar akan menampilkan  $List$   $Full$ .

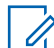

### **CATATAN:**

Dalam View/Edit List, <sup>di</sup> di sebelah grup bicara mengindikasikan registrasi sedang berlangsung atau penambahan afiliasi grup bicara gagal.

◆ di sebelah grup bicara mengindikasikan afiliasi grup bicara berhasil.

# **15.27.8.2 Menghapus Afiliasi Grup Bicara**

### **Prosedur:**

.

- **1** Dari menu, pilih **Scan**→**View/Edit List**→*<ID atau alias yang diperlukan>*→**Edit Affiliation**.
- **2** Untuk menghapus Afiliasi Grup Bicara, pilih **Off**.

Dalam View/Edit List, √akan menghilang dari sebelah ID Grup Bicara yang dipilih.

# **15.28 Panggilan Prioritas**

Sistem yang didukung:

 $\sqrt{\phantom{a}}$  Capacity Max  $\Box$  Connect Plus  $\Box$  Sistem Lainnya

Panggilan Prioritas memungkinkan sistem untuk menimpa salah satu dari panggilan non-prioritas yang sedang berlangsung dan memulai panggilan prioritas tinggi yang diminta saat semua saluran sedang sibuk.

Saat semua saluran sedang penuh dengan panggilan prioritas tinggi, sistem tidak akan menimpa panggilan tersebut, dan menempatkan panggilan prioritas tinggi yang diminta ke antrean panggilan. Jika sistem gagal menempatkan panggilan prioritas tinggi yang diminta ke antrean, maka akan dinyatakan sebagai kegagalan.

Pengaturan default untuk Panggilan Prioritas telah dikonfigurasikan sebelumnya. Saat fitur berikut digunakan, level panggilan prioritas kembali otomatis ke pengaturan yang dikonfigurasikan sebelumnya.

- Semua panggilan suara
- Pesan Teks DMR Ⅲ/Pesan Teks
- Tiket Tugas
- Monitor Jarak Jauh

# **15.28.1 Beralih Tingkat Panggilan Prioritas**

#### **Prosedur:**

Tekan tombol **Toggle Call Priority Level** terprogram.

Jika Prioritas Tinggi diaktifkan, radio akan menampilkan indikasi berikut:

- Pengumuman suara berbunyi.
- Layar akan menampilkan Next Call: High Priority.
- Ikon Prioritas Panggilan Tinggi muncul pada layar awal.

Jika Prioritas Normal diaktifkan, radio akan menampilkan indikasi berikut:

- Pengumuman suara berbunyi.
- Layar akan menampilkan Next Call: Normal Priority.
- Ikon Prioritas Panggilan Tinggi akan menghilang dari layar awal.

### **15.29 Pemeriksaan Radio**

Sistem yang didukung:

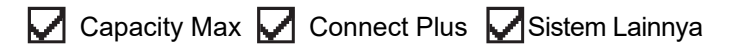

Jika diaktifkan, fitur ini memungkinkan Anda menentukan apakah radio lain aktif di dalam sistem tanpa mengganggu pengguna radio itu. Tidak ada pemberitahuan suara atau visual yang ditampilkan di radio target.

Fitur ini hanya tersedia untuk ID subscriber.

# **15.29.1 Mengirim Pemeriksaan Radio**

#### **Prosedur:**

Dari menu, pilih **Contacts**→*<ID atau alias yang diperlukan>*→**Radio Check**.

Jika radio target aktif dalam sistem, radio akan menampilkan indikasi berikut:

- Nada akan berbunyi.
- Layar akan menampilkan Radio Target Tersedia.

Jika radio nonaktif dalam sistem, radio akan menampilkan indikasi berikut:

- Nada akan berbunyi.
- Layar akan menampilkan Radio Target Tidak Tersedia.

### **15.30**

# **Radio Kill**

Sistem yang didukung:

 $\Box$  Capacity Max  $\Box$  Connect Plus  $\Box$  Sistem Lainnya

Fitur ini meningkatkan keamanan yang melarang akses radio tanpa otorisasi.

Radio Kill menyebabkan radio dirender hingga tidak dapat dioperasikan. Misalnya, Anda mungkin ingin menonaktifkan radio yang dicuri atau hilang agar tidak terjadi penggunaan ilegal.

Saat dihidupkan, radio nonaktif akan menampilkan Radio Killed sesaat di layar yang menunjukkan status nonaktif.

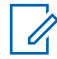

**CATATAN:** Radio nonaktif hanya dapat dipulihkan di toko layanan Motorola Solutions. Untuk informasi selengkapnya, hubungi dealer Anda.

# **15.31 Indikator Kekuatan Sinyal Diterima**

Sistem yang didukung:

 $\triangledown$  Capacity Max  $\triangledown$  Connect Plus  $\triangledown$  Sistem Lainnya

Dengan fitur ini, Anda dapat melihat nilai Indikator Kekuatan Sinyal Diterima (RSSI). Layar menampilkan ikon RSSI di sudut kanan atas.

# **15.31.1 Melihat Nilai RSSI**

### **Prosedur:**

Di layar awal, dalam 5 detik, pilih tombol **Left** tiga kali, lalu tombol **Right** tiga kali. Layar menampilkan nilai RSSI saat ini.

# **15.32 Penghambat Respons**

Sistem yang didukung:

Capacity Max Connect Plus Sistem Lainnya

Fitur ini mencegah radio merespons transmisi masuk.

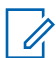

**CATATAN:** Untuk informasi selengkapnya, hubungi dealer Anda.

Jika aktif, radio tidak menghasilkan transmisi keluar untuk merespons transmisi masuk, seperti Pemeriksaan Radio, Peringatan Panggilan, Penonaktifan Radio, Monitor Jarak Jauh, Layanan Pendaftaran Otomatis (ARS), dan merespons Pesan Pribadi.

Saat fitur ini aktif, radio tidak dapat menerima Panggilan Pribadi yang Dikonfirmasi. Namun, radio dapat mengirim transmisi secara manual.

### **15.32.1 Mengatur Penghambat Respons**

### **Prosedur:**

Tekan tombol **Response Inhibit** terprogram.

Jika Penghambat Respons berhasil dinonaktifkan, radio akan menampilkan indikasi berikut:

- Sebuah nada positif akan berbunyi.
- Layar akan menampilkan pemberitahuan mini positif sementara.

Jika Penghambat Respons gagal dinonaktifkan, radio akan menampilkan indikasi berikut:

- Nada negatif akan berbunyi.
- Layar akan menampilkan pemberitahuan mini negatif sementara.

### **15.33**

### **Keamanan**

Sistem yang didukung:

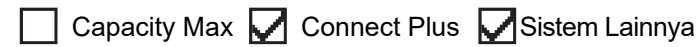

Fitur ini berguna untuk menonaktifkan atau mengaktifkan kembali radio di dalam sistem.

Misalnya, Anda dapat menonaktifkan radio yang dicuri agar tidak digunakan orang lain secara ilegal, lalu menghidupkan kembali atau mengaktifkan radio tersebut setelah ditemukan.

Saat dimatikan sementara, radio tidak dapat meminta atau menerima layanan yang dimulai pengguna pada sistem yang melakukan prosedur Mati Sementara. Namun, radio dapat beralih ke sistem lain. Saat dinonaktifkan, radio akan terus mengirim laporan lokasi GNSS dan dapat dipantau dari jauh.

Untuk Sistem Lainnya, Anda dapat menonaktifkan atau mengaktifkan kembali radio dengan atau tanpa autentikasi.

Penonaktifan Radio Terautentikasi adalah fitur penjualan dan mengharuskan verifikasi saat mengaktifkan atau menonaktifkan radio. Saat radio menonaktifkan radio target dengan autentikasi
pengguna, frasa sandi diperlukan. Frasa sandi sudah diprogram sebelumnya di radio target melalui Perangkat Lunak Pemrograman Pelanggan (CPS).

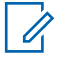

**CATATAN:** Hubungi dealer Anda untuk mengaktifkan fitur ini.

### **15.33.1 Menonaktifkan Radio**

#### **Prosedur:**

**1** Lakukan salah satu tindakan berikut:

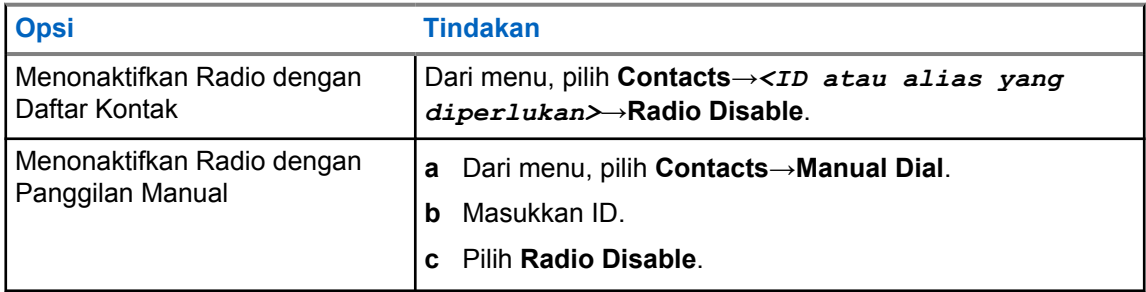

**2** Untuk Sistem Lainnya, masukkan frasa sandi jika diperlukan.

Jika permintaan berhasil, radio akan menampilkan indikasi berikut:

- Nada indikator positif akan berbunyi.
- Untuk Connect Plus, layar menampilkan Penonaktifan Radio Berhasil.
- Untuk Sistem Lainnya, layar menampilkan pemberitahuan mini positif.

Jika permintaan gagal, radio akan menampilkan indikasi berikut:

- Nada indikator negatif akan berbunyi.
- Untuk Connect Plus, layar menampilkan Penonaktifan Radio Gagal.
- Untuk Sistem Lainnya, layar menampilkan pemberitahuan mini negatif.

### **15.33.2 Mengaktifkan Radio**

#### **Prosedur:**

**1** Lakukan salah satu tindakan berikut:

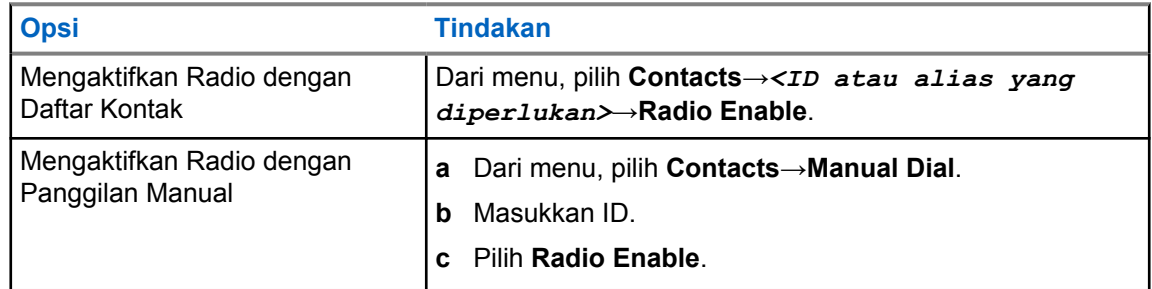

**2** Untuk Sistem Lainnya, masukkan frasa sandi jika diperlukan.

Jika permintaan berhasil, radio akan menampilkan indikasi berikut:

- Nada indikator positif akan berbunyi.
- Untuk Connect Plus, layar menampilkan Pengaktifan Radio Berhasil.
- Untuk Sistem Lainnya, layar menampilkan pemberitahuan mini positif.

Jika permintaan gagal, radio akan menampilkan indikasi berikut:

- Nada indikator negatif akan berbunyi.
- Untuk Connect Plus, layar menampilkan Pengaktifan Radio Gagal.
- Untuk Sistem Lainnya, layar menampilkan pemberitahuan mini negatif.

### **15.34 Stun atau Revive**

Sistem yang didukung:

 $\Box$  Capacity Max  $\vert$  Connect Plus  $\vert$  Sistem Lainnya

Fitur ini berguna untuk menonaktifkan atau mengaktifkan kembali radio di dalam sistem. Misalnya, Anda mungkin ingin menonaktifkan sementara radio yang dicuri agar pengguna yang tidak sah tidak dapat menggunakannya, dan mengaktifkan kembali radio tersebut saat sudah ditemukan.

Radio dapat dinonaktifkan sementara atau diaktifkan kembali melalui konsol atau perintah dari radio lain.

Saat dimatikan sementara, radio tidak dapat meminta atau menerima layanan yang dimulai pengguna pada sistem yang melakukan prosedur Mati Sementara. Namun, radio dapat beralih ke sistem lain. Radio terus mengirim laporan lokasi GNSS dan dapat dipantau dari jauh saat dimatikan sementara.

### **15.34.1 Menonaktifkan Sementara Radio**

#### **Prosedur:**

**1** Lakukan salah satu tindakan berikut:

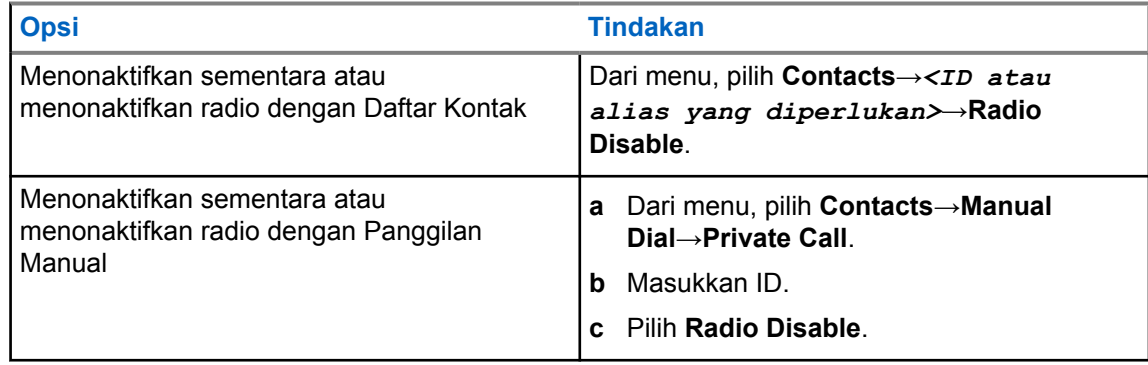

**2** Untuk Sistem Lainnya, masukkan frasa sandi jika diperlukan.

LED akan berkedip hijau dan layar akan menampilkan Radio Disable: *<ID>*.

Jika radio berhasil dinonaktifkan, radio akan menampilkan indikasi berikut:

- Nada indikator positif akan berbunyi.
- Layar akan menampilkan pemberitahuan mini positif.

Jika radio gagal dinonaktifkan, radio akan menampilkan indikasi berikut:

- Nada indikator negatif akan berbunyi.
- Layar akan menampilkan pemberitahuan mini negatif.

### **15.34.2 Mengaktifkan Kembali Radio**

#### **Prosedur:**

**1** Lakukan salah satu tindakan berikut:

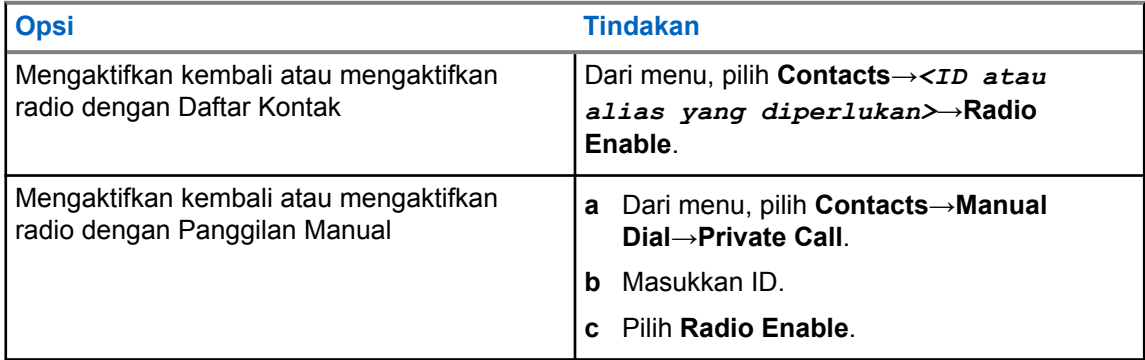

**2** Untuk Sistem Lainnya, masukkan frasa sandi jika diperlukan.

LED akan menyala hijau dan layar akan menampilkan Radio Enable: *<ID>*.

Jika radio Anda berhasil dihidupkan kembali, indikasi berikut akan ditampilkan:

- Nada indikator positif akan berbunyi.
- Layar akan menampilkan pemberitahuan mini positif.

Jika radio Anda gagal dihidupkan kembali, indikasi berikut akan ditampilkan:

- Nada indikator negatif akan berbunyi.
- Layar akan menampilkan pemberitahuan mini negatif.

#### **15.35 Pesan Status**

Sistem yang didukung:

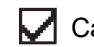

Capacity Max | Connect Plus | Sistem Lainnya

Fitur ini memungkinkan radio Anda mengirim pesan status ke radio lain.

Daftar Status Cepat dikonfigurasikan menggunakan perangkat lunak pemrograman radio dan berisi hingga maksimal 99 status.

Panjang maksimal tiap pesan status adalah 16 karakter.

Pesan status yang diterima dapat dilihat dengan mengakses Kotak Masuk atau Daftar Pemberitahuan.

Untuk informasi selengkapnya, hubungi dealer Anda.

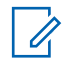

**CATATAN:** Setiap status memiliki nilai digital yang sesuai dengan rentang antara 0–99. Alias dapat ditetapkan ke setiap status untuk referensi yang mudah.

### **15.35.1 Melihat Pesan Status**

#### **Prosedur:**

Dari menu, pilih **Status**→ **Inbox**→*<pesan status yang diperlukan>*.

Radio akan menampilkan isi pesan status yang dipilih.

### **15.35.2 Mengirim Pesan Status**

#### **Prosedur:**

Lakukan salah satu tindakan berikut:

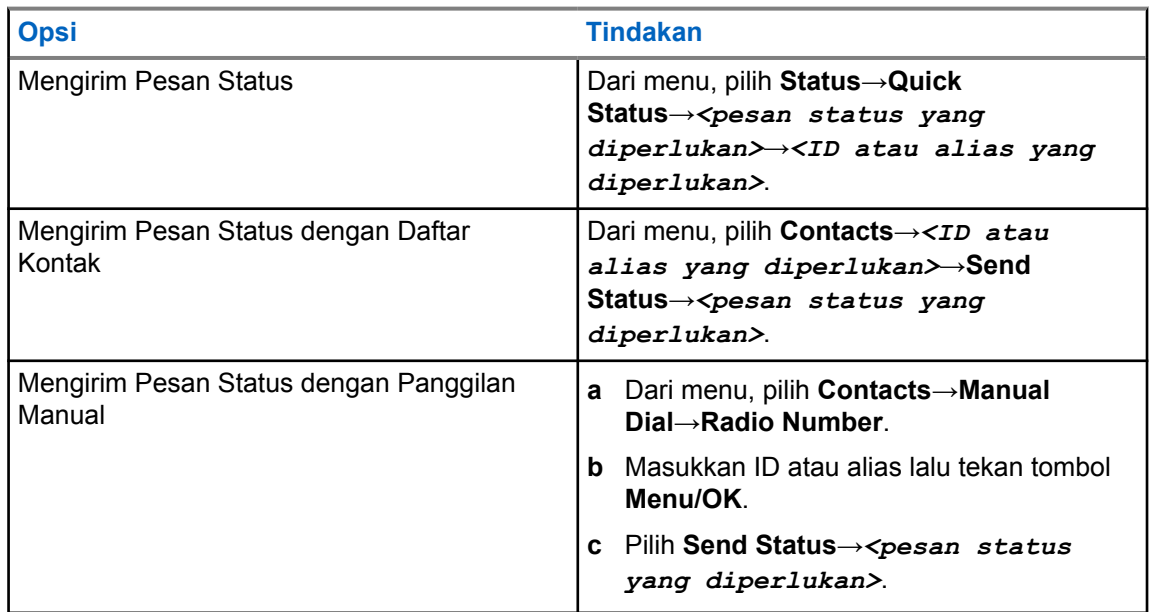

Jika pesan status Anda berhasil dikirim, radio Anda menampilkan indikasi berikut:

- Nada indikator positif akan berbunyi.
- LED akan padam.
- $\cdot$  Layar menampilkan pemberitahuan mini positif. dan  $\checkmark$  di sebelah pesan status terkirim.

Jika pesan status Anda gagal, radio Anda menampilkan indikasi berikut:

- Nada indikator negatif akan berbunyi.
- LED akan padam.
- Layar menampilkan pemberitahuan kegagalan.

### **15.35.3 Merespons Pesan Status**

#### **Prosedur:**

Dari menu, pilih **Status**→ **Inbox**→*<pesan status yang diperlukan>*→ **Reply**→*<pesan status yang diperlukan>*.

### **15.35.4 Menghapus Pesan Status**

#### **Prosedur:**

- **1** Dari menu, pilih **Status**.
- **2** Lakukan salah satu tindakan berikut:
	- Untuk menghapus pesan status, pilih **Inbox**→*<pesan status yang diperlukan>*→**Menu/OK**→**Delete**→**Yes**.
	- Untuk menghapus semua pesan status, pilih **Inbox**→**Delete All**→**Yes**.

### **15.36 Perpesanan Teks**

Sistem yang didukung:

◯ Capacity Max ◯ Connect Plus ◯ Sistem Lainnya

Radio Anda mampu menerima data dari radio lain atau aplikasi pesan teks.

Ada dua jenis pesan teks, Pesan Teks Singkat Radio Mobile Digital (DMR) dan pesan teks. Panjang maksimal Pesan Teks Singkat DMR adalah 23 karakter. Panjang maksimum pesan teks adalah 280 karakter, termasuk baris subjek. Baris subjek hanya muncul saat Anda menerima pesan dari aplikasi email.

#### **CATATAN:**

Panjang karakter maksimum hanya berlaku untuk model dengan perangkat lunak dan perangkat keras terbaru. Untuk model radio dengan perangkat lunak dan perangkat keras lama, panjang maksimum pesan teks adalah 140 karakter. Untuk informasi selengkapnya, hubungi dealer Anda.

### **15.36.1 Melihat Pesan Teks**

#### **Prosedur:**

- **1** Dari menu, pilih **Messages**.
- **2** Lakukan salah satu tindakan berikut:
	- Untuk Pesan Teks atau Status Telemetri, pilih **Inbox**→*<pesan yang diperlukan>*.
	- Untuk Pesan Teks yang Disimpan, pilih **Drafts**→*<pesan yang diperlukan>*.
	- Untuk Pesan Teks Terkirim, pilih **Sent Items**→*<pesan yang diperlukan>*.

Jika folder Kotak Masuk, Draf, atau Item Terkirim kosong:

- Jika Nada Keypad diaktifkan, nada akan berbunyi.
- Layar akan menampilkan List Empty.

Jika folder Kotak Masuk, Draf, atau Item Terkirim tidak kosong, layar akan menampilkan baris subjek jika pesan berasal dari aplikasi email.

Untuk Status Telemetri, Anda tidak dapat membalas pesan dan layar akan menampilkan Telemetry: <Status Text Message>.

### **15.36.2 Membuat Pesan Teks**

#### **Prosedur:**

- **1** Dari menu, pilih **Messages**→**Compose**.
- **2** Buat pesan Anda.
- **3** Lakukan salah satu tindakan berikut:
	- Untuk menyimpan pesan teks, pilih **Back/Home**→**Save**.
	- Untuk membuang pesan teks, pilih **Back/Home**→**Discard**.

 $\mathscr{A}$ 

**CATATAN:** Jika Anda tidak sengaja menekan tombol **Back/Home**, pilih Edit untuk melanjutkan membuat pesan teks.

Jika pesan teks Anda disimpan, Anda dapat melihat dan mengeditnya di dalam folder Draf. Jika pesan teks Anda dihapus, pesan teks Anda akan dihapus.

### **15.36.3 Mengirim Pesan Teks**

**Prasyarat:** Buat pesan Anda.

#### **Prosedur:**

• Lakukan salah satu tindakan berikut:

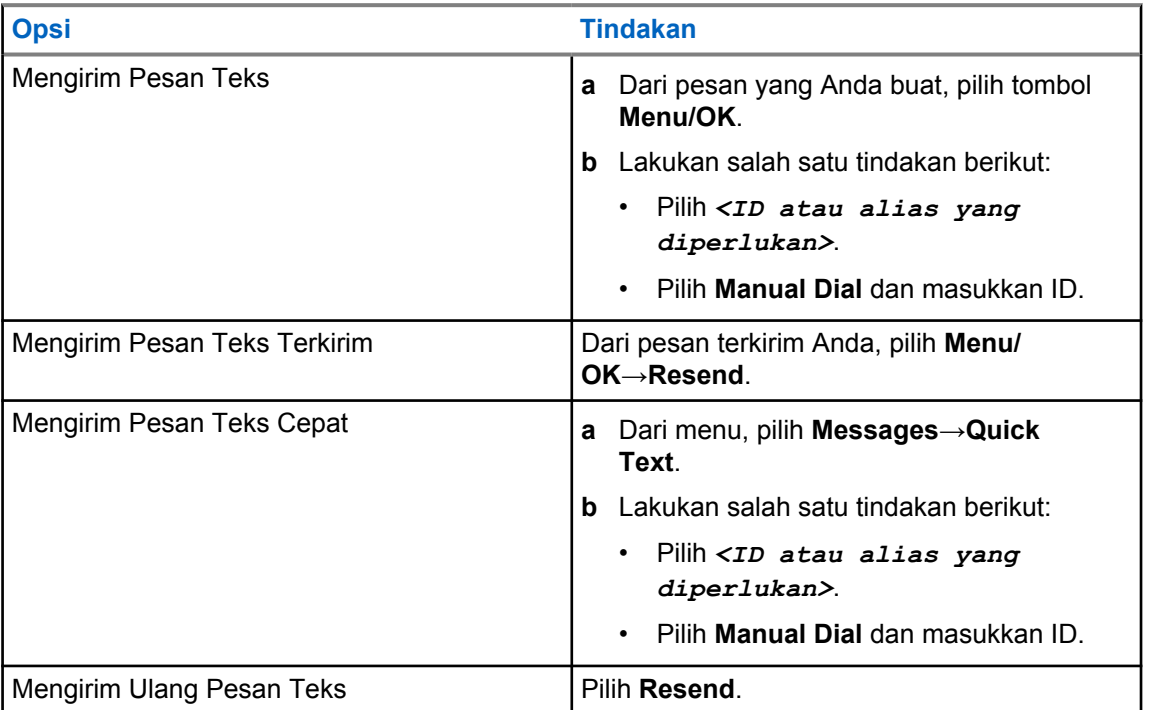

Jika pesan teks berhasil dikirim, radio akan menampilkan indikasi berikut:

- Nada akan berbunyi.
- Layar akan menampilkan pemberitahuan mini positif.

Jika pesan teks Anda gagal dikirim, layar akan menampilkan opsi berikut:

- Kirim Ulang
- Teruskan
- Edit

### **15.36.4 Merespons Pesan Teks**

Saat Anda menerima pesan teks, radio Anda akan menampilkan item berikut:

- Daftar Notifikasi dengan ID atau alias pengirim.
- Ikon Pesan.

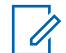

**CATATAN:** Jika Anda menekan tombol **PTT**, radio akan keluar dari layar peringatan Pesan Teks dan melakukan Panggilan Pribadi atau Grup ke pengirim.

#### **Prosedur:**

Lakukan salah satu tindakan berikut:

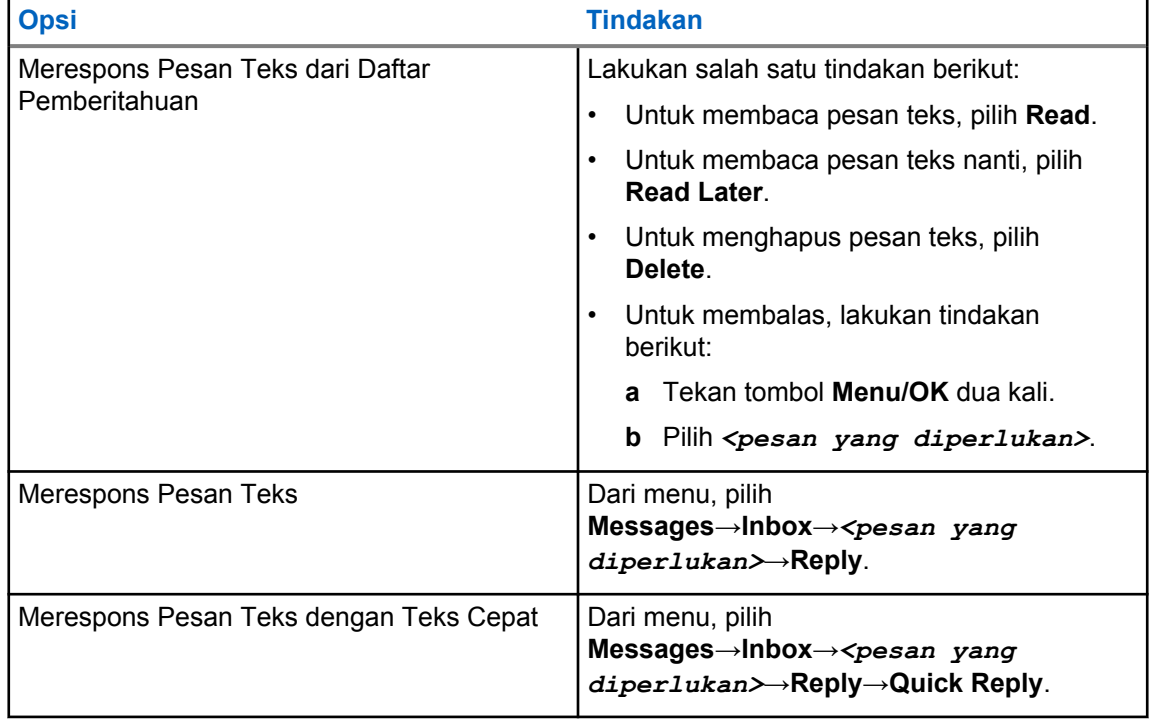

### **15.36.5 Meneruskan Pesan Teks**

#### **Prosedur:**

- **1** Dari layar opsi **Resend**, pilih **Messages**.
- **2** Untuk meneruskan Pesan Teks dari folder Kotak Masuk atau Item Terkirim, pilih *<pesan yang diperlukan>*→**Forward**.
- **3** Untuk meneruskan Pesan Teks Menggunakan Panggilan Manual, lakukan salah satu tindakan berikut:
	- Pilih *<ID atau alias yang diperlukan>*.

• Pilih Panggilan Manual dan masukkan ID.

Jika pesan teks berhasil diteruskan, radio akan menampilkan indikasi berikut:

- Sebuah nada positif akan berbunyi.
- Layar akan menampilkan pemberitahuan mini positif.

Jika pesan teks gagal diteruskan, layar akan menampilkan indikasi berikut:

- Nada negatif akan berbunyi.
- Layar menampilkan pemberitahuan mini negatif.

### **15.36.6 Menghapus Pesan Teks**

#### **Prosedur:**

- **1** Dari menu, pilih **Messages**.
- **2** Lakukan salah satu tindakan berikut:
	- Untuk menghapus pesan teks, pilih **Inbox**→*<pesan teks yang diperlukan>*→**Menu/ OK**→**Delete**.
	- Untuk menghapus pesan teks, pilih **Inbox**→**Delete All**.
	- Untuk menghapus pesan teks yang terkirim, pilih **Sent Items**→*<pesan teks yang diperlukan>*→**Menu/OK**→**Delete**.
	- Untuk menghapus semua pesan teks yang terkirim, pilih **Sent Items**→**Delete All**.
	- Untuk menghapus pesan teks yang tersimpan, pilih **Drafts**→*<pesan teks yang diperlukan>*→**Menu/OK**→**Delete**.
	- Untuk menghapus semua pesan teks yang tersimpan, pilih **Drafts**→**Delete All**.

### **15.36.7**

# **Mengatur Nada Peringatan Pesan Teks**

Sistem yang didukung:

 $\nabla$  Capacity Max  $\Box$  Connect Plus  $\nabla$  Sistem Lainnya

#### **Prosedur:**

- **1** Dari menu, pilih **Contacts**→*<ID atau alias yang diperlukan>*→**Message Alert**.
- **2** Lakukan salah satu tindakan berikut:
	- Untuk membunyikan nada sesaat, pilih **Momentary**.
	- Untuk membunyikan nada berulang, pilih **Repetitive**.

### **15.37 Penghambat Transmisi**

Sistem yang didukung:

Capacity Max | Connect Plus | Sistem Lainnya

Fitur Penghambat Transmisi memungkinkan Anda memblokir semua transmisi dari radio.

**CATATAN:** Fitur Bluetooth dan Wi-Fi tersedia dalam mode Penghambat Transmisi.

### **15.37.1**

# **Mengaktifkan atau Menonaktifkan Penghambat Transmisi**

#### **Prosedur:**

Pilih **Utilities**→**Radio Settings**→**Tx Inhibit**.

Jika Penghambat Transmisi diaktifkan,  $\blacktriangledown$  akan muncul di sebelah Enabled.

Jika Penghambat Transmisi dinonaktifkan, vakan menghilang di sebelah Enabled.

**CATATAN:** Status Penghambat Transmisi tidak berubah setelah radio menyala.

### **15.38 Pengoperasian Wi-Fi**

Sistem yang didukung:

**O** Capacity Max **O** Connect Plus **O** Sistem Lainnya

Wi-Fi® adalah merek dagang terdaftar dari Wi-Fi Alliance®. Anda dapat menyiapkan dan menyambungkan jaringan Wi-Fi untuk memperbarui firmware radio, codeplug, paket bahasa, dan pengumuman suara.

**CATATAN:** Fitur ini hanya berlaku untuk Seri XiR P8668i/CP7668i, XiR P8628i, dan XiR P8608i.

Radio Anda mendukung jaringan Wi-Fi berikut.

#### **Jaringan Wi-Fi Pribadi WEP/WPA/WPA2**

Menggunakan autentikasi berbasis kunci/kata sandi yang dibagikan sebelumnya. Kunci/kata sandi yang dibagikan sebelumnya bisa dimasukkan menggunakan menu atau MDM.

#### **Jaringan Wi-Fi Perusahaan WPA/WPA**

Dirancang untuk jaringan perusahaan dan memerlukan server autentikasi RADIUS. Radio Anda harus dikonfigurasi sebelumnya dengan sertifikat jika autentikasi berbasis sertifikat diterapkan dan verifikasi sertifikat klien diperlukan.

### **15.38.1 Mengaktifkan Wi-Fi**

#### **Prosedur:**

- **1** Dari menu, pilih **WiFi**→**WiFi On/Off**.
- **2** Untuk mengaktifkan Wi-Fi, pilih tombol **Menu/OK**.

Jika Wi-Fi diaktifkan, layar akan menampilkan / di sebelah Diaktifkan.

### **15.38.2 Menonaktifkan Wi-Fi**

#### **Prosedur:**

Dari menu, pilih **WiFi**→**WiFi On/Off**.

Jika Wi-Fi dinonaktifkan, akan hilang dari sebelah Diaktifkan.

#### **15.38.3**

# **Mengaktifkan Wi-Fi dari Jarak Jauh Menggunakan Radio Khusus**

#### **Prosedur:**

**1** Lakukan salah satu tindakan berikut:

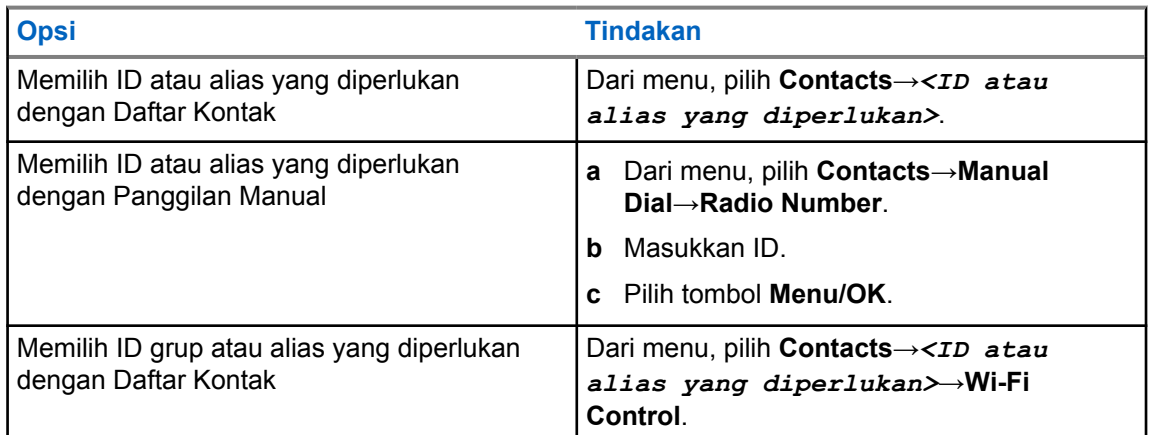

- **2** Pilih **Wi-Fi Control**.
- **3** Untuk mengaktifkan Wi-Fi, pilih **On**.

Untuk tiap-tiap kontrol, radio akan menampilkan indikasi berikut:

- Jika Wi-Fi aktif, layar akan menampilkan pemberitahuan mini positif.
- Jika Wi-Fi gagal diaktifkan, layar akan menampilkan pemberitahuan mini negatif.

Untuk kontrol grup, radio akan menampilkan indikasi berikut:

- Jika berhasil, layar akan menampilkan Sent Successfully.
- Jika gagal, layar akan menampilkan status mini negatif.

#### **15.38.4**

### **Menonaktifkan Wi-Fi dari Jarak Jauh Menggunakan Radio Khusus**

#### **Prosedur:**

**1** Lakukan salah satu tindakan berikut:

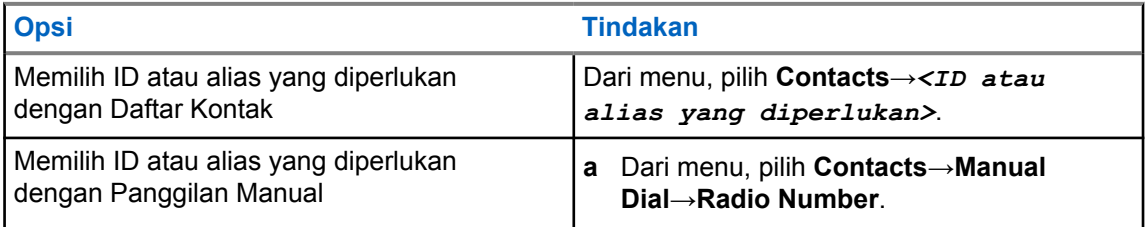

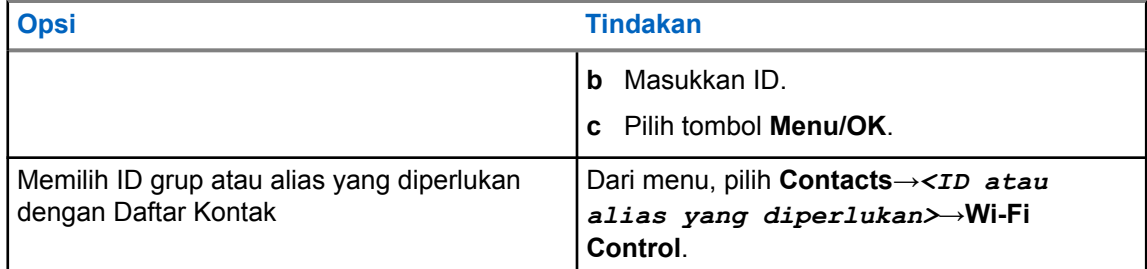

- **2** Pilih **Wi-Fi Control**.
- **3** Untuk menonaktifkan Wi-Fi, pilih **Off**.

### **15.38.5 Menyambungkan ke Titik Akses Jaringan**

Saat Wi-Fi diaktifkan, radio akan memindai dan menyambungkan ke titik akses jaringan.

#### **Prosedur:**

**1** Dari menu, pilih **WiFi**→**Networks**→*<Titik Akses Jaringan yang diperlukan>*→**Connect**.

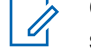

**CATATAN:** Untuk Wi-Fi WPA-Enterprise, jika titik akses jaringan tidak dikonfigurasikan sebelumnya, opsi **Connect** tidak tersedia.

- **2** Lakukan salah satu tindakan berikut:
	- Untuk Wi-Fi WPA-Personal, masukkan kata sandi.
	- Untuk Wi-Fi WPA-Enterprise, WPA dikonfigurasikan menggunakan perangkat lunak pemrograman radio.

Jika kata sandi benar, radio Anda otomatis akan tersambung ke titik akses jaringan yang dipilih.

Jika kata sandi salah, layar akan menampilkan Authentication Failure, dan otomatis kembali ke menu sebelumnya.

Jika koneksi berhasil, radio akan menampilkan pemberitahuan positif, lalu titik akses jaringan otomatis disimpan ke dalam daftar profil.

Jika koneksi gagal, radio akan menampilkan layar pemberitahuan negatif, lalu kembali ke menu sebelumnya.

### **15.38.6 Memeriksa Status Koneksi Wi-Fi**

#### **Prosedur:**

Tekan tombol **Wi-Fi Status** terprogram.

Jika koneksi Wi-Fi diaktifkan dan tersambung ke jaringan, radio akan menampilkan indikasi berikut:

- Perintah suara menunjukkan bahwa Wi-Fi diaktifkan.
- Layar akan menampilkan WiFi On, Connected.

Jika koneksi Wi-Fi diaktifkan tetapi tidak tersambung jaringan apa pun, radio akan menampilkan indikasi berikut:

- Konfirmasi suara yang menunjukkan bahwa Wi-Fi diaktifkan.
- Layar akan menampilkan WiFi On, Disconnected.

Jika koneksi Wi-Fi dinonaktifkan, radio akan menampilkan indikasi berikut:

- Konfirmasi suara yang menunjukkan bahwa Wi-Fi dinonaktifkan.
- Layar akan menampilkan WiFi Off.

### **15.38.7 Merefresh Daftar Jaringan**

#### **Prosedur:**

Dari menu, pilih **WiFi**→**Networks**→**Refresh**.

Radio Anda akan menampilkan daftar jaringan terbaru.

### **15.38.8 Menambahkan Jaringan**

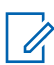

**CATATAN:** Tugas ini tidak berlaku untuk jaringan Wi-Fi WPA-Enterprise.

#### **Prosedur:**

- **1** Dari menu, pilih **WiFi**→**Networks**→**Add Network**.
- **2** Masukkan Service Set Identifier (SSID).
- **3** Pilih **Open**
- **4** Masukkan kata sandi.
- **5** Pilih tombol **Menu/OK**.

Layar akan menampilkan pemberitahuan mini positif.

### **15.38.9 Melihat Detail Titik Akses Jaringan**

#### **Prosedur:**

Dari menu, pilih **WiFi**→**Networks**→*<Titik Akses Jaringan yang diperlukan>*→**View Details**.

Untuk jaringan Wi-Fi WPA-Personal, radio akan menampilkan detail berikut:

- Untuk titik akses jaringan yang tersambung, radio akan menampilkan informasi mengenai:
	- Service Set Identifier (SSID)
	- Mode Keamanan
	- Alamat Media Access Control (MAC)
	- Alamat Internet Protocol (IP)
- Untuk titik akses jaringan yang tidak tersambung, radio akan menampilkan informasi mengenai
	- SSID
	- Mode Keamanan

Untuk jaringan Wi-Fi WPA-Enterprise, radio akan menampilkan detail berikut:

MN008326A01-AA Bab 15 : Fitur Lanjutan

- Untuk titik akses jaringan yang tersambung, radio akan menampilkan informasi mengenai
	- SSID
	- Mode Keamanan
	- Identitas
	- Metode Extended Authentication Protocol (EAP)
	- Autentikasi Fase 2
	- Nama Sertifikat
	- Alamat MAC
	- Alamat IP
	- Gateway
	- DNS1
	- DNS2
- Untuk titik akses jaringan yang tidak tersambung, radio akan menampilkan informasi mengenai
	- SSID
	- Mode Keamanan
	- Identitas
	- Metode EAP
	- Autentikasi Fase 2
	- Nama Sertifikat

### **15.38.10**

# **Menghapus Titik Akses Jaringan**

**CATATAN:** Tugas ini tidak berlaku untuk jaringan Wi-Fi WPA-Enterprise.

#### **Prosedur:**

Dari menu, pilih **WiFi**→**Networks**→*<Titik Akses Jaringan yang diperlukan>*→**Remove**→**Yes**.

Layar akan menampilkan pemberitahuan mini positif.

**Bab 16**

# **Utilitas**

Bab ini menjelaskan pengoperasian fungsi utilitas yang tersedia di radio Anda.

### **16.1 Talkaround**

Sistem yang didukung:

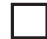

Capacity Max | Connect Plus | Sistem Lainnya

Fitur ini memungkinkan Anda terus berkomunikasi saat repeater tidak beroperasi, atau saat radio berada di luar jangkauan dari repeater tetapi dalam jangkauan bicara radio lain.

Pengaturan talkaround disimpan bahkan setelah radio dimatikan.

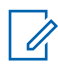

**CATATAN:** Fitur ini tidak berlaku di Capacity Plus–Single-Site, Capacity Plus–Multi-Site, dan saluran Citizens Band yang berada dalam frekuensi yang sama.

### **16.1.1 Beralih Antara Mode Repeater dan Talkaround**

#### **Prosedur:**

- **1** Dari menu, pilih **Utilities**→**Radio Settings**→**Talkaround**.
- **2** Pilih tombol **Menu/OK** untuk berpindah antara mode Talkaround atau Repeater.

Jika mode Talkaround diaktifkan, akan ditampilkan di sebelah Enabled.

Jika mode Talkaround dinonaktifkan, akan menghilang di sebelah Enabled.

#### **16.2**

# **Mengatur Nada dan Peringatan Radio**

Sistem yang didukung:

Capacity Max Connect Plus Sistem Lainnya

#### **Prosedur:**

- **1** Dari menu, pilih **Utilities**→**Radio Settings**→**Tones/Alerts**.
- **2** Pilih salah satu opsi berikut:
	- **Semua Nada**
	- **Izin Bicara**
	- **Nada Keypad**
	- **Nada Penyalaan**
	- **Vol.Offset**→*<volume yang diperlukan>*.

 $\blacktriangleright$  akan ditampilkan di sebelah pengaturan.

### **16.3 Mengatur Tingkat Daya**

Sistem yang didukung:

◯ Capacity Max ◯ Connect Plus ◯ Sistem Lainnya

#### **Prosedur:**

- **1** Dari menu, pilih **Utilities**→**Radio Settings**→**Power**.
- **2** Lakukan salah satu tindakan berikut:
	- Untuk dapat melakukan komunikasi dengan radio yang berada dalam jarak cukup jauh dari Anda, pilih **High**.
	- Untuk dapat melakukan komunikasi dengan radio dalam jarak dekat, pilih **Low**.

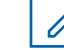

**CATATAN:** Fitur ini tidak tersedia dalam saluran Citizens Band yang berada dalam frekuensi yang sama.

### **16.4 Menyesuaikan Pengaturan Tampilan**

Sistem yang didukung:

 $\bigvee$  Capacity Max  $\bigvee$  Connect Plus  $\bigvee$  Sistem Lainnya

#### **Prosedur:**

- **1** Dari menu, pilih **Utilities**→**Radio Settings**→**Display**.
- **2** Pilih salah satu opsi berikut:
	- **Mode Siang/Malam**
	- **Kecerahan**
	- **Lampu Latar Otomatis**
	- **Pewaktu Lampu Latar**
	- **Pewaktu Menu**
	- **Layar Intro**

### **16.5 Mengatur Tingkat Redaman**

Sistem yang didukung:

Capacity Max Connect Plus Sistem Lainnya

Anda bisa menyesuaikan tingkat redaman untuk menyaring panggilan yang tidak diinginkan dengan kekuatan sinyal rendah atau saluran dengan derau latar belakang lebih tinggi dari normal.

#### **Prosedur:**

- **1** Dari menu, pilih **Utilities**→**Radio Settings**→**Squelch**.
- **2** Lakukan salah satu tindakan berikut:
	- Untuk tingkat redaman normal, pilih **Normal Squelch**.

• Untuk memfilter panggilan yang tidak diinginkan atau derau latar belakang, pilih **Tight Squelch**.

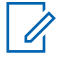

**CATATAN:** Fitur ini tidak tersedia dalam saluran Citizens Band yang berada dalam frekuensi yang sama.

### **16.6 Opsi Kunci Keypad**

Sistem yang didukung:

 $\nabla$  Capacity Max  $\nabla$  Connect Plus  $\nabla$  Sistem Lainnya

Dengan fitur ini, Anda bisa terhindar dari menekan tombol atau mengubah saluran secara tidak sengaja saat radio tidak digunakan. Anda bisa memilih untuk mengunci keypad, kenop pemilih saluran, atau keduanya; bergantung pada kebutuhan Anda.

Dengan perangkat lunak pemrograman radio, dealer Anda dapat mengonfigurasikan salah satu opsi berikut:

- Kunci Keypad
- Kunci Kenop Pemilih Saluran
- Kunci Keypad dan Kenop Pemilih Saluran

Hubungi dealer Anda untuk mengetahui bagaimana radio Anda diprogram.

### **16.6.1 Mengunci atau Membuka Kunci Keypad**

#### **Prosedur:**

Lakukan salah satu tindakan berikut:

- Untuk mengunci keypad, dari menu, pilih **Utilities**→**Radio Settings**→**Keypad Lock**.
- Untuk membuka kunci keypad, tekan tombol **Menu/OK**→ **\* or delete key**.

Jika keypad dikunci, layar akan menampilkan / di sebelah Enabled.

Jika kunci keypad dibuka, akan menghilang dari sebelah Enabled.

### **16.7 Mengatur Bahasa**

Sistem yang didukung:

Capacity Max Connect Plus Sistem Lainnya

#### **Prosedur:**

Dari menu, pilih **Utilities**→**Radio Settings**→**Languages**→*<bahasa yang diperlukan>*.  $\triangleleft$  akan muncul di sebelah bahasa yang dipilih.

### **16.8 Mengatur Global Navigation Satellite System**

Sistem yang didukung:

 $\Box$  Capacity Max  $\Box$  Connect Plus  $\Box$  Sistem Lainnya

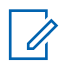

**CATATAN:** Fitur ini hanya berlaku untuk Seri XiR P8668i/CP7668i, XiR P8628i, dan XiR P8608i.

#### **Prosedur:**

- **1** Dari menu, pilih **Utilities**→**Radio Settings**→**GNSS**.
- **2** Lakukan salah satu tindakan berikut:
	- Untuk mengaktifkan GNSS, pilih tombol **Menu/OK**.
	- Untuk menonaktifkan GNSS, pilih tombol **Menu/OK**.

Jika GNSS diaktifkan / muncul di sebelah Enabled.

Jika GNSS dinonaktifkan, akan menghilang di sebelah Enabled.

### **16.9 Mengatur Indikator LED**

Sistem yang didukung:

◯ Capacity Max ◯ Connect Plus ◯ Sistem Lainnya

#### **Prosedur:**

- **1** Dari menu, pilih **Utilities**→**Radio Settings**→**LED Indicator**.
- **2** Lakukan salah satu tindakan berikut:
	- Untuk mengaktifkan Indikator LED, pilih tombol **Menu/OK**.
	- Untuk menonaktifkan Indikator LED, pilih tombol **Menu/OK**.

Jika Indikator LED diaktifkan, akan ditampilkan di sebelah Enabled.

Jika Indikator LED dinonaktifkan, radio akan menampilkan indikasi berikut:

- akan menghilang dari sebelah Enabled.
- Lampu latar layar dan lampu latar keypad akan dimatikan secara otomatis.

### **16.10 Kunci Kata Sandi**

Sistem yang didukung:

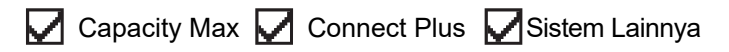

Anda dapat mengatur kata sandi untuk membatasi akses ke radio. Setiap kali Anda menyalakan radio, Anda harus memasukkan kata sandi.

Radio Anda mendukung input kata sandi empat digit.

Radio Anda tidak dapat menerima panggilan dalam status terkunci.

### **16.10.1 Mengakses Radio dengan Kata Sandi**

**Prasyarat:** Nyalakan radio Anda.

#### **Prosedur:**

- **1** Masukkan kata sandi empat digit.
- **2** Pilih tombol **Menu/OK**.

Jika Anda memasukkan kata sandi dengan benar, radio akan menyala.

Jika Anda salah memasukkan kata sandi, nada akan berbunyi, LED akan menyala kuning, dan layar akan menampilkan Wrong Password.

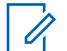

#### **CATATAN:**

Anda dapat mengulangi langkah-langkah untuk memasukkan kata sandi. Anda diberikan tiga kali percobaan sebelum radio masuk ke status terkunci selama 15 menit. Layar akan menampilkan Radio Locked.

Dalam status terkunci, radio hanya merespons masukan dari **On/Off/Volume knob** dan tombol **Backlight** terprogram.

Jika Anda memulai ulang radio selama status terkunci, pengatur waktu akan dimulai ulang.

### **16.10.2 Membuka Kunci Radio dalam Status Terkunci**

#### **Prosedur:**

**1** Untuk membuka kunci radio dalam status terkunci, lakukan salah satu tindakan berikut:

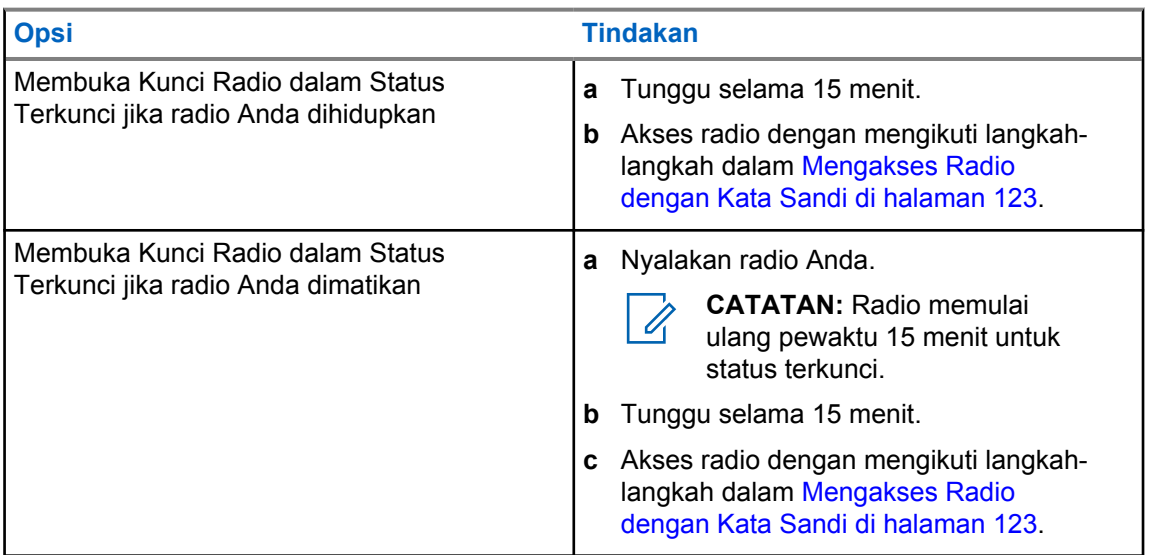

### **16.10.3 Mengatur Kunci Kata Sandi**

#### **Prosedur:**

**1** Dari menu, pilih **Utilities**→**Radio Settings**→**Passwd Lock**→*<kata sandi yang diperlukan>*.

- **2** Lakukan salah satu tindakan berikut:
	- Untuk mengaktifkan Kunci Kata Sandi, pilih **Turn On**.
	- Untuk menonaktifkan Kunci Sandi, pilih **Turn Off**.

### **16.10.4 Mengubah Kata Sandi**

#### **Prosedur:**

- **1** Dari menu, pilih **Utilities**→**Radio Settings**→**Passwd Lock**→*<kata sandi yang diperlukan>*→**Change PWD**.
- **2** Masukkan kata sandi empat digit yang baru.
- **3** Untuk mengonfirmasi kata sandi baru, masukkan ulang kata sandi empat digit yang sama.

Jika kata sandi berhasil diubah, layar akan menampilkan Password Changed.

Jika kata sandi gagal diubah, layar akan menampilkan Password Do Not Match dan kembali ke menu sebelumnya.

### **16.11 Pengumuman Suara**

Sistem yang didukung:

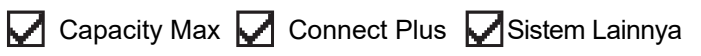

Fitur ini membuat radio dapat menunjukkan Zona atau Saluran saat ini yang ditetapkan dengan suara. Indikator audio dapat dikustomisasi menurut keperluan subscriber.

#### **16.11.1**

# **Mengatur Pengumuman Suara**

Sistem yang didukung:

 $\triangledown$  Capacity Max  $\triangledown$  Connect Plus  $\triangledown$  Sistem Lainnya

#### **Prosedur:**

- **1** Dari menu, pilih **Utilities**→**Radio Settings**→**Voice Announcement**.
- **2** Lakukan salah satu tindakan berikut:
	- Untuk mengaktifkan Pengumuman Suara, pilih tombol **Menu/OK**.
	- Untuk menonaktifkan Pengumuman Suara, pilih tombol **Menu/OK**.

Jika Pengumuman Suara diaktifkan, tanda atan muncul di sebelah Enabled. Jika Pengumuman Suara dinonaktifkan, akan menghilang di sebelah Enabled.

### **16.12 Teks ke Ucapan**

Sistem yang didukung:

# Capacity Max Connect Plus Sistem Lainnya

Fitur ini membuat radio dapat mengindikasikan fitur-fitur berikut melalui suara:

- Saluran Saat Ini
- Zona Saat Ini
- Fitur tombol terprogram aktif atau nonaktif
- Konten dari pesan teks yang diterima
- Konten dari Tiket Tugas yang diterima

#### **CATATAN:**

Jika Teks ke Ucapan diaktifkan, fitur Pengumuman Suara dinonaktifkan secara otomatis. Jika Pengumuman Suara diaktifkan, fitur Teks ke Ucapan dinonaktifkan secara otomatis.

### **16.12.1 Mengatur Teks ke Ucapan**

#### **Prosedur:**

- **1** Dari menu, pilih **Utilities**→**Radio Settings**→**Text-to-Speech**.
- **2** Pilih salah satu opsi berikut:
	- **Semua**
	- **Pesan**
	- **Tiket Tugas**
	- **Saluran**
	- **Zona**
	- **Tombol Program**

 $\blacktriangleright$  akan muncul di sebelah pengaturan yang dipilih.

### **16.13 Mengatur Audio Cerdas**

Sistem yang didukung:

Capacity Max **C** Connect Plus C Sistem Lainnya

#### **Prosedur:**

- **1** Dari menu, pilih **Utilitas**→**Pengaturan Radio**→**Audio Cerdas**.
- **2** Lakukan salah satu tindakan berikut:
	- Untuk mengaktifkan Audio cerdas, pilih **Aktif**.
	- Untuk menonaktifkan Audio Cerdas, pilih **Off**.

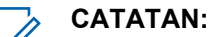

Radio akan otomatis menyesuaikan volume audio agar dapat mengatasi kebisingan latar belakang di lingkungan.

Fitur audio cerdas adalah fitur hanya terima.

Fitur ini tidak tersedia saat sesi Bluetooth berlangsung.

### **16.14 Mengatur Peredam Umpan Balik Akustik**

Sistem yang didukung:

```
O Capacity Max O Connect Plus O Sistem Lainnya
```
#### **Prosedur:**

- **1** Dari menu, pilih **Utilitas**→**Pengaturan Radio**→**Peredam AF**.
- **2** Lakukan salah satu tindakan berikut:
	- Untuk mengaktifkan Peredam AF, pilih tombol **Menu/OK**.
	- Untuk menonaktifkan Peredam AF, pilih tombol **Menu/OK**.

### **16.15 Mengatur Papan Opsi**

Sistem yang didukung:

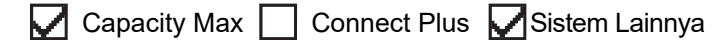

#### **Prosedur:**

Tekan tombol **Papan Opsi** terprogram.

### **16.16 Mengatur Kontrol Gain Otomatis Mikrofon**

Sistem yang didukung:

**O** Capacity Max **O** Connect Plus **S** Sistem Lainnya

#### **Prosedur:**

- **1** Dari menu, pilih **Utilities**→**Radio Settings**→**Mic AGC**.
- **2** Lakukan salah satu tindakan berikut:
	- Untuk mengaktifkan AGC Mik, pilih tombol **Menu/OK**.
	- Untuk menonaktifkan AGC Mik, pilih tombol **Menu/OK**.

Jika AGC Mik diaktifkan, akan ditampilkan di sebelah Enabled. Jika AGC Mik dinonaktifkan, akan menghilang di sebelah Enabled.

### **16.17 Mengatur Distorsi Mikrofon**

Sistem yang didukung:

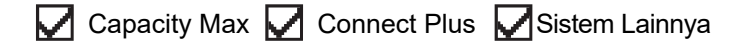

#### **Prosedur:**

**1** Dari menu, pilih **Utilities**→**Radio Settings**→**Mic Distortion**.

- **2** Lakukan salah satu tindakan berikut:
	- Untuk mengaktifkan Distorsi Mik, pilih tombol **Menu/OK**.
	- Untuk menonaktifkan Distorsi Mik, pilih tombol **Menu/OK**.

Jika Distorsi Mik diaktifkan, tanda akan muncul di sebelah Enabled.

Jika Distorsi Mik dinonaktifkan, akan menghilang dari sebelah Enabled.

### **16.18**

# **Mengatur Peredaman Derau**

Sistem yang didukung:

Capacity Max Connect Plus Sistem Lainnya

#### **Prosedur:**

- **1** Dari menu, pilih **Utilities**→**Radio Settings**→**Noise Suppress**.
- **2** Lakukan salah satu tindakan berikut:
	- Untuk mengaktifkan Peredaman Derau, pilih **Basic**.
	- Untuk menonaktifkan Peredaman Derau, pilih **Disabled**.

### **16.19 Mengatur Entri Teks**

Sistem yang didukung:

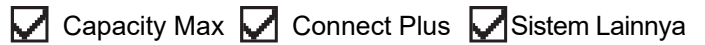

Anda dapat mengonfigurasikan entri teks yang berbeda pada radio Anda.

#### **Prosedur:**

- **1** Dari menu, pilih **Utilities**→**Radio Settings**→**Text Entry**.
- **2** Lakukan salah satu tindakan berikut:

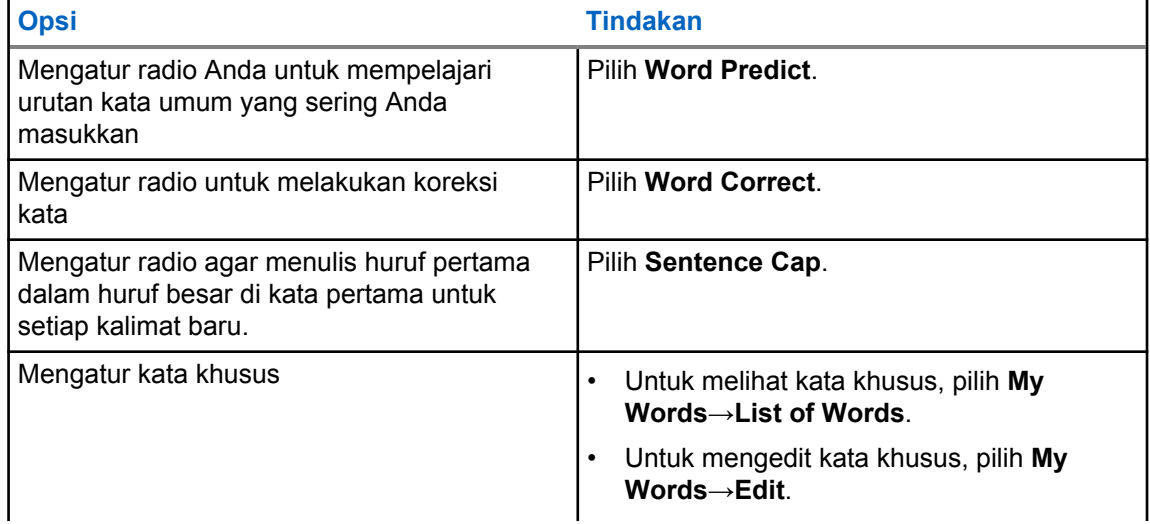

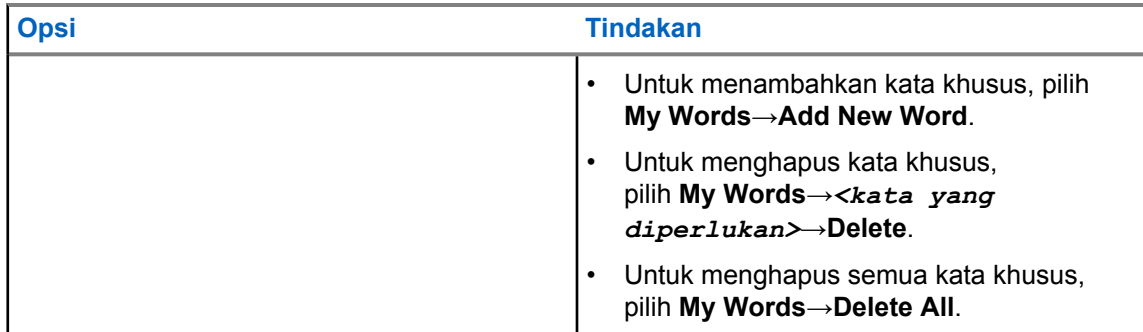

- Jika Anda memilih Word Predict, Word Correct, atau Sentence Cap, akan muncul di sebelah Enabled.
- Jika Anda memilih **My Words**, layar akan menampilkan pemberitahuan mini transisional.

# **16.20**

# **Privasi**

Sistem yang didukung:

Capacity Max Connect Plus Sistem Lainnya

Fitur ini mencegah pengguna yang tidak sah menguping di saluran menggunakan solusi pengacakan berbasis perangkat lunak. Bagian pengiriman sinyal dan identifikasi pengguna transmisi jelas.

Privasi pada radio Anda harus diaktifkan pada saluran tersebut untuk mengirim transmisi dengan privasi diaktifkan, meski ini bukan persyaratan yang perlu untuk menerima transmisi.

Beberapa radio mungkin tidak memiliki fitur Privasi, atau memiliki konfigurasi berbeda. Untuk informasi selengkapnya, hubungi dealer Anda.

#### **CATATAN:**

Hanya satu jenis privasi yang dapat ditetapkan pada satu waktu.

Tabel berikut menguraikan jenis dan pengaturan privasi yang muncul di radio Anda.

#### Tabel 24: Jenis dan Pengaturan Privasi

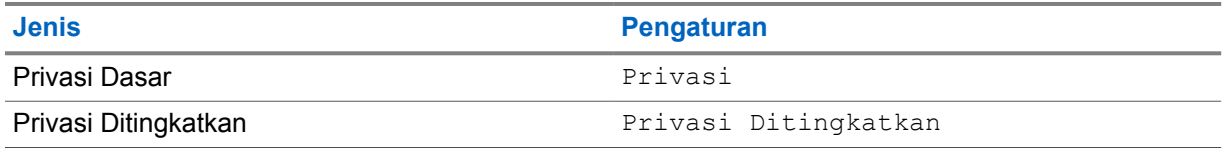

### **16.20.1 Mengatur Privasi**

#### **Prosedur:**

- **1** Dari menu, pilih **Utilities**→**Radio Settings**.
- **2** Bergantung pada jenis privasi yang dikonfigurasikan, pilih pengaturan privasi Anda.
- **3** Lakukan salah satu tindakan berikut:
	- Untuk mengaktifkan Privasi, pilih tombol **Menu/OK**.

• Untuk menonaktifkan Privasi, pilih tombol **Menu/OK**.

Jika Privasi diaktifkan, akan ditampilkan di sebelah Enabled.

Jika Privasi dinonaktifkan, akan menghilang di sebelah Enabled.

#### **16.20.2**

# **Panggilan dengan Privasi Diaktifkan**

Radio Anda harus memiliki fitur Privasi yang diaktifkan untuk posisi saluran yang saat ini terpilih guna mengirim transmisi dengan privasi diaktifkan. Saat berada pada saluran dengan privasi diaktifkan, radio masih bisa menerima transmisi dengan jelas.

Saat privasi diaktifkan untuk posisi saluran yang saat ini terpilih, semua transmisi suara yang dilakukan radio Anda akan diacak. Panggilan meliputi Panggilan Grup, Panggilan Multigrup, talkback selama panggilan terpindai, Semua Panggilan Site, Panggilan Darurat, dan Panggilan Pribadi. Hanya radio penerima dengan Nilai Kunci dan ID Kunci yang sama dengan radio Anda yang akan dapat mengurai transmisi.

Untuk menghilangkan pengacakan panggilan atau transmisi data dengan privasi diaktifkan, radio harus diprogram agar mempunyai jenis Kunci Privasi yang sama dengan radio yang mengirim transmisi. Jika radio Anda menerima panggilan yang diacak yang berasal dari Kunci Privasi yang berbeda, Anda akan mendengar transmisi yang kacau.

### **16.21 Transmisi Pengoperasian Suara**

Sistem yang didukung:

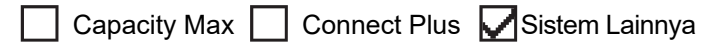

Transmisi Pengoperasian Suara (VOX) memungkinkan Anda menginisiasi panggilan yang diaktifkan suara bebas genggam di saluran terprogram. Jika aksesori berkemampuan VOX mendeteksi suara, radio akan mengirim transmisi secara otomatis untuk periode terprogram.

#### **CATATAN:**

Fitur ini tidak tersedia dalam saluran Citizen Band yang berada dalam frekuensi yang sama.

Untuk informasi selengkapnya, hubungi dealer atau administrator Anda.

### **16.21.1 Mengatur Transmisi Pengoperasian Suara**

#### **Prosedur:**

- **1** Dari menu, pilih **Utilities**→**Radio Settings**→**VOX**
- **2** Lakukan salah satu tindakan berikut:
	- Untuk mengaktifkan VOX, pilih **On**.
	- Untuk menonaktifkan VOX, pilih **Off**.

Jika VOX diaktifkan, layar menampilkan v di sebelah On.

### **16.22 Menyetel Ambien Audio**

Sistem yang didukung:

 $\triangledown$  Capacity Max  $\Box$  Connect Plus  $\triangledown$  Sistem Lainnya

#### **Prosedur:**

- **1** Dari menu, pilih **Utilities**→**Radio Settings**→**Audio Ambience**.
- **2** Lakukan salah satu tindakan berikut:
	- Untuk pengaturan pabrik default, pilih **Default**.
	- Untuk meningkatkan volume speaker di lingkungan bising, pilih **Loud**.
	- Untuk mengurangi umpan balik akustik saat berkomunikasi dengan sekelompok radio yang saling berdekatan, pilih **Work Group**.

Layar menampilkan v di sebelah pengaturan yang dipilih.

### **16.23 Menyetel Profil Audio**

Sistem yang didukung:

Capacity Max Connect Plus Sistem Lainnya

#### **Prosedur:**

- **1** Dari menu, pilih **Utilitas**→**Pengaturan Radio**→**Profil Audio**.
- **2** Lakukan salah satu tindakan berikut:
	- Untuk menonaktifkan profil audio yang dipilih sebelumnya dan kembali ke pengaturan pabrik default, pilih **Default**.
	- Untuk profil audio yang mengimbangi kehilangan pendengaran pada orang dewasa di atas 40 tahun, pilih **Level 1**, **Level 2**, atau **Level 3**.
	- Jika Anda lebih suka profil audio dengan suara yang lebih tipis, lebih nasal, atau lebih dalam, pilih **Treble Boost**, **Mid Boost**, atau **Bass Boost**.

Layar menampilkan  $\checkmark$  di sebelah pengaturan yang dipilih.

### **16.24 Mengakses Informasi Radio**

Sistem yang didukung:

 $\triangledown$  Capacity Max  $\triangledown$  Connect Plus  $\triangledown$  Sistem Lainnya

#### **Prosedur:**

- **1** Dari menu, pilih **Utilities**→**Radio Info**.
- **2** Untuk mengakses informasi radio, lakukan salah satu hal berikut:
	- Untuk memeriksa informasi baterai, pilih **Battery Info**.
	- Untuk memeriksa ID dan alias radio Anda, pilih **My ID**.
	- Untuk memeriksa versi firmware dan Codeplug, pilih **Versions**.
	- Untuk memeriksa informasi GNSS, pilih **GNSS Info**.
- Untuk memeriksa informasi site, pilih **Site Info**.
- Untuk mengetahui informasi terbaru mengenai pembaruan perangkat lunak, pilih **SW Update**.

**CATATAN:** Berlaku untuk Capacity Max dan Sistem Lainnya.

### **16.24.1**

# **Mengakses Informasi Radio khusus Connect Plus**

Sistem yang didukung:

Ũ,

 $\vert$  A

Capacity Max  $\triangledown$  Connect Plus  $\square$  Sistem Lainnya

#### **Prosedur:**

- **1** Dari menu, pilih **Utilities**→**Radio Info**.
- **2** Untuk mengakses informasi radio, lakukan salah satu hal berikut:
	- Untuk memeriksa Derajat Kemiringan (Akselerometer), pilih **Akselerometer**.
		- **CATATAN:** Pengukuran pada layar menampilkan derajat kemiringan saat Anda menekan tombol **Menu/OK** untuk memilih **Akselerometer**. Jika Anda mengubah sudut radio setelahnya, itu tidak akan mengubah pengukuran yang ditampilkan pada layar.
	- Untuk memeriksa nomor indeks perangkat keras model radio tertentu, pilih **Indeks Model**.
	- Untuk memeriksa Cyclic Redundancy Check (CRC) File Codeplug OTA Papan Opsi, pilih **OB OTA CPcrc.**
	- Untuk memeriksa ID Jaringan dan Nomor site, pilih **Nomor Site**.

### **16.25 Mengidentifikasi Jenis Kabel**

Sistem yang didukung:

**O** Capacity Max **O** Connect Plus **S** Sistem Lainnya

#### **Prosedur:**

Dari menu, pilih **Utilitas**→**Pengaturan Radio**→**Jenis Kabel**.

Layar menampilkan  $\checkmark$  di sebelah kabel saat ini.

### **16.26 Pembaruan File Radio**

Sistem yang didukung:

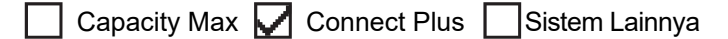

Connect Plus memberikan kemampuan untuk memperbarui file tertentu, seperti File Firmware Papan Opsi dan File Frekuensi Jaringan Melalui Udara (OTA).

Jika transfer file OTA Connect Plus diaktifkan pada radio, radio Anda dapat otomatis bergabung dengan transfer file tanpa memberi tahu Anda terlebih dulu. Saat radio sedang mengumpulkan paket file, LED berkedip merah dengan cepat dan radio menampilkan ikon Data Volume Tinggi pada bilah status Layar Awal.

Ada beberapa cara untuk menginisiasi proses transfer file. Contoh pertama berlaku bagi semua jenis file OTA. Contoh lainnya hanya berlaku bagi File Frekuensi Jaringan dan File Firmware Papan Opsi:

- Dealer menginisiasi kembali transfer file OTA.
- Pencatat waktu Papan Opsi yang telah ditentukan habis, sehingga Papan Opsi melanjutkan proses pengumpulan paket secara otomatis.
- Pewaktu belum habis, tetapi Anda meminta transfer file dilanjutkan melalui opsi menu.

Saat radio Anda selesai mengunduh file tersebut, radio akan segera melakukan pemutakhiran, atau menunggu hingga Anda melakukan power cycle pada radio. Untuk File Frekuensi Jaringan, pembaruan dilakukan secara otomatis tanpa memulai ulang radio Anda. Untuk File Codeplug Papan Opsi, pembaruan ini berlangsung secara otomatis dan menyebabkan gangguan singkat pada layanan saat Papan Opsi memuat informasi codeplug yang baru dan mendapatkan kembali site jaringan.

Proses pemutakhiran ke file firmware Papan Opsi yang baru membutuhkan waktu beberapa detik, dan Papan Opsi harus mengatur ulang radio. Setelah pemutakhiran dimulai, radio tidak akan dapat melakukan atau menerima panggilan hingga proses selesai. Selama proses, layar radio meminta Anda agar tidak mematikan radio.

### **16.26.1 Memeriksa Pembaruan File Firmware**

**Prasyarat:** File firmware Papan Opsi tidak Terbaru.

#### **Prosedur:**

- **1** Dari menu, pilih **Utilities**→**Radio Info**→**Updates**→**Firmware**.
- **2** Lakukan salah satu tindakan berikut:
	- Untuk memeriksa versi file firmware Papan Opsi yang tertunda, pilih **Versi**.
	- Untuk melihat persentase file firmware yang diterima, pilih **%Received**.
	- Untuk mengunduh file firmware, pilih **Unduh**→**Ya**.

Jika file firmware Papan Opsi adalah yang terbaru, layar akan menampilkan Firmware Terbaru.

#### **16.26.2**

### **Memeriksa Pembaruan File Frekuensi**

**Prasyarat:** File Frekuensi tidak terbaru.

#### **Prosedur:**

- **1** Dari menu, pilih **Utilities**→**Radio Info**→**Updates**→**Frequency**.
- **2** Lakukan salah satu tindakan berikut:
	- Untuk memeriksa versi file Frekuensi yang tertunda, pilih **Versi**.
	- Untuk melihat persentase file Frekuensi yang diterima, pilih **%Received**.
	- Untuk mengunduh File Frekuensi, pilih **Unduh**→**Ya**.

Jika file Frekuensi diperbarui, layar akan menampilkan Frek. File Diperbarui.

### **16.27 Melihat Detail Sertifikat Wi-Fi Enterprise**

Sistem yang didukung:

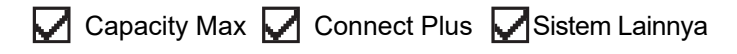

#### **Prosedur:**

Dari menu, pilih **Utilities**→**Certificate Menu**→*<sertifikat yang diperlukan>*.

#### **16.28**

# **Mengalihkan Rute Audio antara Speaker Radio Internal dan Aksesori Berkabel**

Sistem yang didukung:

Capacity Max Connect Plus Sistem Lainnya

#### **Prasyarat:**

Pasang aksesori berkabel dengan speaker ke radio Anda.

Pastikan audio tidak dirutekan ke aksesori Bluetooth eksternal.

#### **Prosedur:**

**1** Alihkan rute audio antara speaker internal radio Anda dan speaker aksesori berkabel dengan menekan tombol **Audio Toggle** terprogram.

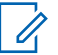

**CATATAN:** Mematikan radio atau melepas aksesori akan mengatur ulang perutean audio ke speaker internal radio Anda.

Jika rute audio dialihkan, nada akan berbunyi.

# **Bagian I**

# **Daftar Aksesori Resmi**

Motorola Solutions memberi aksesori yang telah disetujui berikut ini untuk meningkatkan produktivitas radio dua arah Anda.

Tabel 25: Antena

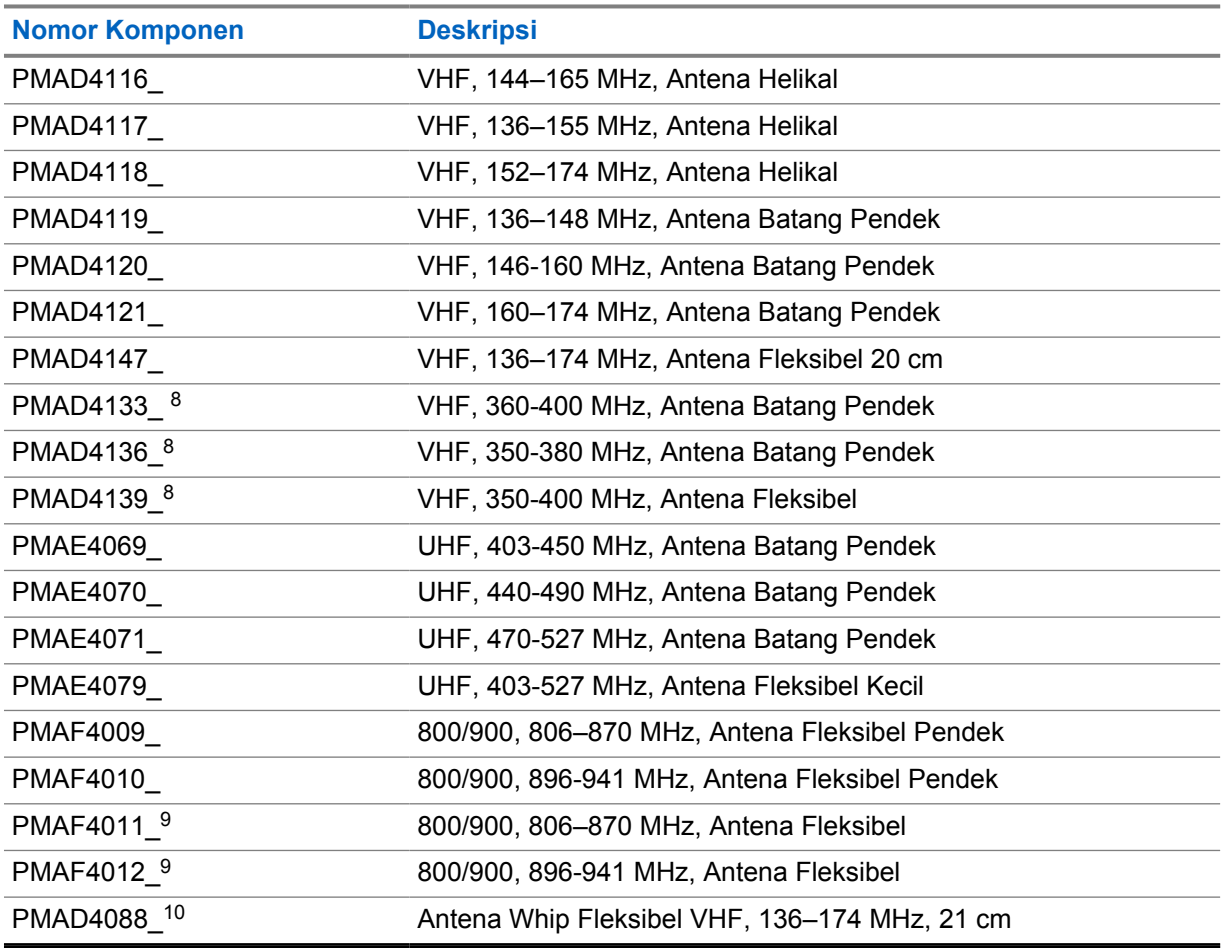

#### Tabel 26: Baterai

| <b>Nomor Komponen</b> | <b>Deskripsi</b>                                              |
|-----------------------|---------------------------------------------------------------|
| NNTN8129 11           | Baterai IMPRES Li-Ion Kapasitas Tinggi, 2300 mAh (FM)         |
| NNTN8560              | Baterai Impres Hi-Capacity Li-Ion, 2500 mAh IP57, 2300M 2500T |

<sup>8</sup> Hanya tersedia untuk Keypad Penuh dan Non-Keypad.

<sup>9</sup> Hanya tersedia untuk Keypad Penuh dan Non-Keypad.

<sup>10</sup> Hanya dapat digunakan pada versi SMA radio. Menggunakan antena lain dapat menyebabkan kerusakan atau kegagalan fungsi radio.

<sup>11</sup> Tidak tersedia untuk XiR P8668i/XiR P8660i/GP338D+/XiR P8628i/XiR P8608i/XiR P8600i/ GP328D+

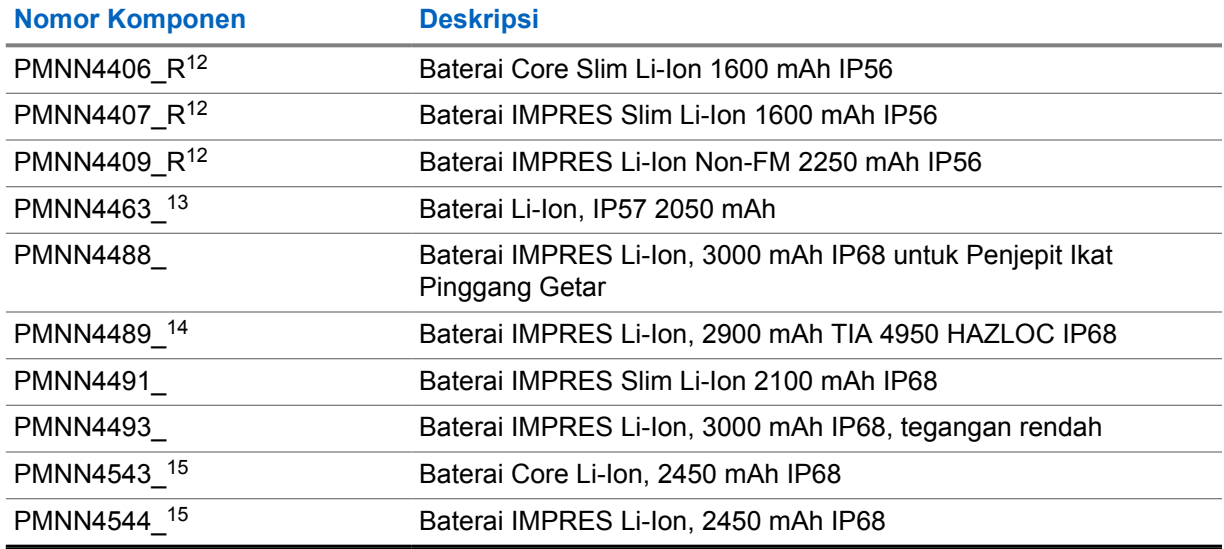

#### Tabel 27: Tas Perangkat

| <b>Nomor Komponen</b> | <b>Deskripsi</b>                                                                                                    |
|-----------------------|----------------------------------------------------------------------------------------------------|
| PMLN4651_             | Klip Sabuk untuk Lebar Sabuk 2 inci                                                                                  |
| PMLN5610_             | Kelos Lubang Sabuk Kulit Pengganti 2,5 inci                                                                          |
| <b>PMLN5611</b>       | Kelos Lubang Sabuk Kulit Pengganti 3 inci                                                                            |
| PMLN5839 16           | Tas Kulit Pelindung Keras dengan Kelos Lubang Sabuk Tetap 3<br>Inci untuk Radio Tanpa Layar                          |
| PMLN5840_17           | Tas Kulit Pelindung Keras dengan Kelos Lubang Sabuk Putar 3<br>inci untuk Radio Keypad Lengkap                       |
| PMLN5842 17           | Tas Kulit Pelindung Keras dengan Kelos Lubang Sabuk Putar<br>2,5 inci untuk Radio Keypad Lengkap dan Keypad Terbatas |
| PMLN5843 17           | Tas Kulit Pelindung Keras dengan Kelos Lubang Sabuk Putar<br>2,5 inci untuk Radio Tanpa Layar                        |
| PMLN5844_17           | Tas Pelindung Nilon dengan Kelos Lubang Sabuk Tetap 3 inci<br>untuk Radio Keypad Lengkap dan Keypad Terbatas         |
| PMLN5845_16           | Tas Pelindung Nilon dengan Kelos Lubang Sabuk Tetap 3 Inci<br>untuk Radio Tanpa Layar                                |
| PMLN5846_16           | Tas Kulit Pelindung Keras dengan Kelos Lubang Sabuk Putar 3<br>inci untuk Radio Tanpa Layar                          |
| PMLN7008_             | Klip Sabuk untuk Sabuk Lebar 2,5 inci                                                                                |
| PMLN7296              | Klip Sabuk Getar untuk Sabuk Lebar 2,5 inci                                                                          |

<sup>&</sup>lt;sup>12</sup> Versi B atau yang terbaru.

<sup>&</sup>lt;sup>13</sup> Radio Anda kompatibel dengan aksesori yang terdapat dalam daftar ini. Hubungi penyalur Anda untuk detailnya.

<sup>14</sup> Tersedia untuk XiR P8668i/XiR P8660i/GP338D+/XiR P8628i/XiR P8608i/XiR P8600i/ GP328D+ only.

<sup>&</sup>lt;sup>15</sup> Hanya tersedia untuk Keypad Penuh dan Keypad Terbatas.

<sup>&</sup>lt;sup>16</sup> Hanya tersedia untuk Non-Keypad.

<sup>&</sup>lt;sup>17</sup> Hanya tersedia untuk Keypad Penuh dan Keypad Terbatas.

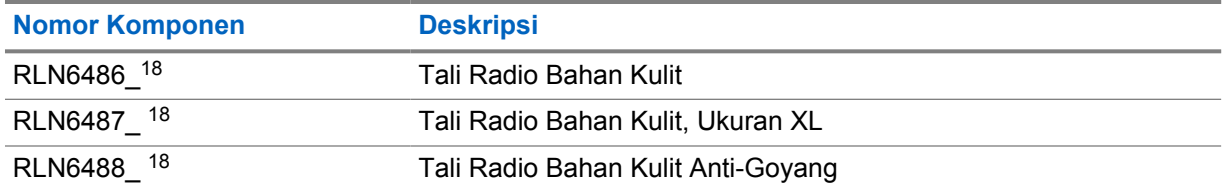

### Tabel 28: Pengisi Daya

| <b>Nomor Komponen</b> | <b>Deskripsi</b>                                                                                                    |
|-----------------------|----------------------------------------------------------------------------------------------------|
| AZWPLN4232            | Pengisi Daya Unit Tunggal Baterai IMPRES, Steker AS                                                                                                    |
| AZWPLN4233            | Pengisi Daya Unit Tunggal Baterai IMPRES, Steker Inggris                                                                                                    |
| AZWPLN4234            | Pengisi Daya Unit Tunggal IMPRES, Steker Eropa                                                                                                    |
| HKVN4036              | Kunci Lisensi Manajemen Armada Baterai IMPRES                                                                                                    |
| NLN7967 19            | Braket Pemasangan Dinding untuk Pengisi Daya Multi-Unit<br><b>IMPRES</b>                                                                                           |
| NNTN7392_             | Pembaca Baterai IMPRES                                                                                                    |
| NNTN7616_             | Pengisi Daya IMPRES untuk di Kendaraan                                                                                                    |
| NNTN7677 19           | Unit Antarmuka Pengisi Daya Multi-Unit Manajemen Armada<br><b>Baterai IMPRES</b>                                                                                   |
| NNTN8045_19           | Unit Antarmuka Pengisi Daya Unit Tunggal Manajemen Armada<br><b>Baterai IMPRES</b>                                                                                 |
| <b>NNTN8117</b>       | Pengisi Daya Unit Tunggal Core, Hanya Dudukan                                                                                                    |
| NNTN8224_             | Pengisi Daya Standar Unit Tunggal dengan Catu Daya, Linier<br><b>PRC</b>                                                                                           |
| NNTN8226_             | Pengisi Daya Standar Unit Tunggal dengan Catu Daya, Linier,<br>110V ac Steker AS                                                                                   |
| NNTN8292_             | Pengisi Daya Standar Unit Tunggal dengan Catu Daya, Linier,<br><b>Steker Eropa</b>                                                                                 |
| NNTN8293              | Pengisi Daya Standar Unit Tunggal dengan Catu Daya, Linier UK                                                                                                    |
| NNTN8525 20           | Travel Charger, Pengisian Cepat dengan Adaptor Pengisi Daya<br>Kendaraan Berpengatur Tegangan, Dudukan Pengisi Daya<br>Khusus, Braket Pemasangan, dan Kabel Spiral |
| PMLN7249              | Pengisi Daya Unit Tunggal Inti, Steker Eropa                                                                                                    |
| <b>PMPN4527</b>       | Pengisi Daya Desktop Unit Tunggal IMPRES, Hanya Dudukan                                                                                                    |
| <b>PMPN4571</b>       | Pengisi Daya Desktop Unit Tunggal IMPRES dengan Ekstensi,<br>Steker Australia/Selandia Baru                                                                        |
| <b>PMPN4572</b>       | Pengisi Daya Desktop Unit Tunggal IMPRES dengan Ekstensi,<br>Steker Inggris/Hong Kong                                                                              |

<sup>18</sup> Radio Anda kompatibel dengan aksesori yang terdapat dalam daftar ini. Hubungi penyalur Anda untuk detailnya.

<sup>&</sup>lt;sup>19</sup> Radio Anda kompatibel dengan aksesori yang terdapat dalam daftar ini. Hubungi penyalur Anda untuk detailnya.

<sup>20</sup> Radio Anda kompatibel dengan aksesori yang terdapat dalam daftar ini. Hubungi penyalur Anda untuk detailnya.

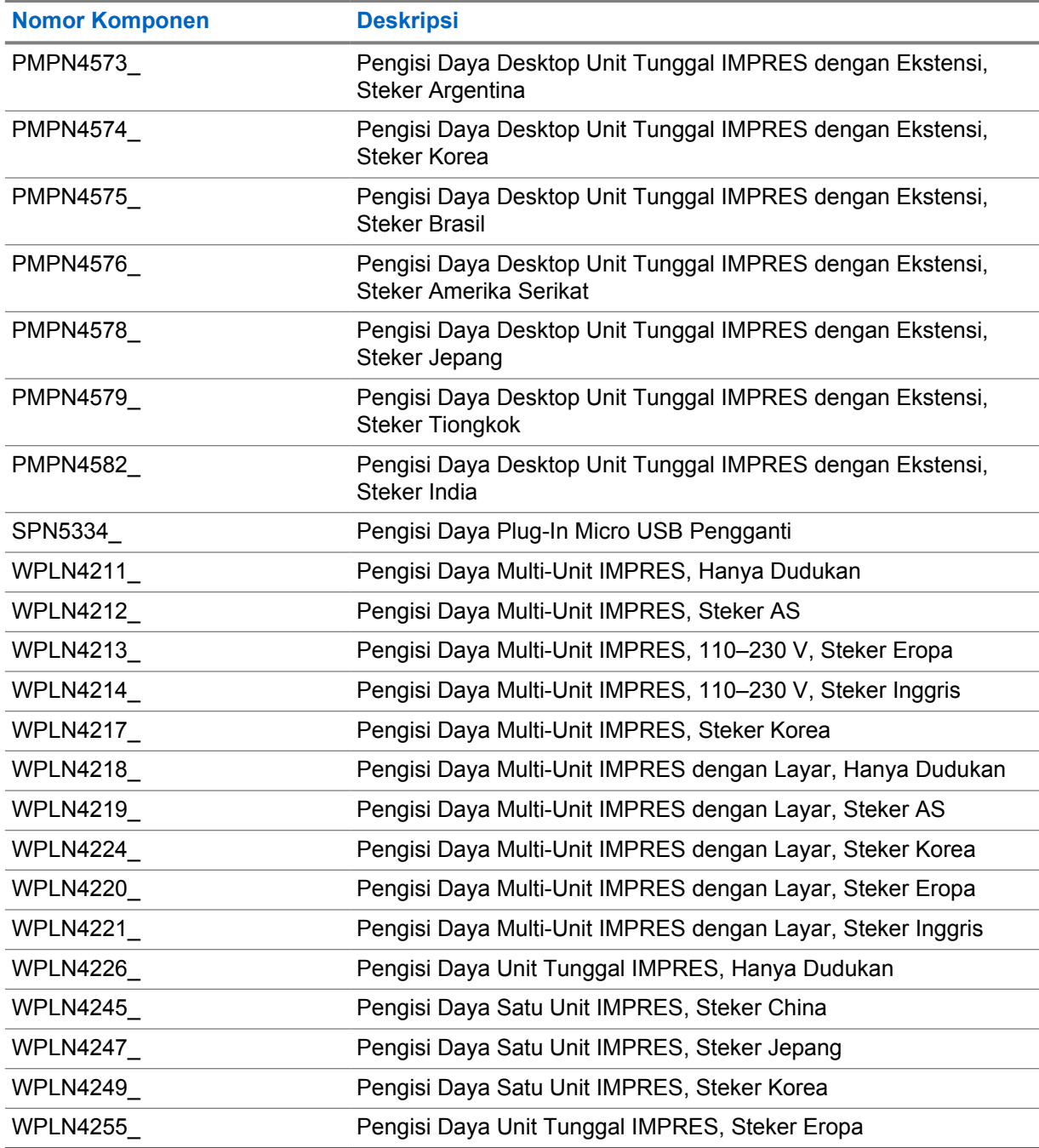

### Tabel 29: Earbud dan Earpiece

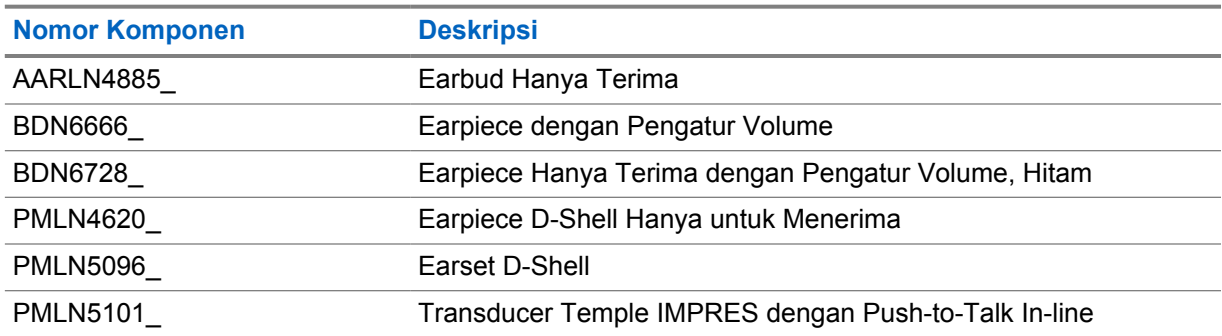

<span id="page-680-0"></span>

| <b>Nomor Komponen</b> | <b>Deskripsi</b>                                                                                                    |
|-----------------------|----------------------------------------------------------------------------------------------------|
| PMLN5973_             | Ear Receiver dengan Mic/PTT In-line, MagOne                                                                                                    |
| PMLN5975              | Earpiece Putar dengan MIC/PTT, MagOne                                                                                                    |
| PMLN5976              | Earset dengan Boom MIC In-line PTT, MagOne                                                                                                    |
| PMLN6069              | Earbud dengan In-line Mic/PTT, MagOne                                                                                                    |
| PMLN7181_21           | Earpiece Putar Fleksibel dengan Mikrofon Tangkai                                                                                                    |
| PMLN7203_21           | Earpiece Putar Fleksibel dengan Mikrofon Tangkai, Multipack                                                                                                    |
| PMLN7696 21           | Kit Earpiece yang Sepenuhnya Tersamar                                                                                                    |
| PMLN7851_             | PTT Earpiece Nirkabel Operasi Kritis                                                                                                    |
| <b>RLN4941</b>        | Earpiece Hanya Terima                                                                                                    |
| RLN5037               | Ear Tube Pengganti untuk CommPort Earpiece, Isi 10                                                                                                    |
| <b>RLN5313</b>        | Kit Pengawasan Noise Hanya Terima, Hitam                                                                                                    |
| RLN5314_              | Kit Pengawasan Noise Hanya Terima, Krem                                                                                                    |
| RLN6279_              | Earpiece Standar, Hitam                                                                                                    |
| RLN6280_              | Earpiece Standar, Krem                                                                                                    |
| RLN6283               | Busa Bantalan Telinga dan Filter Angin Pengganti                                                                                                    |
| RLN6284               | Earpiece dengan Perangkat Pipa Akustik, Krem                                                                                                    |
| RLN6285               | Earpiece dengan Perangkat Pipa Akustik, Hitam                                                                                                    |
| RLN6288               | Earpiece dengan Kit Kebisingan Tinggi, Krem                                                                                                    |
| <b>RLN6289</b>        | Earpiece dengan Kit Kebisingan Tinggi, Hitam                                                                                                    |
| RLN6511 <sup>21</sup> | Ultra Earplug Clear EP7-Pelindung Pendengaran Kecil [Sonic<br>Defenders], Peredam Derau = 28 dB                                                                         |
| RLN6512 <sup>21</sup> | Ultra Earplug Clear EP7-Pelindung Pendengaran Sedang [Sonic<br>Defenders], Peredam Derau = 28 dB                                                                        |
| RLN6513_21            | Ultra Earplug Clear EP7-Pelindung Pendengaran Besar [Sonic<br>Defenders], Peredam Derau = 28 dB                                                                         |
| RLN6550 <sup>21</sup> | Earpiece Putar dengan Mikrofon In-Line untuk Pod Kit Aksesori<br>Bluetooth, Paket isi 3                                                                                 |
| NNTN8294_             | Earbud 1 Kabel, Kabel 29 cm, Hitam                                                                                                    |
| NNTN8295              | Earbud 1 Kabel, Kabel 116 cm, Hitam                                                                                                    |
| NNTN8296_             | Kit Nirkabel Tersamar, meliputi dua set Earbud 2-Kabel (1 Hitam<br>dan 1 Putih), Earbud 1-Kabel (Hitam), dan Adaptor 3,5 mm untuk<br>headphone yang tersedia di pasaran |
| NNTN8299 22           | Eartip Pengganti untuk Earbud Nirkabel Operasi Kritis                                                                                                    |
| NNTN8316_             | Kit Ear Tips Pengganti untuk Ear Bud Nirkabel                                                                                                    |
| <b>WADN4190</b>       | Alat Penerima Melalui Telinga untuk Mikrofon Speaker Jarak<br>Jauh                                                                                                    |

<sup>&</sup>lt;sup>21</sup> Radio Anda kompatibel dengan aksesori yang terdapat dalam daftar ini. Hubungi penyalur Anda untuk detailnya.

<sup>&</sup>lt;sup>22</sup> Penggantian untuk NNTN8294\_dan NNTN8295\_

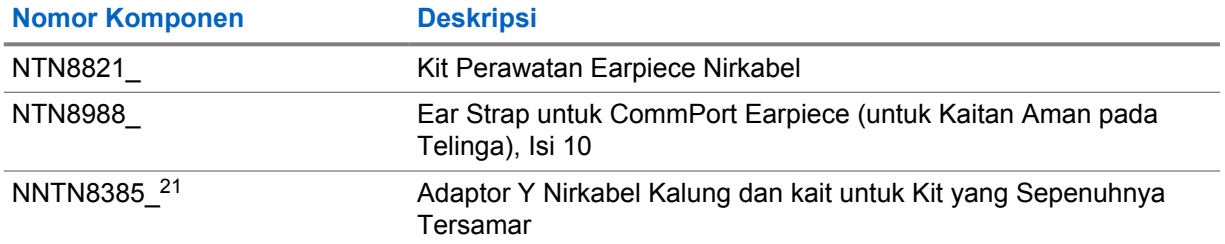

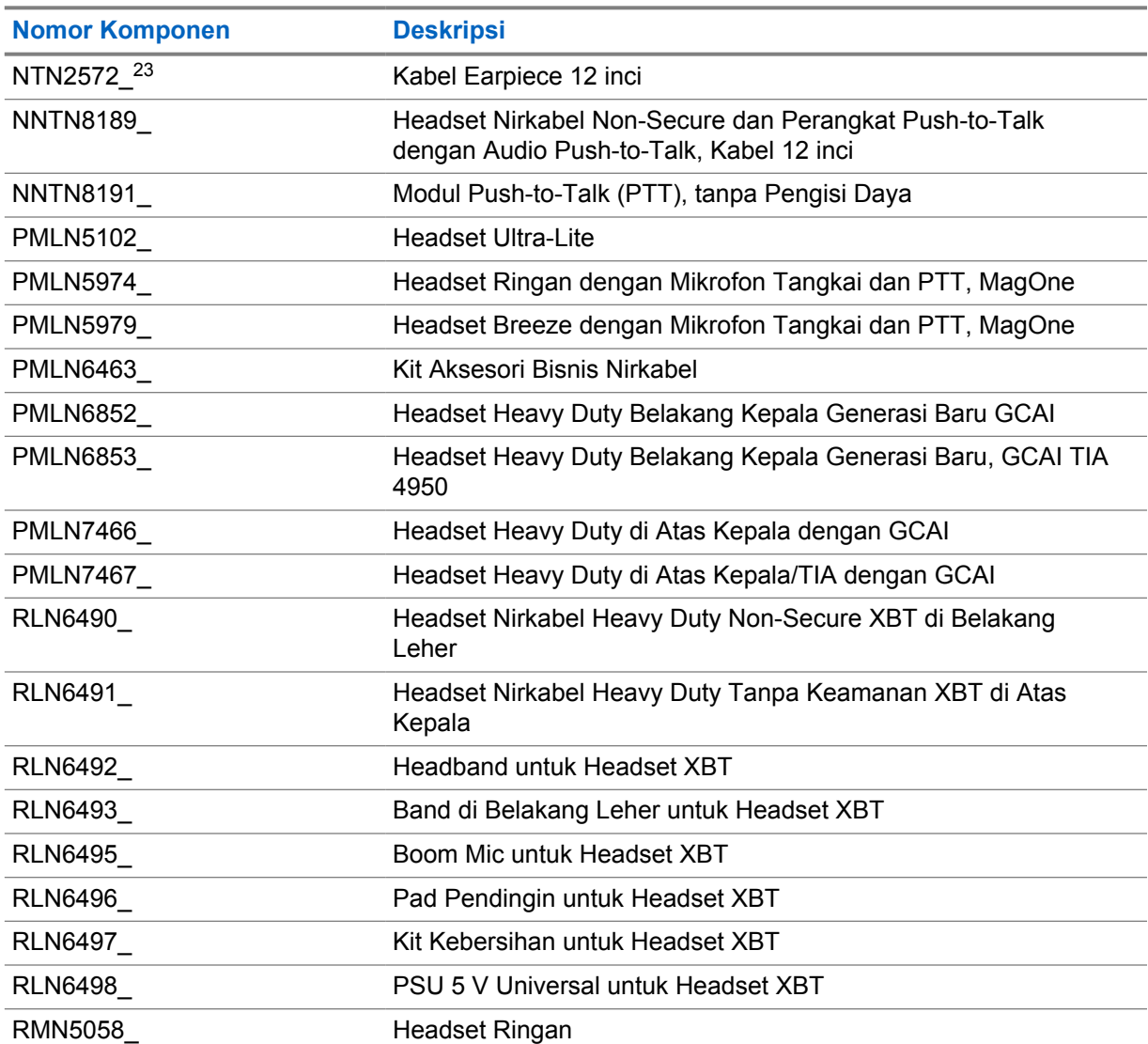

#### Tabel 30: Headset dan Aksesori Headset

### Tabel 31: Mikrofon Speaker Jarak Jauh

| <b>Nomor Komponen</b> | <b>Deskripsi</b>                                   |
|-----------------------|----------------------------------------------------|
| NNTN8382              | Mikrofon Speaker Jarak Jauh IMPRES, IP57           |
| NNTN8383              | Mikrofon Speaker Jarak Jauh IMPRES, dengan Earjack |

<sup>23</sup> Penggantian untuk NNTN8125\_

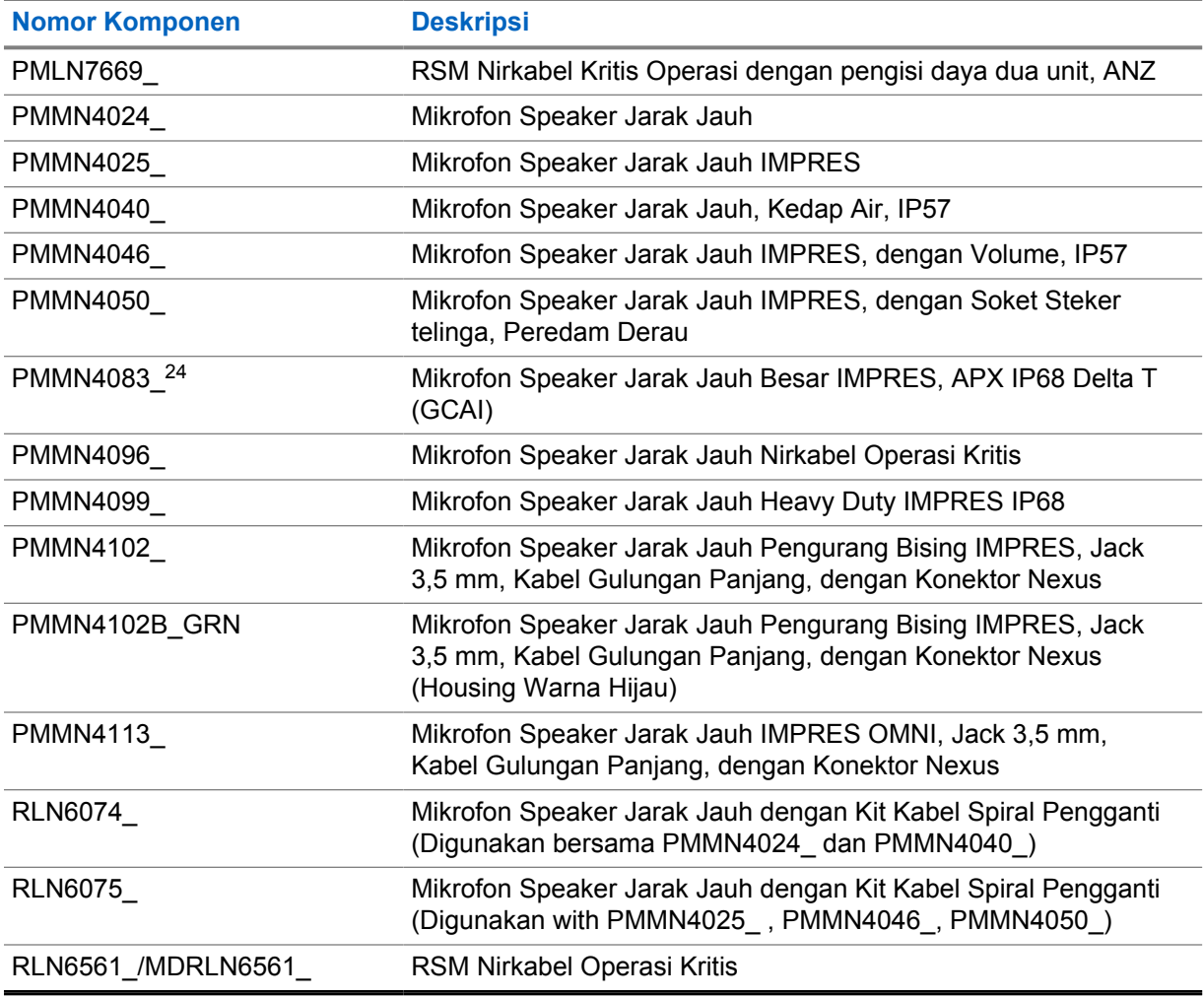

#### Tabel 32: Aksesori Pengawasan

| <b>Nomor Komponen</b> | <b>Deskripsi</b>                                                                          |
|-----------------------|-------------------------------------------------------------------------------------------|
| <b>NNTN8459</b>       | Kit Pengawasan 1 Kabel dengan Tabung Tembus Pandang,<br>Hitam                             |
| PMLN6123              | Kit Pengawasan 3 Kabel IMPRES dengan Kabel Akustik<br>Nyaman dan Transparan, Hitam        |
| PMLN6124              | Kit Pengawasan 3 Kabel IMPRES dengan Kabel Akustik<br>Nyaman dan Transparan, Cokelat Muda |
| <b>PMLN6125</b>       | Kit Pengawasan Hanya untuk Menerima, Hitam (Satu Kabel)                                   |
| <b>PMLN6126</b>       | Kit Pengawasan Hanya untuk Menerima, Beige (Satu Kabel)                                   |
| <b>PMLN6127</b>       | Kit Pengawasan 2 Kabel IMPRES, Hitam                                                      |
| <b>PMLN6128</b>       | Kit Pengawasan 2 Kabel IMPRES, Krem                                                       |
| <b>PMLN6129</b>       | Kit Pengawasan 2 Kabel IMPRES dengan Kabel Akustik<br>Nyaman dan Transparan, Hitam        |

<sup>&</sup>lt;sup>24</sup> Radio Anda kompatibel dengan aksesori yang terdapat dalam daftar ini. Hubungi penyalur Anda untuk detailnya.

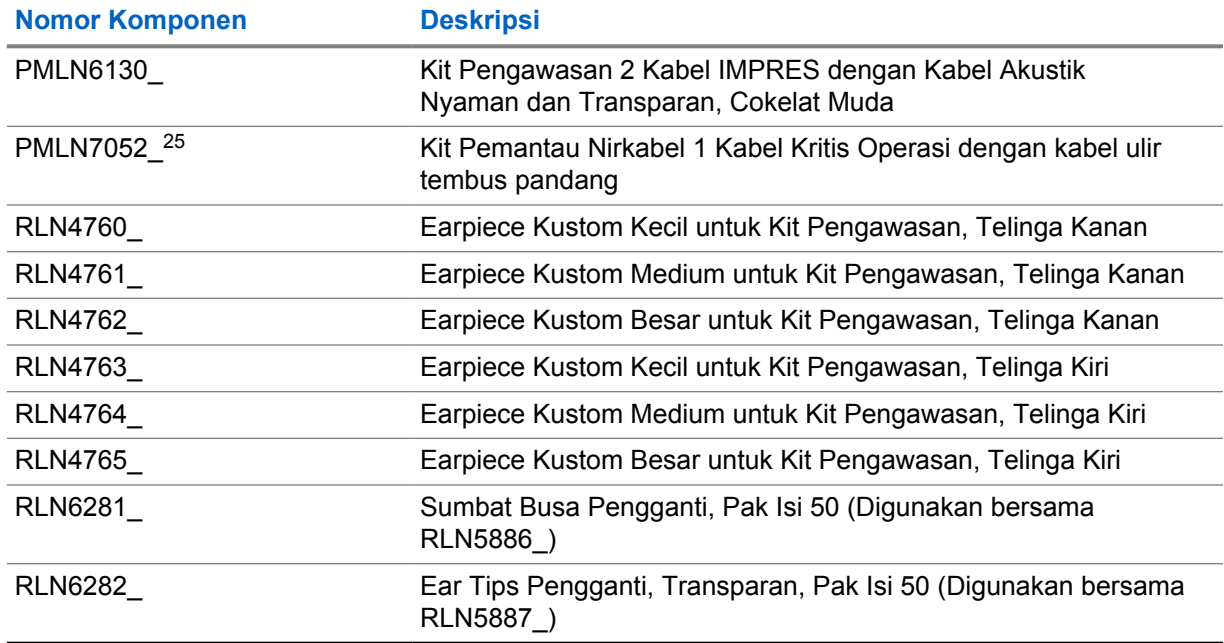

### Tabel 33: Aksesori Lainnya

| <b>Nomor Komponen</b> | <b>Deskripsi</b>                                        |
|-----------------------|---------------------------------------------------------|
| 15012157001           | Rakitan Penutup Debu                                    |
| 1505596Z02            | Tali Pengganti untuk Tas Depan RLN4570_dan HLN6602_     |
| 32012144001           | Gelang Identifikasi Antena - Abu-abu                    |
| 32012144002           | Gelang Identifikasi Antena - Kuning                     |
| 32012144003           | Gelang Identifikasi Antena - Hijau                      |
| 32012144004           | Gelang Identifikasi Antena - Biru                       |
| 32012144005           | Gelang Identifikasi Antena - Ungu                       |
| 4200865599            | Sabuk                                                   |
| 4280384F89            | Sabuk Ekstensi RadioPAK Universal                       |
| 5880348B33            | Adaptor SMA Ke BNC, dikerjakan ulang                    |
| AY000267A01_26        | Pelindung Layar, Bening (satu kemasan berisi satu unit) |
| HLN6602_              | Ransel Dada Universal                                   |
| HLN9985_              | Tas Kedap Air, dengan Tali Selempang Besar              |
| NTN5243_              | Tali Bahu (Terpasang ke D-Ring pada Tas)                |
| PMKN4012_             | Kabel Pemrograman DMR Portabel                          |
| PMKN4013_             | Kabel Tes dan Penyelarasan untuk pemrograman            |
| PMKN4040              | Kabel Telemetri DMR Portabel                            |
| <b>PMKN4071</b>       | Adaptor Non-PC Portabel IMPRES                          |

<sup>&</sup>lt;sup>25</sup> Radio Anda kompatibel dengan aksesori yang terdapat dalam daftar ini. Hubungi penyalur Anda untuk detailnya.

<sup>&</sup>lt;sup>26</sup> Radio Anda kompatibel dengan aksesori yang terdapat dalam daftar ini. Hubungi penyalur Anda untuk detailnya.
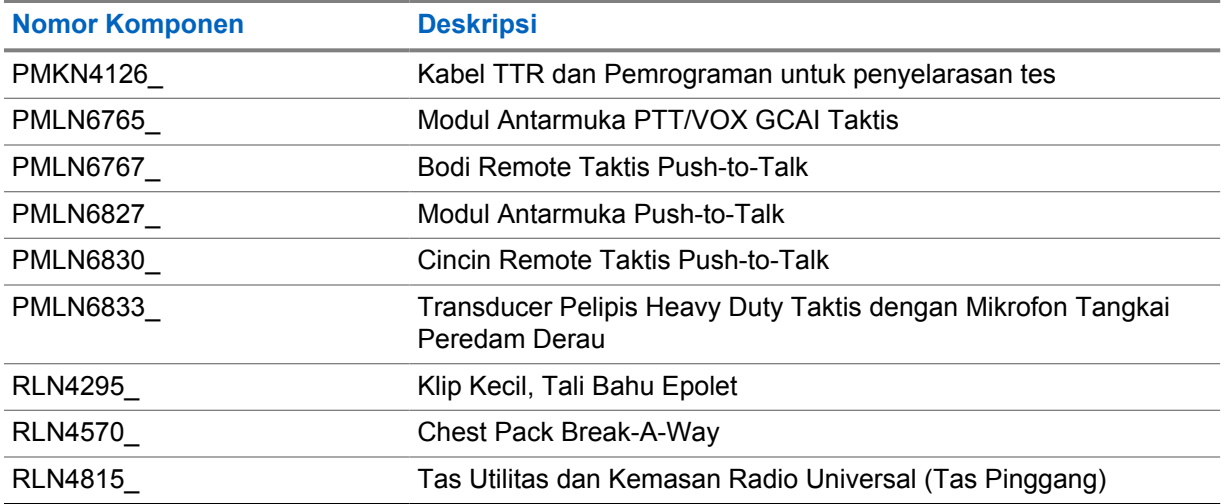